# **Final Cut Express HD Manuel de l'utilisateur**

**Pour afficher le manuel de l'utilisateur, cliquez sur une rubrique dans le volet latéral. Sinon, cliquez sur un lien ci-dessous.**

- m **Nouvelles fonctionnalités**
- **Premiers contacts**
- m **Référence rapide**
- Foire Aux Questions
- [Assistance Final Cut Express HD](http://www.apple.com/fr/support/finalcutexpress/)
- [Final Cut Express HD sur le Web](http://www.apple.com/fr/finalcutexpress/)
- [Centres de formation Apple](http://www.apple.com/fr/training/pro/training.html)
- [Commentaires](http://www.apple.com/fr/feedback/finalcutexpress.html)

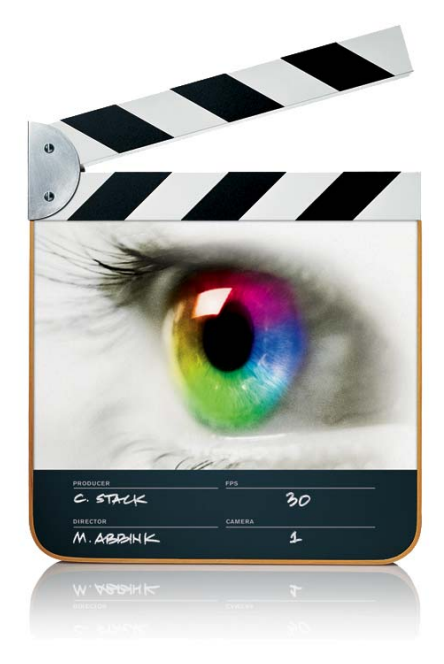

 $\bullet$  Apple Computer, Inc. © 2006 Apple Computer, Inc. Tous droits réservés.

Le logo Apple est une marque d'Apple Computer Inc., déposée aux États-Unis et dans d'autres pays. En l'absence du consentement écrit d'Apple, l'utilisation à des fins commerciales de ce logo via le clavier (Option + 1) pourra constituer un acte de contrefaçon et/ou de concurrence déloyale.

Apple, le logo Apple, DVD Studio Pro, Final Cut, Final Cut Pro, FireWire, iDVD, iMovie, Mac, Macintosh, Mac OS, PowerBook, Power Mac, QuickTime, Soundtrack, TrueType et Xsan sont des marques d'Apple Computer, Inc. déposées aux États-Unis et dans d'autres pays.

Cinema Tools, Finder, LiveType et Pixlet sont des marques d'Apple Computer Inc.

AppleCare est une marque de service d'Apple Computer, Inc. déposée aux États-Unis et dans d'autres pays.

Adobe, After Effects, Photoshop et PostScript sont des marques ou marques déposées d'Adobe Systems Incorporated aux États-Unis et/ou dans d'autres pays.

Helvetica est une marque déposée d'Heidelberger Druckmaschinen AG, disponible via Linotype Library GmbH.

OpenGL est une marque déposée de Silicon Graphics, Inc.

Les images tirées des films "Koffee House Mayhem" et "A sus ordenes" ont été utilisées avec l'aimable autorisation de Refuge Films. "Koffee House Mayhem" © 2005 Jean-Paul Bonjour; "A sus ordenes" © 2005 Eric Escobar. <http://www.refugefilms.com>

# **Table des matières**

### **Préface [25 Documentation et ressources Final Cut Express HD](#page-24-0)**

- [Premiers contacts](#page-24-1)
- [Aide à l'écran](#page-24-2)
- [Sites Web d'Apple](#page-25-0)

## **Partie I** Introduction à Final Cut Express HD

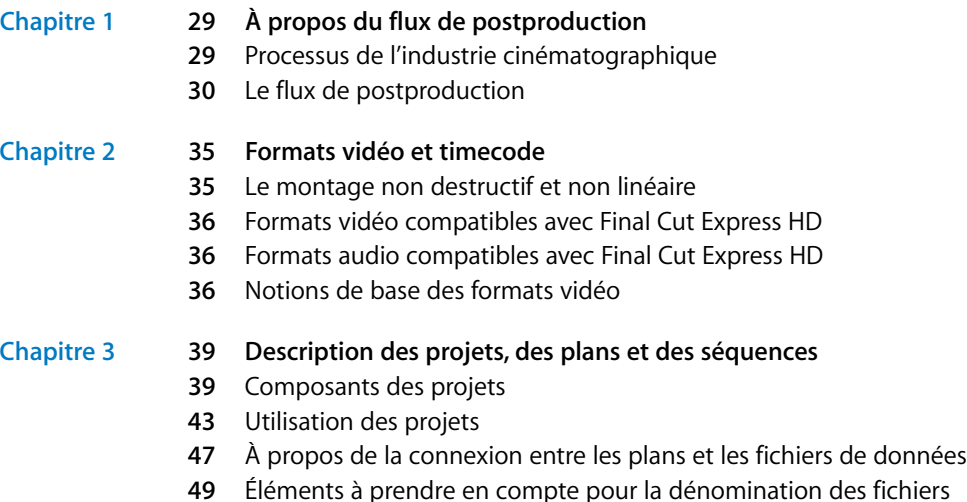

## **[Partie II À propos de l'interface Final Cut Express HD](#page-52-0)**

### **Chapitre 4 [55 Présentation de l'interface de Final Cut Express HD](#page-54-0)**

- [Notions élémentaires sur l'utilisation de l'interface de Final Cut Express HD](#page-54-1)
- [Utilisation de raccourcis clavier, de boutons et de menus contextuels](#page-56-0)
- [Personnalisation de l'interface](#page-58-0)
- [Annulation et rétablissement](#page-62-0)
- [Saisie du timecode dans le cadre de la navigation](#page-63-0)

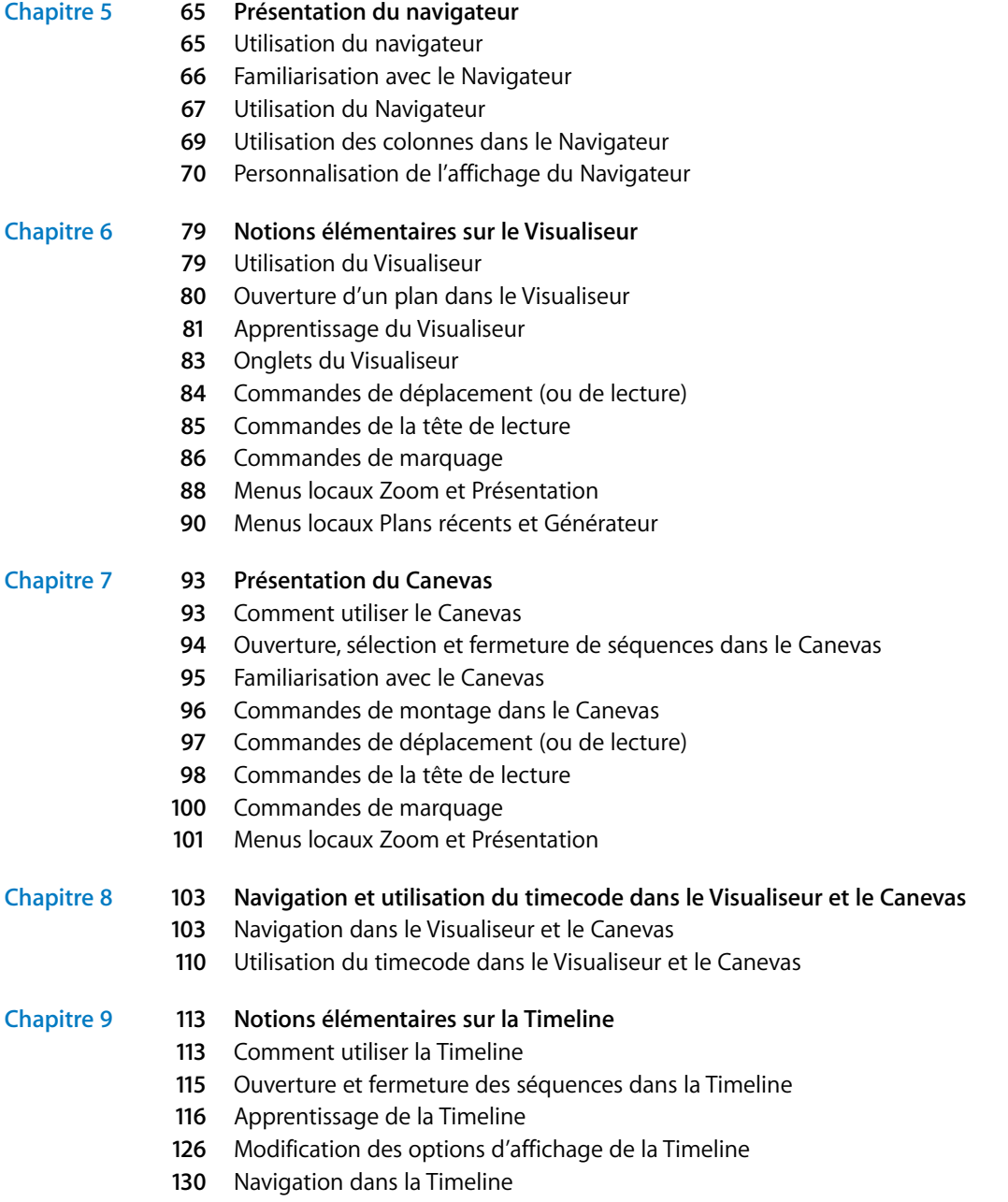

[Zoom et défilement dans la Timeline](#page-130-0)

- **Chapitre 10 [137 Personnalisation de l'interface](#page-136-0)**
	- [Modification de la taille du texte dans le Navigateur et la Timeline](#page-136-1)
	- [Déplacement et redimensionnement de fenêtres Final Cut Express HD](#page-136-2)
	- [Utilisation de présentations d'écran](#page-138-0)
	- [Utilisation de boutons de raccourci et de barres de boutons](#page-140-0)

### **[Partie III Configuration de votre système de montage](#page-146-0)**

#### **Chapitre 11 [149 Connexion de votre équipement](#page-148-0)**

- [Connexion de votre caméscope](#page-148-1)
- [Connexion d'un moniteur vidéo externe et de haut-parleurs](#page-149-0)
- [Lancement de Final Cut Express HD et choix des réglages de départ](#page-149-1)
- [Qu'est-ce que le FireWire ?](#page-153-0)
- [Qu'est-ce que le contrôle de périphérique ?](#page-154-0)

#### **Chapitre 12 [159 Définition des options de stockage du disque dur](#page-158-0)**

- [Utilisation de disques de travail et de disques durs](#page-158-1)
- [Débits des données et périphériques de stockage](#page-158-2)
- [Évaluation de la quantité d'espace dont vous avez besoin](#page-159-0)
- [Choix d'un disque dur](#page-161-0)
- [Types de lecteurs de disque dur](#page-162-0)

#### **Chapitre 13 [167 Monitoring vidéo externe](#page-166-0)**

- [Utilisation d'un moniteur vidéo externe lors du montage](#page-166-1)
- [Connexion de périphériques DV/FireWire à un moniteur externe](#page-167-0)
- [Utilisation de la fonction Digital Cinema Desktop Preview](#page-168-0)
- [À propos de la qualité d'affichage de la vidéo externe](#page-172-0)
- [Dépannage des problèmes de monitoring vidéo externe](#page-172-1)

### **[Partie IV Capture et importation](#page-174-0)**

- 
- **Chapitre 14 [177 Capture de métrage sur le disque](#page-176-0)**
	- *[Présentation du processus de capture](#page-176-1)*
	- *[Présentation de la fenêtre Capturer](#page-177-0)*
	- [Commandes de déplacement](#page-179-0)
	- [Commandes Jog et Shuttle](#page-179-1)
	- [Commandes de marquage](#page-180-0)
	- [Onglet Capturer](#page-180-1)
	- [Boutons de capture](#page-183-0)
	- *[Préparation d'une capture](#page-183-1)*
	- [Organisation et étiquetage de vos bandes](#page-183-2)
	- [Listage de vos bandes](#page-184-0)
- [Choix d'un système de dénomination de fichier](#page-185-0)
- [Détermination de l'espace disque nécessaire](#page-185-1)
- *[Capture de plans individuels dans la fenêtre Capturer](#page-186-0)*
- *[Utilisation de la fonction "Capture à la volée"](#page-191-0)*
- *[Ajout de marqueurs à des plans dans la fenêtre Capturer](#page-193-0)*
- [Commandes de marquage de la fenêtre Capturer](#page-194-0)
- [Définition de marqueurs](#page-194-1)
- *[Recapture de plans](#page-195-0)*
- [Utilisation de la commande Capturer le projet](#page-195-1)
- [À propos de la boîte de dialogue Éléments supplémentaires détectés](#page-197-0)
- *[Recherche de fichiers de données après capture](#page-198-0)*
- [Où sont stockés les fichiers de données capturées ?](#page-198-1)
- [Consolidation des fichiers de données dans un dossier unique](#page-199-0)
- *[Modification de la propriété de nom de bande d'un fichier de données](#page-200-0)*
- *[Pour éviter la présence de doublons de numéro de timecode sur la même bande](#page-201-0)*
- [Listage des bandes contenant des numéros de timecode répétés](#page-202-0)
- [Pour éviter la répétition du même numéro de timecode sur une bande](#page-202-1)

**Chapitre 15 [205 Importation de fichiers de données dans votre projet](#page-204-0)**

- [Quels formats de fichier peuvent être importés ?](#page-204-1)
- [Importation de fichiers de données](#page-205-0)
- [À propos de l'importation de fichiers vidéo](#page-208-0)
- [Importation de fichiers audio](#page-209-0)

### **Chapitre 16 [215 Utilisation du HDV](#page-214-0)**

- *[À propos du format HDV](#page-214-1)*
- [Formats HDV pris en charge par Final Cut Express HD](#page-215-0)
- [À propos de la compression MPEG-2](#page-215-1)
- *[Flux de production du montage d'images HDV à l'aide du codec intermédiaire Apple](#page-217-0)*
- [Connexion d'un appareil HDV à votre ordinateur](#page-217-1)
- [Choix d'une configuration simplifiée](#page-218-0)
- [Capture de vidéo HDV au format du codec intermédiaire Apple](#page-218-1)
- [Montage vidéo à l'aide du codec intermédiaire Apple](#page-219-0)
- [Sortie d'images HDV sur bande ou exportation vers une séquence QuickTime](#page-220-0)
- *[Spécifications du format HDV](#page-221-0)*

## **[Partie V Organisation du métrage et préparation au montage](#page-224-0)**

### **Chapitre 17 [227 Organisation du métrage dans le Navigateur](#page-226-0)**

- *[Utilisation de chutiers pour organiser vos plans](#page-226-1)*
- [Création de nouveaux chutiers](#page-227-0)
- [Ouverture de chutiers dans le Navigateur](#page-228-0)
- [Ouverture de chutiers dans une fenêtre ou un onglet distinct](#page-229-0)
- [Déplacement d'éléments entre chutiers](#page-232-0)
- *[Tri des éléments dans le Navigateur à l'aide des en-têtes de colonnes](#page-234-0)*
- *[Recherche de plans dans le Navigateur](#page-235-0)*
- [À propos des options de recherche](#page-235-1)
- [Recherche d'éléments dans le Navigateur](#page-237-0)
- [Utilisation des éléments de la fenêtre Résultats](#page-239-0)

**Chapitre 18 [243 Utilisation des marqueurs](#page-242-0)**

- [À propos des marqueurs](#page-242-1)
- [Utilisation des marqueurs](#page-245-0)
- **Chapitre 19 [259 Création de sous-plans](#page-258-0)**
	- [Présentation des sous-plans](#page-258-1)
	- [Division manuelle de plans importants en sous-plans](#page-261-0)
	- [Création automatique de sous-plans à l'aide de la fonction Détection Démarrage/Arrêt](#page-264-0)  DV

## **Partie VI** Montage brut

**Chapitre 20 [269 Manipulation de projets, de plans et de séquences](#page-268-0)**

- *[Utilisation des projets](#page-269-0)*
- [Manipulation de plusieurs projets dans le Navigateur](#page-269-1)
- [Ouverture du dernier projet ouvert au lancement](#page-269-2)
- [Consultation et modification des propriétés d'un projet](#page-269-3)
- [Sauvegarde et restauration des projets](#page-270-0)
- *[Les différents types de plan](#page-272-0)*
- [Types de plan](#page-272-1)
- [Séquences en tant que plans](#page-274-0)
- *[Consultation et modification des propriétés d'un plan](#page-274-1)*
- [Modification de propriétés de plans dans le Navigateur](#page-275-0)
- [Affichage et modification des propriétés d'un plan dans la fenêtre Propriétés de l'élé](#page-276-0)ment
- [Modification des propriétés de plans affiliés](#page-277-0)
- *[Création et manipulation de séquences](#page-278-0)*
- [Création et suppression de séquences](#page-278-1)
- [Ouverture et fermeture de séquences](#page-279-0)
- [Duplication d'une séquence](#page-280-0)
- [Copie d'une séquence dans un autre projet](#page-280-1)
- [Imbrication d'une séquence](#page-281-0)
- [Réglages fondamentaux de séquence et de la Timeline](#page-282-0)

### **Chapitre 21 [285 Les bases de l'ajout de plans à une séquence](#page-284-0)**

- *[Création d'un montage brut](#page-284-1)*
- [Étapes fondamentales du montage brut](#page-284-2)
- [Apparence des plans dans la Timeline](#page-285-0)
- [Annulation et rétablissement d'opérations](#page-287-0)
- *[Aperçu des différentes façons d'ajouter des plans à une séquence](#page-287-1)*
- [Méthodes d'ajout de plans à des séquences](#page-287-2)
- [Détermination des portions de plan à inclure dans une séquence](#page-289-0)
- *[Préparation d'un ordre de séquence dans le Navigateur](#page-290-0)*
- [Tri en vue de la création d'un ordre de séquence](#page-290-1)
- [Storyboard visuel dans le Navigateur](#page-290-2)

### **Chapitre 22 [295 Définition de points de montage pour les plans et les séquences](#page-294-0)**

### *[À propos des points d'entrée et de sortie](#page-294-1)*

- [En savoir plus sur la règle d'inclusion du point de sortie](#page-295-0)
- [Éléments à prendre en compte lors de la définition d'un point de sortie](#page-296-0)
- *[Définition de points d'entrée et de sortie dans le Visualiseur](#page-297-0)*
- [Spécification d'un point de montage à l'aide de timecode](#page-299-0)
- [Définition des points d'entrée et de sortie pour inclure un plan dans son intégralité](#page-300-0)
- [Révision de vos points de montage](#page-300-1)
- *[Définition des points d'entrée et de sortie de la séquence dans le Canevas ou la Timeline](#page-301-0)*
- [Options associées à la définition des points d'entrée et de sortie de la séquence](#page-302-0)
- [Définition des points d'entrée et de sortie de la séquence](#page-307-0)
- [Définition des points d'entrée et de sortie pour faire correspondre un plan ou un vide](#page-308-0)
- [Définition des points d'entrée et de sortie en fonction d'une sélection dans la Timeline](#page-309-0)
- *[Accès aux points d'entrée et de sortie](#page-311-0)*
- *[Déplacement des points d'entrée et de sortie](#page-312-0)*
- *[Suppression des points d'entrée et de sortie](#page-314-0)*

### **Chapitre 23 [317 Manipulation des pistes de la Timeline](#page-316-0)**

- *[Ajout et suppression de pistes](#page-316-1)*
- [Ajout de pistes](#page-317-0)
- [Suppression de pistes](#page-319-0)
- *[Définition de pistes destinataires dans la Timeline](#page-320-0)*
- [Explication des contrôles Source et Destination](#page-320-1)
- [Choix des pistes de destination](#page-321-0)
- [Modification des liens entre contrôles Source et Destination](#page-322-0)
- [Déconnexion des commandes Source et Destination](#page-323-0)
- [Restauration de l'état par défaut des pistes de destination](#page-325-0)
- *[Verrouillage des pistes pour éviter leur modification](#page-326-0)*
- *[Désactivation de pistes afin d'en masquer le contenu pendant la lecture](#page-327-0)*
- *[Personnalisation de l'affichage des pistes dans la Timeline](#page-328-0)*
- [Modification de la taille des pistes de la Timeline](#page-328-1)

[Création d'une région statique dans votre Timeline](#page-330-0)

#### **Chapitre 24 [335 Montage par glissement vers la Timeline](#page-334-0)**

- [Présentation du processus de montage par glissement vers la Timeline](#page-334-1)
- [Glissement de plans dans la Timeline](#page-335-0)
- [Réalisation de simples montages par insertion et par écrasement dans la Timeline](#page-336-0)
- [Ajout automatique de pistes à votre séquence par déplacement de plans](#page-339-0)

#### **Chapitre 25 [343 Montage à trois points](#page-342-0)**

- *[Présentation du montage à trois points](#page-342-1)*
- [Présentation du processus de montage à trois points](#page-342-2)
- [Différentes méthodes de montage à trois points](#page-343-0)
- *[À propos des types de montages dans l'incrustation de montage](#page-345-0)*
- *[Réalisation de différents types de montages](#page-346-0)*
- [Réalisation d'un montage par insertion](#page-346-1)
- [Réalisation d'un montage par insertion avec transition](#page-348-0)
- [Réalisation d'un montage par écrasement](#page-349-0)
- [Réalisation d'un montage par écrasement avec transition](#page-351-0)
- [Réalisation d'un montage par remplacement](#page-352-0)
- [Superposition de plans](#page-359-0)
- *[Exemples de montages à trois points](#page-361-0)*
- [Exemple : montage d'un plan spécifique dans votre séquence](#page-361-1)
- [Exemple : montage d'un plan dans un vide de votre séquence](#page-363-0)
- [Exemple : backtiming d'un plan dans votre séquence](#page-365-0)
- [Exemple : montage d'un plan sans indication de points d'entrée ou de sortie dans](#page-366-0)  votre séquence
- **Chapitre 26 [369 Recherche et sélection de contenus dans la Timeline](#page-368-0)**
	- *[Reconnaissance d'un élément déjà sélectionné](#page-368-1)*
	- [Identification des sélections dans la Timeline](#page-369-0)
	- [Ordre de priorité des différents types de sélection dans la Timeline](#page-370-0)
	- *[Méthode de section directe des contenus d'une séquence](#page-370-1)*
	- [Introduction aux outils de sélection](#page-371-0)
	- [Sélection des plans](#page-373-0)
	- [Sélection d'une étendue de contenu dans la Timeline](#page-376-0)
	- [Sélection de tous les plans d'une piste](#page-377-0)
	- [Sélection de tous les plans de toutes les pistes en avant ou en arrière](#page-378-0)
	- [Sélection ou désélection de l'ensemble des plans d'une séquence](#page-379-0)
	- *[Recherche et sélection en fonction de critères de recherche](#page-380-0)*
	- *[Sélection d'une plage verticale située entre des points d'entrée et de sortie](#page-382-0)*
	- *[Utilisation de la Sélection automatique pour spécifier les pistes concernées par la séle](#page-383-0)ction*

**Chapitre 27 [387 Disposition de plans dans la Timeline](#page-386-0)**

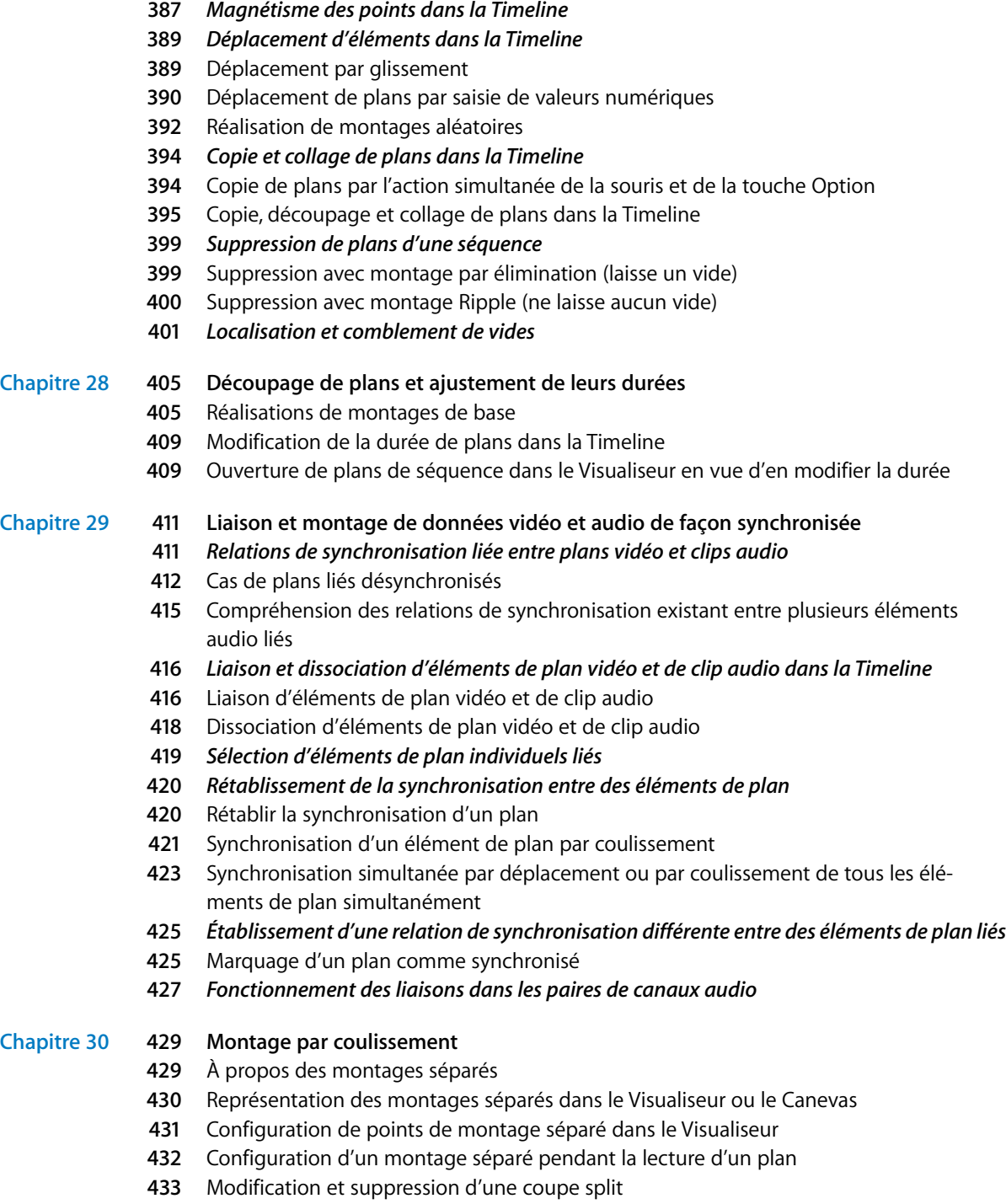

[Exemples de montages par coulissement](#page-434-0)

### **Chapitre 31 [439 Bases du montage audio](#page-438-0)**

- *[Objectifs du montage audio](#page-438-1)*
- *[Utilisation de l'affichage de l'oscilloscope pour faciliter le montage audio](#page-440-0)*
- *[Les contrôles audio du Visualiseur](#page-442-0)*
- *[Montage audio dans le Visualiseur](#page-445-0)*
- [Ouverture de clips audio dans le Visualiseur](#page-445-1)
- [Visualisation des pistes audio dans le Visualiseur](#page-446-0)
- [Zoom avant ou arrière sur la zone d'affichage de la forme d'onde](#page-446-1)
- [Défilement d'un clip audio en zoom avant](#page-448-0)
- [Utilisation des touches J, K et L pour entendre des détails subtils](#page-449-0)
- [Désactivation des sons de défilement audio](#page-449-1)
- [À propos de la définition de points de montage audio](#page-450-0)
- [Déplacement d'un clip audio dans le Canevas, le Navigateur ou la Timeline](#page-450-1)
- [Trim des clips audio dans le Visualiseur](#page-450-2)
- *[Montage audio dans la Timeline](#page-452-0)*
- [Options de l'affichage audio dans la Timeline](#page-452-1)
- [Zooms avant et arrière sur les oscilloscopes dans la Timeline](#page-454-0)
- [Déplacement d'éléments audio d'une piste à l'autre à la même image](#page-455-0)
- [Utilisation de transitions audio pour atténuer les modifications audibles](#page-456-0)
- *[Création ou séparation de paires stéréo](#page-456-1)*
- *[Manipulation de l'audio au niveau fraction d'image](#page-458-0)*
- [Synchronisation audio et vidéo par fraction d'image](#page-458-1)
- *[Exemples de techniques aisées de montage des éléments audio](#page-460-0)*
- [Exemple : remplacement de données audio parasites par des bruits d'ambiance](#page-460-1)
- [Exemple : résolution de problèmes de montages audio délicats dans la Timeline](#page-463-0)

### [Partie VII Mise au point de votre montage](#page-466-0)

- **Chapitre 32 [469 Réalisation de montages par coulissement, par glissement, Ripple et Roll](#page-468-0)**
	- *[À propos des ajustements à l'aide des outils Coulissement, Glissement, Ripple et Roll](#page-468-1)*
	- *[Glissement de plans dans la Timeline](#page-469-0)*
	- [Exécution de montage par glissement en opérant un glissement](#page-470-0)
	- [Exécution de montages par glissement précis de façon numérique](#page-471-0)
	- *[Coulissement de plans dans la Timeline](#page-472-0)*
	- [Exécution d'un montage par coulissement à l'aide de l'outil Coulissement](#page-473-0)
	- [Exécution de façon numérique de montages précis par coulissement](#page-474-0)
	- *[Utilisation de l'outil Ripple pour ajuster un montage sans laisser de vides](#page-476-0)*
	- [Exécution de montages Ripple](#page-477-0)
	- [Montages Ripple et relations de synchronisation d'éléments de plans sur d'autres pistes](#page-481-0)
	- [Montages Ripple simultanés sur plusieurs pistes](#page-483-0)
- [Ajustage asymétrique à l'aide de l'outil Ripple](#page-483-1)
- *[Utilisation de l'outil Roll pour changer l'emplacement d'une coupe](#page-485-0)*
- [Roll de la position d'un montage entre deux plans](#page-486-0)

### **Chapitre 33 [493 À propos des opérations de Trim des plans](#page-492-0)**

- *[Qu'est-ce que le Trim ?](#page-492-1)*
- *[Contrôles influant sur les Trims](#page-494-0)*
- *[Sélection de montages et de plans à ajuster](#page-496-0)*
- [Outils de sélection des points de montage \(ou points de coupe\)](#page-496-1)
- [Sélection d'un seul point de montage](#page-497-0)
- [Sélection de plusieurs points de montage](#page-498-0)
- *[Ajustement \(Trim\) des points d'entrée et de sortie d'un plan](#page-499-0)*
- [Trim à l'aide de l'outil Sélection](#page-499-1)
- [Allongement et raccourcissement de plans dans la Timeline](#page-501-0)
- [Trim des plans dans le Visualiseur](#page-502-0)
- [Montage de précision faisant appel au timecode](#page-503-0)
- [Explication des messages d'alerte au cours du Trim](#page-507-0)

### **Chapitre 34 [511 Trim de plans à l'aide de la fenêtre Montage Trim](#page-510-0)**

- *[Présentation de la fenêtre Montage Trim](#page-510-1)*
- *[Ouverture et fermeture de la fenêtre Montage Trim](#page-512-0)*
- *[Contrôles de la fenêtre Montage Trim](#page-513-0)*
- *[Utilisation de la fenêtre Montage Trim](#page-518-0)*
- [Lecture de plans entrants et sortants dans la fenêtre Montage Trim](#page-518-1)
- [Trim dynamique](#page-518-2)
- [Trim d'un montage dans la fenêtre Montage Trim](#page-519-0)
- [Visionnage et lecture de vos coupes dans la fenêtre Montage Trim](#page-521-0)
- [Coulissement d'un plan dans la fenêtre Montage Trim](#page-522-0)
- *[Écoute de l'audio pendant un Trim](#page-523-0)*
- **Chapitre 35 [527 Ajout de transitions](#page-526-0)**

### *[À propos des transitions](#page-526-1)*

- [Transitions les plus utilisées](#page-527-0)
- [Utilisation de transitions dans vos séquences](#page-528-0)
- [Apparence des transitions dans la Timeline](#page-528-1)
- [Existence de poignées au point de montage](#page-529-0)
- [Alignement d'une transition dans la Timeline](#page-530-0)

### *[Ajout de transitions](#page-531-0)*

- [Ajout d'une transition lors du montage du plan dans la Timeline](#page-531-1)
- [Ajout rapide de la transition par défaut à des plans de votre séquence](#page-531-2)
- [Ajout de transitions à des plans de votre séquence](#page-533-0)
- *[Déplacement, copie et suppression de transitions](#page-535-0)*
- [Déplacement d'une transition vers un autre point de montage](#page-536-0)

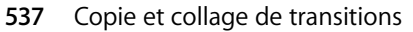

- [Suppression de transitions](#page-537-0)
- *[Modification de transitions dans la Timeline](#page-537-1)*
- [Modification de la durée d'une transition dans la Timeline](#page-537-2)
- [Modification de l'alignement d'une transition dans la Timeline](#page-539-0)
- [Modification d'un point de montage après avoir ajouté une transition](#page-539-1)
- [Remplacement d'une transition](#page-540-0)
- *[Transitions vidéo fournies avec Final Cut Express HD](#page-540-1)*
- [Utilisations des transitions After Effects](#page-545-0)

### **Chapitre 36 [547 Perfectionnement des transitions à l'aide de l'éditeur de transitions](#page-546-0)**

- [Utilisation de l'éditeur de transitions](#page-546-1)
- [Application d'une transition modifiée directement à une séquence dans la Timeline](#page-554-0)
- [Trim des transitions et des plans les encadrant](#page-554-1)
- [Preview et rendu des transitions](#page-558-0)

**Chapitre 37 [561 Montage séquence à séquence](#page-560-0)**

- [Méthodes de montage de plans entre deux séquences](#page-560-1)
- [Ouverture simultanée de plusieurs séquences](#page-561-0)
- [Copie de plans d'une séquence dans une autre](#page-561-1)
- [Imbrication de séquences](#page-565-0)
- [Montage du contenu d'une séquence dans une autre séquence sans imbrication](#page-568-0)

### **Chapitre 38 [573 Images correspondantes](#page-572-0)**

- *[Manipulation des plans de séquence dans le Visualiseur](#page-572-1)*
- [Ouverture d'un plan de séquence dans le Visualiseur](#page-573-0)
- [Alterner la sélection du Visualiseur, du Canevas ou de la Timeline](#page-574-0)
- [Utilisation du Visualiseur pour régler les points d'entrée et de sortie des plans de](#page-574-1)  séquence
- [Utilisation du Visualiseur pour régler les paramètres des filtres et d'animation](#page-575-0)
- *[Images correspondantes entre les plans Master et les plans de séquence](#page-575-1)*
- [Correspondance d'une image dans le Canevas avec son plan Master](#page-576-0)
- [Correspondance d'une image dans le Canevas avec son fichier de données](#page-577-0)
- [Correspondance d'une image dans le Visualiseur avec un plan de séquence dans le](#page-578-0)  Canevas ou la Timeline
- **Chapitre 39 [581 Utilisation du timecode](#page-580-0)**
	- *[À propos du timecode dans Final Cut Express HD](#page-580-1)*
	- [Affichage du timecode affecté par les changements de vitesse](#page-580-2)
	- [Temps du plan et temps source](#page-581-0)
	- [Changement global des options d'affichage du timecode](#page-581-1)

# **[Partie VIII Mixage audio](#page-582-0)**

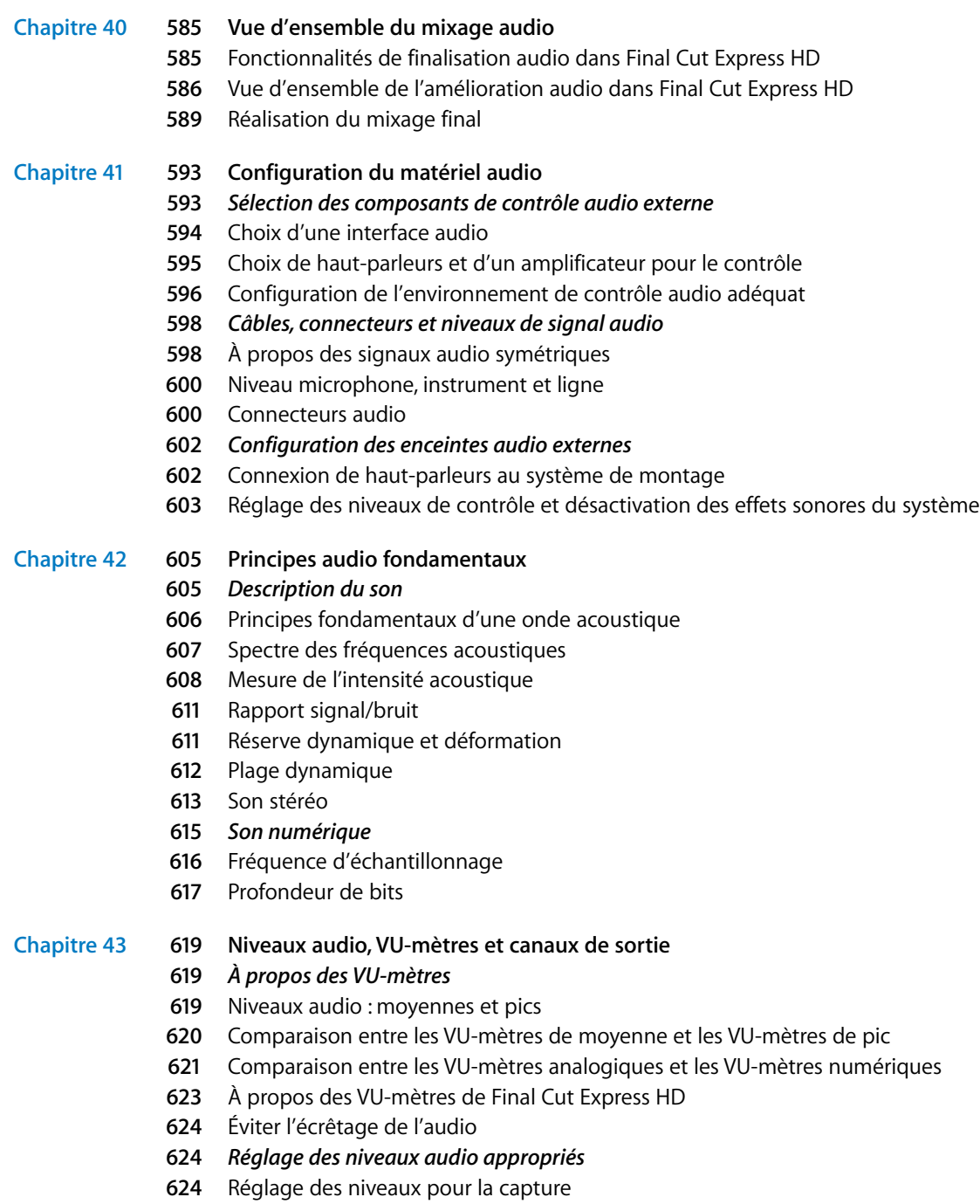

[Quel niveau de référence choisir pour mixer ?](#page-623-3)

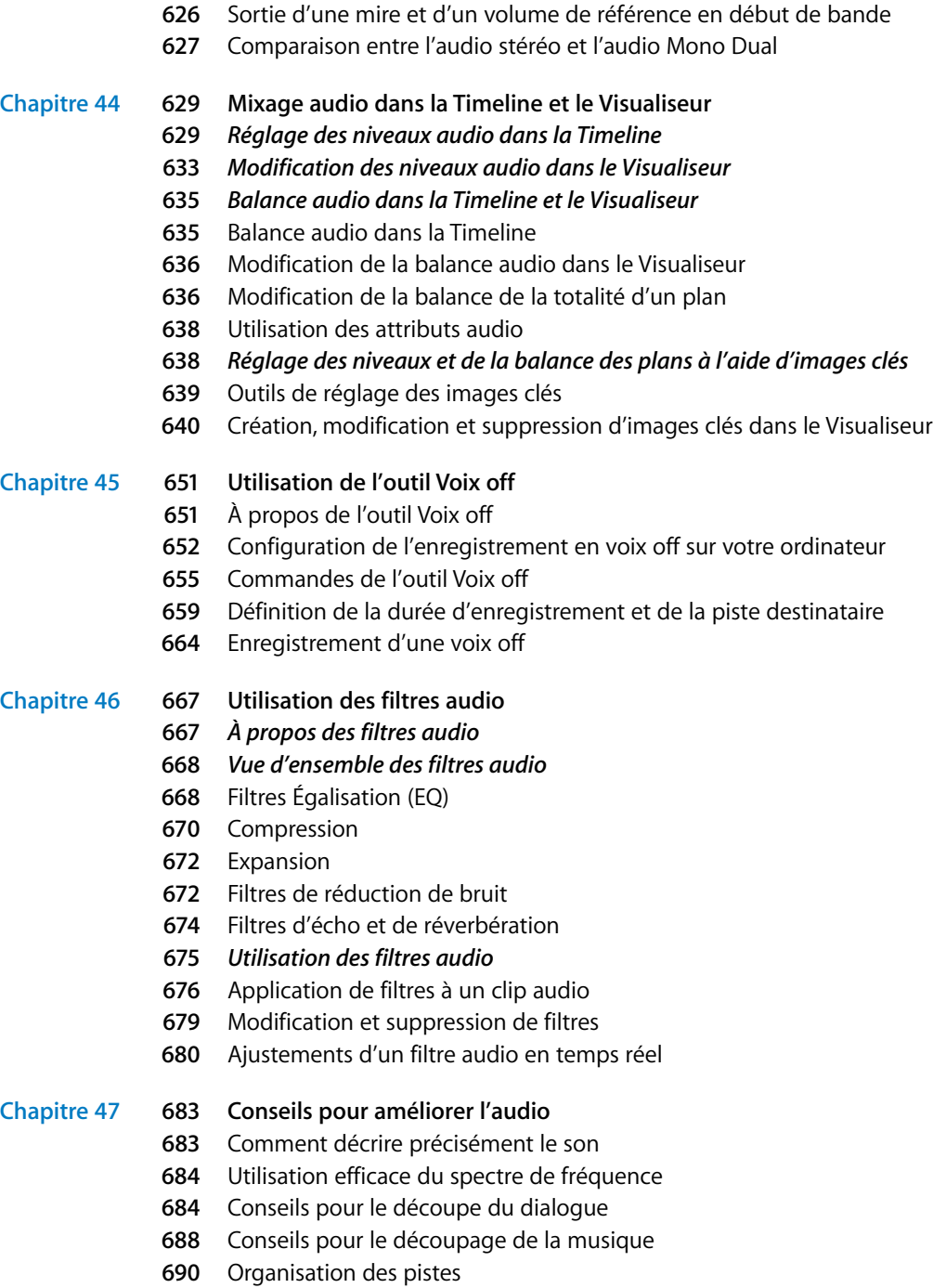

## **[Partie IX Effets](#page-690-0)**

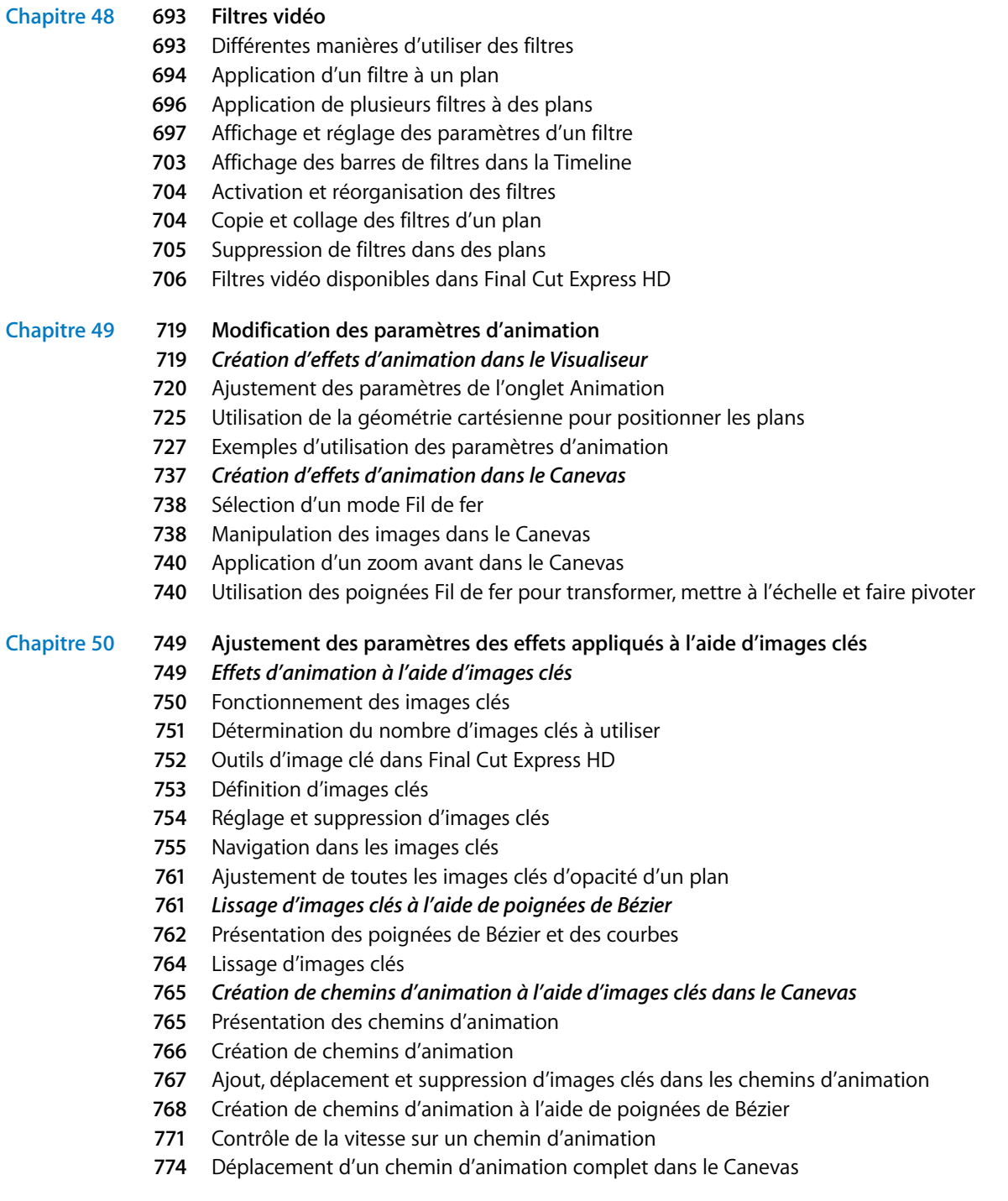

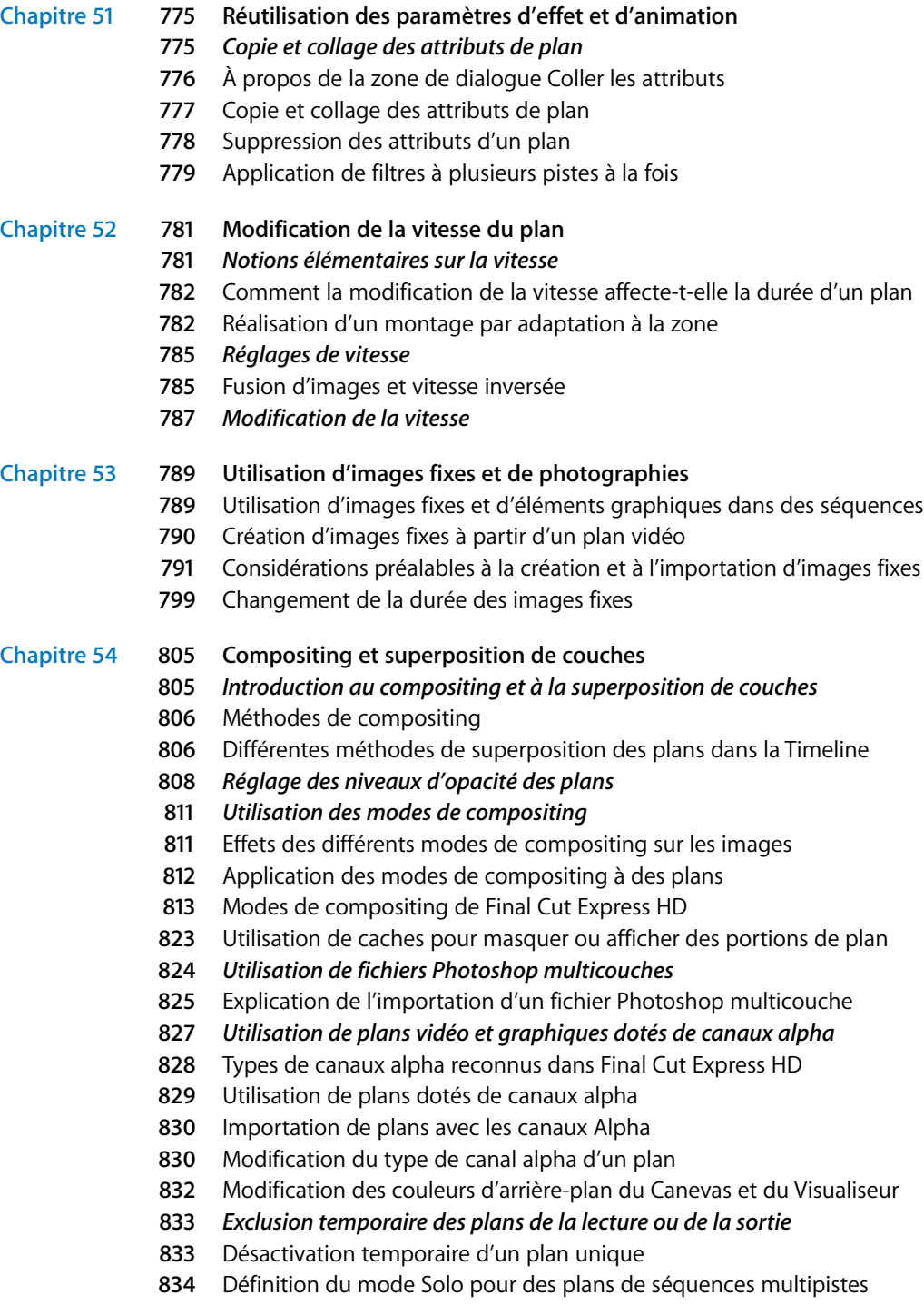

### **Chapitre 55 [835 Incrustation, caches et masques](#page-834-0)**

- *[Méthodes de superposition et d'isolement d'éléments dans des plans](#page-834-1)*
- [Présentation et utilisation des caches](#page-834-2)
- [Présentation et utilisation des incrustations](#page-835-0)
- [Présentation et utilisation des masques](#page-836-0)
- *[Utilisation de l'incrustation pour isoler des éléments du premier plan](#page-837-0)*
- [Filmer un métrage qui adhère bien](#page-837-1)
- [Présentation de la composition à l'aide du filtre Manipulateur de chrominance](#page-839-0)
- [Manipulation du filtre Manipulateur de chrominance](#page-842-0)
- *[Utilisation de caches pour ajouter ou modifier des canaux alpha](#page-851-0)*
- [Filtres de cache disponibles dans Final Cut Express HD](#page-851-1)
- *[Utilisation de masques pour remplacer ou modifier des canaux alpha](#page-854-0)*
- [Filtres de masque disponibles dans Final Cut Express HD](#page-854-1)

### **Chapitre 56 [859 Étalonnage des plans](#page-858-0)**

- *[Définition de l'étalonnage](#page-858-1)*
- [Objectif de l'étalonnage de votre métrage](#page-859-0)
- [L'étalonnage commence pendant le tournage](#page-860-0)
- *[Mesure et évaluation de la vidéo](#page-861-0)*
- [Luminance](#page-861-1)
- [Chrominance](#page-862-0)
- [Blancs](#page-863-0)
- [Niveaux de diffusion illégaux](#page-863-1)
- *[Processus d'étalonnage](#page-864-0)*
- [Examen de l'image](#page-866-0)
- [Utilisation du filtre Étalonnage](#page-867-0)
- *[Filtre Étalonnage](#page-868-0)*
- [Contrôles généraux](#page-868-1)
- [Contrôles Balance de couleurs](#page-868-2)
- [Contrôles du filtre Étalonnage](#page-869-0)
- [Contrôles Correspondance de teinte de l'étalonnage](#page-876-0)

### **Chapitre 57 [883 Utilisation de plans générés intégrés](#page-882-0)**

- [Description d'un plan générateur](#page-882-1)
- [Différents modes d'utilisation des générateurs dans votre séquence](#page-883-0)
- [Générateurs graphiques audio et vidéo disponibles dans Final Cut Express HD](#page-884-0)
- [Création et ajout de plans générés dans des séquences](#page-886-0)

### **Chapitre 58 [889 Création de titres](#page-888-0)**

[Mode d'utilisation de titres dans votre projet](#page-888-1)

- [Installation et choix des polices de caractères](#page-889-0)
- [Adaptation des titres aux écrans TV](#page-889-1)
- [Générateurs de texte disponibles dans Final Cut Express HD](#page-890-0)
- [Création et ajout d'un plan de titre](#page-892-0)
- [Options supplémentaires de création et d'ajout de titres](#page-896-0)

### **[Partie X Temps réel et rendu](#page-898-0)**

### **Chapitre 59 [901 Utilisation de RT Extreme](#page-900-0)**

- *[Introduction au traitement en temps réel à l'aide de RT Extreme](#page-900-1)*
- [Combien d'effets peuvent être lus en temps réel ?](#page-901-0)
- [Effets en temps réel disponibles](#page-904-0)
- [Qualité et précision de l'affichage de RT Extreme](#page-905-0)
- *[Utilisation des contrôles de lecture en temps réel dans Final Cut Express HD](#page-905-1)*
- [À propos des barres d'état de rendu](#page-906-0)
- [Identification des effets pouvant être traités en temps réel](#page-907-0)
- [Réglage des options de lecture en temps réel](#page-907-1)
- *[Mixage audio en temps réel dans Final Cut Express HD](#page-909-0)*
- [Amélioration des performances audio en temps réel](#page-910-0)

#### **Chapitre 60 [913 Rendu](#page-912-0)**

- *[Qu'est-ce que le rendu ?](#page-912-1)*
- [Motifs d'application du rendu](#page-913-0)
- *[Indicateurs de rendu dans Final Cut Express HD](#page-914-0)*
- [À propos des barres d'état de rendu dans la Timeline](#page-914-1)
- [À propos des barres de rendu d'éléments](#page-917-0)
- *[Le processus d'application du rendu](#page-918-0)*
- [Effets de rendu dans les séquences](#page-918-1)
- [Commandes d'application du rendu aux effets](#page-920-0)
- [Application d'un rendu à une ou plusieurs séquence\(s\)](#page-922-0)
- [Application d'un rendu à une partie de séquence](#page-923-0)
- [Application du rendu à des éléments audio d'une séquence](#page-924-0)
- [Utilisation de la commande Mixdown](#page-924-1)
- [Désactivation temporaire du rendu](#page-925-0)
- [Application automatique du rendu en votre absence](#page-926-0)
- [Modification des réglages de l'onglet Contrôle de rendu](#page-927-0)
- [Conservation des fichiers de rendu](#page-928-0)
- *[Astuces pour éviter l'application inutile d'un rendu](#page-929-0)*
- [Réduction de la durée du rendu](#page-931-0)

# **[Partie XI Réglages et gestion des projets](#page-932-0)**

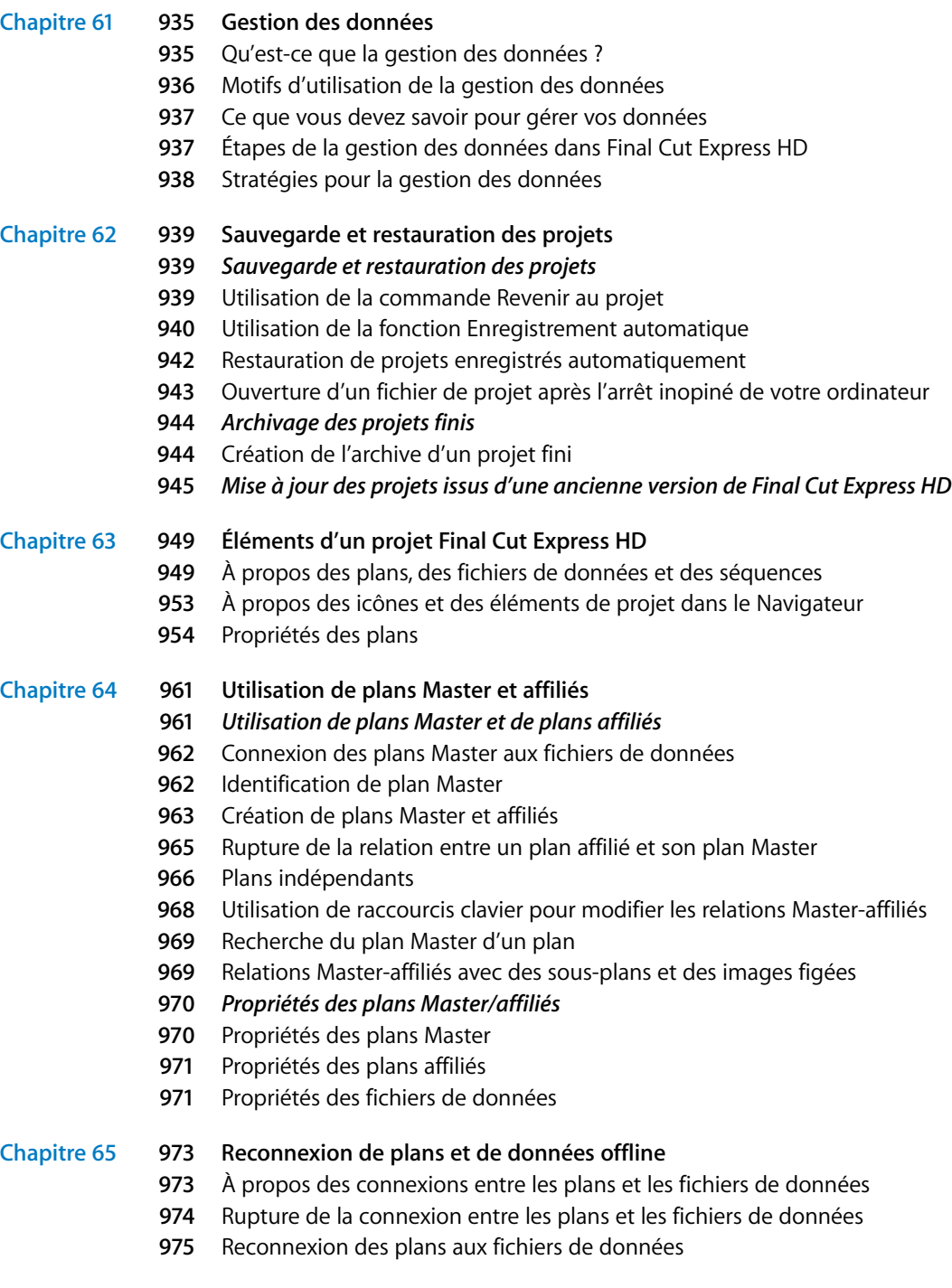

[Cas dans lesquels Final Cut Express HD relie vos plans](#page-981-0)

### **Chapitre 66 [985 Choix des réglages et des préférences](#page-984-0)**

- *[Modification des préférences d'utilisateur](#page-984-1)*
- [Onglet Généralités](#page-985-0)
- [Onglet Montage](#page-989-0)
- [Onglet Options de la Timeline](#page-991-0)
- [Onglet Contrôle de rendu](#page-991-1)
- [Localisation et suppression du fichier de préférences](#page-991-2)
- *[Modification des Réglages système](#page-991-3)*
- [Onglet Disques de travail](#page-992-0)
- [Onglets Dossiers de recherche](#page-992-1)
- [Onglet Mémoire et cache](#page-994-0)
- [Onglet Contrôle de lecture](#page-995-0)
- [Onglet Éditeurs externes](#page-996-0)

### **[Partie XII Sortie](#page-998-0)**

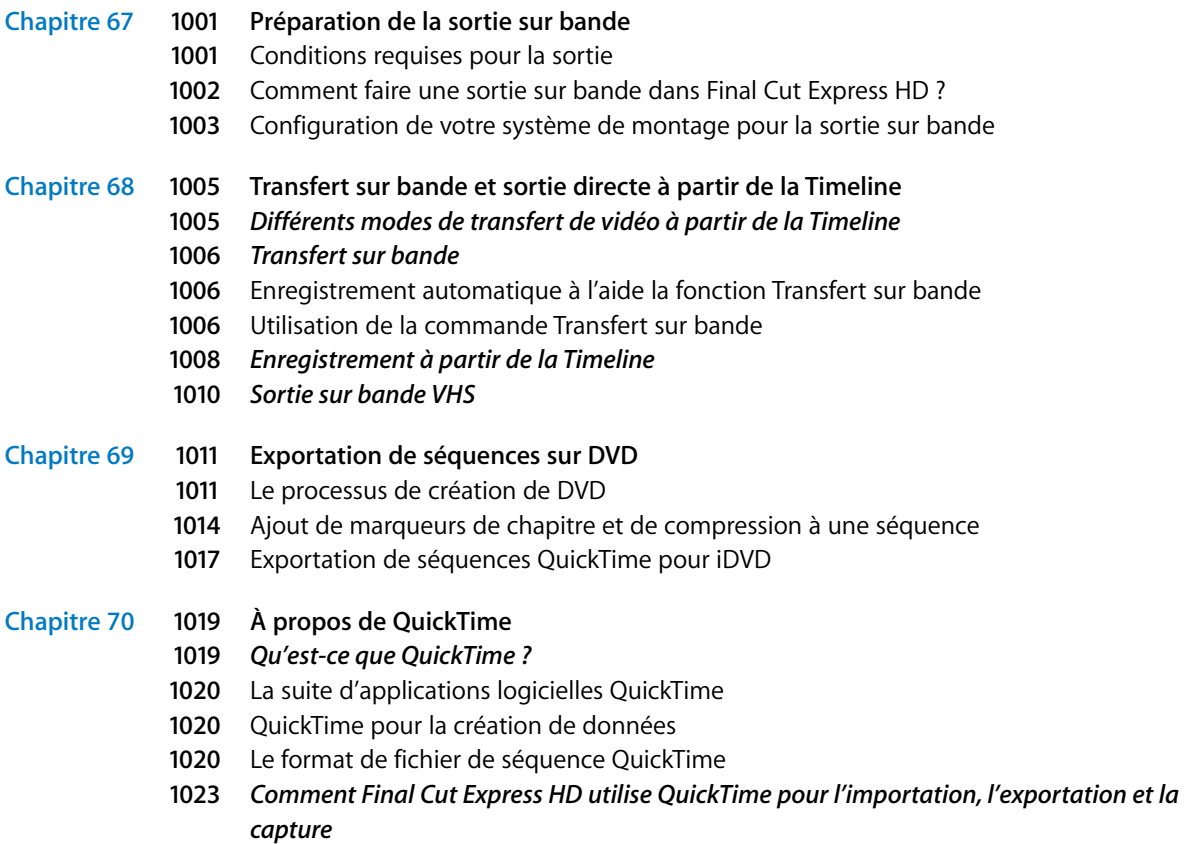

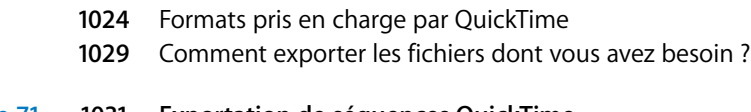

### **Chapitre 71 [1031 Exportation de séquences QuickTime](#page-1030-0)**

- [À propos de la commande Exporter la séquence QuickTime](#page-1030-1)
- [Choix du type de séquence QuickTime à exporter](#page-1031-0)
- [Exportation d'un fichier de séquence QuickTime](#page-1032-0)

### **Chapitre 72 [1035 Exportation de fichiers compatibles QuickTime](#page-1034-0)**

- [À propos de la commande Exporter via la conversion QuickTime](#page-1034-1)
- [Types de format de fichier compatibles QuickTime](#page-1035-0)
- [Exportation d'un fichier de séquence QuickTime pour diffusion sur le Web](#page-1036-0)
- [Exportation d'un flux DV](#page-1045-0)
- [Exportation d'un fichier AVI](#page-1047-0)

### **Chapitre 73 [1051 Exportation d'images fixes et de séquences d'images](#page-1050-0)**

- [Détermination du format d'image pour l'exportation d'images fixes](#page-1050-1)
- [Exportation d'une image fixe unique](#page-1051-0)
- [Exportation de séquences d'images](#page-1053-0)
- **Chapitre 74 [1057 Exportation d'audio pour le mixage dans d'autres applications](#page-1056-0)**
	- *[Moyens de finalisation des séquences audio](#page-1056-1)*
	- *[Classement de vos clips audio en vue de l'exportation de plusieurs pistes](#page-1057-0)*
	- *[Exportation de pistes audio vers des fichiers audio individuels](#page-1058-0)*
	- [Préparation de l'exportation de pistes audio sous forme de fichiers audio](#page-1059-0)
	- [Exportation de pistes audio sous forme de fichiers audio individuels](#page-1062-0)

### **[Partie XIII Annexes](#page-1064-0)**

- **Annexe A [1067 Formats vidéo](#page-1066-0)**
	- *[Caractéristiques des formats vidéo](#page-1066-1)*
	- [Support de stockage](#page-1067-0)
	- [Taille de bande, forme de cassette et revêtement de la bande](#page-1067-1)
	- [Normes vidéo](#page-1068-0)
	- [Type de signal vidéo](#page-1069-0)
	- [Proportions de l'image vidéo](#page-1071-0)
	- [Dimensions d'images, nombre de lignes et résolution](#page-1072-0)
	- [Proportions pixel](#page-1074-0)
	- [Fréquence d'images](#page-1076-0)
	- [Méthode de balayage](#page-1076-1)
	- [Méthode d'enregistrement des couleurs](#page-1079-0)
	- [Fréquence d'échantillonnage vidéo et fréquence d'échantillonnage des couleurs](#page-1079-1)
	- [Compression vidéo](#page-1082-0)

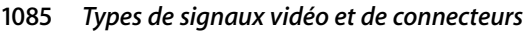

- [Composite](#page-1084-1)
- [S-Vidéo](#page-1085-0)
- **1086** Composante YUV ( $Y'C<sub>B</sub>C<sub>R</sub>$ ) et composante RVB
- [FireWire \(aussi appelé IEEE 1394 ou i.LINK\)](#page-1086-0)
- [FireWire 800 \(aussi appelé IEEE 1394b\)](#page-1086-1)
- [SCART](#page-1086-2)
- *[Chronologie des principaux événements cinématographiques, de la télévision et des for](#page-1087-0)mats audio*

### **Annexe B [1091 Fréquence d'images et timecode](#page-1090-0)**

- [Qu'est-ce que la fréquence d'images ?](#page-1090-1)
- [Comprendre le scintillement et la fréquence d'images perçue](#page-1091-0)
- [Limites des fréquences d'images : quel est le meilleur nombre d'images par seconde ?](#page-1092-0)
- [Choix d'une fréquence d'images](#page-1094-0)
- [Qu'est-ce que le timecode ?](#page-1096-0)
- [Timecodes Drop Frame et Non-Drop Frame](#page-1096-1)
- [Timecode sur bande](#page-1099-0)
- [Comparaison des différents formats de timecode](#page-1100-0)

### **Annexe C [1105 Utilisation de données 16:9 anamorphosées](#page-1104-0)**

- [À propos des données 16:9 anamorphosées](#page-1104-1)
- [Enregistrement d'une vidéo anamorphosée](#page-1107-0)
- [Capture de données anamorphosées](#page-1108-0)
- [Visualisation et montage des données anamorphosées](#page-1109-0)
- [Rendu des éléments contenant des données anamorphosées](#page-1110-0)
- [Exportation d'une vidéo anamorphosée vers une séquence QuickTime](#page-1111-0)

### **Annexe D [1115 Résolution des problèmes courants](#page-1114-0)**

- [Ressources pour la résolution des problèmes](#page-1114-1)
- [Solutions aux problèmes courants](#page-1115-0)
- [Contact de l'assistance AppleCare](#page-1120-0)

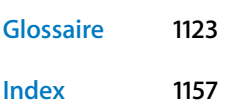

# <span id="page-24-0"></span>**Documentation et ressources Final Cut Express HD**

**Final Cut Express HD**<br>
Vous pouvez utiliser Final Cut Express HD pour créer des<br>
films pour tout budget, de tout style et sous tout format.<br>
Final Cut Express HD est livré avec de la documentation,<br>
Final Cut Express HD e Vous pouvez utiliser Final Cut Express HD pour créer des films pour tout budget, de tout style et sous tout format. Final Cut Express HD est livré avec de la documentation, pour vous montrer comment faire, aussi bien imprimée qu'à l'écran.

Cette préface vous propose des informations sur la documentation disponible au sujet de Final Cut Express HD, ainsi que des informations concernant les ressources sur le Web relatives à Final Cut Express HD.

Final Cut Express HD est livré avec plusieurs types de documentation destinés à améliorer vos connaissances sur le montage vidéo et l'utilisation de l'application.

- Â *Premiers contacts avec Final Cut Express HD*
- Final Cut Express HD Aide en ligne

### <span id="page-24-1"></span>Premiers contacts

Le manuel *Premiers contacts avec Final Cut Express HD* fournit une vue d'ensemble de l'application et explique les bases à connaître pour le montage dans Final Cut Express HD. Si vous n'avez encore jamais utilisé Final Cut Express HD et que vous souhaitez utiliser immédiatement l'application, lisez ce manuel au préalable.

### <span id="page-24-2"></span>Aide à l'écran

L'aide à l'écran (disponible à partie du menu Aide) vous fournit un accès pratique aux informations pendant que vous utilisez Final Cut Express HD. Une version à l'écran du Manuel de l'utilisateur de *Final Cut Express HD* y est disponible, tout comme les autres documents au format PDF et divers liens vers des sites Web.

### **Pour accéder à l'aide à l'écran :**

m À partir de Final Cut Express HD, sélectionnez une option dans le menu Aide.

### **Manuel de l'utilisateur à l'écran**

Le *Manuel de l'utilisateur de Final Cut Express HD* offre des informations détaillées sur l'application.

#### **Pour accéder au Manuel de l'utilisateur à l'écran :**

m Dans Final Cut Express HD, choisissez Aide > Manuel de l'utilisateur de Final Cut Express HD.

### **Information sur les Nouvelles fonctionnalités**

Pour obtenir des informations au sujet des fonctionnalités ajoutées ou améliorées depuis la dernière version de Final Cut Express HD, reportez-vous à la section Nouvelles fonctionnalités figurant dans l'aide à l'écran.

#### **Pour accéder au document Nouvelles fonctionnalités :**

■ Dans Final Cut Express HD, choisissez Aide > Nouvelles fonctionnalités.

### <span id="page-25-0"></span>Sites Web d'Apple

Vous trouverez sur Internet un grand nombre de forums de discussion et de sources d'informations sur Final Cut Express HD.

### **Final Cut Express HD Sites Web**

Les sites Web suivants contiennent des informations générales, des mises à jour et des informations d'assistance sur Final Cut Express HD, ainsi que des informations de dernière minute, des ressources et du matériel de formation :

Pour plus d'informations concernant Final Cut Express HD, rendez-vous à l'adresse suivante :

• <http://www.apple.com/fr/finalcutexpress>

Pour obtenir des informations complémentaires sur des ressources de tierce partie, tels que des outils, des ressources et des groupes d'utilisateurs de tierce partie, rendez-vous à l'adresse :

• <http://www.apple.com/fr/finalcutexpress/resources.html>

Pour de plus amples informations sur le programme de formation Apple sur les applications professionnelles, rendez-vous à l'adresse :

• <http://www.apple.com/fr/software/pro/training>

Pour apporter des commentaires et proposer auprès d'Apple des améliorations à Final Cut Express HD, rendez-vous à l'adresse :

• <http://www.apple.com/fr/feedback/finalcutexpress.html>

### **Site Web de service et d'assistance d'Apple**

Le site Web de service et d'assistance Apple propose des mises à jour de logiciels et répond aux questions les plus fréquemment posées concernant tous les produits Apple, y compris Final Cut Express HD. Vous y trouverez également les spécifications des produits, de la documentation de référence et des articles techniques sur les produits Apple et de tierce partie :

• <http://www.apple.com/fr/support>

# <span id="page-26-1"></span><span id="page-26-0"></span>**Partie I : Introduction <b>I I I Partie I** : Introduction **I I I I I I à Final Cut Express HD**

Découvrez comment Final Cut Express HD s'intègre au processus de réalisation du film et familiarisez-vous avec les concepts fondamentaux du montage vidéo numérique et des éléments de base d'un projet Final Cut Express HD.

- **[Chapitre 1 À propos du flux de postproduction](#page-28-2)**
- **[Chapitre 2 Formats vidéo et timecode](#page-34-2)**
- **[Chapitre 3 Description des projets, des plans et des séquences](#page-38-2)**

# <span id="page-28-2"></span><span id="page-28-0"></span>**<sup>1</sup> À propos du flux de postproduction**

**1**

### Quelle que soit la nature de votre projet, Final Cut Express HD constitue l'élément fondamental de votre travail de postproduction.

### Ce chapitre traite des sujets suivants :

- [Processus de l'industrie cinématographique \(p. 29\)](#page-28-1)
- [Le flux de postproduction \(p. 30\)](#page-29-0)

### <span id="page-28-1"></span>Processus de l'industrie cinématographique

Avant de vous lancer dans le montage, il est utile d'examiner la manière dont la phase de postproduction s'intègre dans le processus cinématographique général. Même si deux projets de film ne comprennent jamais exactement les mêmes étapes, il existe un processus commun adopté par la grande majorité des projets. De la conception à la conclusion, les étapes nécessaires pour réaliser un projet cinéma ou vidéo sont décrites ci-dessous.

### **Étape 1 : Script**

Le script constitue l'étape de conception et d'écriture du film.

### **Étape 2 : Pré-production**

Il s'agit de l'étape au cours de laquelle ont lieu l'élaboration du budget, la distribution artistique, le repérage, la sélection de l'équipement et du format, ainsi que la création du storyboard.

### **Étape 3 : Production**

La production correspond à l'étape de création du métrage, au cours de laquelle le jeu des acteurs est capturé sur film ou vidéo, ainsi que sur enregistreurs audio. L'éclairage, la cinématographie, le jeu des acteurs et la direction artistique fusionnent pour créer les éléments utilisés afin de raconter votre histoire ou de transmettre votre message. Pour des raisons pratiques, les scènes sont généralement filmées dans le désordre, ce qui signifie qu'elles doivent être remises en ordre au cours du montage.

### **Étape 4 : Postproduction**

La postproduction est l'étape au cours de laquelle vous organisez et assemblez vos données de production, remettez les scènes dans le bon ordre, sélectionnez les meilleures prises et éliminez les éléments inutiles. Le son de production est synchronisé (avec l'image), monté, parfois réenregistré et mixé. La musique est composée et ajoutée. Le métrage passe par une étape de correction des couleurs et les effets spéciaux sont créés. Le film final est transféré sur bande, pellicule ou tout autre format de haute qualité.

### **Étape 5 : Diffusion**

La diffusion correspond à l'étape de distribution de votre film au public. Cette distribution peut prendre la forme de projections dans des salles de cinéma, de distribution vidéo et DVD, de présentations à l'occasion de festivals ou de diffusion sur le Web.

### <span id="page-29-0"></span>Le flux de postproduction

La phase de postproduction commence avec le métrage source brut et aboutit à un film terminé, prêt pour la création de copies de distribution. Les différentes tâches de postproduction ne cessent de se multiplier au fur et à mesure de l'évolution de la technologie. Là où un seul monteur était responsable de la majorité du processus de postproduction, on peut trouver désormais toute une équipe dédiée aux effets spéciaux, un département audio, un coloriste (responsable de l'étalonnage des couleurs) et plusieurs assistants-monteurs chargés du suivi de tout le métrage. Final Cut Express HD, qui se trouve au cœur de la chaîne de postproduction, vous permet d'organiser et d'assembler les données provenant de diverses sources afin de créer un produit fini.

Voici une vue d'ensemble du processus de postproduction dans Final Cut Express HD. Au moment de commencer votre projet, rappelez-vous qu'il n'existe pas de recette universelle pour le montage. Les styles diffèrent d'un monteur à l'autre et à partir du même matériel brut, chacun réalisera un découpage distinct et aboutira à un résultat différent. Le processus décrit dans cette section ne constitue qu'un exemple de la manière d'aborder un projet typique.

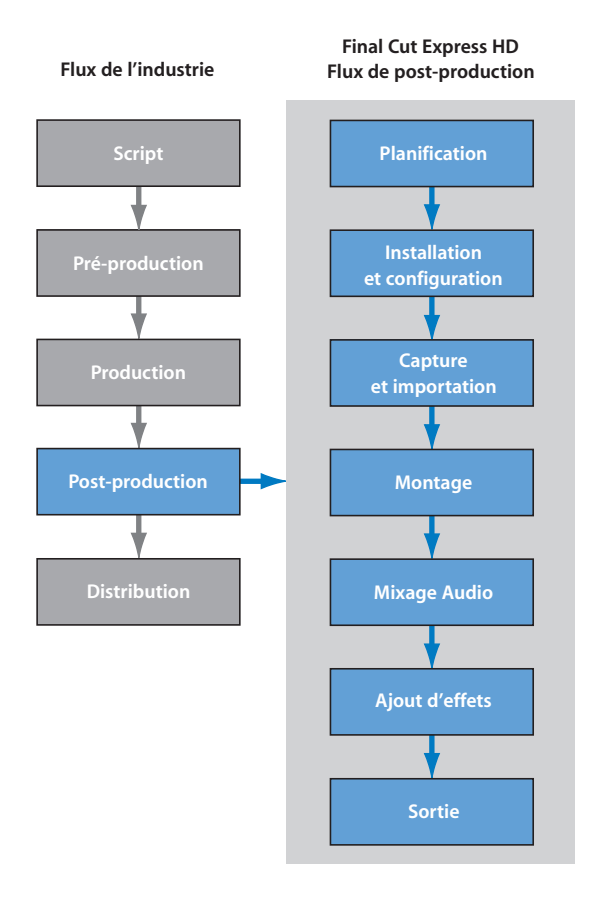

#### **Étape 1 : Planification**

La planification constitue l'étape au cours de laquelle vous allez choisir votre processus de base, tel que le montage offline et online (pour les projets comprenant une grande quantité de données) ou le montage de métrage non compressé (pour les projets plus courts soumis à des cycles de production plus rapides), sélectionner les formats d'entrée et de sortie et planifier les besoins en équipement (tels que l'espace requis sur disque dur), les besoins en termes de timecode et de synchronisation, les plans d'effets spéciaux et l'étalonnage, les besoins de mixage audio, etc.

**I**

La planification de la postproduction implique la préparation de chacune des phases de postproduction : choix des formats d'entrée et de sortie ; acquisition du métrage d'origine ; musique et éléments graphiques ; choix d'une méthode de listage et de capture, choix d'une stratégie de montage et planification de la gamme d'effets que vous ajouterez afin de pouvoir déterminer le temps et les ressources nécessaires qui leur seront dédiés.

#### **Étape 2 : Installation et configuration**

Au cours de cette phase, vous allez mettre en place votre système de montage en installant et en connectant le matériel nécessaire ainsi qu'en configurant vos logiciels. Par exemple, avant d'effectuer le listage et la capture, vous devez connecter les ports vidéo et audio de votre caméscope ou magnétoscope à votre ordinateur. Vous devez également vous assurer que les préréglages corrects ont été choisis dans Final Cut Express HD, afin que Final Cut Express HD sache quels sont les formats vidéo et audio utilisés pour la capture et quel est le type de contrôle de périphérique utilisé. (Le *contrôle de périphérique* permet à Final Cut Express HD de contrôler à distance les périphériques audio et vidéo.)

#### **Étape 3 : Capture et importation**

Une fois votre système de montage installé et configuré, vous devez trier votre métrage "brut" et le transférer sur le disque dur de votre ordinateur en vue du montage.

La *capture* est un processus qui consiste à transférer les données sources de votre caméscope ou platine vidéo sur le disque dur de votre ordinateur. Vous pouvez utiliser pour cela les capacités de contrôle de périphérique offertes par Final Cut Express HD et votre caméscope DV. (Le contrôle de périphérique permet à Final Cut Express HD de contrôler un caméscope DV via une connexion FireWire.) Final Cut Express HD vous permet de capturer facilement des plans individuels ou une bande complète.

Vous pouvez également importer des données audio et des fichiers graphiques QuickTime, tels qu'une piste musicale de CD, une image fixe ou un fichier Photoshop multicouches. Vous pouvez importer des fichiers à tout moment durant votre projet. Si quelqu'un est, par exemple, en train de créer un fichier graphique complexe destiné à une séquence d'introduction, il se peut que vous soyez en train d'effectuer le montage avant que le fichier ne soit terminé et prêt à être importé.

#### **Étape 4 : Montage**

Le processus de montage consiste à prendre les données audio et vidéo capturées, ainsi que la musique et les éléments graphiques importés, afin de les organiser pour constituer une séquence finale de plans montés. La plupart des monteurs commencent par un découpage brut au cours duquel ils procèdent à un rapide arrangement des plans pour constituer une séquence. Une fois ce travail terminé, ils affinent la séquence en ajustant subtilement les points de montage entre plans et en redéfinissant le rythme de chaque coupe. Le montage audio et la synchronisation de base font également partie de ce processus, ainsi que l'ajout de transitions telles que les fondus. C'est souvent le type de projet sur lequel vous travaillez qui détermine votre méthode de montage. Le montage d'un documentaire par exemple, dans lequel le script évolue souvent parallèlement au montage, s'avère très différent du montage d'un film publicitaire pour la télévision ou le cinéma, dans lequel un script final dicte l'ordre des plans.

#### **Étape 5 : Mixage audio**

Une fois que votre film est monté et que l'image est "bouclée", c'est-à-dire que sa durée est fixée et que vous ne comptez plus modifier le montage, vous pouvez entamer le traitement plus approfondi du son. Cela implique les étapes ci-dessous :

- "Nettoyage" des dialogues grâce à un montage audio plus précis, balance des niveaux audio et égalisation
- Ajout d'effets sonores, de musique et d'une voix off sur des pistes audio supplémentaires de la séquence
- Mixage des niveaux de tous les plans ensemble afin de créer un mélange sonore équilibré

Vous pouvez utiliser Final Cut Express HD pour chacun de ces processus. Pour plus d'informations, consultez la section ["Vue d'ensemble du mixage audio" à la page 585](#page-584-2).

*Remarque :* vous pouvez également peaufiner votre son à l'aide d'une autre application audio ou même dans un autre studio. Pour exporter le son de votre film, consultez la section ["Exportation d'audio pour le mixage dans d'autres applications" à la page 1057.](#page-1056-2)

#### **Étape 6 : Ajout d'effets**

La création d'effets étant souvent plus longue qu'un simple montage par découpage, il est préférable de se concentrer d'abord sur le montage de base et de passer au travail sur les effets au moment où la durée du projet est finalisée. Les effets recouvrent toutes les améliorations que vous souhaitez apporter à votre métrage, telles que l'étalonnage, les transitions spéciales, l'animation, les éléments graphiques animés ou fixes, les images multicouches (compositing) et les titres. Final Cut Express HD propose une large gamme de filtres vidéo et audio, chacun étant doté de paramètres réglables à l'aide *d'images clés* pour faire évoluer l'effet au fil de votre séquence (voir description ci-dessous).

#### **Étape 7 : Sortie**

Une fois le montage terminé, les effets ajoutés et le mixage audio final achevé, vous pouvez sortir votre film sur bande vidéo ou sur pellicule. Vous pouvez également l'exporter au format QuickTime pour une diffusion sur le Web ou une utilisation dans une application de création de DVD.

**I**

# <span id="page-34-2"></span><span id="page-34-0"></span>**<sup>2</sup> Formats vidéo et timecode**

Avant de commencer le montage, vous devez choisir le format vidéo à capturer, monter et sortir. Le format que vous choisissez détermine votre flux de travaux de postproduction.

### Ce chapitre traite des sujets suivants :

- [Le montage non destructif et non linéaire \(p. 35\)](#page-34-1)
- [Formats vidéo compatibles avec Final Cut Express HD \(p. 36\)](#page-35-0)
- [Formats audio compatibles avec Final Cut Express HD \(p. 36\)](#page-35-1)
- [Notions de base des formats vidéo \(p. 36\)](#page-35-2)

### <span id="page-34-1"></span>Le montage non destructif et non linéaire

Auparavant, le montage vidéo prenait beaucoup de temps. Avec le *montage linéaire*, il fallait effectuer le montage plan après plan, du début à la fin. Si une série de plans devait être insérée au milieu de la bande, il fallait refaire le montage de tous les plans suivants à partir de cet emplacement.

Final Cut Express HD permet d'effectuer un montage *non linéaire* et *non destructif*. À la différence du montage bande à bande traditionnel, Final Cut Express HD stocke l'ensemble du métrage sur le disque dur, ce qui vous permet d'accéder instantanément à n'importe quelle image. Libéré des contraintes du montage linéaire, vous pouvez combiner les plans dans des ordres différents et modifier leurs durées jusqu'à la séquence exacte voulue. Les effets vidéo et audio, tels que la mise à l'échelle, la position, la rotation, les changements de vitesse et les couches multiples, peuvent également être appliqués et lus en temps réel. Quel que soit le traitement du métrage, les données sous-jacentes ne sont jamais modifiées. Cette méthode est connue sous le nom de *montage non destructif*, du fait que l'ensemble des modifications et des effets appliqués au métrage n'a aucun effet sur les données elles-mêmes.

### <span id="page-35-0"></span>Formats vidéo compatibles avec Final Cut Express HD

Bien avant de réaliser le montage, la décision la plus élémentaire que vous devez prendre concerne le format utilisé pendant le tournage. Du format choisi dépendra non seulement le type de matériel à utiliser pour le montage mais également le résultat final du film.

Final Cut Express HD utilise la technologie QuickTime, ce qui vous permet d'utiliser quasiment n'importe quel format vidéo disponible. Cette souplesse permet de garantir que votre système de montage Final Cut Express HD fonctionne avec les derniers formats vidéo.

- *Montage DV* : Final Cut Express HD prend en charge la vidéo DV en mode natif, en utilisant le port FireWire intégré à votre ordinateur pour la capture et la sortie. Par conséquent, votre système ne requiert aucun matériel supplémentaire pour le montage DV sur votre ordinateur. Vous pouvez capturer, monter et sortir les mêmes données que celles qui sont enregistrées sur bande, ce qui évite une perte de qualité.
- Â *Fichiers compatibles avec QuickTime :* du fait que Final Cut Express HD utilise la technologie QuickTime, presque tous les formats de fichier compatibles avec QuickTime peuvent être importés et exportés. Vous pouvez ainsi importer des fichiers créés dans des applications de montage vidéo, d'animation et de montage photo. Pour connaître la liste de tous les formats que vous pouvez importer, consultez la section ["À propos de QuickTime" à la page 1019](#page-1018-2).

### **Utilisation de plusieurs formats vidéo**

Il se peut que vous deviez utiliser dans votre projet des données sources de formats divers. Dans ce cas, n'oubliez pas que dans Final Cut Express HD, les plans dont les réglages ne correspondent pas à vos réglages de séquence (dimensions ou fréquence d'images) doivent faire l'objet d'un *rendu* pour pouvoir être lus.

### <span id="page-35-1"></span>Formats audio compatibles avec Final Cut Express HD

Vous pouvez utiliser un grand nombre de formats audio dans Final Cut Express HD, y compris les fichiers audio capturés à partir de bandes, importés de CD audio ou fournis par des musiciens et des ingénieurs du son. Pour plus d'informations, consultez la sec-tion ["Importation de fichiers audio" à la page 210](#page-209-1).

### <span id="page-35-2"></span>Notions de base des formats vidéo

La plupart des formats vidéo sont décrits par les caractéristiques suivantes :

- Standard
- Dimensions et proportions de l'image
- Fréquences
- Méthode de balayage

Pour une explication plus détaillée des formats vidéo, consultez l'[annexe A, "Formats](#page-1066-2)  [vidéo", à la page 1067](#page-1066-2).
#### **Normes vidéo**

Au fil des ans, de multiples normes vidéo sont apparues. Les formats vidéo *SD (Standard Definition)* sont utilisés pour la télédiffusion depuis les années 1950. Ils comprennent les normes vidéo NTSC, PAL et SECAM propres à certains pays ou à certaines zones géographiques du monde.

- Â *NTSC (National Television Systems Committee) :* norme utilisée pour la télévision et la vidéo dans la plupart des pays du continent américain, à Taiwan, au Japon et en Corée.
- Â *PAL (Phase Alternating Line) :* norme utilisée pour la télévision et la vidéo dans la plupart des pays d'Europe, au Brésil, en Algérie et en Chine.
- Â *SECAM :* norme vidéo basée sur PAL et utilisée en France, en Pologne, à Haïti et au Viêt-nam. Le format SECAM n'est pas pris en charge par Final Cut Express HD. Cependant, le travail de montage est généralement effectué en PAL, puis converti en SECAM pour la diffusion.

*Important :* en indiquant vos réglages initiaux, assurez-vous de sélectionner une configuration simplifiée correspondant à la norme vidéo en vigueur dans votre pays. (Une configuration simplifiée est un ensemble de réglages déterminant la façon dont Final Cut Express HD gère votre système de montage.) Pour plus d'informations, consultez la section "Lancement de Final Cut Express HD et choix des réglages de départ" à la [page 150.](#page-149-0)

À l'origine, tous ces formats étaient *analogiques*. Une vidéo analogique utilise un signal constitué d'un niveau de tension variant en permanence, appelé forme d'onde, qui représente les données vidéo et audio. Les formats analogiques comme le VHS doivent être numérisés (ou capturés) pour que Final Cut Express HD puisse les utiliser.

Plus récemment sont apparus les formats vidéo numériques de définition standard, ainsi que les formats vidéo numériques *haute définition* (HD). La plupart des caméscopes destinés au grand public enregistrent de la vidéo numérique de définition standard (DV, par exemple) ou haute définition (tel que HDV).

#### **Dimensions et proportions de l'image**

Les dimensions horizontale et verticale des pixels du format déterminent la *dimension d'image* et ses *proportions*. Par exemple, la vidéo NTSC de définition standard (SD) présente une largeur de 720 pixels et une hauteur de 480 pixels. La vidéo haute définition possède une définition de 1280 x 720 pixels ou de 1920 x 1080 pixels ; elle est généralement désignée par la dimension verticale et la fréquence (720p60 ou 1080i30, par exemple).

La proportion d'une image vidéo désigne la largeur par rapport à la hauteur. La vidéo de définition standard présente une proportion de 4:3, alors que la haute définition utilise une proportion de 16:9.

**I**

*Remarque :* vous pouvez constater que 1280/720 ou 1920/1080 est équivalent à 16:9, alors que 720/480 n'est pas équivalent à 4:3. En effet, la vidéo numérique de définition standard utilise des pixels non pas carrés mais rectangulaires. Pour plus d'informations, consultez l['annexe A, "Formats vidéo", à la page 1067](#page-1066-0).

#### **Fréquence d'images**

La fréquence d'images de votre vidéo détermine la vitesse à laquelle les images sont enregistrées et lues. Plus le nombre d'images par seconde (ips) est élevé, moins le vacillement de l'image à l'écran est perceptible. Les fréquences d'images les plus couramment utilisées sont :

- 24 ips : les films, certains formats haute définition et certains formats de définition standard utilisent cette fréquence d'images. Une fréquence de 23,98 ips permet la compatibilité avec la vidéo NTSC.
- 25 ips : PAL définition standard
- Â *29,97 ips :* NTSC définition standard
- Â *59.94 ips :* la vidéo haute définition au format 720p utilise cette fréquence d'images. Cela peut aussi être 60 ips.

Pour plus d'informations, consultez l'annexe B, "Fréquence d'images et timecode", à la [page 1091](#page-1090-0).

#### **Méthode de balayage**

Les images vidéo se composent de lignes qui défilent sur l'écran de haut en bas. Les lignes peuvent s'afficher par balayage progressif (une ligne à la fois) ou par entrelacement (une ligne sur deux durant un balayage et les lignes restantes lors d'un balayage suivant). La vidéo de définition standard utilise le balayage entrelacé alors que les formats haute définition peuvent recourir au balayage entrelacé ou au balayage progressif. Pour plus d'informations, consultez l'[annexe A, "Formats vidéo", à la page 1067](#page-1066-0).

# <span id="page-38-1"></span>**<sup>3</sup> Description des projets, des plans et des séquences**

Les plans, les projets et les séquences constituent les éléments de base de Final Cut Express HD. Une fois que vous aurez compris ces éléments et que vous aurez appris à les utiliser, vous pourrez commencer à travailler dans Final Cut Express HD.

#### Ce chapitre traite des sujets suivants :

- [Composants des projets \(p. 39\)](#page-38-0)
- [Utilisation des projets \(p. 43\)](#page-42-0)
- [À propos de la connexion entre les plans et les fichiers de données \(p. 47\)](#page-46-0)
- [Éléments à prendre en compte pour la dénomination des fichiers \(p. 49\)](#page-48-0)

# <span id="page-38-0"></span>Composants des projets

Les fichiers de données, les plans et les séquences sont les éléments qui constituent la structure principale de votre travail dans Final Cut Express HD. Les projets et les chutiers vous permettent d'organiser ces éléments au sein de votre programme.

#### **Description des fichiers de données**

Les fichiers de données constituent la matière première avec laquelle vous créez votre film. Un *fichier de données* est un fichier vidéo, audio ou graphique stocké sur votre disque dur, qui contient le métrage capturé à partir d'une bande vidéo ou créé à l'origine sur votre ordinateur. Comme les fichiers de données (plus particulièrement les fichiers vidéo) ont tendance à être très volumineux, les projets reposant sur un nombre de données important requièrent un ou plusieurs disques durs à haute capacité.

Nombre de fichiers de données comprennent plusieurs *pistes*. Un fichier de données DV typique, par exemple, comprend une piste vidéo, une piste audio et une piste de timecode. Dans une séquence Final Cut Express HD, vous pouvez manipuler séparément chacune de ces pistes, de manière synchronisée ou non.

Avant de commencer le montage dans Final Cut Express HD, vous devez *capturer* les fichiers de données à partir d'un magnétoscope ou d'un caméscope vidéo pour les transférer sur votre disque dur. Pour plus d'informations sur la capture des fichiers de données, consultez la section ["Capture de métrage sur le disque" à la page 177](#page-176-0).

#### **Description des plans**

Une fois que vos fichiers de données sont sur votre disque dur, il vous faut un moyen de les manipuler dans Final Cut Express HD. Le *plan* constitue l'objet le plus fondamental dans Final Cut Express HD. Les plans représentent vos données, mais ne sont pas des fichiers de données. Un plan pointe vers (ou se connecte à) un fichier vidéo, audio ou graphique stocké sur votre disque dur. (Pour plus d'informations sur le lien entre les fichiers de données et les plans, consultez la section "À propos de la connexion entre [les plans et les fichiers de données" à la page 47](#page-46-0).)

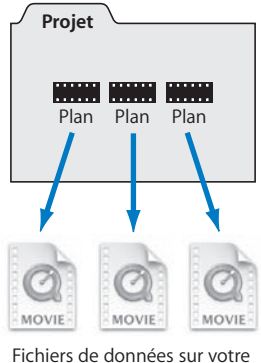

disque dur

Les plans vous permettent d'effectuer un Trim, de réarranger et de trier vos données sans avoir à les manipuler directement. Le Navigateur constitue l'endroit où vous gérez et organisez vos plans. Les trois types de plan que vous verrez le plus souvent sont les plans vidéo, audio et graphiques, mais il existe d'autres types de plan que l'on peut stocker dans un projet, tels que les plans de générateur (plan dont les données sont générées au sein de Final Cut Express HD). Vous pouvez également scinder un plan en parties distinctes, appelées sous-plans, afin de mieux organiser vos métrages.

#### **Description des séquences**

Une séquence est un conteneur où monter des plans dans l'ordre chronologique. Le processus de montage implique le choix des éléments de plan vidéo et audio à placer dans votre séquence, la détermination de l'ordre des plans et la durée à attribuer à chaque plan. Les séquences sont créées dans le Navigateur. Pour monter des plans dans une séquence, vous devez ouvrir une séquence dans la Timeline à partir du Navigateur.

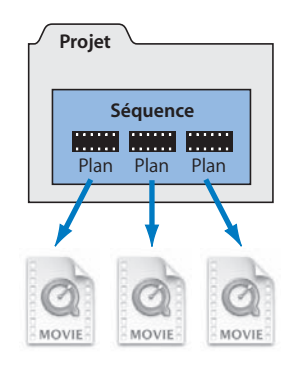

Une séquence contient une ou plusieurs pistes vidéo et audio, qui sont vides lors de leur création initiale. Lorsque vous montez un plan dans une séquence, vous copiez les *éléments de plan* individuels du plan dans la séquence. Si vous faites glisser, par exemple, un plan contenant une piste vidéo et deux pistes audio dans la Timeline, un élément de plan vidéo est placé dans une piste vidéo de la Timeline et les deux éléments de clip audio sont placés dans deux pistes audio. Dans une séquence, vous pouvez déplacer n'importe quel élément de plan sur n'importe quelle piste, ce qui vous permet d'organiser comme bon vous semble le contenu de vos fichiers de données.

**I**

#### **Description des projets**

Un projet contient tous les plans et les séquences que vous utilisez pour monter votre film. Une fois que vous avez créé ou ouvert un projet, il apparaît sous la forme d'un onglet dans le Navigateur. Il n'existe aucune limite au nombre d'éléments (plans et séquences compris) qui peuvent être stockés dans votre projet via le Navigateur.

Un fichier de projet fonctionne comme une sorte de base de données qui vous permet d'assurer le suivi des différents aspects de votre film monté, à savoir :

- plans vidéo, audio et d'images fixes ;
- commentaires, descriptions et remarques pour tous vos plans ;
- séquences de plans montés ;
- paramètres d'animation et de filtre ;
- niveaux de mixage audio ;
- chutiers, ou dossiers d'un projet dans le Navigateur, pour l'organisation d'éléments tels que les plans et les séquences.

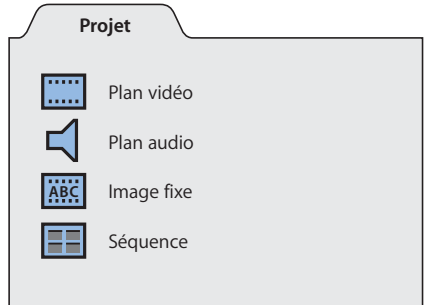

Pour commencer à travailler dans Final Cut Express HD, vous devez ouvrir un projet dans le Navigateur. Pour plus d'informations, consultez le chapitre 5, "Présentation du [navigateur", à la page 65.](#page-64-0) Plusieurs projets peuvent être ouverts en même temps, chacun étant représenté par son propre onglet dans le Navigateur.

*Remarque :* comme les projets ne contiennent aucune donnée, leur taille demeure réduite et portable. Même si les fichiers de projet font référence à vos fichiers de données, les données ne sont pas physiquement stockées dans le projet. La séparation entre la structure de votre projet et les fichiers qui lui sont associés vous permet d'archiver le projet ou de le transférer aisément sur un autre ordinateur et de l'ouvrir même s'il est impossible de localiser les fichiers de données. Comparés aux fichiers de données, les fichiers de projet sont relativement réduits et portables. Vous pouvez ainsi effectuer régulièrement des copies de sauvegarde de votre projet sans saturer votre disque dur.

#### **Description des chutiers**

Un *chutier* est un dossier au sein d'un projet, contenant des plans et des séquences, ainsi que tout autre élément utilisé dans votre projet, tel que des transitions et des effets. Les chutiers vous permettent d'organiser l'ensemble de ces éléments, de les trier, de leur ajouter des commentaires, de les renommer, etc. Les chutiers vous aident à constituer une structure logique pour vos projets, contribuant ainsi à simplifier la gestion de vos plans.

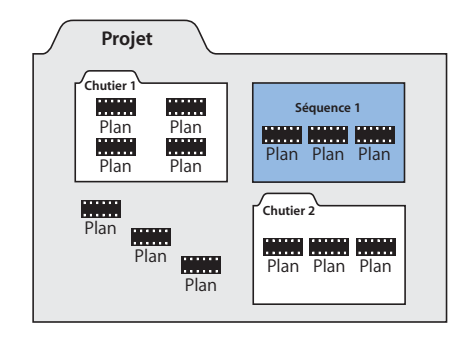

Vous pouvez créer des chutiers distincts pour organiser vos plans en fonction de la scène, de la bande source ou de toute autre catégorie. Vous pouvez organiser les chutiers hiérarchiquement et les ouvrir chacun dans leur propre fenêtre. Il est de plus possible de placer des chutiers à l'intérieur d'autres chutiers. Le nombre de chutiers que vous pouvez utiliser dans votre projet est illimité, tout comme le nombre d'éléments que vous pouvez stocker dans chaque chutier.

Les chutiers n'existent que dans les fichiers de projet. Les modifications apportées au contenu d'un chutier (par suppression, déplacement ou encore modification du nom des plans ou du chutier lui-même) n'ont aucune incidence sur les fichiers de données originaux enregistrés sur le disque dur de votre ordinateur. Si vous supprimez un plan d'un chutier, le fichier de données du plan n'est pas supprimé du disque dur. De la même façon, la création d'un chutier ne crée pas de nouveau dossier sur votre disque dur.

#### <span id="page-42-0"></span>Utilisation des projets

La manière dont vous utilisez et organisez vos projets dépend de l'étendue de votre film et de votre style d'organisation particulier. Ces facteurs peuvent également affecter votre décision d'utiliser une ou plusieurs séquences dans votre projet.

**I**

#### **Organisation de vos projets**

Vous devez généralement créer un nouveau fichier de projet pour chaque film sur lequel vous travaillez, quelle que soit sa durée. Si vous travaillez, par exemple, sur un documentaire à propos d'une société de fabrication de bicyclettes, vous devez créer un projet pour ce film. Si vous travaillez également sur une vidéo de formation technique concernant la réparation des bicyclettes, vous créerez un autre projet distinct du premier. Bien que ces deux projets puissent utiliser des données communes, il s'agit de deux structures totalement indépendantes, chacune possédant ses propres plans, chutiers et séquences.

Les projets de film très importants, tels que les longs métrages et les documentaires ayant un *ratio de tournage* élevé (l'ensemble des images filmées durant la production mais qui ne seront pas utilisées dans le produit final), peuvent contenir des milliers de plans. Même si le nombre de plans et de séquences que vous pouvez stocker dans un projet est théoriquement illimité, Final Cut Express HD risque de prendre plus de temps pour rechercher, trier et actualiser vos éléments si le projet contient trop de plans. Si vous constatez que la gestion de votre projet devient de plus en plus difficile, vous pouvez toujours diviser le projet en plusieurs parties pour les premières étapes du montage.

#### **Utilisation de plusieurs séquences au sein d'un projet**

Pour certains projets, il peut s'avérer utile d'utiliser plusieurs séquences différentes au sein du projet. Vous pouvez utiliser ces séquences de plusieurs manières :

- Â *Séquences utilisées comme scènes :* divisez votre film en une série de séquences séparées correspondant chacune à une scène.
- Â *Séquences utilisées comme versions :* montez différentes versions du même film, chacune possédant sa propre séquence. Il peut s'agir par exemple d'un film publicitaire comprenant plusieurs mixages sons différents ou d'un documentaire monté en deux versions de durées différentes, l'une pour le cinéma, l'autre pour la télévision.
- Â *Séquences destinées aux effets spéciaux :* cette méthode permet de séparer les plans contenant des effets élaborés en séquences distinctes afin de pouvoir effectuer un rendu séparé.

#### **Création et enregistrement de projets**

Lorsque vous créez un nouveau projet dans Final Cut Express HD, une nouvelle séquence vierge est automatiquement créée et appelée Séquence 1. Il est judicieux de la renommer, afin de mieux en refléter le contenu ou le type de programme concerné. Les réglages de la nouvelle séquence sont déterminés par votre configuration simplifiée actuelle. (Pour vérifier votre configuration simplifiée actuelle, choisissez Final Cut Express HD > Configuration simplifiée.)

*Remarque :* lorsque vous ouvrez Final Cut Express HD pour la première fois, vous devez d'abord spécifier certains réglages initiaux avant de pouvoir créer et enregistrer des projets. Pour plus d'informations, consultez la section "Connexion de votre équipement" à [la page 149.](#page-148-0)

**I**

#### **Pour créer un nouveau projet :**

**EXP** Choisissez Nouveau projet dans le menu Fichier.

Un nouveau projet sans titre s'affiche dans le Navigateur avec une séquence vide. Vous pouvez attribuer un nom au projet lorsque vous l'enregistrez.

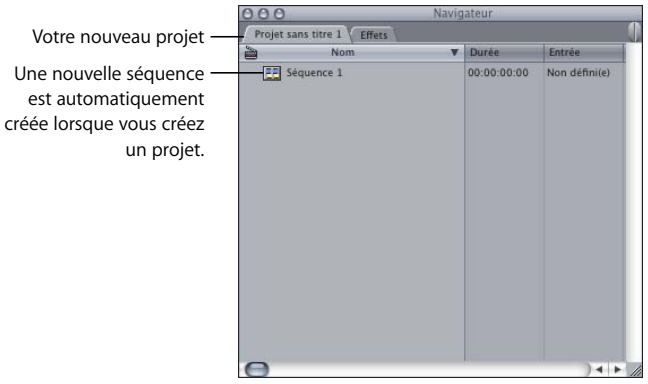

#### **Pour enregistrer un projet :**

- **1** Cliquez sur l'onglet du projet dans le Navigateur.
- **2** Choisissez Fichier > Enregistrer le projet (ou appuyez sur Commande + S).
- **3** Si vous n'avez pas encore attribué de nom au projet, une zone de dialogue s'ouvre. Saisissez un nom et choisissez un emplacement pour le projet, puis cliquez sur Enregistrer.

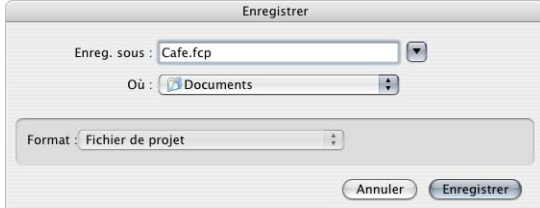

#### **Pour enregistrer tous les projets ouverts**

m Choisissez Enregistrer tout dans le menu Fichier (ou appuyez simultanément sur les touches Option et S).

Si vous n'avez pas encore nommé le projet, une boîte de dialogue apparaît, dans laquelle vous pouvez entrer un nom et choisir un emplacement.

#### **Ouverture et fermeture de projets**

Vous pouvez ouvrir et utiliser plusieurs projets à la fois. Lorsque vous avez fini de travailler et que vous quittez Final Cut Express HD, un message vous demande si vous souhaitez enregistrer les modifications pour chaque projet ouvert. La prochaine fois que vous ouvrirez Final Cut Express HD, tous les projets qui étaient ouverts à la fin de la session précédente s'ouvriront automatiquement. Plusieurs projets peuvent être ouverts en même temps, chacun étant représenté par son propre onglet dans le Navigateur.

#### **Pour ouvrir un projet :**

- **1** Choisissez Fichier > Ouvrir.
- **2** Localisez et sélectionnez le projet souhaité, puis cliquez sur Ouvrir.

Si vous avez créé le projet à l'aide d'une version antérieure de Final Cut Express HD, un message vous demandera si vous souhaitez le mettre à jour. Pour plus d'informations, consultez la section ["Sauvegarde et restauration des projets" à la page 939.](#page-938-0)

#### **Pour fermer un projet :**

- **1** Cliquez sur l'onglet du projet pour l'amener au premier plan.
- **2** Effectuez l'une des opérations suivantes :
	- Choisissez Fermer le projet dans le menu Fichier.
	- Cliquez sur l'onglet du projet en maintenant la touche Contrôle enfoncée, puis choisissez Fermer l'onglet dans le menu contextuel.
	- Appuyez sur les touches Contrôle et W.

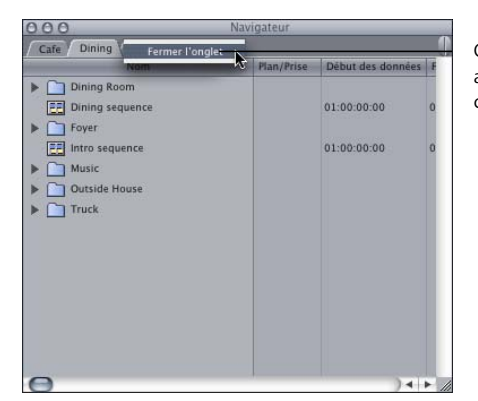

Cliquez sur l'onglet tout en appuyant sur Contrôle, puis choisissez Fermer l'onglet.

**3** Si vous avez modifié le projet mais que vous ne l'avez pas encore enregistré, un message vous demande si vous souhaitez enregistrer les modifications apportées au projet. Cliquez sur Oui pour enregistrer le projet.

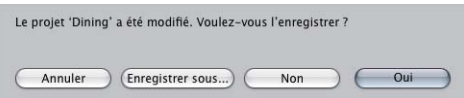

**Pour passer d'un projet ouvert à l'autre :**

m Cliquez sur l'onglet d'un projet dans le Navigateur.

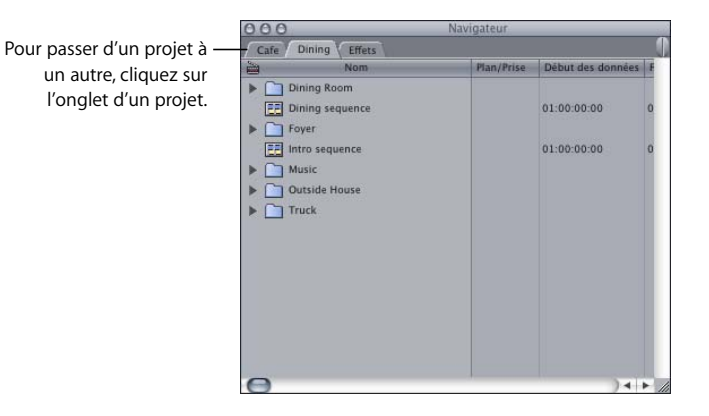

**Pour fermer tous les projets ouverts :**

**Fermez le Navigateur.** 

Tout projet possédant sa propre fenêtre (car vous avez glissé son onglet hors du Navigateur) demeure ouvert.

# <span id="page-46-0"></span>À propos de la connexion entre les plans et les fichiers de données

Il est important de ne pas confondre les plans avec les fichiers de données que vous avez capturés sur le disque dur de votre ordinateur. Les plans se réfèrent aux fichiers de données stockés sur le disque dur de votre ordinateur mais ils ne constituent pas les fichiers de données proprement dits. Un plan fait généralement référence à tout le contenu d'un fichier de données, mais vous pouvez également créer des *sous-plans*, qui ne font référence qu'à une partie d'un fichier de données, ou des *plans fusionnés*, qui se réfèrent à plusieurs fichiers de données à la fois.

Un plan Final Cut Express HD se réfère à son fichier de données via la propriété de plan intitulée *Source*, qui décrit l'emplacement du fichier de données sous la forme d'un chemin d'accès. Le chemin d'accès au fichier de données d'un plan peut ressembler à ceci par exemple :

/MonDisqueDeTravail/DisqueDeCapture/MonProjet/MonFichierDeDonnées

*Remarque :* chaque fichier de votre disque dur peut être localisé grâce à son chemin d'accès. Le chemin d'accès décrit l'endroit où se trouve le fichier au sein de la hiérarchie des fichiers et dossiers du système d'exploitation.

**I**

#### **Pour afficher la propriété Source d'un plan :**

- **1** Sélectionnez un plan dans le Navigateur en cliquant dessus.
- **2** Choisissez Édition > Propriétés de l'élément > Format (ou appuyez sur Commande + 9). La fenêtre Propriétés de l'élément apparaît.
- **3** Consultez le chemin d'accès dans le champ Source du plan.
- **4** Si vous ne parvenez pas à voir le chemin d'accès complet, vous pouvez effectuer l'une des opérations suivantes :
	- Faites glisser le bord droit de l'en-tête de colonne vers la droite pour augmenter la largeur de la colonne.
	- Placez le pointeur sur le chemin d'accès dans le champ Source, puis attendez qu'apparaisse une bulle d'aide contenant le chemin d'accès complet.

**Relation entre les bandes source, les fichiers de données et les plans**

La relation existant entre les bandes source, les fichiers de données et les plans est décrite ci-dessous.

- *Bande source : bande vidéo originale issue de votre production.*
- Â *Fichier de données :* fichier de séquence QuickTime créé en capturant des données vidéo, audio et de timecode à partir de la bande source pour les transférer sur le disque dur d'un ordinateur. Il s'agit d'une copie du métrage d'origine.
- Â *Clip :* objet au sein d'un projet Final Cut Express HD, qui représente un fichier de données stocké sur un disque de travail. Les plans sont connectés à des fichiers de données, mais ne constituent pas des fichiers de données proprement dits. Si vous supprimez un plan, le fichier de données demeure intact sur le disque de travail. Si vous supprimez le fichier de données, le plan correspondant demeure dans le projet, mais il n'est plus relié à ses données. Vous pouvez créer des plans en important ou en faisant glisser des fichiers de données dans le Navigateur de Final Cut Express HD.

#### **Reconnexion des plans aux fichiers de données**

Si vous modifiez, déplacez ou supprimez vos fichiers de données sur le disque, les plans de votre projet perdent leur connexion aux fichiers de données et deviennent des *plans offline*. Dans ce cas, le terme *offline* indique que le fichier de données du plan n'est plus disponible.

Un plan offline est indiqué par son icône barrée en rouge dans le Navigateur. Dans la Timeline, un plan offline apparaît en blanc (lorsque vous lancez la lecture de votre séquence dans le canevas, les plans offline indiquent le plan par un message "offline"). Pour afficher correctement ces plans dans le projet, vous devez les reconnecter aux fichiers de données correspondants qui se trouvent dans leur nouvel emplacement sur le disque. Cela permet de rétablir la correspondance entre les plans et leurs fichiers de données.

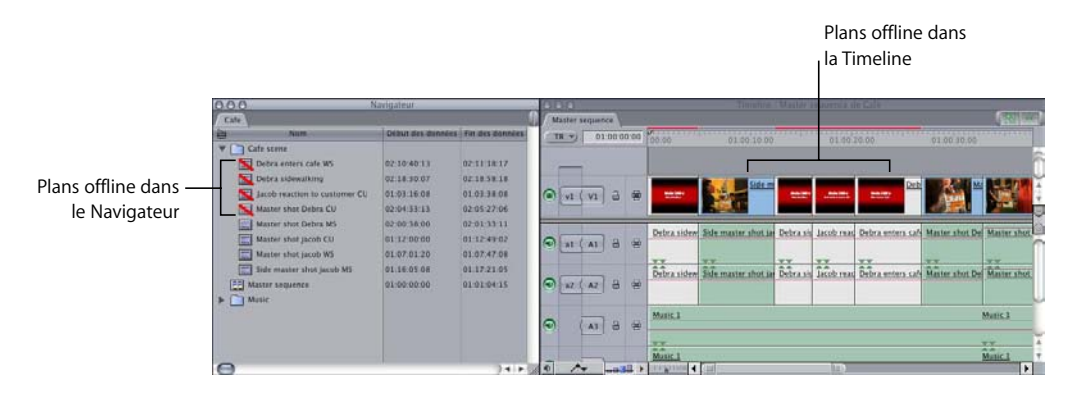

Final Cut Express HD vous permet de reconnecter des plans à leurs fichiers de données selon la méthode la mieux adaptée à votre projet. Vous pouvez, par exemple, monter un projet sur deux systèmes de montage différents contenant les mêmes fichiers de données. Lorsque vous transférez le projet d'un système à l'autre, vous pouvez aisément reconnecter les plans du projet aux fichiers de données locaux. Pour plus d'informations sur la reconnexion des plans offline, consultez la section ["Reconnexion de plans et de](#page-972-0)  [données offline" à la page 973](#page-972-0).

## <span id="page-48-0"></span>Éléments à prendre en compte pour la dénomination des fichiers

Une bonne convention de dénomination de fichiers constitue l'un des aspects les plus critiques de la gestion de données et de projets. Lorsque vous capturez vos fichiers de données, tenez compte de la manière dont vos fichiers seront utilisés et de l'endroit où ils seront utilisés. Une convention simple et cohérente facilitera le partage des données entre plusieurs monteurs, le transfert des projets vers d'autres systèmes de montage, le déplacement de fichiers à travers un réseau et la bonne restauration des projets archivés. Les sections ci-après présentent plusieurs éléments à prendre en compte lorsque vous attribuez des noms à vos fichiers de projets et à vos fichiers de données.

**I**

#### **Éviter les caractères spéciaux**

Les conventions de dénomination de fichiers les plus classiques assurent la meilleure compatibilité entre les plateformes. Cela signifie que vos noms de fichiers pourront fonctionner sur différents systèmes d'exploitation, comme par exemple Windows, Mac OS X et d'autres systèmes de type Unix, mais aussi sur Mac OS 9. Vous devez également faire attention au nom des fichiers lorsque vous transférer vos fichiers via Internet, car vous n'êtes jamais sûr du type de plateforme qui accueillera vos fichiers, même temporairement.

La plupart des caractères spéciaux devraient être évités. Voici quelques règles conventionnelles de dénomination de fichiers qui devraient vous assurer une compatibilité multiplateforme maximale :

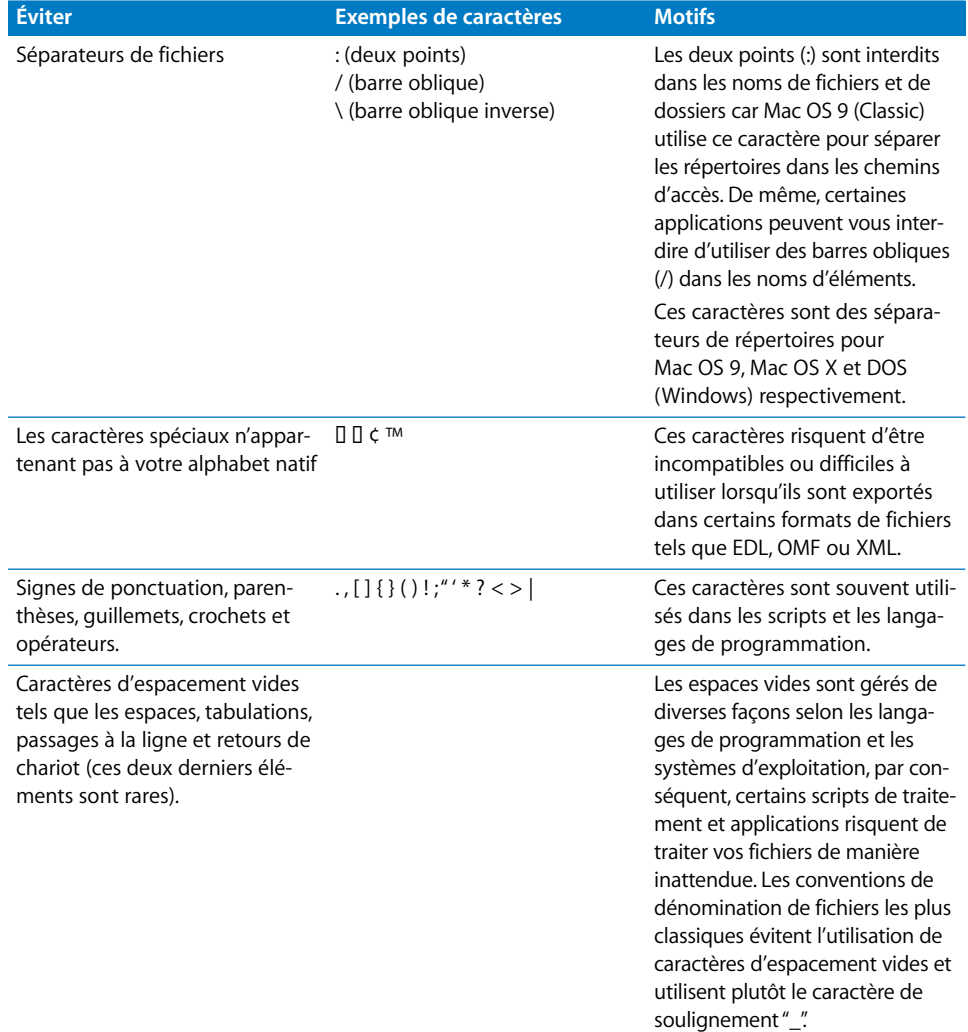

#### **Limitation de la longueur des noms de fichiers**

Bien que les systèmes de fichiers actuels, tels que le système HFS+ utilisé par Mac OS X, vous permettent de créer des noms de fichiers comprenant jusqu'à 255 caractères, il est préférable de limiter la longueur des noms de fichiers si vous envisagez de transférer des fichiers vers d'autres systèmes d'exploitation. Les versions antérieures de Mac OS n'autorisaient que des noms de fichiers à 31 caractères maximum et, si vous souhaitez inclure une extension de fichier (telle que .fcp, .mov ou .aif), vous devez limiter les noms de fichiers compatibles avec Mac OS 9 à 27 caractères.

Pour les fichiers EDL, qui peuvent être stockés sur des disques compatibles avec DOS, vous devez limiter vos noms de fichiers à 8 caractères plus 3 caractères pour l'extension de fichier (.EDL).

#### **Utilisation des extensions de noms de fichiers**

Mac OS X et d'autres systèmes d'exploitation peuvent utiliser des extensions de fichiers pour déterminer l'application utilisée pour ouvrir un fichier ou la méthode à utiliser pour effectuer un transfert via réseau. Si vous comptez transférer vos fichiers de données ou de projets sur des plateformes informatiques autres que Macintosh, vous devez utiliser des extensions standard pour vos fichiers. Parmi les extensions courantes, on trouve : .mov (fichier de séquence QuickTime), .xml (fichier XML), .zip (fichier d'archive compressée ZIP), .aif (fichier audio AIFF), .wav (fichier audio WAVE ), .psd (fichier graphique Photoshop), .jpg (fichier graphique JPEG) et .tif (fichier graphique TIFF).

#### **Ajout de la date et de l'heure à vos noms de projets Final Cut Express HD**

Lorsque vous créez une copie de sauvegarde de votre fichier de projet, l'ajout de la date au nom de projet aide à identifier le fichier parmi les autres versions sauvegardées. Si vous ajoutez des dates à un nom de fichier, évitez d'utiliser des caractères spéciaux tels que la barre oblique (/), car Mac OS X risque de les interpréter comme des séparateurs de fichiers.

La fonction d'enregistrement automatique de Final Cut Express HD ajoute la date et l'heure selon le format suivant : *NomDuProjet\_21-03-04\_1744*. Ce nom de fichier correspond à une copie de sauvegarde du projet appelé NomDuProjet. La date est celle du 21 mars 2005 et l'heure d'enregistrement est 17h44. Remarquez que le nom ne contient aucun espace vide. Cette convention de dénomination de fichier est simple, cohérente et permet d'identifier aisément l'ordre dans lequel les fichier de projet ont été créés. Pour plus d'informations sur cette fonction, consultez la section ["Sauvegarde et restauration des projets" à la page 939.](#page-938-0)

#### **Utilisation de plusieurs disques durs**

Si vous possédez plusieurs disques durs et partitions ou volumes portant des noms similaires, vous risquez de rencontrer des problèmes lors du processus de capture. Le nom affecté à chaque disque dur ne doit pas contenir la totalité du nom d'un autre disque ou d'une autre partition.

- Â *Évitez les noms de fichiers tels que :* "Données" et "Données 1"
- Â *Créez des noms de fichiers tels que :* "Zeus" et "Apollon"

**I**

# <span id="page-52-0"></span>**Partie II : À propos de l'interface Final Cut Express HD**

Familiarisez-vous avec le Navigateur, le Visualiseur,

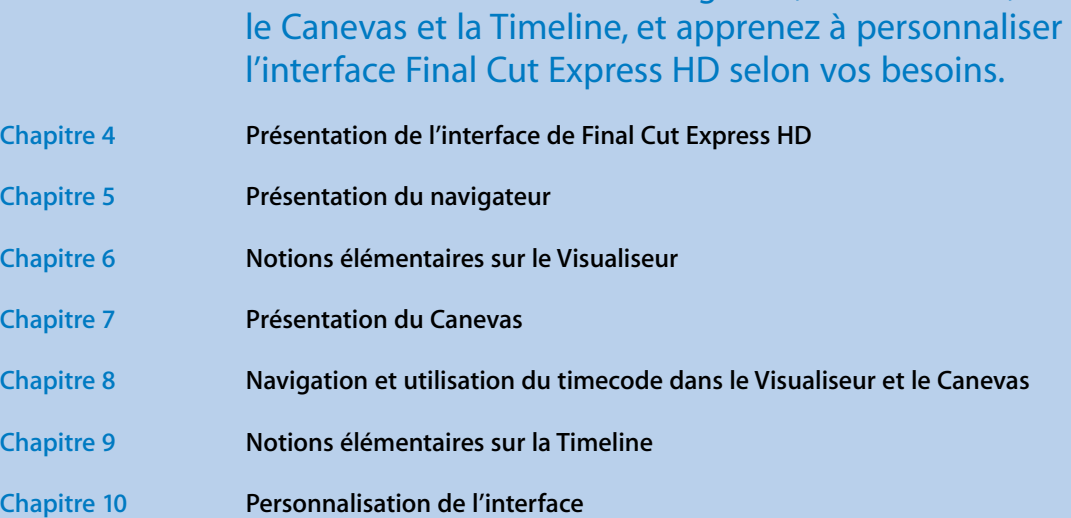

# <span id="page-54-0"></span>**<sup>4</sup> Présentation de l'interface de Final Cut Express HD**

# L'interface de Final Cut Express HD comprend quatre fenêtres principales et une palette d'outils.

### Ce chapitre inclut :

- [Notions élémentaires sur l'utilisation de l'interface de Final Cut Express HD \(p. 55\)](#page-54-1)
- [Utilisation de raccourcis clavier, de boutons et de menus contextuels \(p. 57\)](#page-56-0)
- [Personnalisation de l'interface \(p. 59\)](#page-58-0)
- [Annulation et rétablissement \(p. 63\)](#page-62-0)
- [Saisie du timecode dans le cadre de la navigation \(p. 64\)](#page-63-0)

# <span id="page-54-1"></span>Notions élémentaires sur l'utilisation de l'interface de Final Cut Express HD

Final Cut Express HD propose quatre fenêtres principales que vous utilisez lors du montage de votre film. Vous pouvez ouvrir Final Cut Express HD afin de visualiser ces fenêtres et vous familiariser avec elles.

*Remarque :* si vous ouvrez Final Cut Express HD pour la première fois, vous êtes invité à choisir une Configuration simplifiée (ensemble de réglages déterminant le fonctionnement de Final Cut Express HD avec le système de montage) et un disque de travail (disque dur sur lequel vous allez stocker les fichiers de données capturées). Pour plus d'informations sur ces réglages, consultez la section "Lancement de Final Cut Express HD [et choix des réglages de départ" à la page 150](#page-149-0).

#### **Pour ouvrir Final Cut Express HD :**

Dans le Finder, double-cliquez sur l'icône de Final Cut Express HD dans le dossier Applications.

Vous pouvez également ajouter l'icône Final Cut Express HD dans le Dock pour y accéder plus facilement. Pour plus d'informations, consultez l'Aide Mac.

Les fenêtres suivantes s'afficheront lorsque vous ouvrirez une séquence contenant déjà des plans. Ces fenêtres sont décrites en détail dans les chapitres qui suivent.

**Visualiseur :** utilisé pour prévisualiser et préparer des plans source en vue de leur montage, et pour ajuster les paramètres de filtre et d'animation des plans.

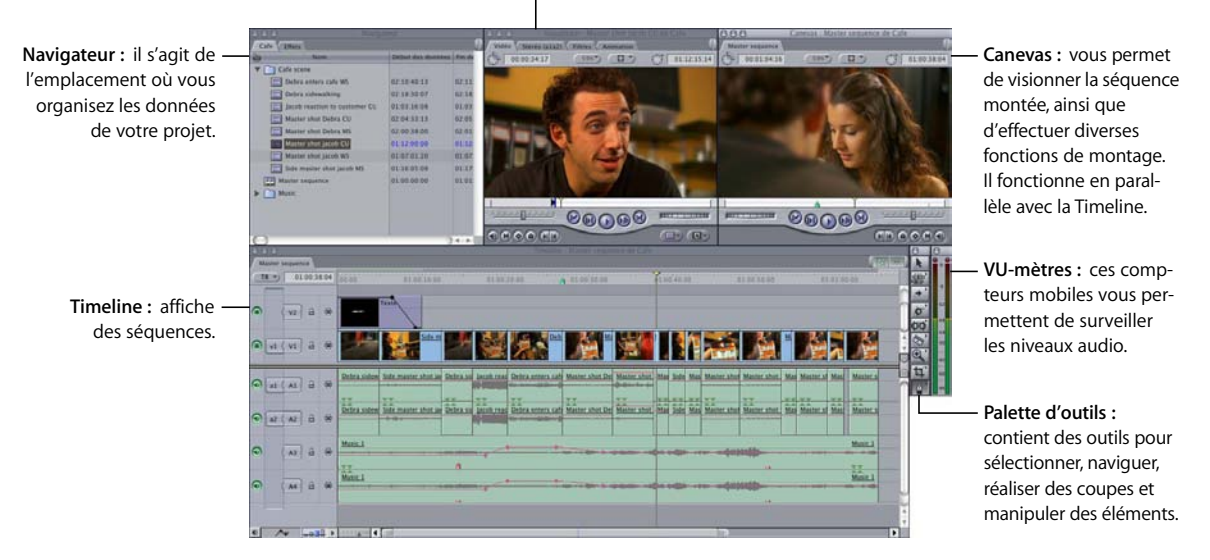

Avant de travailler dans une fenêtre de Final Cut Express HD, vous devez vous assurer qu'il s'agit bien de la fenêtre actuellement sélectionnée (ou "active"). Sans quoi, vos actions et vos commandes risquent de déclencher des actions dans une autre fenêtre.

*Important : les commandes de menu et les raccourcis clavier s'appliquent à la fenêtre* active.

**Pour déterminer si la fenêtre est active :**

**Regardez si la barre de titre est en surbrillance.** 

#### **Pour activer une fenêtre, effectuez l'une des opérations suivantes :**

- **EXTE:** Cliquez n'importe où dans la fenêtre.
- $\blacksquare$  Utilisez l'un des raccourcis clavier suivants :
	- Â *Navigateur :* Commande + 4
	- Â *Visualiseur :* Commande + 1
	- *Timeline* : Commande + 3
	- Â *Canevas :* Commande + 2
	- Â *VU-mètres :* Option + 4

*Remarque :* il n'existe pas de raccourci clavier pour ouvrir la Palette d'outils.

m Choisissez Fenêtre, puis dans le sous-menu, choisissez la fenêtre à afficher.

# <span id="page-56-0"></span>Utilisation de raccourcis clavier, de boutons et de menus contextuels

Final Cut Express HD propose plusieurs méthodes pour réaliser des commandes. Vous pouvez choisir des commandes dans la barre de menus en haut de l'écran ou dans des menus contextuels ; vous pouvez également utiliser des raccourcis clavier pour effectuer de nombreuses commandes. La plupart des gens travaillent plus rapidement via les raccourcis clavier, tandis que d'autres préfèrent utiliser des menus contextuels ou la souris pour accéder à des commandes de la barre des menus. Faites des essais pour déterminer quelles méthodes conviennent le mieux à votre style de montage.

Vous pouvez également créer des boutons de raccourci qui s'affichent dans la barre de boutons résidant en haut de chaque fenêtre. L'apprentissage de ces éléments d'interface de base permet de travailler plus vite et plus efficacement.

#### **Utilisation des raccourcis clavier**

Les raccourcis clavier vous permettent d'effectuer des commandes dans Final Cut Express HD en utilisant des touches du clavier plutôt que la souris. Ces raccourcis peuvent vous aider à travailler plus efficacement. Pour créer une nouvelle séquence, par exemple, vous pouvez appuyer sur Commande + N ; pour effectuer un zoom avant, vous pouvez appuyer sur Commande  $+$  = (signe égal).

Remarque : les raccourcis clavier par défaut des tâches sont présentés tout au long de cet ouvrage, ainsi que les commandes de menu et les bulles d'aide. (Les bulles d'aide s'affichent lorsque vous placez le pointeur sur une commande dans Final Cut Express HD et affichent le nom de cette commande ainsi que le ou les raccourcis correspondants.)

#### **Utilisation des barres de boutons**

Vous pouvez créer des boutons de raccourci et les placer dans la barre de boutons figurant en haut des fenêtres principales de Final Cut Express HD (Navigateur, Visualiseur, Canevas, Timeline et les fenêtres Outils de contrôle). La fenêtre Outils de contrôle est une fenêtre spécialisée contenant des outils, comme Voix off, pour effectuer des tâches précises. Au lieu d'utiliser des raccourcis clavier ou des menus, vous pouvez alors cliquer sur n'importe quel bouton de raccourci de cette barre de boutons pour exécuter des commandes.

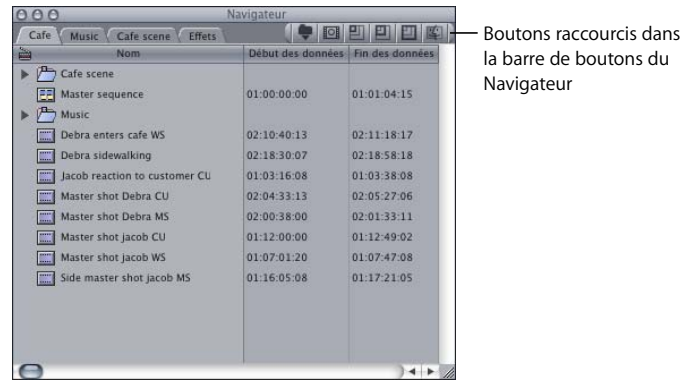

Pour plus d'informations sur l'utilisation et la personnalisation des barres de boutons, consultez le [chapitre 10, "Personnalisation de l'interface", à la page 137.](#page-136-0)

#### **Utilisation des menus contextuels**

Les *menus contextuels* sont disponibles dans presque toutes les sections de chaque fenêtre et permettent d'effectuer rapidement de nombreuses tâches. Dans un menu contextuel, les commandes disponibles dépendent de l'emplacement du pointeur. Par exemple, le menu contextuel du Navigateur affiche des options différentes de celles disponibles dans le menu contextuel de la Timeline.

#### **Affichage et utilisation d'un menu contextuel :**

- **1** Appuyez sur la touche Contrôle et cliquez sur un élément (cette opération s'appelle un *Contrôle + clic*) ou effectuez un Contrôle + clic sur une zone dans une fenêtre de Final Cut Express HD.
- **2** Dans le menu contextuel qui apparaît, sélectionnez la commande souhaitée et relâchez le bouton de la souris.

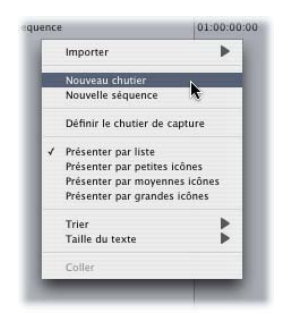

*Remarque :* si vous disposez d'une souris avec plusieurs boutons, cliquer avec le bouton droit de la souris équivaut à cliquer par défaut sur l'objet concerné tout en maintenant la touche Contrôle enfoncée.

# **II**

#### **Utilisation des bulles d'aide et apprentissage des commandes**

Lorsque vous déplacez le pointeur sur une commande de Final Cut Express HD, une petite bulle appelée *bulle d'aide,* et contenant la description de la commande, s'affiche. Cette description est accompagnée du raccourci clavier à utiliser pour ce contrôle. Vous pouvez activer et désactiver les légendes outils dans l'onglet Généralités de la fenêtre Préférences d'utilisateur.

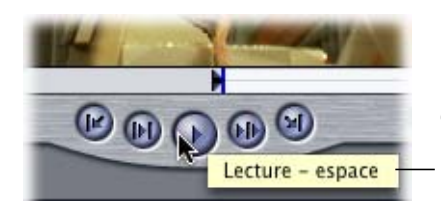

Cette bulle d'aide apparaît lorsque le pointeur se trouve sur le bouton Lecture du Visualiseur.

#### **Pour activer les bulles d'aide dans Final Cut Express HD :**

- **1** Choisissez Final Cut Express HD > Préférences d'utilisateur.
- **2** Dans l'onglet Généralités, sélectionnez Afficher les bulles d'aide.

### <span id="page-58-0"></span>Personnalisation de l'interface

Final Cut Express HD vous permet de personnaliser l'interface de différentes façons. Vous pouvez réorganiser les fenêtres et les déplacer à votre guise en fonction de vos besoins et de la façon dont vous travaillez. Vous pouvez également utiliser les différentes présentations d'écran fournies par Final Cut Express HD. Vous pouvez également placer le Dock dans l'interface Mac OS X pour qu'il occupe moins d'espace ou soit masqué.

#### **Déplacement et redimensionnement de fenêtres**

Toutes les fenêtres ouvertes dans Final Cut Express HD (Navigateur, Visualiseur, Canevas, Timeline et Outils de contrôle) peuvent être déplacées et redimensionnées individuellement pour mieux correspondre à votre style de travail et à votre tâche, même sur plusieurs moniteurs. Lorsque toutes les fenêtres sont disposées sur un seul moniteur, vous pouvez glisser la bordure entre ces groupes alignés de fenêtres adjacentes pour redimensionner rapidement toutes les fenêtres simultanément.

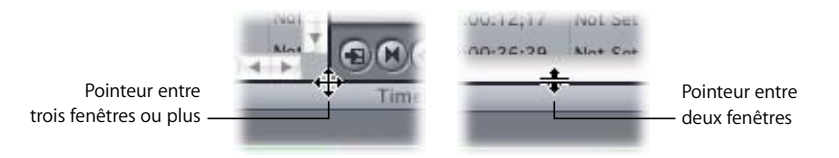

#### **Pour redimensionner des fenêtres dans Final Cut Express HD :**

m Faites glisser le bord dans la direction souhaitée pour redimensionner les fenêtres appropriées.

Les fenêtres de l'autre côté de la bordure sont redimensionnées en conséquence.

Toute bordure entre deux fenêtres de Final Cut Express HD peut être glissée. Lorsque des bordures sont alignées, telles que les bordures supérieures du Navigateur et de la Timeline, elles agissent comme une bordure unique : le redimensionnement d'une fenêtre redimensionne de la même manière l'autre fenêtre. Pour plus d'informations, consultez la section "Déplacement et redimensionnement de fenêtres Final Cut Express HD" [à la page 137](#page-136-1).

#### **Manipulation des onglets et des fenêtres à onglets**

Le Visualiseur et le Navigateur contiennent des onglets permettant d'accéder à diverses fonctions. Le Navigateur contient également des onglets pour les projets ouverts. Les onglets de la Timeline et du Visualiseur représentent des séquences ouvertes.

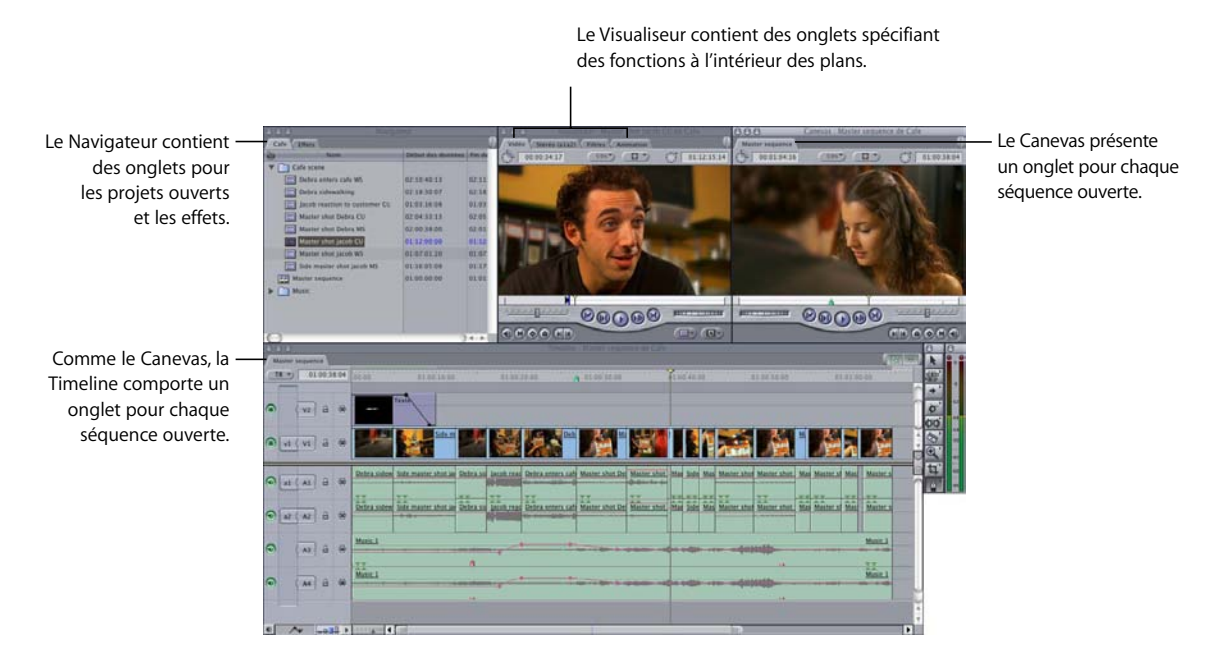

#### **Pour activer un onglet :**

m Cliquez sur l'onglet souhaité.

#### **Pour fermer un onglet, effectuez l'une des opérations suivantes :**

- m Cliquez sur l'onglet en maintenant la touche Contrôle enfoncée, puis choisissez Fermer l'onglet dans le menu contextuel.
- **Cliquez sur un onglet pour l'afficher au premier plan, puis appuyez sur Contrôle + W.**

Vous pouvez détacher les onglets de leurs fenêtres d'origine pour les afficher dans une fenêtre séparée. Ceci est utile si vous travaillez sur plusieurs séquences ou projets à la fois.

#### **Pour faire apparaître un onglet dans une fenêtre distincte :**

m Détachez l'onglet de sa fenêtre d'origine (Navigateur, Visualiseur, Canevas ou Timeline).

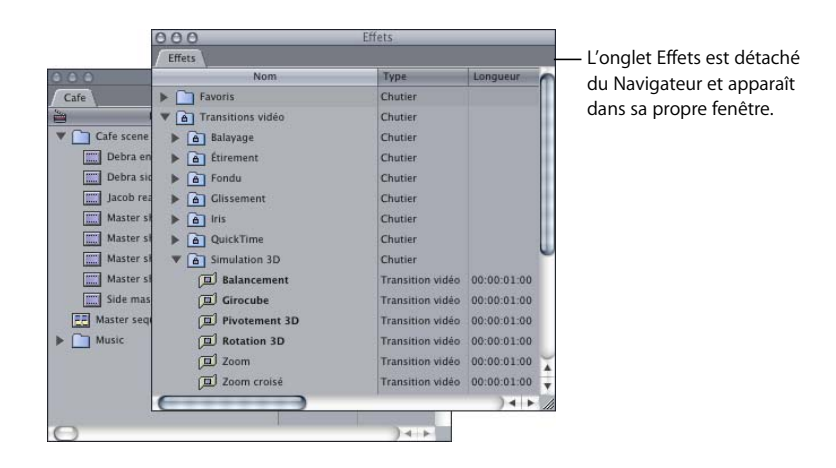

**Pour replacer un onglet dans sa fenêtre d'origine :**

m Faites glisser l'onglet sur la barre de titre de sa fenêtre d'origine.

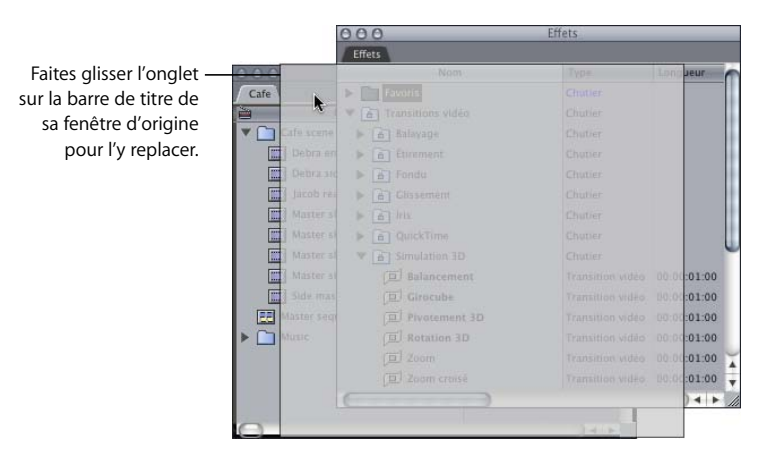

#### **Déplacement de fenêtres**

Il existe plusieurs façons de déplacer des fenêtres dans Final Cut Express HD. Vous pouvez déplacer une fenêtre en cliquant sur sa barre de titre, en la faisant glisser vers sa nouvelle position, puis en relâchant le bouton de la souris. Vous pouvez également maintenir les touches Commande et Option enfoncées puis cliquer n'importe où dans la fenêtre et la faire glisser vers une nouvelle position.

#### **Utilisation des différentes présentations d'écran**

Final Cut Express HD est fourni avec un ensemble de présentations d'écran prédéfinies. Ces modèles déterminent la taille et l'emplacement des quatre fenêtres principales dans Final Cut Express HD (Navigateur, Visualiseur, Canevas et Timeline), ainsi que la palette d'outils et les VU-mètres. Certaines présentations d'écran intègrent des fenêtres supplémentaires telles que la fenêtre Outils de contrôle. Choisissez une présentation permettant d'optimiser l'espace de votre écran en fonction de vos données source, de la fonction de montage, de la résolution et du type d'écran.

#### **Pour choisir une présentation d'écran :**

**EX Choisissez Trier dans le menu Fenêtre, puis sélectionnez une option dans le sous-menu.** 

Si aucune des présentations existantes ne satisfait à vos besoins, vous pouvez créer et enregistrer des présentations d'écran supplémentaires que vous arrangez à votre guise. Pour plus d'informations, consultez la section "Personnalisation des présentations [d'écran" à la page 140.](#page-139-0)

#### **Affichage et positionnement du Dock**

Lorsque vous utilisez Final Cut Express HD, il se peut que l'espace à l'écran soit restreint par la présence du Dock. Vous pouvez réduire la taille du Dock pour qu'il occupe moins de place sur l'écran. Vous pouvez également le masquer pour qu'il apparaisse uniquement lorsque vous passez le pointeur sur sa position (masquée). Vous pouvez également modifier la position du Dock sur l'écran. Il se trouve par défaut en bas de l'écran mais vous pouvez également le placer à gauche ou à droite.

Réfléchissez à la manière dont vous travaillerez le mieux puis modifiez les réglages du Dock. Vous pouvez alors disposer les fenêtres à votre convenance dans Final Cut Express HD pour ajuster la position du Dock.

**Pour disposer les fenêtres de Final Cut Express HD et faire de la place pour le Dock :**

**1** Modifiez sa position si vous le souhaitez.

Pour plus d'informations sur la manière de changer le fonctionnement et l'apparence du Dock, consultez l'Aide Mac (dans le Finder, choisissez Aide > Aide Mac).

**2** Dans Final Cut Express HD, choisissez Trier dans le menu Fenêtre, puis une présentation dans le sous-menu.

Les fenêtres sont réorganisées en fonction de la position du Dock.

## <span id="page-62-0"></span>Annulation et rétablissement

Il est possible d'annuler les modifications apportées à vos projets, séquences et plans. Cela est utile si vous avez effectué un changement qui vous déplaît et que vous souhaitez revenir à une version antérieure. Les actions que vous avez annulées peuvent également être rétablies.

Par défaut, vous pouvez annuler vos 10 derniers changements. Vous pouvez toutefois régler Final Cut Express HD sur 32 annulations de changement. Plus vous sélectionnez de possibilités d'annulation et plus la mémoire est sollicitée. Pour plus d'informations sur la manière de changer le nombre de modifications pouvant être annulées, consul-tez la section ["Choix des réglages et des préférences" à la page 985](#page-984-0).

#### **Pour annuler une modification, procédez comme suit :**

- m Appuyez simultanément sur les touches Commande et Z.
- m Choisissez Annuler dans le menu Édition.

#### **Pour rétablir une modification, procédez comme suit :**

- m Appuyez simultanément sur les touches Commande, Maj et Z.
- m Choisissez Rétablir dans le menu Édition.

## <span id="page-63-0"></span>Saisie du timecode dans le cadre de la navigation

Le timecode permet de naviguer à travers vos séquences pour atteindre un point particulier. Contrairement à Final Cut Pro, tous les plans commencent à 00:00:00:00 dans Final Cut Express HD.

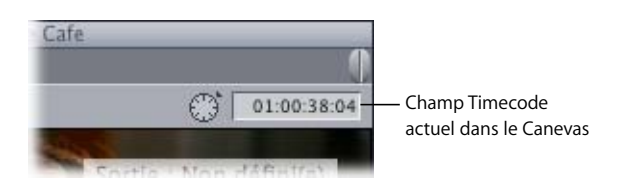

Lorsque vous entrez un timecode dans un champ tel que le champ Timecode actuel dans le Visualiseur, le Canevas ou la Timeline, il est inutile de spécifier tous les caractères de séparation (comme les signes deux-points) ; Final Cut Express HD les ajoute automatiquement après chaque paire de chiffres.

Par exemple, si vous tapez 00221419, Final Cut Express HD l'interprète comme 00:22:14:19, soit 22 minutes, 14 secondes et 19 images.

Si vous entrez un nombre incomplet, Final Cut Express HD l'interprète en partant du principe que la paire de chiffres la plus à droite correspond aux images, et place toutes les paires de chiffres suivantes vers la gauche, dans les emplacements réservés aux secondes, aux minutes et aux heures. Les paires de chiffres que vous n'entrez pas sont remplacés par 00.

Par exemple, si vous saisissez 1419, Final Cut Express HD l'interprète comme 00:00:14:19.

Cependant, si la paire de chiffres la plus à droite n'est pas un numéro d'image valide, le numéro saisi est interprété comme des images absolues.

Par exemple, supposons que la fréquence d'images du plan soit de 25 ips. Si vous saisissez 124, Final Cut Express HD l'interprète comme 01:24 (une seconde et 24 images). Par contre, si vous saisissez 125 ou 199, Final Cut Express HD l'interprète comme 125 images ou 199 images, respectivement. En effet, le compteur d'images ne peut dépasser 24 quand vous utilisez un timecode de 25 ips. Étant donné qu'une valeur de timecode telle que 01:99 n'est pas correcte, la valeur totale est interprétée comme images absolues.

# <span id="page-64-0"></span>**<sup>5</sup> Présentation du navigateur**

# Le Navigateur vous permet d'organiser l'ensemble des plans de votre projet.

#### Ce chapitre traite des sujets suivants :

- [Utilisation du navigateur \(p. 65\)](#page-64-1)
- [Familiarisation avec le Navigateur \(p. 66\)](#page-65-0)
- [Utilisation du Navigateur \(p. 67\)](#page-66-0)
- [Utilisation des colonnes dans le Navigateur \(p. 69\)](#page-68-0)
- [Personnalisation de l'affichage du Navigateur \(p. 70\)](#page-69-0)

*Remarque :* pour en savoir plus sur l'organisation du métrage dans le Navigateur, consultez la section ["Organisation du métrage dans le Navigateur" à la page 227.](#page-226-0)

# <span id="page-64-1"></span>Utilisation du navigateur

Le Navigateur est un puissant outil vous permettant d'organiser les plans de votre projet. Vous pouvez y trier, renommer ou réorganiser des centaines de plans de multiples façons. Vous pouvez également personnaliser la façon dont le Navigateur affiche les informations de plans pour qu'elles s'intègrent parfaitement à vos habitudes de travail.

Il faut vous représenter le Navigateur comme un outil permettant de visualiser et manipuler les plans comme s'ils se trouvaient dans une base de données ou un tableur. Les lignes correspondraient aux plans ou aux séquences et les colonnes aux champs de propriétés contenant les informations sur les plans et les séquences.

*Remarque :* pour plus d'informations sur les principaux éléments d'organisation de Final Cut Express HD (fichiers de données, plans, séquences, chutiers et projets) et leur lien avec le Navigateur, consultez le [chapitre 3, "Description des projets, des](#page-38-1)  [plans et des séquences", à la page 39.](#page-38-1)

## <span id="page-65-0"></span>Familiarisation avec le Navigateur

Par défaut, le Navigateur propose une présentation par icônes qui vous permet de visualiser facilement les éléments en fonction de leur type. Pour les plans vidéo, une image du plan s'affiche pour vous permettre de différencier le contenu.

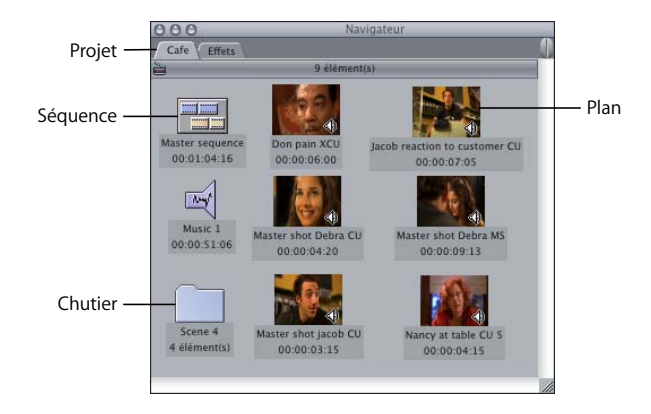

Le Navigateur propose également d'autres modes de présentation des éléments. Lorsque le Navigateur fait une présentation par liste, tous les éléments sont triés dans une liste.

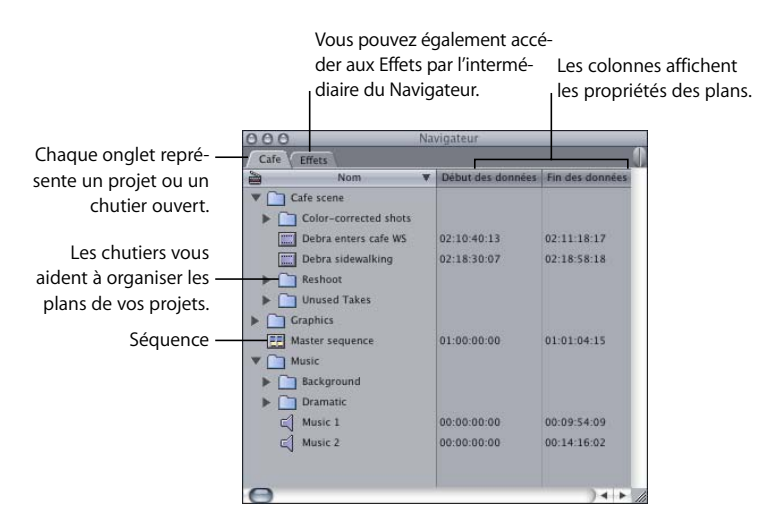

Pour plus d'informations sur la présentation des éléments par liste ou par icônes dans le Navigateur, consultez la section "Personnalisation de l'affichage du Navigateur" à la [page 70.](#page-69-0)

# <span id="page-66-0"></span>Utilisation du Navigateur

Pour pouvoir travailler dans le Navigateur, celui-ci doit être sélectionné ou actif. Dans le cas contraire, toute commande ou raccourci clavier utilisé risque de produire des résultats inattendus.

#### **Pour activer la fenêtre du Navigateur, effectuez l'une des opérations suivantes :**

- **EXTENCI** Cliquez sur un point quelconque du Navigateur.
- **P** Appuyez simultanément sur les touches Commande et 4.

#### **Création de séquences**

Avant de commencer à monter des plans dans une séquence, vous devez créer une séquence.

#### **Pour créer une nouvelle séquence :**

- **1** Cliquez sur le Navigateur pour rendre sa fenêtre active.
- **2** Choisissez Fichier > Nouveau > Séquence (ou appuyez sur Maj + Commande + N).

Si aucun projet n'est ouvert, Final Cut Express HD crée un nouveau projet sans titre ainsi composé d'une nouvelle séquence.

#### **Sélection d'éléments dans le Navigateur**

Vous pouvez sélectionner et modifier les plans un par un, ou plusieurs plans à la fois.

#### **Pour sélectionner un seul plan :**

**• Cliquez sur l'élément concerné.** 

#### **Pour sélectionner un groupe de plans adjacents, effectuez l'une des opérations suivantes :**

- m Sélectionnez un élément, appuyez sur la touche Maj, maintenez-la enfoncée, puis cliquez sur le dernier élément.
- m Faites glisser le pointeur afin d'englober les plans souhaités.

#### **Pour sélectionner plusieurs plans dispersés :**

m Appuyez sur la touche Commande, maintenez-la enfoncée, puis cliquez sur les différents éléments.

#### **Navigation dans le Navigateur à l'aide du clavier**

Vous pouvez parcourir les éléments dans le Navigateur de différentes manières, en fonction de la présentation que vous avez choisie : par liste ou par icônes (consultez la section ["Personnalisation de l'affichage du Navigateur" à la page 70](#page-69-0)).

#### **Pour vous déplacer dans le Navigateur, effectuez l'une des opérations suivantes :**

m Appuyez sur les touches fléchées haut ou bas pour parcourir la liste d'éléments en présentation par liste ou vous déplacer verticalement en présentation par icônes.

- m Appuyez sur les touches fléchées droite et gauche pour vous déplacer horizontalement entre les éléments en présentation par icônes.
- m Appuyez sur la touche de tabulation pour vous déplacer suivant l'ordre alphabétique.
- m Entrez les premières lettres du nom de l'élément.

#### **Copie et suppression d'éléments dans le Navigateur**

La copie ou duplication d'un plan crée un *plan affilié* qui partage les mêmes propriétés que le plan original, ou *plan Master*. Pour en savoir plus sur les liens entre plans Master et affiliés, consultez la section ["Utilisation de plans Master et affiliés" à la page 961.](#page-960-0)

#### **Pour copier un élément, effectuez l'une des opérations suivantes :**

- m Sélectionnez l'élément, puis maintenez la touche Option enfoncée tandis que vous faites glisser l'élément dans un nouveau chutier ou dans l'en-tête de la colonne Nom.
- m Appuyez simultanément sur les touches Option et D pour dupliquer l'élément sélectionné.
- m Sélectionnez un élément, choisissez Copier, puis Coller dans le menu Édition.

#### **Pour créer un doublon de plan Master au lieu d'un plan affilié :**

- **1** Sélectionnez un plan dans le Navigateur.
- **2** Effectuez l'une des opérations suivantes :
	- Choisissez Dupliquer comme nouveau plan Master dans le menu Modifier.
	- Cliquez sur le plan en maintenant la touche Contrôle enfoncée, puis choisissez Dupliquer comme nouveau plan Master dans le menu contextuel.

#### **Pour supprimer un plan, une séquence ou un chutier d'un projet :**

m Sélectionnez l'élément concerné et appuyez sur Supprimer.

*Remarque :* si vous supprimez un plan de ce projet, vous ne supprimez pas pour autant de votre disque dur le fichier de données de ce plan. Il en va de même pour tout autre plan affilié, y compris les plans de séquence. Par contre, lorsque vous supprimez un plan Master, Final Cut Express HD vous avertit que les plans affiliés vont perdre leur plan Master de référence. La suppression d'un plan Master transforme tous les plans affiliés correspondants en plans Master (dans le Navigateur) ou en plans indépendants (dans les séquences).

#### **Modification du nom de plans, de séquences et de chutiers**

Vous pouvez renommer des éléments dans Final Cut Express HD. Le fait de renommer un plan ne modifie cependant pas le nom des fichiers de données présents sur le disque dur.

**Pour renommer des plans, des séquences et des chutiers dans Final Cut Express HD :**

- **1** Sélectionnez le plan, la séquence ou le chutier.
- **2** Une fois l'élément sélectionné, cliquez sur son nom, saisissez-en un nouveau puis appuyez sur Retour ou Entrée.

Lorsque vous modifiez le nom d'un plan, tous les noms des plans affiliés sont automatiquement modifiés dans le projet ouvert, car un plan Master et ses affiliés partagent un nom unique. Cela s'applique à tous les plans du Navigateur et à toutes les séquences du projet. Pour en savoir plus sur les plans Master et affiliés, consultez la section ["Utilisation de plans Master et affiliés" à la page 961.](#page-960-0)

*Remarque : les liens entre plans Master et affiliés n'existent qu'au sein d'un projet.* mais pas entre plusieurs projets.

### <span id="page-68-0"></span>Utilisation des colonnes dans le Navigateur

En mode de présentation par liste, les colonnes déroulantes du Navigateur fournissent des informations sur les plans et les fichiers de données qui leur sont associés.

Le Navigateur peut afficher plusieurs colonnes d'informations à la fois. Vous pouvez personnaliser le Navigateur pour afficher uniquement les colonnes de votre choix, mais aussi les réorganiser et les redimensionner. Vous ne pouvez pas masquer la colonne Nom qui apparaît forcément à l'extrémité gauche.

Les informations figurant dans les colonnes du Navigateur reposent sur les critères suivants :

- les propriétés d'élément d'un plan ;
- les réglages de plan choisis lors du listage et de la capture des plans ;
- les propriétés du fichier de données d'un plan comme la dimension et la fréquence des images ;
- les réglages de séquence d'une séquence individuelle (les préréglages de la séquence sélectionnée).

Vous pouvez modifier les propriétés de certaines colonnes directement dans le Navigateur en cliquant sur la colonne concernée tout en maintenant ou non la touche Contrôle, puis en choisissant une option dans le menu contextuel. Il est en outre possible de modifier ces propriétés dans la fenêtre Propriétés de l'élément d'un plan. Pour plus d'informations, consultez la section ["Manipulation de projets, de plans et de séquences" à la page 269.](#page-268-0)

**■** *Astuce :* si un champ du Navigateur contient plus de texte qu'il ne peut en afficher dans le champ ou la colonne, placez votre pointeur au-dessus du champ pour visualiser l'intégralité des informations. Une légende outil comprenant tout le texte saisi apparaît alors au bout de quelques secondes.

# <span id="page-69-0"></span>Personnalisation de l'affichage du Navigateur

Vous pouvez afficher les éléments du Navigateur de diverses façons, en fonction de vos besoins et de vos habitudes de travail. Vous pouvez ainsi afficher les éléments en présentation par liste ou par icônes (vignettes), masquer ou afficher certaines colonnes et choisir l'image que vous voulez voir apparaître pour représenter un plan en présentation par icônes (vignettes).

#### **Sélection de présentations dans le Navigateur**

Vous pouvez visualiser les éléments dans le Navigateur en présentation par liste ou en présentation par icônes. La présentation par liste permet d'afficher des informations détaillées sur les plans par colonnes. Les plans des chutiers apparaissent selon une certaine hiérarchie, ce qui vous permet de masquer ou d'afficher le contenu d'un chutier.

Si vous souhaitez organiser vos plans de manière visuelle, vous pouvez configurer le Navigateur afin qu'ils apparaissent sous forme d'icônes. Trois tailles de présentations des icônes sont proposées—petites, moyennes et grandes icônes. Lorsque vous choisissez une présentation par icônes, les éléments sont réagencés dans une grille. La présentation par grandes icônes s'avère particulièrement utile si vous utilisez des moniteurs de grande taille (20 pouces ou plus).

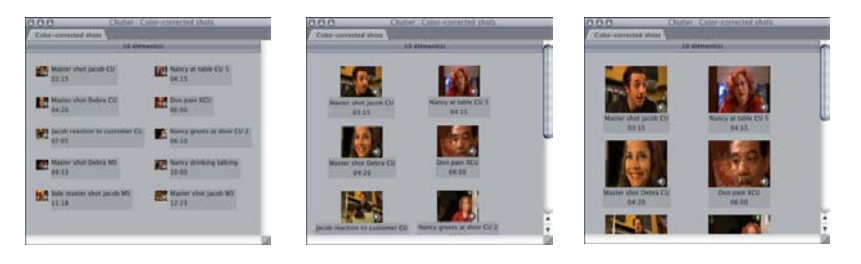

Présentation par petites icônes Présentation par icônes moyennes Présentation par grandes icônes

#### **Pour afficher les éléments du Navigateur par icônes ou dans une liste, effectuez l'une des opérations suivantes :**

- **Choisissez Présentation > Éléments du Navigateur, puis sélectionnez une option dans** le sous-menu.
- m Cliquez dans la colonne Nom (ou sur tout endroit de l'onglet excepté sur une icône) en maintenant la touche Contrôle enfoncée, puis choisissez une option de présentation dans le menu contextuel.
- $\blacksquare$  Appuyez sur les touches Maj + H pour faire défiler les quatre types de présentation.

# **II**

#### **Utilisation du Navigateur en présentation par liste**

Lorsque les éléments du Navigateur sont présentés sous forme d'une liste, les informations les concernant apparaissent dans des colonnes. Vous pouvez personnaliser ces dernières de différentes façons. Vous pouvez ainsi :

- Déplacer, redimensionner, masquer et afficher individuellement des colonnes.
- Trier les plans par colonnes.
- Afficher soit un ensemble prédéfini de colonnes standard, soit un ensemble de colonnes destiné au listage.
- Renommer les en-têtes des colonnes Commentaire Master.
- Afficher, masquer et parcourir les vignettes des plans.

#### **Pour déplacer une colonne :**

m Faites glisser son en-tête vers un nouvel emplacement.

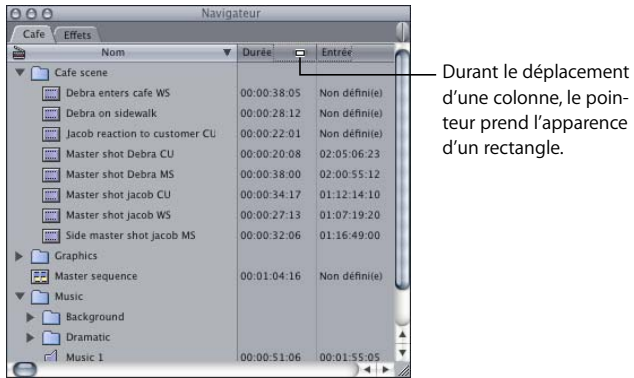

#### **Pour redimensionner une colonne :**

m Faites glisser le bord droit de son en-tête jusqu'à atteindre la largeur souhaitée.

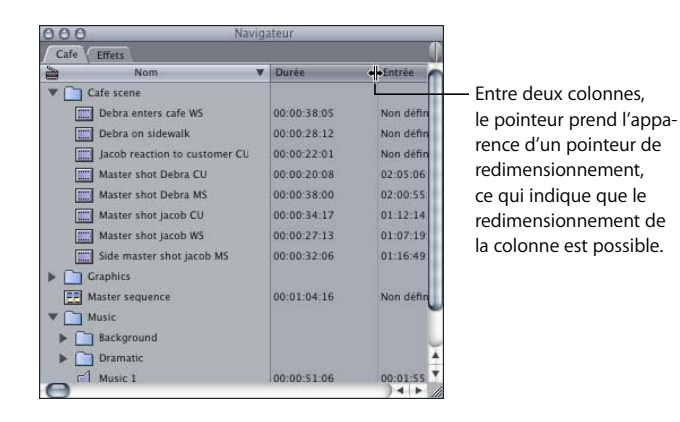

#### **Pour masquer une colonne :**

m Cliquez sur l'en-tête de la colonne en maintenant la touche Contrôle enfoncée, puis sélectionnez Masquer la colonne dans le menu contextuel.

*Remarque :* il est impossible de masquer la colonne Nom, affichée en permanence.

#### **Pour afficher une colonne masquée :**

m Cliquez sur l'en-tête de la colonne située à droite de l'emplacement où vous souhaitez afficher la colonne masquée, puis choisissez cette dernière dans le menu contextuel.

#### **Pour afficher des vignettes :**

m En maintenant la touche Contrôle enfoncée, cliquez sur n'importe quel en-tête de colonne autre que Nom, puis choisissez Afficher les vignettes dans le menu contextuel.

 $AA$ Chutier : Color-corrected she Color-corrected shots  $\overline{\mathbf{v}}$ Durée Les vignettes s'affichent Master shot jacob CU  $0.0003335$ sous forme de petites images de vos plans vidéo.Nancy at table CU 5  $0.0001415$ Master shot Debra CU  $0.00:04:20$ 00:00:00:00 Don pain XCU Jacob reaction to customer CL 100:07:05

Une colonne de vignettes s'affiche, avec les images de tous les plans vidéo.

Lorsque vous choisissez cette présentation, c'est la première image du plan qui est utilisée, ou le point d'entrée s'il a été défini. Vous pouvez parcourir une vignette en faisant glisser l'image, mais l'image affichée dans le Navigateur revient toujours au début ou point d'entrée du plan.

Vous pouvez modifier l'image de début (appelée *affiche*) si vous souhaitez que la vignette affiche une autre image. Pour plus d'informations, consultez la section "Choix de l'affiche" [à la page 77.](#page-76-0)

#### **Pour masquer des vignettes :**

m Cliquez sur l'en-tête de la colonne Vignettes en maintenant la touche Contrôle enfoncée, puis choisissez Masquer la colonne dans le menu contextuel.
#### **Pour parcourir une vignette :**

m Faites glisser l'image de la vignette dans le sens de visionnement souhaité.

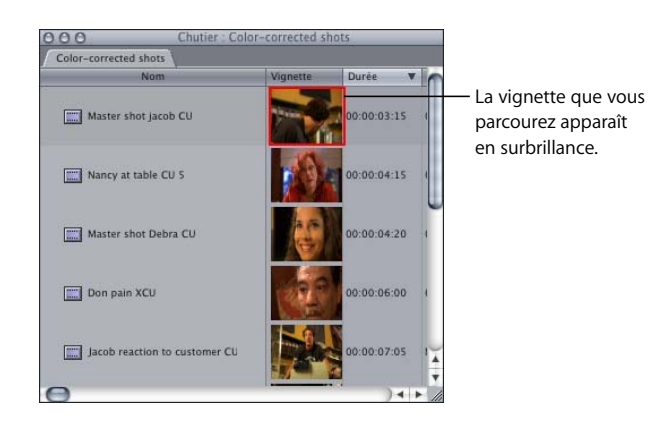

*Remarque :* vous pouvez également parcourir les plans affichés en présentation par grandes icônes (voir ["Exploration des plans en présentation par icônes" à la page 74](#page-73-0)).

**Pour renommer les en-têtes des colonnes Commentaire Master ou Commentaire :**

- **1** Cliquez sur un en-tête de colonne Commentaire en maintenant la touche Contrôle enfoncée, puis choisissez Modifier l'intitulé dans le menu contextuel.
- **2** Entrez un nouvel intitulé dans le champ de nom de la colonne, puis appuyez sur Retour.

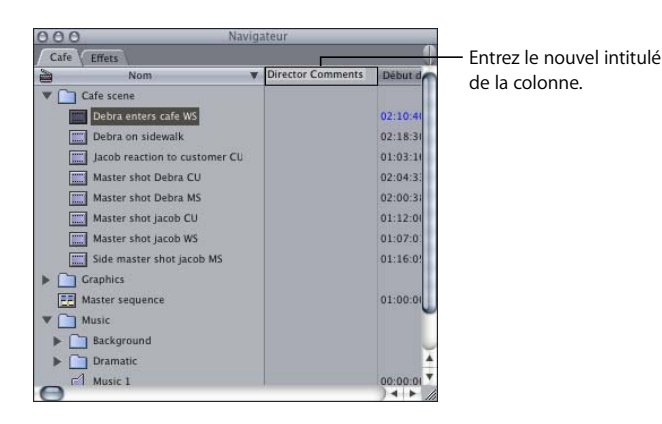

Les en-têtes de colonnes Commentaire Master et Commentaire sont les seuls en-têtes de colonnes modifiables. Lorsque vous avez personnalisé l'intitulé d'une colonne Commentaire, il demeure modifié dans ce fichier de projet, même si vous le masquez. Des noms par défaut sont attribués aux projets que vous créez.

Si vous souhaitez modifier plusieurs en-têtes de colonnes Commentaire à la fois, utilisez la fenêtre Propriétés du projet. Pour en savoir plus, consultez la section ["Manipulation de projets, de plans et de séquences" à la page 269](#page-268-0).

## **Utilisation du Navigateur en présentation par icônes**

En présentation par grandes, petites ou moyennes icônes, vous pouvez agencer vos plans graphiquement dans le Navigateur. Les plans vidéo s'affichent sous forme de vignette de l'image de départ du plan vidéo ; les clips audio s'affichent sous forme de haut-parleur ; les chutiers sont représentés par une icône de dossier. Si un plan vidéo comporte une piste audio, une petite icône de haut-parleur apparaît à l'intérieur de sa vignette.

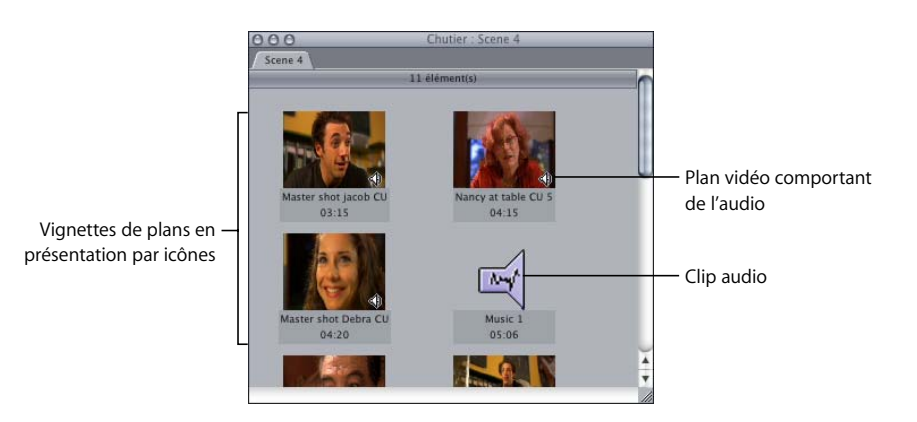

Vous pouvez employer différentes présentations pour les fenêtres et onglets ouverts dans le Navigateur. Vous pouvez par exemple conserver l'onglet principal de votre projet dans le Navigateur en présentation par liste à des fins d'organisation, mais ouvrir les chutiers dans leur propre fenêtre ou onglet à l'aide de la présentation par grandes icônes afin de rapidement identifier les plans de manière visuelle.

#### <span id="page-73-0"></span>**Exploration des plans en présentation par icônes**

En présentation par grandes icônes, vous pouvez parcourir les plans vidéo pour afficher leur contenu. Vous pouvez également parcourir les vignettes des plans affichés en présentation par liste (consultez la section "Utilisation du Navigateur en présentation par [liste" à la page 71](#page-70-0)). Toutefois, vous ne pourrez pas bénéficier de toutes les options disponibles en présentation par grandes icônes.

*Remarque :* il est impossible de parcourir les plans en présentation par petites icônes.

**Pour parcourir les plans en présentation par grandes icônes :**

- **1** Effectuez l'une des opérations suivantes :
	- Sélectionnez l'outil Explorer la vidéo dans la palette d'outils.

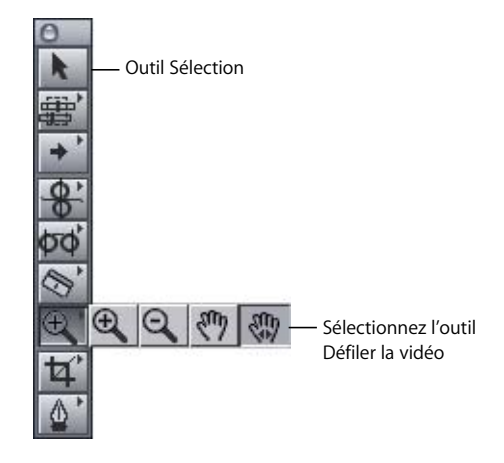

*Remarque :* une fois l'outil Défiler la vidéo sélectionné, vous pouvez maintenir la touche Maj ou Commande enfoncée pour activer temporairement l'outil de sélection afin de sélectionner, ouvrir ou déplacer des plans.

- Lorsque l'outil Sélection est activé, appuyez simultanément sur les touches Contrôle et Maj pour activer temporairement l'outil Défiler la vidéo.
- **2** Faites glisser l'outil Défiler la vidéo sur la vignette souhaitée.

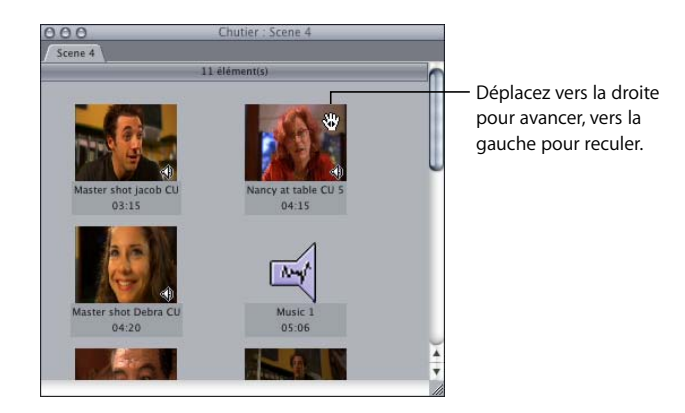

#### **Agencement automatique des plans en présentation par icônes**

Lorsque les éléments du Navigateur sont présentés par icônes, vous pouvez agencer les icônes comme bon vous semble. La commande Trier vous permet d'ordonner automatiquement les icônes de gauche à droite, par ordre alphabétique ou par durée, dans les limites de la largeur actuelle du Navigateur ou de la fenêtre du chutier. Ceci s'avère utile si le Navigateur ou la fenêtre du chutier comporte des icônes qui se chevauchent ou si vous devez constamment les faire défiler pour afficher certaines icônes.

#### **Pour réagencer en lignes les éléments du Navigateur en présentation par icônes, effectuez l'une des opérations suivantes :**

- m Sélectionnez Affichage > Trier, puis choisissez par Nom ou par Durée.
- m Dans le Navigateur, cliquez sur une zone vide en maintenant la touche Contrôle enfoncée, puis choisissez Trier par nom ou Trier par durée dans le menu contextuel.

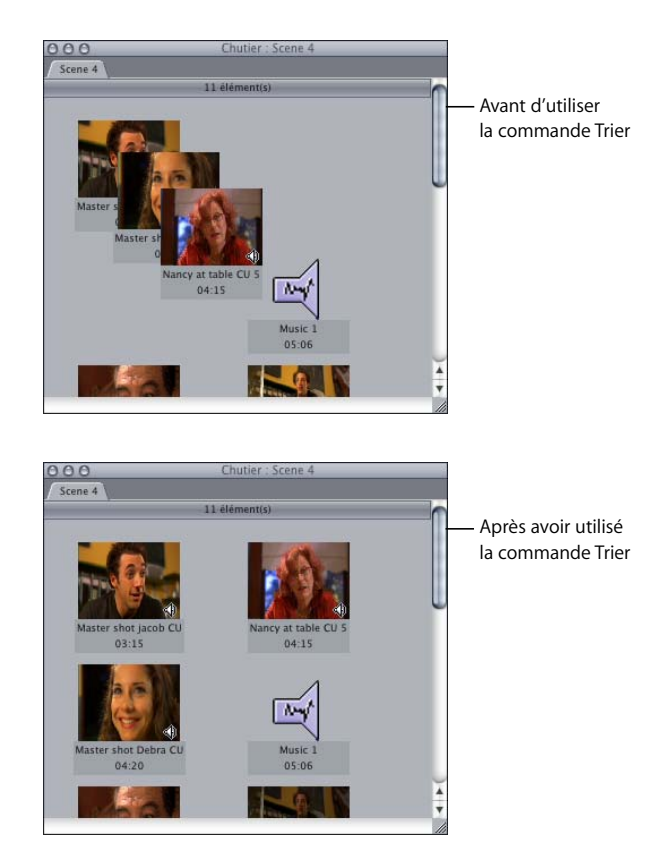

## **Choix de l'affiche**

L'*affiche* est l'image qui représente un plan dans le Navigateur en présentation par icônes. Lorsque vous visionnez des plans dans le Navigateur à l'aide de la présentation par grandes icônes ou que vous affichez la colonne Vignette à l'aide de l'affichage par liste, l'icône ou l'image de vignette qui apparaît correspond au point d'entrée de ce plan (ou à la première image du plan si vous n'en avez pas défini) ou à l'affiche que vous avez choisie pour ce plan dans le Navigateur.

Les affiches sont utiles si vous souhaitez identifier un plan visuellement dans le Navigateur grâce à une image spécifique et notamment si vous utilisez beaucoup de plans ou sous-plans similaires. Toute image d'un plan peut être désignée comme affiche.

#### **Pour définir l'affiche d'un plan dans le Visualiseur :**

- **1** Double-cliquez sur un plan dans le Navigateur pour l'ouvrir dans le Visualiseur.
- **2** Dans le Visualiseur, déplacez-vous jusqu'à l'image que vous souhaitez utiliser comme affiche.
- **3** Choisissez Marquer > Définir l'affiche (ou appuyez sur Contrôle + P).

#### **Pour définir l'affiche dans le Navigateur en présentation par grandes icônes :**

m Parcourez un plan jusqu'à l'image souhaitée, maintenez la touche Contrôle enfoncée, puis relâchez le bouton de la souris.

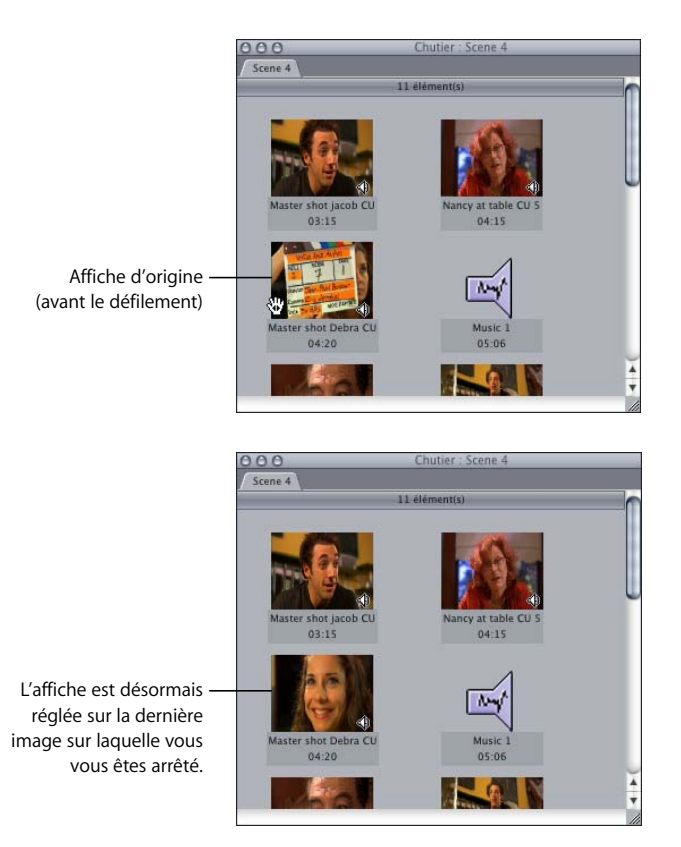

**Chapitre 5** Présentation du navigateur **77**

# <span id="page-78-1"></span>**<sup>6</sup> Notions élémentaires sur le Visualiseur**

# **6**

## Le Visualiseur est utilisé pour visualiser les images des plans et préparer ces derniers avant de les monter dans une séquence.

## Ce chapitre traite des sujets suivants :

- [Utilisation du Visualiseur \(p. 79\)](#page-78-0)
- [Ouverture d'un plan dans le Visualiseur \(p. 80\)](#page-79-0)
- [Apprentissage du Visualiseur \(p. 81\)](#page-80-0)
- [Onglets du Visualiseur \(p. 83\)](#page-82-0)
- [Commandes de déplacement \(ou de lecture\) \(p. 84\)](#page-83-0)
- [Commandes de la tête de lecture \(p. 85\)](#page-84-0)
- [Commandes de marquage \(p. 86\)](#page-85-0)
- [Menus locaux Zoom et Présentation \(p. 88\)](#page-87-0)
- [Menus locaux Plans récents et Générateur \(p. 90\)](#page-89-0)

## <span id="page-78-0"></span>Utilisation du Visualiseur

Le Visualiseur est extrêmement polyvalent. Il peut être utilisé pour :

- Â Définir les points d'entrée et de sortie des plans avant de les monter dans une séquence.
- Régler les niveaux audio et la balance via l'onglet Audio.
- Ouvrir les plans dans des séquences pour ajuster leur durée, leurs points d'entrée et de sortie et leurs paramètres de filtres.

*Remarque :* les modifications apportées à un plan ouvert à partir d'une séquence s'appliquent uniquement à ce plan dans cette séquence. Si vous modifiez un plan ouvert à partir du Navigateur, les modifications apportées au plan ne sont visibles que dans le Navigateur.

- Ajouter des filtres aux plans et ajuster les filtres appliqués aux plans.
- Â Ajuster les paramètres d'animation des plans pour modifier ou animer des paramètres tels que l'échelle, la rotation, le rognage et l'opacité.

• Ajuster les commandes de plans de générateur.

Les *générateurs* sont des plans spéciaux qui peuvent être créés par Final Cut Express HD et ne nécessitent par conséquent aucune donnée source. Final Cut Express HD est doté de générateurs capables de créer des caches de couleur, différents types de texte, des dégradés, des mires et du bruit blanc. Pour plus d'informations, consultez la section ["Utilisation de plans générés intégrés" à la page 883](#page-882-0).

• Ouvrir une transition (un fondu ou un balayage par exemple) provenant d'une séquence montée pour procéder à un montage détaillé.

Pour plus d'informations, consultez la section ["Ajout de transitions" à la page 527](#page-526-0).

Pour être en mesure de travailler dans le Visualiseur, vous devez d'abord sélectionner ou activer la fenêtre du Visualiseur. Dans le cas contraire, toute commande ou raccourci clavier utilisé risque de produire des résultats inattendus. Pour afficher le Visualiseur (s'il n'est pas encore ouvert), vous devez ouvrir un plan à partir du Navigateur ou de la Timeline (lisez la section suivante intitulée ["Ouverture d'un plan dans le Visualiseur"](#page-79-0)).

#### **Pour activer la fenêtre du Visualiseur, effectuez l'une des opérations suivantes :**

- **•** Cliquez sur le Visualiseur.
- **Appuyez simultanément sur les touches Commande + 1. (Appuyez à nouveau sur cette** combinaison de touches pour fermer le Visualiseur.)
- m Appuyez sur la touche Q pour passer du Visualiseur au Canevas.

## <span id="page-79-0"></span>Ouverture d'un plan dans le Visualiseur

Le Visualiseur est l'endroit où vous pouvez examiner les plans source du Navigateur avant de les monter dans une séquence. Vous pouvez également ouvrir des plans qui se trouvent déjà dans une séquence afin de régler leur durée et leurs points de coupe ou de modifier leurs paramètres de filtres. Il existe plusieurs manières d'ouvrir des plans dans le Visualiseur. Vous êtes libre de choisir la méthode qui vous semble la mieux adaptée à vos besoins.

∏ *Astuce :* il est possible de déterminer si un plan du Visualiseur a été ouvert à partir du Navigateur ou à partir d'une séquence dans la Timeline. Les plans ouverts à partir d'une séquence peuvent être identifiés grâce aux perforations visibles dans la barre du défileur. Vous pouvez également déduire l'origine du plan à partir du nom de plan affiché dans la barre de titre du Visualiseur.

#### **Pour ouvrir un plan dans le Visualiseur à partir du Navigateur, effectuez l'une des opérations suivantes :**

- **Double-cliquez sur le plan dans le Navigateur.**
- m Faites glisser le plan du Navigateur vers le Visualiseur.
- m Sélectionnez le plan dans le Navigateur, puis appuyez sur la touche Retour.

*Remarque :* dans le Navigateur, les touches Entrée et Retour ont des fonctions différentes. La touche Entrée vous permet de renommer le plan.

- m Cliquez sur le plan dans le Navigateur en maintenant la touche Contrôle enfoncée, puis choisissez Ouvrir dans le Visualiseur dans le menu contextuel.
- **Sélectionnez le plan dans le Navigateur, puis choisissez Présentation > Plan.**
- Dans le Visualiseur, sélectionnez un nom de plan dans le menu local Plans récents situé dans la zone inférieure droite de la fenêtre.

**Pour ouvrir un plan de séquence dans le Visualiseur à partir de la Timeline ou du Canevas, effectuez l'une des opérations suivantes :**

- Double-cliquez sur le plan dans la Timeline.
- m Placez la tête de lecture sur le plan dans la Timeline ou le Canevas, puis appuyez sur la touche Retour ou Entrée.

Le plan situé sur la piste portant le numéro le plus bas, et dont l'option de sélection automatique est activée, est alors ouvert dans le Visualiseur.

- m Sélectionnez le plan dans la Timeline, puis appuyez sur la touche Retour ou Entrée.
- Faites glisser le plan de la Timeline vers le Visualiseur.

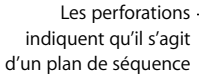

#### $0$   $0$   $0$   $0$   $9$ **DUTLE**  $\left( n\right) 0$   $\left( n\right) 0$   $\left( n\right) 0$  $E - (N -$

## <span id="page-80-0"></span>Apprentissage du Visualiseur

Voici un bref résumé des commandes du Visualiseur. Pour obtenir une description plus détaillée des commandes du Visualiseur, consultez les sections correspondantes à partir de la section ["Onglets du Visualiseur" à la page 83](#page-82-0).

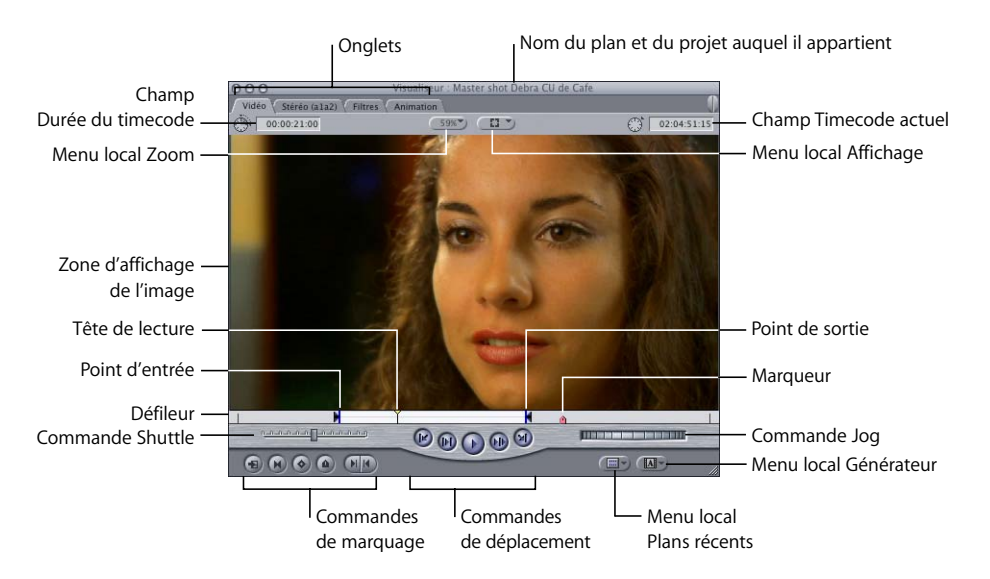

- Â *Onglets :* le Visualiseur peut afficher cinq onglets (Vidéo, Audio, Filtres, Animation et Contrôles) fournissant chacun certaines fonctions de montage. Pour plus d'informations, consultez la section ["Onglets du Visualiseur" à la page 83.](#page-82-0)
- Â *Zone d'affichage de l'image :* zone du Visualiseur dans laquelle la vidéo est affichée lors de la lecture de votre séquence.
- Â *Point d'entrée et Point de sortie :* les points d'entrée et de sortie vous permettent de définir une portion spécifique d'un plan à inclure dans une séquence. Le point d'entrée d'un plan indique la première image du plan à monter dans une séquence. Le point de sortie indique la dernière image du plan à utiliser. Pour plus d'informations, consultez la section "Définition de points de montage pour les plans et les [séquences" à la page 295.](#page-294-0)
- Â *Tête de lecture :* la position de la tête de lecture correspond à l'image affichée à l'écran. Vous pouvez déplacer la tête de lecture afin d'accéder à différentes parties d'un plan.
- *Défileur :* le défileur représente la durée totale d'un plan. Vous pouvez cliquer n'importe où dans le défileur pour placer automatiquement la tête de lecture à l'endroit correspondant.
- Â *Commandes de déplacement :* ces commandes permettent de lire les plans et de déplacer la tête de lecture au sein des plans et des séquences.
- Commandes Jog et Shuttle : ces commandes permettent de naviguer au sein de votre plan, un peu comme les commandes d'un magnétoscope classique.
- Â *Commandes de marquage :* ces commandes permettent d'insérer des points de montage (points d'entrée et de sortie) et d'ajouter des marqueurs et des images clés dans vos plans.
- Menu local Zoom : permet d'agrandir ou de réduire l'image qui apparaît dans le Visualiseur.
- Â *Menu local Affichage :* permet de contrôler les options d'affichage telles que les incrustations de marqueurs et les guides de titres sécurisés.
- Â *Menu local Générateur :* permet de sélectionner et d'ouvrir des générateurs dans le Visualiseur pour modifier et monter votre séquence. Les générateurs sont des plans spéciaux pouvant être créés par Final Cut Express HD pour générer, par exemple, des caches de couleur et différents types de texte.
- Â *Menu local Plans récents :* permet d'ouvrir les plans récemment utilisés dans le Visualiseur pour les modifier et les monter dans votre séquence.
- Â *Champ Timecode actuel :* ce champ affiche le timecode de l'image correspondant à l'emplacement actuel de la tête de lecture. Vous pouvez l'utiliser pour saisir des numéros de timecode afin d'accéder à un endroit spécifique du plan.
- Â *Champ Durée du timecode :* ce champ affiche la durée actuelle entre les points d'entrée et de sortie du plan. Il vous permet de modifier cette durée, ce qui ajuste automatiquement le point de sortie du plan.

## <span id="page-82-0"></span>Onglets du Visualiseur

Chaque onglet du Visualiseur fournit un ensemble spécifique de fonctions de montage : Vidéo, Audio, Filtres, Animation et Contrôles. Vous pouvez détacher les onglets du Visualiseur afin de les afficher dans une fenêtre distincte. Cela peut s'avérer utile si vous souhaitez, par exemple, régler les paramètres de filtre ou de générateur tout en visionnant les résultats dans l'onglet Vidéo.

#### **Onglet Vidéo**

Cet onglet vous permet de visionner les données vidéo d'un plan, de définir des points d'entrée et de sortie et d'ajouter des marqueurs et des images clés. Il apparaît lorsque vous ouvrez un plan contenant des éléments de plan vidéo. Il est affiché par défaut (voir la section ["Apprentissage du Visualiseur" à la page 81\)](#page-80-0).

#### **Onglets audio**

Cet onglet affiche les formes d'onde audio des éléments de clip audio. Si votre plan contient des éléments audio, chacun d'eux s'ouvre dans son propre onglet Audio. (Si vous ouvrez un plan contenant uniquement des données audio, seuls les onglets Audio seront affichés, sans onglets Vidéo.)

Un onglet audio peut représenter un élément audio individuel (mono) ou une paire stéréo d'éléments audio. Les éléments audio stéréo sont affichés ensemble dans un même onglet audio, tandis que les éléments audio mono sont affichés séparément dans des onglets distincts. Chaque onglet Audio contient des commandes qui vous permettent de modifier le niveau audio et les paramètres de balance stéréo, en créant si nécessaire des images clés pour régler les niveaux sur la durée. Vous pouvez également utiliser les onglets Audio pour déterminer les points d'entrée et de sortie, les marqueurs et les images clés des clips audio. Pour plus d'informations, consultez la section ["Bases du montage audio" à la page 439](#page-438-0).

#### **Onglet Filtres**

Cet onglet permet de régler les paramètres de n'importe quel filtre vidéo ou audio appliqué à un plan. Vous pouvez également définir des images clés pour régler les paramètres de filtre sur toute la durée du plan. Pour plus d'informations, consultez la section ["Filtres vidéo" à la page 693](#page-692-0). Pour les filtres audio, consultez la section ["Utilisation des filtres audio" à la page 667](#page-666-0).

#### **Onglet Animation**

Tous les plans contenant des éléments de plan vidéo, que ce soit une vidéo, une image fixe ou un plan de générateur, possèdent les mêmes paramètres d'animation : échelle, rotation, centre, point d'ancrage et attributs supplémentaires tels que le rognage, la distorsion, l'opacité, l'ombre portée et le flou d'animation. L'onglet Animation vous permet de régler ces paramètres de plan.

Vous pouvez créer des effets d'animation en définissant des images clés pour faire évoluer les paramètres d'animation au fil du temps. Pour plus d'informations, consultez la section ["Modification des paramètres d'animation" à la page 719.](#page-718-0) Consultez aussi la section ["Ajustement des paramètres des effets appliqués à l'aide d'images clés" à la page 749.](#page-748-0)

#### **Onglet Contrôles**

Cet onglet permet de modifier les paramètres des plans de générateur, tels que la police et la taille du texte d'un générateur de texte, ou la taille d'un générateur de forme circulaire. Il apparaît uniquement lorsqu'un générateur est ouvert dans le Visualiseur. Pour plus d'informations, consultez la section ["Utilisation de plans générés intégrés" à la page 883.](#page-882-0)

## <span id="page-83-0"></span>Commandes de déplacement (ou de lecture)

Les commandes de déplacement vous permettent de lire des plans dans le Visualiseur. (Elles sont également disponibles dans les fenêtres Capturer et Montage sur bande.) Ces commandes lisent les plans à la vitesse 100 % (1x). À chaque commande correspond un raccourci clavier.

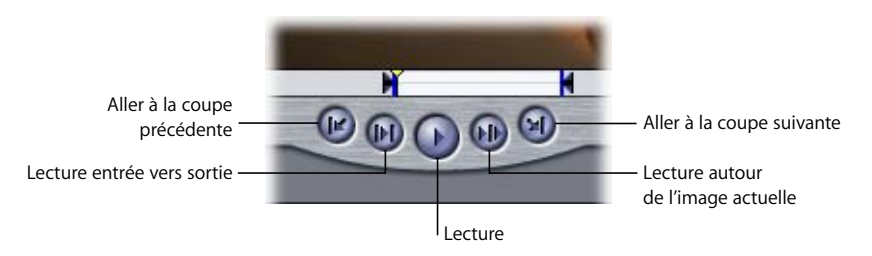

- Â *Lecture (barre d'espace) :* lit votre plan à partir de l'emplacement actuel de la tête de lecture. Si vous cliquez sur cette commande une nouvelle fois, la lecture s'arrête.
- Â *Lecture entrée vers sortie (Maj + \) :* place la tête de lecture sur le point d'entrée actuel d'un plan et commence la lecture à partir de ce point jusqu'au point de sortie.
- Â *Lecture autour de l'image actuelle :* lit le plan sélectionné "autour" de l'emplacement actuel de la tête de lecture. Lorsque vous cliquez sur ce bouton, la lecture débute avant la position de la tête de lecture, en fonction de la valeur définie dans le champ Preview pre-roll de l'onglet Montage de la fenêtre Préférences d'utilisateur. La lecture se poursuit jusqu'à la position originale de la tête de lecture, puis continue pendant la durée indiquée dans le champ Preview post-roll des Préférences d'utilisateur. Lorsque vous arrêtez la lecture, la tête de lecture revient directement à sa position initiale. Pour plus d'informations, consultez la section ["Choix des réglages et des préférences" à la page 985](#page-984-0).
- Â *Aller à la coupe précédente (flèche vers le haut) et Aller à la coupe suivante (flèche vers le bas) :* lorsque vous avez un plan du Navigateur ouvert dans le Visualiseur, ces commandes permettent de naviguer entre les points d'entrée et de sortie et les points de Début des données et de Fin des données du plan. Si vous disposez d'une séquence ouverte, ces boutons vous permettent de naviguer entre les points de montage de la séquence ; les points d'entrée et de sortie de la séquence sont ignorés.

## <span id="page-84-0"></span>Commandes de la tête de lecture

La tête de lecture permet de naviguer à travers un plan et d'accéder aisément et rapidement à différents endroits de ce plan.

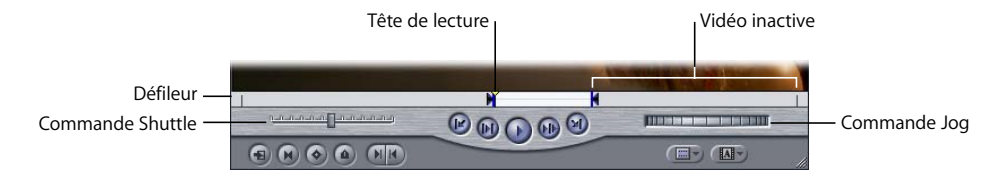

## **Tête de lecture et défileur**

La tête de lecture indique l'emplacement de l'image affichée à l'écran dans le plan actuel. Le défileur parcourt toute la largeur du Visualiseur et du Canevas sous l'image vidéo. Pour défiler à travers un plan, faites glisser la tête de lecture le long du défileur. Pour déplacer plus lentement la tête de lecture et ainsi localiser avec davantage de précision des images spécifiques, maintenez la touche Commande enfoncée. Vous pouvez cliquer n'importe où dans le défileur pour placer instantanément la tête de lecture à l'endroit correspondant.

Si le magnétisme est activé, le mouvement de la tête de lecture dans le défileur s'en ressent. Lorsque le magnétisme est activé, la tête de lecture "se cale" directement sur tout marqueur, point d'entrée ou point de sortie du défileur dès qu'elle en est suffisamment proche. (Pour activer ou désactiver le magnétisme, choisissez Présentation > Magnétisme ou appuyez sur la touche N.)

**Pour placer la tête de lecture sur le point d'entrée ou de sortie suivant ou à la fin des données :**

**Appuyez sur la touche fléchée vers le bas.** 

**Pour placer la tête de lecture sur le point d'entrée ou de sortie précédent ou au début des données :**

**P** Appuyez sur la touche fléchée vers le haut.

**Pour placer la tête de lecture au début de votre plan :**

**Appuyez sur la touche Début du clavier.** 

**Pour placer la tête de lecture à la fin de votre plan :**

**• Appuyez sur la touche Fin du clavier.** 

## **Commande Jog**

Pour avancer ou reculer dans votre plan avec précision, utilisez la commande Jog. ce contrôle permet de déplacer la tête de lecture comme si vous le faisiez avec la main, le mouvement de la souris correspondant à celui de la tête de lecture. Cette commande s'avère utile pour localiser minutieusement une image spécifique, par exemple, dans le cas d'un Trim. Pour plus d'informations, consultez la section ["Utilisation de la commande](#page-107-0)  [Jog dans un plan ou une séquence" à la page 108](#page-107-0).

#### **Pour déplacer la tête de lecture vers l'arrière, image par image :**

**P** Appuyez sur la touche fléchée vers la gauche.

#### **Pour déplacer la tête de lecture vers l'avant, image par image :**

**P** Appuyez sur la touche fléchée vers la droite.

#### **Pour déplacer la tête de lecture seconde par seconde :**

m Maintenez la touche Maj enfoncée et appuyez sur la touche fléchée vers la gauche ou la touche fléchée vers la droite.

#### **Commande Shuttle**

La commande Shuttle vous permet de lire rapidement les plans à des vitesses différentes, en accéléré ou au ralenti. Il modifie également la tonalité de l'audio. Le ralenti vous permet de localiser plus facilement des mots et des sons spécifiques pour le montage.

Faites glisser le curseur vers la droite pour avancer en accéléré, vers la gauche pour rembobiner. La vitesse de lecture varie selon l'éloignement du curseur par rapport au centre du contrôle. Lorsque le curseur est verte, la vitesse de lecture est normale (ou à 100 %). Plus vous vous éloignez du centre, plus la vitesse de la tête de lecture est importante. Les touches clavier correspondantes pour la commande Shuttle sont J, K et L. Pour plus d'informations, consultez la rubrique ["Utilisation de la commande Shuttle](#page-106-0)  [dans un plan ou une séquence" à la page 107](#page-106-0).

## <span id="page-85-0"></span>Commandes de marquage

Ces commandes vous permettent de définir des points d'entrée et de sortie, d'ajouter des marqueurs et des images clés et d'accéder aux images correspondantes dans les plans Master ou affiliés (opération appelée *match frame*). À chaque commande correspond un raccourci clavier.

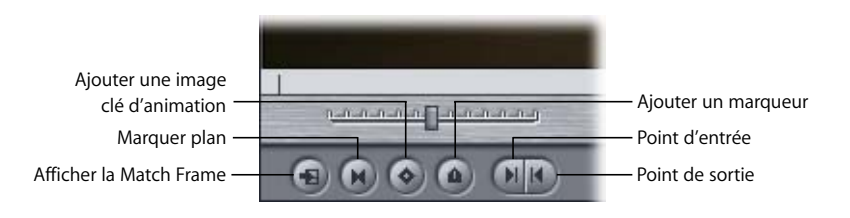

• Afficher la Match Frame (F): lorsque vous cliquez sur ce bouton, Final Cut Express HD recherche dans la séquence actuelle l'image affichée dans le Visualiseur. De manière plus spécifique, Final Cut Express HD recherche tout plan de séquence affilié au plan affiché dans le Visualiseur. Si l'image affichée dans le Visualiseur est utilisée dans la séquence actuelle, la tête de lecture du Canevas ou de la Timeline se place sur cette image. Par conséquent, l'image affichée dans le Visualiseur et le Canevas est la même, mais le plan que vous voyez dans le Canevas est en réalité un plan affilié au plan affiché dans le Visualiseur. Il s'agit d'un moyen très utile pour détecter l'endroit où une image particulière a déjà été utilisée dans votre séquence.

Chaque fois que vous cliquez sur le bouton Match Frame, Final Cut Express HD passe à l'occurrence suivante de cette image dans la séquence. Pour être sûr d'accéder à la première occurrence de l'image, placez la tête de lecture du Canevas ou de la Timeline au début de la séquence.

Pour une présentation plus complète des contrôles Match Frame, consultez la section ["Images correspondantes" à la page 573](#page-572-0).

- Â *Marquer plan (X) :* cliquez sur ce bouton pour définir des points d'entrée et de sortie aux limites du plan.
- Ajouter une image clé d'animation (Contrôle + K) : cliquez sur ce bouton pour ajouter une image clé au plan correspondant à la position actuelle de la tête de lecture, pour des paramètres de plan tels que l'échelle, la rotation, le rognage, la distorsion, etc. Par défaut, ce bouton définit simultanément des images clés pour tous les paramètres d'animation de plan. Pour plus d'informations, consultez la section ["Ajustement des paramètres](#page-748-0)  [des effets appliqués à l'aide d'images clés" à la page 749.](#page-748-0)
- Ajouter un marqueur (M) : cliquez sur ce bouton pour ajouter un marqueur à l'endroit correspondant à la position actuelle de la tête de lecture. Vous pouvez utiliser les marqueurs lors du montage pour rédiger des notes sur certains aspects importants de votre séquence, tels que les zones à modifier, les points de montages possibles ou encore les points de synchronisation. Pour plus d'informations, consultez la section ["Utilisation des marqueurs" à la page 243.](#page-242-0)

*Important :* si un plan est sélectionné dans la Timeline et que la tête de lecture touche ce plan, un marqueur est ajouté au plan de séquence plutôt qu'à la séquence.

- Â *Point d'entrée (I) :* cliquez ici pour définir un point d'entrée au niveau de la position actuelle de la tête de lecture.
- Â *Point de sortie (O) :* cliquez ici pour définir un point de sortie au niveau de la position actuelle de la tête de lecture.

## <span id="page-87-1"></span><span id="page-87-0"></span>Menus locaux Zoom et Présentation

Ces deux menus locaux situés dans la partie supérieure du Visualiseur vous permettent de sélectionner rapidement un niveau de zoom et un format d'affichage, afin de contrôler la manière dont les données sont affichées dans le Visualiseur.

*Remarque :* ces menus sont également disponibles dans le Canevas avec des options identiques.

#### **Menu local Zoom**

Choisissez un niveau d'agrandissement dans ce menu local. Votre choix n'affecte que la taille d'affichage de l'image ; il n'affecte pas l'échelle ou les dimensions du métrage dans le Visualiseur. Vous pouvez également modifier le niveau d'agrandissement à l'aide du clavier en appuyant sur les touches Commande  $+$  = (signe égal) pour un zoom avant et Commande + – (moins) pour un zoom arrière.

Par ailleurs, vous pouvez sélectionner l'un des éléments suivants :

Â *Adapter à fenêtre :* ce bouton permet d'augmenter ou de réduire la taille d'affichage de vos données afin de l'adapter aux dimensions variables de la fenêtre du Visualiseur. Pour ce faire, vous pouvez également cliquer dans le Visualiseur pour l'activer, puis appuyer sur les touches Maj + Z (Zoom pour adapter à la fenêtre).

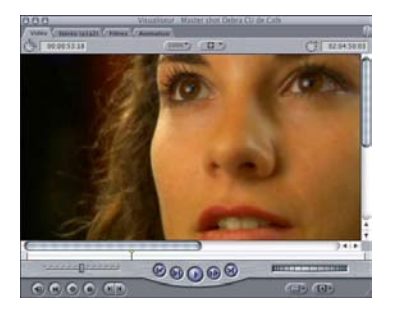

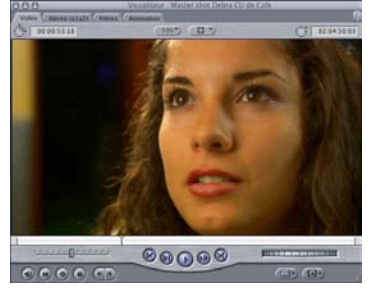

Avant **Avant** Après

Â *Adapter tout :* cette commande est similaire à la commande Adapter à fenêtre, mais elle tient compte des plans dont les limites s'étendent au-delà des limites du Visualiseur.

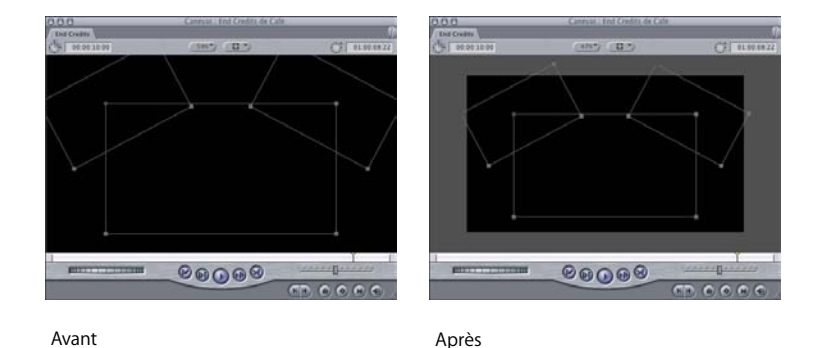

*Remarque :* à la lecture de données sur un Visualiseur réglé sur 100 pour cent, les deux champs de vidéo entrelacée sont affichés. Si la valeur de l'échelle du Visualiseur est différente de 100 pour cent et que vous affichez un plan DV, un seul champ apparaît à la lecture ou lorsque vous faites défiler le plan. Lors de la lecture de données capturées à l'aide d'une interface vidéo de tierce partie, certaines interfaces affichent les deux champs quelle que soit l'échelle du Visualiseur, ce qui peut entraîner des imperfections visibles de l'image. Il s'agit dans ce cas d'imperfections d'affichage qui n'apparaissent pas à la sortie sur bande du signal vidéo.

*Important : la lecture de vos plans risque d'être saccadée si vous effectuez un zoom* avant tellement important qu'une partie de l'image n'est plus visible et que des barres de défilement apparaissent à droite et sous la fenêtre du Visualiseur. La présence d'autres fenêtres qui bloquent le Visualiseur risque également d'affecter la lecture. Dans ce cas, la meilleure solution pour améliorer la qualité de lecture consiste à sélectionner une présentation d'écran ou à appuyer sur les touches Maj + Z.

#### **Menu local Présentation**

Ce menu local dispose de plusieurs options pour déterminer le mode de présentation de vos plans et séquences dans le Visualiseur.

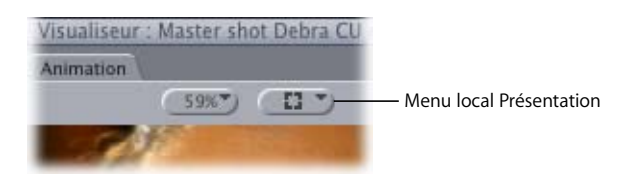

- Â *Mode Image ou Image+fil de fer :* le mode Image correspond au mode par défaut et affiche uniquement la vidéo de votre plan ou séquence lors de la lecture. Le mode Image+fil de fer est utile lorsque vous recourez à des effets d'animation ou réalisez des compositions. Chaque couche vidéo est affichée dans le Visualiseur avec un encadré muni de poignées (ou *fil de fer*) qui permettent de régler la taille, la rotation et la position du plan. Pour plus d'informations sur les effets d'animation, consultez la section ["Modification des paramètres d'animation" à la page 719](#page-718-0). Vous pouvez également vous référer au ["Ajustement des paramètres des effets appliqués à l'aide](#page-748-0)  [d'images clés" à la page 749.](#page-748-0) Pour plus d'informations sur le compositing, consultez la section ["Compositing et superposition de couches" à la page 805.](#page-804-0)
- *Incrustations :* Final Cut Express HD comporte des repères visuels translucides, appelés *incrustations,* qui vous aident à reconnaître facilement certaines parties de votre montage dans le Visualiseur, tels que les marqueurs et les points d'entrée et de sortie des plans de votre séquence.

*Remarque :* pour afficher des incrustations telles que les guides de titres sécurisés, vous devez activer cette option.

Â *Incrustations de titre et d'action sécurisés :* ces incrustations vous indiquent les limites requises pour conserver vos graphiques et textes lors de lecture de la séquence sur un téléviseur. Pour plus d'informations, consultez la section ["Création de titres" à la page 889](#page-888-0).

Aucune de ces options de présentation n'influe sur la sortie rendue ou les données envoyées vers la bande.

## <span id="page-89-0"></span>Menus locaux Plans récents et Générateur

Ces deux menus locaux, situés près du coin inférieur droit du Visualiseur, vous permettent de sélectionner rapidement des plans source et des générateurs.

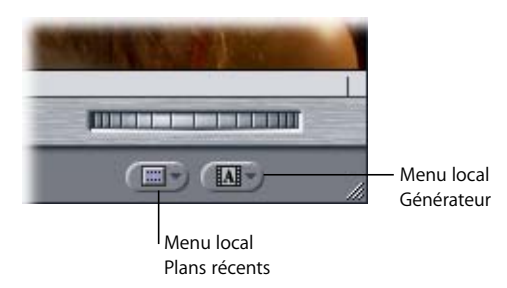

#### **Menu local Plans récents**

Ce menu local affiche la liste des plans récemment utilisés. Un plan est ajouté à cette liste non pas à sa première ouverture dans le Visualiseur, mais lors de son remplacement par un autre plan. Le dernier plan remplacé dans le Visualiseur est affiché en haut de la liste. Par défaut, cette liste contient 10 plans maximum, mais vous pouvez modifier cette valeur. Pour plus d'informations, consultez la section "Choix des réglages et des préférences" à la [page 985.](#page-984-0)

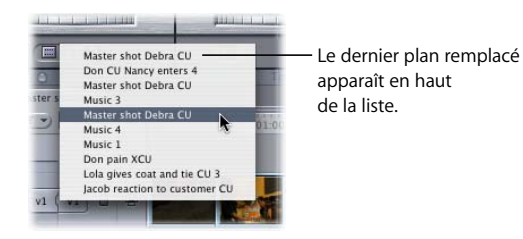

#### **Menu local Générateur**

Utilisez ce menu local pour sélectionner un plan de générateur tel que Mire et 1000 Hz, Caches de couleur, Dégradés ou Texte. Une version générique du générateur apparaît dans le Visualiseur. Vous pouvez la personnaliser à l'aide de l'onglet Contrôles. Pour plus d'informations, consultez la section ["Utilisation de plans générés intégrés" à la page 883](#page-882-0).

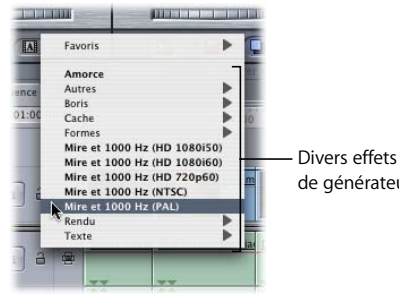

de générateurs

## <span id="page-92-1"></span>**<sup>7</sup> Présentation du Canevas**

# **7**

## Le Canevas vous propose un environnement de visualisation du montage de vos séquences et fonctionne en parallèle avec la Timeline lors du montage.

#### Ce chapitre traite des sujets suivants :

- [Comment utiliser le Canevas \(p. 93\)](#page-92-0)
- [Ouverture, sélection et fermeture de séquences dans le Canevas \(p. 94\)](#page-93-0)
- [Familiarisation avec le Canevas \(p. 95\)](#page-94-0)
- [Commandes de montage dans le Canevas \(p. 96\)](#page-95-0)
- [Commandes de déplacement \(ou de lecture\) \(p. 97\)](#page-96-0)
- Â [Commandes de la tête de lecture \(p. 98\)](#page-97-0)
- [Commandes de marquage \(p. 100\)](#page-99-0)
- [Menus locaux Zoom et Présentation \(p. 101\)](#page-100-0)

## <span id="page-92-0"></span>Comment utiliser le Canevas

Dans Final Cut Express HD, le Canevas est l'équivalent d'un moniteur d'enregistrement dans une suite de montage bande à bande ; il affiche la vidéo et l'audio de la séquence montée pendant la lecture.

Lorsque vous ouvrez une nouvelle séquence, elle apparaît simultanément dans le Canevas et la Timeline. La tête de lecture du Canevas fonctionne en parallèle avec celle de la Timeline et le Canevas affiche l'image se trouvant à la position actuelle de la tête de lecture dans une séquence ouverte. Si vous déplacez le tête de lecture de la Timeline, l'image qui s'affiche dans le Canevas est modifiée en conséquence. Si vous apportez une modification au Canevas, celle-ci est reportée dans la Timeline.

Les commandes du Canevas sont semblables à celles du Visualiseur, mais au lieu de parcourir et de lire des plans individuels, elles font défiler la séquence entière ouverte dans la Timeline.

Pour pouvoir travailler dans le Canevas, sa fenêtre doit être sélectionnée, ou active. Dans le cas contraire, toute commande ou raccourci clavier utilisé risque de produire des résultats inattendus. Pour faire apparaître le Canevas, vous devez ouvrir une séquence dans le Navigateur (consultez la section suivante, "Ouverture, sélection et fermeture de [séquences dans le Canevas"](#page-93-0)).

*Remarque :* la plupart des commandes utilisées dans le Canevas sont également valables pour la Timeline.

#### **Pour activer la fenêtre du Canevas, effectuez l'une des opérations suivantes :**

- **Cliquez sur le Canevas.**
- **P** Appuyez simultanément sur les touches Commande et 2.
- m Appuyez sur la touche Q pour passer du Visualiseur au Canevas.

## <span id="page-93-0"></span>Ouverture, sélection et fermeture de séquences dans le Canevas

Les séquences sont représentées sous forme d'onglets dans le Canevas et la Timeline. Tous les contrôles et les commandes du Canevas affectent uniquement la séquence au premier plan.

#### **Pour ouvrir une séquence dans le Canevas :**

- **Double-cliquez sur une séquence dans le Navigateur.**
- m Sélectionnez la séquence dans le Navigateur, puis appuyez sur la touche Retour.
- m Cliquez sur la séquence dans le Navigateur en maintenant la touche Contrôle enfoncée, puis choisissez Ouvrir la Timeline dans le menu contextuel.
- m Sélectionnez la séquence dans le Navigateur, puis choisissez Affichage > Séquence dans l'éditeur.

Si vous avez ouvert plusieurs séquences dans le Canevas, l'onglet au premier plan correspond à la séquence active.

#### **Pour rendre une séquence active dans le Canevas :**

m Cliquez sur l'onglet de la séquence pour qu'il passe au premier plan.

#### **Pour fermer une séquence du Canevas, effectuez l'une des opérations suivantes :**

- m Cliquez sur l'onglet de la séquence pour le ramener au premier plan, puis choisissez Fichier > Fermer l'onglet.
- m Cliquez sur l'onglet de la séquence pour le ramener au premier plan, puis appuyez sur les touches Contrôle et W.
- m Cliquez sur l'onglet en maintenant la touche Contrôle enfoncée, puis choisissez Fermer l'onglet dans le menu contextuel.

Lorsque vous fermez l'onglet d'une séquence dans le Canevas, l'onglet correspondant dans la Timeline se ferme également.

## <span id="page-94-0"></span>Familiarisation avec le Canevas

Voici une synthèse des commandes du Canevas :

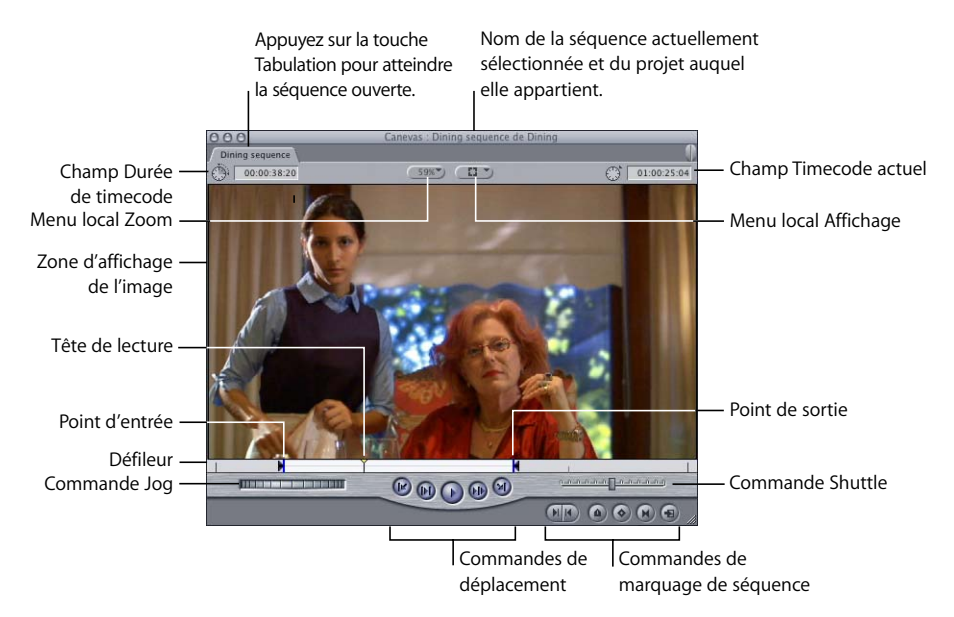

- Onglets : chaque onglet du Canevas représente une séquence ouverte et possède son équivalent dans la Timeline.
- Â *Zone d'affichage de l'image :* zone du Canevas dans laquelle la vidéo est affichée lors de la lecture de votre séquence.
- Â *Tête de lecture :* la position de la tête de lecture correspond à l'image affichée à l'écran. Vous pouvez déplacer la tête de lecture pour vous rendre sur d'autres parties de la séquence.
- Â *Point d'entrée et Point de sortie :* vous pouvez définir les points d'entrée et de sortie de la séquence dans le Canevas ou la Timeline. Vous pouvez les utiliser comme des points de placement pour déterminer où placer les plans dans les pistes de destination de la Timeline lorsque vous effectuez un montage à trois points. Pour plus d'informations, consultez la section ["Définition de points de montage pour les plans](#page-294-0)  [et les séquences" à la page 295](#page-294-0).
- Â *Défileur :* le défileur représente l'intégralité de la durée d'une séquence. Vous pouvez cliquer n'importe où dans le défileur pour placer automatiquement la tête de lecture à l'endroit correspondant.
- Â *Commandes de déplacement :* vous pouvez les utiliser pour lire une séquence et déplacer la tête de lecture à l'intérieur de la séquence. La position de la tête de lecture correspond à l'image affichée à l'écran.
- Â *Commandes Jog et Shuttle :* elles vous permettent de naviguer avec plus de précision dans votre séquence.
- Â *Commandes de marquage de séquence :* elles servent à ajouter des points d'entrée et de sortie, des marqueurs et des images clés.
- Â *Commandes de montage :* les boutons de montage et l'incrustation de montage vous permettent d'effectuer différents types de montage du plan dans le Visualiseur vers votre séquence.
- Â *Menu local Affichage :* permet de contrôler les options d'affichage telles que les incrustations de marqueurs et les guides de titres sécurisés.
- Â *Menu local Zoom :* permet d'agrandir ou de réduire l'image qui apparaît dans le Canevas.
- Â *Champ Timecode actuel :* ce champ affiche le timecode de l'image correspondant à l'emplacement actuel de la tête de lecture. Vous pouvez saisir dans ce champ des valeurs de timecode pour déplacer la tête de lecture dans votre séquence.
- Â *Champ Durée du timecode :* affiche la durée actuelle entre le Point d'entrée et le Point de sortie de la séquence. Vous pouvez y modifier la durée, ce qui ajuste automatiquement le Point de sortie de la séquence.

## <span id="page-95-0"></span>Commandes de montage dans le Canevas

Le Canevas peut accomplir cinq types de montage de base pour placer un plan du Visualiseur dans la séquence active. Le plan est placé dans la Timeline en fonction du Point d'entrée et du Point de sortie définis dans le plan et la séquence, d'après la règle de montage à trois points. Les types de montage élémentaires sont :

- Â *Écraser :* remplace les éléments de plan dans la piste de destination de la séquence par le plan du Visualiseur.
- Insérer : repousse les éléments de plan dans la séquence suivante pour recevoir le plan du Visualiseur.
- Â *Remplacer :* échange le plan sous la tête de lecture de la Timeline/du Canevas avec le plan du Visualiseur, en utilisant la position de la tête de lecture comme point de synchronisation.
- Â *Adapter à zone :* ralentit ou accélère le plan du Visualiseur afin qu'il s'insère entre le Point d'entrée et le Point de sortie définis dans le Canevas et la Timeline.
- Â *Superposer :* monte le plan dans le Visualiseur sur la piste se trouvant au-dessus du plan de séquence situé sous la tête de lecture.

Les variantes d'écrasement et d'insertion, également appelées écrasement avec transition ou insertion avec transition, ajoutent la transition par défaut lorsque vous réalisez le montage. Cela vous permet de réaliser des transitions comme des fondus en un seul mouvement. Pour plus de détails sur ce type de montage, consultez la section ["Montage à trois](#page-342-0)  [points" à la page 343](#page-342-0).

Vous pouvez également utiliser les commandes de montage du Canevas pour réaliser des coupes. Lorsque vous avez marqué un plan dans le Visualiseur avec des points d'entrée et de sortie définissant la partie de plan à utiliser, vous pouvez utiliser l'incrustation de montage ou les boutons de coupe se trouvant dans la partie inférieure du Canevas pour réaliser votre montage.

#### **Incrustation de montage**

L'incrustation de montage apparaît uniquement lorsque vous faites glisser des plans du Navigateur ou du Visualiseur vers la zone d'image du Canevas. Elle est translucide et se positionne au-dessus de l'image actuellement affichée dans le Canevas.

Faites glisser un plan dans la zone d'affichage de l'image du Canevas.

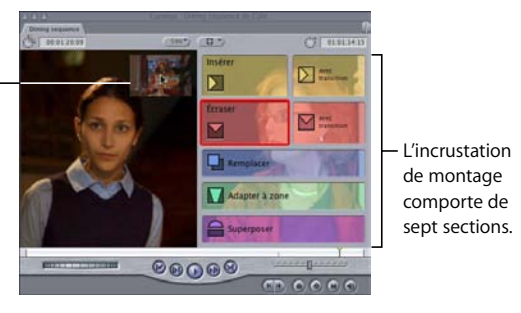

L'incrustation de montage se décompose en sept sections. Il vous suffit de faire glisser un plan vers la zone d'affichage de l'image, sur la gauche de l'incrustation de montage, pour procéder à un montage par écrasement. Pour réaliser tout autre type de montage, faites glisser votre plan vers la zone d'incrustation de coupe dans laquelle vous voulez effectuer l'action.

Lorsque le plan déplacé se situe sur une incrustation spécifique, le contour de ce dernier se colore.

## <span id="page-96-0"></span>Commandes de déplacement (ou de lecture)

Les commandes de déplacement vous permettent de lire des séquences dans le Canevas et de déplacer la tête de lecture dans la Timeline. Elles permettent de lire des plans et des séquences à vitesse réelle. À chaque commande correspond un raccourci clavier.

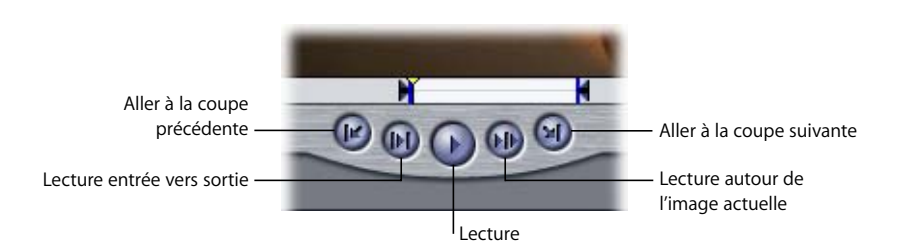

- Â *Lecture (barre d'espace) :* lit la séquence à partir de l'emplacement de la tête de lecture. Si vous cliquez sur cette commande une nouvelle fois, la lecture s'arrête.
- Â *Lecture entrée vers sortie (Maj + \) :* positionne la tête de lecture sur le Point d'entrée d'une séquence, d'où démarre la lecture, jusqu'au Point de sortie.
- Â *Lecture autour de l'image actuelle :* lit la séquence sélectionnée "autour" de la position actuelle de la tête de lecture. Lorsque vous cliquez sur ce bouton, la lecture commence avant la position de la tête de lecture en fonction de la valeur indiquée dans le champ Preview pre-roll de l'onglet Montage de la fenêtre Préférences d'utilisateur. La lecture avance jusqu'à la position initiale de la tête de lecture puis continue durant le délai spécifié dans le champ Preview post-roll. Lorsque vous arrêtez la lecture, la tête de lecture revient directement à sa position initiale. Pour plus d'informa-tions, consultez la section ["Choix des réglages et des préférences" à la page 985](#page-984-0).
- Â *Aller à la coupe précédente (flèche vers le haut) et Aller à la coupe suivante (flèche vers le bas) :* ces commandes sont principalement utilisées pour passer rapidement d'un point de coupe à un autre dans le Canevas. Les boutons Aller à la coupe précédente et Aller à la coupe suivante déplacent la tête de lecture vers le point de coupe précédent ou suivant de la séquence, en fonction de la position actuelle de la tête de lecture. Si des points d'entrée et de sortie ont été définis dans la séquence, les boutons "Aller à la coupe précédente" et "Aller à la coupe suivante" se déplacent également jusqu'à ces points de coupe.

*Remarque :* vous trouverez des commandes similaires dans le Visualiseur ainsi que dans les fenêtres Capturer et Montage sur bande.

## <span id="page-97-0"></span>Commandes de la tête de lecture

Les têtes de lecture vous permettent de vous déplacer et de localiser rapidement et facilement différentes parties d'une séquence.

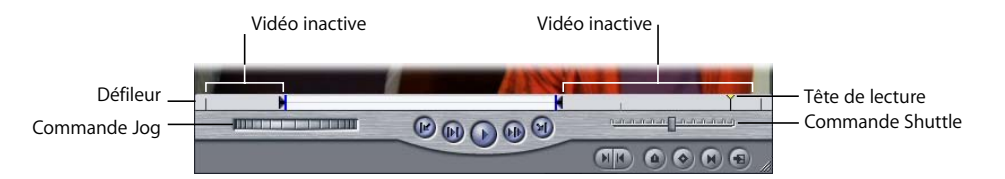

#### **Tête de lecture et défileur**

La tête de lecture indique l'emplacement de l'image à l'écran dans la séquence active. Le défileur parcourt toute la largeur du Canevas sous l'image vidéo. Pour parcourir une séquence, faites glisser la tête de lecture le long du défileur. Pour déplacer plus lentement la tête de lecture et ainsi localiser avec davantage de précision des images spécifiques, maintenez la touche Commande enfoncée. Vous pouvez cliquer n'importe où dans le défileur pour placer instantanément la tête de lecture à l'endroit correspondant.

Si le magnétisme est activé, le mouvement de la tête de lecture dans le défileur s'en ressent. Lorsque le magnétisme est activé, la tête de lecture "se cale" directement sur tout marqueur, point d'entrée ou point de sortie du défileur dès qu'elle en est suffisamment proche. (Pour activer ou désactiver le magnétisme, choisissez Présentation > Magnétisme ou appuyez sur la touche N.)

**Pour placer la tête de lecture au début de votre séquence :**

m Appuyez sur la touche Début du clavier.

#### **Pour placer la tête de lecture à la fin de votre séquence :**

**• Appuyez sur la touche Fin du clavier.** 

#### **Pour placer la tête de lecture sur le point de coupe suivant, effectuez l'une des opérations suivantes :**

- m Choisissez Marquer, puis Suivant dans le menu Édition.
- m Cliquez sur le bouton Aller à la coupe suivante.
- m Appuyez sur la touche de déplacement vers le bas.
- **P** Appuyez simultanément sur les touches Mai. et E.

Final Cut Express HD recherche la coupe, le point d'entrée ou le point de sortie suivant(e). Si des incrustations sont activées dans le menu Affichage, une icône en forme de L apparaît alors dans le Canevas, indiquant si vous vous trouvez sur un point d'entrée ou de sortie.

#### **Pour placer la tête de lecture sur le point de montage précédent, effectuez l'une des opérations suivantes :**

- Choisissez Marquer > Précédent > Coupe.
- m Cliquez sur le bouton Aller à la coupe précédente.
- m Appuyez sur la touche de déplacement vers le haut.
- m Appuyez simultanément sur les touches Option et E.

Final Cut Express HD recherche la coupe, le point d'entrée ou le point de sortie précédent(e). Si des incrustations sont activées dans le menu Affichage, une icône en forme de L apparaît alors dans le Canevas, indiquant si vous vous trouvez sur un point d'entrée ou de sortie.

#### **Pour placer la tête de lecture sur les marqueurs de séquence, effectuez l'une des opérations suivantes :**

- m Cliquez dans le champ Timecode actuel de la Timeline ou du Canevas en maintenant la touche Contrôle enfoncée, puis sélectionnez un marqueur dans le menu contextuel qui s'affiche.
- m Appuyez sur Maj. et sur la Flèche haut pour passer au marqueur suivant à droite de la tête de lecture.
- m Appuyez sur Maj. et sur la Flèche bas pour passer au marqueur suivant à gauche de la tête de lecture.

La tête de lecture se positionne sur ce marqueur. Si les incrustations sont activées dans le menu Affichage, le marqueur apparaît dans le Canevas. Pour plus d'informations sur la définition de marqueurs dans la Timeline, consultez la section ["Utilisation des marqueurs"](#page-242-0)  [à la page 243.](#page-242-0)

#### **Commande Jog**

Pour avancer ou reculer dans votre séquence avec précision, utilisez la commande Jog. Vous pouvez ainsi déplacer la tête de lecture dans le Canevas comme si vous la bougiez manuellement, avec une parfaite fidélité de suivi entre la souris et la tête de lecture. Cette commande s'avère utile pour localiser minutieusement une image spécifique, par exemple, dans le cas d'un Trim.

#### **Commande Shuttle**

Cette commande permet de lire rapidement des séquences à différentes vitesses, au ralenti et en accéléré. Il modifie également la tonalité de l'audio. Le ralenti vous permet de localiser plus facilement des mots et des sons spécifiques pour le montage.

Faites glisser le curseur vers la droite pour avancer en accéléré, vers la gauche pour rembobiner. La vitesse de lecture varie selon l'éloignement du curseur par rapport au centre du contrôle. Lorsque le curseur est vert, la vitesse de lecture est normale (ou à 100 %). Plus vous vous éloignez du centre, plus la vitesse de la tête de lecture est importante. Les touches clavier correspondantes pour la commande Shuttle sont J, K et L. Pour plus d'informations, consultez la section "Utilisation de la commande Shuttle [dans un plan ou une séquence" à la page 107](#page-106-0).

## <span id="page-99-0"></span>Commandes de marquage

Ces commandes vous permettent de définir des points d'entrée et de sortie, d'ajouter des marqueurs et des images clés et d'accéder aux images correspondantes dans les plans Master ou affiliés (opération appelée *match frame*). À chaque commande correspond un raccourci clavier.

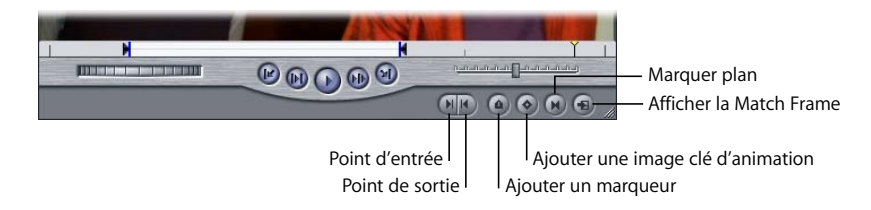

- Point d'entrée (I) : cliquez ici pour définir un point d'entrée au niveau de la position actuelle de la tête de lecture.
- *Point de sortie (O) : cliquez ici pour définir un point de sortie au niveau de la position* actuelle de la tête de lecture.

• Ajouter un marqueur (M) : cliquez sur ce bouton pour ajouter un marqueur à l'endroit correspondant à la position actuelle de la tête de lecture. Vous pouvez utiliser les marqueurs lors du montage pour rédiger des notes sur certains aspects importants de votre séquence, tels que les zones à modifier, les points de montages possibles ou encore les points de synchronisation. Vous pouvez en ajouter aux séquences dans le Canevas et la Timeline. Pour plus d'informations, consultez la section ["Utilisation des](#page-242-0)  [marqueurs" à la page 243.](#page-242-0)

*Important :* si un plan est sélectionné dans la Timeline et que la tête de lecture touche ce plan, un marqueur est ajouté au plan de séquence plutôt qu'à la séquence.

- Ajouter une image clé d'animation (Contrôle + K) : cliquez pour ajouter une image clé au plan actuel au niveau de la tête de lecture. Ce bouton ajoute des images clés aux paramètres de plans comme l'échelle, la rotation, le rognage, la déformation, etc.
- Afficher la Match Frame (F) : lorsque vous cliquez sur ce bouton, l'image que vous voyez dans le Canevas s'affiche dans le Visualiseur. En particulier, le plan Master du plan de séquence sous la tête de lecture du Canevas/de la Timeline est ouvert dans le Visualiseur. La tête de lecture du Visualiseur se cale sur l'image affichée dans le Canevas et les points d'entrée et de sortie du plan de séquence sont définis dans le plan Master du Visualiseur. Ainsi, vous pouvez aisément vous rapporter au plan Master de n'importe quel plan affilié, pour utiliser le métrage à un autre effet ou voir les éléments des plans vidéo et audio d'origine du plan Master. Pour une présentation plus complète des contrôles Match Frame, consultez la section ["Images correspon](#page-572-0)[dantes" à la page 573.](#page-572-0)
- Marquer plan (X) : cliquez sur ce bouton pour définir les points d'entrée et de sortie aux limites du plan se trouvant alors sous la tête de lecture du Canevas/de la Timeline. Le plan sur la piste à sélection automatique portant le plus petit numéro est utilisé.

## <span id="page-100-0"></span>Menus locaux Zoom et Présentation

Les deux menus locaux situés près de la partie supérieure du Canevas vous permettent de sélectionner rapidement le niveau de grossissement et un format de présentation pour contrôler l'affichage des données dans le Canevas. Ces menus sont également présents dans le Visualiseur et proposent les mêmes options. Pour plus d'informations, consultez la section ["Menus locaux Zoom et Présentation" à la page 88.](#page-87-1)

## **<sup>8</sup> Navigation et utilisation du timecode dans le Visualiseur et le Canevas**

## Bien que le Visualiseur et le Canevas répondent à différents usages, la navigation et l'utilisation du timecode est presque identique dans ces deux fenêtres.

#### Ce chapitre traite des sujets suivants :

- [Navigation dans le Visualiseur et le Canevas \(p. 103\)](#page-102-0)
- [Utilisation du timecode dans le Visualiseur et le Canevas \(p. 110\)](#page-109-0)

## **Différences entre le Visualiseur et le Canevas**

Même si les fenêtres Canevas et Visualiseur semblent très similaires et utilisent de nombreuses commandes communes, la vidéo affichée dans le Canevas n'est pas la même que celle du Visualiseur. Dans le Visualiseur, vous ouvrez et visionnez des plans en vue du montage, tandis que la vidéo affichée dans le Canevas provient de séquences situées dans la Timeline. Pensez au Visualiseur comme s'il s'agissait du *moniteur source* et au Canevas comme s'il s'agissait du *moniteur d'enregistrement* d'un système de montage traditionnel de bande à bande.

Pour plus d'informations sur les commandes du Visualiseur, consultez le [chapitre 6,](#page-78-1)  ["Notions élémentaires sur le Visualiseur", à la page 79.](#page-78-1) Pour plus d'informations sur les commandes du Canevas, consultez le chapitre 7, "Présentation du Canevas", à la [page 93](#page-92-1).

## <span id="page-102-0"></span>Navigation dans le Visualiseur et le Canevas

Outre les commandes de déplacement, Final Cut Express HD propose de nombreux autres moyens pour se déplacer au sein des plans et des séquences. Vous pouvez utiliser les commandes spécialisées Shuttle et Jog pour parcourir vos images en adoptant des vitesses variables. Vous pouvez également saisir des valeurs de timecode absolues ou relatives directement dans les champs de timecode pour déplacer la tête de lecture dans les plans et les séquences. Toutes ces méthodes fonctionnent avec l'option vidéo externe activée, la sortie vidéo externe étant mise à jour en continu.

#### **Lecture des plans et des séquences**

Les commandes de déplacement du Visualiseur et du Canevas vous permettent de visionner votre métrage en avant, en arrière, entre les points d'entrée et de sortie, image par image ou en boucle. Vous pouvez également parcourir les plans et les séquences à l'aide des fonctions Jog et Shuttle, à l'aide du défileur ou en saisissant des numéros de timecode.

#### **Pour lire un plan dans le Visualiseur ou une séquence dans le Canevas :**

- **1** Ouvrez un plan dans le Visualiseur ou activez le Canevas ou la Timeline.
- **2** Effectuez l'une des opérations suivantes :
	- Cliquez sur le bouton Lecture.
	- Appuyez sur la barre d'espace.
	- Appuyez sur la touche L.
	- Choisissez Marquer > Lecture > Avancer.

Pour arrêter la lecture, appuyez sur la barre d'espace ou cliquez à nouveau sur le bouton Lecture.

Vous pouvez lire un plan en arrière à une vitesse de 1x (c'est-à-dire normale), afin, par exemple, de rechercher des emplacements précis pour vos points d'entrée et de sortie.

#### **Pour lire vos données en arrière :**

- **1** Ouvrez un plan dans le Visualiseur ou activez le Canevas ou la Timeline.
- **2** Effectuez l'une des opérations suivantes :
	- Cliquez sur le bouton Lecture en appuyant sur la touche Maj.
	- Appuyez sur Maj + barre d'espace.
	- Appuyez sur la touche J.
	- Choisissez Marquer > Lecture > Lecture arrière.

Une fois que vous avez défini les points d'entrée et de sortie d'un plan pour définir la portion à utiliser dans votre séquence, il peut s'avérer utile de réexaminer ces points d'entrée et de sortie. Vous pouvez utiliser la fonction Lecture entrée vers sortie pour faire démarrer la lecture exactement au point d'entrée et l'arrêter au point de sortie, ce qui vous permet de contrôler l'exactitude des points de montage. Cela peut être utile notamment si vous montez des dialogues et voulez être de sûr de couper le son au bon moment à chaque point de montage. De même, lorsque vous faites concorder une action, cela vous permet de vous assurer que vous commencez et arrêtez aux images correctes.

#### **Pour lire un plan ou une séquence entre les points d'entrée et de sortie :**

- **1** Ouvrez un plan dans le Visualiseur ou activez le Canevas ou la Timeline.
- **2** Effectuez l'une des opérations suivantes :
	- Cliquez sur le bouton Lecture entrée vers sortie.
	- Appuyez simultanément sur les touches Maj et  $\setminus$  (barre oblique inverse).
	- Choisissez Lecture, puis Entrée vers sortie dans le menu Marquer.

Si vous souhaitez avoir une Preview du cut réalisé au point de sortie, vous pouvez lancer la lecture jusqu'à ce point. Cette opération est utile, car elle indique clairement si vous avez oublié une image ou si vous devez au contraire encore en éliminer. Par exemple, si vous montez un dialogue, vous pouvez vérifier que le cut est effectué à la dernière image d'une pause située à la fin d'un son "s", tout en excluant un son "i" prononcé par l'acteur dans sa réplique suivante.

#### **Pour lire un plan à partir de la position actuelle de la tête de lecture jusqu'au point de sortie :**

- **1** Ouvrez un plan dans le Visualiseur ou activez le Canevas ou la Timeline.
- **2** Effectuez l'une des opérations suivantes :
	- Â Cliquez sur le bouton Lecture en maintenant la touche Commande enfoncée.
	- Appuyez simultanément sur les touches Maj et P.
	- Choisissez Lecture, puis Vers sortie dans le menu Marquer.

Vous pouvez également effectuer la lecture autour de la position actuelle de la tête de lecture. Cela peut vous servir à examiner les images entrantes et sortantes autour d'un point de montage afin, par exemple, de décider comment effectuer un Trim d'un côté ou de l'autre.

#### **Pour lire un plan autour de l'emplacement actuel de la tête de lecture :**

- **1** Ouvrez un plan dans le Visualiseur ou activez le Canevas ou la Timeline.
- **2** Effectuez l'une des opérations suivantes :
	- Choisissez Lecture, puis Autour dans le menu Marquer.
	- Cliquez sur Lecture autour de l'image actuelle.
	- Appuyez sur la touche  $\setminus$  (barre oblique inverse).

*Remarque :* la quantité de vidéo lue dépend des réglages pre-roll et post-roll définis dans l'onglet Montage de la fenêtre Préférences d'utilisateur. Pour plus d'informations, consultez la section ["Choix des réglages et des préférences" à la page 985](#page-984-0).

Vous pouvez également lire toutes les images pour un plan. Cela peut s'avérer utile pour obtenir un preview de plan ou de séquence comportant des effets, sans appliquer de rendu au préalable. Votre plan ne sera certes pas lu en temps réel à une vitesse 1x (c'est-à-dire normale). Il sera plus lent, en fonction du nombre d'effets appliqués et du débit du plan, mais toutes les images seront lues sans perte.

#### **Pour lire chacune des images d'un plan :**

- **1** Ouvrez un plan dans le Visualiseur ou activez le Canevas ou la Timeline.
- **2** Effectuez l'une des opérations suivantes :
	- Choisissez Lecture, puis Toutes les images dans le menu Marquer.
	- Appuyez sur les touches Option  $+ \setminus$  (barre oblique inverse) ou sur Option + P.

#### **Défilement (déplacement) à travers un plan ou une séquence**

Le défileur représente la durée totale du plan ouvert dans le Visualiseur et la durée totale des séquences ouvertes dans le Canevas. Le fait de faire glisser la tête de lecture dans le défileur vous permet de vous déplacer dans votre plan ou votre séquence en faisant correspondre exactement le mouvement de la souris et celui de la tête de lecture dans le plan ou la séquence.

C'est le moyen le plus rapide pour vous déplacer à travers un plan ou une séquence afin de rechercher un point particulier. La vitesse de déplacement à travers le plan ou la séquence dépend de la durée du plan ou de la séquence. Dans un plan ou une séquence de courte durée, le déplacement de la souris sur une distance donnée dans le défileur permet de parcourir moins de métrage que dans un plan ou une séquence de durée plus longue.

Au cours du défilement à travers votre plan ou votre séquence, la lecture audio est également plus rapide, mais elle est saccadée plutôt qu'accélérée, car certains échantillons audio sont ignorés. Ce décalage est normal. Pour une lecture audio continue à une vitesse inférieure à 1x, utilisez la commande Shuttle.

#### **Pour faire défiler un plan ou une séquence :**

m Faites glisser la tête de lecture le long du défileur.

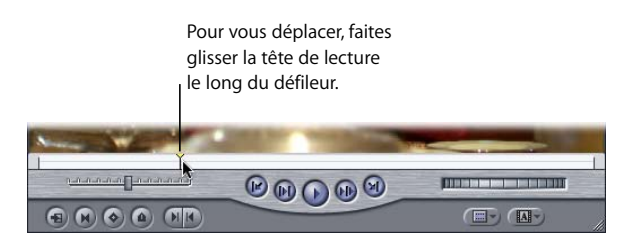

Le défileur permet également de passer directement à différentes parties du plan ou de la séquence sans lire le métrage situé entre le point de départ de la tête de lecture et son nouvel emplacement.

#### **Pour passer à un nouvel emplacement dans le défileur :**

m Cliquez à l'emplacement souhaité dans le défileur.

## **II**

#### <span id="page-106-0"></span>**Utilisation de la commande Shuttle dans un plan ou une séquence**

Bien que le défileur soit très utile pour accéder rapidement à différentes parties d'un plan ou d'une séquence, il est parfois nécessaire de visionner votre plan ou séquence à différentes vitesses pour déterminer où placer les points de montage. Pour ce faire, utilisez la commande Shuttle qui permet de lire l'audio et la vidéo à des vitesses variables dans les deux sens, à l'instar de la commande shuttle d'un magnétoscope.

La commande Shuttle est particulièrement utile pour la lecture à des vitesses inférieures à 1x. Lorsque l'audio est plus lent, il est parfois plus facile de distinguer des mots individuels et de définir vos points d'entrée et de sortie de façon plus précise.

Le bouton Shuttle peut lire votre plan ou votre séquence à cinq vitesses différentes dans les deux sens : 1/4x, 1/2x, 1x, 2x et 4x. Il se positionne sur la vitesse disponible la plus proche. Lorsque la commande Shuttle est à la vitesse 1x ou 100 %, le curseur prend la couleur verte.

**Pour lire des plans ou des séquences à des vitesses différentes via la commande Shuttle :** m Faites glisser le curseur du Shuttle vers la gauche ou vers la droite.

Un mouvement vers la droite déplace le plan ou la séquence vers l'avant ; un mouvement vers la gauche déplace le plan ou la séquence vers l'arrière (en lecture inverse). Plus vous éloignez le curseur du centre, plus la lecture du plan ou de la séquence est accélérée dans un sens comme dans l'autre.

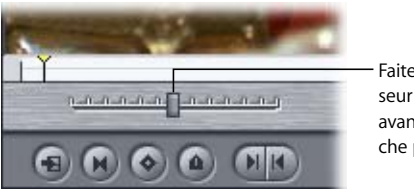

Faites glisser le curseur vers la droite pour avancer, vers la gauche pour reculer.

Vous pouvez également utiliser les touches J, K et L pour naviguer dans votre plan. Lorsque vous utilisez les raccourcis clavier, la seule vitesse disponible en dessous de 1x est 1/3x. Les raccourcis clavier vous permettent toutefois d'accélérer la vitesse normale de lecture jusqu'à huit fois plus vite que la commande Shuttle.

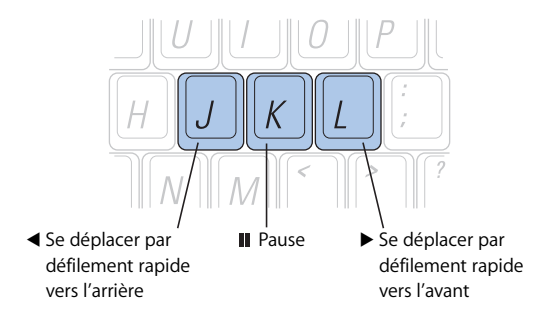

#### **Pour avancer à vitesse normale (1x) :**

**P** Appuyez sur la touche L.

#### **Pour reculer à vitesse normale (1x) :**

**•** Appuyez sur la touche J.

#### **Pour interrompre la lecture :**

**•** Appuyez sur la touche K.

#### **Pour doubler la vitesse de lecture actuelle :**

m Appuyez à nouveau sur les touches J ou L.

Vous pouvez effectuer la lecture avant jusqu'à huit fois la vitesse de lecture normale, en la multipliant par 1, 2, 4 ou 8 (appuyez 4 fois sur l'une de ces touches).

Si vous appuyez sur la touche de lecture dans le sens inverse, vous réduisez de moitié la vitesse, jusqu'à atteindre 1x. La vitesse de lecture commence ensuite à doubler dans le sens inverse à partir de 1x.

#### **Pour inverser immédiatement le sens de lecture :**

**• Appuyez sur la touche K pour faire une pause, puis sur la touche correspondant au sens** de lecture souhaité.

#### **Pour déplacer la tête de lecture image par image :**

m Maintenez la touche K enfoncée, puis appuyez sur la touche J ou L.

#### **Pour déplacer la tête de lecture à une vitesse inférieure à 1/3x :**

m Maintenez la touche K enfoncée, puis appuyez sur la touche J ou L et maintenez-la enfoncée.

*Remarque :* lorsque vous utilisez les raccourcis clavier pour le contrôle de périphérique, les vitesses de lecture avant (L) et arrière (J) peuvent varier selon votre équipement vidéo.

#### <span id="page-107-0"></span>**Utilisation de la commande Jog dans un plan ou une séquence**

La commande Jog vous permet de vous déplacer de manière plus précise dans un plan ou une séquence. Elle offre une correspondance parfaite entre les mouvements de la souris et ceux de la tête de lecture, ainsi qu'une précision image par image indépendante de la durée du plan ou de la séquence. Cet outil est idéal pour parcourir très lentement un passage afin d'y rechercher l'image exacte sur laquelle couper.
#### **Pour avancer ou reculer à l'aide de la commande Jog :**

m Faites glisser la commande Jog vers la gauche ou la droite.

La tête de lecture se déplace avec la souris. Au déplacement lent de la souris correspond un déplacement aussi lent de la tête de lecture, pouvant aller jusqu'à un déplacement image par image. Vous pouvez déplacer la souris plus rapidement si vous le souhaitez. La tête de lecture s'immobilise instantanément dès que vous cessez de déplacer la souris.

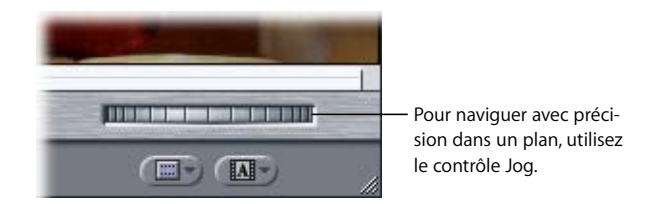

Vous pouvez également déplacer la tête de lecture image par image ou une seconde à la fois, à l'aide des touches fléchées de votre clavier.

#### **Pour déplacer la tête de lecture vers l'avant image par image :**

**P** Appuyez sur la touche fléchée vers la droite.

### Pour déplacer la tête de lecture vers l'arrière image par image :

m Appuyez sur la touche fléchée vers la gauche.

#### **Pour déplacer la tête de lecture vers l'avant d'une seconde à la fois :**

m Maintenez la touche Maj enfoncée tout en appuyant sur la touche fléchée vers la droite.

### **Pour déplacer la tête de lecture vers l'arrière d'une seconde à la fois :**

m Maintenez la touche Maj enfoncée tout en appuyant sur la touche fléchée vers la gauche.

### **Lecture en boucle**

La lecture d'un plan ou d'une séquence démarre normalement au niveau de la position de la tête de lecture et s'arrête à la fin du plan ou de la séquence. Si vous avez activé la lecture en boucle, la lecture du plan ou de la séquence est répétée jusqu'à ce que vous l'arrêtiez.

Lorsque la lecture en boucle est activée :

- La commande Lecture entrée vers sortie lit en boucle uniquement la partie située entre vos deux points de montage.
- La commande de lecture arrière lit en boucle de la fin au début du plan.
- Dans tous les autres modes, la lecture recommence au début du plan.

*Remarque :* dans le cas d'une lecture en boucle, une pause très courte a lieu à la fin de votre plan ou de votre séquence avant la reprise de la lecture. C'est la raison pour laquelle l'activation de la lecture en boucle lors de la sortie sur bande à partir du Canevas peut ne pas donner les résultats attendus. Pour plus d'informations sur le transfert sur bande, consultez la section "Transfert sur bande et sortie directe à partir [de la Timeline" à la page 1005](#page-1004-0).

### **Pour activer la lecture en boucle :**

m Choisissez Lecture en boucle dans le menu Présentation (ou appuyez sur les touches Contrôle + L).

Si elle est activée, une coche apparaît en regard de la commande dans le menu.

#### **Pour désactiver la lecture en boucle :**

**Exercise** Choisissez à nouveau Présentation > Lecture en boucle (ou appuyez sur Contrôle + L), pour faire disparaître la coche affichée à côté de l'élément de menu.

# Utilisation du timecode dans le Visualiseur et le Canevas

Le Visualiseur et le Canevas comportent deux champs de timecode : Durée du Timecode et Timecode actuel.

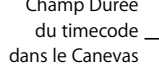

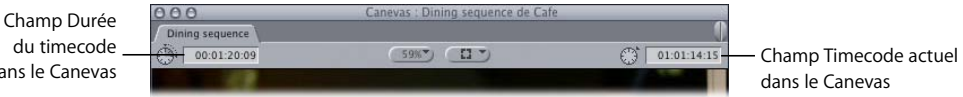

- Â *Champ Durée du timecode :* ce champ affiche la durée actuelle entre les points d'entrée et de sortie du plan. Il vous permet de modifier cette durée, ce qui ajuste automatiquement le point de sortie du plan.
- Â *Champ Timecode actuel :* ce champ affiche le timecode de l'image correspondant à l'emplacement actuel de la tête de lecture. Vous pouvez l'utiliser pour saisir des numéros de timecode absolus ou relatifs afin d'accéder à un endroit spécifique du plan.

*Remarque :* pour saisir de nouvelles valeurs dans l'un de ces champs, mettez en surbrillance le contenu du champ en cliquant sur l'icône située à sa gauche.

### **Navigation à l'aide du timecode dans le Visualiseur et le Canevas**

Vous pouvez déplacer la tête de lecture dans un plan ou une séquence en saisissant un nouveau numéro de timecode dans le champ Timecode actuel.

- Pour atteindre une image particulière de votre plan ou de votre séquence, saisissez une valeur de timecode absolue.
- Pour déplacer la tête de lecture en avant ou en arrière d'un nombre précis d'heures, de minutes, de secondes et d'images à partir de sa position actuelle, saisissez une valeur de timecode relative.
- Pour déplacer la tête de lecture par rapport à sa position actuelle, tapez un moins  $(-)$ ou un plus (+) suivi de la valeur de timecode en dehors du champ Timecode actuel.

Lors de déplacements importants, vous pouvez remplacer la saisie de nombreux zéros par un point.

- Pour aller au timecode 00:00:03:00, tapez "3." (3 suivi d'un point). Le point est automatiquement interprété par Final Cut Express HD comme 00 dans le champ des images.
- Pour aller à 00:03:00:00 depuis la position précédente, tapez "3.." (3 suivi de deux points). Ces points entrent 00 dans les champs d'images et de secondes.
- Tapez 3... pour passer à 03:00:00:00.

*Remarque :* vous pouvez également saisir des valeurs dans le champ Durée du Timecode pour ajuster la durée d'un plan.

### **Pour déplacer la tête de lecture dans un plan ou une séquence en saisissant une valeur dans le champ Timecode actuel :**

- **1** Effectuez l'une des opérations suivantes :
	- Double-cliquez sur un plan ou un élément pour l'ouvrir dans le Visualiseur.
	- Activez le Canevas.
- **2** Cliquez dans le champ Timecode actuel (ou sur l'icône située à gauche de ce champ) pour le mettre en surbrillance.
- **3** Tapez une nouvelle valeur de timecode et appuyez sur la touche Retour.

Au lieu de déplacer la tête de lecture en saisissant une valeur de timecode absolue, vous pouvez changer sa position à l'aide des touches + et –. Par exemple, pour avancer la tête de lecture de 15 images par rapport à sa position actuelle, tapez "+15". Pour reculer la tête de lecture de 1 minute et 20 images par rapport à sa position actuelle, tapez "–01.20" (le point entraîne l'insertion automatique de 00 dans le champ des secondes).

### **Pour avancer la tête de lecture par rapport à sa position actuelle :**

Tapez + (plus), puis une valeur de timecode.

### **Pour reculer la tête de lecture :**

Tapez – (moins), puis une valeur de timecode.

Par exemple, si vous tapez +1612, la tête de lecture avance de 16 secondes et 12 images. Pour reculer la tête de lecture de 16 secondes et 12 images, vous devez taper –1612. Pour reculer de 5 minutes, 20 secondes et 10 images, vous devez taper –52010.

### **Pour déplacer la tête de lecture en tapant en dehors du champ Timecode actuel :**

- **1** Effectuez l'une des opérations suivantes :
	- Double-cliquez sur un plan ou un élément pour l'ouvrir dans le Visualiseur.
	- Activez le Canevas
- **2** Tapez une nouvelle valeur de timecode et appuyez sur la touche Retour.

Même si le champ Timecode actuel n'est pas sélectionné, la valeur saisie apparaît dans le champ. La tête de lecture se positionne à l'emplacement de la nouvelle valeur de timecode et cette nouvelle valeur s'affiche alors dans le champ Timecode actuel.

Pour plus d'informations sur le timecode, consultez la section "Utilisation du timecode" [à la page 581](#page-580-0).

# **Modification des valeurs de timecode par glisser-déposer**

Vous pouvez glisser des valeurs de timecode d'un champ de timecode à un autre ou à partir de colonnes dans le Navigateur vers des champs de timecode dans la fenêtre Capturer.

### **Pour glisser une valeur de timecode d'un champ à un autre :**

**Maintenez la touche Option enfoncée en même temps que vous faites glisser une valeur** de timecode à partir d'une colonne ou d'un champ de timecode dans le Navigateur vers un autre champ de timecode.

# **<sup>9</sup> Notions élémentaires sur la Timeline**

# La Timeline offre une représentation graphique de votre séquence montée avec tous les plans dans l'ordre chronologique.

# Ce chapitre traite des sujets suivants :

- [Comment utiliser la Timeline \(p. 113\)](#page-112-0)
- [Ouverture et fermeture des séquences dans la Timeline \(p. 115\)](#page-114-0)
- [Apprentissage de la Timeline \(p. 116\)](#page-115-0)
- [Modification des options d'affichage de la Timeline \(p. 126\)](#page-125-0)
- [Navigation dans la Timeline \(p. 130\)](#page-129-0)
- [Zoom et défilement dans la Timeline \(p. 131\)](#page-130-0)

# <span id="page-112-0"></span>Comment utiliser la Timeline

La Timeline et le Canevas présentent deux vues différentes de la même séquence. La Timeline montre l'ordre chronologique des plans et la superposition des éléments de plans vidéo et audio, tandis que le Canevas fournit une vue unique qui vous permet de voir votre séquence telle qu'elle apparaîtra sur un écran de cinéma ou de télévision.

La Timeline, à l'instar du Canevas, comporte des onglets pour toutes les séquences ouvertes. Chaque séquence de la Timeline est organisée en pistes vidéo et audio distinctes, qui contiennent les éléments de plan que vous avez montés dans votre séquence à partir du Navigateur. Grâce à la Timeline, vous pouvez naviguer rapidement à travers toute une séquence montée et ajouter, écraser, réorganiser ou supprimer des éléments de plans.

### L'illustration ci-dessous montre plusieurs éléments affichés dans la Timeline.

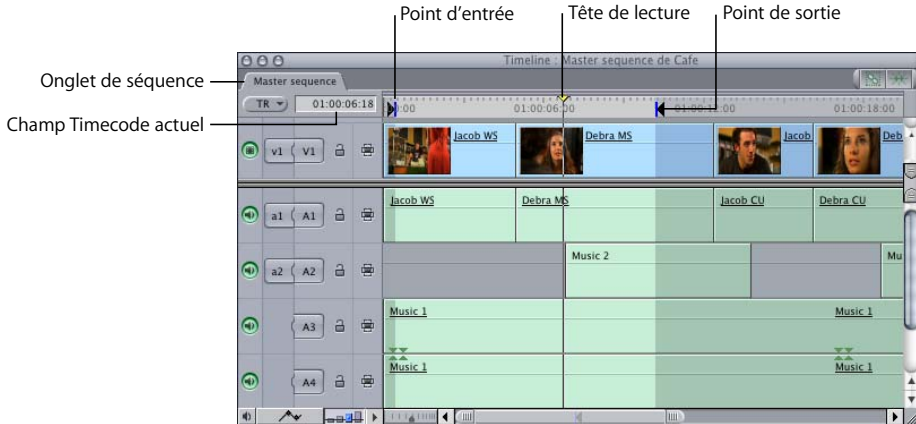

L'illustration ci-dessous montre les mêmes éléments tels qu'ils apparaissent dans le Canevas.

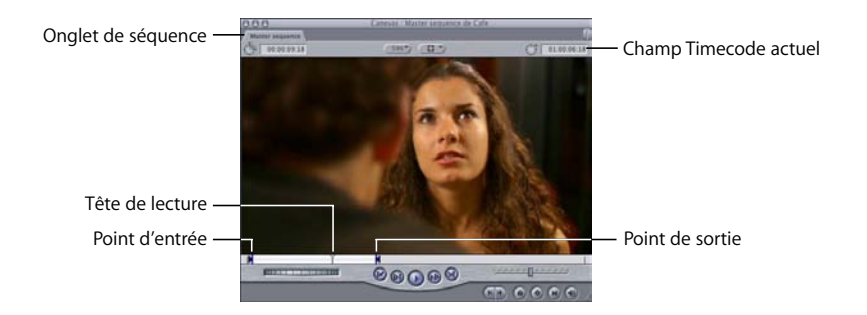

Dans la mesure où la tête de lecture de la Timeline reflète celle du Canevas, vous pouvez utiliser les commandes de navigation, de marquage et de montage du Canevas pour naviguer dans la Timeline et vice versa.

**Pour activer la fenêtre de la Timeline, effectuez l'une des opérations suivantes :**

- **•** Cliquez dans la fenêtre Timeline.
- **Appuyez simultanément sur les touches Commande et 3.**

*Remarque :* pour travailler dans la Timeline, vous devez tout d'abord ouvrir une séquence. Si votre projet ne contient aucune séquence, créez-en une. Pour plus d'informations, consultez la section ["Manipulation de projets, de plans et de séquences" à la page 269.](#page-268-0)

# <span id="page-114-0"></span>Ouverture et fermeture des séquences dans la Timeline

Les onglets de la Timeline et du Canevas représentent des séquences. L'ouverture d'une séquence a pour effet d'ouvrir simultanément les fenêtres de la Timeline et du Canevas (si elles n'étaient pas encore ouvertes). Si elles étaient déjà ouvertes, la nouvelle séquence ouverte apparaît dans son propre onglet, au-dessus des onglets existants.

# **Pour ouvrir une séquence dans la Timeline et le Canevas, effectuez l'une des opérations suivantes :**

- **Double-cliquez sur une séquence dans le Navigateur.**
- m Sélectionnez la séquence dans le Navigateur, puis appuyez sur la touche Retour.
- m Cliquez sur la séquence dans le Navigateur en maintenant la touche Contrôle enfoncée, puis choisissez "Ouvrir la Timeline" dans le menu contextuel.
- m Sélectionnez la séquence dans le Navigateur, puis choisissez Affichage > Séquence dans l'éditeur.

La séquence s'ouvre dans les fenêtres Timeline et Canevas.

### **Pour sélectionner une séquence dans la Timeline :**

**EXTE:** Cliquez sur l'onglet de la séquence.

### **Pour fermer une séquence dans la Timeline, effectuez l'une des opérations suivantes :**

- Une fois l'onglet de la séquence sélectionné dans la Timeline, choisissez Fichier > Fermer l'onglet.
- m Cliquez sur l'onglet de la séquence en maintenant la touche Contrôle enfoncée, puis choisissez Fermer l'onglet dans le menu contextuel.
- **Appuyez sur les touches Contrôle et W.**

Lorsque vous fermez l'onglet d'une séquence dans la Timeline, l'onglet correspondant dans le Canevas se ferme également et vice versa. La fermeture de la fenêtre du Canevas ferme la fenêtre de la Timeline. Toutefois, la fermeture de la fenêtre de la Timeline via les touches Commande + W ne ferme pas la fenêtre du Canevas.

# <span id="page-115-0"></span>Apprentissage de la Timeline

La Timeline vous permet de visualiser le contenu de vos séquences de plusieurs manières. La hauteur de piste, les incrustations d'opacité et de niveau audio, les images clés et de nombreuses autres propriétés de séquence peuvent être affichées et modifiées dans la Timeline. Comme chaque séquence dispose de ses propres réglages d'affichage, la modification du niveau de zoom ou des commandes audio d'une séquence n'affecte pas les autres.

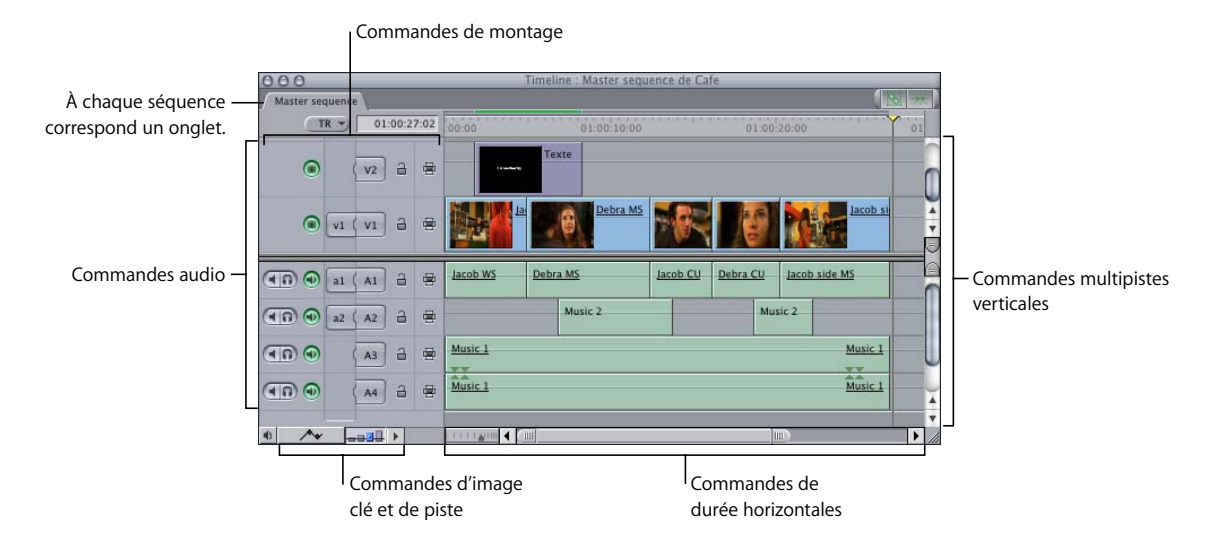

# **Onglets de séquences dans la Timeline**

Chaque onglet de la Timeline représente une séquence. Vous pouvez ouvrir plusieurs séquences simultanément, chacune dans son propre onglet. Les commandes de Final Cut Express HD n'affectent que la séquence dont l'onglet apparaît au premier plan. Si vous cliquez sur l'onglet d'une autre séquence, cet onglet, ainsi que celui de cette séquence situé dans le Canevas, passent en avant-plan dans la Timeline.

# **Commandes de montage**

Les commandes de montage de la Timeline permettent de déterminer les pistes sélectionnées et activées pour le montage et la lecture.

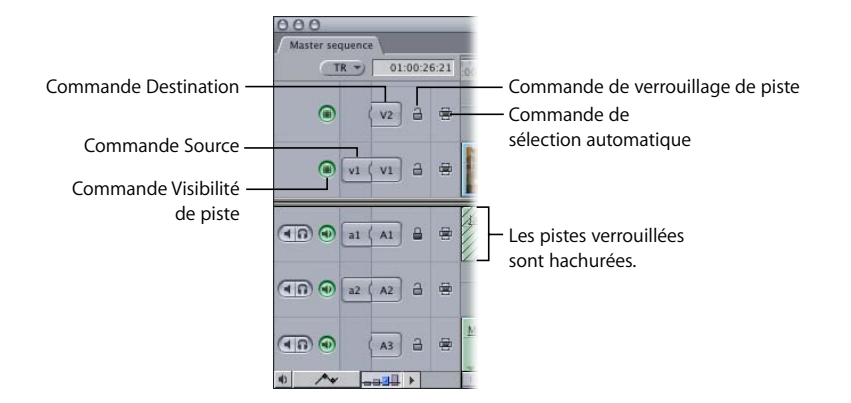

Â *Commandes Source et Destination :* ces commandes vous permettent de connecter (ou *raccorder*) les éléments du plan source dans le Visualiseur aux pistes de la Timeline. Elles sont principalement utilisées dans le montage à trois points pour déterminer les pistes d'éléments de plans source qui sont montées dans votre séquence et l'endroit où elles sont placées.

Le nombre de commandes Source disponibles correspond au nombre d'éléments de plan source actuellement ouverts dans le Visualiseur. Un plan DV typique, par exemple, possède généralement une piste vidéo et deux pistes audio. Dans ce cas, un contrôle Source vidéo et deux contrôles Source audio apparaissent dans la Timeline. Si, par contre, vous ouvrez dans le Visualiseur un plan qui ne possède qu'un élément vidéo et quatre éléments audio, alors une commande Source vidéo et quatre commandes Source audio apparaîtront dans la Timeline. Pour plus d'informations, consultez la section ["Montage à trois points" à la page 343](#page-342-0).

Â *Commande Visibilité de piste :* permet de déterminer si le contenu d'une piste est affiché et rendu dans votre séquence. Lorsqu'une piste est désactivée, elle prend une couleur sombre dans la Timeline, mais son contenu demeure dans votre séquence et reste disponible à des fins de montage. Si vous lisez votre séquence, les pistes désactivées n'apparaissent ni dans le Canevas ni sur un moniteur externe et elles ne peuvent être rendues ou transférées sur bande avec la séquence.

*Remarque :* les fichiers de rendu d'une piste sont supprimés si cette piste est désactivée. Final Cut Express HD peut afficher un avertissement avant de procéder à cette suppression, si vous sélectionnez l'option "Avertir si modifier la visibilité efface fichier rendu" dans l'onglet Montage de la fenêtre Préférences d'utilisateur. Pour plus d'infor-mations, consultez la section ["Choix des réglages et des préférences" à la page 985.](#page-984-0)

- Â *Commande de verrouillage de piste :* cette commande empêche tout déplacement ou toute modification, par quelque moyen que ce soit, du contenu d'une piste. Il est possible également de protéger les incrustations des pistes verrouillées en désélectionnant l'option "Modifier les incrustations verrouillées via l'outil plume" dans l'onglet Montage de la fenêtre Préférences d'utilisateur. Les pistes verrouillées sont hachurées dans la Timeline. Elles peuvent être verrouillées et déverrouillées à tout moment. Pour plus d'informations, consultez la section "Choix des réglages et des préférences" [à la page 985](#page-984-0).
- Â *Commande de sélection automatique :* l'activation des commandes de sélection automatique de pistes spécifiques de la Timeline permet de limiter le nombre de pistes affectées par différentes fonctions telles que la copie, le collage, la suppression, la commande Match Frame, etc.

*Remarque :* vous pouvez considérer les points d'entrée et de sortie comme des limites horizontales (dans le temps) de vos coupes et les commandes de Sélection automatique comme des limites verticales.

# **Commandes multipistes verticales**

Â *Pistes :* la partie principale de la Timeline est divisée en pistes audio et vidéo, séparées les unes des autres par un séparateur. (Vous pouvez faire glisser ce séparateur vers le haut ou vers le bas pour modifier la répartition de l'espace entre les moitiés audio et vidéo de la Timeline.) Les pistes audio 1 et 2 se trouvent juste sous le séparateur et toutes les pistes audio supplémentaires apparaissent en dessous. La piste vidéo 1 est située juste au-dessus du séparateur et toutes les pistes vidéo supplémentaires viennent s'ajouter par-dessus. Pour plus d'informations, consultez la section ["Manipulation](#page-316-0)  [des pistes de la Timeline" à la page 317](#page-316-0).

Vous pouvez modifier le nombre de pistes vidéo et audio par défaut via l'onglet Options de la Timeline de la fenêtre Préférences d'utilisateur. Pour plus d'informations, consultez la section ["Choix des réglages et des préférences" à la page 985](#page-984-0).

Il est possible d'ajouter à tout moment des pistes supplémentaires. Des pistes audio supplémentaires peuvent être utilisées pour ajouter de la musique et des effets sonores ou à des fins d'organisation. Les pistes vidéo supplémentaires peuvent être utilisées pour superposer des plans et effectuer le compositing des couches de plans vidéo.

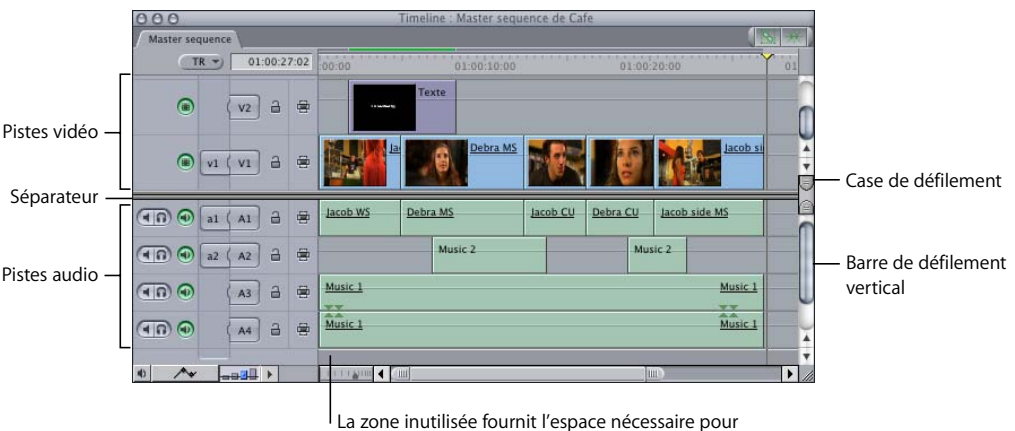

accueillir de nouvelles pistes.

- Â *Zone inutilisée :* il s'agit de la zone se trouvant au-dessus ou en dessous des pistes audio et vidéo situées aux extrémités de votre séquence. Cette zone est généralement vierge, mais si vous faites glisser directement des plans dans cette zone grisée, de nouvelles pistes sont automatiquement créées pour les accueillir.
- Â *Barres de défilement vertical et cases de défilement :* si plusieurs pistes peuvent être affichées simultanément dans la Timeline, les barres de défilement vous permettent de faire défiler vos pistes audio et vidéo séparément. Les cases de défilement séparant les régions de pistes audio et vidéo peuvent servir à définir une zone statique contenant des groupes distincts de pistes vidéo et audio dotées de leurs propres barres de défilement.

Cela peut s'avérer utile si vous disposez de beaucoup plus de pistes audio que de pistes vidéo. Utilisez les cases de défilement situées entre les barres de défilement de vos pistes audio et vidéo pour attribuer plus d'espace à vos pistes audio et moins d'espace à vos pistes vidéo. Pour plus d'informations sur la création d'une zone statique, consultez la section ["Manipulation des pistes de la Timeline" à la page 317](#page-316-0).

### <span id="page-118-0"></span>**Commandes de durée horizontales**

• Règle : la règle située en haut de la Timeline indique la durée totale de votre séquence montée, de la première à la dernière image. Elle peut servir de référence pour connaître le timecode correspondant à l'emplacement des plans dans la Timeline. Vous pouvez également cliquer sur la tête de lecture de la règle ou la faire glisser (cela fonctionne exactement de la même manière que la barre du défileur du Canevas).

La durée maximale des séquences est de douze heures.

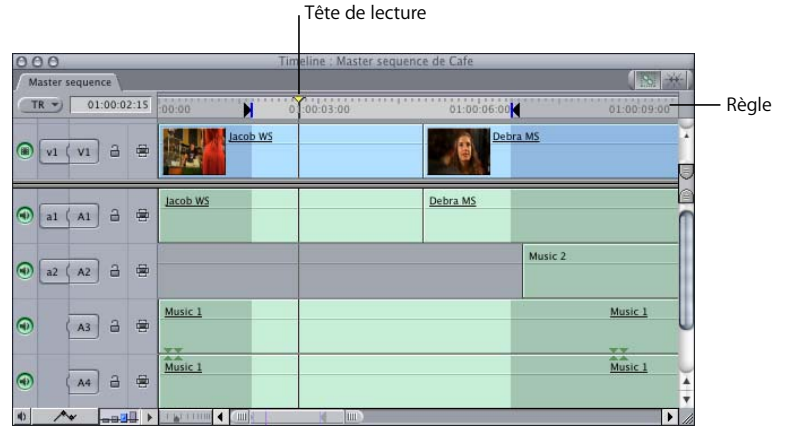

- Â *Tête de lecture :* elle affiche l'emplacement actuel d'une image dans une séquence. Vous pouvez également utiliser la tête de lecture pour naviguer à travers votre séquence dans la Timeline. Pour plus d'informations, consultez la section "Navigation [dans la Timeline" à la page 130](#page-129-0).
- Â *Champ Timecode actuel :* indique la position de timecode actuelle de la tête de lecture. Saisissez une nouvelle valeur de timecode pour déplacer la tête de lecture (comme dans le Visualiseur et le Canevas).

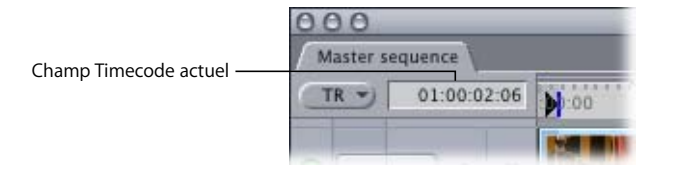

Â *Commande de zoom :* cette commande vous permet d'effectuer des zooms avant et arrière sur le contenu de votre séquence dans la Timeline. Le zoom avant permet d'afficher davantage de détails sur la règle et réduit la durée entre les chiffres de cette dernière. Le zoom arrière détaille moins la règle mais vous permet de voir davantage la durée totale de votre séquence dans la Timeline. Si la tête de lecture est visible, elle reste centrée lorsque vous utilisez la commande de zoom pour effectuer un zoom avant sur la Timeline. Si la tête de lecture n'est pas visible, la commande de zoom reste centrée sur le contenu actuel de la fenêtre Timeline.

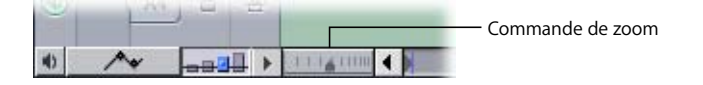

Les raccourcis clavier de zoom génèrent des résultats légèrement différents. Appuyez simultanément sur les touches Option  $+ = ($ égal) ou Option  $+ -$  (moins) pour effectuer un zoom avant ou arrière sur le contenu de la Timeline, quelle que soit la fenêtre Final Cut Express HD active. Si un ou plusieurs plan(s) est (sont) sélectionné(s), il(s) sera (seront) au centre du zoom. Dans le cas contraire, tous les zooms sont centrés sur la position actuelle de la tête de lecture.

*Remarque :* pour effectuer un zoom avant ou arrière autour de la position actuelle de la tête de lecture, assurez-vous qu'aucun plan n'est sélectionné dans la Timeline.

Â *Curseur de zoom :* comme la commande de zoom, ce curseur permet d'effectuer un zoom avant ou arrière sur la séquence actuellement affichée dans la Timeline. Faire glisser l'une ou l'autre des cases de défilement situées de chaque côté du curseur permet de régler les deux cases et de centrer la partie visible de la zone d'affichage de la Timeline.

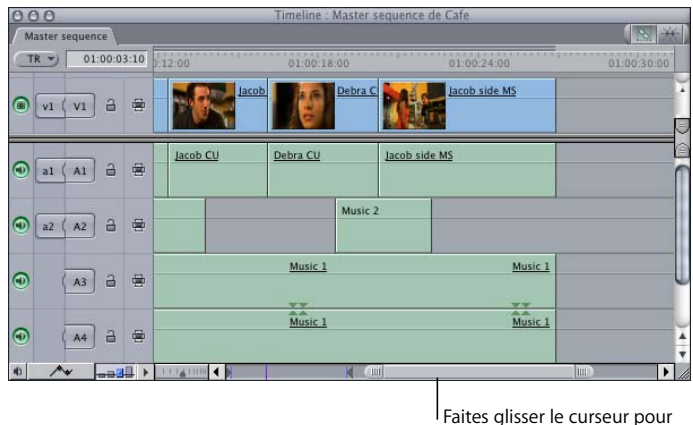

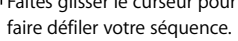

Faites glisser l'une des cases de défilement en maintenant la touche Maj enfoncée pour verrouiller la case de défilement opposée et déplacer la zone visible de la Timeline dans la direction vers laquelle vous faites glisser. Les indicateurs gris clair dans la zone de défilement indiquent des incréments d'une minute dans votre séquence et changent de taille en fonction du zoom appliqué à votre séquence.

Une fois que vous avez effectué un zoom dans une séquence, vous pouvez faire défiler toute sa durée en faisant glisser la partie centrale du curseur de zoom.

# **Commandes d'affichage de la Timeline**

La Timeline comprend plusieurs commandes qui vous permettent de modifier l'affichage des éléments qu'elle contient. Pour plus d'informations sur ces commandes, consultez la section ["Modification des options d'affichage de la Timeline" à la page 126](#page-125-0).

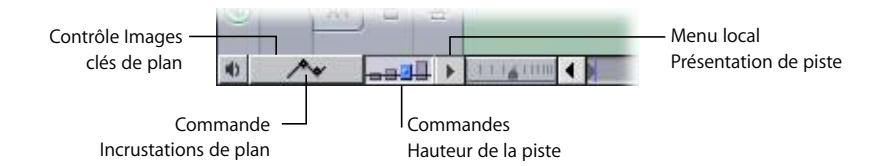

# **Commandes audio**

Â *Bouton Contrôles audio :* cliquez dessus pour afficher les boutons Silence et Solo situés à gauche de chaque piste audio dans la Timeline. Ces commandes sont masquées par défaut.

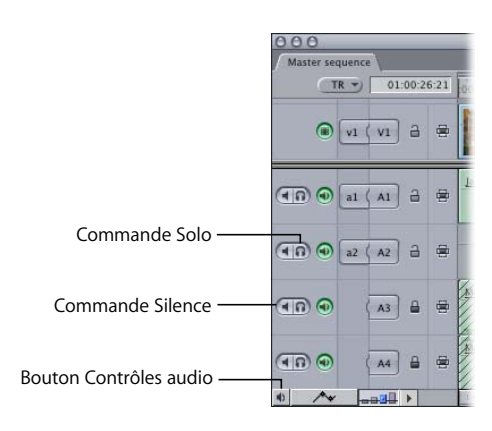

- Â *Commandes Silence et Solo :* utilisez ces contrôles pour activer ou désactiver la lecture de l'audio sur des pistes individuelles à des fins de surveillance.
	- Â *Silence :* cliquez sur ce bouton pour désactiver la lecture audio de cette piste. Le bouton Silence influe sur le monitoring au cours de la lecture. La désactivation audio d'une piste ne supprime pas les images clés de niveau audio ou de balance des éléments de plans de cette piste et n'empêche pas non plus l'automatisation de l'équilibreur.
	- Â *Solo :* cliquez sur cette commande pour n'entendre qu'une seule piste. Lorsque vous isolez une piste, toutes les autres sont mises en veille à l'exception de celles ayant déjà cette option activée. Par exemple, si vous cliquez sur ce bouton pour la piste A1 et que c'est la seule piste pour laquelle cette option est activée, toutes les autres pistes audio sont mises en veille. Si vous activez cette option pour plusieurs pistes, seules ces dernières sont lues et les pistes restantes sont mises en veille.

*Remarque :* les boutons Silence et Solo n'affectent que la lecture dans la Timeline. Ils n'interrompent pas la sortie de l'audio pendant les opérations de transfert ou de montage sur bande ou lors d'une exportation vers un film ou un fichier audio.

### **Autres commandes diverses**

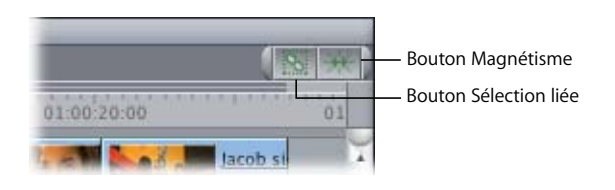

- Â *Bouton Magnétisme :* cliquez sur ce bouton pour activer ou désactiver le magnétisme. Il fait partie de la barre de boutons par défaut de la Timeline. Lorsque le magnétisme est activé, la tête de lecture "se cale" sur des zones clés de la Timeline, telles que les limites d'autres éléments de plans, les marqueurs de séquence et les points d'entrée et de sortie de la séquence. Cette commande peut s'avérer très utile pour aligner deux plans sans qu'aucun intervalle ne figure entre eux ou pour amener rapidement la tête de lecture sur un marqueur en vue d'un montage. Vous pouvez également activer ou désactiver le magnétisme en choisissant Affichage > Magnétisme (ou en appuyant sur la touche N).
- Â *Bouton Sélection liée :* cliquez dessus pour activer ou désactiver la sélection liée. Lorsque la sélection liée est activée, le fait de cliquer sur un élément de plan vidéo ou audio sélectionne tous les autres éléments qui lui sont associés. Lorsque la sélection liée est désactivée, seul l'élément de plan sur lequel vous cliquez sera sélectionné, même s'il est lié à d'autres éléments. Ce contrôle est utile pour monter le point d'entrée ou de sortie audio séparément de la vidéo, par exemple lors de la création d'une coupe split. Vous pouvez également activer et désactiver la sélection liée en choisissant Édition > Sélection liée (ou en appuyant sur les touches Maj + L). Pour plus d'informations, consultez la section ["Liaison et montage de données vidéo et](#page-410-0)  [audio de façon synchronisée" à la page 411](#page-410-0).
- Â *Indicateurs de liens (au sein d'éléments de plans) :* les noms des éléments de plans vidéo et audio liés sont soulignés. Si la sélection liée est activée et que l'un des éléments est sélectionné, déplacé ou ajusté, tous les autres éléments qui lui sont liés sont également affectés.
- Â *Indicateur de vitesse (au sein des éléments de plans) :* si la vitesse d'un plan a été modifiée (soit en effectuant une coupe par adaptation à zone, soit via la commande Vitesse du menu Modifier), cette modification apparaît entre parenthèses après le nom du plan dans la Timeline.

Â *Indicateurs de paires stéréo (au sein des éléments de plans) :* deux paires de triangles indiquent que deux éléments de clips audio sont reliés en paire stéréo. Si vous sélectionnez un élément de clip audio qui fait partie d'une paire stéréo, son élément associé est également sélectionné. Cette particularité est utile lorsque vous manipulez des clips audio stéréo tels que de la musique ou des effets sonores. Pour plus d'informations, consultez la section ["Bases du montage audio" à la page 439](#page-438-0).

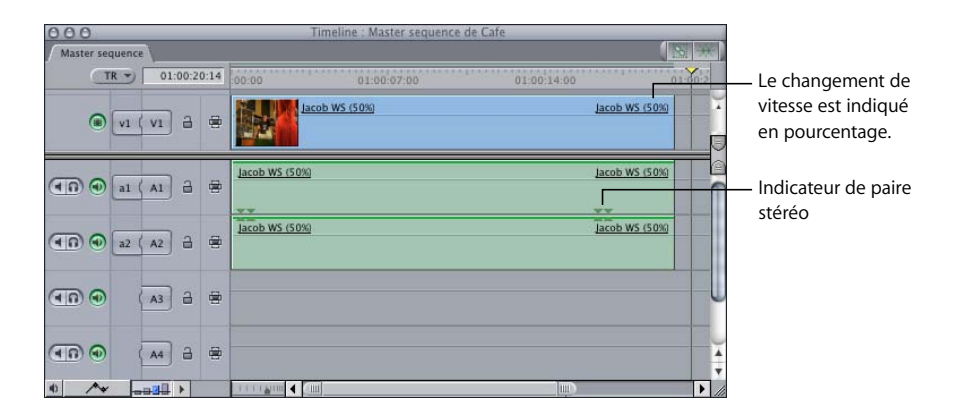

# **Effets en temps réel et barre d'état de rendu**

Â *Menu local Effets en temps réel (TR) :* vous permet d'ajuster la qualité de la lecture des effets en temps réel dans Final Cut Express HD. Grâce aux options de ce menu, vous pouvez décider de privilégier la qualité de la lecture à l'écran ou la multiplication des effets pouvant être lus en temps réel. Pour plus d'informations sur les options du menu local Effets en temps réel, consultez la section ["Utilisation de RT Extreme" à](#page-900-0)  [la page 901](#page-900-0).

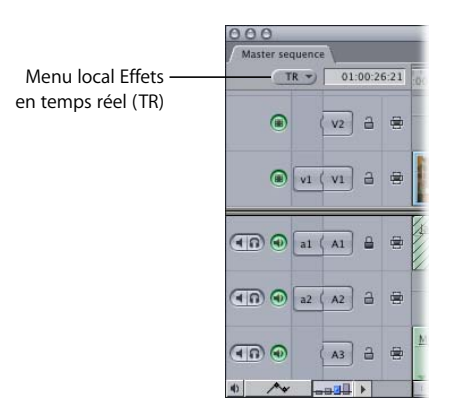

- Â *Barre d'état de rendu :* cette barre, située en haut de la Timeline, indique les parties de la séquence ayant été rendues selon le niveau de qualité sélectionné. La ligne supérieure concerne la vidéo, la ligne inférieure l'audio.
	- Â *Barre de rendu vidéo (région supérieure) :* indique la présence et l'état de rendu des éléments d'effets vidéo.

Â *Barre de rendu audio (région inférieure) :* indique la présence et l'état de rendu des éléments d'effets audio.

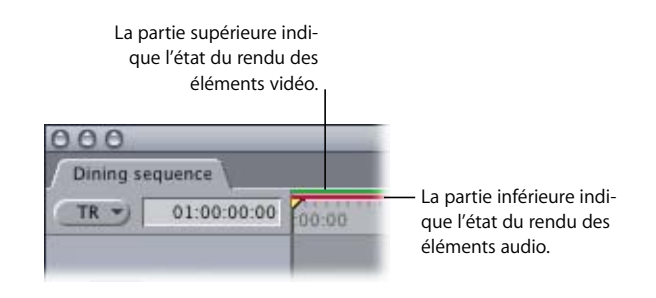

Les couleurs de la barre de rendu situées au-dessus des éléments indiquent si un rendu doit leur être appliqué. Des barres gris foncé apparaissent au-dessus des éléments ne requérant pas de rendu. Pour plus d'informations, consultez la section ["Utilisation de RT](#page-900-0)  [Extreme" à la page 901](#page-900-0). Vous pouvez également vous référer au ["Rendu" à la page 913](#page-912-0).

- Â *Barre de rendu d'élément de plan :* les éléments de clip audio peuvent être rendus individuellement. Des barres de rendu sont affichées pour chaque élément de clip dans la Timeline dans les cas suivants :
	- Â *Éléments de clip audio qui nécessitent une conversion de fréquence d'échantillonnage :*  c'est le cas, par exemple, des clips audio capturés à 44,1 kHz mais qui ont été montés dans une séquence réglée à 48 kHz.
	- Â *Éléments de clip audio dotés de filtres :* lorsqu'un ou plusieurs filtres sont appliqués à un clip audio, une barre de rendu est affichée au sein même du clip.

Pour plus d'informations sur les barres de rendu d'élément de plan ou de clip, consultez la section ["Rendu" à la page 913.](#page-912-0)

# **Plans de séquence dans la Timeline**

Les éléments de plan d'une séquence sont souvent appelés *plans de séquence,* le nom de l'élément figurant en tête du plan. Si l'élément de plan est assez long, le nom s'affiche également à la fin.

Vous pouvez choisir de représenter dans la Timeline les éléments de plan vidéo par des vignettes et les éléments de clip audio par des formes d'onde. Ces options sont disponibles dans l'onglet Options de la Timeline de la fenêtre Réglages de séquence (pour plus d'informations, consultez la section ["Choix des réglages et des préférences" à la page 985](#page-984-0).

Les éléments de plans peuvent être reliés pour pouvoir être sélectionnés et montés ensemble. Cela vous permet de garder ensemble les éléments provenant du même plan dans le Navigateur, comme par exemple un élément de plan vidéo et une paire stéréo d'éléments de clip audio. Lorsque vous sélectionnez un élément de plan lié, tous les autres éléments de plans associés sont également sélectionnés (sauf si le bouton Sélection liée est désactivé). Pour plus d'informations sur la manipulation d'éléments liés, consultez la section ["Liaison et montage de données vidéo et audio de façon synchronisée" à la page 411.](#page-410-0)

# <span id="page-125-0"></span>Modification des options d'affichage de la Timeline

Les options d'affichage par défaut des nouvelles séquences dans la Timeline sont disponibles dans l'onglet Options de la Timeline de la fenêtre Préférences d'utilisateur. (Pour plus d'informations, consultez la section ["Choix des réglages et des préférences" à](#page-984-0)  [la page 985](#page-984-0)).

Vous pouvez modifier les options d'affichage de la Timeline pour les séquences existantes à différents emplacements :

- Â *Onglet Options de la Timeline de la fenêtre Réglages de séquence :* cet onglet présente toutes les options disponibles pour l'affichage d'éléments dans la Timeline. Pour plus d'informations, consultez la section suivante, ["À propos des options d'affichage de la](#page-125-1)  [Timeline disponibles dans la fenêtre Réglages de séquence".](#page-125-1)
- Â *Commandes d'affichage de la Timeline :* ces commandes comprennent notamment les commandes Images clés du plan, Incrustations de plan et Hauteur de la piste. Pour plus d'informations, consultez la section "À propos des commandes d'affichage [de la Timeline disponibles dans la Timeline" à la page 128.](#page-127-0)
- Â *Menu local Présentation de piste :* vous pouvez utiliser ce menu local pour modifier certaines options d'affichage de la Timeline et pour enregistrer, choisir ou restaurer des présentations de piste personnalisées. Pour plus d'informations, consultez la section ["Options d'affichage de la Timeline disponibles dans le menu local Présentation](#page-128-0)  [de piste" à la page 129.](#page-128-0)

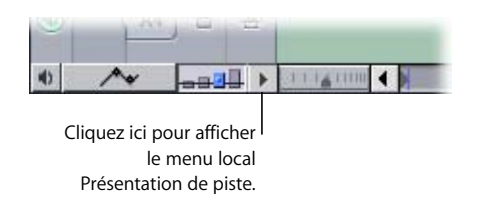

# <span id="page-125-1"></span>**À propos des options d'affichage de la Timeline disponibles dans la fenêtre Réglages de séquence**

Vous pouvez accéder à la plupart des options d'affichage de la Timeline via l'onglet Options de la Timeline de la fenêtre Réglages de séquence. Les exceptions et les autres moyens d'accéder à ces options sont indiqués chaque fois que cela est possible.

### **Pour modifier les options d'affichage de la Timeline via la fenêtre Réglages de séquence :**

m Sélectionnez une séquence dans le Navigateur ou dans la Timeline, choisissez Séquence > Réglages de séquence, puis cliquez sur l'onglet Options de la Timeline.

### **Options générales**

Il existe des options d'affichage élémentaires que vous pouvez modifier à tout moment. Plusieurs options, telles que le nombre par défaut de pistes vidéo et audio, ne sont disponibles que dans l'onglet Options de la Timeline de la fenêtre Préférences d'utilisateur, car ces options n'affectent que les réglages par défaut des nouvelles séquences.

- Â *Taille piste :* choisissez une taille de piste pour définir la hauteur verticale des pistes dans la Timeline. (Vous pouvez également utiliser les commandes Hauteur de la piste dans la Timeline.)
- Â *Nombre de pistes vidéo et audio par défaut :* vous ne pouvez spécifier que le nombre par défaut de pistes audio et vidéo que vous souhaitez attribuer aux nouvelles séquences. Cette option n'est disponible que dans l'onglet Options de la Timeline de la fenêtre Préférences d'utilisateur.
- Â *Affichage vignette :*
	- Nom : n'affiche que le nom du plan, sans vignette.
	- Â *Nom plus vignette :* affiche l'image vidéo correspondant au point d'entrée du plan, ainsi que le nom du plan.
	- Â *Pellicule :* affiche autant de vignettes que possible pour le niveau actuel de zoom de la Timeline.

### **Affichage de piste**

• Afficher les incrustations d'images clés : sélectionnez cette option pour afficher les incrustations d'opacité (représentées par de fines lignes noires) sur vos pistes vidéo et les incrustations de niveau audio (fines lignes rouges) sur n'importe quel plan se trouvant dans les pistes audio de la Timeline. Ces lignes indiquent le niveau de transparence vidéo ou les niveaux audio. Pour plus d'informations, consultez la section ["Ajustement des paramètres des effets appliqués à l'aide d'images clés" à la page 749.](#page-748-0)

Vous pouvez également utiliser la commande Incrustations de plans de la Timeline pour afficher ou masquer les incrustations.

Â *Afficher l'oscilloscope audio :* cette option permet d'afficher des formes d'onde audio superposées aux clips audio dans la Timeline. Pour activer ou désactiver ce type d'affichage, appuyez sur les touches Commande + Option + W. Cette option est également disponible dans le menu local Présentation de piste de la Timeline.

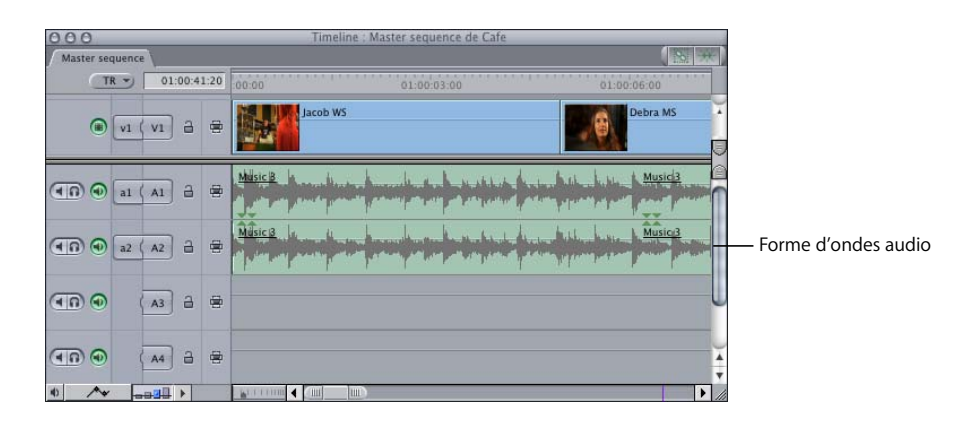

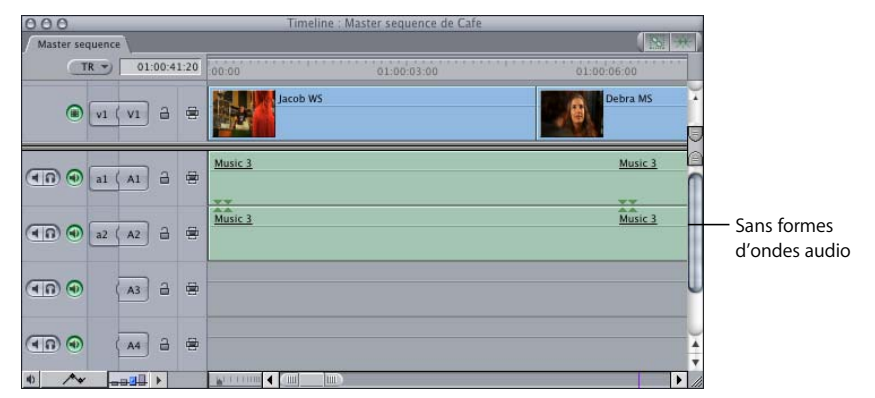

# <span id="page-127-0"></span>**À propos des commandes d'affichage de la Timeline disponibles dans la Timeline**

La Timeline comprend plusieurs commandes permettant de modifier l'affichage de certains éléments dans la Timeline.

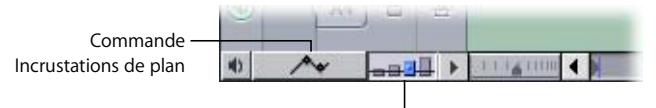

Commandes Hauteur de la piste

- Â *Commande Incrustations de plan :* cliquez sur cette commande pour afficher les incrustations d'opacité (représentées par de fines lignes noires) sur vos pistes vidéo et les incrustations de niveau audio (fines lignes rouges) sur tout plan qui se trouve dans les pistes audio de votre Timeline. Ces lignes indiquent le niveau de transparence vidéo ou les niveaux audio.
- Â *Commande Hauteur de la piste :* cliquez sur cette commande pour basculer entre quatre tailles d'affichage de piste : réduite, petite, moyenne et grande. Le réglage actuel est surligné en bleu et marqué d'un petit point au centre. Si vous utilisez cette commande pour choisir une hauteur de piste, toutes les pistes adoptent cette taille d'affichage, ignorant les hauteurs de piste personnalisées que vous avez sélectionnées précédemment. Pour conserver les hauteurs relatives de pistes définies individuellement pendant que vous modifiez la taille de toutes les pistes, maintenez la touche Option enfoncée pendant que vous choisissez une nouvelle hauteur à l'aide de cette commande.

*Remarque :* lorsque la taille de piste est réglée sur Réduite, ni les vignettes ni les formes d'ondes audio ne sont affichées.

# <span id="page-128-0"></span>**Options d'affichage de la Timeline disponibles dans le menu local Présentation de piste**

Vous pouvez utiliser le menu local Présentation de piste, dans la Timeline, pour modifier certaines options d'affichage de la Timeline, notamment :

- Hauteur de piste
- Pellicules vidéo
- Oscilloscope audio

### **Pour modifier les options d'affichage de la Timeline via le menu local Présentation de piste :**

m Cliquez sur le triangle situé à droite de la commande Hauteur de la piste, puis choisissez une option dans le menu local.

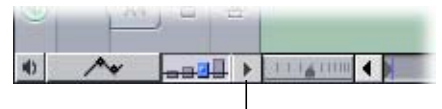

Cliquez ici pour afficher le menu local Présentation de piste.

# <span id="page-129-0"></span>Navigation dans la Timeline

Il existe plusieurs manières de naviguer à travers votre séquence dans la Timeline :

Â Déplacez la tête de lecture en cliquant sur la règle ou en la faisant glisser en haut de la fenêtre Timeline.

*Remarque :* la tête de lecture de la Timeline est verrouillée sur celle du Canevas et les deux fenêtres fonctionnent en parallèle. Le Canevas affiche l'image se trouvant à la position de la tête de lecture dans la Timeline, qu'elle soit à l'arrêt ou en cours de lecture.

- Â Entrez une nouvelle valeur absolue de timecode dans le champ Timecode actuel.
- Â Utilisez les mêmes raccourcis clavier que dans le Canevas pour naviguer dans la Timeline et lire votre séquence montée. Pour plus d'informations, consultez la sec-tion ["Navigation dans le Visualiseur et le Canevas" à la page 103.](#page-102-0)

# **Positionnement de la tête de lecture à l'aide de la règle**

Le déplacement de la tête de lecture dans la règle de la Timeline s'effectue de la même manière que dans le défileur du Canevas ou du Visualiseur.

### **Pour faire défiler une séquence dans la Timeline :**

m Faites glisser la tête de lecture dans la règle de la Timeline.

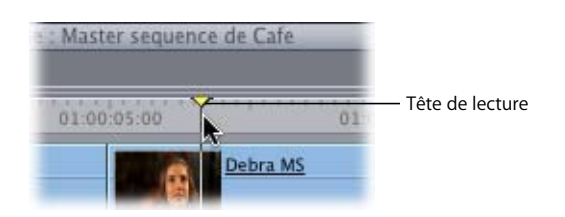

### **Pour accéder directement à un emplacement spécifique de la Timeline :**

m Cliquez sur l'emplacement souhaité dans la règle de la Timeline. Vous pouvez effectuer cette opération quel que soit l'état de votre séquence (en cours de lecture ou à l'arrêt).

# **Utilisation du timecode pour naviguer dans la Timeline**

Le champ Timecode actuel indique la position actuelle de la tête de lecture. Si vous saisissez un nouveau numéro de timecode, la tête de lecture se place alors sur ce point. Vous pouvez entrer des valeurs de timecode absolues ou relatives dans ce champ. (Pour obtenir des informations sur l'emplacement de ce champ dans la Timeline, consultez la section ["Commandes de durée horizontales" à la page 119.](#page-118-0))

### **Pour placer la tête de lecture sur un emplacement spécifique :**

**1** Activez soit le Canevas, soit la Timeline.

Si vous vous trouvez dans la Timeline, vérifiez que tous les plans sont désélectionnés pour ne déplacer aucun plan vers un nouvel emplacement (appuyez sur les touches Commande et D pour désélectionner tous les plans).

- **2** Effectuez l'une des opérations suivantes :
	- Saisissez un nouveau numéro de timecode, puis appuyez sur la touche Retour pour vous positionner sur l'image correspondant à ce numéro de timecode.
	- Saisissez "+" (plus) ou "-" (moins) suivi d'un nombre de timecode relatif, puis appuyez sur la touche Retour pour avancer ou reculer de ce nombre d'images à partir de la position actuelle de la tête de lecture.

Il n'est pas nécessaire de sélectionner le champ Timecode actuel pour y saisir un nouveau numéro de timecode. Si la fenêtre de la Timeline est activée, la tête de lecture se placera sur le nouvel emplacement de timecode, à la fois dans la Timeline et le Canevas, et le champ Timecode actuel du Canevas reflétera celui de la Timeline.

# <span id="page-130-0"></span>Zoom et défilement dans la Timeline

La possibilité de naviguer rapidement vers n'importe quel point de votre séquence est un élément crucial pour un montage et une narration efficaces, et la possibilité d'accéder instantanément à n'importe quel point de la Timeline constitue l'un des avantages principaux d'un environnement de montage non linéaire. Il existe de nombreux moyens de naviguer à travers la Timeline. La connaissance des raccourcis clavier peut vous faire gagner du temps.

# **Zoom avant et arrière dans la Timeline**

Il existe plusieurs manières de régler le niveau de zoom :

- Curseur de zoom
- Commande de zoom
- Outils Zoom de la palette d'outils
- Â Commandes de menu
- Raccourcis clavier

**Pour effectuer un zoom avant et un zoom arrière dans la Timeline à l'aide du curseur de zoom, effectuez l'une des opérations suivantes :**

m Faites glisser les cases de défilement de chaque côté du curseur de zoom pour ajuster simultanément les deux côtés de votre présentation. Si la tête de lecture est visible, elle reste centrée pendant le zoom. Si la tête de lecture n'est pas visible, la partie visible de la Timeline reste centrée.

m Maintenez la touche Maj enfoncée en faisant glisser l'une des cases de défilement (situé d'un côté ou de l'autre du curseur de zoom), afin d'effectuer un zoom avant ou arrière sur votre séquence, à partir de l'extrémité sélectionnée du curseur de zoom, tout en gardant l'autre case de défilement fixe. Cette opération permet également de déplacer la partie visible de la Timeline dans le sens de votre "glissé-déplacé" lorsque vous effectuez un zoom.

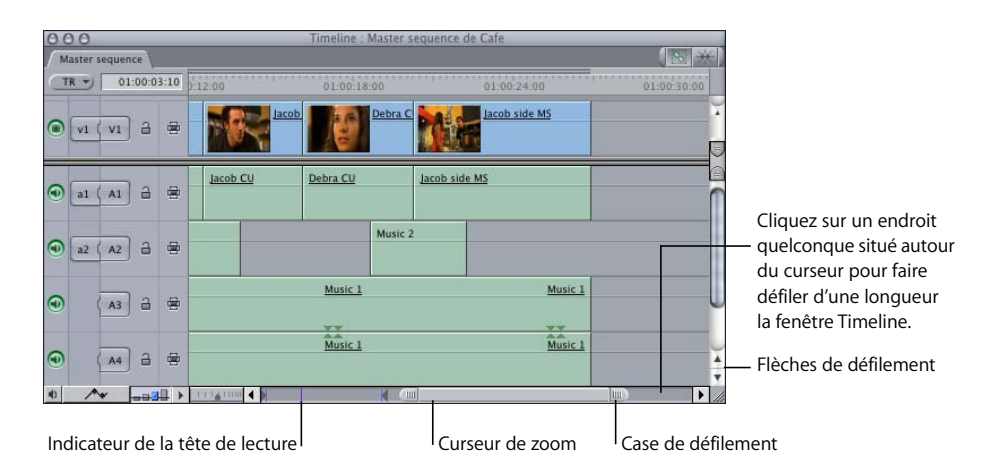

Une fois que vous avez effectué un zoom avant tellement rapproché sur votre séquence que les plans de début et de fin de la séquence ne sont plus visibles, vous pouvez utiliser le curseur de zoom comme barre de défilement pour vous déplacer lentement vers l'avant ou vers l'arrière jusqu'à une portion spécifique de votre séquence.

### **Pour effectuer un zoom avant ou arrière sur la Timeline à l'aide de la commande de zoom :**

m Cliquez sur la commande de zoom ou faites-la glisser pour afficher la Timeline à une échelle différente, tout en maintenant la tête de lecture ou la zone de la Timeline centrée. Cliquez sur la droite de ce contrôle pour effectuer un zoom arrière, afin d'afficher une partie plus importante de votre séquence. Si vous cliquez sur la gauche, vous obtenez un affichage plus détaillé.

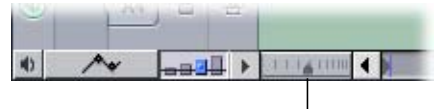

Déplacez la commande de zoom pour afficher la Timeline à une échelle différente.

# **II**

### **Pour effectuer un zoom avant et arrière sur la Timeline à l'aide de l'outil Zoom :**

- **1** Choisissez Zoom avant ou Zoom arrière dans la palette d'outils.
- **2** Effectuez l'une des opérations suivantes :
	- Cliquez dans la Timeline.
	- Faites glisser le pointeur de la souris pour sélectionner une région sur laquelle effectuer un zoom avant ou arrière.

La case (ou "rectangle de sélection") se positionne dans les zones correspondant au pourcentage de zoom dans la Timeline.

Si vous cliquez sur le bouton de la souris ou procédez à des glissements à plusieurs reprises, vous augmentez le coefficient de zoom. Lorsque vous atteignez le niveau maximum de zoom avant ou arrière dans la Timeline, les signes + et – disparaissent de l'outil Zoom.

*Remarque :* lorsque l'outil Zoom avant ou Zoom arrière est sélectionné, vous pouvez passer au zoom inverse en appuyant sur la touche Option.

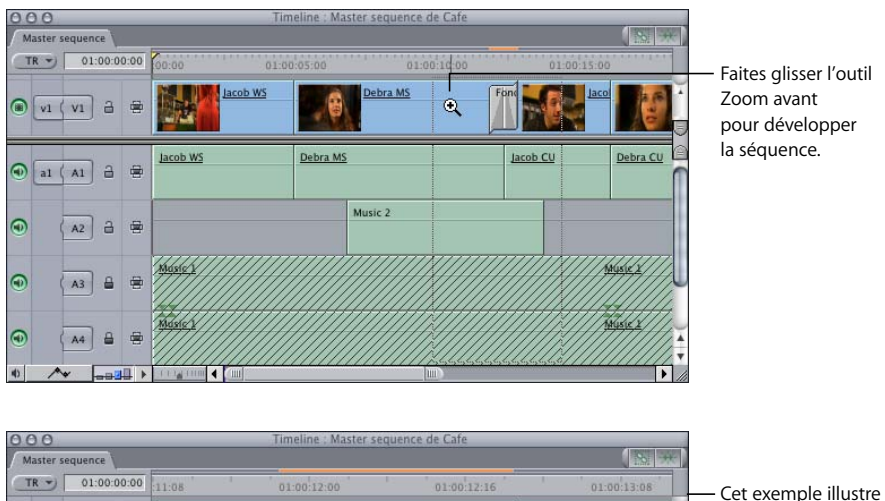

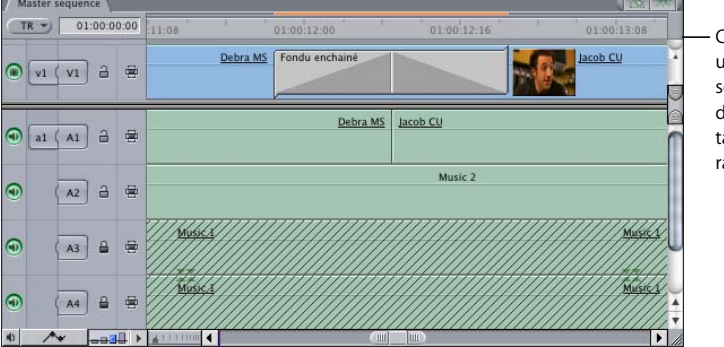

un zoom avant sur la séquence ci-dessus, de sorte que davantage de détails apparaissent.

**Pour effectuer un zoom avant ou arrière sur la Timeline à l'aide des commandes de menu ou des raccourcis clavier :**

- **1** Si vous avez sélectionné le Canevas ou la Timeline, vous pouvez placer la tête de lecture à l'endroit où centrer le zoom ou sélectionner un ou plusieurs plans sur lesquels vous souhaitez centrer le zoom avant ou arrière.
- **2** Effectuez l'une des opérations suivantes :
	- Choisissez Affichage  $>$  Zoom avant ou appuyez sur les touches Option  $+$  "=" (signe égal). Pour afficher de plus en plus de détails, jusqu'à atteindre les images individuelles de la séquence, appuyez de manière répétée sur Option  $+$  = (signe égal).
	- Choisissez Affichage  $>$  Zoom arrière ou appuyez sur les touches Option  $+$  "-" (moins). Avec un zoom arrière, le niveau de détail est moins important, mais une partie plus importante de votre séquence montée peut être affichée jusqu'à ce que la totalité de la séquence occupe la Timeline. Vous pouvez continuer à effectuer un zoom arrière afin de réduire l'échelle de votre séquence dans la Timeline et d'afficher une zone vide plus grande à sa droite.

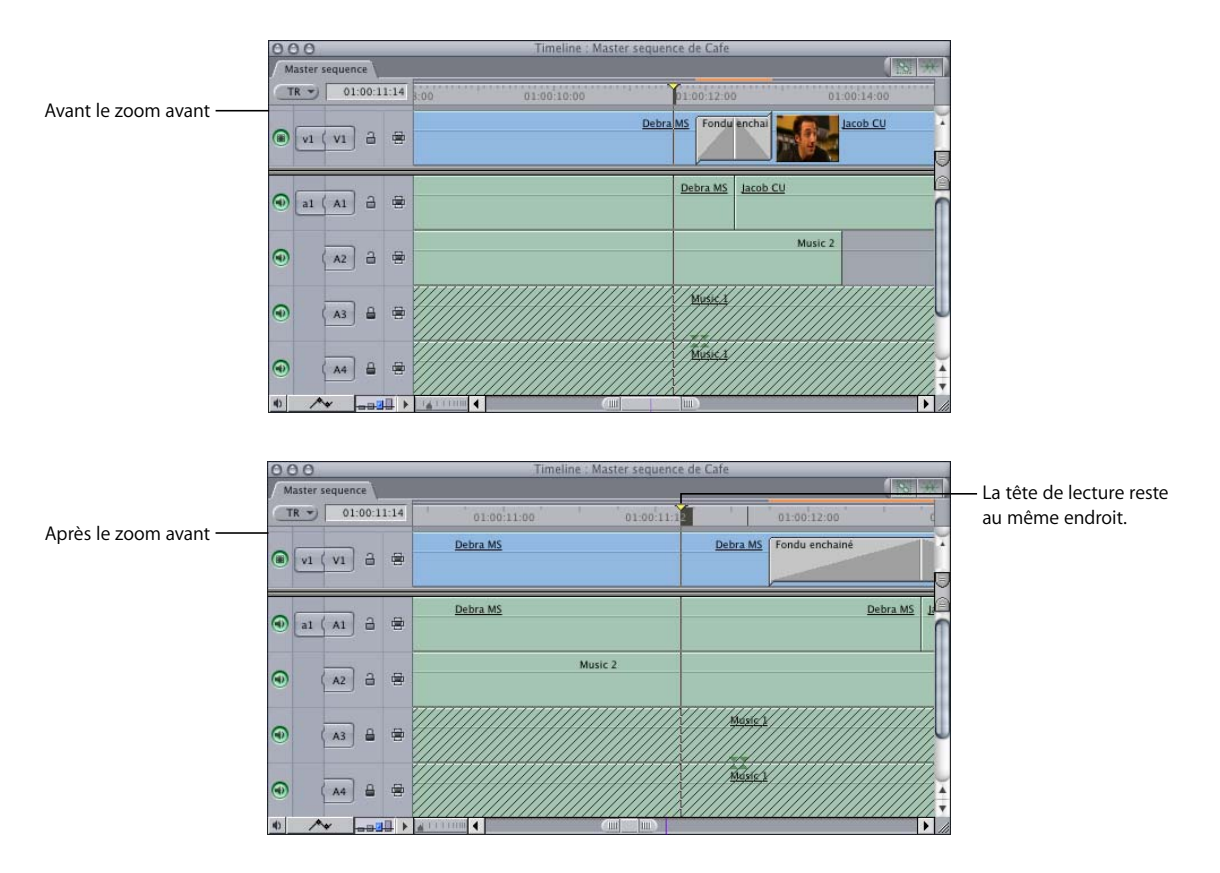

# **Pour faire tenir l'intégralité du contenu de la Timeline dans une taille de fenêtre disponible :**

**P** Appuyer simultanément sur les touches Maj et Z.

Le coefficient de zoom est modifié pour que l'intégralité de la séquence tienne dans la taille de fenêtre disponible.

### **Pour adapter la taille de la fenêtre à une zone particulière sélectionnée dans la Timeline :**

- **1** À l'aide de l'outil Sélection, Sélection par groupe ou Sélection par plage, sélectionnez un ou plusieurs élément(s) dans la Timeline.
- **2** Appuyez sur les touches Option + Maj + Z.

Le coefficient de zoom de la Timeline est modifié pour que les éléments sélectionnés tiennent dans la taille de fenêtre disponible.

# **Défilement horizontal à travers une Timeline agrandie par le zoom**

Il est très facile d'utiliser le zoom pour agrandir tellement votre séquence que seule une petite portion de la Timeline est visible. Pour afficher une autre partie de votre séquence, déplacez la tête de lecture dans le Canevas afin de vous positionner sur un nouvel emplacement dans la Timeline. Pour afficher une autre partie de votre séquence dans la Timeline sans déplacer la tête de lecture, utilisez le curseur de zoom.

La zone de la barre de défilement horizontal correspond à la durée totale de votre séquence dans la Timeline. Les lignes grises indiquent des incréments d'une minute. Une ligne violette marque la position actuelle de la tête de lecture.

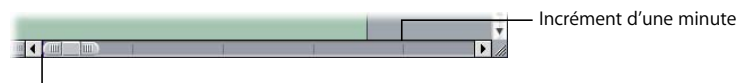

Position de la tête de lecture

# **Pour faire défiler votre séquence montée horizontalement, effectuez l'une des opérations suivantes :**

- m Faites glisser le centre du curseur de zoom vers la gauche ou vers la droite. La zone affichée de la Timeline se déplace lentement dans la direction du glissement.
- m Cliquez sur les flèches situées de part et d'autre de la barre de défilement pour déplacer la zone affichée dans la Timeline vers la gauche ou vers la droite.
- m Cliquez sur la barre de défilement située à gauche ou à droite du curseur de zoom pour déplacer la zone de la Timeline affichée d'une longueur par rapport à l'échelle actuelle du curseur.
- m Appuyez simultanément sur les touches Maj et Page précédente ou Page suivante pour faire défiler la Timeline d'une longueur vers la gauche ou vers la droite.

*Remarque :* si vous utilisez un PowerBook, appuyez sur les touches Fonction + Maj + flèche vers le haut ou Fonction + Maj + flèche vers le bas. La touche Fonction est intitulée "fn".

# **Défilement vertical sur plusieurs pistes**

Par défaut, les pistes de la Timeline sont divisées en deux régions, l'une pour les pistes audio, l'autre pour les pistes vidéo. Un séparateur peut être déplacé vers le haut ou vers le bas pour redimensionner les régions, allouant ainsi plus d'espace à l'un des deux types de pistes.

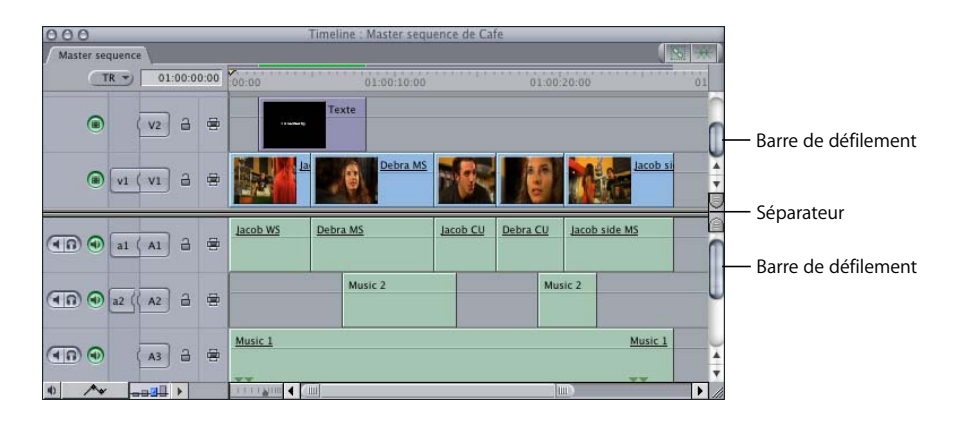

Si le nombre de pistes dont vous disposez est trop élevé pour qu'elles soient toutes visibles dans la Timeline, des barres de défilement seront affichées dans la partie droite pour vous permettre de visionner séparément les pistes de chaque région. Il se peut, par exemple, que vous ayez plus de pistes audio que de pistes vidéo pour un documentaire doté d'une bande son sophistiquée ou inversement, que vous ayez plus de pistes vidéo que de pistes audio pour un vidéoclip musical contenant une grande quantité d'images superposées et d'effets graphiques animés.

### **Pour faire défiler des pistes audio et vidéo verticalement dans votre séquence, effectuez l'une des opérations suivantes :**

- m Faites glisser le curseur pour faire défiler une région donnée.
- m La zone affichée se déplace légèrement vers le haut ou vers le bas dans la direction du glissement.
- m Cliquez sur les flèches de défilement pour déplacer la zone affichée de la Timeline vers le haut ou vers le bas.
- m Cliquez sur la barre de défilement située au-dessus ou au-dessous du curseur pour déplacer la zone de piste vers le haut ou vers le bas d'une longueur de curseur.
- m Appuyez sur la touche Page précédente ou Page suivante.

### **Pour redimensionner les régions audio et vidéo :**

m Faites glisser le séparateur vers le haut ou vers le bas.

Pour plus d'informations sur la zone statique contenant des groupes séparés de pistes audio ou vidéo dotés de leur propre barre de défilement, consultez la section ["Navigation](#page-102-1)  [et utilisation du timecode dans le Visualiseur et le Canevas" à la page 103.](#page-102-1)

# **<sup>10</sup> Personnalisation de l'interface**

Final Cut Express HD permet de personnaliser la façon dont vous travaillez avec les fenêtres, de les réorganiser et de créer de nouvelles dispositions. Vous pouvez également configurer des raccourcis clavier personnalisés et utiliser des boutons de raccourci pour travailler plus efficacement.

### Ce chapitre traite des sujets suivants :

- [Modification de la taille du texte dans le Navigateur et la Timeline \(p. 137\)](#page-136-0)
- [Déplacement et redimensionnement de fenêtres Final Cut Express HD \(p. 137\)](#page-136-1)
- [Utilisation de présentations d'écran \(p. 139\)](#page-138-0)
- [Utilisation de boutons de raccourci et de barres de boutons \(p. 141\)](#page-140-0)

# <span id="page-136-0"></span>Modification de la taille du texte dans le Navigateur et la Timeline

Si les noms des plans sont peu lisibles dans le Navigateur ou la Timeline, vous pouvez régler la taille du texte.

# **Pour modifier la taille du texte dans le Navigateur ou la Timeline, effectuez l'une des opérations suivantes :**

- m Choisissez Affichage > Taille du texte, puis faites vos choix parmi les options de taille de texte disponibles.
- m Cliquez sur une zone vide dans le Navigateur tout en maintenant la touche Contrôle enfoncée, puis choisissez Affichage > Taille du texte dans le menu contextuel. Sélectionnez l'une des options de taille de texte disponibles.

# <span id="page-136-1"></span>Déplacement et redimensionnement de fenêtres Final Cut Express HD

Toutes les fenêtres ouvertes dans Final Cut Express HD (le Navigateur, le Visualiseur, le Canevas et la Timeline) peuvent être individuellement déplacées et redimensionnées pour s'adapter à votre mode de travail et à la tâche que vous effectuez, même entre plusieurs moniteurs.

*Remarque :* vous pouvez également redimensionner et déplacer la fenêtre Outils de contrôle, utilisée pour des fonctions spécialisées comme l'enregistrement de voix off.

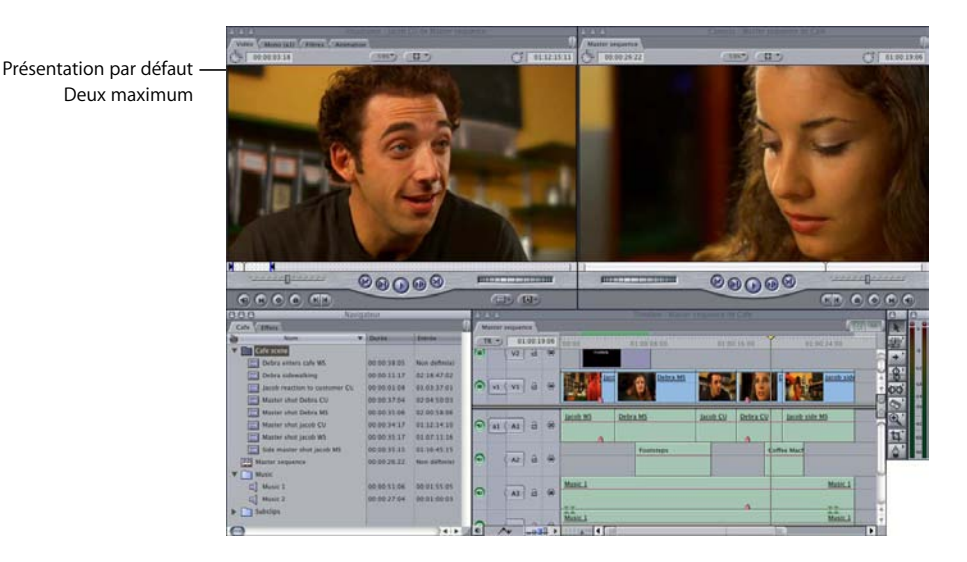

Vous pouvez souhaiter augmenter la hauteur de la Timeline tout en rétrécissant la taille du Visualiseur et du Canevas pour travailler sur une séquence multipiste sophistiquée. Vous pouvez également avoir besoin d'élargir le Navigateur tout en rétrécissant la Timeline pour réaliser des recherches de plans sur plusieurs colonnes dans le Navigateur lors du montage.

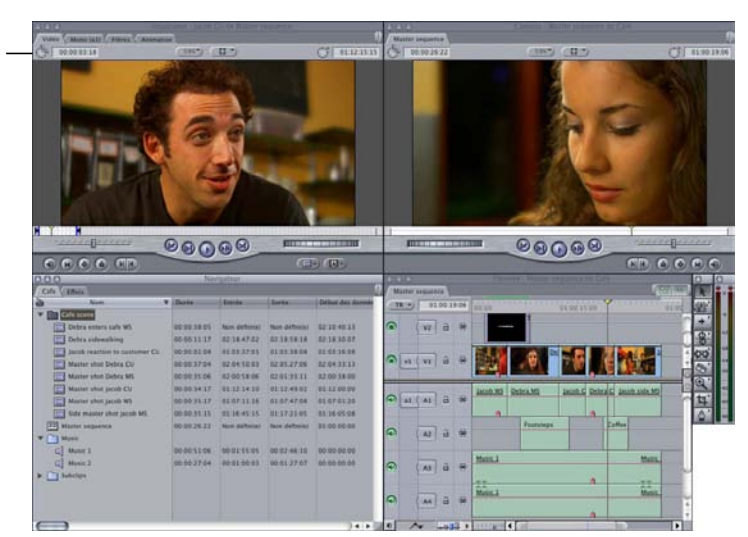

Lorsque toutes les fenêtres sont disposées sur un seul moniteur, vous pouvez faire glisser la bordure entre ces groupes alignés de fenêtres adjacentes pour redimensionner rapidement toutes les fenêtres simultanément.

Présentation après agrandissement du Navigateur et de la Timeline et réduction du Visualiseur et du Canevas

**Pour redimensionner simultanément plusieurs fenêtres :**

**1** Déplacez le pointeur sur le bord entre les fenêtres à redimensionner.

Le pointeur se change en pointeur de redimensionnement des fenêtres.

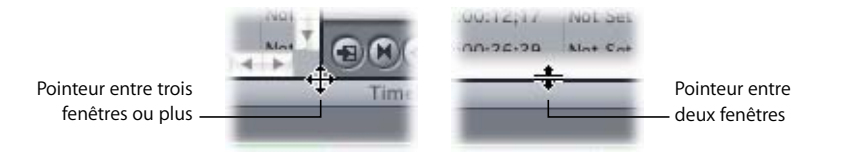

**2** Faites glisser le bord dans la direction souhaitée pour redimensionner les fenêtres appropriées.

Les fenêtres de l'autre côté de la bordure sont redimensionnées en conséquence.

Toute bordure entre deux fenêtres de Final Cut Express HD peut être glissée. Lorsque des bordures sont alignées, telles que les bordures supérieures du Navigateur et de la Timeline, elles agissent comme une bordure unique : le redimensionnement d'une fenêtre redimensionne de la même manière l'autre fenêtre.

# <span id="page-138-0"></span>Utilisation de présentations d'écran

Final Cut Express HD est fourni avec un ensemble de présentations d'écran prédéfinies. Ces modèles déterminent la taille et l'emplacement des quatre fenêtres principales dans Final Cut Express HD (Navigateur, Visualiseur, Canevas et Timeline), ainsi que la palette d'outils et les VU-mètres. Certaines présentations d'écran intègrent des fenêtres supplémentaires telles que la fenêtre Outils de contrôle.

N'oubliez pas les éléments suivants concernant les présentations d'écran :

- Les présentations dépendent de la résolution de votre affichage.
- Toutes les présentations s'ajustent automatiquement à la position du Dock. Si vous modifiez la position du Dock, resélectionnez votre présentation d'écran pour repositionner les fenêtres de manière à ce qu'elles ne couvrent pas le Dock.

# **Sélection d'une présentation d'écran**

Choisissez une présentation permettant d'optimiser l'aspect de votre écran en fonction de vos données source, du type de montage, de la résolution et du type d'écran. Si vous enregistrez une voix off, par exemple, vous pouvez choisir la présentation d'enregistrement de voix off.

#### **Pour choisir une présentation d'écran :**

m Choisissez Trier dans le menu Fenêtre, puis sélectionnez une option dans le sous-menu.

### **Personnalisation des présentations d'écran**

Si aucune des présentations existantes ne répond à vos besoins, vous pouvez en créer une ou deux à l'aide des commandes Présentation personnalisée 1 et Présentation personnalisée 2 dans le menu Trier.

#### **Création de présentations personnalisées**

Les deux présentations personnalisées figurant dans le haut du menu Trier ne peuvent être renommées.

#### **Pour créer une présentation personnalisée :**

**1** Choisissez Pomme > Préférences Système, cliquez sur Moniteurs, puis réglez la résolution souhaitée pour votre écran d'ordinateur.

La résolution choisie devient la résolution minimale pour cette présentation d'écran particulière.

- **2** Dans Final Cut Express HD, disposez comme vous le souhaitez les quatre fenêtres principales, personnalisez les fenêtres Outils de contrôle avec des onglets d'outils, la palette d'outils et les VU-mètres.
- **3** En maintenant la touche Option enfoncée, choisissez Trier dans le menu Fenêtre, puis sélectionnez une des options dans Définir présentation personnalisée.

#### **Pour utiliser une présentation personnalisée :**

m Choisissez Trier dans le menu Fenêtre, puis Présentation personnalisée 1 ou Présentation personnalisée 2.

# <span id="page-140-0"></span>Utilisation de boutons de raccourci et de barres de boutons

Il est possible de créer des boutons de raccourci et de les placer dans la partie supérieure des principales fenêtre de Final Cut Express HD (les fenêtres Navigateur, Visualiseur, Canevas, Timeline et Palette d'outils). Ensuite, au lieu d'utiliser des combinaisons de touches ou des menus, vous pouvez cliquer sur n'importe quel bouton de raccourci de cette barre de boutons pour exécuter des commandes.

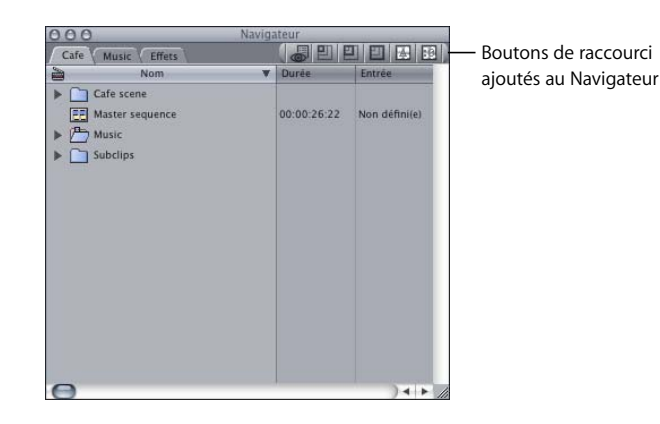

La barre de boutons de certaines fenêtres, comme Timeline et Outils de contrôle, comportent des boutons par défaut. Vous pouvez supprimer ces boutons si besoin (consultez la section ["Suppression de boutons de raccourci" à la page 144](#page-143-0)).

Les boutons de raccourci affichent l'icône de la commande exécutée, ce qui vous fournit un repère visuel de sa fonction. Par ailleurs, lorsque vous déplacez le pointeur sur un bouton de raccourci, une légende outil de cette commande apparaît.

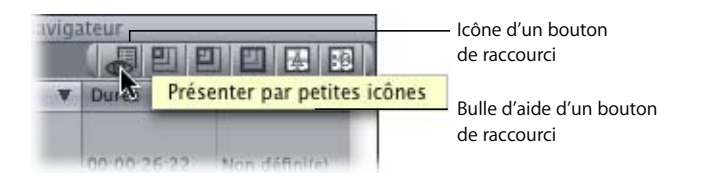

*Remarque :* les boutons de raccourci sont automatiquement enregistrés lorsque vous quittez Final Cut Express HD. Ils ne sont pas sauvegardés au niveau du projet.

# **Ajout de boutons de raccourci dans une barre de boutons**

Les barres de boutons que vous configurez sont enregistrées automatiquement lorsque vous quittez l'application, puis restaurées lorsque vous la rouvrez. Vous pouvez classer, copier et glisser des boutons de raccourci afin de personnaliser davantage la barre de boutons dans chaque fenêtre.

*Remarque :* il est possible d'ajouter un nombre illimité de boutons de raccourci à la barre de boutons ; toutefois, il se peut que les boutons en trop ne soient pas visibles dans la fenêtre.

### **Pour créer un bouton de raccourci dans la barre de boutons d'une fenêtre :**

- **1** Assurez-vous que la fenêtre à laquelle vous souhaitez ajouter le bouton de raccourci est affichée. Si vous êtes en train d'ajouter un bouton de raccourci dans la fenêtre Outils de contrôle, assurez-vous que l'onglet de la fonction se trouve au premier plan.
- **2** Choisissez Liste de boutons dans le menu Outils.

La fenêtre Liste de boutons apparaît.

**3** Faites glisser une icône de la fenêtre Liste de boutons vers la fenêtre dans laquelle le bouton de raccourci doit figurer.

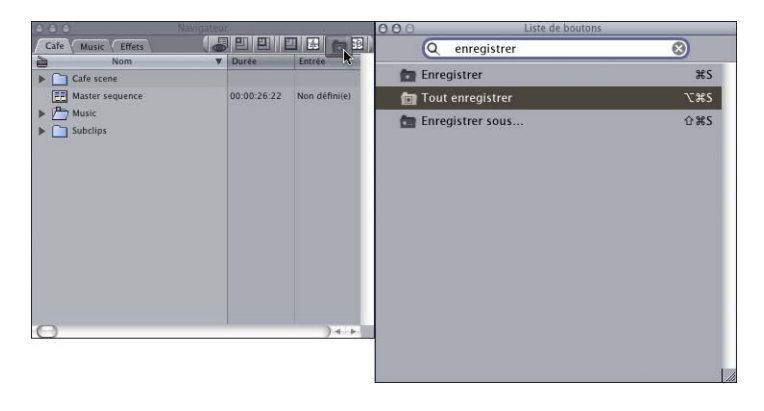

Un bouton de raccourci avec une icône correspondant à l'opération spécifiée apparaît alors dans la fenêtre. Au fur et à mesure que vous ajoutez des boutons de raccourci dans la barre de boutons, les onglets de la fenêtre se déplacent pour donner davantage d'espace.

*Remarque :* vous pouvez redimensionner la fenêtre pour afficher tous les boutons de raccourcis et les onglets. Si les boutons d'une barre dépassent la largeur de la fenêtre, un point figure dans la partie gauche de la barre de boutons, indiquant que certains boutons ne sont pas visibles. Pour les afficher, vous devez élargir la fenêtre.

#### **Pour utiliser des boutons de raccourcis pour exécuter des commandes :**

m Cliquez sur le bouton de raccourci dans la barre de boutons de la fenêtre souhaitée. La fenêtre contenant le bouton de raccourci ne doit pas être active.

# **Classement, déplacement et copie de boutons de raccourci**

Les nouveaux boutons de raccourci sont placés à gauche ou à droite des boutons existants. Vous pouvez déplacer et copier des boutons de raccourci dans une même fenêtre et vers d'autres fenêtres. Vous avez également la possibilité d'ajouter des "espaces" entre les boutons de raccourci pour les organiser dans la barre de boutons.

### **Pour classer les boutons de raccourci dans une barre de boutons :**

m Dans la barre de boutons, faites glisser les boutons de raccourci à l'endroit où vous souhaitez qu'ils apparaissent.

### **Pour ajouter un espace dans une barre de boutons :**

m Cliquez sur la barre de boutons tout en appuyant sur la touche Contrôle, puis choisissez Ajouter un espace dans le menu contextuel.

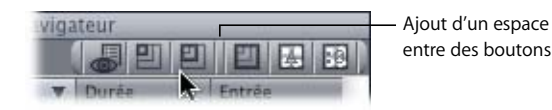

### **Pour déplacer des espaces dans une barre de boutons :**

m Dans la barre de boutons, faites glisser l'espace à l'endroit où vous souhaitez qu'il apparaisse.

### **Pour supprimer un espace dans une barre de boutons :**

m Faites glisser l'espace hors de la fenêtre.

#### **Pour déplacer des boutons de raccourci vers une autre fenêtre :**

m Faites glisser le bouton de raccourci d'une fenêtre vers une autre fenêtre.

### **Pour copier un bouton de raccourci dans une autre fenêtre :**

m Appuyez sur la touche Option en la maintenant enfoncée, puis faites glisser le bouton de raccourci d'une fenêtre vers une autre.

### **Modification des couleurs de boutons de raccourci**

Vous pouvez modifier la couleur de chaque bouton de la barre de boutons.

#### **Pour modifier la couleur d'un bouton de raccourci :**

m Cliquez sur un bouton de raccourci de la barre de boutons en maintenant la touche Contrôle enfoncée, choisissez Couleur dans le menu contextuel, puis sélectionnez une couleur dans le sous-menu.

*Les couleurs disponibles sont les suivantes :* Simple, Rouge, Jaune, Vert, Cyan, Bleu et Violet. La couleur par défaut est "simple" (gris).

# <span id="page-143-0"></span>**Suppression de boutons de raccourci**

Vous pouvez supprimer à tout instant un bouton ou la totalité des boutons d'une barre de boutons.

### **Pour supprimer un bouton de raccourci d'une barre de bouton, effectuez l'une des opérations suivantes :**

- m Faites glisser hors de la fenêtre le bouton de raccourci que vous souhaitez supprimer.
- m Cliquez sur le bouton de raccourci en maintenant la touche Contrôle enfoncée, choisissez Supprimer dans le menu contextuel, puis sélectionnez Bouton dans le sous-menu.

### **Pour supprimer les boutons de raccourci d'une barre de boutons :**

m Cliquez sur un bouton de raccourci de la barre de boutons en maintenant la touche Contrôle enfoncée, choisissez Supprimer dans le menu contextuel, puis sélectionnez Tous dans le sous-menu.

*Remarque :* dans le cas de la Timeline, qui contient des boutons de raccourci par défaut, choisissez Supprimer > Tous / rétablir les valeurs par défaut dans le sous-menu.

# **Enregistrement et utilisation de barres de boutons de raccourci personnalisées**

Vous pouvez enregistrer manuellement les barres de boutons de raccourci que vous avez configurées dans le Visualiseur, le Canevas, le Navigateur et la Timeline. Ceci s'avère utile si vous travaillez avec d'autres personnes sur un projet et souhaitez tous utiliser votre configuration de boutons de raccourci. Vous avez également la possibilité de charger et d'utiliser les barres de boutons de raccourci créées par les autres.

*Important : les barres de boutons configurées dans les fenêtres Palette d'outils sont* enregistrées avec les configurations de clavier personnalisées que vous avez créées.

### **Pour enregistrer une barre de boutons de raccourci :**

- **1** Dans la barre des boutons, cliquez sur un bouton de raccourci en maintenant la touche Contrôle enfoncée, puis choisissez Enregistrer toutes les barres de boutons dans le menu contextuel.
- **2** Dans la boîte de dialogue Enregistrer, entrez un nom pour la barre de boutons, puis choisissez l'emplacement d'enregistrement.

Le nom par défaut est Barres de boutons personnalisées. L'emplacement de stockage par défaut de ces fichiers est : [Home]/Library/Preferences/Final Cut Express HD User Data/Button Bars.

**3** Si un fichier portant le nom spécifié existe déjà à cet emplacement, un message vous demande si vous souhaitez l'écraser. Si oui, cliquez sur Remplacer, sinon, cliquez sur Annuler, renommez le fichier, puis cliquez sur Enregistrer.
#### **Pour charger une barre de boutons de raccourci personnalisée :**

**1** Copiez le fichier de barre de boutons sur votre ordinateur.

L'emplacement de stockage par défaut de ces fichiers est : [Home]/Library/Preferences/ Final Cut Express HD User Data/Button Bars.

- **2** Cliquez n'importe où dans la barre de boutons d'une fenêtre en maintenant la touche Contrôle enfoncée, puis choisissez Charger toutes les barres de boutons dans le menu contextuel.
- **3** Dans la boîte de dialogue Choisir un fichier, recherchez l'emplacement de la barre de boutons de raccourci, puis cliquez sur Choisir.

L'emplacement de stockage par défaut de ces fichiers est : [Home]/Library/Preferences/ Final Cut Express HD User Data/Button Bars.

La barre de boutons de raccourci apparaît en haut de la fenêtre sélectionnée.

*Remarque :* lorsque vous restaurez une barre de boutons ou utilisez une barre de boutons de raccourci enregistrée, tous les boutons de raccourci de toutes les fenêtres sont remplacés par ceux que vous chargez.

## <span id="page-146-0"></span>Partie III : Configuration de votre **système de montage**

### Concevez le système de montage qui vous convient. Lisez cette section pour apprendre à configurer votre système, à indiquer les réglages initiaux et à connecter des périphériques vidéo, audio et de stockage.

- **[Chapitre 11 Connexion de votre équipement](#page-148-0)**
- **[Chapitre 12 Définition des options de stockage du disque dur](#page-158-0)**
- **[Chapitre 13 Monitoring vidéo externe](#page-166-0)**

## <span id="page-148-0"></span>**<sup>11</sup> Connexion de votre équipement**

#### La configuration de Final Cut Express HD pour la capture vidéo DV se résume à connecter votre caméscope à votre ordinateur à l'aide d'un câble FireWire.

#### Ce chapitre traite des sujets suivants :

- [Connexion de votre caméscope \(p. 149\)](#page-148-1)
- [Connexion d'un moniteur vidéo externe et de haut-parleurs \(p. 150\)](#page-149-0)
- [Lancement de Final Cut Express HD et choix des réglages de départ \(p. 150\)](#page-149-1)
- [Qu'est-ce que le FireWire ? \(p. 154\)](#page-153-0)
- [Qu'est-ce que le contrôle de périphérique ? \(p. 155\)](#page-154-0)

#### <span id="page-148-1"></span>Connexion de votre caméscope

Le graphique ci-dessous montre comment connecter votre caméscope DV au port FireWire de votre ordinateur, afin que vous puissiez *capturer* des données vidéo (c'est-à-dire transférer la vidéo du caméscope vers l'ordinateur), puis réexporter le résultat sur une cassette DV. Pour plus d'informations sur le FireWire, consultez la section ["Qu'est-ce que le FireWire ?" à la page 154.](#page-153-0)

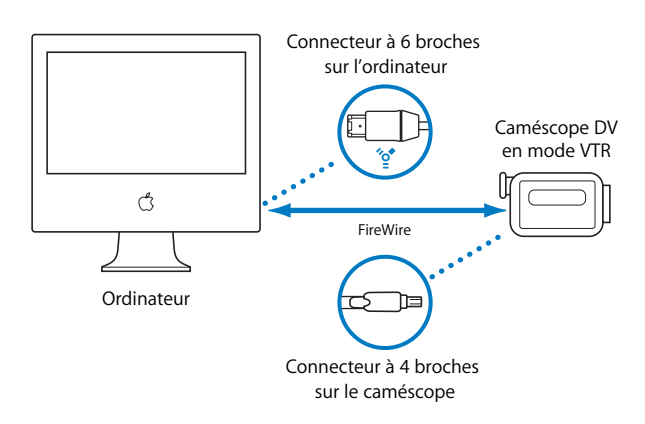

#### **Pour connecter votre caméscope ou magnétoscope DV à votre ordinateur :**

**1** Branchez la fiche à 4 broches située à l'une des extrémités du câble FireWire sur le port FireWire à 4 broches de votre caméscope.

*Important :* certains caméscopes DV utilisent un connecteur FireWire à 6 broches au lieu de 4. Vérifiez que votre câble FireWire est compatible avec votre matériel vidéo.

- **2** Branchez la fiche à 6 broches située à l'une des extrémités du câble FireWire sur un port FireWire 400 de votre ordinateur.
- **3** Allumez votre magnétoscope ou caméscope et passez-le en mode VTR ou VCR.

#### <span id="page-149-0"></span>Connexion d'un moniteur vidéo externe et de haut-parleurs

Final Cut Express HD ne requiert aucun périphérique de contrôle vidéo et audio séparé, mais ces éléments s'avèrent importants lors du montage final, lorsqu'il s'agit d'assurer une qualité d'image et de son optimale.

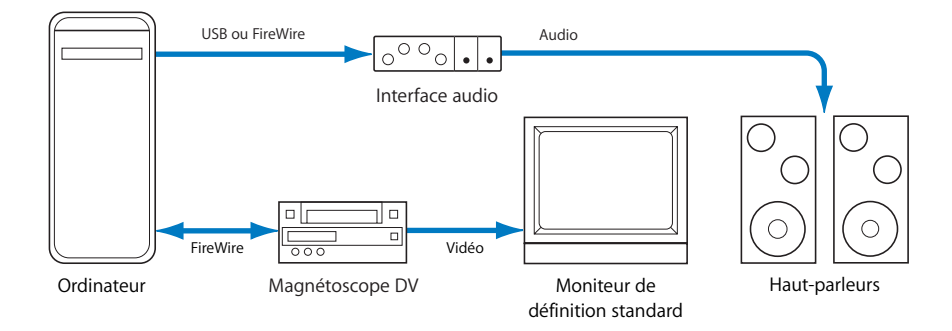

Pour incorporer un contrôle vidéo et audio externe, consultez le [chapitre 13,](#page-166-0)  ["Monitoring vidéo externe", à la page 167](#page-166-0) et la section "Configuration du matériel [audio" à la page 593](#page-592-0).

#### <span id="page-149-1"></span>Lancement de Final Cut Express HD et choix des réglages de départ

La première fois que vous ouvrez Final Cut Express HD après l'installation du logiciel, vous êtes invité à choisir une configuration simplifiée (un ensemble de réglages qui déterminent les relations entre Final Cut Express HD et votre système de montage) ainsi qu'un disque de travail (dans lequel vous stockez vos fichiers de données capturées).

#### **Qu'est-ce qu'une configuration simplifiée ?**

Une configuration simplifiée contient un préréglage de capture, de séquence et de contrôle de périphérique, ainsi que des réglages vidéo et audio externes. Vous pouvez rapidement configurer votre système de montage afin d'utiliser différents formats vidéo, en choisissant une configuration simplifiée.

#### **Choix d'une configuration simplifiée**

Final Cut Express HD offre plusieurs configurations simplifiées prédéfinies reposant sur les formats et périphériques vidéo les plus fréquemment utilisés, comme DV-NTSC ou DV-PAL. La configuration simplifiée que vous choisissez s'applique à tous les nouveaux projets et séquences, jusqu'à ce que vous choisissiez une autre configuration simplifiée.

Si vous utilisez toujours le même type de caméscope ou de magnétoscope, vous n'aurez peut-être jamais à modifier votre configuration simplifiée. Si vous changez de caméscope ou de magnétoscope ou le format avec lequel vous travaillez, la mise à jour de la configuration ne présente aucune difficulté.

#### **Pour choisir une configuration simplifiée :**

**1** Choisissez Final Cut Express HD > Configuration simplifiée.

Si vous lancez Final Cut Express HD pour la première fois, cette fenêtre s'affiche automatiquement à l'ouverture de l'application.

**2** Choisissez une configuration simplifiée dans le menu local Config. pour.

Pour afficher toutes les configurations simplifiées actuellement disponibles, cliquez sur Tout afficher.

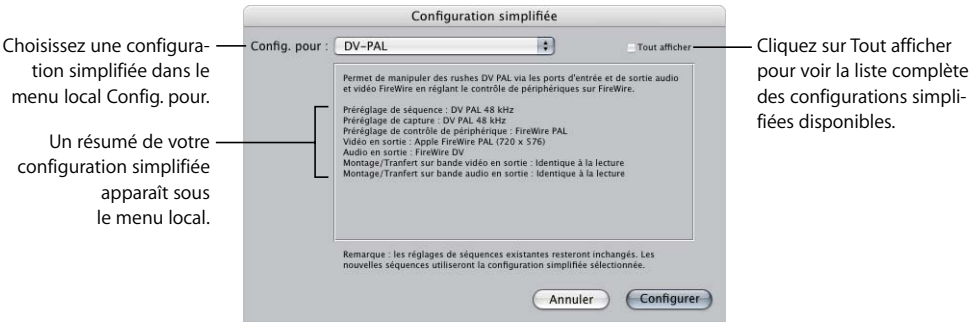

*Remarque :* pour utiliser le contrôle de périphérique à distance via FireWire (pour que Final Cut Express HD contrôle votre caméscope ou magnétoscope), assurez-vous de sélectionner un préréglage de contrôle de périphérique qui utilise le FireWire. Les formats DV-NTSC et DV-PAL utilisent l'un comme l'autre un préréglage de contrôle de périphérique via FireWire.

**3** Lorsque vous êtes prêt, cliquez sur Configuration.

La configuration simplifiée sélectionnée s'applique à l'ensemble de vos nouveaux projets et nouvelles séquences. Les réglages des séquences existantes restent inchangés.

*Important :* si votre magnétoscope n'est pas connecté actuellement, vous pouvez voir un avertissement, car Final Cut Express HD ne détecte pas le périphérique vidéo ou audio externe attendu par les réglages de périphérique A/V. Si vous voyez cet avertissement, vérifiez que votre périphérique est connecté et allumé, puis cliquez sur Vérifier. Si vous souhaitez résoudre ultérieurement les problèmes liés à la connexion au périphérique, vous pouvez ignorer l'avertissement en cliquant sur Continuer.

Si vous configurez Final Cut Express HD pour la première fois, vous devez spécifier un disque de travail.

#### **Spécification des disques de travail pour la capture vidéo et le stockage des fichiers de rendu**

Un disque de travail est un disque dur, interne ou externe, sur lequel Final Cut Express HD stocke des données vidéo ou audio numériques capturées, mais aussi les fichiers de données de rendu créés lors du montage. (Le rendu est le processus de création de fichiers de rendu audio et vidéo temporaires pour des parties de votre séquence que Final Cut Express HD ne peut pas lire en temps réel.) Final Cut Express HD utilise par défaut le disque dur sur lequel l'application est installée.

Utilisez l'onglet Disques de travail de la fenêtre Réglages système pour choisir l'emplacement d'enregistrement des fichiers vidéo et audio que vous capturez, ainsi que les fichiers de rendu et les fichiers cache créés par Final Cut Express HD. Vous pouvez également spécifier d'autres réglages relatifs à la taille des fichiers capturés et exportés et à l'espace disque minimal autorisé sur les disques de travail.

*Important :* Final Cut Express HD vous permet de spécifier un maximum de 12 disques de travail à la fois. Veillez à choisir les disques de travail appropriés avant de commencer la capture. Final Cut Express HD utilise toujours le disque présentant l'espace libre le plus important. Lorsque ce disque est plein, Final Cut Express HD passe au suivant contenant le plus d'espace libre et ainsi de suite, jusqu'à ce que tous les disques soient pleins.

**Pour spécifier un ou plusieurs disques de travail ainsi que les réglages correspondants :**

**1** Choisissez Final Cut Express HD > Réglages système, puis cliquez sur l'onglet Disques de travail.

Si vous lancez Final Cut Express HD pour la première fois, cette fenêtre s'affiche automatiquement après avoir choisi une configuration simplifiée.

- **2** Pour définir un disque ou un dossier sur disque dur comme un disque de travail :
	- **a** Cliquez sur Définir.
	- **b** Dans la zone de dialogue qui s'affiche, localisez et sélectionnez le disque que vous souhaitez utiliser.

Seuls les disques externes connectés et les disques internes installés sont affichés. Si votre disque dur n'apparaît pas dans la liste, assurez-vous qu'il est correctement connecté, initialisé et monté. Pour plus d'informations, consultez la documentation fournie avec votre ordinateur, disque dur ou logiciel de formatage de disque.

- **c** Cliquez sur Choisir (le bouton inclut le nom du disque sélectionné).
	- Le disque spécifié, ainsi que l'espace disponible, sont affichés à côté du bouton Définir.
- **3** Pour définir des emplacements pour les fichiers cache de l'oscilloscope et des vignettes, ainsi que pour le dossier Enregistrement automatique :
	- **a** Cliquez sur le bouton Définir situé en regard de l'élément souhaité.
	- **b** Dans la zone de dialogue qui s'affiche, localisez et sélectionnez le disque que vous souhaitez utiliser.
	- **c** Cliquez sur Choisir (le bouton inclut le nom du disque sélectionné).

Le disque spécifié, ainsi que l'espace disponible, sont affichés à côté du bouton Définir. La quantité d'espace utilisé par ces caches est déterminée par le réglage Cache de vignettes situé dans l'onglet Mémoire et cache de la fenêtre Réglages système. Pour plus d'informations, consultez la section ["Choix des réglages et des préférences" à la](#page-984-0)  [page 985.](#page-984-0) Pour en savoir plus sur la fonction d'enregistrement automatique, consultez la section ["Sauvegarde et restauration des projets" à la page 939.](#page-938-0)

- **4** Spécifiez des réglages supplémentaires pour les fichiers de capture et d'exportation.
	- Â "*Minimum d'espace libre attribuable sur disques de travail" :* entrez une valeur pour l'espace minimal que vous souhaitez garder disponible sur un disque de travail. Si l'espace du disque de travail est limité, définissez par exemple l'espace disponible en fonction de celui que vous souhaitez réserver aux fichiers de rendu. Si vous utilisez la plus grande partie de l'espace pour vos plans capturés, vous risquez de ne plus disposer de suffisamment de place pour le rendu des transitions et des plans comprenant des filtres ou des paramètres d'animation.
	- "Taille maximale des segments en capture/exportation": si vous capturez ou exportez des plans qui seront peut-être utilisés sur d'autres systèmes pour lesquels la taille de fichier est limitée, activez cette option. Tous les fichiers d'une taille supérieure à la limite saisie dans ce champ (2 Go par défaut) sont enregistrés dans des fichiers séparés à l'intérieur desquels la fin d'un fichier contient la référence au suivant (afin que le premier fichier apparaisse comme un fichier continu).
	- Â *"Limiter Capture à la volée à" :* cette option limite la durée des fichiers de données capturés à l'aide de la commande "Capture à la volée". Cela peut s'avérer utile si vous souhaitez capturer une bande entière sans avoir à surveiller l'intégralité du processus. Vous pouvez ainsi définir la limite à 64 minutes, par exemple, lancer le processus de capture à la volée et revenir quelques heures plus tard. Au lieu de continuer la capture jusqu'au remplissage de votre disque de travail, Final Cut Express HD interrompt le processus au bout de 64 minutes.

#### **Pour supprimer un disque de travail :**

- **1** Choisissez Final Cut Express HD > Réglages système, puis cliquez sur l'onglet Disques de travail.
- **2** Cliquez sur Effacer situé en regard du disque de travail à supprimer.

#### **En cas d'indisponibilité des disques de travail**

Les disques que vous avez définis peuvent devenir indisponibles pour plusieurs motifs : ils peuvent être désactivés, déconnectés ou temporairement démontés. Si le dossier choisi pour les disques de travail a été déplacé, supprimé ou renommé, Final Cut Express HD risque de ne pas trouver le disque de travail.

Si le disque de travail reste introuvable à la prochaine ouverture de Final Cut Express HD, une zone de dialogue comportant trois options apparaît :

- Â *Quitter :* vous permet de quitter sans modifier les préférences des disques de travail.
- Â *Choisir les disques de travail :* ouvre l'onglet Disques de travail de la fenêtre Réglages système pour vous permettre de modifier l'ensemble actuel de disques de travail. Les disques manquants sont supprimés de cette liste. Vous devez choisir au moins un disque de travail pour poursuivre l'opération.
- Â *Vérifier à nouveau :* vous permet de reconnecter ou de démarrer votre disque de travail, d'attendre son montage et de poursuivre de manière habituelle.

#### **Attribution de dossiers de recherche pour la reconnexion de fichiers de données**

Après voir sélectionné les volumes et dossiers que vous voulez utiliser pour capturer les données, il est conseillé d'attribuer ces mêmes emplacements aux dossiers de recherche de la zone de dialogue Reconnecter les fichiers. Cela permet à Final Cut Express HD de limiter ses recherches de fichiers de données lorsqu'ils deviennent offline. Pour en savoir plus sur l'affectation de dossiers de recherche, consultez la section "Choix des [réglages et des préférences" à la page 985](#page-984-0). Pour en savoir plus sur la zone de dialogue Reconnecter les fichiers, consultez la section "Reconnexion de plans et de données [offline" à la page 973.](#page-972-0)

#### <span id="page-153-0"></span>Qu'est-ce que le FireWire ?

Le *FireWire* (également appelé IEEE 1394a ou i.LINK) est le standard professionnel et grand public pour le format vidéo numérique DV. Les périphériques DV utilisent généralement des ports FireWire 400. Il existe deux types de connecteur FireWire 400 : un connecteur à 4 broches (généralement connecté au matériel vidéo comme les caméscopes ou magnétoscopes) et un connecteur à 6 broches (pour la connexion à l'ordinateur). Cependant, certains appareils vidéo plus récents requièrent une fiche à 6 broches et certaines cartes vidéo une fiche à 4 broches. Pour plus d'informations, consultez la documentation de votre équipement.

Une seule connexion FireWire étant en fait une connexion bidirectionnelle de données, Final Cut Express HD et un périphérique DV peuvent se communiquer des informations de contrôle à distance par le biais du FireWire. Pour en savoir plus sur la technologie FireWire, rendez-vous sur le site Web d'Apple consacré à FireWire à l'adresse [http://www.apple.com/fr/firewire.](http://www.apple.com/fr/firewire)

#### **Différences entre Apple FireWire et FireWire Basic**

D'un périphérique vidéo à un autre, les fonctionnalités et l'adhésion aux spécifications FireWire pour le contrôle de périphérique varient sensiblement (la technologie permettant à Final Cut Express HD de contrôler votre caméscope ou magnétoscope DV via FireWire). Par conséquent, vous pouvez utiliser deux versions du protocole FireWire pour le contrôle de périphérique et la capture dans Final Cut Express HD:

- Â *Apple FireWire :* il s'agit du protocole par défaut.
- Â *Apple FireWire Basic :* il s'agit d'un protocole simplifié de contrôle de périphérique pour les caméscopes et les magnétoscopes qui ne sont pas totalement compatibles avec l'ensemble d'Apple FireWire. L'utilisation de ce protocole n'altère pas la qualité de la vidéo et de l'audio capturés.

Il n'est pas toujours évident de savoir quels caméscopes sont entièrement compatibles avec le protocole de contrôle de périphérique FireWire et quels sont ceux qui ne comprennent que les bases du FireWire. Si vous n'êtes pas sûr de vous, essayez en premier lieu le préréglage FireWire standard (FireWire PAL ou NTSC). Si vous ne pouvez pas contrôler à distance votre caméscope ou magnétoscope avec Final Cut Express HD, choisissez une configuration simplifiée qui utilise la version FireWire Basic de contrôle de périphérique.

#### <span id="page-154-0"></span>Qu'est-ce que le contrôle de périphérique ?

Le *contrôle de périphérique* rend possible la communication entre votre magnétoscope ou caméscope et Final Cut Express HD, ce qui vous permet de contrôler votre appareil vidéo à distance pour la capture et l'exportation. Un *préréglage de contrôle de périphérique* contient les réglages qui définissent la façon dont Final Cut Express HD communique avec un caméscope ou magnétoscope particulier. C'est pourquoi vous devez choisir le réglage approprié avant que Final Cut Express HD puisse contrôler votre caméscope ou magnétoscope pendant la capture vidéo et l'exportation.

Si votre source vidéo ne dispose pas du contrôle de périphérique (et a fortiori du timecode), comme c'est le cas pour le VHS, les bandes vidéo 8 mm, voire la vidéo live caméscope, vous serez contraint de capturer la vidéo manuellement. Utilisez les configurations simplifiées du convertisseur DV-NTSC ou DV-PAL pour effectuer la capture à partir d'un appareil dépourvu du contrôle de périphérique.

#### **Choix d'un préréglage de contrôle de périphérique**

Pour contrôler un caméscope ou un magnétoscope à distance, vous devez sélectionner un préréglage de contrôle de périphérique correspondant à votre périphérique. Final Cut Express HD ne comporte qu'un seul préréglage de contrôle de périphérique sélectionné à la fois. Puisque chaque configuration simplifiée contient un préréglage de contrôle de périphérique, vous pouvez modifier ce préréglage en modifiant la configuration simplifiée.

#### **Pour confirmer la communication entre un magnétoscope et Final Cut Express HD :**

**1** Choisissez Fichier > Capturer.

La fenêtre Capturer apparaît.

**2** Appuyez sur le bouton de lecture de votre magnétoscope.

Si le magnétoscope est correctement connecté à l'ordinateur, voici ce qui apparaît dans la fenêtre Capturer pendant la lecture sur le magnétoscope :

- La vidéo apparaît dans la zone de prévisualisation vidéo.
- Le message d'état "Magnétoscope OK" apparaît en dessous de la zone de prévisualisation vidéo.
- Les commandes de déplacement (lecture, retour, avance rapide, etc.) apparaissent en dessous de la vidéo.

#### <span id="page-155-0"></span>**Compréhension des messages d'état de contrôle de périphérique**

En bas de la fenêtre Capturer, la zone d'état du périphérique indique si les caméscopes et les magnétoscopes contrôlés par Final Cut Express HD sont prêts.

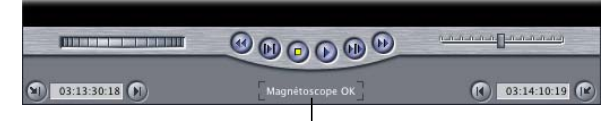

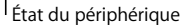

La zone d'état du périphérique peut afficher l'un des messages suivants :

- *Magnétoscope OK : ceci indique que l'appareil est connecté et fonctionne correctement.*
- Â *Sans communication :* indique que Final Cut Express HD n'a pas établi la communication avec le magnétoscope ou le caméscope (comme un modem incapable de se connecter au serveur sur Internet). Si votre caméscope ou magnétoscope n'a pas la capacité d'être contrôlé à distance, ce message est normal. Par contre, si vous disposez d'un caméscope ou d'un magnétoscope pilotable et que vous voyez ce message, vérifiez que vous utilisez bien les bons câbles série ou FireWire et qu'ils sont connectés convenablement. Vérifiez également que votre périphérique est allumé.
- Magn. mode local : votre périphérique est configuré pour fonctionner uniquement avec ses boutons de lecture intégrés. Réglez votre caméscope ou votre magnétoscope en mode distant à l'aide de l'interrupteur prévu à cet effet, pour pouvoir piloter l'appareil à distance à partir de Final Cut Express HD.
	- Â Pour contrôler votre magnétoscope avec *Final Cut Express HD* : réglez le commutateur sur contrôle à distance.
	- Â *Pour contrôler votre magnétoscope à l'aide de ses boutons de déplacement :* réglez le commutateur sur contrôle local.
- Â *Pas en service :* indique qu'un caméscope ou un magnétoscope est connecté à votre ordinateur, mais que la bande n'est pas insérée ou qu'elle est toujours en cours de chargement.
- Â *Problème de bande :* indique que votre bande est peut-être bloquée. Vous devez immédiatement arrêter la lecture et retirer, si possible, votre bande. Si vous ne pouvez pas l'éjecter, portez votre caméscope ou magnétoscope à un technicien. Pour plus d'informations, consultez la documentation de votre matériel vidéo.
- Â *Sans communication :* ce message apparaît si vous désactivez le contrôle de périphérique ou avez choisi Périphérique non contrôlable dans les préréglages de votre caméscope ou de votre magnétoscope.

## <span id="page-158-0"></span>**<sup>12</sup> Définition des options de stockage du disque dur**

# **12**

Pour tirer le meilleur parti de votre système de montage Final Cut Express HD, vous devez prendre des décisions appropriées concernant la sélection et la maintenance du disque dur.

#### Ce chapitre traite des sujets suivants :

- [Utilisation de disques de travail et de disques durs \(p. 159\)](#page-158-1)
- [Débits des données et périphériques de stockage \(p. 159\)](#page-158-2)
- [Évaluation de la quantité d'espace dont vous avez besoin \(p. 160\)](#page-159-0)
- [Choix d'un disque dur \(p. 162\)](#page-161-0)
- [Types de lecteurs de disque dur \(p. 163\)](#page-162-0)

#### <span id="page-158-1"></span>Utilisation de disques de travail et de disques durs

Par défaut, Final Cut Express HD utilise comme disque de travail, le disque dur sur lequel est installée l'application afin d'y stocker les fichiers capturés et de rendu. Idéalement, vous devez choisir un disque dur autre que le disque principal pour en faire votre disque de travail. En fonction de la quantité d'espace requise pour vos données, vous pouvez disposer de douze disques de travail au maximum dans votre système de montage Final Cut Express HD.

*Important :* si vous possédez plusieurs disques durs et partitions, veillez à ce qu'ils ne portent pas les mêmes noms pour éviter tout problème lors de la procédure de capture. Pour plus d'informations, consultez la section "Utilisation de plusieurs disques durs" à la [page 51.](#page-50-0)

#### <span id="page-158-2"></span>Débits des données et périphériques de stockage

Le débit de la vidéo que vous capturez dépend du format de la vidéo source et du codec utilisé. Le débit des données DV et HDV est de 3,6 Mo/s : pour toute technologie de lecteur de disque que vous décidez d'utiliser, la vitesse de transfert soutenue de votre disque de stockage doit être suffisante pour maintenir un débit constant.

Si votre disque dur ou sa connexion à l'ordinateur ne prend pas en charge le débit des données de votre format vidéo, vous devez tenir compte de trois facteurs :

- Â La *vitesse de transfert soutenue* mesure la vitesse d'écriture des données sur un disque en Mo/s.
- Â Le *temps de recherche* est une mesure, en millisecondes (ms), de la vitesse d'accès aux données stockées sur le disque. De faibles temps de recherche sont essentiels lors de la lecture d'une séquence montée de plans car le disque dur cherche pendant longtemps le plan suivant.
- Â Une *vitesse de rotation* plus élevée augmente la vitesse de transfert soutenue des disques (les disques multimédias tournent généralement à 7200 tours par minute). Cependant, plus un disque dur tourne vite, plus il chauffe, par conséquent il est important d'avoir un bon système de ventilation lorsque vous installez des disques à l'intérieur de votre ordinateur ou dans des boîtiers externes.

*Remarque :* les supports amovibles, de type Jaz, Zip et CD-RW, ne sont pas adaptés à la capture et à la lecture vidéo du fait de leurs faibles taux de transfert.

#### <span id="page-159-0"></span>Évaluation de la quantité d'espace dont vous avez besoin

La quantité d'espace disque nécessaire dépend des spécifications du format vidéo utilisé pour le montage et du volume de métrage source dont vous disposez.

#### **Détermination du ratio de tournage**

Gardez à l'esprit que lorsque vous commencez à monter un film, vous devez capturer beaucoup plus de données que vous n'en utiliserez dans le film final. Le rapport entre la longueur du métrage au début et la durée finale du film est appelé *ratio de tournage*. Lors de l'estimation de la quantité d'espace disque requise pour un projet, appuyez-vous sur la quantité totale de données à capturer et à utiliser lors du montage, et non sur la durée totale prévue du film finalisé.

#### **Planification de fichiers de données supplémentaires**

En plus de l'espace réservé aux fichiers capturés et aux fichiers de projets, il vous faut de l'espace supplémentaire pour les fichiers de rendu, les fichiers graphiques, les fichiers de film créés dans d'autres applications (comme des animations), des fichiers audio supplémentaires, etc. Pour déterminer approximativement l'espace de stockage dont vous avez besoin, vous pouvez multiplier par cinq la quantité d'espace dont vous avez besoin pour la version finale de votre film.

Enfin, la quantité d'espace disque supplémentaire que vous réservez dépend de la quantité de données supplémentaires créées lors du montage. Par exemple, si vous utilisez peu d'effets, il n'est pas nécessaire de tenir compte des fichiers de rendu supplémentaires. Si vous n'utilisez que quelques fichiers graphiques et audio supplémentaires, l'espace disque supplémentaire n'est pas un problème non plus.

Le rendu des effets en temps réel ne requiert pas d'espace disque supplémentaire. Cependant, en raison de la qualité élevée nécessaire pour les fichiers de rendu du montage final, vérifiez que l'espace disque est suffisant.

#### **Calcul des besoins en matière d'espace disque**

Reportez-vous au tableau ci-dessous pour évaluer la quantité d'espace disque dont vous avez besoin pour votre projet.

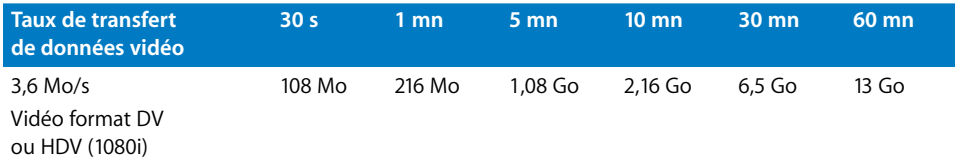

#### **Exemple de calcul de besoins d'espace disque**

Supposons que vous souhaitiez créer une vidéo musicale au format DV d'une durée de quatre minutes environ en vue de sa capture, du montage et de la sortie. Prenons un ratio de tournage de 15:1, ce qui signifie que le métrage initial est 15 fois plus long que le film final.

#### **Durée totale des données capturées sur disque :**

 $\cdot$  15 x 4 minutes = 60 minutes

#### **Besoins en matière de débit des données DV :**

• Débit des données vidéo de 3,6 Mo/s x 60 secondes = 216 Mo/mn

#### **Besoins d'espace disque calculés pour les données :**

- $\cdot$  60 minutes x 216 Mo/min = 12 960 Mo
- 12 960 Mo  $\div$ 1024 Mo par Go = 12,66 Go

#### **Multiplication de la longueur finale du film par 5 comme marge de sécurité pour des fichiers supplémentaires :**

- 4 minutes x 216 Mo/min = 864 Mo x 5 = 4320 Mo
- 4320 Mo  $\div$  1024 Mo par Go = 4.22 Go

#### **Besoins d'espace disque total :**

• 12,66 Go + 4,22 Go = 16,88 Go

Arrondissez à 17 Go pour être plus sûr. Ceci correspond à la quantité d'espace disque requise pour accueillir ce seul projet. Si vous envisagez de travailler sur plusieurs projets à la fois, évaluez l'espace nécessaire pour chacun d'entre eux et faites l'addition des résultats obtenus.

*Remarque :* ces calculs sont également importants lorsque vous organisez l'archivage de vos projets finalisés, bien que la plupart des gens choisissent d'archiver uniquement le fichier de projet et non pas les fichiers de données (puisque le métrage original est enregistré sur bande, vous pouvez toujours le recapturer si nécessaire).

**III**

#### <span id="page-161-0"></span>Choix d'un disque dur

Le disque qui contient le système d'exploitation de votre ordinateur est appelé *disque de démarrage* ou *disque d'amorçage*. Outre le système d'exploitation, le disque de démarrage héberge également vos applications (comme Final Cut Express HD), vos préférences d'application, les réglages système et d'autres documents. Du fait que les fichiers du disque de démarrage constituent les données les plus critiques, sa maintenance est essentielle.

Puisque le traitement des données numériques (en particulier la vidéo à débit des données élevé) est intensif pour les disques, il est préférable d'utiliser uniquement des disques dédiés à la capture et à la lecture de votre vidéo numérique et d'autres fichiers de données. Considérez vos disques de données comme des unités de stockage à utilisation longue et intensive, tandis que votre disque de démarrage est chargé de la préservation de l'organisation du système. Il est préférable de séparer les données critiques des fichiers de données remplaçables pour les protéger en cas de panne de l'un des disques.

Selon le type de votre ordinateur, vous pouvez utiliser des disques internes et externes pour le stockage des fichiers de données. Chacun présente des avantages et des inconvénients :

#### **Disques internes**

- Souvent moins chers car ils sont dépourvus de boîtiers externes et ne requièrent pas de bloc d'alimentation électrique séparé.
- Installés dans l'ordinateur, ils sont moins bruyants.
- Â Limités par les capacités d'extension de l'ordinateur et la chaleur qu'ils dégagent.

#### **Disques externes**

- Â Permettent de passer facilement d'un projet à l'autre en changeant le disque connecté à l'ordinateur.
- Â Permettent de déplacer rapidement un projet d'un système informatique à un autre se trouvant à emplacement différent.
- Â D'un coût souvent plus élevé en raison de leur boîtier externe et de leur bloc électrique séparé.
- Souvent bruyants.

*Avertissement :* l'échauffement de votre ordinateur peut causer la perte d'images au cours de la capture ou de la lecture et peut, à la longue, provoquer une défaillance dans un ou plusieurs lecteurs de disque. Consultez la documentation fournie avec votre ordinateur pour connaître le nombre maximum de lecteurs internes acceptés.

#### <span id="page-162-0"></span>Types de lecteurs de disque dur

Vous avez le choix entre plusieurs technologies de lecteurs de disque. Celle qui correspond à vos besoins dépend du format et du débit de la vidéo que vous capturez. Chaque technologie de disque présente des avantages et des inconvénients. Vous avez actuellement le choix entre les technologies suivantes :

- Â ATA
- FireWire
- $\cdot$  SCSI
- Â RAID

#### **Lecteurs de disque dur ATA**

Il existe deux types de disque ATA :

- Â *Disques ATA parallèles (Ultra) :* ils équipent les ordinateurs Power Mac G4 et les anciens Power Mac G3.
- Â *Disques ATA série :* ils équipent les ordinateurs Power Mac G5.

Les disques ATA ne sont pas aussi performants que les disques LVD ou Ultra160 SCSI. Si vous envisagez d'utiliser des disques ATA Ultra, veillez à ce que :

- La vitesse de transfert soutenue soit supérieure à 8 Mo/s.
- Le temps de recherche moyen soit inférieur à 9 ms.
- La vitesse de rotation soit d'au moins 5400 tr/mn (ou mieux, de 7200 tr/mn).

#### **Disques ATA parallèles (Ultra)**

De nombreux monteurs utilisent des disques ATA parallèles (PATA), également appelés *Ultra DMA*, *Ultra EIDE* et *ATA-33/66/100/133*, avec leur équipement DV. Les disques ATA parallèles sont des disques installables dans l'ordinateur. Étant donné que l'équipement DV importé possède un débit fixe d'environ 3,6 Mo/s, les disques ATA parallèles hautes performances peuvent généralement capturer et sortir ces flux sans difficulté. Le nombre figurant après la désignation ATA indique la vitesse de transfert de données maximale possible pour l'interface ATA et non pas pour le disque lui-même. Par exemple, une interface ATA-100 peut en théorie gérer 100 Mo/s, mais la vitesse de rotation de la plupart des disques ne permet pas d'atteindre cette limite.

Les disques ATA parallèles utilisent des nappes 40 ou 80 broches pour transférer plusieurs bits de données simultanément (en parallèle), la longueur du câble ne doit pas dépasser 45 centimètres et ils doivent être alimentés par un courant électrique de 5 volts. Selon votre ordinateur, la carte mère peut être dotée d'une ou de plusieurs puces contrôleurs ATA (ou IDE) parallèles. Chaque canal ATA parallèle d'une carte mère prend en charge deux canaux permettant de connecter deux disques durs. Cependant, lorsque deux disques durs sont installés, ils doivent partager la bande passante de données de la connexion, ce qui réduit potentiellement le débit des données.

#### **Disques ATA série**

Les disques durs série ATA (SATA) sont plus récents que les disques durs ATA parallèles. Les mécanismes du lecteur de disque sont similaires, mais l'interface est radicalement différente. L'interface série ATA présente les caractéristiques suivantes :

- transfert de données série (un bit à la fois) :
- débit maximal théorique de données : 150 Mo/s ;
- connexion de données 7 broches, câble d'une longueur maximale de 1 mètre ;
- $\cdot$  alimentation de 250 mV :
- Â chaque puce contrôleur série ATA de la carte mère n'accepte qu'un lecteur de disque dur, ce qui signifie que la bande passante de données n'est pas partagée.

#### **Lecteurs de disques FireWire**

Bien qu'ils ne soient pas recommandés pour tous les systèmes, les lecteurs de disque FireWire peuvent être très efficaces pour la capture et le montage de projets contenant des plans vidéo bas débit, tels que ceux capturés avec le codec DV. Cependant, la plupart des lecteurs FireWire ne sont pas aussi performants que les lecteurs de disque Ultra ATA internes ou que les lecteurs de disque SCSI externes ou internes. Par exemple, le lecteur de disque FireWire n'est parfois pas capable de gérer une lecture temps réel sur autant de pistes vidéo et audio simultanées qu'un lecteur de disque Ultra ATA interne. Ceci peut aussi affecter le nombre d'effets temps réel simultanés qui peuvent être lus.

#### **Informations importantes sur les lecteurs FireWire**

- Les lecteurs de disque FireWire ne sont pas recommandés pour la capture de données haut débit telles que la vidéo haute définition ou la vidéo de définition standard non compressée. Certains caméscopes DV ne peuvent être connectés à un ordinateur auquel est connecté simultanément un lecteur FireWire. Le plus souvent, les performances se trouvent améliorées par l'installation d'une carte PCI FireWire à laquelle le lecteur FireWire peut être connecté.
- Vous pouvez améliorer les performances en réduisant le débit des données de lecture en temps réel ainsi que le nombre de pistes audio en temps réel dans l'onglet Généralités de la fenêtre Préférences de l'utilisateur.
- Ne déconnectez jamais un lecteur de disque FireWire avant de l'avoir retiré de l'ordinateur.

#### **III**

#### **Lecteurs de disques SCSI**

Les lecteurs de disque SCSI sont parmi les plus rapides. La technologie SCSI (Small Computer Systems Interface) a été appliquée de diverses manières au fil des années, chaque génération étant toujours plus performante. Actuellement, les deux standards de SCSI les plus rapides pour la lecture et la capture de vidéo sont les suivants :

- Â *SCSI Ultra2 LVD (Low Voltage Differential) :* les performances des disques SCSI Ultra2 LVD sont suffisamment élevées pour capturer et sortir de la vidéo M-JPEG à des débits des données élevés même lorsque vous n'utilisez qu'un seul disque formaté comme volume unique (contrairement à plusieurs disques formatés comme grappe de disques).
- Â *SCSI Ultra320 et Ultra160 :* ces disques sont plus rapides que les disques SCSI Ultra2 LVD.

Les disques SCSI peuvent être installés en interne ou connectés de façon externe. Les lecteurs de disque SCSI externes sont souvent préférés des utilisateurs car ils sont plus facilement déplaçables et restent froids plus longtemps. Si votre ordinateur n'a pas de lecteur SCSI Ultra2 LVD, Ultra160 ou Ultra320 pré-installé, vous devez installer une carte SCSI dans un connecteur PCI pour pouvoir brancher un lecteur de disque SCSI externe.

Les cartes SCSI vous permettent de connecter jusqu'à 15 lecteurs de disque SCSI en guirlande, chaque lecteur de disque étant connecté au précédent et le dernier étant muni d'une terminaison. (Certaines cartes SCSI prennent en charge plusieurs canaux ; les cartes multi-canaux acceptent 15 disques SCSI *par canal*.) Utilisez des câbles gainés de haute qualité pour éviter les erreurs de données. Ces câbles doivent être aussi courts que possibles, un mètre au maximum. En effet, les câbles plus longs peuvent provoquer des problèmes. Pour de bonnes performances, utilisez une terminaison active sur le dernier disque.

*Remarque :* les terminaisons actives sont munies d'un témoin lumineux qui s'allume lorsque la connexion en guirlande de SCSI est en fonctionnement.

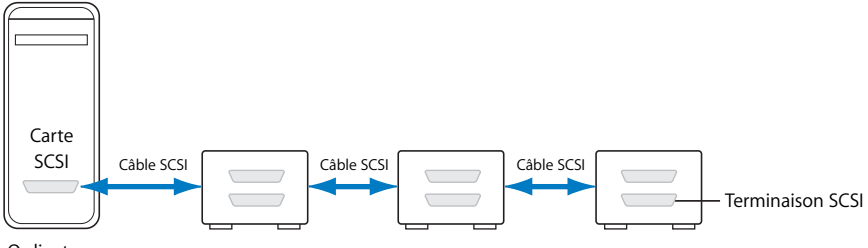

Ordinateur

La vitesse de tous les périphériques d'une guirlande de SCSI s'ajuste sur celle du plus lent d'entre eux. Pour atteindre de hautes performances, connectez uniquement des lecteurs de disque SCSI Ultra2 ou plus rapides à votre carte d'interface SCSI. Sinon, les performances seront limitées et des pertes d'images auront lieu durant la capture ou la lecture.

*Remarque :* de nombreux types de périphériques SCSI sont plus lents que Ultra2, y compris les scanners et des supports de stockage amovibles. Évitez de les connecter à votre interface SCSI haute performance.

#### **Utilisation du système RAID ou d'une grappe de disques**

Vous pouvez augmenter la vitesse de transfert des différents disques en configurant plusieurs disques dans une même grappe de disques. Dans un système RAID (Redundant Array of Independent Disks), plusieurs lecteurs de disque SCSI, ATA ou FireWire sont regroupés au niveau matériel ou logiciel et traités comme une seule unité de stockage de données. Vous pouvez ainsi enregistrer sur plusieurs disques parallèlement, ce qui réduit les temps d'accès de façon significative. Vous pouvez également partitionner la grappe en plusieurs volumes.

La création d'une grappe de disques n'est utile que si vous avez besoin de capturer et de lire votre vidéo à haute performance au débit des données requis sans perte d'images.

Pour assurer l'intégrité de vos données, pensez à acquérir un système RAID (Redundant Array of Independent Disks). La plupart des systèmes RAID enregistrent les mêmes données sur plusieurs disques ; ainsi, en cas de panne d'un disque, ces données peuvent toujours être restaurées à partir d'un autre. Il existe de nombreuses variations RAID, mais la plus performante en termes de capture de vidéo numérique et de redondance des données est la RAID niveau 3. Ces systèmes peuvent être plus onéreux puisqu'ils fonctionnent à l'aide de logiciels spéciaux, mais faites-en l'acquisition si la sécurité de vos données compte plus que le prix de vos disques.

Lorsque vous créez ou achetez une grappe de disques, tenez compte de ces deux points essentiels :

- Â *Compatibilité :* assurez-vous que le logiciel que vous utilisez pour créer la grappe est compatible avec Final Cut Express HD. Pour en savoir plus, rendez-vous sur le site Web consacré à Final Cut Express HD à l'adresse [http://www.apple.com/fr/finalcutexpress.](http://www.apple.com/fr/finalcutexpress)
- Â *Ventilation:* si vous créez vous-même une grappe à l'aide d'un boîtier de disque prêt l'emploi, une bonne ventilation est primordiale. Les grappes de disques stockent des données simultanément sur plusieurs disques. Si l'un de vos lecteurs de disque est détérioré, les données contenues dans tous les disques sont perdues. Veillez à ce que vos disques ne subissent pas de surchauffe, l'une des causes les plus fréquentes des pannes.

*Important : afin de vous assurer que le disque offre les performances dont vous avez* besoin, lisez avec attention les spécifications du fabricant avant d'acheter un disque.

## <span id="page-166-0"></span>**<sup>13</sup> Monitoring vidéo externe**

#### Il est vivement conseillé de prévisualiser la vidéo sur un moniteur externe pour déterminer avec précision le résultat final de votre travail.

#### Ce chapitre traite des sujets suivants :

- [Utilisation d'un moniteur vidéo externe lors du montage \(p. 167\)](#page-166-1)
- [Connexion de périphériques DV/FireWire à un moniteur externe \(p. 168\)](#page-167-0)
- [Utilisation de la fonction Digital Cinema Desktop Preview \(p. 169\)](#page-168-0)
- [Dépannage de Digital Cinema Desktop Preview \(p. 172\)](#page-171-0)
- [À propos de la qualité d'affichage de la vidéo externe \(p. 173\)](#page-172-0)
- [Dépannage des problèmes de monitoring vidéo externe \(p. 173\)](#page-172-1)

#### <span id="page-166-1"></span>Utilisation d'un moniteur vidéo externe lors du montage

Si vous êtes en train de produire une cassette vidéo destinée à la télédiffusion, il est judicieux de prévisualiser votre vidéo sur un moniteur vidéo NTSC ou PAL lors du montage. Le rendu des couleurs est différent sur un écran d'ordinateur et un moniteur vidéo. Sur écran d'ordinateur, le scannage de la vidéo est progressif bien que NTSC et PAL soient des modes d'affichage entrelacés. Vous pouvez connecter un moniteur vidéo externe via FireWire, par le biais d'un caméscope, d'un magnétoscope ou d'un convertisseur DV-analogique.

*Remarque :* vous pouvez activer l'option Digital Cinema Desktop Preview sur votre écran d'ordinateur pour prévisualiser votre vidéo, mais le rendu des couleurs de diffusion ou de la vidéo entrelacée sera inadéquat. Pour plus d'informations, consultez la section ["Utilisation de la fonction Digital Cinema Desktop Preview" à la page 169.](#page-168-0)

#### **Comparaison entre moniteurs vidéo grand public et moniteurs broadcast**

Tout au long du *Manuel de l'utilisateur de Final Cut Express HD*, la distinction est faite entre les "moniteurs vidéo" et les "moniteurs broadcast". Cette distinction permet de faire la différence entre les cas où n'importe quel moniteur vidéo est suffisant et ceux où seul un moniteur broadcast de haute qualité est adapté à une tâche spécifique.

Dans la plupart des cas, lorsque vous souhaitez simplement visualiser votre signal vidéo tel qu'il apparaîtra à la fin, n'importe quel moniteur vidéo NTSC ou PAL standard est approprié et vous avez le choix entre de nombreux modèles peu coûteux. Lorsque vous exécutez des tâches cruciales telles que l'étalonnage, en revanche, vous devez utiliser un moniteur broadcast haute résolution qui est en mesure d'être correctement calibré pour afficher un signal précis et cohérent.

Les moniteurs broadcast permettent un contrôle manuel de tous les aspects du signal vidéo à l'écran, y compris la luminosité, la chrominance, la phase et le contraste. De plus, ils possèdent généralement une option qui permet d'afficher différentes parties du signal dans des modes tels que bleu seulement (l'affichage est réalisée par le tube bleu, les tubes vert et rouge étant alors désactivés), underscan et retard H/V. Sans ces contrôles qui permettent de calibrer avec précision l'affichage sur votre moniteur broadcast avec le signal émis par votre ordinateur, vous risquez d'effectuer des étalonnages inappropriés basés sur un affichage imprécis de l'image de votre programme.

#### <span id="page-167-0"></span>Connexion de périphériques DV/FireWire à un moniteur externe

La configuration FireWire DV est l'une des configurations les plus courantes de Final Cut Express HD. Un périphérique DV (caméscope, magnétoscope ou boîte de conversion FireWire-analogique, par exemple) convertit les signaux DV en signaux audio et vidéo analogiques, qui sont ensuite transférés vers un moniteur vidéo (et des haut-parleurs autonomes pour le monitoring audio). Si vous disposez d'une chaîne stéréo, vous pouvez également brancher la sortie audio du périphérique DV sur l'un des canaux disponibles.

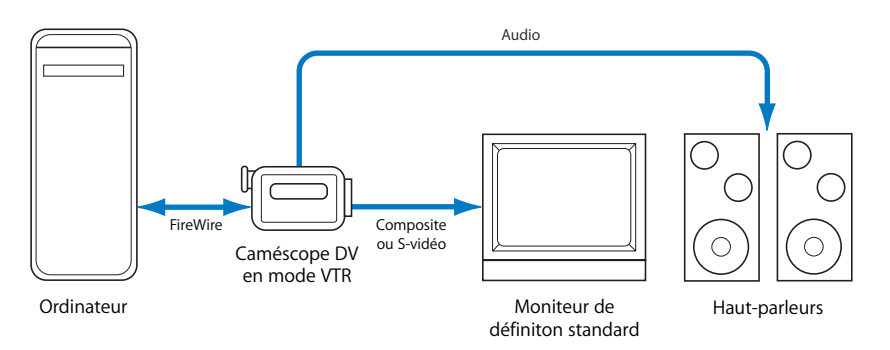

**Pour connecter un moniteur NTSC ou PAL externe à votre système de montage en vue de contrôler la vidéo DV lors du montage :**

- **1** Connectez un câble FireWire entre un port FireWire de votre ordinateur et le port FireWire de votre périphérique DV.
- **2** Connectez les sorties vidéo analogiques du périphérique DV au moniteur vidéo externe. Selon le périphérique, la sortie vidéo peut être un signal composite ou S-vidéo, utilisant un connecteur RCA, BNC ou S-vidéo.

#### <span id="page-168-0"></span>Utilisation de la fonction Digital Cinema Desktop Preview

La fonction Digital Cinema Desktop Preview vous permet de prévisualiser votre vidéo en utilisant n'importe quel écran d'ordinateur disponible connecté à une carte graphique AGP. (Les écrans connectés à une carte graphique PCI ne sont pas utilisables par Digital Cinema Desktop.) Si vous disposez de deux écrans d'ordinateur, l'un peut permettre d'afficher l'interface Final Cut Express HD et le Finder et l'autre servir uniquement au contrôle vidéo. Pour les systèmes PowerBook et les autres systèmes à écran simple doté de Final Cut Express HD, vous pouvez basculer entre l'interface utilisateur et l'écran Digital Cinema Desktop Preview.

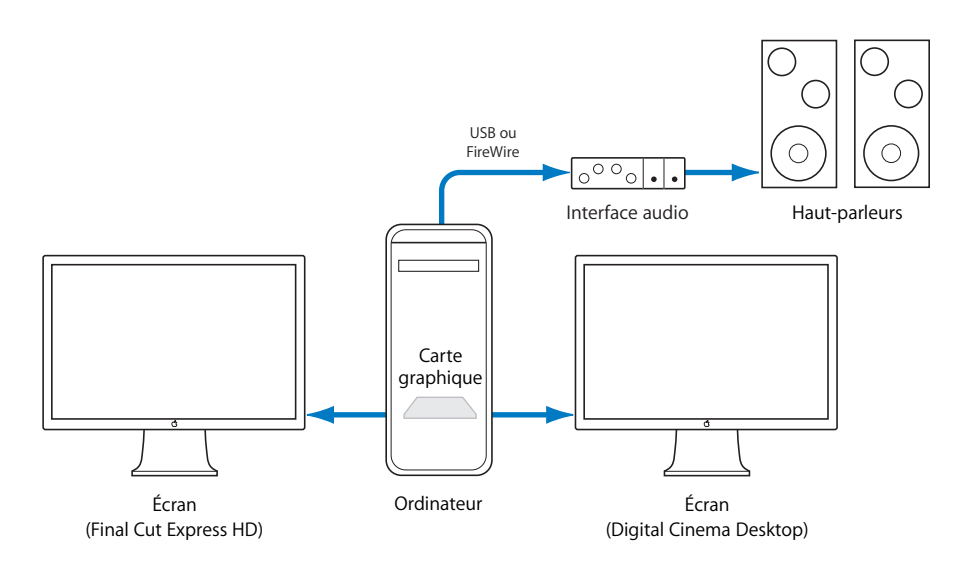

*Important : si vous effectuez un montage online ou un étalonnage délicat, vous devez* utiliser un moniteur broadcast de type CRT externe prenant en charge le format de montage (NTSC, PAL, HD ou autre), surtout si la vidéo de votre programme final est entrelacée.

#### **À propos des options de Digital Cinema Desktop Preview**

Les options Digital Cinema Desktop Preview sont accessibles dans le menu Présentation > Sortie vidéo.

Vous pouvez choisir plusieurs types de réglages :

- Digital Cinema Desktop Preview Principal
- Digital Cinema Desktop Preview
- Digital Cinema Desktop Preview Plein écran

*Remarque :* l'option Principal est disponible sur les systèmes à écran unique mais les autres options sont disponibles seulement si au moins deux écrans sont connectés à des cartes graphiques AGP.

#### **Digital Cinema Desktop Preview - Principal**

La vidéo s'affiche sur l'écran d'ordinateur principal (qui affiche en principe la barre de menus des applications). Cette option est toujours disponible quel que soit le nombre de moniteurs connectés. La vidéo de l'écran principal s'affiche toujours en mode plein écran et est mise à l'échelle pour tenir dans l'écran dans au moins une dimension. Si les proportions du signal vidéo et de l'écran de l'ordinateur sont différentes, la vidéo apparaît au format letterbox (bandes noires en haut et en bas de l'écran) ou pillarbox (bandes noires sur les côtés de l'écran). Le mode plein écran sur un deuxième écran fonctionne de manière identique.

- *Pour :* vous pouvez utiliser ce format sur les systèmes à écran unique, comme un système de montage PowerBook.
- Â *Contre :* l'interface de l'ordinateur est recouverte par l'écran Digital Cinema Desktop Preview, ce qui masque Final Cut Express HD quand vous choisissez ainsi l'affichage en mode plein écran.

#### **Digital Cinema Desktop Preview**

La vidéo s'affiche à l'échelle normale (une relation 1:1 est établie entre les pixels de la vidéo et les pixels de l'écran). Cependant, si les dimensions des pixels vidéo sont supérieures aux dimensions de l'écran, la vidéo est mise à l'échelle de l'écran.

- Â *Pour :* la vidéo respecte toujours les proportions et n'est pas déformée du fait du grossissement.
- Â *Contre :* certains formats, en particulier ceux de définition standard, donnent une image très petite sur un grand écran.

#### **Digital Cinema Desktop Preview - Plein écran**

La vidéo est mise à l'échelle pour optimiser sa taille à l'écran. Si les proportions du signal vidéo et de l'écran de l'ordinateur sont différentes, la vidéo apparaît au format letterbox (bandes noires en haut et en bas de l'écran) ou pillarbox (bandes noires sur les côtés de l'écran). Par exemple, la vidéo 16 x 9 affichée sur un écran 4 x 3 est mise à l'échelle jusqu'à ce que la largeur de la vidéo corresponde à la largeur de l'écran, une bande noire s'affichant alors en haut et en bas de celui-ci.

- Pour : ce format permet d'obtenir la plus grande image possible tout en respectant les proportions.
- Â *Contre :* les défauts de mise à l'échelle peuvent être visibles en observant de près.

#### **Utilisation de Digital Cinema Desktop Preview pour le monitoring de la vidéo**

À la différence d'une interface vidéo de tierce partie (ou DV via FireWire), le monitoring vidéo réalisé sur un écran d'ordinateur n'engendre pas de latence vidéo (c'est-à-dire des retards inhérents au traitement). Par conséquent, Final Cut Express HD ne tient pas compte du réglage du décalage d'images lorsque vous prévisualisez la vidéo sur un écran d'ordinateur connecté à une carte graphique AGP.

**◯** Astuce : les commandes de modification habituelles fonctionnent toujours quand la vidéo plein écran est présentée sur l'écran principal. Ainsi, vous pouvez toujours définir des points d'entrée et de sortie, utiliser les touches J, K et L pour la lecture, etc. Pour obtenir une liste des raccourcis clavier, consultez le manuel *Référence rapide de Final Cut Express HD*.

#### **Pour activer Digital Cinema Desktop Preview :**

m Choisissez Affichage > Sortie vidéo, puis l'une des options Digital Cinema Desktop Preview disponibles.

*Important :* Commande + F12 est le raccourci clavier par défaut pour activer et désactiver le monitoring vidéo externe. Quand la vidéo plein écran est présentée sur l'écran principal, la barre des menus ne peut pas être affichée ; vous devez donc utiliser ce raccourci clavier.

Il est important de savoir désactiver l'option Digital Cinema Desktop Preview, surtout en cas d'utilisation du mode plein écran sur l'écran principal.

#### **Pour désactiver Digital Cinema Desktop Preview, effectuez l'une des opérations suivantes :**

- m Appuyez simultanément sur les touches Commande et F12.
- **Appuyez sur la touche Échap.**

#### <span id="page-171-0"></span>**Dépannage de Digital Cinema Desktop Preview**

En cas de problèmes lors de l'utilisation de la fonction Digital Cinema Desktop Preview, examinez ce qui suit :

- Dans les Préférences Système de Mac OS X, l'économiseur d'écran doit être désactivé (placez le curseur de démarrage de l'économiseur d'écran sur Jamais dans l'onglet Économiseur d'écran de la sous-fenêtre Bureau & économiseur d'écran).
- Â Digital Cinema Desktop Preview ne fonctionne qu'avec les cartes graphiques AGP. Si vous utilisez des configurations à trois moniteurs, choisissez une carte PCI pour votre écran d'ordinateur, et une carte AGP pour les moniteurs destinés à Digital Cinema Desktop Preview.
- En raison de la fréquence d'actualisation des moniteurs LCD, les vidéos 1080i60 et 720p60 peuvent présenter des défauts d'affichage temporaires lors de la lecture.
- Les données entrelacées sont scannées progressivement en fonction de la fréquence d'images plutôt que de la fréquence du vertical ; par conséquent, lors de la visualisation de formats tels que le 1080i60 ou la définition standard NTSC ou PAL, les deux trames sont scannées simultanément, ce qui peut générer des défauts d'entrelacement.
- Si vous devez modifier la résolution d'écran, faites-le avant de lancer Final Cut Express HD.
- Les écrans de cinéma LCD présentent une période de chute plus longue entre chaque image par rapport aux écrans cathodiques. Il arrive que la même image vidéo reste visible durant quatre à sept images.
- La lecture Digital Cinema Desktop peut réduire le nombre d'effets en temps réel disponibles dans votre séquence. Pourtant, l'état en temps réel de ces effets n'est pas mis à jour dans le menu Effets ou dans l'onglet du même nom dans le Navigateur.
- Évitez de cliquer sur le moniteur lors de l'activation initiale de Digital Cinema Desktop Preview (surtout dans le mode Simple utilisateur).
- Exposé est incompatible avec Digital Cinema Desktop Preview.
- Les fichiers graphiques d'une résolution de 1920x1200 au minimum ne s'affichent pas toujours correctement.
- La fonction Digital Cinema Desktop Preview doit être désactivée lors d'une opération Transfert sur bande.
- S'il n'y a pas de second écran connecté à votre ordinateur, Digital Cinema Desktop Preview – Plein écran et les options Digital Cinema Desktop Preview ne sont pas disponibles.

#### <span id="page-172-0"></span>À propos de la qualité d'affichage de la vidéo externe

La qualité d'affichage de votre vidéo dépend de plusieurs facteurs :

- Utilisation ou non d'effets dans les plans.
- Â Coïncidence ou non des réglages de plan ou de séquence avec le périphérique de sortie vidéo.
- Sélection des options de vidéo et de fréquence d'image dans le menu local TR de la Timeline ou dans l'onglet Contrôle de lecture de la fenêtre Réglages système.

Le signal vidéo externe s'affiche avec le niveau de qualité sélectionné dans le menu local TR et dans l'onglet Contrôle de lecture de la fenêtre Réglages système. Pour plus d'informations, consultez la section ["Utilisation de RT Extreme" à la page 901](#page-900-0).

#### <span id="page-172-1"></span>Dépannage des problèmes de monitoring vidéo externe

En cas de problèmes liés à la visualisation de votre séquence, vous pouvez effectuer un diagnostic de plusieurs façons.

#### **Pour choisir rapidement une autre interface vidéo pour le monitoring externe, effectuez l'une des opérations suivantes :**

**• Choisissez Affichage > Sortie vidéo, puis une option de sortie.** 

#### **Si la vidéo externe ne s'affiche pas sur votre moniteur, essayez ce qui suit :**

m Choisissez Affichage > Sortie vidéo > "Rafraîchir la liste des périphériques vidéo" pour mettre à jour la liste des périphériques connectés.

*Remarque :* cette opération est particulièrement utile si vous venez de connecter un périphérique audio ou vidéo sans quitter Final Cut Express HD.

- m Si vous utilisez FireWire et le format DV, vérifiez la connexion FireWire entre votre ordinateur et le magnétoscope (ou un autre périphérique DV FireWire) et vérifiez les câbles entre le périphérique DV et le moniteur externe.
- m Assurez-vous que les connecteurs de sortie soient toujours reliés aux entrées et inversement.
- m Si votre moniteur comporte plusieurs entrées, assurez-vous que l'entrée adéquate est sélectionnée sur le panneau avant du moniteur ou dans son menu de sélection.
- m Si vous utilisez un caméscope DV FireWire pour convertir de la vidéo numérique en analogique, assurez-vous que le caméscope se trouve en mode magnétoscope (VCR ou VTR) et sous tension.

## <span id="page-174-0"></span>**IV Partie IV** : Capture et importation

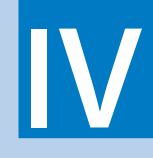

Apprenez à capturer des fichiers vidéo et audio sur votre disque dur et à importer des données dans votre projet Final Cut Express HD.

- **[Chapitre 14 Capture de métrage sur le disque](#page-176-0)**
- **[Chapitre 15 Importation de fichiers de données dans votre projet](#page-204-0)**
- **[Chapitre 16 Utilisation du HDV](#page-214-0)**

## <span id="page-176-0"></span>**<sup>14</sup> Capture de métrage sur le disque**

#### Par capture on entend le processus de transfert du métrage des bandes originales vers des fichiers de données du disque dur de l'ordinateur.

#### Ce chapitre traite des sujets suivants :

- [Présentation du processus de capture \(p. 177\)](#page-176-1)
- [Présentation de la fenêtre Capturer \(p. 178\)](#page-177-0)
- [Préparation d'une capture \(p. 184\)](#page-183-0)
- [Capture de plans individuels dans la fenêtre Capturer \(p. 187\)](#page-186-0)
- [Utilisation de la fonction "Capture à la volée" \(p. 192\)](#page-191-0)
- [Ajout de marqueurs à des plans dans la fenêtre Capturer \(p. 194\)](#page-193-0)
- [Recapture de plans \(p. 196\)](#page-195-0)
- [Recherche de fichiers de données après capture \(p. 199\)](#page-198-0)
- [Modification de la propriété de nom de bande d'un fichier de données \(p. 201\)](#page-200-0)
- Pour éviter la présence de doublons de numéro de timecode sur la même [bande \(p. 202\)](#page-201-0)

#### <span id="page-176-1"></span>*Présentation du processus de capture*

L'objectif du processus de capture est d'organiser votre métrage original et de le transférer sur le disque dur de votre ordinateur afin d'effectuer le montage. Le processus de capture comprend plusieurs phases qui se chevauchent.

#### **Organisation de vos bandes**

Avant de capturer le métrage, il est important d'organiser et d'étiqueter les bandes pour indiquer leur origine à Final Cut Express HD. Cette étape est essentielle au cas où vous devriez capturer le même métrage ultérieurement. Pour plus d'informations, consultez la section ["Organisation et étiquetage de vos bandes" à la page 184.](#page-183-1)

#### **Listage**

Le processus de listage consiste à transcrire le contenu de vos bandes vidéo. L'objectif du listage des bandes est de diviser le contenu des bandes en plans distincts plus faciles à gérer, ce qui simplifie la localisation et le transfert du métrage sur le disque dur. Final Cut Express HD vous permet d'ajouter des informations de listage à un plan figurant dans la fenêtre Capturer ou de saisir des informations de listage dans les colonnes du navigateur après la capture.

#### **Capture**

Le terme capture désigne le processus de copie de données numériques, telles que la vidéo DV, depuis les bandes source vers des fichiers de données sur le disque dur de l'ordinateur. Dans Final Cut Express HD, il existe deux approches du processus de capture :

- Â *Capture de plans individuels :* vous visionnez votre bande dans la fenêtre Capturer, ce qui vous permet de définir un plan à l'aide de points d'entrée et de sortie, puis de capturer les données du plan. Pour plus de détails, consultez la rubrique ["Capture](#page-186-0)  [de plans individuels dans la fenêtre Capturer" à la page 187](#page-186-0).
- Â *Capture de bandes entières :* vous pouvez capturer une bande entière dans un seul fichier de données sur disque, puis créer des sous-plans afin de définir des portions plus faciles à gérer dans le cadre de l'organisation et du montage. Pour plus d'informations, consultez la section ["Utilisation de la fonction "Capture à la volée"" à la page 192.](#page-191-0)

*Important :* pour en savoir plus sur la capture vidéo HDV, consultez la section "Utilisation [du HDV" à la page 215](#page-214-0).

#### **Ajout de marqueurs**

Vous pouvez signaler des images ou des plages d'images particulières dans les plans en ajoutant des marqueurs dotés d'un nom. Vous avez la possibilité d'ajouter des marqueurs dans la fenêtre Capturer ou, après capture, dans le Visualiseur. Pour plus d'informations, consultez les sections ["Ajout de marqueurs à des plans dans la fenêtre Capturer" à la](#page-193-0)  [page 194](#page-193-0) et ["Utilisation des marqueurs" à la page 243.](#page-242-0)

#### **Création de sous-plans**

Les sous-plans permettent d'utiliser des fichiers de données de longue durée (par exemple, un fichier de données unique capturé à partir d'une bande entière) comme s'ils étaient divisés en plusieurs fichiers de plus petite taille. Pour plus d'informations, consultez la section ["Création de sous-plans" à la page 259.](#page-258-0)

#### <span id="page-177-0"></span>*Présentation de la fenêtre Capturer*

Pour transférer du métrage depuis vos bandes vers votre système Final Cut Express HD, vous devez utiliser la fenêtre Capturer. La fenêtre Capturer propose des commandes permettant de contrôler un magnétoscope ou un caméscope, de prévisualiser la vidéo à partir d'une bande, de définir des points d'entrée et de sortie, d'ajouter des informations de description de plan et de capturer des données sur disque.

Remarque : avant de pouvoir utiliser la fenêtre Capturer, assurez-vous que votre caméscope ou votre magnétoscope est connecté correctement et que vous avez choisi une configuration simplifiée appropriée. Pour plus d'informations, consultez la section ["Connexion de votre équipement" à la page 149.](#page-148-0)

#### **Pour ouvrir la fenêtre de capture :**

Choisissez Fichier  $>$  Capturer (ou appuyez sur Commande  $+ 8$ ).

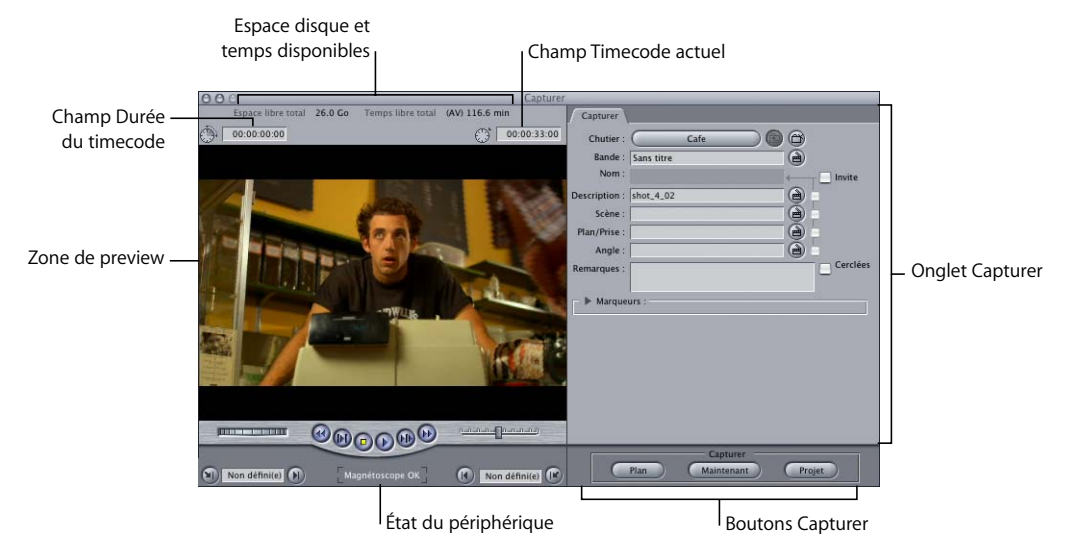

- Â *Zone de preview :* cette zone (à gauche de la fenêtre) permet d'afficher la vidéo lors du stockage et de la capture ; elle contient des commandes de déplacement et de marquage, ainsi que des champs de timecode. Si vous n'avez pas mis sous tension votre caméscope ou magnétoscope DV ou que vous n'avez pas inséré de bande, vous verrez des bandes de couleur ou un écran noir.
- Â *Espace disque et temps disponibles :* en haut de la fenêtre, Final Cut Express HD affiche la quantité d'espace disponible sur le disque de travail actuel et le temps de capture disponible. Le temps disponible dépend du débit des données du format vidéo de votre configuration simplifiée actuelle.
- Â *Champ Durée du timecode :* affiche la durée de la section de bande marquée pour la capture, du point d'entrée au point de sortie spécifiés.
- Â *Champ Timecode actuel :* affiche le numéro de timecode de l'image actuellement affichée de votre bande source. Vous pouvez taper un timecode directement dans ce champ, afin d'accéder à ce point de timecode sur votre bande.
- *État du périphérique :* si votre caméscope DV est correctement connecté à votre ordinateur, ce message indique "Magnétoscope OK". Si le message indique "Sans communication", cela signifie que Final Cut Express HD ne communique pas correctement avec votre caméscope DV. Pour plus d'informations, consultez la section ["Compréhension](#page-155-0)  [des messages d'état de contrôle de périphérique" à la page 156.](#page-155-0)

∏ *Astuce :* vous pouvez faire glisser des valeurs de timecode dans les champs de timecode de la fenêtre Capturer à partir d'autres champs de timecode de Final Cut Express HD tels que les colonnes du Navigateur. Maintenez la touche Option enfoncée pendant que vous faites glisser une valeur de timecode d'une colonne du Navigateur vers le champ Durée du timecode ou Timecode actuel.

#### Commandes de déplacement

Si vous disposez du contrôle de périphérique, utilisez ces commandes pour contrôler votre caméscope ou votre magnétoscope. Ces commandes de déplacement sont similaires à celles du Visualiseur et du Canevas, sauf qu'elles contrôlent la lecture d'une bande vidéo et non celle d'un fichier de données. Pour plus d'informations, consultez la section ["Navigation dans le Visualiseur et le Canevas" à la page 103](#page-102-0).

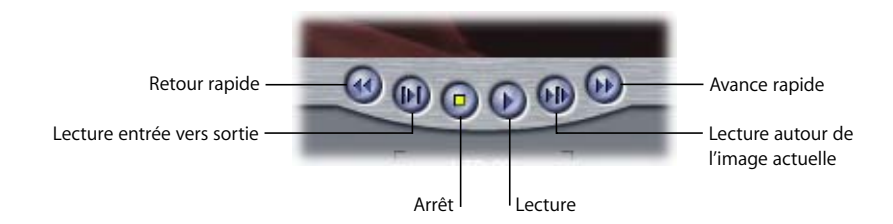

#### Commandes Jog et Shuttle

Les commandes Jog et Shuttle (similaires à celles du Visualiseur et du Canevas) sont également disponibles pour naviguer sur la bande. Pour plus d'informations, consultez la section ["Navigation dans le Visualiseur et le Canevas" à la page 103](#page-102-0).

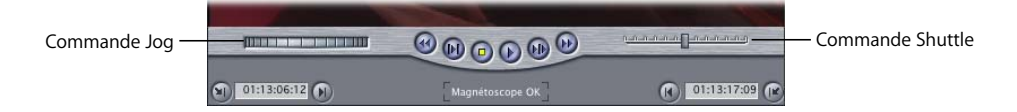

Dans la fenêtre Capturer, vous pouvez utiliser les touches J, K et L pour activer les commandes Jog et Shuttle, tout comme dans le Visualiseur et le Canevas. Pour plus d'informations sur l'utilisation des touches J, K et L pour naviguer dans votre plan, consultez les sections "Utilisation de la commande Shuttle dans un plan ou une séquence" à la [page 107](#page-106-0) et ["Utilisation de la commande Jog dans un plan ou une séquence" à la](#page-107-0)  [page 108.](#page-107-0)

*Remarque :* le temps de réaction d'une bande en lecture est supérieur à celui de fichiers de données enregistrés sur disque dur. Quelques secondes sont nécessaires pour que le magnétoscope atteigne les images adéquates ou change de direction de lecture.
# Commandes de marquage

Utilisez ces commandes pour définir les points d'entrée et de sortie d'un plan sur bande.

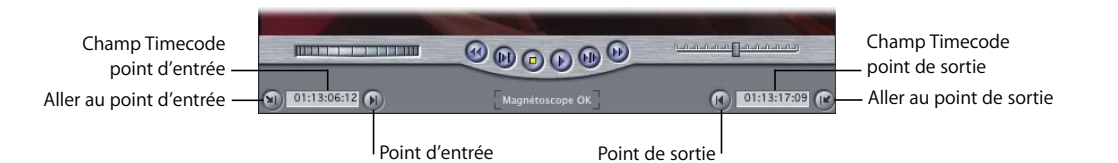

- Â *Point d'entrée (I) :* définit le point d'entrée d'un plan sur la bande.
- Â *Champ Timecode point d'entrée :* affiche la valeur de timecode du point d'entrée actuel.
- Â *Aller au point d'entrée :* le magnétoscope connecté accède au point d'entrée actuel.
- Â *Point de sortie (O) :* définit le point de sortie d'un plan sur la bande.
- Â *Champ Timecode point de sortie :* affiche la valeur de timecode du point de sortie actuel.
- Â *Aller au point de sortie* : le caméscope ou le magnétoscope connecté se cale au niveau du point d'entrée actuel.

### Onglet Capturer

L'onglet Capturer permet de saisir toutes les informations descriptives d'un plan avant de le capturer. La saisie d'informations descriptives sur un plan est également appelée *listage.*

### **Commandes du chutier de capture**

Utilisez les commandes du chutier pour choisir l'emplacement des plans lors de leur capture.

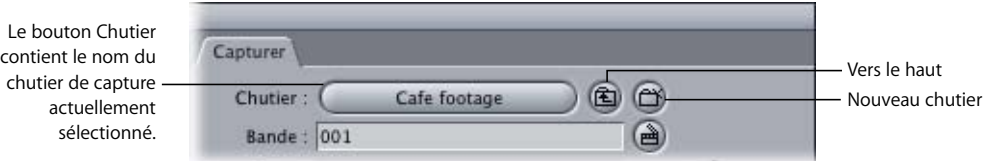

- Chutier Capturer : ce bouton contient le nom du chutier de votre projet, dans lequel sont placés les plans des données capturées. Il ne peut y avoir qu'un seul chutier de capture à la fois, quel que soit le nombre de projets ouverts. Lorsque vous cliquez sur ce bouton, le chutier s'ouvre dans sa propre fenêtre. S'il est déjà ouvert, cette fenêtre passe au premier plan.
- Â *Vers le haut :* cliquez sur ce bouton pour faire passer le chutier de capture à un niveau supérieur au niveau actuellement sélectionné. Vous pouvez par exemple passer d'un chutier au chutier qui le contient. Si le chutier de capture actuel est au niveau le plus élevé, ce bouton permet de désigner le projet lui-même comme chutier.
- Â *Nouveau chutier :* cliquez sur ce bouton pour créer un nouveau chutier dans le chutier actuellement sélectionné, puis définissez-le en tant que chutier de capture.

### **Champs Listage**

Les champs Listage permettent d'ajouter des informations et des notes descriptives à chaque plan capturé.

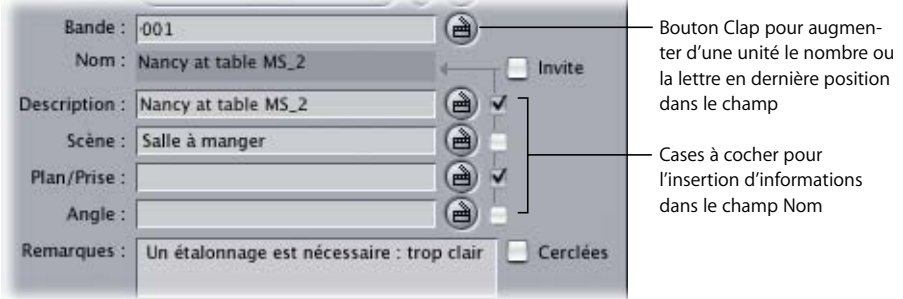

- *Bande : le nom de bande correspond à la bande sur laquelle se trouvent effectivement* les données source. Tous les plans requièrent un nom de bande. Vérifiez que vous avez saisi le bon nom de bande avant la capture. Le nom de bande est nécessaire chaque fois que vous devez revenir à vos bandes d'origine. Les noms de bande les plus sûrs sont de simples numéros à trois chiffres, tels que 001, 244, 999, etc.
	- Â *Clap :* cliquez sur ce bouton pour augmenter d'une unité le dernier numéro ou la dernière lettre du champ. Si le champ actuel ne se termine pas par un numéro, un "1" est ajouté. Si le champ se termine par un espace et un seul caractère (tel que "A"), le caractère est incrémenté dans l'ordre alphabétique (dans le cas présent, à "B").
- Â *Nom :* ce champ est généré automatiquement à partir des champs Description, Scène, Plan/Prise et Angle, mais seuls les champs dont la case correspondante est cochée contribuent au nom du plan. Des traits de soulignement dans le nom du plan séparent le contenu de chaque champ inclus. Par exemple, le nom de plan "Homme qui parle 3\_23\_2" est généré à partir de la Description "Homme qui parle", de la Scène "3", du Plan/Prise "23" et de l'Angle "2".
	- Â *Cases à cocher :* cochez la case située à côté des champs Description, Scène, Plan/Prise et Angle que vous souhaitez inclure dans le nom du plan.
	- *Clap : cliquez sur le bouton Clap situé à côté d'un champ pour augmenter d'une* unité le dernier numéro ou la dernière lettre de ce champ. Si le champ actuel ne se termine pas par un numéro, un "1" est ajouté. Si le champ se termine par un espace et un seul caractère (tel que "A"), le caractère est incrémenté dans l'ordre alphabétique (dans le cas présent, à "B").
- Remarques : ce champ permet de saisir des remarques ou des informations descriptives sur le plan avant de le capturer.

### **Utilisation des boutons Clap**

Cliquer sur le bouton Clap permet d'augmenter d'une unité le dernier numéro ou la dernière lettre dans le champ correspondant. Vous pouvez également effacer un champ en sélectionnant le bouton Clap tout en cliquant et en appuyant sur la touche Option :

- Â *Pour effacer le champ Description ainsi que les champs Plan/Prise et Angle :* cliquez sur le bouton Clap situé à côté du champ Description en maintenant la touche Option enfoncée.
- Â *Pour effacer uniquement le champ Plan/Prise :* cliquez sur le bouton Clap situé à côté du champ Plan/Prise en maintenant la touche Option enfoncée.
- Â *Pour remettre les champs Plan/Prise et Angle à "01", effectuez l'une des opérations suivantes :*
	- Cliquez sur le bouton Clap situé à côté du champ Scène.
	- Cliquez sur le bouton Clap situé à côté du champ Scène en maintenant la touche Option enfoncée.

Cela permet d'effacer le champ Scène et de réinitialiser les champs Plan/Prise et Angle.

### <span id="page-182-0"></span>**Commandes de marqueur**

Pendant le listage, vous pouvez définir des marqueurs à l'intérieur des plans pour noter les parties significatives pour référence ultérieure.

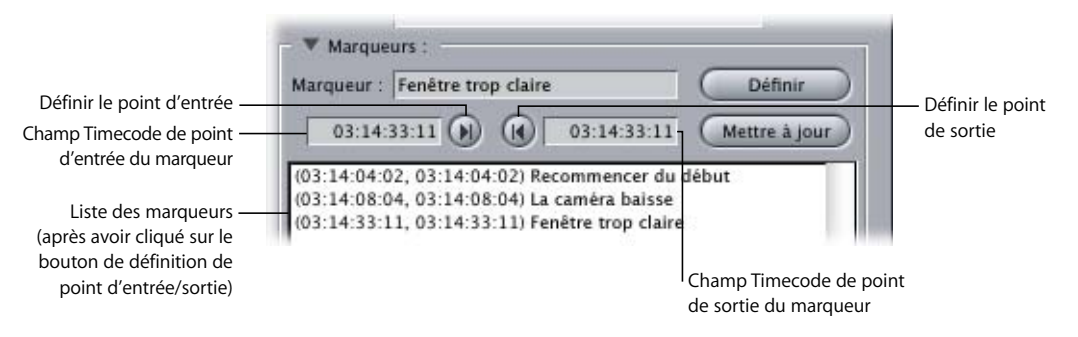

- *Triangle d'affichage :* cliquez sur ce triangle pour afficher ou masquer la liste et les contrôles des marqueurs.
- *Marqueur :* entrez un nom ou des commentaires à associer au marqueur. Le nom du marqueur est conservé jusqu'à ce qu'il soit modifié.
- *Définir :* une fois les points d'entrée et de sortie définis, cliquez sur ce bouton pour créer un nouveau marqueur.
- Â *Définir le point d'entrée* : cliquez sur ce bouton pour définir le point d'entrée d'un marqueur ou entrez une valeur de timecode dans ce champ.
- Â *Définir le point de sortie* : cliquez sur ce bouton pour définir le point de sortie d'un marqueur ou entrez une valeur de timecode dans ce champ.
- *Mettre à jour :* utilisez cette fonction pour modifier un marqueur. Cliquez sur le nom du marqueur dans la liste pour le sélectionner, effectuez vos modifications, puis cliquez sur le bouton Mettre à jour. Le marqueur affiche alors les nouvelles informations.
- Â *Liste des marqueurs :* affiche tous les marqueurs et informations associées du plan actuel.

### Boutons de capture

Utilisez un des boutons de la fenêtre Capturer lorsque vous êtes prêt à capturer les données.

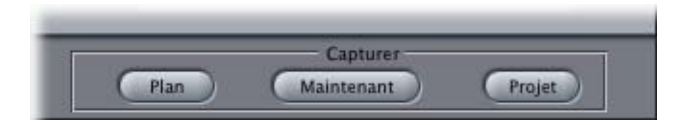

- Â *Capturer Plan* : capture les données entre le point d'entrée et le point de sortie actuels, puis liste un plan correspondant dans le chutier de capture actuel.
- Â *Capturer maintemant* : au lieu d'utiliser les point d'entrée et de sortie, la fonction "Capturer à la volée" capture le signal d'entrée vidéo et audio actuel vers un fichier de données et ne s'arrête que lorsque vous appuyez sur la touche Échap. Ceci permet de capturer une bande entière dans un même fichier de données ou de capturer des sections arbitraires de bande. Une fois la capture terminée, un plan correspondant est placé dans le chutier de capture de votre projet.
- Â *Capturer le Projet :* capture à nouveau tous les plans sélectionnés de votre projet.

# *Préparation d'une capture*

Avant de capturer votre métrage sur disque, vous devez classer vos bandes sources d'origine, décider de ce que vous souhaitez capturer et prévoir un espace disque suffisant pour stocker le métrage.

### <span id="page-183-0"></span>Organisation et étiquetage de vos bandes

En raison du rythme de production parfois effréné des plannings de production, il arrive que les bandes ne soient pas correctement étiquetées à la fin d'un tournage. Avant de capturer le métrage sur disque, assurez-vous que chaque étiquette de bande possède un nom unique. Si, pour une raison ou une autre, vous abandonnez l'environnement de montage Final Cut Express HD afin de travailler sur un autre système, l'utilisation de noms de bandes simples permettra de réduire le risque de confusion.

## **IV**

### **Choix du nom des bandes**

Le titre d'une bande doit être aussi concis que possible tout en demeurant malgré tout descriptif. Veillez en outre à ce que chaque bande porte un numéro à trois chiffres. Cette numérotation est devenue la norme d'attribution de nom de bande du fait que les premiers systèmes de montage électronique étaient limités aux numéros de bande à trois chiffres. Avec cette approche, un rapide coup d'œil au nom descriptif permet de connaître le contenu de la bande et vous pouvez utiliser le numéro de bande à trois chiffres pour indiquer à Final Cut Express HD quelle bande se trouve actuellement dans le caméscope ou le magnétoscope.

#### **Informations d'étiquette de bande supplémentaires**

Pour certains projets, les informations d'étiquette suivantes peuvent également être utiles :

- Emplacement et date.
- Nom du projet.
- Nombre de canaux audio et réglage du microphone.
- Durée totale.
- Modèle de caméscope utilisé.

### Listage de vos bandes

Avant de capturer votre métrage à partir de vos bandes, vous devez être familiarisé avec son contenu. Une façon de connaître le métrage consiste à en établir une liste, en subdivisant les bandes en une liste de plans dotés de noms et définis par les points d'entrée et de sortie du timecode.

Traditionnellement, le processus de listage consiste à :

- Lire une bande.
- Pendant le visionnage de la bande, déterminer sur cette dernière les points correspondant aux limites des plan à définir.
- Â Écrire le nom de la bande, les points d'entrée et de sortie du timecode ainsi que la description du plan.

Vous pouvez consigner ces informations sur papier, dans une base de données ou dans un tableur. Cependant, du fait que le listage des bandes avant leur capture peut s'avérer fastidieux, certains monteurs négligent cette étape et capturent des bandes entières pour diviser ultérieurement le métrage en sous-plans dans Final Cut Express HD. Ce processus est parfois dénommé *listage après capture*.

Outre l'aspect pratique de la sélection du métrage à capturer sur disque, l'examen du métrage présente de nombreux avantages liés au montage :

- Le premier visionnage du métrage constitue la première et unique occasion où vous le regardez objectivement. Il est important de noter vos premières impressions à ce moment-là. Elles s'avéreront précieuses lorsqu'il s'agira d'imaginer la réaction des spectateurs qui verront votre film pour la première fois alors que vous les aurez déjà vues des centaines de fois.
- Plus vous connaissez votre métrage, plus la gamme d'options dont vous disposez pour surmonter d'éventuelles difficultés de montage est étendue.

## Choix d'un système de dénomination de fichier

Avant de commencer la capture des plans, pensez au système de dénomination de fichiers que vous souhaitez utiliser pour votre projet. Le montage est plus facile avec un système de dénomination organisé, surtout si plusieurs personnes travaillent simultanément sur un projet. Cela contribuera à éviter les doublons dans les noms de plans.

L'utilisation de noms descriptifs facilite l'organisation et le montage du métrage. Cependant, des noms très détaillés peuvent aussi poser problème. Final Cut Express HD peut gérer les longs noms de plan, alors que d'autres systèmes en sont souvent incapables. De plus, certains caractères spéciaux ou de ponctuation, tels que la barre oblique (/) et le signe deux-points (:) ne sont pas autorisés dans Mac OS X. Essayez d'utiliser des noms de fichiers d'une longueur inférieure à 31 caractères alphanumériques (de A à Z et de 0 à 9). Pour plus d'informations, consultez la rubrique "Éléments à prendre en compte pour la [dénomination des fichiers" à la page 49.](#page-48-0)

### Détermination de l'espace disque nécessaire

Avant de commencer la capture, il est judicieux de s'assurer de disposer de suffisamment d'espace disque sur l'ordinateur. L'espace de stockage dont vous avez besoin dépend de la qualité souhaitée pour la capture de votre vidéo et de la longueur de la version finale de vos projets. Reportez-vous au tableau ci-dessous pour évaluer l'espace dont vous avez besoin.

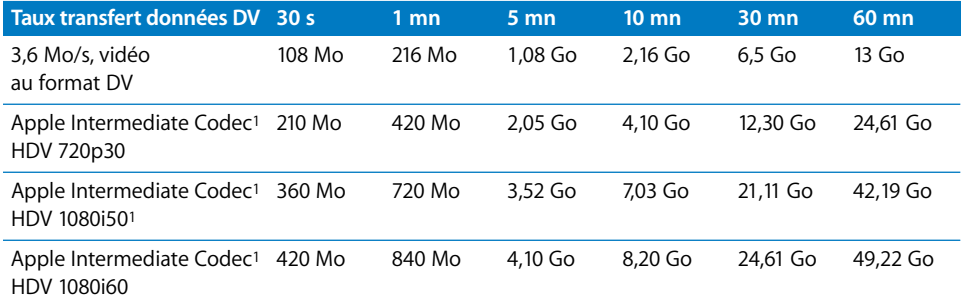

<span id="page-185-0"></span><sup>1</sup> Les débits du codec AIC d'Apple sont variables ; ces chiffres sont approximatifs et peuvent varier selon la complexité du métrage vidéo. Le débit vidéo est proportionnel au niveau de détails des images.

Outre l'espace réservé aux fichiers de données, vous avez besoin d'espace supplémentaire pour les fichiers de rendu, les fichiers graphiques, etc. Pour déterminer l'espace de stockage dont vous avez besoin, vous pouvez multiplier par cinq la quantité d'espace dont vous avez besoin pour la version finale de votre film.

Si par exemple vous souhaitez créer une vidéo musicale au format DV d'une durée de quatre minutes environ :

- $\bullet$  Débit des données vidéo 3,6 Mo/sec. x 60 secondes = 216 Mo/min. x 4 minutes = 864 Mo nécessaires pour les fichiers du projet.
- $\bullet$  864 Mo x 5 = 4320 Mo nécessaires pour les fichiers du projet, de rendu, de cache et autres.

Arrondissez les 4320 Mo à 4,5 Go pour être plus sûr. Ceci correspond à l'espace disque requis pour accueillir ce seul projet. Si vous envisagez de travailler sur plusieurs projets à la fois, évaluez l'espace nécessaire pour chacun d'entre eux et faites l'addition des résultats obtenus.

#### **Pour vérifier l'espace disque disponible :**

**• Choisissez Fichier > Capturer (ou appuyez sur Commande + 8).** 

En haut de la fenêtre Lister et capturer, Final Cut Express HD affiche la quantité d'espace disponible sur le disque de travail actuel. Si vous devez indiquer un autre disque de travail, consultez la section ["Définition des options de stockage du disque dur" à la page 159](#page-158-0).

Si vous capturez les plans par lot, vérifiez que vous disposez d'un espace disque suffisant pour les plans sélectionnés que vous souhaitez capturer.

*Important :* pour optimiser les performances, utilisez un disque autre que le disque de démarrage pour la capture, le rendu et la sortie finale sur bande et essayez d'anticiper la quantité d'espace disque nécessaire avant de commencer la capture.

# <span id="page-186-0"></span>*Capture de plans individuels dans la fenêtre Capturer*

Cette approche consiste à capturer une à une de petites sections de bande. Pour définir très précisément chaque plan avant de le capturer, vous pouvez définir les points d'entrée et de sortie et ajouter les informations de listage dans la fenêtre Capturer avant d'appuyer sur le bouton Capturer Plan. Pour capturer uniquement une section de bande sans vous préoccuper des moment précis de début et de fin, utilisez plutôt le bouton "Capturer maintenant". Pour plus d'informations, consultez la section ["Utilisation](#page-191-0)  [de la fonction "Capture à la volée"" à la page 192.](#page-191-0)

Certains monteurs préfèrent capturer les plans un à un, car cette méthode évite tous les problèmes qui peuvent survenir avec la capture par lot automatisée. Si vos bandes comportent de nombreuses ruptures de timecode inattendues ou si vous souhaitez simplement lister et capturer un ou deux plans à partir d'une bande, il est préférable d'utiliser cette méthode.

#### **Pour capturer des plans individuellement :**

- **1** Choisissez un disque de travail dans l'onglet Disques de travail des Réglages système. Pour plus d'informations, consultez la section "Spécification des disques de travail pour [la capture vidéo et le stockage des fichiers de rendu" à la page 152.](#page-151-0)
- **2** Assurez-vous que le périphérique vidéo est connecté et que vous avez choisi une configuration simplifiée correspondant au format de votre bande.

Pour plus d'informations, consultez la section "Choix d'une configuration simplifiée" à la [page 151](#page-150-0).

**3** Créez ou ouvrez un projet pour stocker vos plans capturés.

Pour plus d'informations, consultez la section "Création et enregistrement de projets" à [la page 44](#page-43-0).

- **4** Choisissez Fichier > Capturer (ou appuyez sur Commande + 8).
- **5** Créez ou spécifiez un chutier de capture afin d'y stocker les plans capturés :
	- Pour créer un chutier de capture : cliquez sur le bouton Nouveau chutier dans la fenêtre Capturer.
	- Â *Pour désigner un chutier existant dans le Navigateur comme chutier de capture actuel :* dans le Navigateur, sélectionnez le chutier à utiliser comme chutier de capture, cliquez sur le chutier tout en maintenant la touche Contrôle enfoncée, puis choisissez "Définir comme chutier de capture" dans le menu contextuel.

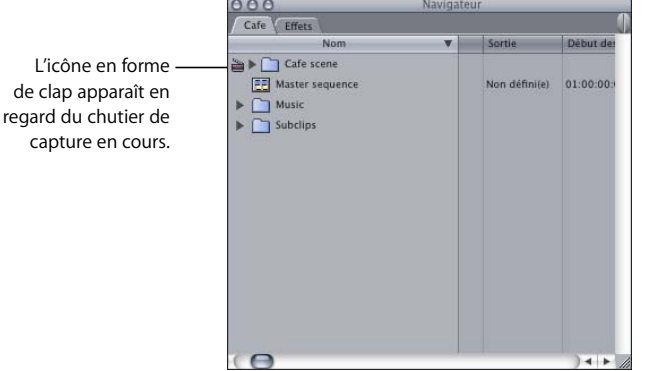

Dans le Navigateur, une icône en forme de clap apparaît en regard du chutier pour indiquer qu'il s'agit du chutier de capture actuel.

**6** Insérez une bande dans le caméscope ou le magnétoscope.

Avant de l'insérer dans le magnétoscope, veillez à vérifier le nom de la bande afin d'être sûr de saisir le nom de bande correct dans la fenêtre Capturer. Dès que vous insérez une nouvelle bande dans le magnétoscope ou le caméscope, Final Cut Express HD vous invite à saisir un nouveau nom de bande. Veillez toujours à saisir le nom de bande approprié pour éviter de rencontrer des problèmes en cas de nouvelle capture du métrage. Pour en savoir plus sur la façon de nommer et d'étiqueter les bandes, consultez la section ["Organisation et étiquetage de vos bandes" à la page 184.](#page-183-0)

- **7** Dans le champ Bande, saisissez le nom de la bande en effectuant l'une des opérations suivantes :
	- Tapez le nom ou le numéro de la bande, puis appuyez sur la touche Entrée.
	- Pour choisir parmi une liste de noms de bandes récents, cliquez dans le champ en maintenant la touche Contrôle enfoncée.
	- Pour effacer le contenu, cliquez sur le bouton Clap en maintenant la touche Option enfoncée.
	- Â Cliquez sur le bouton Clap pour augmenter d'une unité la dernière lettre ou le dernier chiffre du nom.

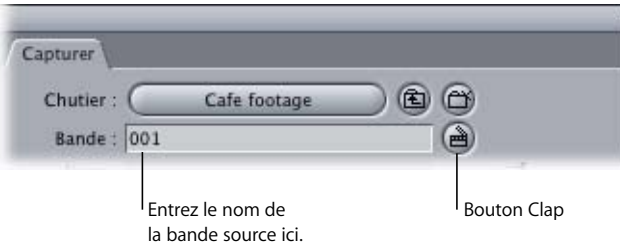

- **8** Accédez à la première image du plan à capturer, en effectuant l'une des opérations suivantes :
	- Utilisez les commandes de déplacement.
	- Saisissez une valeur de timecode dans le champ Timecode actuel.

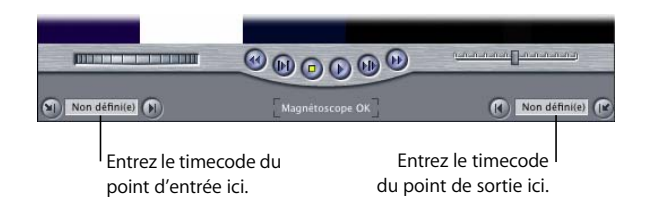

Pour en savoir plus sur les commandes de la fenêtre Capturer, consultez la section ["Présentation de la fenêtre Capturer" à la page 178.](#page-177-0)

- **9** Pour définir le point d'entrée du plan, procédez de l'une des manières suivantes :
	- Cliquez sur le bouton Point d'entrée.
	- Appuyez sur la touche I.
- **10** Accédez à la dernière image du plan à capturer, en effectuant l'une des opérations suivantes :
	- Â Utilisez les commandes de déplacement.
	- Saisissez une valeur de timecode dans le champ Timecode actuel.
- **11** Pour définir le point de sortie du plan, procédez de l'une des manières suivantes :
	- Cliquez sur le bouton Point de sortie.
	- Appuyez sur la touche O.

Lorsque vous définissez un point d'entrée ou de sortie, il arrive que vous soyez décalé d'une ou plusieurs images par rapport à l'image visée. Vous pouvez ajuster les points d'entrée et de sortie du plan à l'aide du timecode.

- **12** Pour ajuster les points d'entrée et de sortie d'un plan à l'aide du timecode, effectuez l'une des opérations suivantes :
	- Saisissez un numéro de timecode pour le point d'entrée ou de sortie.
	- Cliquez dans le champ de timecode Point d'entrée ou Point de sortie du plan, puis tapez + (signe plus) ou – (signe moins) suivi du nombre de secondes ou d'images correspondant à l'ajustement du point d'entrée ou du point de sortie que vous souhaitez effectuer.

Vous pouvez, par exemple, décaler le point d'entrée de dix images plus tôt en cliquant dans le champ de timecode Point d'entrée du plan, puis en tapant –10.

*Important :* évitez de capturer un plan si vous constatez des ruptures dans le timecode (sauts ou disparition de numéros de timecode) entre les points d'entrée et de sortie du plan (par exemple, si le timecode est réinitialisé à 00:00:00:00 au milieu de la bande). Pour plus d'informations, consultez la section "Pour éviter la présence de doublons de [numéro de timecode sur la même bande" à la page 202](#page-201-0).

- **13** Saisissez les données d'identification du plan en procédant comme suit :
	- **a** Saisissez une brève description dans le champ Description (cliquez sur le bouton Clap pour augmenter ce champ d'une unité).

*Remarque :* après avoir capturé un plan, le dernier chiffre du champ Description est automatiquement augmenté d'une unité.

- **b** Saisissez un numéro de scène dans le champ Scène (cliquez sur le bouton Clap pour augmenter ce champ d'une unité).
- **c** Tapez les numéros de plan et de prise dans le champ Plan/Prise (cliquez sur le bouton Clap pour augmenter automatiquement ce champ d'une unité).
- **d** Saisissez une valeur d'angle (cliquez sur le bouton Clap pour augmenter ce champ d'une unité).

Le texte du champ Nom de la fenêtre Capturer est généré automatiquement à partir des champs Description, Scène, Plan/Prise et Angle. Toutefois, seuls les champs dont la case adjacente est cochée sont utilisés pour constituer le nom de plan. Des traits de soulignement dans le nom du plan séparent le contenu de chaque champ inclus. Par exemple, le nom de plan "Homme qui parle 3\_23\_4" est généré à partir de la Description "Homme qui parle", de la Scène "3", du Plan/Prise "23" et de l'Angle "4".

#### **Dénomination automatique des fichiers pendant la capture**

Si vous le souhaitez, vous pouvez décocher les cases en regard des champs de listage de la fenêtre Capturer. Le champ Nom reste alors vide de sorte que Final Cut Express HD attribue automatiquement un nom au fichier de données. Final Cut Express HD nomme automatiquement les fichiers de données et leurs plans correspondants selon la convention suivante : Sans titre, Sans titre1, Sans titre2, etc.

Si vous capturez un plan et que le nom actuellement spécifié est déjà utilisé par un plan dans le dossier du disque de travail, la lettre ou le nombre à la fin du nom est augmenté d'une unité. Par exemple, si vous capturez un plan nommé Plan travail1 et qu'il existe déjà un plan du même nom dans le dossier Disque de travail de ce projet, le nom du fichier capturé devient Plan travail2. Et s'il existe déjà un fichier de données nommé Plan travail A, le fichier actuel est renommé Plan travail B.

L'incrémentation alphabétique a lieu si la dernière lettre est précédée d'un caractère de séparation comme l'espace, le caractère souligné ou le trait d'union. Ainsi, NomPlan-A devient NomPlan-B, mais NomPlanA devient NomPlanA1. Si la dernière lettre du nom de plan est précédée d'un chiffre, le chiffre et la lettre sont tous les deux augmentés. Par exemple, NomPlan-2Z sera suivi de NomPlan-3A.

Cette fonction doit être utilisée avec précaution, car vous risqueriez d'obtenir un disque de travail comportant un grand nombre de fichiers dénommés Sans titre.

**14** Cochez les cases situées à côté des champs Description, Scène, Plan/Prise et Angle, que vous souhaitez inclure dans le nom du plan.

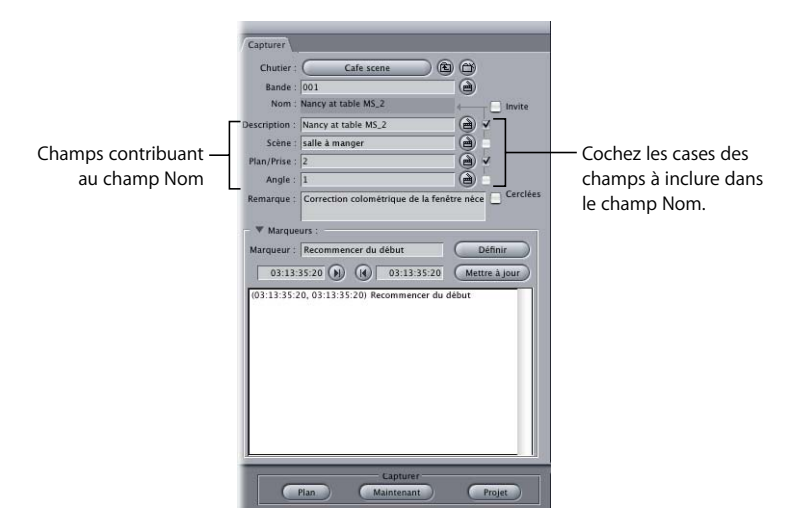

**15** Vous pouvez si vous le souhaitez cocher la case Invite pour confirmer le nom du plan après avoir cliqué sur le bouton Capturer Plan.

Ceci vous donne une dernière chance de vérifier le nom de fichier du plan et des données et vous permet de lui attribuer un nom sans rapport avec les champ Description, Scène, Plan/Prise et Angle.

**16** Cliquez sur le bouton Capturer Plan.

Final Cut Express HD rembobine la bande, capture le fichier de données et crée un plan correspondant dans le chutier de capture actuel.

# <span id="page-191-0"></span>*Utilisation de la fonction "Capture à la volée"*

Cette méthode est de plus en plus utilisée car le prix de l'espace disque devient plus abordable. Au lieu de définir très précisément les points d'entrée et de sortie de chaque plan à capturer, vous pouvez simplement lire la bande et cliquer sur le bouton "Capture à la volée". Vous pouvez également utiliser cette fonction pour capturer des bandes entières sur disque. Après une capture, vous pouvez virtuellement diviser le fichier de données en morceaux plus petits et plus faciles à gérer appelés *sous-plans*.

Voici quelques raisons d'utiliser la fonction "Capturer à la volée" :

- La capture de bandes entières réduit leur usure car il suffit de les lire une fois, du début à la fin pour transférer les fichiers de données sur le disque dur.
- La navigation à travers les données sur disque dur étant plus rapide que sur bande, la création de sous-plans virtuels à partir du fichier de données après la capture est plus rapide que la définition de points d'entrée et de sortie précis sur bande avant la capture. L'ajout d'informations de listage à des plans peut également s'effectuer plus rapidement que dans la fenêtre Capturer.
- La commande "Capturer à la volée" est obligatoire pour le métrage sans timecode et les magnétoscopes qui ne prennent pas en charge le contrôle de périphérique, comme c'est le cas du métrage VHS ou d'un caméscope DV en mode caméra.

*Remarque :* la plupart des étapes de la capture à la volée sont identiques à celles de la capture de plans individuels. La section "Capture de plans individuels dans la fenêtre [Capturer" à la page 187](#page-186-0) fournit une explication plus détaillée sur la procédure de capture.

#### **Pour capturer un plan ou une bande entière en utilisant la "Capture à la volée" :**

- **1** Choisissez Réglages système dans le menu Final Cut Express HD.
- **2** Dans l'onglet Disques de travail des Réglages système, procédez comme suit :
	- Choisissez un disque de travail.
	- Cochez la case "Limite Capture à la volée à".
	- Â Saisissez un nombre de minutes correspondant à la durée maximale de votre bande. Par précaution, vous pouvez ajouter une ou deux minutes supplémentaires.

Pour plus d'informations, consultez la section "Spécification des disques de travail pour [la capture vidéo et le stockage des fichiers de rendu" à la page 152.](#page-151-0)

- **3** Assurez-vous que le périphérique vidéo est connecté et que vous avez choisi une configuration simplifiée correspondant au format de votre bande.
- **4** Créez ou ouvrez un projet pour stocker vos plans capturés.
- **5** Choisissez Fichier > Capturer (ou appuyez sur Commande + 8).
- **6** Créez ou spécifiez un chutier de capture afin d'y stocker les plans capturés :
- **7** Insérez une bande dans le caméscope ou le magnétoscope.
- **8** Dans le champ Bande, saisissez le nom de la bande.
- **9** Saisissez les données d'identification du plan dans les champs Description, Scène, Plan/Prise et Angle.
- **10** Cochez les cases situées à côté des champs Description, Scène, Plan/Prise et Angle, que vous souhaitez inclure dans le nom du plan.
- **11** Effectuez l'une des opérations suivantes :
	- Â *Si vous capturez une bande entière :* rembobinez la bande au début en effectuant l'une des opérations suivantes :
		- Appuyez sur le bouton Retour de votre caméscope ou de votre magnétoscope.
		- Cliquez sur le bouton Retour de la fenêtre Capturer.
	- Â *Si vous capturez un morceau de bande :* rembobinez la bande jusqu'à un point situé légèrement avant le point à partir duquel vous souhaitez commencer la capture.
- **12** Lorsque vous êtes prêt à commencer la capture, effectuez l'une des opérations suivantes :
	- Cliquez sur le bouton Lecture.
	- Appuyez sur la barre d'espace.

La lecture de la bande commence.

**13** Cliquez sur le bouton "Capture à la volée".

Final Cut Express HD commence à capturer votre fichier de données sur votre disque de travail. L'heure de Début des données du fichier de données obtenu correspond au numéro de timecode de la première image que Final Cut Express HD détecte après que vous avez cliqué sur le bouton "Capture à la volée".

**14** Appuyez sur la touche Échap pour arrêter la capture.

Si vous n'appuyez pas sur la touche Échap, Final Cut Express HD s'arrête automatiquement quand :

- La fin de la bande est atteinte.
- La durée maximale du champ "Limiter Capture à la volée à" est atteinte.

Final Cut Express HD arrête la capture du fichier de données et crée un plan correspondant dans le chutier de capture actuel. L'heure de Fin des données du fichier de données obtenu correspond au numéro de timecode de la dernière image que Final Cut Express HD détecte une fois que vous avez cliqué sur le bouton Échap.

# *Ajout de marqueurs à des plans dans la fenêtre Capturer*

Lorsque vous saisissez les données d'identification d'un plan dans la fenêtre Capturer, vous pouvez définir des marqueurs sur des images (ou des régions d'images) qui vous paraissent intéressantes en vue d'y revenir plus tard. Les marqueurs ont plusieurs applications possibles.

- Référence : chaque marqueur peut comporter un nom, une note associée ou toute autre information pouvant vous aider à identifier le contenu.
- Â *Navigation :* vous pouvez déplacer la tête de lecture d'un marqueur à un autre dans le Visualiseur et la Timeline afin de vous rendre rapidement à des parties spécifiques d'un plan.
- Â *Création de sous-plans* : vous pouvez également définir des marqueurs afin de créer automatiquement des sous-plans plus tard dans le Navigateur. Pour plus d'informations, consultez la section ["Création de sous-plans" à la page 259.](#page-258-0)

# Commandes de marquage de la fenêtre Capturer

Cliquez sur le triangle d'affichage situé en regard de Marqueurs pour afficher les commandes de marquage.

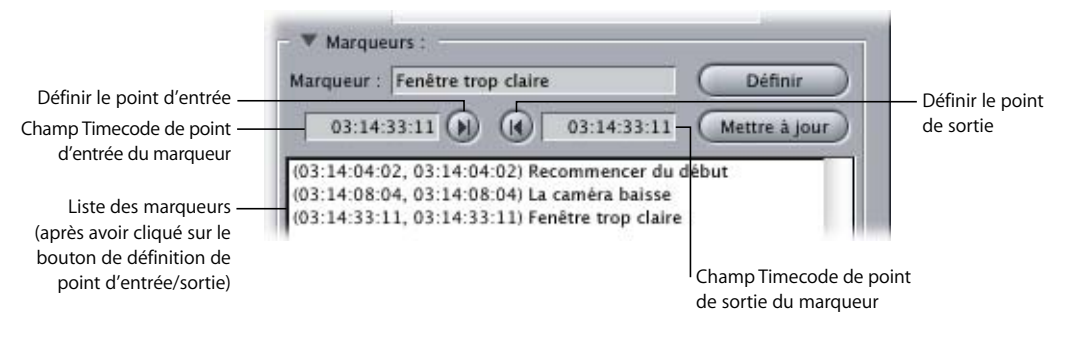

Pour plus de détails sur les commandes de marquage, consultez la section ["Commandes de marqueur" à la page 183](#page-182-0).

### Définition de marqueurs

Vous pouvez définir autant de marqueurs que vous le souhaitez. Ces derniers sont répertoriés dans une liste et peuvent être modifiés et supprimés.

#### **Pour ajouter des marqueurs à un plan dans la fenêtre Capturer :**

- **1** Cliquez sur le triangle d'affichage situé en regard de Marqueurs pour afficher les commandes de marquage.
- **2** Attribuez un nom au marqueur via le champ Marqueur.
- **3** Utilisez l'une des méthodes suivantes pour rechercher l'image sur laquelle vous souhaitez insérer le point d'entrée du marqueur :
	- Utilisez les commandes de déplacement.
	- Â Saisissez une valeur de timecode dans le champ du timecode de point d'entrée du marqueur.
- **4** Cliquez sur le bouton "Définir le point d'entrée".
- **5** Utilisez l'une des méthodes suivantes pour rechercher l'image sur laquelle vous souhaitez insérer le point de sortie du marqueur :
	- Utilisez les commandes de déplacement.
	- Saisissez une valeur de timecode dans le champ du timecode de point de sortie du marqueur.
- **6** Cliquez sur le bouton "Définir le point de sortie".
- **7** Cliquez sur le bouton Définir.

Lorsque vous capturez le plan, toutes les informations de marqueur de cette section sont incluses avec le plan.

**IV**

# *Recapture de plans*

La fonction Capturer le projet permet de capturer plusieurs plans simultanément. Ce processus est également appelé *capturer le projet*. Il est utile quand :

- Un ou plusieurs de vos fichiers de données de plans sont déconnectés car ils ont été supprimés ou modifiés.
- Vous avez ouvert un projet archivé qui ne possède plus de fichiers de données associés. Ceci se produit souvent car la taille des fichiers de données est trop importante pour justifier une sauvegarde. La possibilité de capturer des plans par lot vous permet heureusement de ne sauvegarder que le fichier de projet et d'effectuer une nouvelle capture lorsque cela est nécessaire.

# Utilisation de la commande Capturer le projet

Le bouton Capturer le projet capture les fichiers de données des plans, chutiers ou séquences que vous avez sélectionnés dans le Navigateur. Si rien n'est sélectionné, les plans présents dans le chutier de capture actuel sont capturés par lots.

#### **Pour capturer plusieurs plans dans le Navigateur :**

- **1** Effectuez l'une des opérations suivantes :
	- Â Si la fenêtre Capturer est ouverte, cliquez sur le bouton Capturer le projet en bas à droite.
	- Choisissez Fichier > Capturer le projet (ou appuyez sur Contrôle + C).
	- Â En maintenant la touche Contrôle enfoncée, cliquez sur l'un des éléments sélectionnés dans le Navigateur, puis choisissez Capturer le projet dans le menu contextuel.

La zone de dialogue Capturer le projet apparaît.

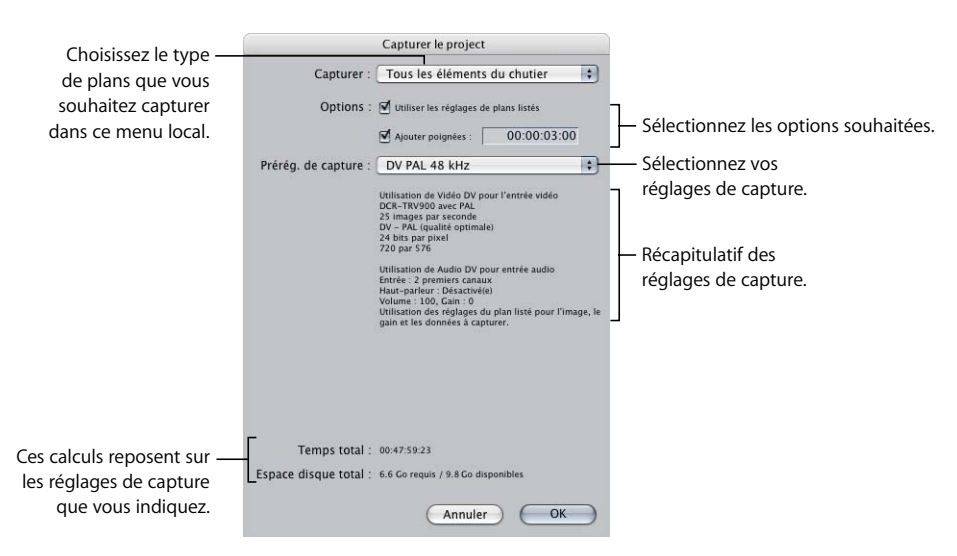

- **2** Dans la zone de dialogue Capturer le projet, spécifiez vos réglages, puis cliquez sur OK.
	- **a** Dans le menu local Capturer, choisissez s'il faut capturer les plans sélectionnés ou tous les plans du chutier de capture actuel.
	- **b** Pour capturer les plans avec leurs réglages d'origine, cochez la case "Utiliser les réglages de plans listés".

Pour capturer des plans à l'aide du préréglage de capture dans le menu local Préréglage de capture, désélectionnez la case "Utiliser les réglages de plans listés", puis choisissez un préréglage de capture dans le menu local Préréglage de capture.

- **c** Pour ajouter du métrage au début et à la fin de vos fichiers de données, cochez la case Ajouter poignées et saisissez une durée.
- **d** Si la case "Utiliser les réglages de plans listés" n'est pas cochée, choisissez un préréglage de capture dans le menu local Préréglage de capture.

*Important :* une fois vos réglages choisis, vérifiez l'espace disque total nécessaire, au bas de la zone de dialogue Capturer le projet, et assurez-vous que votre disque de travail dispose de l'espace suffisant. Si vous avez besoin d'indiquer d'autres disques de travail, consultez la section ["Spécification des disques de travail pour la capture](#page-151-0)  [vidéo et le stockage des fichiers de rendu" à la page 152.](#page-151-0)

- **3** Lorsque vous êtes prêt à capturer, cliquez sur OK.
- **4** Si la zone de dialogue Éléments supplémentaires détectés apparaît, choisissez une option.

Pour plus d'informations, consultez la section ["À propos de la boîte de dialogue Élé](#page-197-0)[ments supplémentaires détectés" à la page 198](#page-197-0).

Vous obtenez une liste de toutes les bandes nécessaires à la capture.

**5** Sélectionnez l'une d'elles, puis cliquez sur Continuer.

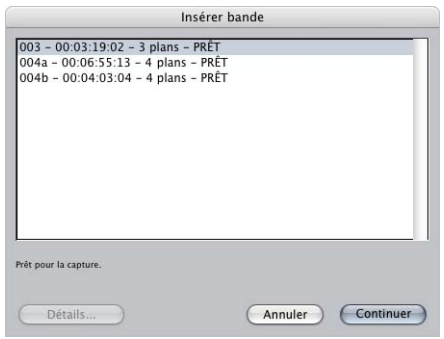

**6** Insérez la bande sélectionnée dans votre caméscope ou votre magnétoscope.

Assurez-vous que votre équipement vidéo est correctement connecté et allumé. Pour plus d'informations, consultez la section ["Connexion de votre caméscope" à la page 149](#page-148-0). **7** Final Cut Express HD capture tous les plans de cette bande, puis vous invite à en sélectionner une autre, jusqu'à ce que tous les plans du lot aient été capturés.

*Avertissement :* si vous capturez des plans ayant déjà été capturés, vous ne pouvez pas les recapturer à une fréquence d'image différente de la première fois. Si, par exemple, vous capturez un plan à 25 images par secondes (ips), que vous supprimez le fichier de données du plan afin d'en faire un plan offline, puis que vous le recapturez, vous êtes alors obligé de réaliser la capture à 25 ips.

**Pour arrêter une capture à n'importe quel moment, effectuez l'une des opérations suivantes :**

- **Appuyez sur Échap.**
- m Appuyez sur le bouton de la souris, puis relâchez-le.

# <span id="page-197-0"></span>À propos de la boîte de dialogue Éléments supplémentaires détectés

Lorsque vous commencez une capture, Final Cut Express HD vérifie l'état et la relation de tous les plans sélectionnés par rapport au plan Master. Si certains plans sélectionnés sont indépendants (ce qui signifie qu'ils n'ont pas de plans Master ou ne sont pas plans Master eux-mêmes), Final Cut Express HD contrôle tous les projets ouverts actuellement pour voir s'il existe d'autres plans hors de la sélection actuelle faisant référence aux mêmes fichiers de données. Cela comprend aussi bien les plans du projet que ceux compris dans d'autres projets ne faisant pas partie de la sélection et pouvant renvoyer à des fichiers de données identiques. Si des plans supplémentaires sont découverts, la zone de dialogue Éléments supplémentaires détectés s'affiche.

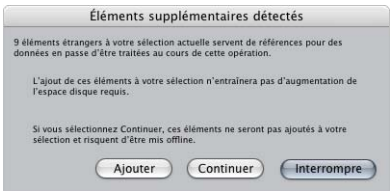

Choisissez l'une des options suivantes :

- Ajouter : cliquez sur cette option pour que Final Cut Express HD ajoute automatiquement d'autres plans hors sélection à votre capture de projet actuelle. Après la capture, ces plans font référence aux nouveaux fichiers de données.
- Continuer : cliquez sur cette option pour ignorer les plans supplémentaires dans d'autres projets ouverts (et donc ne pas les relier aux fichiers de données nouvellement capturés). Les plans que Final Cut Express HD a trouvés sont ignorés et le projet capturé se limite aux plans que vous aviez sélectionnés au départ.
- Â *Interrompre :* Final Cut Express HD arrête le processus de capture.

# *Recherche de fichiers de données après capture*

Après une capture, un monteur se pose généralement les question suivantes : "Où sont passés mes fichiers de données ?" Connaître le répertoire dans lequel Final Cut Express HD stocke les fichiers de données capturées et être capable de naviguer rapidement à travers la hiérarchie de fichiers Mac OS X font partie des deux aspects les plus importants de la réussite d'un monteur.

### Où sont stockés les fichiers de données capturées ?

Pour déterminer où sont stockés vos fichiers de données, vous devez tout d'abord consulter l'onglet Disques de travail de la fenêtre Réglages système. Dans l'onglet Disques de travail, le dossier dont la colonne Capture vidéo est sélectionnée correspond au dossier dans lequel Final Cut Express HD capture les données. Cependant, Final Cut Express HD ne stocke pas les fichiers de données directement dans ce dossier. En fait, chaque fois que vous choisissez un nouveau dossier de capture vidéo, Final Cut Express HD crée plusieurs dossiers dans ce dossier :

- Disque de capture.
- Fichiers de rendu.
- Fichiers de rendu audio.

Final Cut Express HD utilise le dossier Disque de capture pour stocker les fichiers de données capturées. Cependant, il est encore situé à un niveau inférieur dans la hiérarchie. À l'intérieur du dossier Disque de capture, Final Cut Express HD crée un dossier portant le nom du projet qui contient le chutier de capture actuellement sélectionné.

Supposons par exemple que vous choisissiez un disque de travail intitulé "Données". Si vous capturez des plans pour un projet appelé "Difficile à suivre", vos fichiers de données capturées seront stockés ici :

#### /Volumes/Données/Disque de capture/Difficile à suivre/

*Remarque :* comme vous pouvez sélectionner jusqu'à 12 emplacements de dossier de disque de travail, il peut être nécessaire de parcourir plusieurs d'entre eux avant de trouver le disque contenant les données. Cela ne constitue toutefois un problème que si la case Capture vidéo est cochée pour plusieurs dossiers de disque de travail dans l'onglet Disques de travail de la fenêtre Réglages système.

En résumé, les fichiers de données capturées ne sont pas stockés directement dans le dossier choisi comme dossier de disque de travail. Ils sont stockés à deux niveaux au-dessous, dans des dossiers dénommés : Disque de capture/[Nom du projet]/.

*Important : une erreur très courante consiste à sélectionner un dossier dénommé* Disque de capture dans l'onglet Disques de travail. Évitez cette opération, apparemment correcte. Sélectionnez le dossier parent du dossier Disque de capture plutôt que le dossier Disque de capture lui-même. Ne sélectionnez jamais le dossier Disque de capture, car vos fichiers de données seraient stockés dans la hiérarchie suivante : [Nom du disque]/Disque de capture/Disque de capture/[Nom du projet]/. Le moyen le plus rapide de trouver un fichier de données est d'utiliser le plan correspondant dans le Navigateur.

#### **Pour afficher le ficher de données d'un plan dans le Finder :**

- **1** Sélectionnez un plan dans le Navigateur ou dans la Timeline.
- **2** Effectuez l'une des opérations suivantes :
	- Choisissez Affichage > Afficher dans le Finder.
	- Cliquez sur le plan en maintenant la touche Contrôle enfoncée, puis choisissez "Afficher dans le Finder" dans le menu contextuel.

### Consolidation des fichiers de données dans un dossier unique

Si, lors du processus de capture, vous enregistrez le projet concerné sous un nouveau nom, les fichiers de données capturées après le changement de nom seront stockés dans un nouveau dossier. Supposons par exemple que vous capturiez quelques plans d'un projet dénommé "Difficile à suivre", puis que vous renommiez le projet "Difficile à suivre version 2" avant de reprendre la capture des plans. Dans ce cas, les plans capturés avant le changement de nom du projet sont stockés dans :

/Volumes/Données/Disque de capture/Difficile à suivre/

et les plans capturés après le changement de nom sont stockés dans :

/Volumes/Données/Disque de capture/Difficile à suivre version 2/

Cela peut compliquer la gestion de votre projet, surtout si vous souhaitez copier le fichier de projet et ses fichiers de données correspondants sur un autre ordinateur. Pour éviter ce genre de problèmes, il est important de se rappeler l'emplacement de stockage des données lors de la capture. Si vous souhaitez que tous les fichiers de données résident dans un même dossier, évitez de modifier le nom de votre projet. (Il est cependant courant qu'un monteur modifie les noms de projets au fil des enregistrements de versions successives de son travail.) Au bout d'un certain temps, vous risqueriez de capturer un fichier de données dans un emplacement non souhaité.

#### **Pour consolider les fichiers de données dans un dossier unique immédiatement après la capture :**

**1** Dans le Navigateur, sélectionnez un plan correspondant à l'un des fichiers de données que vous venez de capturer.

- **2** Effectuez l'une des opérations suivantes :
	- Choisissez Affichage > Afficher dans le Finder.
	- Cliquez sur le plan en maintenant la touche Contrôle enfoncée, puis choisissez "Afficher dans le Finder" dans le menu contextuel.

Le fichier de données sélectionné s'affiche dans une fenêtre du Finder.

- **3** Cliquez sur l'icône Final Cut Express HD dans le Dock pour retourner dans Final Cut Express HD.
- **4** S'il n'est pas encore sélectionné dans le Navigateur, sélectionnez le même plan correspondant au fichier de données que vous venez de mettre en surbrillance dans le Finder.
- **5** Appuyez sur la touche Supprimer.

Cela permet de supprimer le plan de votre projet alors que le fichier de données demeure sur le disque.

*Important :* comme vous avez supprimé le plan, tous les commentaires ou les remarques qui lui sont associés sont à présent supprimés.

- **6** Retournez dans le Finder et placez les fichiers de données dans le dossier où vous souhaitez conserver tous les fichiers de données associés au projet.
- **7** Faites glisser le fichier de données de son nouveau dossier dans le Finder vers le Navigateur dans Final Cut Express HD.

Vous disposez désormais du même plan que précédemment, mais il pointe vers son fichier de données à l'emplacement approprié.

Si votre plan possède des commentaires et des notes que vous ne souhaitez pas perdre lors de sa suppression, vous pouvez ignorer l'étape de suppression du plan dans le Navigateur. Dans ce cas, Final Cut Express HD vous signale, lorsque vous retournez dans l'application, que le fichier de données de votre plan est déconnecté. Vous pouvez, si vous le souhaitez, utiliser la fenêtre Reconnecter pour reconnecter le fichier de données du plan qui se trouve à présent dans l'emplacement approprié. Pour plus d'informations, consultez la section ["Reconnexion de plans et de données offline" à la page 973.](#page-972-0)

# *Modification de la propriété de nom de bande d'un fichier de données*

La plupart des propriétés de plan, telles que les informations de scène et les commentaires, sont stockées dans les plans, et non pas dans les fichiers de données. Ces derniers contiennent cependant la propriété de nom de bande, ce qui n'est pas le cas des plans. Si vous avez attribué le mauvais nom de bande lors de la capture, vous pouvez modifier la propriété de nom de bande dans le fichier de données lui-même.

Final Cut Express HD permet de modifier la propriété de nom de bande directement dans le Navigateur. Comme vous modifiez une propriété de fichier de données, Final Cut Express HD vous présente un avertissement avant de modifier la propriété de nom de bande du fichier de données.

#### **Pour modifier la propriété de nom de bande d'un plan et d'un fichier de données uniques :**

**1** Assurez-vous que la colonne Bande est visible dans le Navigateur.

Pour plus d'informations, consultez la section ["Organisation du métrage dans le Naviga](#page-226-0)[teur" à la page 227.](#page-226-0)

- **2** Sélectionnez le plan dont vous souhaitez modifier la propriété Bande.
- **3** Cliquez sur le champ de propriété Bande, saisissez un nouveau nom et appuyez sur Entrée.

Une zone de dialogue vous signale que vous êtes sur le point de modifier la propriété Bande du fichier de données.

**4** Cliquez sur OK.

La propriété Bande du fichier de données est modifiée et elle figure à présent dans le plan.

#### **Pour modifier les propriétés de nom de bande de plusieurs plans et fichiers de données :**

**1** Assurez-vous que la colonne Bande est visible dans le Navigateur.

Pour plus d'informations, consultez la section ["Organisation du métrage dans le Naviga](#page-226-0)[teur" à la page 227.](#page-226-0)

- **2** Sélectionnez les plans dont vous souhaitez modifier la propriété Bande.
- **3** Cliquez dans l'un des champs de propriété Bande des plans sélectionnés, puis, tout en maintenant la touche Contrôle enfoncée, choisissez un nom dans le menu contextuel.

Une zone de dialogue vous signale que vous êtes sur le point de modifier la propriété Bande du fichier de données.

**4** Cliquez sur OK.

La propriété Bande est modifiée pour tous les fichiers de données sélectionnés et la nouvelle propriété Bande figure à présent dans les plans.

# <span id="page-201-0"></span>*Pour éviter la présence de doublons de numéro de timecode sur la même bande*

Si vous n'y prenez pas garde au cours de la phase de production, il se peut que vous obteniez des numéros de timecode dupliqués sur votre bande. Chaque fois que le caméscope est éteint puis rallumé, le compteur de timecode risque d'être remis à zéro. Cela est d'autant plus vrai si vous utilisez un modèle de caméra grand public. Pour le listage, la capture et la gestion des données, il est extrêmement difficile de travailler avec une bande sur laquelle le même numéro de timecode est répété en deux endroits ou plus.

Si quelqu'un vous demande de capturer les données comprises entre les timecodes 00:00:00:00 et 00:01:00:00 sur la bande 1, vous en concluez logiquement qu'il faut capturer la première minute de la bande. Toutefois, si le caméscope a été éteint puis rallumé durant le tournage, il se peut que le compteur de timecode ait été remis à zéro au milieu de la bande. Cette dernière contient donc deux fois le timecode 00:00:00:00. Lequel faut-il choisir pour effectuer la capture ?

Pire, durant le listage et la capture, Final Cut Express HD ou le magnétoscope ne pourront pas nécessairement accéder au bon timecode 00:00:00:00 car il y en a deux. Le système de contrôle de périphérique utilise le timecode pour le positionnement des informations et part du principe que les numéros de timecode augmentent à mesure que la bande progresse. Si le timecode démarre quelque part en milieu de bande, vous devrez naviguer manuellement jusqu'à la bonne portion de bande.

## Listage des bandes contenant des numéros de timecode répétés

Si vous devez lister des bandes contenant des numéros de timecode répétés, veillez à prendre en compte toutes les ruptures de timecode en affectant des noms de bande différents à chaque portion de bande où le timecode a été réinitialisé à 00:00:00:00.

Supposons par exemple que vous disposez d'une bande DV contenant un métrage compris entre 00:00:00:00 et 00:30:00:00, suivi d'une rupture de timecode. Vous pourriez nommer la première moitié de la bande "4-A" et la seconde moitié (allant de 00:30:00:00 à la fin) "4-B". Les plans des portions de bande 4-A et 4-B proviennent de la même bande intitulée 4, mais pour simplifier la gestion de données et la recapture de plans, il s'avère utile d'attribuer un nom de bande unique à chaque portion de timecode continu, afin d'éviter toute confusion concernant l'emplacement exact sur la bande d'un numéro de timecode particulier.

# Pour éviter la répétition du même numéro de timecode sur une bande

Les numéros de timecode répétés sur la même bande peuvent provoquer de sérieux casse-têtes lors du listage et de la capture. Assurez-vous que le cameraman est conscient de ce type de problèmes avant de commencer à filmer, surtout si vous utilisez un caméscope grand public.

*Remarque :* un caméscope peut s'éteindre automatiquement après quelques minutes d'inactivité afin d'économiser sa batterie. Une solution consiste à alimenter le caméscope via une prise d'alimentation CA, même si cela n'est pas toujours pratique.

Voici quelques techniques qui vous permettront d'éviter la réinitialisation du compteur de timecode lors d'un tournage effectué à l'aide d'un modèle de caméscope DV grand public :

Â *Pré-enregistrez un signal vidéo (noir de préférence) sur chaque bande avant la production, afin de créer un signal de timecode continu sur toute la bande.* 

Cette technique est appelée *blacking (noircissement) d'une bande*. Vous pouvez l'utiliser sur n'importe quel caméscope en appuyant sur le bouton d'enregistrement tout en gardant le cache sur l'objectif et le microphone déconnecté (afin d'éviter l'enregistrement de signaux audio). Une solution plus professionnelle consiste à utiliser le générateur de noir interne d'un magnétoscope DV. Certains magnétoscopes DV vous permettent de choisir le numéro de timecode de départ de la bande.

- Â *Repiquez vos bandes afin de copier les données audio et vidéo mais pas le timecode.*  Les bandes repiquées deviennent vos nouvelles bandes sources à partir desquelles vous procéderez à la capture.
- Â *Soyez attentif à la position de votre bande pendant la phase de production.*  Les caméscopes tentent de créer un timecode continu en vérifiant rapidement le dernier numéro de timecode écrit sur la bande. Le procédé qui consiste à générer un nouveau timecode en fonction du dernier numéro de timecode enregistré est appelé *synchronisation fixe*. Sachez toutefois que lorsque le caméscope ne peut lire un timecode ou un signal vidéo sur la bande (comme c'est le cas par exemple, en début de bande vierge), le compteur de timecode est remis à zéro.

Les caméscopes DV sont généralement capables de retrouver le dernier numéro de timecode sur une bande tant qu'ils n'ont pas été éteints. En cas d'arrêt du caméscope, la meilleure solution consiste à rembobiner la bande d'une ou deux secondes afin que le caméscope puisse reprendre la synchronisation fixe du timecode déjà écrit sur la bande au redémarrage de l'enregistrement. Cette technique permet théoriquement de résoudre la plupart des problèmes de timecode potentiels. Toutefois, dans la pratique, il peut s'avérer difficile de se rappeler à chaque fois de rembobiner ou il peut arriver que l'on rembobine trop loin et que l'on soit obligé de recaler la bande pour être sûr de ne pas enregistrer sur les images de la prise précédente.

Une bonne astuce lorsque vous utilisez cette technique consiste à enregistrer plusieurs secondes supplémentaires après la fin de chaque prise. Si votre caméscope est éteint puis rallumé, vous pourrez rembobiner de quelques secondes sans vous soucier du risque d'enregistrer sur un métrage importante.

# <span id="page-204-1"></span>**<sup>15</sup> Importation de fichiers de données dans votre projet**

Final Cut Express HD peut importer quasiment n'importe quel fichier de données identifié par QuickTime, ce qui permet d'intégrer des formats différents dans un même projet.

### Ce chapitre traite des sujets suivants :

- [Quels formats de fichier peuvent être importés ? \(p. 205\)](#page-204-0)
- [Importation de fichiers de données \(p. 206\)](#page-205-0)
- [À propos de l'importation de fichiers vidéo \(p. 209\)](#page-208-0)
- [Importation de fichiers audio \(p. 210\)](#page-209-0)

### <span id="page-204-0"></span>Quels formats de fichier peuvent être importés ?

L'importation de fichiers dans Final Cut Express HD en vue de leur utilisation dans vos séquences est assez aisée. Vous pouvez importer différents types de fichier, comme de la vidéo, de l'audio, des images fixes et des graphiques, ainsi que des séquences d'images numérotées.

Vous pouvez importer tout fichier identifié par QuickTime, notamment :

Â *Fichiers vidéo :* séquences QuickTime, AVI et Macromedia Flash (vidéo uniquement, la lecture des parties audio n'est pas possible). Pour plus d'informations sur ces formats, consultez la section "À propos de QuickTime"

[à la page 1019](#page-1018-0).

Â *Fichiers audio :* AIFF/AIFC, données de CD audio (.cdda), Sound Designer II, System 7 Sound, uLaw (AU), WAVE et MPEG-4.

Pour plus d'informations sur ces formats, consultez la section ["Importation de fichiers](#page-209-0)  [audio" à la page 210.](#page-209-0)

Â *Graphiques et images fixes :* BMP, FlashPix, GIF, JPEG/JFIF, MacPaint (PNTG), Photoshop (avec couches), PICS, PICT, PNG, fichier image QuickTime, SGI, TARGA (TGA) et TIFF. Pour plus d'informations, consultez la section "Utilisation d'images fixes et [de photographies" à la page 789](#page-788-0).

### **Différences entre l'importation et la capture**

L'importation est différente de la capture sur les points suivants :

- Â *Capture :* lorsque vous effectuez une capture, vous transférez et, le plus souvent, convertissez le métrage d'un périphérique vidéo ou audio externe vers votre disque de travail.
- Â *Importation :* vous importez des fichiers lorsqu'ils sont déjà stockés sur le disque de travail. L'importation de fichiers de données crée des plans dans votre projet ; ces plans font référence aux fichiers de données sur disque.

Comme la capture crée des fichiers de données, vous pouvez toujours importer ces fichiers dans votre projet à tout moment.

### <span id="page-205-0"></span>Importation de fichiers de données

Vous pouvez importer des fichiers seuls, un dossier ou un groupe de dossiers. Si vous importez un groupe de dossiers, contenant d'autres dossiers imbriqués, Final Cut Express HD importe tous les fichiers de chaque dossier et sous-dossier ayant un format qu'il reconnaît (les fichiers non compatibles sont ignorés).

Les dossiers importés dans votre projet apparaissent sous forme de chutiers dans le Navigateur. Si vous importez un groupe de dossiers, Final Cut Express HD crée des chutiers et organise les fichiers dans le même ordre que sur votre disque dur. Cependant, à la différence des plans et des fichiers de données, il n'y a pas d'autres relations entre chutiers et dossiers après l'importation. Renommer un chutier du projet ou le changer d'emplacement n'a pas d'effet sur les dossiers se trouvant dans le Finder, et inversement.

#### **Pour importer un fichier ou un dossier :**

- **1** Dans le Navigateur, sélectionnez un projet ou un chutier dans lequel vous souhaitez stocker vos plans importés.
	- Pour importer des fichiers ou des dossiers dans le niveau principal (ou racine), cliquez sur l'onglet de ce projet.
	- Dans un même projet, pour importer des fichiers dans un chutier, double-cliquez sur le chutier. Le chutier s'ouvre dans une fenêtre distincte.

Pour plus d'informations, consultez la section "Organisation du métrage dans le [Navigateur" à la page 227](#page-226-0).

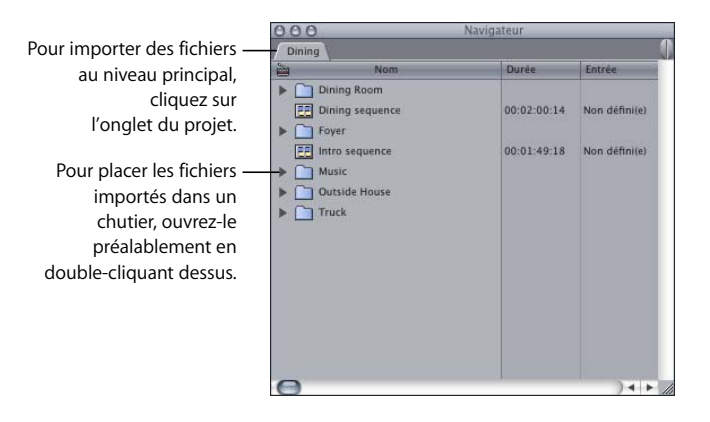

- **2** Effectuez l'une des opérations suivantes :
	- Faites glisser un ou plusieurs fichiers ou dossiers du Finder sur le chutier ou l'onglet du projet dans le Navigateur. C'est un moyen rapide et simple d'importer de nombreux fichiers.

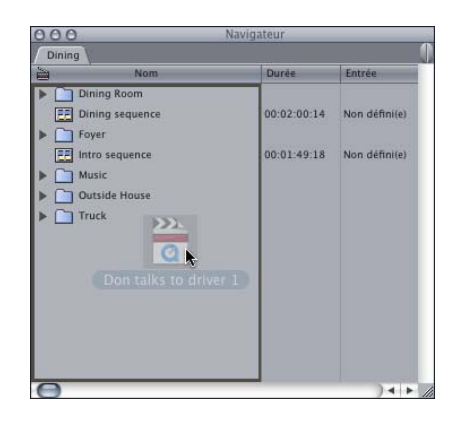

• Choisissez Importer dans le menu Fichier, puis choisissez Fichier ou Dossier dans le sous-menu. (Pour importer un fichier, vous pouvez aussi appuyer simultanément sur les touches Commande et I.) Sélectionnez un ou plusieurs fichiers ou dossiers dans la zone de dialogue, puis cliquez sur Choisir.

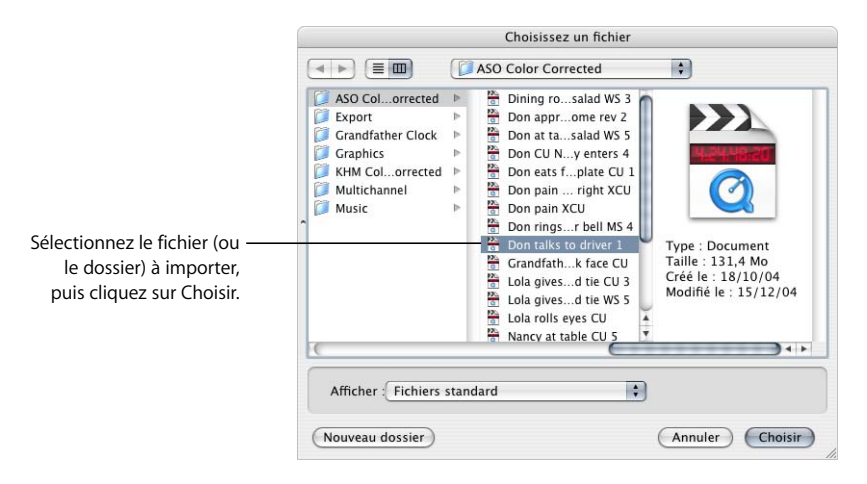

- Cliquez dans le Navigateur ou dans un chutier tout en maintenant la touche Contrôle enfoncée, puis choisissez Importer fichier ou Importer dossier dans le menu contextuel. Choisissez un fichier ou un dossier dans la zone de dialogue, puis cliquez sur Choisir.
- Vous pouvez également faire glisser les fichiers ou les dossiers du bureau vers la Timeline de la séquence.

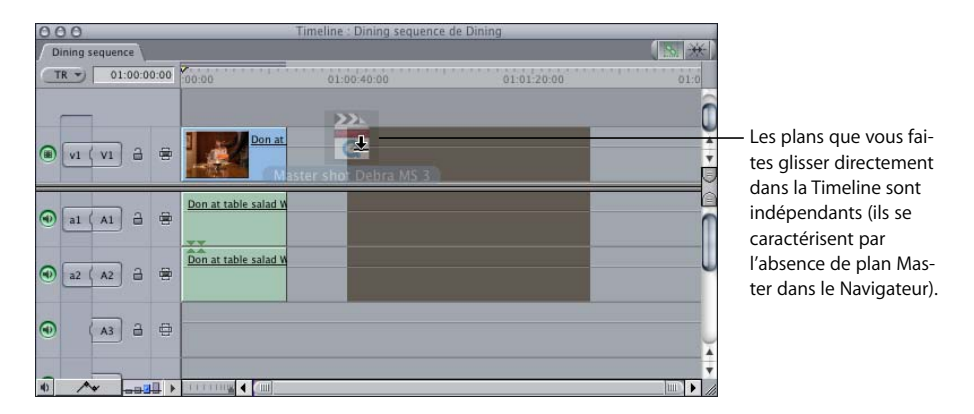

*Important :* faire glisser des fichiers de données directement dans une séquence de la Timeline crée des plans indépendants, sans plans Master dans le Navigateur. Cela risque de compliquer la gestion des données ultérieurement. Pour en savoir plus sur les liens entre plans Master et affiliés, consultez la section ["Utilisation de plans Master](#page-960-0)  [et affiliés" à la page 961.](#page-960-0)

**3** Enregistrez votre projet.

Pour plus d'informations, consultez la section "Création et enregistrement de projets" à [la page 44](#page-43-0).

### **Conseils d'importation**

Lorsque vous importez des fichiers de données, n'oubliez pas ce qui suit :

- Si vous souhaitez importer des fichiers de données à partir d'un support de stockage amovible, tel qu'un CD, n'importez pas les fichiers directement. Au lieu de cela, copiez les fichiers dans le dossier de votre disque de travail où sont stockées les autres données du projet. Les plans qui font référence à des données sur support amovible deviennent des plans offline lors de l'éjection du disque.
- Lors de l'importation de séquences de référence QuickTime, le seul fichier reconnu par Final Cut Express HD sera le fichier principal contenant les références (aux autres fichiers associés). Des messages d'erreur peuvent apparaître, par exemple "fichier inconnu", si vous essayez d'importer ces fichiers référencés.
- Il n'est pas obligatoire mais toujours judicieux de garder ensemble tous les fichiers de données d'un même projet pour une classification aisée. Lorsque vous sauvegardez ou archivez votre fichier, enregistrez et archivez également vos graphismes et vos fichiers audio ou QuickTime qui n'ont pas été récupérés à partir d'une bande afin de ne pas les perdre.
- Vous pouvez utiliser des plans compressés avec des codecs différents dans votre séquence, mais seuls les plans avec des réglages conformes à ceux de votre séquence sont lus sans rendu ou au moyen d'un traitement en temps réel. À moins qu'il ne soit nécessaire de combiner des plans avec des codecs différents dans votre séquence, vous bénéficierez de performances de montage optimales en utilisant des plans dont les réglages correspondent à ceux de votre séquence.

# <span id="page-208-0"></span>À propos de l'importation de fichiers vidéo

Vous pouvez importer n'importe quel fichier de données compatible avec QuickTime dans Final Cut Express HD, mais pour éviter le rendu, veillez à ce que les réglages des fichiers de données soient conformes à ceux de la séquence. Par exemple, si vous créez une séquence de titre graphique animée dans une autre application, puis que vous l'exportez vers une séquence QuickTime pour pouvoir l'utiliser dans Final Cut Express HD, veillez à utiliser, au cours de l'exportation, les mêmes réglages que ceux de la séquence dans laquelle vous envisagez de monter le titre.

Avant d'exporter un fichier de film pour l'utiliser dans votre séquence Final Cut Express HD, vérifiez que les réglages choisis correspondent à ceux de la séquence.

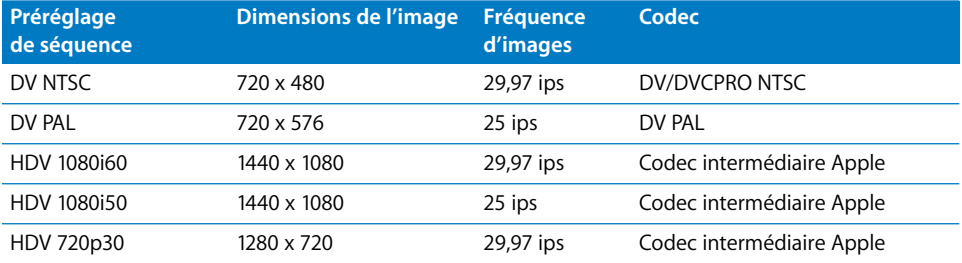

Si vous importez de la vidéo contenant de l'audio, assurez-vous que l'échantillonnage audio et la profondeur de bits de votre fichier de données correspondent aux réglages de votre séquence. Pour plus d'informations, consultez la section "Choix de la fréquence [d'échantillonnage et de la profondeur de bits d'un fichier audio" à la page 211.](#page-210-0)

Pour importer un fichier de séquence QuickTime dans Final Cut Express HD, reportez-vous à la procédure décrite dans la section ["Importation de fichiers de données" à la page 206](#page-205-0).

Si l'un des réglages du fichier QuickTime importé ne coïncide pas avec vos réglages de séquence, une barre de rendu vidéo de couleur rouge apparaît dans la Timeline lorsque vous ajoutez ce plan à la séquence. Vous pouvez vérifier les réglages du plan en choisissant Édition > Propriétés de l'élément > Format.

### <span id="page-209-0"></span>Importation de fichiers audio

Final Cut Express HD permet d'importer des fichiers audio d'autres applications de montage musique et son, ainsi que des données de CD audio.

Lors de l'importation de fichiers audio dans Final Cut Express HD, assurez-vous que leurs réglages correspondent à vos réglages de séquence. Si les réglages de vos clips audio ne correspondent pas aux réglages de séquence, vous pouvez toujours les monter mais Final Cut Express HD effectue la conversion en temps réel, ce qui réduit les performances globales en lecture. Ce chapitre traite des types de format de fichier audio que vous pouvez importer, ainsi que des méthodes de conversion de fichiers audio nécessaires pour que ceux-ci soient conformes aux réglages de séquence.

Pour plus d'informations sur l'audio numérique, consultez la section ["Principes audio](#page-604-0)  [fondamentaux" à la page 605.](#page-604-0)

# **IV**

### **Quels types de formats de fichier audio peuvent être importés ?**

Final Cut Express HD vous permet d'importer directement n'importe quel format audio compatible avec QuickTime. Cependant, seuls les formats de fichiers non compressés, tels que AIFF et WAVE, sont exploitables pour le montage. Final Cut Express HD prend en charge les séquences AIFF, WAVE, Sound Designer II et QuickTime simple piste ou multipistes. En mode natif, Final Cut Express HD effectue des captures vers des fichiers de séquence QuickTime comportant une ou plusieurs pistes audio.

### <span id="page-210-0"></span>**Choix de la fréquence d'échantillonnage et de la profondeur de bits d'un fichier audio**

Les réglages audio de votre séquence dépendent de la configuration simplifiée ou u préréglage de séquence choisis. Final Cut Express HD prend en charge deux réglages audio :

- Â *32 kHz/12 bits :* ces réglages permettent aux caméscopes mini-DV grand public d'enregistrer sur quatre canaux audio. Déconseillé pour la plupart des productions.
- Â *48 kHz/16 bits :* les normes DV, HDV et DVD utilisent ces réglages audio.

Autres fréquences d'échantillonnage audio fréquentes :

- 44,1 kHz/16 bits : ces réglages audio sont utilisés pour les CD audio et les enregistreurs DAT grand public.
- Â *48 kHz/20 bits :* certains périphériques vidéo professionnels utilisent par défaut ce format d'enregistrement.
- Â *96 kHz/24 bits :* ces réglages connaissent un succès croissant parmi les professionnels du son et les musiciens, bien que la fréquence de la plupart des formats soit encore de 48 kHz.

Pour plus d'informations, consultez la section "Principes audio fondamentaux" à la [page 605.](#page-604-0)

### **Mixage de fréquences d'échantillonnage et conversion de fréquences d'échantillonnage en temps réel**

Idéalement, la fréquence d'échantillonnage et la profondeur de bits de vos fichiers audio doivent coïncider avec vos réglages de séquence. Lors de la lecture d'une séquence dans Final Cut Express HD, les fichiers audio dont les fréquences d'échantillonnage ne correspondent pas à la fréquence d'échantillonnage de séquence sont convertis en temps réel. Cette opération est appelée *conversion de fréquence d'échantillonnage* et requiert une capacité de traitement supplémentaire. Les éléments de plan nécessitant la conversion de fréquence d'échantillonnage en temps réel s'accompagnent d'une barre de rendu verte à l'écran. Pour plus d'informations, consultez la section ["Importation de](#page-204-1)  [fichiers de données dans votre projet" à la page 205.](#page-204-1)

Même si Final Cut Express HD peut effectuer une conversion de fréquence d'échantillonnage en temps réel, cette opération dégrade potentiellement le mixage audio et les performances des effets. Vous pouvez contrôler la qualité de cette conversion avec le réglage Qualité lecture audio situé dans l'onglet Généralités de la fenêtre Préférences d'utilisateur. Une conversion de meilleure qualité réduit le nombre de pistes audio que Final Cut Express HD peut mixer ensemble en temps réel.

Si les fréquences d'échantillonnage de tous les éléments audio de votre séquence concordent, la conversion de ces fréquences est inutile et le nombre de pistes audio pouvant être lues en temps réel augmente. Si vous travaillez avec une personne chargée de la composition musicale ou de la création de fichiers audio, vous pouvez lui demander de régler les fréquences d'échantillonnage des fichiers audio au niveau des réglages de votre séquence.

Par contre, si les clips audio ne sont pas conformes aux réglages de séquence, vous pouvez améliorer les performances de lecture audio en convertissant les fichiers audio à la fréquence d'échantillonnage et à la profondeur de bits de votre séquence.

### <span id="page-211-0"></span>**Conversion de clips audio conformément aux réglages de séquence**

Si vous travaillez avec des ressources audio préexistantes, comme des morceaux de musique sur CD audio, il vous faut convertir les fichiers audio pour qu'ils soient conformes aux réglages de séquence. Par exemple, si vous envisagez d'utiliser une grande quantité d'effets sonores ou de musique à partir de CD audio (échantillonnés à 44,1 kHz) dans une séquence DV avec une fréquence d'échantillonnage de 48 kHz, il est judicieux de convertir les fichiers audio à 48 kHz.

La plupart des formats vidéo professionnels, comme DV, possèdent une fréquence d'échantillonnage de 48 kHz et une profondeur de 16 bits (généralement abrégés en 48 kHz/16 bits). Du fait de leur utilisation courante en postproduction vidéo, ces réglages sont adoptés pour la plupart des séquences dans Final Cut Express HD.

*Important : bien que cela soit déconseillé, les séquences DV utilisent parfois des régla*ges de 32 kHz/12 bits. Tant que le métrage n'est pas enregistré en 32 kHz/12 bits, évitez d'utiliser ces réglages pour votre séquence.

Les fichiers audio peuvent être traités à l'aide de la commande Exporter via la conversion QuickTime.

#### **Pour convertir un fichier de CD audio en vue de sa conformité avec vos réglages de séquence :**

- **1** Sélectionnez une séquence, puis choisissez Séquence > Réglages.
- **2** Vérifiez la fréquence d'échantillonnage de la séquence en cliquant sur cette dernière dans le Navigateur tout en maintenant la touche Contrôle enfoncée, puis en choisissant Propriétés de l'élément dans le menu contextuel.

Pour les séquences DV, la fréquence d'échantillonnage est généralement de 48 kHz.

- **3** Dans le Navigateur, sélectionnez un clip audio à convertir vers la nouvelle fréquence d'échantillonnage.
- **4** Choisissez Fichier > Exporter > Via la conversion QuickTime.
- **5** Choisissez AIFF dans le menu local Format.
- **6** Cliquez sur Options.
- **7** Dans la section Son de la boîte de dialogue Réglages film, cliquez sur Réglages.
- **8** Dans le menu local Débit, choisissez la fréquence d'échantillonnage de votre séquence, puis cliquez sur OK.

Assurez-vous que la taille demeure 16 bits.

- **9** Cliquez sur OK.
- **10** Choisissez un nom et un emplacement pour le nouveau fichier, puis cliquez sur Enregistrer.

Une fois la conversion terminée, vous devez importer le nouveau fichier de données dans Final Cut Express HD.

**11** Dans le Finder, accédez à l'emplacement du nouveau fichier de données converti, puis sélectionnez le fichier et faites-le glisser vers votre projet dans le Navigateur Final Cut Express HD.

Vous pouvez supprimer l'ancien plan de votre projet pour éviter toute confusion avec le nouveau plan du même nom.

#### **Utilisation de pistes de CD audio dans votre projet**

Mac OS X interprète les pistes des CD audio standard comme des fichiers AIFF individuels. Vous pouvez copier ces fichiers directement du CD vers votre disque dur puis les importer dans Final Cut Express HD sans les convertir.

Les copies de fichier effectuées depuis un CD audio ont une fréquence d'échantillonnage de 44,1 kHz et une taille d'échantillon (profondeur de bits) de 16 bits. Si vous travaillez sur une séquence DV, vous pouvez convertir la fréquence d'échantillonnage à l'aide de Final Cut Express HD. Pour plus d'informations, consultez la section ["Conversion de clips audio conformément aux réglages de séquence" à la page 212](#page-211-0).

*Important :* n'importez pas de plans directement d'un CD ou d'un DVD dans Final Cut Express HD. Ces plans deviennent offline dès que vous retirez le disque du lecteur. Assurez-vous de copier les fichiers sur le disque dur avant de les importer.

# **<sup>16</sup> Utilisation du HDV**

# Final Cut Express HD prend en charge la capture, le montage et la sortie de données HDV à l'aide du codec intermédiaire Apple.

### Ce chapitre traite des sujets suivants :

- [À propos du format HDV \(p. 215\)](#page-214-0)
- Â [Flux de production du montage d'images HDV à l'aide du codec intermédiaire](#page-217-0)  [Apple \(p. 218\)](#page-217-0)
- [Spécifications du format HDV \(p. 222\)](#page-221-0)

# <span id="page-214-0"></span>*À propos du format HDV*

Le format HDV est un nouveau format vidéo haute définition créé par un consortium de fabricants comprenant Sony, Canon, Sharp et JVC. Il vous permet d'enregistrer une heure de vidéo haute définition à l'aide d'un caméscope grand public sur des cassettes vidéo mini-DV standard. Vous pouvez connecter un caméscope HDV via FireWire à votre ordinateur afin de capturer et de sortir des données, comme vous le feriez avec un appareil DV.

Le format HDV utilise la compression MPEG-2 pour offrir un débit des données vidéo maximum de 25 Mbps, identique à celui du format DV. Cela signifie que vous pouvez placer la même quantité de vidéo sur vos disques de travail que si vous travaillez en format DV.

Même si le flux de production HDV est quasiment identique à un flux de production DV type, quelques étapes supplémentaires sont nécessaires. Le présent chapitre décrit les fonctionnalités uniques de Final Cut Express HD permettant de capturer, de monter et de sortir de la vidéo HDV dans son format natif.

# Formats HDV pris en charge par Final Cut Express HD

Le spécification HDV définit plusieurs résolutions et fréquences d'images. Les formats HDV se distinguent en général par le nombre de lignes par image (hauteur de l'image), la méthode de scannage (progressif ou entrelacé) et la fréquence d'images ou de trames. Par exemple, 1080i60 correspond à un format comprenant 1080 lignes, un scannage entrelacé et 60 trames par seconde.

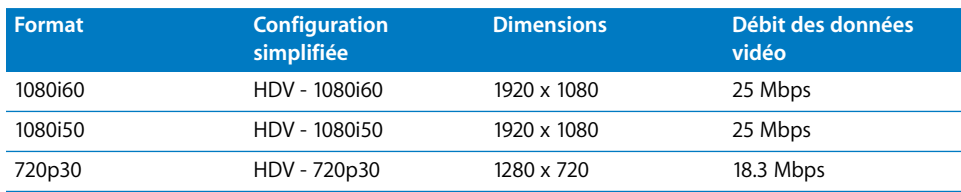

Final Cut Express HD prend en charge les formats HDV suivants :

### **Enregistrement en définition standard avec un caméscope HDV**

Outre l'enregistrement vidéo en haute définition, la plupart des caméscopes HDV sont également capables d'enregistrer de la vidéo DV en définition standard. Vous pouvez capturer, monter et sortir cette vidéo DV comme toute autre vidéo du genre.

*Important :* évitez d'enregistrer de la vidéo DV et HDV sur la même bande. Vous risqueriez de rencontrer des problèmes lors de la capture et de la lecture.

Un autre format défini dans les spécifications HDV et connu comme SD est disponible sur certains caméscopes JVC. Final Cut Express HD ne prend pas ce format en charge.

# À propos de la compression MPEG-2

La vidéo haute définition demande nettement plus de données que la vidéo de définition standard. En effet, une seule image vidéo HD peut inclure jusqu'à six fois plus de données qu'une image SD. Pour enregistrer des images aussi volumineuses avec un débit des données aussi bas, le format HDV utilise la compression MPEG-2. Cette dernière réduit le débit des données en supprimant les informations visuelles redondantes, tant dans chaque image qu'à travers plusieurs.

### **Compression spatiale (intra-image)**

Dans une image, les zones de couleur et de texture similaires peuvent être codées avec moins de bits que l'original, ce qui diminue le débit des données avec une perte minimale de qualité visuelle. La compression JPEG fonctionne de façon similaire pour compresser des images fixes. La compression intra-image est employée pour créer des images vidéo autonomes appelées *i-images* (abréviation *d'intra-image*).
#### **Compression temporelle (inter-image)**

Au lieu de stocker des images complètes, la compression temporelle conserve seulement les parties qui changent d'une image à l'autre, ce qui réduit considérablement la quantité de données à stocker tout en offrant des images de haute qualité. La vidéo est stockée dans trois types d'images : une i-image autonome contenant une image entière, puis des images de prédiction de type *P* et *B* qui servent à stocker les changements subséquents d'une image à l'autre. Environ chaque demi-seconde environ, une nouvelle i-image est introduite pour donner une image complète sur laquelle les images de type P et B reposent. Ensemble, les images de type I, P et B forment un *groupe d'images* ou *GOP* (de l'anglais "group of pictures"). HDV utilise un modèle GOP long, ce qui signifie plusieurs images de type P et B pour chaque i-image.

#### **Informations supplémentaires sur la vidéo de type GOP long**

Le terme "long" signifie que des images de type P et B sont utilisées entre des intervalles d'i-images. À l'autre extrémité du spectre, le format opposé au "MPEG-2 avec GOP long" est le format "MPEG-2 avec i-images uniquement". Les formats comme IMX ont recours au MPEG-2 avec i-images uniquement, ce qui réduit les artefacts temporels et améliore les performances de montage. Toutefois, les formats avec i-images uniquement présentent un débit des données nettement supérieur car chaque image doit stocker suffisamment de données pour être autonome. Par conséquent, alors que les demandes de décodage diminuent sur votre ordinateur, il existe une demande accrue de vitesse et de performances du disque de travail.

Imaginez par exemple que vous enregistrez un métrage de type "conversation", telle qu'un entretien dans lequel une personne assise bouge très peu dans le plan. Comme la grande partie du corps reste immobile, la plupart des informations visuelles sont stockées dans une i-image et les images suivantes de type P et B stockent uniquement les changements entre les images.

Sachant que les images de type P et B reposent sur d'autres images pour créer une image finale pertinente, votre ordinateur déploie plus d'efforts de traitement pour décoder des images HDV que pour afficher des formats avec i-images uniquement, tels que le format DV, la vidéo sans compression ou le codec intermédiaire Apple.

#### **Montage d'images HDV à l'aide du codec intermédiaire Apple**

Au lieu de travailler avec de la vidéo HDV MPEG-2 native, vous pouvez transcoder votre vidéo HDV à l'aide du codec intermédiaire Apple lors de la capture. Le codec intermédiaire Apple est un codec vidéo de haute qualité qui offre des performances et une qualité optimales de lecture. Même si le débit des données du codec intermédiaire Apple est trois ou quatre fois supérieur à celui des images HDV MPEG-2 natives, les besoins de traitement pour lire votre vidéo sont moindres. Contrairement aux images HDV MPEG-2, le codec intermédiaire Apple n'a pas recours à une compression temporelle : chaque image peut donc être décodée et affichée immédiatement, sans d'abord décoder d'autres images.

## *Flux de production du montage d'images HDV à l'aide du codec intermédiaire Apple*

Lorsque vous effectuez un montage à partir d'un métrage encodé avec le codec intermédiaire Apple, inutile de faire des coupes du modèle GOP ou de procéder à un nouvel encodage. Il suffit de monter comme vous le feriez avec tout autre métrage encodé avec des i-images uniquement, comme la vidéo DV ou sans compression.

Les principaux inconvénients du codec intermédiaire Apple pour le montage de métrage HDV sont dus au fait que l'espace disque requis est nettement plus important et que la préparation des données pour une sortie sur bande peut prendre énormément de temps.

**Étape 1 : Connectez votre caméscope HDV à votre ordinateur via FireWire**

**Étape 2 : Choisissez la configuration simplifiée HDV appropriée pour le codec intermédiaire Apple**

**Étape 3 : Capturez votre métrage sur le disque**

**Étape 4 : Montez vos plans HDV dans une séquence**

**Étape 5 : Encodez à nouveau et sortez les données sur bande, ou bien exportez-les vers une séquence QuickTime**

## Connexion d'un appareil HDV à votre ordinateur

Une fois votre métrage HDV sur bande, vous pouvez connecter votre caméscope ou votre magnétoscope à votre ordinateur en vue de la capture.

#### **Pour connecter votre caméscope ou magnétoscope HDV à votre ordinateur :**

**1** Allumez votre magnétoscope ou caméscope et passez-le en mode magnétoscope (VTR ou VCR).

*Remarque :* sur certains caméscopes, ce mode peut s'appeler "Play" (Lecture).

- **2** Branchez la fiche à 4 broches située à l'une des extrémités du câble FireWire sur le port FireWire à 4 broches de votre caméscope.
- **3** Branchez la fiche à 6 broches située à l'une des extrémités du câble FireWire sur un port FireWire 400 de votre ordinateur.
- **4** Vérifiez que votre caméscope est en mode HDV, et non DV.

Pour plus d'informations, consultez la documentation de votre appareil HDV.

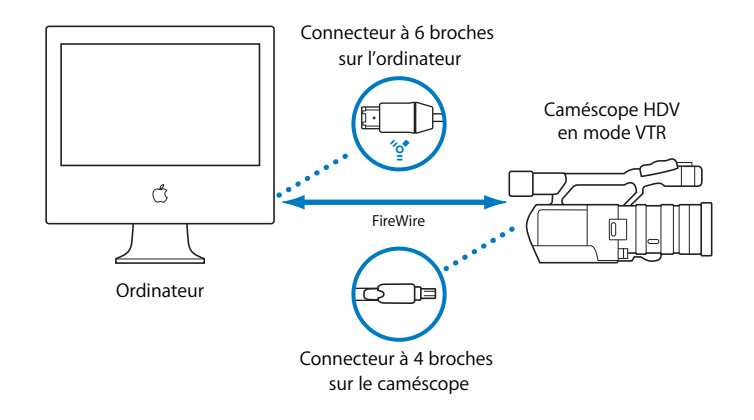

## Choix d'une configuration simplifiée

Final Cut Express HD comprend des configurations simplifiées pour capturer et monter des données HDV transcodées au format du codec intermédiaire Apple.

#### **Pour choisir la configuration simplifiée HDV pour le codec intermédiaire Apple :**

- **1** Choisissez Final Cut Express HD > Configuration simplifiée.
- **2** Choisissez la configuration simplifiée HDV appropriée pour le codec intermédiaire Apple dans le menu local Configuration pour.
- **3** Cliquez sur OK.

## Capture de vidéo HDV au format du codec intermédiaire Apple

L'opération de capture de vidéo HDV ressemble beaucoup à la capture de vidéo DV à l'aide de la fonction "Capturer à la volée". Les différences principales sont les suivantes :

- La fenêtre Capturer n'est pas utilisée.
- La capture de vidéo HDV peut ne pas se réaliser en temps réel car le transcodage d'images HDV au format du codec intermédiaire Apple demande une procédure spéciale de traitement.

#### **Pour capturer du métrage HDV au format du codec intermédiaire Apple :**

- **1** Cliquez dans le Navigateur pour l'activer, puis choisissez Fichier > Nouveau chutier.
- **2** Cliquez sur le chutier en maintenant la touche Contrôle enfoncée, puis choisissez "Définir le chutier de listage" dans le menu contextuel.

Les plans capturés seront placés dans ce chutier.

- **3** Nommez le chutier et appuyez sur Entrée.
- **4** Choisissez Fichier > Capture (ou appuyez sur Commande + 8).

Une zone de dialogue Capturer apparaît à la place de la fenêtre Capturer.

**5** Dans la zone de dialogue Capturer, tapez le nom de l'extrait, puis cliquez sur Capturer.

La fenêtre de preview de capture s'ouvre et le caméscope entame la lecture de la vidéo à partir de sa position actuelle. La zone d'état de la fenêtre de preview de capture indique le pourcentage de durée réelle de conversion de la vidéo du format HDV au format du codec intermédiaire Apple.

**6** Appuyez sur la touche Échap pour arrêter la capture.

Le caméscope arrête immédiatement la lecture vidéo. La fenêtre de preview de capture peut rester à l'arrière, en montrant où en est la vidéo dans le processus d'encodage. Pendant le traitement de ces images, la zone d'état de la fenêtre de preview de capture indique le pourcentage d'images restant à traiter.

*Remarque :* appuyer sur la touche Échap une seconde fois a pour effet d'arrêter l'encodage et d'annuler la capture.

Après la fermeture de la fenêtre de preview de capture, le plan capturé apparaît dans votre chutier.

#### **Capture de métrage avec des coupures de scène**

Lorsque vous capturez du métrage HDV à l'aide du codec intermédiaire Apple, Final Cut Express HD détecte sur la bande toutes les coupures de scène ou de timecode qui se sont produites pendant le tournage. À chaque coupure, un nouveau plan est créé pendant la capture. Au terme de la capture, ces plans apparaissent dans le chutier et les fichiers de données correspondants sont placés sur votre disque dur.

Imaginez par exemple que vous capturez un plan nommé "Entrée du café". Lorsqu'une coupure de scène ou de timecode est détectée, Final Cut Express HD arrête l'écriture du premier fichier de données et crée un nouveau fichier nommé "Entrée du café-1". Les coupures suivantes génèrent des fichiers de données et des plans nommés "Entrée du café-2", "Entrée du café-3" et ainsi de suite.

## Montage vidéo à l'aide du codec intermédiaire Apple

Le montage de vidéo HDV à l'aide du codec intermédiaire Apple est identique à celui d'autres formats dans Final Cut Express HD. Cependant, vous devez vérifier que votre disque de travail prend en charge le débit des données du codec intermédiaire Apple. Pour plus d'informations sur les débits des données HDV, consultez la section ["Spécifications du format HDV" à la page 222.](#page-221-0)

## Sortie d'images HDV sur bande ou exportation vers une séquence QuickTime

Au terme du montage, vous pouvez sortir votre film sur bande vidéo à l'aide de votre caméscope ou l'exporter vers une séquence QuickTime. Pour une sortie sur bande, Final Cut Express HD doit d'abord encoder (préparer) le film au format MPEG-2. En fonction de la longueur de votre film, ce processus peut s'avérer plutôt long car chaque image doit faire l'objet d'un nouvel encodage.

#### **Pour sortir une vidéo HDV au format du codec intermédiaire Apple sur bande :**

- **1** Assurez-vous que le caméscope HDV est connecté correctement à l'ordinateur et sous tension avant le lancement de Final Cut Express HD.
- **2** Insérez une cassette DV dans le caméscope HDV.
- **3** Cliquez n'importe où dans la fenêtre Timeline ou Canevas pour l'activer.
- **4** Choisissez Fichier > Transfert sur bande (ou appuyez sur Contrôle + M).

La zone de dialogue Transfert sur bande apparaît.

- **5** Si vous souhaitez que Final Cut Express HD lance l'enregistrement automatiquement, cochez la case Lancer automatiquement l'enregistrement.
- **6** Sélectionnez tous les éléments d'amorce de début ou de fin à inclure sur la bande, ainsi que des options de début, de fin et de boucle.

Une barre de progression indique l'état de l'encodage du format du codec intermédiaire Apple au format HDV MPEG-2, ainsi qu'une estimation du temps restant pour l'opération.

Une zone de dialogue s'ouvre pour vous demander d'appuyer sur le bouton d'enregistrement du caméscope.

**7** Appuyez sur le bouton d'enregistrement de votre caméscope, puis cliquez sur OK.

Si vous avez sélectionné l'option "Lancer automatiquement l'enregistrement", le caméscope commence automatiquement l'enregistrement de votre programme sur la bande.

Le caméscope s'arrête une fois le programme enregistré sur la bande.

#### **Pour exporter votre film vers une séquence QuickTime :**

- **1** Ouvrez la séquence Final Cut Express HD dans Timeline.
- **2** Choisissez Fichier > Exporter > Séquence QuickTime.

La zone de dialogue Enregistrer s'ouvre.

- **3** Tapez le nom de la séquence et choisissez-lui un emplacement de stockage.
- **4** Assurez-vous que la case Film autonome n'est pas cochée dans la partie inférieure de la zone de dialogue.
- **5** Si vous devez exporter des marqueurs de chapitre de DVD de votre projet Final Cut Express HD vers la séquence QuickTime, choisissez Marqueurs DVD Studio Pro dans le menu local Marqueurs.

**6** Cliquez sur Enregistrer.

Vous pouvez également utiliser la commande Exporter via Compressor pour créer un fichier MPEG-2 de haute qualité et l'utiliser dans DVD Studio Pro. Pour plus d'informations, consultez la documentation de Compressor et de DVD Studio Pro.

## <span id="page-221-0"></span>*Spécifications du format HDV*

#### **Support de stockage**

Le format HDV est enregistré sur des cassettes vidéo mini-DV standard.

#### **Normes vidéo**

Les normes HDV ont été établies par un consortium de fabricants comprenant Sony, Canon, Sharp et JVC. Le format HDV prend en charge les normes 1080i et 720p haute définition.

#### **Proportions de l'image**

Les proportions des images HDV sont de 16:9.

#### **Dimensions d'images, nombre de lignes et résolution**

Le format HDV prend en charge deux résolutions vidéo HD :

- *1080i60/50* : 1440 pixels par ligne, 1080 lignes (affichage dans des proportions de 16:9 ou 1920 x 1080) ; entrelacé
- 720p30 : 1280 pixels par ligne, 720 lignes ; scannage progressif

Les dimensions de pixels natives et affichées sont présentées ci-après.

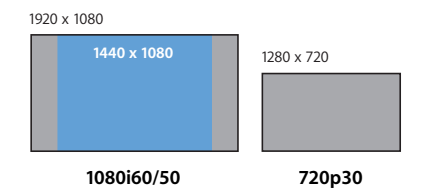

#### **Fréquence d'images**

Final Cut Express HD prend en charge les fréquences d'images HDV suivantes :

- Â *Fréquences d'images NTSC :* 29,97 ips (inclut 1080i60 et 720p30)
- Â *Fréquences d'images PAL :* 25 ips (1080i50)

#### **Méthode de balayage**

Le format HDV peut enregistrer des images de scannage entrelacé ou progressif, selon leurs dimensions et leur format.

- Â *1080i :* entrelacée
- 720p : progressive

#### **Méthode d'enregistrement des couleurs**

Le format HDV enregistre un signal vidéo numérique de composant 4:2:0 ( $Y(\mathsf{C}_{\mathsf{b}}\mathsf{C}_{\mathsf{b}})$ . Chaque échantillon (pixel) a une résolution de 8 bits.

#### **Débit des données**

Le tableau suivant répertorie les débits des données pour les images HDV transcodées au format du codec intermédiaire Apple. Les débits des données DV sont présentés pour comparaison.

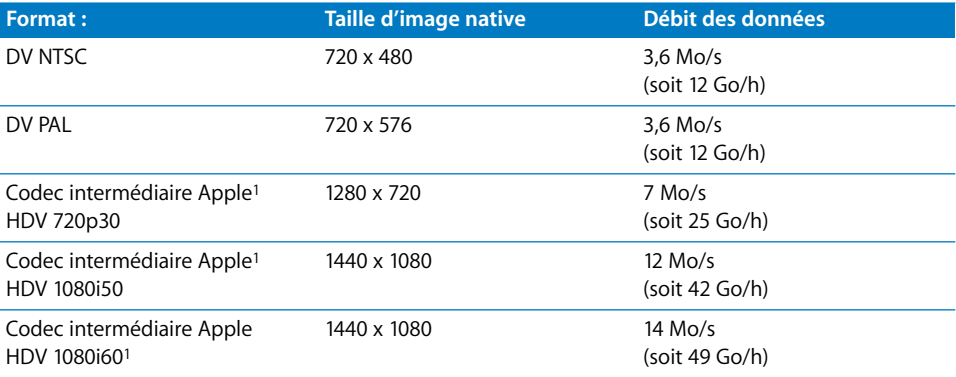

<span id="page-222-0"></span><sup>1</sup> Les débits du codec AIC sont variables ; ces chiffres sont approximatifs et peuvent varier selon la complexité du métrage vidéo. Le débit vidéo est proportionnel au niveau de détails des images.

*Remarque :* même si l'audio est compressé sur une bande HDV, Final Cut Express HD convertit le signal dans un format sans compression pendant la capture. Cela signifie que le débit des données HDV global sur la bande est différent de celui des données capturées.

#### **Compression vidéo**

Le format HDV utilise la compression MPEG-2 avec un débit des données constant (CBR). Des images de type I, P et B sont utilisées, ce qui donne un modèle avec GOP (groupe d'images) long.

La vidéo et l'audio MPEG-2 se composent d'une hiérarchie de flux de données :

- Â *Flux élémentaire :* il peut s'agir de vidéo, d'audio, d'un sous-titre ou de tout autre flux de données de base. Les formats tels que le HDV comprennent des flux élémentaires vidéo et audio.
- Â *Flux de transport :* un flux de transport intègre des flux élémentaires pour une distribution en temps réel, comme la diffusion sur Internet et la télédiffusion.
- Â *Flux de programme :* un flux de programme intègre également des flux élémentaires pour les données stockées, comme des fichiers de données sur ordinateur ou DVD.

Les appareils HDV stockent et transmettent des flux élémentaires vidéo et audio dans un flux de transport MPEG-2. Lorsque vous capturez de la vidéo HDV, Final Cut Express HD extrait automatiquement les flux élémentaires vidéo et audio du flux de transport et stocke les données dans des pistes à l'intérieur d'un fichier de données QuickTime.

#### **Audio**

HDV utilise deux pistes audio avec un échantillonnage de 48 kHz et une résolution de 16 bits par échantillon. L'audio est encodé à l'aide du format MPEG-1 Layer 2 avec un débit des données de 384 kbps.

#### **Timecode**

Le format de timecode d'un caméscope HDV correspond à la fréquence d'images du format vidéo. Ainsi, un métrage de 1080i50 utilise un timecode de 25 ips.

*Important :* certains caméscopes HDV n'enregistrent pas le timecode, ce qui vous empêche de recapturer avec précision des plans si vous supprimez les fichiers de données correspondants.

# <span id="page-224-0"></span>**V Partie V : Organisation du métrage et préparation au montage**

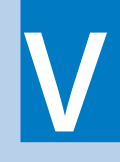

Vous faciliterez l'étape du montage en préparant au préalable votre métrage. Lisez cette section pour apprendre à organiser vos plans, créer des sous-plans et ajouter des marqueurs à des plans et des séquences.

- **[Chapitre 17 Organisation du métrage dans le Navigateur](#page-226-0)**
- **[Chapitre 18 Utilisation des marqueurs](#page-242-0)**
- **[Chapitre 19 Création de sous-plans](#page-258-0)**

# <span id="page-226-0"></span>**<sup>17</sup> Organisation du métrage dans le Navigateur**

# **17**

Après avoir capturé des données sur les disques de travail, vous pouvez importer des plans dans un projet du Navigateur, puis les organiser afin de gagner du temps lors du montage. Pour rechercher des plans, vous disposez de plusieurs méthodes.

#### Ce chapitre traite des sujets suivants :

- [Utilisation de chutiers pour organiser vos plans \(p. 227\)](#page-226-1)
- [Tri des éléments dans le Navigateur à l'aide des en-têtes de colonnes \(p. 235\)](#page-234-0)
- [Recherche de plans dans le Navigateur \(p. 236\)](#page-235-0)

## <span id="page-226-1"></span>*Utilisation de chutiers pour organiser vos plans*

Vous pouvez organiser les plans et séquences d'un projet en chutiers (similaires à des dossiers). Ceci confère à vos projets une structure logique facilitant la gestion des plans source.

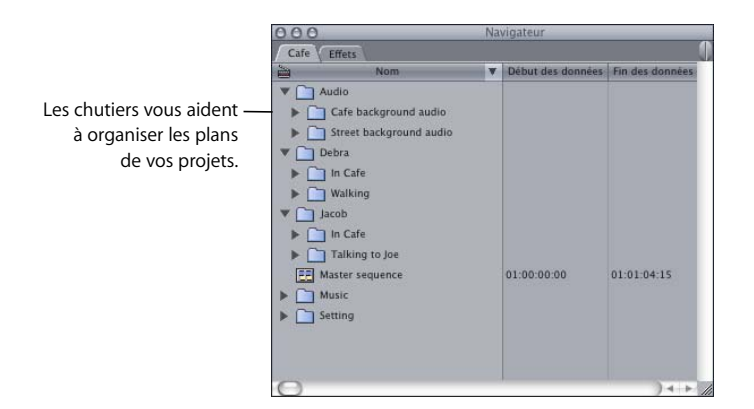

Les chutiers sont une caractéristique unique des fichiers de projet. Même si leur fonctionnement est similaire aux dossiers de votre disque dur, les chutiers ne sont connectés aux dossiers en aucune façon. Les modifications apportées au contenu d'un chutier, telles que la suppression, le déplacement ou encore le changement de nom des plans ou du chutier lui-même, n'ont aucune incidence sur les fichiers ou dossiers d'origine enregistrés sur le disque où sont stockées les fichiers de données source. Si vous supprimez un plan d'un chutier, le fichier de données qui lui est associé n'est pas supprimé du disque de travail. De la même façon, la création d'un chutier ne crée pas de nouveau dossier sur votre disque.

### Création de nouveaux chutiers

Vous pouvez créer des chutiers distincts pour différentes étapes de votre projet ou pour différents types de métrage. Par exemple, vous pouvez créer des chutiers correspondant aux différents lieux de réalisation du métrage ou pour séparer vos clips audio, vidéo et image fixe. Vous pouvez organiser les chutiers hiérarchiquement et les ouvrir chacun dans leur propre fenêtre. Il est de plus possible de placer des chutiers à l'intérieur d'autres chutiers.

#### **Pour ajouter un nouveau chutier à un projet :**

- **1** Dans le Navigateur, cliquez sur l'onglet du projet dans lequel vous souhaitez ajouter un chutier.
- **2** Effectuez l'une des opérations suivantes :
	- Choisissez Fichier > Nouveau > Chutier.
	- Cliquez sur la colonne Nom en maintenant la touche Contrôle enfoncée, puis sélectionnez Nouveau chutier dans le menu contextuel.
	- Appuyez simultanément sur les touches Commande et B.
- **3** Attribuez un nom au nouveau chutier.

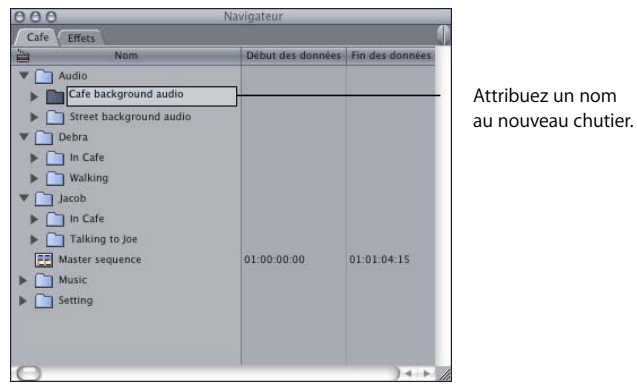

Vous pouvez également créer des chutiers en faisant glisser un dossier de votre disque dur vers le Navigateur.

#### **Pour créer un chutier en faisant glisser un dossier de votre disque dur :**

- **1** Dans le Finder, sélectionnez le dossier que vous souhaitez définir comme chutier.
- **2** Faites glisser le dossier du Finder vers le Navigateur.

Dès que vous relâchez le dossier sur le Navigateur, un chutier portant le même nom que le dossier est créé dans votre projet.

*Remarque :* faire glisser des dossiers et des fichiers du Finder vers le Navigateur vous permet de créer des objets chutier et plan dans le fichier de projet. Toutefois, contrairement aux plans qui se rapportent à des fichiers de données du disque, les chutiers ne sont nullement reliés à des dossiers du disque.

## Ouverture de chutiers dans le Navigateur

Vous pouvez ouvrir un chutier de plusieurs façons.

#### **Pour ouvrir des chutiers sous forme d'icônes ou d'une liste, effectuez l'une des opérations suivantes :**

- m Sélectionnez le chutier, puis cliquez sur Retour ou Entrée.
- **•** Double-cliquez sur un chutier.

#### **Pour afficher le contenu des chutiers dans la présentation par listes, effectuez l'une des opérations suivantes :**

- m Appuyez sur la touche fléchée vers la droite. Appuyez à nouveau dessus pour sélectionner le premier élément d'un chutier. Appuyez sur la touche de flèche vers la gauche pour refermer un chutier.
- m Cliquez sur le triangle d'affichage situé à gauche du chutier que vous souhaitez ouvrir. Cliquez à nouveau dessus pour refermer le chutier.

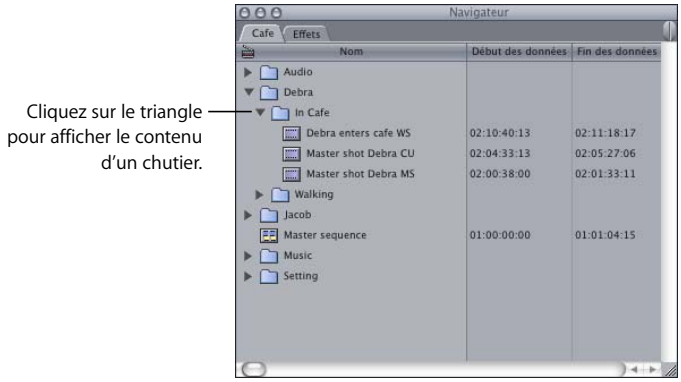

Pour pouvoir naviguer dans un chutier, vous devez d'abord le sélectionner.

## Ouverture de chutiers dans une fenêtre ou un onglet distinct

Pour éviter d'encombrer l'écran ou de parcourir le Navigateur à l'aide de la barre de défilement, il est plus commode d'ouvrir un chutier dans sa propre fenêtre.

#### **Pour ouvrir un chutier dans sa propre fenêtre :**

- Cafe Effets Chutier: Debra Debra  $\triangleright$ n Entrée **v** Durée  $\rightarrow$   $\rightarrow$   $\rightarrow$  $\blacktriangleright$   $\Box$  In Cafe Le chutier s'affiche  $\overline{\square}$  $\blacktriangleright$   $\Box$  Walking 画 maintenant dans sa Þ  $\Box$ propre fenêtre.  $\overline{P}$  $\bigcirc$  $+$  $000$ Cafe Effets Début des données Fin des è  $\blacktriangleright$   $\Box$  Audio L'icône de ce chutier ·  $\rightarrow$   $\rightarrow$  Debra dans le Navigateur  $\blacktriangleright$   $\Box$  Jacob **EE** Master sequence 01:00:00:00 01:01:04: indique qu'il est ouvert  $\blacktriangleright$   $\Box$  Music dans sa propre fenêtre. $\blacktriangleright$   $\boxed{\phantom{1}}$  Setting  $-4$
- **•** Double-cliquez sur le chutier.

#### **Pour fermer un chutier qui s'ouvre dans sa propre fenêtre, effectuez l'une des opérations suivantes :**

m Cliquez sur l'onglet du chutier en maintenant la touche Contrôle enfoncée, puis choisissez Fermer l'onglet dans le menu contextuel.

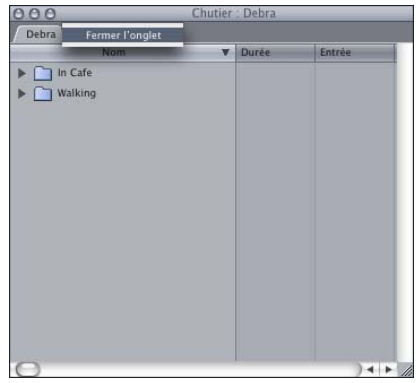

- m Assurez-vous que le chutier est la fenêtre active, puis appuyez sur les touches Contrôle et W.
- m Cliquez sur le bouton de fermeture de la fenêtre Chutier.

Pour faciliter l'accès à un chutier, vous pouvez créer un onglet lui faisant référence dans le Navigateur.

#### **Pour ouvrir un chutier dans un nouvel onglet du Navigateur :**

m Dans le Navigateur, double-cliquez sur un chutier en maintenant la touche Option enfoncée.

Si plusieurs fenêtres du Navigateur sont ouvertes, l'onglet est créé dans la fenêtre du Navigateur contenant le chutier.

#### **Pour transformer un chutier ouvert dans sa propre fenêtre en un onglet du Navigateur :**

- **1** Double-cliquez sur un chutier pour l'ouvrir dans sa propre fenêtre.
- **2** Faites glisser l'onglet du chutier de la fenêtre Chutier jusqu'en haut de n'importe quel en-tête de colonne dans le Navigateur.

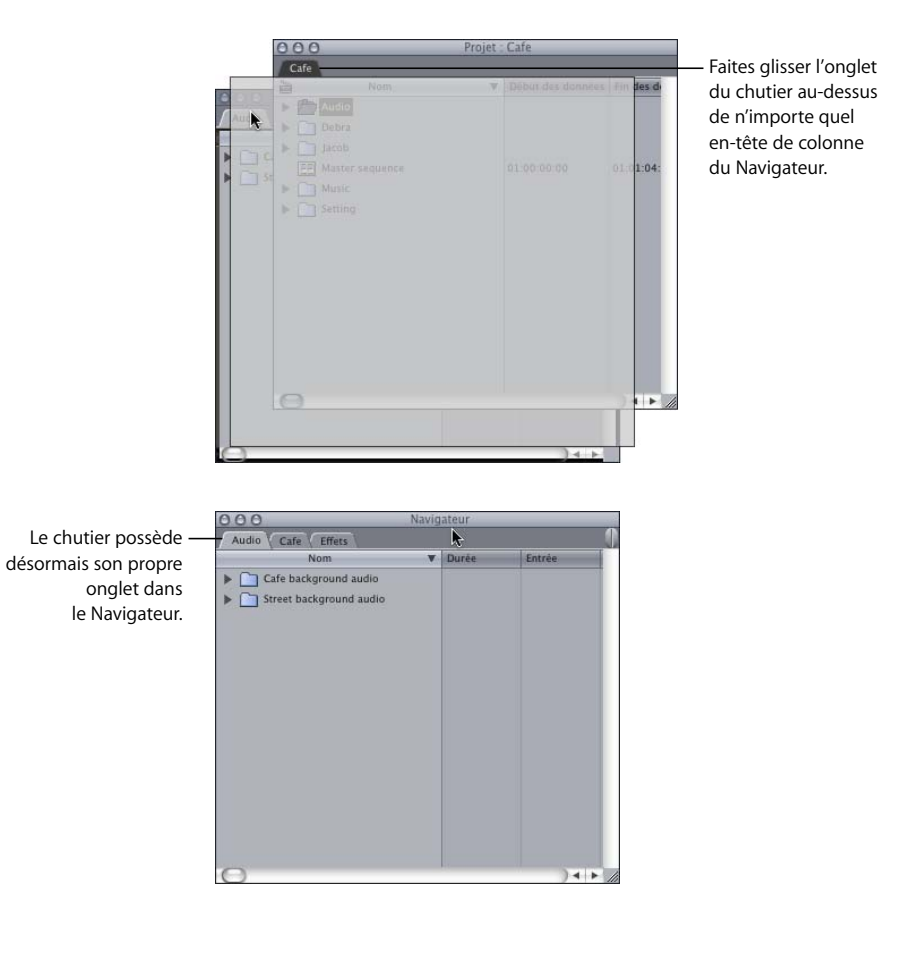

**Pour fermer un onglet de chutier, procédez de l'une des manières suivantes :**

m Cliquez sur l'onglet en maintenant la touche Contrôle enfoncée, puis choisissez Fermer l'onglet dans le menu contextuel.

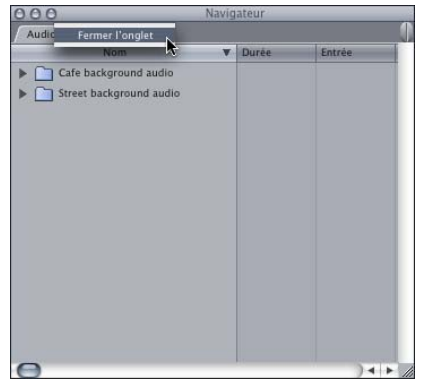

- m Assurez-vous que le chutier est l'onglet actif puis cliquez sur les touches Contrôle et W.
- m Faites glisser l'onglet du chutier hors du Navigateur, puis cliquez sur le bouton de fermeture pour fermer la fenêtre du chutier.

## Déplacement d'éléments entre chutiers

Lorsque vous travaillez sur un projet, vous êtes souvent amené à réorganiser des plans et à les déplacer d'un chutier à l'autre. Le déplacement de plans au sein de chutiers n'a aucune incidence sur les fichiers ou dossiers d'origine enregistrés sur le disque où sont stockées les fichiers de données.

**Pour déplacer des éléments entre des chutiers dans la présentation par liste, effectuez l'une des opérations suivantes :**

m Sélectionnez les éléments souhaités, puis faites-les glisser vers un chutier, qui peut être ouvert ou fermé

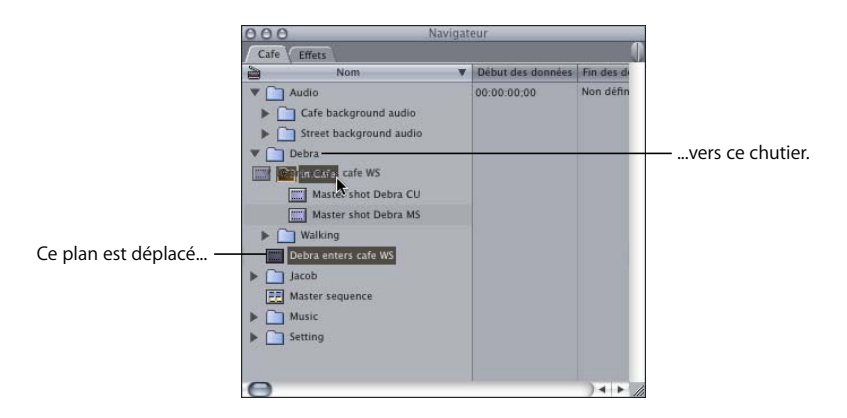

m Si le chutier dans lequel vous souhaitez déplacer des éléments dispose de sa propre fenêtre, faites glisser les éléments vers celle-ci.

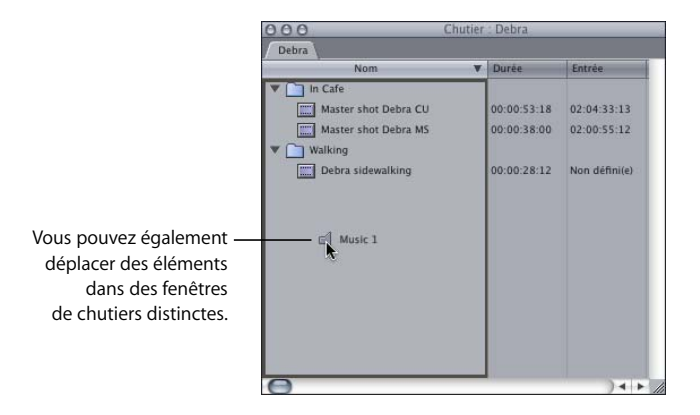

**Pour placer un élément au premier niveau d'un projet :**

m Faites glisser l'élément sur l'en-tête de la colonne Nom.

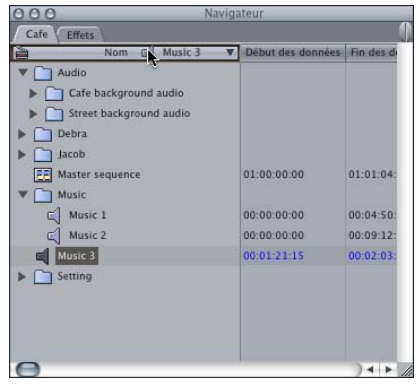

*Remarque :* si vous transférez des éléments d'un projet à l'autre, ils sont copiés (et non pas déplacés). Aucun lien n'existe entre les éléments de différents projets.

## <span id="page-234-0"></span>*Tri des éléments dans le Navigateur à l'aide des en-têtes de colonnes*

Dans le Navigateur, vous pouvez cliquer sur les en-têtes des colonnes pour trier les éléments en fonction des propriétés affichées dans la présentation par liste (Nom, Bande, Remarque, Timecode, etc.). Par défaut, les éléments sont triés par nom. Outre la propriété de tri principale, vous pouvez utiliser d'autres options de tri. Pour cela, maintenez la touche Maj enfoncée et cliquez sur un en-tête de colonne.

#### **Pour trier des éléments du Navigateur :**

- **1** Assurez-vous que la présentation par liste est activée. Pour cela, dans le Navigateur, maintenez la touche Contrôle enfoncée et cliquez sur Présenter par liste dans le menu contextuel.
- **2** Cliquez sur l'en-tête de la colonne qui sera utilisée pour le tri.

L'en-tête de la colonne de tri principale contient une flèche dont le sens indique l'ordre de tri : vers le bas pour l'ordre croissant (de 0 à 9, de A à Z) et vers le haut pour l'ordre décroissant (Z à A, 9 à 0).

- **3** Pour inverser l'ordre de tri, cliquez sur l'en-tête de la colonne.
- **4** Pour spécifier les colonnes de tri secondaires, cliquez sur un en-tête de colonne supplémentaire en maintenant enfoncée la touche Maj.

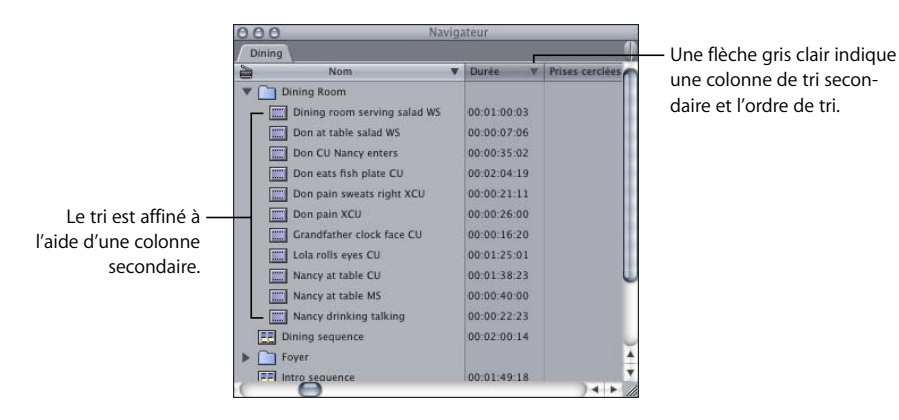

**5** Pour inverser l'ordre de tri secondaire, cliquez sur la flèche.

Si, par mégarde, vous sélectionnez une colonne de tri secondaire qui ne vous convient pas ou un trop grand nombre de colonnes secondaires, vous pouvez toutes les annuler en choisissant une nouvelle colonne de tri principale, puis en sélectionnant une autre colonne secondaire.

**6** Pour spécifier les colonnes de tri de troisième niveau, cliquez sur un autre en-tête de colonne en maintenant enfoncée la touche Maj.

Pour préciser davantage le tri, maintenez la touche Maj enfoncée et cliquez sur les en-têtes de colonnes de votre choix.

## <span id="page-235-0"></span>*Recherche de plans dans le Navigateur*

Final Cut Express HD fournit plusieurs options pour rechercher des plans dans le Navigateur. Vous pouvez également afficher le fichier de données d'un plan dans le Finder.

## <span id="page-235-1"></span>À propos des options de recherche

Vous pouvez utiliser la commande Rechercher pour localiser les éléments d'un projet selon une propriété ou une combinaison de propriétés. Vous pouvez aussi restreindre votre recherche au seul projet en cours ou l'étendre à tous les projets ouverts. Si vous recherchez des plans que vous n'avez inclus dans aucune de vos séquences, vous pouvez restreindre votre recherche au "données inutilisées". Au contraire, vous souhaitez peut-être lancer une recherche uniquement sur les plans inclus dans vos séquences. Les résultats des recherches apparaissent dans une fenêtre distincte, appelée Résultats.

Vous pouvez faire une recherche en fonction d'une seule propriété d'élément (il s'agit généralement d'une recherche par nom) ou de plusieurs propriétés simultanément (nom de plan, bande, commentaires).

∏ *Astuce :* la recherche est un moyen efficace de localiser tous les plans inutilisés de votre projet.

#### **Pour ouvrir la fenêtre Rechercher :**

- m Assurez-vous que la fenêtre du Navigateur est active, puis effectuez l'une des opérations suivantes :
	- Choisissez Rechercher dans le menu Édition.
	- Appuyez sur Commande et F.

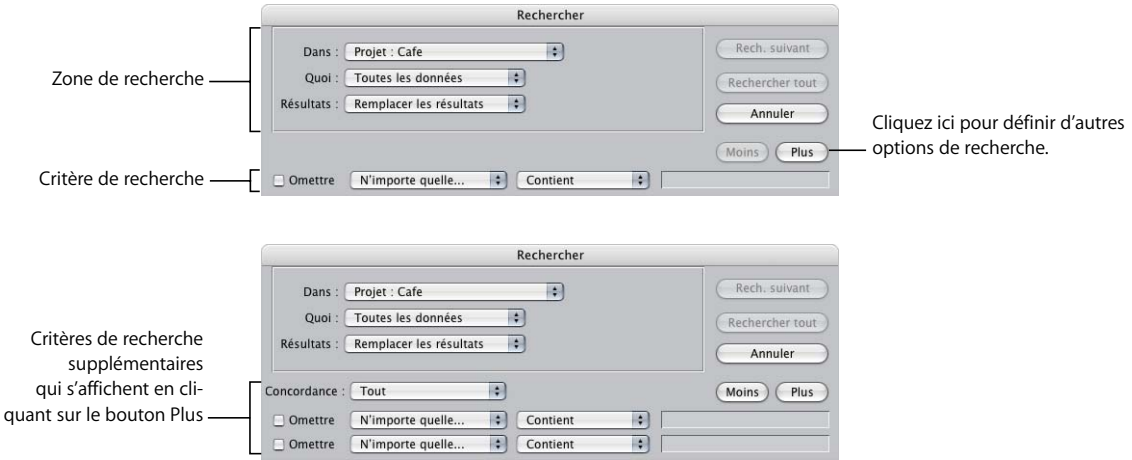

#### **Options de définition de l'étendue d'une recherche**

Lorsque vous recherchez des plans, vous souhaitez parfois le faire dans un seul chutier ou dans tous les projets ouverts. La fenêtre Rechercher vous permet de définir la portée de la recherche et d'en spécifier les critères.

• Rechercher : choisissez une option de ce menu local pour indiquer sur quels projets ou dossiers ouverts doit porter la recherche : Tous les projets ouverts, l'onglet Effets ou sur un seul chutier.

*Remarque :* vous pouvez uniquement rechercher dans un seul chutier si la fenêtre qui le contient est en premier plan. La fenêtre Résultats étant considérée comme un chutier, vous pouvez également y restreindre votre recherche si elle est active.

- Â *Quoi:* choisissez une option dans ce menu local pour restreindre votre recherche.
	- Â *Toutes les données :* inclut tous les plans du projet, qu'ils soient utilisés ou non dans une séquence.
	- Â *Utilisés* ou *Inutilisés :* ces deux options désignent les plans utilisés ou non dans les séquences de votre projet. Vous pouvez également rechercher dans des séquences données. Final Cut Express HD considère que le fichier de données d'un plan est *utilisé* s'il se trouve dans une séquence. Si vous avez utilisé le plan d'une séquence, le logiciel suppose que vous souhaitez générer la portion du fichier de données auquel il se rapporte dans votre montage final. Les plans non utilisés dans une séquence sont considérés comme étant *inutilisés*.
- Â *Résultats :* choisissez le mode de présentation des résultats de la recherche.
	- Â *Remplacer les résultats* : choisissez cette option pour effacer les résultats de la recherche précédente et les remplacer par les nouveaux.
	- Â *Ajouter aux résultats* : choisissez cette option pour ajouter les résultats de la recherche en cours au contenu de la fenêtre Résultats. Vous pouvez ainsi lancer plusieurs recherches et accumuler leurs résultats dans une seule fenêtre.

#### **Options de définition des critères d'une recherche**

- Plus : cliquez sur ce bouton pour préciser votre recherche en y ajoutant des critères supplémentaires.
- Â *Moins :* cliquez sur ce bouton pour supprimer le dernier critère de recherche.
- Â *Concordance :* vous pouvez restreindre ou élargir votre recherche à l'aide de plusieurs critères. Choisissez une option dans le menu local.
	- *Tout :* recherche les plans correspondant à tous les critères sélectionnés.
	- Â *N'importe lequel :* recherche les plans correspondant à n'importe quel critère.

*Remarque :* si vous êtes habitué à effectuer des recherches dans d'autres bases de données, "Tout" est l'équivalent d'une recherche booléenne "and", et "n'importe lequel" est l'équivalent d'une recherche booléenne "or".

• Omettre : choisissez cette option pour exclure les plans qui correspondent à ce critère de recherche.

- Â *Menu local Nom de la propriété :* ce menu local vous permet de rechercher des données dans une colonne donnée Navigateur ou dans la propriété d'un élément.
- Â *Menu local Concordance :* choisissez une option de concordance pour préciser la façon dont votre critère est utilisé : Commence par, Contient, Égale, Finit par, Inférieur à ou Supérieur à.

Par exemple, le nom de certains de vos plans peut se terminer ou commencer par "oiseaux". Pour rechercher uniquement les plans dont le nom se termine par "oiseaux", choisissez Finit par.

Â *Critères de concordance :* entrez vos critères de recherche. Si vous recherchez des plans dont le nom contient "prise large", saisissez "prise large" ici.

#### **Commandes Rechercher**

- Â *Rechercher suivant :* cliquez sur ce bouton pour rechercher l'élément suivant correspondant à vos critères. Une fois l'élément localisé, il apparaît sélectionné dans le Navigateur actuellement ouvert. Appuyez simultanément sur les touches Commande et G pour poursuivre la recherche dans le chutier ou le projet actuellement sélectionné.
- Â *Rechercher tout :* cliquez sur ce bouton pour rechercher tous les éléments correspondant à vos critères. Tous les résultats trouvés sont alors placés dans une fenêtre appelée Résultats.

## <span id="page-237-0"></span>Recherche d'éléments dans le Navigateur

Vous pouvez lancer la recherche sur tous les projets ouverts ou la restreindre à un seul projet ou onglet du Navigateur. De même, la recherche peut porter sur un seul ou sur plusieurs éléments à la fois.

#### **Pour rechercher un seul élément dans le Navigateur :**

- **1** Activez le Navigateur, puis choisissez Rechercher dans le menu Édition (ou appuyez sur les touches Commande et F).
- **2** Sélectionnez vos options de recherche, puis indiquez les critères de recherche.

Pour plus d'informations, consultez la section "À propos des options de recherche" à la [page 236.](#page-235-1)

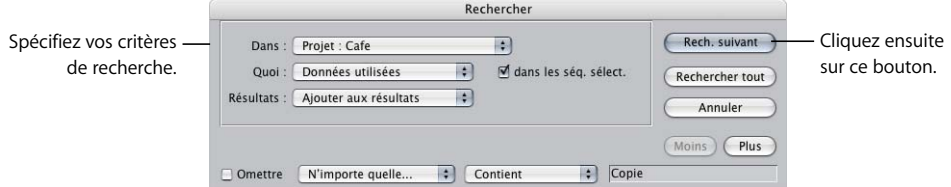

L'exemple ci-dessus présente une recherche de plans utilisés dans les séquences sélectionnées dans le Navigateur et dont le nom contient le mot "Copie". (Si un plan a été monté dans une séquence, son fichier de données est en cours d'utilisation.)

**3** Cliquez sur Rechercher suivant.

L'élément trouvé apparaît en surbrillance dans le Navigateur.

**4** Appuyez sur les touches Commande et G pour rechercher l'élément suivant correspondant au critère de recherche.

#### **Recherche de plusieurs éléments dans le Navigateur :**

Vous pouvez également effectuer une recherche afin de localiser plusieurs plans à la fois.

#### **Pour rechercher plusieurs éléments dans le Navigateur :**

- **1** Activez le Navigateur, puis choisissez Rechercher dans le menu Édition (ou appuyez sur les touches Commande et F).
- **2** Sélectionnez vos options de recherche, puis indiquez les critères de recherche.

Pour plus d'informations, consultez la section "À propos des options de recherche" à la [page 236.](#page-235-1)

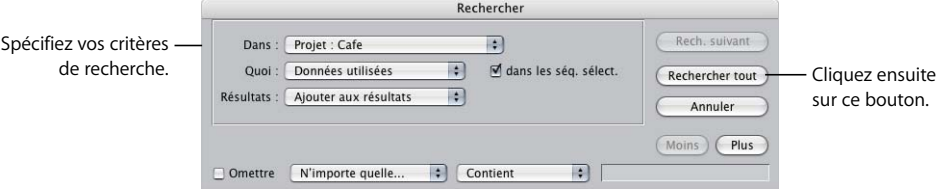

**3** Cliquez sur Rechercher tout.

La liste des éléments trouvés apparaît dans la fenêtre Résultats.

Au besoin, vous pouvez restreindre une recherche aux éléments de la fenêtre Résultats. Pour plus d'informations, consultez la section "Utilisation des éléments de la fenêtre [Résultats" à la page 240](#page-239-0).

#### **Recherche des plans inutilisés de votre projet**

Vous pouvez rechercher les plans inutilisés de votre projet.

#### **Pour rechercher les plans inutilisés :**

- **1** Effectuez l'une des opérations suivantes :
	- Ouvrez votre projet.
	- Assurez-vous qu'il se trouve dans l'onglet en premier plan dans le Navigateur.
- **2** Choisissez Édition > Rechercher (ou appuyez sur Commande + F).
- **3** Choisissez votre projet dans le menu local Rechercher.
- **4** Choisissez Données inutilisées dans le menu local Quoi et désélectionnez la case "dans les séq. sélect." située à droite du menu.

**5** Cliquez sur Rechercher tout.

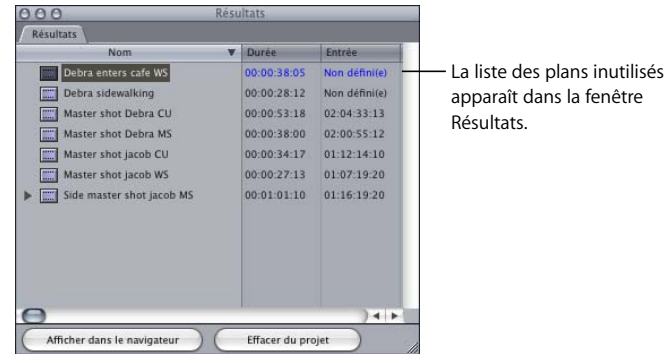

## <span id="page-239-0"></span>Utilisation des éléments de la fenêtre Résultats

Lorsque vous recherchez plusieurs éléments, Final Cut Express HD affiche les éléments trouvés dans la fenêtre Résultats. Les éléments affichés dans la fenêtre Résultats sont identiques à ceux du Navigateur. Ce ne sont pas des copies de plans trouvés, mais de véritables plans affichés dans un nouveau contexte. Lorsque vous sélectionnez un élément dans la fenêtre Résultats, son élément correspondant est sélectionné dans le Navigateur.

En réduisant l'ensemble des plans de vos projets aux résultats de votre recherche, vous pouvez facilement réaliser les tâches suivantes :

- Rechercher tous les plans qui commencent par les mots "Eiffel" et "Paris," puis sélectionner tous les plans trouvés dans la fenêtre Résultats, avant de les glisser dans un nouveau chutier du Navigateur.
- Rechercher tous les plans de la bande 002 à la bande 002A, puis sélectionner tous les plans trouvés dans la fenêtre Résultats, avant de les glisser dans un chutier du Navigateur étiqueté "002".
- Rechercher tous les plans dont la propriété Bon n'est pas sélectionné (en d'autres termes, les mauvaises prises), sélectionner les plans trouvés dans la fenêtre Résultats, puis les enlever du projet.

La fenêtre Résultats fonctionne de façon très similaire au Navigateur et vous pouvez y effectuer un grand nombre d'opérations identiques :

- supprimer d'un projet certains des éléments trouvés ;
- placer ou copier des éléments trouvés à un autre emplacement du Navigateur ;
- trier et afficher les éléments trouvés :
- monter en séquence les éléments trouvés ;
- effectuer des recherches supplémentaires et combiner les résultats ;
- modifier les informations des plans trouvés dans les colonnes du Navigateur.

Par exemple, vous pouvez rechercher tous les plans non utilisés dans vos séquences (données inutilisées) et définir la colonne Bon sur Non pour tous les plans de la fenêtre Résultats.

#### **Pour modifier la propriété d'élément d'un groupe de plans trouvés :**

**1** Lancez une recherche en mode Rechercher tout.

Consultez la section ["Recherche d'éléments dans le Navigateur" à la page 238](#page-237-0).

- **2** Dans la fenêtre Résultats, appuyez simultanément sur les touches Commande et A pour sélectionner tous les éléments de la fenêtre.
- **3** Cliquez dans la colonne de la propriété d'élément à modifier en maintenant la touche Contrôle enfoncée, puis choisissez une nouvelle option dans le menu contextuel.

#### **Pour visualiser l'emplacement des éléments trouvés dans le Navigateur :**

m Sélectionnez les éléments de votre choix dans la fenêtre Résultats, puis cliquez sur "Afficher dans le Navigateur".

#### **Pour supprimer des éléments trouvés :**

m Sélectionnez les éléments de votre choix dans la fenêtre Résultats, puis cliquez sur Effacer du projet.

*Remarque :* tout comme lorsque vous supprimez un plan du Navigateur, les données ne sont pas supprimées physiquement de votre disque de travail. Les plans sont uniquement supprimés dans le fichier de projet. La suppression de plusieurs plans d'un projet dans la fenêtre Résultats est une opération réversible.

#### **Pour rechercher des éléments au sein de la fenêtre Résultats :**

- **1** Activez la fenêtre Résultats, puis choisissez Rechercher dans le menu Édition (ou appuyez sur les touches Commande et F).
- **2** Entrez vos critères de recherche puis sélectionnez vos options de recherche.

Pour plus d'informations, consultez la section "À propos des options de recherche" à la [page 236.](#page-235-1)

- **3** Dans le menu local Résultats, choisissez Ajouter aux résultats.
- **4** Cliquez sur Rechercher tout.

Les nouveaux résultats de votre recherche remplace le précédents indiqués dans la fenêtre Résultats.

# <span id="page-242-0"></span>**<sup>18</sup> Utilisation des marqueurs**

Les marqueurs constituent des points de référence que vous pouvez placer dans les plans ou les séquences pour identifier des images spécifiques. Vous pouvez les utiliser à différentes fins et les exporter avec votre film, une fois celui-ci terminé.

#### Ce chapitre traite des sujets suivants :

- [À propos des marqueurs \(p. 243\)](#page-242-1)
- [Utilisation des marqueurs \(p. 246\)](#page-245-0)

## <span id="page-242-1"></span>À propos des marqueurs

Les *marqueurs* sont des points visibles sur les plans et les séquences que vous pouvez utiliser pour insérer des commentaires, effectuer des opérations de synchronisation et des montages, pour ajouter des chapitres DVD et des marqueurs de compression, ou même pour réaliser des sous-plans. Par défaut, les marqueurs sont représentés uniquement sur l'image où vous les créez. Cependant, vous pouvez aussi les créer en leur affectant une durée.

#### **Utilisations possibles des marqueurs**

Les marqueurs permettent de réaliser de nombreuses tâches :

- Â Marquer plusieurs points d'entrée et de sortie possibles pour les utiliser ultérieurement.
- Placer rapidement la tête de lecture sur un marqueur dans un plan ou une séquence.
- Marquer une partie d'un plan à utiliser comme sous-plan.
- Aligner un marqueur de plan avec un marqueur dans une séquence montée pour qu'il corresponde à un signal visuel ou auditif.
- Aligner une image clé de filtre ou d'animation avec un marqueur.
- Aligner d'autres marqueurs de plans, limites de plans ou encore limites de transitions sur un marqueur de la Timeline.
- Ajouter des notes visuelles sur des plans pour identifier des sections lors du montage.
- Diviser des plans en sous-plans en utilisant la commande Faire sous-plans.

Vous pouvez également inclure des marqueurs dans les séquences QuickTime que vous exportez. Vous pouvez ainsi :

- Exporter des marqueurs de chapitre pour les utiliser avec QuickTime et des applications de création DVD.
- Exporter des marqueurs de compression pour les utiliser avec des applications de compression vidéo.
- Exporter des marqueurs de sonorisation pour les utiliser avec des applications audio prises en charge.

**Différences entre les marqueurs de séquences et les marqueurs de plans** Vous pouvez ajouter des marqueurs aussi bien aux plans qu'aux séquences. Il existe toutefois des différences entre les marqueurs de séquences et de plans qui peuvent avoir une incidence sur vos résultats. Assurez-vous de bien saisir le mode de fonctionnement des marqueurs avant de les utiliser.

Ajoutez des marqueurs à un plan lorsque vous souhaitez signaler ses moments importants et les identifier rapidement. Vous pouvez également les utiliser pour séparer un long métrage en plusieurs sous-plans. Pour cela, ajoutez des marqueurs, puis transformez-les en sous-plans (voir ["Transformation de marqueurs en sous-plans" à la page 262\)](#page-261-0).

Vous insérez généralement des marqueurs à des séquences pour différentes raisons. Vous pouvez marquer des points spécifiques, tels que des signaux audio, de votre séquence pour les consulter lors du montage. Ceux-ci incluent notamment les rythmes musicaux et les plans de synchronisation. Par exemple, si vous montez une vidéo musicale, vous pouvez ajouter un plan de musique à la Timeline, cliquer sur Lecture, puis appuyer sur la touche M au rythme de la musique pour ajouter des marqueurs à chaque temps. Une fois les marqueurs insérés, vous pouvez revenir en arrière et magnétiser les plans aux marqueurs que vous avez créés. Si les marqueurs ne correspondent pas exactement aux rythmes, vous avez la possibilité de les déplacer de quelques images vers l'avant ou l'arrière.

Vous pouvez également magnétiser la tête de lecture ou des plans sur un point spécifique lors du montage. Ainsi, les marqueurs permettent de créer des points d'accès à la séquence pour faciliter la navigation. De même, les marqueurs vous servent à ajouter des commentaires et des notes à une séquence pour permettre aux autres personnes de l'équipe de montage d'en prendre connaissance aux moments appropriés. Un autre intérêt majeur lié à l'utilisation de marqueurs est que vous pouvez ajouter des marqueurs de compression MPEG et de chapitre DVD.

Les marqueurs des plans et les marqueurs des séquences ont une apparence distincte.

- Les marqueurs de plans, de couleur rose, sont affichés sur chaque plan dans le Visualiseur et la Timeline. Vous pouvez ajouter ces marqueurs dans le Visualiseur ou la Timeline.
- Â Les marqueurs de séquences, de couleur verte, sont affichés dans la règle de la Timeline et le défileur du Canevas. Vous pouvez ajouter ces marqueurs dans le Canevas ou la Timeline.

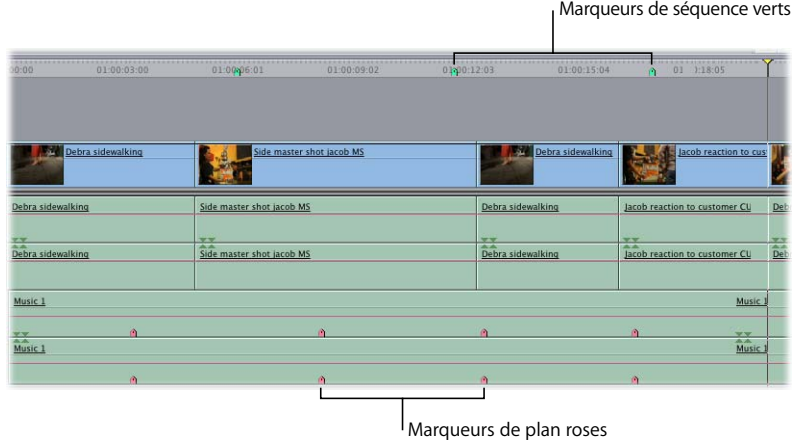

#### <span id="page-244-0"></span>**Types de marqueurs**

Vous pouvez ajouter plusieurs types de marqueurs dans Final Cut Express HD :

- Â *Marqueur de remarques :* il s'agit du marqueur par défaut créé lorsque vous ajoutez un marqueur à un plan ou à une séquence.
- Â *Marqueur de chapitres :* ces marqueurs sont automatiquement transformés en marqueurs de chapitres DVD dans les applications comme DVD Studio Pro. Un marqueur de chapitre se distingue grâce au texte <CHAPTER> qui apparaît dans le champ Commentaire de la fenêtre Modifier marqueur.
- *Marqueur de compression : vous devez ajouter des marqueurs de compression* lorsqu'un changement prononcé survient entre une image et la suivante, par exemple avant et après chaque transition et à chaque coupure de votre séquence. Ces marqueurs permettent de compresser la section de façon moins prononcée. Un marqueur de compression se distingue grâce au texte <COMPRESSION> qui apparaît dans le champ Commentaire de la fenêtre Modifier marqueur de Final Cut Express HD. Lorsque vous exportez votre séquence vers un format MPEG, tel que MPEG-2 pour DVD, Final Cut Express HD ajoute automatiquement une *i-image* MPEG au niveau de ces marqueurs de compression pour assurer un encodage de meilleure qualité. Les i-images, également appelées images de référence ou images clés, contiennent l'image de l'image actuelle, sans aucune référence aux images qui la précèdent ou la suivent.

Pour plus d'informations, consultez la section "Exportation de séquences sur DVD" à [la page 1011.](#page-1010-0)

Â *Marqueur de sonorisation :* ces marqueurs sont utilisés pour insérer des signaux visuels importants sur lesquels la musique doit être synchronisée. Ils sont affichés lorsque vous ouvrez une séquence QuickTime exportée dans Soundtrack. Un marqueur de sonorisation se distingue grâce au texte <SCORING> qui apparaît dans le champ Commentaire de la fenêtre Modifier marqueur.

Lorsque vous exportez une séquence QuickTime contenant des marqueurs, certains types de marqueurs sont affichés sous la forme de chapitres dans le menu local Chapitre de QuickTime Player. Vous pouvez sélectionner un chapitre pour accéder directement à une partie de votre séquence QuickTime.

## <span id="page-245-0"></span>Utilisation des marqueurs

Vous pouvez créer des marqueurs, leur ajouter des commentaires et les supprimer lors du montage. Vous avez aussi la possibilité de modifier leur durée.

#### **Affichage des marqueurs dans le Visualiseur ou le Canevas**

Les icônes des marqueurs apparaissent dans la barre du défileur, ainsi que dans les incrustations sur l'image de la vidéo lorsque la tête de lecture est placée sur un marqueur. Pour plus d'informations, consultez la section ["Notions élémentaires sur le Visualiseur" à la](#page-78-0)  [page 79.](#page-78-0) Vous pouvez également vous référer au ["Présentation du Canevas" à la page 93](#page-92-0).

#### **Affichage des marqueurs dans le Navigateur**

Lorsque vous ajoutez un marqueur à un plan ouvert à partir du Navigateur, ce marqueur s'affiche dans le Navigateur lorsque l'affichage par liste est activé.

#### **Pour visualiser les marqueurs d'un plan dans le Navigateur :**

m Cliquez sur le triangle d'affichage près d'un plan contenant des marqueurs.

Les marqueurs de plans sont affichés de manière hiérarchique dans le plan. Vous pouvez modifier le nom d'un marqueur dans le Navigateur ou également créer des sousplans à partir des marqueurs. Pour plus d'informations sur l'utilisation des sous-plans, consultez le [chapitre 19, "Création de sous-plans", à la page 259.](#page-258-0)

#### **Ajout de marqueurs aux plans et aux séquences**

Vous pouvez ajouter des marqueurs, leur attribuer un nom et y joindre des commentaires. Le nom et les commentaires s'affichent sous forme d'incrustations dans le Visualiseur, le Canevas ou la Timeline à chaque apparition de l'image contenant le marqueur. Vous pouvez également indiquer le type de marqueur à ajouter : remarques (par défaut), chapitre, compression ou sonorisation. Pour ajouter des marqueurs de pics audio et d'images longues, vous devez utiliser les commandes Marquer pics audio et Marquer images longues. Pour plus d'informations, consultez la section ["Types de marqueurs" à la page 245.](#page-244-0)

Vous pouvez définir des marqueurs pendant la lecture d'une séquence ou d'un plan lorsque la tête de lecture est arrêtée. Le nombre de marqueurs que vous pouvez ajouter à un plan ou à une séquence est illimité.

Par défaut, Final Cut Express HD crée des marqueurs de remarques. Le premier marqueur que vous ajoutez s'appelle Marqueur 1, le deuxième Marqueur 2, et ainsi de suite. Les noms par défaut indiquent l'ordre selon lequel vous les avez ajoutés à un plan, et non pas leur ordre chronologique d'apparition dans le plan ou la séquence. Vous pouvez renommer des marqueurs pour indiquer l'emplacement qu'ils désignent. Pour plus d'informations, consultez la section "Modification du nom des marqueurs, [ajouter de commentaires et modification de leur type" à la page 253](#page-252-0).

#### **Ajout rapide de marqueurs**

Pour ajouter rapidement des marqueurs à des plans ou à des séquences sans vous soucier de leurs noms, suivez les instructions suivantes. Final Cut Express HD attribue un nom par défaut aux marqueurs que vous créez. Si vous préférez ajouter des informations complètes aux marqueurs lors de leur création, consultez la section ["Ajout de](#page-248-0)  [marqueurs avec des informations détaillées" à la page 249.](#page-248-0)

#### **Pour ajouter rapidement un marqueur à un plan dans le Visualiseur :**

- **1** Ouvrez le plan dans le Visualiseur.
- **2** Lancez la lecture du plan ou de la séquence.
- **3** Lorsque la tête de lecture atteint le point à marquer, effectuez l'une des opérations suivantes :
	- Dans le menu Marquer, choisissez Marqueurs puis Ajouter.
	- Appuyez sur la touche M.
	- Appuyez sur la touche  $\lt$ .
	- Cliquez sur le bouton Ajouter un marqueur.

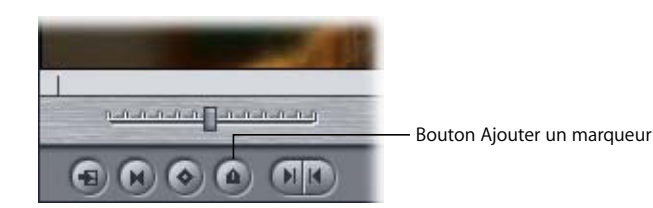

Un marqueur de plan, de couleur rose, est affiché.

#### **Pour ajouter rapidement un marqueur à un plan de séquence dans la Timeline :**

- **1** Dans la Timeline, effectuez l'une des opérations suivantes :
	- Sélectionnez le plan auguel vous souhaitez ajouter un marqueur, puis placez la tête de lecture à l'endroit où vous souhaitez situer le marqueur.
	- Double-cliquez sur le plan auquel vous souhaitez ajouter le marqueur, puis, dans le Visualiseur, placez la tête de lecture à l'endroit où vous souhaitez situer le marqueur dans le plan.
- **2** Effectuez l'une des opérations suivantes :
	- Dans le menu Marquer, choisissez Marqueurs puis Ajouter.
	- Appuyez sur la touche M.
	- Appuyez sur la touche  $\lt$ .
	- Dans le canevas, cliquez sur Ajouter un marqueur.

Un marqueur de plan, de couleur rose, est affiché.

*Remarque :* vous pouvez uniquement ajouter des marqueurs à un plan de séquence dans la Timeline si le plan est sélectionné et si la tête de lecture et le plan forment une intersection. Si la tête de lecture et le plan de séquence ne forment pas d'intersection, ou si aucun plan de séquence n'est sélectionné, les marqueurs sont ajoutés à la séquence (qui apparaît dans le curseur de la Timeline).

#### **Pour ajouter rapidement un marqueur à une séquence :**

**1** Dans la Timeline, placez la tête de lecture jusqu'au point de votre séquence où vous souhaitez positionner le marqueur.

Assurez-vous qu'aucun plan n'est sélectionné. Si la tête de lecture est placée sur un plan sélectionné dans la Timeline, les marqueurs sont ajoutés au plan sélectionné et non pas à la séquence.

- **2** Effectuez l'une des opérations suivantes :
	- Dans le menu Marquer, choisissez Marqueurs puis Ajouter.
	- Appuyez sur la touche M.
	- Appuyez sur la touche  $\lt$ .
	- Dans le canevas, cliquez sur Ajouter un marqueur.

Un marqueur de séquence, de couleur verte, apparaît dans le curseur de la Timeline.

#### <span id="page-248-0"></span>**Ajout de marqueurs avec des informations détaillées**

Si vous le souhaitez, vous pouvez nommer un marqueur, lui ajouter des commentaires et choisir son type lors de sa création.

#### **Pour ajouter un marqueur à un plan et lui associer des informations :**

- **1** Effectuez l'une des opérations suivantes :
	- Pour ajouter un marqueur à un plan dans le Visualiseur : ouvrez un plan ou une séquence du Navigateur dans le Visualiseur.
	- Pour ajouter un marqueur à un plan dans la Timeline : sélectionnez la séquence à laquelle vous souhaitez ajouter un marqueur, puis placez la tête de lecture à l'endroit où vous souhaitez situer le marqueur.
- **2** Accédez à l'image où vous souhaitez ajouter un marqueur, puis effectuez l'une des opérations suivantes :
	- Dans le menu Marquer, choisissez Marqueurs puis Ajouter.
	- Appuyez sur la touche M.
	- Appuyez sur la touche  $\lt$ .
	- Â Cliquez sur le bouton Ajouter un marqueur dans le Visualiseur ou le Canevas.
- **3** Appuyez sur la touche M ou < ou cliquez de nouveau sur le bouton Ajouter un marqueur pour ouvrir la fenêtre Modifier marqueur.
- **4** Dans la fenêtre Modifier le marqueur, effectuez l'une des opérations suivantes, puis cliquez sur OK.
	- Dans le champ Nom, renommez le marqueur.
	- Dans le champ Commentaire, ajoutez les informations de votre choix sur le marqueur.
	- Cliquez sur le bouton approprié pour indiquer le type du marqueur. Le code correspondant est automatiquement ajouté dans le champ Commentaire.

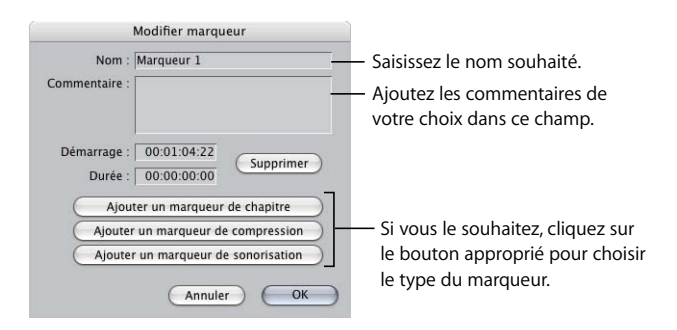

#### **Ajout de marqueurs de chapitre, de compression et de sonorisation**

Les marqueurs de chapitre, de compression et de sonorisation peuvent être utilisés par des applications externes telles que Compressor, DVD Studio Pro, iDVD, Soundtrack et QuickTime Player. La zone de dialogue Modifier le marqueur vous permet de spécifier un marqueur comme chapitre, compression ou sonorisation. Pour ajouter un marqueur de chapitre, de compression ou de sonorisation à une séquence, suivez les instructions de la section ["Ajout de marqueurs avec des informations détaillées" à la page 249.](#page-248-0)

*Important :* comme les marqueurs de chapitre, de compression et de sonorisation sont uniquement utilisés dans les séquences, assurez-vous, lors de l'exportation, que les marqueurs ont été ajoutés à la séquence dans le Canevas ou dans le curseur de la Timeline, et non à chaque plan.

#### **Suppression de marqueurs dans les plans et les séquences**

Vous pouvez supprimer des marqueurs dès que vous le souhaitez. Une fois supprimés, ils n'apparaissent plus dans le Navigateur, le Visualiseur, le Canevas ou la Timeline. Vous pouvez également conserver un marqueur lorsque vous supprimez des notes de remarques, de chapitre, de compression ou sonorisation.

#### **Pour supprimer des marqueurs spécifiques dans un plan du Navigateur :**

- **1** Cliquez sur le triangle d'affichage près d'un plan contenant des marqueurs.
- **2** Sélectionnez les marqueurs à supprimer.
- **3** Effectuez l'une des opérations suivantes :
	- Appuyez sur la touche Supprimer.
	- Choisissez Édition > Effacer.

#### **Pour supprimer des marqueurs spécifiques dans un plan du Visualiseur ou de la Timeline :**

- **1** Placez la tête de lecture sur le marqueur à supprimer.
- ∏ *Astuce :* vous pouvez accéder facilement au marqueur précédent ou suivant en choisissant Marquer > Précédent > Marqueur ou Marquer > Suivant > Marqueur.
- **2** Effectuez l'une des opérations suivantes :
	- Dans le Visualiseur ou le Canevas, cliquez sur bouton Ajouter un marqueur en maintenant la touche Option enfoncée.
	- Dans le menu Marquer, choisissez Marqueurs puis Supprimer.
	- Appuyez simultanément sur les touches Commande et <.
	- Â Appuyez sur la touche M ou < pour ouvrir la fenêtre Modifier le marqueur, puis cliquez sur Supprimer.

#### **Pour supprimer tous les marqueurs dans un plan du Visualiseur ou de la Timeline :**

- **1** Ouvrez le plan dans le Visualiseur.
- **2** Effectuez l'une des opérations suivantes :
	- Dans le menu Marquer, choisissez Marqueurs puis Supprimer tout.
	- Appuyez simultanément sur les touches Contrôle et <.

#### **Pour supprimer des marqueurs spécifiques dans une séquence :**

**1** Dans le Canevas ou la Timeline, placez la tête de lecture jusqu'au marqueur de la séquence à supprimer.

*Remarque :* assurez-vous qu'aucun élément n'est sélectionné dans la Timeline

- **2** Effectuez l'une des opérations suivantes :
	- Dans le Canevas, cliquez sur Ajouter un marqueur en maintenant la touche Option enfoncée.
	- Dans le menu Marquer, choisissez Marqueurs puis Supprimer.
	- Appuyez simultanément sur les touches Commande et <.
	- Â Appuyez sur la touche M ou < pour ouvrir la fenêtre Modifier le marqueur, puis cliquez sur Supprimer.

#### **Pour supprimer tous les marqueurs d'une séquence :**

**1** Activez soit le Canevas, soit la Timeline.

*Remarque :* assurez-vous qu'aucun élément n'est sélectionné dans la Timeline.

- **2** Effectuez l'une des opérations suivantes :
	- Dans le menu Marquer, choisissez Marqueurs puis Supprimer tout.
	- Appuyez simultanément sur les touches Contrôle et <.

#### **Pour supprimer les annotations de chapitre, de compression ou de sonorisation en conservant le marqueur :**

- **1** Dans le Visualiseur, le Canevas ou la Timeline, placez la tête de lecture jusqu'au marqueur dont vous souhaitez supprimer les annotations.
- **2** Appuyez sur la touche M ou < pour ouvrir la fenêtre Modifier marqueur.
- **3** Dans le champ Commentaire, supprimez le texte d'annotation du marqueur, puis cliquez sur OK.
	- Â *Pour supprimer un marqueur de chapitre,* supprimez le texte<CHAPTER>.
	- Â *Pour supprimer un marqueur de compression,* supprimez le texte <COMPRESSION>.
	- Â *Pour supprimer un marqueur de sonorisation,* supprimez le texte <SCORING>.

#### **Navigation parmi les marqueurs**

Vous pouvez naviguer dans votre plan ou votre séquence en définissant des marqueurs. Cette méthode s'avère utile lorsque vous souhaitez accéder rapidement à des points d'un plan ou de la Timeline. Par exemple, vous pouvez placer des marqueurs dans la Timeline pour marquer deux images différentes afin de les faire correspondre durant l'étalonnage, ou placer des marqueurs pour accéder rapidement aux différentes scènes d'une séquence.

#### **Pour placer la tête de lecture sur un marqueur dans le Visualiseur ou le Canevas, effectuez l'une des opérations suivantes :**

m Faites glisser la tête de lecture sur le marqueur situé dans le défileur.

Si le magnétisme est activé, la tête de lecture se cale sur un marqueur proche. Lorsque la tête de lecture est placée sur un marqueur dans le Visualiseur ou le Canevas, le marqueur devient jaune.

m Cliquez sur le champ Timecode actuel tout en appuyant sur la touche Contrôle, puis choisissez un marqueur dans le menu contextuel.

#### **Pour placer la tête de lecture sur un plan ou une séquence dans la Timeline, effectuez l'une des opérations suivantes :**

m Faites glisser la tête de lecture pour la placer sur un marqueur de la séquence dans la réglette.

Si le magnétisme est activé, la tête de lecture se cale sur un marqueur proche.

m Cliquez dans la règle de la Timeline tout en appuyant sur la touche Contrôle puis choisissez un marqueur dans la liste des marqueurs de séquence et de plan dans le menu contextuel.

#### **Pour accéder au marqueur suivant (à droite), effectuez l'une des opérations suivantes :**

- **Dans le menu Marquer, choisissez Suivant, puis Marqueur.**
- **P** Appuyez simultanément sur les touches Maj et M.
- m Appuyez simultanément sur la touche Maj et la touche de déplacement vers le bas.

#### **Pour accéder au marqueur précédent (à gauche), effectuez l'une des opérations suivantes :**

- Dans le menu Marquer, choisissez Précédent, puis Marqueur.
- **P** Appuyez simultanément sur les touches Option et M.
- m Appuyez simultanément sur la touche Maj et la touche de déplacement vers le haut.
### **Modification du nom des marqueurs, ajouter de commentaires et modification de leur type**

Après avoir ajouté un marqueur, vous pouvez le renommer, lui associer des informations à l'aide du champ de commentaire ou modifier son type.

### **Pour renommer un marqueur, lui ajouter des commentaires ou modifier son type :**

- **1** Arrêtez la lecture si elle est en cours.
- **2** Positionnez la tête de lecture sur le marqueur (voir ["Navigation parmi les marqueurs" à](#page-251-0)  [la page 252\)](#page-251-0).
- **3** Effectuez l'une des opérations suivantes :
	- Choisissez Marquer > Marqueurs > Modifier.
	- Cliquez sur le marqueur dans le Navigateur tout en maintenant la touche Contrôle enfoncée, puis choisissez Modifier marqueur dans le menu contextuel.
	- Appuyez sur la touche M.
	- Appuyez sur la touche  $\lt$ .
- **4** Dans la zone de dialogue Modifier le marqueur, effectuez l'une des opérations suivantes, puis cliquez sur OK.
	- Dans le champ Nom, renommez le marqueur.
	- Dans le champ Commentaire, ajoutez les informations de votre choix sur le marqueur.
	- Cliquez sur le bouton approprié pour indiquer le type du marqueur.

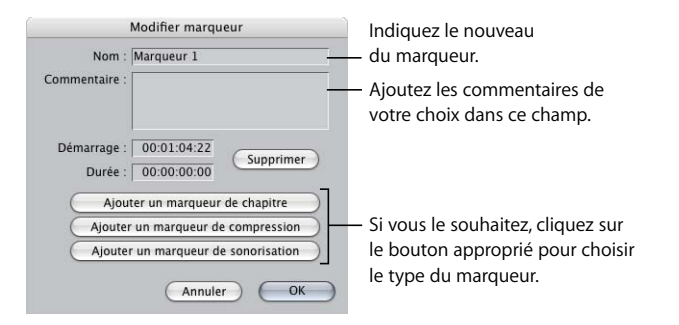

### **Déplacement d'un marqueur**

Vous pouvez déplacer un marqueur dans un plan en repositionnant la tête de lecture ou en indiquant une nouvelle valeur de timecode initial. La tête de lecture vous permet uniquement de faire avancer un marqueur, pas de le faire reculer. Pour faire reculer un marqueur ou le déplacer dans une séquence, saisissez une nouvelle valeur de timecode initial dans la zone de dialogue Modifier marqueur.

**Pour faire avancer un marqueur dans un plan en repositionnant la tête de lecture :**

**1** Dans le Visualiseur ou la Timeline, placez la tête de lecture à l'emplacement où vous souhaitez déplacer le marqueur.

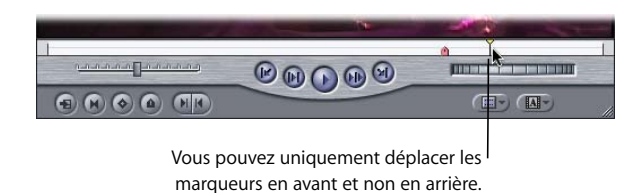

- **2** Effectuez l'une des opérations suivantes :
	- Dans le menu Marquer, choisissez Marqueurs puis Repositionner.
	- Appuyez simultanément sur les touches Maj et  $\lt$ .

Final Cut Express HD déplace immédiatement le marqueur à gauche de la position actuelle de la tête de lecture. Même s'il existe plusieurs marqueurs, seul celui immédiatement à gauche de la tête de lecture est déplacé.

### **Pour déplacer un marqueur dans un plan en indiquant une nouvelle valeur de timecode :**

- **1** Dans le Visualiseur, effectuez l'une des opérations suivantes :
	- Placez la tête de lecture sur le marqueur, puis effectuez l'une des opérations suivantes :
		- Appuyez sur la touche M.
		- Cliquez sur le bouton Ajouter un marqueur.
		- Choisissez Marquer > Marqueurs > Modifier.
	- Appuyez simultanément sur les touches Option, Commande et M pour modifier le marqueur le plus proche vers la gauche.
- **2** Dans la zone de dialogue Modifier marqueur, indiquez une nouvelle heure de début dans le champ Démarrage, puis cliquez sur OK.

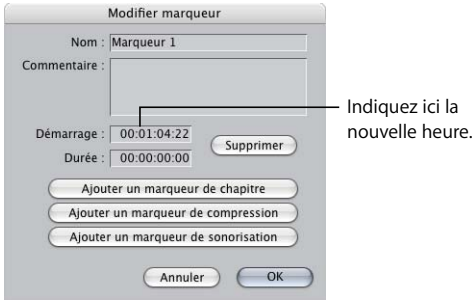

### **Pour déplacer un marqueur dans une séquence en indiquant une nouvelle valeur de timecode :**

- **1** Dans la Timeline ou le Canevas, déplacez la tête de lecture sur le marqueur.
- **2** Effectuez l'une des opérations suivantes :
	- Appuyez sur la touche M.
	- Cliquez sur le bouton Ajouter un marqueur.
	- Choisissez Marquer > Marqueurs > Modifier.
- **3** Dans la zone de dialogue Modifier marqueur, indiquez une nouvelle heure de début dans le champ Démarrage, puis cliquez sur OK.

### **Alignement d'éléments dans la Timeline grâce à leurs marqueurs**

Vous pouvez déplacer un élément dans la Timeline en faisant glisser l'un de ses marqueurs. Lorsque vous effectuez cette opération et que la fonction de magnétisation est activée, le marqueur devient le point magnétique de l'élément de plan. Ainsi, lorsque vous faites glisser un élément du plan à l'aide de l'un de ses marqueurs, ses points d'entrée et de sortie ne se calent sur aucun élément. Vous pouvez alors aligner rapidement les marqueurs des plans de séquence entre eux ou sur d'autres marqueurs de la séquence.

Supposons, par exemple, que vous disposiez d'une séquence contenant le plan d'une personne lâchant un verre et d'un clip audio (une musique discordante). Vous pouvez facilement aligner ces éléments dans votre séquence en ajoutant des marqueurs aux points appropriés des plans, puis en faisant glisser chaque plan à l'aide du marqueur. Notez que l'option de magnétisation doit être activée.

### **Pour aligner des marqueurs dans les éléments de plans sur un marqueur de la séquence :**

- **1** Ajoutez des marqueurs aux images importantes ou à chaque clip audio et plan vidéo de votre séquence.
- **2** Ajoutez un marqueur à l'endroit de votre séquence où vous souhaitez aligner vos éléments de plans.
- **3** Assurez-vous que l'option de magnétisation est activée en effectuant l'une des opérations suivantes :
	- Cliquez sur le bouton Magnétisme dans la Timeline.

• Appuyez sur la touche N.

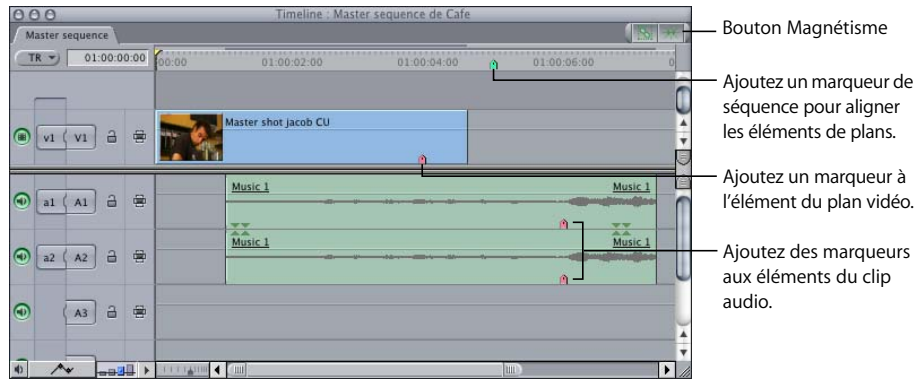

- **4** Faites glisser l'élément vidéo du plan à l'aide de ses marqueurs jusqu'à ce qu'il se cale sur le marqueur de la séquence.
- **5** Faites glisser le clip audio du plan à l'aide de ses marqueurs jusqu'à ce qu'il se cale sur le marqueur de la séquence.
- **6** Les marqueurs d'éléments de clip audio et de plan vidéo sont maintenant alignés sur le marqueur de la séquence.

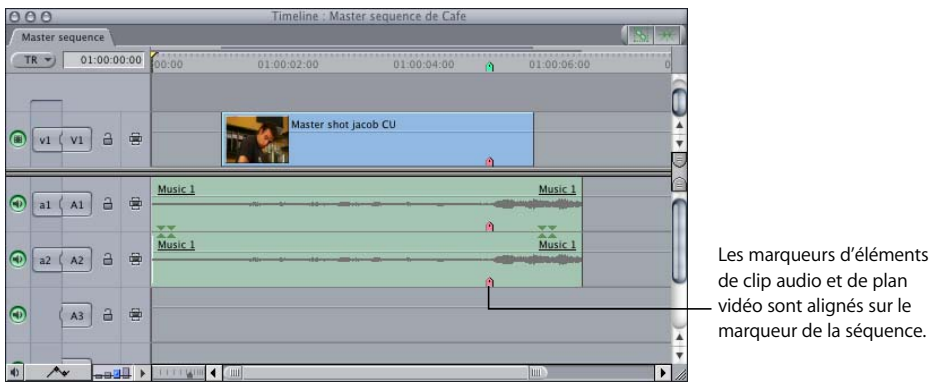

### <span id="page-256-0"></span>**Extension de la durée d'un marqueur**

Lorsque vous créez un marqueur dans Final Cut Express HD, il est associé à une image donnée mais aucune durée ne lui est attribuée. Si vous le souhaitez, vous pouvez augmenter la durée d'un marqueur pour l'étendre sur plusieurs images. Les marqueurs dont vous définissez la durée vous sont utiles pour créer avec précision des sous-plans dans un plan. De même, vous pouvez les utiliser pour marquer la zone d'un plan ou d'une séquence avec des remarques, destinées à l'étalonnage ou au mixage audio.

**Pour augmenter la durée d'un marqueur jusqu'à l'emplacement de la tête de lecture :**

- **1** Placez la tête de lecture après le marqueur (à sa droite).
- **2** Effectuez l'une des opérations suivantes :
	- Dans le menu Marquer, choisissez Marqueurs puis Étendre.
	- Appuyez simultanément sur les touches Option  $+ <$ .

Le marqueur ainsi prolongé apparaît dans le défileur sous la forme d'une icône dotée d'une barre s'étendant le long du défileur.

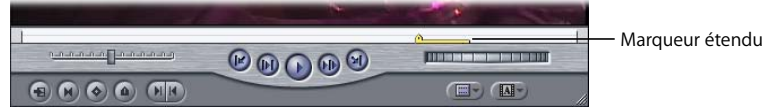

**Pour augmenter la durée d'un marqueur en indiquant une valeur de timecode :**

- **1** Positionnez la tête de lecture sur le marqueur.
- **2** Effectuez l'une des opérations suivantes :
	- Appuyez sur la touche M.
	- Cliquez sur le bouton Ajouter un marqueur.
	- Choisissez Marquer > Marqueurs > Modifier.
	- Appuyez simultanément sur les touches Option, Commande et M pour modifier le marqueur vers la gauche.
- **3** Dans la zone de dialogue Modifier marqueur, indiquez une valeur de durée.

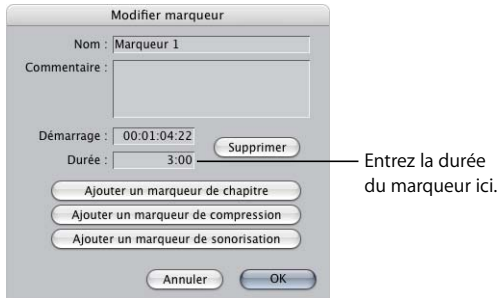

Un marqueur de durée augmentée apparaît dans la barre du défileur.

#### **Pour raccourcir la durée d'un marqueur :**

- **1** Placez la tête de lecture dans la durée du marqueur.
- **2** Effectuez l'une des opérations suivantes :
	- Dans le menu Marquer, choisissez Marqueurs puis Étendre.
	- Appuyez simultanément sur les touches Option et  $\lt$ .

Le marqueur est raccourci en fonction de la position de la tête de lecture.

### **Modification des marqueurs dans les séquences**

Vous pouvez modifier les marqueurs de votre séquence de la même façon que vous le feriez avec des plans. Toutefois, un marqueur modifié directement à partir du Navigateur devient un plan indépendant et ne dispose plus d'aucune relation avec le plan dont il provient. Dans la majorité des cas, évitez cette manipulation pour ne pas compliquer la gestion des données.

Pour mieux contrôler les marqueurs que vous souhaitez utiliser lors du montage, vous pouvez utiliser la commande Faire sous-plans pour transformer les marqueurs présents dans un plan en plusieurs nouveaux sous-plans. Pour plus d'informations, consultez le [chapitre 19, "Création de sous-plans", à la page 259.](#page-258-0)

### **Exportation de vos marqueurs avec les séquences QuickTime**

Final Cut Express HD vous permet d'exporter des marqueurs dans un plan ou une séquence sous forme de pistes de texte dans les séquences QuickTime que vous créez. QuickTime Player peut utiliser ces marqueurs de différentes façons, notamment à des fins d'authoring dans DVD Studio Pro, iDVD et d'autres applications comme Soundtrack.

Pour plus d'informations sur l'exportation de séquences QuickTime avec DVD Studio Pro, sur la compression et sur les marqueurs de chapitre, consultez la section "Exportation de [séquences QuickTime" à la page 1031](#page-1030-0). Vous pouvez également vous référer à la section ["Exportation de séquences sur DVD" à la page 1011](#page-1010-0).

# <span id="page-258-0"></span>**<sup>19</sup> Création de sous-plans**

Les fichiers de données volumineux peuvent s'avérer peu maniables à l'heure du montage. Si vous capturez une bande dans son intégralité en tant que fichier unique de données, vous pouvez ensuite diviser le plan en sous-plans. Vous pouvez également diviser le fichier de données en fichiers de moindre taille.

### Ce chapitre traite des sujets suivants :

- [Présentation des sous-plans \(p. 259\)](#page-258-1)
- [Division manuelle de plans importants en sous-plans \(p. 262\)](#page-261-0)
- [Création automatique de sous-plans à l'aide de la fonction Détection Démarrage/](#page-264-0) [Arrêt DV \(p. 265\)](#page-264-0)

## <span id="page-258-1"></span>Présentation des sous-plans

Pour des raisons d'organisation, il vous est possible de diviser un plan assez long en plusieurs sous-plans. Les sous-plans sont déterminés par des points d'entrée et de sortie ou par des marqueurs définis dans le plan d'origine avant la création de ces sous-plans. Les nouveaux sous-plans deviennent automatiquement leur propre plan Master, sans affiliation au plan Master à partir duquel ils ont été créés.

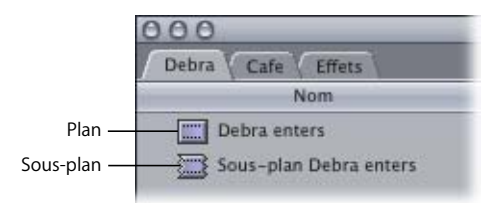

Les sous-plans vous permettent de travailler plus facilement avec des données assez longues, en divisant un plan en nombreux morceaux. Par exemple, vous pouvez ouvrir dans le Visualiseur un plan de 20 minutes comportant 15 plans différents, puis le diviser en 15 sous-plans, soit un pour chaque plan.

Final Cut Express HD place les nouveaux sous-plans dans le même chutier de Navigateur que leur plan d'origine, en ajoutant automatiquement le mot "Sous-plan" au nom et en numérotant chaque sous-plan successif créé à partir d'un plan donné. Par exemple, si le plan d'origine se nomme "Debra entre dans le café", le premier sous-plan est intitulé "Debra entre dans le café Sous-plan", le deuxième "Debra entre dans le café Sous-plan 2" et ainsi de suite. Dès qu'un sous-plan est créé, son nom apparaît en surbrillance et peut être modifié.

Vous pouvez renommer les sous-plans, les placer dans différents chutiers, puis les organiser comme vous le souhaitez. Une fois des sous-plans créés, vous pouvez les ouvrir dans le Visualiseur, puis définir de nouveaux points de montage comme pour tout autre plan. Le plan d'origine reste dans le Navigateur mais est totalement indépendant de vos sousplans. Aucune des modifications appliquées à un sous-plan n'affecte le plan d'origine.

#### **Pour créer un sous-plan :**

- **1** Ouvrez un plan dans le Visualiseur.
- **2** Définissez les points d'entrée et de sortie.
- **3** Effectuez l'une des opérations suivantes :
	- Choisissez Faire sous-plan dans le menu Modifier.
	- Appuyez simultanément sur les touches Commande et U.

Il arrive parfois, lors de la recherche d'une image précise dans un sous-plan, de constater qu'elle n'a pas été retenue au moment de la création du sous-plan alors qu'elle existe bel et bien dans le plan Master.

Si vous avez ouvert un sous-plan à une image précise dans le Visualiseur mais préférez accéder à celle-ci existe dans le fichier de données d'origine (pour choisir par exemple un point d'entrée ou de sortie hors des limites du sous-plan), vous pouvez aisément permuter les deux dans le Visualiseur.

#### **Pour ouvrir le fichier de données d'origine d'un sous-plan :**

- **1** Ouvrez le sous-plan dans le Visualiseur.
- **2** Recherchez l'image correspondante.
- **3** Effectuez l'une des opérations suivantes :
	- Choisissez Présentation > Match Frame > Fichier source.
	- Appuyez sur Option + Commande + F.

Final Cut Express HD ouvre le fichier de données entier du sous-plan en tant que plan indépendant dans le Visualiseur. La tête de lecture se trouve à la même image du nouveau plan que dans le sous-plan d'origine. Pour convertir le plan indépendant dans le Visualiseur en plan Master pour le montage, faites-le glisser du Visualiseur vers le Navigateur.

### **Suppression des limites d'un sous-plan**

À l'instar d'un plan, un sous-plan fait référence à un fichier de données sur votre disque de travail. Un sous-plan se distingue d'un plan en imposant des limites artificielles (appelées *limites de sous-plan*) afin d'apparaître plus court dans Final Cut Express HD que le fichier de données réel. De plus, un sous-plan fait uniquement référence à une partie d'un fichier de données, un plan à sa totalité.

Si vous comparez un plan et un sous-plan faisant tous deux référence au même fichier de données, la seule différence entre eux concerne les propriétés Début des données et Fin des données. L'heure de début des données du sous-plan peut être ultérieure à celle du plan et son heure de fin des données antérieure. Souvent, les deux sont exactes.

Les limites de sous-plan imposées de façon artificielle peuvent être à tout moment supprimées. Le sous-plan devient un plan normal faisant référence à la durée totale du fichier de données (de Début des données à Fin des données).

### **Pour étendre les points Début et Fin des données d'un sous-plan à ceux du fichier de données d'origine :**

- **1** Ouvrez le sous-plan dans le Visualiseur.
- **2** Choisissez Effacer limites sous-plan dans le menu Modifier.

Le sous-plan devient un plan normal et fait désormais référence au fichier de données source dans son intégralité. Le sous-plan dans le Navigateur possède une icône de plan normal au lieu d'une icône de sous-plan.

*Important :* lorsque vous supprimez les limites d'un sous-plan, tous les sous-plans affiliés deviennent des plans normaux.

### **Lien Master/affilié**

Lorsque vous créez un sous-plan, il possède un statut de plan Master. Lorsque vous montez un sous-plan dans une séquence, un sous-plan affilié est généré. Ce comportement est identique à celui de tous les autres plans ayant un lien Master/affilié.

Inutile de prêter trop attention au lien Master/affilié lors du montage. Ce sujet ne prend vraiment d'importance qu'au moment de gérer des fichiers de données en fin de projet ou de transférer votre projet et vos fichiers de données à un autre système de montage. Pour plus d'informations, consultez la section "Utilisation de plans Master et affiliés" à la [page 961.](#page-960-0)

## <span id="page-261-0"></span>Division manuelle de plans importants en sous-plans

Vous disposez de plusieurs méthodes pour créer des sous-plans dans Final Cut Express HD :

- Créez des marqueurs dans un plan, puis transformez-les en sous-plans.
- Â Créez un par un et manuellement des sous-plans, en définissant des points d'entrée et de sortie dans le plan d'origine et en choisissant Modifier > Faire sous-plan.

### **Transformation de marqueurs en sous-plans**

Après avoir placé des marqueurs dans un plan, vous pouvez facilement les transformer en sous-plans. Les sous-plans sont délimités par deux marqueurs. S'il n'existe qu'un marqueur, le point de sortie du sous-plan dépend de celui du plan. Si vous double-cliquez sur un marqueur dans le Navigateur, un sous-plan s'ouvre dans le Visualiseur. Pour plus d'informations, consultez le [chapitre 18, "Utilisation des marqueurs", à la page 243.](#page-242-0)

#### **Pour transformer les marqueurs d'un plan en sous-plans :**

- **1** Cliquez sur le triangle d'ouverture d'un plan dans le Navigateur afin d'en afficher les marqueurs.
- **2** Sélectionnez les marqueurs dans le plan en les faisant glisser sur tout le bloc ou en cliquant sur le premier puis en appuyant sur la touche Maj avant de cliquer sur le dernier.

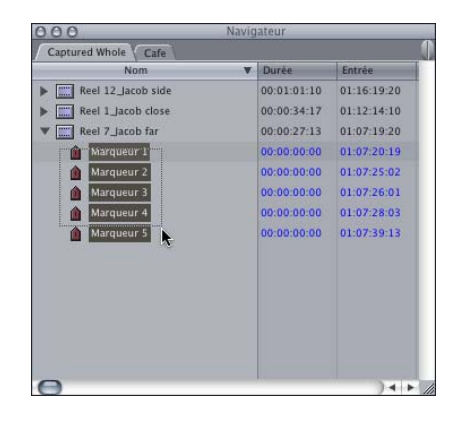

- **3** Effectuez l'une des opérations suivantes :
	- Faites glisser les marqueurs du plan vers le Navigateur.
	- Choisissez Faire sous-plan dans le menu Modifier.

∏ *Astuce :* si faire glisser les marqueurs hors du plan s'avère laborieux, essayez de les faire glisser vers l'en-tête de colonne Nom dans le Navigateur. Lorsque la colonne Nom est mise en évidence par un rectangle l'encadrant, relâchez le bouton de la souris.

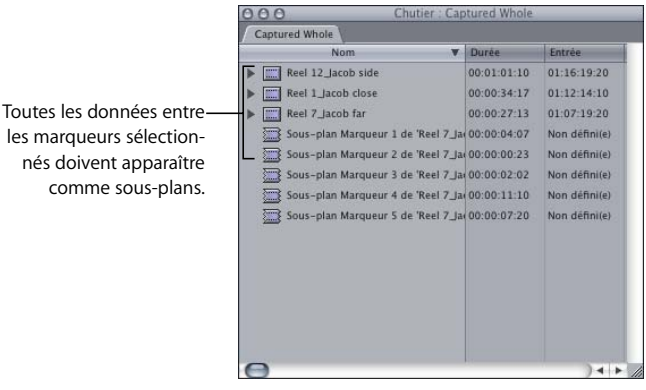

Des sous-plans identifiés par des icônes spéciales sont alors créés. Si vous faites glisser les marqueurs hors du plan, ils sont supprimés de ce dernier. Si vous choisissez Modifier > Faire sous-plan en revanche, les marqueurs demeurent dans le plan au terme de la création des sous-plans.

**■** Astuce : les sous-plans sont nommés par rapport au nom du marqueur. Pour des noms plus pertinents, modifiez ceux des marqueurs dans le Navigateur avant de procéder à la création des sous-plans.

#### **Détermination de la durée des sous-plans par les marqueurs**

Lorsque vous faites glisser des marqueurs hors d'un plan, un sous-plan est créé pour chacun d'eux. La durée d'un sous-plan est fonction de l'intervalle entre deux marqueurs. Par exemple, un plan comportant quatre marqueurs donne quatre sous-plans. Le dernier sous-plan créé à partir d'un marqueur contient toujours le point Fin des données du plan dont il est issu.

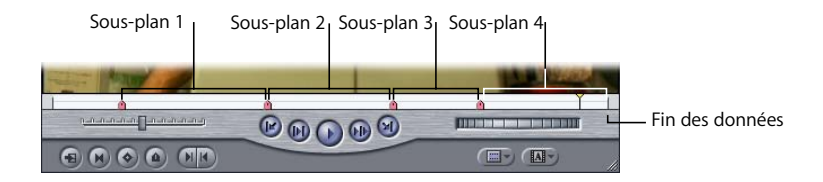

La durée d'un sous-plan peut également être déterminée par un marqueur de durée étendue. Pour plus d'informations sur la création de marqueurs avec une durée, consultez la section ["Extension de la durée d'un marqueur" à la page 257](#page-256-0).

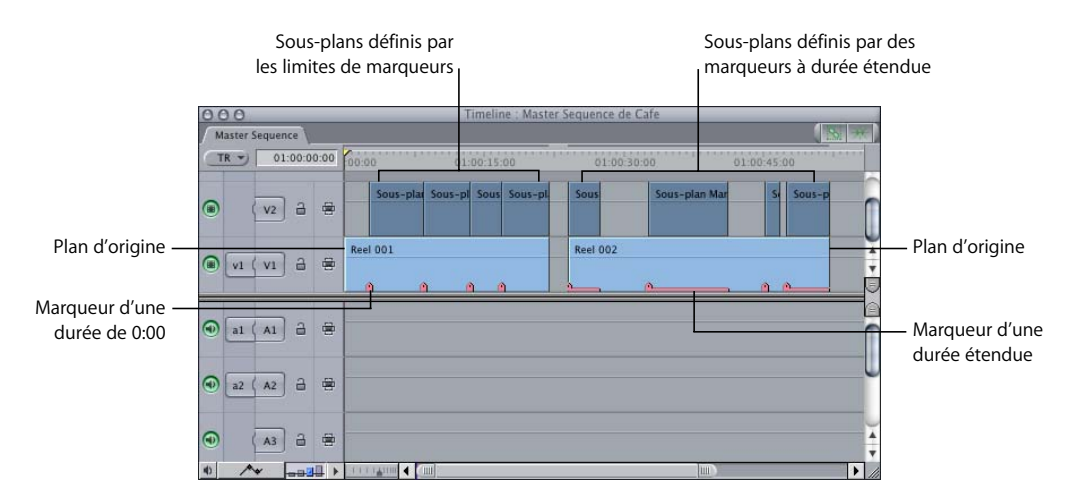

### **Création manuelle de sous-plans**

Si vous travaillez avec des plans longs, vous pouvez les diviser manuellement en sous-plans pour mieux gérer le métrage.

### **Pour diviser manuellement un plan en sous-plans :**

- **1** Ouvrez le plan dans le Visualiseur.
- **2** Définissez les points d'entrée et de sortie correspondant au sous-plan à créer.
- **3** Choisissez Modifier > Faire sous-plan (ou appuyez sur Commande + U).

Un sous-plan apparaît dans le Navigateur.

### **Montage avec des sous-plans**

Vous pouvez effectuer un montage avec des sous-plans tout comme avec des plans. Vous pouvez même ajouter des marqueurs aux sous-plans et créer des sous-plans à partir de ces marqueurs. L'opération est identique à la création de sous-plans à partir de plans.

Final Cut Express HD vous permet également de monter directement avec des marqueurs en les transformant en sous-plans au moment de leur libération dans la Timeline. Il n'est toutefois pas recommandé de procéder de la sorte. Un marqueur n'étant jamais un plan Master, les sous-plans créés par glissement de marqueurs dans une séquence sont des *plans indépendants*. Pour monter avec des sous-plans, vous devez d'abord transformer les marqueurs en sous-plans. De cette façon, vous conservez la relation Master-affilié entre les sous-plans affiliés dans une séquence et le sous-plan Master dans le Navigateur, d'où une gestion simplifiée des données.

## <span id="page-264-0"></span>Création automatique de sous-plans à l'aide de la fonction Détection Démarrage/Arrêt DV

Le format DV vous permet de créer automatiquement des sous-plans à partir des métadonnées démarrage/arrêt intégrées dans les images vidéo chaque fois que vous arrêtez et démarrez le caméscope. Ces métadonnées démarrage/arrêt DV sont capturées et stockées dans le fichier de données. Final Cut Express HD peut alors identifier l'emplacement de chaque marqueur démarrage/arrêt pour placer automatiquement les marqueurs dans un plan. Ces marqueurs peuvent ensuite être utilisés pour créer des sous-plans.

*Remarque :* les métadonnées démarrage/arrêt DV ne sont pas du timecode. Il s'agit de métadonnées de temps indépendantes, enregistrées sur les données vidéo du métrage. Lorsque les données temporelles changent brutalement d'une prise à une autre, Final Cut Express HD reconnaît que la prise a changé et peut placer un marqueur en ce point du plan.

### **Pour diviser un plan DV de longue durée en sous-plans en fonction des démarrages et des arrêts :**

- **1** Capturez un plan long à partir d'une bande DV contenant plusieurs démarrages et arrêts.
- **2** Effectuez l'une des opérations suivantes :
	- Sélectionnez un plan dans le Navigateur.
	- Ouvrez le plan dans le Visualiseur.
- **3** Une fois le Visualiseur activé, choisissez Marquer > Détection Démarrage/Arrêt DV.

*Remarque :* si vous avez des plans exceptionnellement longs, vous pouvez les diviser davantage en rajoutant manuellement des marqueurs. Pour plus d'informations, consultez la section ["Utilisation des marqueurs" à la page 243.](#page-242-0)

**4** Affichez le Navigateur en affichage par liste, puis recherchez le plan que vous manipuliez dans le Visualiseur.

Pour plus d'informations, consultez la section "Sélection de présentations dans le [Navigateur" à la page 70.](#page-69-0)

**5** Pour visualiser les marqueurs de plans, cliquez sur le triangle d'affichage.

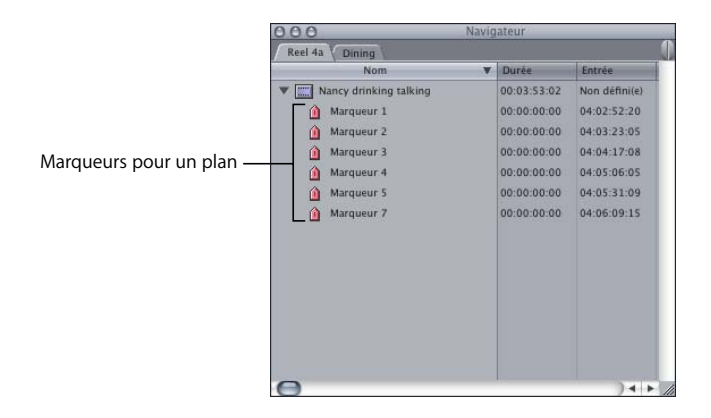

**Chapitre 19** Création de sous-plans **265**

Pour attribuer un nom plus parlant à l'un de ces marqueurs, il vous suffit de cliquer dessus, puis sur le nom, afin de le sélectionner. Vous pouvez alors modifier le nom.

**6** Accédez au Navigateur pour y sélectionner tous les marqueurs.

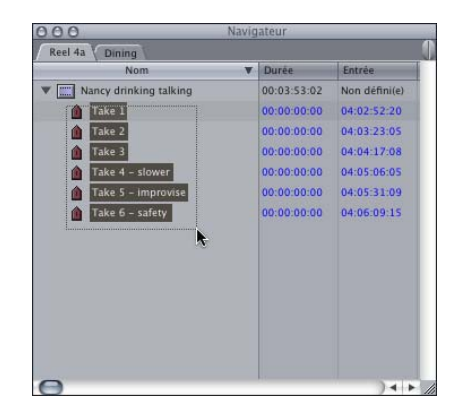

**7** Choisissez Faire sous-plan dans le menu Modifier.

*Remarque :* si vous attribuez de nouveaux noms à vos marqueurs, ils seront utilisés par vos sous-plans.

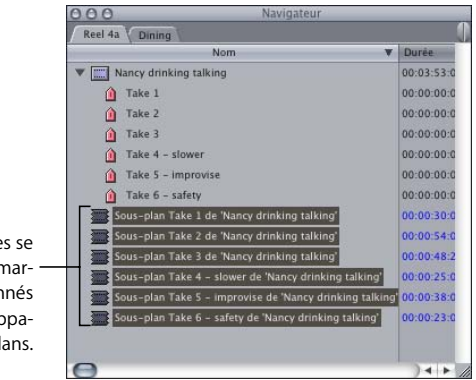

Toutes les donnée trouvant entre les n queurs sélection doivent désormais ap raître comme sous-pl

> Les sous-plans apparaissent en plus du plan d'origine avec les marqueurs. Si vous le souhaitez, vous pouvez les renommer. Vous pouvez passer les sous-plans en revue et supprimer ceux dont vous n'aurez probablement pas besoin.

# <span id="page-266-0"></span>**VI Partie VI : Montage brut**

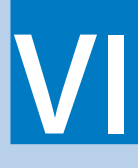

Vous apprendrez ici les connaissances de base à avoir pour ajouter, organiser et synchroniser des plans dans une séquence en vue de la création du montage brut.

- **[Chapitre 20 Manipulation de projets, de plans et de séquences](#page-268-0)**
- **[Chapitre 21 Les bases de l'ajout de plans à une séquence](#page-284-0)**
- **[Chapitre 22 Définition de points de montage pour les plans et les séquences](#page-294-0)**
- **[Chapitre 23 Manipulation des pistes de la Timeline](#page-316-0)**
- **[Chapitre 24 Montage par glissement vers la Timeline](#page-334-0)**
- **[Chapitre 25 Montage à trois points](#page-342-0)**
- **[Chapitre 26 Recherche et sélection de contenus dans la Timeline](#page-368-0)**
- **[Chapitre 27 Disposition de plans dans la Timeline](#page-386-0)**
- **[Chapitre 28 Découpage de plans et ajustement de leurs durées](#page-404-0)**
- **[Chapitre 29 Liaison et montage de données vidéo et audio de façon synchronisée](#page-410-0)**
- **[Chapitre 30 Montage par coulissement](#page-428-0)**
- **[Chapitre 31 Bases du montage audio](#page-438-0)**

# <span id="page-268-0"></span>**<sup>20</sup> Manipulation de projets, de plans et de séquences**

Les fichiers de projet contiennent tout ce dont vous avez besoin pour faire un film complet : des plans, des chutiers servant à organiser ces derniers, et des séquences pour disposer vos plans dans un film à l'état final.

### Ce chapitre traite des sujets suivants :

- [Utilisation des projets \(p. 270\)](#page-269-0)
- [Les différents types de plan \(p. 273\)](#page-272-0)
- [Consultation et modification des propriétés d'un plan \(p. 275\)](#page-274-0)
- [Création et manipulation de séquences \(p. 279\)](#page-278-0)

### **Spécification de préférences avant de commencer le montage**

Avant de passer au montage dans Final Cut Express HD, vous pouvez définir les préférences générales situées dans l'onglet Généralités de la fenêtre Préférences d'utilisateur. Pour les visualiser, choisissez Préférences d'utilisateur dans le menu Final Cut Express HD, puis cliquez sur l'onglet Généralités (pour obtenir une description complète des préfé-rences, consultez la section ["Choix des réglages et des préférences" à la page 985](#page-984-0)).

- Â *Niveaux d'annulation :* spécifie le nombre d'opérations pouvant être annulées (jusqu'à 32). 10 est le nombre par défaut. Plus le nombre de niveaux d'annulation est grand, plus la mémoire requise est élevée.
- Â *Invite de réglages pour une nouvelle séquence :* cette option est désactivée par défaut et les nouvelles séquences utilisent les réglages de séquence spécifiés dans la Configuration simplifiée actuelle. Si vous activez cette option lorsque vous créez une nouvelle séquence, un message vous demande de choisir un préréglage de séquence.
- Â *Enregistrement automatique :* plusieurs options d'enregistrement automatique permettent à Final Cut Express HD d'effectuer des enregistrements automatiques de vos projets ouverts à intervalles réguliers pendant que vous travaillez (vos fichiers de projets d'origine demeurent inchangés tant que vous n'utilisez pas la commande Enregistrer). Vous pouvez spécifier la fréquence des enregistrements et le nombre de copies enregistrées pour chaque projet. Pour plus d'informations, consultez la section ["Sauvegarde et restauration des projets" à la page 939.](#page-938-0)

## <span id="page-269-0"></span>*Utilisation des projets*

Pour pouvoir capturer des données, importer des plans et en monter dans une ou plusieurs séquences, il vous faut un projet.

*Remarque :* vous trouverez une description des opérations de création, d'ouverture et de fermeture de projets dans ["Description des projets, des plans et des séquences" à](#page-38-0)  [la page 39](#page-38-0).

## Manipulation de plusieurs projets dans le Navigateur

Plusieurs projets peuvent être simultanément ouverts dans Final Cut Express HD. Chaque projet s'ouvre dans un onglet séparé du Navigateur.

*Important : les relations de plan Master-affiliées ne couvrant pas plusieurs projets, les* plans et séquences glissées ou collées à partir d'autres projets perdent leurs relations Master-affiliées.

## Ouverture du dernier projet ouvert au lancement

Par défaut, lors de son ouverture, Final Cut Express HD ouvre le(s) dernier(s) fichier(s) de projet ouvert(s). Mais vous pouvez choisir si Final Cut Express HD doit s'ouvrir en ouvrant soit le dernier projet ouvert, soit un projet vide.

**Pour démarrer avec un projet vide par défaut et non avec le dernier fichier de projet utilisé :**

- **1** Choisissez Préférences d'utilisateur dans le menu Final Cut Express HD, puis cliquez sur l'onglet Généralités.
- **2** Désactivez la case à cocher "Ouvrir le dernier projet au lancement de l'app.".

Pour plus d'informations, consultez la section "Choix des réglages et des préférences" à [la page 985](#page-984-0).

## Consultation et modification des propriétés d'un projet

Chaque projet possède un ensemble de propriétés dont notamment les options globales d'affichage de timecode et les noms de colonne Commentaire Master personnalisés. Vous pouvez modifier ces propriétés à tout moment.

### **Pour consulter ou modifier les propriétés d'un projet :**

- **1** Cliquez sur l'onglet du projet dans le Navigateur, puis choisissez Propriétés du projet dans le menu Édition.
- **2** Choisissez ou entrez vos options, puis cliquez sur OK.
	- Â *Affichage du temps :* choisissez une option globale d'affichage de timecode pour tous les plans de votre projet. Les options comprennent le timecode et les images.
- Â *Case Réinitialiser l'affichage du temps :* case à cocher globale qui met à jour l'option d'affichage de timecode de tous les plans de votre projet. Si cette option est sélectionnée, tous les plans de votre projet sont mis à jour avec l'option d'affichage de timecode que vous avez choisie dans le menu local Affichage du temps et les options personnalisées d'affichage du temps des plans individuels de votre projet sont écrasées.
- Â *Menu local Mode Temps :* choisissez ici si l'ensemble des plans du projet actif doivent être affichés en temps source ou en temps du plan.
- Â *En-têtes des colonnes de commentaires :* elles vous permettent de personnaliser les quatre noms de propriétés Commentaire Master du projet actif. Par exemple, vous pouvez remplacer "Commentaire Master 1" par "Commentaires du réalisateur".

Pour plus d'informations, consultez le [chapitre 39, "Utilisation du timecode", à la page 581.](#page-580-0)

**Pour choisir de nouvelles propriétés de projet à chaque fois que vous créez un projet :**

- **1** Choisissez Final Cut Express HD > Préférences d'utilisateur (ou appuyez sur Option + Q).
- **2** Sélectionnez l'option "Invite de réglages pour un nouveau projet".

## Sauvegarde et restauration des projets

La sauvegarde périodique de votre fichier de projet est une opération essentielle du processus de montage. Si vos fichiers de données sont perdus, il ne vous sera pas difficile de les recapturer. En revanche, si vous perdez un fichier de projet, vous devrez éventuellement recréer des centaines de décisions de montage prises pendant des semaines, voire des mois.

Nous vous recommandons de sauvegarder vos projets de façon régulière, quel que soit leur état d'avancement. Vous pouvez programmer des sauvegardes horaires, quotidiennes et même hebdomadaires, selon l'importance et la vitesse de progression de votre projet. Il n'est pas inutile non plus d'effectuer des sauvegardes à la fin de chaque étape importante de votre projet : par exemple, une fois le montage brut terminé ou juste avant l'envoi du projet en vue du mixage sonore final.

### **Contenu des fichiers de projet**

Les fichiers de projet contiennent les informations et éléments suivants :

- Plans (comprenant remarques, commentaires et autres propriétés descriptives)
- Chutiers
- Séquences
- Effets et paramètres d'image clé appliqués aux plans

*Remarque :* les fichiers de projet ne contiennent pas de fichiers de données et notamment pas de fichiers QuickTime, audio ou de graphismes.

### **Retour aux projets enregistrés**

Dans le menu Fichier, deux commandes peuvent être utilisées pour ouvrir les fichiers enregistrés précédemment : Revenir au projet et Restaurer le projet.

- Â *Revenir au projet :* cette commande vous permet de revenir à une version antérieure d'un projet enregistré, différente de celle enregistrée automatiquement par Final Cut Express HD. Pour plus d'informations, consultez la section suivante, ["Utilisation de la commande Revenir au projet".](#page-271-0)
- Â *Restaurer le projet :* cette commande vous permet de choisir n'importe quelle version enregistrée automatiquement et disponible pour le projet actuellement sélectionné, en fonction de l'heure et de la date de sa création. Pour plus d'informations sur la fonction d'enregistrement automatique, consultez la section ["Sauvegarde et restaura](#page-938-0)[tion des projets" à la page 939](#page-938-0).

### <span id="page-271-0"></span>**Utilisation de la commande Revenir au projet**

Il peut vous arriver de réaliser une série de modifications dans un projet pour effectuer des essais. Que se passe-t-il si ces changements ne vous conviennent pas et que vous souhaitez travailler avec votre projet tel qu'il était lors du dernier enregistrement ? Vous pouvez utiliser la commande Revenir au projet pour revenir immédiatement à la dernière version enregistrée du projet.

### **Pour revenir à la dernière version enregistrée d'un projet :**

- **1** Cliquez sur l'onglet d'un projet dans le Navigateur ou la Timeline pour l'activer.
- **2** Choisissez Revenir au Projet dans le menu Fichier.
- **3** Dans la boîte de dialogue à l'écran, cliquez sur OK.

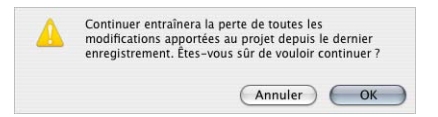

### **Enregistrement automatique des projets avec Auto-enregistrer**

En cours de projet, vous pouvez avoir besoin de revenir à la version antérieure d'un projet que vous avez monté : par exemple si vous avez essayé une cut de rechange qui n'a pas fonctionné ou si vous rencontrez des problèmes avec votre ordinateur. La fonction d'enregistrement automatique de Final Cut Express HD vous donne la possibilité de revenir à des phases antérieures de votre projet, vous permettant ainsi de gagner du temps (et vous évite des complications inutiles).

La fonction d'enregistrement automatique enregistre périodiquement une copie de chaque projet ouvert dans un dossier appelé Enregistrement automatique. Votre fichier de projet d'origine n'est pas modifié tant que vous n'utilisez pas la commande Enregistrer. Vous pouvez modifier l'emplacement de l'enregistrement automatique dans l'onglet Disques de travail de la fenêtre Réglages système. La commande Restaurer le projet vous permet de choisir une version auto-enregistrée disponible du projet en cours, en fonction de l'heure et de la date de création.

Pour des informations détaillées sur l'utilisation de la fonction d'enregistrement automatique, consultez la section ["Sauvegarde et restauration des projets" à la page 939](#page-938-0).

## <span id="page-272-0"></span>*Les différents types de plan*

Dans Final Cut Express HD, il existe plusieurs types de plans. Certains, les images fixes et l'audio par exemple, se distinguent nettement des autres grâce à leurs icônes caractéristiques. Certains types de plans sont par contre presque identiques même s'ils se comportent différemment en fonction de leur emplacement (ex. : les plans situés dans le Navigateur et ceux des séquences).

## Types de plan

Voici les types de plans avec lesquels vous serez amené à travailler dans Final Cut Express HD :

- Â *Plan vidéo :* plan contenant un élément vidéo. Ce type de plan peut également contenir des éléments audio.
- Â *Clip audio :* clip (ou plan) contenant exclusivement des éléments audio.
- Â *Plan de séquence :* plan qui a été monté dans une séquence. Les plans figurant dans les séquences sont constitués d'*éléments de plan* vidéo et audio individuels qui sont ou ne sont pas reliés lorsque vous procédez au montage. Lorsqu'un plan de séquence est ouvert dans le Visualiseur, la barre de défilement affiche des perforations vous indiquant que vous travaillez sur un plan issu d'une séquence.
- Â *Élément de plan :* les plans montés dans une séquence sont répartis sur des pistes individuelles sous forme d'éléments de plan. Par exemple, lorsque vous montez dans la Timeline un plan composé d'un élément vidéo et de deux éléments audio, la séquence contient un élément de plan vidéo et deux éléments de clip audio, chacun sur une piste différente. Ces éléments de plan étant issus du même plan du Navigateur, ils sont automatiquement liés. Lier des plans a pour effet de les maintenir synchrones pendant le montage.
- *Plan Master : lorsque vous listez, capturez ou importez un fichier de données dans* Final Cut Express HD, un plan Master est créé. Les plans Master n'existent que dans le Navigateur. Ils servent à gérer et reconnecter plusieurs instances d'un même métrage utilisé dans tout votre projet. Les plans Master ont de nombreuses propriétés de plan que partagent toutes les copies du plan (ou *plans affiliés*). Cela vous permet de reconnecter ou de modifier simultanément les propriétés de nombreux plans affiliés en changeant les propriétés du plan Master ou une seule propriété des plans affiliés. Pour plus d'informations, consultez la section "Utilisation de plans Master et affiliés" à [la page 961](#page-960-0).
- Â *Plan affilié:* tout plan issu d'un plan Master dans le Navigateur. À chaque fois que vous montez un plan dans une séquence, Final Cut Express HD crée une nouvelle version de ce plan, appelée *plan affilié* du fait qu'il a les mêmes propriétés que son plan Master. Ce nouveau plan de séquence doit la majorité de ses propriétés au plan Master.
- Â *Sous-plan :* plan créé en vue de représenter une portion limitée d'un fichier de données. Les sous-plans vous permettent de travailler avec des sections plus courtes de fichiers de données en limitant artificiellement la durée de ces derniers. Ces limites de sous-plan peuvent être supprimées à tout moment afin que vous puissiez travailler sur le plan complet. Par exemple, si un fichier de données original dure 10 minutes, le plan dans le Navigateur dure également 10 minutes. Mais vous pouvez créer un sous-plan d'une minute et travailler avec ce dernier comme si les données n'étaient longues que d'une minute. Pour plus d'informations, consultez le [chapitre 19,](#page-258-0)  ["Création de sous-plans", à la page 259.](#page-258-0)

### **À propos des plans offline**

Lorsqu'un fichier de données a été modifié, déplacé ou supprimé, dans Final Cut Express HD, le plan relié à ce fichier de donnée ne peut plus le retrouver. Dans ce cas, on dit que le fichier de données du plan est *offline*. Le plan lui-même est appelé *plan offline*.

Les icônes et les fichiers des plans offline (les premières dans le Navigateur, les seconds dans la Timeline) sont barrés d'un trait rouge. Si vous souhaitez visualiser correctement un plan offline dans votre projet, vous devez recapturer le plan ou, si son fichier de données figure déjà sur votre disque, le reconnecter au fichier source correspondant sur le nouvel emplacement sur disque.

Pour plus d'informations sur la reconnexion de plans offline, consultez la section ["Reconnexion de plans et de données offline" à la page 973](#page-972-0).

Un plan est considéré offline quand :

- Â *Sa propriété Source est incorrecte (lorsque le chemin d'accès de la propriété Source ne mène à aucun fichier de données)*. Tel est le cas lorsqu'un fichier de données a été modifié, déplacé, supprimé, que sa date de modification a été changée ou encore quand le disque de travail est indisponible.
- Â *La propriété Source du plan est vierge.* Vous pouvez délibérément rendre des plans offline en choisissant Faire offline dans le menu Modifier et pouvez également créer un plan offline en choisissant Fichier > Nouveau > Plan offline. Final Cut Express HD ne vous signale pas les plans offline dont la propriété Source est vierge car aucun chemin d'accès de fichier de données ne lui permet de le vérifier.

### Séquences en tant que plans

Les séquences sont des conteneurs spéciaux de plans. Elles sont classées dans l'ordre chronologique. Néanmoins, dans certains cas, elles peuvent être traitées comme les plans. Par exemple, vous pouvez vérifier les Propriétés de l'élément d'une séquence comme vous le feriez pour un plan : les informations concernant la séquence s'affichent dans les colonnes Propriétés de l'élément du Navigateur. Vous pouvez également monter des séquences dans des séquences. On appelle cela *imbriquer* des séquences. Pour plus d'informations, consultez la section ["Imbrication de séquences" à la page 566](#page-565-0).

## <span id="page-274-0"></span>*Consultation et modification des propriétés d'un plan*

Chaque élément du Navigateur, les plans notamment, comporte un ensemble de propriétés. Vous pouvez consulter toutes les propriétés d'un plan dans la fenêtre Propriétés de l'élément ainsi que dans les colonnes du Navigateur. Certaines d'entre elles sont modifiables directement dans ces colonnes, tandis que d'autres ne le sont que dans la fenêtre Propriétés de l'élément.

Certaines propriétés, telle que la dimension d'image ou le débit vidéo, sont déterminées par le fichier de données du plan et ne sont pas modifiables sans l'aide du Gestionnaire de données.

Pour vous reporter au tableau détaillé de toutes les propriétés de plan, consultez la section ["Éléments d'un projet Final Cut Express HD" à la page 949](#page-948-0).

## Modification de propriétés de plans dans le Navigateur

Il est très pratique de pouvoir modifier les propriétés de plans directement dans les colonnes du Navigateur. En effet, cela évite d'avoir à ouvrir des zones de dialogue ou des fenêtres. Vous pouvez par exemple effacer le point d'entrée ou de sortie d'un plan ou saisir un commentaire dans l'une des colonnes Commentaire Master.

Il est aussi facile de changer les propriétés de plusieurs plans que celles d'un seul plan, même si certaines ne peuvent être modifiées que pour un plan à la fois. Si vous souhaitez changer rapidement un grand nombre des propriétés d'un même plan, il peut être plus facile d'utiliser la fenêtre Propriété de l'élément.

Pour plus d'informations, consultez la section "Affichage et modification des propriétés [d'un plan dans la fenêtre Propriétés de l'élément" à la page 277](#page-276-0).

### **Pour modifier les propriétés d'un plan dans une colonne du Navigateur, effectuez l'une des opérations suivantes :**

m Sélectionnez un plan, cliquez sur une colonne, puis entrez la nouvelle information dans le champ texte.

Si aucun champ de texte ne s'affiche lorsque vous cliquez sur une colonne (en utilisant la touche Contrôle ou non), cela signifie que la propriété n'est pas modifiable directement dans le Navigateur. Peut-être pourrez-vous la modifier dans la fenêtre Propriétés de l'élément mais peut-être aussi est-elle non modifiable.

Lorsque vous avez sélectionné un champ de texte pouvant être modifié dans une colonne du Navigateur, appuyez sur la touche Tab pour sélectionner automatiquement la propriété modifiable suivante de ce plan.

m Maintenez la touche Contrôle enfoncée et cliquez sur une colonne du plan ou de la séquence que vous souhaitez modifier, puis choisissez une option ou un réglage dans le menu contextuel.

Vous pouvez sélectionner plusieurs plans et les modifier tous à la fois. Les colonnes qui vous permettent d'effectuer cette opération sont les colonnes Correct, Description, Aspect des pixels, Bande et Anamorphosé.

#### **Pour modifier les propriétés de plusieurs plans dans une colonne du Navigateur :**

**1** Sélectionner les plans souhaités.

Pour plus d'informations, consultez la section ["Présentation du navigateur" à la page 65.](#page-64-0)

**2** Maintenez la touche Contrôle enfoncée et cliquez dans une colonne de l'un des plans sélectionnés, puis choisissez un nouveau réglage ou une nouvelle option dans le menu.

## <span id="page-276-0"></span>Affichage et modification des propriétés d'un plan dans la fenêtre Propriétés de l'élément

Si vous devez sans cesse faire défiler le Navigateur pour trouver des propriétés de plan particulières, sachez que vous pourrez gagner du temps en les consultant dans la fenêtre Propriétés de l'élément.

### **Affichage et modification de propriétés de plans**

La fenêtre Propriétés de l'élément affiche une vue détaillée des propriétés de chaque plan de manière cohérente et organisée.

### **Pour consulter et modifier les propriétés d'un plan :**

- **1** Sélectionnez un plan dans le Navigateur ou la Timeline ou double-cliquez sur un plan pour l'ouvrir dans le Visualiseur.
- **2** Effectuez l'une des opérations suivantes :
	- Choisissez Édition > Propriétés de l'élément.
	- Cliquez sur un plan dans le Navigateur tout en maintenant la touche Contrôle enfoncée, puis choisissez Propriétés de l'élément dans le menu contextuel.
	- Appuyez simultanément sur les touches Commande et 9.
- **3** Dans la fenêtre Propriétés de l'élément, cliquez sur un onglet pour afficher et modifier les propriétés d'un plan.

Pour des informations détaillées sur les propriétés d'élément, consultez la section ["Éléments d'un projet Final Cut Express HD" à la page 949](#page-948-0).

## **Recherche du fichier de données d'un plan**

À l'exception des plans générés de façon interne (amorces ou mires par exemple), tous les plans disposent d'un chemin d'accès à leur fichier de données dans leur propriété Source.

### **Pour identifier le fichier de données auquel est associé un plan :**

**1** Sélectionnez un plan dans le Navigateur, puis choisissez Propriétés de l'élément dans le menu Édition.

La fenêtre Propriétés de l'élément apparaît. Elle affiche toutes les propriétés du plan. La propriété Source du plan contient un chemin d'accès menant au fichier de données du plan. Dans certains cas, le chemin est tronqué afin de tenir dans les limites de la fenêtre.

**2** Cliquez sur Annuler, appuyez sur Commande + . (point), ou appuyez sur Échap. pour fermer la fenêtre Propriétés de l'élément sans qu'aucune modification ne soit apportée.

## Modification des propriétés de plans affiliés

Les plans Master et leurs plans affiliés partageant certaines propriétés, il suffit de modifier la propriété de l'un des plans Master ou affiliés pour modifier cette propriété dans chacun d'entre eux. Par exemple, si vous souhaitez modifier le nom d'un plan, vous pouvez aussi bien le faire dans le plan Master que dans n'importe lequel des plans affiliés. En effet, étant donné qu'ils partagent tous la même propriété de nom, ils seront tous renommés.

Les modifications apportées aux propriétés de plan suivantes sont appliquées à tous les plans affiliés :

- Nom
- Bande
- Correct
- Remarques
- Anamorphosé
- Capture
- Offline
- Â Scène
- Plan/Prise
- Angle
- Commentaires Master 1–4

La plupart des propriétés sont partagées entre les plans Master et les plans affiliés, mais il existe quelques exceptions. par exemple, les points d'entrée et sortie sont propres à chaque plan Master et affilié. Ainsi, ajuster un seul plan n'affecte pas la durée de tous les autres plans affiliés.

Les propriétés de plan qui ne sont pas partagées par tous les plans affiliés sont les suivantes :

- Commentaire A-B
- Â Entrée
- Sortie
- Durée
- $\cdot$  TC Aux 1-2
- Description
- Composite
- Alpha inverse
- Vignette

Pour en savoir plus sur les propriétés de plan, consultez la section "Éléments d'un projet [Final Cut Express HD" à la page 949.](#page-948-0)

## <span id="page-278-0"></span>*Création et manipulation de séquences*

Une séquence est un conteneur où monter des plans dans l'ordre chronologique. Chaque séquence contient une ou plusieurs pistes vidéo et audio qui sont vides au départ.

## Création et suppression de séquences

Avant de pouvoir monter du contenu dans Final Cut Express HD, vous devez créer une séquence où procéder à ce montage. Vous pouvez créer autant de séquences que souhaité dans un projet. Et rien n'est plus facile que de supprimer une séquence d'un projet.

### **Pour créer une séquence dans le projet en cours :**

- **1** Effectuez l'une des opérations suivantes :
	- Dans le menu Fichier, choisissez Nouveau, puis Séquence.
	- Cliquez dans le Visualiseur tout en maintenant la touche Contrôle, puis choisissez Nouvelle séquence dans le menu contextuel.
	- Appuyez simultanément sur les touches Commande et N.

Une nouvelle séquence s'ouvre. Vous pouvez immédiatement modifier son nom, qui apparaît en surbrillance.

**2** Tapez un nom pour la séquence, puis appuyez sur la touche Entrée ou Retour.

### **Pour que Final Cut Express HD vous invite à effectuer un préréglage de séquence à chaque fois que vous créez une séquence :**

- **1** Choisissez Préférences d'utilisateur dans le menu Final Cut Express HD, puis cliquez sur l'onglet Généralités.
- **2** Sélectionnez l'option "Invite de réglages pour une nouvelle séquence".

Pour en savoir plus sur les préréglages de séquence, consultez la section ["Éléments](#page-948-0)  [d'un projet Final Cut Express HD" à la page 949](#page-948-0).

### **Pour déterminer le nombre par défaut des pistes des nouvelles séquences :**

- **1** Choisissez Final Cut Express HD > Préférences d'utilisateur, puis cliquez sur l'onglet Options de la Timeline.
- **2** Sous "nombre de pistes par défaut," saisissez le nombre de pistes vidéo et audio que vous souhaitez voir créées par défaut.

### **Pour supprimer une séquence d'un projet actuel :**

- **1** Sélectionnez la séquence à supprimer dans le Navigateur.
- **2** Effectuez l'une des opérations suivantes :
	- Choisissez Édition > Effacer
	- Appuyez sur la touche Supprimer.

*Remarque :* supprimer une séquence de votre projet n'influe pas sur les fichiers de données figurant sur le disque.

## Ouverture et fermeture de séquences

Vous ne pouvez monter des plans dans une séquence que si cette dernière est ouverte dans la Timeline ou le Canevas. Lorsque vous ouvrez une séquence, la Timeline et le Canevas s'ouvrent automatiquement s'ils n'ont pas été ouverts préalablement. S'ils sont déjà ouverts, une nouvelle séquence ouverte apparaît dans son propre onglet devant tous les autres onglets de séquence.

### **Pour ouvrir une séquence, procédez comme suit :**

- **Double-cliquez sur une séquence dans le Navigateur.**
- m Sélectionnez la séquence dans le Navigateur, puis appuyez sur la touche Retour.
- m Cliquez sur l'icône de la séquence en maintenant la touche Contrôle enfoncée, puis choisissez Ouvrir la Timeline dans le menu contextuel.
- m Sélectionnez la séquence, puis choisissez Séquence dans le menu Affichage de l'éditeur. La séquence s'affiche dans les fenêtres Timeline et Canevas.

Vous pouvez également traiter les séquences comme des plans et les ouvrir dans le Visualiseur. Vous pouvez les marquer avec des points d'entrée et de sortie et les monter dans d'autres séquences, ou encore les sortir sur bande à l'aide de la commande Montage sur bande. Pour plus d'informations sur le montage de séquences dans d'autres séquences, consultez le chapitre 37, "Montage séquence à séquence", à la [page 561.](#page-560-0)

### **Pour ouvrir une séquence dans le Visualiseur :**

- **1** Sélectionnez la séquence dans le Navigateur.
- **2** Effectuez l'une des opérations suivantes :
	- Choisissez Séquence dans le menu Affichage.
	- Faites glisser l'icône de la séquence du Navigateur vers le Visualiseur.

### **Pour ouvrir une séquence dans une nouvelle fenêtre de Visualiseur :**

- **1** Sélectionnez la séquence dans le Navigateur.
- **2** Choisissez Afficher > Séquence dans nouvelle fenêtre.

### **Pour fermer une séquence dans la Timeline et le Canevas, effectuez l'une des opérations suivantes :**

- m Une fois un onglet de séquence sélectionné dans la Timeline ou le Canevas, choisissez Fermer l'onglet dans le menu Fichier.
- m Cliquez sur un onglet de la Timeline ou du Canevas en maintenant la touche Contrôle enfoncée, puis choisissez Fermer l'onglet dans le menu contextuel.
- m Appuyez sur les touches Contrôle et W.

Lorsque vous fermez l'onglet d'une séquence dans la Timeline, l'onglet correspondant dans le Canevas se ferme également et inversement.

*Remarque :* si vous fermez le Canevas en appuyant sur Commande + W, la Timeline se ferme également. Mais si vous fermez la Timeline en appuyant sur Commande + W, le Canevas reste ouvert. Cela permet de ne monter qu'avec le Visualiseur et le Canevas (certains monteurs préfèrent travailler avec la Timeline fermée).

## Duplication d'une séquence

Si vous souhaitez tester des modifications trop importantes par rapport au nombre d'annulations possibles ou si vous souhaitez créer plusieurs versions de votre programme pour un client, vous pouvez dupliquer votre séquence en cours et faire les modifications sur la copie. Les modifications que vous apportez à la copie d'une séquence n'affectent en aucune manière la séquence d'origine. Vous pouvez faire autant de copies de séquences que vous le souhaitez, en les renommant dans le Navigateur et en les remontant à l'infini.

#### **Pour dupliquer une séquence :**

- **1** Sélectionnez la séquence dans le Navigateur.
- **2** Effectuez l'une des opérations suivantes :
	- Choisissez Dupliquer dans le menu Édition.
	- Cliquez sur la séquence dans le Navigateur tout en maintenant la touche Contrôle enfoncée, puis choisissez Dupliquer dans le menu contextuel.
	- Appuyez sur les touches Option+D.
- **3** Dans le Navigateur, tapez un nouveau nom pour la séquence dupliquée.

Les séquences étant indépendantes les unes des autres, les changements apportés à la séquence copiée n'affectent pas la séquence d'origine ou ses fichiers rendus.

*Remarque :* lorsque vous dupliquez une séquence, tous les plans de la nouvelle séquence sont affiliés aux mêmes plans Master que les plans de la version d'origine de la séquence.

## Copie d'une séquence dans un autre projet

Si vous avez ouvert plusieurs fichiers de projet dans le Navigateur, vous pouvez copier la séquence d'un projet et la coller dans un autre projet.

#### **Pour copier une séquence d'un projet dans un autre :**

- **1** Sélectionnez la séquence dans le Navigateur.
- **2** Choisissez Édition  $>$  Copier (ou appuyez sur Commande  $+$  C).
- **3** Ouvrez un nouveau projet et sélectionnez son onglet dans le Navigateur.
- **4** Choisissez Édition  $>$  Coller (ou appuyez sur Commande  $+$  V).

*Important : lorsque vous copiez une séquence d'un projet dans un autre, les plans dans* la séquence copiée deviennent indépendants et ne sont pas affectés à des plans Master. Pour en savoir plus sur les liens entre plans Master et affiliés, consultez la section ["Éléments d'un projet Final Cut Express HD" à la page 949.](#page-948-0)

Vous pouvez également copier une séquence dans une autre fenêtre de projet en l'y faisant glisser.

#### **Pour copier une séquence d'un projet dans un autre en la faisant glisser :**

**1** Ouvrez le second projet.

Il apparaît sous la forme d'un autre onglet dans le Navigateur.

- **2** Dans le Navigateur, détachez l'onglet du second projet pour en faire la fenêtre de ce dernier.
- **3** Faites glisser la séquence du Navigateur de la fenêtre du second projet vers le Navigateur du premier projet.

La séquence copiée apparaît alors dans votre premier projet.

#### **Pour créer des plans Master pour une séquence collée dans un projet :**

- **1** Sélectionnez la séquence dans le Navigateur.
- **2** Choisissez Créer des plans Master dans le menu Outils.

Un chutier appelé "Plans Master de Nom de séquence" (où nom de séquence est le nom de la séquence) est créé. Des plans Master sont créés pour tous les plans indépendants de la séquence et les plans indépendants deviennent des plans affiliés des nouveaux plans Master. Si des plans Master existent déjà pour tous les plans de la séquence, aucun chutier et aucun plan Master ne sont créés.

## Imbrication d'une séquence

Dans Final Cut Express HD, vous pouvez traiter les séquences comme des plans et les monter dans d'autres séquences. C'est ce que l'on appelle *imbriquer une séquence* puisque l'opération consiste à placer une séquence à l'intérieur d'une autre. L'imbrication de séquences est une pratique courante lorsque l'on travaille pendant un certain temps sur des petites séquences indépendantes et que l'on souhaite les rattacher rapidement à une séquence Master. L'imbrication de séquences crée un certain temps système de traitement et peut compliquer la gestion des données.

Pour plus d'informations, consultez la section ["Imbrication de séquences" à la page 566](#page-565-0).

## Réglages fondamentaux de séquence et de la Timeline

Avant de procéder à la capture, vous aviez probablement choisi une configuration simplifiée qui a établi vos réglages de séquence de base et les options d'affichage de la Timeline. Une configuration simplifiée est un groupe prédéfini de réglages de capture, de séquence, de lecture externe et de sortie destiné à un format vidéo ou audio déterminé. Chaque Configuration simplifiée représente un flux de travail simple qui maintient le même format vidéo pendant toutes les opérations de capture, de montage et de sortie. Si l'une des Configurations simplifiées disponibles décrit votre flux de travail, vous ne devriez pas avoir à ajuster les réglages de votre séquence et de la Timeline.

Certaines personnes peuvent cependant avoir besoin d'un format de sortie qui ne concorde pas avec leurs fichiers de données : par exemple, si elles ont capturé du métrage DV mais doivent effectuer la sortie au format Digital Betacam. Dans ce cas, effectuez la sortie de votre bande au format DV, puis adressez-vous à un studio vidéo pour que votre bande DV Master soit réenregistrée au format Digital Betacam.

### **Lorsqu'un rendu est nécessaire**

Les rendus ralentissant le processus de montage créatif, les monteurs essaient de les éviter par tous les moyens. Si vous avez déjà vu un trait rouge apparaître dans la Timeline au moment où vous ajoutiez un plan à une séquence, c'est probablement que les réglages du plan et ceux de la séquence ne concordent pas.

Final Cut Express HD présume que vos réglages de séquence concordent avec le format de sortie que vous avez choisi, par exemple une bande NTSC DV ou un film Sorenson 320 x 240 pour Internet. Quel que soit le format, les données issues de plans dont les réglages diffèrent de ceux de la séquence (dimensions d'image différentes par exemple) doivent être conformées afin de correspondre aux réglages de cette dernière. Les plans dont les réglages ne concordent pas avec les réglages de séquence peuvent requérir un rendu.

Les réglages de capture et de séquence qui doivent correspondre aux réglages du format de sortie sont les suivants :

- Dimensions des images
- Compressor (codec)
- Fréquences
- Â Priorité de trame
- Fréquence d'échantillonnage audio
- profondeur de bits audio

*Remarque :* même lorsque Final Cut Express HD rend le fichier de données d'un plan afin qu'il corresponde à une séquence, les fichiers de données d'origine restent intacts. Des fichiers de rendu séparés sont créés. Cela fait partie de la philosophie du montage non destructif : vos fichiers de données d'origine ne sont jamais traités.

**■** Astuce : à moins d'avoir une bonne raison à cela, n'ajoutez pas de plans dont les réglages ne concordent pas avec votre séquence. Vous devrez sinon les rendre afin qu'ils correspondent à cette dernière.

### **Affichage des réglages de séquence existante**

Dès leur création, toutes les séquences ont des réglages. Lorsque vous créez une séquence, ses réglages sont déterminés par le préréglage de séquence de la configuration simplifiée sélectionnée.

### **Pour afficher les réglages d'une séquence :**

- **1** Effectuez l'une des opérations suivantes :
	- Sélectionnez une séquence dans le Navigateur.
	- Ouvrez une séquence dans la Timeline.
- **2** Choisissez Réglages dans le menu Séquence.

# <span id="page-284-0"></span>**<sup>21</sup> Les bases de l'ajout de plans à une séquence**

## Une fois vos plans capturés et organisés à votre goût dans le Navigateur, vous pouvez commencer à déplacer votre contenu dans une séquence.

### Ce chapitre traite des sujets suivants :

- [Création d'un montage brut \(p. 285\)](#page-284-1)
- [Aperçu des différentes façons d'ajouter des plans à une séquence \(p. 288\)](#page-287-0)
- [Préparation d'un ordre de séquence dans le Navigateur \(p. 291\)](#page-290-0)

## <span id="page-284-1"></span>*Création d'un montage brut*

La structure essentielle de votre film commence à prendre forme pendant le montage brut de votre projet. Le montage brut dessine en quelque sorte les contours de votre futur film. De nombreux détails restent encore à travailler. À ce stade, vous triez, copiez, supprimez et travaillez avec des groupes importants de plans à la fois. S'il vous manque encore du métrage, vous pouvez utiliser des plans de réservation d'espace, tels que des amorces ou du texte, pour baliser les endroits à travailler encore.

## Étapes fondamentales du montage brut

Les opérations fondamentales d'assemblage et de montage brut impliquent les étapes suivantes :

### **Étape 6 : Ajout de plans à la séquence**

Final Cut Express HD vous offre plusieurs façons d'ajouter des plans à votre séquence. Le moyen le plus simple est de sélectionner les plans dans le Navigateur ou le Visualiseur et de les glisser dans la Timeline. Vous pouvez également employer une méthode plus précise, qui consiste à définir des points d'entrée et de sortie à la fois dans votre plan source et dans votre séquence de destination, puis à glisser le plan dans le Canevas. On appelle cela un *montage à trois points.*

### **Étape 7 : Tri du contenu**

Cette étape consiste à assembler les plans dans la Timeline dans l'ordre voulu en sélectionnant, déplaçant, copiant, coupant, collant et supprimant des éléments.

### **Étape 8 : Apport de modifications grossières aux plans situés dans la Timeline**

Durant le processus d'assemblage du montage brut, on décide en général de changer la durée de certains plans, d'ajuster le début ou la fin de certains plans, ou de diviser les plans en portions plus petites et de les repositionner.

## Apparence des plans dans la Timeline

Avant de commencer à monter et trier des plans dans une séquence dans la Timeline, il est judicieux de vérifier la manière dont ils sont représentés lorsqu'ils sont montés dans une séquence. Lorsque vous montez un plan dans la Timeline, la copie qui lui est associée est placée dans votre séquence. Voici à quoi ressemble le plan dans la Timeline :

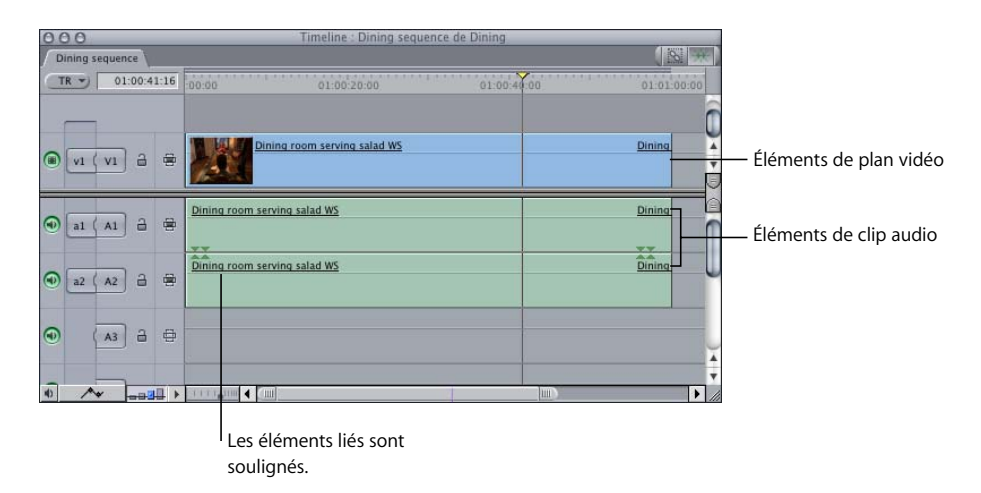

Dans l'exemple ci-dessus, un plan contenant un élément vidéo et deux éléments audio a été ajouté à la séquence. Chacun de ces éléments est un *élément de plan*.

L'élément vidéo est placé sur la piste V1 de la Timeline et les deux éléments de clip audio sur les pistes A1 et A2 respectivement. Chacun de ces éléments est nommé d'après leur plan Master d'origine dans le Navigateur. Les trois éléments de plan sont liés, comme indiqué par la ligne située sous le nom de chacun d'entre eux. Lier les éléments de plan a pour effet de les maintenir synchronisés les uns avec les autres.

Les éléments audio et vidéo de chaque plan monté étant liés, la sélection de l'élément du plan vidéo entraîne celle des éléments du clip audio. Par ailleurs, toutes les modifications apportées à un élément s'appliquent automatiquement aux autres. Par exemple, si vous déplacez un élément vidéo de la piste V1 vers la piste V2, les éléments du clip audio passent des pistes A1 et A2 aux pistes A3 et A4.

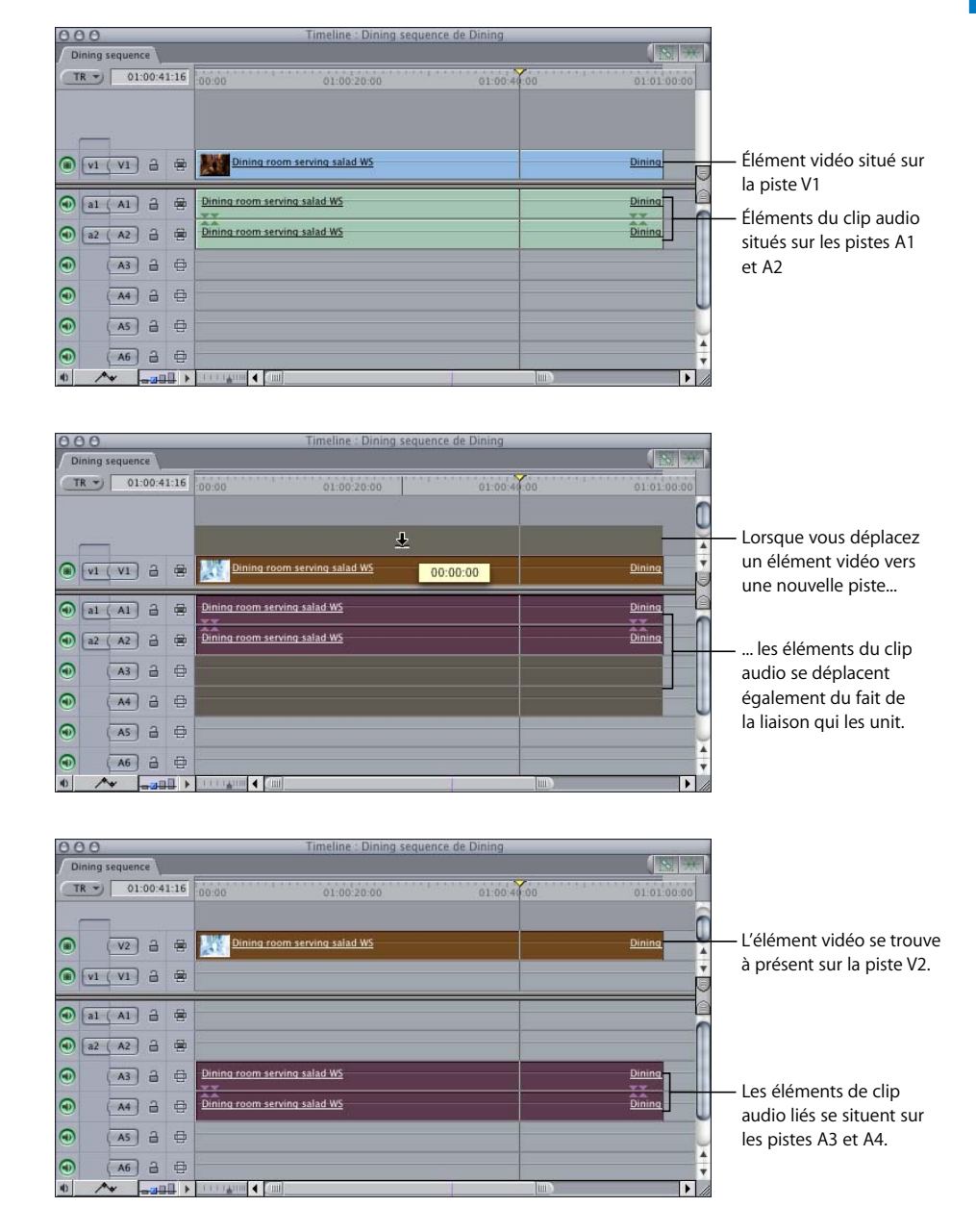

Les éléments de plan vidéo et de clip audio peuvent être liés ou dissociés à tout moment. Pour plus d'informations, consultez le chapitre 29, "Liaison et montage de [données vidéo et audio de façon synchronisée", à la page 411.](#page-410-0)

## Annulation et rétablissement d'opérations

Nul besoin de vous inquiéter lorsque vous passerez au montage dans Final Cut Express HD : vous pouvez annuler les opérations auxquelles vous procédez dans vos projets, vos séquences et vos plans et même celles consistant à monter des plans dans des séquences. La commande Annuler se révèle utile si vous avez effectué un changement qui vous déplaît ou si vous avez commis une erreur et souhaitez revenir à une version antérieure. Les actions que vous avez annulées peuvent également être rétablies.

Par défaut, vous pouvez annuler vos 10 dernières opérations avant de quitter Final Cut Express HD. Dans l'onglet Général de la fenêtre Préférences d'utilisateur, vous pouvez programmer Final Cut Express HD de façon à pouvoir annuler 32 opérations. Plus vous sélectionnez de possibilités d'annulation et plus la mémoire est sollicitée pour enregistrer toutes vos actions. Pour plus d'informations sur la manière de changer le nombre de modifications pouvant être annulées, consultez la section ["Choix des](#page-984-0)  [réglages et des préférences" à la page 985](#page-984-0).

### **Pour annuler une modification, procédez comme suit :**

- **Appuyez simultanément sur les touches Commande et Z.**
- **Choisissez Annuler dans le menu Édition.**

#### **Pour rétablir une modification, effectuez l'une des opérations suivantes :**

- **P** Appuyez simultanément sur les touches Maj + Commande + Z.
- m Choisissez Rétablir dans le menu Édition.

## <span id="page-287-0"></span>*Aperçu des différentes façons d'ajouter des plans à une séquence*

Lorsque vous procédez à un montage, vous avez le choix entre deux méthodes de base pour ajouter des plans à votre séquence. Une fois que vous avez fait votre choix, vous pouvez spécifier quelle portion de chaque plan doit être ajoutée. Lors du montage brut, vous pouvez également ajouter des plans entiers ou des groupes de plans à votre séquence.

### Méthodes d'ajout de plans à des séquences

Il existe deux méthodes de base permettant de placer des plans dans une séquence : le *montage par glissement vers la Timeline* et le *montage à trois points.* La seconde peut être plus précise que la première mais elle comporte quelques étapes de plus. Si vous êtes débutant en montage, peut-être vaut-il mieux opter pour la rapidité de la méthode du montage par glissement vers la Timeline.
#### **Montage par glissement vers la Timeline**

Le moyen le plus rapide mais aussi le moins précis de monter du contenu dans une séquence consiste à faire glisser un plan source du Navigateur ou du Visualiseur directement sur les pistes de la Timeline. Vous trouverez de plus amples détails sur cette méthode au [chapitre 24, "Montage par glissement vers la Timeline", à la page 335](#page-334-0).

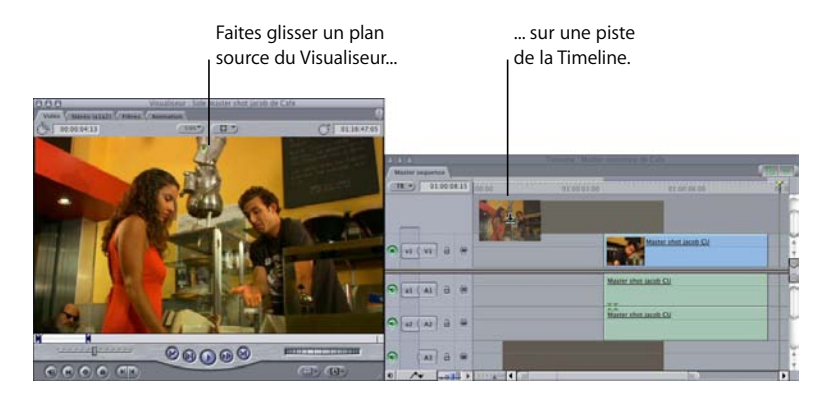

#### **Montage à trois points**

Pour effectuer un montage à trois points, vous devez définir un point d'entrée et un point de sortie à la fois dans un plan source et une séquence afin de déterminer la durée et l'emplacement de votre montage. Vous devez également choisir les pistes de séquence de destination dans lesquelles placer votre plan source. Le *montage à trois points* doit son nom au fait que dans Final Cut Express HD, il ne faut pas plus de trois points d'entrée et de sortie dans le plan source et la séquence de destination pour effectuer un montage. Dans le plan source (ou la séquence) sont définis les points d'entrée ou de sortie, tandis que dans la séquence (ou le plan source) seul un point d'entrée ou de sortie est défini. Le quatrième point de montage est déduit de la durée du montage.

Par exemple, si vous définissez un point d'entrée et un point de sortie dans un plan source et un point d'entrée dans une séquence, le point de sortie de la séquence sera fonction de la durée du plan source. Dans ce cas, le point d'entrée de la séquence détermine l'emplacement du plan source et ce dernier détermine la durée du montage.

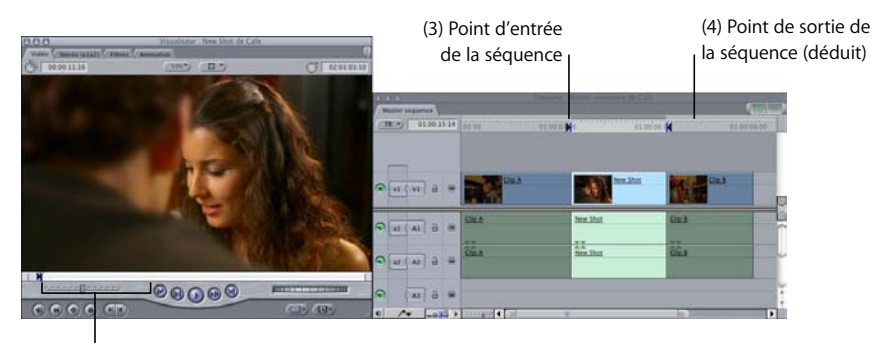

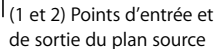

Toutefois, si vous définissez un point d'entrée et un point de sortie dans une séquence et un point d'entrée dans votre plan source, le point de sortie de ce dernier sera fonction de la durée entre les points d'entrée et de sortie de la séquence. Dans ce cas, les points d'entrée et de sortie de la séquence limitent la durée du plan source dans la séquence.

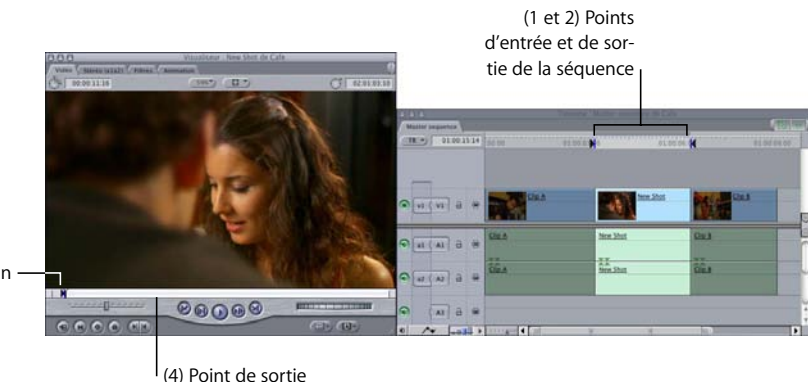

du plan (déduit)

(3) Point d'entrée du plan

Pour en savoir plus sur le montage à trois points, consultez le chapitre 25, "Montage à [trois points", à la page 343.](#page-342-0)

## Détermination des portions de plan à inclure dans une séquence

Pour spécifier quelle portion de plan inclure dans votre séquence, ouvrez le plan dans le Visualiseur et définissez des points d'entrée et de sortie. Le *point d'entrée* est la première image du plan que vous souhaitez utiliser dans une séquence. Le *point de sortie* est la dernière image. Pour plus d'informations sur la façon de définir des points d'entrée et de sortie de plan, consultez le chapitre 22, "Définition de points de montage pour les [plans et les séquences", à la page 295.](#page-294-0)

Si vous le souhaitez, vous pouvez ajouter un plan entier à votre séquence, sans définir de points d'entrée et de sortie. Pour plus d'informations, consultez la section ["Glissement de](#page-335-0)  [plans dans la Timeline" à la page 336.](#page-335-0)

Au lieu d'ajouter des plans un par un à votre séquence, vous pouvez organiser un groupe de plans dans le Navigateur et les faire glisser tous en même temps dans votre séquence. Pour en savoir plus sur l'ajout de groupes de plans directement dans une séquence, consultez la section suivante, intitulée "Préparation d'un ordre de séquence [dans le Navigateur".](#page-290-0)

## <span id="page-290-0"></span>*Préparation d'un ordre de séquence dans le Navigateur*

Vous pouvez classer les plans ou les trier visuellement (présentation par icônes) dans le Navigateur puis faire glisser ce groupe de plans triés dans le Canevas ou la Timeline afin de les monter instantanément dans votre séquence dans l'ordre défini. Il n'est pas nécessaire d'effectuer le tri des plans dans le Navigateur avant de les déplacer dans une séquence mais les techniques décrites ici peuvent vous faire gagner un peu de temps.

### Tri en vue de la création d'un ordre de séquence

La possibilité d'opérer un tri par information de colonne dans le Navigateur (présentation par liste) peut vous aider à organiser rapidement des plans dans l'ordre dans lequel vous souhaitez qu'ils apparaissent dans votre séquence.

Par exemple, si vous avez attribué des chiffres aux scènes et aux plans lorsque vous les avez listés, vous pouvez les classer à l'aide des deux colonnes correspondantes, puis sélectionner l'ensemble de ces plans pour les monter dans votre séquence dans l'ordre correct. Par ailleurs, si vous souhaitez que le montage de votre métrage dans une séquence suive l'ordre chronologique dans lequel les scènes ont été filmées, vous pouvez effectuer un tri avec les colonnes Bande et Début des données, puis faire glisser un groupe de plans dans votre séquence.

Pour plus d'informations sur le tri, consultez la section "Tri des éléments dans le [Navigateur à l'aide des en-têtes de colonnes" à la page 235.](#page-234-0)

## Storyboard visuel dans le Navigateur

Lorsque vous affichez vos plans dans une présentation par icônes dans le Navigateur, chaque plan est représenté par une vignette, ce qui vous donne un moyen visuel rapide de trier les icônes de vos plans dans un storyboard destiné à votre séquence. Si vous faites ensuite glisser l'ensemble des clips triés dans le Canevas ou la Timeline, ils sont disposés dans votre séquence en fonction de la position qu'ils occupaient dans le Navigateur. Vous pouvez enfin ajuster le contenu de chaque plan dans la Timeline.

Par exemple, un ensemble disposé de la manière suivante :

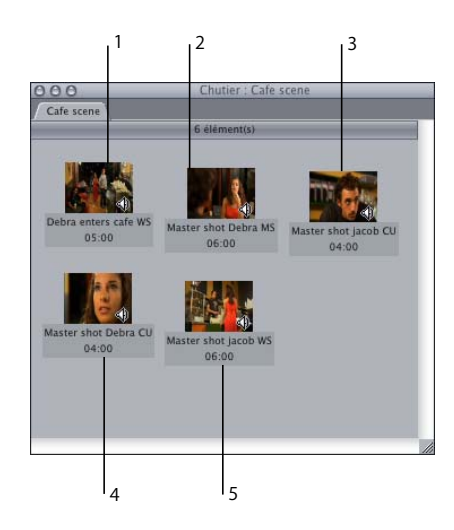

Apparaît dans votre séquence comme ceci :

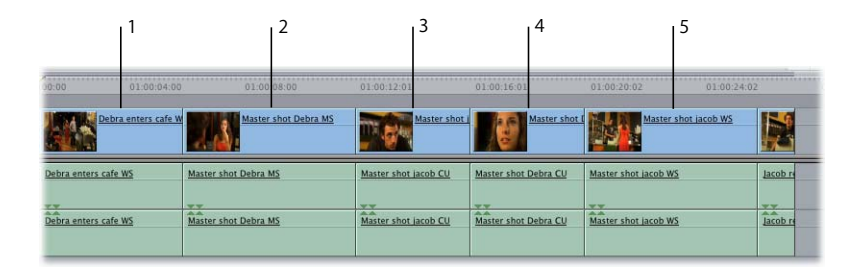

#### **Pour créer un storyboard dans le Navigateur :**

- **1** Cliquez sur le Navigateur en maintenant la touche Contrôle enfoncée, puis sélectionnez Présenter par grandes icônes dans le menu contextuel.
- **2** Faites glisser les plans dans l'ordre d'affichage souhaité, en faisant en sorte que les rangées de plans soient relativement droites pour que Final Cut Express HD puisse correctement déterminer leur ordre.

∏ *Astuce :* pour vous assurer que les plans figurent dans l'ordre dans la Timeline, placez chaque plan à droite du plan précédent, quelques pixels plus bas.

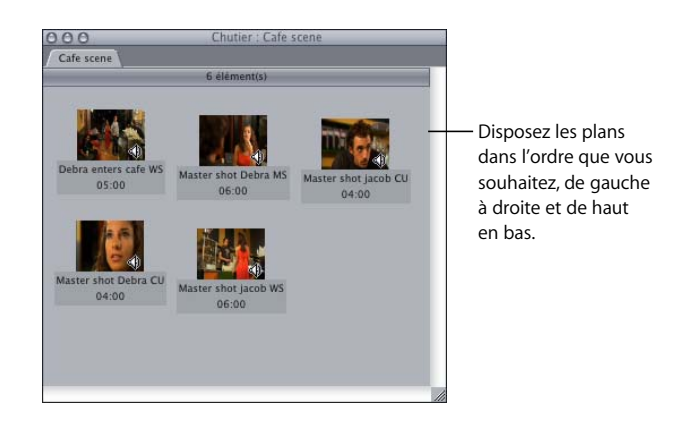

*Remarque :* si vous ne désirez pas utiliser toute la durée de chaque plan, vous pouvez définir des points d'entrée et de sortie pour chacun d'eux afin de spécifier les portions à utiliser (voir ["Définition de points d'entrée et de sortie dans le Visualiseur" à la](#page-297-0)  [page 298\)](#page-297-0).

**VI**

# <span id="page-294-0"></span>**<sup>22</sup> Définition de points de montage pour les plans et les séquences**

Pour spécifier l'emplacement des plans de votre séquence et pour sélectionner une section à modifier, copier ou coller, par exemple, vous devez définir des points d'entrée et de sortie.

#### Ce chapitre traite des sujets suivants :

- A propos des points d'entrée et de sortie (p. 295)
- [Définition de points d'entrée et de sortie dans le Visualiseur \(p. 298\)](#page-297-1)
- Â [Définition des points d'entrée et de sortie de la séquence dans le Canevas ou la](#page-301-0)  [Timeline \(p. 302\)](#page-301-0)
- [Accès aux points d'entrée et de sortie \(p. 312\)](#page-311-0)
- [Déplacement des points d'entrée et de sortie \(p. 313\)](#page-312-0)
- [Suppression des points d'entrée et de sortie \(p. 315\)](#page-314-0)

## <span id="page-294-1"></span>*À propos des points d'entrée et de sortie*

Les points d'entrée et de sortie vous permettent de définir une portion spécifique d'un plan ou d'une séquence que vous souhaitez modifier, supprimer, copier, coller, etc. Le *point d'entrée* d'un plan marque la première image d'un plan à monter dans une séquence. Le *point de sortie* d'un plan indique la dernière image du plan à utiliser. Les zones qui se trouvent en dehors de la limite des points d'entrée et de sortie sont appelées *poignées*. Les poignées sont des données supplémentaires que vous n'utilisez pas pour le montage mais qui peuvent s'avérer nécessaires lorsque des données supplémentaires sont requises, par exemple pour ajouter une transition au début ou à la fin d'un plan de votre séquence. Vous définissez les points d'entrée et de sortie dans le Visualiseur.

Vous pouvez également définir les points d'entrée et de sortie de la séquence dans le Canevas ou la Timeline. Utilisez-les pour déterminer la position des plans dans la Timeline lorsque vous effectuez des montages à trois points.

## En savoir plus sur la règle d'inclusion du point de sortie

Avant de commencer à définir les points d'entrée et de sortie, vous devez bien comprendre la règle "d'inclusion du point de sortie" appliquée par Final Cut Express HD. Vous pouvez ainsi éviter qu'une image supplémentaire n'apparaisse au niveau du point de sortie.

Le concept d'*inclusion du point de sortie* signifie que lorsque vous définissez un point de sortie à l'emplacement de la tête de lecture, l'image placée sous la tête est incluse dans le montage. Par conséquent, dès que vous créez un point d'entrée ou de sortie, la durée minimale définie est toujours égale à une image. Par exemple, si vous placez la tête de lecture sur une image spécifique et que vous définissez un point d'entrée et de sortie, le point d'entrée est placé au début de l'image, et le point de sortie à la fin de l'image. La durée obtenue est ainsi égale à une image. Sans cette règle, vous seriez en mesure de créer des montages de durée nulle, ce qui ne présenterait aucun intérêt.

#### **Pour observer le fonctionnement de la règle d'inclusion du point de sortie :**

- **1** Double-cliquez sur une séquence dans le Navigateur afin de l'ouvrir dans la Timeline.
- **2** Cliquez sur Marquer > Point d'entrée (ou appuyez sur I) pour marquer le point d'entrée de la séquence.
- **3** Décalez la tête de lecture de la Timeline de plusieurs secondes.
- **4** Appuyez sur Commande + = (signe égal) pour effectuer un zoom avant sur l'emplacement de la tête de lecture.

Observez que le curseur est mis en surbrillance immédiatement après la tête de lecture. La durée de cette image mise en surbrillance correspond à une image.

**5** Cliquez sur Marquer > Point de sortie (ou appuyez sur O) pour marquer le point de sortie de la séquence.

Le point de sortie est placé à la fin de la durée de l'image. En effet, le point de sortie inclut la durée de l'image sur laquelle la tête de lecture est placée.

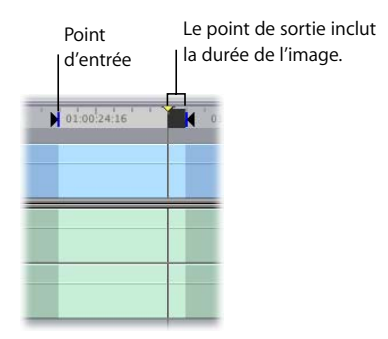

## Éléments à prendre en compte lors de la définition d'un point de sortie

Lorsque vous souhaitez marquer la durée d'un plan dans une séquence, vous devez décaler d'une image vers l'avant le point de sortie pour éviter d'inclure la première image du plan suivant Cette situation se présente souvent lorsque l'option de magnétisme est activée et que vous magnétisez les points de début et de fin aux points d'entrée et de sortie.

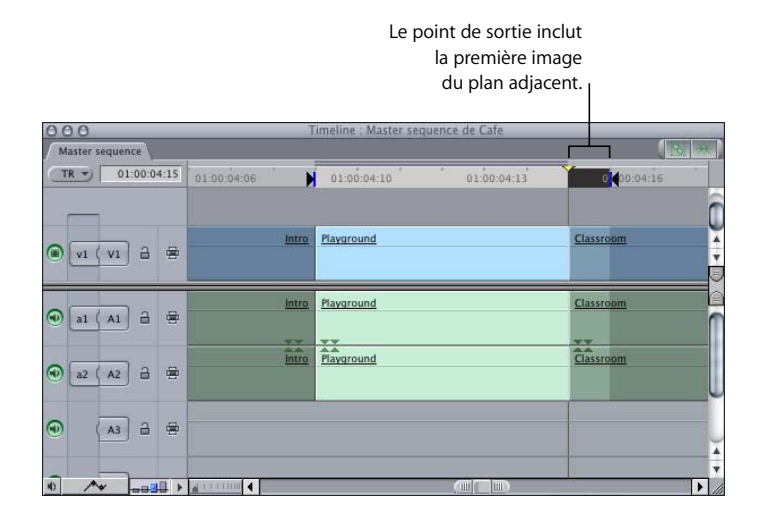

Par exemple, imaginez qu'un plan de la Timeline représente une cour de récréation et que le plan suivant représente une salle de classe. Lorsque vous déplacez la tête de lecture pour magnétiser la fin du plan Cours de récréation, la première image du plan Salle de classe apparaît sur le Canevas. Si vous définissez alors un point de sortie et que vous copiez/collez le plan Cours de récréation, une image du plan Salle de classe apparaît à la fin du contenu collé. Vous ne souhaitiez probablement pas inclure la première image du plan Salle de classe, mais celui-ci a été inclus par la règle d'inclusion du point de sortie.

**Pour éviter de sélectionner accidentellement la première image du plan suivant, effectuez l'une des opérations suivantes :**

m Appuyez une fois sur la touche Flèche bas avant de définir le point de sortie afin de le placer sur la dernière image du plan que vous souhaitez sélectionner. Cette procédure vous permet d'inclure la dernière image du plan avec le point de sortie.

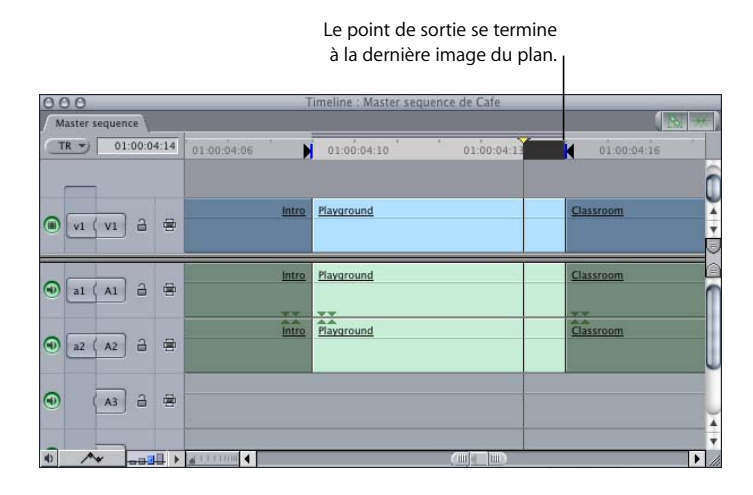

- m Activez le Canevas, puis choisissez Affichage > Afficher les incrustations. Assurez-vous de définir un point de sortie au niveau de l'incrustation indiquant la fin du plan, et non pas au début du plan suivant.
- **Utilisez la fonction Marquer > Marquer plan (décrite dans la section "Définition des** [points d'entrée et de sortie pour faire correspondre un plan ou un vide" à la page 309\)](#page-308-0) pour placer des points d'entrée et de sortie directement sur les première et dernière images du plan.

## <span id="page-297-1"></span><span id="page-297-0"></span>*Définition de points d'entrée et de sortie dans le Visualiseur*

Lorsque vous définissez des points d'entrée et de sortie pour un plan, seules les images se trouvant entre ces points sont montées dans votre séquence. Si vous n'avez pas défini de point d'entrée ou de sortie, Final Cut Express HD utilise le point de début des données ou celui de fin des données.

#### **Pour définir le point d'entrée ou de sortie d'un plan dans le Visualiseur :**

- **1** Double-cliquez sur le plan pour l'ouvrir dans le Visualiseur.
- **2** Placez la tête de lecture à l'endroit où vous souhaitez positionner le point d'entrée ou de sortie dans le plan.
- **3** Effectuez l'une des opérations suivantes :
	- Â Appuyez sur la touche I pour définir un point d'entrée ou sur la touche O pour définir un point de sortie.
	- Cliquez sur le bouton Point d'entrée ou sur le bouton Point de sortie.

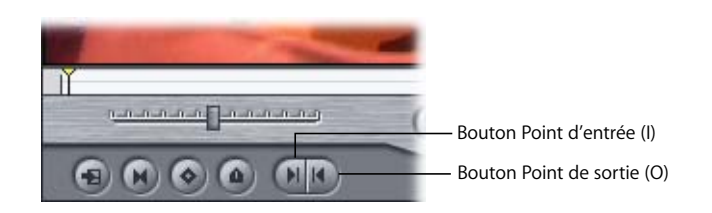

• Cliquez dans le défileur tout en appuyant sur la touche Contrôle, puis choisissez Point d'entrée ou Point de sortie dans le menu contextuel.

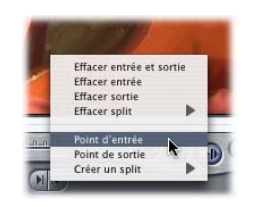

• Choisissez Marquer > Point d'entrée ou Point de sortie.

De nombreux éditeurs préfèrent définir les point de début (entrée) et de fin (sortie) d'un plan pendant sa lecture. Cette méthode vous permet de spécifier les points d'entrée et de sortie exactement au moment où vous entendez le son ou voyez l'image qui vous intéresse. Dans Final Cut Express HD, cette opération est simple à réaliser.

#### **Pour définir le point d'entrée ou de sortie d'un plan pendant sa lecture :**

- **1** Positionnez la tête de lecture au début du plan.
- **2** Appuyez sur la barre d'espace ou cliquez sur le bouton Lecture pour lancer la lecture d'un plan dans le Visualiseur.
- **3** Effectuez l'une des opérations suivantes :
	- Appuyez sur la touche I pour définir un point d'entrée, sur la touche O pour un point de sortie.
	- Maintenez la touche Lou O enfoncée

Le point d'entrée ou de sortie est défini à l'emplacement de la tête de lecture lorsque vous relâchez la touche.

- Cliquez une fois sur le bouton Point d'entrée ou Point de sortie.
- Maintenez le bouton Point d'entrée ou Point de sortie enfoncé. Le point d'entrée ou de sortie est défini à l'emplacement de la tête de lecture lorsque vous relâchez le bouton.

## Spécification d'un point de montage à l'aide de timecode

Si vous souhaitez attribuer au plan une durée spécifique après avoir défini un point d'entrée, vous pouvez définir rapidement un point de sortie par rapport à votre point d'entrée.

#### **Pour définir le point d'entrée ou de sortie d'un plan dans le Navigateur à l'aide du timecode :**

- **1** Sélectionnez un plan dans le Navigateur.
- **2** Cliquez sur la colonne Point d'entrée ou Point de sortie du plan dans le Navigateur, et indiquez un nouveau timecode.
- ∏ *Astuce :* vous pouvez également apporter des modifications relatives en ajoutant ou en soustrayant le timecode d'un point d'entrée ou de sortie existant. Par exemple, vous pouvez décaler vers l'avant le point de sortie d'un plan d'une seconde. Pour cela, cliquez sur le champ Point de sortie du plan dans le Navigateur, saisissez –1:00, puis appuyez sur la touche Entrée.

#### **Pour définir un point de sortie en modifiant la durée d'un plan:**

- **1** Double-cliquez sur le plan pour l'ouvrir dans le Visualiseur.
- **2** Pour définir un point d'entrée, suivez l'une des procédures décrites pour la tâche précédente.

*Remarque :* si aucun point d'entrée n'est défini, le point de sortie l'est par rapport au tout début (début des données) du plan.

**3** Sélectionnez le champ Durée du timecode, puis entrez la durée souhaitée.

Final Cut Express HD définit l'emplacement du point de sortie en ajoutant la valeur du timecode du point d'entrée à la durée indiquée.

## Définition des points d'entrée et de sortie pour inclure un plan dans son intégralité

Si vous décidez de placer les points d'entrée et de sortie au début et à la fin de votre plan (par défaut), l'opération est très simple.

#### **Pour définir les points d'entrée et de sortie au début et à la fin des données (au début et à la fin du plan) :**

- **1** Ouvrez un plan dans le Visualiseur.
- **2** Effectuez l'une des opérations suivantes :
	- Cliquez sur le bouton Marquer plan.

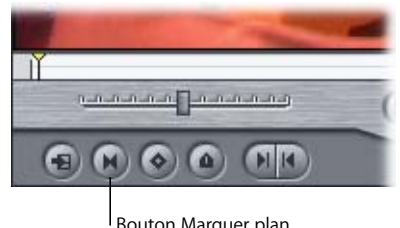

Bouton Marquer plan

- Choisissez Marquer plan dans le menu Marquer.
- Appuyez sur la touche X.

## Révision de vos points de montage

Après avoir défini les points d'entrée et de sortie à utiliser, vérifiez vos points de montage pour vous assurer que vous avez inclus toutes les images nécessaire au montage du plan.

#### **Pour visualiser votre plan de son point d'entrée à son point de sortie, effectuez l'une des opérations suivantes :**

- m Cliquez sur le bouton Lecture entrée vers sortie.
- **Appuyez simultanément sur les touches Maj et \ (barre oblique inverse).**
- m Choisissez Lecture, puis Entrée vers sortie dans le menu Marquer.

#### **Pour visualiser votre plan de la position de la tête de lecture à son point de sortie :**

- **1** Placez la tête de lecture à l'endroit où vous souhaitez débuter la visualisation de votre plan.
- **2** Choisissez Marquer > Lecture > Vers sortie (ou appuyez sur Maj + P).

Pour identifier rapidement les données placées autour d'un point spécifique de votre plan, utilisez l'option Lecture autour de l'image actuelle. Cette option permet de lire la section de votre plan avant l'image actuelle (selon un réglage de pre-roll) pendant la durée spécifiée par le réglage post-roll. (Les réglages de preview pre-roll et post-roll se situent sous l'onglet Généralités de la fenêtre Préférences d'utilisateur. Pour modifier ces réglages, consultez la section ["Choix des réglages et des préférences" à la page 985](#page-984-0).)

#### **Pour visualiser votre plan autour de la position de la tête de lecture :**

- **1** Placez la tête de lecture à l'endroit où vous souhaitez visualiser votre plan.
- **2** Effectuez l'une des opérations suivantes :
	- Cliquez sur le bouton Lecture autour de l'image actuelle.
	- Choisissez Lecture, puis Autour dans le menu Marquer.
	- Appuyez sur la touche  $\setminus$  (barre oblique inverse).

## <span id="page-301-0"></span>*Définition des points d'entrée et de sortie de la séquence dans le Canevas ou la Timeline*

Après avoir défini les points d'entrée et de sortie d'un plan dans le Visualiseur, vous devez indiquer un point d'entrée ou de sortie dans votre séquence avant de pouvoir réaliser un montage à trois points. *(*Pour un montage plus rapide, comme indiqué ciavant, vous pouvez simplement faire glisser un plan sur la Timeline sans définir aucun point d'entrée ou de sortie.)

La définition de points d'entrée et de sortie pour une séquence sur la Timeline est similaire à la définition de points de sortie pour un plan dans le Visualiseur. Cette méthode est valable qu'une séquence soit en mode lecture ou non. Il est parfois plus facile de définir des points d'entrée et de sortie au cours de la lecture du programme. Vous pouvez ainsi définir un point de montage au moment même où vous entendez le son ou voyez l'image que vous souhaitez.

## Options associées à la définition des points d'entrée et de sortie de la séquence

Lors de la définition des points d'entrée et de sortie de la séquence, vous disposez de plusieurs options. Assurez-vous de bien en saisir les nuances car chaque option produit des résultats différents.

- Â *Aucun point d'entrée ou de sortie défini :* quand aucun point de montage n'est défini, l'emplacement de la tête de lecture est considéré comme le point d'entrée. Le plan est placé à l'endroit où se trouve la tête de lecture dans la Timeline.
- Â *Seul un point d'entrée est défini :* lorsqu'un point d'entrée est défini, il détermine l'emplacement du point d'entrée du plan source dans votre séquence. Le point de sortie de la séquence est calculé en fonction du point de sortie du plan source.
- Â *Seul un point de sortie est défini :* lorsqu'un point de sorti est défini, il détermine l'emplacement du point de sortie du plan source dans votre séquence. Le point d'entrée est déterminé par l'un des éléments suivants :
	- Â *Tête de lecture de la séquence :* si la tête de lecture est placée avant le point de sortie de la séquence, elle est considérée comme étant le point d'entrée de la séquence pour le montage.
	- Â *Point d'entrée du plan :* si la tête de lecture est placée après le point de sortie de la séquence, le point d'entrée de la séquence est déterminé par celui du plan source.
	- Â *Début de la séquence :* si la tête de lecture est placée après le point de sortie de la séquence, et que ni le plan source ni la séquence ne dispose de point d'entrée, le début de la séquence détermine son point d'entrée pour le montage.
- Â *Points d'entrée et de sortie définis :* si les deux points sont définis dans la séquence, le montage se limite à la durée comprise entre les points d'entrée et de sortie de la séquence, indépendamment de la durée définie dans le plan source.

#### **Si aucun point d'entrée ou de sortie n'est défini pour la séquence**

Si vous ne définissez pas de points d'entrée ou de sortie dans le Canevas ou la Timeline, Final Cut Express HD utilise la tête de lecture comme point d'entrée afin de déterminer le résultat de votre montage.

> La position de la tête de lecture détermine le point d'entrée si vous n'avez défini aucun point de montage dans le Canevas ou la Timeline.

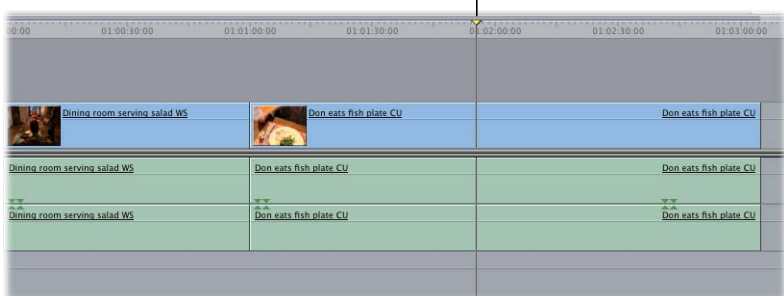

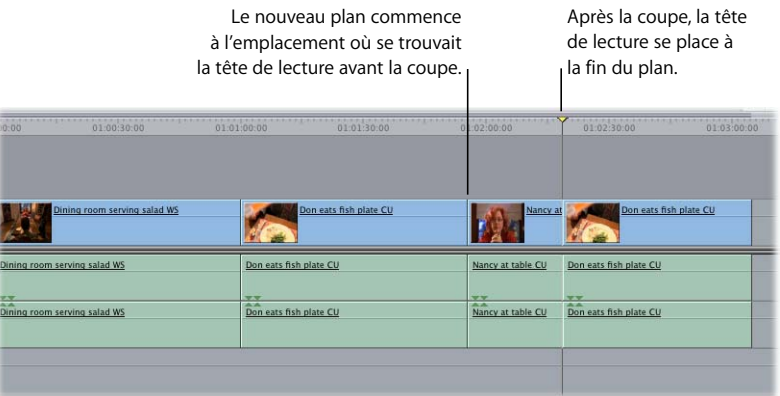

#### **Si vous définissez le point d'entrée ou de sortie de la séquence**

Si vous ne déterminez qu'un seul point d'entrée ou de sortie, celui-ci détermine le début ou la fin du plan en cours de montage :

Â *Si vous définissez le point d'entrée de la séquence,* le point d'entrée de votre plan source est situé à l'emplacement du point d'entrée, et le plan s'étend du point d'entrée vers la droite pour englober la durée du plan source.

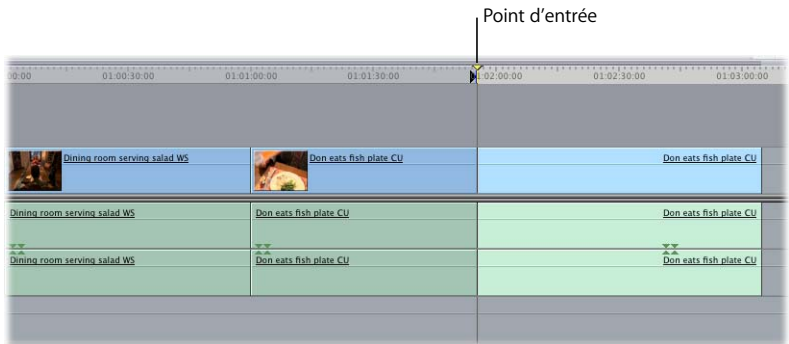

Le nouveau plan commence à partir du point d'entrée que vous définissez.

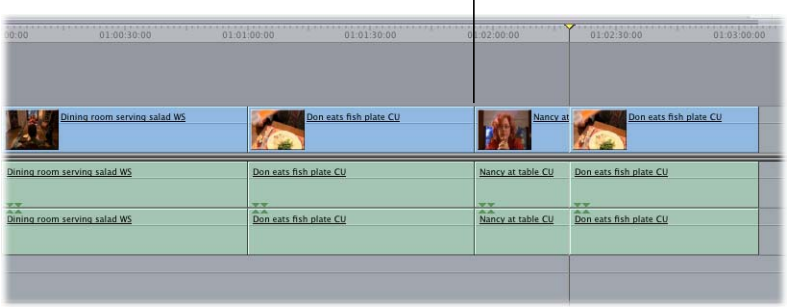

Â *Si vous définissez le point de sortie de la séquence,* le point de sortie de votre plan source est situé à l'emplacement du point de sortie, et le plan est "reculé dans le temps" (opération de backtiming) pour englober la durée du plan source en s'étendant du point de sortie vers la gauche.

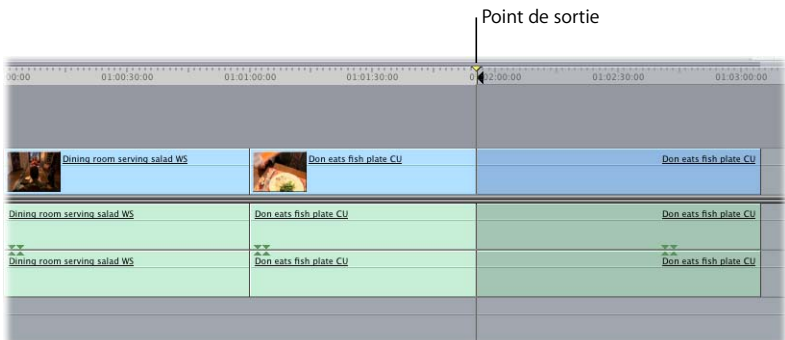

Le nouveau plan s'achève au niveau du point de sortie que vous définissez.

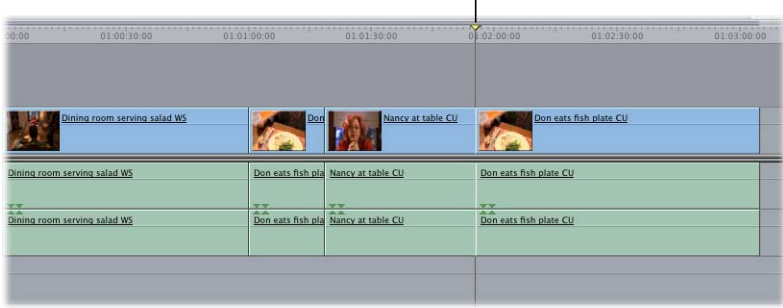

#### **Si vous définissez le point d'entrée et le point de sortie de la séquence**

Lorsque vous définissez deux points (un d'entrée et un de sortie), le montage se limite à la durée comprise entre ceux-ci. La manière dont le plan source s'ajuste à cette durée dépend des points d'entrée et de sortie définis dans le Visualiseur :

Â *Si vous définissez le point d'entrée du plan source,* le point d'entrée du plan source est aligné sur celui de la séquence, et le plan s'étend vers la droite pour englober la durée définie par les points d'entrée et de sortie de la séquence.

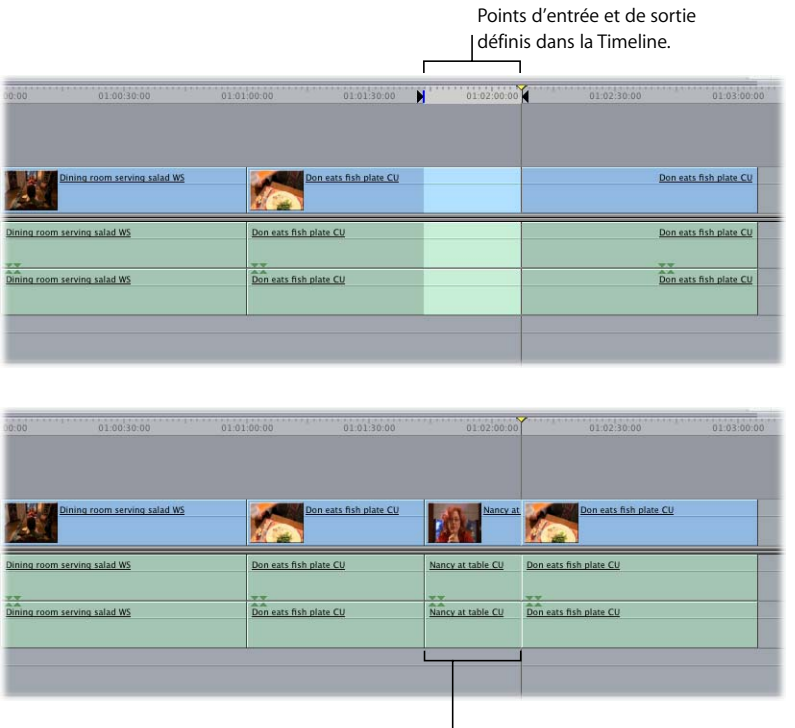

La durée du nouveau plan est définie par les points d'entrée et de sortie de la séquence que vous définissez.

- Â *Si vous définissez uniquement le point de sortie du plan source,* le point de sortie du plan source est aligné sur celui de la séquence, et le montage est reculé dans le temps (opération de backtiming) pour englober la durée définie par les points d'entrée et de sortie de la séquence.
- Â *Si vous définissez les points d'entrée et de sortie du plan source,* les points d'entrée et de sortie de la séquence sont prioritaires. Final Cut Express HD aligne le point d'entrée du plan source sur celui de la séquence dans la Timeline, et le point de sortie du plan source est ignoré.

*Remarque :* si la longueur de votre plan source ne correspond pas à la durée entre les points d'entrée et de sortie de la séquence, le message d'erreur "Contenu insuffisant pour le modifier" apparaît.

## Définition des points d'entrée et de sortie de la séquence

Vous pouvez définir les points d'entrée et de sortie de la séquence dans le Canevas ou la Timeline. Les points d'entrée et de sortie du Canevas et de la Timeline sont identiques. Ils se réfèrent aux mêmes valeurs du timecode et affectent la même partie de votre séquence. Si vous définissez les points d'entrée et de sortie dans la Timeline, ils apparaîtront également dans le Canevas, et vice versa.

#### **Pour définir des points d'entrée et de sortie dans le Canevas ou la Timeline :**

- **1** Activez le Canevas ou la Timeline en effectuant l'une des opérations suivantes :
	- Cliquez dans la fenêtre souhaitée.
	- Appuyez sur Commande  $+ 2$  pour activer le Canevas.
	- Appuyez sur Commande  $+$  3 pour activer la Timeline.
	- Appuyez sur la touche Q pour passer du Visualiseur au Canevas.
- **2** Déplacez la tête de lecture jusqu'au point de votre séquence où vous souhaitez positionner le point d'entrée ou de sortie.
- **3** Effectuez l'une des opérations suivantes :
	- Â Appuyez sur la touche I pour définir un point d'entrée ou sur la touche O pour définir un point de sortie.

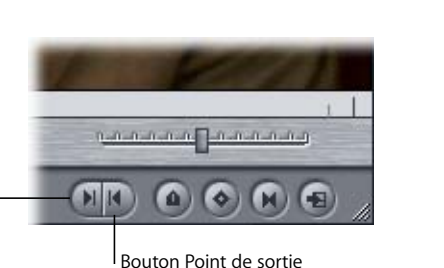

• Cliquez sur le bouton Point d'entrée ou sur le bouton Point de sortie.

Bouton Point d'entrée

Â Cliquez sur le défileur du Canevas (ou la règle de la Timeline) tout en maintenant la touche Contrôle enfoncée, puis choisissez Point d'entrée ou Point de sortie dans le menu contextuel.

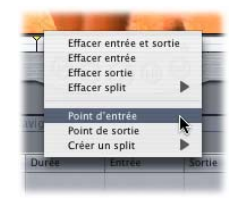

- Choisissez Point d'entrée dans le menu Marquer.
- Choisissez Point de sortie dans le menu Marquer.

## <span id="page-308-0"></span>Définition des points d'entrée et de sortie pour faire correspondre un plan ou un vide

Lorsque vous souhaitez remplacer un plan par un autre en vous servant de la même position et de la même durée dans la Timeline, vous pouvez définir les points d'entrée et de sortie simultanément. Cette méthode est également pratique si vous souhaitez définir rapidement les points d'entrée et de sortie de sorte à les adapter aux limites d'un vide de votre séquence.

#### **Pour définir des points d'entrée et de sortie au début et à la fin d'un plan ou d'un vide de la Timeline :**

**1** Placez la tête de lecture de la Timeline sur un plan (ou un vide) de votre séquence.

| $0.00$ $0.01003000$ $0.01010000$ $0.01013000$ $0.020000$ $0.023000$ $0.01023000$ $0.01030000$ |                                                 |                        |                                                             |                                         |  |
|-----------------------------------------------------------------------------------------------|-------------------------------------------------|------------------------|-------------------------------------------------------------|-----------------------------------------|--|
| Dining room serving salad WS                                                                  |                                                 | Don eats fish plate CU | Nancy at                                                    | Don eats fish plate CU                  |  |
| Dining room serving salad WS                                                                  | Don eats fish plate QU                          |                        | Nancy at table CU                                           | Don eats fish plate CU                  |  |
| 学习<br><b>GOVER</b><br>Dining room serving salad WS                                            | 37.37<br><b>VALUE</b><br>Don eats fish plate QU |                        | <b>TAY</b><br>$\overline{\phantom{a}}$<br>Nancy at table CU | $\frac{1}{4}$<br>Don eats fish plate CU |  |
|                                                                                               |                                                 |                        |                                                             |                                         |  |
|                                                                                               |                                                 |                        |                                                             |                                         |  |

Positionnez la tête de lecture sur le plan.

*Remarque :* assurez-vous que les éléments des plans sont bien sous la tête de lecture des pistes destinataires. Pour plus d'informations, consultez la section ["Définition de](#page-320-0)  [pistes destinataires dans la Timeline" à la page 321.](#page-320-0)

**2** Sélectionnez la commande de sélection automatique de la piste (ou des pistes) contenant le plan ou le vide à marquer.

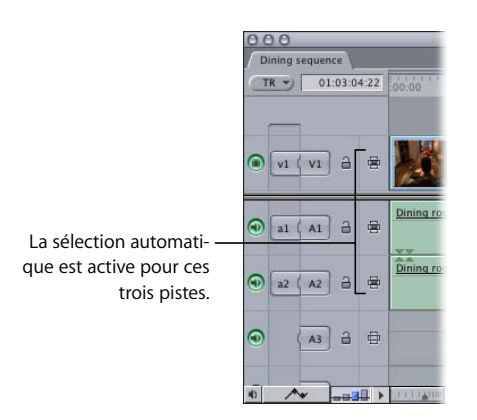

*Remarque :* si les éléments de plan des pistes audio et vidéo pour lesquels la sélection automatique est activée ont des durées différentes, les éléments de plan vidéo ont priorité sur les éléments de clip audio. De même, les éléments de plan ont priorité sur les vides. Pour en savoir plus sur les commandes de sélection automatique, consultez la section ["Utilisation](#page-383-0)  [de la Sélection automatique pour spécifier les pistes concernées par la sélection" à la](#page-383-0)  [page 384](#page-383-0).

- **3** Pour définir des points d'entrée et de sortie, effectuez l'une des opérations suivantes :
	- Appuyez sur la touche X.
	- Cliquez sur le bouton Marquer plan du Canevas.
	- Choisissez Marquer plan dans le menu Marquer.

Les points d'entrée et de sortie sont placés aux limites du plan ou du vide.

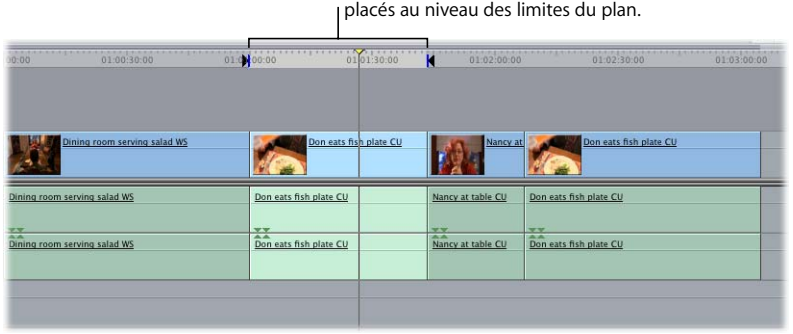

Les points d'entrée et de sortie sont

## Définition des points d'entrée et de sortie en fonction d'une sélection dans la Timeline

Vous pouvez utiliser les outils de sélection de Final Cut Express HD pour sélectionner un groupe de plans (partiellement ou intégralement) dans la Timeline, puis utiliser la durée de la sélection pour définir des points d'entrée et de sortie à l'aide de la commande Marquer sélection. Pour plus d'informations, consultez la section ["Méthode de](#page-370-0)  [section directe des contenus d'une séquence" à la page 371.](#page-370-0)

*Remarque :* s'il n'y a pas d'éléments contigus sélectionnés dans la Timeline, cette commande définit vos points d'entrée et de sortie à l'aide des plans sélectionnés les plus à gauche et les plus à droite comme limites extérieures.

#### **Pour définir des points d'entrée et de sortie en fonction de la sélection actuelle de la Timeline :**

**1** Sélectionnez des éléments de plan dans la Timeline.

Vous pouvez choisir des parties d'un plan, plusieurs plans ou encore des parties de plusieurs plans à l'aide des outils Sélection, Sélection par groupe et Sélection par plage. Pour plus d'informations sur l'utilisation de ces outils, consultez le [chapitre 26, "Recherche et](#page-368-0)  [sélection de contenus dans la Timeline", à la page 369](#page-368-0).

Si vous souhaitez définir uniquement des points d'entrée et de sortie audio ou vidéo, ne sélectionnez que des éléments audio ou vidéo dans la Timeline Vous pouvez également sélectionner une combinaison d'éléments de clips audio et plans vidéo pour définir des points *d'entrée split* et de *sortie split*. Pour plus d'informations, consultez le [chapitre 30, "Montage par coulissement", à la page 429](#page-428-0).

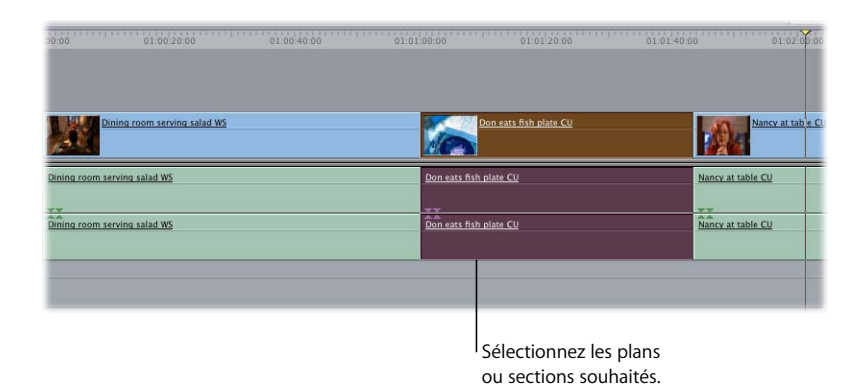

*Remarque :* assurez-vous que les éléments de plan sélectionnés sont bien sur les pistes destinataires. Pour plus d'informations, consultez la section ["Définition de pistes desti](#page-320-0)[nataires dans la Timeline" à la page 321](#page-320-0).

Des points d'entrée et de sortie

- **2** Effectuez l'une des opérations suivantes :
	- Appuyez simultanément sur les touches Maj et A.
	- Choisissez Marquer sélection dans le menu Marquer.

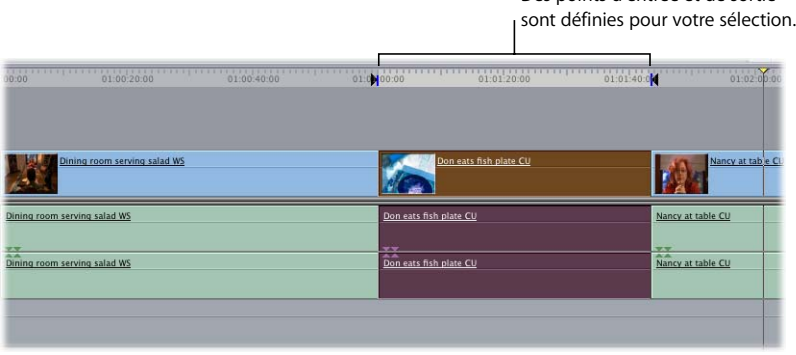

Les points d'entrée et de sortie sont établis à l'aide des limites de votre sélection. Si les durées des éléments vidéo et audio que vous sélectionnez sont différentes, des marqueurs d'entrée et de sortie split sont affichés. Pour plus d'informations, consultez le [chapitre 30, "Montage par coulissement", à la page 429](#page-428-0).

## <span id="page-311-0"></span>*Accès aux points d'entrée et de sortie*

Le plus souvent, en préparation d'un montage, vous souhaitez placer la tête de lecture au début ou à la fin d'un plan, d'un marqueur ou d'un point de montage donné. Grâce à Final Cut Express HD, vous pouvez facilement et rapidement passer d'un point de montage à un autre à l'intérieur d'une séquence.

#### **Pour placer la tête de lecture sur le point de montage suivant de votre séquence, effectuez l'une des opérations suivantes :**

- m Dans le Canevas, cliquez sur le bouton Aller à la coupe suivante.
- m Appuyez sur la touche de déplacement vers le bas.
- **Choisissez Marquer > Suivant > Coupe (ou appuyez sur Maj + E).**

#### **Pour placer la tête de lecture sur le point de montage précédent de votre séquence, effectuez l'une des opérations suivantes :**

- Dans le Canevas, cliquez sur le bouton Aller à la coupe précédente.
- **P** Appuyez sur la touche de déplacement vers le haut.
- **Choisissez Marquer > Précédent > Montage (ou appuyez sur Option + E).**

Vous pouvez placer la tête de lecture directement sur un point d'entrée ou de sortie. Cette opération se révèle utile si votre point d'entrée ou de sortie nécessite un léger ajustement. Placez la tête de lecture sur votre point de montage, décalez-le d'autant d'images que nécessaire, puis définissez à nouveau les points d'entrée et de sortie à l'emplacement approprié.

#### **Pour placer la tête de lecture sur le point d'entrée actuel de votre séquence :**

**• Choisissez Marquer > Aller à > Point d'entrée (ou appuyez sur Maj + I).** 

**Pour placer la tête de lecture sur le point de sortie actuel de votre séquence, effectuez l'une des opérations suivantes :**

- m Tout en maintenant la touche Maj enfoncée, cliquez sur le bouton Point de sortie du Canevas.
- **Choisissez Marquer > Aller à > Point de sortie (ou appuyez sur Maj + O).**

## <span id="page-312-0"></span>*Déplacement des points d'entrée et de sortie*

Pour modifier les points d'entrée et de sortie d'un plan, vous pouvez simplement en définir de nouveaux. Cependant, vous disposez également d'autres options pour modifier les points d'entrée et de sortie :

#### **Pour modifier l'emplacement des points d'entrée ou de sortie, effectuez l'une des opérations suivantes :**

- m Faites glisser les marqueurs des points d'entrée ou de sortie vers la gauche ou la droite.
- **Pour modifier le point de sortie, indiquez une nouvelle valeur de timecode dans le champ** Durée du timecode. Final Cut Express HD calcule le nouvel emplacement du point de sortie en ajoutant la valeur du timecode du point d'entrée à la durée indiquée. Si aucun point d'entrée n'est défini, le point de sortie est déterminé par rapport au début (début des données) du plan.

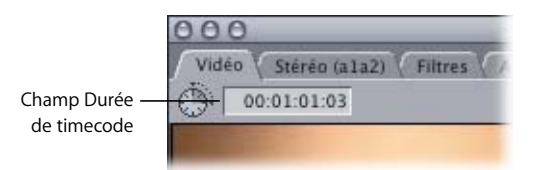

m Cliquez sur ce plan dans le Navigateur, puis sélectionnez des valeurs de point d'entrée et de sortie ou de timecode de durée ou bien entrez-en de nouvelles.

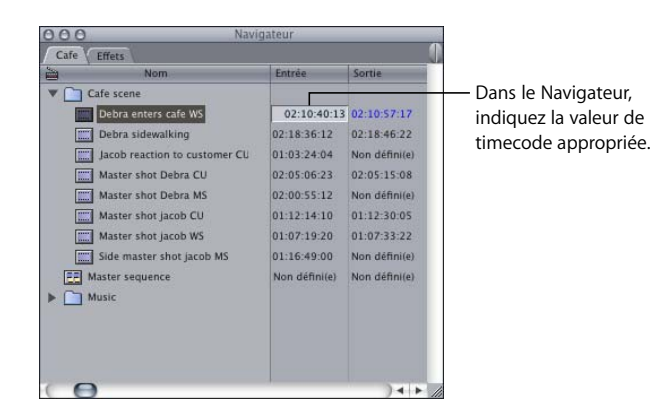

Vous pouvez également modifier l'emplacement des points d'entrée et de sortie simultanément. La durée des données marquées ne change pas, seul l'emplacement des points d'entrée et de sortie est modifié. Cette opération est généralement désignée sous le nom de *coulissement* d'un montage. Vous pouvez coulisser des points de montage dans le Visualiseur et dans le Canevas ou la Timeline.

**Pour coulisser les points d'entrée et de sortie ensemble, effectuez l'une des opérations suivantes :**

m Faites glisser le point d'entrée ou de sortie vers la gauche ou la droite du défileur tout en maintenant la touche Maj enfoncée.

*Remarque :* le curseur doit être positionné directement sur le point d'entrée ou de sortie pour effectuer le montage coulissant. Si ce n'est pas le cas, vous déplacez alors la tête de lecture.

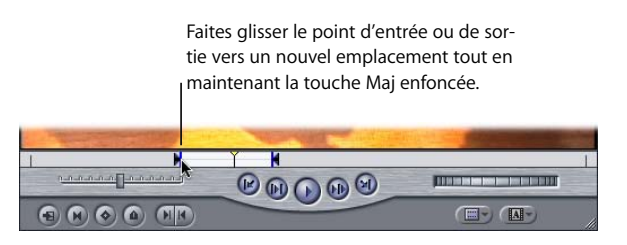

m Sélectionnez Coulisser élément dans la palette d'outils, puis faites glisser un plan de séquence vers la droite ou la gauche sur la Timeline.

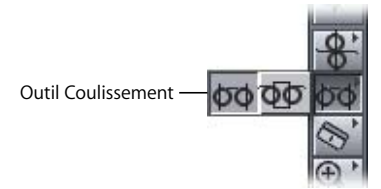

Pour plus d'informations, consultez la section "Coulissement de plans dans la Timeline" [à la page 473.](#page-472-0)

## <span id="page-314-0"></span>*Suppression des points d'entrée et de sortie*

Pour supprimer le ou les point(s) de montage, afin de les redéfinir, vous disposez de plusieurs méthodes.

#### **Pour effacer un point d'entrée, effectuez l'une des opérations suivantes :**

- **Appuyez sur Option + I.**
- m Cliquez sur le bouton Point d'entrée tout en maintenant la touche Option enfoncée.
- m Cliquez sur le défileur en maintenant la touche Contrôle enfoncée, puis choisissez Effacer entrée dans le menu contextuel.
- m Dans le Visualiseur ou le Canevas, faites glisser un point d'entrée à la verticale du défileur, vers le haut ou vers le bas.

#### **Pour effacer un point de sortie, effectuez l'une des opérations suivantes :**

- **Appuyez sur Option**  $+$  **O.**
- m Cliquez sur le bouton Point de sortie tout en maintenant la touche Option enfoncée.
- m Cliquez sur le défileur en maintenant la touche Contrôle enfoncée, puis choisissez Effacer sortie dans le menu contextuel.
- m Dans le Visualiseur ou le Canevas, faites glisser un point de sortie à la verticale du défileur, vers le haut ou vers le bas.

#### **Pour effacer les points d'entrée et de sortie simultanément, effectuez l'une des opérations suivantes :**

- **P** Appuyez simultanément sur les touches Option et X.
- m Cliquez sur le bouton Marquer plan tout en maintenant la touche Option enfoncée.
- m Cliquez sur le défileur en maintenant la touche Contrôle enfoncée, puis choisissez Effacer entrée et sortie dans le menu contextuel.

*Remarque :* si vous définissez un point d'entrée après un point de sortie, le point de sortie est automatiquement supprimé. Si vous définissez un point de sortie avant un point d'entrée, le point d'entrée est automatiquement supprimé.

# **<sup>23</sup> Manipulation des pistes de la Timeline**

# **23**

Dans la Timeline, vos plans vous sont présentés horizontalement (en ordre chronologique) et verticalement (par empilement des différentes pistes). Vous pouvez ajouter, supprimer et verrouiller des pistes, et vous pouvez personnaliser la façon dont les pistes sont présentées.

#### Ce chapitre traite des sujets suivants :

- [Ajout et suppression de pistes \(p. 317\)](#page-316-0)
- [Définition de pistes destinataires dans la Timeline \(p. 321\)](#page-320-1)
- [Verrouillage des pistes pour éviter leur modification \(p. 327\)](#page-326-0)
- [Désactivation de pistes afin d'en masquer le contenu pendant la lecture \(p. 328\)](#page-327-0)
- [Personnalisation de l'affichage des pistes dans la Timeline \(p. 329\)](#page-328-0)

*Remarque :* pour des informations sur la navigation et le zoom dans la Timeline, consultez la section ["Notions élémentaires sur la Timeline" à la page 113](#page-112-0).

## <span id="page-316-0"></span>*Ajout et suppression de pistes*

Dans Final Cut Express HD, une séquence peut avoir jusqu'à 99 pistes vidéo et 99 pistes audio. Les pistes contiennent des *plans*. Lorsque vous faites du montage, vous réorganisez des plans autonomes ou *liés* dans une séquence.

## Ajout de pistes

Vous pouvez ajouter des pistes à une séquence à tout moment. Vous pouvez ajouter des pistes une par une ou plusieurs pistes vidéo et audio en une seule fois.

#### **Pour ajouter rapidement une piste dans une séquence, effectuez l'une des opérations suivantes :**

m Faites glisser un plan vers la zone inutilisée située au-dessus de la piste vidéo supérieure ou sous la piste audio inférieure. Final Cut Express HD insère automatiquement de nouvelles pistes pour recevoir l'audio ou la vidéo contenue dans ce nouveau plan.

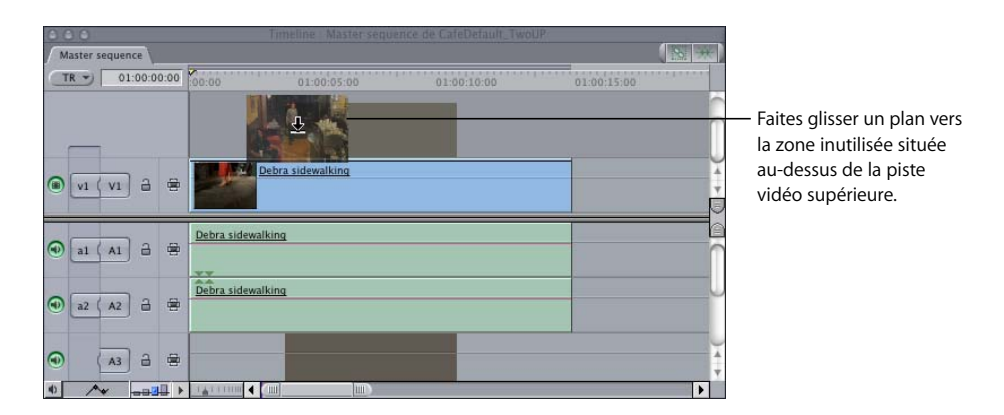

m Maintenez la touche Contrôle enfoncée tout en cliquant n'importe où dans la zone située au-dessus de la piste vidéo supérieure ou sous la piste audio inférieure, puis choisissez Ajouter piste dans le menu contextuel.

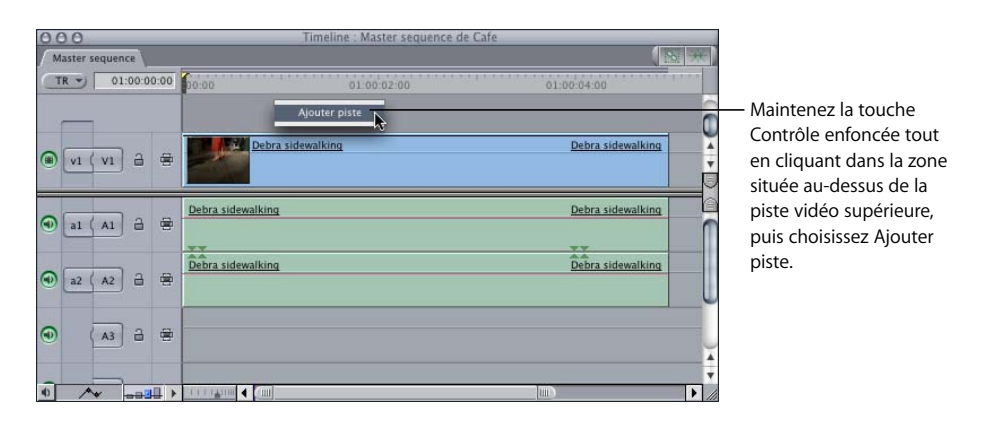

#### **Pour ajouter plusieurs pistes à une séquence :**

- **1** Choisissez Insérer pistes dans le menu Séquence.
- **2** Dans la zone de dialogue Insérer pistes, sélectionnez vos options, puis cliquez sur OK.

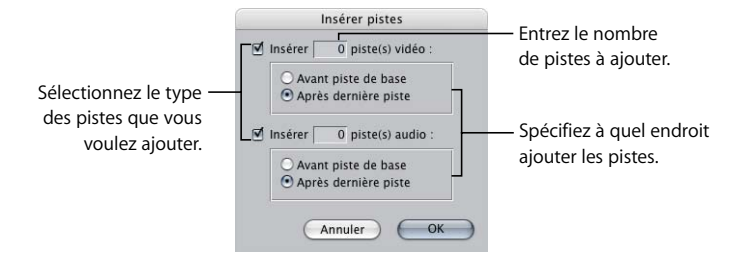

- Â *Type de piste :* cochez la case appropriée pour sélectionner les pistes audio et/ou vidéo à ajouter.
- Â *Nombre de pistes :* entrez le nombre de pistes souhaité soit pour l'audio, soit pour la vidéo. Une séquence peut comporter jusqu'à 99 pistes vidéo et 99 pistes audio.
- Â *Spécifiez un emplacement :*
	- Â *Avant piste de base :* cette option permet d'insérer le nombre de pistes souhaité avant la première piste de la Timeline. Les pistes existantes et les plans qu'elles contiennent seront déplacés. Par exemple, si une piste vidéo est ajoutée avant la piste de base d'une séquence possédant deux pistes vidéo V1 et V2, ces dernières, ainsi que les plans qu'elles contiennent, sont déplacés sur V2 et V3. V1 devient la nouvelle piste vierge.
	- Â *Après dernière piste :* cette option permet d'insérer le nombre de pistes souhaité à la suite de la dernière piste dans la Timeline. Si votre dernière piste est située sur V2 et si vous ajoutez trois pistes vidéo, les pistes V3, V4 et V5 sont créées automatiquement.

Lorsque vous ajoutez une piste vidéo avant une autre contenant plusieurs plans, ces plans vidéo passent sur la piste supérieure, ce qui n'est pas le cas pour les éléments audio liés. Cette opération entraîne un décalage entre le nombre de pistes audio et vidéo de ce plan. Toutefois, l'audio et la vidéo de ce plan restent liés et synchronisés.

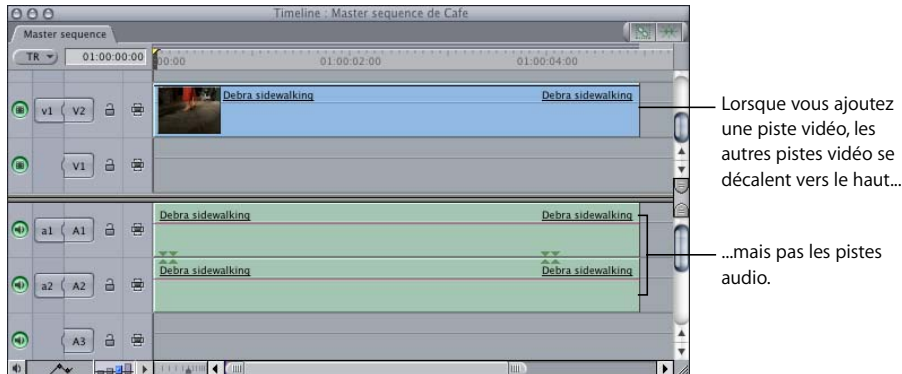

## Suppression de pistes

Vous pouvez à tout moment supprimer des pistes d'une séquence. Vous pouvez supprimer des pistes vidéo et audio une par une ou par série. Si vous supprimez une piste contenant des éléments liés à d'autres, seuls les éléments de la piste supprimée sont supprimés ; les éléments liés à ces éléments sur d'autres pistes ne le sont pas. Si, par exemple, vous supprimez une piste vidéo, les plans vidéo de cette piste sont supprimés, mais les clips audio auxquels ils sont liés sont conservés sur leurs pistes respectives.

*Remarque :* si vous supprimez accidentellement une piste, utilisez la commande Annuler pour la restaurer.

#### **Pour supprimer rapidement une piste d'une séquence :**

m Maintenez la touche Contrôle enfoncée tout en cliquant n'importe où dans l'en-tête de la piste (la zone située à la gauche de chaque piste), puis choisissez Supprimer piste dans le menu contextuel.

Vous pouvez également supprimer plusieurs pistes vides d'une séquence dans la Timeline.

#### **Pour supprimer plusieurs pistes vides d'une séquence :**

- **1** Choisissez Séquence > Supprimer pistes.
- **2** Sélectionnez vos options de suppression de pistes, puis cliquez sur OK.

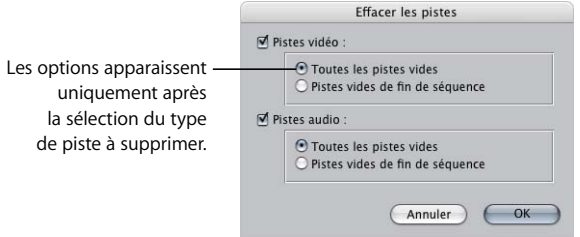

- Â *Type de piste :* sélectionnez la case appropriée pour supprimer les pistes audio et/ou vidéo voulues.
- Â *Pistes à supprimer :* spécifiez le type de piste à supprimer.
	- Â *Toutes les pistes vides :* sélectionnez cette option pour supprimer toutes les pistes de la séquence, dans la Timeline, qui ne contiennent pas de plans.
	- Â *Pistes vides de fin de séquence :* sélectionnez cette option pour supprimer toutes les pistes vidéo vides situées au-dessus des pistes les plus externes contenant des plans et toutes les pistes audio vides situées en dessous de ces pistes.

Une fois les pistes effacées, les pistes restantes dans la séquence sont renumérotées.

## <span id="page-320-1"></span><span id="page-320-0"></span>*Définition de pistes destinataires dans la Timeline*

Lorsque vous montez un plan source dans une séquence, vous devez spécifier dans quelles pistes de la séquence vos plans sources doivent être placés. Pour cela, vous utilisez les contrôles Source et Destination. Ces contrôles Source et Destination sont le plus souvent utilisés pour faire des montages à trois points, mais ils peuvent également influer sur certains aspects du montage par glissement vers la Timeline. Pour plus d'informations, consultez le [chapitre 25, "Montage à trois points", à la page 343](#page-342-0).

## Explication des contrôles Source et Destination

Le nombre de contrôles Source disponibles correspond au nombre d'éléments du plan source actuellement ouverts dans le Visualiseur. Par exemple, un plan possède généralement un élément vidéo et deux éléments de clip audio. Dans ce cas, un contrôle Source vidéo et deux contrôles Source audio apparaissent dans la Timeline. Par contre, si vous ouvrez un plan dans le Visualiseur qui possède un élément vidéo et quatre éléments audio, un contrôle Source vidéo et quatre contrôles Source audio apparaîtront dans la Timeline.

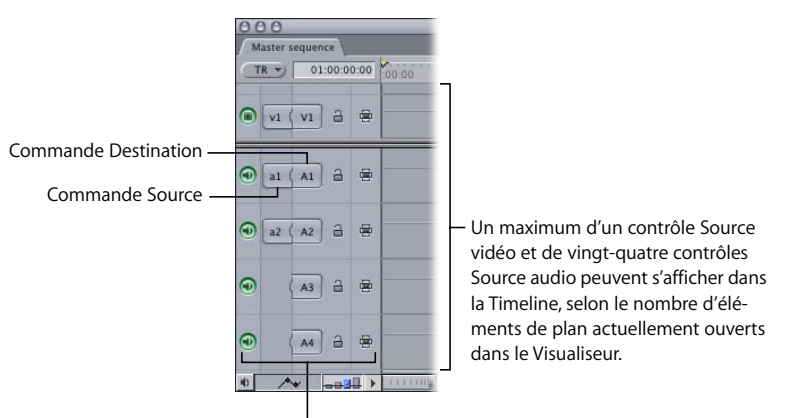

Panneau de raccordement de la Timeline

Chaque piste de votre séquence possède également un contrôle Destination. En associant des éléments sources à des pistes destinataires à l'aide de ces contrôles, vous pouvez déterminer sur quelles pistes les différents éléments d'un plan source vont se placer lors des montages.

*Important :* si vous faites du copier-coller de plans, la destination du collage est déterminée par les commandes de sélection automatique et non par les contrôles Source et Destination. Pour plus d'informations, consultez la section ["Utilisation de la Sélec](#page-383-0)[tion automatique pour spécifier les pistes concernées par la sélection" à la page 384](#page-383-0).

## Choix des pistes de destination

Pour définir dans quelle piste de la séquence un plan source sera placé, vous devez relier un contrôle Source au contrôle Destination approprié. Il existe plusieurs façons de procéder.

*Important :* pendant le montage, assurez-vous que les contrôles Source sont connectés aux contrôles Destination des pistes souhaitées. Si ce n'est pas le cas, chaque élément vidéo ou audio de votre plan source sera monté sur une piste qui ne lui est pas destinée dans la Timeline.

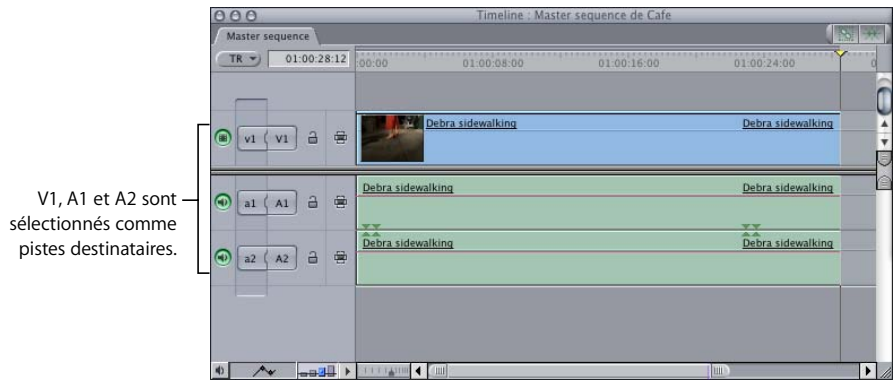

**Pour affecter un élément du plan source à une piste destinataire dans la Timeline, effectuez l'une des opérations suivantes :**

- m Faites glisser un contrôle Source vers un contrôle Destination.
- m Cliquez sur un contrôle Source en maintenant la touche Contrôle enfoncée, puis choisissez une nouvelle destination dans le menu de raccourci.
- m Cliquez sur un contrôle Destination en maintenant la touche Contrôle enfoncée, puis choisissez un contrôle Source auquel vous souhaitez l'attribuer.
- m Cliquez sur un contrôle Destination ; le contrôle Source le plus proche au-dessus de lui sera affecté.

#### **Pour affecter le contrôle Source v1 à une piste vidéo de destination :**

m Appuyez simultanément sur la touche F6 et sur le numéro de la piste vidéo à laquelle vous souhaitez attribuer une piste destinataire (cette opération ne fonctionne que pour les pistes numérotées de 1 à 9).

#### **Pour affecter le contrôle Source a1 à une piste audio de destination :**

m Appuyez simultanément sur la touche F7 et sur le numéro de la piste audio à définir comme piste destinataire (cette opération ne fonctionne que pour les pistes numérotées de 1 à 9).

#### **Pour affecter le contrôle Source a2 à une piste audio de destination :**

m Appuyez simultanément sur la touche F8 et sur le numéro de la piste audio à définir comme piste destinataire (cette opération ne fonctionne que pour les pistes numérotées de 1 à 9).

Par exemple, pour affecter l'élément du plan source a2 à la piste A4 de la séquence, appuyez sur F8 puis appuyez sur 4.

#### Modification des liens entre contrôles Source et Destination

Vous pouvez modifier les affectations de pistes destinataires et sources de plusieurs façons.

#### **Pour modifier les liens entre contrôles Source et Destination, effectuez l'une des opérations suivantes :**

- m Cliquez sur une commande Destination la première commande Source située au-dessus de cette piste vient se placer au niveau de cette piste.
- m Cliquez sur une commande Destination tout en maintenant la touche Option enfoncée et la première commande Source située en dessous de cette piste vient se placer au niveau de cette piste.
- **Faites glisser un contrôle Source sur un autre pour intervertir leurs connexions.**

Supposons, par exemple, que le contrôle Source a1 soit connecté au contrôle Destination A1 et que le contrôle Source a2 soit connecté au contrôle Destination A2. Si vous faites glisser le contrôle Source a2 sur le contrôle Source a1, les connexions se retrouvent interverties (a1 est connecté à A2 et a2 est connecté à A1).

- m Cliquez sur une commande Source en maintenant la touche Contrôle enfoncée, puis choisissez une piste dans le menu contextuel.
- m Cliquez sur une commande Destination en maintenant la touche Contrôle enfoncée, puis choisissez une commande Source dans le menu contextuel.

## Déconnexion des commandes Source et Destination

Vous pouvez empêcher le montage de certains éléments vidéo ou audio spécifiques des plans sources dans votre séquence en déconnectant les contrôles Source et Destination. Si vous déconnectez, par exemple, la commande Source vidéo avant d'effectuer un montage, seuls les éléments du clip audio source sont montés dans la Timeline.

Supposons que vous souhaitiez monter l'élément vidéo d'un plan affiché dans le Visualiseur dans votre séquence, mais que vous ne souhaitiez pas inclure ses éléments de clip audio. Vous pouvez pour cela simplement déconnecter tous les contrôles Source audio dans la Timeline, en ne conservant une connexion qu'entre les contrôles Source et Destination vidéo. Le montage par écrasement intègre dans la séquence la portion vidéo du plan sélectionné, en omettant complètement l'audio du plan source.

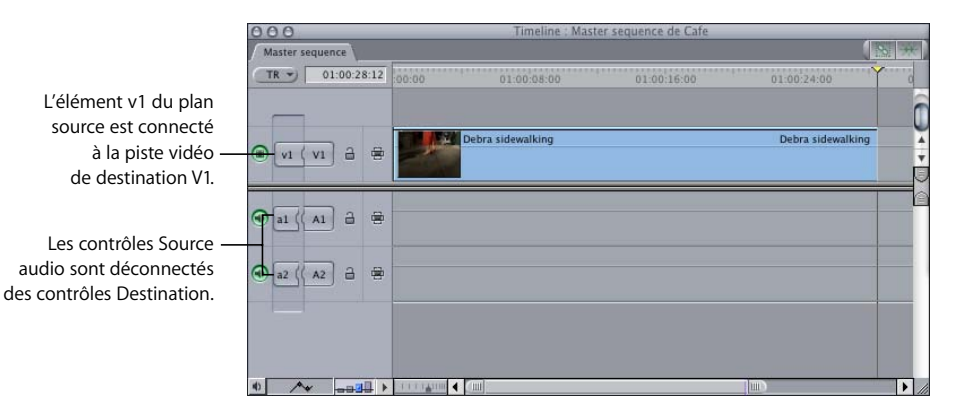

Les contrôles Source déconnectes le restent lorsque vous ouvrez un nouveau plan dans le Visualiseur. Cela reste vrai même lorsque ce plan contient un nombre différent d'éléments vidéo et audio par rapport au plan ouvert précédemment.
## **Pour déconnecter des contrôles Source et Destination dans la Timeline, effectuez l'une des opérations suivantes :**

m Cliquez sur le contrôle Source ou Destination pour annuler l'affectation de piste.

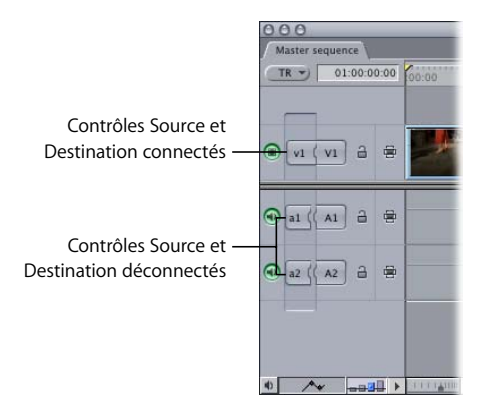

- m Appuyez simultanément sur les touches Maj et F6 pour désélectionner la piste vidéo destinataire actuelle.
- m Appuyez simultanément sur les touches Maj et F7 pour désélectionner la piste audio canal 1 destinataire actuelle.
- m Appuyez simultanément sur les touches Maj et F8 pour désélectionner la piste audio canal 2 destinataire actuelle.

*Remarque :* pour éviter que des éléments du plan source soient montés sur une piste, vous pouvez aussi verrouiller cette dernière en cliquant sur son contrôle de verrouillage, situé dans son en-tête. Lorsqu'une piste est verrouillée, elle ne peut pas servir de piste destinataire. (Pour plus d'informations, consultez la section "Verrouillage des pistes pour [éviter leur modification" à la page 327](#page-326-0))

## Restauration de l'état par défaut des pistes de destination

Vous pouvez, à tout moment, restaurer l'état par défaut des contrôles Source et Destination. Ainsi, tous les contrôles Source sont reconnectés aux contrôles Destination correspondants. Par exemple, la commande Source a1 est reconnectée à la commande Destination A1, la commande Source a2 est reconnectée à la commande Destination A2, etc.

#### **Pour restaurer l'état par défaut des affectations de pistes de destination :**

m Cliquez dans le panneau de raccordement de la Timeline tout en maintenant la touche Contrôle enfoncée, puis choisissez "Panneau de remise à l'état initial" dans le menu contextuel.

#### <span id="page-325-0"></span>**Exceptions à l'utilisation normale des contrôles Source et Destination**

Il existe plusieurs cas d'exception à l'utilisation normale des contrôles Source et Destination pour spécifier les pistes destinataires des éléments d'un plan source.

## **Lorsque vous faites glisser des plans directement dans la Timeline**

Si vous faites glisser un plan du Navigateur ou du Visualiseur directement vers une piste spécifique de la Timeline, il sera placé dans cette piste, même si ce n'est pas une piste destinataire. Cependant, les pistes destinataires sélectionnés modifient cette opération de deux façons :

- Â *Si la piste vidéo destinataire est désactivée et que vous faites glisser un plan vers une piste audio,* aucune vidéo n'est montée dans votre séquence et vice-versa.
- Â *Si vous connectez des contrôles Source et Destination non adjacents,* les éléments du plan source sont montés dans la séquence en respectant la répartition des piste définie par les contrôles Source. Si, par exemple, les pistes audio A1 et A3 sont les pistes audio destinataires actuelles, tout plan que vous glisserez dans votre séquence contiendra toujours une piste libre entre les deux éléments du clip audio source et conservera ce décalage d'une piste, quelles que soient les pistes audio dans lesquelles vous ferez glisser les éléments.

#### **Cas des montages par superposition :**

Si vous montez un plan dans votre séquence en utilisant la méthode du montage par superposition, ce plan est monté dans la piste par-dessus la piste destinataire que vous avez sélectionnée. Tout plan s'y trouvant déjà est déplacé vers une autre piste, ce qui peut entraîner la création d'une ou de plusieurs pistes supplémentaires si nécessaire. (Les montages par superposition sont expliqués au [chapitre 25, "Montage](#page-342-0)  [à trois points", à la page 343](#page-342-0).)

#### **Cas de l'enregistrement avec l'outil Voix off**

L'outil Voix off permet d'enregistrer de l'audio dans la piste connectés au contrôle Source a2. Pour plus d'informations, consultez la section ["Utilisation de l'outil Voix off"](#page-650-0)  [à la page 651.](#page-650-0)

## <span id="page-326-0"></span>*Verrouillage des pistes pour éviter leur modification*

Si vous souhaitez temporairement protéger une ou plusieurs pistes des montages ou modifications éventuels, vous pouvez les verrouiller au moyen du contrôle de verrouillage situé dans l'en-tête de chaque piste. Une piste verrouillée peut être définie comme piste de destination, mais aucune donnée ne peut y être ajoutée. Les plans qui se trouvent sur des pistes verrouillées ne peuvent être ni déplacés, ni ajustés, ni supprimés, ni modifiés de quelque manière que ce soit. Toutefois, ils peuvent toujours être sélectionnés, avec les éléments qui leur sont liés sur d'autres pistes. Les pistes verrouillées sont hachurées dans la Timeline.

## **Pour verrouiller une seule piste :**

m Cliquez sur le contrôle de verrouillage situé à gauche de la piste.

L'icône se transforme en cadenas fermé et un motif hachuré recouvre la piste. Aucune coupe ne peut être réalisée sur la piste tant qu'elle n'est pas déverrouillée.

#### **Pour verrouiller une piste vidéo à l'aide de raccourcis clavier :**

m Appuyez sur la touche F4 et sur la touche numérique correspondant au numéro de la piste à verrouiller (commande opérant sur les pistes 1 à 9 uniquement).

#### **Pour verrouiller une piste audio à l'aide de raccourcis clavier :**

m Appuyez sur la touche F5 et sur la touche numérique correspondant au numéro de la piste à verrouiller (commande opérant sur les pistes 1 à 9 uniquement).

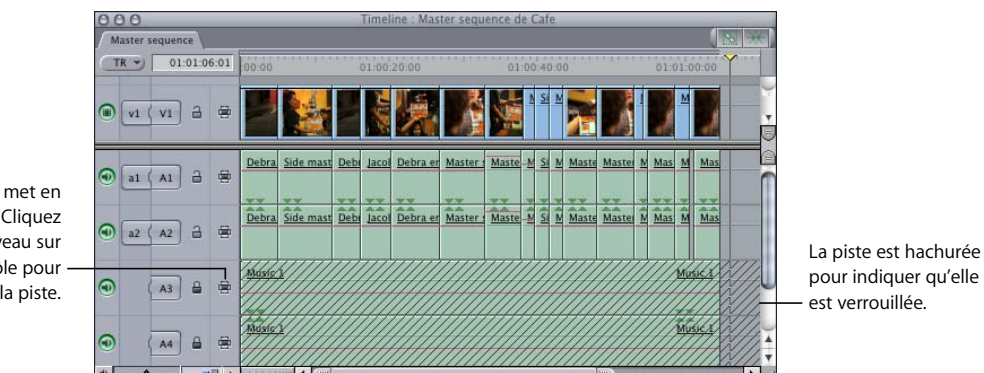

Le contrôle se met en position fermée. Cliquez de nouveau sur le contrôle pour déverrouiller la piste.

## **Pour verrouiller toutes les pistes vidéo d'une séquence :**

**Appuyez sur les touches Maj + F4.** 

## **Pour verrouiller toutes les pistes audio d'une séquence :**

**Appuyez sur la touche Maj + F5.** 

**Pour verrouiller toutes les pistes audio ou vidéo, à l'exception de la piste sélectionnée :**

m Appuyez sur la commande de verrouillage de piste de la piste souhaitée en maintenant la touche Option enfoncée.

## *Désactivation de pistes afin d'en masquer le contenu pendant la lecture*

Vous pouvez désactiver des pistes entières en vue de masquer leur contenu lors de la lecture. Les plans d'une piste désactivée ne sont ni visibles ni audibles lors de la lecture et ne sont ni rendus ni sortis sur bande.

Vous pouvez monter des éléments sur des pistes désactivées, mais ces éléments ne seront pas visibles dans le Canevas lors de la lecture. Il est possible d'activer ou de désactiver une piste à tout moment. Ceci n'affecte pas votre séquence ou les plans montés qu'elle contient de façon permanente.

Vous pouvez désactiver une piste pour plusieurs raisons :

- Une piste peut contenir de l'audio dont vous souhaitez temporairement empêcher la lecture pendant que vous vous concentrez sur d'autres parties du mixage audio.
- La piste contient une coupe alternative de plans de votre séquence que vous ne souhaitez pas utiliser. Si vous montez cette séquence alternative dans une piste vidéo vide, vous pouvez l'activer ou la désactiver à votre gré afin d'alterner rapidement entre deux différents montages de plans.
- Une piste contient des effets que vous souhaitez temporairement désactiver, tels que des sous-titres. En désactivant cette piste, vous empêchez le rendu de ces effets avant de lire votre séquence, mais ceux-ci sont conservés dans la Timeline.

Vous pouvez également activer une piste en particulier en désactivant toutes les autres pistes de la séquence.

## **Pour désactiver une piste :**

m Cliquez sur la commande de visibilité de la piste à désactiver.

*Remarque :* si votre séquence comporte des éléments de plan auxquels le rendu a été appliqué, une zone de dialogue apparaît pour indiquer que les fichiers de rendu vont être supprimés. Si vous n'avez pas besoin des fichiers de rendu, cliquez sur Continuer. Pour en savoir plus sur le rendu, consultez la section ["Rendu" à la page 913](#page-912-0).

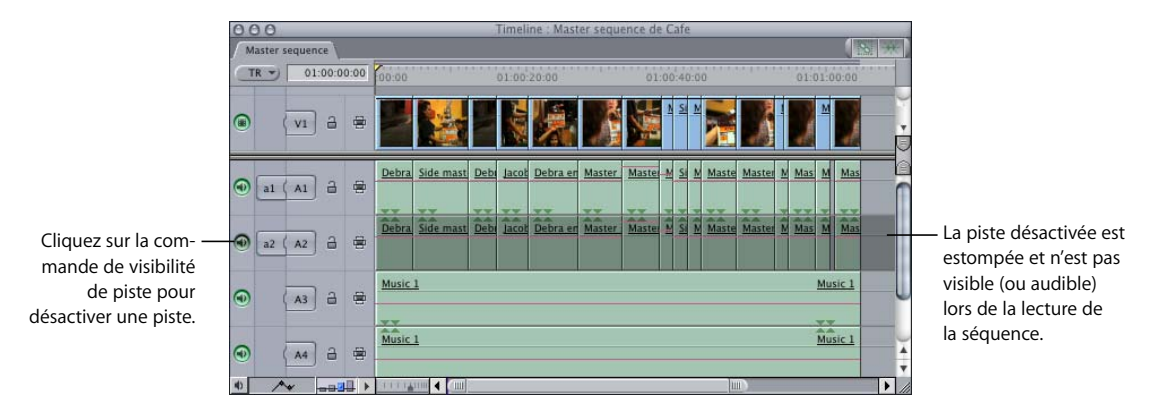

#### **Pour activer une seule piste vidéo ou audio et désactiver toutes les autres :**

m Cliquez sur le contrôle de visibilité de la piste en maintenant la touche Option enfoncée.

Toutes les autres pistes vidéo ou audio sont désactivées, à l'exception de celle sur laquelle vous avez cliqué.

## *Personnalisation de l'affichage des pistes dans la Timeline*

Vous pouvez modifier l'affichage des pistes dans la Timeline de plusieurs façons différentes :

- Vous pouvez modifier la taille d'une ou de plusieurs pistes individuellement ou simultanément dans la Timeline. Pour plus d'informations, consultez la section suivante. ["Modification de la taille des pistes de la Timeline".](#page-328-0)
- Â Les plans des pistes vidéo peuvent être représentés par leur nom uniquement, par leur nom et par une vignette ou par une pellicule. Les réglages d'affichage sélectionnés s'appliquent à toutes les pistes vidéo de la séquence. Si vous affichez la Timeline par taille de piste réduite, les vignettes sont invisibles. Pour plus d'informations, con-sultez la section ["Notions élémentaires sur la Timeline" à la page 113](#page-112-0).
- Les pistes audio peuvent être affichées dans la Timeline avec ou sans formes d'onde.
- Vous pouvez afficher ou masquer la zone graphique des images clés du plan de chaque piste et ajouter de l'espace supplémentaire sous chaque piste vidéo et audio dans lequel vous pourrez visualiser et modifier les images clés pour les effets appliqués à vos plans. Pour en savoir plus sur l'utilisation de la zone graphique des images clés de la Timeline, consultez la section ["Ajustement des paramètres des effets](#page-748-0)  [appliqués à l'aide d'images clés" à la page 749.](#page-748-0)

Pour en savoir plus sur la personnalisation des options d'affichage de la Timeline, consultez la section ["Notions élémentaires sur la Timeline" à la page 113](#page-112-0).

## <span id="page-328-0"></span>Modification de la taille des pistes de la Timeline

Vous pouvez modifier la taille des pistes dans la Timeline, soit en faisant glisser les limites de chaque piste dans le panneau de raccordement de la Timeline, soit en agissant sur le contrôle Hauteur de piste.

## **Modification de la taille d'une piste par glissement**

Vous pouvez modifier la taille de chaque piste directement dans la Timeline.

#### **Pour modifier la taille d'une seule piste dans la Timeline :**

m *S'il s'agit d'une piste vidéo :* faites glisser le bord supérieur de la piste dans le panneau de raccordement de la Timeline.

m *S'il s'agit d'une piste audio :* faites glisser le bord inférieur de la piste dans le panneau de raccordement de la Timeline.

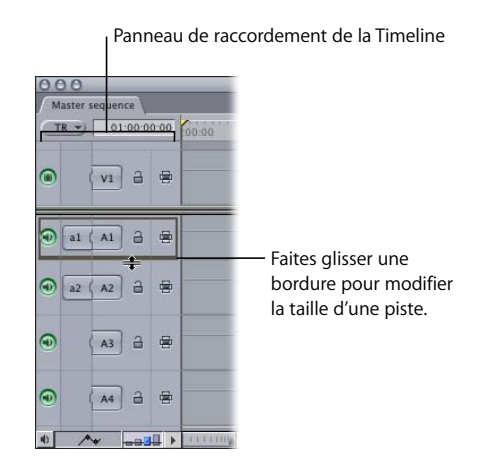

**Pour modifier la taille de toutes les pistes vidéo et audio simultanément :**

m Maintenez la touche Option enfoncée, puis faites glisser la bordure d'une piste pour modifier sa taille. Si vous faites glisser la bordure d'une piste vidéo, la taille de toutes les pistes vidéo dans la Timeline est modifiée de la même façon. Si vous faites glisser la bordure d'une piste audio, la taille de toutes les pistes audio dans la Timeline est modifiée de la même façon.

**Pour modifier simultanément la taille des pistes vidéo et audio :**

m Maintenez la touche Maj enfoncée, puis faites glisser la bordure d'une piste pour modifier sa taille. Toutes les pistes de la Timeline sont modifiées de la même manière.

## **Modification de la taille de toutes les pistes à l'aide du contrôle Hauteur de piste**

Lorsque vous utilisez le contrôle Hauteur de piste pour modifier la taille des pistes, vous agissez simultanément sur toutes les pistes. Par défaut, le contrôle Hauteur de piste définit la même taille pour toutes les pistes dans la Timeline.

**Pour modifier la taille de toutes les pistes à l'aide du contrôle Hauteur de piste, effectuez l'une des opérations suivantes :**

m Cliquez sur l'icône du contrôle Hauteur de piste correspondant à la taille de piste souhaitée.

La hauteur de piste actuellement sélectionnée est mise en surbrillance bleue.

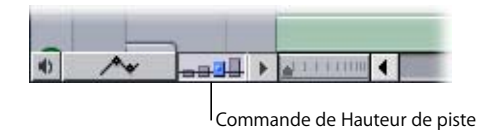

m Maintenez la touche Contrôle enfoncée tout en cliquant sur le contrôle Hauteur de piste, puis choisissez la taille de piste voulue dans le menu contextuel.

Dans une séquence dont les hauteurs ont été personnalisées, toutes les hauteurs personnalisées sont remplacées par la nouvelle hauteur définie.

Vous pouvez également conserver des tailles de pistes relatives.

#### **Pour modifier la taille de toutes les pistes en fonction de leurs tailles individuelles :**

m Maintenez la touche Option enfoncée, puis cliquez sur l'icône du contrôle Hauteur de piste correspondant à la taille de piste souhaitée.

## **Changement global de la taille des pistes via le menu local Présentation de piste**

Vous pouvez également passer par le menu local Présentation de piste (situé à la droite du contrôle Hauteur de piste) pour choisir une hauteur de piste Réduite, Petite, Moyenne ou Grande.

#### **Pour changer globalement la taille des pistes via le menu local Présentation de piste :**

m Cliquez sur le triangle d'affichage situé à droite du contrôle Hauteur de piste, puis choisissez la taille de piste voulue.

## Création d'une région statique dans votre Timeline

Si vous travaillez sur un grand nombre de pistes qui ne sont pas toutes visibles à l'écran simultanément et si vous passez donc un temps non négligeable à faire défiler les pistes dans la Timeline, il est peut-être utile de créer une région statique au milieu de la Timeline afin d'y placer les pistes que vous voulez toujours voir affichées à l'écran. Cette région peut contenir des pistes vidéo et/ou audio. La création d'une région statique génère au total trois régions dans la Timeline : une région supérieure pour vos pistes vidéo en excès, une région inférieure pour vos pistes audio en excès (il est possible de faire défiler ces deux régions) et une région statique centrale. Vous ne pouvez pas faire défiler vers le haut ou vers le bas cette région statique, mais vous pouvez la redimensionner en fonction du nombre de pistes.

Par exemple, si vous travaillez sur l'audio d'un projet dont les pistes de dialogue 1 et 2 sont synchronisées et dont les pistes inférieures contiennent plusieurs pistes de musique, d'effets sonores et de bruit ambiant, vous pouvez définir une région statique contenant seulement les pistes 1 et 2, le reste de vos pistes audio sera placé dans une région inférieure qu'il est possible de faire défiler. Ainsi, vos pistes de dialogue restent toujours visibles. Vous pouvez faire défiler vers le haut ou vers le bas les autres pistes audio, les modifier et effectuer différents réglages, tout en utilisant les pistes de la région statique comme référence.

**Pour créer une région statique pour des pistes audio et vidéo :**

- **1** Faites glisser la case de défilement supérieure située dans la barre de défilement vertical afin de créer une zone statique pour toutes les pistes vidéo que vous souhaitez conserver au centre.
- **2** Faites glisser la case de défilement inférieure située dans la barre de défilement vertical, afin de créer une zone statique pour toutes les pistes audio que vous souhaitez conserver au centre.

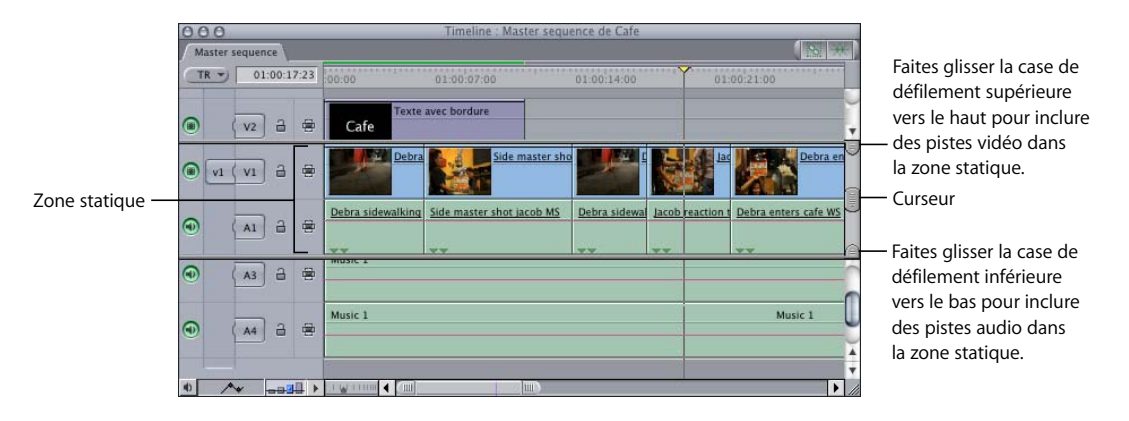

Si vous avez créé une région statique dans votre Timeline, elle comporte deux séparateurs : l'un entre la région mobile supérieure et la région statique, l'autre entre cette dernière et la région mobile inférieure. Chaque séparateur possède sa propre case de défilement.

## **Pour redimensionner une région statique dans la Timeline :**

m Faites glisser les séparateurs ou les cases de défilement pour inclure des pistes dans la région statique (ou les en exclure). Lorsque la région statique s'agrandit ou se réduit, la taille des autres régions est modifiée en conséquence.

**Pour déplacer la région statique vers le haut ou vers le bas dans la Timeline :**

m Faites glisser le curseur central situé dans la barre de défilement de la région statique pour déplacer l'ensemble de cette région, ce qui redimensionne automatiquement celles situées au-dessus et au-dessous.

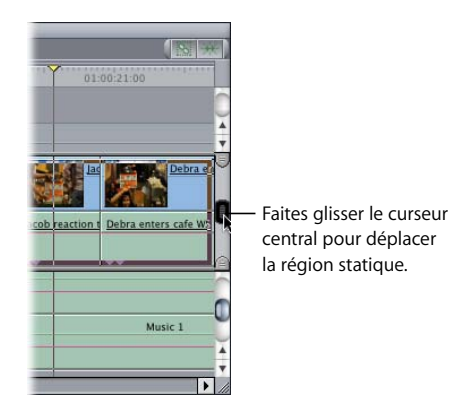

## **Pour éliminer des pistes de la région statique, effectuez l'une des opérations suivantes :**

- m *Pour supprimer des pistes vidéo de la région statique :* faites glisser la case de défilement supérieure de la région statique vers le bas au-delà du niveau de la case de défilement inférieure, puis relâchez le bouton de la souris.
- m *Pour supprimer des pistes audio de la région statique :* faites glisser la case de défilement inférieure de la région statique vers le haut de sorte qu'elle chevauche la case de défilement supérieure, puis relâchez le bouton de la souris.

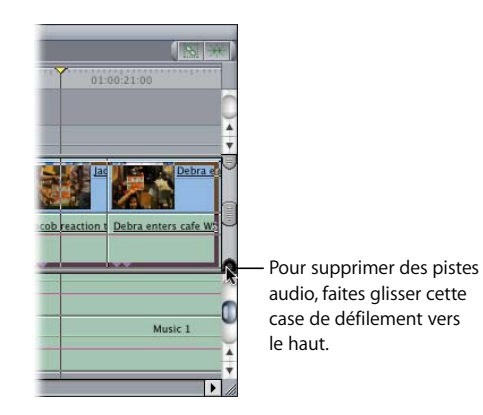

## **<sup>24</sup> Montage par glissement vers la Timeline**

# **24**

## Le montage par glissement vers la Timeline est un moyen rapide et intuitif de déplacer des plans du Navigateur ou du Visualiseur dans vos séquences.

## Ce chapitre traite des sujets suivants :

- [Présentation du processus de montage par glissement vers la Timeline \(p. 335\)](#page-334-0)
- [Glissement de plans dans la Timeline \(p. 336\)](#page-335-0)
- Réalisation de simples montages par insertion et par écrasement dans la [Timeline \(p. 337\)](#page-336-0)
- [Ajout automatique de pistes à votre séquence par déplacement de plans \(p. 340\)](#page-339-0)

## <span id="page-334-0"></span>Présentation du processus de montage par glissement vers la Timeline

Monter par glissement vers la Timeline est aussi simple que de faire glisser un plan du Navigateur ou du Visualiseur et de le placer à n'importe quel endroit de la Timeline. Les points d'entrée et de sortie de séquence ainsi que les contrôles Source et Destination n'étant généralement pas pris en compte lorsque vous faites glisser des plans dans une séquence, le placement de ces derniers à l'endroit voulu dans la Timeline est donc plus facile et plus rapide.

*Remarque :* dans certains cas, les contrôles Source et Destination déterminent quels éléments de plan sont glissés dans la Timeline. Pour plus de détails, reportez-vous à la section "Exceptions à l'utilisation normale des contrôles Source et Destination" à la [page 326.](#page-325-0)

Le montage par glissement vers la Timeline est surtout utile pendant la phase du montage brut, lorsque vous ajoutez les plans plus librement dans la Timeline. Dès que votre séquence suit une structure établie, glisser les plans vers la Timeline risque de ne pas offrir la précision dont vous avez besoin pour peaufiner vos montages.

Avec le montage par glissement vers la Timeline, deux étapes seulement sont nécessaires :

#### **Étape 1 : Définissez les points d'entrée et de sortie du plan dans le Visualiseur**

Vous indiquez ainsi la partie du plan que vous souhaitez placer dans votre séquence. Pour cela, vous devez ouvrir le plan dans le Visualiseur et définir ses points d'entrée et de sortie (ces points correspondent aux endroits où le plan doit commencer et finir dans la séquence).

Si vous souhaitez placer un plan entier ou un groupe de plans dans la Timeline, vous pouvez passer cette étape. Pour plus d'informations sur la disposition de groupes de plans, consultez la section ["Préparation d'un ordre de séquence dans le Navigateur" à la](#page-290-0)  [page 291](#page-290-0).

## **Étape 2 : Glissement du plan vers la Timeline**

Faites glisser un ou plusieurs plans du Navigateur ou du Visualiseur dans la Timeline.

## <span id="page-335-0"></span>Glissement de plans dans la Timeline

Un moyen facile de monter des plans dans une séquence est de les faire glisser du Navigateur ou du Visualiseur vers une séquence ouverte de la Timeline.

#### **Pour ajouter une portion de plan à une séquence :**

- **1** Double-cliquez sur un plan dans le Navigateur pour l'ouvrir dans le Visualiseur.
- **2** Définissez des points d'entrée et de sortie pour le plan.

Pour plus d'informations, consultez la section "Définition de points d'entrée et de sortie [dans le Visualiseur" à la page 298.](#page-297-0)

**3** Faites glisser le plan du Visualiseur vers votre séquence dans la Timeline.

#### **Pour ajouter un plan entier à une séquence :**

- **1** Double-cliquez sur un plan dans le Navigateur pour l'ouvrir dans le Visualiseur.
- **2** Choisissez Marquer > Effacer entrée et sortie (ou appuyez sur Option + X) pour effacer les points d'entrée et de sortie du plan.
- **3** Faites glisser le plan du Navigateur vers votre séquence dans la Timeline.

Si vous avez disposé des plans dans le Navigateur dans l'ordre dans lequel vous souhaitez qu'ils apparaissent dans votre séquence (créant ainsi un storyboard), vous pouvez tous les glisser vers la Timeline afin de créer un montage brut. Si vous le souhaitez, vous pouvez aussi spécifier des points d'entrée et de sortie pour chacun des plans de votre storyboard puis les faire glisser dans votre séquence.

## **Pour monter simultanément plusieurs plans dans une séquence :**

**1** Sélectionnez l'ensemble de plans que vous souhaitez monter dans votre séquence à l'aide d'un cadre de sélection dans le Navigateur.

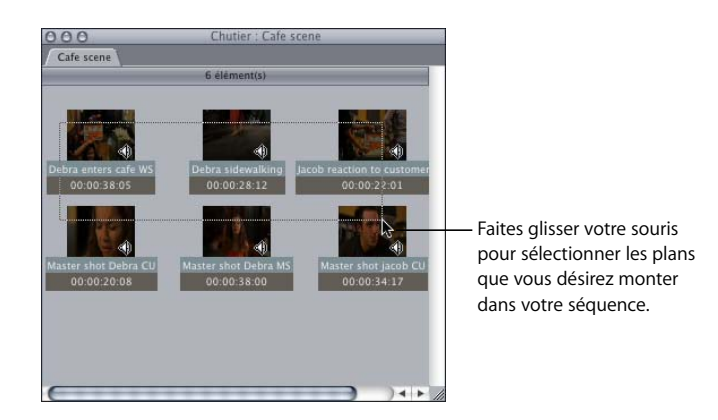

Pour plus d'informations, consultez la section "Préparation d'un ordre de séquence [dans le Navigateur" à la page 291](#page-290-0).

**2** Faites glisser le groupe de plans directement dans votre séquence à l'intérieur de la Timeline.

La manière dont les plans apparaissent dans votre séquence dépend de leur organisation dans le Navigateur.

## <span id="page-336-0"></span>Réalisation de simples montages par insertion et par écrasement dans la Timeline

Lorsque vous faites glisser des plans dans la Timeline, vous pouvez réaliser des montages par insertion ou par écrasement. (Pour plus d'informations sur les montages par insertion et par écrasement, consultez la section ["Réalisation de différents types de](#page-346-0)  [montages" à la page 347](#page-346-0)Chaque piste de la Timeline est séparée en deux parties par une fine ligne de couleur grise. La zone de la piste vers laquelle vous faites glisser le plan détermine s'il convient de réaliser un montage par insertion ou par écrasement.

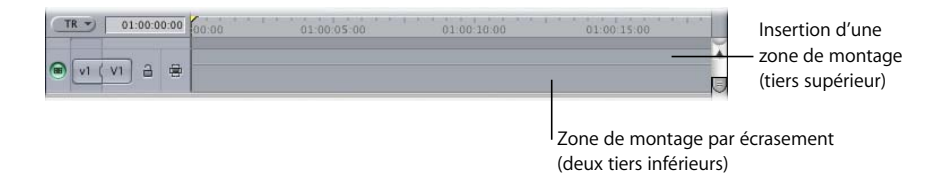

Lorsque vous déplacez le pointeur sur la piste d'une zone à une autre, son aspect change afin d'indiquer le type de montage : une flèche verticale s'il s'agit d'un montage par insertion et une flèche horizontale s'il s'agit d'un montage par écrasement.

*Remarque :* si vous faites glisser des plans à partir du Navigateur, le bouton de montage correspondant est également éclairé dans la fenêtre du Canevas.

Pour faire glisser un plan de l'onglet Vidéo du Visualiseur, cliquez n'importe où dans l'image vidéo dans le Visualiseur, puis faites glisser la souris. Pour faire glisser un plan depuis l'onglet Audio du Visualiseur, cliquez sur la poignée de déplacement, puis faites glisser la souris.

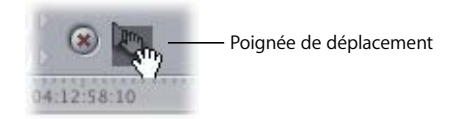

Lorsque vous faites glisser un plan dans la Timeline, un double affichage apparaît dans le Canevas afin de vous indiquer les points d'entrée et de sortie dans la séquence pour le montage que vous réalisez. Ce qui apparaît dans cet écran dépend du type de montage que vous réalisez.

Â *Si vous réalisez un montage par écrasement,* le double affichage montre l'image précédent le plan en cours de montage (à gauche) et l'image suivant immédiatement (à droite). Les noms des plans apparaissent en haut de l'écran et le numéro de chaque timecode source s'affiche en bas.

Dernière image de séquence avant le plan entrant

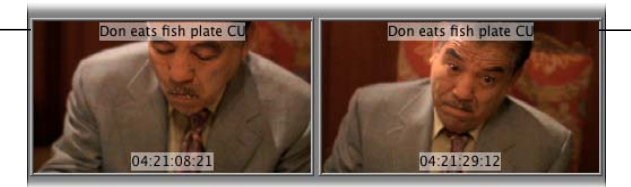

Première image de séquence après le plan entrant

- Â *Si vous réalisez un montage par insertion,* le double affichage montre deux images adjacentes, car le plan source que vous insérez divise le plan sous-jacent au point d'insertion.
- Â *Si vous montez un plan dans un espace vide de la Timeline*, les deux images du double affichage sont noires, quel que soit le type de montage réalisé.

*Remarque :* si la touche de verrouillage des majuscules est enfoncée, le double affichage est désactivé.

## **VI**

#### **Pour réaliser un montage par insertion :**

m Faites glisser un plan sur le tiers supérieur d'une piste dans la Timeline.

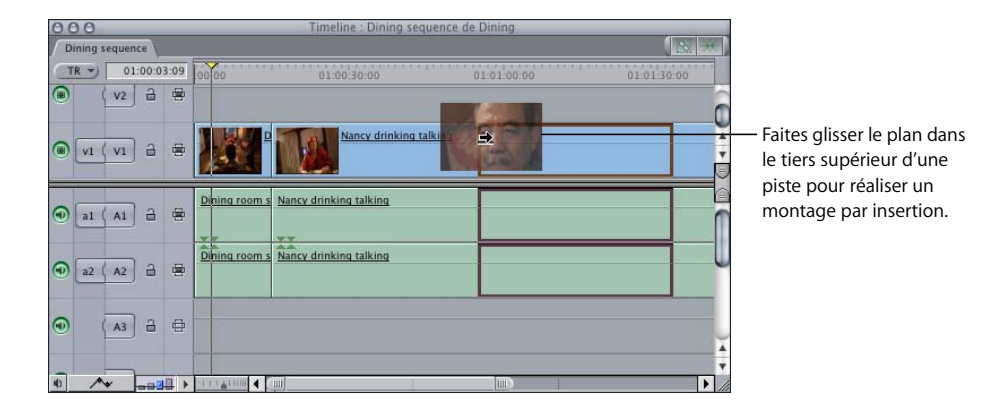

#### **Pour réaliser un montage par écrasement :**

Dining room serve Nancy drinking talking

TIT WITH 4 CHI

 $\bigcirc$  al  $(A1)$   $\bigcirc$   $\bigcirc$ 

 $\bigcirc$  a2  $\bigwedge$  A2  $\bigcirc$   $\bigcirc$   $\bigcirc$ 

(A3 日 日

 $-999 +$ 

 $\odot$ 

 $43$  $\sim$ 

- m Faites glisser un plan sur les deux tiers inférieurs d'une piste dans la Timeline.  $000$ Timeline : Dining sequence de Dinin Intro sequence Dining sequence  $\sqrt{2}$ TR  $\rightarrow$  01:05:30:12 00:00  $01.005000$ 01:01:40:00 01:02:30:0  $\overline{\bullet}$ (v2 日 田 п lancy drinking talking  $\bigcirc$  vi (vi  $\bigcirc$   $\bigcirc$ Faites glisser un plan dans les deux tiers infé-Dining room serve Nancy drinking talking rieurs pour réaliser un
- 

*Remarque :* si vous faites glisser l'élément d'une séquence à un endroit de cette dernière, un montage par écrasement est réalisé par défaut. Pour procéder plutôt à un montage par insertion, maintenez la touche Option enfoncée après avoir commencé à faire glisser le plan.

montage par écrasement.

## <span id="page-339-0"></span>Ajout automatique de pistes à votre séquence par déplacement de plans

Vous pouvez faire glisser un plan source dans l'espace libre inutilisé situé au-dessus ou en dessous des pistes actuelles, afin de créer une piste pour ce plan. Si vous faites glisser votre plan au-dessus des pistes déjà présentes dans la Timeline, vous créez une nouvelle piste vidéo. Si vous faites glisser vos plans en-dessous des pistes de la Timeline, vous créez une nouvelle piste audio.

Les plans composés à la fois d'éléments de clip audio et de plan vidéo créent par défaut les deux types de pistes correspondantes, à moins que les contrôles Source et Destination audio ou vidéo ne soient désactivés.

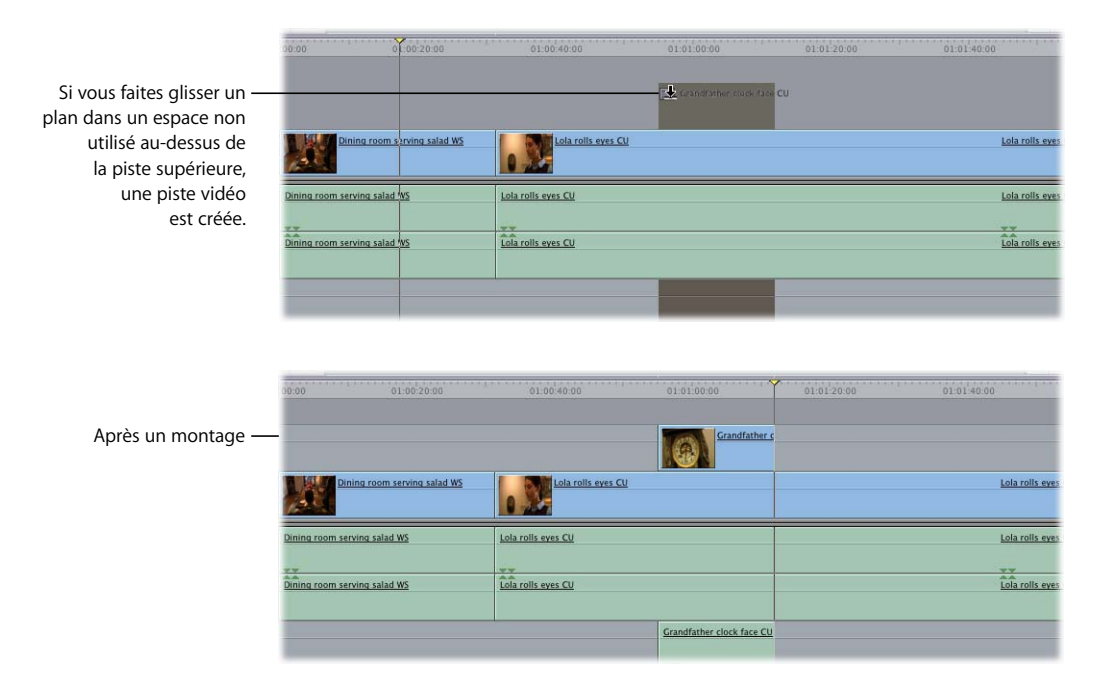

Lorsque vous faites glisser un plan source vers une piste de la Timeline, tous les éléments du plan sont liés. La piste vers laquelle vous faites glisser un plan reçoit un élément de plan, que ses contrôles Source et Destination soient connectés ou non. Toutefois, les éléments de plan supplémentaires ne sont placés que sur les pistes dont les contrôles Source et Destination sont connectés.

Supposons, par exemple, que vous ayez un plan contenant un élément vidéo et deux éléments de clip audio. Si vous faites glisser ce plan vers une piste vidéo de la Timeline, son élément vidéo est placé dans la piste vidéo, même si les contrôles Source et Destination de cette dernière sont déconnectés. Chaque clip audio est placé dans les pistes audio correspondantes, à la condition que les contrôles Source et Destination de ces dernières soient connectés.

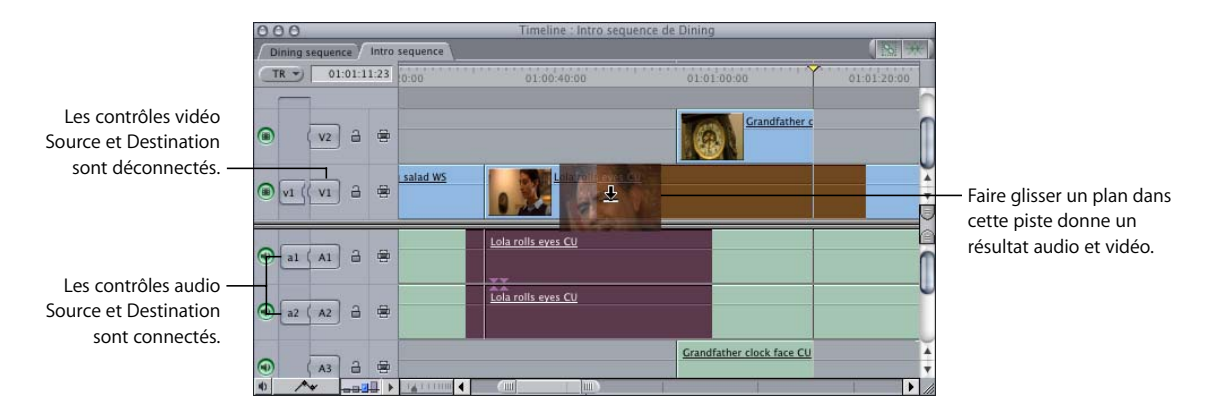

Si vous connectez des contrôles Source et Destination non-adjacents, les éléments de plan source sont montés dans la séquence à l'aide de la séparation de piste définie par les contrôles Source. Par exemple, si les pistes audio A1 et A3 sont les pistes audio destinataires actuelles, tout plan que vous glisserez dans la Timeline contiendra toujours une piste libre entre les deux éléments de clip audio source et conservera ce décalage d'une piste, quelles que soient les pistes audio dans lesquelles vous placerez les éléments.

Pour plus d'informations sur les contrôles Source et Destination, consultez la section ["Exceptions à l'utilisation normale des contrôles Source et Destination" à la page 326.](#page-325-0)

# <span id="page-342-0"></span>**<sup>25</sup> Montage à trois points**

Lorsque vous ajoutez du contenu à une séquence avec un montage à trois points, il vous faut uniquement définir trois points de montage pour indiquer à Final Cut Express HD le contenu concerné et son emplacement dans la Timeline.

## Ce chapitre traite des sujets suivants :

- [Présentation du montage à trois points \(p. 343\)](#page-342-1)
- $\overline{\phantom{a}}$  [À propos des types de montages dans l'incrustation de montage \(p. 346\)](#page-345-0)
- [Réalisation de différents types de montages \(p. 347\)](#page-346-1)
- [Exemples de montages à trois points \(p. 362\)](#page-361-0)

## <span id="page-342-1"></span>*Présentation du montage à trois points*

Contrairement au montage par glissement vers la Timeline, le montage à trois points permet d'utiliser les points d'entrée et de sortie tant du plan source que de la séquence afin de déterminer la durée d'un plan source et son emplacement dans une séquence. Le plus souvent, seuls trois points de montage sont nécessaires, le quatrième étant automatiquement généré par Final Cut Express HD.

## Présentation du processus de montage à trois points

Pour effectuer un montage à trois points du contenu d'une séquence, commencez par définir des points de montage dans votre plan et séquence source, puis procédez au montage. Ce type de montage doit son nom au fait que Final Cut Express HD n'a besoin que de trois points d'entrée et de sortie (dans le Visualiseur et dans le Timeline ou le Canevas) pour identifier la partie du plan source à placer dans une séquence. Le résultat de ce montage est lié aux trois points définis dans le plan et dans le séquence.

*Remarque :* si vous définissez moins de trois points de montage, Final Cut Express HD génère des points d'entrée et de sortie à l'aide de la tête de lecture dans la séquence et des heures Début des données et Fin des données dans le plan source.

Le montage à trois points élémentaire s'effectue en suivant plusieurs étapes :

## **Étape 1 : Définissez les points d'entrée et de sortie du plan dans le Visualiseur** Indiquez quelle partie d'un plan source vous souhaitez placer dans votre séquence. Pour ce faire, ouvrez-la dans le Visualiseur et définissez les points d'entrée et de sortie (début et fin du plan). Si vous définissez uniquement un point d'entrée, le point de sortie sera déterminé par les points d'entrée et de sortie de la séquence, ou l'heure Fin des données du plan.

## **Étape 2 : Définissez les points d'entrée et de sortie de la séquence dans la Timeline ou le Canevas**

Indiquez l'emplacement où vous souhaitez que le plan apparaisse dans votre séquence en définissant les points d'entrée et de sortie dans le Canevas ou la Timeline. Si la séquence possède à la fois un point d'entrée et un point de sortie définis, ceux-ci déterminent la durée du montage, indépendamment de la durée définie dans le plan source. Si aucun point d'entrée ou de sortie n'est défini, la tête de lecture est considérée comme point d'entrée de la coupe.

Pour en savoir plus sur la définition de points d'entrée et de sortie, consultez les sections ci-après et le chapitre 22, "Définition de points de montage pour les plans et les [séquences", à la page 295.](#page-294-0)

#### **Étape 3 : Indiquez les pistes de destination**

Choisissez les pistes de la Timeline où les éléments vidéo et audio du plan source doivent apparaître.

#### **Étape 4 : Ajoutez le plan à la Timeline**

Montez le plan dans la Timeline en le faisant glisser vers l'incrustation de montage du Canevas, en cliquant sur un bouton de montage du Canevas ou en utilisant un raccourci clavier.

*Important : les points d'entrée et de sortie de la séquence l'emportent toujours sur* ceux du plan source. Par conséquent, si vous définissez des points d'entrée et de sortie dans une séquence, ils déterminent la durée de la coupe, quels que soient ceux du plan. Vous pouvez ainsi limiter la partie de la séquence affectée par votre coupe.

## Différentes méthodes de montage à trois points

Il existe deux méthodes de base pour effectuer un montage à trois points dans une séquence : faire glisser un plan dans l'incrustation de montage du Canevas ou utiliser des raccourcis clavier. Pour plus d'informations sur les sept types de montages possibles, consultez la section "À propos des types de montages dans l'incrustation [de montage" à la page 346.](#page-345-0)

## **Glissement vers l'incrustation de montage du Canevas**

Lorsque vous faites glisser un plan du Navigateur ou du Visualiseur vers la zone d'image du Canevas, l'incrustation de montage apparaît. Cette incrustation est visible par transparence sur l'image, avec sept sections correspondant aux sept types de montages possibles. Faites glisser le curseur vers une section pour réaliser le montage correspondant.

*Remarque :* si vous ne le faites pas glisser directement vers l'un des choix d'incrustation, le montage par défaut est par écrasement, le plan écrasant alors tout contenu situé à sa destination dans la Timeline.

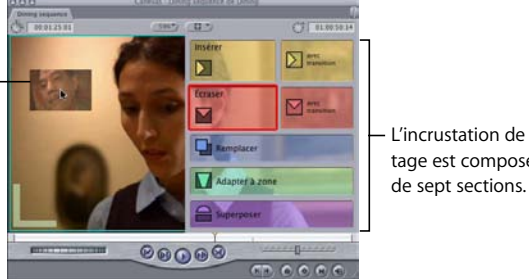

Faites glisser un plan sur une section de l'incrustation de montage.

L'incrustation de montage est composée

Lorsque vous faites glisser un plan sur une section particulière de l'incrustation, cette section est soulignée par un trait de couleur identique. Si vous faites glisser votre plan dans la zone à gauche de l'incrustation de montage, un montage par écrasement est par défaut effectué.

## **Utilisation des raccourcis clavier**

Une fois un plan ouvert dans le Visualiseur, vous pouvez également utiliser des raccourcis clavier afin d'effectuer l'un des sept types de montage. Tous les raccourcis clavier utilisent les touches de fonction situées dans la partie supérieure de votre clavier. (Si vous ne vous souvenez plus d'un raccourci clavier, positionnez votre pointeur sur l'un des boutons de montage et patientez un instant. Une bulle d'aide apparaît indiquant la fonction de ce bouton ainsi que son raccourci clavier.)

- F9 : montage par insertion
- Maj et F9 : montage par insertion avec transition
- F10 : montage par écrasement
- *Maj et F10 :* montage par écrasement avec transition
- F11 : montage par remplacement
- Maj et F11 : montage par adaptation à la zone
- F12 : montage par superposition

*Important :* certains raccourcis clavier de Mac OS X peuvent entrer en conflit avec ceux de Final Cut Express HD. Pour plus d'informations, consultez la section ["Personnalisation](#page-136-0)  [de l'interface" à la page 137](#page-136-0).

## <span id="page-345-0"></span>*À propos des types de montages dans l'incrustation de montage*

Il existe sept choix possibles de placement de plans dans votre séquence pour des montage à trois points. Les deux montages de base sont par *écrasement* et par *insertion*, les autres en étant des variantes. Le choix d'un montage se fait selon la façon dont le plan doit s'intégrer à la séquence et ce qu'il doit arriver aux autres plans qu'elle contient déjà.

La plupart des choix sont expliqués de manière détaillée dans les pages qui suivent. En voici une présentation résumée :

- Â *Insérer :* lorsque vous montez un plan dans une séquence en utilisant cette commande, tous les plans sur toutes les pistes déverrouillées sont coupés au point d'entrée de votre montage et avancés dans votre séquence en fonction de la durée de votre plan source.
- Â *Insérer avec transition :* ce montage est semblable au montage par insertion, sauf qu'une transition par défaut est utilisée au point d'entrée du montage comme transition entre le plan précédent et votre plan source. Lorsque vous installez Final Cut Express HD, la transition vidéo par défaut est un fondu enchaîné d'une seconde. Cette transition peut être remplacée par celle de votre choix en utilisant la commande Définir la transition par défaut du menu Effets.
- Â *Écraser :* lorsque vous montez un plan dans votre séquence à l'aide de ce type de montage, toutes les parties du plan se trouvant déjà dans les pistes de destination sont remplacées par le plan source.
- Â *Écraser avec transition :* ce montage est semblable au montage par écrasement, sauf qu'une transition par défaut est utilisée au point d'entrée du montage, comme transition entre le plan précédent et votre plan source.
- Â *Remplacer :* ce montage remplace un plan dans votre séquence par le plan source, en alignant l'image à l'emplacement de la tête de lecture dans le Visualiseur avec celle à l'emplacement de la tête de lecture dans le Canevas / la Timeline. Ce type de montage n'utilise pas les points d'entrée et de sortie comme les montages par insertion ou par écrasement. Pour plus d'informations, consultez la section ["Réalisation](#page-352-0)  [d'un montage par remplacement" à la page 353.](#page-352-0)
- Â *Adapter à zone :* ce type de montage change la vitesse du plan source pour que sa durée soit identique à celle déterminée par les points d'entrée et de sortie de la séquence ou à celle du plan dans la Timeline à l'emplacement de la tête de lecture. À la différence d'autres types de montage, celui-ci requiert la sélection de quatre points d'entrée et de sortie au lieu de trois. Consultez la section ["Modification de la](#page-780-0)  [vitesse du plan" à la page 781.](#page-780-0)
- Superposer : la vidéo et l'audio de votre plan sont automatiquement montés dans les pistes situées au-dessus et au-dessous des pistes audio et vidéo de destination sélectionnées, en se référant soit aux points d'entrée et de sortie de la séquence dans la Timeline, soit à la durée du plan dans la piste de destination à l'emplacement de la tête de lecture. Vous pouvez utiliser ce montage pour ajouter rapidement un plan vidéo au-dessus d'un autre pour des sous-titres, un compositing, etc. Pour plus d'informations, consultez la section ["Superposition de plans" à la page 360.](#page-359-0)

## <span id="page-346-1"></span><span id="page-346-0"></span>*Réalisation de différents types de montages*

La section suivante explique comment effectuer les types les plus courants de montages afin d'ajouter du contenu à une séquence. Ces procédures supposent la définition préalable de points d'entrée et de sortie et des pistes de destination dans la Timeline. Pour plus d'informations, consultez le chapitre 22, "Définition de points de montage pour les plans et les séguences", à la page 295 et "Définition de pistes destinataires dans [la Timeline" à la page 321](#page-320-0).

## Réalisation d'un montage par insertion

Un montage par insertion place le plan source dans votre séquence de sorte que tous les éléments situés après le point d'insertion sont avancés (*Ripple*) dans la Timeline. Cela permet de ménager une place pour insérer le plan. Aucun plan n'est supprimé de votre séquence.

Il est possible de réaliser un montage par insertion avec un ou plusieurs plans. Si vous effectuez un montage par insertion au milieu d'un plan existant, celui-ci est coupé au point d'insertion et la seconde moitié est décalée vers la droite avec le reste du métrage, après le plan inséré. Même si la piste de destination est vide, les plans sur toutes les autres pistes non verrouillées sont décalés vers la droite à partir du point d'insertion. Les montages par insertion entraînent donc le Ripple en avant des plans dans la séquence.

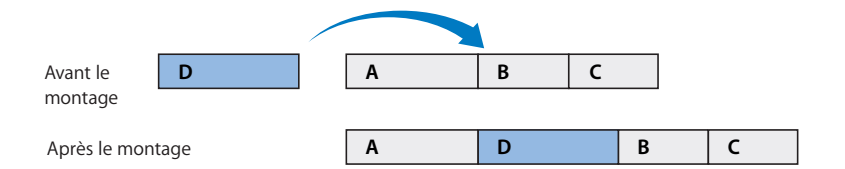

Par définition, un montage par insertion rallonge la séquence car la durée du plan inséré est ajouté à cette dernière. En général, vous recourez au montage par insertion lorsque vous souhaitez ajouter un nouveau plan au début ou au milieu d'une séquence. Vous pouvez également réaliser ce type de montage pour interrompre l'action dans un plan par celle dans le plan inséré. L'action du plan d'origine reprend ensuite, au terme du plan inséré.

#### **Pour réaliser un montage par insertion :**

- m Définissez les points de montage et les pistes destinataires nécessaires, puis effectuez l'une des opérations suivantes :
	- Faites glisser un plan du Visualiseur ou du Navigateur vers la section Insérer de l'incrustation de montage du Canevas.
	- Appuyez sur F9.

Section Insérer de l'incrustation de montage du Canevas

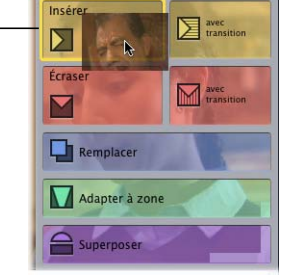

Au terme du montage, tous les plans des pistes déverrouillées (y compris les pistes non destinataires) sont avancés dans la chronologie, de la position de la tête de lecture vers la droite, afin de faire de la place au(x) plan(s) inséré(s).

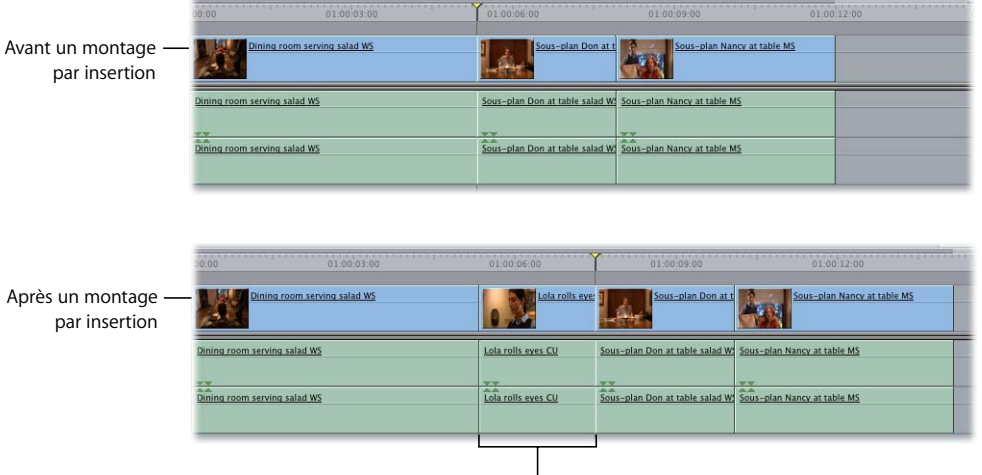

Le nouveau plan est inséré.

## Réalisation d'un montage par insertion avec transition

Le montage par insertion avec transition est un moyen rapide d'effectuer un montage par insertion incluant la transition par défaut entre votre nouveau plan source et le plan qui le précède dans votre séquence montée. Lorsque vous installez Final Cut Express HD, la transition par défaut est un fondu enchaîné d'une seconde.

Le montage par insertion avec transition est analogue au montage par insertion, sauf qu'il place la transition par défaut dans la séquence, centrée sur le point de montage.

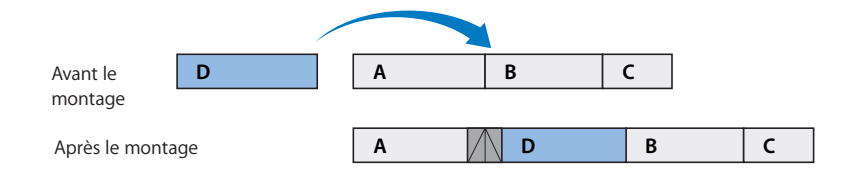

*Important : lorsque vous effectuez un montage par insertion avec transition, veillez à* ce qu'il y ait suffisamment de données au début du nouveau plan et à la fin du dernier plan monté afin de pouvoir créer une transition. Chaque plan source doit en effet posséder suffisamment d'images inutilisées en dehors des points de montage pour égaler la moitié de la durée de la transition par défaut.

∏ *Astuce :* vous pouvez aussi réaliser un montage par insertion avec transition avec plusieurs plans. Si aucun autre plan ne se trouve au point d'entrée de votre séquence, le premier plan fera une transition par défaut à partir du noir. Tous les plans successifs utilisent la transition par défaut avec le plan suivant, et ce jusqu'à ce qu'ils soient tous alignés.

#### **Pour réaliser un montage par insertion avec transition :**

- m Définissez les points de montage et les pistes destinataires nécessaires, puis effectuez l'une des opérations suivantes :
	- Faites glisser le plan du Visualiseur ou du Navigateur vers la section Insérer avec transition de l'incrustation de montage du Canevas.
	- Appuyez simultanément sur les touches Maj et F9.

Section Insérer avec transition de l'incrustation de montage du Canevas

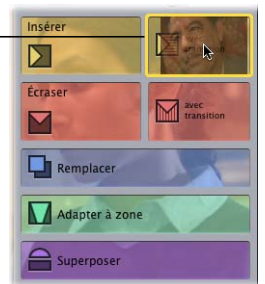

#### Le plan source est inséré dans la séquence avec la transition par défaut.

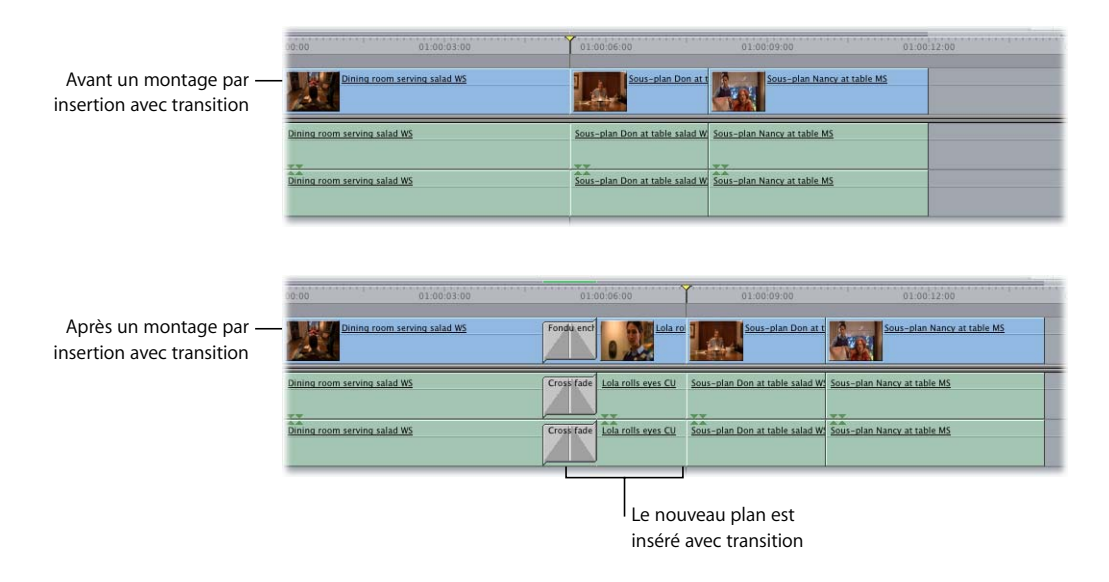

## Réalisation d'un montage par écrasement

Sachant qu'il s'agit du type de montage le plus utilisé, il occupe la plus grande zone d'incrustation dans le Canevas. Si vous faites glisser un plan dans n'importe quelle section du Canevas, à gauche de l'incrustation de montage, un montage par écrasement est effectué.

Avec ce type de montage, le plan source écrase tous les éléments commençant au point d'entrée de la séquence, et ce pour la durée du plan source. Aucun élément ne subissant de Ripple en avant, la durée de la séquence reste inchangée. Il est possible de réaliser un montage par écrasement avec un ou plusieurs plans source.

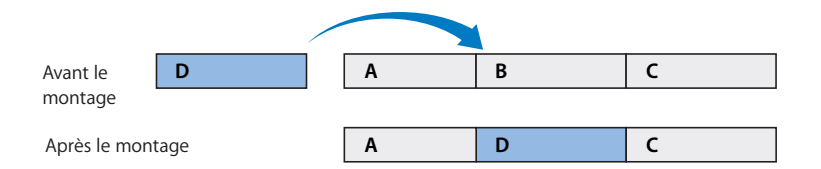

Imaginez par exemple le plan d'un comédien racontant une blague, suivi d'une longue pause pendant laquelle il attend une réaction. Vous pouvez écraser cette pause avec le plan source de rires du public. Pour ce faire, placez la tête de lecture à l'image juste après la fin de la blague, puis réalisez un montage par écrasement. La pause est remplacée par le plan des rires du public.

## **Pour réaliser un montage par écrasement :**

- m Définissez les points de montage et les pistes destinataires nécessaires, puis effectuez l'une des opérations suivantes :
	- Faites glisser le plan du Visualiseur ou du Navigateur vers la section Écraser de l'incrustation de montage du Canevas.
	- Appuyez sur F10.

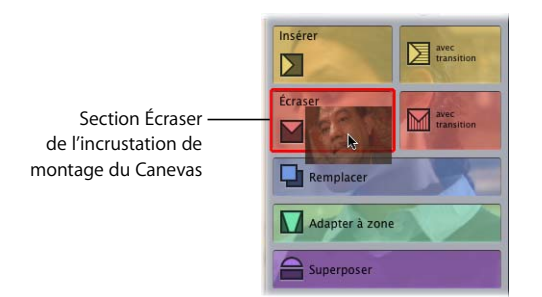

Dining room serving salad WS

Le plan écrase tous les éléments des pistes destinataires, à partir de la position de la tête de lecture et sur toute la durée du montage. Aucun élément n'est déplacé.

> Le nouveau plan écrase les plans existants.

Sous-plan Nancy at table

Sous-plan Nancy at table

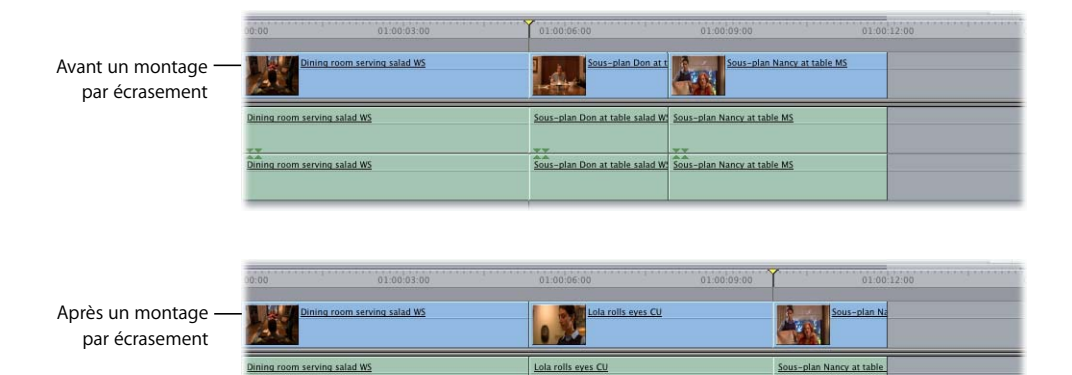

Lola rolls eyes CU

Lola rolls eyes CU

## Réalisation d'un montage par écrasement avec transition

Le montage par écrasement avec transition est un moyen rapide d'effectuer un montage par écrasement incluant une transition entre votre nouveau plan source et le plan qui le précède dans votre séquence montée. Lorsque vous installez Final Cut Express HD, la transition par défaut est un fondu d'une seconde.

Le montage par écrasement avec transition est analogue au montage par écrasement, sauf qu'il place la transition par défaut dans la séquence, centrée sur le point de montage.

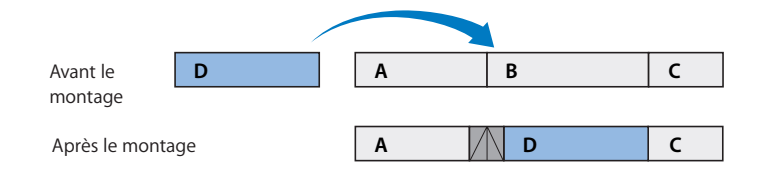

*Important :* lorsque vous effectuez un montage par écrasement avec transition, veillez à ce qu'il y ait suffisamment de données au début du nouveau plan et à la fin du dernier plan monté afin de pouvoir créer une transition. Chaque plan source doit en effet posséder suffisamment d'images inutilisées en dehors des points de montage pour égaler la moitié de la durée de la transition par défaut.

∏ *Astuce :* vous pouvez aussi effectuer un montage par écrasement avec transition avec plusieurs plans. Tous les plans utilisent la transition par défaut avec le plan les succédant directement et ce jusqu'à ce qu'ils soient tous alignés.

## **Pour effectuer un montage par écrasement avec transition :**

- m Définissez les points de montage et les pistes destinataires nécessaires, puis effectuez l'une des opérations suivantes :
	- Faites glisser le plan du Visualiseur vers la section Écraser avec transition de l'incrustation de montage du Canevas.
	- Appuyez simultanément sur les touches Maj et F10.

Section Écraser avec Transition de l'incrustation de montage dans le Canevas

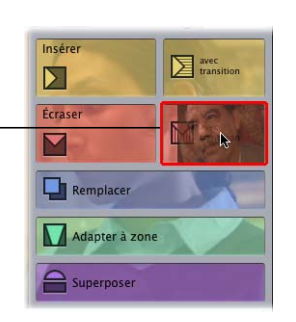

Le plan écrase les autres éléments sur les pistes destinataires pour toute la durée de la coupe et utilise la transition par défaut.

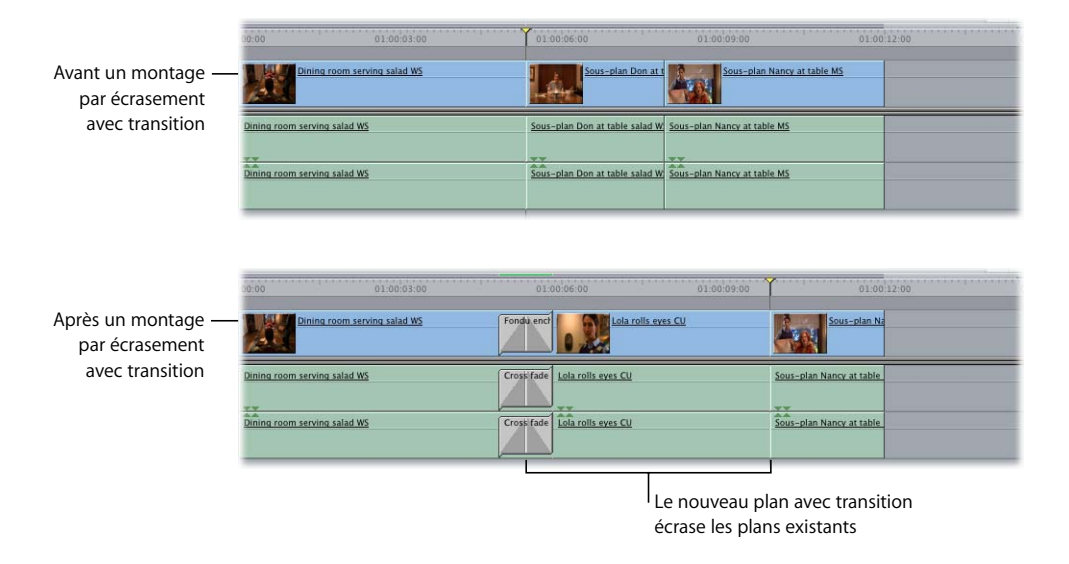

## <span id="page-352-0"></span>Réalisation d'un montage par remplacement

Un montage par remplacement est une forme spécialisée de montage par écrasement. Un montage par remplacement place l'image à la position actuelle de la tête de lecture dans le Visualiseur ou à la position de la tête de lecture dans le Canevas / la Timeline. Il peut s'employer pour :

- Monter un plan dans votre séquence de sorte que l'image dans le Visualiseur se trouve à la position actuelle de la tête de lecture dans cette séquence.
- Remplacer rapidement un plan entier déjà existant dans une séquence.
- Resynchroniser un plan vidéo ou un clip audio avec un élément de plan non lié dans une piste adjacente.

Par exemple, si vous avez deux plans montrant la même action sous des angles de caméra différents, vous pouvez remplacer le plan utilisé dans la Timeline par l'autre angle. Vous pouvez placer les têtes de lecture du Visualiseur et de la Timeline sur des images où l'action coïncident dans chaque plan, puis remplacer le plan de la séquence par celui dans le Visualiseur.

Les montages par remplacement suivent quelques règles particulières :

- Les montages par remplacement se servent des positions des têtes de lecture dans la Timeline et le Visualiseur pour insérer le plan source dans la Timeline.
- Â Les montages par remplacement n'utilisent *jamais* les points d'entrée et de sortie d'un plan définis dans le Visualiseur. Si ces points ont été déterminés, ils sont ignorés.
- Par défaut, un montage par remplacement prend la durée du plan de la séquence à l'emplacement de la tête de lecture de la Timeline. Toutefois, si vous définissez les points d'entrée et de sortie de la séquence, la durée du plan obtenu est fixée par ces points.

*Remarque :* si vous définissez des points d'entrée et de sortie dans la Timeline, ceux-ci sont utilisés même s'ils s'étendent sur plusieurs plans et ce tant qu'il existe suffisamment de données des deux côtés de la tête de lecture dans le plan source.

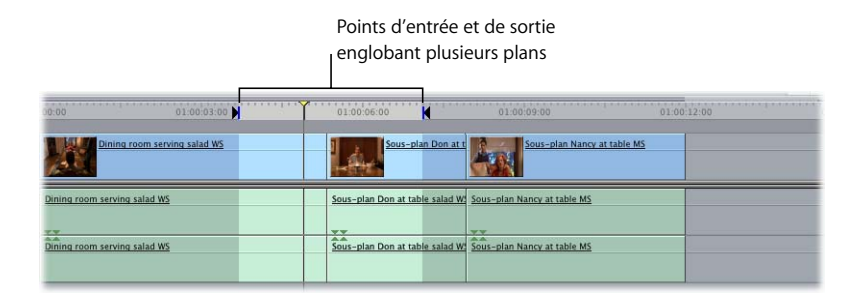

- Un montage par remplacement insère le plan source dans votre séquence de façon que l'image à la position de la tête de lecture dans le Visualiseur se trouve à la position de la tête de lecture dans le Canevas ou la Timeline. Il est donc important que le plan source dispose de données suffisantes à gauche et à droite de la tête de lecture dans le Visualiseur pour organiser l'espace que vous occuperez dans la Timeline. Sinon, le message d'erreur "Contenu insuffisant pour le modifier" apparaît.
- Si vous réalisez un montage par remplacement en faisant glisser directement un plan du Navigateur, Final Cut Express HD utilise la position de la tête de lecture dans le Visualiseur correspondant à la dernière fois que ce plan a été ouvert dans le Visualiseur. Si le plan est importé et n'a pas encore été ouvert dans le Visualiseur, Final Cut Express HD utilise son image de début, à savoir la position de départ par défaut.
- Vous pouvez uniquement réaliser un montage par remplacement avec un plan à la fois. Si vous sélectionnez plusieurs plans, seul le premier d'entre eux est utilisé.

L'utilisation la plus élémentaire du montage par remplacement consiste à remplacer aisément un plan dans la séquence montée par un plan source synchronisé autour d'une action similaire.

## **Pour remplacer l'intégralité d'un plan dans la Timeline par un plan synchronisé à un point dans la séquence :**

**1** Dans la Timeline, déplacez la tête de lecture à une image devant correspondre à un plan source.

Par exemple, si la séquence et le plan source correspondent à la scène d'une personne en train de sauter, vous pouvez déplacer la tête de lecture dans le Canevas / la Timeline à la première image où les pieds de cette personne quittent le sol.

- **2** Assurez-vous que les contrôles Source et Destination appropriés sont connectés dans la Timeline pour le plan que vous souhaitez remplacer.
- **3** Double-cliquez sur le plan source de remplacement pour l'ouvrir dans le Visualiseur, puis déplacez la tête de lecture de ce dernier à l'image devant correspondre dans la Timeline. Ne définissez aucun point de montage pour le plan dans le Visualiseur.

Par exemple, si la séquence et le plan source correspondent à la scène d'une personne en train de sauter, vous pouvez déplacer la tête de lecture du Visualiseur à la première image où les pieds de cette personne quittent le sol. Cette image est placée à l'emplacement de la tête de lecture dans la Timeline.

- **4** Effectuez l'une des opérations suivantes :
	- Faites glisser le plan du Visualiseur vers la section Remplacer de l'incrustation de montage affichée dans le Canevas.
	- Appuyez sur F11.

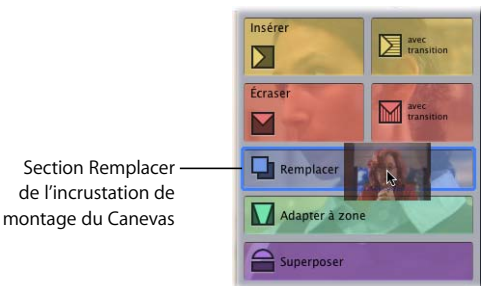

*Important : assurez-vous que le plan dans le Visualiseur contient assez de données* de chaque côté de la tête de lecture pour occuper la durée du plan à remplacer dans

Un autre emploi très fréquent du montage par remplacement consiste à caler l'image d'un plan existant dans un plan de la séquence que vous avez montée sur l'audio d'un plan adjacent. Par exemple, avec un plan vidéo où un homme danse et un clip audio dans une autre piste de musique, vous pouvez recourir à un montage par remplacement pour placer un autre passage de ce plan vidéo dans la séquence au même endroit, en alignant une image montrant un mouvement précis de son pied avec un battement donné.

la Timeline. Sinon, le message d'erreur "Contenu insuffisant pour le modifier" apparaît.

**Pour utiliser un montage par remplacement afin de resynchroniser un plan vidéo avec un clip audio dans une autre piste :**

- **1** Dans la Timeline, choisissez Marquer > Effacer entrée et sortie (ou appuyez sur Option + X) pour supprimer les points d'entrée et de sortie d'une séquence.
- **2** Toujours dans la Timeline, recherchez le signal audio à synchroniser avec le plan vidéo et placez-y la tête de lecture.

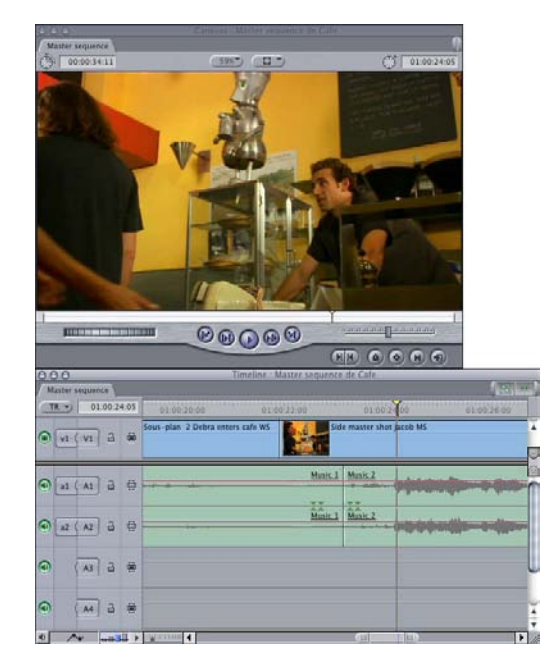

**3** Assurez-vous que les contrôles Source et Destination de la Timeline sont bien définis pour les pistes qui contiennent votre plan vidéo, et non votre clip audio.

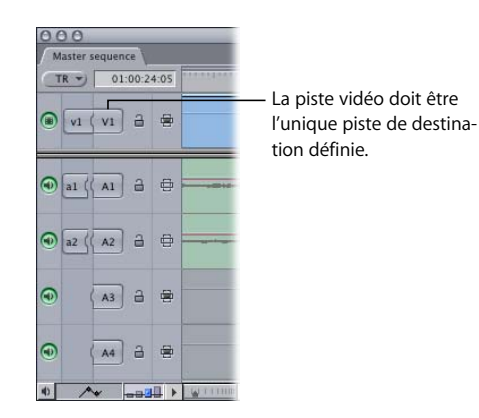

**4** Sans déplacer la tête de lecture de la Timeline, appuyez sur la touche F pour exécuter une opération match frame.

Ceci a pour effet d'ouvrir le plan Master dont provient le plan vidéo de votre séquence dans le Visualiseur, avec la tête de lecture du Visualiseur placée sur la même image que celle située sous la tête de lecture dans la Timeline. Pour plus d'informations sur l'opération match frame, consultez la section "Images correspondantes entre les plans [Master et les plans de séquence" à la page 576](#page-575-0).

- **5** Déplacez la tête de lecture du Visualiseur sur l'image avec laquelle vous souhaitez faire aligner le signal audio sélectionné dans la Timeline.
- **6** Maintenant que la position de la tête de lecture dans la Timeline correspond au signal audio sélectionné dans la séquence et que la position de la tête de lecture dans le Visualiseur coïncide avec une image vidéo avec laquelle vous souhaitez qu'elle soit synchronisée, vous pouvez réaliser le montage en effectuant l'une des opérations suivantes :
	- Â Faites glisser le plan du Visualiseur vers la section Remplacer de l'incrustation de montage affichée dans le Canevas.
	- Appuyez sur F11.

L'élément du plan vidéo d'origine de votre séquence est remplacé par une nouvelle copie du plan, ce dernier étant synchronisé avec votre signal audio.

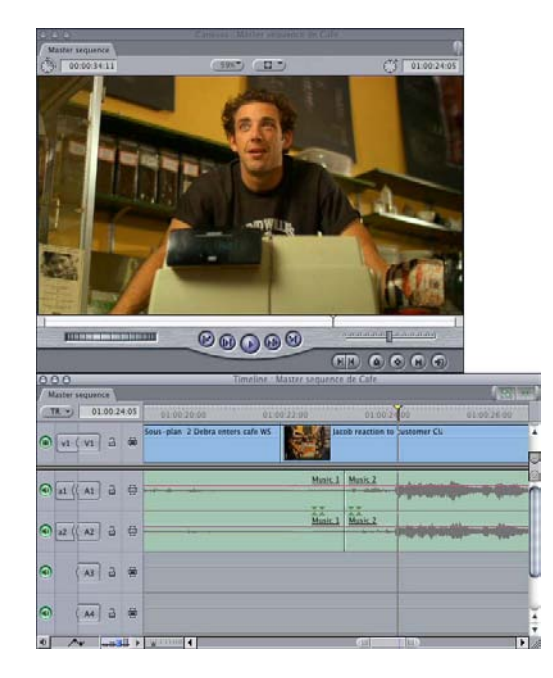

*Important : assurez-vous que le plan dans le Visualiseur contient assez de données* de chaque côté de la tête de lecture pour occuper la durée du plan à remplacer dans la Timeline. Sinon, le message d'erreur "Contenu insuffisant pour le modifier" apparaît.

Si vous définissez des points d'entrée et de sortie dans une séquence, un montage par remplacement peut écraser plusieurs plans simultanément. Un montage par remplacement fonctionne toujours de la même façon : les têtes de lecture de la Timeline et du Visualiseur servent de points de concordance pour le montage.

## **Pour effectuer un montage par remplacement avec les points d'entrée et de sortie d'une séquence :**

**1** Dans le Canevas ou la Timeline, spécifiez des points d'entrée et de sortie pour la section de votre séquence à remplacer.

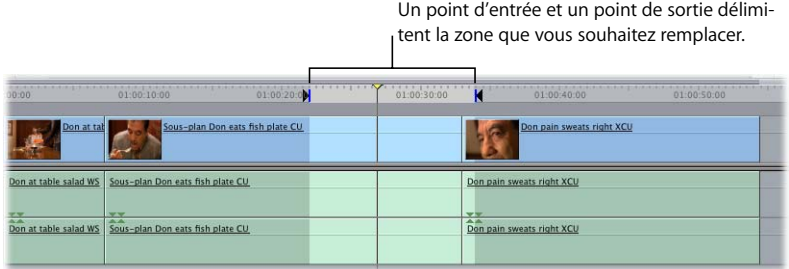

**2** Positionnez la tête de lecture sur l'image sur laquelle vous souhaitez que votre plan source soit aligné.

Elle peut se trouver n'importe où entre les points d'entrée et de sortie.

- **3** Assurez-vous que les pistes qui contiennent les éléments à remplacer sont bien définies comme pistes de destination.
- **4** Pour l'ouvrir dans le Visualiseur, double-cliquez sur le plan que vous souhaitez utiliser pour remplacer la zone sélectionnée, puis déplacez la tête de lecture sur l'image à aligner avec la tête de lecture dans la Timeline.
- **5** Effectuez l'une des opérations suivantes :
	- Faites glisser le plan du Visualiseur vers la section Remplacer de l'incrustation de montage affichée dans le Canevas.
	- Appuyez sur F11.

La zone sélectionnée dans la séquence est remplacée par le plan source. Final Cut Express HD calcule automatiquement la durée du plan.

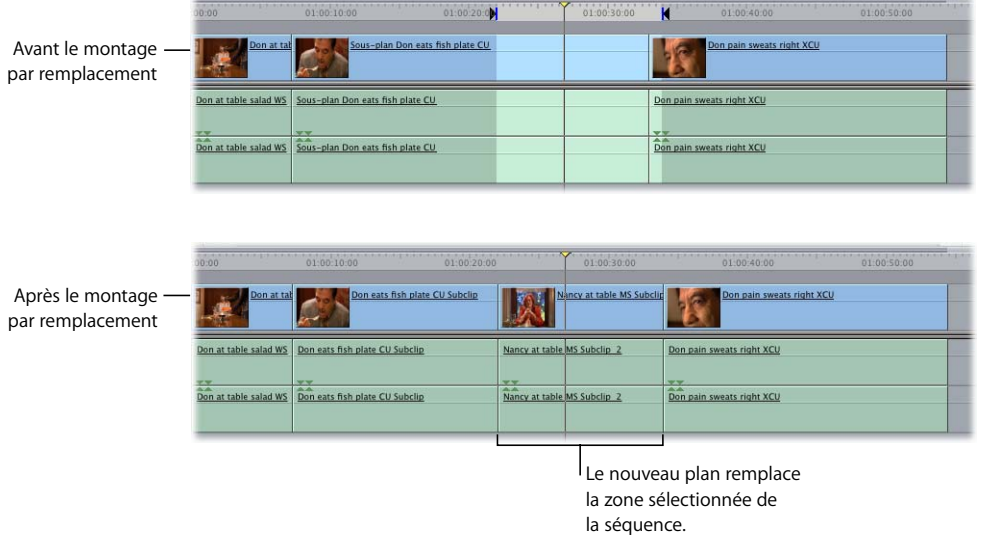

## <span id="page-359-0"></span>Superposition de plans

Vous pouvez dans certains cas placer un plan directement sur un autre dans une piste différente. Cette opération est qualifiée de *montage par superposition*. Vous pouvez recourir à ce type de montage pour empiler rapidement un plan source sur un plan figurant déjà dans votre séquence. S'il n'existe aucune piste disponible dans votre séquence, Final Cut Express HD en crée une pour le plan source.

Les montages par superposition sont des montages à trois points, sauf si aucun point d'entrée ou de sortie n'a été défini dans le Canevas ou la Timeline, auquel cas la position de la tête de lecture dans la Timeline ne peut pas être utilisée comme point d'entrée par défaut. En revanche, le plan situé à la position de la tête de lecture dans la piste de destination fournit les points d'entrée et de sortie du plan source (comme avec la commande Marquer plan).

Vous pouvez définir des points d'entrée et de sortie dans le Canevas ou la Timeline de sorte que le montage par superposition couvre plusieurs plans, tant que votre plan source dispose de données suffisantes pour couvrir la zone spécifiée.

Si vous réalisez plusieurs montages par superposition au même emplacement, chaque nouveau plan source est monté dans la piste vidéo directement au-dessus de la piste de destination en cours et tous les plans vidéos superposés précédemment sont déplacés d'une piste vers le haut pour libérer de l'espace. Si votre plan superposé contient des données audio, les données audio source sont placées sur de nouvelles pistes audio juste au-dessous de toute piste de destination audio occupée déjà présente dans votre séquence.

De même, si vous réalisez ce type de montage avec plusieurs plans source à la fois, tous les plans sont empilés les uns sur les autres. Le premier plan du groupe sélectionné est placé en haut et chaque plan suivant apparaît en dessous.

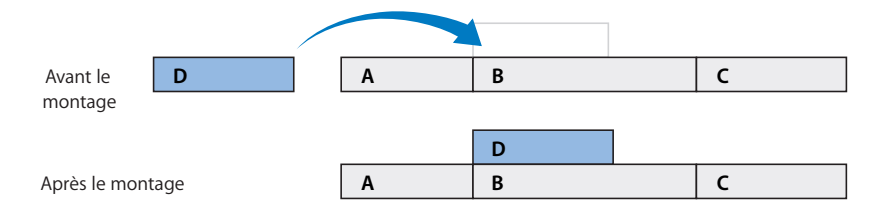

## **Pour réaliser un montage par superposition :**

- **1** Effectuez l'une des opérations suivantes :
	- Positionnez la tête de lecture de la Timeline sur un plan où vous souhaitez superposer vos données source. Le début et la fin de ce plan jouent le rôle de points de montage pour votre plan source.
	- Définissez des points d'entrée et de sortie dans la séquence.
- **2** Définissez un points d'entrée dans le Visualiseur afin de déterminer le point de départ du plan source à monter dans votre séquence.
- **3** Effectuez l'une des opérations suivantes :
	- Faites glisser le plan du Visualiseur vers la section Superposer de l'incrustation de montage dans le Canevas.
	- Appuyez sur F12.

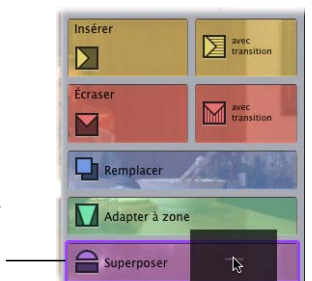

Section Superposer de l'incrustation de montage du Canevas

> Le plan du Visualiseur est placé sur la piste située au-dessus de la piste de destination et commence au début du plan coïncidant avec la tête de lecture de la Timeline ou au point d'entrée de la séquence. S'il n'existe aucune piste destinataire, l'application en crée une.

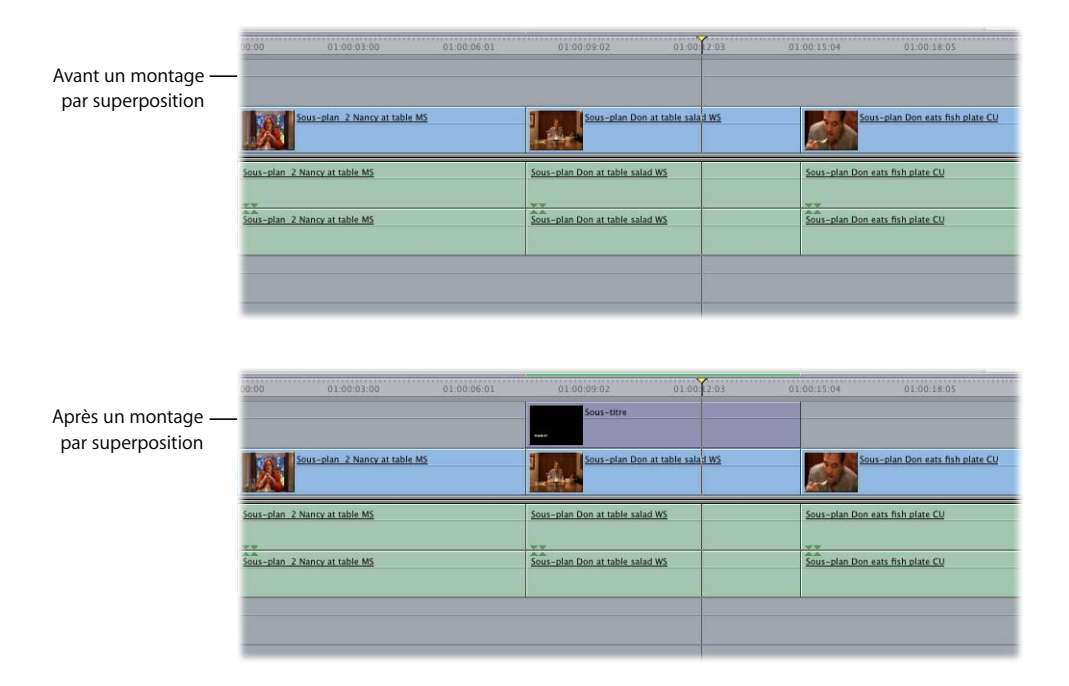

# *Exemples de montages à trois points*

Vous devez garder à l'esprit certains éléments importants au moment d'effectuer un montage à trois points :

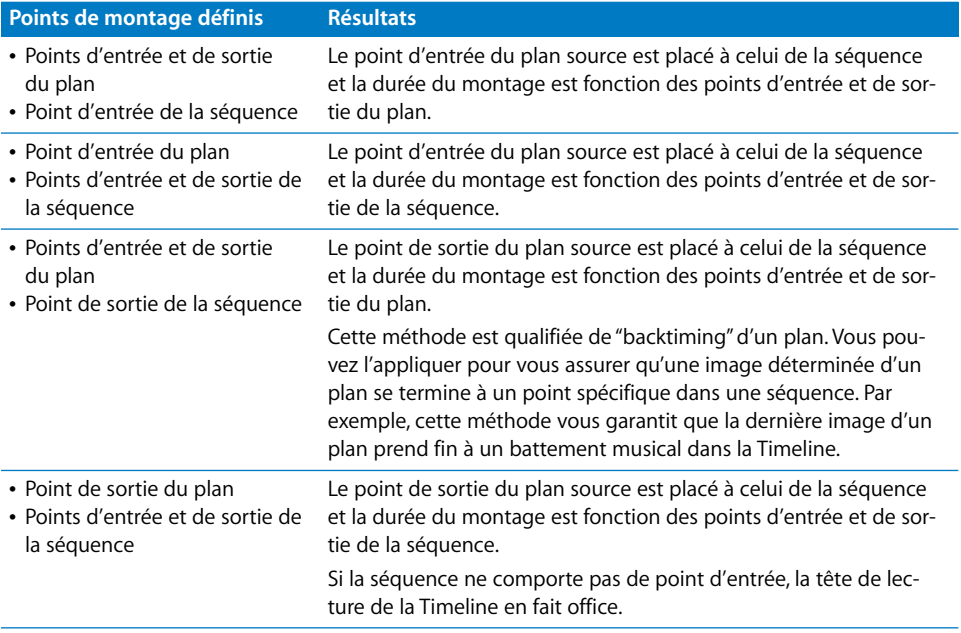

Vous trouverez ci-dessous une série d'exemples illustrant le fonctionnement du montage à trois points.

## Exemple : montage d'un plan spécifique dans votre séquence

Le meilleur moyen d'effectuer un montage consiste à spécifier les points d'entrée et de sortie d'un plan dans le Visualiseur, puis à indiquer le point d'entrée de destination dans votre séquence en positionnant la tête de lecture dans le Canevas ou dans la Timeline :

**1** Double-cliquez sur un plan ou un élément pour l'ouvrir dans le Visualiseur. (Ce sera votre plan source.)

**2** Dans le Visualiseur, spécifiez des points d'entrée et de sortie pour votre plan source.

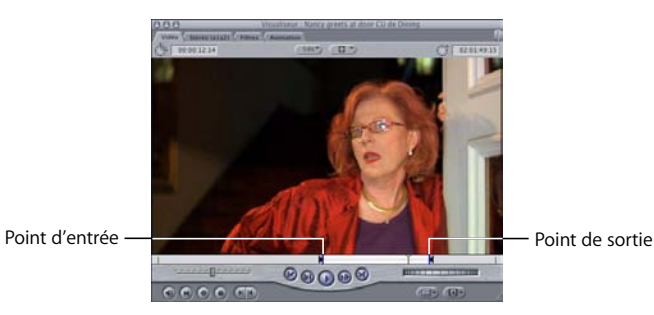

**3** Dans le Canevas ou la Timeline, positionnez la tête de lecture à l'emplacement de la séquence où le plan doit commencer (le point d'entrée de la séquence).

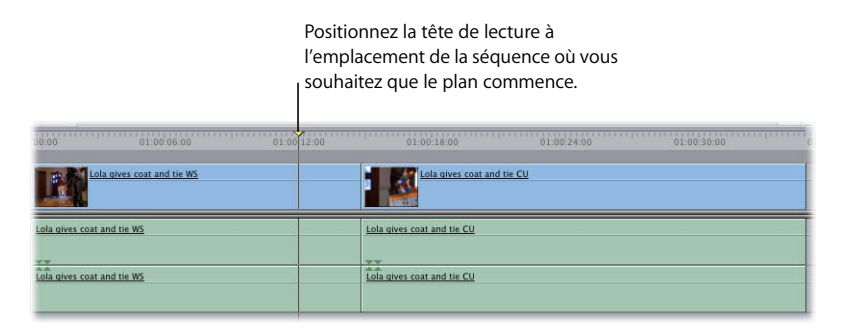

**4** À présent, si vous réalisez un montage par écrasement, vous verrez que la durée du plan, définie par les points d'entrée et de sortie dans le Visualiseur, a été modifiée dans la séquence.

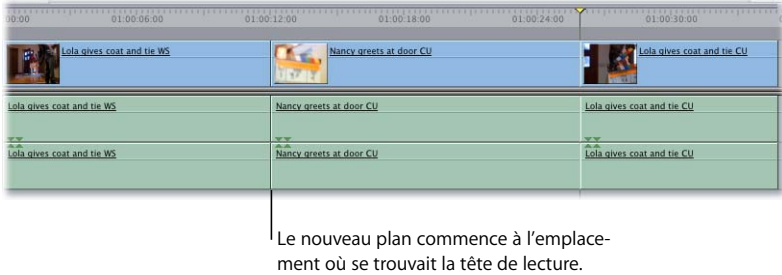

Comme vous pouvez le constater, la définition de trois points seulement (les points d'entrée et de sortie dans le Visualiseur et le point d'entrée de la séquence dans la Timeline) vous permet d'exercer un contrôle total sur le montage en cours.

# Exemple : montage d'un plan dans un vide de votre séquence

Vous pouvez également effectuer l'opération inverse au montage précédent. Imaginez que votre séquence montée comporte un vide que vous souhaitez remplir par un nouveau plan. Vous connaissez l'endroit où doit commencer le plan source, mais l'endroit où il se termine vous importe peu. Vous pouvez alors vous contenter de spécifier un point d'entrée dans le Visualiseur et des points d'entrée et de sortie dans la Timeline pour combler le vide :

- **1** Double-cliquez sur un plan ou un élément pour l'ouvrir dans le Visualiseur. (Ce sera votre plan source.)
- **2** Dans le Visualiseur, spécifiez un point d'entrée pour votre plan source.

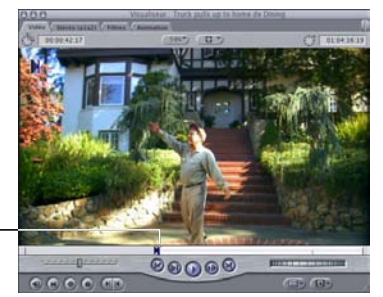

Point d'entrée

**3** Dans la Timeline, déplacez la tête de lecture vers le milieu du vide que vous souhaitez remplir.

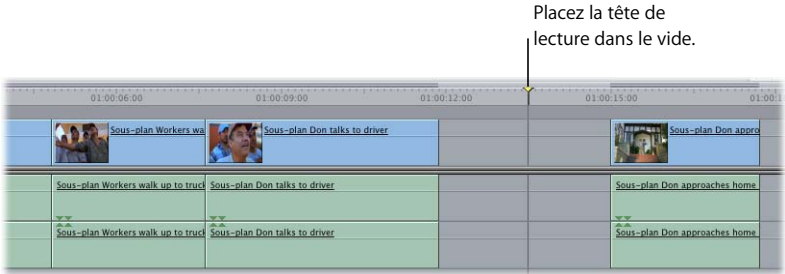

**4** Choisissez Marquer > Marquer plan (ou appuyez sur la touche X) pour définir les points d'entrée et de sortie autour du vide.

*Remarque :* vous devez sélectionner les commandes de sélection automatique pour les pistes contenant le vide. Pour plus d'informations, consultez la section ["Utilisation](#page-383-0)  [de la Sélection automatique pour spécifier les pistes concernées par la sélection" à la](#page-383-0)  [page 384.](#page-383-0)

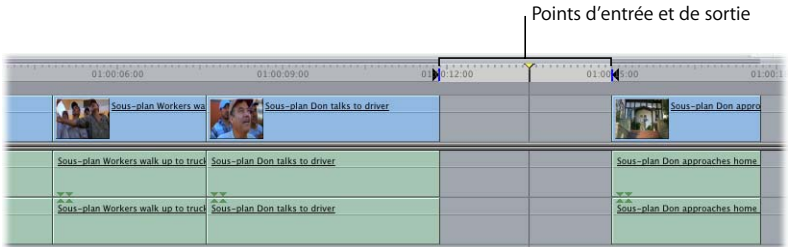

**5** Si vous effectuez un montage par écrasement, vous constaterez que le plan, défini par les points d'entrée et de sortie dans votre séquence, a été monté dans la séquence.

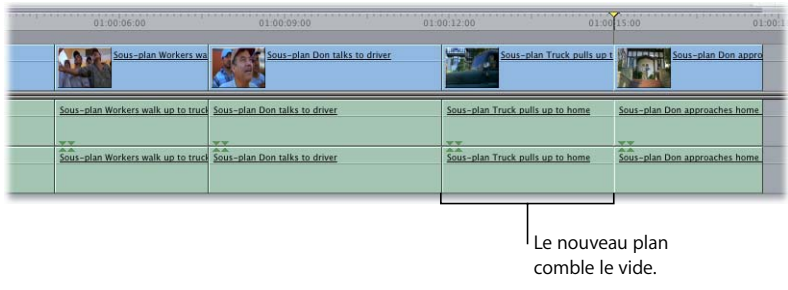

## Exemple : backtiming d'un plan dans votre séquence

Au lieu de monter un plan dans votre séquence à l'aide des points d'entrée et de sortie du plan dans le Visualiseur et du point d'entrée de la séquence dans le Canevas ou la Timeline, vous pouvez procéder seulement à l'aide d'un point de sortie dans le Canevas ou la Timeline. Cette technique s'appelle *backtiming*. Vous pouvez l'appliquer pour vous assurer qu'une image déterminée d'un plan se termine à un point spécifique dans une séquence. Ainsi, une fois le montage effectué, le point de sortie de votre plan source est placé au point de sortie défini dans votre séquence et le reste du plan apparaît dans votre séquence *avant* ce point, sur la gauche :

**1** Double-cliquez sur un plan ou un élément pour l'ouvrir dans le Visualiseur. (Ce sera votre plan source.)

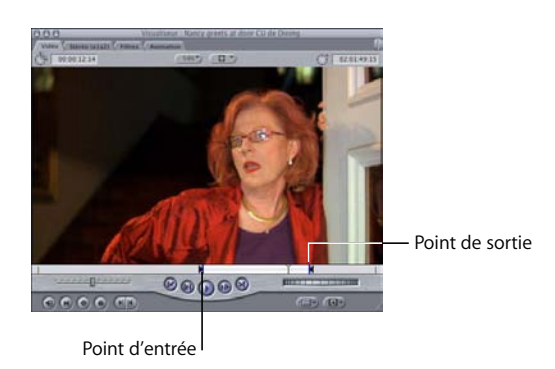

**2** Dans le Visualiseur, spécifiez des points d'entrée ou de sortie pour le plan source.

**3** Dans la Timeline, déplacez la tête de lecture jusqu'au point de votre séquence montée où le plan doit prendre fin et définissez un point de sortie.

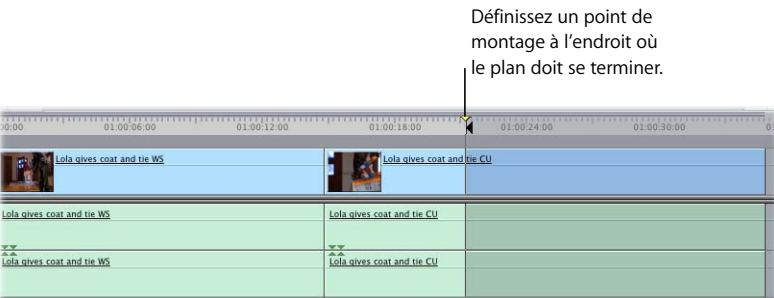

**4** Si vous effectuez un montage par écrasement, votre plan est monté dans la séquence de sorte que le point de sortie du plan s'aligne à celui indiqué dans la Timeline. Le reste du plan écrase les autres données situées à gauche du point de sortie sur toute la durée fixée par les points d'entrée et de sortie dans le Visualiseur.

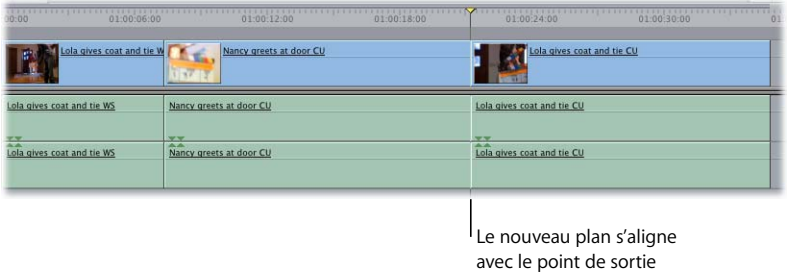

## Exemple : montage d'un plan sans indication de points d'entrée ou de sortie dans votre séquence

Si vous ne spécifiez aucun point d'entrée ou de sortie dans le Visualiseur avant de procéder au montage, Final Cut Express HD monte tout le plan soit à la position de la tête de lecture, soit à un point de montage indiqué dans le Canevas ou la Timeline :

défini dans la Timeline.

**1** Double-cliquez sur un plan pour l'ouvrir dans le Visualiseur mais ne définissez pas de points d'entrée ou de sortie.

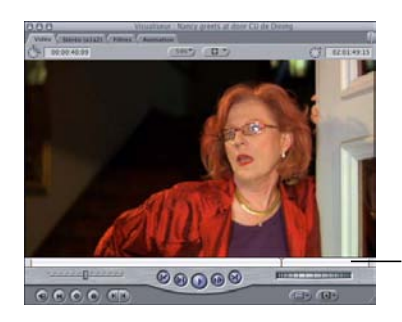

Aucun point d'entrée ou de sortie n'est défini.

**2** Dans la Timeline, positionnez la tête de lecture à l'emplacement de la séquence où vous souhaitez que le plan commence (le point d'entrée de la séquence).

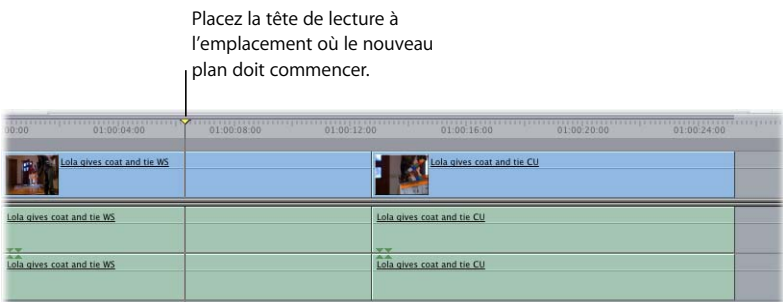

**3** À présent, si vous réalisez un montage par écrasement, vous constatez que l'ensemble du plan dans le Visualiseur a été modifié dans la séquence. En utilisant un montage par écrasement, les éléments du plan qui se trouvaient déjà sur ces pistes dans la séquence ont été écrasés par le plan source.

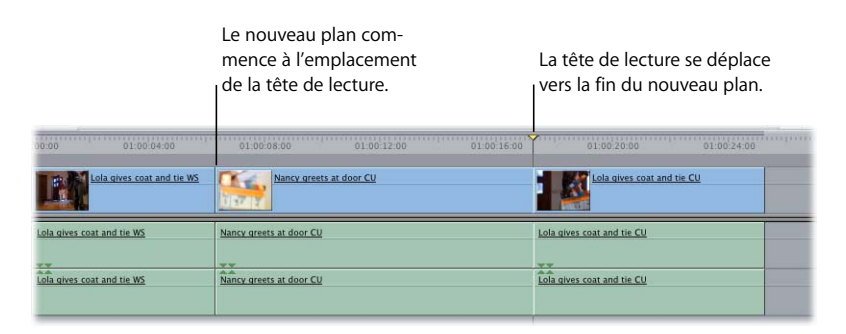

# **<sup>26</sup> Recherche et sélection de contenus dans la Timeline**

# **26**

Lorsque vous voulez réordonner, copier, supprimer ou manipuler d'une autre manière des éléments d'une séquence, la première chose à faire est de sélectionner ces éléments.

#### Ce chapitre traite des sujets suivants :

- [Reconnaissance d'un élément déjà sélectionné \(p. 369\)](#page-368-0)
- [Méthode de section directe des contenus d'une séquence \(p. 371\)](#page-370-0)
- [Recherche et sélection en fonction de critères de recherche \(p. 381\)](#page-380-0)
- [Sélection d'une plage verticale située entre des points d'entrée et de sortie \(p. 383\)](#page-382-0)
- Utilisation de la Sélection automatique pour spécifier les pistes concernées par la [sélection \(p. 384\)](#page-383-1)

# <span id="page-368-0"></span>*Reconnaissance d'un élément déjà sélectionné*

La plupart des commandes de Final Cut Express HD s'appliquent à une sélection et nécessitent donc qu'un ou plusieurs éléments soient sélectionnés. Même lorsque vous n'avez pas vous-même explicitement sélectionné un ou plusieurs éléments de la Timeline, Final Cut Express HD opère souvent une sélection par défaut, par exemple celle du plan sur lequel est positionné la tête de lecture dans la Timeline. Il est donc utile, en plus de l'apprentissage des différentes méthodes de sélection des éléments d'une séquence, de comprendre quels plans sont sélectionnés automatiquement par Final Cut Express HD lorsque vous n'effectuez pas vous-même de sélection explicite.

## Identification des sélections dans la Timeline

Lorsque vous cliquez sur un plan dans la Timeline, il est mis en surbrillance pour indiquer qu'il est sélectionné.

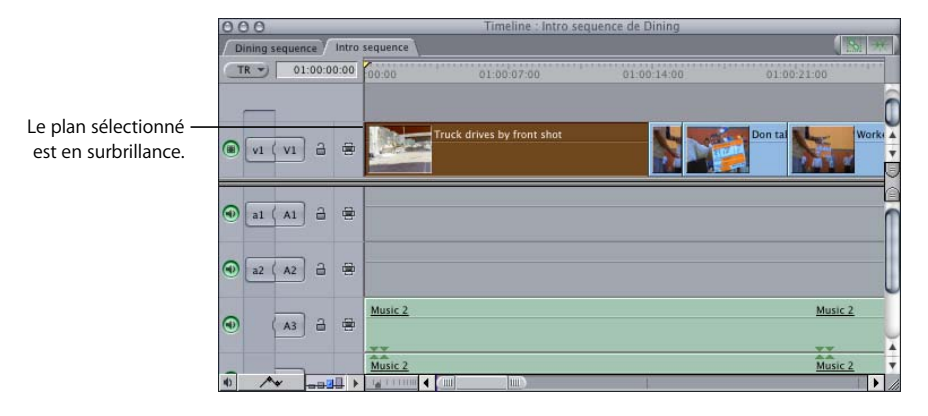

Même si aucun plan n'est en surbrillance, Final Cut Express HD considère en général que quelque chose est sélectionné dans la Timeline. Ce phénomène se produit dans deux cas :

- Â Si aucun plan n'est en surbrillance et si aucun point d'entrée ni de sortie n'est défini, les plans qui se trouve à la position actuelle de la tête de lecture sont considérés comme sélectionnés lors de l'exécution de nombreuses commandes. Si, par exemple, vous choisissez un filtre du menu Effets, il est appliqué au(x) plan(s) situés sous la tête de lecture, même si rien ne semble sélectionné dans la Timeline. Le travail est ainsi accéléré, puisqu'il n'est pas systématiquement requis de sélectionner explicitement un plan pour le manipuler.
- Â Si des points d'entrée et de sortie de séquence sont définis et si aucun plan n'est sélectionné, tous les contenus situés entre les points d'entrée et de sortie sont sélectionnés sur toutes les pistes pour lesquelles l'option Sélection automatique est activée. La zone sélectionnée est en surbrillance.

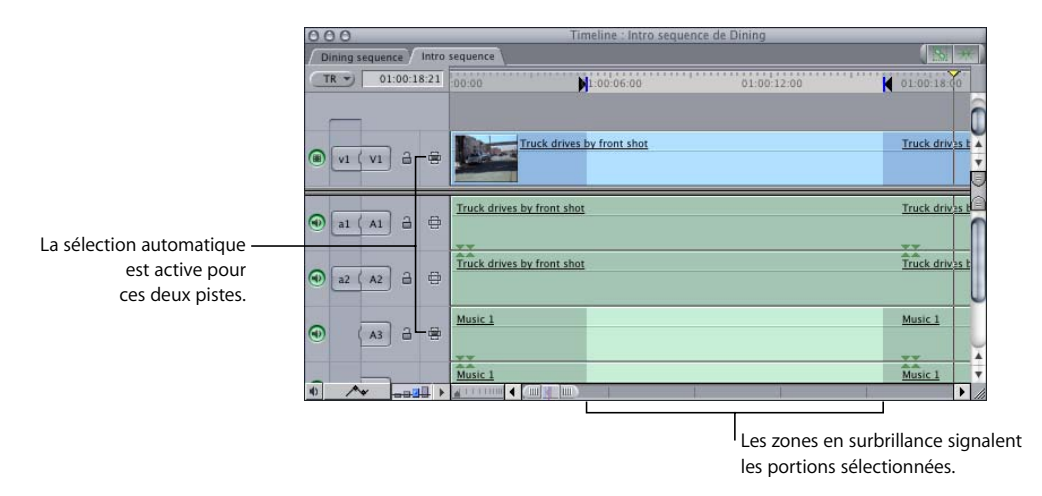

## Ordre de priorité des différents types de sélection dans la Timeline

À l'exception du montage de plans en une séquence, les opérations effectuées sur la Timeline s'appliquent aux différents types de sélections possibles dans l'ordre de priorité suivant :

- Si des plans sont explicitement sélectionnés, toute opération que vous commandez s'appliquent à eux.
- Si aucun plan n'est sélectionné, ce sont les contenus situés entre les points d'entrée et de sortie, sur les pistes pour lesquelles l'option Sélection automatique est activée, qui sont considérés comme sélectionnés.
- S'il n'y a pas de points d'entrée et de sortie définis, ce sont les plans situés sous la tête de lecture, sur les pistes pour lesquelles l'option Sélection automatique est activée, qui sont considérés comme sélectionnés pour bon nombre de commandes.

*Remarque :* certaines commandes opèrent sur les plans vidéo les plus hauts, quelles que soient les pistes pour lesquelles la sélection automatique est activée. Les plans les plus hauts sont ceux qui sont visibles sur le Canevas ; ce sont donc souvent les éléments sur lesquels vous voulez travailler.

Si, par exemple, des points d'entrée et de sortie de séquence sont définis et qu'en même temps, un plan est sélectionné, l'opération que vous commandez s'applique au plan sélectionné et non au contenu situé entre les points d'entrée et de sortie. Si vous désélectionnez le plan, ce sont les portions des plans situées entre les points d'entrée et de sortie sur les pistes pour lesquelles la sélection automatique est activée qui sont affectées. Pour plus d'informations, consultez la section ["Utilisation de la Sélection](#page-383-1)  [automatique pour spécifier les pistes concernées par la sélection" à la page 384.](#page-383-1)

# <span id="page-370-0"></span>*Méthode de section directe des contenus d'une séquence*

Comme dans de nombreuses applications, la façon la plus simple de sélectionner des éléments dans la Timeline consiste à cliquer dessus. Différents outils de sélection sont proposés pour vous faciliter de telles sélections lorsqu'une séquence comprend de nombreux éléments.

#### **Les éléments suivants peuvent être sélectionnés dans la Timeline :**

- Plans : tout clip audio, plan vidéo ou plan graphique. Ceci inclut plusieurs éléments ou une gamme d'éléments.
- Â *Gamme de contenus :* une gamme de contenus (par exemple plusieurs portions de plans) et non un plan complet ou un groupe de plans.
- Â *Transitions :* transitions, telles que les fondus et les balayages, placées entre deux éléments de la Timeline. Sélectionnez-les pour les ajuster ou les supprimer.
- Â *Coupes :* le point de jonction entre deux éléments peut être sélectionné pour manipulation plus poussée. Il peut s'agir du point de jonction entre un plan et un vide.
- Â *Vides :* l'espace séparant deux plans situés sur la même piste peut également être sélectionné, afin d'être supprimé ou comblé par des données.

#### **Les éléments suivants ne peuvent pas être sélectionnés dans la Timeline :**

- Â *Barres de filtre et d'animation et images clés associées :* vous pouvez double-cliquer sur une barre directement dans la Timeline pour afficher les détails de filtre et d'animation dans le Visualiseur. À défaut de pouvoir sélectionner les images clés, vous pouvez les déplacer en les faisant glisser.
- Â *Pistes :* les outils de sélection ne permettent pas de sélectionner les pistes elles-mêmes, mais leur contenu.

## Introduction aux outils de sélection

Plusieurs outils de la palette permettent de sélectionner des éléments.

*Remarque :* gardez à l'esprit que la sélection d'un élément lié à un autre entraîne également celle de ce dernier, sauf si vous désactivez l'option de Sélection liée. (Consultez la section ["Liaison et dissociation d'éléments de plan vidéo et de clip audio dans la](#page-415-0)  [Timeline" à la page 416.](#page-415-0))

#### **Pour sélectionner un outil :**

**1** Placez le pointeur sur un outil dans la palette, puis appuyez sur le bouton de la souris et maintenez-le enfoncé.

Tous les outils associés apparaissent.

**2** Placez le pointeur sur l'outil à sélectionner, puis relâchez le bouton de la souris.

L'outil sélectionné dans la palette est activé pour ce groupe d'outils.

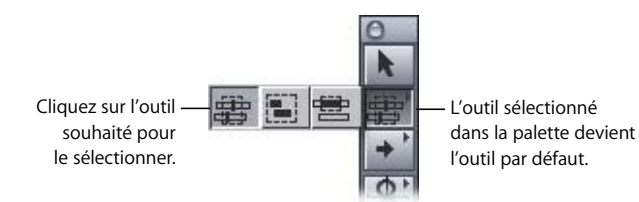

Les outils de sélection sont énumérés ci-dessous, dans l'ordre où ils apparaissent :

Â *Sélection :* sélectionne chaque élément, tel qu'un plan, une transition, un point de montage, une image clé ou plusieurs éléments liés. Les fonctions de cet outil peuvent être modifiées de plusieurs façons à l'aide des raccourcis clavier. Il s'agit de l'outil par défaut.

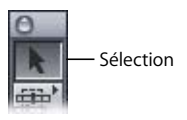

- Â *Sélection de coupe :* sélectionne un point de montage entre deux plans. Vous pouvez sélectionner des coupes sur autant de pistes que vous le souhaitez, mais êtes limité à une seule coupe par piste. Lorsque vous double-cliquez sur une coupe, la fenêtre Montage Trim s'affiche pour que vous puissiez modifier précisément plusieurs points de coupe simultanément. (Pour plus d'informations sur l'utilisation de la fenêtre Trim, consultez le [chapitre 34, "Trim de plans à l'aide de la fenêtre Montage Trim", à la page 511](#page-510-0).)
- Â *Sélection par groupe :* sélectionne plusieurs éléments contigus. Cet outil sélectionne automatiquement l'intégralité d'un élément dans la Timeline même si vous n'en sélectionnez qu'une partie. Tous les autres éléments liés sont également sélectionnés. Utilisez cet outil pour sélectionner plusieurs plans entiers.
- Â *Sélection par plage :* sélectionne une plage d'éléments contigus. Cet outil ne sélectionne pas automatiquement la totalité d'un élément dans la Timeline, mais uniquement la partie sélectionnée. Utilisez cet outil pour sélectionner uniquement une partie d'un plan ou pour créer une sélection partielle incluant des portions de plusieurs plans.

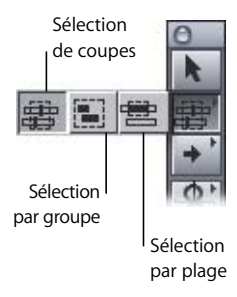

- Â *Sélectionner piste en avant :* sélectionne tous les éléments d'une piste situés après le point de sélection choisi. Les éléments ainsi sélectionnés peuvent être utilisés pour une opération groupée, telle qu'un déplacement ou une suppression. Les éléments liés à la sélection en cours dans cette piste sont également sélectionnés.
- Â *Sélectionner piste en arrière :* sélectionne tous les éléments d'une piste situés avant le point de sélection.
- Â *Sélection de piste :* sélectionne l'ensemble du contenu d'une piste, ainsi que tous les éléments qui y sont liés.
- Â *Sélectionner toutes les pistes en avant :* sélectionne le contenu de toutes les pistes situé après le point de sélection.
- Â *Sélectionner toutes les pistes en arrière :* sélectionne le contenu de toutes les pistes situé avant le point de sélection.

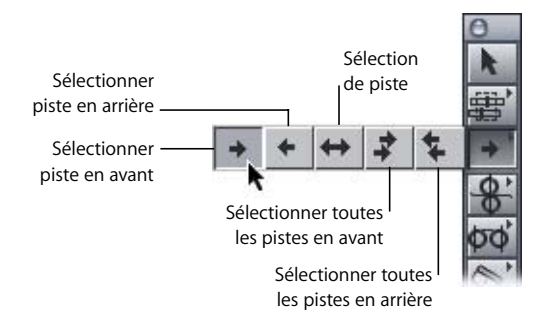

*Remarque :* lorsque vous utilisez l'outil Coulissement ou l'outil Glissement, vous pouvez le transformer de manière temporaire en l'outil Sélection en appuyant sur la touche Commande pour opérer une sélection multiple non contiguë ou sur la touche Majuscule pour opérer une sélection multiple contiguë.

## Sélection des plans

Pour sélectionner individuellement un plan, il suffit de cliquer dessus avec l'outil approprié. Vous trouverez également ci-après des astuces utiles pour sélectionner rapidement plusieurs plans contigus ou non contigus.

∏ *Astuce :* lorsque plusieurs plans sont liés, mais si vous souhaitez sélectionner individuellement un de ces plans, vous pouvez empêcher de façon temporaire la sélection conjointe des éléments liés en appuyant sur la touche Option tout en opérant la sélection. (Dès que vous relâchez la touche Option, la liaison entre les éléments est de nouveau en vigueur.)

### **Sélection individuelle d'un plan**

Il s'agit de la sélection la plus simple que l'on puisse faire dans une Timeline.

#### **Pour sélectionner individuellement un plan :**

- **1** Effectuez l'une des opérations suivantes :
	- Cliquez sur l'outil Sélection dans la palette.
	- Appuyez sur la touche A.
- **2** Dans la Timeline, cliquez sur un endroit quelconque dans un plan.

Si le Canevas est paramétré pour afficher les incrustations, une bordure bleue cyan apparaît autour de l'image vidéo pour indiquer que le plan situé sous la tête de lecture est sélectionné. (Pour que le Canevas affiche les incrustations, choisissez Présentation > Afficher les incrustations, de sorte que cette commande soit cochée.)

## **Sélection d'un groupe de plans par glissement**

Parfois, la façon la plus rapide de sélectionner un groupe de plans contigus consiste à faire glisser le pointeur pour les inclure tous dans un rectangle de sélection.

#### **Pour sélectionner plusieurs plans entiers par glissement du pointeur :**

- **1** Effectuez l'une des opérations suivantes :
	- Sélectionnez l'outil Sélection par groupe dans la palette.
	- Appuyez deux fois sur la touche G jusqu'à ce que l'outil Sélection par groupe apparaisse dans la palette.
	- Sélectionnez l'outil Sélection dans la palette d'outils (ou appuyez sur A).
- **2** Faites glisser un cadre de sélection autour des différents plans voulus afin de les sélectionner. Tout plan concerné sera inclus, même si vous ne sélectionnez pas l'ensemble de ce plan.

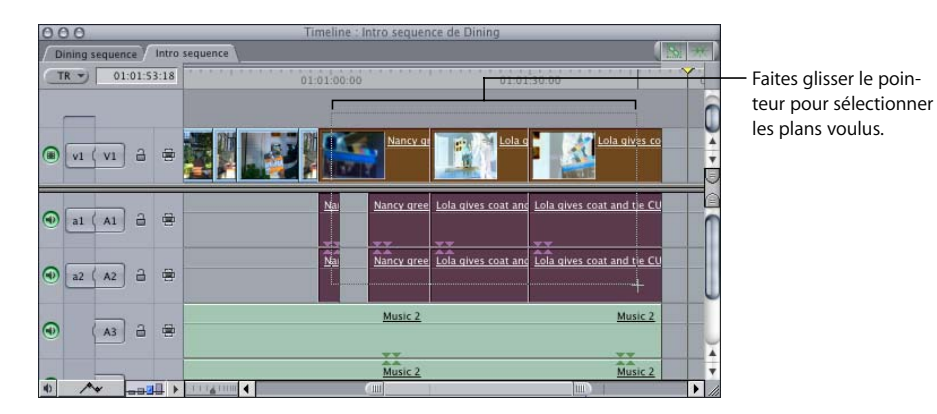

## **Sélection de plusieurs plans**

Les touches Majuscule et Commande vous permettent de sélectionner plusieurs plans, contigus ou non contigus, dans la Timeline.

#### **Pour sélectionner plusieurs plans non contigus :**

m Maintenez la touche Commande enfoncée pour sélectionner les plans souhaités à l'aide de l'outil Sélection ou Sélection par groupe.

Vous pouvez également cliquer à nouveau sur un élément donné en maintenant la touche Commande enfoncée pour le désélectionner.

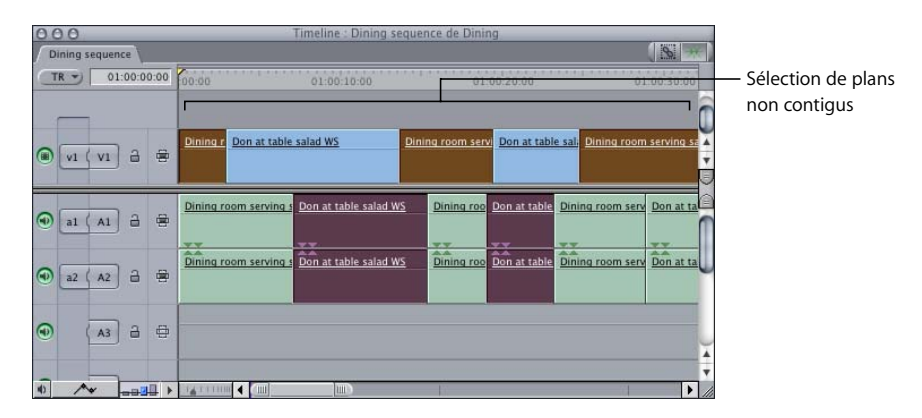

**Pour sélectionner plusieurs plans contigus avec l'outil Sélection :**

- m Sélectionnez un plan, maintenez la touche Maj enfoncée, puis sélectionnez un autre plan situé vers le bas de la Timeline. Tous les plans situés entre les deux sont sélectionnés.
	- Â *Si vous sélectionnez deux plans situés sur la même piste,* seuls les éléments de cette piste (et les éléments qui y sont liés) sont sélectionnés.
	- Â Si vous sélectionnez deux plans sur des pistes différentes*,* tous les plans situés entre ces deux pistes sont également sélectionnés.

Vous pouvez également panacher les méthodes indiquées ci-dessus pour sélectionner une plage de plans contigus, puis ajouter à la sélection des plans non contigus.

## **Désélection d'un élément d'une sélection multiple**

Il arrive qu'après sélection d'un certain nombre de plans, vous ayez besoin d'en désélectionner un ou deux. Si, par exemple, vous voulez sélectionner tous les plans de la piste V1 sauf un plan situé au milieu, il est souvent plus aisé de sélectionner d'abord tous les plans, puis de désélectionner le plan non désiré du milieu.

#### **Pour désélectionner individuellement un plan d'une sélection multiple :**

- **1** Effectuez l'une des opérations suivantes :
	- Choisissez l'outil Sélection dans la palette.
	- Appuyez sur la touche A.
- **2** Cliquez sur l'élément à désélectionner en maintenant la touche Commande enfoncée.

## Sélection d'une étendue de contenu dans la Timeline

Lorsque vous voulez copier, couper ou déplacer une zone de contenu qui ne constitue pas un plan, vous pouvez soit sélectionner cette étendue à l'aide de l'outil Sélection par plage, soit utiliser des points d'entrée et de sortie pour constituer une sélection verticale appliquée à toutes les pistes. Pour en savoir plus sur l'utilisation des points d'entrée et de sortie pour sélectionner une étendue de contenu, consultez la section ["Utilisation de la Sélection automatique pour spécifier les pistes concernées par la](#page-383-1)  [sélection" à la page 384](#page-383-1).

#### **Pour sélectionner une portion d'un plan :**

- **1** Effectuez l'une des opérations suivantes :
	- Sélectionnez l'outil Sélection par plage dans la palette.

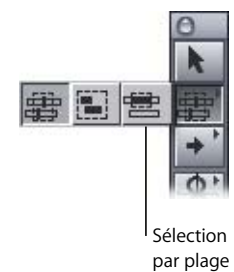

- Appuyez trois fois sur la touche G jusqu'à ce que l'outil Sélection par plage apparaisse dans la palette.
- **2** Cliquez dans un plan à l'endroit où vous souhaitez débuter la sélection et faites glisser vers la droite jusqu'à atteindre la fin de la portion du plan que vous voulez sélectionner, puis relâchez le bouton de la souris.

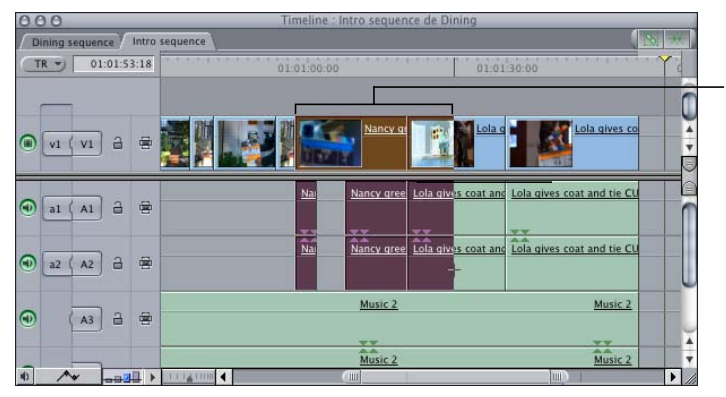

Faites glisser avec l'outil Sélection par plage pour sélectionner tout un plan et une partie d'un autre.

**VI**

## Sélection de tous les plans d'une piste

Il arrive parfois que vous ayez besoin de sélectionner tous les plans d'une piste afin de les faire glisser solidairement pour combler un vide ou au contraire pour créer un espace dans lequel placer un ou plusieurs nouveaux plans. Après avoir sélectionné le contenu d'une piste, vous pouvez effectuer simultanément différentes opérations sur tous les éléments, telles qu'un déplacement, une copie ou une suppression.

Les outils de sélection de pistes fournissent de nombreuses méthodes supplémentaires de sélection de tout ou partie d'une ou de plusieurs pistes de votre séquence.

*Remarque :* lorsque vous sélectionnez le contenu d'une piste, n'oubliez pas que les éléments liés d'autres pistes sont également sélectionnés si l'option Sélection liée est activée. Si vous ne souhaitez pas sélectionner ainsi les éléments liés, désactivez auparavant la sélection liée. (Consultez la section "Liaison et dissociation d'éléments de plan vidéo [et de clip audio dans la Timeline" à la page 416](#page-415-0).)

#### **Pour sélectionner tous les plans d'une même piste :**

- **1** Effectuez l'une des opérations suivantes :
	- Sélectionnez l'outil Sélection de piste dans la palette.
	- Appuyez trois fois sur la touche T jusqu'à ce que l'outil Sélection de piste soit activé dans la palette.
- **2** Cliquez n'importe où dans la piste. Tous les plans de la piste, ainsi que l'ensemble des éléments qui y sont liés, sont sélectionnés.

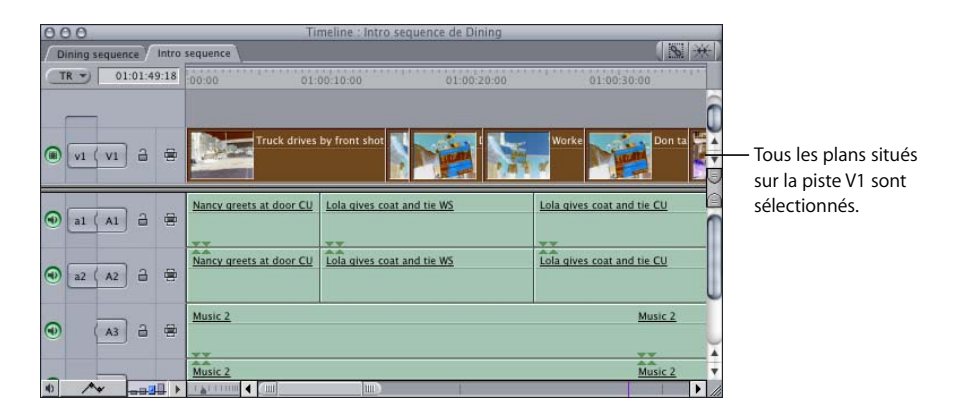

Vous pouvez également sélectionner tous les éléments situés avant ou après un élément plan spécifié. Si, par exemple, vous voulez sélectionner tous les plans de la piste V1 sauf le premier, vous pouvez pour cela vous servir de l'outil Sélectionner piste en avant.

#### **Pour sélectionner tous les plans situés après un plan spécifié sur une piste :**

- **1** Effectuez l'une des opérations suivantes :
	- Choisissez l'outil "Sélectionner piste en avant" dans la palette d'outils.
	- Appuyez une fois sur la touche T jusqu'à ce que l'outil Sélectionner piste en avant soit activé dans la palette.
- **2** Cliquez sur un plan dans la Timeline.

L'élément sur lequel vous avez cliqué et tous les éléments après lui sont sélectionnés.

#### **Pour sélectionner tous les plans situés avant un plan spécifié sur une piste :**

- **1** Effectuez l'une des opérations suivantes :
	- Choisissez l'outil Sélectionner piste en arrière dans la palette d'outils.
	- Appuyez deux fois sur la touche T jusqu'à ce que l'outil Sélectionner piste en arrière soit activé dans la palette.
- **2** Cliquez sur un plan dans la Timeline.

L'élément sur lequel vous avez cliqué et tous les éléments avant lui sont sélectionnés.

∏ *Astuce :* vous pouvez désactiver de façon temporaire la sélection conjointe des éléments liés en appuyant sur la touche Option tout en cliquant sur un plan.

## Sélection de tous les plans de toutes les pistes en avant ou en arrière

Lorsqu'une séquence comporte beaucoup de plans, il n'est pas aisé de les distinguer et d'en sélectionner plusieurs, notamment si vous voulez éviter les zooms avant et arrière fréquents. Les outils Sélectionner toutes les pistes en avant et Sélectionner toutes les pistes en arrière vous facilitent ce type de tâche en vous permettant de sélectionner tous les plans situés avant ou après un plan donné.

#### **Pour sélectionner tous les plans de toutes les pistes en avant ou en arrière à partir du plan sélectionné :**

- **1** Effectuez l'une des opérations suivantes :
	- Sélectionnez l'outil Sélectionner toutes les pistes en avant ou Sélectionner toutes les pistes en arrière dans la palette.
	- Appuyez quatre fois sur la touche T pour sélectionner l'outil Sélectionner toutes les pistes en avant, ou cinq fois pour sélectionner l'outil Sélectionner toutes les pistes en arrière.

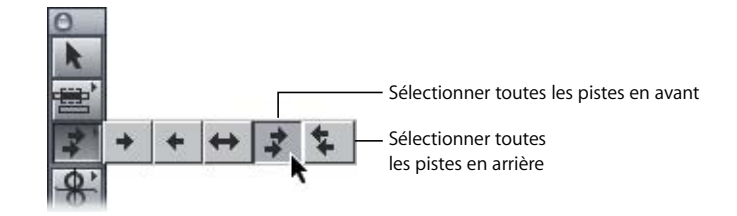

**2** Cliquez sur le premier plan situé sur la piste que vous souhaitez inclure à la sélection.

Tous les plans de l'ensemble des pistes, ainsi que tous les éléments qui y sont liés, sont désormais sélectionnés à partir du point sur lequel vous avez cliqué, en avant ou en arrière. Vous ne pouvez sélectionner les plans que dans leur intégralité et non partiellement.

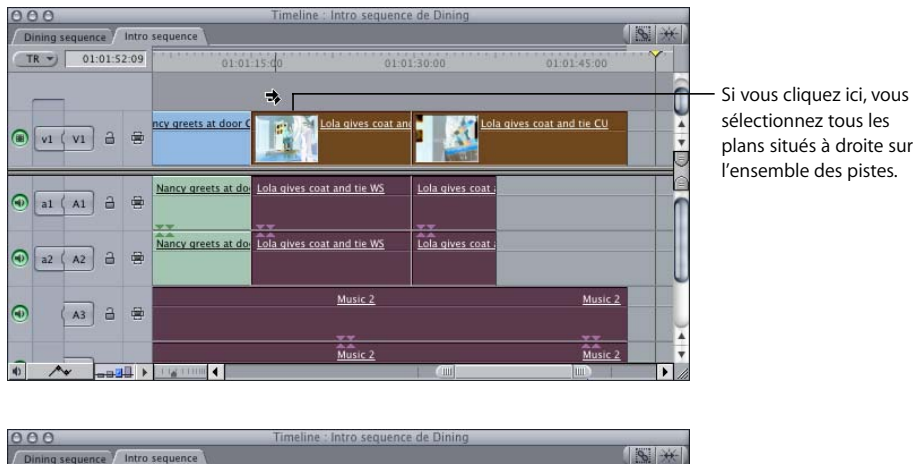

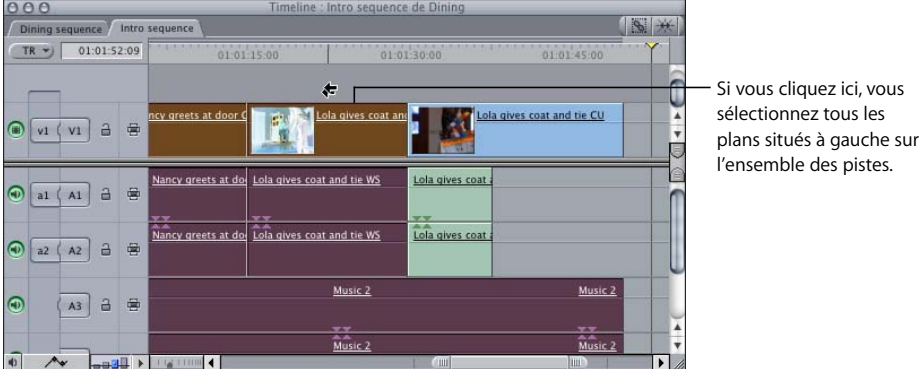

Si vous avez sélectionné un groupe important de plans, vous avez toujours la possibilité de désélectionner individuellement un ou plusieurs plans en cliquant dessus avec l'outil Sélection tout en maintenant la touche Commande enfoncée.

## Sélection ou désélection de l'ensemble des plans d'une séquence

Pour déplacer ou supprimer tous les plans en même temps, vous pouvez les sélectionner tous simultanément. À l'inverse, pour être sûr qu'aucun plan n'est sélectionné dans la Timeline, vous avez la possibilité de tout désélectionner.

#### **Pour sélectionner tous les plans de la Timeline :**

- **1** Cliquez dans la Timeline pour l'activer (ou appuyez simultanément sur les touches Commande et 3).
- **2** Choisissez Édition > Tout sélectionner (ou appuyez simultanément sur les touches Commande et A).

#### **Pour désélectionner tous les plans de la Timeline :**

- **1** Cliquez dans la Timeline pour l'activer (ou appuyez simultanément sur les touches Commande et 3).
- **2** Choisissez Edition > Tout désélectionner (ou appuyez simultanément sur les touches Majuscule, Commande et A).

## <span id="page-380-0"></span>*Recherche et sélection en fonction de critères de recherche*

Dans une longue séquence, vous pouvez avoir besoin de retrouver un plan dans la Timeline à partir de son nom, d'une valeur de timecode ou d'un libellé marqueur ; dans ce cas, une recherche visuelle en faisant défiler les plans pourrait être particulièrement longue. Or Final Cut Express HD est capable d'opérer une recherche automatique à votre place et peut sélectionner les plans qui satisfont vos critères de recherche. Vous pouvez choisir de parcourir l'un après l'autre les plans qui satisfont ces critères ou demander la sélection de tous les plans qui les satisfont.

**Pour rechercher des noms de plans, des noms de marqueur, des commentaires de marqueur ou des valeurs de timecode dans une séquence :**

- **1** Ouvrez une séquence dans la Timeline.
- **2** Effectuez l'une des opérations suivantes :
	- Â *En vue d'une recherche individuelle de plans à partir du début de la séquence,* appuyez sur la touche Début afin de positionner la tête de lecture au début de la séquence.

*Remarque :* sur un PowerBook, maintenez les touches Fonction (Fn) et Flèche à gauche enfoncées pour ramener la tête de lecture au début de la séquence.

- Â *En vue d'une recherche individuelle de plans à partir d'un certain point de la Timeline,* positionnez la tête de lecture au niveau du point de départ voulu.
- Â *En vue d'une recherche de toutes les occurrences d'un plan correspondant aux critères dans la séquences,* vous pouvez laisser la tête de lecture positionnée n'importe où dans la Timeline ; dans ce cas, en effet, vous allez utiliser l'option Rechercher tout, pour laquelle la position de la tête de lecture est indifférente.
- Â *Pour que la recherche ne porte que sur une partie de la séquence,* définissez des points d'entrée et de sortie (voir l'étape 6).
- **3** Choisissez Édition  $>$  Rechercher (ou appuyez sur Commande  $+$  F).

**4** Entrez le texte ou le numéro de timecode recherché.

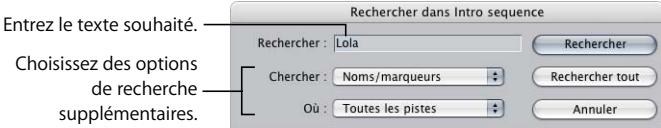

**5** Choisissez le type d'élément à rechercher dans le menu local qui s'affiche.

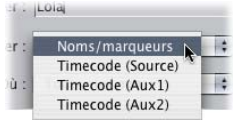

- Â *Noms/Marqueurs :* le texte saisi doit être recherché dans les noms des plans, les noms des marqueurs et les commentaires liés aux marqueurs.
- *Timecode :* recherche de tout timecode source ou auxiliaire dans un plan.
- **6** Le menu local Où vous permet de choisir les pistes sur lesquelles vous souhaitez effectuer la recherche.
	- Â *Toutes les pistes :* effectue la recherche sur toutes les pistes de la séquence.
	- Â *Sélectionner autom. les pistes :* effectue la recherche uniquement sur les pistes pour lesquelles la sélection automatique est activée.
	- Â *Entrée vers sortie :* effectue la recherche entre les points d'entrée et de sortie de toutes les pistes de la séquence.
- **7** Pour effectuer une recherche, effectuez l'une des opérations suivantes :
	- Cliquez sur Rechercher pour lancer la recherche.

Final Cut Express HD recherche tous les éléments correspondant aux critères de recherche *à partir de la position actuelle de la tête de lecture* jusqu'à la fin de la séquence. Il ne localise pas les plans situés avant la tête de lecture et n'englobe pas non plus le début de la séquence. Si le nom d'un plan correspond aux critères de recherche, ce plan est sélectionné.

• Cliquez sur Rechercher tout pour localiser tous les plans correspondant aux critères de recherche.

Tous les plans localisés sont sélectionnés dans la Timeline. Lorsque c'est un marqueur qui est localisé, la tête de lecture est positionnée sur le marqueur le plus proche à la suite de la tête de lecture.

#### **Pour parcourir les éléments de la Timeline qui correspondent aux critères de recherche :**

m Suivez les étapes décrites précédemment, puis choisissez Rech. suivant dans le menu Édition (ou appuyez sur la touche F3 ou sur les touches Commande  $+$  G).

#### **Pour rechercher un élément en arrière à partir de la position de la tête de lecture :**

m Suivez les étapes ci-dessus, puis appuyez sur les touches Maj et F3.

# <span id="page-382-0"></span>*Sélection d'une plage verticale située entre des points d'entrée et de sortie*

Lorsque vous voulez copier, déplacer ou couper une sélection de contenus situés sur plusieurs pistes, la façon la plus rapide de sélectionner une telle étendue consiste à définir des points d'entrée et de sortie.

**Pour sélectionner les plans situés entre les points d'entrée et de sortie :**

**1** Définissez les points d'entrée et de sortie dans le Canevas ou la Timeline.

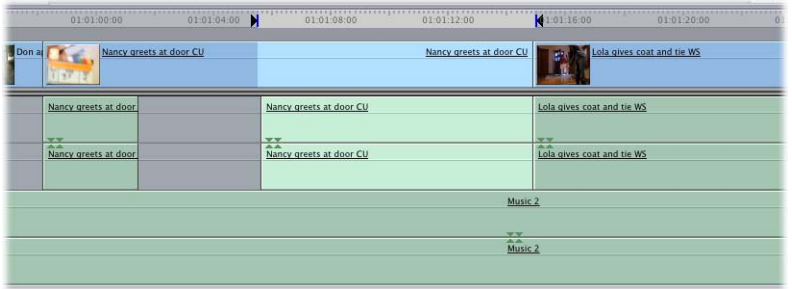

**2** Dans la Timeline, activez les commandes de sélection automatique pour les pistes contenant des plans que vous voulez sélectionner.

Pour plus d'informations, consultez la section suivante, "Utilisation de la Sélection [automatique pour spécifier les pistes concernées par la sélection".](#page-383-1)

**3** Choisissez Marquer > Sélectionner entrée vers sortie (ou appuyez simultanément sur les touches Option et A) pour sélectionner vos plans.

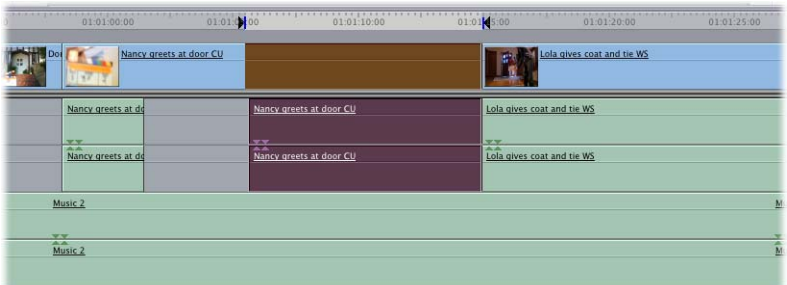

Seules les portions des plans situés entre les points d'entrée et de sortie, sur les pistes pour lesquelles la Sélection automatique est activée, sont sélectionnées.

Final Cut Express HD permet également de définir les points d'entrée et de sortie à partir de la sélection actuelle dans la Timeline. Pour plus d'informations, consultez la section ["Définition des points d'entrée et de sortie en fonction d'une sélection dans](#page-309-0)  [la Timeline" à la page 310.](#page-309-0)

# <span id="page-383-1"></span><span id="page-383-0"></span>*Utilisation de la Sélection automatique pour spécifier les pistes concernées par la sélection*

Les commandes de sélection automatique déterminent les pistes qui sont affectées par une opération. Lorsque des points d'entrée et de sortie de séquence sont définis, des opérations telles que les commandes Copier ou Éliminer sont limitées à la zone entre point d'entrée et de sortie des pistes dont la sélection automatique est activée. Vous pouvez ainsi désactiver les commandes de sélection automatique pour les pistes sur lesquelles vous ne voulez pas opérer.

Comme on peut le voir sur l'illustration ci-dessous, les pistes A1 et A2 ne sont pas en surbrillance parce que la Sélection automatique n'est pas activée pour ces pistes.

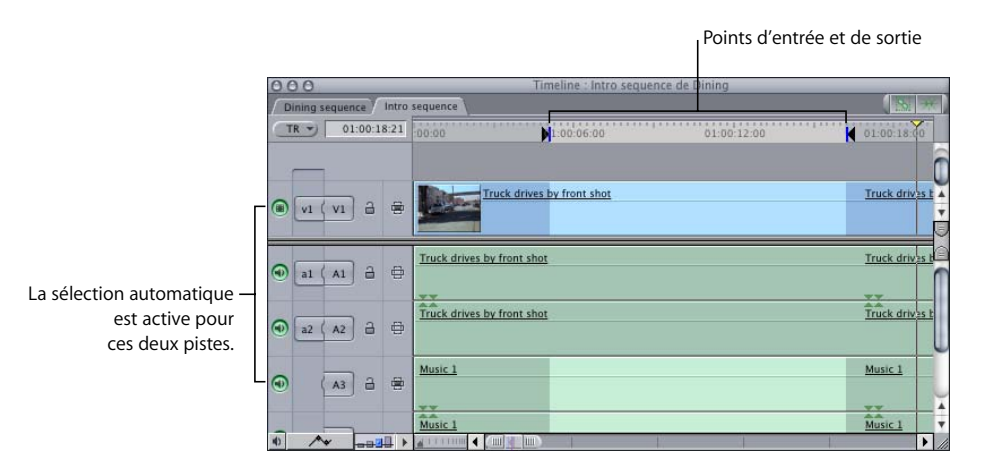

Les commandes de sélection automatique permettent de contrôler précisément les portions de la Timeline qui sont affectées par les opérations de coupe, de copie ou de suppression. Supposons qu'une de vos séquences contienne une piste vidéo et deux pistes audio. Si vous désactivez la Sélection automatique pour les pistes audio A1 et A2, vous pouvez sélectionner des plans de la piste V1 en définissant des points d'entrée et de sortie dans le Canevas ou la Timeline. Les éléments présents sur les pistes audio ne sont pas sélectionnés.

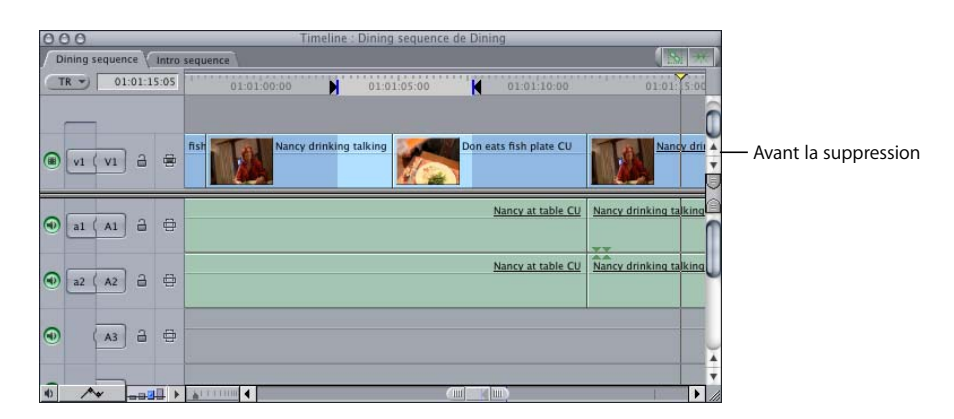

Si vous appuyez sur la touche Supprimer, seuls les éléments de la piste V1 sont supprimés.

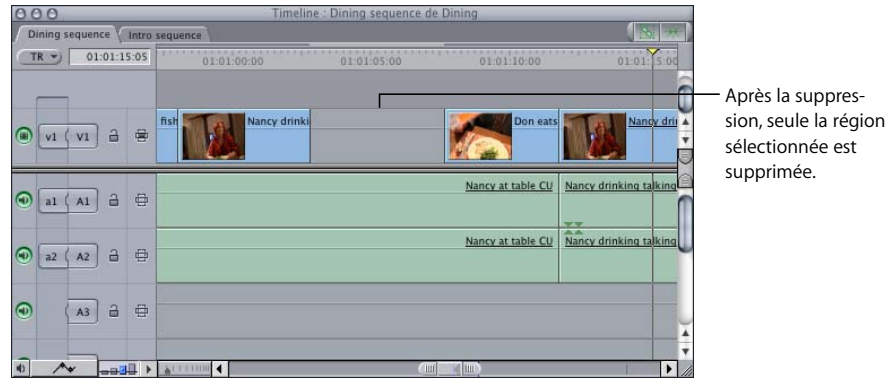

**Pour activer ou désactiver la Sélection automatique pour une piste :**

m Cliquez sur la commande de sélection automatique pour la piste.

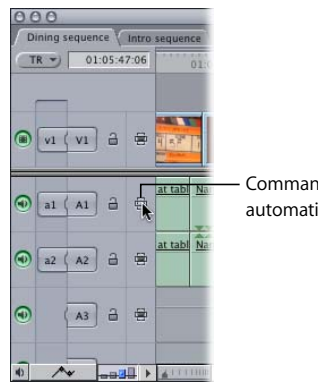

Commande de sélection automatique

**Pour activer la Sélection automatique pour une piste tout en la désactivant pour toutes les autres pistes :**

**Maintenez la touche Option enfoncée, puis cliquez sur la commande de sélection** automatique de la piste à laquelle vous voulez réserver cette fonction. (Si la sélection automatique est désactivée pour toutes les pistes, vous devez cliquer deux fois sur le contrôle tout en maintenant la touche Option enfoncée.)

Si vous maintenez la touche Option enfoncée tout en cliquant sur la commande de sélection automatique d'une piste vidéo, la sélection automatique est désactivée pour toutes les autres pistes vidéo de la séquence. Si vous maintenez la touche Option enfoncée tout en cliquant sur la commande de sélection automatique d'une piste audio, la sélection automatique est désactivée pour toutes les autres pistes audio de la séquence. Ainsi, le clic avec touche Option enfoncée permet d'isoler une seule piste à laquelle s'appliqueront des opérations de montage.

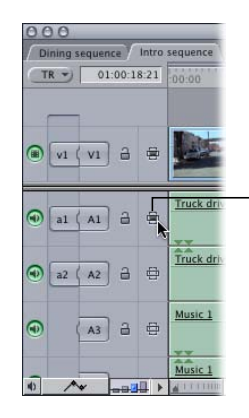

Cliquez en maintenant la touche Option enfoncée pour isoler une piste en Sélection automatique.

#### **Pour sélectionner explicitement une région située entre les points d'entrée et de sortie de la Timeline :**

- **1** Activez les commandes de sélection automatique pour les pistes sur lesquelles vous voulez que la sélection opère, et désactivez-la pour les pistes que vous voulez exclure de toute sélection.
- **2** Définissez des points d'entrée et de sortie dans la Timeline.
- **3** Choisissez Marquer > Entrée vers sortie (ou appuyez sur Option + A).

Le contenu d'un ou de plusieurs plans, situé entre les points d'entrée et de sortie, sur les pistes pour lesquelles la Sélection automatique est activée, est sélectionné.

Dans certains cas, les commandes de sélection automatique sont ignorées :

- Â *Si aucune commande de sélection automatique n'est activée,* rien ne s'affiche automatiquement en surbrillance dans la Timeline et vous ne pouvez agir que sur les plans sélectionnés (exactement comme dans les versions antérieures de Final Cut Express HD).
- Â *Si vous vous servez de l'outil Sélection, Sélection par plage ou Sélection de coupes pour sélectionner des plans dans la Timeline,* les sélections que vous effectuez ont la priorité sur la région définie par les points d'entrée et de sortie sur les pistes pour lesquelles la Sélection automatique est activée.
- Â *Si vous utilisez une commande s'appliquant uniquement à l'élément de plan vidéo visible tout en haut* (comme lors d'opérations de mise en correspondance d'images), l'élément de plan affiché dans le Canevas est affecté par cette commande, mais pas le plan situé sur la piste portant le numéro le plus bas avec la sélection automatique activée.

# **<sup>27</sup> Disposition de plans dans la Timeline**

# **27**

# Durant la phase du montage brut, l'étape suivant l'ajout du contenu initial dans la Timeline consiste à assembler les plans dans l'ordre souhaité.

### Ce chapitre traite des sujets suivants :

- [Magnétisme des points dans la Timeline \(p. 387\)](#page-386-0)
- [Déplacement d'éléments dans la Timeline \(p. 389\)](#page-388-0)
- [Copie et collage de plans dans la Timeline \(p. 394\)](#page-393-0)
- [Suppression de plans d'une séquence \(p. 399\)](#page-398-0)
- [Localisation et comblement de vides \(p. 401\)](#page-400-0)

*Remarque :* pour plus d'informations sur la navigation et le zoom dans la Timeline, consultez la section ["Notions élémentaires sur la Timeline" à la page 113](#page-112-0). Pour plus d'informations sur la gestion de la Timeline, comprenant l'ajout et la suppression de pistes, consultez le [chapitre 23, "Manipulation des pistes de la Timeline", à la page 317.](#page-316-0)

# <span id="page-386-0"></span>*Magnétisme des points dans la Timeline*

La Timeline est l'endroit où vous disposez les éléments de plan, scène par scène et plan par plan. Le magnétisme est la fonction qui permet d'aligner de groupes contenant de nombreux plans sans que des vides soient créés accidentellement. Pour disposer du contenu, vous devez savoir comment déplacer, copier, couper, coller et supprimer des éléments dans une séquence.

Le magnétisme accélère et facilite les opérations telles que celles consistant à aligner un élément de plan vidéo et de clip audio sur deux pistes ou à aligner la tête de lecture et un marqueur particulier. Lorsque le magnétisme est activé, les éléments que vous déplacez dans la Timeline, y compris la tête de lecture et les plans sélectionnés, semblent se caler sur certains points de la Timeline.

Plusieurs éléments déclenchent le magnétisme dans la Timeline :

- Les limites de plans.
- Â La tête de lecture.
- Les marqueurs.
- Les images clés.
- Points d'entrée et de sortie.

Lorsque vous faites glisser la tête de lecture ou un élément de plan sélectionné dans la Timeline, il ou elle se cale sur l'un de ces éléments lorsqu'il ou elle s'en approche.

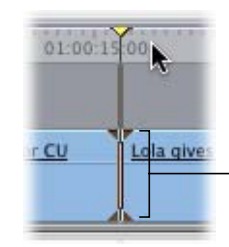

Deux petites flèches apparaissent au-dessus ou au-dessous du montage, du marqueur ou de l'image clé pour indiquer que le magnétisme a agi correctement entre la tête de lecture et cet élément.

Tout en étant extrêmement utile, le magnétisme peut parfois constituer un obstacle si vous tentez de déplacer un plan de quelques images uniquement au sein d'une série de marqueurs et de limites de plans et si vous ne souhaitez pas créer de magnétisme en aucun de ces points. Mais sachez que vous pouvez activer et désactiver facilement le magnétisme à tout moment, même lorsque vous êtes en train de glisser un plan.

**Pour activer ou désactiver le magnétisme, effectuez l'une des opérations suivantes :**

- m Appuyez sur la touche N (vous pouvez réaliser cette opération tout en effectuant le glissement).
- m Choisissez Magnétisme dans le menu Affichage. (Une coche indique que le magnétisme est activé.)
- m Cliquez sur le bouton Magnétisme dans la Timeline.

Si le bouton Magnétisme n'apparaît pas dans la barre des boutons de la Timeline, vous pouvez l'y ajouter. Pour plus d'informations sur la personnalisation des barres de bouton, consultez la section ["Personnalisation de l'interface" à la page 137](#page-136-0).

Le magnétisme affecte les fonctions de bon nombre des outils de montage de Final Cut Express HD et notamment celles des outils Ripple et Roll ainsi que de la tête de lecture dans le Visualiseur et le Canevas.

# <span id="page-388-0"></span>*Déplacement d'éléments dans la Timeline*

Composer une séquence implique souvent de nombreuses opérations de disposition et redisposition de contenu dans la Timeline. Il existe plusieurs façons de déplacer des plans dans la Timeline :

- Une méthode rapide et visuelle consiste à glisser les plans.
- Pour un déplacement précis utilisant les timecodes, vous pouvez sélectionner les plans et saisir les valeurs de timecode dans le champ Timecode actuel.

## Déplacement par glissement

Pour glisser un plan à un nouvel emplacement, vous pouvez soit procéder à un montage par écrasement soit à un montage par insertion, selon la touche de modification que vous choisissez.

#### **Pour déplacer un plan en le faisant glisser (et réaliser ainsi un montage par écrasement) :**

- **1** Dans la Timeline, faites glisser le plan vers l'emplacement souhaité. (Le pointeur apparaît sous la forme d'une flèche orientée vers le bas.)
- **2** Relâchez le bouton de la souris.

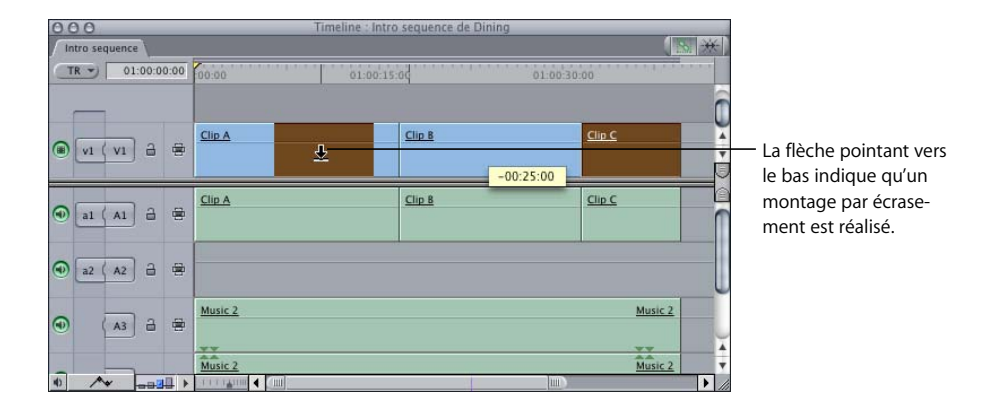

**Pour déplacer un plan en le faisant glisser (et réaliser ainsi un montage par insertion) :**

- **1** Dans la Timeline, faites glisser le plan vers l'emplacement souhaité.
- **2** Appuyez sur la touche Option et maintenez-la enfoncée (*après* avoir commencé à glisser le plan).

Le pointeur prend la forme d'une flèche orientée vers la droite.

**3** Relâchez le bouton de la souris.

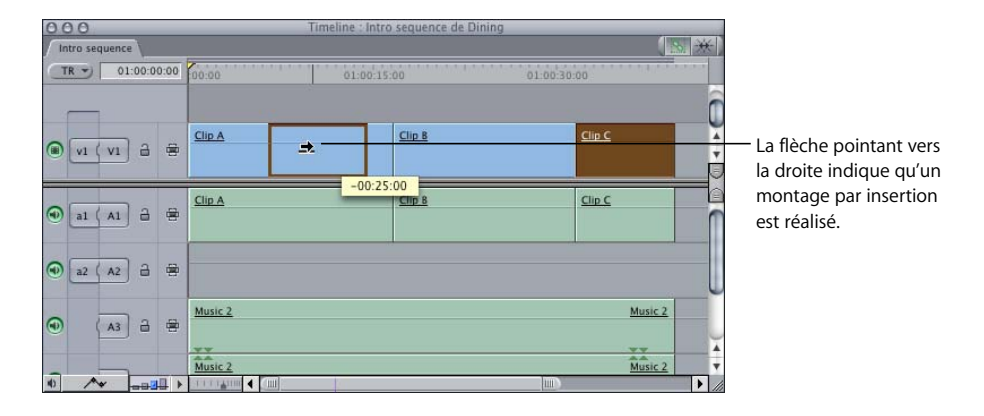

**Pour déplacer un plan sur une autre piste tout en maintenant sa position horizontale dans une séquence :**

- **1** Dans la Timeline, sélectionnez le plan à déplacer.
- **2** Appuyez sur la touche Maj lorsque vous le faites glisser verticalement vers la piste souhaitée.

Le plan se situera à la même position de timecode, mais sur une autre piste.

## Déplacement de plans par saisie de valeurs numériques

Pour déplacer des éléments de plan avec précision, vous pouvez saisir des valeurs de timecode positives ou négatives.

#### **Pour déplacer un élément à l'aide d'une valeur de timecode :**

- **1** Dans la Timeline, sélectionnez le ou les éléments de plan à déplacer.
- **2** Saisissez une valeur relative de timecode correspondant à l'endroit où vous souhaitez placer le plan.

Par exemple, tapez +48 (ou simplement 48) pour déplacer l'élément de 48 images plus loin que sa position actuelle. Pour le déplacer de 48 images dans l'autre sens, tapez –48. Lorsque vous saisissez un nombre, un champ Déplacer apparaît au-dessus de la piste. Vous avez également la possibilité de saisir une valeur de timecode normale pour déplacer le plan vers cet emplacement dans la Timeline.

*Remarque :* mais ne cliquez pas dans le champ Timecode actuel avant d'entrer la valeur car, dans ce cas, c'est la tête de lecture que vous déplaceriez.

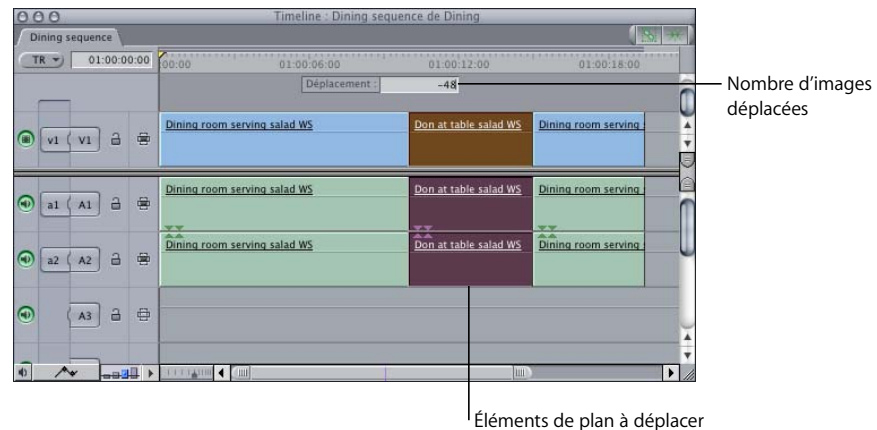

**3** Appuyez sur la touche Retour.

Le plan est déplacé vers le nouvel emplacement, si aucun autre élément de plan ne figure sur la trajectoire. Si tel est pourtant le cas, un message "Collision de plan" apparaît, signalant la piste contenant un plan ayant interféré avec votre montage.

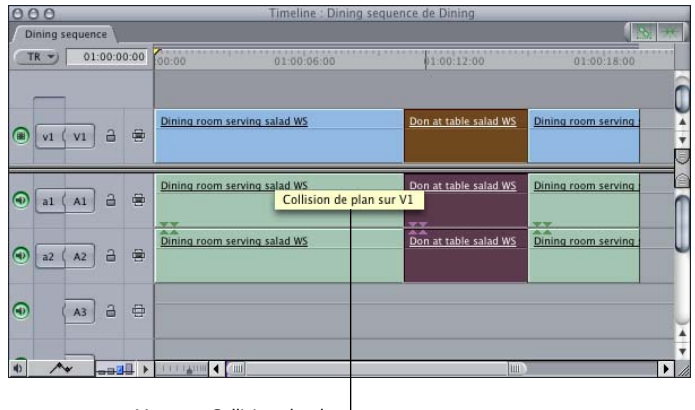

Message Collision de plan

Pour plus d'informations sur le montage numérique à l'aide de timecodes, consultez le chapitre 32, "Réalisation de montages par coulissement, par glissement, Ripple et [Roll", à la page 469](#page-468-0) et le chapitre 34, "Trim de plans à l'aide de la fenêtre Montage Trim", [à la page 511](#page-510-0).

#### **Utilisation de la touche Commande pour ralentir les glissements**

Lorsque vous faites glisser des plans, des points de montage ou des images clés, la correspondance par défaut entre le mouvement de votre souris et celui de l'élément que vous faites glisser fonctionne correctement. Toutefois, pour être encore plus précis, appuyez sur la touche Commande pour ralentir la vitesse de déplacement *après* avoir lancé l'opération.

Par exemple, lorsque vous faites glisser un plan en maintenant la touche Commande enfoncée, il se déplace dans la Timeline de façon plus lente et plus précise. Cette fonction peut s'avérer utile si vous avez effectué un zoom arrière sur l'affichage de la Timeline de sorte que les plans apparaissent plus petits, mais également si vous souhaitez apporter de légères modifications à un point de montage, un paramètre d'image clé, un niveau de volume, etc.

Vous pouvez utiliser la touche Commande pour modifier pratiquement toutes les opérations de glissement dans Final Cut Express HD.

## Réalisation de montages aléatoires

Le *montage aléatoire* (parfois appelé *montage d'échange*) vous permet de déplacer des éléments de plan vers d'autres emplacements de piste sans laisser de vides. En effet, avec ce type de montage, vous insérez un élément de plan à un autre emplacement de votre séquence et tous les plans situés avant ou après le point d'insertion se déplacent de façon à combler le vide laissé par le plan. Les montages aléatoires n'affectent pas la longueur des plans ou la durée totale de votre séquence, pas plus qu'ils n'influent sur les plans situés sur les autres pistes.

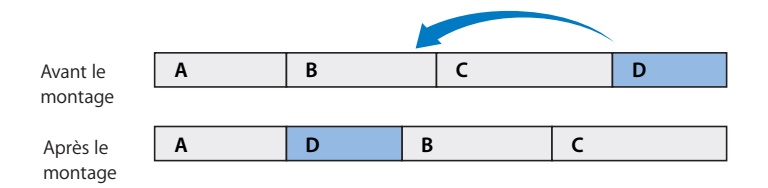

Les montages aléatoires ne sont possibles qu'avec un élément de plan à la fois et ne peuvent être employés avec les éléments de plan sur lesquels des transitions ont été appliquées.

∏ *Astuce :* vous pouvez activer le magnétisme pour faciliter l'alignement des plans que vous déplacez (voir ["Magnétisme des points dans la Timeline" à la page 387](#page-386-0)).

**VI**

**Pour déplacer de façon aléatoire un élément de plan d'un emplacement à l'autre :**

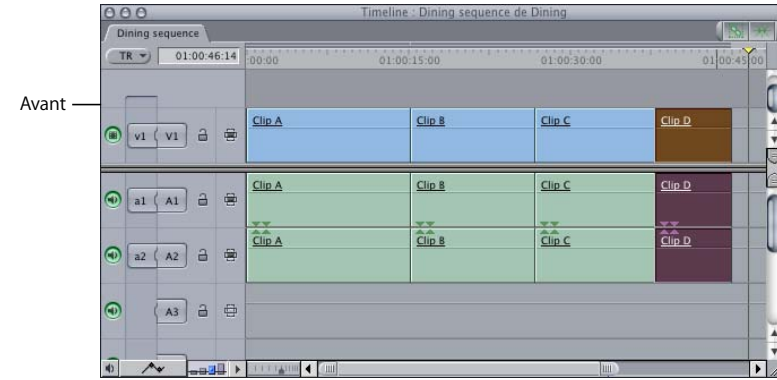

**1** Avec l'outil Sélection, sélectionnez un élément de plan à déplacer dans la Timeline.

**2** Faites glisser l'élément de plan sélectionné au début de l'élément de plan en face duquel vous souhaitez l'insérer.

Si l'alignement avec le point de montage s'avère difficile, appuyez sur la touche N pour activer le magnétisme.

**3** Tout en maintenant le bouton de la souris enfoncé, appuyez sur la touche Option.

Le pointeur prend la forme du pointeur de montage aléatoire. Le sens de la petite flèche du pointeur de montage aléatoire indique la direction dans laquelle les éléments de plan seront placés autour du point d'insertion de l'élément déplacé.

- Â *Si la petite flèche est orientée vers la droite*, tous les éléments de plan situés à droite du point d'insertion seront déplacés à droite, comblant le vide laissé par le plan déplacé.
- Â *Si la petite flèche est orientée vers la gauche*, tous les éléments de plan situés à gauche du point d'insertion seront déplacés à gauche, comblant le vide laissé par le plan déplacé.

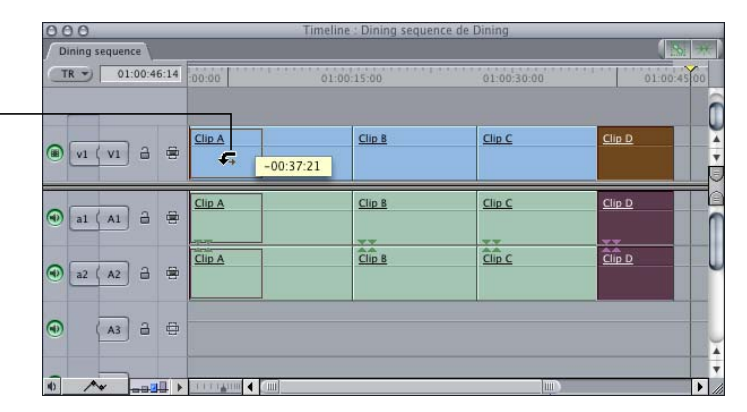

Le curseur se transforme en pointeur de montage aléatoire. Ici, la petite flèche étant orientée vers la droite, tous les éléments de plan situés à droite du point d'insertion sont déplacés à droite.

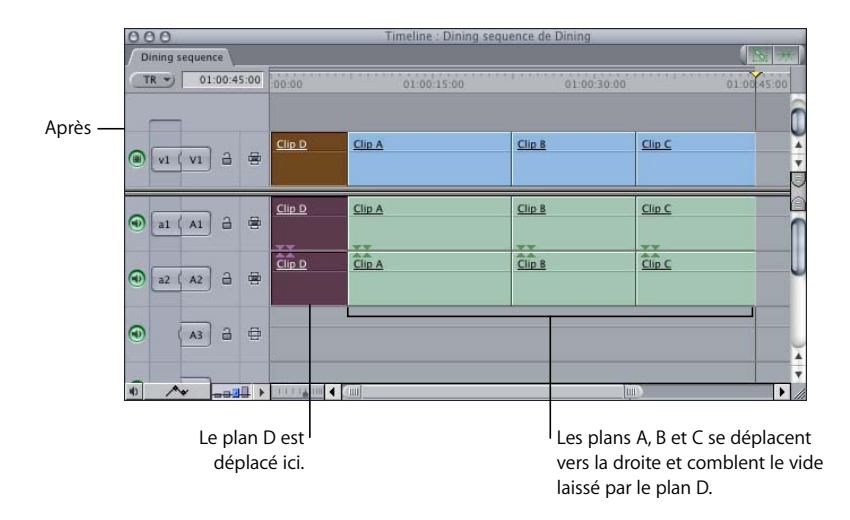

**4** Relâchez le bouton de la souris pour placer le plan sélectionné au point d'insertion.

*Important : les montages aléatoires ne sont possibles que si vous déplacez un élément* de plan au-delà des limites de sa position d'origine. Si vous ne déplacez pas un élément de plan suffisamment loin, appuyez sur la touche Option tout en le faisant glisser afin de réaliser un montage par insertion (et non un montage aléatoire).

## <span id="page-393-0"></span>*Copie et collage de plans dans la Timeline*

Vous pouvez utiliser les commandes Copier, Couper et Coller (ou leurs équivalents clavier) pour disposer des plans dans une séquence. Vous pouvez également copier les plans en faisant glisser votre souris tout en maintenant la touche Option enfoncée.

## Copie de plans par l'action simultanée de la souris et de la touche Option

Cette façon de copier des plans à un nouvel emplacement est rapide et visuelle. Elle ne requiert pas de positionner la tête de lecture.

**Pour copier un plan vers un autre emplacement dans la Timeline en le faisant glisser :**

- **1** Sélectionnez un élément de plan dans la Timeline.
- **2** Maintenez la touche Option enfoncée et faites glisser l'élément de plan vers le nouvel emplacement dans la Timeline.

Vous pouvez également dupliquer des plans de séquence en les faisant glisser de la Timeline au Navigateur. Ces copies sont des plans associés qui comprennent toutes les modifications apportées aux plans de la séquence.

## **Modification des sélections et des commandes à l'aide de la touche Option**

Lorsque vous travaillez sur des plans dans la Timeline, la touche Option vous permet d'effectuer l'une des trois opérations suivantes :

- Â Maintenez la touche Option enfoncée *pendant que vous sélectionnez* un plan pour suspendre temporairement la sélection liée (si elle est activée) ou au contraire l'activer (si elle est désactivée).
- Â Maintenez la touche Option enfoncée *après avoir sélectionné un élément*, puis faites glisser l'élément à partir de sa position initiale, afin de le dupliquer.
- Â Après avoir commencé *à faire glisser* un plan, maintenez la touche Option enfoncée tout en relâchant le bouton de la souris avant d'effectuer un montage par insertion ou un montage aléatoire (selon l'endroit où vous faites glisser le plan dans la Timeline). Pour plus d'informations, consultez la section ["Déplacement](#page-388-0)  [d'éléments dans la Timeline" à la page 389.](#page-388-0)

*Remarque :* si vous utilisez la touche Option pour modifier une commande et n'obtenez pas les résultats escomptés, c'est probablement que vous l'avez actionnée trop longtemps ou au mauvais moment.

Dans certains cas, rappelez-vous qu'il faut que vous relâchiez la touche Option une fois que vous avez obtenu le résultat voulu. Par exemple, il est possible de maintenir la touche Option enfoncée tout en faisant glisser un plan afin de le dupliquer. Cependant, une fois que vous commencez à glisser le plan, Final Cut Express HD s'apprête déjà à dupliquer ce dernier et la touche Option indique à Final Cut Express HD de réaliser un montage par insertion. Si vous souhaitez plutôt qu'un montage par écrasement soit réalisé, vous devez relâcher la touche Option.

Vous pouvez également vous trouver dans la situation suivante : vous tentez de dupliquer un plan en appuyant sur la touche Option, mais le résultat est que vous désactivez la sélection liée et ne parvenez à sélectionner qu'un seul élément de plan. Pour éviter cela, vous devez d'abord sélectionner le plan, relâcher le bouton de la souris, puis actionner la touche Option avant de glisser le plan pour le dupliquer.

## Copie, découpage et collage de plans dans la Timeline

Lorsque vous copiez et collez des éléments de plan provenant de pistes de la Timeline, Final Cut Express HD les colle dans les mêmes pistes que celles dans lesquelles ils ont été copiés, à moins que vous ne spécifiez d'autres pistes à l'aide des commandes de sélection automatique. Si vous ne cliquez sur aucune de ces commandes entre le moment où vous copiez les éléments de plan et le moment où vous les collez, ces derniers sont placés sur les mêmes pistes que celles à partir desquelles ils ont été copiés.

**Pour copier (ou couper) et coller des éléments de plan sur les mêmes pistes de la Timeline :**

- **1** Sélectionnez un ou plusieurs éléments de plan dans la Timeline.
- **2** Effectuez l'une des opérations suivantes, en fonction de ce que vous souhaitez faire :
	- Copiez les éléments de plan en appuyant sur Commande + C.
	- Coupez les éléments de plan en appuyant sur Commande + X.
- **3** Placez la tête de lecture à l'endroit où vous souhaitez procéder au collage.
- **4** Collez les éléments de plan à l'endroit où se trouve la tête de lecture en appuyant sur Commande + V.

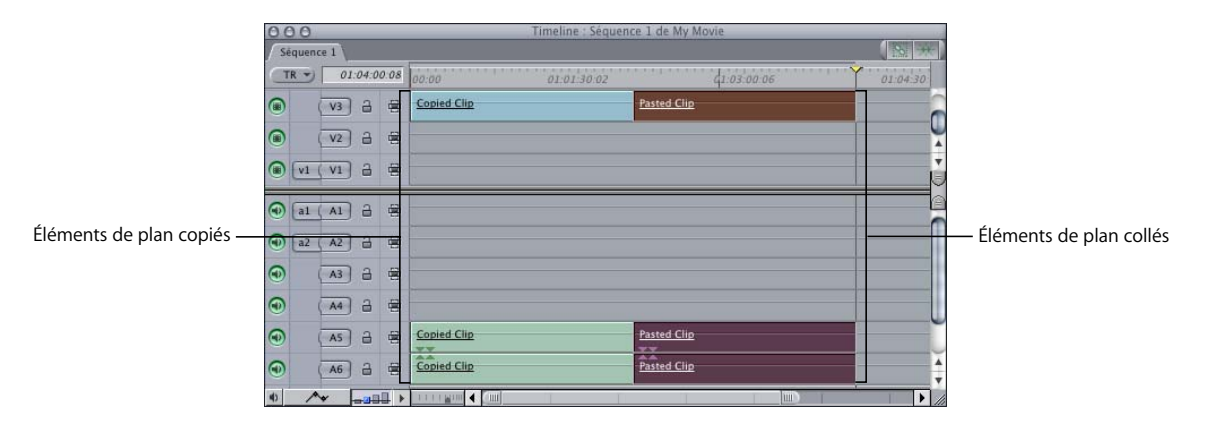

**Pour copier (ou couper) et coller des éléments de plan d'une piste à l'autre dans la Timeline :**

- **1** Sélectionnez un ou plusieurs éléments de plan dans la Timeline.
- **2** Effectuez l'une des opérations suivantes, en fonction de ce que vous souhaitez faire :
	- Copiez les éléments de plan en appuyant sur Commande + C.
	- Coupez les éléments de plan en appuyant sur Commande + X.

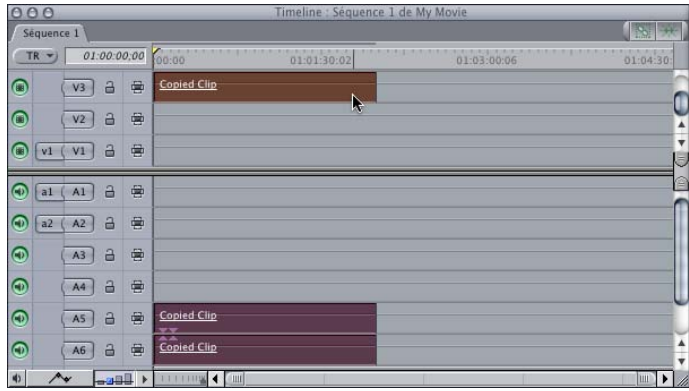
- **3** Maintenez la touche Option enfoncée, puis cliquez sur la commande de sélection automatique de la piste dans laquelle vous désirez coller les éléments de plan (si aucune commande de sélection automatique n'est activée, procédez deux fois à l'opération consistant à cliquer tout en maintenant la touche Option enfoncée).
- **4** Placez la tête de lecture à l'endroit où vous souhaitez procéder au collage.
- **5** Collez les éléments de plan en appuyant sur Commande + V.

Les éléments de plan copiés sont collés sur les pistes dont la sélection automatique est activée, sauf là où aucune modification de sélection automatique n'a été effectuée. Là où aucune modification de sélection automatique n'a été apportée après la copie, les éléments de plan sont collés sur les pistes d'origine. L'illustration ci-dessous donne un exemple des résultats obtenus.

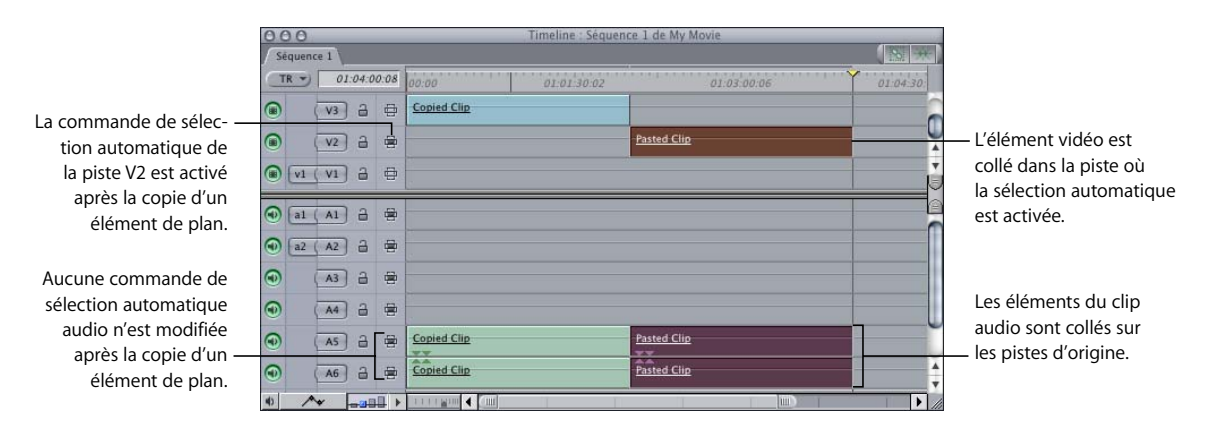

∏ *Astuce :* étant donné qu'il est impossible de cliquer simultanément sur deux pistes audio tout en maintenant la touche Option enfoncée, procédez à cette opération avec la piste audio dont le numéro est le moins élevé.

### **Exemple : copie et collage de clips audio et plans vidéo sur différentes pistes de la Timeline**

Pour copier-coller des éléments de plan situés sur les pistes V3, A5 et A6 sur les pistes V2, A2 et A3, procédez comme suit :

**1** Sélectionnez les éléments de plan des pistes V3, A5 et A6.

**2** Copiez les éléments de plan en appuyant sur Commande + C.

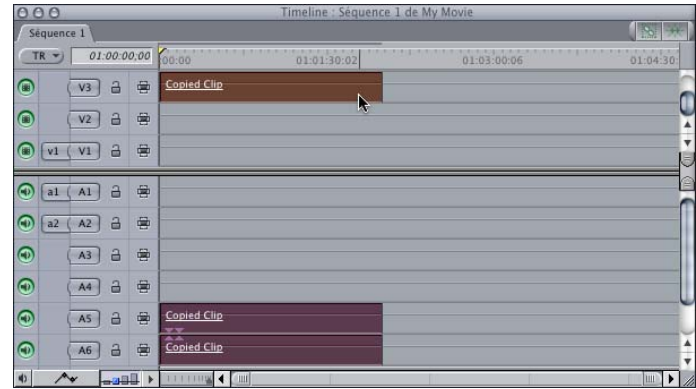

- **3** Placez la tête de lecture à l'endroit où vous souhaitez coller les éléments.
- **4** Maintenez la touche Option enfoncée, puis cliquez sur la commande de sélection automatique de la piste V2.

L'élément vidéo est alors collé sur la piste V2.

**5** Maintenez la touche Option enfoncée, puis cliquez sur la commande de sélection automatique de la piste A2 pour définir la piste de destination de collage portant le numéro le moins élevé.

La piste audio de collage portant le numéro le moins élevé correspond désormais à A2.

**6** Collez les éléments de plan en appuyant sur Commande + V.

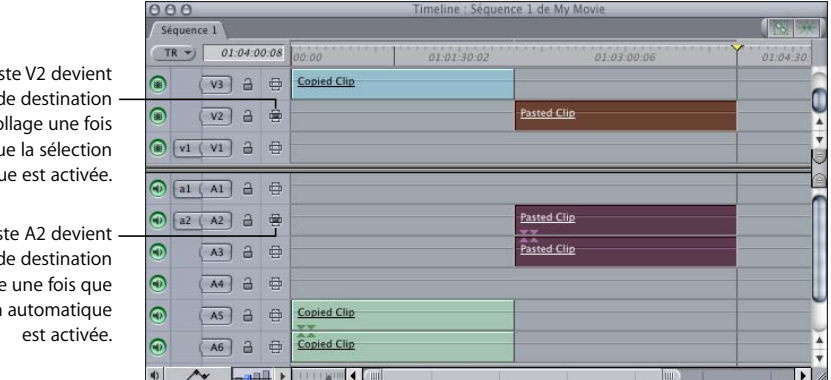

Remarque : les contrôles Source et Destination de piste n'ont aucun effet sur la copie et le collage.

La pis la piste d de co que la sélection automatiqu

La pis la piste d de collage la sélection

## *Suppression de plans d'une séquence*

Lorsque vous réalisez un montage, vous pouvez à tout moment supprimer des éléments de votre séquence, à condition que la piste où ils se trouvent ne soit pas verrouillée.

Il existe deux manières d'effacer les éléments d'une séquence :

- Â *Montage par élimination :* laisse un vide dans la séquence.
- Â *Montage Ripple :* comble le vide laissé par la suppression en déplaçant tous les plans suivants vers la gauche.

*Important : la suppression de plans dans une séquence n'entraîne pas l'élimination* des plans Master d'origine dans le Navigateur, ni celle des fichiers de données source sur votre disque dur.

### Suppression avec montage par élimination (laisse un vide)

Le montage par élimination (également appelé *suppression par élimination*) efface tous les éléments sélectionnés dans la séquence et laisse un vide. Cette opération s'avère utile si vous disposez d'une série de plans déjà montés dans votre séquence et que vous ne souhaitez pas les déplacer (par exemple, s'ils sont tous synchronisés avec un morceau de musique). Si vous souhaitez supprimer un ou plusieurs plan(s) au milieu d'une séquence de ce type, la suppression par élimination est la solution idéale.

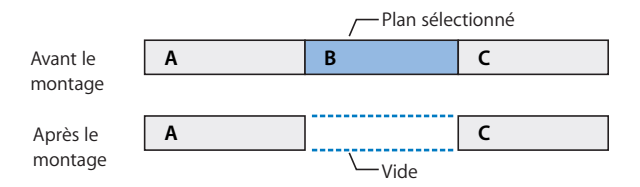

#### **Pour supprimer un élément de plan et laisser un vide :**

- **1** Effectuez l'une des opérations suivantes :
	- Â À l'aide de l'un des outils de sélection, sélectionnez l'élément de plan ou le groupe d'éléments que vous souhaitez supprimer.
	- Â Définissez des points d'entrée et de sortie dans le Canevas ou la Timeline, puis assurez-vous que la Timeline est active.
- **2** Activez la sélection automatique des pistes voulues.

Seuls les éléments de plan situés sur les pistes où la sélection automatique est activée seront supprimés.

- **3** Effectuez l'une des opérations suivantes :
	- Choisissez Séquence > Éliminer.
	- Choisissez Édition > Couper (ou appuyez simultanément sur les touches Commande et X) pour couper les données si vous souhaitez les coller ailleurs.

• Appuyez sur la touche Supprimer.

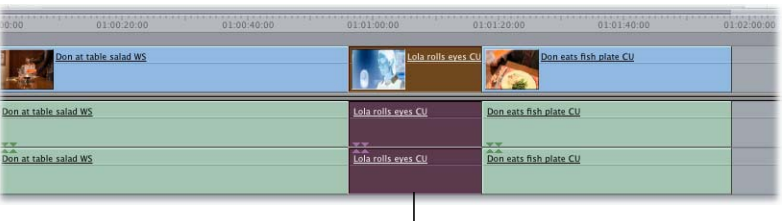

Éléments de plan sélectionnés

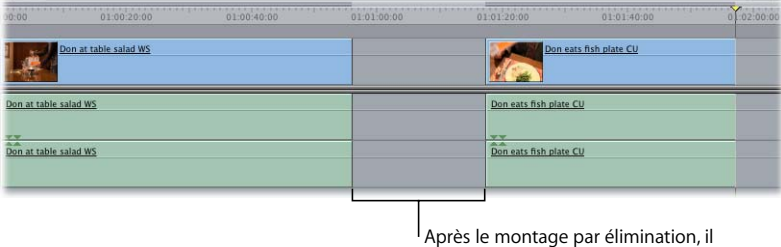

reste un espace vide dans la séquence.

## Suppression avec montage Ripple (ne laisse aucun vide)

Le montage Ripple (également appelé *suppression par Ripple*) supprime les éléments sélectionnés dans la séquence et comble le vide obtenu en déplaçant vers la gauche tous les éléments suivants situés sur les pistes déverrouillées. Cette méthode s'avère utile si vous souhaitez supprimer un ou plusieurs éléments de plan de votre séquence sans laisser de vide. Par exemple, si vous êtes en train d'assembler un cut brut et que vous souhaitez éliminer un plan au milieu de celui-ci, effectuer cette opération effacera ce plan et déplacera tous ceux qui le suivent vers la gauche afin de remplir l'espace vide. La suppression par Ripple est l'opération inverse du montage par insertion.

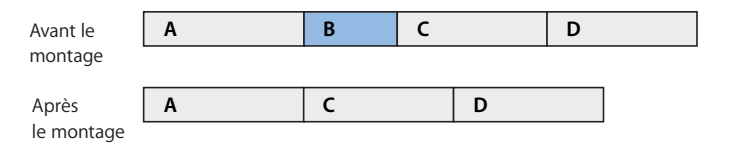

#### **Pour supprimer un élément de plan et combler le vide laissé :**

- **1** Sélectionnez l'élément ou le groupe d'éléments à déplacer.
- **2** Effectuez l'une des opérations suivantes :
	- Choisissez Séquence > Supprimer Ripple.
	- Cliquez sur un ou plusieurs éléments de plan en maintenant la touche Contrôle enfoncée, puis choisissez Supprimer Ripple dans le menu contextuel.
	- Appuyez simultanément sur les touches Maj + Suppr.
	- Appuyez simultanément sur les touches Maj et X pour couper les données, si vous souhaitez les coller ailleurs.

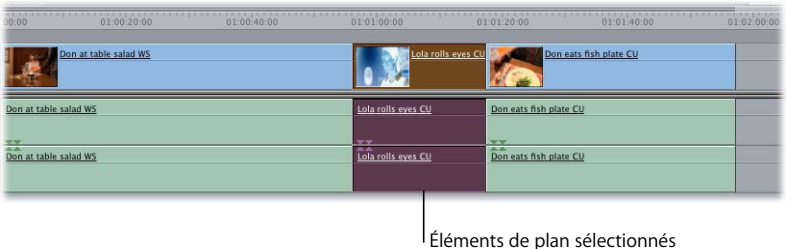

| Don at table salad WS                   | Don eats fish plate CU                                |  |
|-----------------------------------------|-------------------------------------------------------|--|
| Don at table salad WS                   | Don eats fish plate CU                                |  |
| $\overline{A}$<br>Don at table salad WS | <b>I www</b><br><b>TANA</b><br>Don eats fish plate CU |  |
|                                         |                                                       |  |
|                                         |                                                       |  |

<sup>I</sup> Suite à une suppression par Ripple, les éléments de plan sont effacés sans laisser de vides.

### *Localisation et comblement de vides*

Lorsque vous montez, coupez, collez et déplacez des éléments dans Final Cut Express HD, des espaces *vides* peuvent subsister entre les plans de votre séquence. Ils sont parfois extrêmement courts (une ou deux images), ce qui les rend difficiles à détecter dans la Chronologie. Cependant, lorsqu'une séquence comportant des vides est lue dans le Canevas, même de minuscules vides sont visibles sous forme de flashes noirs. Il est donc peu recommandable de les laisser dans vos séquences.

Il existe deux types de vides :

- Â *Vides de piste :* espaces vides entre deux plans sur la même piste.
- Â *Vides :* vides de piste qui se produisent dans chaque piste de votre séquence.

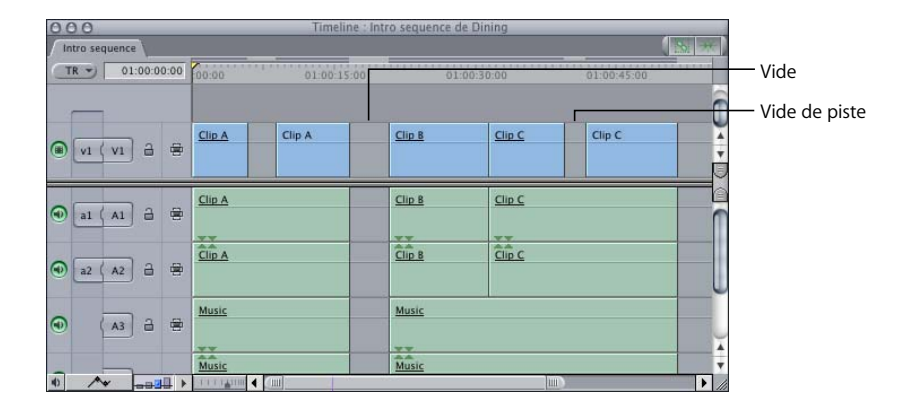

#### **Pour détecter les vides dans une séquence :**

- **1** Placez la tête de lecture au début de la séquence si vous souhaitez commencer votre recherche au début. Sinon, vous pouvez rechercher les vides à droite ou à gauche de la position actuelle de la tête de lecture.
- **2** Effectuez l'une des opérations suivantes :
	- Choisissez Suivant dans le menu Marquer, puis choisissez Vide dans le sous-menu (ou appuyez sur Maj  $+$  G).
	- Choisissez Précédent dans le menu Marquer, puis choisissez Vide dans le sous-menu (ou appuyez sur Option  $+$  G).

La tête de lecture se place au début du premier vide rencontré à droite ou à gauche de la tête de lecture.

#### **Pour rechercher les vides de piste d'une séquence :**

- **1** Déterminez la piste sur laquelle vous souhaitez effectuer la recherche, puis convertissez-la en piste destinataire.
- **2** Effectuez l'une des opérations suivantes :
	- Â Choisissez Suivant dans le menu Marquer, puis Vide de piste dans le sous-menu.
	- Â Choisissez Suivant dans le menu Marquer, puis Vide de piste dans le sous-menu.

La tête de lecture se positionne sur le début du premier vide de piste détecté.

#### **Pour éliminer un vide, effectuez l'une des opérations suivantes :**

- m Positionnez la tête de lecture sur un emplacement quelconque du vide, puis choisissez Séquence > Éliminer le vide (ou appuyez sur Contrôle + G).
- m Cliquez sur un vide en maintenant la touche Contrôle enfoncée, puis choisissez Éliminer le vide dans le menu contextuel.
- m Sélectionnez le vide en cliquant dessus, puis appuyez sur Supprimer.

Tous les plans situés à droite du vide se déplacent vers la gauche pour combler le vide.

Cette commande déplaçant vers la gauche tous les plans situés à droite du vide, elle n'est pas disponible si un autre plan situé sur une autre piste chevauche ce vide. (Car ce déplacement modifierait la relation entre le plan qui chevauche et le reste de votre séquence ou modifierait la synchronisation audio/vidéo s'il s'agit d'un clip audio situé sous un plan vidéo.)

Si vous n'accordez pas d'importance à la relation de synchronisation entre le plan qui chevauche le vide et le reste de la séquence, vous pouvez verrouiller les pistes contenant les plans qui se chevauchent et utiliser l'une des commandes mentionnées précédemment pour combler le vide de la piste.

#### **Pour éliminer un vide de piste sans affecter d'autres pistes de la séquence :**

- **1** Cliquez sur le contrôle Verrouiller piste de toutes les pistes comportant des plans qui chevauchent le vide que vous souhaitez éliminer.
- **2** Pour combler le vide, effectuez l'une des opérations suivantes :
	- Positionnez la tête de lecture sur un emplacement quelconque du vide, puis choisissez Séquence > Éliminer le vide (ou appuyez sur Contrôle + G).
	- Cliquez sur un endroit quelconque du vide en maintenant la touche Contrôle enfoncée, puis choisissez Éliminer le vide dans le menu contextuel.
	- Sélectionnez le vide en cliquant dessus, puis appuyez sur Supprimer.

#### **Pour éliminer un vide de piste à l'aide de l'outil Sélectionner piste en avant :**

**1** Assurez-vous que le magnétisme est activé.

Pour plus d'informations, consultez la section "Magnétisme des points dans la Timeline" [à la page 387](#page-386-0).

- **2** Choisissez l'outil Sélectionner piste en avant dans la palette d'outils.
- **3** Cliquez sur le premier plan à droite du vide de piste.

Tous les plans à droite sont sélectionnés.

**4** Faites glisser les plans sélectionnés vers la gauche jusqu'à ce qu'ils comblent le vide et se placent à côté du plan précédent.

#### **Pour déterminer la durée d'un vide de piste dans la Timeline :**

- **1** Maintenez la touche Option enfoncée et cliquez sur la commande de sélection automatique de la piste comportant le vide.
- **2** Placez la tête de lecture sur le vide.
- **3** Effectuez l'une des opérations suivantes :
	- Choisissez Marquer plan dans le menu Marquer.
	- Cliquez sur le bouton Marquer plan du Canevas.
	- Appuyez sur la touche X.

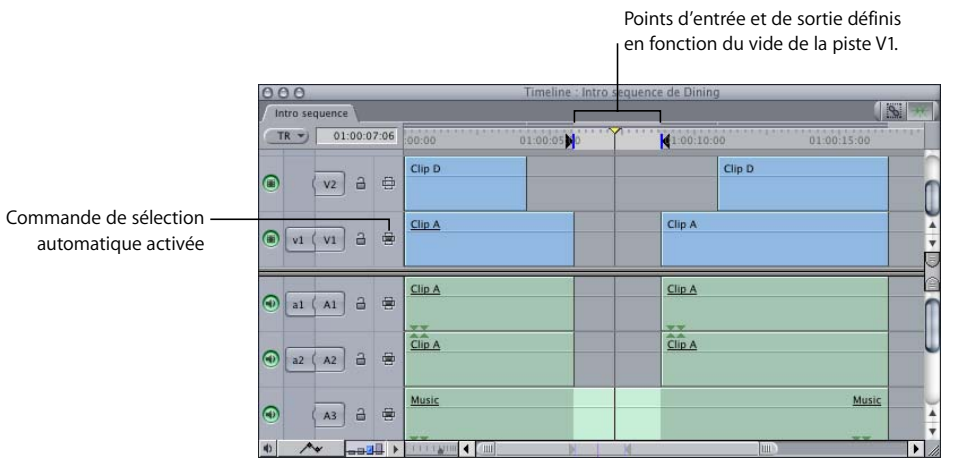

La durée du vide de la piste apparaît dans le champ Durée du timecode du Canevas.

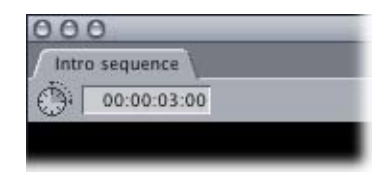

# **<sup>28</sup> Découpage de plans et ajustement de leurs durées**

## Une fois que vous avez assemblé des plans dans votre séquence, vous pouvez facilement les couper et ajuster leur durée.

#### Ce chapitre traite des sujets suivants :

- [Réalisations de montages de base \(p. 405\)](#page-404-0)
- [Modification de la durée de plans dans la Timeline \(p. 409\)](#page-408-0)
- Â [Ouverture de plans de séquence dans le Visualiseur en vue d'en modifier la](#page-408-1)  [durée \(p. 409\)](#page-408-1)

### <span id="page-404-0"></span>Réalisations de montages de base

Le montage le plus basique est la *coupe sèche*, qui s'apparente aux montages effectués avec une lame de rasoir sur un morceau de film. Pour vous aider lors du processus de montage brut, les montages de base sont décrits dans cette section.

### **Découpage de plans dans la Timeline**

Lorsque vous coupez un plan dans votre séquence, il est divisé en deux plans. Vous pouvez effectuer des coupes avec l'outil Lame de rasoir ou durant la lecture en appuyant sur Contrôle + V.

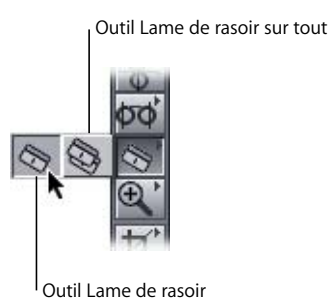

• Lame de rasoir : ajoute un point de montage à un plan de séquence en coupant un élément de plan en deux, ainsi que tous ses éléments de plan associés dans la Timeline. Ce point est ajouté à l'image d'élément de plan sur laquelle vous avez cliqué dans la Timeline.

Cet outil peut être utile pour réorganiser rapidement des parties de votre séquence, pour supprimer une section d'un plan, pour appliquer un effet à une partie spécifique d'un plan ou pour déplacer une partie d'un plan au même endroit sur une autre piste.

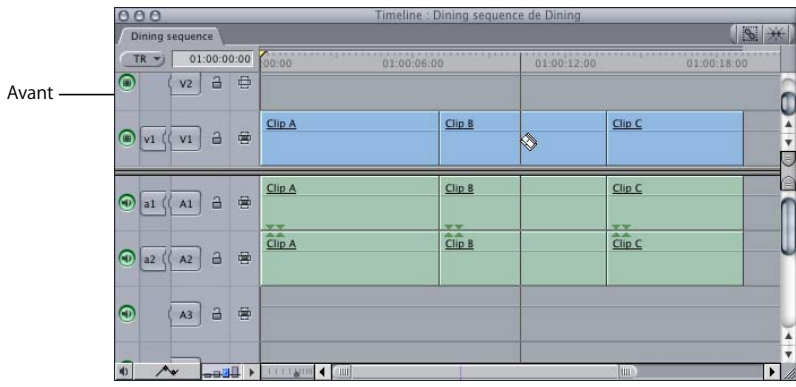

L'outil Lame de rasoir vous permet de découper un élément de plan en deux parties.

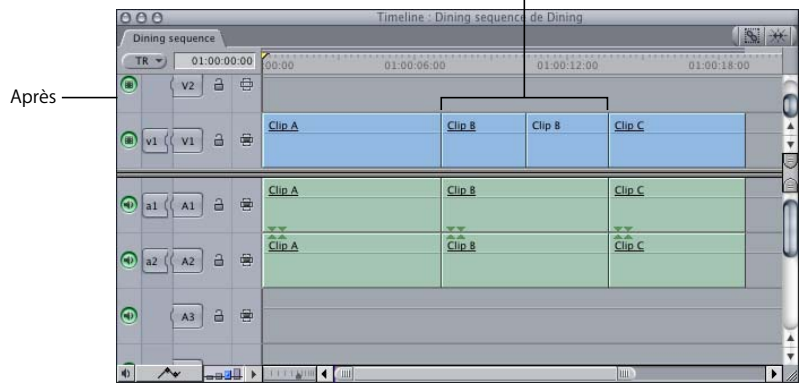

• Lame de rasoir sur tout : coupe tous les éléments de plan sur toutes les pistes à l'endroit où vous cliquez dans la Timeline.

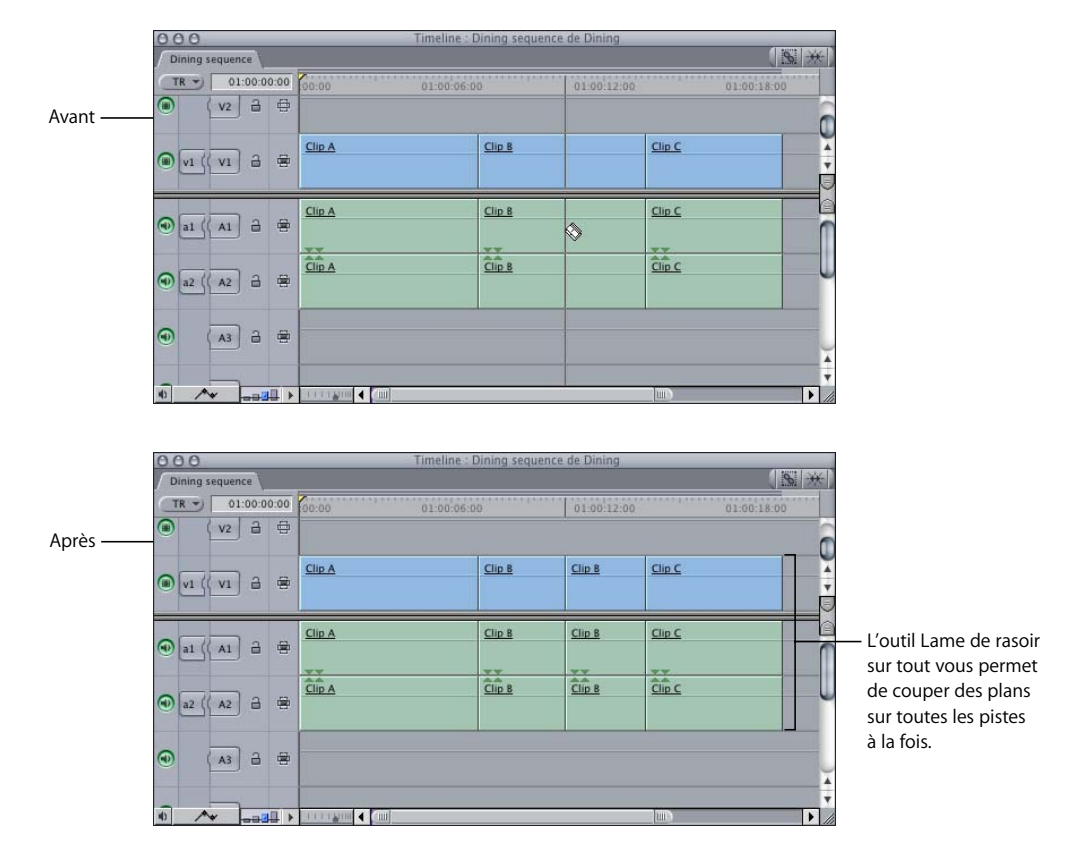

### **Utilisation de la commande Créer une coupe pour couper des plans**

La commande Créer une coupe du menu Séquence (Contrôle + V) fonctionne de manière similaire à l'outil Lame de rasoir sur tout. Elle coupe tous les éléments de plan de la Timeline à l'emplacement où se trouve la tête de lecture. Cependant, seuls les éléments de plan situés sur les pistes où la sélection automatique est activée sont coupés.

Pendant la lecture de votre séquence, il peut être très pratique d'utiliser le raccourci clavier de la commande Créer une coupe, qui permet de réaliser des coupes au fur et à mesure que la tête de lecture se déplace le long de la Timeline. Chaque fois que vous ajoutez un montage pendant la lecture, une marque rouge apparaît au niveau du découpage que vous venez de réaliser. A l'arrêt de la lecture, chaque marqueur est remplacé par une coupe.

#### **Pour couper tous les éléments de plan au niveau de la position de la tête de lecture :**

**Choisissez Créer une coupe dans le menu Séquence (ou appuyez sur Commande +V).** 

*Remarque :* seuls les éléments de plan situés sur les pistes où la sélection automatique est activée sont coupés.

#### **Jonction de raccords par scission (réunion de plans coupés)**

Lorsque vous coupez un élément de plan avec l'outil Lame de rasoir, il est divisé en deux morceaux séparés par un *raccord par scission*. Vous ne pouvez pas voir de raccord par scission lorsque vous lancez la lecture de votre séquence dans le Canevas car les images situées de part et d'autre du raccord appartiennent à une section continue de fichier de données. Vous pouvez joindre des raccords par scission à tout moment en réunissant les éléments de plan séparés en un élément de plan unique.

Joindre les deux éléments d'un raccord par scission réduit le nombre de montages de votre séquence. Lorsque vous joignez deux éléments d'un raccord par scission ayant des propriétés différentes (par exemple, des filtres, des niveaux d'opacité ou des niveaux audio ou encore des modes composites différents), le plan que vous venez de joindre utilise seulement les propriétés de l'élément de gauche.

#### **Pour supprimer un raccord par scission, effectuez l'une des opérations suivantes :**

- m Sélectionnez un raccord dans la Timeline, puis appuyez sur Supprimer.
- m Cliquez sur un raccord dans la Timeline en maintenant la touche Contrôle enfoncée, puis choisissez Joindre le raccord dans le menu contextuel.

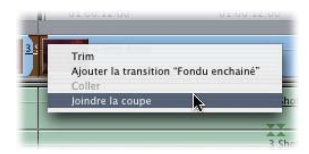

Les éléments de plan situés de part et d'autre du raccord par scission se muent en un seul élément de plan.

## <span id="page-408-0"></span>Modification de la durée de plans dans la Timeline

Dans la Timeline, les plans sont représentés sous forme de barres horizontales situées dans les pistes. La longueur de ces barres constitue la durée des plans. Les deux extrémités de la barre correspondent aux points d'entrée et de sortie du plan. Directement dans la Timeline, vous pouvez faire glisser le début ou la fin du plan pour changer sa durée. Lorsque vous placez le pointeur sur un plan, celui-ci représentant initialement une flèche (placée près du centre du plan) prend la forme d'un pointeur de redimensionnement (placé à l'une des extrémités du plan).

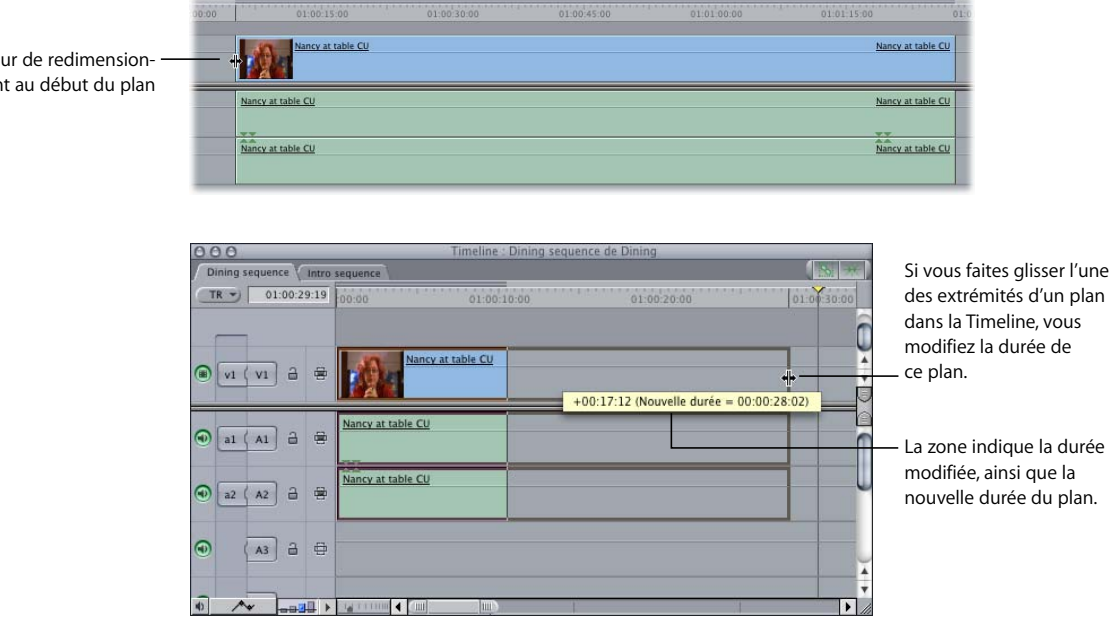

Pointe nemer

### <span id="page-408-1"></span>Ouverture de plans de séquence dans le Visualiseur en vue d'en modifier la durée

Vous pouvez ouvrir un plan de séquence dans le Visualiseur afin d'ajuster sa durée. Toutes les modifications que vous apportez à ce plan dans le Visualiseur sont répercutées sur le plan dans la séquence montée. Le mode d'application de ces modifications dépend de l'outil de montage sélectionné.

#### **Pour ouvrir un plan de séquence dans le Visualiseur à partir de la Timeline pour montage ultérieur, effectuez l'une des opérations suivantes :**

- m Double-cliquez sur le plan de séquence dans la Timeline.
- m Sélectionnez le plan de séquence, puis choisissez Plan dans le menu Affichage (ou appuyez sur la touche Retour).

m Placez la tête de lecture sur le point d'entrée du plan dans la Timeline (à l'aide des flèches vers le haut et vers le bas) ou à un autre emplacement dans le plan, puis appuyez sur la touche Retour. Le plan situé dans la piste au numéro le moins élevé (et dont la sélection automatique est activée) s'ouvre dans le Visualiseur, et la tête de lecture du Visualiseur est placée sur la même image que celle en-dessous de la tête de lecture de la Timeline.

Les onglets vidéo et audio qui apparaissent dans le Visualiseur sont fonction de deux facteurs : si l'élément de plan que vous ouvrez dans la Timeline est lié à d'autres éléments de plan ou non, et si la sélection liée est activée ou non.

- Â Si un élément de plan est lié à d'autres élément de plan et si l'option de sélection liée est activée, tous les éléments associés à celui ouvert dans le Visualiseur le sont également. Les éléments de plan vidéo et de clip audio s'ouvrent dans leurs propres onglets de Visualiseur.
- Â Si vous désactivez l'option de sélection liée ou si certains éléments de la Timeline ne sont pas liés, seul l'élément que vous avez sélectionné est ouvert dans un onglet du Visualiseur.

Lorsqu'un plan de séquence est ouvert dans le Visualiseur, l'onglet apparaissant au premier plan dépend de la sélection effectuée dans la Timeline.

- Si vous double-cliquez sur un élément vidéo, l'onglet vidéo passe au premier plan du Visualiseur.
- Si vous double-cliquez sur un élément de clip audio, l'onglet audio passe au premier plan du Visualiseur.
- Â Si vous double-cliquez sur la barre de filtre ou d'animation dans la zone d'images clés d'un élément de la Timeline, l'onglet Filtres ou Animation correspondant passe au premier plan dans le Visualiseur. Pour plus d'informations, consultez la section ["Modification des paramètres d'animation" à la page 719](#page-718-0). Vous pouvez également vous référer au ["Filtres vidéo" à la page 693.](#page-692-0)
- Â Si un plan de séquence a déjà été ouvert dans le Visualiseur et si l'onglet Filtres se situe au premier plan, l'ouverture d'un autre plan de séquence dans le Visualiseur entraîne l'affichage de l'onglet Filtres au premier plan.

Les modifications apportées à un plan de séquence s'appliquent uniquement à ce plan et non au plan master situé dans le Navigateur. Vous pouvez vérifier qu'un plan ouvert dans le Visualiseur est un plan de séquence et non pas un plan du Navigateur en vérifiant que la barre de défilement affiche des perforations et que dans le Visualiseur, "Nom de séquence" est apposé au nom du plan ("Nom de séquence" étant le nom de la séquence où figure le plan).

# **<sup>29</sup> Liaison et montage de données vidéo et audio de façon synchronisée**

Final Cut Express HD vous permet d'ajuster la relation de synchronisation entre les éléments vidéo et audio d'un plan. Les éléments de plans liés peuvent être dissociés, resynchronisés et reliés de façon temporaire ou permanente.

#### Ce chapitre traite des sujets suivants :

- [Relations de synchronisation liée entre plans vidéo et clips audio \(p. 411\)](#page-410-0)
- Liaison et dissociation d'éléments de plan vidéo et de clip audio dans la [Timeline \(p. 416\)](#page-415-0)
- [Sélection d'éléments de plan individuels liés \(p. 419\)](#page-418-0)
- [Rétablissement de la synchronisation entre des éléments de plan \(p. 420\)](#page-419-0)
- Â [Établissement d'une relation de synchronisation différente entre des éléments de](#page-424-0)  [plan liés \(p. 425\)](#page-424-0)
- [Fonctionnement des liaisons dans les paires de canaux audio \(p. 427\)](#page-426-0)

## <span id="page-410-0"></span>*Relations de synchronisation liée entre plans vidéo et clips audio*

La procédure de liaison vous permet de maintenir les éléments de plan vidéo et de clip audio synchronisés. Les éléments de plans provenant d'un même fichier de données sont automatiquement liés ensemble dans la Timeline. Vous pouvez également lier des éléments de plan sans rapport.

Final Cut Express HD conserve les relations de synchronisation entre les clips audio et plans vidéo de tous les fichiers de données QuickTime capturées ou importées dans votre projet, ainsi que la synchronisation entre les plans fusionnés.

**29**

Lorsque des éléments de plan vidéo et de clip audio sont liés dans la Timeline :

• Les noms des éléments de plan liés sont soulignés pour indiquer qu'ils sont liés.

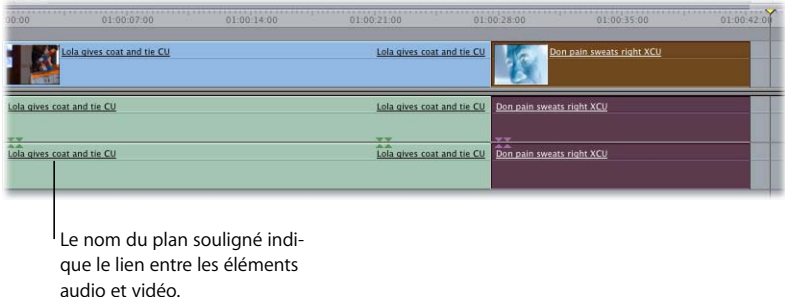

• Dès lors que la sélection liée est activée dans la Timeline (le bouton Sélection liée de l'angle supérieur droit est vert), le fait de cliquer sur un élément de plan le sélectionne ainsi que tous les éléments qui lui sont associés.

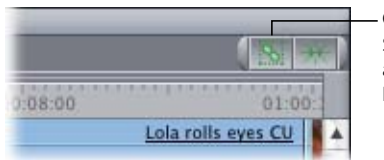

Cliquez sur le bouton Sélection liée pour activer ou désactiver la sélection liée.

### Cas de plans liés désynchronisés

Lorsque vous déplacez des éléments de plan dans la Timeline, Final Cut Express HD vérifie si la relation existant entre les éléments liés est toujours correcte. Si la relation ne concorde pas, Final Cut Express HD affiche des *indicateurs de désynchronisation* dans la Timeline. Les indicateurs de désynchronisation montrent le décalage existant entre les éléments de plan liés.

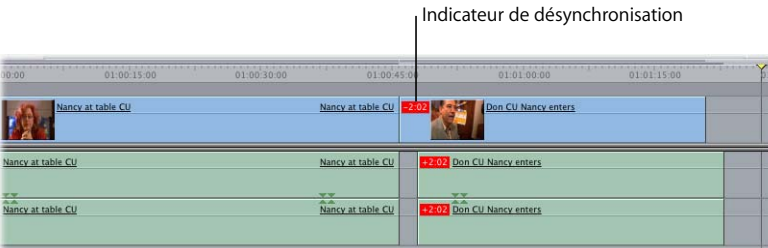

Même lorsque des éléments de plan sont dissociés, Final Cut Express HD conserve la relation existant entre les éléments de plan issus d'un même fichier de données. Ceci signifie que vous pouvez désynchroniser ces éléments à tout moment sans avoir crainte de ne pas pouvoir rétablir la synchronisation ultérieurement si vous changez d'avis.

Un indicateur de désynchronisation apparaît chaque fois que les conditions suivantes sont satisfaites :

- Les clips audio et plans vidéo d'un même fichier de données sont désynchronisés. Étant donné qu'ils proviennent du même fichier de données, ces éléments affichent toujours des indicateurs de désynchronisation, même s'ils ne sont pas liés actuellement.
- Les éléments de clip audio et de plan vidéo appartenant à un plan fusionné ont été désynchronisés mais se chevauchent toujours Étant donné qu'ils proviennent de fichiers de données différents, ces éléments n'affichent des indicateurs de désynchronisation que s'ils sont liés.
- Les éléments de clip audio et de plan vidéo ont été liés dans la Timeline puis désynchronisés.

Les éléments de clip audio et de plan vidéo présentant une relation de synchronisation doivent se chevaucher verticalement dans la Timeline pour que les indicateurs de désynchronisation apparaissent lorsqu'ils sont désynchronisés. Aucun indicateur n'apparaît si la séparation entre les clips audio et plans vidéo liés est telle qu'ils ne se chevauchent plus.

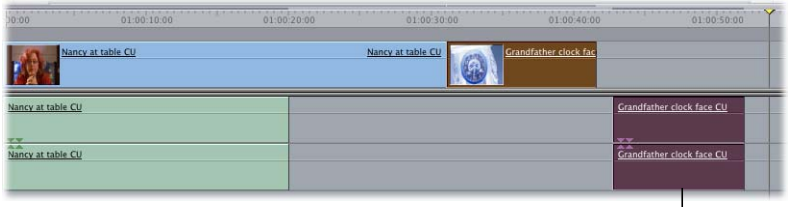

Audio éloigné du plan vidéo

Si vous déplacez à nouveau ces éléments et qu'ils se chevauchent, les indicateurs réapparaissent.

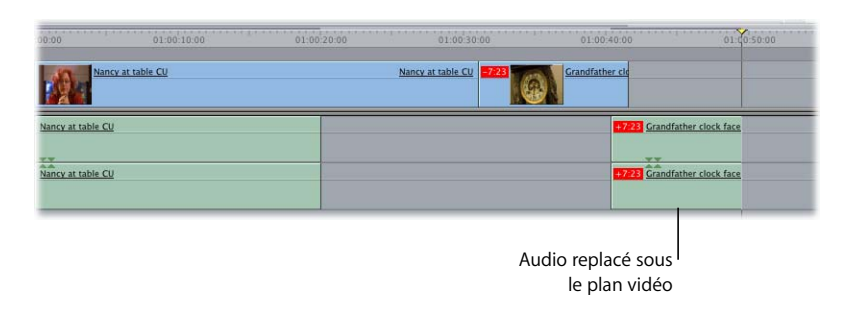

Cette opération fonctionne également avec plusieurs parties de plans issus du même fichier de données stockées sur le disque. Imaginez, par exemple, que votre séquence comporte trois éléments tous issus de parties distinctes du même fichier de données.

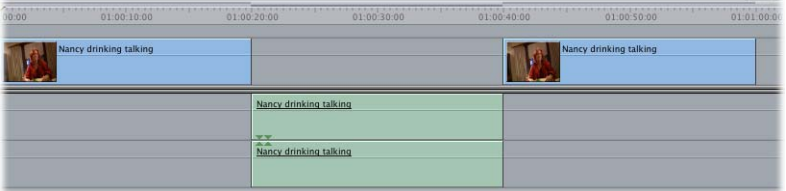

Si vous déplacez l'élément audio vers la gauche et qu'il chevauche le premier élément vidéo, des indicateurs de désynchronisation apparaissent. Il en est de même si vous déplacez l'élément audio vers la droite.

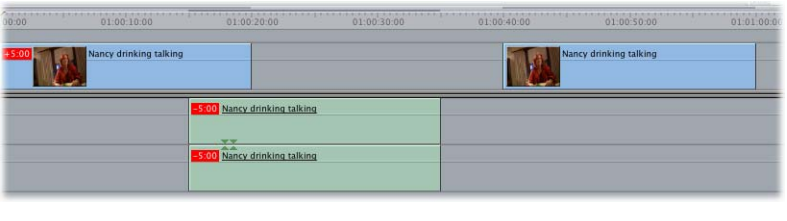

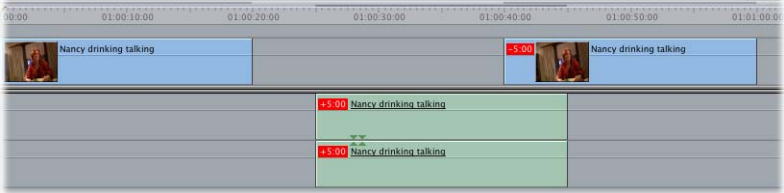

Que se passe-t-il si vous déplacez les trois éléments afin qu'ils se chevauchent tous, mais qu'ils sont alors désynchronisés ? Les deux premiers éléments affichent des indicateurs de désynchronisation entre eux et le troisième un indicateur de désynchronisation relatif à l'élément qu'il chevauche.

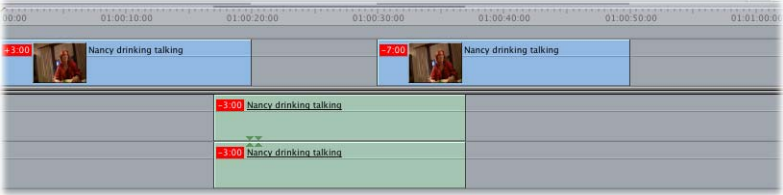

## Compréhension des relations de synchronisation existant entre plusieurs éléments audio liés

Un même élément de la Timeline peut compter jusqu'à 24 éléments audio liés. Vous pouvez, par conséquent, obtenir des relations de synchronisation complexes si vous coulissez plus d'un élément audio d'un plan (pour plus d'informations sur les montages par coulissement, consultez la section ["Coulissement de plans dans la Timeline" à la](#page-472-0)  [page 473](#page-472-0)). Ils sont facilement gérables à l'aide des indicateurs de désynchronisation décrits précédemment.

Lorsque vous reliez plusieurs éléments ensemble dans la Timeline, l'élément vidéo constitue l'élément *d'ancrage* à partir duquel la synchronisation de tous les éléments audio associés sera évaluée. Si vous reliez des éléments de clip audio sans aucun élément vidéo, l'élément audio situé le plus haut dans la Timeline agit comme élément d'ancrage.

Dans l'exemple suivant, trois paires stéréo d'éléments audio sont liées à un seul élément vidéo.

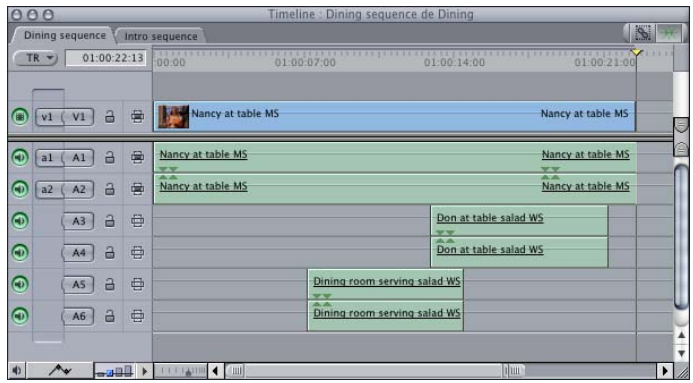

Si vous désynchronisez une paire unique d'éléments, vous obtiendrez une durée désynchronisée unique et les indicateurs de désynchronisation afficheront des durées positives et négatives à la fois pour les éléments vidéo et les éléments audio.

Si vous déplacez ensuite une seconde paire d'éléments audio désynchronisés d'une valeur différente, chaque élément audio désynchronisé par rapport à l'élément d'ancrage comporte un indicateur de désynchronisation qui note son décalage par rapport à l'élément d'ancrage (dans cet exemple, l'élément vidéo). L'élément d'ancrage affiche un indicateur *fusionné-synchronisé* qui ne comporte aucune durée. Cela vous indique que plusieurs éléments liés sont désynchronisés en fonction de différentes valeurs.

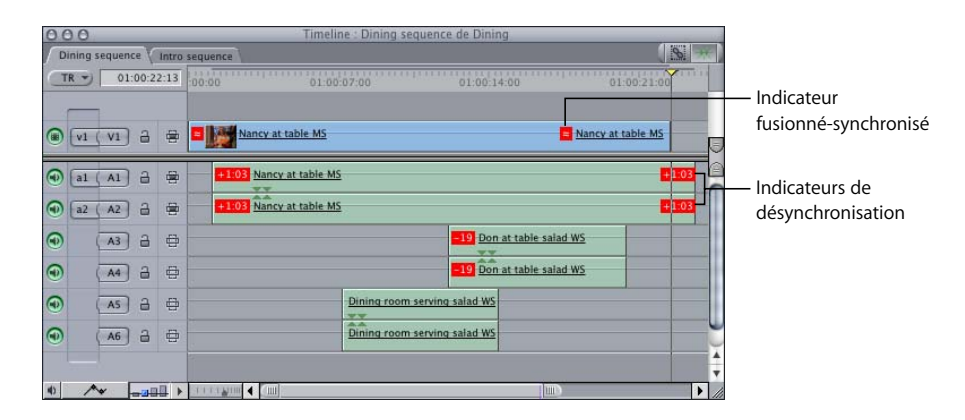

## <span id="page-415-0"></span>*Liaison et dissociation d'éléments de plan vidéo et de clip audio dans la Timeline*

Vous pouvez relier des éléments de plan supplémentaires à des éléments déjà liés, ou supprimer des éléments puis relier les éléments restants.

## Liaison d'éléments de plan vidéo et de clip audio

Lorsque vous liez des éléments de plan, une liaison synchronisée est établie entre ces éléments selon leur position dans la Timeline. Tous les éléments de plan liés qui sont synchronisés sont indiqués, et cette nouvelle liaison synchronisée est tracée.

#### **Pour lier des éléments de plan indépendants dans la Timeline :**

**1** Déplacez les éléments de clip audio et de plan vidéo dans leurs pistes respectives afin de les aligner comme vous le souhaitez.

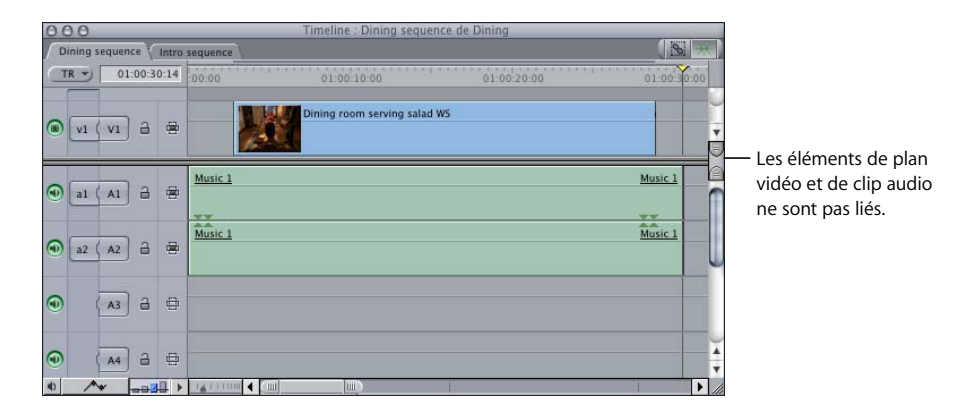

**2** Sélectionnez jusqu'à un élément de plan vidéo et 24 éléments audio sur des pistes différentes de la Timeline.

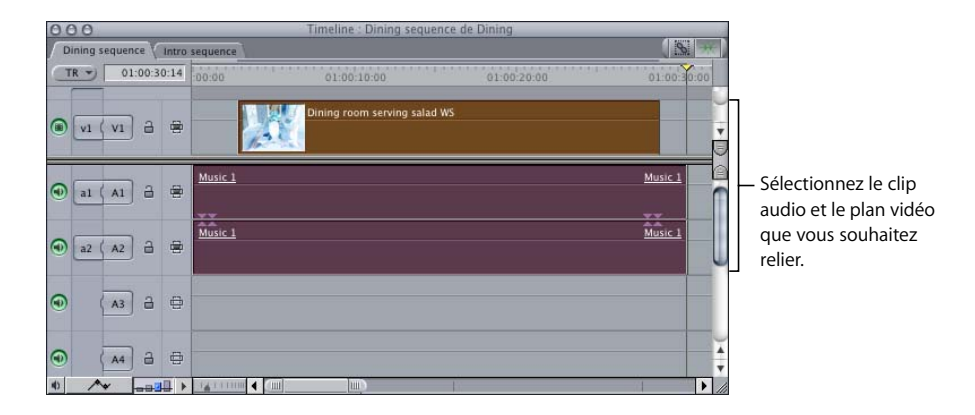

**3** Choisissez Modifier > Lier (ou appuyez sur Commande + L).

*Remarque :* lorsque vous ouvrez des éléments liés dans le Visualiseur, chaque élément de clip audio lié mono ou chaque paire stéréo liée d'éléments de plan apparaît dans l'onglet Audio du Visualiseur.

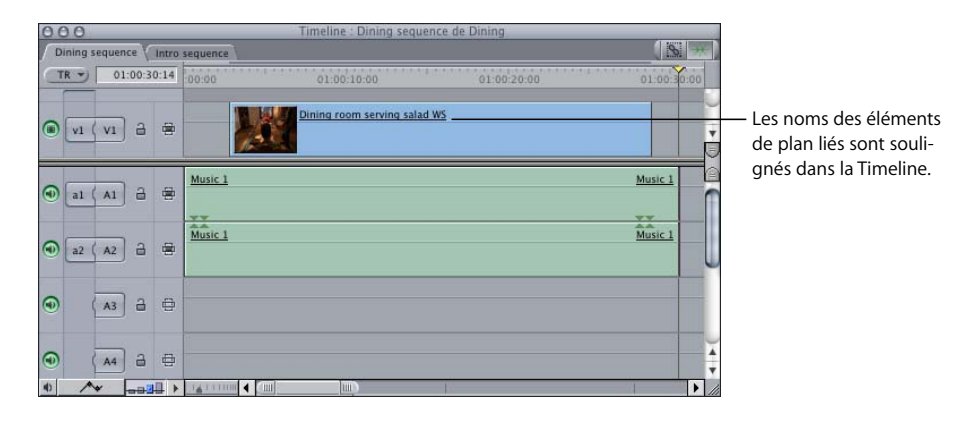

**■ Astuce :** en faisant glisser des éléments de plan liés de la Timeline au Navigateur, un plan fusionné unique contenant ces éléments est créé. Ainsi, il vous est bien plus facile de gérer vos données et de les maintenir synchronisées, surtout si vous avez en vue de les utiliser dans d'autres séquences.

### Dissociation d'éléments de plan vidéo et de clip audio

Lorsque vous ne souhaitez pas que des éléments de clip audio et de plan vidéo soient liés dans la Timeline, il vous suffit de les dissocier.

#### **Pour annuler le lien entre des éléments de plan :**

- **1** Sélectionnez un ou plusieurs éléments liés dans la Timeline.
- **2** Choisissez Modifier  $>$  Lier (ou appuyez sur Commande  $+$  L).

## <span id="page-418-0"></span>*Sélection d'éléments de plan individuels liés*

Même lorsque des éléments de plan sont liés, il est possible de procéder à des opérations sur un seul élément de clip audio ou plan vidéo. Il peut en effet arriver que vous ayez besoin de copier les données audio uniquement, ou de n'effacer que les données vidéo. L'option Sélection liée indique à Final Cut Express HD si les éléments liés doivent être sélectionnés ensemble ou si des éléments de plan peuvent être sélectionnés individuellement même s'ils sont liés à d'autres éléments.

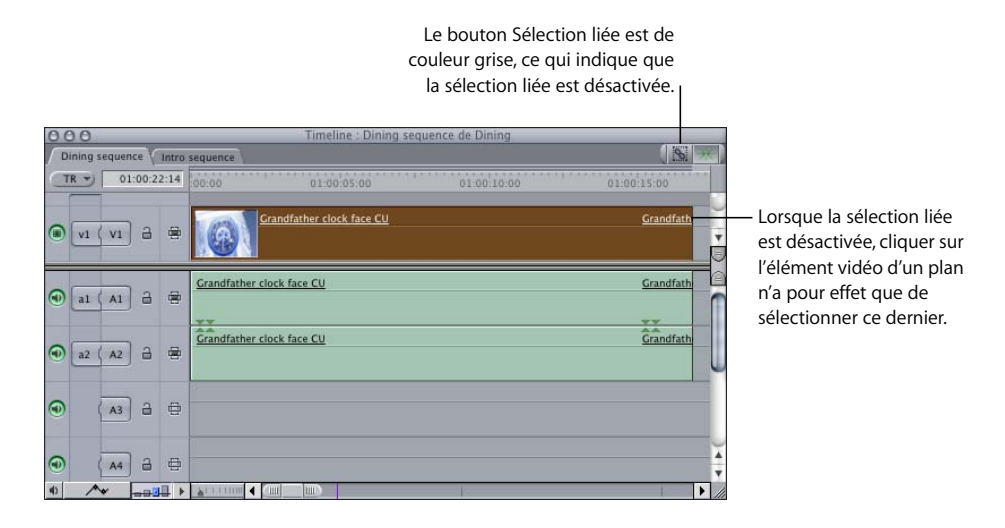

Vous pouvez activer ou désactiver la sélection liée à tout moment.

#### **Pour activer ou désactiver l'option de sélection liée, effectuez l'une des opérations suivantes :**

- m Appuyez simultanément sur les touches Maj et L.
- m Cliquez sur le bouton Sélection liée, dans le coin supérieur droit de la Timeline.

Même lorsque la sélection liée est déjà activée, vous pouvez la désactiver temporairement en maintenant la touche Option enfoncée tout en sélectionnant ou montant un élément de plan. Par exemple, si la sélection liée est activée mais que vous maintenez la touche Option enfoncée lorsque vous cliquez sur l'élément vidéo d'un plan lié, seul cet élément est sélectionné.

#### **Pour activer ou désactiver l'option de sélection liée tout en manipulant dans la Timeline, effectuez l'une des opérations suivantes :**

- **Maintenez la touche Option enfoncée en sélectionnant chaque élément de plan.**
- **Maintenez la touche Option enfoncée tout en sélectionnant les outils Coulissement,** Glissement, Ripple, Roll ou autre.

Lorsque la sélection liée est désactivée, maintenir la touche Option enfoncée a pour effet de l'activer temporairement.

## <span id="page-419-0"></span>*Rétablissement de la synchronisation entre des éléments de plan*

Il existe trois méthodes permettant de rétablir la synchronisation d'éléments de plans présentant des indicateurs de désynchronisation. Vous pouvez :

- Â Rétablir la synchronisation de l'élément de plan à l'aide de la commande Synchronisation du menu contextuel de l'indicateur de désynchronisation. Si la situation le permet, cela a pour effet de déplacer la position de l'élément de plan dans la Timeline.
- Â Coulisser la synchronisation de l'élément de plan à l'aide de la commande Synchro. par coulissement du menu contextuel de l'indicateur de désynchronisation. Ceci a pour effet de coulisser les points d'entrée et de sortie de l'élément de plan, tout en ne changeant rien à la position du plan dans la Timeline. Pour plus d'informations, consultez la section ["Coulissement de plans dans la Timeline" à la page 473](#page-472-0).
- Redéfinir la relation de synchronisation entre les éléments de plan de sorte que la relation actuelle soit considérée comme synchronisée. Pour cela, choisissez Modifier > Marquer en synchro.

## Rétablir la synchronisation d'un plan

Rétablir la synchronisation d'un élément de plan consiste à repositionner l'élément dans la séquence de façon à ce qu'il soit à nouveau synchrone avec l'élément d'ancrage vidéo ou audio auquel il est lié. Vous ne pouvez synchroniser cet élément sélectionné que s'il existe suffisamment de place sur la piste dans laquelle il apparaît. Si un autre plan empêche la synchronisation, le plan sélectionné se positionne aussi loin que possible et le message suivant apparaît : "Impossible de synchroniser l'élément. Un autre élément empêche l'accès."

#### **Pour synchroniser un élément de plan lié, effectuez l'une des opérations suivantes :**

- Dans la Timeline, cliquez sur l'indicateur de désynchronisation de l'élément de plan en maintenant la touche Contrôle enfoncée, puis choisissez Synchronisation dans le menu contextuel.
- m Sélectionnez l'élément de plan désynchronisé, saisissez la valeur de décalage de timecode négative qui apparaît dans l'indicateur de désynchronisation, puis appuyez sur la touche Retour.

Par exemple, si l'indicateur de désynchronisation d'un élément de plan affiche "4:12", sélectionnez l'élément de plan et saisissez "–4:12", puis appuyez sur Retour.

Si l'élément est un élément d'ancrage (à savoir, le seul élément vidéo parmi des d'éléments liés ou l'élément audio le plus haut en cas d'absence d'élément vidéo), il se synchronise sur l'élément audio désynchronisé le plus élevé du groupe, en commençant par la piste A1, puis la suivante, et ainsi de suite. Sinon, l'élément sélectionné est synchronisé avec l'élément d'ancrage auquel il est lié.

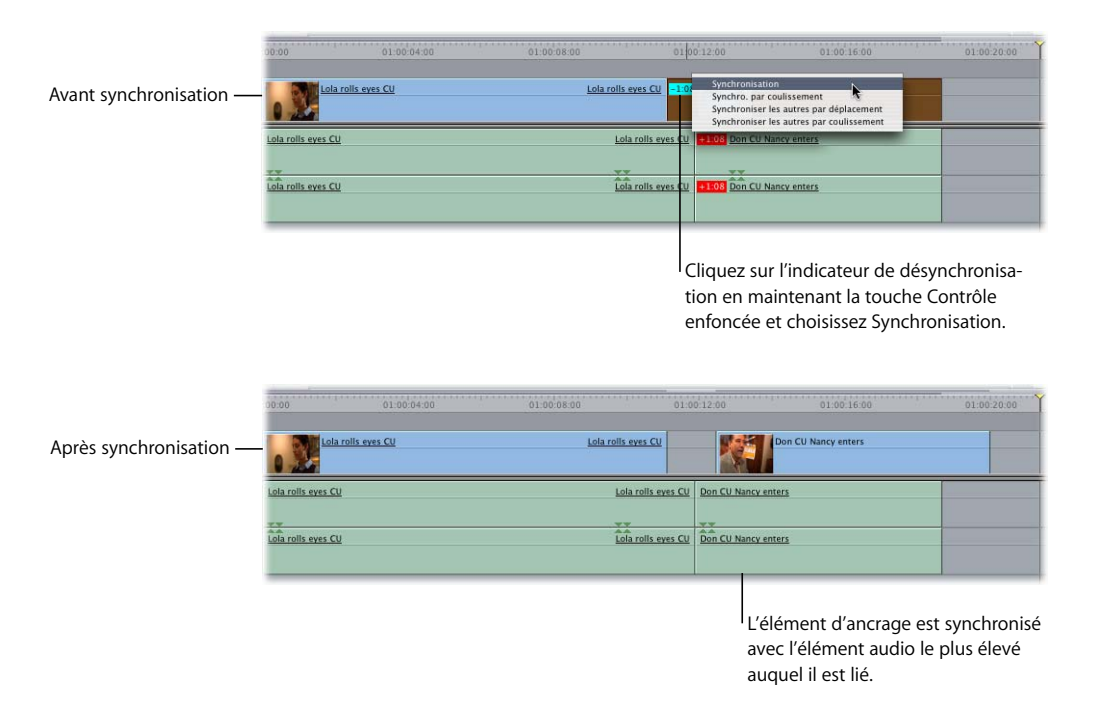

### Synchronisation d'un élément de plan par coulissement

Cette opération ne modifie pas la position de l'élément de plan désynchronisé dans votre séquence mais coulisse les points d'entrée et de sortie dans cet élément de manière à ce qu'il soit synchronisé avec l'élément d'ancrage audio ou vidéo auquel il est lié. L'opération est identique à l'utilisation de l'outil Coulisser élément. Pour plus d'informations, consultez la section ["Coulissement de plans dans la Timeline" à la](#page-472-0)  [page 473](#page-472-0).

**Pour synchroniser un élément de plan désynchronisé par coulissement à l'aide du menu contextuel de l'indicateur de désynchronisation :**

Dans la Timeline, cliquez sur l'indicateur de désynchronisation d'un élément de plan tout en maintenant la touche Contrôle enfoncée, puis choisissez Synchro. par coulissement dans le menu contextuel.

Si l'élément est un élément d'ancrage, il est synchronisé par coulissement avec l'élément audio désynchronisé le plus haut dans le groupe, en commençant par la piste A1, et ainsi de suite. Sinon, l'élément sélectionné est synchronisé par coulissement avec l'élément d'ancrage auquel il est lié.

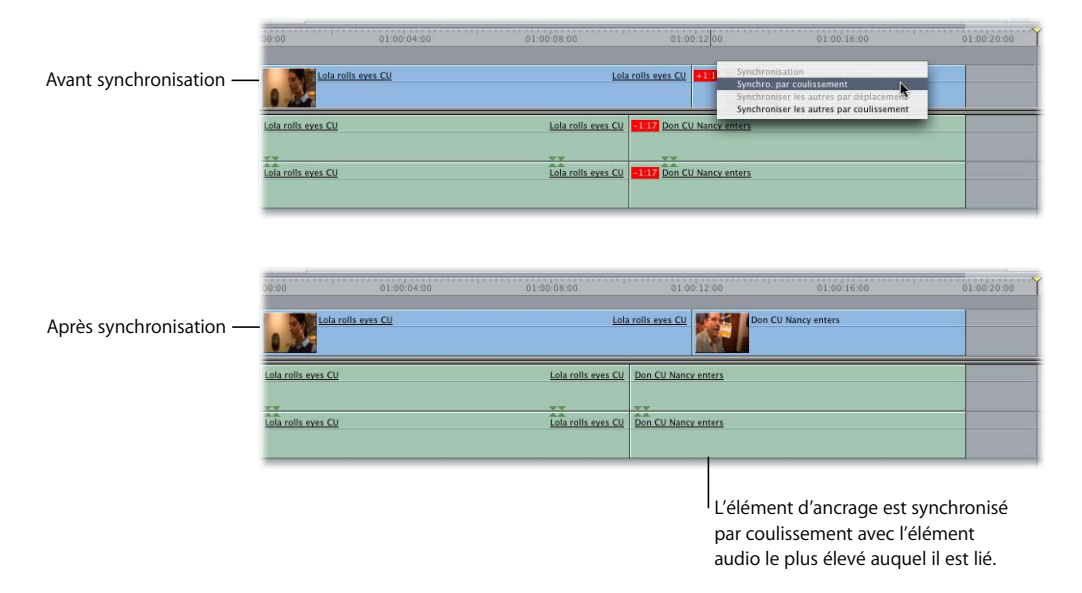

#### **Pour synchroniser un élément de plan désynchronisé à l'aide de l'outil Coulissement :**

- **1** Sélectionnez l'outil Coulissement dans la palette d'outils (ou appuyez sur la touche S).
- **2** Si la Sélection liée est activée dans la Timeline, cliquez sur le bouton Sélection liée afin de la désactiver.
- **3** Sélectionnez l'élément de plan que vous souhaitez synchroniser par coulissement.

Vous pouvez transformer temporairement l'outil Coulissement en outil Sélection en maintenant la touche Commande enfoncée.

**4** Saisissez la valeur de décalage de timecode négative qui apparaît dans l'indicateur de désynchronisation, puis appuyez sur la touche Retour. Par exemple, si l'indicateur de désynchronisation d'un élément de plan affiche "4:12", sélectionnez l'élément de plan et saisissez "–4:12", puis appuyez sur Retour.

Si l'élément de plan est un élément d'ancrage, l'élément audio est synchronisé sur lui par coulissement.

## Synchronisation simultanée par déplacement ou par coulissement de tous les éléments de plan simultanément

Dans les cas où plusieurs éléments audio sont désynchronisés en fonction de différentes valeurs à partir d'un élément d'ancrage audio ou vidéo, vous disposez d'une option supplémentaire disponible pour gérer simultanément les relations de synchronisation de tous les éléments liés.

#### **Pour synchroniser tous les éléments de plan désynchronisés sur l'élément d'ancrage :**

- **1** Dans la Timeline, tout en maintenant la touche Contrôle enfoncée, cliquez sur l'indicateur de désynchronisation de l'élément de plan d'ancrage, à savoir le seul élément vidéo d'un groupe d'éléments liés ou l'élément audio le plus haut en cas d'absence d'élément vidéo parmi les éléments liés.
- **2** Choisissez Synchroniser les autres par déplacement dans le menu contextuel.

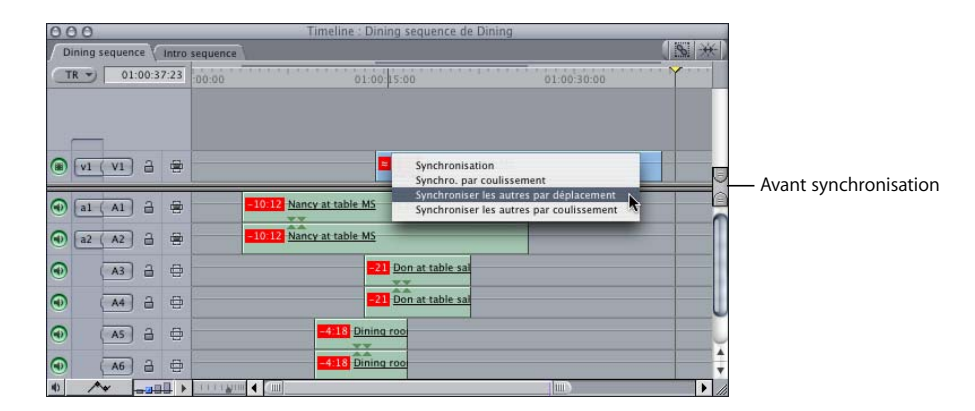

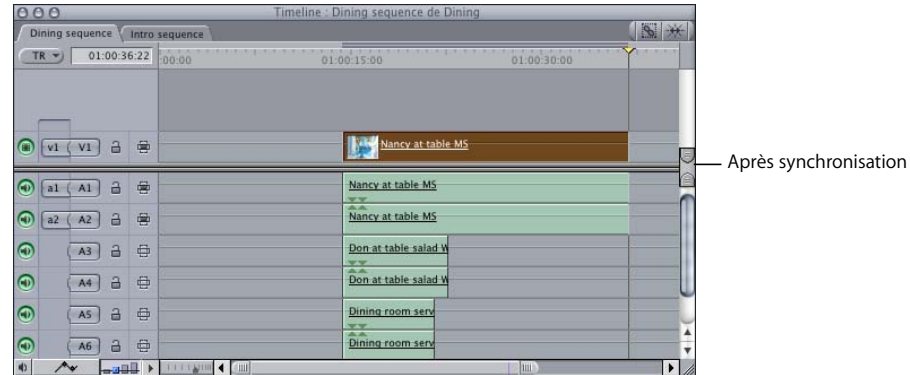

**Pour synchroniser par coulissement tous les éléments de plan désynchronisés sur l'élément d'ancrage :**

**1** Dans la Timeline, tout en maintenant la touche Contrôle enfoncée, cliquez sur l'indicateur de désynchronisation de l'élément de plan d'ancrage, à savoir le seul élément vidéo d'un groupe d'éléments liés ou l'élément audio le plus haut en cas d'absence d'élément vidéo parmi les éléments liés.

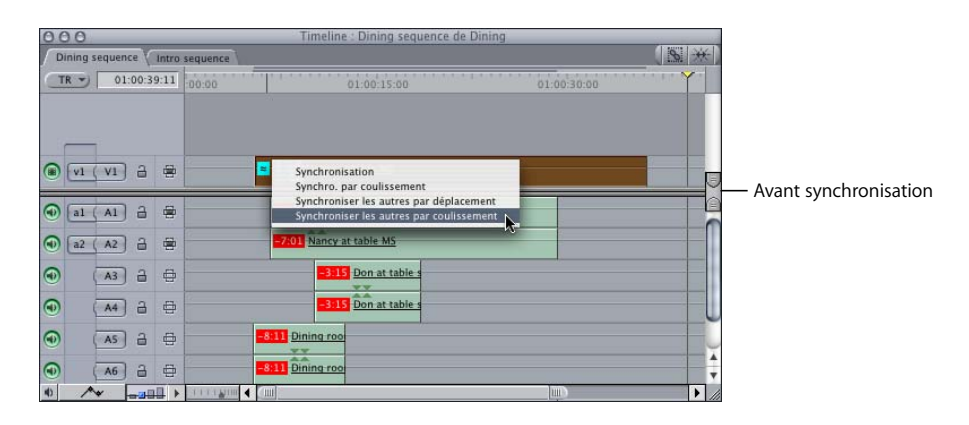

**2** Choisissez Synchroniser les autres par coulissement dans le menu contextuel.

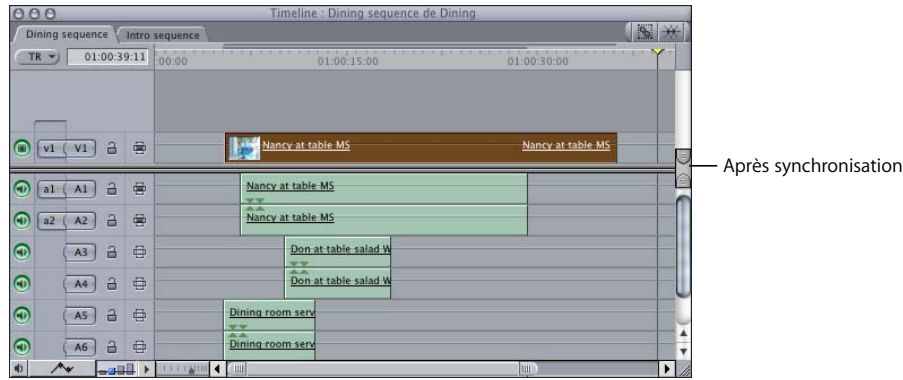

## <span id="page-424-0"></span>*Établissement d'une relation de synchronisation différente entre des éléments de plan liés*

Il existe de nombreuses raisons pour effectuer délibérément un montage désynchronisé des éléments audio et vidéo :

- pour aligner les images d'un acteur réagissant à une voix ;
- pour monter à nouveau l'audio d'un acteur d'une prise pour le synchroniser avec les images d'une autre prise ;
- Â pour changer la synchronisation du bruit de fond d'une image sans points de synchronisation audiovisuelle délicats (dialogues, par exemple) ;
- pour réaliser des coupes audio avancées afin de peaufiner un dialogue.

### Marquage d'un plan comme synchronisé

Si vous avez volontairement désynchronisé un élément sélectionné et souhaitez modifier définitivement la relation de synchronisation de cet élément avec les éléments audio et vidéo qui lui sont liés dans cette séquence, utilisez la commande Marquer en synchro. Final Cut Express HD marque alors la relation actuelle des éléments comme synchronisée.

Si vous désynchronisez à nouveau l'un de ces éléments, l'indicateur signale le nombre d'images à resynchroniser par rapport à ce *nouveau point de synchronisation*.

*Remarque :* l'utilisation de la commande Marquer en synchro n'affecte pas le plan Master d'origine dans le Navigateur, pas plus que le fichier de données stocké sur le disque. Cette commande n'a d'influence que sur les éléments de plan sélectionnés dans la Timeline.

#### **Pour marquer des éléments de plan désynchronisés comme synchronisés :**

**1** Dans la Timeline, sélectionnez l'élément à marquer comme synchronisé (un élément vidéo et jusqu'à 24 éléments audio peuvent être marqués comme synchronisés).

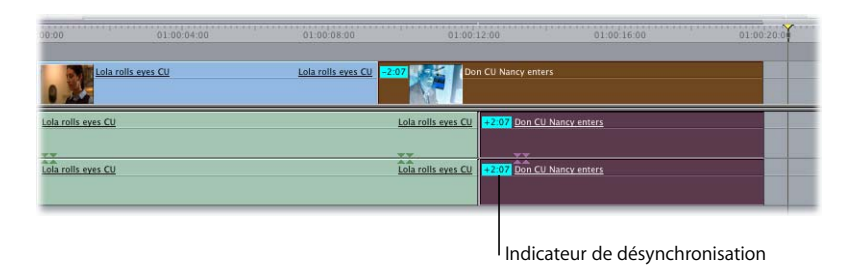

**2** Choisissez Marquer en synchro dans le menu Modifier.

À présent, les éléments sont marqués comme synchronisés sans que leur position ait changé dans la Timeline.

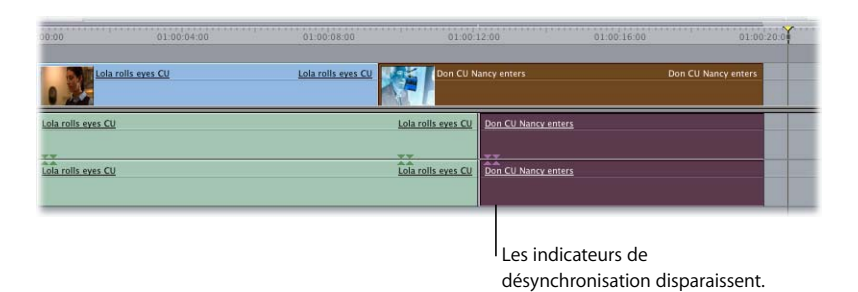

Si vous sélectionnez uniquement l'audio, puis le désynchronisez, des indicateurs de désynchronisation apparaissent.

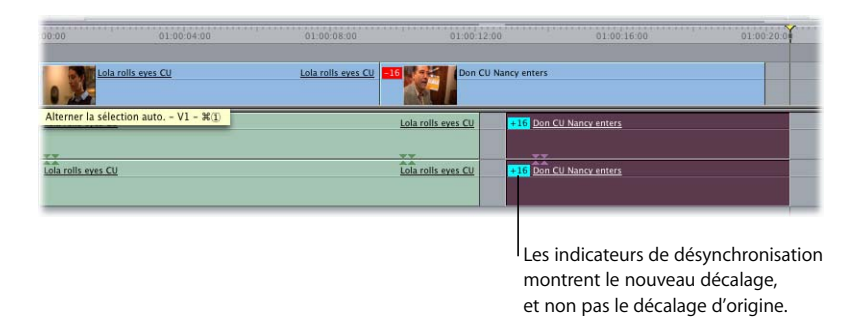

La commande Marquer en synchro affecte de façon permanente la relation de synchronisation des éléments de plan sélectionnés dans votre séquence. Une fois que vous avez modifié la relation de synchronisation d'éléments de plan, le seul moyen de rétablir la relation de synchronisation d'origine est de déplacer manuellement ces derniers dans l'ancienne relation de synchronisation et de réutiliser la commande Marquer en synchro, ou bien de supprimer les éléments de plan et de monter de nouveau le plan dans la séquence à partir du Navigateur.

## <span id="page-426-0"></span>*Fonctionnement des liaisons dans les paires de canaux audio*

Outre des éléments de clip audio et de plan vidéo, il est possible de relier des paires d'éléments audio pour former des *paires stéréo*. Une liaison stéréo est un genre spécifique de liaisons d'éléments audio limité à deux éléments de clip audio parallèles dans la Timeline.

Les paires stéréo vous permettent de contrôler les niveaux audio, les réglages de balance et les effets de deux éléments audio à la fois. Toute modification apportée à un élément de la paire affecte l'autre. Le recours aux paires stéréo est pratique lorsque l'on travaille avec des données audio telles que de la musique, des effets sonores stéréo ou n'importe quelles autres données audio enregistrées en stéréo. Les éléments des paires stéréo ne peuvent être sélectionnés séparément, même si vous désactivez la sélection liée à l'aide du bouton Sélection liée.

Pour plus d'informations sur l'audio stéréo, consultez la section ["Principes audio fonda](#page-604-0)[mentaux" à la page 605](#page-604-0).

#### **Si un plan contient deux canaux audio mono :**

- Â *Dans la Timeline,* chaque élément audio mono est traité comme tout autre élément lié. Si la sélection liée est activée, les deux éléments sont sélectionnés lorsque vous cliquez sur l'un deux. Si cette option est désactivée, vous pouvez sélectionner un élément à la fois.
- Â *Dans le Visualiseur,* à chaque canal mono correspond un onglet appelé Mono (a1) et Mono (a2), Mono (a3) et Mono (a4), etc., selon le nombre de canaux que comporte le plan. Les niveaux, les réglages de balance et les filtres appliqués à un canal mono *ne sont pas* appliqués à l'autre canal.

#### **Si un plan contient une paire stéréo de canaux audio :**

- Â *Dans la Timeline,* la paire est traitée en tant qu'élément lié unique. Les éléments des paires stéréo sont toujours de la même longueur et ils ne peuvent ni être modifiés ni être sélectionnés indépendamment. Si vous sélectionnez une paire d'éléments audio dans la Timeline, vous devez sélectionner ces derniers ensemble, même si la sélection liée est désactivée.
- Â *Dans le Visualiseur,* la paire stéréo apparaît dans le Visualiseur sous la forme d'un onglet unique, appelé Stéréo (a1a2). Si plusieurs paires stéréo sont liées ensemble, les numéros utilisés par chaque paire stéréo successive augmentent, par exemple Stéréo (a3a4), Stéréo (a5a6), etc. Les oscilloscopes des deux canaux audio apparaissent dans cet onglet, et tous les niveaux et effets appliqués à une piste sont automatiquement appliqués à l'autre piste.

La création et la séparation de paires stéréo sont traitées en détail dans le [chapitre 31,](#page-438-0)  ["Bases du montage audio", à la page 439](#page-438-0).

# **<sup>30</sup> Montage par coulissement**

Lorsque la vidéo et l'audio sont coupées en même temps, le montage se remarque généralement davantage. Les montages par coulissement permettent d'"adoucir" les montages en créant de l'audio continu sous les points de montage vidéo.

#### Ce chapitre inclut :

- [À propos des montages séparés \(p. 429\)](#page-428-0)
- [Représentation des montages séparés dans le Visualiseur ou le Canevas \(p. 430\)](#page-429-0)
- [Configuration de points de montage séparé dans le Visualiseur \(p. 431\)](#page-430-0)
- [Configuration d'un montage séparé pendant la lecture d'un plan \(p. 432\)](#page-431-0)
- [Modification et suppression d'une coupe split \(p. 433\)](#page-432-0)
- [Exemples de montages par coulissement \(p. 435\)](#page-434-0)

## <span id="page-428-0"></span>À propos des montages séparés

Final Cut Express HD vous permet de définir des points d'entrée et de sortie vidéo et audio distincts. Ce type de montage est connu sous le nom de *montage par coulissement*. Les montages séparés sont pratiques pour les scènes de conversation, dans lesquelles la vidéo et l'audio de deux acteurs se chevauchent. Vous pouvez également utiliser un montage séparé pour introduire le son d'une nouvelle scène avant l'arrivée de la vidéo.

Imaginons par exemple que vous montiez une séquence dans laquelle un homme et une femme discutent. Dans les scènes de conversation, il est fréquent de monter la vidéo d'une personne en train d'écouter alors que l'audio de l'autre personne continue. On utilise le montage séparé pour obtenir cet effet. Voici comment :

- Montez la vidéo et l'audio de l'homme en train de marcher.
- Â Au milieu de la scène montrant l'homme en train de parler, écrasez la vidéo avec la vidéo de la femme en train de l'écouter, tout en laissant l'audio de l'homme.
- Une fois que l'homme a fini de parler, montez l'audio de la femme, qui parle à son tour.

#### Voici le résultat que l'on obtient :

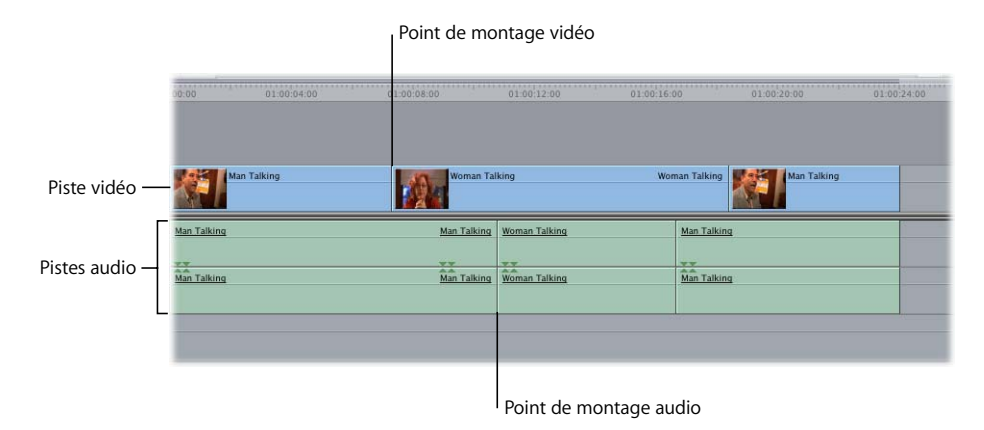

Les montages séparés peuvent être utilisés dans des situations variées et notamment pour les scènes de dialogues du type de celle décrite ci-dessus, pour le montage d'un métrage Roll B illustratif dans une interview ou pour effectuer une transition entre une scène et une autre.

### <span id="page-429-0"></span>Représentation des montages séparés dans le Visualiseur ou le Canevas

Dans le Canevas et le Visualiseur, le défileur est partagé en deux par une fine ligne grise. La moitié supérieure contient les points d'entrée et de sortie vidéo, la moitié inférieure les points d'entrée et de sortie audio.

Lorsque vous définissez des points d'entrée et de sortie de montage simple, chaque paire de points d'entrée et de sortie vidéo et audio se rapproche pour former des petits triangles pointés vers l'intérieur.

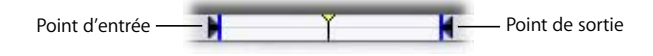

Lorsque vous définissez des points de montage vidéo différents des points de montage audio, comme c'est le cas pour un montage séparé, la moitié supérieure de chaque triangle correspond à un point d'entrée ou de sortie vidéo et la moitié inférieure au point de montage audio :

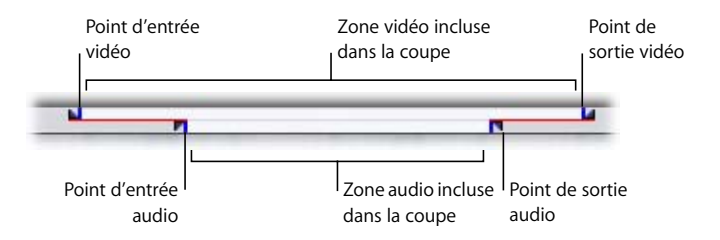

Comme c'est le cas avec d'autres types de montages, le défileur du Visualiseur affiche les points de montage dans votre plan tandis que le défileur du Canevas montre les points de montage de votre séquence. La zone claire entre chaque ensemble de points de montage du Visualiseur indique quelles portions des éléments vidéo et audio de votre plan source seront montés dans votre séquence. La zone claire entre chaque ensemble de points de montage du Canevas indique l'endroit où les éléments vidéo et audio apparaîtront dans votre séquence.

### <span id="page-430-0"></span>Configuration de points de montage séparé dans le Visualiseur

Il existe plusieurs moyens de créer un montage séparé :

- Avant le montage du plan dans la Timeline, définissez ses points de montage par coulissement audio et vidéo dans le Visualiseur.
- Montez vos plans dans la Timeline à l'aide de points d'entrée et de sortie standard, puis ajustez les éléments de clip audio ou de plan vidéo de façon indépendante en désactivant la sélection liée. L'outil Roll est l'outil le plus fréquemment utilisé pour ajuster des points de montage dans la Timeline. Pour plus d'informations, consultez le [chapitre 33, "À propos des opérations de Trim des plans", à la page 493.](#page-492-0)

Il est plus courant de monter des plans dans une séquence avant de créer des montages séparés dans la Timeline mais il pourra arriver que vous souhaitiez définir des points de montage séparé dans le Visualiseur également.

#### **Pour définir une coupe split dans le Visualiseur :**

- **1** Double-cliquez sur un plan dans le Navigateur pour l'ouvrir dans le Visualiseur.
- **2** Placez la tête de lecture au point où vous souhaitez fixer le point d'entrée ou de sortie de la vidéo séparément de l'audio.
- **3** Pour définir un point d'entrée ou de sortie vidéo, effectuez l'une des opérations suivantes :
	- Â Appuyez sur les touches Contrôle et I pour définir un point d'entrée vidéo ou sur les touches Contrôle et O pour définir un point de sortie vidéo.
	- Cliquez sur le défileur, choisissez Créer un split dans le menu contextuel, puis Entrée vidéo ou Sortie vidéo dans le sous-menu.
	- Â Choisissez Créer un split dans le menu Marquer, puis Entrée vidéo ou Sortie vidéo dans le sous-menu.
- **4** À présent, placez la tête de lecture au point où vous souhaitez fixer le point d'entrée ou de sortie de l'audio.
- **5** Pour définir un point d'entrée ou de sortie audio, effectuez l'une des opérations suivantes :
	- Â Appuyez sur les touches Option, Commande et I pour définir un point d'entrée audio ou sur Option, Commande et O pour définir un point de sortie audio.
	- Cliquez sur le défileur en appuyant sur la touche Contrôle, choisissez Créer un split dans le menu contextuel, puis Entrée audio ou Sortie audio dans le sous-menu.

Â Choisissez Créer un split dans le menu Marquer, puis Entrée audio ou Sortie audio dans le sous-menu.

La combinaison des points de montage vidéo et audio obtenues dans le défileur doit être, peu ou prou, la suivante :

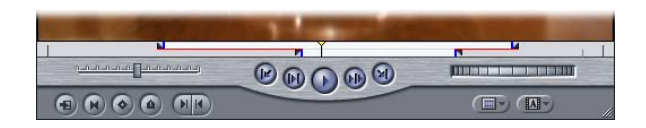

Une fois que vous avez défini vos points de montage séparé, vous pouvez effectuer votre montage en recourant à un montage par écrasement ou en procédant à une opération de glissement directement dans la Timeline.

## <span id="page-431-0"></span>Configuration d'un montage séparé pendant la lecture d'un plan

Vous pouvez mixer et associer des points de montage simple avec des points de montage split, selon le type de montage que vous souhaitez. Il est très fréquent de définir d'abord un point de montage simple puis de le transformer en montage séparé alors que la lecture de votre plan n'est pas encore terminée.

**Pour transformer un montage simple en montage séparé durant la lecture d'un plan :**

- **1** Ouvrez un plan dans le Visualiseur.
- **2** Lancez la lecture de votre plan.
- **3** Sur l'image où vous souhaitez que commence votre audio ou votre vidéo, appuyez sur la touche I pour définir un point d'entrée.
- **4** Alors que la lecture de votre plan continue, effectuez l'une des opérations suivantes :
	- Pour définir un point d'entrée vidéo séparé après le point d'entrée audio, appuyez simultanément sur les touches Contrôle et I.
	- Pour définir un point d'entrée audio séparé après le point d'entrée vidéo, appuyez simultanément sur les touches Option, Commande et I.
- **5** Alors que la lecture de votre plan continue, définissez un point de sortie à l'emplacement souhaité en appuyant sur la touche O.
- **6** Si vous souhaitez définir un montage séparé supplémentaire à la fin de votre plan, laissez la lecture se poursuivre et effectuez l'une des opérations suivantes :
	- Pour définir un point de sortie vidéo séparé, appuyez simultanément sur les touches Contrôle et O.
	- Pour définir un point de sortie audio séparé, appuyez simultanément sur les touches Option, Commande et O.
**7** Arrêtez la lecture en appuyant sur la barre d'espace.

Une fois que vous avez défini vos points de montage séparé, vous pouvez effectuer un montage par écrasement ou glisser le plan directement dans la Timeline.

Vous pouvez également définir des points de montage séparé dans la Timeline en vous servant des mêmes raccourcis clavier.

### Modification et suppression d'une coupe split

Si vous avez défini une coupe split et que vous souhaitez ajuster ou éliminer des points de montages, vous avez plusieurs possibilités.

#### **Pour déplacer les points d'entrée ou les points de sortie d'un montage par coulissement simultanément :**

m Faites glisser les points d'entrée ou les points de sortie audio ou vidéo vers un nouvel emplacement.

Par défaut, les points de montage audio ou vidéo se déplacent simultanément.

#### **Pour déplacer individuellement un point de montage par coulissement audio ou vidéo :**

m Faites glisser le point de montage split que vous souhaitez déplacer tout en maintenant la touche Option enfoncée.

> $\Omega$  $H$

 $\odot$   $\odot$   $\odot$ **INTERNATIONAL PROPERTY** 01:00:05:01

Ce point de montage se déplace indépendamment des autres.

Pendant l'opération de glissement, une petite zone affiche le numéro de timecode vers lequel vous déplacez le point de montage.

**Pour déplacer tous les points de coupes split en une seule fois, effectuez l'une des opérations suivantes :**

- m Faites glisser un point de montage quelconque tout en maintenant la touche Maj enfoncée.
- m Sélectionnez l'outil Coulissement dans la palette d'outils, puis faites glisser le ou les points de montage.

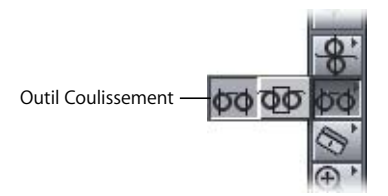

**VI**

Les positions des différents points de montage que vous avez sélectionnés ne changent pas les unes par rapport aux autres, ce qui n'est pas le cas de la zone sélectionnée de votre plan ou de votre séquence. À partir du moment où cette modification a lieu, une actualisation se produit dans le Visualiseur pour la première image vidéo sélectionnée ainsi que pour la dernière image vidéo dans le Canevas.

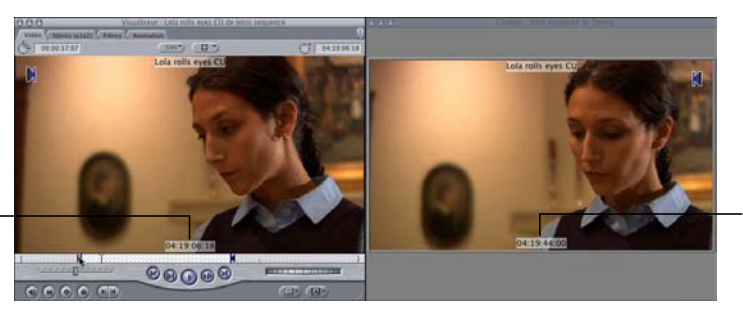

Le Canevas affiche l'image du nouveau point de sortie.

Si vous apportez les modifications dans la Timeline, vous verrez apparaître dans le Canevas un double affichage montrant les images mises à jour.

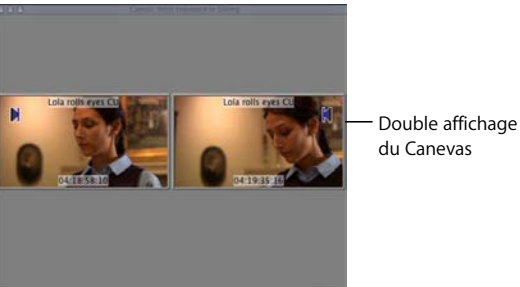

**Pour supprimer un ou plusieurs points de montage séparé, effectuez l'une des opérations suivantes :**

- m Pour éliminer vos deux points d'entrée split, appuyez simultanément sur les touches Option et I.
- m Pour éliminer vos deux points de sortie split, appuyez simultanément sur les touches Option et O.
- m Choisissez Effacer split dans le menu Marquer, puis choisissez les points de montage que vous souhaitez supprimer du sous-menu.
- m Cliquez sur un point de montage split et faites-le glisser en dehors du défileur (au-dessus ou en dessous) jusqu'à ce qu'il disparaisse, puis relâchez le bouton de la souris.
- m Cliquez sur le point de montage split tout en maintenant la touche Contrôle enfoncée, sélectionnez Effacer split dans le menu contextuel, puis choisissez le point de montage à éliminer du sous-menu.

Le Visualiseur affiche l'actualisation de l'image au niveau du point d'entrée avec la nouvelle valeur de timecode.

### Exemples de montages par coulissement

Le résultat de votre montage séparé dépend des points de montage que vous définissez. Vous trouverez dans cette section quelques exemples de combinaisons de points de montage simple et de points de montage séparé pouvant être définies, ainsi que les résultats obtenus.

### **Exemple : coupe split dans le Visualiseur et point de montage simple dans le Canevas**

Si vous configurez un montage séparé dans le Visualiseur et définissez un point d'entrée simple dans le Canevas ou la Timeline (ou si vous utilisez tout simplement la position de la tête de lecture dans le Canevas ou la Timeline), Final Cut Express HD aligne le premier point de montage séparé audio ou vidéo défini dans le Visualiseur sur le point d'entrée que vous avez défini dans le Canevas ou la Timeline.

- **1** Configurez un montage séparé dans le Visualiseur, avec le point d'entrée audio précédant le point d'entrée vidéo.
- **2** Définissez un point de sortie pour votre plan dans le Visualiseur.

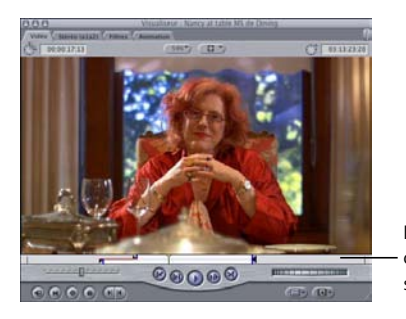

Les points de montage obtenus ont l'apparence suivante.

**3** Dans le Canevas ou la Timeline, positionnez la tête de lecture à l'emplacement où vous souhaitez que commence l'audio de votre plan source, ou définissez un point d'entrée simple.

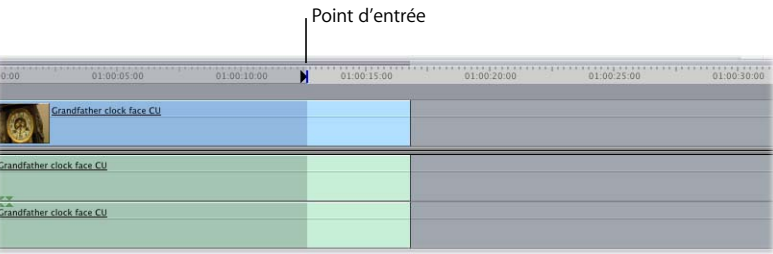

**4** Faites glisser le plan du Visualiseur sur la section Écraser de l'incrustation de montage affichée dans le Canevas.

Le montage obtenu a l'apparence suivante :

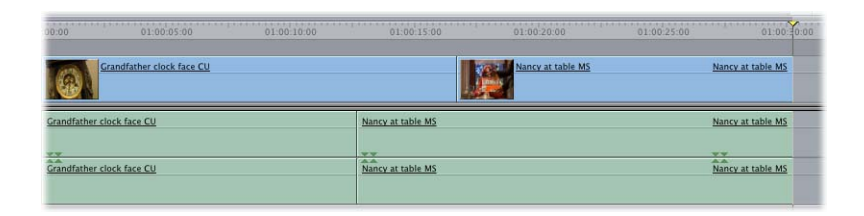

L'audio précède la vidéo et commence à l'emplacement du point d'entrée de séquence.

### **Exemple : une coupe split dans le Visualiseur et un seul point de montage split dans le Canevas**

Si vous configurez un montage séparé dans le Visualiseur et définissez un seul point de montage séparé dans le Canevas ou la Timeline, Final Cut Express HD associe le point de montage séparé approprié dans la Timeline au point de montage séparé vidéo ou audio correspondant dans le Visualiseur : audio et audio, ou vidéo et vidéo. Les autres données superposées apparaîtront avant ou après ce point de montage selon le cas. Cette méthode peut également être utilisée pour effectuer un backtiming avec une coupe split.

- **1** Configurez un montage séparé dans le Visualiseur, avec le point d'entrée audio précédant le point d'entrée vidéo.
- **2** Dans le Visualiseur, définissez un point de sortie dans votre plan.
- **3** Définissez un seul point d'entrée vidéo de montage séparé dans le Canevas ou la Timeline, à l'emplacement où vous souhaitez que commence la vidéo de votre plan source.

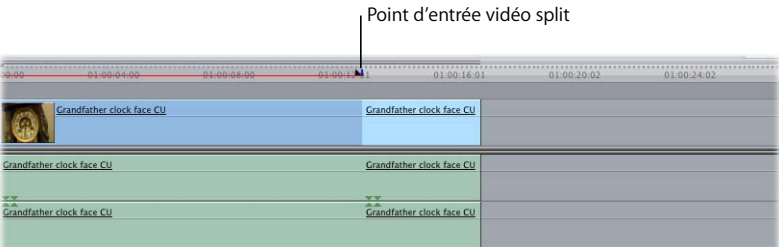

**4** Faites glisser le plan du Visualiseur sur la section Écraser de l'incrustation de montage affichée dans le Canevas.

Le montage obtenu a l'apparence suivante :

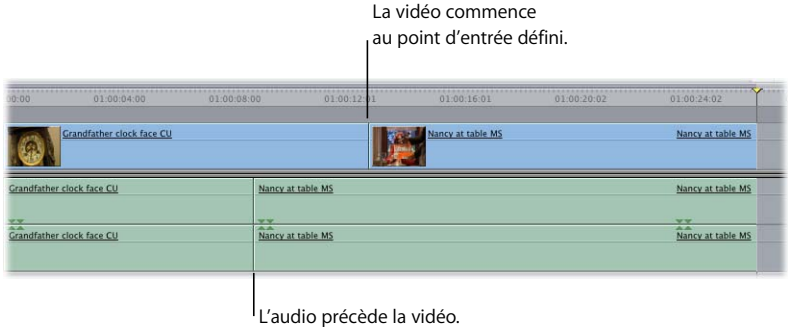

### **Exemple : coupe simple dans le Visualiseur et coupe split dans le Canevas**

Si vous définissez des points de montage simple dans le Visualiseur et un montage séparé dans le Canevas ou la Timeline, Final Cut Express HD aligne le point d'entrée du plan dans le Visualiseur sur le point d'entrée de montage séparé audio ou vidéo correspondant que vous avez défini dans le Canevas ou la Timeline. Cette méthode peut également être utilisée pour effectuer un backtiming avec une coupe split.

- **1** Dans le Visualiseur, définissez un point d'entrée dans votre plan.
- **2** Dans le Visualiseur, définissez un point de sortie dans votre plan.
- **3** Configurez un montage séparé dans le Canevas ou la Timeline, à l'emplacement où vous souhaitez que votre plan source apparaisse.

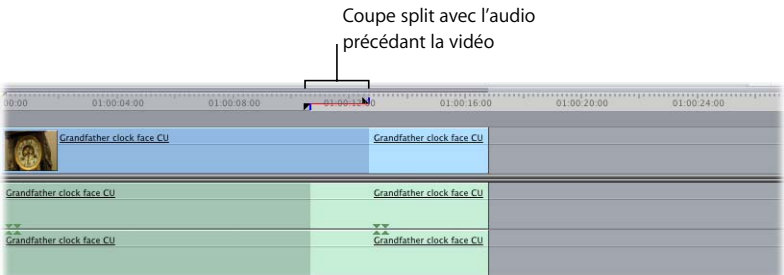

**4** Faites glisser le plan du Visualiseur sur la section Écraser de l'incrustation de montage affichée dans le Canevas.

Le montage obtenu se présente ainsi :

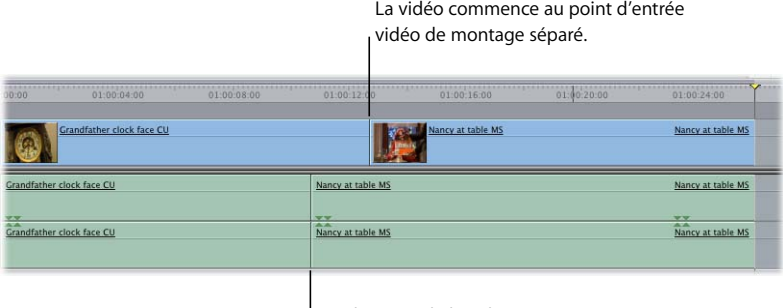

L'audio précède la vidéo et commence à l'emplacement du point d'entrée audio de montage séparé.

# **<sup>31</sup> Bases du montage audio**

Un bon montage audio est souvent subtil et doit passer inaperçu auprès des auditeurs. Après avoir assemblé vos données vidéo et audio, vous pouvez procéder au montage de vos données audio indépendamment dans la Timeline.

#### Ce chapitre traite des sujets suivants :

- [Objectifs du montage audio \(p. 439\)](#page-438-0)
- [Utilisation de l'affichage de l'oscilloscope pour faciliter le montage audio \(p. 441\)](#page-440-0)
- [Les contrôles audio du Visualiseur \(p. 443\)](#page-442-0)
- [Montage audio dans le Visualiseur \(p. 446\)](#page-445-0)
- [Montage audio dans la Timeline \(p. 453\)](#page-452-0)
- [Création ou séparation de paires stéréo \(p. 457\)](#page-456-0)
- [Manipulation de l'audio au niveau fraction d'image \(p. 459\)](#page-458-0)
- [Exemples de techniques aisées de montage des éléments audio \(p. 461\)](#page-460-0)

*Remarque :* pour plus de détails sur le mixage audio, consultez la section ["Vue](#page-584-0)  [d'ensemble du mixage audio" à la page 585.](#page-584-0)

# <span id="page-438-0"></span>*Objectifs du montage audio*

La plupart des spectateurs sont capables de déceler les variations audio entre deux éléments qui se suivent, ainsi qu'une synchronisation audio/vidéo insatisfaisante. Lors du peaufinage du son de votre projet, vos coupes auront pour but l'élimination de ces éléments susceptibles de perturber la concentration de votre public. Veillez, en particulier, à ne pas perdre de vue les trois objectifs suivants :

#### **Assurez-vous que vos points de montage audio sont inaudibles.**

Le montage de clips audio dans une séquence implique essentiellement la recherche de points de montage adéquats donnant un son naturel. Les points de montage audio sont souvent plus efficaces lorsqu'ils sont décalés par rapport aux points de montage vidéo correspondants. Même si vous définissez vos points de montage audio et vidéo initiaux au même endroit en vue de réaliser un cut brut rapide, un montage audio plus précis peut impliquer de remplacer de nombreux points de montage par des montages par coulissement. Certains de ces montages par coulissement ne présentent certes qu'un décalage de quelques images entre les points de montage audio et vidéo, mais ces images permettent d'obtenir une transition bien plus fluide.

Monter les données audio et vidéo séparément présente bien d'autres avantages que celui d'obtenir des montages au son "propre". Vous pouvez par exemple corriger des erreurs dans un dialogue, ajuster la synchro de dialogues hors-champ ou réenregistrer ou même remplacer l'ensemble de l'audio d'un plan par une autre prise.

Pour plus d'informations, consultez la section ["Montage par coulissement" à la page 429](#page-428-0).

#### **Assurez-vous que vos clips audio et plans vidéo sont synchronisés.**

Lors du montage audio, il est parfois nécessaire de régler la synchronisation entre les éléments de plan vidéo et de clip audio. L'auditoire remarque rapidement lorsque le son et l'image ne sont pas synchronisés. Soyez par conséquent particulièrement attentif lors du montage. Tenez compte de la règle suivante : si un problème de synchronisation audio-vidéo vous gêne, il dérangera probablement aussi votre auditoire. Dans ce cas, il vaut mieux que vous procédiez à des ajustements.

Final Cut Express HD assure le suivi de la synchronisation entre les clips audio et plans vidéo lorsqu'ils proviennent du même fichier source ou lorsqu'ils ont délibérément été reliés. Des indicateurs rouges de désynchronisation, affichés sur les éléments, vous indiquent avec exactitude l'ampleur du décalage entre les éléments. Vous pouvez établir de nouvelles relations de synchronisation en sélectionnant les éléments de plan puis en choisissant Modifier > Marquer en synchro.

Pour en savoir plus sur l'établissement de la synchronisation entre les éléments de plan vidéo et de clip audio, consultez le [chapitre 29, "Liaison et montage de données vidéo](#page-410-0)  [et audio de façon synchronisée", à la page 411](#page-410-0).

**Réduisez les variations de tonalité et de qualité entre les clips audio d'une même scène.** Toutes les données audio comportent une sorte de bruit de fond, souvent appelé *bruit ambiant* ou *bruits d'ambiance*. Vous remarquerez parfois que l'audio de différents plans utilisés dans une même séquence n'est pas égal au niveau du bruit de fond. Par exemple, si vous avez tourné une conversation dans un square à différents moments de la journée, il est possible que certains plans comportent davantage de bruits de voitures aux heures de pointe. En partant du principe que vous n'allez pas réenregistrer le dialogue de la scène entière, vous devrez monter plus de bruit de fond style circulation dans les plans qui en sont dépourvus, afin que tous les plans aient le même son dans la même scène de deux minutes. Dans le cas contraire, les bruits de circulation seront plus ou moins forts d'un plan à l'autre, ce qui attirera l'attention du spectateur sur vos montages. Le plan disposant du bruit de fond le plus élevé détermine généralement le niveau du son d'ambiance de la scène.

# <span id="page-440-0"></span>*Utilisation de l'affichage de l'oscilloscope pour faciliter le montage audio*

Lorsque vous travaillez avec Final Cut Express HD, les affichages de l'oscilloscope peuvent être très utiles pour naviguer dans les différentes parties de vos données audio et vérifier d'un coup d'oeil dans quelle mesure les niveaux d'une piste indiquent les mots et les pauses dans un dialogue ou le rythme dans un morceau de musique.

Les oscilloscopes sont affichés dans les onglets audio du Visualiseur.

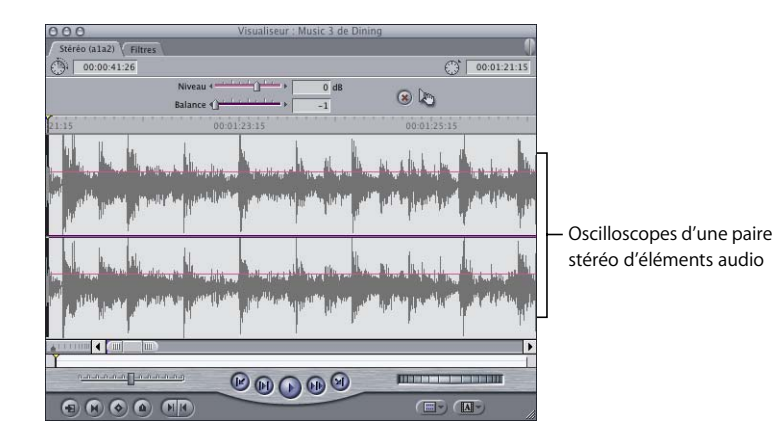

Vous pouvez également voir les oscilloscopes dans la Timeline mais vous devez pour cela les avoir activés explicitement (voir ["Affichage des oscilloscopes dans la Timeline" à](#page-452-1)  [la page 453\)](#page-452-1).

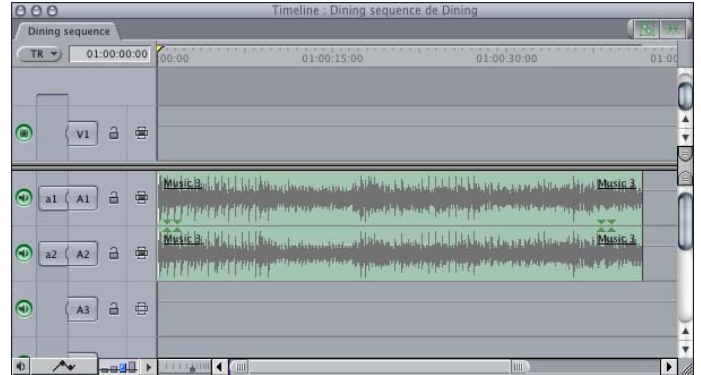

L'observation des oscilloscopes ne doit toutefois pas prendre l'ascendant sur l'écoute des pistes audio lors de la lecture. Lorsque vous prenez des décisions de montage, l'affichage des formes d'onde ne doit jamais se substituer à votre audition.

Par exemple, même si une image spécifique d'une forme d'onde peut vous *sembler* l'endroit idéal pour insérer un tempo de batterie ou un mot, la seule manière de vous en assurer est de lire la totalité de l'élément et de l'écouter très attentivement. Régler vos points de montage quelques images trop tôt ou trop tard peut avoir des conséquences fâcheuses. De plus, effectuer continuellement des zooms avant et arrière sur l'affichage de l'oscilloscope pour obtenir plus de détails prend beaucoup de temps.

Utilisez les touches J, K et L pour vous déplacer dans les plans, et apprenez à écouter les points de montage de votre choix. Après avoir défini les points d'entrée et de sortie, vous pouvez utiliser les commandes Lecture entrée vers sortie (Maj + \) et Lecture vers sortie (Maj + P) pour obtenir un aperçu de vos montages. Ainsi, vous ajusterez une à deux images à chaque fois, puis définirez de nouveaux points de montage. Il vous suffit alors de répéter ce processus jusqu'à ce que vous ayez trouvé les points de montage audio exacts.

# <span id="page-442-0"></span>*Les contrôles audio du Visualiseur*

Lorsque vous cliquez sur un onglet audio du Visualiseur, les contrôles du bas de la fenêtre sont les mêmes que ceux de l'onglet Vidéo. Ces contrôles vous permettent de naviguer dans votre plan, de définir des points d'entrée et de sortie ainsi que des marqueurs, de créer des points de montage par coulissement, etc. Les points d'entrée et de sortie visibles dans un onglet audio sont identiques aux points d'entrée et de sortie affichés dans l'onglet Vidéo. De même, les deux champs de timecode en haut de la fenêtre sont les mêmes que ceux de l'onglet Vidéo. Pour en savoir plus sur ces contrôles et ces champs, consultez la section ["Notions élémentaires sur le Visualiseur" à la page 79](#page-78-0).

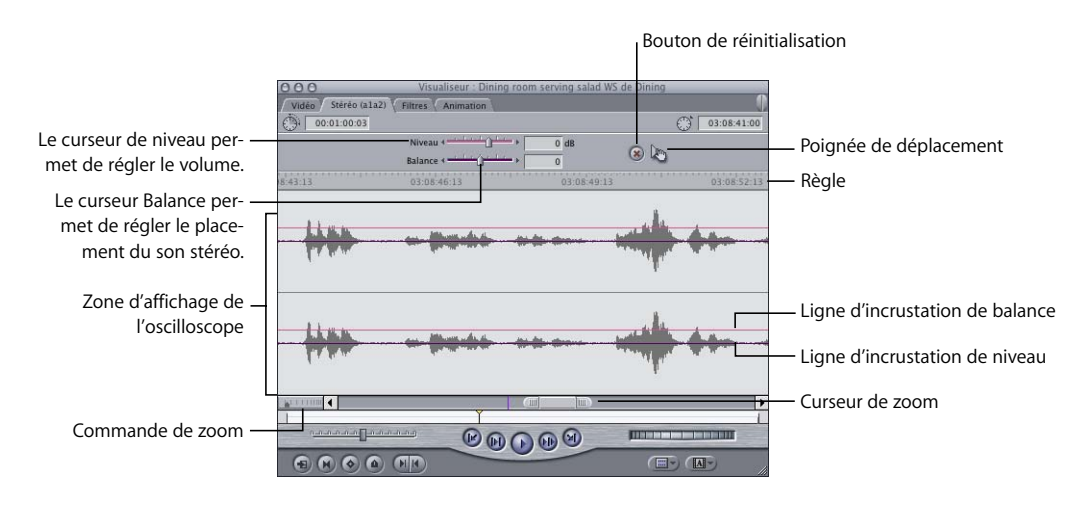

Les commandes suivantes ne sont disponibles que dans les onglets audio :

- Â *Zone d'affichage de la forme d'onde :* affiche une représentation graphique du clip audio, affichant les valeurs d'échantillon de l'audio au fil du temps. Un zoom avant sur l'affichage de l'oscilloscope permet d'en découvrir progressivement plus de détails. Cliquer où que ce soit dans cette zone permet de placer la tête de lecture sur l'image correspondante et faire glisser le pointeur fait défiler le plan.
- Â *Ligne d'incrustation de balance :* faites glisser cette ligne vers le haut ou vers le bas pour modifier la balance de ce plan. L'ajout d'images clés à l'incrustation permet de faire varier le niveau au fil du temps.
- Â *Ligne d'incrustation Niveau:* faites glisser cette ligne vers le haut ou vers le bas pour modifier le niveau sonore. Si vous ajoutez des images clés à cette incrustation, vous pouvez apporter des modifications de niveau au fil du temps.
- Â *Curseur Niveau :* ce curseur permet d'ajuster l'amplitude, ou volume, du clip audio sélectionné entre +12 et –inf dB. La valeur du champ dB et la ligne d'incrustation de niveau varient en fonction des déplacements de ce curseur.

Vous pouvez également régler le volume en entrant un nombre dans le champ dB, situé à droite du curseur Niveau. Ce nombre peut être décimal, comme 6,23.

Si l'élément actuel ne comprend aucune image clé de niveau, la position du curseur Niveau influe simultanément sur l'ensemble de l'élément. S'il comporte des images clés de niveau, l'utilisation de ce curseur permet :

- d'ajuster le niveau d'une image clé sur la position actuelle de la tête de lecture ou ;
- Â d'ajouter une nouvelle image clé à l'incrustation de niveau, puis de l'ajuster au nouveau niveau.

Un changement de niveau entre deux images clés est représenté par une ligne descendante ou ascendante sur l'incrustation de niveau dans l'onglet Audio du Visualiseur. Les changements d'incrustation de niveau dans le Visualiseur sont représentés à l'identique par l'incrustation de niveau sur le plan dans la Timeline.

- ∏ *Astuce :* pour ajuster le niveau audio avec plus de précision, maintenez la touche Commande enfoncée tout en faisant glisser le curseur Niveau.
	- Â *Curseur Balance :* ce curseur comporte deux modes de fonctionnement, suivant le type d'audio que vous avez ouvert dans le Visualiseur:
		- Â *Si les éléments de l'onglet audio apparaissent en paires stéréo,* ce curseur permet de régler simultanément le placement stéréo droite et gauche des deux pistes. Le réglage par défaut –1 envoie la piste de gauche vers le canal de sortie gauche et la piste de droite vers le canal de sortie droite. Un réglage sur 0 envoie de manière égale les pistes gauche et droite aux deux haut-parleurs, créant de fait un mixage mono. Le réglage sur +1 permute les canaux et envoie la piste gauche vers le canal de sortie droite et la piste droite vers le canal de sortie gauche.
		- Â *Si un élément de plan d'un onglet audio consiste en une piste mono individuelle,* ce curseur vous permet d'établir la balance de la piste audio située dans l'onglet audio actuel entre les canaux de sortie gauche et droite.

Comme avec le curseur Niveau, si l'élément actif ne comporte aucune image clé, l'ajustement du curseur de balance a une incidence sur la balance de tout l'élément. S'il comporte des images clés, l'utilisation de ce curseur permet :

- de régler la balance d'une image clé au niveau actuel de la tête de lecture ou ;
- Â d'ajouter une image clé à l'incrustation de balance et de la régler entre les canaux de sortie gauche et droite.

La modification des réglages de balance entre deux images clés est représentée par une ligne descendante ou ascendante sur l'incrustation de balance dans l'onglet Audio du Visualiseur.

Â *Bouton de réinitialisation* : ce bouton efface toutes les images clés à la fois sur l'incrustation de niveau et sur l'incrustation de balance de la piste audio actuellement sélectionnée, puis règle les valeurs de niveau et de balance sur leur état initialement capturé (0 dB pour le niveau sonore et –1 pour le niveau de balance).

- Â *Poignée de déplacement :* utilisez cette poignée pour faire glisser le clip audio actuel vers le Canevas, la Timeline ou le Navigateur. Cette poignée est nécessaire car le fait de cliquer directement sur la forme d'onde place la tête de lecture sur la trame sur laquelle vous avez cliqué.
- Â *Règle :* si vous observez le contenu d'un onglet Audio dans le Visualiseur, vous remarquerez deux têtes de lecture verrouillées l'une à l'autre. La tête de lecture normale du Visualiseur se trouve dans le défileur, sous la zone d'affichage de l'oscilloscope. Une seconde tête de lecture se trouve dans la zone d'affichage de l'oscilloscope. La règle, située au-dessus de la zone d'affichage de la forme d'onde, indique l'étendue affichée de votre élément. Si vous recourez aux contrôles de zoom arrière maximal (en appuyant sur Maj + Z), cette règle affiche l'élément de son point de départ à son point d'arrivée et les mouvements de la tête de lecture du Visualiseur dans le défileur sont identiques à ceux de la tête de lecture dans la zone d'affichage de l'oscilloscope. La tête de lecture de la zone d'affichage de la forme d'onde vous permet de vous déplacer avec plus de précision au sein d'un clip audio, en utilisant la forme d'onde pour référence lorsque vous effectuez des coupes ou que vous définissez des images clés pour le niveau et la balance (précision allant jusqu'au 1/100e d'image, si

nécessaire). En cliquant où que ce soit sur la règle ou dans la zone d'affichage de la forme d'onde, la tête de lecture se déplace sur cette image dans votre clip audio. Vous pouvez également glisser la tête de lecture pour voir l'élément défiler, ou utiliser le contrôle Shuttle ou les touches J, K et L pour naviguer. Si vous maintenez la touche Maj enfoncée tout en faisant glisser la tête de lecture dans la zone d'affichage de l'oscilloscope, vous pouvez déplacer cette tête de lecture par palier de 1/100e d'image, afin d'ajuster des fractions d'image.

Dans le défileur, la tête de lecture fonctionne de la même manière que dans l'onglet Vidéo du Visualiseur. La longueur totale du défileur correspond à celle du clip audio ouvert dans le Visualiseur. Aussi, glisser la tête de lecture dans le défileur ou cliquer dessus vous positionne directement sur cette partie du clip.

Les marqueurs et les points d'entrée et de sortie de votre plan apparaissent également dans la règle.

- Commande de zoom : l'utilisation de ce contrôle permet d'agrandir ou de réduire la règle, ce qui augmente ou réduit le nombre d'oscilloscopes affichés.
- Â *Curseur de zoom :* ce curseur permet de faire des zooms avant et arrière sur l'oscilloscope affiché en faisant glisser les cases de défilement situées sur le côté afin de centrer la vue sur la partie visible du graphique d'images clés. Si vous appuyez sur la touche Maj et faites glisser une des cases de défilement, vous effectuez un zoom avant ou arrière sur la zone d'affichage de l'oscilloscope, ce qui verrouille l'autre case de défilement et déplace la partie visible de la zone d'affichage de l'oscilloscope dans le sens de votre "glissé-déplacé".

["Mixage audio dans la Timeline et le Visualiseur" à la page 629](#page-628-0) fournit des instructions plus détaillées sur l'utilisation de ces contrôles et sur l'ajustement des niveaux et de la balance.

# <span id="page-445-0"></span>*Montage audio dans le Visualiseur*

Vous pouvez utiliser les onglets Audio du Visualiseur pour monter l'audio d'un plan ouvert dans le Navigateur ou la Timeline. Les onglets Audio vous permettent de visionner les formes d'onde audio, de définir des points d'entrée et de sortie, des marqueurs, des images clés et de modifier le volume, ainsi que les réglages de la balance stéréo.

### Ouverture de clips audio dans le Visualiseur

De nombreux plans contiennent à la fois des éléments audio et vidéo. Pour visualiser un clip audio, vous devez d'abord ouvrir le clip dans le Visualiseur, puis cliquer sur l'un des onglets audio.

#### **Pour ouvrir un clip audio dans le Navigateur :**

- **5** Effectuez l'une des opérations suivantes :
	- Faites glisser l'élément dans le Visualiseur.
	- Faites un double-clic sur l'élément dans le Navigateur.
	- Sélectionnez l'élément, puis appuyez sur la touche Retour.
- **6** Si le plan contient à la fois des éléments vidéo et audio, cliquez sur l'un des onglets audio (intitulés Mono ou Stéréo et décrits plus loin) dans le Visualiseur pour afficher la forme d'onde.

#### **Pour ouvrir un clip audio dans la Timeline :**

- **1** Effectuez l'une des opérations suivantes :
	- Double-cliquez sur un clip audio dans votre séquence.

Si ce clip audio est relié à d'autres, tous les clips seront ouverts dans le Visualiseur dans des onglets séparés. Si le clip audio fait partie d'une paire stéréo, l'élément stéréo sera affiché dans un onglet Stéréo du Visualiseur. Sinon il sera affiché dans un onglet Mono.

- Faites glisser un élément de votre séquence dans le Visualiseur.
- Déplacez la tête de lecture du Canevas ou de la Timeline sur l'élément à ouvrir, puis appuyez sur la touche Retour.

*Remarque :* assurez-vous que la piste qui contient l'élément de plan est bien la piste portant le numéro le moins élevé et dont la sélection automatique est activée.

**2** Si le plan contient à la fois des éléments vidéo et audio, cliquez sur l'un des onglets audio (intitulés Mono ou Stéréo et décrits plus loin) dans le Visualiseur pour afficher la forme d'onde.

### Visualisation des pistes audio dans le Visualiseur

Les plans comportant plusieurs éléments audio possèdent un onglet distinct pour chaque élément audio mono ou paire d'éléments audio stéréo.

La manière dont les clips audio sont affichés dans le Visualiseur dépend de leur caractère mono ou stéréo.

Â *S'il s'agit de clips audio mono,* ils sont représentés par des onglets mono individuels dans le Visualiseur : Mono (a1), Mono (a2), etc. Chaque onglet mono affiche la forme d'onde d'un élément et les niveaux appliqués à une piste sont totalement indépendants de tous les autres. Les éléments de plan mono sont également qualifiés de *données audio indépendantes*.

L'audio mono indépendant s'avère utile lorsque l'on a procédé à des enregistrements sur des canaux séparés à l'aide de micros indépendants. (Par exemple, un micro-cravate est souvent associé à une perche dans les situations d'interview pour capturer la même voix de deux façons différentes. Cela permet d'avoir une piste audio de secours si la qualité d'enregistrement de l'un des micros laisse à désirer.) Le recours à l'audio indépendant permet d'ajuster les réglages de niveau et de balance séparément pour chaque clip audio. Vous pouvez également ajuster séparément les points d'entrée et de sortie de chaque élément audio dans la Timeline.

Â *Si deux clips audio sont liés sous la forme d'une paire stéréo,* ils sont représentés dans un seul onglet Stéréo qui contient les formes d'onde des canaux gauche et droit de cette paire. Les variations de niveau appliquées à un élément sont automatiquement appliquées à l'autre. Le montage audio en paire stéréo s'avère utile pour les données intrinsèquement stéréo telles que la musique mixée en stéréo et le son intégré des caméscopes stéréo.

### <span id="page-446-0"></span>Zoom avant ou arrière sur la zone d'affichage de la forme d'onde

La navigation au sein des clips audio dans le Visualiseur est dans une large mesure identique à la navigation dans les plans vidéo de l'onglet Vidéo. Sachez cependant qu'elle présente certaines caractéristiques supplémentaires.

Lorsque vous naviguez dans un plan de l'onglet Vidéo du Visualiseur, seule l'image correspondant à la position de la tête de lecture apparaît. Un zoom avant sur cette image élargit l'image visuelle, mais ne change en rien cette position. Dans un onglet Audio, les formes d'onde fonctionnent différemment. En effet, puisqu'elles représentent la totalité de votre clip audio, vous pouvez naviguer dans une forme d'onde comme vous le feriez dans la Timeline. En vous déplaçant dans la forme d'onde, vous remarquerez que la tête de lecture dans le défileur situé sous la zone d'affichage change de position en fonction des mouvements de la tête de lecture dans la zone de la forme d'onde.

Dans le Visualiseur, le défileur représente toujours la durée complète de l'élément. La règle au-dessus de la zone d'affichage de forme d'onde n'est en revanche pas aussi limitée. Vous pouvez effectuer des zooms avant et arrière sur la zone d'affichage de l'oscilloscope du Visualiseur à l'aide de la commande de zoom et du curseur de zoom situés sous cette zone d'affichage. Cela a pour effet d'agrandir ou de contracter la règle audio, vous permettant ainsi d'observer avec plus ou moins de détails la forme d'onde d'un clip audio. Alors que la plus petite unité visible d'une piste vidéo consiste en une seule image, il est possible de visualiser la forme d'onde d'un clip audio par palier allant jusqu'à 1/100e d'image.

*Remarque :* cette section explique comment effectuer des zooms dans les onglets Audio du Visualiseur mais vous pouvez également suivre les instructions données pour faire des zooms avant et arrière sur la zone d'affichage de l'oscilloscope de plans de séquence de la Timeline.

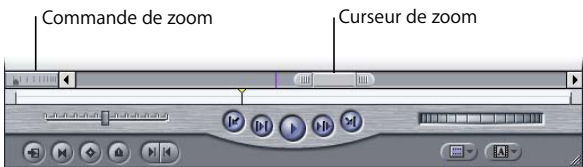

#### **Pour effectuer un zoom avant ou arrière sur la forme d'onde audio en utilisant la commande de zoom :**

m Cliquez sur la commande de zoom ou déplacez-la tout en conservant les données centrées dans la zone d'affichage de la forme d'onde.

Lorsque vous cliquez sur la droite de ce contrôle, un zoom arrière est effectué pour que vous puissiez voir une plus grande partie de la durée de votre élément. Si vous cliquez sur la gauche, un zoom avant vous permet de visualiser davantage de détails.

#### **Pour effectuer un zoom avant ou un zoom arrière sur l'oscilloscope audio à l'aide du curseur de zoom, effectuez l'une des opérations suivantes :**

m Faites glisser les cases de défilement de chaque côté du curseur de zoom pour ajuster simultanément les deux côtés de votre présentation.

Si la tête de lecture est visible, elle reste centrée pendant le zoom. Si la tête de lecture n'est pas visible, la partie visible de la Timeline reste centrée.

m Maintenez la touche Maj enfoncée tout en faisant glisser l'une des cases de défilement à partir de l'extrémité sélectionnée, tout en gardant l'autre extrémité fixe.

Effectuer un zoom avant ou arrière sur la forme d'onde d'un clip audio à l'aide des commandes de menu ou des raccourcis clavier permet de centrer le zoom sur la zone d'affichage de l'oscilloscope.

#### **Pour effectuer un zoom avant ou arrière sur l'oscilloscope audio à l'aide des raccourcis clavier ou des commandes de menu :**

- **1** Positionnez la tête de lecture dans la zone d'affichage de l'oscilloscope à l'endroit où vous souhaitez que le zoom soit centré.
- **2** Effectuez l'une des opérations suivantes :
	- Â *Pour effectuer un zoom avant :* choisissez Zoom avant dans le menu Présentation ou appuyez simultanément sur les touches Commande et = (signe égal). Plus vous appuyez simultanément sur les touches Commande et + (plus), plus vous affichez de détails, jusqu'à chacune des images de votre clip audio.
	- Â *Pour effectuer un zoom arrière :* choisissez Zoom avant dans le menu Présentation ou appuyez simultanément sur les touches Commande et - (moins). Un zoom arrière réduit la quantité de détails mais permet de voir davantage l'oscilloscope du clip audio. Le zoom arrière s'arrête lorsque la totalité de l'élément remplit la zone d'affichage de l'oscilloscope.

### Défilement d'un clip audio en zoom avant

Si vous effectuez un zoom avant sur la zone d'affichage de l'oscilloscope, vous ne visualisez que partiellement l'oscilloscope. Vous avez à votre disposition trois manières différentes de naviguer dans un clip audio sur lequel vous avez effectué un zoom avant :

- Â Si vous lancez la lecture de votre clip audio, puis la stoppez, la zone d'affichage de l'oscilloscope indique la portion du clip audio sur laquelle s'est déplacée la tête de lecture.
- Â Si vous faites défiler ou cliquez sur le défileur du Visualiseur, la tête de lecture et la zone d'affichage de l'oscilloscope reflètent la nouvelle position.
- Si vous souhaitez vous déplacer sur une autre portion du clip audio sans déplacer la tête de lecture, utilisez le curseur de zoom.

La longueur de la barre de défilement située sous la zone d'affichage de la forme d'onde représente la durée totale de votre clip audio.

*Remarque :* cette section explique comment naviguer dans les affichages de l'oscilloscope des onglets Audio du Visualiseur mais vous pouvez également suivre les instructions données pour naviguer sur les zones d'affichage de l'oscilloscope de plans de séquence de la Timeline.

#### **Pour faire défiler horizontalement un plan en zoom avant dans le Visualiseur, effectuez l'une des opérations suivantes :**

m Déplacez le curseur de zoom vers la gauche ou vers la droite.

La zone d'affichage de l'oscilloscope audio se déplace dans la même direction.

m Cliquez sur les flèches de part et d'autre de la barre de défilement pour déplacer par palier la zone d'affichage de l'oscilloscope audio vers la droite ou la gauche.

- m Cliquez sur la barre de défilement à gauche ou à droite du curseur de zoom pour déplacer la zone affichée de la forme d'onde audio à raison d'une longueur de l'échelle actuelle du curseur de zoom.
- m Appuyez sur les flèches vers le haut et vers le bas pour déplacer la partie visible de l'oscilloscope audio entre le début, le point d'entrée, le point de sortie et la fin de votre plan.

### Utilisation des touches J, K et L pour entendre des détails subtils

Quand vous faites glisser la tête de lecture (ou la faites défiler dans le clip) alors qu'un clip audio apparaît dans le Visualiseur, vous pouvez entendre une version fragmentée du son. Pour faire défiler le plan, vous pouvez glisser la tête de lecture sur la règle au-dessus de l'oscilloscope dans le Visualiseur ou dans la zone d'affichage de l'oscilloscope. Cela peut s'avérer extrêmement utile pour naviguer rapidement dans un élément, mais n'est probablement d'aucune aide pour réaliser des montages audio précis.

Pour mieux entendre votre audio lorsque vous vous déplacez à des vitesses différentes, utilisez les touches J, K et L pour lire votre élément dans le Visualiseur. Contrairement à la barre de défilement, qui saute des échantillons afin de donner l'impression d'une lecture plus rapide, provoquant ainsi des coupures dans le son, les touches J, K et L font varier la tonalité de l'élément audio en cours de lecture, ce qui vous permet d'entendre tous les petits détails de l'élément audio à des vitesses différentes, plus lentes ou plus rapides que le temps réel.

Pour en savoir plus sur le défilement à l'aide des touches J, K et L, consultez la section ["Navigation et utilisation du timecode dans le Visualiseur et le Canevas" à la page 103.](#page-102-0)

### <span id="page-449-0"></span>Désactivation des sons de défilement audio

Lors du montage des données audio, le son du défilement audio accompagnant le déplacement de la tête de lecture peut s'avérer dérangeant. Vous pouvez désactiver le défilement audio dans le Visualiseur afin de n'entendre aucun son lorsque vous naviguez dans un plan.

*Remarque :* ce contrôle influe sur le défilement audio dans le Canevas, le Visualiseur et la Timeline.

#### **Pour désactiver le défilement audio, effectuez l'une des opérations suivantes :**

- m Choisissez Défilement Audio dans le menu Défilement de manière à ce qu'aucune coche ne figure en regard de cette option.
- **Appuyez simultanément sur le touches Maj et S.**

# À propos de la définition de points de montage audio

Les points de montage se définissent de la même manière dans les onglets Audio et Vidéo du Visualiseur. Que vos plans aient été ouverts dans le Navigateur pour être montés dans une séquence ou ouverts à partir d'une séquence pour être ajustés dans la Timeline, les points de montage fonctionnent de la même façon.

Il est parfois nécessaire que vous définissiez les points d'entrée et de sortie de votre audio à d'autres emplacements que ceux de votre vidéo, par exemple lorsque vous interrompez des images montrant une personne en train de parler pour montrer d'autres images alors que la voix continue sur la piste audio. On appelle cela un *montage par coulissement* (pour plus d'informations, consultez le [chapitre 30, "Montage](#page-428-0)  [par coulissement", à la page 429\)](#page-428-0).

### Déplacement d'un clip audio dans le Canevas, le Navigateur ou la Timeline

Pour déplacer un clip audio du Visualiseur vers le Canevas, la Timeline ou le Navigateur, utilisez la poignée de déplacement située en haut de l'onglet Audio. Si vous cliquez directement sur l'oscilloscope, la tête de lecture sera placée sur l'image sur laquelle vous avez cliqué et le plan ne sera pas sélectionné en vue d'un glissement.

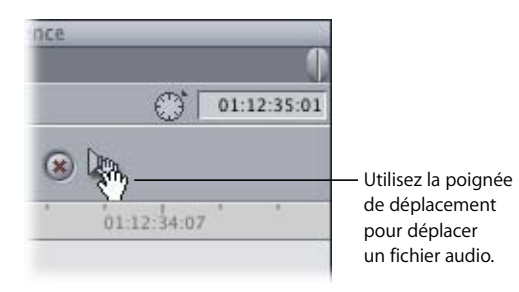

### Trim des clips audio dans le Visualiseur

Vous pouvez appliquer un Trim sur un clip audio afin de le raccourcir ou le rallonger. Un Trim est généralement un ajustement précis, qui peut être appliqué aussi bien sur une image que sur plusieurs secondes. Pour plus d'informations sur les techniques de Trim des plans dans votre séquence, consultez le [chapitre 33, "À propos des opérations](#page-492-0)  [de Trim des plans", à la page 493.](#page-492-0)

*Remarque :* si vous souhaitez ouvrir un clip audio dans le Visualiseur indépendamment de l'élément vidéo qui y est relié, vous devez vous assurer que la sélection liée est désactivée. Pour plus d'informations, consultez le [chapitre 29, "Liaison et montage de](#page-410-0)  [données vidéo et audio de façon synchronisée", à la page 411.](#page-410-0)

#### **Pour appliquer un Trim à un clip audio de séquence dans le Visualiseur :**

- **1** Désactivez la sélection liée en effectuant l'une des opérations suivantes :
	- Si la Sélection liée est activée, cliquez sur le bouton Sélection liée (ou appuyez sur Maj + L) afin de la désactiver.
	- Cliquez sur l'élément audio tout en maintenant la touche Option enfoncée.

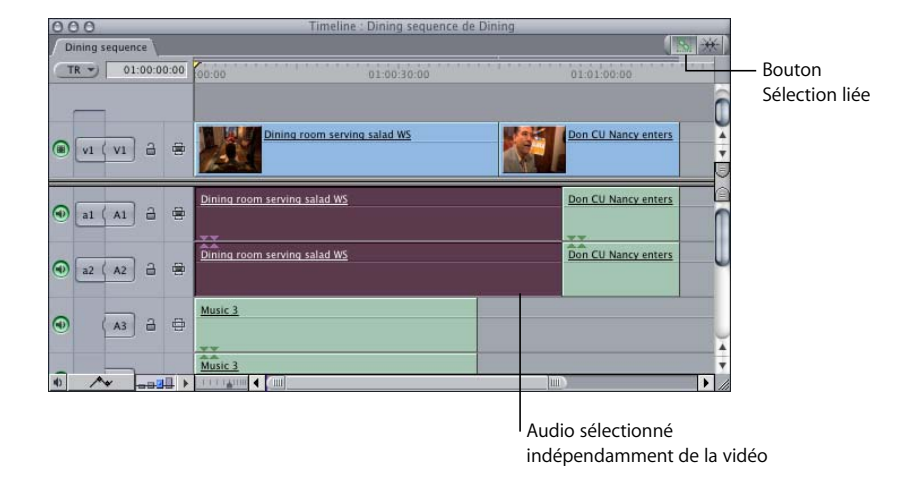

**2** Faites glisser l'élément audio de la séquence vers le Visualiseur.

L'élément audio apparaît dans le Visualiseur.

Vous pouvez également double-cliquer sur le clip audio pour l'ouvrir dans le Visualiseur mais il vous faudra alors sans doute actionner la touche Option afin de garantir que seul cet élément sera sélectionné pendant que vous effectuerez le double-clic.

La liaison entre l'audio et la vidéo de votre plan n'a pas été rompue mais vous pouvez à présent ajuster l'audio indépendamment de la vidéo à laquelle il est lié.

- **3** Choisissez l'outil Sélection, Ripple ou Roll en cliquant dans la palette d'outils ou via le raccourci clavier approprié.
- **4** Définissez de nouveaux points d'entrée et de sortie de la même manière que pour tout autre plan.

Les modifications apportées aux plans d'une séquence dans le Visualiseur sont répercutées dans la Timeline.

# <span id="page-452-0"></span>*Montage audio dans la Timeline*

Après avoir monté un certain nombre d'éléments dans une séquence, vous pouvez passer à l'ajustage des clips audio directement dans la Timeline. Si le Trim de l'audio est plus précis dans le Visualiseur, le réaliser dans la Timeline présente d'autres avantages :

- Vous pouvez comparer l'élément audio en cours de Trim avec le reste des éléments de votre séquence.
- Vous pouvez travailler avec plusieurs éléments dans votre séquence plutôt qu'avec un seul.

# Options de l'affichage audio dans la Timeline

Lorsque vous travaillez avec des clips audio dans la Timeline, vous pouvez gagner en efficacité en y personnalisant l'aspect de vos clips audio. Il existe plusieurs moyens de contrôler l'affichage de l'audio dans la Timeline. Par exemple, vous pouvez faire en sorte que les oscilloscope audio soient visibles dans la Timeline ou que les pistes audio soient plus larges afin que les détails soient plus visibles, particulièrement si vous travaillez avec des images clés audio.

### <span id="page-452-1"></span>**Affichage des oscilloscopes dans la Timeline**

Final Cut Express HD vous permet d'activer et de désactiver l'affichage des oscilloscopes dans la Timeline.

### **Pour activer l'affichage des oscilloscopes dans la Timeline, effectuez l'une des opérations suivantes :**

- m Choisissez Réglages dans le menu Séquence, puis cliquez sur l'onglet Options de la Timeline et sélectionnez Afficher l'oscilloscope audio.
- m Choisissez Afficher l'oscilloscope audio dans le menu local Présentation de piste de la Timeline.

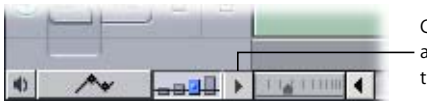

Cliquez ici pour accéder au menu local Présentation de piste.

**P** Appuyez sur Option  $+$  Commande  $+$  W.

La désactivation des oscilloscopes audio réduit le temps nécessaire pour redessiner les plans dans la Timeline, ce qui peut améliorer les performances, surtout lorsque le montage audio n'est pas prioritaire. Vous pouvez activer ou désactiver les oscilloscopes audio à tout moment en appuyant sur Option + Commande + W.

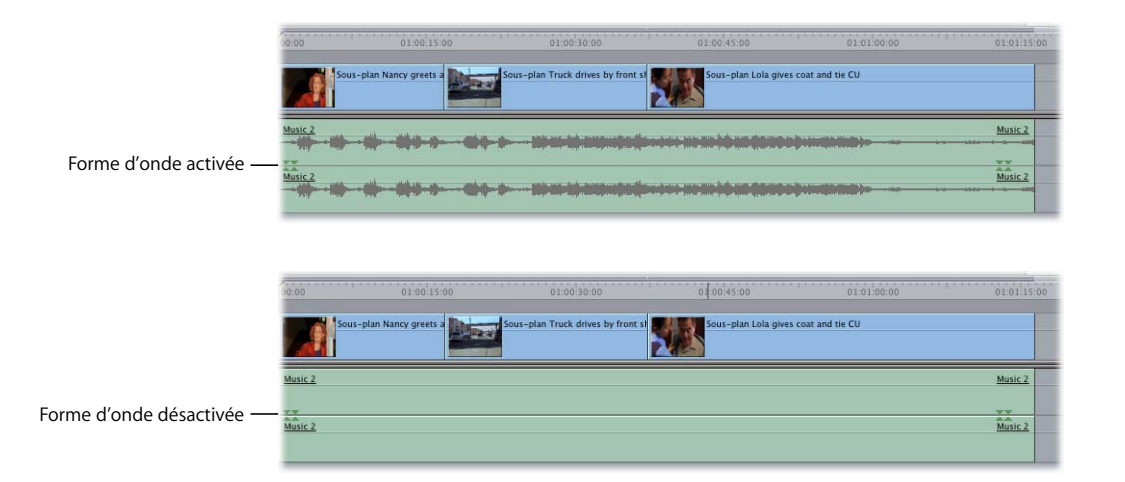

### **Affichage des incrustations et réglage de la hauteur de la piste**

Si vous souhaitez afficher les oscilloscopes dans la Timeline, il se peut que vous désiriez également afficher les incrustations de niveau sonore et ajuster la hauteur de piste.

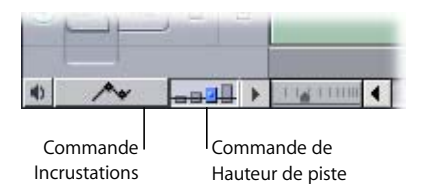

- Â *Commande Incrustations de plan :* pour afficher ou masquer à tout moment les incrustations de l'élément, cliquez sur le contrôle correspondant, situé en bas de la fenêtre Timeline. Les incrustations de niveau sonore apparaissent sous forme de fines lignes roses indiquant le niveau sonore appliqué à chaque clip audio. Les images clés ajoutées aux niveaux apparaissent sous forme de poignées directement au-dessus de l'incrustation. Pour plus d'informations sur le réglage des niveaux audio à l'aide de repères, consultez la section ["Mixage audio dans la Timeline et le Visualiseur" à la page 629](#page-628-0).
- Â *Commande Hauteur de piste :* vous pouvez cliquer sur ce contrôle pour choisir l'une des quatre tailles d'affichage de piste (Réduite, Petite, Moyenne et Grande). Le réglage actuel est surligné en bleu et marqué d'un petit point au centre.

*Remarque :* lorsque la taille de piste est définie sur Réduite, les vignettes et les formes d'onde audio ne sont pas affichées.

Pour en savoir plus sur les options d'affichage de la Timeline, consultez la section ["Notions élémentaires sur la Timeline" à la page 113](#page-112-0).

# Zooms avant et arrière sur les oscilloscopes dans la Timeline

Il existe plusieurs moyens de faire des zooms avant et arrière sur les zones d'affichage d'oscilloscope de la Timeline. Assurez-vous d'abord qu'elles sont activées (voir ["Affichage](#page-452-1)  [des oscilloscopes dans la Timeline" à la page 453\)](#page-452-1).

Vous pouvez également utiliser la commande de zoom et le curseur de zoom de la Timeline. Ces commandes fonctionnent de la même manière que dans les onglets Audio du Visualiseur. Pour plus d'informations sur l'utilisation de ces commandes, consultez la section ["Zoom avant ou arrière sur la zone d'affichage de la forme d'onde"](#page-446-0)  [à la page 447](#page-446-0).

#### **Pour effectuer des zooms avant et arrière sur la Timeline à l'aide des outils de zoom :**

- **1** Choisissez Zoom avant ou Zoom arrière dans la palette d'outils (ou appuyez sur Z).
- **2** Effectuez l'une des opérations suivantes :
	- Cliquez dans la zone de forme d'onde d'une piste dans la Timeline.
	- Faites glisser le pointeur de la souris pour sélectionner une zone sur laquelle effectuer un zoom.

Plus vous cliquez sur l'outil ou le faites glisser, plus vous augmentez ou diminuez le facteur du zoom, en fonction de l'outil sélectionné. Lorsque vous atteignez le niveau maximum de zoom avant ou arrière dans la Timeline, les signes + (plus) et – (moins) disparaissent de l'outil Zoom.

∏ *Astuce :* lorsque l'outil Zoom avant est activé, appuyez sur la touche Option pour accéder temporairement à l'outil Zoom arrière et inversement.

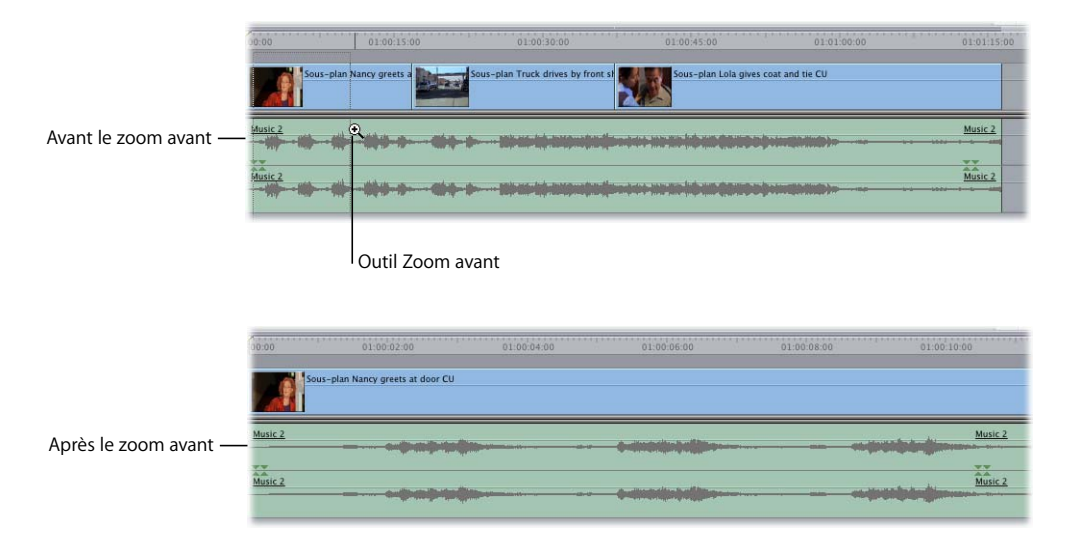

# Déplacement d'éléments audio d'une piste à l'autre à la même image

Vous souhaiterez parfois déplacer un clip audio sur une piste adjacente inférieure ou supérieure, mais conserver ses points d'entrée et de sortie au même endroit dans votre séquence. Cette opération peut s'avérer nécessaire afin de :

- déplacer un effet sonore sur une autre piste afin de laisser le champ libre à un autre élément ;
- Â placer les clips audio précédemment montés sur des pistes de dialogue, de musique et d'effets distinctes ;
- placer les dialogues d'un acteur sur une piste et ceux d'un autre acteur sur une autre piste.

### **Pour déplacer un élément sur une piste adjacente sans modifier sa position dans la Timeline :**

- **1** Cliquez sur l'élément de la Timeline, tout en maintenant le bouton de la souris enfoncé.
- **2** Appuyez sur la touche Maj et maintenez-la enfoncée.
- **3** Faites glisser l'élément vers le haut ou vers le bas sur une piste adjacente.

*Remarque :* lorsque vous déplacez l'élément sur une piste inférieure ou supérieure de la Timeline, vous constatez qu'il est impossible de l'avancer ou de le reculer dans votre séquence. Il ne peut que monter ou descendre. Il en est ainsi pour les clips audio et les plans vidéo.

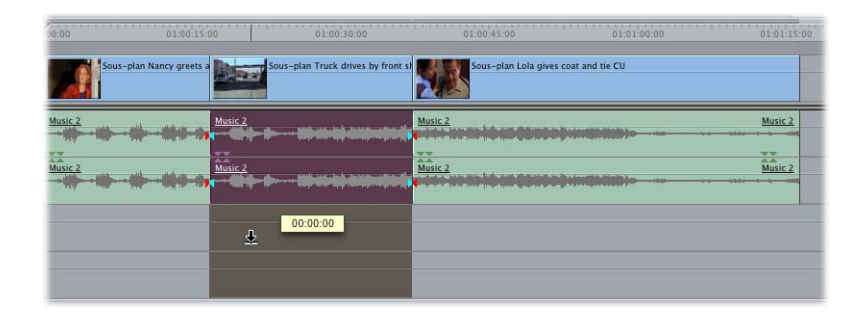

# Utilisation de transitions audio pour atténuer les modifications audibles

Parfois, vous constaterez qu'un point de montage audio s'entend assez clairement en dépit de vos efforts pour le caler sur l'image adéquate. Dans ces circonstances, vous pouvez appliquez un fondu au point de montage concerné pour tenter d'atténuer la transition entre un clip audio et celui qui le suit.

Final Cut Express HD est livré avec deux transitions audio : un fondu moiré de +3 dB (transition par défaut) et un autre de 0 dB. Chaque fondu provoque un changement du niveau sonore lors de la lecture de la transition : Choisissez votre fondu en fonction des éléments entre lesquels vous souhaitez insérer une transition. Essayez-les, l'un après l'autre, pour choisir le plus adapté. Pour plus d'informations sur l'application des transitions, consultez le [chapitre 35, "Ajout de transitions", à la page 527.](#page-526-0)

### <span id="page-456-0"></span>*Création ou séparation de paires stéréo*

Même si les paires stéréo sont destinées par essence à l'audio stéréo comme la musique ou les effets sonores, deux clips audio situés dans la Timeline peuvent toujours être regroupés en paire stéréo ou séparés en deux plans mono. Cette opération peut uniquement s'effectuer dans la Timeline.

*Remarque :* la liaison de paires stéréo diffère de la liaison d'éléments de plan. Il n'est pas nécessaire d'annuler le lien entre des plans avant de désactiver des paires stéréo.

#### **Pour créer une paire stéréo :**

- **1** Choisissez une paire de clips audio mono dans la Timeline. (Le cas échéant, utilisez la touche Commande pour sélectionner le second élément.) Si vous cliquez sur l'un des éléments d'une paire liée, le deuxième est également sélectionné.
- **2** Choisissez Modifier > Paire stéréo (ou appuyez sur Option + L).

Les indicateurs de paire stéréo apparaissent sur les éléments de plan sélectionnés dans la Timeline.

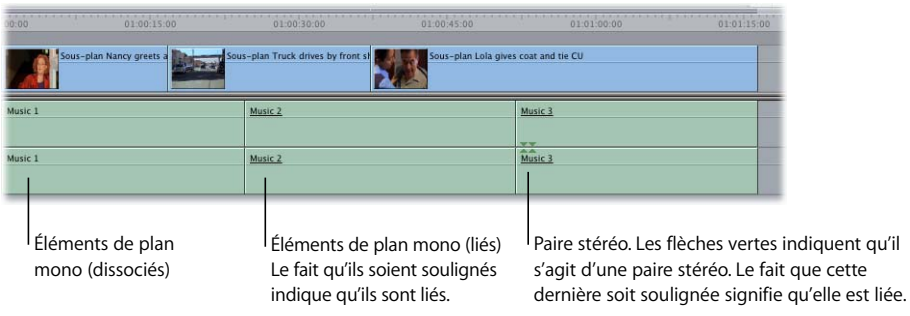

Si les éléments de plans que vous souhaitez intégrer dans une paire stéréo ont des durées différentes, ils sont ajustés sur la région qu'ils chevauchent tous deux. Les niveaux, les réglages de balance, ainsi que les filtres appliqués au plan supérieur sont appliqués au second et les attributs de plan de ce dernier sont ignorés.

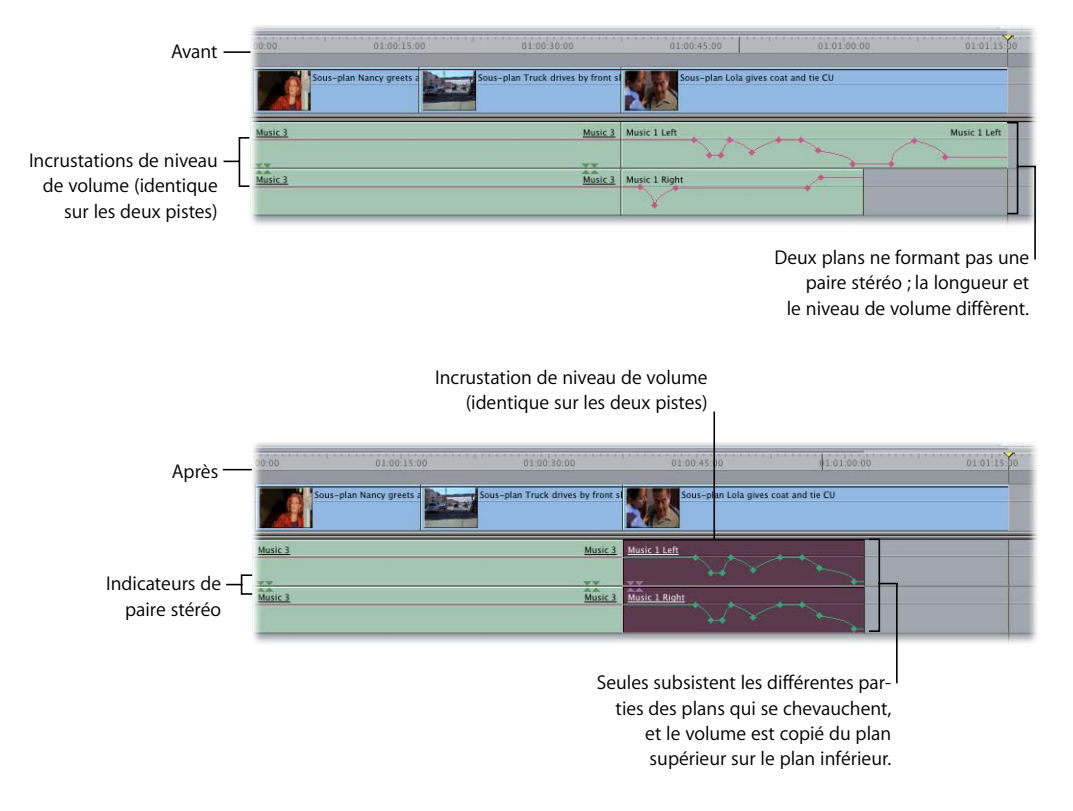

#### **Pour séparer une paire stéréo :**

- **1** Sélectionnez un élément stéréo.
- **2** Effectuez l'une des opérations suivantes :
	- Choisissez Paire stéréo dans le menu Modifier afin de désélectionner l'élément du menu.
	- Appuyez sur Option  $+ L$ .

# <span id="page-458-0"></span>*Manipulation de l'audio au niveau fraction d'image*

Si la plus petite unité de vidéo est une image unique, dans Final Cut Express HD, la plus petite unité ajustable d'audio équivaut à 1/100e d'image. En d'autres termes, les images clés de niveau audio et de balance ainsi que l'ensemble des relations de synchronisation entre les pistes audio et vidéo d'un plan peuvent être définis avec une précision de 1/100e d'image.

### **Visualisation d'un clip audio en résolution Image unique**

Lorsque vous montez un clip audio dans le Visualiseur, vous pouvez effectuer des zooms avant tant que la tête de lecture est de la largeur d'une seule image vidéo dans la forme d'onde. Vous pouvez utiliser cette présentation en image simple, avec la fonction de défilement par fraction d'image de Final Cut Express HD pour faire correspondre les rythmes des éléments musicaux que vous assemblez. Vous pouvez l'utiliser également pour définir des fractions d'image clé et supprimer les bruits parasites qui apparaissent aux points de montage audio choisis. Si les haut-parleurs restent muets lors du défilement, augmentez le volume ou vérifiez si le son n'est pas désactivé (voir ["Désactivation des sons de défilement audio" à la page 450\)](#page-449-0).

### Synchronisation audio et vidéo par fraction d'image

Lorsque vous synchronisez des données audio et vidéo, sachez que l'audio présentant un décalage de 300 échantillons seulement est tout à fait audible. C'est pour cette raison que Final Cut Express HD vous permet de resynchroniser votre audio par palier de 1/100e d'image. Il existe plusieurs circonstances dans lesquelles cette précision peut se révéler utile :

- Lorsque vous montez des plans de musique, il est essentiel que vous suiviez précisément le rythme. Ce dernier peut être rompu par le plus infime décalage.
- Des données vidéo et audio qui ont été enregistrées à partir de sources séparées puis resynchronisées sur bande peuvent présenter un léger manque de synchronisation.
- L'audio enregistré avec un micro trop éloigné de la source peut présenter un décalage avec la vidéo, car la vitesse du son est plus lente que celle de l'image.

#### **Pour naviguer dans un plan par fraction d'image :**

- **1** Ouvrez un plan dans le Visualiseur.
- **2** Maintenez la touche Maj enfoncée tout en faisant glisser la tête de lecture sur la durée d'une image vidéo unique.

Cela permet de déplacer la tête de lecture par palier de 1/100e d'image. Lorsque vous définissez un nouveau point de montage dans le plan, son élément audio insère une fraction d'image, établissant ainsi une nouvelle relation de synchronisation entre les éléments vidéo et audio.

**Pour insérer un clip audio par fraction d'image :**

- **1** Dans le Visualiseur, ouvrez un plan constitué d'éléments audio et vidéo puis cliquez sur l'onglet Audio.
- **2** Placez la tête de lecture sur le point d'entrée ou de sortie de l'élément, puis appuyez simultanément sur les touches Commande et = (signe égal) pour zoomer au maximum sur l'oscilloscope audio.

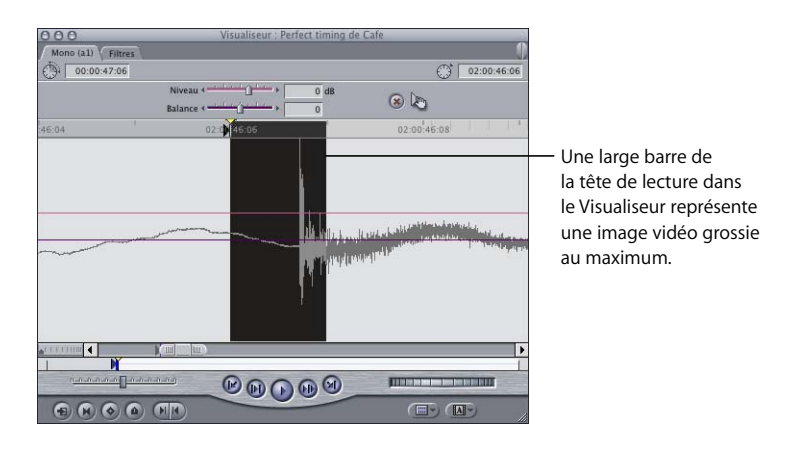

**3** Appuyez sur la touche Maj et positionnez la tête de lecture dans l'image sur un point correspondant à une meilleure synchronisation.

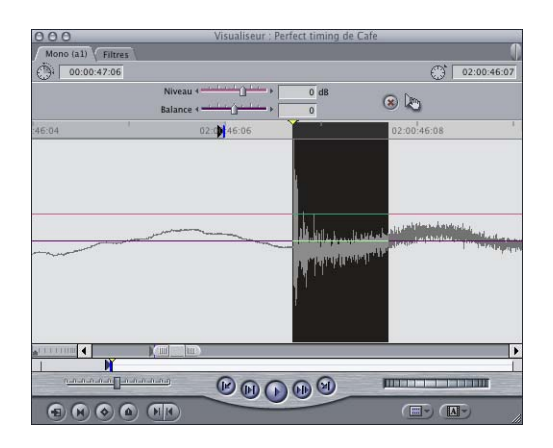

**4** Cliquez sur le bouton Point d'entrée ou sur le bouton Point de sortie.

Final Cut Express HD insère l'élément audio dans le plan en tenant compte du décalage entre la position de fraction d'image de la tête de lecture et la limite de l'image entière précédente.

# <span id="page-460-0"></span>*Exemples de techniques aisées de montage des éléments audio*

Les deux exemples ci-dessous vous aideront peut-être à résoudre les problèmes que vous pourrez rencontrer en procédant à des montages audio dans Final Cut Express HD.

# Exemple : remplacement de données audio parasites par des bruits d'ambiance

Lors du montage des dialogues, vous êtes souvent amené à supprimer des portions audio non souhaitées dans la séquence. Il se peut par exemple que le réalisateur ait donné des indications orales pendant l'intervention d'un acteur ou que le preneur de son ait buté sur un obstacle pendant le tournage d'un documentaire. Tant que deux dialogues n'interviennent pas en même temps, il est relativement facile de supprimer ces sons. Si vous supprimez purement et simplement le son, le vide obtenu dans l'audio semble artificiel. Dans un enregistrement, le bruit de fond, appelé *bruits d'ambiance*, étant toujours présent même à bas niveau, un moment de silence complet est discordant.

Pour éviter ces vides, l'enregistrement d'un certain nombre de bruits d'ambiance est généralement utilisé lors d'un tournage. Le preneur de sons demande le silence pendant environ trente secondes afin d'enregistrer le son de la pièce. Si vous avez enregistré des bruits d'ambiance lors de votre tournage, vous pouvez les capturer afin de disposer, lors du montage, d'un long "silence" utilisable dès lors que vous souhaitez remplacer un vide.

Si, pour une raison ou pour une autre, il manque des bruits d'ambiance pour une scène spécifique comportant un vide, vous pouvez tenter de copier une section d'un autre élément comprenant une pause dans ses dialogues, puis la copier pour combler ce vide. Si aucune pause n'est suffisamment longue pour combler ce vide, essayez de copier-coller plusieurs fois une pause courte. Toutefois, vous risquez d'obtenir un son en boucle trop facilement détectable. Dans ce cas, vous pouvez utiliser la méthode suivante pour obtenir une longue section de bruits d'ambiance à partir d'une courte pause provenant d'un autre dialogue.

**Pour créer une section de bruits d'ambiance à partir d'une pause courte :**

**1** Recherchez la pause la plus longue possible dans le plan de dialogue comportant le vide que vous devez combler, puis copiez la section contenant cette pause. Si vous vous trouvez dans la Timeline, utilisez l'outil Sélection par étendue.

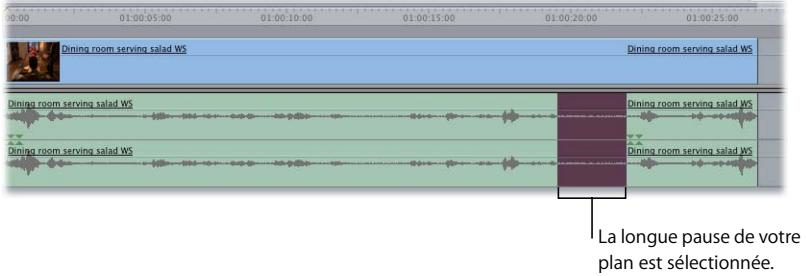

**2** Créez une séquence, appelez-la "Bruits d'ambiance", puis collez-y deux fois la pause audio.

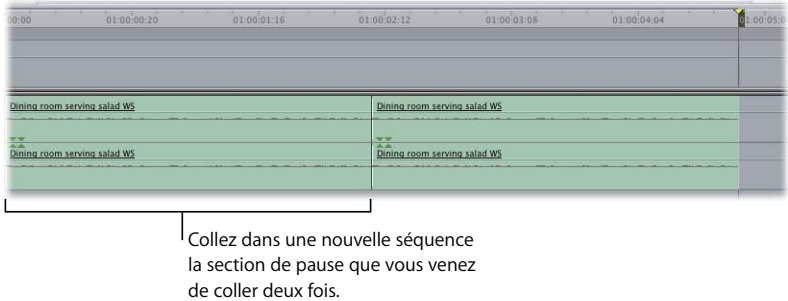

- **3** Sélectionnez la plan contenant la deuxième pause, puis choisissez Vitesse dans le menu Modifier.
- **4** Dans la zone de dialogue Vitesse, cochez la case Inverser.

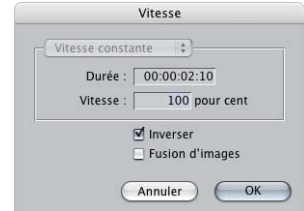

**5** Procédez à lecture des éléments obtenus.

Le bruit en boucle doit avoir disparu, mais si vous entendez un claquement au niveau du point de montage entre les deux éléments, il se peut que vous deviez ajouter entre eux une transition de fondu pour l'atténuer. Pour plus d'informations, consultez le [chapitre 35, "Ajout de transitions", à la page 527](#page-526-0).

Si l'effet de boucle n'est pas notable, essayez de passer l'étape consistant à inverser la vitesse. Vous aurez également éventuellement besoin d'une section de son d'ambiance plus longue ou de plusieurs sections différentes. Faites des essais pour voir ce qui fonctionne le mieux.

- **6** Coupez, puis collez toutes les paires appartenant à ces éléments dont vous avez besoin pour couvrir la durée nécessaire, en ajoutant des fondus entre chacune d'elles.
- **7** Appliquez un rendu sur la séquence Bruits d'ambiance, puis montez-la dans l'espace vide de votre programme, comme s'il s'agissait d'un plan.

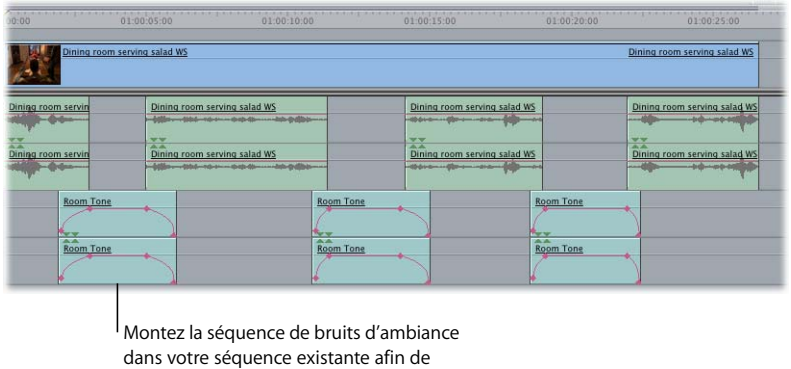

combler l'espace vide.

#### **Pour remplacer une section d'un clip audio par des bruits d'ambiance :**

- **1** Définissez les pistes contenant l'audio à remplacer en tant que pistes audio de destination, puis déconnectez la piste vidéo de destination.
- **2** Lancez la lecture de votre élément en utilisant les touches J, K et L, puis définissez des points d'entrée et de sortie juste avant et après la section d'audio à remplacer.

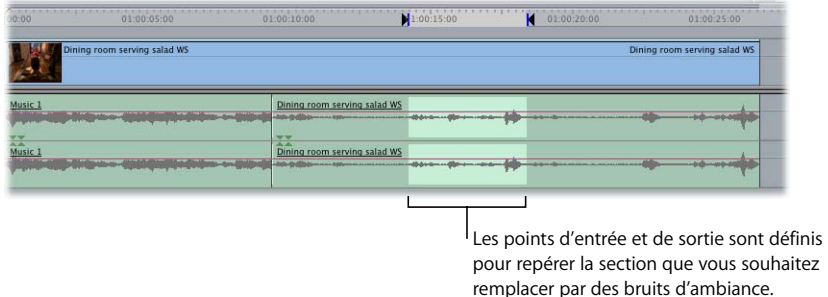

- **3** Déplacez la tête de lecture du Canevas ou de la Timeline sur le point d'entrée.
- **4** Faites glisser votre séquence de bruits d'ambiance dans le Visualiseur, puis positionnez la tête de lecture au début de la section des bruits d'ambiance à utiliser.
- **5** Définissez un point d'entrée dans le Visualiseur.
- **6** Pour monter les bruits d'ambiance dans votre séquence, effectuez l'une des opérations suivantes :
	- Faites glisser la séquence de bruits d'ambiance du Visualiseur vers la section Écraser de l'incrustation de montage dans le Canevas.
	- Appuyez sur F10.

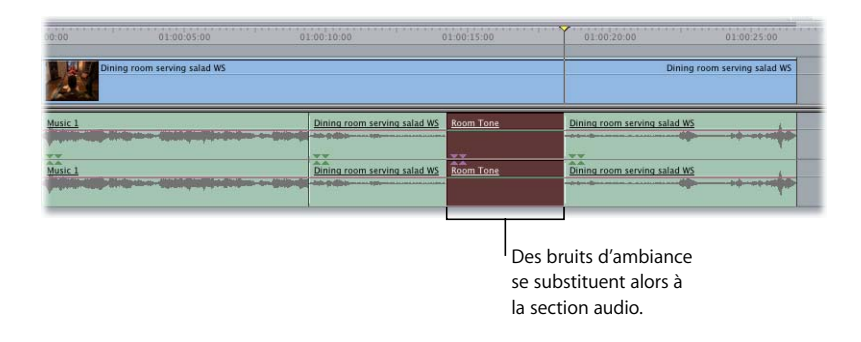

### Exemple : résolution de problèmes de montages audio délicats dans la Timeline

Une fois le montage d'un groupe d'éléments effectué dans votre séquence à l'intérieur de la Timeline, vous pouvez ajuster les points de montage entre les éléments audio sans affecter les éléments vidéo correspondants. Pour ce faire, désactivez la sélection liée. Supposons que vous effectuiez le montage d'une conversation entre deux personnes. La première personne parle, la seconde fait une pause, puis répond. Le résultat pourrait être le suivant :

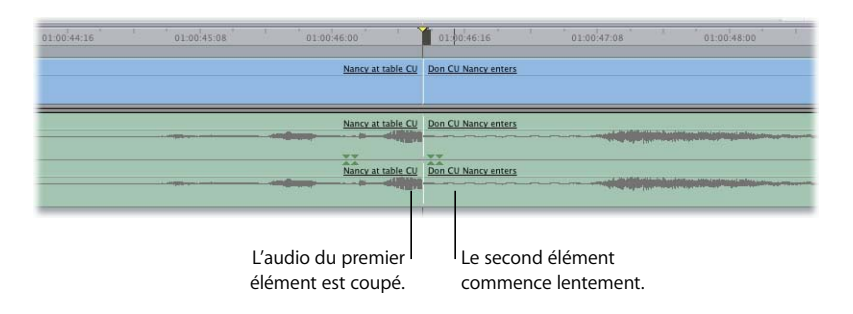

Le chronométrage de votre vidéo correspond à ce que vous souhaitiez, mais comme l'indique la forme d'onde audio, dans le premier plan, la dernière syllabe du dernier mot de dialogue est coupée, ce qui peut sembler inadapté. Pour régler ce problème, vous pouvez créer un petit montage par coulissement dans la Timeline (avec les montages par coulissement, les points d'entrée et de sortie audio diffèrent des points d'entrée et de sortie vidéo. Voir le [chapitre 30, "Montage par coulissement", à la page 429](#page-428-0)).

- **1** Désactivez la sélection liée en effectuant l'une des opérations suivantes :
	- Cliquez sur le bouton Sélection liée (ou appuyez sur Maj + L) pour le désactiver. Pour plus d'informations, consultez la section "Liaison d'éléments de plan vidéo et de [clip audio" à la page 416.](#page-415-0)
	- Â Cliquez sur le point de montage situé entre les deux éléments audio tout en maintenant la touche Option enfoncée.
- **2** Sélectionnez l'outil Roll dans la palette d'outils (ou appuyez sur la touche R).

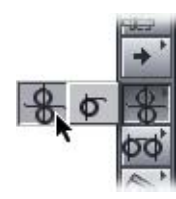

**3** Faites glisser le point de montage audio vers la droite de sorte que l'intégralité du dernier mot du premier clip audio puisse être lue.

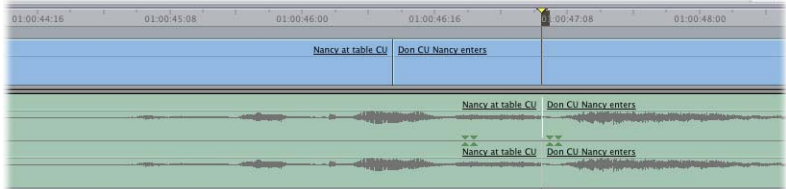

À présent, dans ce montage, vous entendrez tous les mots prononcés par la première personne, suivis de la réponse de la seconde personne.

# Partie VII : Mise au point de votre **VIII WIII montage**

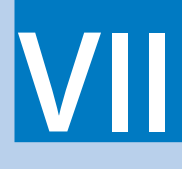

Apprenez à peaufiner votre montage à l'aide d'outils de trim, d'ajout de transitions et d'imbrications de séquences à l'intérieur de séquences.

- **[Chapitre 32 Réalisation de montages par coulissement, par glissement, Ripple et Roll](#page-468-0)**
- **[Chapitre 33 À propos des opérations de Trim des plans](#page-492-0)**
- **[Chapitre 34 Trim de plans à l'aide de la fenêtre Montage Trim](#page-510-0)**
- **[Chapitre 35 Ajout de transitions](#page-526-0)**
- **[Chapitre 36 Perfectionnement des transitions à l'aide de l'éditeur de transitions](#page-546-0)**
- **[Chapitre 37 Montage séquence à séquence](#page-560-0)**
- **[Chapitre 38 Images correspondantes](#page-572-0)**
- **[Chapitre 39 Utilisation du timecode](#page-580-0)**
# <span id="page-468-1"></span>**<sup>32</sup> Réalisation de montages par coulissement, par glissement, Ripple et Roll**

Une fois votre montage brut terminé, vous passerez au peaufinage de votre montage. Les outils de montage avancé de Final Cut Express HD vous permettent de procéder à des ajustements précis des plans de votre séquence.

## Ce chapitre traite des sujets suivants :

- À propos des ajustements à l'aide des outils Coulissement, Glissement, Ripple et [Roll \(p. 469\)](#page-468-0)
- [Glissement de plans dans la Timeline \(p. 470\)](#page-469-0)
- [Coulissement de plans dans la Timeline \(p. 473\)](#page-472-0)
- [Utilisation de l'outil Ripple pour ajuster un montage sans laisser de vides \(p. 477\)](#page-476-0)
- [Utilisation de l'outil Roll pour changer l'emplacement d'une coupe \(p. 486\)](#page-485-0)

# <span id="page-468-0"></span>*À propos des ajustements à l'aide des outils Coulissement, Glissement, Ripple et Roll*

Les outils Coulissement, Glissement, Ripple et Roll sont des outils spécialisés que vous pouvez utiliser pour effectuer le réglage fin des points d'entrée et de sortie des plans de votre séquence. Le réglage fin de vos montages à l'aide de ces outils est également appelé *ajustement*. Pour plus d'informations sur les outils d'ajustement non abordés dans ce chapitre, consultez le [chapitre 33, "À propos des opérations de Trim des plans", à la page 493](#page-492-0) et le [chapitre 34, "Trim de plans à l'aide de la fenêtre Montage Trim", à la page 511](#page-510-0).

# <span id="page-469-0"></span>*Glissement de plans dans la Timeline*

L'exécution d'un *montage par glissement* vous permet de déplacer un plan de la Timeline pour l'insérer entre deux autres plans sans créer de vide. Le contenu du plan ne change pas, seule sa position dans la Timeline est modifiée. Lorsque vous faites glisser un plan, les plans adjacents de part et d'autre s'allongent et raccourcissent pour combler le vide créé. La durée combinée de ces trois plans ne varie pas, pas plus que la durée de la séquence.

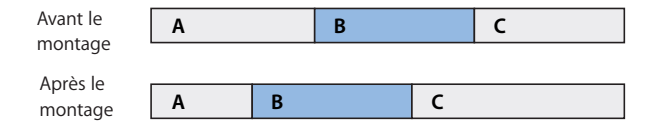

Vous pouvez obtenir les mêmes résultats avec l'outil Sélection mais ce dernier crée parfois des vides lorsque l'on déplace des plans. L'outil Glissement ne crée jamais de vides (sauf si vous faites glisser le premier ou le dernier plan).

Dans l'exemple suivant, le plan B glisse vers la gauche. Le montage par glissement modifie le point de sortie du plan A et le point d'entrée du plan C mais les points d'entrée et de sortie du plan B restent inchangés. La durée du plan B ne varie pas, pas plus que la durée totale de la séquence.

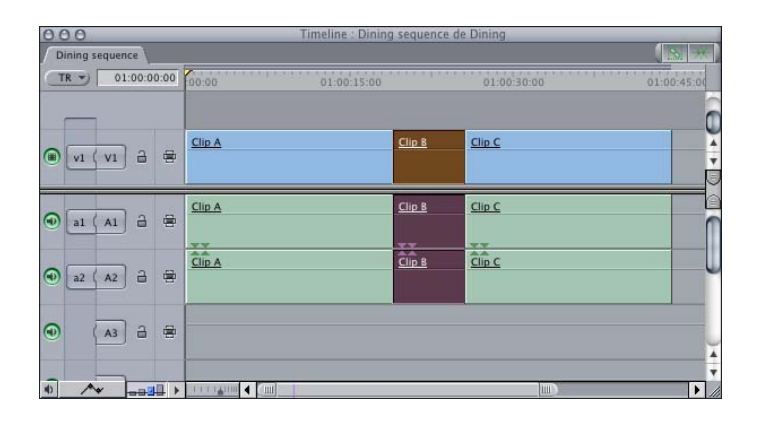

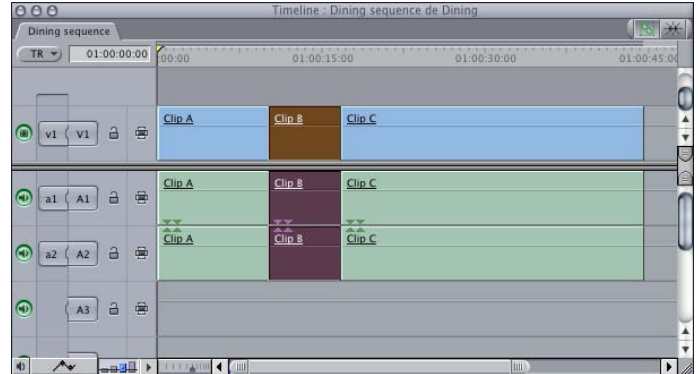

*Remarque :* pour glisser un plan entre deux autres plans, le plan précédent et le plan suivant doivent être pourvus de poignées (données supplémentaires au-delà des points d'entrée et de sortie).

Vous pouvez effectuer des montages par glissement en opérant un glissement ou, pour plus de précision, en utilisant des timecodes.

# Exécution de montage par glissement en opérant un glissement

Sélectionner un plan avec l'outil Glissement puis le faire glisser est un moyen facile d'effectuer un montage par glissement.

## **Pour glisser un plan dans la Timeline en le faisant glisser :**

- **1** Sélectionnez l'outil Glissement dans la palette d'outils (ou appuyez deux fois sur la touche S).
- **2** Sélectionnez le plan et faites-le glisser vers la gauche ou vers la droite.

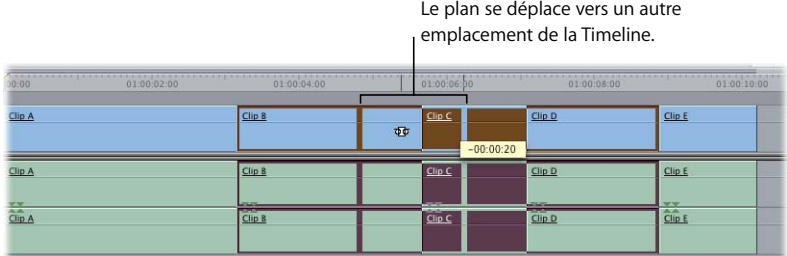

L'image du point de sortie du plan s'affiche alors dans la partie gauche du Canevas et celle du point d'entrée dans la partie droite.

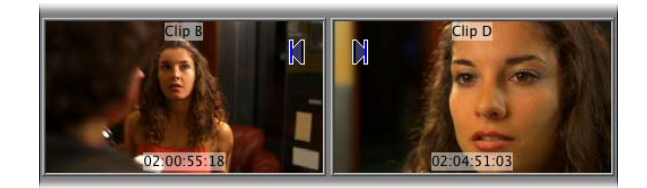

**3** Relâchez le bouton de la souris.

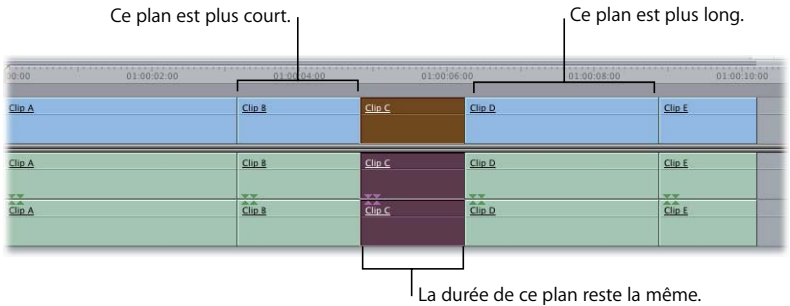

# Exécution de montages par glissement précis de façon numérique

Si vous devez déplacer un plan de deux ou trois images seulement, recourir à la souris risque d'être difficile. Pour effectuer des montages précis, il est bien plus commode de glisser les plans numériquement.

## **Pour glisser un plan dans la Timeline à l'aide du timecode :**

- **1** Sélectionnez l'outil Glissement dans la palette d'outils (ou appuyez deux fois sur la touche S).
- **2** Sélectionnez un plan dans la Timeline ou maintenez la touche Maj enfoncée pour sélectionner plusieurs plans. Vous pouvez également sélectionner des plans non contigus à l'aide de la touche Commande.
- ∏ *Astuce :* vous pouvez faire glisser plusieurs plans à la fois. Mais s'il est impossible de faire glisser l'un d'entre eux, aucun n'est alors déplacé.
- **3** Effectuez l'une des opérations suivantes :
	- $\bullet$  Entrez le signe + (plus) ou (moins) suivi du nombre d'images à faire glisser, puis appuyez sur la touche Retour.

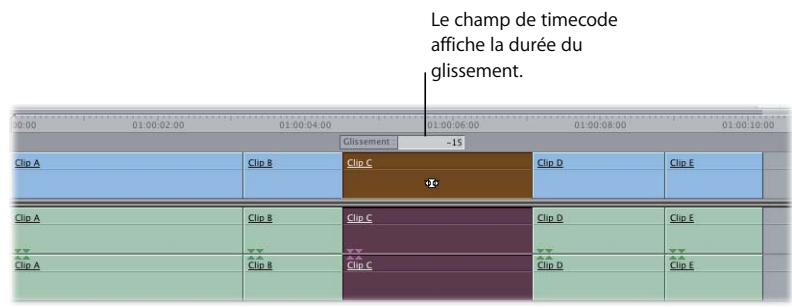

- Appuyez sur [ (crochet gauche) ou < (signe inférieur à) pour glisser le plan d'une image vers la gauche.
- Appuyez sur (crochet droit) ou > (signe supérieur à) pour glisser le plan d'une image vers la droite.
- Appuyez sur Maj +  $[$  ou Maj +  $\lt$  pour glisser le plan d'un nombre d'images par défaut vers la gauche.
- Appuyez sur Maj +  $\vert$  ou Maj +  $>$  pour glisser le plan d'un nombre d'images par défaut vers la droite.

*Remarque :* vous pouvez spécifier le nombre d'images par défaut à ajuster en modifiant le réglage Images en coupe dans l'onglet Généralités situé dans la fenêtre Préférences d'utilisateur. (Pour plus d'informations, consultez la section ["Choix des réglages et](#page-984-0)  [des préférences" à la page 985](#page-984-0)).

# <span id="page-472-0"></span>*Coulissement de plans dans la Timeline*

L'exécution d'un *montage par coulissement* ne modifie pas la position ou la durée d'un plan dans la Timeline mais la portion de données de plan qui apparaît dans cette dernière. L'outil Coulissement vous permet de déplacer simultanément les points d'entrée et de sortie d'un plan.

Lorsque vous disposez des plans dans la Timeline de manière à ce que leurs points de montage coïncident avec les rythmes musicaux ou les points de synchronisation d'une séquence, vous souhaitez qu'ils restent en position. Ce genre de situation ne vous laisse pas beaucoup de marge de manœuvre pour ajuster vos plans car vous ne pouvez modifier leur durée. Vous ne pouvez pas non plus déplacer les plans ailleurs dans la Timeline car ils ne seraient plus alignés sur les rythmes musicaux et les autres points de synchronisation de la séquence. Tout ce que vous pouvez faire est donc déplacer le point d'entrée et le point de sortie simultanément, en maintenant la durée du plan.

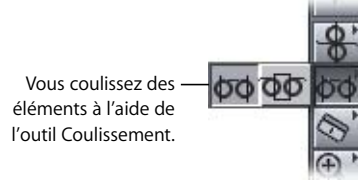

La portion du plan visible dans la séquence change tandis que sa position dans cette dernière reste la même. Les plans se trouvant à proximité ne sont pas affectés, pas plus que la durée totale de la séquence.

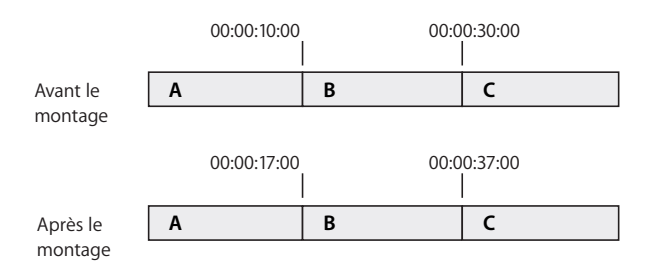

Dans l'exemple ci-dessus, le montage par coulissement change les points d'entrée et de sortie du plan B mais pas sa durée ou sa position dans la séquence. Lors de la lecture de la séquence, une autre portion des données du plan B seront affichées.

*Remarque :* pour qu'un plan puisse être coulissé, il doit être muni de poignées à ses deux extrémités, ce qui signifie que des données supplémentaires doivent être disponibles au début et à la fin du plan. Si vous avez du mal à coulisser un plan, vérifiez s'il est muni de poignées à ses deux extrémités.

# Exécution d'un montage par coulissement à l'aide de l'outil Coulissement

Vous pouvez exécuter des montages par coulissement dans le Visualiseur ou la Timeline.

## **Pour exécuter un montage par coulissement dans le Visualiseur à l'aide de l'outil Coulissement :**

- **1** Double-cliquez sur un plan de séquence pour l'ouvrir dans le Visualiseur.
- **2** Sélectionnez l'outil Coulissement dans la palette d'outils (ou appuyez sur la touche S).
- **3** Faites glisser le point d'entrée ou de sortie le long du défileur du Visualiseur.
- **4** Relâchez le bouton de la souris lorsque le plan se trouve dans une plage d'images qui vous plaît.

Les points d'entrée et de sortie se déplacent simultanément, ce qui maintient la durée du plan.

**5** Cliquez sur le bouton Lecture entrée vers sortie (ou appuyez sur Maj - \) pour réviser la nouvelle section située entre les points d'entrée et de sortie du plan de séquence.

Le plan est automatiquement mis à jour dans la Timeline. Les durées du plan et de la séquence restent les mêmes et les plans à proximité ne sont pas affectés.

### **Pour coulisser un plan dans la Timeline à l'aide de l'outil Coulissement :**

- **1** Sélectionnez l'outil Coulissement dans la palette d'outils (ou appuyez sur la touche S).
- **2** Cliquez sur un plan, puis faites-le glisser vers la gauche ou vers la droite.

Lors du glissement, un schéma de l'étendue globale du plan s'affiche, indiquant la quantité de données disponibles à gauche et à droite de la plage sélectionnée dans le plan.

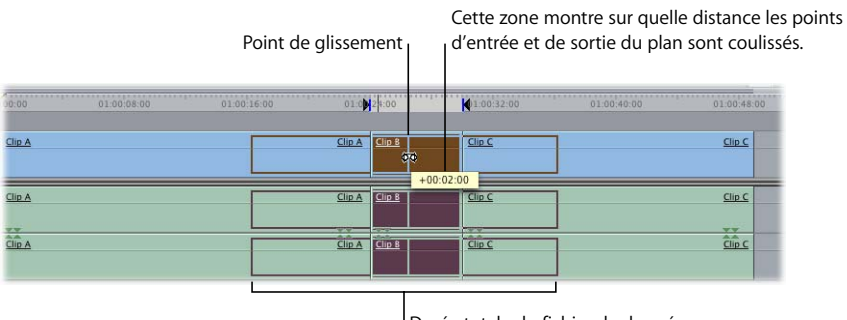

Durée totale du fichier de données affichée durant le coulissement

En même temps, le Canevas affiche les images aux points d'entrée et de sortie.

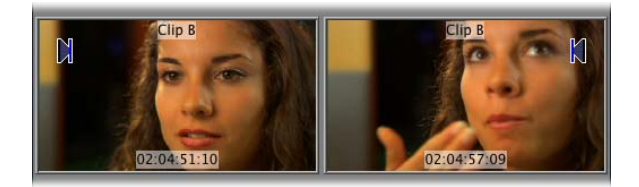

**3** Relâchez le bouton de la souris lorsque le plan se trouve dans une plage d'images qui vous plaît.

La durée et l'emplacement de tous les plans de votre séquence sont maintenus après cette opération.

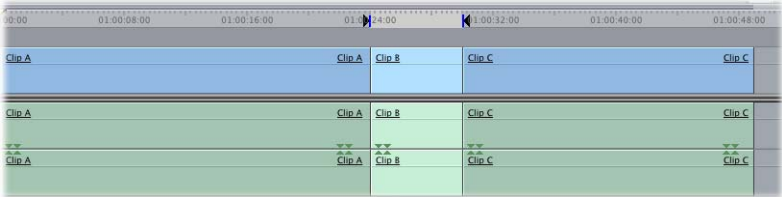

**4** Cliquez sur le bouton "Lecture entrée vers sortie" (ou appuyez sur Maj - \) pour réviser la nouvelle section située entre les points d'entrée et de sortie du plan de séquence.

# Exécution de façon numérique de montages précis par coulissement

Coulisser un plan de quelques images à l'aide de la souris peut être difficile. Pour coulisser un plan avec précision, il est bien plus commode d'effectuer une opération numérique.

#### **Pour coulisser un plan dans la Timeline à l'aide du timecode :**

- **1** Sélectionnez l'outil Coulissement dans la palette d'outils (ou appuyez sur la touche S).
- **2** Sélectionnez un plan dans la Timeline.

*Remarque :* pour sélectionner plusieurs plans, maintenez la touche Maj enfoncée lors de la sélection de chaque plan.

- **3** Effectuez l'une des opérations suivantes :
	- Entrez le signe + (plus) ou (moins) suivi du nombre d'images à faire coulisser, puis appuyez sur la touche Retour.
	- Appuyez sur [ (crochet gauche) ou < (signe inférieur à) pour faire coulisser le plan d'une image vers la droite.
	- Appuyez sur (crochet droit) ou > (signe supérieur à) pour faire coulisser le plan d'une image vers la gauche.
- Appuyez sur Maj +  $\lceil$  ou Maj +  $\lt$  pour faire coulisser le plan d'un nombre d'images par défaut vers la droite.
- Appuyez sur Maj +  $\vert$  ou Maj +  $>$  pour faire coulisser le plan d'un nombre d'images par défaut vers la gauche.

*Remarque :* vous pouvez spécifier le nombre d'images par défaut à ajuster en modifiant le réglage Images en coupe dans l'onglet Montage situé dans la fenêtre Préférences d'utilisateur. (Pour plus d'informations, consultez la section ["Choix des réglages et](#page-984-0)  [des préférences" à la page 985.](#page-984-0))

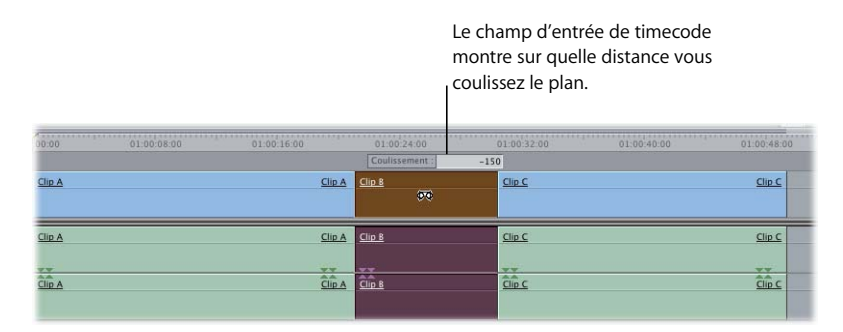

**4** Cliquez sur le bouton "Lecture entrée vers sortie" (ou appuyez sur Maj - \) pour réviser la nouvelle section située entre les points d'entrée et de sortie du plan de séquence.

**Pour coulisser plusieurs éléments de plan simultanément dans la Timeline :**

**1** Sélectionnez l'outil Sélection dans la palette d'outils (ou appuyez sur A).

Vous pouvez également transformer temporairement l'outil Coulissement en outil Sélection en maintenant la touche Commande enfoncée.

**2** Sélectionnez plusieurs éléments de plan dans la Timeline.

Les éléments de plan sélectionnés peuvent figurer sur une ou plusieurs pistes. Ils ne doivent pas nécessairement être adjacents. Par exemple, vous pouvez maintenir la touche Commande enfoncée tout en cliquant sur différents éléments de plan afin d'effectuer une sélection non contiguë.

- **3** Sélectionnez l'outil Coulissement dans la palette d'outils (ou appuyez sur la touche S).
- **4** Tapez un numéro de timecode positif ou négatif en fonction duquel tous les éléments de plan sélectionnés seront coulissés puis appuyez sur Entrée.

Les éléments de plan sélectionnés sont coulissés en fonction de la durée que vous avez saisie. Si l'un des éléments de plan sélectionnés ne peut être coulissé, aucun des éléments n'est alors coulissé.

# <span id="page-476-0"></span>*Utilisation de l'outil Ripple pour ajuster un montage sans laisser de vides*

 Le montage Ripple permet d'ajuster le point d'entrée ou le point de sortie d'un plan afin de le raccourcir ou de le rallonger sans laisser de vide dans la Timeline. La modification de la durée du plan est propagée vers l'extérieur, avançant ou reculant tous les plans suivants dans la Timeline. Si vous n'utilisez pas de montage Ripple lorsque vous modifiez la durée d'un plan, vous laisserez un vide si vous raccourcissez le plan ou écraserez une partie d'un autre plan si vous rallongez le plan. Pour effectuer un montage Ripple, on utilise en général l'outil Ripple mais il est également possible de sélectionner un ou plusieurs plans dans la Timeline et de procéder à un *ripple cut* ou *suppression par Ripple*. Cela consiste en la suppression d'un plan et au décalage vers la gauche de tous les plans suivants dans la Timeline afin de combler le vide.

Le montage Ripple est un montage unilatéral, c'est-à-dire que seul le point d'entrée ou le point de sortie d'un élément de plan individuel est affecté. Tous les plans suivant le plan raccourci ou rallongé sont déplacés en conséquence dans la Timeline. Les montages Ripple affectent donc à la fois le plan ajusté et la position de tous les plans suivants dans la Timeline. Il s'agit d'une opération autrement plus importante que le simple ajustement de la longueur d'un plan individuel.

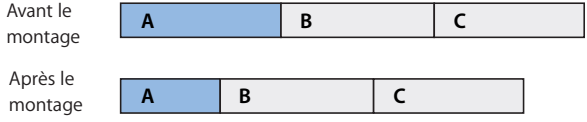

*Important :* les montages Ripple peuvent être dangereux si vous tentez de maintenir la synchronisation entre les éléments de plan de diverses pistes. En effet, l'ensemble des éléments de plan d'une piste risquent d'avancer ou de reculer pendant que ceux des autres pistes resteront en place.

## **Quels éléments de plan se déplacent dans la Timeline après un montage Ripple ?**

Les éléments de plan dont les points d'entrée sont postérieurs dans la Timeline au(x) point(s) de montage que vous ajustez se déplaceront, ou se propageront, si vous effectuez un montage Ripple. Tous les autres éléments de plan resteront à leur place dans la Timeline.

Soyez particulièrement vigilant lorsque vous procédez à des montages Ripple avec des sélections de points de montage complexes sur plusieurs pistes. Pour prendre bien conscience de la manière dont un montage affecte les éléments de plan de votre séquence, vous pouvez annuler (Commande + Z) et rétablir (Maj + Commande + Z) votre montage plusieurs fois afin de comparer la séquence avant et après l'opération de montage Ripple.

# Exécution de montages Ripple

Le montage Ripple modifie la durée des éléments de plan en reculant ou avançant leur point d'entrée ou de sortie. De plus, tous les éléments de plan situés au-delà du point de montage sont déplacés sur la même longueur.

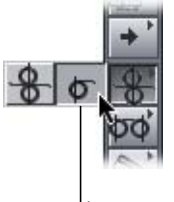

Le montage Ripple s'effectue à l'aide de l'outil Ripple.

*Remarque :* vous pouvez sélectionner un point de montage dans la Timeline lorsque vous utilisez l'outil Ripple. Lorsque l'outil Ripple est sélectionné, vous pouvez également ouvrir un plan de séquence dans le Visualiseur en double-cliquant dessus dans la Timeline.

## **Exécution d'un montage Ripple dans la Timeline**

Lorsque vous utilisez l'outil Ripple pour ajuster la durée d'un plan dans la Timeline, faites toujours attention à l'endroit où Final Cut Express HD prévisualise l'emplacement du nouveau point de sortie. Même lorsque vous ajustez le point d'entrée d'un plan avec l'outil Ripple, l'emplacement du point de sortie est ce qui doit mériter votre attention.

*Important : lorsque vous ajustez le point d'entrée d'un plan à l'aide de l'outil Ripple dans* la Timeline, il semble que ce point se déplace dans la Timeline et que la durée du plan change à partir de ses points d'entrée et de sortie. Ce n'est pourtant pas ainsi que cela se passe. La position du point d'entrée du plan dans la Timeline ne change pas après un montage Ripple. Final Cut Express HD vous laisse en fait voir deux choses à la fois :

• La durée selon laquelle le plan est ajusté.

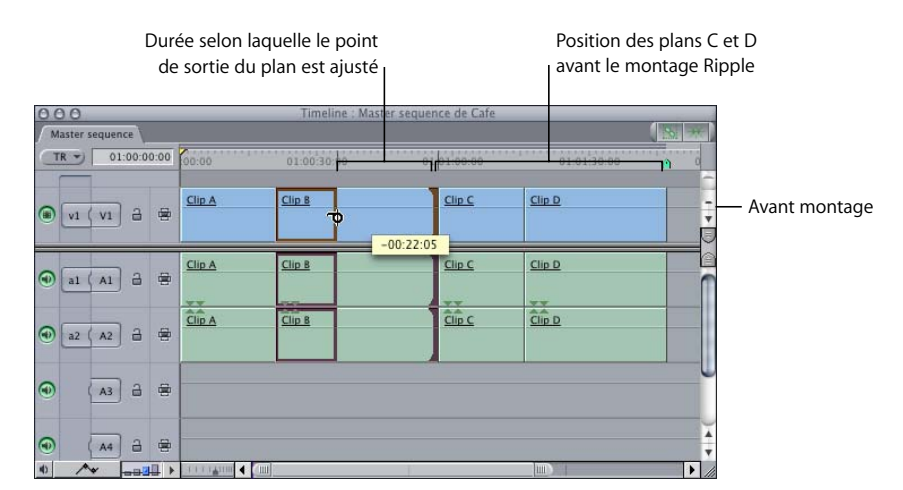

• Le nouveau point de sortie qui résultera du montage Ripple.

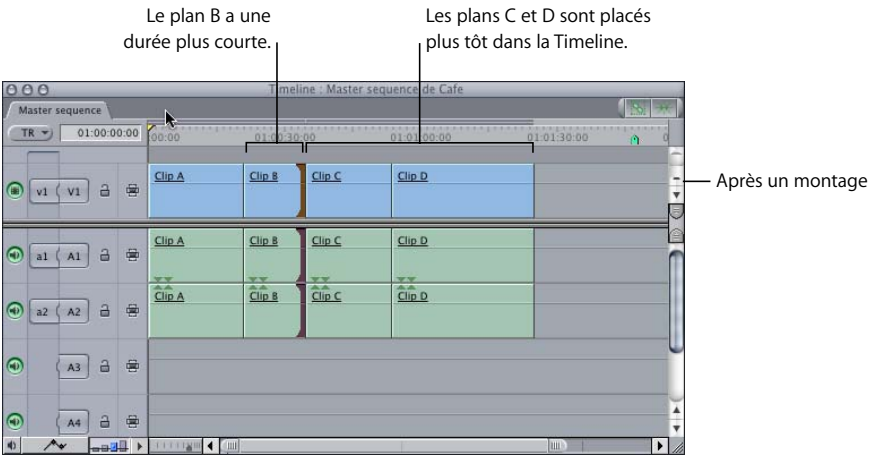

#### **Pour effectuer un montage Ripple dans la Timeline :**

- **1** Sélectionnez l'outil Ripple dans la palette d'outils (ou appuyez deux fois sur la touche R).
- **2** Sélectionnez le point d'entrée ou de sortie d'un élément de plan en cliquant près de sa limite.

L'outil Ripple change de sens pour indiquer quelle limite d'élément de plan vous êtes sur le point de sélectionner. Si l'option Sélection liée est activée, les points de montage des éléments de plan liés sont également sélectionnés. Pour plus d'informations, con-sultez la section ["Sélection de montages et de plans à ajuster" à la page 497](#page-496-0).

- **3** Effectuez l'une des opérations suivantes :
	- $\bullet$  Tapez le signe  $+$  (plus) ou (moins) suivi du nombre d'images à ajouter ou à enlever de la coupe actuelle, puis appuyez sur la touche Retour.
	- Faites glisser le point de montage afin de rallonger ou de raccourcir le plan dans la séquence. Observez la limite de plan prévisualisée dans la Timeline.

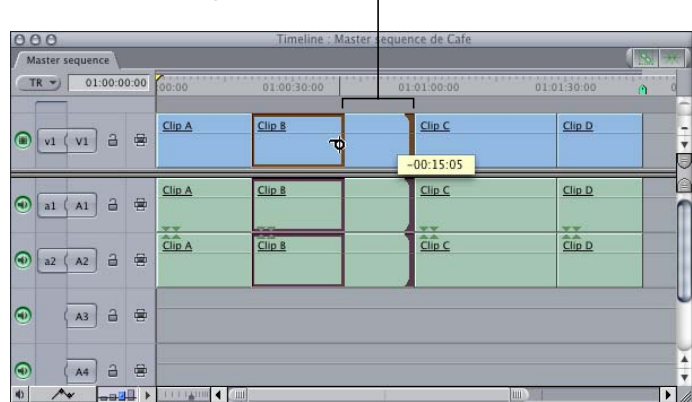

Point de montage au cours du Trim

Le point de sortie de ce plan est en cours d'ajustement.

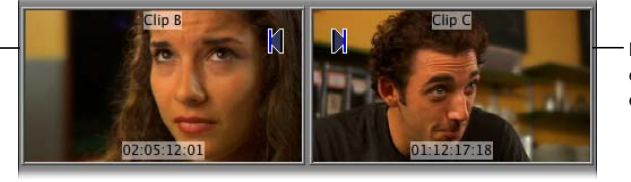

Le point d'entrée de ce plan reste le même et n'est pas ajusté.

Pendant que vous ajustez le plan à l'aide de l'outil Ripple, un double-affichage apparaît dans le Canevas et montre le point de sortie de l'élément de plan sortant à gauche et le point d'entrée de l'élément de plan entrant à droite (consultez également la section ["À propos du double-affichage dans le Canevas" à la page 556\)](#page-555-0).

Servez-vous de ces deux images pour décider avec précision où placer le point de montage.

Tous les éléments de plan postérieurs au point de montage de déplacent vers la gauche ou vers la droite pour s'adapter à la nouvelle durée du plan.

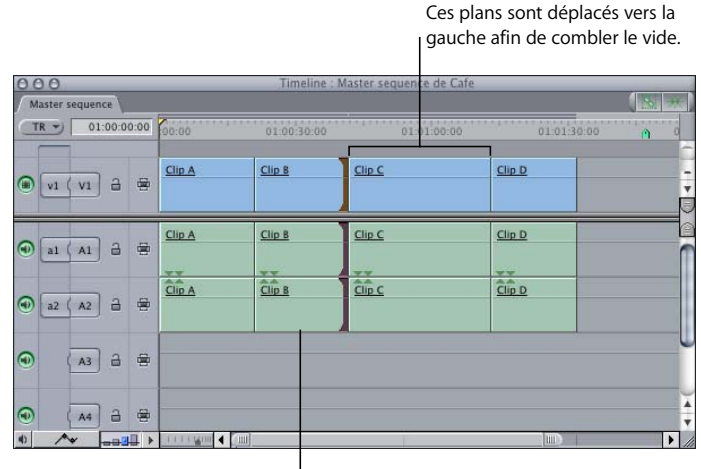

Ce plan se raccourcit.

## **Exécution d'un montage Ripple dans le Visualiseur**

Il pourra vous arriver de devoir consulter les données de tout un plan afin de savoir au niveau de quelle image effectuer votre montage. Dans ce cas, il peut être plus facile d'ouvrir un plan de séquence dans le Visualiseur. Dès lors que l'outil Ripple est sélectionné au moment où vous définissez un point d'entrée ou de sortie dans le Visualiseur, un montage Ripple s'opère dans la Timeline.

#### **Pour effectuer un montage Ripple dans le Visualiseur :**

- **1** Double-cliquez sur un plan de séquence dans le Visualiseur.
- **2** Sélectionnez l'outil Ripple dans la palette d'outils (ou appuyez deux fois sur la touche R).
- **3** Effectuez l'une des opérations suivantes :
	- Â Utilisez les commandes de lecture ou les touches J, K et L pour déplacer la tête de lecture dans le Visualiseur vers un nouveau point de votre plan. Définissez ensuite un nouveau point d'entrée ou de sortie en cliquant sur les boutons Point d'entrée et Point de sortie ou en utilisant les touches I et O.
	- Â Faites glisser les points d'entrée et de sortie le long du défileur du Visualiseur vers un nouveau point du plan.

Vérifiez dans la Timeline que le montage Ripple a eu l'effet escompté (les montages Ripple entraînent en effet le déplacement d'autres plans de la Timeline).

# Montages Ripple et relations de synchronisation d'éléments de plans sur d'autres pistes

Lorsque l'on procède à des montages Ripple, il n'est pas rare que des éléments de plan liés se désynchronisent d'une piste à l'autre. Cela se produit en général lorsque le montage Ripple est effectué sur une piste et que les autres pistes sont verrouillées. Les éléments de plan situés sur la piste en question ne peuvent alors se déplacer de façon synchronisée après le montage Ripple.

Par exemple, si vous avez monté des éléments de plan vidéo en fonction du rythme d'une piste musicale, la propagation des plans dans la piste vidéo les désynchronise par rapport à la musique. Dans ce cas, il vaut sans doute mieux ne pas avoir recours à l'outil Ripple. À la place, vous pouvez modifier la durée d'un élément de plan sans déplacer les autres plan dans la Timeline. Si vous raccourcissez l'élément de plan, il y aura un vide dans la piste vidéo que vous devrez combler, mais le reste de vos plans restera du moins synchronisé avec la musique.

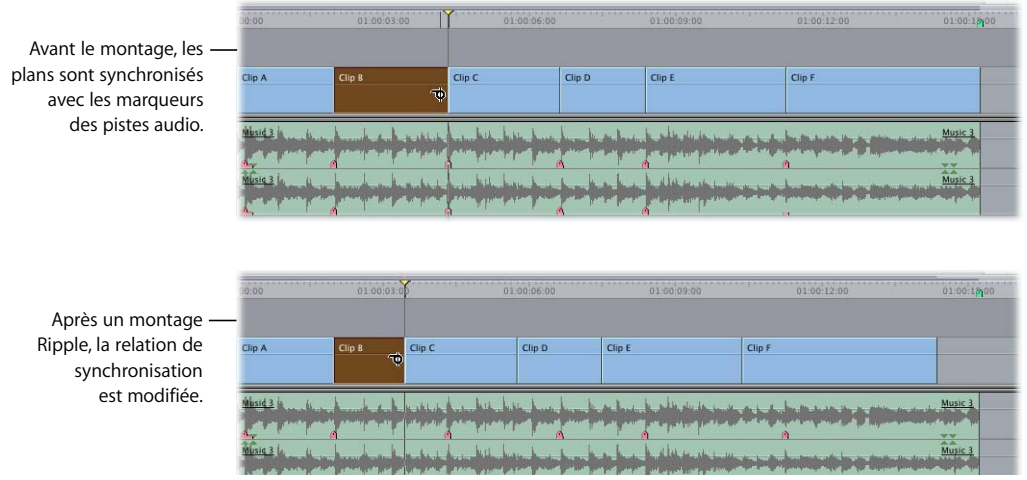

Final Cut Express HD s'efforce de vous empêcher de procéder à des montages Ripple qui résultent en une perte de synchronisation des éléments de plan liés. Final Cut Express HD présume que les éléments de plan se chevauchant doivent maintenir la même relation de synchronisation avant et après un montage. D'autre part, un montage Ripple ne peut entraîner l'écrasement de plans par d'autres plans.

Dans l'exemple ci-dessous, Final Cut Express HD ne vous permettra pas d'exécuter un montage Ripple car, sur les pistes A3 et A4, le second plan de musique devrait être raccourci afin de ne pas écraser une partie du premier plan de musique et de rester synchrone avec les éléments de plan situés dans V1, A1 et A2. Le montage Ripple ne pouvant pas forcer le deuxième plan de musique à écraser le premier plan de musique, Final Cut Express HD vous avertit que le montage Ripple ne peut être effectué en raison d'une collision de plans sur la piste A3 (et la piste A4).

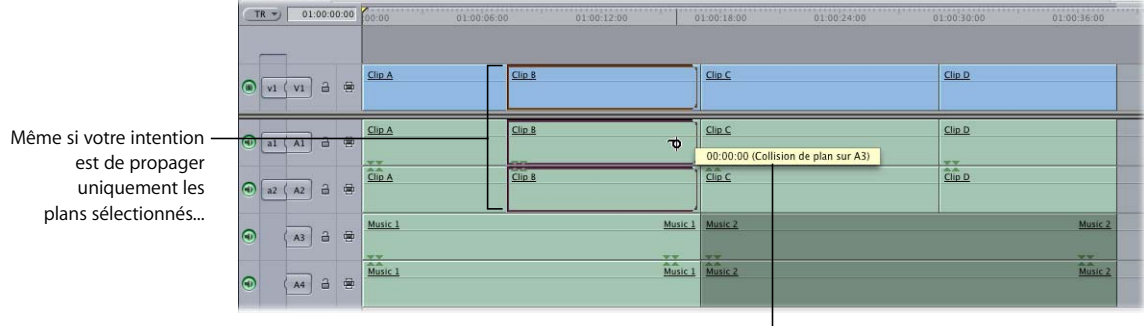

...Final Cut Express HD n'autorisera pas le <sup>l</sup> montage car le deuxième plan de musique, sur les pistes A3 et A4, ne peut écraser le premier plan de musique.

Il existe trois moyens de résoudre ce problème :

- Â Verrouiller les pistes A3 et A4 de façon à ce que Final Cut Express HD n'essaie pas de propager le deuxième plan de musique (voir ["Verrouillage des pistes pour éviter leur](#page-326-0)  [modification" à la page 327\)](#page-326-0).
- En plus de sélectionner les points de sortie de plan des pistes V1, A1 et A2, il est possible de sélectionner les points de sortie du premier plan de musique sur les pistes A3 et A4.
- Â Au lieu de sélectionner les points de sortie du premier plan de musique, il existe la possibilité de procéder à un montage asymétrique en sélectionnant les points de sortie de plan sur les pistes V1, A1 et A2, et les points d'entrée sur le deuxième plan de musique des pistes A3 et A4. Cela entraîne le raccourcissement du premier plan à partir de son point de sortie et celui du second plan à partir de son point d'entrée. Pour plus d'informations sur les montages asymétriques, consultez la section ["Ajustage](#page-483-0)  [asymétrique à l'aide de l'outil Ripple" à la page 484](#page-483-0).

## Montages Ripple simultanés sur plusieurs pistes

Vous pouvez effectuer un montage Ripple pour modifier des points de plusieurs pistes et changer ainsi plusieurs éléments audio et vidéo simultanément.

#### **Pour effectuer un montage Ripple sur plusieurs pistes à la fois :**

- **1** Effectuez l'une des opérations suivantes :
	- Tout en maintenant la touche Commande enfoncée, cliquez pour sélectionner plusieurs points de montage.
	- Â Sélectionnez l'outil Sélection de coupes dans la palette d'outils, puis faites glisser une case autour de plusieurs points de montage.
- **2** Faites glisser l'un des points de montage à l'aide de l'outil Ripple afin de réaliser un montage Ripple sur toutes les pistes ayant des points de montage sélectionnés. Vous pouvez également saisir des valeurs de timecode pour effectuer des montages de façon numérique.

## <span id="page-483-0"></span>Ajustage asymétrique à l'aide de l'outil Ripple

L'ajustage asymétrique permet d'effectuer un Ripple simultané dans des directions contraires de points de montage dans des éléments de plan situés sur différentes pistes. Imaginons par exemple que vous souhaitiez repousser de deux secondes le point de sortie d'un élément de plan vidéo. Si vous faites cela en n'allongeant que l'élément vidéo, un vide de deux secondes sera créé sur les autres pistes. Mais si vous sélectionnez le point d'entrée des éléments de plan des autres pistes et que vous utilisez un ajustage asymétrique, vous pourrez repousser simultanément les points d'entrée des éléments de plan et les faire commencer deux secondes plus tôt. L'élément vidéo durera donc deux secondes de plus et les éléments de clip audio combleront le vide car ils seront deux secondes plus longs.

L'ajustage asymétrique est pratique pour créer un montage séparé entre deux plans de séquence adjacents mais vous pouvez également utiliser cette fonctionnalité avec des éléments de plan uniquement vidéo ou uniquement audio.

Le Trim asymétrique peut être effectué soit dans la Timeline, soit dans la fenêtre de montage Trim.

∏ *Astuce :* si vous effectuez de nombreux ajustages asymétriques, il peut être utile de désactiver la sélection liée en appuyant sur Maj + L ou en cliquant sur le bouton Sélection liée dans l'angle supérieur droit de la Timeline. Pour plus d'informations sur la sélection liée, consultez le [chapitre 29, "Liaison et montage de données vidéo et](#page-410-0)  [audio de façon synchronisée", à la page 411.](#page-410-0)

#### **Pour créer un montage séparé à l'aide du montage asymétrique :**

- **1** Sélectionnez l'outil Ripple.
- **2** Maintenez la touche Option enfoncée, puis cliquez sur le point de sortie d'un plan vidéo pour le sélectionner.

Maintenir la touche Option enfoncée tout en sélectionnant un point de raccord ne sélectionne que ce point et ignore tout autre élément lié à ce plan.

**3** Maintenez la touche Commande enfoncée, puis cliquez sur le point d'entrée d'un clip audio adjacent.

Maintenir la touche Commande enfoncée tout en sélectionnant un point de raccord vous permet d'ajouter des points de raccord à la sélection en cours sans désélectionner des points de raccord précédemment sélectionnés.

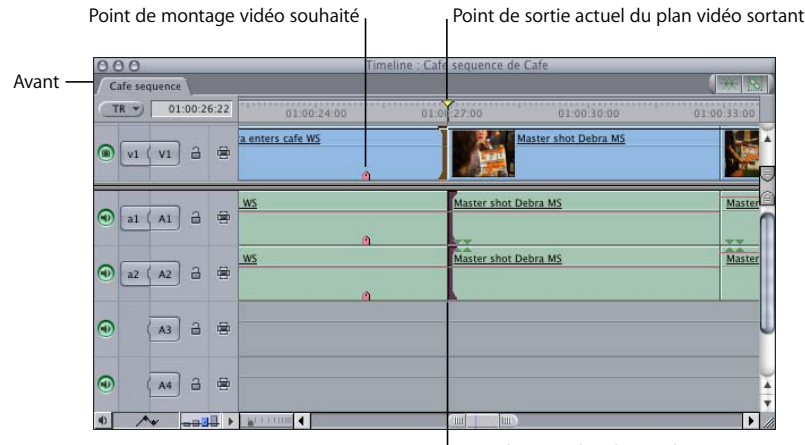

Point d'entrée des clips audio entrants

**4** Utilisez l'outil Ripple pour le Trim de la sélection ci-dessous.

Les points de montage vidéo et audio se déplacent dans des directions opposées, créant ainsi un montage séparé. La synchronisation audio/vidéo est conservée dans les deux plans.

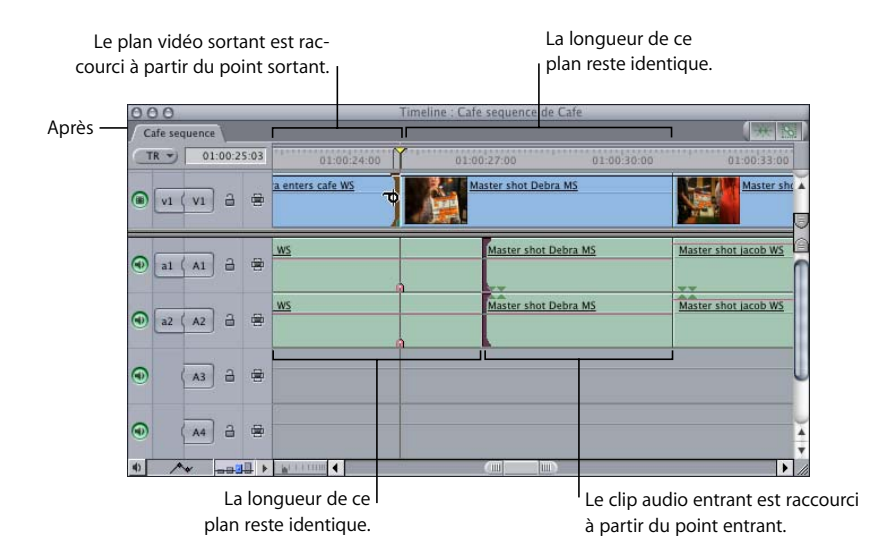

*Remarque :* dans cet exemple, le fait de cliquer sur le point d'entrée d'une paire stéréo d'éléments de clip audio tout en maintenant la touche Commande enfoncée ajoute les deux éléments audio à la sélection. Il est également possible de cliquer sur un élément audio individuel en maintenant les touches Option et Commande enfoncées pour l'ajouter à la sélection individuellement, sans inclure d'autres éléments audio y étant reliés. Cette fonction est particulièrement utile pour les plans dans lesquels de nombreux éléments audio sont reliés à un élément vidéo unique de la Timeline.

## <span id="page-485-2"></span>**Astuces concernant les montages effectués à l'aide de l'outil Ripple**

- Si vous rallongez un élément de plan, les éléments de plan situés sur la même piste sont avancés dans le temps. Les éléments de plan d'autres pistes déverrouillées qui commencent après l'emplacement d'origine du point de montage que vous ajustez sont également avancés dans le temps.
- Â Si vous raccourcissez un élément de plan, les éléments de plan situés sur la même piste reculent dans le temps ainsi que ceux se trouvant après l'emplacement d'origine du montage que vous ajustez sur d'autres pistes déverrouillées.
- Si vous ne pouvez procéder à un Ripple comme vous l'indique le message "Collision" que vous recevez, c'est que les éléments de plan des autres pistes ne peuvent reculer dans le temps sans entrer en collision avec d'autres éléments de plan.
- Toutes les pistes sont affectées par l'outil Ripple. Si vous ne souhaitez pas que d'autres pistes de la séquence soient affectées par l'outil Ripple, verrouillez-les (voir ["Verrouillage des pistes pour éviter leur modification" à la page 327\)](#page-326-0).
- Vous pouvez transformer temporairement l'outil Ripple en outil Roll en appuyant sur la touche Maj. Relâchez la touche Maj. pour revenir à l'outil Ripple.
- Lors du glissement, appuyez sur la touche Commande pour ralentir et effectuer le montage avec plus de précision.

# <span id="page-485-1"></span><span id="page-485-0"></span>*Utilisation de l'outil Roll pour changer l'emplacement d'une coupe*

Le montage Roll permet d'ajuster simultanément le point d'entrée et le point de sortie de deux plans adjacents. Si vous aimez la façon dont sont disposés deux plans dans la Timeline mais souhaitez changer le point de montage de place, vous pouvez utiliser l'outil Roll. Cela n'entraîne pas le déplacement de plans dans la Timeline. Seul le point de montage entre les deux plans change de place. Il s'agit d'un montage bilatéral, autrement dit, les points de montage de deux plans sont affectés simultanément. Le point de sortie du premier plan et le point d'entrée du plan suivant sont tous deux ajustés par un montage Roll. Aucun autre plan de la séquence n'est affecté.

*Remarque :* lorsque vous procédez à un montage Roll, la durée totale de la séquence reste la même mais celle des deux plans change. L'un s'allonge alors que l'autre rétrécit en compensation. Cela signifie qu'il est inutile que vous craigniez de provoquer des problèmes de synchronisation entre des éléments de plan liés sur des pistes différentes.

## Roll de la position d'un montage entre deux plans

À l'aide de l'outil Roll, vous déplacez simultanément le point de sortie du plan sortant et le point d'entrée du plan entrant.

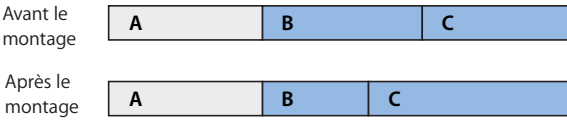

Dans l'exemple ci-dessus, le plan B raccourcit tandis que le plan C s'allonge. En revanche, la durée combinée des deux plans reste la même.

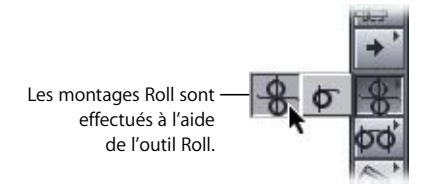

Les montages Roll se révèlent utiles lorsque la position relative de deux plans dans la Timeline est bonne mais que vous souhaitez changer le moment où le point de montage se produit entre eux. Par exemple, imaginons que votre séquence soit composée de deux plans montrant sous deux angles différents un plongeur effectuant un plongeon dans une piscine. La première chose à faire est d'ajuster chacun plan pour que leurs points de montage soient alignés sur une action similaire. On appelle cette opération *raccord sur action*, ou *coupe raccord*. Vous pouvez, par exemple, aligner le point de montage dans la Timeline de manière à ce que l'on voit le plongeur entrer dans l'eau sous un angle comme dans l'autre. Une fois que vous avez trouvé un point de montage associé à une action concordante, vous pouvez effectuer un Roll du point de montage avant ou après afin de modifier l'emplacement du montage. Vous pouvez par exemple effectuer un Roll du montage au moment où le plongeur se trouve à mi-distance entre le plongeoir et l'eau.

## **Roll de points de montage dans la Timeline**

La Timeline est le meilleur endroit pour voir comment un montage Roll affecte vos plans.

### **Pour effectuer un Roll dans la Timeline :**

- **1** Sélectionnez l'outil Roll dans la palette d'outils (ou appuyez sur la touche R).
- **2** Sélectionnez un point de montage entre deux plans.

Si l'option Sélection liée est activée, les points de montage des éléments liés sont également sélectionnés. Pour plus d'informations, consultez la section ["Contrôles influant](#page-494-0)  [sur les Trims" à la page 495](#page-494-0).

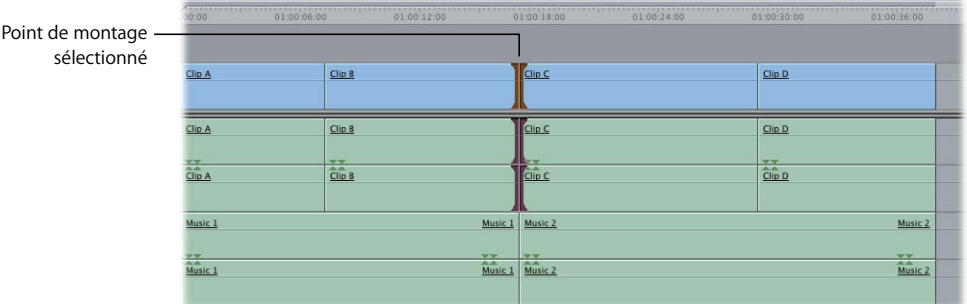

- **3** Effectuez l'une des opérations suivantes :
	- Faites glisser le point de montage vers la gauche ou vers la droite.

Lors du glissement, un double-affichage apparaît dans le Canevas et montre le point de sortie du plan sortant à gauche et le point d'entrée du plan entrant à droite (consultez également la section ["À propos du double-affichage dans le Canevas" à la page 556](#page-555-0)).

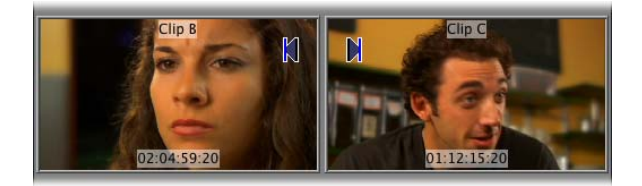

• Entrez le signe + (plus) ou – (moins) suivi du nombre d'images à ajouter ou à enlever de la coupe actuelle, puis appuyez sur la touche Retour.

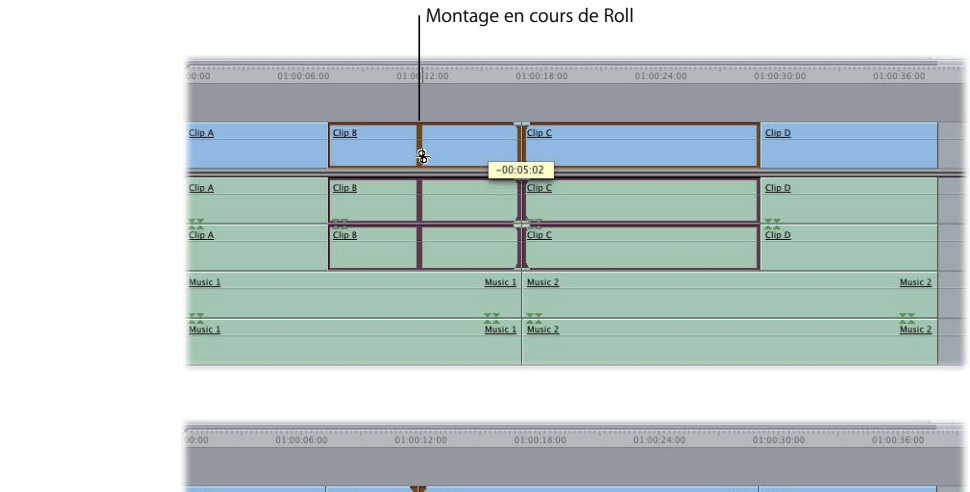

Après un montage Roll, le plan sortant est plus court et le plan entrant plus long.

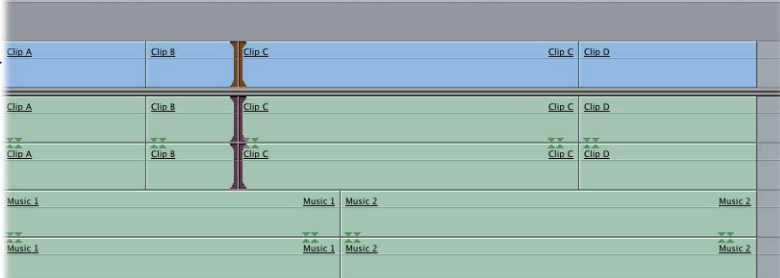

## **Pour effectuer un montage Roll simultané de points situés sur plusieurs pistes :**

- **1** Effectuez l'une des opérations suivantes :
	- Tout en maintenant la touche Commande enfoncée, cliquez pour sélectionner plusieurs points de montage.
	- Sélectionnez l'outil Sélection de coupes dans la palette d'outils (ou appuyez sur la touche G), puis faites glisser le pointeur pour sélectionner les points de montage souhaités.

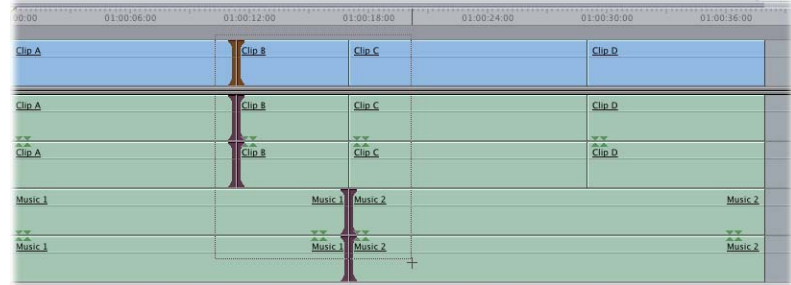

**2** Utilisez l'outil Roll pour effectuer un Roll sur toutes les pistes.

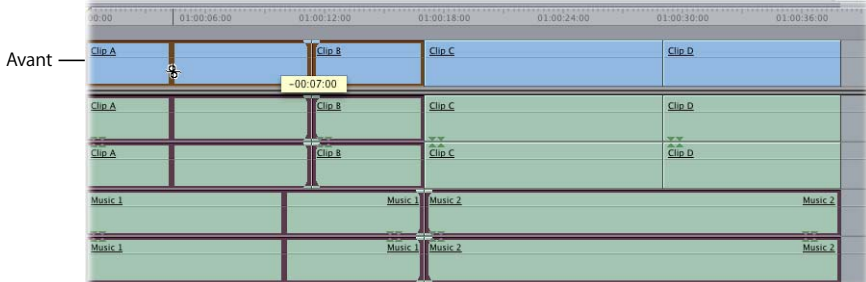

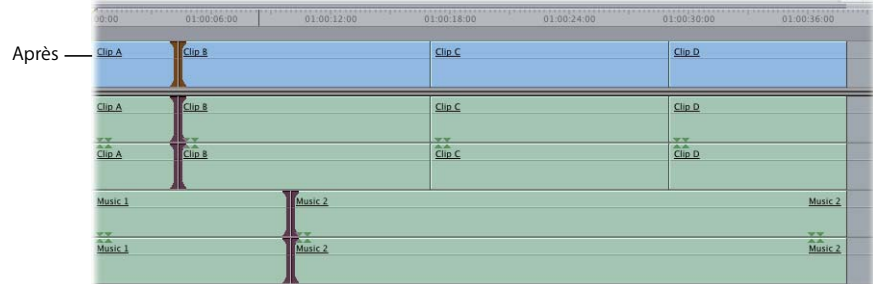

# **VII**

## **Montages Roll dans le Visualiseur**

Final Cut Express HD vous permet d'effectuer des montages Roll dans le Visualiseur en définissant des points d'entrée et de sortie tandis que l'outil Roll est sélectionné.

### **Pour effectuer un Roll dans le Visualiseur :**

- **1** Ouvrez un plan de séquence dans le Visualiseur.
- **2** Sélectionnez l'outil Roll dans la palette d'outils (ou appuyez sur la touche R).
- **3** Effectuez l'une des opérations suivantes :
	- Â Faites glisser le point d'entrée ou de sortie le long du défileur du Visualiseur.
	- Appuyez sur la touche I pour définir un nouveau point d'entrée ou sur la touche O pour définir un nouveau point de sortie.

Vérifiez dans la Timeline que le montage Roll a eu l'effet voulu.

## **Astuces concernant l'utilisation de l'outil Roll**

- Si vous ne pouvez plus effectuer de glissement en réalisant un montage Roll c'est que vous avez atteint la fin des données sur l'un des deux plans. Final Cut Express HD affiche alors un message Limite média.
- Sélectionnez l'outil Roll, puis maintenez la touche Maj enfoncée pour passer temporairement à l'outil Ripple.
- Lors du glissement, appuyez sur la touche Commande pour ralentir et effectuer le montage avec plus de précision.

# <span id="page-492-0"></span>**<sup>33</sup> À propos des opérations de Trim des plans**

# **33**

On appelle opération de *Trim* la modification de la durée d'un plan par déplacement de son point d'entrée ou de sortie, ou le déplacement du point de montage entre deux plans.

## Ce chapitre traite des sujets suivants :

- [Qu'est-ce que le Trim ? \(p. 493\)](#page-492-1)
- [Contrôles influant sur les Trims \(p. 495\)](#page-494-1)
- [Sélection de montages et de plans à ajuster \(p. 497\)](#page-496-1)
- [Ajustement \(Trim\) des points d'entrée et de sortie d'un plan \(p. 500\)](#page-499-0)

# <span id="page-492-1"></span>*Qu'est-ce que le Trim ?*

Une fois que vous avez fait un montage grossier de plans dans l'ordre chronologique d'une séquence, vous passez à l'ajustement précis du point de montage (ou point de montage) entre chaque plan. Toute opération de rallongement ou de raccourcissement d'un plan d'une séquence est une opération de Trim sur ce plan. Mais le Trim est généralement un ajustement précis (qui s'applique aussi bien à une image qu'à plusieurs secondes du plan). Si vous modifiez la durée d'un plan en manipulant des durées plus longues, il s'agit toujours d'opérations de Trim, mais cela ne rentre pas encore dans la phase d'ajustement précis du montage.

Réussir un bon montage est en partie un processus intuitif ; il est donc utile de visionner de façon répétée les ajustements effectués au fur et à mesure du travail de Trim. De nombreux facteurs peuvent influer sur votre choix du bon point de montage entre deux plans. Lorsque vous vous livrez à ce travail de précision, vous n'êtes plus concentré sur la structure globale de la séquence, mais sur l'enchaînement d'un plan au suivant. Votre attention se porte sur des points de montage possibles entre les plans et non plus sur un ensemble de plans. Dans la majorité des cas, vous visez à assurer une certaine continuité visuelle et psychologique.

Vous pouvez effectuer le travail de Trim partout où il est possible d'ajuster les points d'entrée et de sortie d'un plan, c'est-à-dire dans la Timeline, dans le Visualiseur et dans la fenêtre Montage Trim, qui est conçu spécialement pour faciliter le montage de précision.

- Visualiseur : vous pouvez ouvrir un plan dans le Visualiseur et y ajuster ses points d'entrée et de sortie. Cette technique est pratique pour repérer une image particulière sur laquelle fixer le point d'entrée ou de sortie, en examinant l'intégralité du fichier de données du plan. Cependant, si vous souhaitez ajuster les points de montage simultanément sur deux plans, la fenêtre Montage Trim ou la Timeline est plus pratique.
- Â *Timeline :* dans la Timeline, vous pouvez effectuer un montage dit "Roll" entre deux plans. Un montage Roll consiste à ajuster simultanément le point de sortie et le point d'entrée de deux clips adjacents. Le résultat, c'est que le point de montage entre les deux plans change, mais aucun des deux plans n'est déplacé sur la Timeline. Pour plus d'informations, consultez la section "Utilisation de l'outil Roll pour changer [l'emplacement d'une coupe" à la page 486.](#page-485-1)

Il est également possible de faire du montage Trim simultanément sur plusieurs pistes. Dans la Timeline, il est aisé de faire glisser les points d'entrée et de sortie d'un plan pour rallonger ou raccourcir ce dernier, et de faire du montage Trim de plusieurs plans à la fois sans perte de temps.

Vous pouvez également régler le niveau de précision de votre montage en définissant le niveau de zoom dans la Timeline. En effectuant un zoom avant, vous pouvez modifier une par une les images d'un plan. Si vous souhaitez effectuer un montage Trim fondé sur un nombre précis d'images ou de secondes, vous pouvez saisir des valeurs précises de timecode. Dans ce cas, on parle parfois de montage numérique ou de montage par timecode.

Â *Fenêtre Montage Trim :* la fenêtre Montage Trim vous permet de focaliser sur un point de montage donné, d'ajuster visuellement un ou plusieurs points de montage avec précision et visualiser un aperçu du montage. À la facilité de montage Trim de la Timeline, elle ajoute des options disponibles dans le Visualiseur. Les modifications que vous effectuez dans la fenêtre Montage Trim n'affectent que les plans de la Timeline. Les plans situés de chaque côté d'un point de montage sont affichés, chacun dans son mini-visualiseur. Le *plan sortant* est le plan situé avant le point de montage, et le *plan entrant* est celui qui vient après le point de montage.

Quasiment toute opération de montage Trim possible dans la Timeline est également possible dans la fenêtre Montage Trim, y compris le montage simultané de plusieurs plans. Pour plus d'informations, consultez le [chapitre 34, "Trim de plans à l'aide de la](#page-510-0)  [fenêtre Montage Trim", à la page 511](#page-510-0).

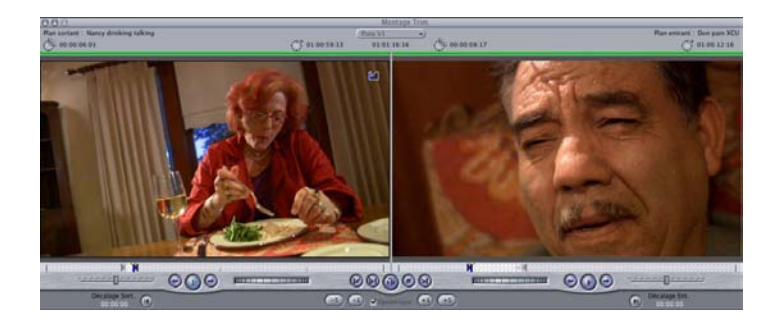

# <span id="page-494-1"></span><span id="page-494-0"></span>*Contrôles influant sur les Trims*

Avant d'effectuer un Trim, il est conseillé de vérifier que les contrôles suivants sont correctement définis pour l'opération que vous souhaitez réaliser.

## **Sélection liée**

Les plans renvoyant au même fichier de données sont liés lors de leur montage dans la Timeline. Vous pouvez également lier des plans non liés à l'origine, afin de pouvoir opérer simultanément sur eux en conservant leur synchronisme.

Pour que cette fonction soit encore plus pratique, il est possible de désactiver temporairement la liaison entre plusieurs plans. Pour cela, il suffit de maintenir la touche Option enfoncée tout en sélectionnant ou en montant un plan dans la Timeline. Vous pouvez ainsi ajuster individuellement un plan, même s'il est lié à d'autres plans. Vous pouvez ainsi créer des coupes split dont les points d'entrée et de sortie sont différents de ceux de la vidéo.

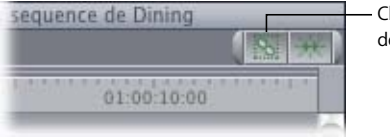

Cliquez ici pour activer et désactiver la Sélection liée.

#### **Magnétisme**

Si l'option Magnétisme est activée, lorsque vous faites glisser un point de montage dans la Timeline ou le Visualiseur, celui-ci se recale automatiquement sur les marqueurs, les images clés, la tête de lecture et les points de coupe des autres pistes. Cela peut vous aider à aligner les coupes sur d'autres éléments de la séquence. Vous pouvez activer ou désactiver le magnétisme à tout moment, même lorsque que vous êtes en train de faire glisser les coupes et les plans. Pour activer ou désactiver le magnétisme, choisissez Présentation > Magnétisme, appuyez sur la touche N ou cliquez sur le bouton Magnétisme de la Timeline. Pour plus d'informations, consultez la section ["Magnétisme des](#page-386-0)  [points dans la Timeline" à la page 387](#page-386-0).

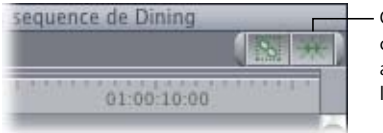

Cliquez sur cette commande pour activer ou désactiver le magnétisme.

#### **Pistes verrouillées**

Les opérations de Trim effectuées avec l'outil Ripple n'affectent que les plans des pistes déverrouillées. Pour éviter de modifier par inadvertance certains plans lors du Trim, vous pouvez verrouiller toutes les pistes de votre séquence, hormis celles contenant les éléments à ajuster.

Les éléments liés des pistes verrouillés ne sont pas affectés lorsque vous déplacez des plans auxquels ces éléments sont liés. Si, par exemple, vous agissez sur un élément vidéo lié à un élément audio situé sur une piste verrouillée, le déplacement de l'élément vidéo n'entraîne pas celui de l'élément audio, mais de ce fait ils se retrouvent désynchronisés.

Pour plus d'informations, consultez la section "Verrouillage des pistes pour éviter leur [modification" à la page 327.](#page-326-0) Pour en savoir plus sur la synchronisation des plans, consultez le [chapitre 29, "Liaison et montage de données vidéo et audio de façon synchro](#page-410-0)[nisée", à la page 411](#page-410-0) et la section ["Astuces concernant les montages effectués à l'aide de](#page-485-2)  [l'outil Ripple" à la page 486.](#page-485-2)

## **Utilisation de la touche Commande pour "Ralentir"**

La touche Commande est utile si vous souhaitez modifier légèrement des points de montage ou des plans dans votre séquence. Lorsque vous faites glisser des plans ou des points de montage pour effectuer des Trims, le rapport entre le déplacement de la souris et de l'élément en cours de modification dépend du niveau de zoom du Visualiseur, du Canevas ou de la Timeline. Si vous ne parvenez pas à effectuer un Trim sur une image spécifique du fait d'un zoom arrière trop important, vous pouvez augmenter la précision de déplacement dans un rapport 1 à 1 (quel que soit le niveau de zoom) en appuyant sur la touche Commande *après* avoir commencé à faire glisser l'élément.

Ainsi, si vous enfoncez la touche Commande après avoir commencé à glisser un point de montage avec l'outil Montage Roll, par exemple, ce point se déplace beaucoup plus lentement lors du glisser.

# <span id="page-496-1"></span><span id="page-496-0"></span>*Sélection de montages et de plans à ajuster*

Quelle que soit la façon dont vous effectuez le montage de vos plans, en règle générale vous sélectionnez quasiment toujours les points de montage dans la Timeline. La sélection d'un point de montage ressemble beaucoup à celle d'un plan entier, la différence étant que vous ne sélectionnez que le point d'entrée ou le point de sortie du plan, ou le point de sortie et le point d'entrée de deux plans adjacents. Si la sélection liée est activée, tout point de montage ou plan lié à votre sélection est également sélectionné.

# Outils de sélection des points de montage (ou points de coupe)

Deux outils de la palette permettent de sélectionner des points de montage dans la Timeline, l'outil Sélection et l'outil Sélection de coupes.

### **Outil Sélection**

Vous pouvez sélectionner individuellement un point de montage en cliquant dessus à l'aide de l'outil Sélection. Sélectionnez l'outil Sélection en cliquant dessus dans la palette ou en appuyant sur la touche A.

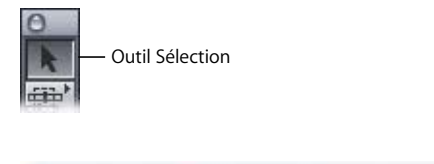

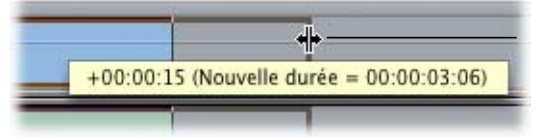

Lorsque vous vous servez de l'outil Sélection pour ajuster un point de montage d'un plan, l'icône de l'outil change pour vous indiquer qu'il peut être utilisé pour le Trim.

Si vous double-cliquez sur un point de montage à l'aide de l'outil Sélection, la fenêtre Montage Trim apparaît et affiche les plans qui se trouve de part et d'autre de ce point de montage.

## **Outil Sélection de coupes**

Plutôt que de sélectionner individuellement des points de montage en cliquant dessus à l'aide de l'outil Sélection vous pouvez sélectionner simultanément plusieurs points de montage (sur différentes pistes) en vous servant de l'outil Sélection de coupes, conçu précisément pour la sélection des points de coupe. Dès que vous sélectionnez des points de coupe à l'aide de cet outil, la fenêtre Montage Trim apparaît et affiche les plans qui se trouvent de part et d'autre du point de montage. Vous pouvez sélectionner l'outil Sélection en cliquant dessus dans la palette ou en appuyant sur la touche A.

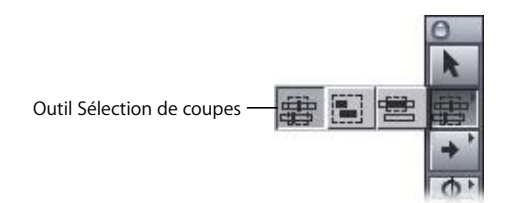

Lorsque vous cliquez sur l'outil Sélection de coupes, appuyez sur l'une des touches suivantes pour ajouter les fonctions suivantes :

- Commande : ajoute et supprime des points de coupe de la sélection actuelle.
- *Option : active de facon temporaire l'option Sélection liée si elle est désactivée* ou la désactive de façon temporaire si elle est activée.
- *Maj :* transforme de façon temporaire l'outil Sélection de coupes en outil Ripple jusqu'à ce que vous relâchiez la touche Maj.

## Sélection d'un seul point de montage

Un seul point de montage (ou de coupe), cela signifie soit le point d'entrée ou le point de sortie d'un plan, soit le point de combiné de sortie et d'entrée de deux plans adjacents.

## **Pour sélectionner un seul point de montage dans la Timeline, effectuez l'une des opérations suivantes :**

m Sélectionnez l'outil Sélection dans la palette, puis cliquez sur un point de montage pour le sélectionner dans la Timeline.

*Remarque :* vous pouvez double-cliquer sur le point de montage pour l'ouvrir dans la fenêtre Montage Trim. Consultez le chapitre 34, "Trim de plans à l'aide de la fenêtre [Montage Trim", à la page 511](#page-510-0) pour en savoir plus sur la fenêtre Montage Trim.

- m Appuyez sur V pour sélectionner le point de montage le plus proche.
- m Si un point de montage est déjà sélectionné, vous pouvez effectuer l'une des opérations suivantes :
	- Appuyez sur ' (quillemet simple) ou sur la flèche vers le haut pour placer la tête de lecture, dans le Canevas et dans la Timeline, sur le point de montage suivant, qui est automatiquement sélectionné.

Â Appuyez sur ; (point virgule) ou sur la Flèche en bas pour placer la tête de lecture, dans le Canevas et dans la Timeline, sur le point de montage précédent, qui est automatiquement sélectionné.

*Remarque :* vous pouvez aussi sélectionner les outils Ripple ou Roll, puis sélectionner un point de montage. Pour plus d'informations, consultez le [chapitre 32, "Réalisation de](#page-468-1)  montages par coulissement, par glissement, Ripple et Roll" à la page 469.

## Sélection de plusieurs points de montage

Vous pouvez sélectionner des points de montage sur plusieurs pistes. Toutefois, un seul point de montage par piste peut être sélectionné.

## **Pour sélectionner plusieurs points de montage dans la Timeline, effectuez l'une des opérations suivantes :**

Sélectionnez l'outil Sélection dans la palette (ou appuyez sur Commande + A), puis cliquez en maintenant la touche Commande enfoncée sur le bord de chaque plan concerné.

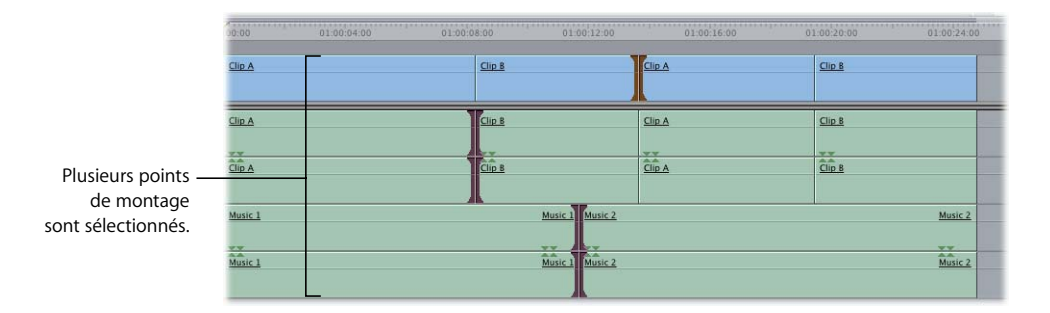

*Remarque :* s'il vous est difficile de sélectionner des points de montage spécifiques avec l'outil Sélection, tentez de réduire le zoom arrière. Utilisez le curseur de zoom pour avoir une vue plus détaillée, puis sélectionnez à nouveau votre coupe.

m Sélectionnez l'outil Sélection de coupes dans la palette d'outils (ou appuyez sur Commande + G), puis faites glisser le pointeur pour sélectionner les points de montage souhaités sur une ou plusieurs pistes.

Si vous réalisez l'opération dans la Timeline, cet outil sélectionne une seule coupe par piste. Il n'est pas nécessaire que les coupes soient dans un ordre chronologique. Lorsque vous relâchez le bouton de la souris, la fenêtre Montage Trim apparaît.

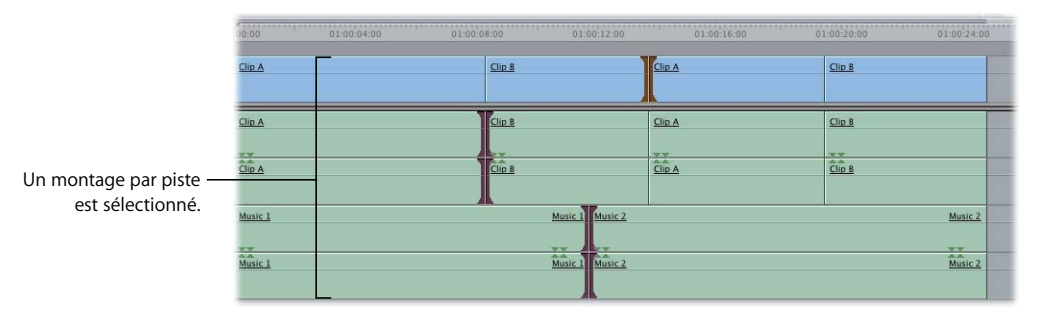

m Sélectionnez l'outil Montage Ripple ou Montage Roll dans la palette puis cliquez sur le bord du plan. Pour sélectionner plusieurs points de montage, cliquez en maintenant la touche Commande enfoncée. (Consultez le chapitre 32, "Réalisation de montages par [coulissement, par glissement, Ripple et Roll", à la page 469](#page-468-1) pour en savoir plus sur les outils Ripple et Roll.)

# <span id="page-499-0"></span>*Ajustement (Trim) des points d'entrée et de sortie d'un plan*

Cette section vous explique comment ajuster des points de montage (Trim). Veillez à sélectionner le bon outil pour le montage Trim que vous voulez effectuer, faute de quoi vous n'obtiendrez pas les résultats escomptés.

*Remarque :* la forme du pointeur indique en général l'outil sélectionné, mais vous pouvez également examiner quel outil est en surbrillance dans la palette.

# Trim à l'aide de l'outil Sélection

Vous pouvez vous servir de l'outil Sélection pour modifier le point d'entrée ou le point de sortie d'un plan unique, en laissant un vide. Parce que vous laissez un vide, la durée totale de la séquence montée n'est pas modifiée. Ce fait est important, parce que cela signifie que ce type de montage Trim ne désynchronise pas les plans les uns par rapport aux autres.

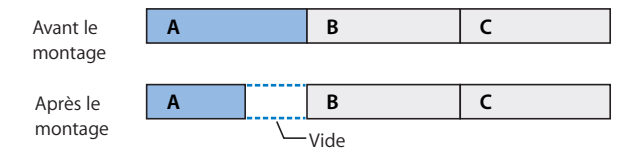

*Remarque :* si vous voulez étendre le point d'entrée ou le point de sortie du plan, de telle sorte qu'il se superpose à un plan adjacent, cela n'est pas possible avec l'outil Sélection. Pour cela, vous pouvez utiliser l'outil Roll, ou bien sélectionnez le plan et faites le glisser à l'aide de l'outil Sélection ou de l'outil Glissement.

Le montage à l'aide de l'outil Sélection est utile pour combler des vides ou au contraire créer des vides en préparation d'une autre opération de montage. Lorsque vous ajustez un point de montage à l'aide de l'outil Sélection, ce dernier prend l'aspect d'un outil de montage.

**Pour ajuster un point de montage de plan dans la Timeline à l'aide de l'outil Sélection :**

- **1** Sélectionnez l'outil Sélection dans la palette d'outils (ou appuyez sur la touche A).
- **2** Déplacez le pointeur sur le point d'entrée ou de sortie d'un plan dans la Timeline. Il se transforme alors en pointeur de redimensionnement.

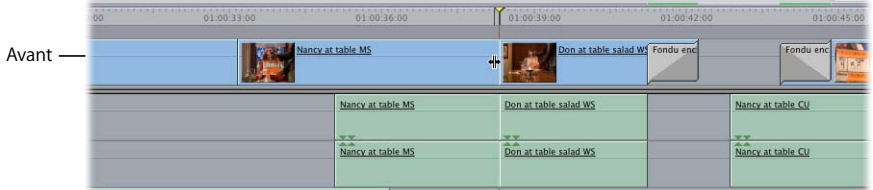

**3** Faites glisser le pointeur vers la gauche pour créer un vide (en réduisant la durée du plan) ou vers la droite pour éliminer un vide existant (en augmentant la durée du plan).

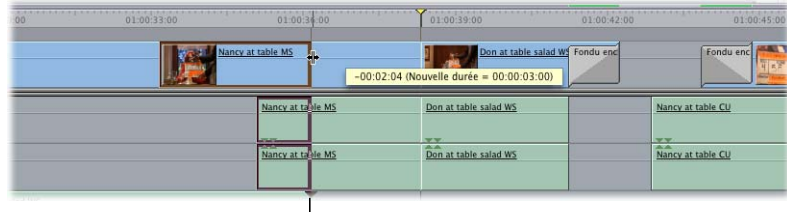

Lors du glissement pour modifier la longueur du plan, l'image actuelle est affichée au niveau du point de montage dans le Canevas.

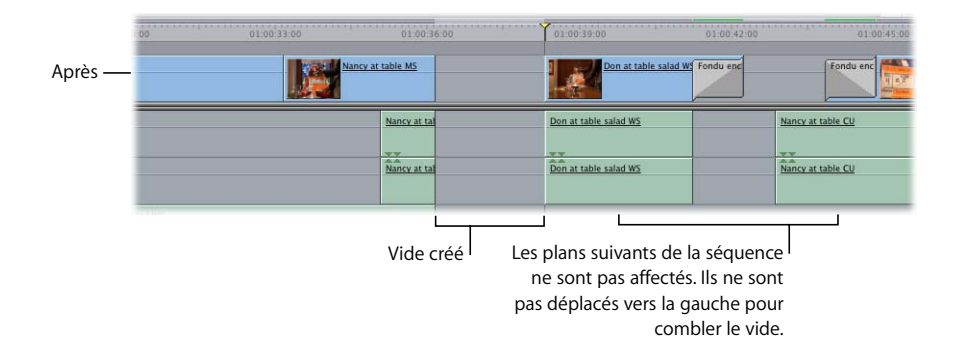

Vous pouvez aussi parvenir au même résultat en ouvrant un plan dans le Visualiseur et en définissant un nouveau point d'entrée ou de sortie. Le plan change de durée dans la Timeline, à condition que le nouveau point d'entrée ou de sortie défini n'entraîne pas l'écrasement d'un plan adjacent.

## Allongement et raccourcissement de plans dans la Timeline

Une façon pratique d'allonger ou de raccourcir un plan dans la Timeline consiste à demander à Final Cut Express HD de placer un point de montage à la position actuelle de la tête de lecture. Une opération d'*extension* revient à déplacer un point de montage se trouvant entre deux plans à la position de la tête de lecture dans la Timeline.

*Remarque :* ces opérations sont baptisées extensions, mais la même méthode permet aussi de raccourcir un plan.

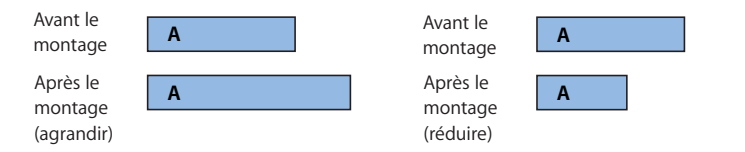

Si l'option Sélection liée est désactivée, les extensions permettent de créer des coupes split. L'extension vous permet aussi d'aligner rapidement différents points de coupe à la même position dans la Timeline. Ainsi, pour faire en sorte que tous les plans situés à la fin de votre séquence se terminent exactement au même endroit, vous pouvez sélectionnez le dernier point de montage de chaque piste dans la Timeline, placer la tête de lecture à l'endroit où vous voulez que tous les plans s'arrêtent, puis utiliser la fonction extension pour amener simultanément tous les points de montage à la position de la tête de lecture.

**Pour utiliser une extension pour modifier la durée d'un plan sur la Timeline :**

**1** Sélectionnez les points de montage des plans à étendre à l'aide de l'outil Sélection ou Sélection de coupes.

*Remarque :* pour créer une coupe split, désactivez la sélection liée en cliquant sur le bouton Sélection liée dans la Timeline, ou bien maintenez la touche Option enfoncée pour désactiver de façon temporaire la sélection liée pendant que vous sélectionnez les points de coupe.

**2** Placez la tête de lecture à l'endroit où vous souhaitez placer le point de montage sélectionné.

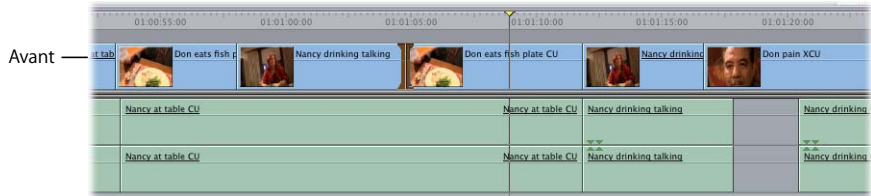

**3** Choisissez Séquence > Modifier la coupe (ou appuyez sur E).

Le point de montage sélectionné est amené à la position de la tête de lecture.

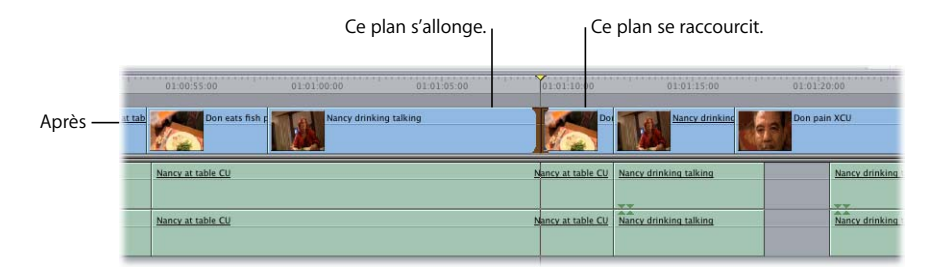

Si vous avez sélectionné plusieurs points de montage dans des plans situés sur différentes pistes à l'aide de l'outil Sélection de coupes, ils seront tous déplacés jusqu'à la position de la tête de lecture.

*Remarque :* si vous essayez d'étendre un point de montage au-delà du contenu disponible dans un plan, Final Cut Express HD refuse d'étendre le point de montage.

## Trim des plans dans le Visualiseur

Vous avez également la possibilité de faire du montage Trim de plans de votre séquence en les ouvrant dans le Visualiseur et en ajustant les points d'entrée et de sortie du plan.

## **Pour ouvrir un plan de votre séquence dans le Visualiseur, effectuez l'une des opérations suivantes :**

- Double-cliquez sur le plan dans la Timeline.
- m Sélectionnez un plan dans la Timeline, puis appuyez sur la touche Retour.
- m Double-cliquez sur le plan dans le Canevas. Le plan qui se trouver sous la tête de lecture est ouvert dans le Visualiseur.
- m Si le plan fait partie d'une séquence embarquée, maintenez la touche Option enfoncée, puis double-cliquez sur le plan.

*Remarque :* si vous vous contentez de double-cliquer sur la séquence imbriquée, cette dernière s'ouvre sous forme d'onglet de séquence dans le Canevas et la Timeline, ce n'est pas le plan qui s'ouvre dans le Visualiseur.

Lorsqu'un plan d'une séquence est ouvert dans le Visualiseur, le défileur s'orne de perforations de pellicule pour indiquer que le plan fait partie d'une séquence. Prenez l'habitude de vérifier la barre du défileur dans le Visualiseur pour vérifier si vous travaillez sur un plan issu d'une séquence ou sur un plan ouvert à partir du Navigateur.

Lorsque vous ouvrez un plan faisant partie d'une séquence, il s'affiche dans le Visualiseur sur la même image que celle déterminée par la position de la tête de lecture dans la Timeline ou le Canevas. Si la tête de lecture de la Timeline ne se trouve pas entre les points d'entrée et de sortie du plan, la tête de lecture du Visualiseur se place précisément sur le point d'entrée ou de sortie, en fonction du côté duquel se trouvait la tête de lecture de la Timeline.

#### **Pour ajuster un plan dans le Visualiseur :**

**1** Ouvrez un plan de votre séquence dans le Visualiseur.

Le défileur comporte des "perforations de pellicule", qui indiquent que le plan fait partie de votre séquence (et n'est pas issu du Navigateur).

- **2** Effectuez l'une des opérations suivantes :
	- Â Utilisez les commandes de lecture ou les touches J, K et L pour déplacer la tête de lecture dans le Visualiseur vers un nouveau point de votre plan. Définissez ensuite un nouveau point d'entrée ou de sortie en cliquant sur les boutons Point d'entrée et Point de sortie ou en utilisant les touches I et O.
	- Â Faites glisser les points d'entrée et de sortie le long du défileur du Visualiseur vers un nouveau point du plan.

Il n'est pas possible de définir un nouveau point de montage ou de faire glisser un point de montage existant d'un plan en écrasement d'un plan adjacent dans la Timeline. Si vous tentez l'opération, Final Cut Express HD vous avertit que le plan que vous montez est entré en collision avec un autre plan de la Timeline, et l'opération n'est pas menée à terme. (Consultez la section "Explication des messages d'alerte au cours du Trim" à la [page 508](#page-507-0).) Si vous voulez déplacer le point de montage d'un plan de telle sorte qu'il écrase un plan adjacent, utilisez l'outil Roll. Consultez ["Utilisation de l'outil Roll pour](#page-485-1)  [changer l'emplacement d'une coupe" à la page 486](#page-485-1) pour en savoir plus sur l'outil Roll.

## Montage de précision faisant appel au timecode

La plupart des outils de montage et de Trim de la Timeline peuvent être utilisés en spécifiant des valeurs numériques plutôt qu'en manipulant des éléments manuellement. Vous pouvez ainsi sélectionner un ou plusieurs plans et points de montage, puis saisir une valeur positive ou négative de nombre d'images, de secondes ou même de minutes ou d'heures pour ajuster la position du plan ou de ses points de montage. De cette manière, vous pouvez effectuer des ajustements précis ou bien déplacer rapidement des plans et points de montage d'une valeur précise.

*Remarque :* dans Final Cut Express HD, le timecode de chaque plan commence à 00:00:00:00.
## **Type d'opération de montage en fonction de la saisie de timecode**

Lorsque vous saisissez un nombre dans la Timeline, les sélections en cours détermine de quel type de montage il s'agit. Si, par exemple, les deux côtés d'un point de montage sont sélectionnés, la saisie de +15 fait décaler les deux côtés de la coupe de 15 images vers l'avant (vers la droite). Dans ce cas, il est indifférent que l'outil Roll ou l'outil Sélection soit sélectionné dans la palette. Si un plan entier est sélectionné et si l'outil Glissement est sélectionné dans la palette, la saisie de +15 fait glisser le plan sélectionné vers l'avant de 15 images. Si c'est l'outil Coulissement qui était sélectionné, la saisie de +15 fait coulisser le plan sélectionné de 15 images.

## **Déplacement de la tête de lecture dans la Timeline par saisie de timecode**

Vous pouvez déplacer la tête de lecture dans la Timeline en saisissant des valeurs de timecode absolues (heures, minutes, secondes et images) ou relatives (auquel cas il vous suffit d'indiquer les valeurs suffisantes, uniquement un nombre d'images ou un nu nombre de secondes et un nombre d'image, par exemple).

Vous pouvez déplacer la tête de lecture en saisissant une nouvelle valeur de timecode dans la zone Timecode actuel : ou bien si aucun plan ni point de montage n'est sélectionné, vous pouvez saisir une valeur de timecode directement dans la Timeline pour que la tête de lecture se place à la position correspondante.

- ∏ *Astuce :* pour éviter d'avoir à taper un nombre important de zéros lorsque vous spécifiez des valeurs élevées, vous pouvez taper un point à la place d'un double zéro (00). Par exemple :
	- Pour aller au timecode 00:00:03:00, tapez "3." (3 suivi d'un point). Le point est automatiquement interprété par Final Cut Express HD comme 00 dans le champ des images.
	- Pour passer à 00:03:00:00, tapez "3.." (3 suivi de deux points de suite). Chaque point entraîne l'insertion de 00, d'abord dans le champ des secondes puis dans celui des images.
	- Pour passer à 03:00:00:00, tapez "3..." (3 suivi de trois points).

Au lieu de déplacer la tête de lecture jusqu'à une position définie par une valeur absolue de timecode, vous pouvez la déplacer d'une valeur de timecode relative, par rapport à sa position actuelle, en appuyant sur les touches + (plus) et - (moins).

- Pour déplacer la tête de lecture 15 images plus loin que sa position actuelle, tapez "+15".
- Pour déplacer la tête de lecture de 1 minute et 20 images avant sa position actuelle, tapez "–01.20" (le point entraîne l'insertion automatique de 00 dans le champ des secondes).

## **Déplacement de plans à l'aide du timecode**

Vous pouvez déplacer un ou plusieurs plans sélectionnés dans la Timeline à l'aide du timecode, même s'ils ne sont pas adjacents. Cependant, si le mouvement résultant du plan entraînerait un écrasement, Final Cut Express HD ne l'autorise pas. Dans ce cas, vous pouvez déplacer manuellement les plans.

## **Pour déplacer un plan dans votre séquence à l'aide du timecode :**

- **1** Sélectionnez un ou plusieurs plans dans votre séquence.
- **2** Effectuez l'une des opérations suivantes :
	- $\bullet$  Pour déplacer les plans vers l'avant, appuyez sur la touche + (plus), puis saisissez une durée de timecode.
	- Pour déplacer les plans vers l'arrière, appuyez sur la touche (moins), puis saisissez une durée de timecode.

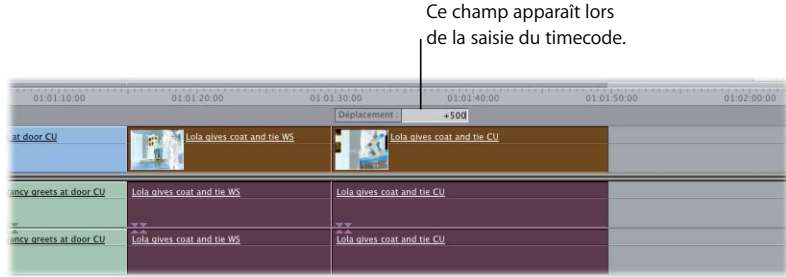

**3** Appuyez sur la touche Retour.

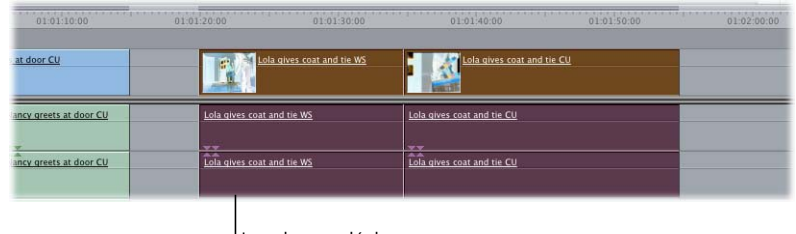

Les plans se déplacent vers l'avant de la durée saisie.

## **Utilisation du timecode pour ajuster des plans dans le Visualiseur**

Si vous effectuez une opération de Trim d'un plan dans le Visualiseur, vous pouvez utiliser le timecode pour accéder à une image spécifique au lieu d'essayer de rechercher l'image souhaitée à l'aide des commandes de lecture ou des touches J, K et L. Vous sélectionnez ensuite l'outil de montage correspondant au Trim que vous voulez réaliser et définissez un nouveau point d'entrée ou de sortie. Pour plus d'informations sur la navigation dans le Visualiseur à l'aide de timecodes, consultez la section "Navigation [et utilisation du timecode dans le Visualiseur et le Canevas" à la page 103](#page-102-0).

**Pour utiliser un timecode afin de modifier le point d'entrée ou de sortie d'un plan :**

- **1** Ouvrez un plan dans le Visualiseur.
- **2** Déplacez la tête de lecture en effectuant l'une des opérations suivantes :
	- Â Saisissez la valeur de timecode correspondant à l'image à laquelle vous voulez placer le point d'entrée ou de sortie du plan, puis appuyez sur la touche Retour. Pour déplacer, par exemple, le point d'entrée de 02:40:30:10 à 02:40:30:27, entrez 2403027, puis appuyez sur Retour.
	- Appuyez simultanément sur les touches Maj et I ou Maj et O pour placer la tête de lecture respectivement au point d'entrée (In) ou de sortie (Out). Puis saisissez une valeur de timecode relative pour déplacer la tête de lecture. Par exemple, pour placer le point de sortie 2 secondes avant sa position actuelle,
		- appuyez sur Maj + O, tapez –2:00, puis appuyez sur Retour.
- **3** Sélectionnez un outil de montage dans la palette pour effectuer l'opération de Trim voulue.
- **4** Effectuez l'une des opérations suivantes :
	- Cliquez sur le bouton Point d'entrée ou sur le bouton Point de sortie.
	- Â Appuyez sur la touche I pour définir un point d'entrée ou sur la touche O pour définir un point de sortie.

Le défileur du Visualiseur indique la nouvelle position du point d'entrée ou de sortie, et la tête de lecture, dans le Canevas / la Timeline, se place au niveau du nouveau point de montage.

# Explication des messages d'alerte au cours du Trim

Si vous tentez d'effectuer un montage qui n'est pas possible, Final Cut Express HD affiche un message d'alerte.

## **Contenu insuffisant pour le modifier**

Ce message s'affiche lorsque vous essayez d'effectuer un montage trois points (par exemple lorsque vous faites glisser un élément du Navigateur ou du Visualiseur vers le Canevas) et que le fichier de données du plan ne contient pas assez d'images pour satisfaire au montage demandé. Cliquez sur OK pour fermer cette zone de dialogue.

Supposons, par exemple, que vous définissiez les points d'entrée et de sortie de la séquence afin de créer une coupe de 10 secondes. Supposons ensuite que vous fassiez glisser un plan source de cinq secondes du Navigateur vers la section Écraser de l'incrustation de montage du Canevas. Le message "Contenu insuffisant pour le modifier" s'affiche parce que le plan source ne contient pas assez de données pour combler les 10 secondes marquées de la séquence.

#### **Limite média**

Ce message signale qu'un des plans que vous êtes en train d'ajuster n'a pas assez de contenu pour que vous continuiez à l'ajuster. Cette erreur se produit même si d'autres plans de votre sélection disposent de données supplémentaires.

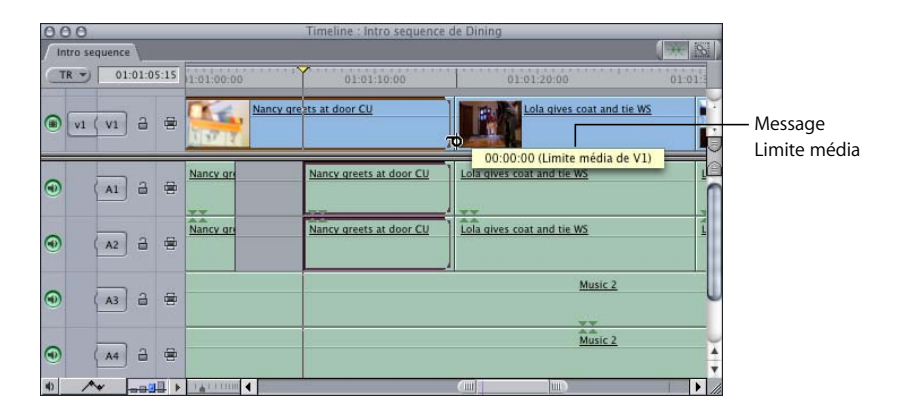

Supposons, par exemple, que vous sélectionniez les points de sortie de plans situés sur les pistes V1, A1 et A2, puis que vous "dérouliez" (outil Roll) ces points de montage vers la droite. Si le plan de la piste V1 est plus court que les autres, le message "Limite média sur V1" s'affiche. Il n'est donc pas possible de dérouler ces points de montage au-delà des limites de contenu de l'un d'entre eux.

## **Collision de plan**

Ce message s'affiche lorsque vous essayez d'effectuer un montage qui pourrait causer par inadvertance l'écrasement d'un clip par un autre non sélectionné. Ceci se produit en général lorsque vous tentez d'appliquer un montage Ripple sur une piste, et que des plans non sélectionnés situés sur d'autres pistes ne peuvent pas accompagner le Ripple en raison de la présence d'autres plans.

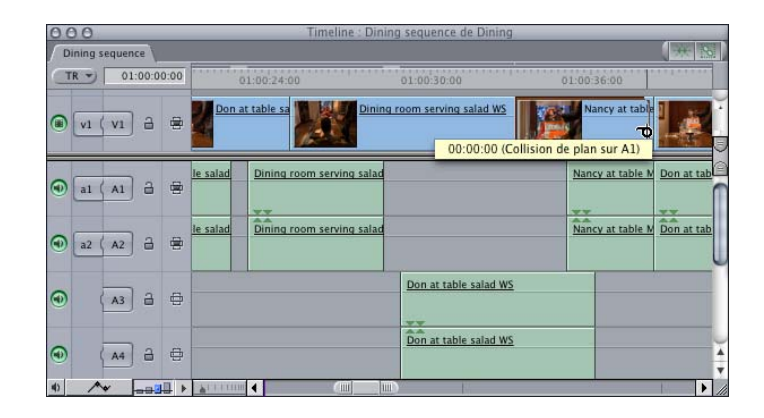

Supposons, par exemple, que vous appliquez un montage Ripple à un plan de la piste V1 pour le raccourcir de 10 secondes. Dans le cadre d'un montage Ripple, tous les plans situés à la droite du point de montage se décalent à gauche ou à droite de la durée que vous ajustez. En l'occurrence, tous les plans se décalent de 10 secondes vers la gauche pour combler le vide laissé par le raccourcissement du plan sur lequel vous travaillez. Toutefois, les plans des pistes A1 et A2 ne peuvent pas se déplacer vers la gauche de 10 secondes car d'autres plans, sur ces pistes, les en empêchent. C'est alors que le message "collision de plan" apparaît.

Ces messages de collision de plan sont importants car ils sont révélateurs du fait que Final Cut Express HD veille à ce que des plans de votre séquence ne soient pas écrasés par inadvertance. Cette fonction est particulièrement précieuse lorsque vous réalisez des montages Ripple sur une petite portion de votre séquence et que vous n'avez pas la possibilité de visualiser de quelle façon des plans situés en aval dans la séquence en seront affectés.

# **<sup>34</sup> Trim de plans à l'aide de la fenêtre Montage Trim**

# **34**

Vous pouvez effectuer des Trims précis dans la fenêtre Montage Trim. Lorsque vous effectuez un Trim, vous pouvez lire la section de votre séquence par rapport au point de montage sélectionné pour visualiser les changements.

## Ce chapitre traite des sujets suivants :

- [Présentation de la fenêtre Montage Trim \(p. 511\)](#page-510-0)
- [Ouverture et fermeture de la fenêtre Montage Trim \(p. 513\)](#page-512-0)
- [Contrôles de la fenêtre Montage Trim \(p. 514\)](#page-513-0)
- [Utilisation de la fenêtre Montage Trim \(p. 519\)](#page-518-0)
- $\cdot$  [Écoute de l'audio pendant un Trim \(p. 524\)](#page-523-0)

# <span id="page-510-0"></span>*Présentation de la fenêtre Montage Trim*

La fenêtre Montage Trim est un environnement spécial permettant d'effectuer le Trim d'un point de montage lors de la consultation des données pour les plans à la fois entrants et sortants. Vous pouvez également observer l'incidence de vos ajustements de montage sur le point de montage sans devoir interrompre la lecture. Pour nombre de monteurs, cette information visuelle immédiate facilite grandement la synchronisation d'une action entre les plans sortants et entrants, l'alignement exact d'un point de montage avec un signal audio, ou encore l'utilisation de la fonction de Trim dynamique pour attribuer instantanément de nouveaux points de montage pendant la lecture de métrage à l'aide des touches J, K et L.

Cette fenêtre présente un affichage en deux parties, le point de sortie du plan sortant étant à gauche et le point d'entrée du plan entrant à droite. Deux barres vertes (en haut de chaque plan) mettent en évidence les points de montage que la fenêtre Montage Trim affectera. La fenêtre Montage Trim vous permet de prolonger les deux côtés du point de montage sélectionné ou de réaliser un Roll sur les deux côtés. Vous pouvez également coulisser les points d'entrée et de sortie afin de changer la partie du plan visible dans la Timeline (voir ["Coulissement de plans dans la Timeline" à la page 473](#page-472-0)).

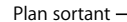

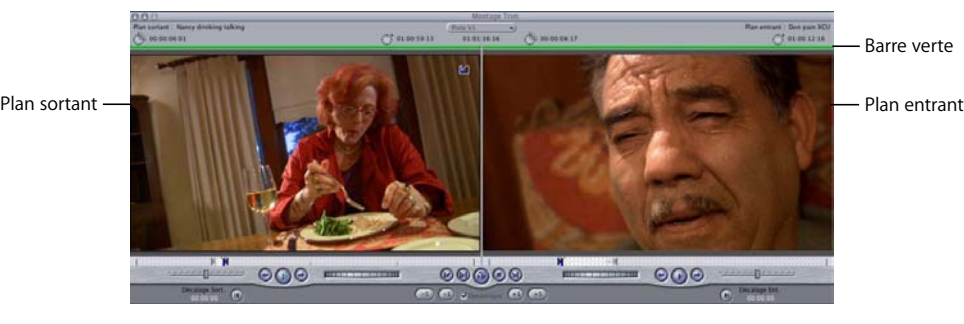

Il existe quatre manières de réaliser des Trims dans cette fenêtre :

- Faites glisser les points d'entrée et de sortie du plan dans les défileurs de la fenêtre Montage Trim.
- Utilisez les contrôles Jog et Shuttle pour déplacer les têtes de lecture sur l'un des côtés de la coupe et définir de nouveaux points d'entrée et de sortie à l'aide des boutons Point d'entrée et Point de sortie (ou des touches I et O).
- Déplacez la tête de lecture à l'aide des touches J, K et L pour rechercher les nouveaux points d'entrée et de sortie pour le point de montage sélectionné. Si l'option de Trim dynamique est activée, les points de montage sélectionnés se déplacent à la nouvelle position de la tête de lecture chaque fois que vous appuyez sur la touche K pour arrêter la lecture.
- Utilisez les boutons Trim avant et Trim arrière (Maj+] et Maj+[) pour appliquer l'opération de Trim sélectionnée aux plans sortants et entrants sur l'un des côtés du point de montage. Les boutons internes effectuent le Trim d'un point de montage d'une image, alors que les boutons externes ajustent les points de montage d'une durée par défaut de cinq images. Vous pouvez réaliser des Ripples et des Rolls à l'aide de ces boutons pendant la lecture du point de montage sélectionné. Le Trim est appliqué image par image pendant la lecture en boucle du point de montage sélectionné.

*Remarque :* le nombre d'images ajoutées ou supprimées par les boutons de Trim de plusieurs images peut être modifié dans l'onglet Montage de la fenêtre Préférences d'utilisateur. Pour plus d'informations, consultez la section ["Choix des réglages et](#page-984-0)  [des préférences" à la page 985.](#page-984-0)

# <span id="page-512-0"></span>*Ouverture et fermeture de la fenêtre Montage Trim*

La fenêtre Montage Trim s'ouvre lorsque vous sélectionnez des points de montage avec certains outils. Vous pouvez également l'ouvrir manuellement à tout moment.

**Pour ouvrir la fenêtre Montage Trim, effectuez l'une des opérations suivantes :**

m Choisissez Montage Trim dans le menu Séquence (ou appuyez simultanément sur les touches Commande et 7).

La tête de lecture passe au point de montage le plus proche sur la piste au numéro le plus bas et avec la sélection automatique activée. La fenêtre Montage Trim apparaît alors, indiquant les plans se trouvant autour de ce point. Par défaut, les deux côtés du point de montage sont sélectionnés ; la fenêtre Montage Trim est donc configurée pour réaliser un Roll.

m Double-cliquez sur un point de montage dans la Timeline après avoir sélectionné l'outil Sélection, Ripple ou Roll.

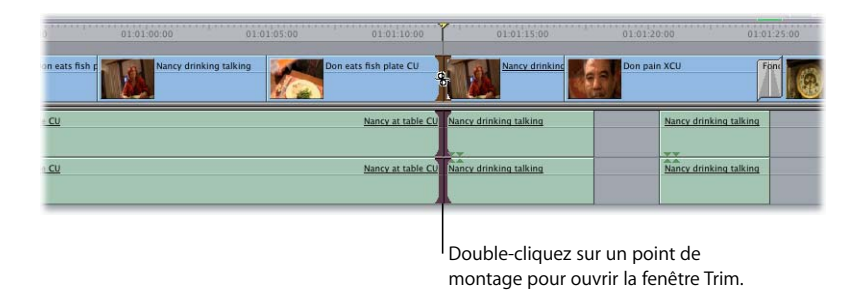

Dans la fenêtre Montage Trim s'affichent les plans se trouvant autour du point de montage. L'outil sélectionné et la partie du point de montage sur laquelle vous avez cliqué détermine l'état initial des barres vertes, ainsi que le type de montage réalisable. Appuyez sur la touche U pour basculer entre les modes de Trim Ripple du plan sortant, Roll et Ripple du plan entrant.

m Cliquez sur un point de montage ou tracez un cadre de sélection autour d'un ou plusieurs points de montage à l'aide de l'outil Sélection de coupes.

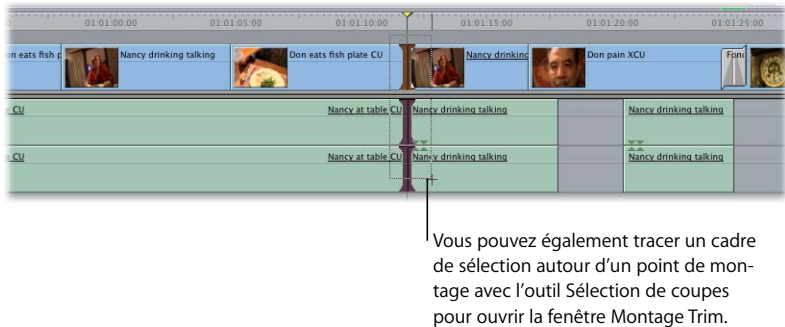

Dans la fenêtre Montage Trim s'affichent alors les éléments adjacents aux points de montage sélectionnés. Si vous avez sélectionné plusieurs points de montage, les éléments sur la piste vidéo la plus en haut sont affichés. Pour modifier cet affichage, utilisez le menu local Piste.

**Pour fermer la fenêtre Montage Trim, effectuez l'une des opérations suivantes :**

- m Éloignez la tête de lecture du point de montage dans le Canevas ou la Timeline.
- m Cliquez n'importe où dans la Timeline ailleurs que sur un point de montage pour désélectionner tous les points de montage dans cette fenêtre.
- **Appuyez sur Commande + W.**

# <span id="page-513-0"></span>*Contrôles de la fenêtre Montage Trim*

Avant de travailler dans la fenêtre Montage Trim Edit, il est préférable d'assimiler la fonction des contrôles qu'elle contient.

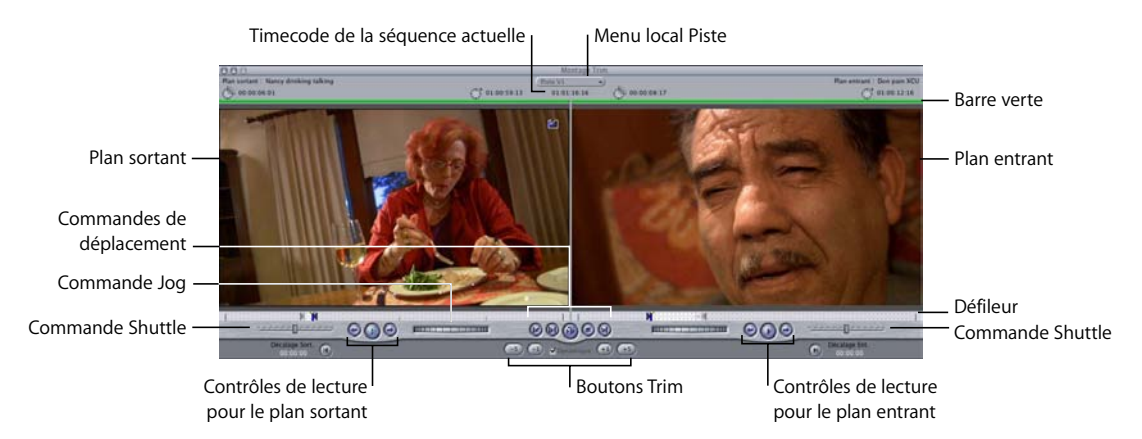

- Â *Timecode de la séquence actuelle :* affiche le numéro du timecode du point de montage actuellement visible dans la séquence. Vous pouvez entrer le signe plus ou moins suivi d'une durée de timecode afin d'ajuster la coupe à l'avant ou à l'arrière à l'aide du mode en cours (Ripple ou Roll).
- Â *Menu local Piste :* si vous avez sélectionné plusieurs points de montage, vous pouvez choisir la piste à afficher dans la fenêtre Montage Trim. Vous pouvez à tout moment changer la piste affichée.
- Â *Barre verte :* cette barre indique le type de Trim que vous allez réaliser :
	- Â *Du côté gauche (sur le plan sortant)* : réalisation d'un montage Ripple sur le point de sortie du plan sortant.
	- Du côté droit (sur le plan entrant) : réalisation d'un montage Ripple sur le point d'entrée du plan entrant.
	- Â *Sur les deux plans :* réalisation d'un montage Roll sur le point de montage entre les plans.

Pour passer d'une opération à l'autre, appuyez sur U ou cliquez sur la partie correspondante de la fenêtre Montage Trim (comme décrit dans la section ["Trim d'un montage](#page-519-0)  [dans la fenêtre Montage Trim" à la page 520\)](#page-519-0).

- *Défileur :* le défileur se déplace sur tout la largeur de chaque zone de visualisation dans la fenêtre Montage Trim, sous l'image vidéo. Pour parcourir un plan ou une séquence, faites glisser la tête de lecture le long du défileur. Vous pouvez également cliquer n'importe où dans le défileur pour placer instantanément la tête de lecture à cet endroit.
- Â *Commande Jog :* ce contrôle permet de déplacer la tête de lecture comme si vous le faisiez avec la main, le mouvement de la souris correspondant à celui de la tête de lecture. Pour plus d'informations, consultez la section ["Notions élémentaires](#page-78-0)  [sur le Visualiseur" à la page 79](#page-78-0). Vous pouvez également vous référer au "Présentation [du Canevas" à la page 93](#page-92-0).
- Â *Commande Shuttle :* ce contrôle permet de lire rapidement des plans et des séquences à différentes vitesses, au ralenti et en accéléré. Faites glisser le curseur vers la droite pour avancer en accéléré, vers la gauche pour rembobiner. La vitesse de lecture varie selon l'éloignement du curseur par rapport au centre du contrôle. Pour plus d'informations, consultez la section ["Notions élémentaires sur le Visualiseur" à la page 79](#page-78-0). Vous pouvez également vous référer au ["Présentation du Canevas" à la page 93.](#page-92-0)

## **Contrôles de déplacement**

Les boutons "Aller à la coupe précédente" et "Aller à la coupe" suivante vous permettent d'afficher un autre point de montage de votre séquence dans la fenêtre Montage Trim. Les autres contrôles vous permettent de lire uniquement le montage sur lequel vous effectuez un Trim actuellement pour voir son fonctionnement.

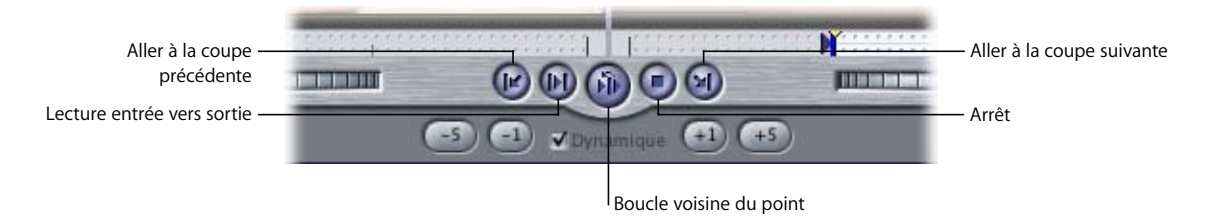

- Â *Aller à la coupe précédente :* cliquez sur cette commande pour afficher le point de montage précédent de votre séquence dans la zone active de la fenêtre Montage Trim.
- Â *Lecture entrée vers sortie :* cliquez sur ce contrôle pour une lecture du début du premier plan à la fin du second.
- Â *Boucle voisine du point :* cliquez sur ce contrôle pour une lecture à partir d'un point situé avant la position de la tête de lecture à un point venant après. Les intervalles de temps avant et après la position de la tête de lecture sont déterminés par les réglages Preview pre-roll et Preview post-roll dans l'onglet Montage de la fenêtre Préférences d'utilisateur. (Pour plus d'informations, consultez la section ["Choix des réglages et](#page-984-0)  [des préférences" à la page 985\)](#page-984-0).
- Â *Arrêt :* cliquez sur ce contrôle pour arrêter la lecture et placer la tête de lecture au point de montage.
- Â *Aller à la coupe suivante :* cliquez sur cette commande pour afficher le point de montage suivant de votre séquence dans la zone active de la fenêtre Montage Trim.

## **Contrôles de lecture pour des plans individuels**

Ces contrôles vous permettent de placer la tête de lecture sur l'un des côtés du point de montage sans le modifier. Les plans sortants et entrants possèdent des contrôles de lecture distincts que vous pouvez également commander avec les touches J, K et L. Les contrôles de lecture ont uniquement une fonction d'affichage et ne modifient pas la position d'un point de montage.

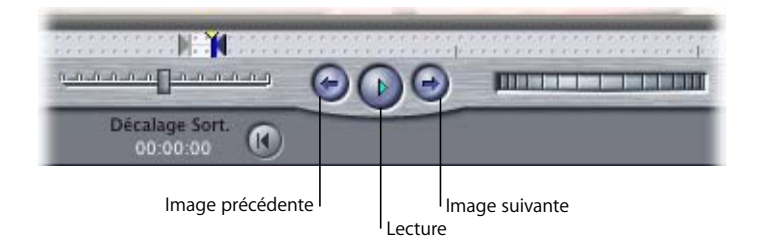

- Â *Image précédente* et *Image suivante :* utilisez ces contrôles pour lire le plan en avant ou en arrière, image par image.
- Lecture : utilisez ce contrôle pour lire le plan à une vitesse normale.

*Important : la barre d'espace lit autour du point de montage sélectionné dans la* Timeline et ne contrôle pas la lecture de chaque côté de la fenêtre Montage Trim. Pour plus d'informations, consultez la section ["Lecture de plans entrants et sortants](#page-518-1)  [dans la fenêtre Montage Trim" à la page 519.](#page-518-1)

## **Boutons Trim**

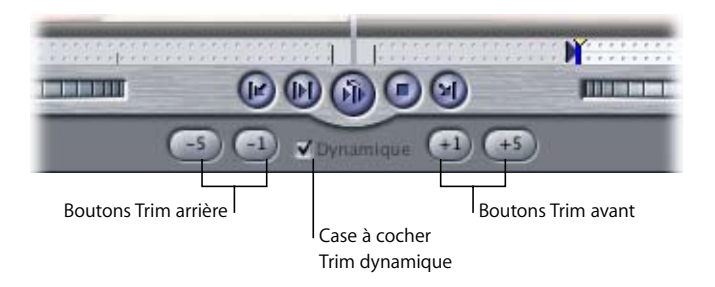

Â *Trim avant et Trim arrière :* cliquez sur ces boutons pour ajouter ou supprimer des images entre les points d'entrée et de sortie.

Vous pouvez définir les valeurs des boutons –5 et +5 de manière à effectuer un Trim sur un nombre d'images différent en modifiant le réglage Images en coupe dans l'onglet Montage de la fenêtre Préférences d'utilisateur. Vous pouvez définir de 1 à 99 images pour le Trim. Pour plus d'informations, consultez la section "Choix des réglages [et des préférences" à la page 985](#page-984-0)

Â *Trim dynamique :* cochez cette case pour activer et désactiver le Trim dynamique sans passer par la fenêtre Préférences d'utilisateur. Pour plus d'informations, consultez la section ["Trim dynamique" à la page 519](#page-518-2).

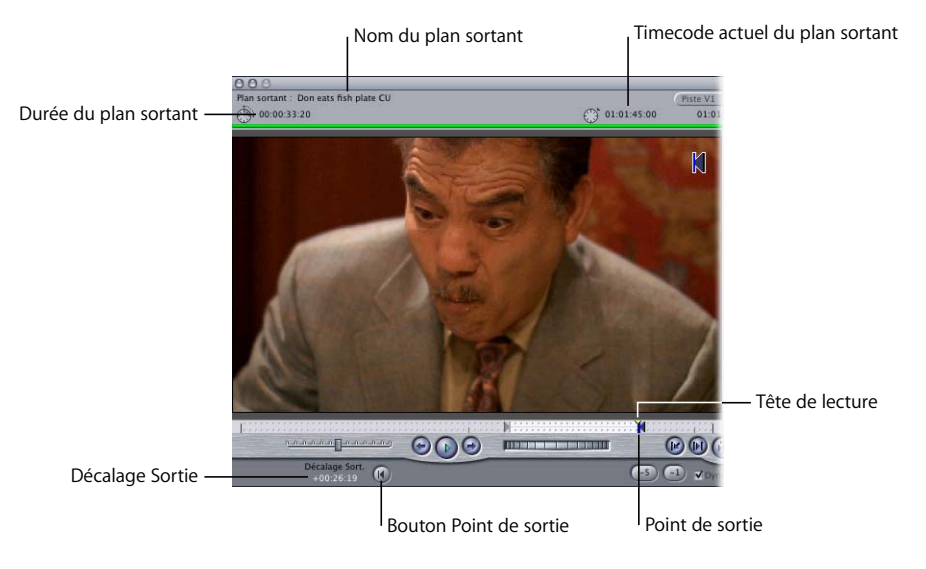

#### **Zone du plan sortant**

- Â *Durée du plan sortant :* affiche la durée totale entre les points d'entrée et de sortie actuels du plan sortant. Cette valeur est mise à jour pour refléter tous les Trims.
- Â *Timecode actuel du plan sortant :* affiche le timecode source du plan pour la position actuelle de la tête de lecture.
- Â *Décalage sortie :* indique le nombre d'images dont le point de sortie a été ajusté.
- Â *Bouton Point de sortie :* cliquez sur ce bouton pour définir un nouveau point de sortie pour le plan sortant à la position actuelle de la tête de lecture. Ceci permet un Trim via le mode utilisé (Ripple ou Roll).
- Point de sortie : affiche le point de sortie actuel du plan sortant.
- Â *Tête de lecture :* il s'agit de la tête de lecture pour le plan sortant. Elle vous permet de localiser et de passer rapidement à différentes parties du plan.

## **Zone du plan entrant**

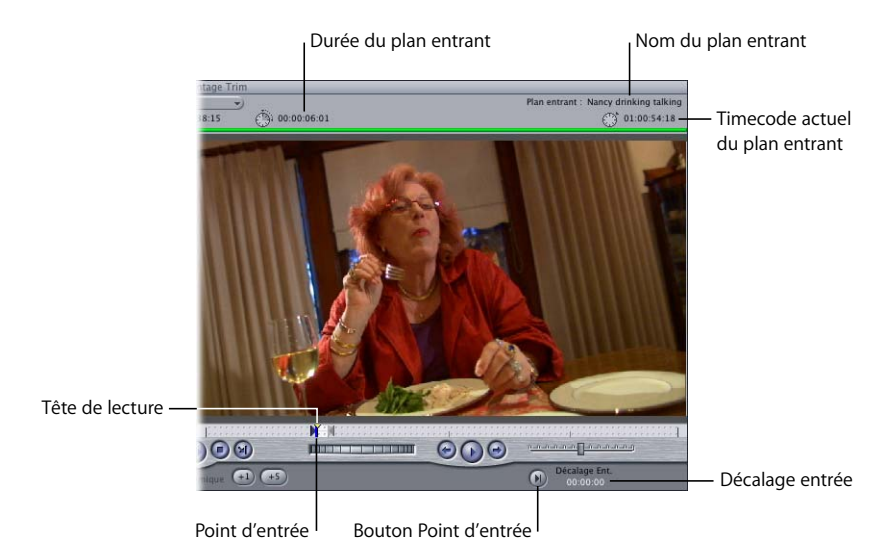

- Â *Durée du plan entrant :* affiche la durée totale entre les points d'entrée et de sortie actuels du plan entrant. Cette valeur est mise à jour pour refléter tous les Trims.
- *Timecode actuel du plan entrant : affiche le timecode source du plan pour la position* actuelle de la tête de lecture.
- Â *Décalage entrée :* indique le nombre d'images dont le point d'entrée a été ajusté.
- Â *Bouton Point d'entrée :* cliquez sur ce bouton pour définir un nouveau point d'entrée pour le plan entrant à la position actuelle de la tête de lecture. Ceci permet un Trim via le mode utilisé (Ripple ou Roll).
- Â *Point d'entrée :* affiche le point d'entrée actuel du plan entrant.
- Â *Tête de lecture :* il s'agit de la tête de lecture pour le plan entrant. Elle vous permet de localiser et de passer rapidement à différentes parties du plan.

# <span id="page-518-0"></span>*Utilisation de la fenêtre Montage Trim*

Utilisez la fenêtre Montage Trim pour effectuer un Trim sur un ou plusieurs points de montage à la fois. Lorsque vous réalisez une telle opération, vous pouvez choisir quel point de montage est affiché dans la fenêtre Montage Trim, puis, le cas échéant, les ajuster de façon différente. Si vous modifiez le type de montage effectué dans la fenêtre Montage Trim, tous les points de montage sélectionnés sont affectés.

# <span id="page-518-1"></span>Lecture de plans entrants et sortants dans la fenêtre Montage Trim

Si vous effectuez un montage Ripple dans la fenêtre Montage Trim, le côté de celle-ci avec une barre verte en évidence est contrôlé par les touches J, K et L. Dans le cas d'un montage Roll en revanche, les deux côtés sont mis en évidence. Dans ce cas, choisissez si le plan sortant ou entrant est contrôlé par les touches J, K et L en déplaçant le pointeur sur le côté sortant ou entrant de la fenêtre. Le bouton de lecture du visualiseur Montage Trim apparaît alors en surbrillance.

*Important : la barre d'espace ne contrôle pas la lecture des côtés entrant et sortant* de la fenêtre Montage Trim.

**Pour activer la lecture avec les touches J, K et L d'un côté de la fenêtre Montage Trim : 1** Positionnez le pointeur sur le côté à lire.

Le bouton de lecture est mis en surbrillance pour indiquer que le côté est actif.

**2** Utilisez les touches J, K et L pour contrôler la lecture de ce côté.

## <span id="page-518-2"></span>Trim dynamique

Lorsque la case Trim dynamique est cochée, le point de montage sélectionné se déplace à la nouvelle position de la tête de lecture chaque fois que vous appuyez sur les touches J, K ou L. Appuyez sur la touche L pour avancer, sur J pour reculer et sur K pour arrêter. Appuyez à plusieurs reprises sur la touche J ou L pour accélérer ou ralentir la lecture. Appuyez simultanément sur K et sur L ou J pour une lecture au ralenti. La tête de lecture dans le visualiseur Montage Trim actif se déplace jusqu'à ce que vous appuyiez sur la touche K pour l'arrêter. À l'arrêt de la lecture, le point de montage dans le visualiseur Montage Trim actif est ajusté à la nouvelle position de la tête de lecture. Un montage Ripple ou Roll est effectué selon si un ou deux côtés du point de montage sont sélectionnés.

# <span id="page-519-0"></span>Trim d'un montage dans la fenêtre Montage Trim

En fonction de votre manière de travailler, vous pouvez choisir l'une des méthodes suivantes pour utiliser la fenêtre Montage Trim.

## **Pour effectuer un Trim sur un point de montage dans le fenêtre Montage Trim :**

- **1** Sélectionnez un ou plusieurs points de montage à l'aide des méthodes décrites ci-dessus.
- **2** Si vous effectuez un Trim sur plusieurs points de montage, choisissez la piste à visualiser dans le menu local Piste.

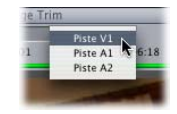

- **3** Choisissez un montage Ripple ou Roll en procédant de l'une des façons suivantes :
	- Cliquez sur l'image de gauche pour effectuer un Trim sur le plan sortant avec un montage sur la gauche.

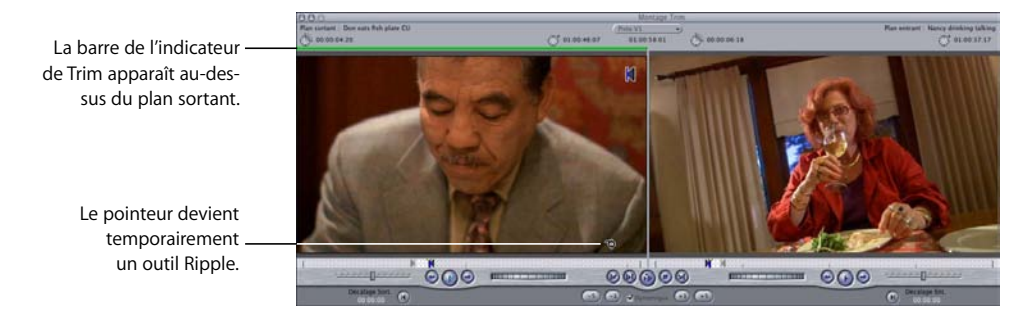

• Cliquez sur la zone centrale entre les images pour réaliser un Roll.

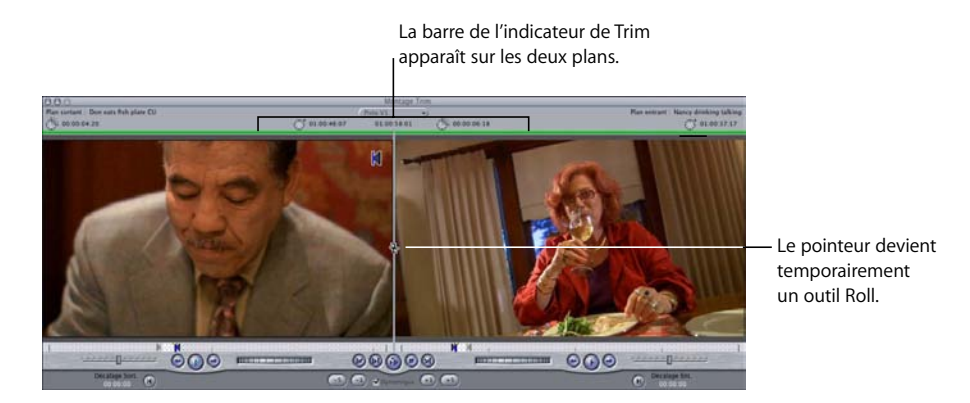

• Cliquez sur l'image de droite pour effectuer un Trim sur le plan entrant à l'aide d'une opération de Ripple sur la droite.

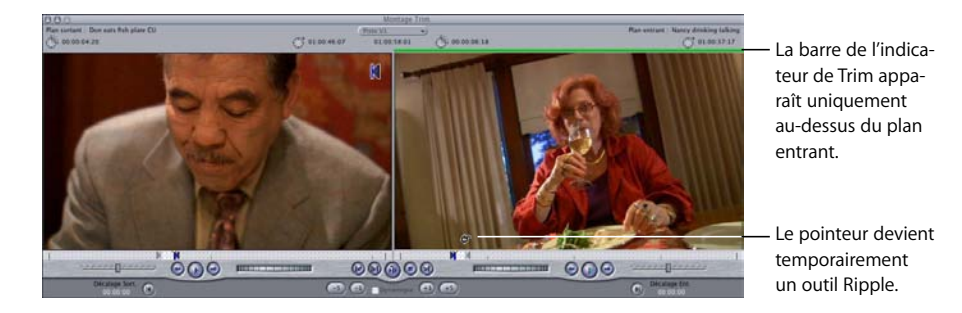

- Appuyez sur la touche U pour alterner entre les trois modes de Trim disponibles. Une barre verte apparaît sur un ou deux côtés de la coupe pour afficher le type d'opération de Trim pouvant être réalisée.
- **4** Effectuez un Trim du point de montage à l'aide d'une des opérations suivantes :
	- Cliquez sur les boutons de Trim ou utilisez les raccourcis clavier correspondants pour réaliser un Trim vers la gauche ou vers la droite par incréments d'images.
		- Appuyez sur [ (crochet gauche) ou ] (crochet droit) pour un Trim arrière ou avant d'une image.
		- Appuyez simultanément sur les touches Maj et [ ou Maj et ] pour un Trim avant ou arrière de cinq images. Le nombre d'images de Trim peut être personnalisé à l'aide du réglage Images en coupe dans l'onglet Montage de la fenêtre Préférences d'utilisateur. (Pour plus d'informations, consultez la section ["Choix des réglages et](#page-984-0)  [des préférences" à la page 985.](#page-984-0))
	- $\bullet$  Entrez le signe  $+$  (plus) ou (moins) suivi du nombre d'images à ajouter ou supprimer, puis appuyez sur la touche Retour.
	- Faites glisser un marqueur dans le défileur vers un nouveau point dans le plan sortant ou entrant.
	- Utilisez les contrôles Jog et Shuttle pour déplacer la tête de lecture dans le plan entrant ou sortant. Définissez ensuite les points d'entrée et de sortie du plan sortant en appuyant sur la touche O, ou bien un nouveau point d'entrée pour le plan entrant en appuyant sur la touche I.
	- Pour lire le plan, utilisez les contrôles de lecture. Définissez un nouveau point de sortie pour le plan sortant et un nouveau point d'entrée pour le plan entrant.
	- Utilisez les touches J, K et L pour déplacer la tête de lecture sur l'un ou l'autre des côtés du point de montage. Vous choisissez le côté à l'aide du pointeur. Lorsque vous déplacez le pointeur entre les côtés gauche et droit de la fenêtre Montage Trim, les boutons de lecture gauche et droit apparaissent en surbrillance. Ne cliquez pas ou vous allez modifier l'opération de Trim sélectionnée.

Appuyez sur la touche L pour avancer, sur J pour reculer et sur K pour arrêter. Appuyez à plusieurs reprises sur la touche J ou L pour accélérer ou ralentir la lecture. Appuyez simultanément sur K et sur L ou J pour une lecture au ralenti.

Si la case Trim dynamique est cochée, les points de montage sélectionnés se déplacent à la nouvelle position de la tête de lecture chaque fois que vous appuyez sur la touche K pour arrêter la lecture.

Pour toutes les méthodes de Trim ci-dessus, les champs Décalage entrée et Décalage sortie indiquent le nombre total d'images ayant été modifiées. La séquence et la tête de lecture dans la Timeline reflètent automatiquement vos modifications.

**5** Visionnez à nouveau votre coupe.

Consultez la section ["Visionnage et lecture de vos coupes dans la fenêtre](#page-521-0)  [Montage Trim" à la page 522](#page-521-0).

**6** Pour effectuer le Trim d'un autre point de montage sur la même piste, utilisez les boutons Aller à la coupe précédente et Aller à la coupe suivante pour passer à un autre point de montage et l'afficher dans la fenêtre Montage Trim.

Vous pouvez également sélectionner un ou plusieurs points de montage dans la Timeline puis revenir à la fenêtre Montage Trim pour réaliser des opérations supplémentaires.

- **7** Une fois le Trim terminé, effectuez l'une des opérations suivantes :
	- Éloignez la tête de lecture du point de montage dans le Canevas ou la Timeline.
	- Cliquez dans la Timeline pour désélectionner tous les points de montage.
	- Fermez la fenêtre Montage Trim.

# <span id="page-521-0"></span>Visionnage et lecture de vos coupes dans la fenêtre Montage Trim

## **Pour lire la coupe à l'aide des contrôles de déplacement, effectuez l'une des opérations suivantes :**

- m Cliquez sur le bouton Lecture entrée vers sortie pour une lecture à partir du début du premier plan jusqu'à la fin du second.
- m Cliquez sur le bouton Boucle voisine du point ou appuyez sur la barre d'espace pour une lecture en boucle de la coupe. Des images supplémentaires définies par les réglages pre-roll et post-roll de l'onglet Montage de la fenêtre Préférences d'utilisateur entourent votre point de montage. (Pour plus d'informations, consultez la section ["Choix des réglages et des préférences" à la page 985](#page-984-0)).
- m Cliquez sur le bouton Arrêt pour arrêter la lecture et placer la tête de lecture sur la coupe.

## **Pour afficher un plan individuel dans la fenêtre Montage Trim, procédez de l'une des façons suivantes :**

- m Utilisez les contrôles de lecture pour le plan sortant ou entrant.
- m Activez le plan sortant ou entrant en déplaçant le pointeur dessus. Appuyez sur la touche L pour avancer, sur J pour reculer et sur K pour arrêter. Appuyez à plusieurs reprises sur la touche J ou L pour accélérer ou ralentir la lecture. Appuyez simultanément sur K et sur L ou J pour une lecture au ralenti.
- ∏ *Astuce :* lorsque vous appuyez sur les touches J, K et L, le volume de l'audio change progressivement et non par à-coups, comme lors d'un défilement. Pour plus d'informa-tions, consultez la section suivante, ["Écoute de l'audio pendant un Trim".](#page-523-0)

## Coulissement d'un plan dans la fenêtre Montage Trim

L'outil Coulissement modifie simultanément les points d'entrée et de sortie de ce plan, tout en conservant sa durée. Ces modifications ne se répercutent pas sur les plans voisins. Vous pouvez coulisser l'un ou l'autre des plans affichés dans la fenêtre Montage Trim.

#### **Pour coulisser un montage dans la fenêtre Montage Trim :**

- **1** Double-cliquez sur un point de montage dans la Timeline pour l'ouvrir dans la fenêtre Montage Trim.
- **2** Effectuez l'une des opérations suivantes :
	- Â Déplacez le point de montage en maintenant la touche Maj enfoncée pour le positionner sur l'un des défileurs et faire coulisser le plan correspondant.
	- Â Sélectionnez l'outil Coulissement dans la palette d'outils, puis faites glisser la coupe.

Les images correspondant aux points d'entrée et de sortie du plan concerné s'affichent alors.

- **3** Relâchez le bouton de la souris.
- **4** Une fois le Trim terminé, fermez la fenêtre Montage Trim.

# <span id="page-523-0"></span>*Écoute de l'audio pendant un Trim*

Lors de la lecture du plan sortant ou entrant dans la fenêtre Montage Trim (à l'aide des touches J, K et L), vous pouvez choisir les pistes audio à écouter.

Les options suivantes sont disponibles dans l'onglet Montage de la fenêtre Préférences d'utilisateur :

- Â *Trim avec audio de la séquence :* si cette option est activée, vous entendez le mix audio complet au moment de la lecture du plan de l'un des côtés de la fenêtre Montage Trim. Vous pouvez ainsi définir un nouveau point d'entrée ou de sortie en fonction des signaux audio sur les pistes où les points de montage ne sont pas sélectionnés. Cette option est par défaut activée.
- Â *Trim avec sélection de coupes audio (désactiver le reste) :* toutes les pistes audio avec des coupes sélectionnées sont lues. Toutes les autres sont désactivées.

Si les deux options sont désélectionnées, vous entendez toutes les pistes avec des coupes sélectionnées, mais la liaison de l'élément du plan est également prise en compte. Par exemple, si vous sélectionnez un point de montage sur V1 et que l'élément du plan est lié aux éléments du clip audio sur A1 et A2, vous entendez les pistes A1 et A2. Toutefois, si les éléments du plan sur A1 et A2 ne sont pas liés à l'élément su plan sur V1, vous ne les entendez pas.

∏ *Astuce :* l'option Trim avec audio de la séquence est la plus souvent utilisée. Si vous souhaitez entendre uniquement l'audio de pistes spécifiques lors d'opérations de Trim, sélectionnez l'option Trim avec sélection de coupes audio (désactiver le reste).

Lorsque vous utilisez les touches J, K et L pour lire le plan sortant ou entrant, vous pouvez entendre toutes les pistes audio dans votre séquence, telles que musique, effets sonores et voix-off. Cela peut être utile si vous attendez un signal sonore particulier pour savoir quand effectuer un cut.

## **Pour écouter toutes les pistes audio d'une séquence en utilisant les touches J, K et L dans la fenêtre Montage Trim :**

- **1** Choisissez Final Cut Express HD > Préférences d'utilisateur, puis cliquez sur l'onglet Montage.
- **2** Cochez la case Trim avec audio de la séquence.
- **3** Sélectionnez des points de montage dans la Timeline et double-cliquez dessus pour ouvrir la fenêtre Montage Trim.
- **4** Déplacez le pointeur sur le côté de la fenêtre Montage Trim que vous voulez écouter, puis servez-vous des touches J, K et L pour lire le plan entrant ou sortant.

## **Pour écouter uniquement les pistes audio sélectionnées dans la Timeline en utilisant les touches J, K et L dans la fenêtre Montage Trim :**

- **1** Choisissez Final Cut Express HD > Préférences d'utilisateur, puis cliquez sur l'onglet Montage.
- **2** Cochez la case Trim avec sélection de coupes audio (désactiver le reste).

*Important : assurez-vous que la case Trim avec audio de la séquence est également* cochée.

- **3** Sélectionnez des points de montage dans la Timeline et double-cliquez dessus pour ouvrir la fenêtre Montage Trim.
- **4** Déplacez le pointeur sur le côté de la fenêtre Montage Trim que vous voulez écouter, puis servez-vous des touches J, K et L pour lire le plan entrant ou sortant.

*Remarque :* lorsque vous travaillez avec plusieurs points de montage dans la Timeline, la sélection d'une piste audio dans le menu local Piste vous permet d'écouter uniquement cette piste audio lors de la lecture sur un côté de la fenêtre Montage Trim.

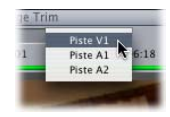

# **<sup>35</sup> Ajout de transitions**

Vous pouvez ajouter des fondus enchaînés et d'autres transitions entre plans pour rendre votre séquence plus intéressante. Vous pouvez également appliquer un fondu enchaîné audio à transitions sonores trop abruptes.

## Ce chapitre traite des sujets suivants :

- [À propos des transitions \(p. 527\)](#page-526-0)
- [Ajout de transitions \(p. 532\)](#page-531-0)
- [Déplacement, copie et suppression de transitions \(p. 536\)](#page-535-0)
- [Modification de transitions dans la Timeline \(p. 538\)](#page-537-0)
- [Transitions vidéo fournies avec Final Cut Express HD \(p. 541\)](#page-540-0)

*Remarque :* ce chapitre est principalement consacré aux effets de transition vidéo. Cela dit, Final Cut Express HD offre deux types de transition cross fade audio qui vous permettront d'adoucir les transitions sonores entre plans. Pour en savoir plus sur les transitions audio, consultez la section ["Utilisation de transitions audio pour atténuer les](#page-456-0)  [modifications audibles" à la page 457](#page-456-0). Pour appliquer les transitions vidéo ou audio, consultez le présent chapitre.

# <span id="page-526-0"></span>*À propos des transitions*

Une transition est un effet visuel permettant de passer d'un plan au suivant dans votre séquence montée. Au temps des pionniers du montage de film, la seule transition que l'on pouvait visualiser sans attendre était la simple coupe d'un plan au suivant. Même un effet de transition de base comme le fondu enchaîné devait être traité spécialement sur imprimante optique et renvoyé au monteur ou à la monteuse pour visualisation. L'opération était coûteuse et pouvait prendre plusieurs jours.

L'avènement du montage vidéo a largement accéléré et facilité l'opération. Le mixage électronique de deux signaux vidéo vous permet en effet de visualiser aussitôt un fondu enchaîné et de décider s'il vous convient. Plus rapide est la visualisation de l'effet demandé, plus vite vous pouvez peaufiner l'effet pour qu'il convienne à votre souhait. Les monteurs et monteuses de film devaient deviner quel effet visuel ferait telle ou telle transition, calculer sa durée optimale, sans être à même de la visualiser ; ils ou elles ne disposaient pas du temps ou de l'argent nécessaire pour visualiser ces effets directement pendant le montage. Il est bien plus aisé de prévisualiser les fondus enchaînés, les fondus simples et autres effets de transition sur un système vidéo, plus particulièrement sur un système de montage numérique non linéaire. Dans Final Cut Express HD, vous pouvez effectuer autant de cycles ajustement/prévisualisation d'une transition que nécessaire pour obtenir précisément l'effet voulu.

## Transitions les plus utilisées

La coupe, transition la plus élémentaire, est une transition sans durée ; à la fin d'un plan, un autre commence immédiatement sans chevauchement. Toutes les autres transitions consistent à remplacer peu à peu un plan qui se termine par un autre. Les trois types de transition le plus souvent utilisés sont les suivants : fondu, fondu enchaîné et balayage.

- Â Le *fondu sortant* commence par un plan à pleine intensité qui se réduit progressivement jusqu'à sa disparition. Le *fondu entrant* commence par un plan à intensité nulle qui augmente progressivement jusqu'à atteindre une pleine intensité. On appelle souvent ces transitions "fondu au noir" et "fondu à l'ouverture".
- Â Un *fondu enchaîné* implique deux plans. Le premier plan se voit appliquer un fondu sortant, tandis que le second plan se voit simultanément appliquer un fondu entrant. Dans un fondu enchaîné, les deux plans sont superposés pendant que leur sont appliqués ces deux fondus inverses.
- Â Dans un *balayage*, l'écran est coupé en deux et l'image se déplace pour sortir d'un côté de l'écran et laisser place au plan suivant qui apparaît petit à petit. C'est un effet de transition plus voyant que le fondu ou le fondu enchaîné.

Final Cut Express HD est également livré avec deux transitions audio : un fondu moiré de +3 dB (transition par défaut) et un autre de 0 dB.

Â *Cross Fade (+3 dB) :* cette transition réalise la même opération que le fondu de 0 décibel, mais en appliquant un dégradé de puissance égale au niveau de volume, plutôt qu'un dégradé linéaire.

*Remarque :* le fondu à puissance égale utilise une courbe de fermeture en fondu dont la forme est un quart de cycle de cosinus ainsi qu'une courbe d'ouverture en fondu dont la forme est un quart de cycle de sinus. Ainsi, le volume est maintenu à un niveau constant dans l'ensemble du fondu.

Â *Cross Fade (0 dB) :* ferme le premier élément en fondu pendant l'ouverture simultanée du second élément en fondu. Cet effet applique un dégradé linéaire au niveau de volume. Par conséquent, le niveau du volume baisse au milieu du fondu.

Chaque fondu provoque un changement du niveau sonore lors de la lecture de la transition : choisissez votre fondu en fonction des éléments entre lesquels vous souhaitez insérer une transition. Essayez-les, l'un après l'autre, pour choisir le plus adapté.

# Utilisation de transitions dans vos séquences

Les transitions, les fondus tout particulièrement, donnent généralement au spectateur une impression de saut dans le temps ou dans l'espace. Les transitions particulièrement longues servent en général à créer un effet spécial qui peut vous permettre de conférer à votre séquence une atmosphère différente. Les transitions vous permettent :

- de communiquer l'impression du temps qui passe entre deux scènes ;
- de faire un fondu à l'ouverture de votre séquence ou de la scène :
- de créer un montage d'image :
- de faire un fondu au noir à la fin de votre séquence ou de la scène ;
- de créer des effets graphiques animés ;
- Â d'adoucir une coupe avec saut (montage entre deux passage différents d'un même plan).

Final Cut Express HD vous propose toute une gamme de transitions, mais les fondus et les balayages sont sans aucun doute celles que vous serez amené à employer le plus fréquemment. Pour plus d'informations, consultez la section ["Transitions vidéo](#page-540-0)  [fournies avec Final Cut Express HD" à la page 541.](#page-540-0)

# Apparence des transitions dans la Timeline

Les transitions s'appliquent entre deux plans adjacents situés sur une même piste d'une séquence dans la Timeline. Dans la Timeline, une transition est représentée comme un objet chevauchant deux plans adjacents. Le point de montage entre les deux plans reste visible. Une pente gris foncé dans l'icône de la transition dans votre séquence indique la vitesse, l'alignement et le sens de votre transition.

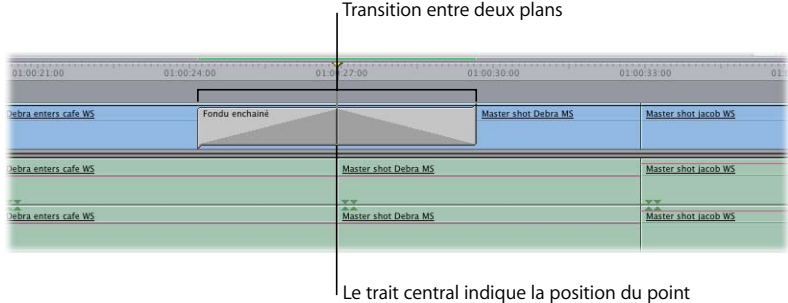

de montage (de la coupe) d'origine.

Par défaut, la durée totale d'une transition est d'une seconde. Pour modifier cette durée, consultez la section ["Modification de la durée d'une transition dans la Timeline" à la](#page-537-1)  [page 538](#page-537-1).

Pour que vous puissiez appliquer une transition, les deux plans doivent disposer de données supplémentaires (les poignées) au-delà (pour le premier plan) et en-deçà (pour le second plan) du point de montage.

## Existence de poignées au point de montage

Pour que vous puissiez appliquer une transition entre deux plans, ces derniers doivent disposer d'une poignée. Les poignées sont des images supplémentaires existant encore avant le point d'entrée et après le point de sortie d'un plan. Le premier plan impliqué dans une transition (le plan sortant) doit avoir une poignée après son point de sortie, tandis que le second plan impliqué dans la transition (le plan entrant) doit avoir une poignée avant son point d'entrée.

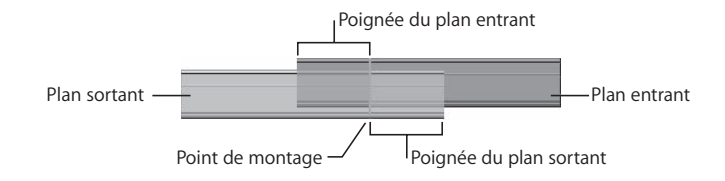

Si le point d'entrée de votre plan entrant est positionné sur la toute première image du fichier de données du plan, vous ne disposez pas d'une poignée au début (en tête) de votre plan. De même, si le point de sortie de votre plan sortant est positionné sur la dernière image du fichier de données du plan, vous ne disposez pas d'une poignée à la fin (en queue) de ce plan. Si les plans ne disposent pas de données suffisantes pour une transition complète, Final Cut Express HD cherche à créer la transition la plus longue possible avec les poignées disponibles. Dans certains cas, cela peut donner des transitions qui ne portent que sur une image ; elles sont à la fois difficiles à distinguer sur la Timeline et inutiles en raison de leur effet quasi invisible pour le spectateur.

# Alignement d'une transition dans la Timeline

Vous pouvez placer une transition de telle sorte qu'elle *débute*, qu'elle soit *centrée* ou qu'elle *finisse* sur le point de montage entre deux plans dans la Timeline. Choisissez l'alignement de votre transition en fonction de l'effet que vous voulez obtenir :

Â *Début au point de montage :* choisissez ce type d'alignement si vous voulez que la dernière image du plan sortant soit pleinement visible avant le début de la transition.

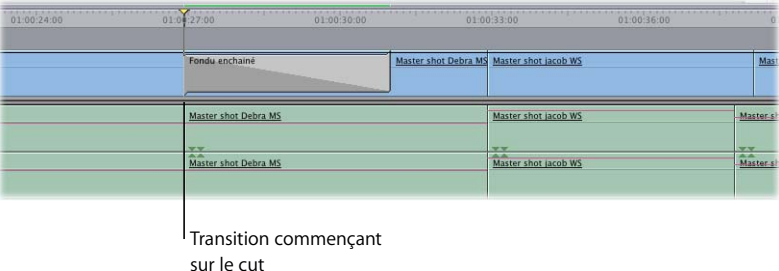

Â *Centrage sur le point de montage :* choisissez ce type d'alignement si vous voulez que le point de montage des deux plans se situe au milieu de la transition.

| Debra enters cafe WS                         | Fondu enchainé |                                        | <b>Master shot Debra MS</b> | Master shot jacob                                  |
|----------------------------------------------|----------------|----------------------------------------|-----------------------------|----------------------------------------------------|
| Debra enters cafe WS                         |                | Master shot Debra MS                   |                             | Master shot jacob                                  |
| 7.70<br><b>SAVAY</b><br>Debra enters cafe WS |                | <b>VY</b><br>∾<br>Master shot Debra MS |                             | 7.7<br>$\overline{\triangle}$<br>Master shot jacob |

Transition centrée sur le cut

Â *Fin au point de montage :* utilisez ce type d'alignement si vous voulez que la première image du plan entrant soit pleinement visible.

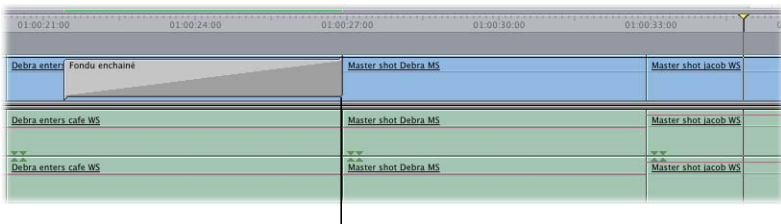

Transition terminant sur le cut

# <span id="page-531-0"></span>*Ajout de transitions*

Vous pouvez ajouter une transition lorsque vous effectuez le montage du plan dans la Timeline, ou bien vous pouvez ajouter une transition entre deux plans déjà montés dans une séquence.

# Ajout d'une transition lors du montage du plan dans la Timeline

Vous pouvez choisir les options "Insérer avec transition" ou "Écraser avec transition", dans l'incrustation de montage du Canevas, lorsque vous montez un plan dans votre séquence. Une transition est alors insérée par défaut au point d'entrée du plan entrant et au point de sortie du plan sortant. La transition vidéo par défaut est un fondu enchaîné d'une seconde.

Pour plus d'informations sur la réalisation de montages avec transition, consultez les sections ["Réalisation d'un montage par insertion avec transition" à la page 349](#page-348-0)  et ["Réalisation d'un montage par écrasement avec transition" à la page 352](#page-351-0).

# Ajout rapide de la transition par défaut à des plans de votre séquence

Vous pouvez ajouter rapidement la transition par défaut entre deux plans de votre séquence. La transition vidéo par défaut est un fondu enchaîné de 1 seconde constitue et la transition audio par défaut est un fondu enchaîné audio de +3 dB.

**Pour ajouter la transition vidéo par défaut, effectuez l'une des opérations suivantes :**

m Sélectionnez un point de montage entre deux plans vidéo ou positionnez la tête de lecture du Canevas ou de la Timeline sur le point de montage souhaité, puis appuyez sur Commande et T.

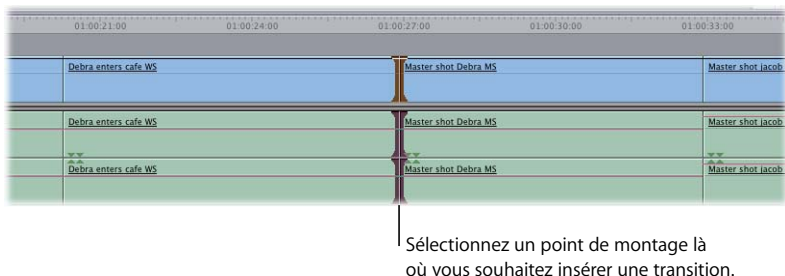

**En maintenant enfoncée la touche Contrôle, cliquez sur un point de montage entre** deux plans vidéo dans la Timeline, puis choisissez Ajouter la transition dans le menu contextuel.

01:00:21:00  $01.00.24.00$ 01.01 7.00 01:00:30:00 01.00.33.00 Debra enters cafe WS Master shot jaco ter la transition "Fondu encha Debra enters cafe WS Master shot jacob Debra enters cafe WS Master shot jacob hot Debra MS

dans le menu contextuel.

Si le nombre d'images se chevauchant des deux côtés du point de montage est suffisant, la transition sélectionnée est ajoutée et centrée sur le point de montage.

Le nom de la transition par défaut sélectionnée apparaît en regard de la commande

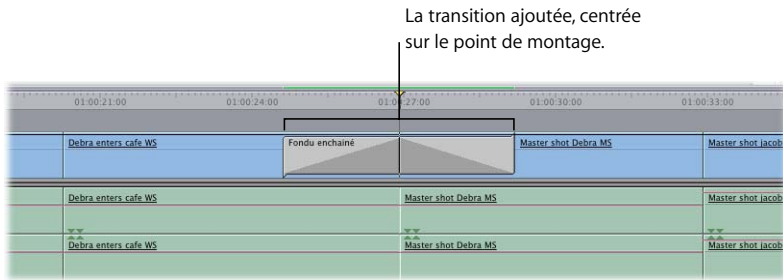

Pour modifier la position de la transition, consultez la section ["Modification de l'aligne](#page-539-0)[ment d'une transition dans la Timeline" à la page 540](#page-539-0).

**Pour ajouter une transition audio par défaut, effectuez l'une des opérations suivantes :**

- m Sélectionnez un point de montage entre deux clips audio ou positionnez la tête de lecture du Canevas ou de la Timeline sur le point de montage souhaité, puis appuyez sur Option, Commande et T.
- m Cliquez sur un point de montage entre deux clips audio dans la Timeline en maintenant la touche Contrôle enfoncée, puis choisissez Ajouter transition dans le menu contextuel.

Le nom de la transition par défaut sélectionnée apparaît en regard de la commande dans le menu contextuel.

Dès qu'une transition a été appliquée, vous pouvez modifier son type de fondu (0 ou + 3 dB) en cliquant dessus tout en maintenant la touche Contrôle enfoncée, puis en sélectionnant la transition appropriée dans le menu contextuel.

# <span id="page-533-0"></span>Ajout de transitions à des plans de votre séquence

Il est possible d'ajouter n'importe quel type de transition, qu'il s'agisse de celle par défaut ou non, via le menu Effets ou l'onglet Effets dans le Navigateur.

#### **Pour ajouter une transition à partir du menu Effets :**

- **1** Effectuez l'une des opérations suivantes :
	- Cliquez sur un point de montage entre deux plans de votre séquence pour le sélectionner.
	- Â Placez la tête de lecture du Canevas ou de la Timeline sur le point de montage voulu.
	- Â Positionnez la tête de lecture du Canevas ou de la Timeline sur une transition déjà montée dans votre séquence.
- **2** Effectuez l'une des opérations suivantes :
	- Choisissez Transitions vidéo dans le menu Effets, choisissez le type de transition, puis sélectionnez la transition souhaitée dans le sous-menu.
	- Choisissez Transitions audio dans le menu Effets, puis choisissez la transition souhaitée dans le sous-menu.

Si le nombre d'images se chevauchant des deux côtés du point de montage est suffisant, la transition sélectionnée est ajoutée et centrée sur le point de montage. Pour repositionner la transition, consultez la section "Modification de l'alignement d'une [transition dans la Timeline" à la page 540](#page-539-0).

■ *Astuce* : toutes les transitions fournies avec Final Cut Express HD seront centrées sur le point de montage si vous les sélectionnez dans le menu Effets.

## **Pour ajouter une transition à partir de l'onglet Effets du Navigateur :**

m Faites glisser une transition de l'onglet Effets du Navigateur jusque sur un point de montage dans la Timeline.

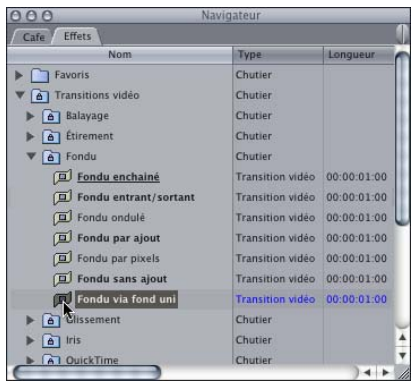

S'il y a suffisamment d'images se chevauchant entre les deux plans, vous pouvez glisser la transition à démarrer, centrer ou terminer sur le point de montage. La transition se cale sur l'une de ces trois zones lorsque vous la faites glisser près du point de montage. Pour repositionner la transition, consultez la section "Modification de l'alignement d'une [transition dans la Timeline" à la page 540.](#page-539-0)

Vous pouvez limiter l'alignement de la transition au début ou à la fin du point de montage en maintenant la touche Commande enfoncée tout en faisant glisser la transition autour du point de montage.

## **Exemple : ajout de transitions vers le noir ou provenant du noir**

Un fondu au noir peut être assimilé à un fondu enchaîné entre un plan et le noir. Dans Final Cut Express HD, vous pouvez ajouter du noir à la Timeline en ajoutant une amorce, via un générateur vidéo intégré à Final Cut Express HD. Il est souvent préférable de disposer d'un plan-amorce réellement noir qu'il est possible d'ajuster à volonté. Toutefois, vous pouvez obtenir un effet similaire en ajoutant un fondu enchaîné entre un plan et un vide.

*Important :* l'obtention d'un fondu au noir en ajoutant un fondu enchaîné entre un plan et un vide n'est possible que si aucune autre piste vidéo ne comporte de plan sous le vide de la piste considérée.

### **Pour faire un fondu au noir ou un fondu du noir à l'ouverture :**

- m Ajoutez un fondu enchaîné en l'un des points suivants :
	- Début du premier plan de votre séquence.
	- Fin du dernier plan de votre séquence.
	- Début ou fin de tout plan jouxtant un vide d'un côté ou des deux côtés.

Pour plus d'informations, consultez la section "Ajout de transitions à des plans de [votre séquence" à la page 534.](#page-533-0)

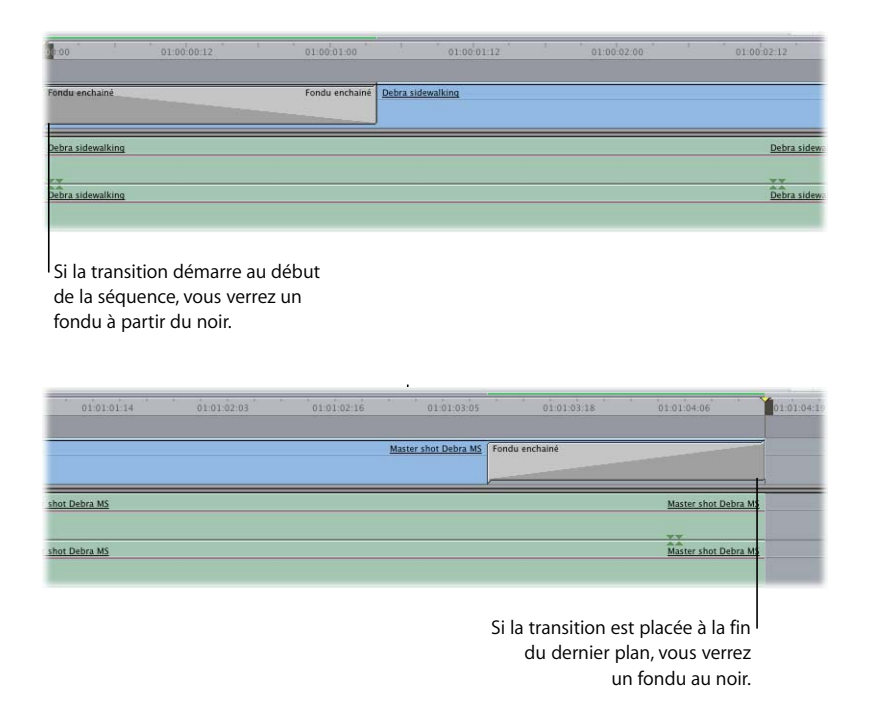

# <span id="page-535-0"></span>*Déplacement, copie et suppression de transitions*

Après avoir ajouté une transition, vous pouvez la déplacer ou modifier son point de montage. Il est également possible de copier des transitions afin de les insérer rapidement à un autre point de la séquence (vous pouvez la modifier ultérieurement, si nécessaire). Vous pouvez également supprimer une transition.

# Déplacement d'une transition vers un autre point de montage

Vous pouvez déplacer une transition d'un point de montage à un autre. Retirez la transition de son point de montage et placez-la sur un autre. S'il existe déjà une transition au nouveau point de montage, elle est remplacée par la nouvelle.

## **Pour déplacer une transition dans une séquence :**

m Dans la Timeline, faites glisser une transition de son point de montage actuel au nouveau point de montage.

S'il existe suffisamment d'images se chevauchant de part et d'autre du point de montage, vous pouvez glisser la transition avant, sur ou après le point de montage.

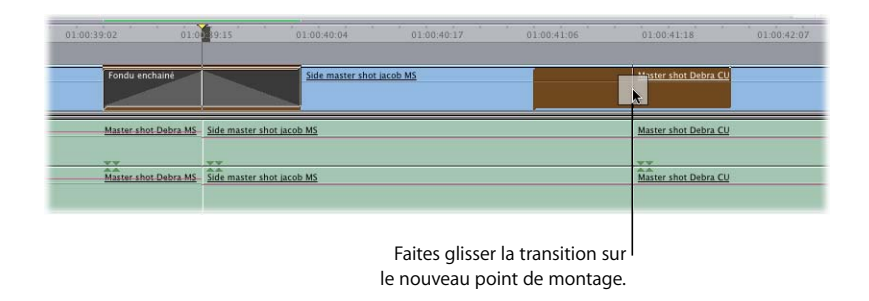

## Copie et collage de transitions

Pour insérer rapidement la même transition à un autre emplacement de votre séquence, vous pouvez la copier-coller sur d'autres points de montage. Cela s'avère utile si vous avez modifié les réglages par défaut d'une transition et que vous souhaitez réutiliser cette transition modifiée.

## **Pour copier une transition d'un point de montage à un autre :**

- **1** Effectuez l'une des opérations suivantes :
	- Dans la Timeline, sélectionnez la transition à copier et appuyez sur Commande + C.
	- Cliquez sur la transition tout en appuyant sur la touche Contrôle, puis choisissez Copier dans le menu contextuel.
- **2** Effectuez l'une des opérations suivantes :
	- Sélectionnez le point de montage auguel vous souhaitez ajouter une transition, puis appuyez sur les touches Commande + V.
	- Â En maintenant la touche Contrôle enfoncée, cliquez sur le point de montage sur lequel vous souhaitez ajouter la transition, puis choisissez Coller dans le menu contextuel.

## **Pour copier une transition d'un point de montage à un autre en la faisant glisser :**

m Faites glisser la transition sur un autre point de montage tout en appuyant sur la touche Option.

# Suppression de transitions

Les transitions que vous ajoutez à votre séquence peuvent facilement être supprimées.

## **Pour supprimer une transition dans une séquence :**

- **1** Sélectionnez la transition que vous souhaitez éliminer dans la Timeline.
- **2** Effectuez l'une des opérations suivantes :
	- Choisissez Edition > Effacer (ou appuyez sur la touche de suppression).
	- Cliquez sur la transition tout en maintenant la touche Contrôle enfoncée, puis choisissez Couper dans le menu contextuel.

# <span id="page-537-0"></span>*Modification de transitions dans la Timeline*

Une fois qu'une transition est placée sur une piste, vous pouvez vouloir modifier sa durée ou son alignement par rapport au point de montage entre deux plans. Vous avez aussi la possibilité de remplacer une transition.

*Remarque :* pour ajuster vos transitions avec précision, vous pouvez utiliser l'éditeur de transition. Pour plus d'informations, consultez le [chapitre 36, "Perfectionnement des](#page-546-0)  [transitions à l'aide de l'éditeur de transitions", à la page 547](#page-546-0).

# <span id="page-537-1"></span>Modification de la durée d'une transition dans la Timeline

Vous pouvez modifier la durée d'une transition, à condition qu'il y ait un nombre suffisant d'images en chevauchement pour correspondre à la nouvelle durée. Lorsque vous modifiez la durée d'une transition dans la Timeline, la façon dont cette durée est modifiée dépend du type d'alignement de la transition.

- Â *Si la transition se termine au point de montage,* le changement de durée affecte le plan situé à gauche de ce point (plan sortant)
- Â *Si la transition est centrée sur le point de montage,* la durée est modifiée dans les deux sens.
- Â *Si la transition commence au point de montage,* le changement de durée affecte le plan situé à droite de ce point (plan entrant)

La modification de la durée d'une transition peut s'effectuer par glissement ou en indiquant une valeur de timecode.

## **Pour modifier la durée d'une transition dans la Timeline par glissement :**

- **1** Sélectionnez l'outil Sélection, puis placez le pointeur au début ou à la fin de la transition dans la Timeline.
- **2** Faites glisser l'un ou l'autre côté de la transition de façon à allonger ou à raccourcir sa durée.

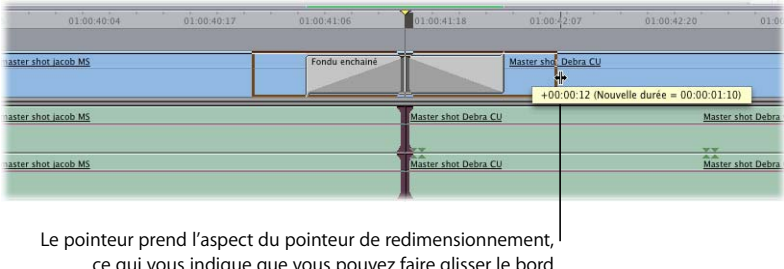

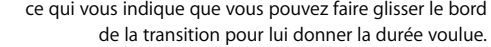

## **Pour modifier la durée d'une transition dans la Timeline par saisie de timecode :**

- **1** Effectuez l'une des opérations suivantes :
	- Double-cliquez sur la transition dans la Timeline.
	- Cliquez sur la transition dans la Timeline en maintenant la touche Contrôle enfoncée, puis choisissez Durée dans le menu des raccourcis.
	- Sélectionnez la transition dans la Timeline, puis appuyez sur Contrôle + D.
- **2** Dans la zone de dialogue Durée, tapez une nouvelle durée pour la transition, puis cliquez sur OK.

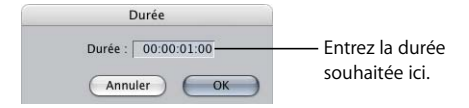

∏ *Astuce :* si vous tapez une durée plus longue que le chevauchement disponible entre ces deux plans, une alarme se fait entendre et la durée maximale possible est affichée dans la zone de dialogue. Vous pouvez soit modifier la durée, soit cliquer sur OK pour l'utiliser telle quelle. Pour connaître la durée maximale d'une transition, il suffit de taper un grand nombre, par exemple 9999 (dans la pratique, un nombre beaucoup plus petit suffit), puis de cliquer sur OK. La durée maximale possible est alors indiquée dans une zone de dialogue.

# <span id="page-539-0"></span>Modification de l'alignement d'une transition dans la Timeline

Une transition peut débuter, finir ou être centrée sur un point de montage. Cet alignement peut être modifié à tout moment. La modification de l'alignement d'une transition vous permet de choisir précisément quelles images seront pleinement visibles au début ou à la fin d'une transition.

## **Pour modifier l'alignement d'une transition dans une séquence, effectuez l'une des opération suivantes :**

- Dans la Timeline, sélectionnez la transition, choisissez Alignement de transition dans le menu Séquence, puis choisissez un autre alignement dans le sous-menu.
- m Cliquez sur une transition tout en appuyant sur la touche Contrôle, puis choisissez un autre alignement dans le menu contextuel.
- m Sélectionnez une transition, puis effectuez l'une des opérations suivantes :
	- Â *Pour que la transition commence au point de montage :* appuyez sur Option et 1.
	- Â *Pour que la transition soit centrée sur le point de montage :* appuyez sur Option et 2.
	- Â *Pour que la transition finisse au point de montage :* appuyez sur Option et 3.

La transition se déplace jusqu'à sa nouvelle position d'alignement.

# Modification d'un point de montage après avoir ajouté une transition

Même lorsqu'une transition est appliquée à un point de montage, vous pouvez continuer à ajuster les deux côtés du point (par exemple à l'aide des outils Ripple, Roll, Coulissement ou Glissement). Dans ce cas, tant l'alignement que la durée de la transition restent inchangés. Pour plus d'informations sur ces types de montages, consultez le [chapitre 32,](#page-468-0)  ["Réalisation de montages par coulissement, par glissement, Ripple et Roll", à la page 469.](#page-468-0)

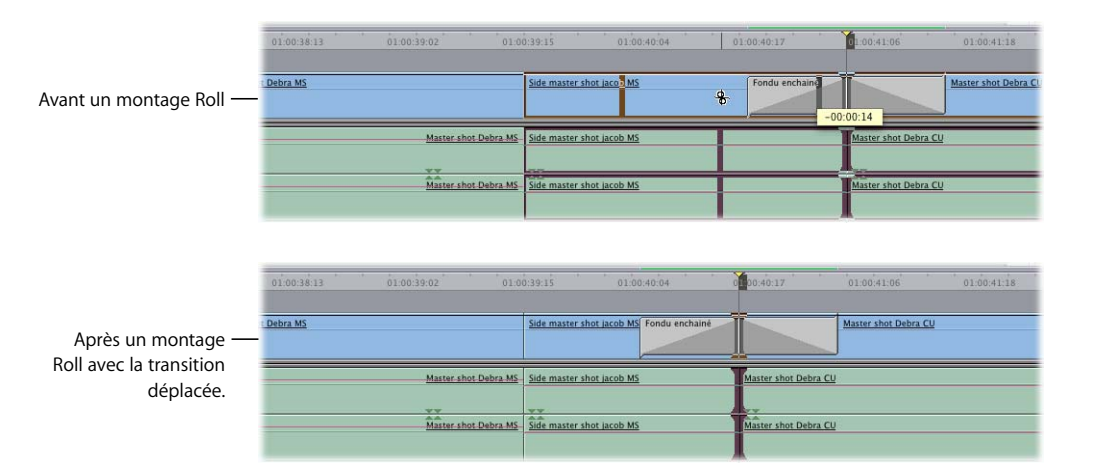

*Remarque :* la transition limite l'extension possible de chaque côté du point de montage, car elle nécessite un certain nombre d'images d'un ou des deux côtés du point.
# Remplacement d'une transition

Si vous changez d'avis sur le type de transition voulu entre deux plans, il est très aisé de modifier la transition.

#### **Pour permuter une transition de votre séquence avec une autre, effectuez l'une des opérations suivantes :**

- m Dans la Timeline, déplacez la tête de lecture le long de la transition que vous souhaitez modifier (vous pouvez également cliquer dessus pour la sélectionner), choisissez Effets > Transitions vidéo ou Effets > Transitions audio, puis choisissez une autre transition dans le sous-menu.
- m Faites glisser une transition de l'onglet Effets dans le Navigateur vers la transition à remplacer dans la Timeline.

Lorsque le pointeur se trouve au-dessus de l'ancienne transition, cette dernière apparaît en surbrillance afin d'indiquer qu'elle est sur le point d'être remplacée.

*Remarque :* si vous remplacez une transition de votre séquence par une transition enregistrée dans vos favoris, la durée de cette dernière annule celle qu'elle remplace.

m Cliquez sur une transition audio tout en maintenant la touche Contrôle enfoncée, puis choisissez une nouvelle transition dans le menu contextuel. Ce menu affiche les deux types de transition audio possibles.

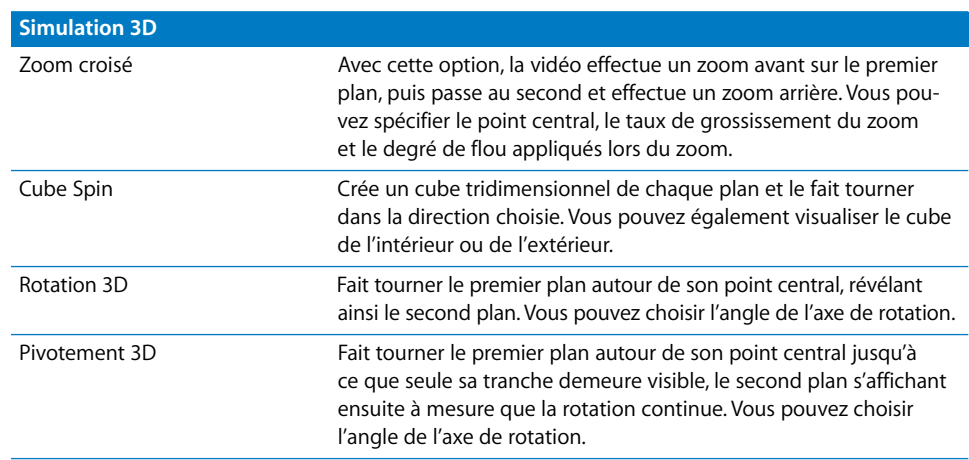

# *Transitions vidéo fournies avec Final Cut Express HD*

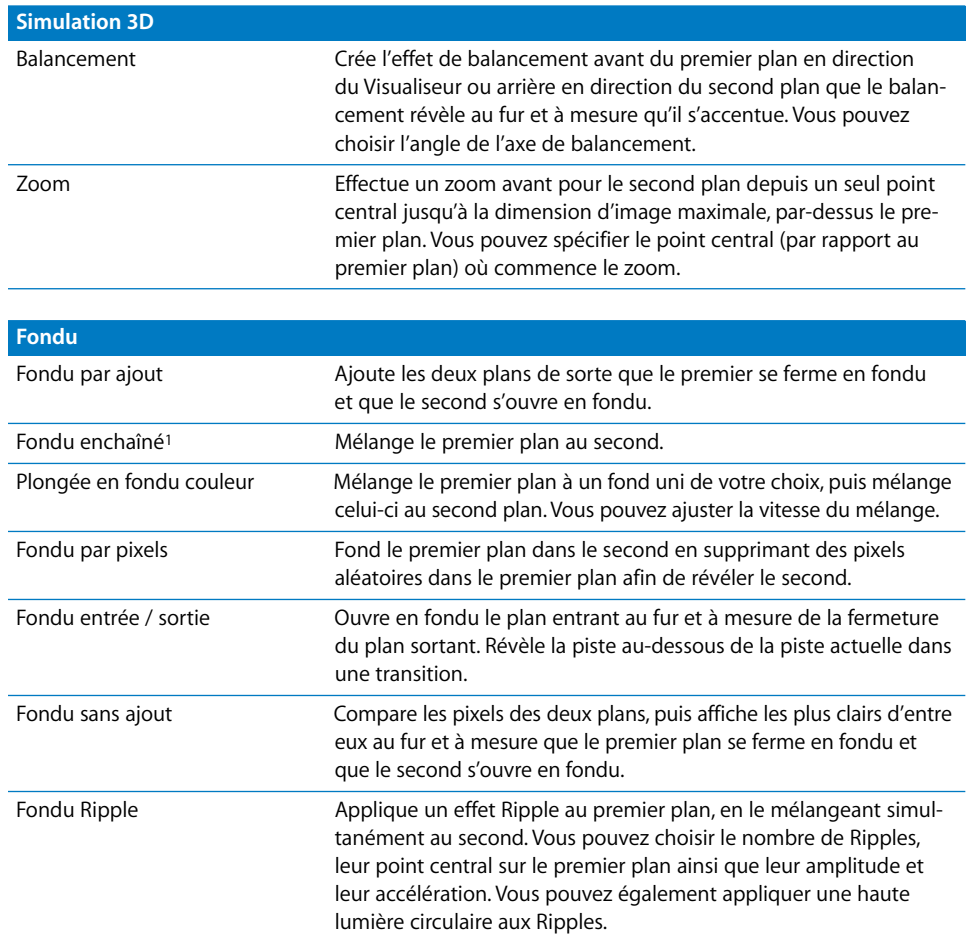

1Applique un rendu d'une précision de 10 bits si votre séquence est réglée sur 10 bits dans l'onglet Traitement vidéo de la fenêtre Réglages de séquence.

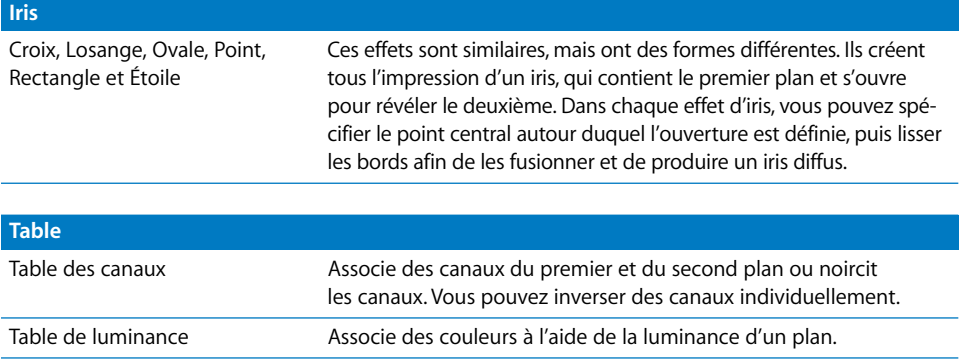

#### **Tourné de page**

Tourné de page Enlève le premier plan telle une "pelure" afin de révéler le second. Vous pouvez ajuster l'apparence de cette "pelure".

#### **QuickTime**

QuickTime comprend un ensemble d'effets vidéo intégrés, dont la liste est présentée ci-dessous. Certains de ces effets sont la mise en œuvre d'effets standard définis par la SMPTE (Société des i ngénieurs en cinématographie et en télévision).

Pour en savoir plus, consultez le site Web d'Apple consacré à QuickTime à l'adresse [http://www.apple.com/fr/quicktime.](http://www.apple.com/fr/quicktime)

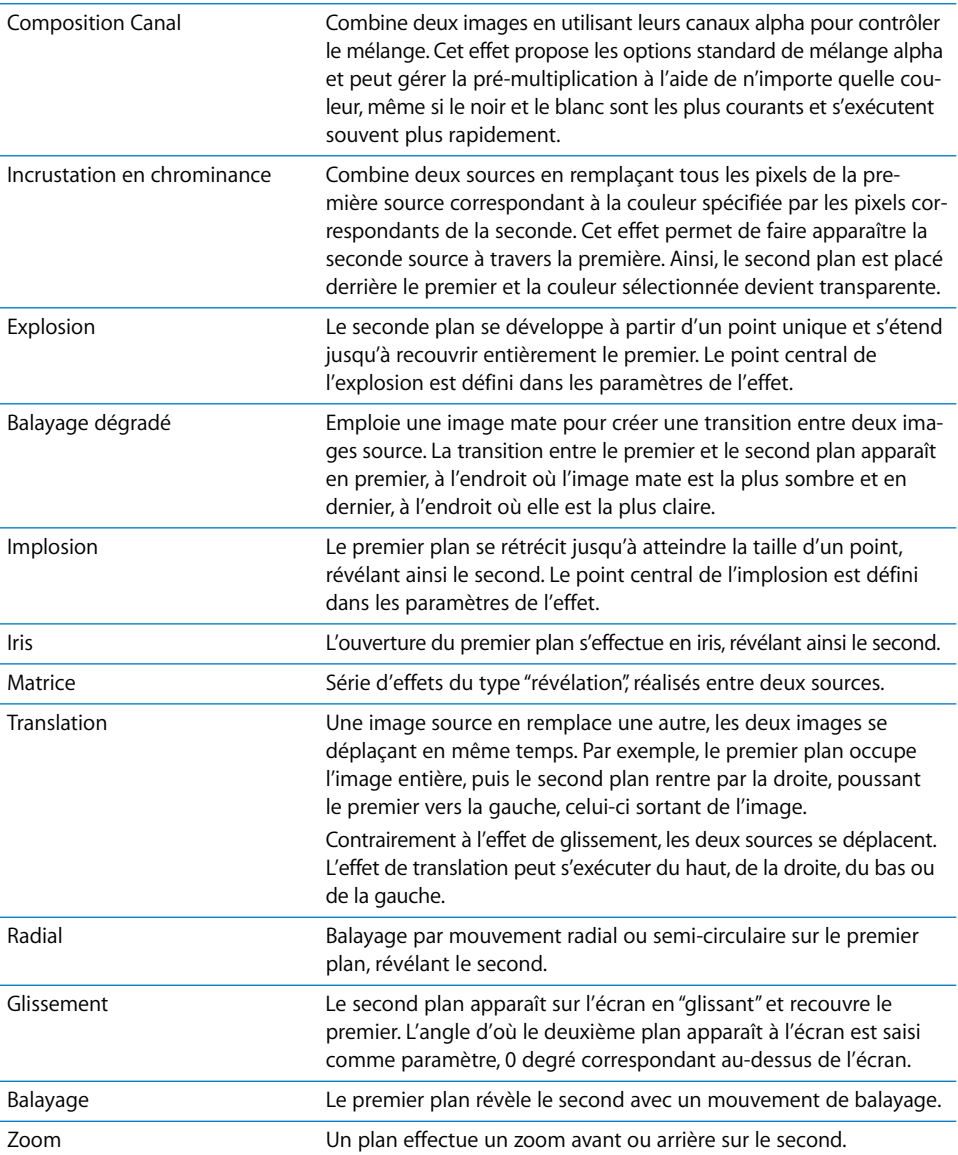

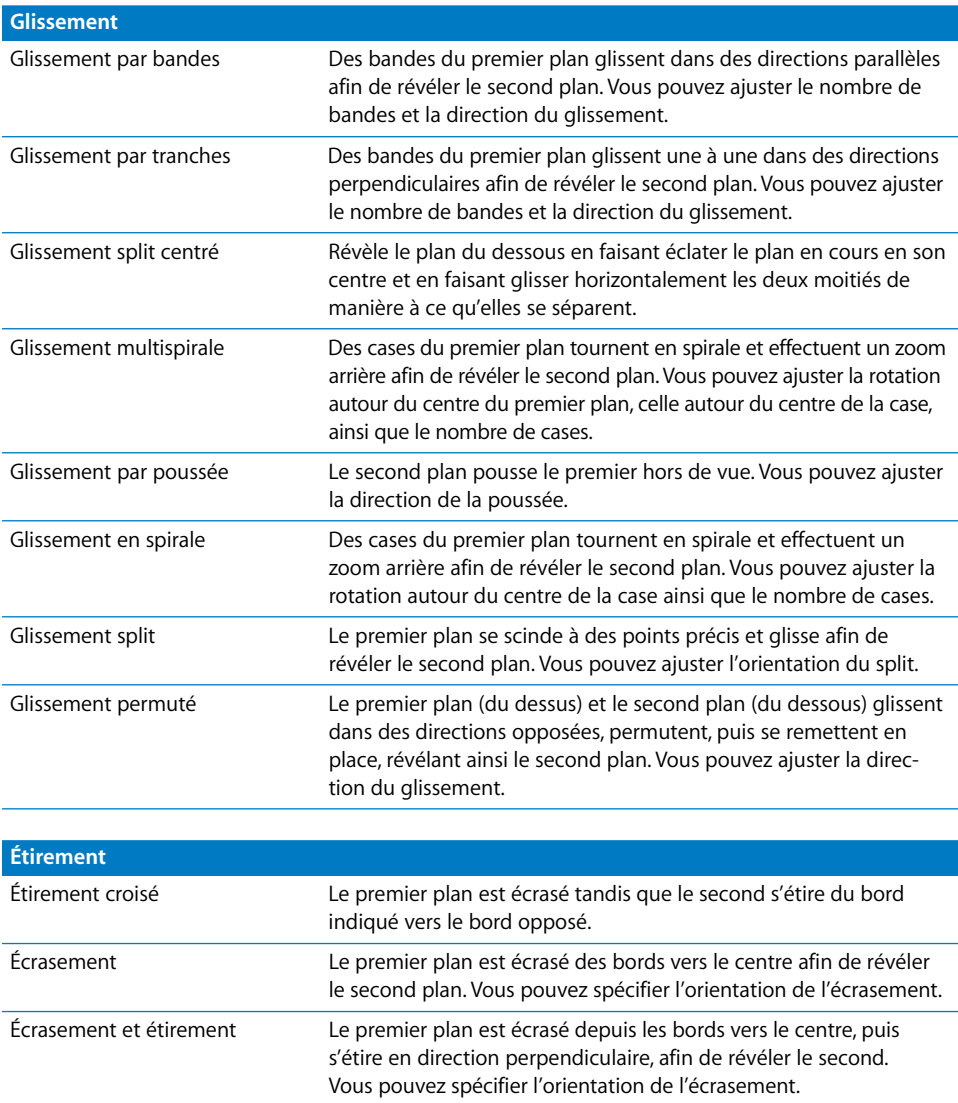

Étirement Le second plan s'étire depuis le bord indiqué en recouvrant le premier plan.

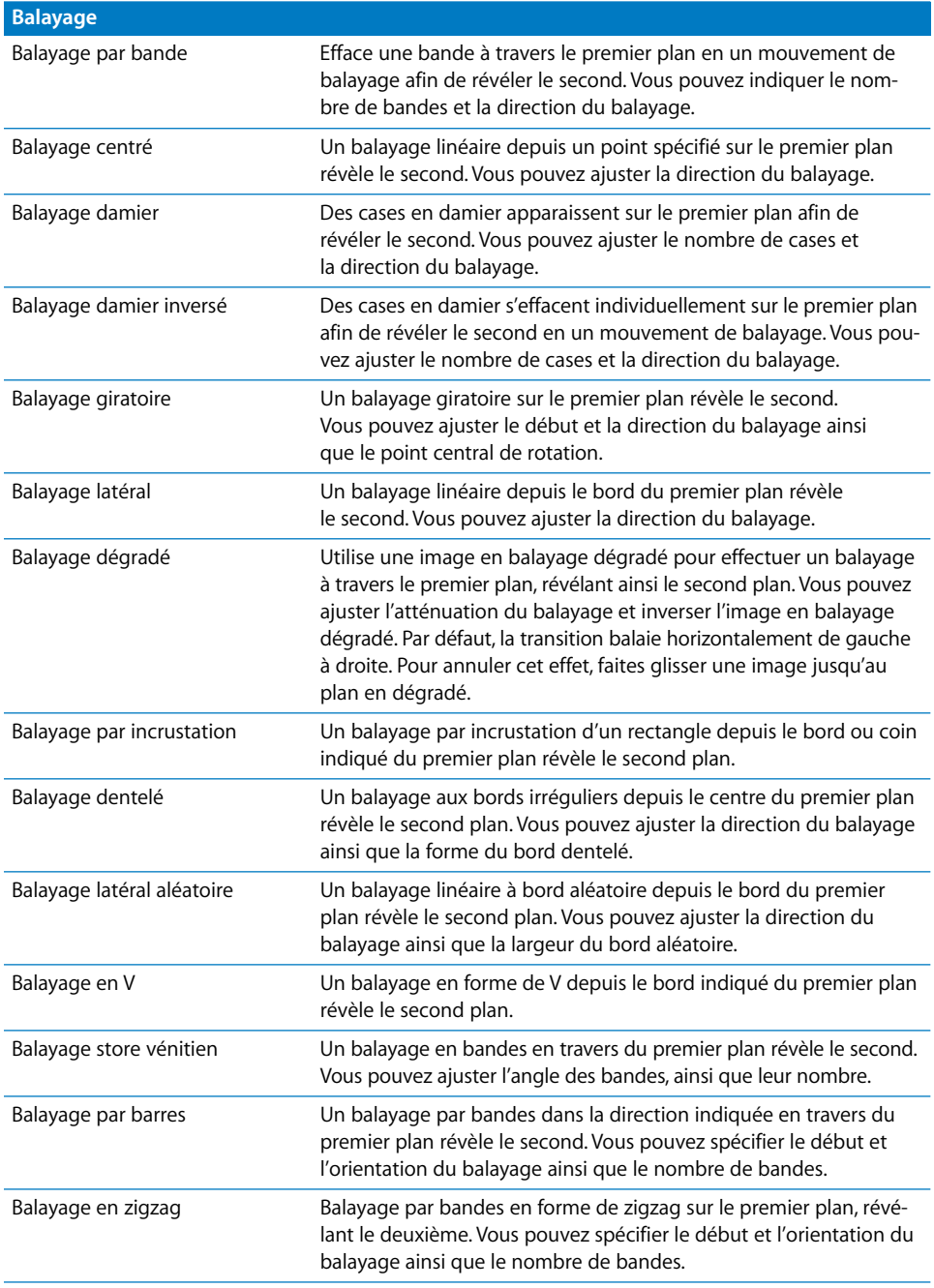

# Utilisations des transitions After Effects

Final Cut Express HD prend désormais en charge les modules After Effects spécifiquement créés pour utilisation comme transitions Final Cut Express HD. Ces modules apparaissent dans le dossier Transitions vidéo de l'onglet Effets. Les transitions After Effects peuvent être appliquées, modifiées ou supprimées comme tout autre effet de transition de Final Cut Express HD.

#### **Pour installer les transitions After Effects :**

m Copiez les transitions After Effects dans le dossier Plugins, dans le dossier suivant : /Bibliothèque/Application Support/Final Cut Express HD System Support/Plugins.

Les filtres After Effects ne sont pas tous pris en charge de cette façon. Si vous avez des problèmes avec une série de modules que vous venez d'installer, désinstallez-les du dossier Plugins.

*Important :* les filtres After Effects n'exploitent pas la capacité de Final Cut Express HD à effectuer le rendu vidéo à l'aide du format Y'C<sub>B</sub>C<sub>R</sub>. L'ensemble des modules After Effects n'effectuent de rendu qu'au format RVB.

# **<sup>36</sup> Perfectionnement des transitions à l'aide de l'éditeur de transitions**

# Servez-vous de l'éditeur de transition pour modifier précisément une transition et en avoir un aperçu avant d'en effectuer le rendu.

### Ce chapitre traite des sujets suivants :

- [Utilisation de l'éditeur de transitions \(p. 547\)](#page-546-0)
- Application d'une transition modifiée directement à une séquence dans la [Timeline \(p. 555\)](#page-554-0)
- [Trim des transitions et des plans les encadrant \(p. 555\)](#page-554-1)
- [Preview et rendu des transitions \(p. 559\)](#page-558-0)

# <span id="page-546-0"></span>Utilisation de l'éditeur de transitions

Si vous voulez apporter à une transition des modifications plus précises que celles que permet la Timeline ou si vous souhaitez créer des réglages personnalisés pour des transitions que vous employez fréquemment, recourez à l'éditeur de transition.

L'éditeur de transition vous permet :

- de changer la durée d'une transition ;
- d'ajuster l'alignement d'une transition ;
- d'ajuster le point de montage entre les deux plans adjacents à la transition ;
- monter chaque plan par Ripple d'un côté ou de l'autre du point de montage d'une transition ;
- d'ajuster le pourcentage d'exécution d'une transition sur ses points de départ et de fin ;
- d'inverser le sens d'une transition ;
- de modifier les réglages personnalisés d'une transition.

### **Contrôles de l'éditeur de transition**

Si vous effectuez un double-clic sur une transition dans la Timeline ou dans l'onglet Effets du Navigateur, un onglet spécifique à cette transition apparaît dans le Visualiseur. Cette fenêtre Éditeur de transition indique que la transition est "chargée" ou ouverte et que vous pouvez en visionner et modifier les réglages.

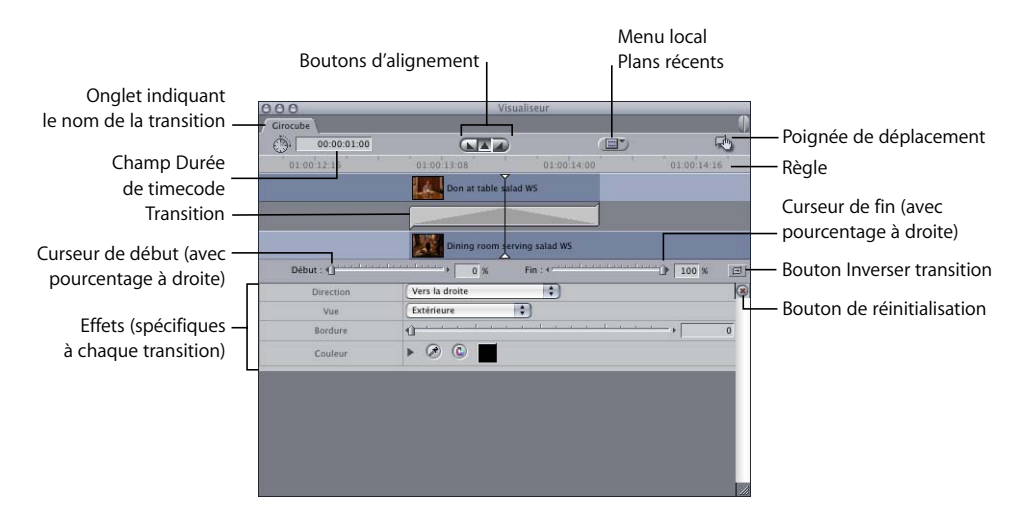

Ci-après figurent les contrôles de propriété et de point de montage communs à toutes les transitions.

#### **Champ Durée du timecode**

Ce champ de timecode affiche la durée actuelle de votre transition. Une modification de la valeur dans ce champ réduit ou allonge la durée de la transition appliquée jusqu'au nombre maximal d'images se chevauchant disponibles au point de montage. (pour modifier la durée dans la Timeline, consultez la section ["Modification de la durée](#page-537-0)  [d'une transition dans la Timeline" à la page 538](#page-537-0)).

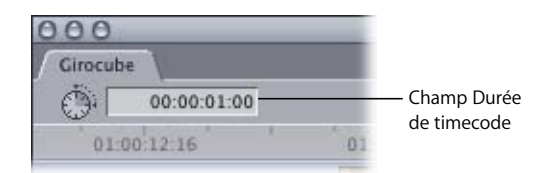

La modification de la durée dépend de l'alignement de la transition. Si la transition est placée avant le point de montage, la durée affecte le plan à gauche de ce point ou plan sortant. Si la transition est centrée sur le point de montage, les modifications de durée sont répercutées dans les deux sens. Si la transition est placée après le point de montage, la durée affecte le plan à droite de ce point ou plan entrant.

#### **Boutons d'alignement**

Le bouton sélectionné indique l'alignement actuel de votre transition. Vous pouvez modifier l'alignement d'une transition en cliquant sur un bouton (s'il existe un nombre suffisant d'images se chevauchant dans la direction vers laquelle vous souhaitez réaligner la transition).

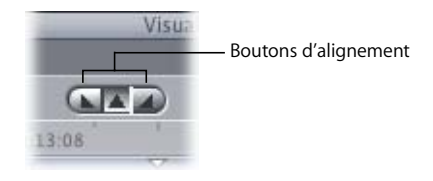

#### **Menu local Plans récents**

Ce menu vous permet de choisir un plan dans la liste des plans récemment utilisés. Un plan est ajouté à cette liste lorsqu'un autre plan le remplace dans le Visualiseur (pas quand le plan est ouvert dans le Visualiseur). Le dernier plan remplacé dans le Visualiseur est affiché en haut de la liste.

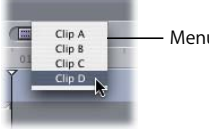

Menu local Plans récents

Par défaut, il y a au maximum 10 plans affichés dans cette liste ; vous pouvez modifier ce nombre maximal sous l'onglet Général de la fenêtre Préférences d'utilisateur. Pour plus d'informations, consultez la section ["Choix des réglages et des préférences" à la](#page-984-0)  [page 985.](#page-984-0)

Une fois le nombre maximal d'entrées atteint, le dernier plan de la liste disparaît chaque fois qu'un autre plan est remplacé dans le Visualiseur.

#### **Poignée de déplacement**

Si vous souhaitez appliquer la transition actuelle à un autre point de montage de votre séquence dans la Timeline, vous pouvez déplacer cette poignée jusqu'à l'emplacement souhaité de votre séquence. C'est le cas des transitions ouvertes dans le Navigateur et à partir d'une séquence dans la Timeline.

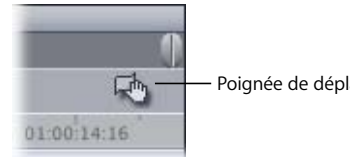

#### **Règle**

La règle affiche une vue en gros plan des images encadrant la transition de votre séquence. La règle et la tête de lecture dans l'éditeur de transition sont synchronisées avec celles de la Timeline. Vous pouvez modifier l'échelle temporelle de la règle grâce aux outils Zoom avant et Zoom arrière ou en appuyant sur les touches Commande et + (plus) ou Commande et - (moins).

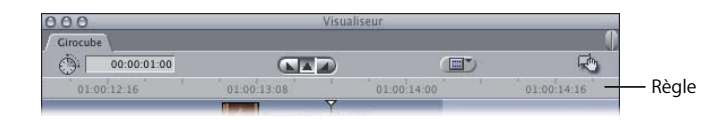

#### **Poignées des plans entrant et sortant**

Une transition qui apparaît sous forme de deux plans se chevauchant sur la même piste dans la Timeline est représentée différemment dans l'éditeur de transition. Le plan sortant et son point de sortie apparaissent sur la piste supérieure, le plan entrant et son point d'entrée sur la piste inférieure et la transition est affichée sur une piste placée entre les deux autres.

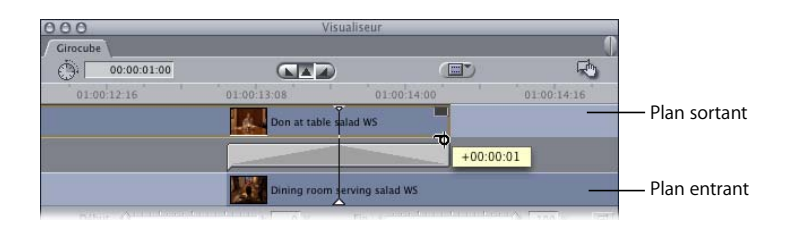

Les points de sortie du plan sortant et d'entrée du plan entrant sont tous deux des poignées qu'il est possible de glisser afin de réaliser des montages Ripple, en modifiant les points de montage de ces plans dans votre séquence dans la Timeline (un Ripple permet d'ajuster la longueur d'un plan en changeant son point d'entrée ou de sortie et Les Ripples ne créent pas de vides dans votre séquence montée. Pour plus d'informations, consultez la section "Réalisation d'un Ripple pour ajuster la longueur d'un [plan dans une transition" à la page 558.](#page-557-0))

# **VII**

#### **Barre de transition avec Démarrer, Arrêter et Poignées de montage**

La transition apparaît sous forme de barre avec des points de début et de fin pouvant être déplacés. Selon l'alignement de votre transition, le point de montage peut apparaître à droite, au centre ou à gauche de cette barre.

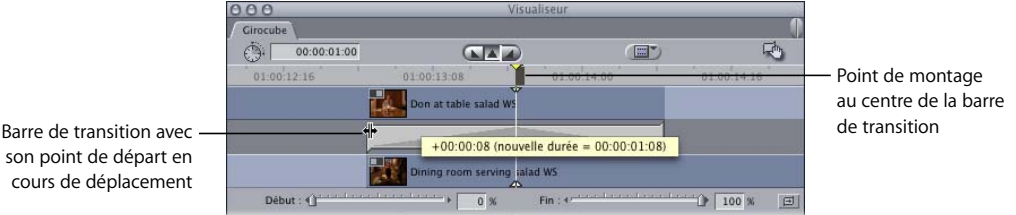

son point de départ en cours de déplacement

> Si vous faites glisser la barre de transition à partir du centre, vous effectuez un Roll, c'est-à-dire que le point de montage se déplace entre deux plans d'une séquence. Le glissement de l'un ou l'autre des bords de la transition entraîne le raccourcissement ou l'allongement de cette dernière.

> *Remarque :* un Roll (ou montage Roll) ajuste l'emplacement d'un point montage commun à deux plans ; le point de sortie du premier plan et le point d'entrée du deuxième sont déplacés simultanément. Cette opération modifie l'emplacement du point de montage dans la séquence ainsi que la durée de chaque plan. Pour plus d'informations, consultez la section "Utilisation de l'outil Roll pour changer l'emplacement d'une coupe" à la [page 486.](#page-485-0)

#### **Pourcentages de début et de fin de transition**

Ces curseurs vous permettent de définir les pourcentages de début et de fin de l'effet visuel de la transition. Par exemple, si vous utilisez un balayage latéral, le pourcentage de départ par défaut de 0 % place le bord du balayage le long du côté gauche de l'image, révélant la totalité du plan sortant.

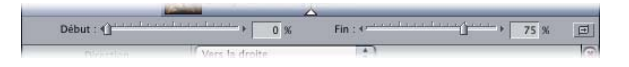

À la moitié du balayage, sur le point de montage, le balayage est à 50 % et son bord se situe au milieu de l'image. Vous pouvez alors voir la moitié du plan entrant sur la gauche et la moitié du plan sortant à droite.

À la fin du montage, au terme de la transition, avec le pourcentage de fin par défaut de 100 %, le bord du balayage est complètement à droite et le plan entrant apparaît en entier.

#### **Bouton Inverser transition**

Certains effets de transition s'effectuent selon un sens par défaut. Par exemple, un balayage se déplace de gauche à droite, le bord d'un balayage giratoire s'effectue dans le sens des aiguilles d'une montre et une transition Rotation 3D fait tourner le plan sortant vers la droite.

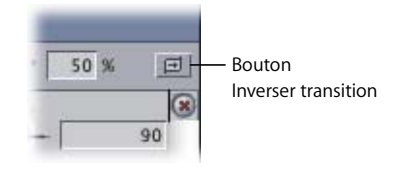

Pour inverser le sens d'un effet, cliquez sur le bouton Inverser transition. Dans les exemples précédents, si vous inversez le sens, le balayage se déplace à présent de droite à gauche, le bord du balayage giratoire s'effectue dans le sens inverse des aiguilles d'une montre et la transition Rotation 3D fait tourner le plan entrant vers la gauche.

#### **Bouton de réinitialisation**

Cliquez sur ce bouton pour redonner à tous les paramètres de la transition leur valeurs par défaut.

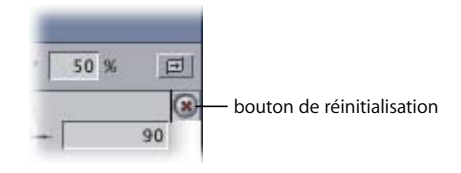

#### **Paramètres personnalisés**

De nombreuses transitions disposent de paramètres supplémentaires pouvant servir à personnaliser davantage leur effet. Ces paramètres sont affichés sous les contrôles et peuvent présenter des effets visuels tels que le point central de l'effet, la largeur de la bordure de transition ainsi que la couleur et le lissage de cette bordure. Des transitions plus complexes présentent des effets plus élaborés.

### **Affichage de plans dans l'éditeur de transition**

La façon dont les plans s'affichent dans l'éditeur de transition dépend du réglage actuel de l'affichage de vignettes de la séquence (pour plus d'informations sur les modifications de cet affichage dans les réglages de séquence, consultez la section ["Choix des](#page-984-0)  [réglages et des préférences" à la page 985](#page-984-0)).Vous pouvez également augmenter ou diminuer l'échelle de la règle dans l'éditeur de transition en effectuant un zoom avant ou arrière.

#### **Pour faire un zoom avant sur la règle de l'éditeur de transition, effectuez l'une des opérations suivantes :**

- m Cliquez sur l'éditeur de transition pour l'activer, puis choisissez Zoom avant dans le menu Affichage.
- m Sélectionnez l'outil Zoom avant, puis cliquez soit sur le plan, soit sur la transition affichée dans l'éditeur de transition.
- **Appuyez sur Commande et**  $+$  **(signe plus).**

#### **Pour faire un zoom arrière sur la règle de l'éditeur de transition, effectuez l'une des opérations suivantes :**

- m Cliquez sur l'éditeur de transition pour l'activer, puis choisissez Zoom arrière dans le menu Affichage.
- m Sélectionnez l'outil Zoom arrière, puis cliquez soit sur le plan, soit sur la transition affichée dans l'éditeur de transition.
- **Appuyez sur les touches Commande et (signe moins).**

#### **Pour effectuer un zoom afin d'adapter la règle à l'éditeur de transition :**

m Appuyer simultanément sur les touches Maj et Z.

Cette opération dimensionne la règle à une taille moyenne dans l'éditeur de transition.

### **Ouverture et modification de transitions dans l'éditeur de transition**

Lorsque vous ouvrez une transition à partir de votre séquence dans la Timeline avec l'éditeur de transition, vous pouvez la modifier et l'ajuster beaucoup plus précisément que dans la Timeline. Toutes les transitions fournies avec Final Cut Express HD sont différentes, mais toutes partagent certaines propriétés et certains points de montage essentiels que vous pouvez modifier dans l'éditeur de transition.

- Â *Si vous ouvrez une transition depuis une séquence dans la Timeline:* toute modification altère immédiatement cette transition dans votre séquence montée.
- Â *Si vous ouvrez une transition à partir de l'onglet Effets du Navigateur :* une copie de la transition s'affiche. Aucune modification apportée n'a d'effet tant que vous n'appliquez pas la transition modifiée à un point de montage dans la Timeline ou n'enregistrez pas la transition comme favori.

#### **Pour ouvrir une transition à partir de la Timeline, effectuez l'une des opérations suivantes :**

- **•** Double-cliquez sur la transition.
- m Cliquez sur la transition tout en appuyant sur la touche Contrôle, puis choisissez Ouvrir dans le menu contextuel.
- m Sélectionnez l'icône de la transition et choisissez Transition dans l'éditeur dans le menu Affichage.

#### **Pour ouvrir une copie de transition depuis l'onglet Effets, effectuez l'une des opérations suivantes :**

- Double-cliquez sur une transition sous l'onglet Effets.
- m Sélectionnez une transition, puis appuyez sur Entrée.
- m Cliquez sur la transition tout en appuyant sur la touche Contrôle, puis choisissez Ouvrir Visualiseur dans le menu contextuel.

Une copie de la transition s'affiche.

# <span id="page-554-0"></span>Application d'une transition modifiée directement à une séquence dans la Timeline

Après avoir modifié les réglages d'une transition dans l'éditeur de transition, vous pouvez appliquer cette transition directement à un point de montage de la Timeline. Dans ce cas, la transition modifiée n'est enregistrée que dans la Timeline.

**Pour appliquer une transition modifiée directement à une séquence de la Timeline :**

m Faites glisser la poignée de déplacement de la transition sur un point de montage dans la Timeline.

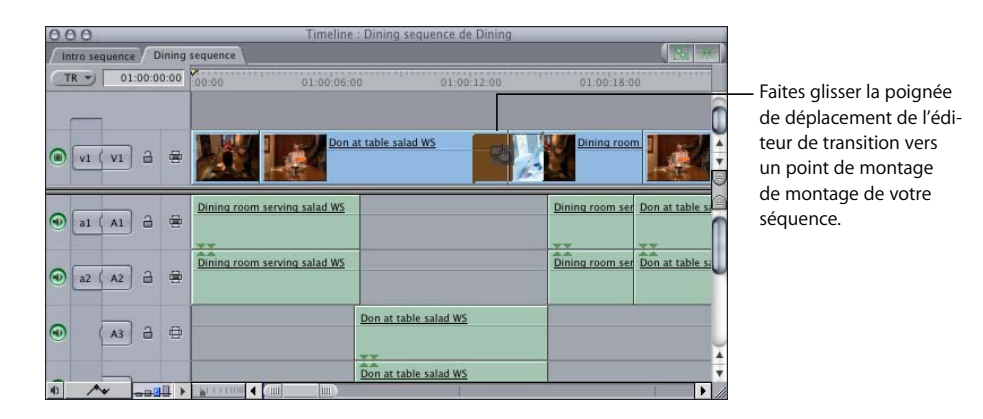

<span id="page-554-1"></span>Trim des transitions et des plans les encadrant

Trim (ou montage Trim) désigne le processus de modification de points de montage de plans figurant dans votre séquence. Après avoir ouvert une transition de votre séquence dans l'éditeur de transition, vous pouvez affiner les réglages de votre montage. Pour cela, vous agissez sur les poignées du point de sortie du plan sortant et du point d'entrée du plan entrant (la frontière entre ces deux plans constituant le point de montage de votre transition).

Les modifications apportées à une transition dans l'éditeur de transition (si elle a été ouverte à partir de la séquence dans la Timeline et non du Navigateur) affectent immédiatement cette transition lorsqu'elle apparaît dans la séquence.

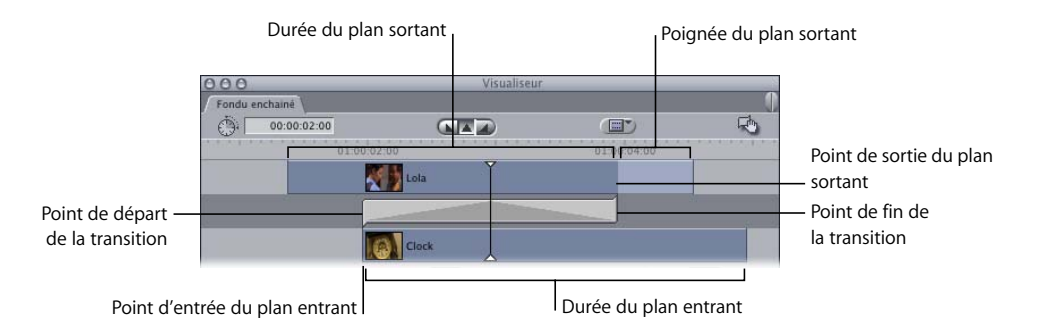

### **À propos du double-affichage dans le Canevas**

Vous pouvez glisser le pointeur dans l'éditeur de transition afin d'ajuster la transition et d'en modifier la durée, l'emplacement actuel ou le point de montage entre deux plans. Lorsque vous effectuez cette opération, un double-affichage apparaît alors dans le Canevas, permettant de constater l'effet des modifications sur les plans encadrant la transition.

- Â *Image de gauche :* affiche l'image actuelle au point de départ de la transition dans le plan sortant.
- Â *Image de droite :* affiche l'image actuelle au point de fin de la transition dans le plan entrant.

Le nom de chaque plan apparaît au-dessus de chaque affichage, tandis que le timecode des points d'entrée et de sortie de la transition figure au-dessous de chaque affichage.

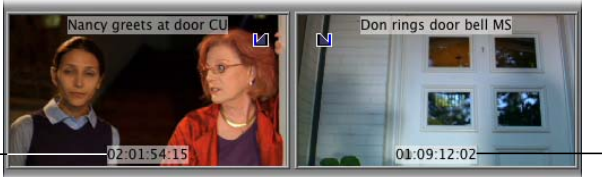

Point de départ de la transition dans le plan sortant

#### Point final de la transition dans le plan entrant

### **Ajustement de la durée d'une transition**

Lorsque vous déplacez le curseur vers l'un des bords d'une transition dans l'éditeur de transition, il prend la forme du curseur de redimensionnement. Vous pouvez alors modifier la durée de la transition, en fonction du chevauchement disponible

#### **Pour modifier la durée d'une transition :**

- **1** Ouvrez la transition dans l'éditeur de transition.
- **2** Effectuez l'une des opérations suivantes :
	- Â Entrez une nouvelle durée dans le champ Durée du timecode, puis appuyez sur Retour.
	- Faites glisser le début ou la fin de la transition jusqu'à la longueur souhaitée. Si la transition est centrée sur le point de montage, la durée des deux côtés de la transition est modifiée, mais le point de montage proprement dit n'est pas déplacé.

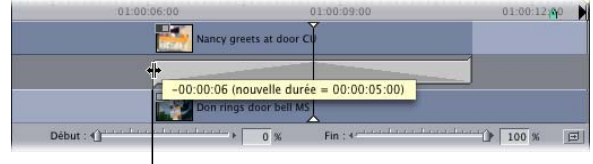

<sup>I</sup> Faites glisser l'un de côtés de la transition jusqu'à obtention de la longueur souhaitée.

### **Réalisation d'un Roll pour modifier l'emplacement d'une transition**

Si vous déplacez le pointeur vers le centre d'une transition dans l'éditeur de transition, il prend la forme de l'outil Montage Roll. Vous pouvez alors déplacer le point de montage avec la transition vers la gauche ou vers la droite, à condition que les plans sortant et entrant se chevauchent.

#### **Pour réaliser un Roll et modifier l'emplacement d'une transition :**

- **1** Ouvrez la transition dans l'éditeur de transition.
- **2** Placez le pointeur n'importe où sur la transition.
- **3** Quand le pointeur prend la forme de l'outil Roll, faites glisser le point de montage la transition jusqu'à l'emplacement souhaité.

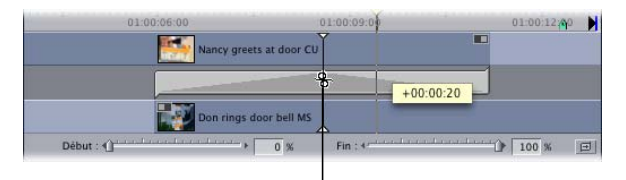

À l'aide de l'outil Montage Roll, faites glisser le point de montage à une nouvelle position.

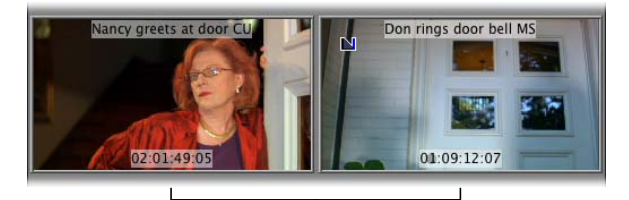

<sup>I</sup>Observez le double-affichage dans le Canevas pour déterminer où placer la transition.

### <span id="page-557-0"></span>**Réalisation d'un Ripple pour ajuster la longueur d'un plan dans une transition**

Même lorsqu'une transition est appliquée entre deux plans, vous pouvez modifier la durée du plan sortant ou du plan entrant à l'aide de l'outil Ripple. Les Ripples ne créent pas de vides dans votre séquence montée.

- Â *Montage Ripple du point de sortie du plan sortant :* la transition et le point de montage se déplacent en même temps, le plan sortant étant réduit ou agrandi. Le reste de votre séquence montée avance ou recule pour s'adapter à ce changement.
- Â *Montage Ripple du point d'entrée du plan entrant :* l'emplacement du point de montage ou de la transition n'est pas modifié, mais le plan entrant est raccourci ou allongé. Tous les plans de la séquence qui suivent ce plan se déplacent vers la gauche ou la droite, de sorte qu'aucun vide n'est créé.

Lorsque vous effectuez un Trim d'un plan entrant ou sortant à l'aide de l'outil Ripple, le Canevas affiche, dans un écran unique, l'image du point de montage que vous êtes en train de glisser, ainsi que le nom du plan et la valeur actuelle du timecode. En outre, une légende apparaît à l'emplacement du pointeur dans l'éditeur de transition pour indiquer le décalage entre le nouveau point de montage sélectionné et le point de montage d'origine.

#### **Pour réaliser un Ripple et ajuster la longueur de la transition :**

- **1** Ouvrez la transition dans l'éditeur de transition.
- **2** Placez le pointeur sur le point de sortie du plan sortant ou sur le point d'entrée du plan entrant.

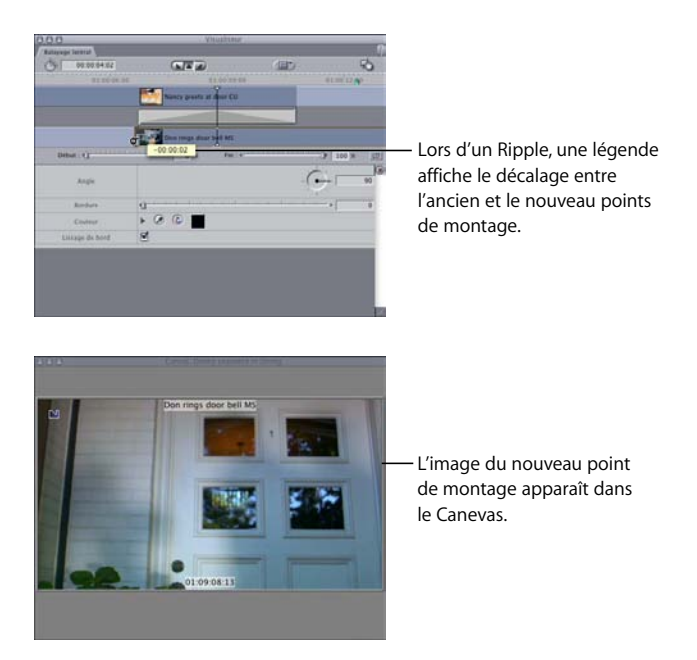

**3** Lorsque le pointeur prend la forme de l'outil Ripple, faites glisser le point de montage jusqu'à une autre image de votre plan.

## <span id="page-558-0"></span>Preview et rendu des transitions

Bien des transitions peuvent être lues en temps réel, en fonction de la puissance de votre système et de la transition que vous appliquez. Celles qui n'ont pas besoin d'être rendues. Le rendu consiste à faire fusionner la vidéo et l'audio avec les effets que vous avez appliqués, tels que les transitions ou les filtres, image par image. Vous obtenez alors un nouveau fichier appelé *fichier de rendu* qui peut être lu en temps réel. La barre de rendu, au-dessus de la règle dans la Timeline indique l'état de rendu de toutes les transitions que vous avez montées dans votre séquence (ainsi que d'autres éléments de cette séquence).

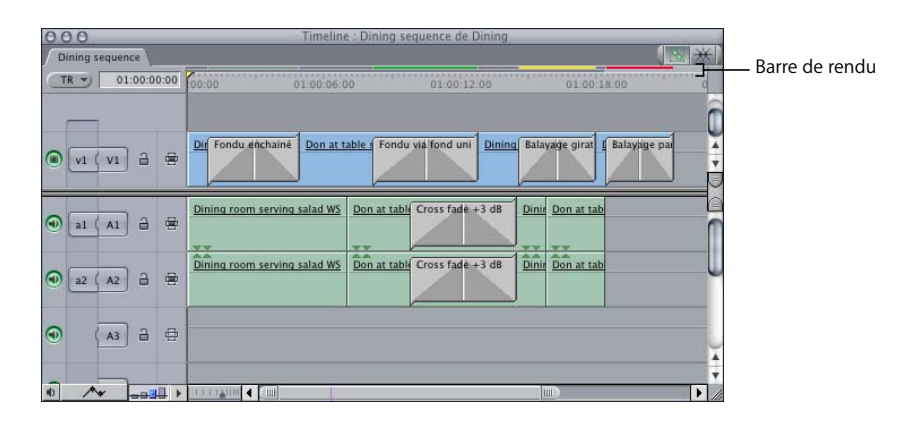

La barre de rendu est divisée en deux zones, l'une pour la vidéo et l'autre pour l'audio. Étant donné que vous pouvez disposer de transitions audio nécessitant l'application d'un rendu alors qu'elles sont associées à des sections de vidéo n'en requérant pas, les éléments audio et vidéo sont stockés séparément.

- Â *Partie supérieure :* indique la présence et l'état de rendu des éléments d'effets vidéo.
- Â *Partie inférieure :* indique la présence et l'état de rendu des éléments d'effets audio.

La partie supérieure indique l'état du rendu des éléments vidéo.

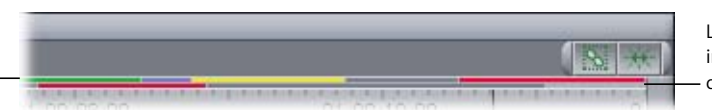

La partie inférieure indique l'état du rendu des éléments audio.

### **Détermination de l'état de rendu des transitions**

Les couleurs de la barre de rendu situées au-dessus des éléments indiquent si un rendu doit leur être appliqué. Des barres gris foncé apparaissent au-dessus des éléments ne requérant pas de rendu. Pour plus d'informations sur les effets en temps réel, consultez la section ["Utilisation de RT Extreme" à la page 901](#page-900-0). Pour plus d'informations sur le rendu, consultez la section ["Rendu" à la page 913.](#page-912-0)

### **Preview des transitions avant de leur appliquer un rendu**

Si vous devez appliquer un rendu à vos transitions, il est préférable d'examiner au préalable une preview des transitions les plus complexes. Vous pouvez afficher une preview des transitions soit en cours de modification, soit à tout moment avant le rendu.

**Pour obtenir une preview d'une transition, effectuez l'une des opérations suivantes :**

m Placez la tête de lecture sur une image de votre transition dans le Canevas, la Timeline ou l'éditeur de transition.

Un rendu est appliqué à cette image qui apparaît ensuite dans le Canevas, sur votre moniteur externe ou sur les deux, en fonction de la configuration de votre vidéo externe.

*Remarque :* veillez à ce que la touche de verrouillage des majuscules soit désactivée. La touche de verrouillage des majuscules désactive en effet le processus de rendu.

m Placez la tête de lecture dans le Canevas ou la Timeline sur une image située juste avant votre transition, puis choisissez Lecture, Toutes les images dans le menu Marquer (ou appuyez sur Option et \ ou sur Option et P).

Final Cut Express HD lit toutes les images de votre transition, mais pas en temps réel.

#### **Application de rendu aux transitions**

Si vous devez appliquer un rendu à vos transitions, vous pouvez effectuer cette opération soit sur l'ensemble, soit sur l'ensemble des transitions et des effets de votre séquence, soit sur des transitions sélectionnés. Le rendu des transitions est analogue au rendu des plans avec application de filtres. Pour plus d'informations sur la mise en place et l'utilisation des réglages de qualité de rendu, consultez la section ["Rendu" à la page 913.](#page-912-0)

#### **Pour effectuer le rendu d'une seule transition dans votre séquence :**

- **1** Sélectionnez une ou plusieurs transitions dans la Timeline.
- **2** Choisissez Séquence > Rendre la sélection > Les deux (ou appuyez sur les touches  $Commonade + R$ ).

Pour annuler le rendu, cliquez sur Annuler dans le champ d'état ou appuyez sur Échap.

#### **Appliquer un rendu uniquement à des transitions ou à des effets qui ne peuvent pas être lus en temps réel :**

- **1** Ouvrez une séquence dans la Timeline.
- **2** Choisissez Séquence > Tout rendre, et assurez-vous que Rendu nécessaire est la seule option sélectionnée dans le sous-menu.
- **3** Choisissez Tout rendre, puis Les deux dans le menu Séquence.

Pour annuler le rendu, cliquez sur Annuler dans le champ d'état ou appuyez sur Échap.

#### **Pour effectuer le rendu de toutes les transitions et effets de votre séquence :**

- **1** Ouvrez une séquence dans la Timeline.
- **2** Choisissez Séquence > Tout rendre > Les deux (ou appuyez sur les touches Option + R).

Pour annuler le rendu, cliquez sur Annuler dans le champ d'état ou appuyez sur Échap.

# **<sup>37</sup> Montage séquence à séquence**

# Vous pouvez effectuer un montage entre deux séquences, soit en imbriquant la première dans la seconde, soit en montant des plans entre elles.

### Ce chapitre traite des sujets suivants :

- [Méthodes de montage de plans entre deux séquences \(p. 561\)](#page-560-0)
- [Ouverture simultanée de plusieurs séquences \(p. 562\)](#page-561-0)
- [Copie de plans d'une séquence dans une autre \(p. 562\)](#page-561-1)
- [Imbrication de séquences \(p. 566\)](#page-565-0)
- Montage du contenu d'une séquence dans une autre séquence sans [imbrication \(p. 569\)](#page-568-0)

*Remarque :* pour obtenir plus d'informations de base sur les séquences, consultez le [chapitre 20, "Manipulation de projets, de plans et de séquences", à la page 269](#page-268-0).

# <span id="page-560-0"></span>Méthodes de montage de plans entre deux séquences

Au moment d'un montage, vous serez souvent amené à travailler avec plusieurs séquences. Par exemple, vous pouvez créer une séquence pour chaque scène d'un film ou encore recourir à diverses séquences pour les différentes versions d'un projet. À un certain stade, il vous faudra éventuellement copier des plans d'une séquence à une autre. La copie d'informations entre des séquences est assez simple et se réalise de plusieurs façons. Vous pouvez également monter des séquences entières dans d'autres, c'est-à-dire procéder à une *imbrication.*

Plusieurs méthodes s'offrent à vous pour ajouter du contenu d'une séquence à une autre :

- en copiant et en collant des plans d'une séquence à une autre ;
- Â en effectuant un montage à trois points pour monter des plans d'une séquence ouverte dans le Visualiseur à une séquence de destination dans le Canevas ou la Timeline.

*Important :* en montant des plans entre des séquences comportant une variété de dimensions, de fréquences et de codecs qui appliquent aux plans obtenus dans la séquence de destination des paramètres d'animation, tels que le réglage de déformation et de proportions. Pour supprimer ces paramètres, consultez la section ["Réutilisation des paramètres d'effet et d'animation" à la page 775](#page-774-0).

### <span id="page-561-0"></span>Ouverture simultanée de plusieurs séquences

Pour copier, modifier ou imbriquer une séquence dans une autre, la séquence de destination doit être ouverte dans la Timeline ou le Canevas. Lorsque vous ouvrez une séquence, la Timeline et le Canevas s'ouvrent automatiquement s'ils n'ont pas été ouverts préalablement. Si elles étaient déjà ouvertes, la nouvelle séquence ouverte apparaît dans son propre onglet, au-dessus des onglets existants.

Pour afficher vos séquences séparément, vous pouvez déplacer chacune d'elles dans sa propre fenêtre. Inutile dans ce cas de cliquer sans cesse sur les onglets de séquences dans la Timeline. Pour plus d'informations, consultez la section ["Présentation de](#page-54-0)  [l'interface de Final Cut Express HD" à la page 55](#page-54-0).

### <span id="page-561-1"></span>Copie de plans d'une séquence dans une autre

Vous pouvez rapidement copier des plans entre des séquences si vous souhaitez utiliser la même portion du plan dans les deux. Pour ce faire, faites glisser les plans ou servez-vous des commandes Copier et Coller.

#### **Pour copier des plans d'une séquence à une autre par glissement :**

- **1** Ouvrez les deux séquences dans la Timeline.
- **2** Faites glisser une séquence par son onglet hors de la Timeline afin de créer une nouvelle fenêtre.

Assurez-vous que les deux fenêtres de Timeline sont visibles à l'écran et ne chevauchent pas d'autres fenêtres.

**3** Sélectionnez le ou les plans à copier.

- **4** Effectuez l'une des opérations suivantes :
	- Â *Pour effectuer un montage par insertion,* faites glisser les plans à l'endroit où ils doivent apparaître dans l'autre séquence, en plaçant le pointeur dans la partie supérieure de la piste (le pointeur a la forme d'une flèche vers la droite).

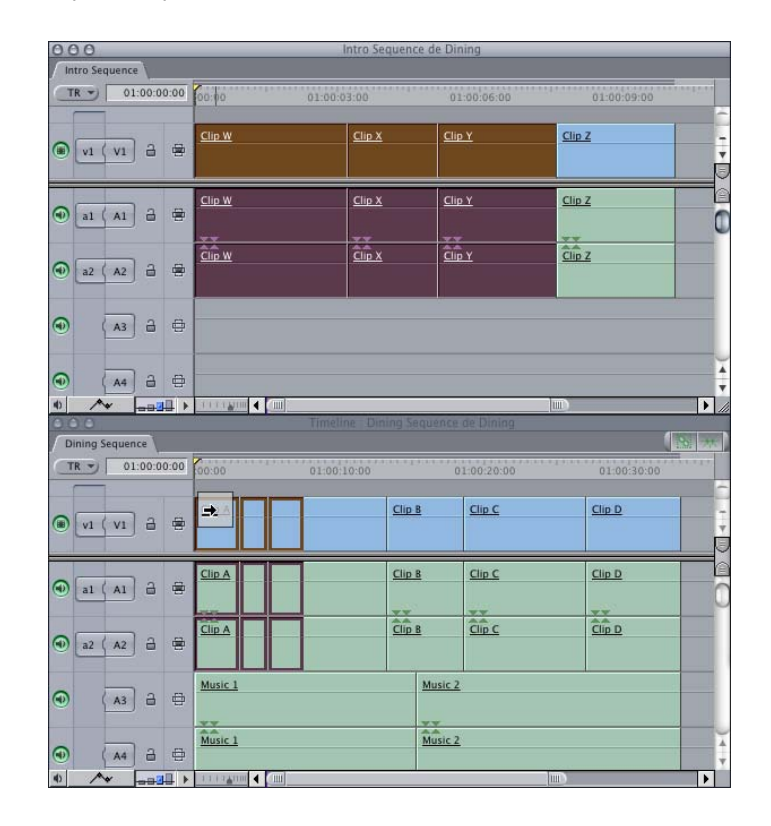

Â *Pour effectuer un montage par écrasement,* faites glisser les plans à l'endroit où ils doivent apparaître dans l'autre séquence, en plaçant le pointeur dans la partie inférieure de la piste (le pointeur a la forme d'une flèche vers le bas).

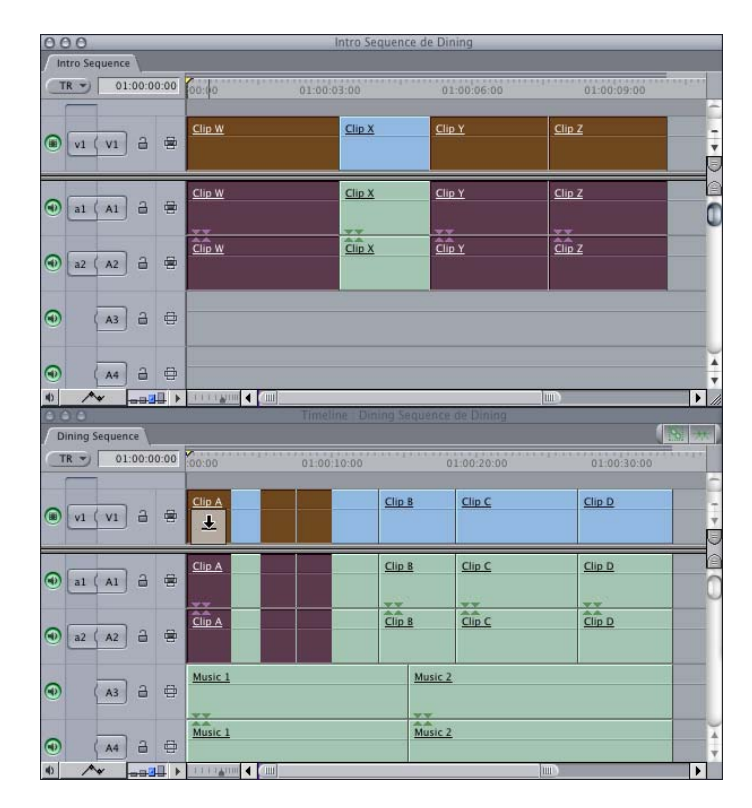

**5** Relâchez le bouton de la souris.

Les plans sélectionnés dans la première séquence sont copiés dans la seconde.

#### **Pour copier des plans d'une séquence dans une autre à l'aide des commandes Copier et Coller :**

- **1** Ouvrez la séquence contenant le ou les plans à copier.
- **2** Dans la Timeline, sélectionnez un ou plusieurs plans, puis Édition > Copier (ou appuyez sur Commande  $+ C$ ).
- **3** Ouvrez la séquence dans laquelle vous voulez copier les plans.
- **4** Assurez-vous que les commandes de sélection automatique sont activées pour les pistes où les plans seront copiés.

Pour plus d'informations, consultez la section "Utilisation de la Sélection automatique [pour spécifier les pistes concernées par la sélection" à la page 384](#page-383-0).

Si toutes les pistes ou aucune d'elles n'ont la sélection automatique activée, les plans sont placés sur V1, A1, et ainsi de suite (en fonction du nombre d'éléments de clip audio collés).

- **5** Dans la Timeline de la seconde séquence, procédez de l'une des façons suivantes :
	- Amenez la tête de lecture à l'endroit où vous voulez placer le début du ou des plans copiés.
	- Dans la zone Timecode actuel, tapez le timecode auquel vous voulez placer le début du ou des plans copiés.

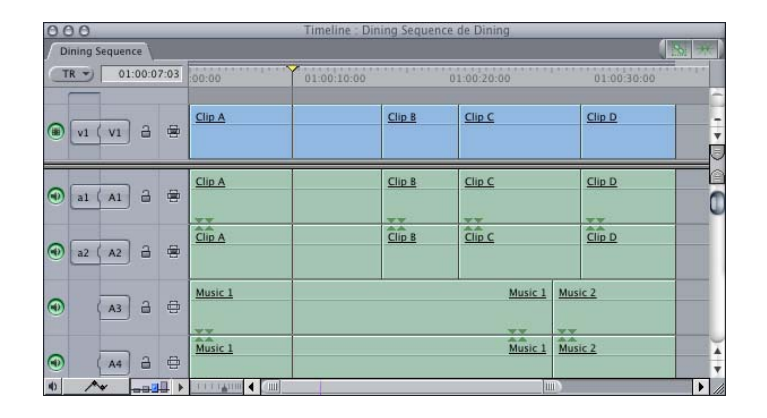

**6** Choisissez Édition > Coller (ou appuyez sur Commande + V).

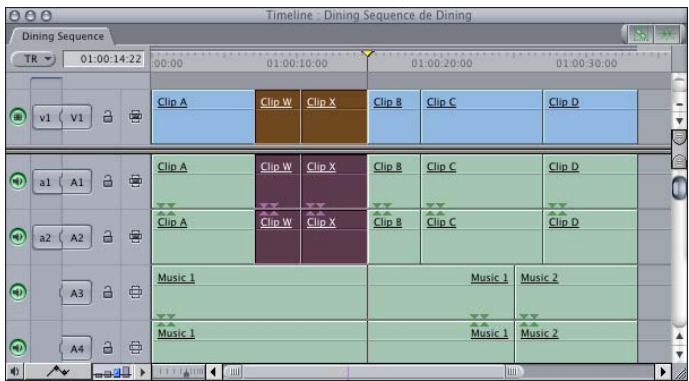

Les plans copiés sont collés dans la seconde séquence.

*Important :* si vous copiez et collez des plans entre des séquences de différents projets, tous ces plans restent indépendants car la relation Master/affiliés n'est pas conservée. Pour créer des plans Master pour des plans indépendants, vous pouvez sélectionner la séquence et choisir Outils > Créer des plans Master.

### <span id="page-565-0"></span>Imbrication de séquences

Final Cut Express HD vous permet de traiter des séquences comme des plans. Vous pouvez en effet ouvrir des séquences dans le Visualiseur et définir des points d'entrée et de sortie, voire monter des séquences dans d'autres. L'opération consistant à placer une séquence dans une autre est qualifiée d'*imbrication*. La séquence se trouvant à l'intérieur d'une autre est dite *séquence imbriquée*. La séquence renfermant la séquence imbriquée est parfois nommée sé*quence parent*.

Les séquences imbriquées peuvent être utilisées comme des plans. Vous pouvez leur ajouter des filtres audio et vidéo, régler leurs incrustations d'opacité et de niveau dans la Timeline, manipuler leur audio via l'onglet Audio du Visualiseur et ajuster leurs paramètres d'animation dans l'onglet Animation du Visualiseur.

*Remarque :* il est impossible de monter une séquence sur elle-même.

#### **Raisons de l'imbrication de séquences**

L'imbrication de séquences s'avère utile dans diverses situations :

- Vous pouvez monter un film avec plusieurs séquences, en créant par exemple une séquence pour chaque scène. Vous pouvez ensuite placer toutes les séquences dans l'ordre à l'intérieur d'une séquence Master et enregistrer le résultat sur bande ou l'exporter comme séquence QuickTime.
- Vous pouvez également employer des séguences imbriquées pour réduire le volume de rendu lorsque vous travaillez avec des effets. Il est possible de placer dans des séquences séparées la totalité des passages audio ou vidéo présentant de nombreux effets dans votre programme, puis de leur appliquer le rendu. Lorsque vous imbriquez ces séquences dans votre séquence de programme principale, vous pouvez modifier les points d'entrée et de sortie des séquences imbriquées *sans* avoir à appliquer le rendu à la totalité des plans qu'elles contiennent.
- L'imbrication de séquences sert aussi à contrôler l'ordre de rendu des effets employés dans le projet. L'opération est utile pour un travail d'animation. Vous pouvez appliquer des filtres à des plans dans une séquence imbriquée, puis appliquer d'autres effets à la séquence imbriquée à proprement parler.

#### **Avantage et inconvénients des séquences imbriquées**

Avant de commencer à utiliser des séquences imbriquées dans un projet, vous devez connaître les avantages et les inconvénients de leur emploi. L'imbrication vous permet de réutiliser indéfiniment une séquence entière de plans. Si vous modifiez une séquence imbriquée, les changements s'appliquent partout. Toutefois, l'affichage de plusieurs niveaux d'imbrication de séquences peut prendre un moment, sachant qu'il suppose un traitement supplémentaire. Les séquences imbriquées compliquent aussi la gestion des données.

Si vous décidez de ne pas imbriquer une séquence, vous pouvez toujours monter du contenu d'une séquence à une autre. Pour plus d'informations, consultez la section ["Montage](#page-568-0)  [du contenu d'une séquence dans une autre séquence sans imbrication" à la page 569.](#page-568-0)

### **Combien d'éléments audio compte une séquence imbriquée ?**

Lorsque vous imbriquez une séquence dans une autre, elle ne comporte qu'un seul élément vidéo, quel que soit le nombre de pistes vidéo figurant dans sa fenêtre de Timeline. Toutefois, le nombre d'éléments audio imbriqués est identique à celui de canaux de sortie audio indiqué dans l'onglet Sorties audio de la fenêtre Réglages de séquence pour la séquence imbriquée.

Par exemple, si la séquence A utilise une seule paire de sorties audio stéréo, son montage dans la séquence B permet d'obtenir un plan imbriqué composé d'un élément vidéo et de deux éléments audio.

Toutefois, si la séquence A présente six sorties audio affectées dans les réglages de séquence, son montage dans la séquence B permet d'obtenir une séquence imbriquée composée d'un élément vidéo et de six éléments audio. Ce résultat s'obtient quel que soit le mode d'affectation des pistes audio aux canaux de sortie audio dans la séquence imbriquée. Par exemple, si deux pistes audio seulement figurent dans la Timeline de la séquence imbriquée et qu'elles sont affectées aux canaux de sortie audio 1 et 2, la séquence imbriquée comporte six éléments audio une fois montée dans une autre séquence.

### **Imbrication d'une séquence dans une autre**

Vous pouvez monter le contenu d'une séquence, lui appliquer le rendu, puis la monter dans une autre séquence. Cette section explique les différents modes d'imbrication d'une séquence dans une autre.

#### **Pour imbriquer une séquence ouverte dans le Visualiseur :**

- **1** Ouvrez la séquence à imbriquer dans le Visualiseur en effectuant l'une des opérations suivantes :
	- Faites glisser la séquence du Navigateur vers le Visualiseur.
	- Maintenez la touche Option enfoncée et double-cliquez sur une séquence dans le Navigateur pour l'ouvrir dans sa propre fenêtre du Visualiseur.
	- Cliquez dans la séquence tout en maintenant la touche Contrôle enfoncée, puis choisissez Ouvrir dans le Visualiseur dans le menu contextuel.
- **2** Dans le Visualiseur, définissez les points d'entrée et de sortie pour la séquence source.

Vous pouvez alors imbriquer tout ou partie de la séquence.

**3** Montez-la dans une autre séquence dans la Timeline comme s'il s'agissait d'un plan.

#### **Pour imbriquer une séquence en la faisant glisser dans une autre séquence :**

m Faites glisser une séquence depuis le Navigateur ou le Visualiseur vers une autre séquence dans la Timeline, comme s'il s'agissait d'un plan.

#### **Pour copier et coller une séquence dans une autre séquence :**

- **1** Copiez la séquence dans le Navigateur en effectuant l'une des opérations suivantes :
	- Â Sélectionnez une séquence dans le Navigateur, puis choisissez Édition > Copier (ou appuyez sur Commande  $+ C$ ).
	- Â Cliquez sur une séquence dans le Navigateur en maintenant la touche Contrôle enfoncée, puis choisissez Copier dans le menu contextuel.
- **2** Dans le Canevas ou la Timeline, ouvrez la séquence de destination, puis amenez la tête de lecture à l'endroit où vous souhaitez coller la séquence imbriquée.
- **3** Indiquez les pistes de destination à l'endroit où vous souhaitez placer la séquence imbriquée.
- **4** Choisissez Édition > Coller (ou appuyez sur Commande + V).

La séquence sélectionnée est désormais imbriquée dans la seconde.

### **Le changement de durée d'une séquence imbriquée entraîne un Ripple des plans après cette séquence**

Lorsque vous imbriquez une séquence dans une autre (parfois appelée séquence parent), les modifications apportées à la séquence imbriquée et affectant sa durée se répercutent dans la séquence parent. Par exemple, si vous réduisez un plan dans la séquence imbriquée d'origine, la durée totale de la séquence change. Par conséquent, la durée de la séquence imbriquée dans la séquence parent se trouve aussi réduite et les plans suivants dans la séquence parent subissent un Ripple pour compenser la réduction de durée.

Ce principe est plutôt pratique, évitant de vous retrouver avec des vides dans la séquence parent chaque fois que vous changez la longueur d'une séquence imbriquée. Il est idéal lorsque chaque scène se trouve dans une séquence distincte. Une fois toutes vos scènes montées, si vous décidez de monter à nouveau des séquences de scènes, les modifications entraînent automatiquement le Ripple des éléments dans l'intégralité de la séquence Master.

Imaginez par exemple une séquence B durant 10 secondes et imbriquée dans une autre séquence, avec d'autres plans à sa droite.

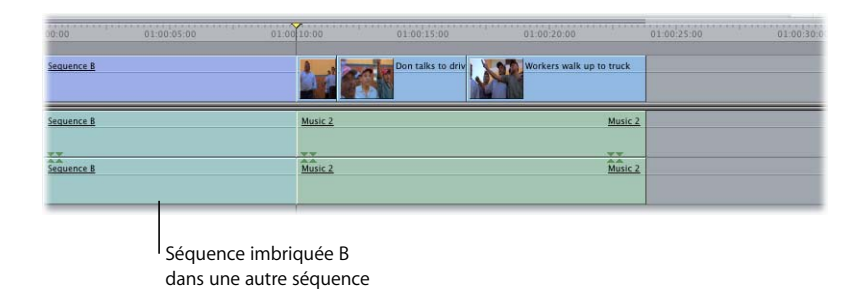

Ouvrez la séquence B et ajoutez deux plans supplémentaires en fin de séquence, ce qui rallonge sa durée de dix à quinze secondes. Après cela, tous les plans de la séquence parent situés à droite de la séquence imbriquée B sont automatiquement décalés de cinq secondes vers la droite pour compenser la longueur de la séquence imbriquée B.

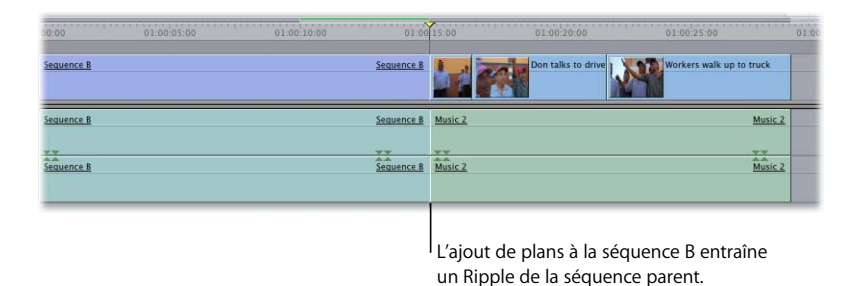

*Important :* si vous modifiez la durée d'une séquence imbriquée ou définissez les points d'entrée et de sortie dans une séquence avant de l'imbriquer dans une séquence parent, il se peut que la séquence imbriquée n'entraîne plus de Ripple des plans dans la séquence parent lorsque vous en adaptez le contenu.

## <span id="page-568-0"></span>Montage du contenu d'une séquence dans une autre séquence sans imbrication

Au lieu d'imbriquer une séquence dans une autre, vous pouvez simplement monter les plans d'une séquence dans une autre séquence.

### **Montage du contenu d'une séquence et imbrication**

Pour comprendre le principe, imaginez que la Séquence A renferme le contenu monté ci-après :

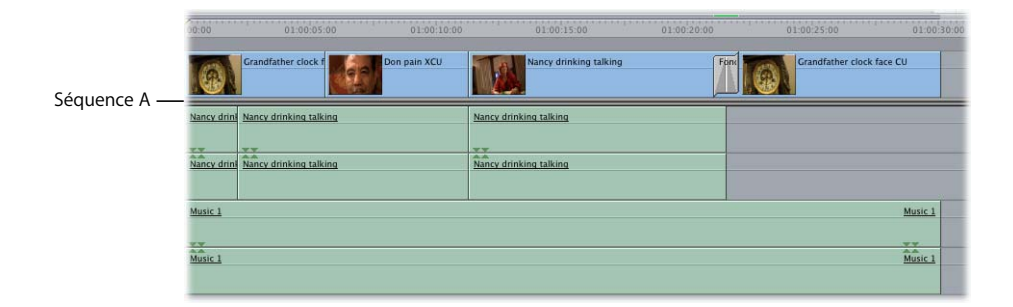

Si vous faites glisser cette séquence dans le Canevas pour la monter dans la Séquence B, la séquence imbriquée obtenue possède généralement une piste vidéo et deux pistes audio (à condition que la Séquence A dispose de deux canaux de sortie audio).

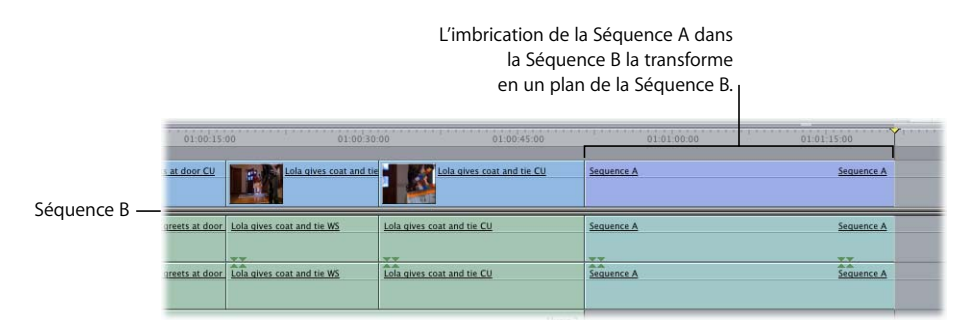

Si vous maintenez la touche Commande enfoncée pendant le glissement de la Séquence A dans le Canevas, vous *montez* les plans qu'elle renferme dans la Séquence B. Chaque plan de la Séquence A demeure donc un plan individuel dans la Séquence B. Vous avez ainsi plus de flexibilité au moment d'apporter des modifications à des plans dans la Séquence A. Cependant, les modifications ultérieures dans la Séquence A sont sans incidence sur la Séquence B, laquelle ne se met pas automatiquement à jour pour les refléter.

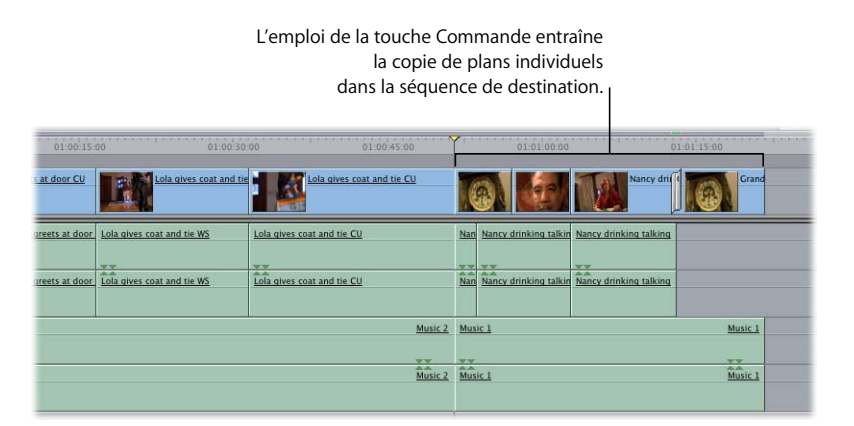

#### **Montage de plans d'une séquence dans une autre**

Cette section décrit comment monter des plans d'une séquence dans une autre. Différentes méthodes s'offrent à vous :

- Montez le contenu depuis le Visualiseur à l'aide de l'incrustation de montage du Canevas ou des raccourcis clavier correspondants.
- Maintenez la touche Commande enfoncée pendant le glissement de plans directement dans la Timeline.

Vous pouvez glisser le contenu du Navigateur vers la Timeline ou appliquer les règles de montage à trois points. Vous pouvez également créer des montages par split d'une séquence à une autre.

#### **Pour monter tout le contenu d'une séquence dans une autre à l'aide de l'incrustation de montage du Canevas :**

- **1** Ouvrez la séquence de destination (devant accueillir les plans copiés) dans la Timeline, puis définissez un point d'entrée pour les plans entrants en procédant de l'une des façons suivantes :
	- Â Positionnez la tête de lecture dans la Timeline.
	- Définissez un point d'entrée dans la Timeline ou le Canevas.

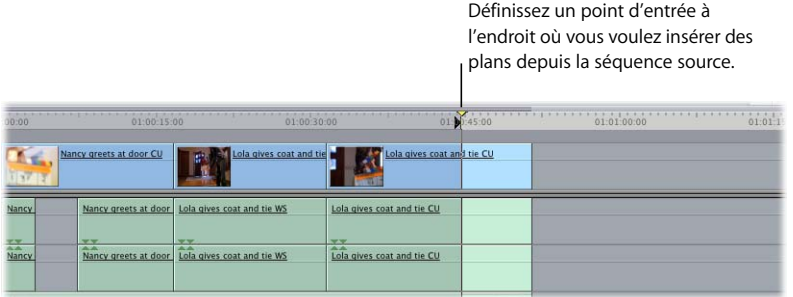

**2** Si besoin est, créez d'autres pistes pour chaque piste de la séquence source.

*Important : si* vous ne créez pas d'autres pistes, seuls les plans sur V1, A1 et A2 seront copiés depuis la séquence source.

**3** Maintenez la touche Commande enfoncée et faites glisser la séquence source (d'où les plans sont copiés) du Navigateur ou du Visualiseur vers la section Écraser ou Insérer de l'incrustation de montage du Canevas.

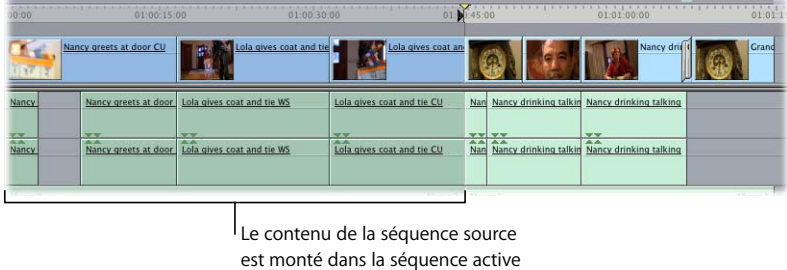

dans la Timeline.

#### **Pour monter tout le contenu d'une séquence dans une autre à l'aide des raccourcis clavier :**

- **1** Ouvrez la séquence de destination (devant accueillir les plans copiés) dans la Timeline, puis définissez un point d'entrée pour les plans entrants en procédant de l'une des façons suivantes :
	- Positionnez la tête de lecture dans la Timeline.
	- Définissez un point d'entrée dans la Timeline ou le Canevas.

**2** Si besoin est, créez d'autres pistes pour chaque piste de la séquence source.

Si vous ne créez pas d'autres pistes, seuls les plans sur V1, A1 et A2 seront copiés depuis la séquence source.

- **3** Dans le Navigateur, sélectionnez la séquence de laquelle copier les plans (séquence source).
- **4** Effectuez l'une des opérations suivantes :
	- Pour réaliser un montage par insertion : appuyez sur Commande + F9.
	- Â *Pour réaliser un montage par écrasement :* appuyez sur Commande + F10.

Le contenu de la séquence source est monté dans la séquence de destination dans la Timeline.

#### **Pour monter le contenu d'une séquence dans une autre en la faisant glisser dans la Timeline :**

- **1** Dans la Timeline, ouvrez la séquence de destination (devant accueillir les plans copiés) en cliquant sur son onglet.
- **2** Si besoin est, créez d'autres pistes pour chaque piste de la séquence source.

*Important : si vous ne créez pas d'autres pistes, seuls les plans sur V1, A1 et A2 seront* copiés depuis la séquence source.

**3** Faites glisser une séquence à partir du Navigateur ou du Visualiseur vers la zone de la Timeline dans laquelle vous souhaitez la monter.

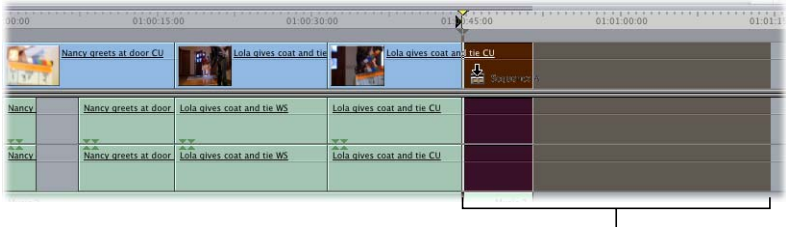

Une zone en surbrillance indique à quel endroit sera inséré le contenu depuis la séquence source.

- **4** Tout en maintenant le bouton de la souris enfoncé, appuyez sur la touche Commande.
- **5** Tout en maintenant la touche Commande enfoncée, relâchez le bouton de la souris.

Le contenu de la séquence glissée est monté dans la séquence active dans la Timeline, tous les plans apparaissant individuellement.

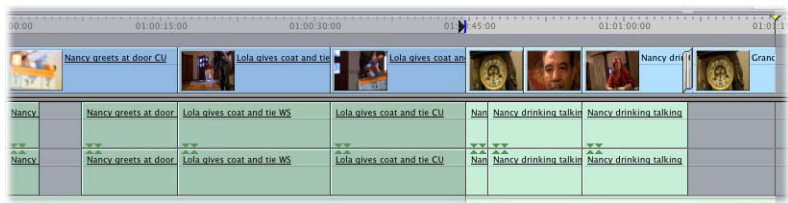

# **<sup>38</sup> Images correspondantes**

Vous pouvez utiliser l'image affichée dans le Canevas pour ouvrir l'image correspondante d'un plan Master dans le Visualiseur. Vous pouvez également ouvrir des plans de séquence directement dans le Visualiseur.

#### Ce chapitre traite des sujets suivants :

- [Manipulation des plans de séquence dans le Visualiseur \(p. 573\)](#page-572-0)
- [Images correspondantes entre les plans Master et les plans de séquence \(p. 576\)](#page-575-0)

# <span id="page-572-0"></span>*Manipulation des plans de séquence dans le Visualiseur*

Le Visualiseur est une fenêtre polyvalente utilisée à différentes fins. Lors des premières étapes du montage, le Visualiseur est utilisé indépendamment du Canevas et de la Timeline, principalement pour définir les points d'entrée et de sortie des plans avant de les monter dans la séquence. Durant les étapes finales, lorsque vous appliquez les derniers réglages, le Visualiseur, associé au Canevas et à la Timeline, permet d'afficher de manière distincte certaines portions de la séquence.

Vous manipulerez généralement les plans de séquence dans le Visualiseur pour :

- Ajuster avec précision les points d'entrée et de sortie du plan. La plupart des réglages que vous appliquez aux plans dans le Visualiseur sont identiques à ceux que vous pouvez effectuer dans la Timeline (montages par Ripple, Roll et coulissement). La procédure et le retour visuel sont toutefois très différents.
- Â Régler les paramètres des filtres et d'animation. Par exemple, si un filtre d'étalonnage est appliqué à chaque plan de séquence, vous pouvez accéder à leurs paramètres. Pour cela, ouvrez le plan de séquence de votre choix dans le Visualiseur, puis cliquez sur l'onglet Filtres.

Remarque : les plans de séquence affichent des perforations de débiteur dans la barre de défilement du Visualiseur pour indiquer qu'ils font partie d'une séquence de plus grande taille. Les plans du Navigateur n'affichent pas ces perforations de débiteur.

Les perforations de débiteur indiquent qu'ils s'agit d'un plan de séquence.

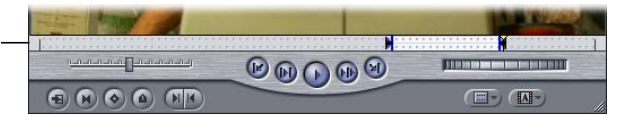

# Ouverture d'un plan de séquence dans le Visualiseur

Lorsque vous ouvrez un plan de séquence dans le Visualiseur, vous pouvez le manipuler directement dans le Visualiseur sans utiliser la Timeline.

#### **Pour ouvrir un plan de séquence dans le Visualiseur à partir de la Timeline :**

- Double-cliquez sur un plan dans la Timeline.
- m Sélectionnez le plan, puis choisissez Plan dans le menu Affichage (ou appuyez sur la touche Entrée).
- m Placez la tête de lecture sur le point d'entrée du plan dans la Timeline (à l'aide des flèches vers le haut et vers le bas) ou à un autre emplacement dans le plan, puis appuyez sur la touche Retour.

Le plan situé dans la piste au numéro le moins élevé (et dont la sélection automatique est activée) s'ouvre dans le Visualiseur, et la tête de lecture du Visualiseur est placée sur la même image que celle en-dessous de la tête de lecture de la Timeline.

#### **Pour ouvrir un plan de séquence dans le Visualiseur à partir du Canevas ou de la Timeline :**

- **1** Assurez-vous qu'aucun plan n'est sélectionné dans la Timeline. Pour cela, choisissez  $Édition > Tout$  désélectionner (ou appuyez sur Maj + Commande + A).
- **2** Dans la Timeline ou le Canevas, placez la tête de lecture sur l'image que vous souhaitez ouvrir dans le Visualiseur.
- **3** Effectuez l'une des opérations suivantes :
	- Double-cliquez sur l'image dans le Canevas.
	- Appuyez sur Entrée ou Retour.

Le plan de séquence correspondant est ouvert dans le Visualiseur à l'image indiquée.

#### **Pour ouvrir un élément de plan de séquence donné dans le Visualiseur :**

- **1** Dans la Timeline, cliquez sur le bouton Sélection liée pour désactiver la sélection liée (si elle est active) ou maintenez la touche Option enfoncée.
- **2** Dans le Visualiseur, double-cliquez sur l'élément de plan que vous souhaitez ouvrir.

Seul l'élément de plan sélectionné est ouvert dans le Visualiseur. Tous les autres éléments liés à cet élément de plan ne sont pas ouverts.

# Alterner la sélection du Visualiseur, du Canevas ou de la Timeline

Lorsque vous manipulez des plans de séquence dans le Visualiseur, vous pouvez accéder rapidement au Visualiseur, au Canevas ou à la Timeline. Par exemple, la sélection d'un plan de séquence dans le Visualiseur active sa fenêtre. Mais vous souhaitez peutêtre ouvrir le plan dans le Visualiseur puis reproduire la séquence.

#### **Pour alterner la sélection du Canevas ou du Visualiseur :**

**M** Appuyez sur la touche Q.

#### **Pour alterner la sélection du Visualiseur, de la Timeline et du Canevas, effectuez l'une des opérations suivantes :**

- **P** *Pour activer le Visualiseur : appuyez simultanément sur les touches Commande et 1.*
- m *Pour activer le Canevas :* appuyez simultanément sur les touches Commande et 2.
- m *Pour activer la Timeline :* appuyez simultanément sur les touches Commande et 3.

*Remarque :* si vous utilisez la combinaison de touches d'une fenêtre déjà ouverte, celle-ci se ferme. Pour rouvrir la fenêtre, utilisez de nouveau cette combinaison de touches. Lorsque vous fermez une fenêtre à l'aide de sa combinaison de touches, le contenu de la fenêtre est placé en mémoire et réapparaît lorsque vous rouvrez la fenêtre. En revanche, si vous fermez une fenêtre à l'aide de la combinaison Commande + W ou en cliquant sur le bouton de fermeture, le contenu de la fenêtre n'est pas placé en mémoire et n'apparaît pas lorsque vous rouvrez la fenêtre.

# Utilisation du Visualiseur pour régler les points d'entrée et de sortie des plans de séquence

Le réglage des points d'entrée et de sortie des plans dans la Timeline s'effectue de manière très intuitive. Faites simplement glisser le bord du plan pour l'agrandir ou le raccourcir. Cependant, vous pouvez également ouvrir un plan de séquence dans le Visualiseur et définir un point d'entrée et de sortie exactement sur l'image de votre choix. En dernier lieu, le réglage d'un plan dans le Visualiseur ou la Timeline donne des résultats identiques. Le choix d'une méthode sur l'autre se fera au cas par cas, en fonction du mode de visualisation des résultats qui vous convient le mieux.

La manipulation des plans de séquence dans le Visualiseur présente l'avantage de pouvoir naviguer dans l'intégralité du plan et même au-delà des points d'entrée et de sortie du plan. La réalisation d'un montage dans le Visualiseur s'effectue en deux étapes. Cependant, dans la plupart des cas, vous préférez certainement la précision visuelle de cette méthode, avantage dont vous ne disposez pas lorsque vous faites glisser les bordures des plans dans la Timeline. Ainsi, vous savez en permanence sur quelles images les points d'entrée et de sortie sont définis.

Dans le Visualiseur, ainsi que dans le Canevas et la Timeline, l'outil actif (Ripple, Roll ou Sélection) détermine le résultat du montage.

**Pour modifier le Ripple, le Roll, le glissement ou la durée d'un plan de séquence dans le Visualiseur :**

- **1** Ouvrez le plan d'une séquence dans le Visualiseur.
- **2** Sélectionnez l'outil correspondant au type de montage à réaliser.
- **3** Dans le Visualiseur, accédez à l'image que vous souhaitez utiliser comme nouveau point d'entrée du plan.
- **4** Appuyez sur I pour définir le nouveau point d'entrée.
- **5** Accédez à un nouveau point de sortie et appuyez sur O pour le redéfinir.

Si le nouveau point d'entrée ou de sortie n'est pas accepté, vérifiez si Final Cut Express HD affiche un message d'alerte. Certains montages ne sont pas autorisés car ils peuvent provoquer l'écrasement partiel de plans de séquence ou modifier leur synchronisation. Pour plus d'informations, consultez la section "Explication des messages d'alerte au cours du [Trim" à la page 508](#page-507-0).

# Utilisation du Visualiseur pour régler les paramètres des filtres et d'animation

Lorsque vous souhaitez régler les paramètres des effets et d'animation d'un plan de séquence, vous ouvrez le plan dans le Visualiseur pour apporter les modifications dans les onglets Animation et Filtres. Pour plus d'informations, consultez la section ["Modification des paramètres d'animation" à la page 719](#page-718-0). Vous pouvez également vous référer au ["Filtres vidéo" à la page 693.](#page-692-0)

# <span id="page-575-0"></span>*Images correspondantes entre les plans Master et les plans de séquence*

Les plans de séquence, qui sont généralement des plans affiliés, ont une relation avec les autres plans de votre projet. En raison de cette relation, vous pouvez indiquer à Final Cut Express HD d'ouvrir les plans suivants dans le Visualiseur :

- Le plan Master du plan de séquence, situé dans le Navigateur.
- Le fichier de données d'un plan de séquence, situé sur le disque.

Lorsque Final Cut Express HD ouvre l'un de ces éléments dans le Visualiseur, la tête de lecture est positionnée sur la même image, aussi bien dans le Visualiseur que dans le Canevas et la Timeline. C'est pourquoi l'on parle d'*image correspondante*.
*Important :* si un plan de séquence n'est pas affilié, il est *indépendant* et n'est donc lié à aucun plan Master dans le Navigateur. Vous ne pouvez pas relier un plan indépendant à un plan Master car aucun plan de ce type ne lui correspond. Toutefois, vous pouvez quand même rétablir la correspondance avec le fichier de données d'origine. Pour en savoir plus sur les liens entre plans Master et affiliés, consultez la section "Utilisation de [plans Master et affiliés" à la page 961.](#page-960-0)

#### **Pour vérifier si un plan de séquence est indépendant :**

- **1** Sélectionnez un plan dans la Timeline ou déplacez la tête de lecture sur un plan de la Timeline ou du Canevas.
- **2** Choisissez Afficher le plan Master dans le menu Présentation.

Si le menu Afficher le plan Master apparaît en grisé, le plan de séquence ne dispose d'aucun plan Master. Il est donc indépendant.

## <span id="page-576-0"></span>Correspondance d'une image dans le Canevas avec son plan Master

Il s'avère parfois nécessaire d'afficher le plan Master d'origine d'un plan de séquence. Ces situations sont les suivantes :

- Vous souhaitez ouvrir le plan Master d'origine sans les paramètres d'animation, des filtres ou audio associés au plan de séquence. Vous pouvez ainsi ajouter une nouvelle copie du plan à votre séquence.
- Â Vous souhaitez ouvrir le plan Master avec l'ensemble de ses éléments vidéo et audio (il peut s'agir d'un seul élément de plan) au lieu du plan de séquence.

Par exemple, votre plan de séquence peut être un élément de plan vidéo auquel ne correspond plus d'éléments audio. Vous pouvez récupérer ces éléments de clip audio en ouvrant leur plan Master dans le Visualiseur. Dans le Visualiseur, le plan Master contient tous les éléments vidéo et audio, ce qui vous permet de monter à nouveau les éléments audio dans la séquence à l'aide d'un montage par écrasement ou par remplacement. Pour plus de détails sur les montages par remplacement, consultez la section ["Réalisation d'un montage par remplacement" à la page 353](#page-352-0).

## **Pour faire correspondre l'image active du plan de séquence avec son plan Master dans le Visualiseur :**

- **1** Dans la Timeline ou le Canevas, placez la tête de lecture sur l'image que vous souhaitez ouvrir dans le Visualiseur.
- **2** Dans le menu Affichage, choisissez Match Frame puis Plan Master.

Le plan Master du plan de séquence est ouvert dans le Visualiseur. La tête de lecture dans le Visualiseur est définie sur la même image que celle du Canevas (par conséquent, les images du Canevas et du Visualiseur correspondent).

Lorsque le plan Master du plan s'ouvre dans le Visualiseur, remarquez qu'il n'y a aucune "perforations de débiteur" dans la barre du défileur. En effet, vous voyez le plan du Navigateur et non le plan de séquence. Lorsque vous voyez le plan Master, celui-ci dispose des mêmes points d'entrée et de sortie que le plan de séquence.

#### **Pour afficher le plan Master d'un plan de séquence dans le Navigateur :**

- **1** Sélectionnez un plan dans la Timeline ou déplacez la tête de lecture sur un plan de la Timeline ou du Canevas.
- **2** Choisissez Affichage > Afficher le plan Master (ou appuyez sur Maj + F).

Le plan Master du plan de séquence est sélectionné dans le Navigateur, qui devient la fenêtre active.

## Correspondance d'une image dans le Canevas avec son fichier de données

Il est parfois nécessaire d'afficher le fichier de données d'origine d'un plan plutôt que son plan Master. Par exemple, si vous manipulez un sous-plan dans la Timeline et que vous souhaitez voir l'ensemble des données d'origine (au lieu d'une seule portion définie par les limites du sous-plan), vous pouvez faire une correspondance avec les fichiers de données. Cette méthode ouvre le fichier de données dans son intégralité sous la forme d'un plan indépendant dans le Visualiseur. Aucun paramètre de filtres ou d'animation n'est appliqué au plan, qui ne dispose pas non plus de points d'entrée et de sortie.

*Important : si vous ouvrez un fichier de données source dans le Visualiseur et que vous* le faites glisser dans le Navigateur, un nouveau plan Master est créé. Si vous le faites glisser vers la Timeline ou le Canevas, un plan indépendant est créé dans la séquence. Ces créations surviennent dès que vous ouvrez un fichier de données dans le Visualiseur (en utilisant une commande d'image correspondante ou en faisant glisser un fichier de données du Finder directement dans le Visualiseur).

Les plans de séquence indépendants peuvent entraîner des complications durant la gestion et la nouvelle capture des données. Vous devez donc éviter d'effectuer le montage avec ces plans. De même, sauf si cela est nécessaire, vous devez veiller à ne pas créer plus d'un plan Master référençant le même fichier de données. Les sous-plans sont des exemples de plans Master qui ne peuvent pas se rapporter au même fichier de données, mais chaque sous-plan se rapporte à une portion différente du fichier de données. Plusieurs plans Master qui se rapportent aux mêmes parties du même fichier de données ne sont généralement pas nécessaires.

## **Pour ouvrir un fichier de données d'une séquence ou d'un plan du Navigateur sous la forme d'un plan dans le Visualiseur :**

- **1** Dans la Timeline, le Canevas ou le Visualiseur, placez la tête de lecture sur l'image que vous souhaitez ouvrir dans le Visualiseur.
- **2** Choisissez Affichage > Match frame > Fichier de données source.

Un plan indépendant est créé dans le Visualiseur. Il se rapporte au fichier de données sur le disque. Aucun point d'entrée ou de sortie n'est défini, mais le Visualiseur affiche la même image que le Canevas (ou que le Visualiseur, si vous faites correspondre des images à partir d'un plan du Visualiseur).

## Correspondance d'une image dans le Visualiseur avec un plan de séquence dans le Canevas ou la Timeline

Tout comme vous pouvez faire correspondre l'image d'un plan de séquence avec la même image de son plan Master (voir ["Correspondance d'une image dans le Canevas](#page-576-0)  [avec son plan Master" à la page 577](#page-576-0)), vous pouvez également rechercher les images d'une séquence qui correspondent à un plan ouvert dans le Visualiseur. Cette fonction est très puissante car vous pouvez instantanément déterminer si le métrage ouvert est utilisé à un autre endroit dans la séquence active.

**Pour faire correspondre l'image d'un plan Master (ou de n'importe quel plan du Navigateur) avec un plan de séquence de la séquence actuelle :**

- **1** Ouvrez une séquence dans la Timeline.
- **2** Ouvrez un plan du Navigateur dans le Visualiseur et accédez à l'image que vous souhaitez faire correspondre dans la séquence actuelle.
- **3** Choisissez Affichage > Match Frame > Plan Master (ou appuyez sur F).

Si l'image affichée dans le Visualiseur existe dans un plan affilié de la séquence, la tête de lecture du Canevas/de la Timeline est déplacée automatiquement sur l'image affichée dans le Visualiseur. S'il existe plusieurs occurrences de l'image du plan affilié dans la séquence, Final Cut Express HD déplace la tête de lecture de la Timeline sur l'image la plus proche située après la position actuelle de la tête de lecture.

## **<sup>39</sup> Utilisation du timecode**

Le timecode représente l'adresse unique de chaque image vidéo sur des bandes. Il s'agit d'un lien organisationnel crucial entre les bandes vidéo d'origine, les fichiers de données sur disque et les plans dans votre projet Final Cut Express HD.

#### Ce chapitre traite des sujets suivants :

• [À propos du timecode dans Final Cut Express HD \(p. 581\)](#page-580-0)

## <span id="page-580-0"></span>*À propos du timecode dans Final Cut Express HD*

Final Cut Express HD fonctionne avec un timecode standard SMPTE affiché dans le format suivant :

*heures:minutes:secondes:images,* ou *HH:MM:SS:II*

Dans Final Cut Express HD, le timecode de chaque plan commence à 00:00:00:00.

*Important : les plans, dans Final Cut Express HD, stockent le timecode d'origine de vos* bandes source pour vous permettre de recapturer vos données, mais ne l'affichent pas.

## **Fréquence et timecode**

La fréquence d'images d'un film, d'une bande vidéo ou de fichiers de données détermine la vitesse d'enregistrement ou de lecture des images. Le timecode (ou code de fabrication dans le cas d'un film) est une adresse unique pour chaque image, offrant des options simples de navigation, de listage, de recapture et de listes EDL, qui se réfèrent précisément aux bandes originales de la caméra. Pour plus d'informations sur la fréquence d'images et le timecode, consultez l'annexe B, "Fréquence d'images [et timecode", à la page 1091.](#page-1090-0)

## Affichage du timecode affecté par les changements de vitesse

Si vous modifiez la vitesse d'un plan, les images du fichier de données ne sont plus lues à leur fréquence d'origine. Par défaut, Final Cut Express HD affiche le timecode en italique chaque fois qu'un plan n'est pas lu à sa vitesse normale.

Par exemple, si vous réglez la vitesse d'un plan à 200 %, Final Cut Express HD lit le fichier de données au double de la vitesse normale, la moitié des images étant par conséquent lues (les autres étant ignorées). L'affichage du timecode montrant le numéro de timecode réel de chaque image, les numéros sont ignorés au même titre que les images vidéo.

## Temps du plan et temps source

Si la piste de timecode et la piste vidéo de votre fichier de données ont le même débit, ce qui est presque toujours le cas, il n'y a aucune différence entre le temps source et le temps du plan. Pour éviter toute confusion, affichez toujours le temps source, sauf raisons particulières d'utiliser le temps du plan.

## Changement global des options d'affichage du timecode

Les réglages d'affichage du timecode peuvent être modifiés à l'échelle de tout un projet. Le plus souvent, mieux vaut s'en tenir aux réglages par défaut de Final Cut Express HD :

- Â *Affichage du temps :* Timecode
- *Timecode* : Temps source

#### **Pour choisir les options d'affichage du timecode par défaut pour le projet actif :**

- **1** Dans le Navigateur, cliquez sur l'onglet du projet dont vous souhaitez modifier les réglages d'affichage du timecode.
- **2** Choisissez Édition > Propriétés du projet.
- **3** Choisissez un nouvel affichage de timecode dans le menu local Affichage du temps.
- **4** Cliquez sur OK.

#### **Pour réinitialiser l'affichage du timecode pour tous les plans du projet actif :**

- **1** Dans le Navigateur, cliquez sur l'onglet du projet dont vous souhaitez modifier les réglages d'affichage du timecode.
- **2** Choisissez Édition > Propriétés du projet.
- **3** Choisissez un affichage de timecode dans le menu local Affichage du temps.
- **4** Cochez la case Réinitialiser l'affichage du temps.
- **5** Cliquez sur OK.

#### **Pour définir tous les plans dans le projet actif afin d'afficher le temps source ou le temps du plan :**

- **1** Dans le Navigateur, cliquez sur l'onglet du projet dont vous souhaitez modifier les réglages du mode temporel.
- **2** Choisissez Édition > Propriétés du projet.
- **3** Choisissez Temps source ou Temps du plan dans le menu local Mode temporel.
- **4** Cliquez sur OK.

# <span id="page-582-0"></span>**VIII Partie VIII : Mixage audio**

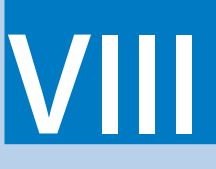

Découvrez les instructions de connexion de l'équipement audio et le mode d'emploi des outils de mixage audio de Final Cut Express HD afin de réaliser la bande son de votre film.

- **[Chapitre 40 Vue d'ensemble du mixage audio](#page-584-0)**
- **[Chapitre 41 Configuration du matériel audio](#page-592-0)**
- **[Chapitre 42 Principes audio fondamentaux](#page-604-0)**
- **[Chapitre 43 Niveaux audio, VU-mètres et canaux de sortie](#page-618-0)**
- **[Chapitre 44 Mixage audio dans la Timeline et le Visualiseur](#page-628-0)**
- **[Chapitre 45 Utilisation de l'outil Voix off](#page-650-0)**
- **[Chapitre 46 Utilisation des filtres audio](#page-666-0)**
- **[Chapitre 47 Conseils pour améliorer l'audio](#page-682-0)**

# <span id="page-584-0"></span>**<sup>40</sup> Vue d'ensemble du mixage audio**

## Le mixage audio est le processus au cours duquel des sons de votre séquence sont mélangés entre eux en y ajoutant des filtres et en ajustant les niveaux et les réglages de balance.

## Ce chapitre traite des sujets suivants :

- [Fonctionnalités de finalisation audio dans Final Cut Express HD \(p. 585\)](#page-584-1)
- [Vue d'ensemble de l'amélioration audio dans Final Cut Express HD \(p. 586\)](#page-585-0)
- [Réalisation du mixage final \(p. 589\)](#page-588-0)

## <span id="page-584-1"></span>Fonctionnalités de finalisation audio dans Final Cut Express HD

Une fois le montage terminé et votre film *bouclé*, "améliorez" votre bande son en ajoutant de la musique, des voix off et des effets sonores. Lorsque tous les éléments audio sont en place, mixez le son en ajustant les niveaux et les réglages de balance, et en ajoutant des filtres.

Vous pouvez terminer la bande son de votre film directement dans Final Cut Express HD ou exporter vos pistes audio vers une autre application de montage audio pour créer un mixage final que vous importerez ensuite dans Final Cut Express HD pour la sortie finale.

## **Fonctionnalités d'amélioration de l'audio**

Final Cut Express HD propose des outils pour l'amélioration de l'audio (y compris le nettoyage) et le mixage temps réel. Grâce aux fonctionnalités d'amélioration de l'audio de Final Cut Express HD, vous pouvez :

- Monter et synchroniser les clips audio et plans vidéo. (Consultez la section "Bases du [montage audio" à la page 439.](#page-438-0))
- Ajouter des voix off et ré-enregistrer des dialogues de production synchronisés avec votre séquence vidéo. (Consultez le chapitre 45, "Utilisation de l'outil Voix off", à la [page 651.](#page-650-0))
- Ajouter des pistes audio supplémentaires afin d'obtenir des effets de bruitage, des effets sonores et de la musique.
- Ajouter des filtres audio pour nettoyer le son de production d'origine (en filtrant les fréquences indésirables et en compressant ou en étendant la plage dynamique de votre mixage). (Consultez le [chapitre 46, "Utilisation des filtres audio", à la page 667.](#page-666-0))
- Â Ajouter des fondus enchaînés audio pour lisser les passages entre les différents éléments du clip audio dans la Timeline. (Consultez la section ["Ajout de transitions" à la](#page-526-0)  [page 527](#page-526-0).)

#### **Fonctionnalités de mixage audio**

Pour réaliser un mixage audio final pour votre séquence à l'aide de Final Cut Express HD, procédez comme suit :

- Â Réglez les niveaux audio et la balance à l'aide des incrustations de plans dans la Timeline ou le Visualiseur (Consultez la section ["Réglage des niveaux audio dans la](#page-628-1)  [Timeline" à la page 629.](#page-628-1))
- Â Ajoutez des images clés pour contrôler précisément les ajustements de niveau au fil du temps.
- Â Ajoutez des images clés de filtre audio pour modifier les paramètres des filtres au fil du temps. (Consultez le chapitre 50, "Ajustement des paramètres des effets appliqués [à l'aide d'images clés", à la page 749.](#page-748-0))

#### **Mixage audio dans d'autres applications**

Pour mixer ou traiter le son dans une autre application, vous pouvez exporter vos fichiers audio, à raison d'un fichier pour chaque piste de la séquence.

## **Contrôle audio sur des haut-parleurs externes**

Final Cut Express HD peut envoyer le son d'une séquence audio vers les sorties audio principales de votre ordinateur (qu'il s'agisse des sorties intégrées ou d'une interface audio de tierce partie) ou vers un périphérique vidéo DV (via le port FireWire). Vous pouvez brancher des haut-parleurs externes sur l'une de ces sorties audio pour effectuer un contrôler audio précis pendant le mixage. Pour plus d'informations, consultez le [chapitre 41, "Configuration du matériel audio", à la page 593.](#page-592-0)

## <span id="page-585-0"></span>Vue d'ensemble de l'amélioration audio dans Final Cut Express HD

Une fois le montage de votre séquence terminé, vous devez en améliorer la bande son, ce qui implique l'ajout d'effets sonores supplémentaires, ainsi que l'intégration d'une musique, d'une narration, etc. Pour organiser vos données audio, vous pouvez créer plusieurs pistes dans votre séquence et ajouter des marqueurs pour signaler les endroits où un son spécifique et un accompagnement musical sont nécessaires.

## **Catégories de postproduction audio**

La postproduction sonore est divisée en plusieurs catégories :

- *Dialogues : acteurs parlant à l'écran, voix off ou narration.*
- Â *ADR (Automatic dialogue replacement) :* dialogue enregistré pendant la postproduction pour remplacer les dialogues de production problématiques ou manquants. Également appelé *doublage en boucle* ou *automatisé*.
- Â *Bruitage :* ces effets capturent les sons des êtres humains en interaction avec leur environnement. Les mouvements des acteurs à l'écran sont recréés par des artistes en bruitage, tandis que les sons sont enregistrés, puis synchronisés ultérieurement avec l'image. Les effets de bruitage peuvent consister en bruits de pas, impacts de coups de poing, froissement de tissu, tintement de couverts ou de verres sur une table, etc.
- Â *Effets sonores :* les effets sonores rehaussent le réalisme de l'ambiance d'une scène. Vous pouvez soit acheter des bibliothèques d'effets sonores à utiliser dans vos projets, soit créer vos propres effets sonores. Les effets sonores sont généralement enregistrés pendant la postproduction, une fois que l'image est montée et que le choix des sons requis est évident. Ces effets peuvent inclure, par exemple, les bruits d'une machine ou d'un véhicule, des explosions, des cris d'animaux, le tic-tac d'une horloge, une sonnerie de téléphone, etc.
- Â *Bruits de fond* : ces effets sonores sont ajoutés au cours de la postproduction pour établir l'espace sonique d'une scène et pour maintenir la cohérence des niveaux de bruit de fond d'une coupe à l'autre dans votre séquence. Ils sont également parfois appelés *couches sonores*. Par exemple, un chant de grillons est souvent ajouté pour les scènes nocturnes, des bruits de voitures et de circulation pour les scènes en milieu urbain, des bruits de foule pour une scène dans un restaurant ou un bar comble, etc.
- *Musique :* la musique a diverses utilisations, en fonction du type de projet sur lequel vous travaillez. Dans une vidéo musicale, par exemple, la musique influence le film en établissant le rythme du montage, tandis que dans les séquences narratives, la musique est en arrière-plan pour suggérer l'ambiance de la scène.

## **Création de pistes supplémentaires pour l'amélioration de l'audio**

Les séquences Final Cut Express HD prennent en charge jusqu'à 99 pistes audio, si bien que vous pouvez créer des pistes individuelles ou des groupes de pistes pour chaque catégorie de sons. Vous pouvez, par exemple, utiliser une piste différente pour chaque acteur intervenant dans une scène ou pour la piste de bruitage de chaque personnage, tels que les bruits de pas, le froissement d'un vêtement, etc. Pour plus d'informations, consultez la section ["Manipulation des pistes de la Timeline" à la page 317](#page-316-0).

## **Utilisation de marqueurs de séquence pour les effets sonores et les signaux musicaux**

Il est monnaie courante pour les chefs monteurs ou les réalisateurs de lire une séquence montée et de pointer (ou *repérer*) des emplacements sur la Timeline où il convient d'insérer certains effets sonores. Cela est parfois appelé une *séance de repérage* des effets sonores. Vous pouvez ajouter des marqueurs dans votre séquence pour indiquer les endroits où le chef monteur ou le réalisateur doit placer des effets sonores. Pour en savoir plus sur l'ajout de marqueurs, consultez la section ["Utilisation des marqueurs" à la page 243.](#page-242-0)

Vous pouvez également ajouter des marqueurs de *sonorisation* musicale pour indiquer les images vidéo dans lesquelles vous voulez aligner des signaux musicaux spécifiques. Les marqueurs de sonorisation peuvent être exportés avec une séquence de référence QuickTime dans Soundtrack afin de créer des partitions synchronisées et originales.

#### **Nettoyage de l'audio**

Une fois que vous avez organisé vos pistes audio par catégorie sonore et placé adéquatement vos effets sonores et la musique, vous pouvez nettoyer les clips audio comportant du bruit et peaufiner le réglage des niveaux en préparation du mixage audio final.

Même si vous avez effectué votre enregistrement dans un environnement idéal, il vous faudra tout de même procéder à quelques retouches pour nettoyer chaque piste enregistrée sur le terrain. Dans le cas de pistes vocales, vous serez sans doute amené à éliminer des bruits de fond entre des lignes, des commentaires du réalisateur ou même à remplacer des mots sur lesquels les acteurs ont butés au cours de prises pourtant parfaites hormis ce détail. Final Cut Express HD offre un haut niveau de contrôle lors du montage des clips audio et vous permet ainsi d'introduire ce type de modification.

Vous avez également la possibilité de monter l'audio dans une autre application. Si vous choisissez, par exemple, d'utiliser comme éditeur de fichier audio une application de montage audio capable d'effectuer des modifications destructives, vous pourrez effectuer rapidement des modifications définitives directement dans les fichiers audio source sur le disque. (Cela peut s'avérer utile pour utiliser un filtre de réduction de bruit disponible dans cette application, afin de nettoyer un plan particulièrement bruyant.) Vous pouvez ainsi appliquer des effets ou des filtres spéciaux d'amélioration du son avant de poursuivre votre montage. Pour plus d'informations sur la définition d'applications de montage externes, consultez la section ["Choix des réglages et des préférences" à la page 985.](#page-984-0)

## **Ajout de filtres audio**

Parallèlement au réglage des niveaux de volume de vos clips audio, il est parfois nécessaire d'appliquer des filtres audio. Certains, comme la compression et l'égalisation, peuvent être utilisés pour améliorer un audio de bonne qualité, en facilitant la gestion de la plage dynamique d'un plan ou en clarifiant davantage la voix d'un acteur. Pour les clips audio présentant des déformations, des interférences ou des sons parasites, vous pouvez utiliser des filtres, tels que le filtre anti-bourdonnement ou anti-explosives, pour rendre vos plans utilisables.

## **Définition des niveaux de volume appropriés pour les clips audio de séquences**

Le niveau de volume de tous les plans d'une séquence peut être ajusté de sorte que l'audio forme un ensemble harmonieux. Par exemple, si vous montez la voix d'un narrateur sur une musique de fond, vous ne voudrez pas que cette dernière couvre la voix du narrateur. Pour obtenir un mixage harmonieux, vous pouvez augmenter le niveau de la narration et réduire celui de la musique.

## <span id="page-588-0"></span>Réalisation du mixage final

Au cours du mixage final, vous choisissez avec précision comment équilibrer le dialogue, les effets et la musique afin d'obtenir une clarté et un impact optimaux. Si vous combinez simplement tous les stems ensemble sans ajuster les niveaux, le niveau combiné global risque d'être trop élevé, les dialogues inaudibles et les effets sonores ou la musique (qui fonctionnaient dans les mixages Stem individuels) d'être trop forts par rapport aux autres données audio.

Pour effectuer le mixage final, il est vital que vous puissiez utiliser des outils de contrôle audio fiables. Une fois que le mixage final vous convient et que les niveaux sont homogènes, vous pouvez le transférer sur bande ou dans des fichiers audionumériques.

Lorsque vous réalisez un mixage, n'oubliez pas les éléments suivants :

- Â Conservez les niveaux homogènes tout au long de votre séquence, spécialement d'un plan à l'autre au sein d'une scène continue.
- Évitez les niveaux de faible signal, ce qui peut avoir pour résultat un son inaudible ou bruyant.
- **E** Évitez les déformations engendrées par des niveaux excessivement élevés.
- Assurez-vous que tous les dialogues sont clairement audibles, c'est-à-dire qu'ils couvrent bien le bruit de fond et la musique.
- Â Supprimez les bruits de fond qui font interférence avec les dialogues. Cela comprend les grondements basse fréquence générés par le vent ou le passage d'un véhicule.

## **Détermination du nombre de canaux de sortie/haut-parleurs**

Les premiers systèmes audio étaient *monophoniques*, c'est-à-dire capables d'enregistrer et de lire un seul canal audio. Toutefois, rapidement après l'arrivée de la sonorisation dans les films, les cinéastes ont commencé à explorer les possibilités créatives du mixage de plusieurs canaux audio ensemble pour créer un mixage monophonique, puis ultérieurement à deux haut-parleurs (stéréo).

Avant de commencer votre mixage final, vous devez connaître le nombre de haut-parleurs pour lesquels vous réalisez le mixage. Les configurations les plus fréquentes sont les suivantes :

- Â *Mono* : un seul haut-parleur. C'est la configuration typique des anciens postes de radio, téléviseurs et projecteurs de cinéma.
- Stéréo : système bicanal avec un haut-parleur gauche et un haut-parleur droit, correspondant à chaque oreille. Aujourd'hui, presque tous les types de supports prennent en charge le son stéréo.

## **Réglage des niveaux audio**

Dans Final Cut Express HD, chaque plan possède sa propre commande de niveau audio. Lorsque vous réglez les niveaux, surveillez les VU-mètres pour vérifier que les niveaux moyens sont acceptables et que les pics ne sont pas trop élevés. Vérifiez les niveaux du VU-mètre mobile pour vous assurer que le niveau global est correct. Si la sortie audio est trop élevée (au-dessus de 0 dBFS), le son sera déformé.

Final Cut Express HD permet d'ajuster les niveaux audio dans le Visualiseur ou la Timeline. Vous pouvez visualiser les niveaux à l'aide des VU-mètres audio mobiles. Pour plus d'informations, consultez le chapitre 44, "Mixage audio dans la Timeline et le Visualiseur", à la [page 629.](#page-628-0)

#### **Réglage de la balance**

La balance vous permet de contrôler le placement de chaque son dans votre mixage. Grâce aux commande de balance, vous pouvez positionner chaque son sur le hautparleur/canal de sortie de votre choix ou le distribuer vers les haut-parleurs gauche et droit simultanément. Par exemple, si un signal audio est défini avec une *balance forcée* vers la gauche, il ne sort que par le haut-parleur gauche. Toutefois, si le signal est défini en balance centrale, il est présent de manière égale sur les haut-parleurs gauche et droit.

Une molette ou un curseur permet de contrôler la balance stéréo. Lorsque vous déplacez la commande de balance de la gauche vers la droite, le son se déplace du haut-parleur gauche vers le haut-parleur droit. Les sons en mouvement, tels que le passage d'une voiture d'un bout à l'autre de l'écran, peuvent être simulés en réglant rapidement la balance d'un son (mono) unique d'un haut-parleur vers l'autre.

Final Cut Express HD permet d'ajuster les contrôles de balance de chaque plan dans le Visualiseur.

## **VIII**

## **Mixage attirant l'attention sur les sons importants**

Dans la plupart des films, les voix constituent l'audio le plus important (et non forcément le plus bruyant). Il peut s'agir des voix des acteurs, des personnes interviewées ou encore du narrateur. Ce que ces acteurs disent est la raison d'être de votre production ; il y a donc fort à parier que son niveau de volume moyen sera déterminé par le niveau auquel vous réglez les voix. Par conséquent, tous les autres niveaux audio de votre programme doivent être ajustés en fonction de ces voix.

Il peut bien sûr en être autrement, selon les besoins de votre programme. Si, à un moment de votre programme, la musique devient plus importante, comme pendant des scènes évoquant le temps qui passe, vous pouvez régler le volume de votre élément musical au niveau du volume moyen, puis régler les éléments des voix à un niveau de volume inférieur. Dès que les voix redeviennent prépondérantes, vous pouvez en augmenter les niveaux et baisser ceux de la musique. Cela constitue tout l'art du mixage.

Pour mixer les niveaux des différents plans d'une séquence, déterminez le son le plus fort du programme, puis définissez-le comme le niveau le plus élevé de votre mixage. Déterminez ensuite le niveau moyen des dialogues de votre programme de façon à ce qu'il corresponde au niveau de référence choisi, en vous assurant que les pics du dialogue ne dépassent pas ceux du son le plus fort de votre programme. Définissez enfin le niveau de tous les autres types de clips audio de votre programme (la musique, les effets sonores, les bruits de fond), afin qu'ils n'interfèrent pas avec le dialogue.

# <span id="page-592-0"></span>**<sup>41</sup> Configuration du matériel audio**

Le port audio intégré à votre ordinateur peut être acceptable pour le montage préliminaire, mais pour un mixage du son de qualité professionnelle, un système de contrôle audio externe est essentiel.

#### Ce chapitre traite des sujets suivants :

- [Sélection des composants de contrôle audio externe \(p. 593\)](#page-592-1)
- [Câbles, connecteurs et niveaux de signal audio \(p. 598\)](#page-597-0)
- [Configuration des enceintes audio externes \(p. 602\)](#page-601-0)

## <span id="page-592-1"></span>*Sélection des composants de contrôle audio externe*

Cette section présente le matériel de base nécessaire pour un système de contrôle audio professionnel et explique comment configurer Final Cut Express HD pour qu'il puisse utiliser ce matériel.

Un système de contrôle audio externe nécessite :

- Une interface audio pour connecter les périphériques audio à votre ordinateur.
- Un amplificateur audio (un pour chaque haut-parleur, généralement un seul amplificateur stéréo).
- Une paire de haut-parleurs professionnels (pour le contrôle stéréo).
- Un bon positionnement des haut-parleurs et du traitement acoustique de votre suite de montage.
- Une paire de haut-parleurs de moindre qualité ou un poste de télévision, pour écouter le son tel qu'il sera perçu par la plupart des spectateurs (facultatif).
- Des casques d'écoute pour une écoute critique du son, particulièrement les graves.
- Â Un mélangeur audio externe pour acheminer et contrôler les niveaux de plusieurs canaux audio (facultatif).

## Choix d'une interface audio

L'interface audio fournit une entrée et une sortie audio de haute qualité entre votre ordinateur et votre matériel audio. Elle comprend des convertisseurs analogique-numérique (CAN) et numérique-analogique (CNA), une horloge audio numérique stable et des connecteurs d'entrée compatibles avec votre matériel, tels que des connecteurs XLR et Phone 1/4" (TRS, ou pointe-anneau-corps).

Lorsque vous sélectionnez une interface audio, assurez-vous qu'elle possède les éléments suivants :

- Des connecteurs adaptés à votre matériel audio, tels que XLR, TRS 1/4", RCA ou TOSLINK (connecteur optique).
- La gestion des formats de signal audio utilisés par votre matériel audio, tels que AES/EBU, S/PDIF ou ADAT Lightpipe.
- Â Un nombre suffisant d'entrées et de sorties audio pour connecter votre matériel.
- Une fréquence d'échantillonnage et une profondeur de bits au moins équivalentes à celles de votre matériel audio. Si votre périphérique audio possède par exemple une fréquence d'échantillonnage de 96 kHz et 24 bits, votre interface audio doit être au moins équivalente.

Certaines interfaces audio sur carte PCI comportent une boîte de dérivation. La boîte de dérivation vous permet d'éloigner les connecteurs audio de l'interface de la partie arrière de l'ordinateur, comme sur un bureau ou même dans un bâti de matériel.

Les types d'interface audio les plus courants sont décrits ci-dessous.

#### **Audio intégré**

Pour le mixage de base, vous pouvez connecter la sortie audio intégrée de votre ordinateur à une paire de haut-parleurs externes. Vous obtenez ainsi deux canaux de sortie, qui peuvent être configurés pour la lecture mono dual ou stéréo.

#### **DV (FireWire)**

Si votre séquence utilise un codec DV, vous pouvez sortir l'audio via le port FireWire de votre ordinateur. Cela vous permet d'utiliser un magnétoscope ou un caméscope DV ou bien un convertisseur DV-analogique comme interface audio. Dans ce cas, vous devez connecter votre câble FireWire à votre périphérique DV, puis connecter les sorties audio du périphérique DV à des haut-parleurs externes ou à un poste de télévision.

#### **Interfaces audio de tierce partie**

Les interfaces audio de tierce partie prennent en charge un plus grand nombre de canaux audio que l'interface intégrée à votre ordinateur et elles disposent souvent de connecteurs professionnels, tels que le connecteur XLR ou la prise de téléphone de 1/4".

*Important :* si vous avez l'intention d'acheter une interface, assurez-vous qu'elle est compatible avec Core Audio Mac OS X.

## Choix de haut-parleurs et d'un amplificateur pour le contrôle

Les ingénieurs du son professionnels mixent en écoutant, c'est pourquoi ils doivent pouvoir faire confiance au son diffusé par leurs haut-parleurs. Lorsque vous mixez votre son, vous avez besoin d'*enceintes audio* qui puissent gérer toute la plage d'intensités et de fréquences audio. Idéalement vos enceintes devraient avoir une *réponse en fréquence plate* de 20 Hz à 20 000 Hz (ou 20 kHz). Cela signifie qu'elles n'atténuent ou n'amplifient aucune fréquence. La réponse en fréquence plate est importante pour l'écoute critique car les haut-parleurs eux-mêmes ne *colorent* pas le son.

Outre la qualité des haut-parleurs, d'autres facteurs affectent votre environnement de contrôle audio :

- La taille de la pièce et les matériaux utilisés.
- La position des haut-parleurs dans la pièce, telle que la distance par rapport aux murs et l'angle des haut-parleurs.
- La position de la personne qui écoute entre les haut-parleurs.

## **Réponse en fréquence et plage dynamique**

La qualité des haut-parleurs varie grandement en fonction de leur but et de leur prix. Les haut-parleurs d'un combiné radio-CD ou d'un téléviseur, par exemple, sont conçus pour lire de l'audio ayant déjà été *masterisé* par un ingénieur de mixage. L'audio masterisé tel que le son d'un CD audio, de la radio, de la télévision ou d'un film possède une plage dynamique compressée (ce qui signifie que les niveaux sont relativement uniformes et forts).

Les haut-parleurs et les amplificateurs conçus pour le son masterisé accentuent souvent intentionnellement certaines fréquences, comme le fait la fonction d'amplification des basses présente sur de nombreux systèmes. Cela améliore peut-être le son des CD audio, mais n'est pas recommandé pour le mixage du son de production, car vous obtenez une fausse impression du signal audio. Par exemple, si vos haut-parleurs suramplifient les fréquences proches de 2 kHz, vous pouvez compenser au cours du mixage en réduisant l'intensité du son vers 2 kHz. Si vous écoutez ensuite votre mixage sur une autre paire de haut-parleurs avec une réponse en fréquence plate, les fréquences proches de 2 kHz seront trop étouffées.

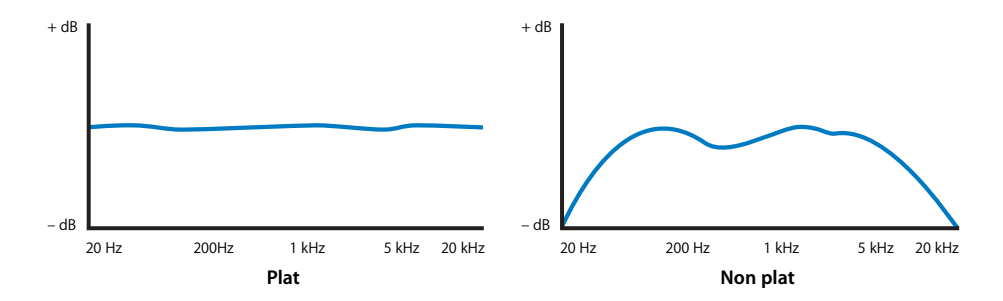

## **Amplificateurs et niveaux du signal**

Les haut-parleurs audio requièrent des signaux de tension plus élevée que celle qui peut être fournie directement par les appareils grand public ou professionnels. Les haut-parleurs ont en effet besoin de signaux audio de niveau haut-parleur, alors que les périphériques audio tels que les magnétophones et les mélangeurs audio fournissent généralement des signaux de *niveau ligne*. Un *amplificateur* audio augmente les signaux de niveau ligne pour atteindre le niveau haut-parleur afin de pouvoir alimenter correctement les haut-parleurs. Des câbles de haut-parleurs capables de gérer la tension électrique plus élevée de niveau haut-parleur sont utilisés pour connecter l'amplificateur aux haut-parleurs. Pour plus d'informations sur les niveaux de signal audio, consultez la section ["Niveau microphone, instrument et ligne" à la page 600.](#page-599-0)

#### **Haut-parleurs à alimentation autonome et haut-parleurs passifs**

Les haut-parleurs alimentés par un amplificateur externe sont appelés *haut-parleurs passifs*. Lorsque vous utilisez des amplificateurs séparés et des haut-parleurs passifs, des facteurs complexes tels que l'adaptation d'impédances et la longueur des câbles affectent la réponse en fréquence globale et la qualité de votre audio. Au lieu d'utiliser un amplificateur et des haut-parleurs séparés, une solution plus simple consiste à utiliser des *haut-parleurs à alimentation autonome* (haut-parleurs avec amplificateurs intégrés). Ce type de haut-parleur est de plus en plus répandu, surtout pour le contrôle en studio et le montage vidéo.

Les haut-parleurs à alimentation autonome sont en général plus performants car les deux composants sont conçus pour être utilisés ensemble et sont regroupés dans un même boîtier. Pour les systèmes de montage vidéo, les haut-parleurs à alimentation autonome constituent une solution adaptée et simple à utiliser. Les haut-parleurs à alimentation autonome acceptent les entrées de niveau ligne, ce qui les rend relativement faciles à connecter à votre interface audio.

#### **Correspondance entre vos environnements de mixage et de projection**

Il est primordial de contrôler votre mixage dans un environnement qui correspond étroitement à l'environnement de projection final de votre film. Un film destiné à une salle de cinéma doit être mixé sur un système audio qui correspond au système sonore de la salle. De même, un film destiné à une sortie sur DVD pour un visionnage à domicile doit être mixé sur un système qui ressemble à un environnement de visionnage privé.

## Configuration de l'environnement de contrôle audio adéquat

La forme de la pièce et les matériaux qu'elle contient sont tout aussi importants que la qualité des haut-parleurs. Chaque surface d'une pièce possède des capacités potentielles de réflexion du son et le son réfléchi se mêle au son provenant des haut-parleurs. Les pièces dont les murs sont parallèles peuvent créer des *ondes stationnaires*, qui sont en fait des ondes acoustiques de basse fréquence qui se renforcent et s'annulent mutuellement à mesure qu'elles sont réfléchies.

Les ondes stationnaires entraînent certaines fréquences à être plus amplifiées ou atténuées que d'autres, en fonction de votre position d'écoute. Lorsque vous effectuez le mixage dans une pièce qui émet des ondes stationnaires, vous risquez d'ajuster exagérément certaines fréquences. Toutefois, vous ne vous en apercevrez peut-être pas avant de lire votre audio au sein d'un environnement d'écoute différent, dans lequel ces fréquences paraîtront dominantes ou inexistantes.

∏ *Astuce :* plutôt que de construire de nouveaux murs, une alternative beaucoup moins onéreuse consiste à fixer des panneaux montés en biais sur les murs existants pour éliminer les surfaces parallèles.

Si le revêtement des murs de la pièce est trop réfléchissant, le son de la pièce sera *"plus clair"* car les hautes fréquences seront plus facilement réfléchies. Le montage de panneaux en matière absorbante (telle que la mousse acoustique) sur les murs peut réduire la luminosité de la pièce. Une "*chambre sourde"* est une pièce produisant très peu de réflexion (ou *réverbération*). Essayez de recouvrir toutes les surfaces réfléchissantes dans votre environnement de contrôle.

#### **Placement des haut-parleurs et position d'écoute**

La plupart des applications de montage vidéo utilisent des *enceintes de proximité*, qui sont des haut-parleurs conçus pour être écoutés à une distance relativement proche. Les haut-parleurs doivent être placés à au moins 30 ou 40 cm des murs pour empêcher les *premières réflexions* du son qui se mêlent au son d'origine et le troublent.

Placez les haut-parleurs à la même distance de votre position d'écoute que celle qui les sépare (pour former un triangle équilatéral). Si la distance qui sépare les haut-parleurs est de deux mètres par exemple, vous devez vous placer à deux mètres de chaque haut-parleur. La largeur apparente de la *salle d'enregistrement*, ou *image stéréo*, augmente à mesure que la distance entre les haut-parleurs s'accroît. Néanmoins, si les deux haut-parleurs sont trop espacés, les informations sonores apparaissant au centre (entre les deux haut-parleurs) tendent à disparaître.

#### **Utilisation de casques d'écoute**

Nombreux sont ceux qui utilisent un casque d'écoute plutôt que des haut-parleurs de contrôle. Les casques permettent de s'isoler du bruit ambiant de la pièce où vous mixez, ce qui apporte un gain de précision qui serait beaucoup moins évident si vous utilisiez des haut-parleurs éloignés de vos oreilles. Cette précision peut s'avérer utile pour nettoyer du bruit de niveau inférieur et des clics dus à des erreurs d'alignements dans le montage. Néanmoins, ne vous fiez pas seulement à ce que vous entendez dans le casque lors du mixage, car certains réglages peuvent s'avérer trop subtils ou délicats pour le public moyen qui écoute votre séquence via des haut-parleurs placés à une certaine distance.

## <span id="page-597-0"></span>*Câbles, connecteurs et niveaux de signal audio*

Lorsque vous connectez des périphériques audio, vous utilisez des câbles disposant d'un connecteur adapté à chaque extrémité. Les câbles audio peuvent être *symétriques* ou asymétriques, en fonction de l'utilisation qui en est faite.

## À propos des signaux audio symétriques

Pour les grandes longueurs de câbles, surtout si les niveaux de microphone utilisés sont relativement bas, un circuit audio *symétrique* à trois fils permet de réduire le bruit. Les câbles audio symétriques utilisent le principe d'annulation de phase pour éliminer le bruit tout en conservant le signal audio d'origine. Pour plus d'informations, consultez la section ["Phase" à la page 606](#page-605-0).

Le principe est le suivant :

Un câble audio symétrique envoie le même signal audio sur deux fils, mais inverse la *phase* de l'un des signaux de 180 degrés.

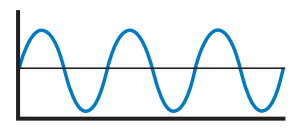

Signal original

Signal inversé (phase d'inversion)

Si du bruit est introduit dans le câble, il est introduit de la même façon dans le signal d'origine et le signal inversé.

Bruit sur la ligne (affecte les deux signaux)

Lorsque le signal arrive à destination, le signal inversé est remis en phase et les deux signaux sont combinés. Le signal original et le signal inversé sont donc en phase, mais les signaux de bruit de chaque ligne sont alors déphasés.

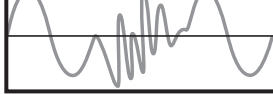

Signal inversé (inversé à nouveau)

Les deux signaux audio sont en phase, mais le bruit est inversé et donc éliminé. Le signal d'origine est un peu plus fort car il est envoyé sur deux fils puis combiné. Cela permet de compenser la réduction de l'intensité du signal qui survient naturellement avec un long câble.

Signaux combinés (bruit éliminé)

Tout bruit introduit dans le câble sur toute sa longueur est presque totalement éliminé par ce processus.

*Remarque :* les câbles asymétriques n'ont aucun moyen d'éliminer le bruit et sont donc moins bien adaptés pour de grandes longueurs de câble, des signaux de microphone et autres applications professionnelles.

## <span id="page-599-0"></span>Niveau microphone, instrument et ligne

L'équipement audio peut fournir une sortie de *niveau ligne* de –10 dBV (niveau grand public), +4 dBm/dBu (niveau professionnel) ou de *niveau microphone* qui est inférieur d'environ 50 ou 60 dB au niveau ligne. Lorsque vous utilisez un microphone, le niveau est très bas et requiert donc l'utilisation d'un *préamplificateur* pour augmenter le signal en niveau ligne avant qu'il puisse être enregistré ou traité. La plupart des mélangeurs audio, caméras et périphériques d'enregistrement portables professionnels sont équipés de préamplificateurs intégrés.

Le *niveau instrument* se situe entre le niveau microphone et le niveau ligne, aux alentours de –20 dBV. Les guitares et les claviers effectuent généralement une sortie de niveau instrument.

## **Différences de signaux entre le matériel grand public et le matériel professionnel**

Le matériel audio professionnel utilise généralement des niveaux de tension plus élevés que le matériel grand public et mesure l'audio sur une échelle différente.

- Les périphériques analogiques professionnels mesurent le son en dBu (ou dBm sur le matériel plus ancien). 0 dB sur le VU-mètre correspond généralement à +4 dBu, ce qui signifie que les niveaux optimaux font 4 dB de plus que 0 dBu (0,775 V), soit 1,23 V.
- Le matériel audio grand public mesure l'audio en dBV. Le niveau d'enregistrement optimal sur un périphérique grand public est de –10 dBV, ce qui signifie que les niveaux sont 10 dB en dessous de 0 dBV (1 V), soit 0,316 V.

Ainsi, la différence entre un niveau optimal professionnel (+4 dBu) et grand public (–10 dBV) n'est pas de 14 dB, car ils font référence à des signaux différents. Cela ne pose pas nécessairement de problème, mais vous devez connaître ces différences de niveaux lorsque vous connectez ensemble des appareils grand public et des appareils professionnels.

## <span id="page-599-1"></span>Connecteurs audio

Les connecteurs audio varient en fonction de leur utilisation. Ils sont souvent révélateurs du type de signal qu'ils transmettent. Il existe toutefois de nombreuses exceptions et il est donc important de connaître le type de signal audio que vous connectez en plus du type de connecteur. Une distinction importante à faire est de savoir si le connecteur audio transporte un signal symétrique ou asymétrique.

#### **Mini connecteurs 1/8"**

Il s'agit de tout petits connecteurs audio asymétriques. De nombreux ordinateurs disposent de mini entrées et sorties 1/8" avec un niveau ligne de –10 dBV et de nombreux périphériques audio portables tels que les lecteurs CD, les baladeurs et les lecteurs MP3 utilisent ces connecteurs pour les sorties casque. Les enregistreurs portables MiniDisc et DAT utilisent souvent les mini connecteurs 1/8" pour le branchement de microphones.

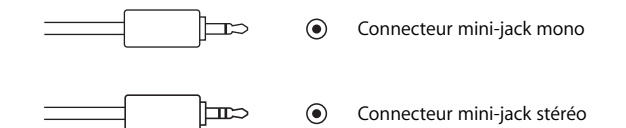

#### **Connecteurs RCA**

Le matériel grand public utilise généralement des connecteurs RCA qui sont des connecteurs asymétriques qui gèrent normalement des niveaux ligne de –10 dbV (grand public).

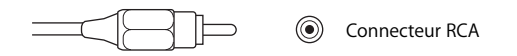

#### **Connecteurs TR (pointe-anneau) 1/4"**

Les connecteurs 1/4" avec une pointe et un anneau sont des connecteurs asymétriques souvent utilisés pour les instruments de musique tels que les guitares électriques, les claviers, les amplificateurs, etc.

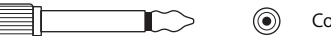

Connecteur TR (Tip Ring) d'1/4''

#### **Connecteurs TRS (pointe-anneau-corps) 1/4"**

 $\circledcirc$ 

Le matériel professionnel utilise souvent des connecteurs audio TRS (pointe-anneau-corps) 1/4" avec un niveau ligne de +4 dBu. Les connecteurs TRS sont reliés à trois fils dans un câble audio, à savoirpoint chaud, neutre et masse et transportent généralement un signal audio symétrique. Dans certains cas, les trois fils peuvent être utilisés pour envoyer des signaux gauche et droit (stéréo), rendant les signaux asymétriques.

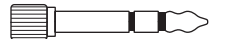

Connecteur TRS (Tip-Ring Sleeve) d'1/4''

*Remarque :* les connecteurs pointe-anneau et pointe-anneau-corps (également appelés connecteurs *phone*) ont un aspect pratiquement identique. Certains appareils audio (notamment les mélangeurs) sont dotés de jack TRS acceptant les connecteurs TR, mais il est toujours recommandé de consulter la documentation de l'appareil pour vous en assurer. N'oubliez pas que la plupart des connecteurs TR 1/4" sont connectés à du matériel avec un niveau ligne de –10 dBV, tandis que les connecteurs TRS 1/4" requièrent généralement un niveau ligne de +4 dBu.

#### **Connecteurs XLR**

Ce sont les connecteurs audio professionnels les plus courants. Ils transportent presque toujours un signal symétrique. De nombreux câbles utilisent un connecteur XLR à une extrémité et un connecteur TRS 1/4" de l'autre. Le signal peut être de niveau microphone (lorsque vous en utilisez un) ou de niveau ligne +4 dBu/dBm (professionnel).

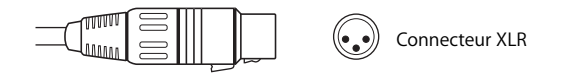

## <span id="page-601-0"></span>*Configuration des enceintes audio externes*

La section suivante explique comment connecter des haut-parleurs audio externes à votre système de montage, comment sélectionner une interface audio pour la sortie et comment ajuster le volume audio dans Final Cut Express HD et Mac OS X.

## Connexion de haut-parleurs au système de montage

Lorsque vous ajoutez des haut-parleurs à votre système de montage, vous devez vérifier qu'ils sont correctement connectés à l'interface audio ou à la sortie audio intégrée à votre ordinateur.

#### **Pour connecter des haut-parleurs à alimentation autonome à votre ordinateur :**

m Connectez la sortie audio gauche principale de votre interface audio au haut-parleur gauche et faites la même chose du côté droit.

Pour plus d'informations sur les différents types de connecteurs et d'adaptateurs audio, consultez la section ["Connecteurs audio" à la page 600.](#page-599-1)

#### **Pour choisir une interface audio afin de contrôler l'audio :**

- m Pour contrôler l'audio sortant d'un caméscope connecté via FireWire, choisissez Affichage > Sortie vidéo > Apple FireWire NTSC ou Apple FireWire PAL.
- m Pour contrôler l'audio diffusé par la sortie audio intégrée à votre ordinateur ou à une interface Core audio compatible, choisissez Affichage > Sortie vidéo > Lecture avec canevas ou Digital Cinema Desktop Preview.

## Réglage des niveaux de contrôle et désactivation des effets sonores du système

Lorsque vous mixez votre audio, il est important d'effectuer le contrôle à l'aide d'un réglage de volume constant. Si le volume du mixage est trop élevé, vous devez ajuster le niveau de l'audio dans Final Cut Express HD, et non le volume des haut-parleurs. Une fois que vous avez configuré les niveaux de contrôle audio, vous ne devriez plus avoir besoin d'ajuster le volume général de votre audio très souvent.

Si tout votre audio est trop faible ou trop fort, vous devez probablement modifier le réglage du volume général de vos haut-parleurs et conserver ce niveau. Le volume peut être ajusté à plusieurs endroits différents, y compris via le bouton de volume intégré aux haut-parleurs.

Si vous utilisez la sortie audio intégrée à votre ordinateur, vous pouvez ajuster son volume dans la sous-fenêtre Son des Préférences Système de Mac OS X ou via les touches de contrôle du volume de votre clavier.

#### **Pour ajuster le volume intégré de votre ordinateur en utilisant le curseur de volume de la barre des menus :**

- **1** Ouvrez les Préférences Système en choisissant le menu Pomme > Préférences Système, puis cliquez sur Son.
- **2** Dans la sous-fenêtre Son des Préférences Système, assurez-vous que la case "Afficher le volume dans la barre des menus" est cochée.

Si la case est cochée, une icône de volume apparaît dans la barre des menus.

**3** Ajustez le volume dans la barre des menus.

Vous pouvez également ajuster le volume dans la sous-fenêtre Son des Préférences Système.

## **Pour désactiver toutes les alertes et tous les effets sonores de l'interface utilisateur de Mac OS X :**

- **1** Choisissez le menu Pomme > Préférences Système, puis cliquez sur Son.
- **2** Cliquez sur le bouton Effets sonores.
- **3** Décochez la case "Émettre les effets sonores de l'interface utilisateur".
- **4** Décochez la case "Émettre un son lorsque vous appuyez sur les touches de volume".
- **5** Faites glisser le curseur Volume d'alerte tout à fait à gauche.

Si vous utilisez une interface audio autre que celle intégrée à votre ordinateur, vous pouvez acheminer les effets sonores d'alerte vers les haut-parleurs intégrés, mais contrôler l'audio de Final Cut Express HD depuis votre interface audio.

**Pour acheminer les alertes et effets sonores de Mac OS X vers les haut-parleurs intégrés à votre ordinateur :**

- **1** Choisissez le menu Pomme > Préférences Système, puis cliquez sur Son.
- **2** Cliquez sur le bouton Effets sonores.
- **3** Choisissez "Audio intégré : Haut-parleurs internes" dans le menu local "Émettre alertes et effets sonores via".

Pendant que vous effectuez le contrôle audio de votre film, évitez de modifier le volume de vos haut-parleurs sauf si cela est absolument nécessaire. Un niveau de contrôle stable vous permet de vous habituer au volume moyen que vous établissez pour votre mixage, afin de pouvoir mieux évaluer le résultat du mariage entre les passages forts et les passages plus doux.

Pour ajuster le volume de vos haut-parleurs, essayez de lire un signal représentant le volume moyen que vous souhaitez contrôler. Évitez de régler le volume des haut-parleurs trop haut pour ne pas risquer de fatiguer vos oreilles et d'endommager les haut-parleurs.

Certaines personnes utilisent le niveau 1 kHz du générateur Mire et 1000 Hz pour régler le volume de leurs haut-parleurs. Toutefois, vous verrez que le 1000 Hz vous force à régler le volume des haut-parleurs beaucoup plus bas que pour l'audio normal parce que la tonalité est ininterrompue et que vos oreilles sont particulièrement sensibles à cette fréquence. Les tonalités de 1 kHz sont généralement utiles pour régler les niveaux d'un périphérique à l'autre en observant des compteurs, mais le sont beaucoup moins pour régler les niveaux d'écoute moyens.

# <span id="page-604-0"></span>**<sup>42</sup> Principes audio fondamentaux**

## Pour réussir la bande son de votre film, il est important de connaître les propriétés de base du son et de l'audio numérique.

Ce chapitre traite des sujets suivants :

- [Description du son \(p. 605\)](#page-604-1)
- [Son numérique \(p. 615\)](#page-614-0)

## <span id="page-604-1"></span>*Description du son*

Tous les sons sont des vibrations qui se déplacent dans l'air sous la forme d'*ondes acoustiques*. Les ondes acoustiques sont générées par les vibrations des objets qui se propagent dans toutes les directions à partir de leur source. Lorsqu'un objet vibre, il *compresse* les molécules d'air environnantes (en les comprimant les unes contre les autres), puis les *raréfie* (en les désolidarisant). Bien que les fluctuations de la pression de l'air se déplacent en s'éloignant de l'objet, les molécules d'air elles-mêmes restent sur la même position moyenne. En se déplaçant, le son rebondit sur les objets qu'il rencontre sur son trajet, créant d'autres perturbations dans l'air environnant. Lorsque ces modifications de la pression de l'air font vibrer votre tympan, des messages nerveux sont transmis à votre cerveau qui interprète ces signaux comme des sons.

## Principes fondamentaux d'une onde acoustique

La forme la plus simple d'onde acoustique est la *courbe sinusoïdale*. Les ondes acoustiques sinusoïdales sont très rares dans notre environnement naturel, mais elles constituent un point de départ pratique car tous les autres types de sons sont répartis selon différentes combinaisons de courbes sinusoïdales. La courbe sinusoïdale démontre clairement les trois caractéristiques fondamentales d'une onde acoustique : la fréquence, l'amplitude et la phase.

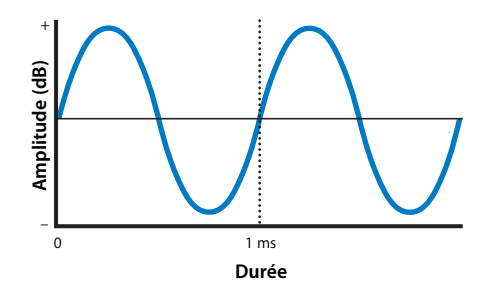

#### **Fréquence**

La *fréquence* représente le nombre de fois par seconde (ou taux) où une onde acoustique effectue un cycle (des valeurs positives jusqu'aux valeurs négatives et retour aux valeurs positives). La fréquence est mesurée en *cycles par seconde* ou *hertz* (Hz). La plage d'audition d'un être humain s'étend de 20 Hz (basse fréquence) à 20 000 Hz (haute fréquence). Les fréquences situées au-delà de cette plage existent, mais demeurent inaudibles pour l'oreille humaine.

#### **Amplitude**

L'*amplitude* (ou *intensité*) se réfère à la puissance d'une onde acoustique, que nous interprétons en tant que volume ou intensité sonore. Nous sommes capables de détecter une très grande variété de volumes, du faible bruit d'une épingle qui tombe par terre dans une pièce silencieuse à un bruyant concert de rock. Étant donné l'étendue de la plage de l'audition humaine, les VU-mètres utilisent une échelle logarithmique (en *décibels*) pour faciliter l'utilisation des unités de mesure.

#### <span id="page-605-0"></span>**Phase**

La *phase* compare la synchronisation entre deux ondes acoustiques semblables. Deux ondes acoustiques périodiques d'une même fréquence sont dites *en phase* lorsqu'elles commencent en même temps. La phase se mesure en degrés, de 0 à 360, où 0 degré signifie que les deux sons sont en parfaite synchronisation (en phase) et où 180 degrés signifie que les sons sont parfaitement opposés (*en opposition de phase*). Lorsque deux sons en phase sont ajoutés simultanément, leur combinaison donne un résultat encore plus sonore. Lorsque deux sons en opposition de phase sont ajoutés simultanément, les pressions d'air opposées s'annulent, ce qui produit un son très faible voire nul. On parle alors d'*annulation de phase*.

L'annulation de phase peut être problématique pour le mixage de signaux audio similaires ou lorsque des ondes acoustiques d'origine réfléchies entrent en interaction dans une pièce aux propriétés réfléchissantes. Par exemple, lorsque les canaux gauche et droit d'un mixage stéréo sont associés pour créer un mixage mono, les signaux risquent d'être affectés par le phénomène d'annulation de phase.

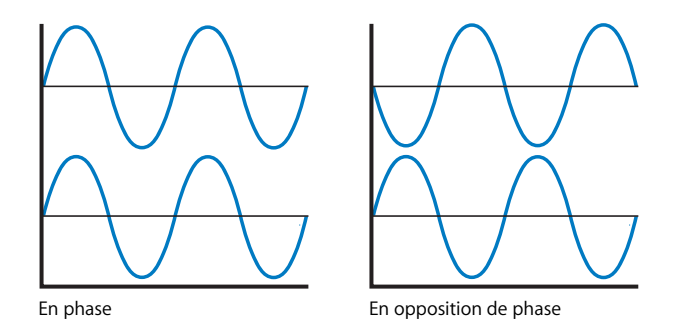

## Spectre des fréquences acoustiques

Les ondes sinusoïdales parfaites (rarement présentent dans la nature) mises à part, les sons sont constitués d'un grand nombre de composants de différentes fréquences qui vibrent simultanément. Les caractéristiques particulières d'un son résultent d'une combinaison unique des fréquences qu'il contient. Les sons musicaux comportent généralement une fréquence fondamentale (*tonalité*), ainsi que des fréquences supplémentaires (*sons dominants* ou *harmoniques*) liées à la fréquence fondamentale. Plus la fréquence fondamentale est basse, plus la tonalité du son est basse. Par exemple, une note de 440 Hz jouée au piano semble plus basse qu'une note de 880 Hz.

Les sons contiennent de l'énergie située dans différentes plages de fréquences ou *bandes*. Si un son comporte une grande quantité d'énergie de basse fréquence, il comporte beaucoup de *basses ou graves*. La bande de fréquences comprises entre 250 et 4 000 Hz, qui correspond à l'audition optimale de l'être humain, s'appelle *moyennes fréquences*. Les énergies haute fréquence au-delà des fréquences moyennes correspondent aux *aigus* ; elles ajoutent de la netteté ou de l'éclat à un son.

*Remarque :* les fabricants de matériel audio et les ingénieurs de mixage ont chacun leur définition des plages de ces bandes de fréquences : les chiffres présentés ci-avant ne servent donc qu'à titre indicatif.

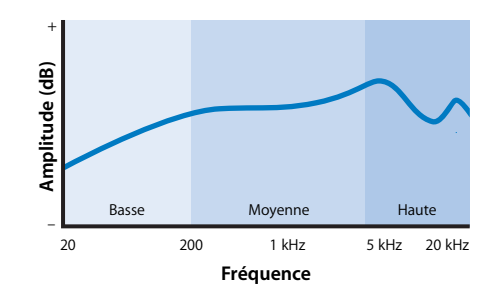

∏ *Astuce :* la voix humaine se situe principalement entre 250 et 4 000 Hz, ce qui explique vraisemblablement pourquoi notre ouïe est plus particulièrement sensible aux fréquences de cette plage. Si le dialogue inclus dans votre film est plus difficile à entendre après l'ajout de la musique et des effets sonores, essayez de réduire, à l'aide d'un filtre d'égaliseur, les moyennes fréquences des sons qui ne font pas partie des pistes du dialogue. La réduction des moyennes fréquences crée un meilleur "espace sonique" pour le dialogue.

## Mesure de l'intensité acoustique

Notre ouïe est incroyablement sensible aux vibrations présentes dans l'air. Le seuil de l'audition humaine est d'environ 20 µP (microPascals), ce qui représente une quantité de pression atmosphérique extrêmement faible. À l'autre extrémité, le son le plus fort qu'une personne puisse supporter sans ressentir de douleur ni risquer de séquelles auditives est d'environ 200 000 000 µP (un concert de rock bruyant ou le décollage d'un avion à réaction).

Vu le large éventail d'intensités que l'oreille humaine peut gérer, il ne serait pas pratique d'effectuer la mesure des niveaux de pression acoustique sur une échelle linéaire. Par exemple, si la plage de l'ouïe humaine était mesurée sur une règle, l'échelle irait de 30 cm (intensité la plus faible) à plus de 4 800 km (intensité la plus forte). Pour faciliter l'utilisation de cette immense plage de valeurs, c'est une unité logarithmique (le *décibel*) qui a été choisie. Les logarithmes mettent en correspondance des valeurs exponentielles et une échelle linéaire. En prenant, par exemple, le logarithme en base dix de 10 (101) et 1 000 000 000 (109), cette vaste plage de valeurs peut être représentée par des valeurs situées entre 1 et 9, ce qui donne une échelle bien plus pratique à utiliser.

Comme nos oreilles réagissent à la pression acoustique de manière logarithmique, l'utilisation d'une échelle logarithmique correspond à la manière dont nous percevons le volume d'un son. Les VU-mètres et les équipements de mesure acoustique sont spécifiquement conçus pour afficher les niveaux sonores en décibels. Cela rend les VU-mètres très différents des autres dispositifs de mesure linéaires, tels que les règles, les thermomètres et les indicateurs de vitesse. Chaque unité d'un VU-mètre représente une augmentation exponentielle de la pression acoustique, avec cependant une augmentation linéaire pour le volume perçu.

*Important :* lorsque vous mixez de l'audio, vous n'avez pas besoin de penser aux implications mathématiques liées aux logarithmes et aux décibels. Rappelez-vous simplement que pour qu'une augmentation incrémentielle du volume sonore soit audible, une augmentation exponentielle de la pression acoustique est nécessaire.

#### **Description du décibel**

Le décibel mesure les niveaux de pression acoustique ou de pression électrique (tension). Il s'agit d'une unité logarithmique qui décrit un rapport entre deux intensités (la différence entre deux pressions acoustiques, entre deux tensions, etc.). Un *bel* (ainsi nommé en hommage à Alexander Graham Bell) est le logarithme en base dix du rapport entre deux signaux. Cela signifie que pour chaque bel supplémentaire sur l'échelle, le signal représenté est dix fois supérieur au précédent. Cela signifie, par exemple, que le niveau de pression acoustique d'un son puissant peut être des milliards de fois plus élevé qu'un son très faible. Selon les conventions logarithmiques adoptées, un milliard (1 000 000 000 ou 109) correspond simplement à 9. Les décibels facilitent la manipulation des différentes valeurs.

Dans la pratique, un bel est un peu trop grand pour mesurer des sons, si bien qu'une unité représentant un dixième du bel ou *décibel* lui a été substituée. Le choix des décibels plutôt que des bels est similaires au choix des centimètres plutôt que des mètres pour mesurer la pointure de nos chaussures par exemple ; il s'agit simplement d'une unité plus pratique à utiliser.

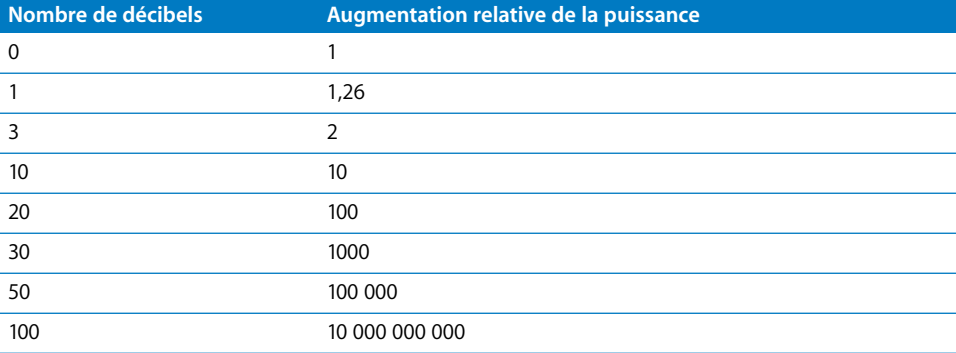

## **Unités en décibels**

Les VU-mètres mesurent le niveau acoustique à l'aide des décibels. Comme les décibels décrivent le rapport entre deux signaux, les VU-mètres affichent toujours le signal entrant comme s'il était comparé à un signal de référence hypothétique.

De l'invention du téléphone aux systèmes actuels, ce sont différents niveaux de référence qui ont été utilisés dans les VU-mètres au fil des années. Certaines de ces unités ne sont applicables qu'aux anciens équipements. Aujourd'hui, l'unité dBu est utilisée pour la plupart des équipements professionnels et l'unité dBV pour la plupart des équipements grand public. L'unité dBFS est utilisée pour les VU-mètres numériques.

- Â *dBm :* le *m* correspond à milliwatt (mW), qui est une unité de mesure de l'*alimentation électrique*. (L'alimentation électrique est différente de la tension électrique et du courant électrique, même si elle est liée à chacun d'entre eux.) Il s'agissait de la toute première norme employée pour la technologie téléphonique ; elle est restée la norme audio professionnelle pendant des années.
- Â *dBu :* ce niveau de référence mesure la tension plutôt que la puissance ; il utilise le niveau de référence de 0,775 volts. L'unité dBu a remplacé l'unité dBm pour la plupart des équipements audio professionnels. La lettre *u* correspond à l'anglais *unloaded* (qui signifie non chargé), car la charge électrique dans un circuit audio n'est plus aussi pertinente aujourd'hui qu'à l'époque des premiers équipements audio.
- *dBV :* comme l'unité dBu, cette unité fait référence à la tension, mais avec pour mesure de référence la valeur de 1 volt (plus pratique que la valeur de 0,775 pour l'unité dBu). L'unité dBV est souvent utilisée pour les dispositifs grand public et semi-professionnels.
- Â *dBFS :* cette échelle est très différente des précédentes car elle est utilisée pour la mesure des niveaux du son numérique. *FS* correspond à l'anglais *Full-Scale* (qui signifie échelle complète) car, contrairement aux signaux acoustiques analogiques qui ont une tension de signal optimale, la plage totale des valeurs numériques est acceptable de manière égale avec le son numérique. 0 dBFS est le signal de son numérique maximal absolu que vous pouvez enregistrer sans distorsion. Contrairement aux échelles de son analogique dbV et dBu, il n'y a pas de réserve dynamique au-delà de 0 dBFS. Pour plus d'informations sur les mesures du son numérique, consultez la section ["À propos des VU-mètres" à la page 619.](#page-618-1)

## Rapport signal/bruit

Chaque système électrique produit une certaine quantité d'activité électrique de faible niveau appelée *bruit*. Le *bruit de fond CME* représente le niveau de bruit inhérent à un système. Il est pratiquement impossible d'éliminer la totalité de ce bruit dans un système électrique, mais vous n'avez pas à vous en préoccuper si vous enregistrez vos signaux à un niveau nettement supérieur à ce bruit de fond CME. Si vous enregistrez l'audio à un niveau trop faible, vous devez augmenter le volume pour pouvoir l'entendre, ce qui augmente également le volume du bruit de fond CME et provoque un sifflement caractéristique audible.

Plus vous amplifiez un signal, plus le bruit devient fort. Par conséquent, il est important d'enregistrer la majeure partie de l'audio autour du niveau *nominal* (idéal) du dispositif (0 dB sur un VU-mètre analogique).

Le *rapport signal/bruit* est la différence entre le niveau d'enregistrement nominal et le bruit de fond CME du dispositif ; il est généralement mesuré en dB. Par exemple, le rapport signal/bruit d'un magnétophone analogique peut être de 60 dB, ce qui signifie que le bruit inhérent au système est de 60 dB inférieur au niveau d'enregistrement idéal.

## Réserve dynamique et déformation

Si un signal audio est trop fort, il "*sature*" le circuit acoustique, ce qui *déforme* la forme du signal. Dans les équipements analogiques, la déformation augmente graduellement au fur et à mesure que le signal audio sature le circuit. Pour certains enregistrements audio, ce type de déformation peut ajouter à l'enregistrement une "chaleur" unique, difficile à obtenir à l'aide d'un équipement numérique. Toutefois, pour la postproduction audio, l'objectif est de conserver un signal net et non déformé.

La valeur de 0 dB sur un VU-mètre analogique fait référence au niveau d'enregistrement idéal, mais il existe une certaine tolérance pour des signaux plus forts avant qu'une déformation ne se produise. Cette marge de sécurité constitue la *réserve dynamique*, ce qui signifie que le signal peut parfois aller au-delà du niveau d'enregistrement idéal sans que le son ne subisse de déformation. La présence d'une réserve dynamique est vitale pendant les enregistrements, notamment lorsque le niveau acoustique est très dynamique et imprévisible. Même s'il est possible de régler le niveau d'enregistrement pendant l'enregistrement, il est très difficile d'anticiper toutes les variations de son brusques. La réserve dynamique supplémentaire au-delà de 0 dB sur le VU-mètre permet de faire face à ce type de variations.

## Plage dynamique

La *plage dynamique* représente l'espace entre le son le plus faible et le son le plus fort de votre mixage. Un mixage qui contient de faibles murmures et des cris perçants possède une plage dynamique étendue. L'enregistrement d'un bourdonnement constant, comme celui d'un climatiseur ou d'un flot de circulation autoroutier, possède une variation d'amplitude très faible ; sa plage dynamique est donc restreinte.

Pour vous rendre compte de la plage dynamique d'un clip audio, il vous suffit d'observer sa *forme d'onde* sur l'oscilloscope. Observez, par exemple, les deux formes d'onde ci-dessous. La première correspond à une section d'un morceau de musique classique très connu. La seconde correspond à de la musique électronique. Au regard de sa forme d'onde très variée, vous pouvez conclure que la plage dynamique de la chanson classique est plus importante.

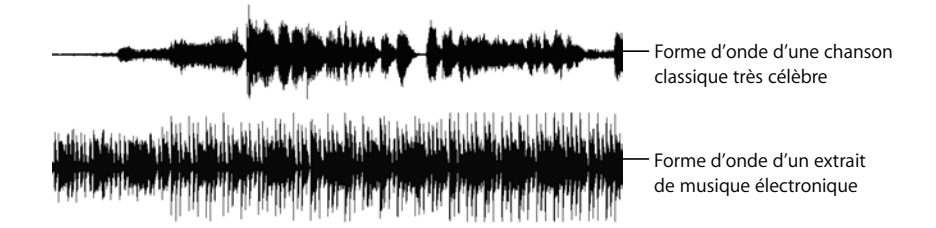

Notez que les passages des sons faibles aux sont forts sont plus fréquents dans le morceau de musique classique que dans le morceau de musique électronique. Le long segment de forme d'onde situé en haut à gauche du premier extrait n'est pas du silence ; il s'agit en fait d'une section de musique douce prolongée.

Le son dynamique a des variations de volume drastiques. Le son peut être rendu moins dynamique en réduisant (ou en *compressant*) les parties les plus fortes du signal pour qu'elles soient plus proches des parties faibles. La compression est une technique pratique car elle égalise les sons dans votre mixage. Par exemple, un train entrant en gare, un homme qui parle et le doux chant des grillons dans la nuit sont, dans l'absolu, des volumes très différents. Mais comme les téléviseurs et les salles de cinéma doivent rivaliser avec les bruits de fond du monde réel, il est important de ne pas perdre les sons faibles.

L'objectif est donc de rendre les sons doux (dans ce cas, le chant des grillons) plus forts afin qu'ils puissent rivaliser avec les bruits de fond de l'environnement dans lequel se trouve le public. Une solution possible, pour ce faire, est tout simplement d'augmenter le niveau de la totalité de la bande son. Cela augmente toutefois également les sons forts (tels que le train) et risque de les déformer. Plutôt que d'augmenter le volume global de votre mixage, vous pouvez compresser les sons forts pour les rapprocher des sons faibles. Une fois que les sons forts sont atténués (les sons faibles ayant conservé leur niveau d'origine), vous pouvez augmenter le niveau global du mixage, en augmentant les sons faibles sans déformer les sons forts.
Lorsqu'elle est utilisée avec parcimonie, la compression peut vous aider à rehausser le niveau global de votre mixage qui sera audible malgré le bruit de fond de l'environnement d'écoute. Toutefois, si vous allez trop loin dans la compression du signal, le son perd totalement de son naturel. Par exemple, si vous réduisez le son du moteur d'un avion à réaction au son d'une forêt tranquille pendant la nuit, puis que vous augmentez le volume au maximum, cela aurait pour résultat l'amplification extrême des bruits de la forêt.

Les niveaux de compression utilisés varient selon les genres de média. Les publicités à la radio et à la télévision utilisent la compression pour obtenir un mur sonore constant. Si la radio ou la télévision deviennent trop silencieuses, le public risque de changer de chaîne (risque que les publicitaires et les directeurs de programmes ne veulent pas prendre). Les films au cinéma ont une plage dynamique légèrement plus étendue car le niveau des bruits de fond dans une salle de cinéma sont plus faibles, si bien que les sons faibles peuvent garder leur niveau.

### Son stéréo

Nous entendons les sons en *stéréo* : notre cerveau se sert des écarts subtils entre les sons entrant par notre oreille gauche et ceux entrant par notre oreille droite pour localiser l'origine de ces sons dans notre environnement. Pour recréer cette expérience sonique, les enregistrements stéréo ont besoin de deux microphones, de deux pistes d'enregistrement et de deux haut-parleurs pour la lecture. Les microphones et les haut-parleurs doivent être placés de manière adéquate à gauche et à droite pour recréer avec précision une image en stéréo.

Il suffit en général que l'un des précédents éléments soit absent pour que l'image stéréo soit compromise. Par exemple, si votre système de lecture ne dispose que d'un seul haut-parleur, vous n'entendrez pas l'image stéréo voulue, même si le reste de votre système d'enregistrement est conforme aux autres critères requis mentionnés ci-avant.

*Important :* tous les enregistrements stéréo requièrent deux canaux, mais tout enregistrement bicanal n'est pas forcément stéréo. Si vous n'utilisez qu'un seul microphone, par exemple, mais que vous enregistrez le signal sur deux pistes, vous n'effectuez pas pour autant un enregistrement stéréo. Un véritable enregistrement stéréo doit être conforme à tous les critères requis présentés plus haut.

### **Identification d'un enregistrement mono bicanal**

Lorsque vous utilisez de l'audio bicanal, il est important que vous soyez capable de faire la distinction entre de véritables enregistrements stéréo et des enregistrements de deux canaux mono indépendants sur deux pistes. Il s'agit alors d'enregistrements *Dual Mono*.

Voici quelques exemples d'enregistrement bicanal *non* stéréo :

- Deux microphones indépendants utilisés pour enregistrer deux sons indépendants, tels que deux acteurs qui dialoguent. Ces microphones suivent de manière indépendante la voix de chacun des acteurs et ne sont jamais positionnés selon une configuration stéréo gauche/droite. Dans ce cas, l'intention n'est pas d'obtenir un enregistrement stéréo, mais deux canaux mono séparés de sons synchronisés.
- Deux canaux avec exactement le même signal. Il n'y a pas de différence avec un enregistrement mono car les deux canaux contiennent exactement les mêmes informations. L'audio de production est parfois enregistré de cette manière, avec des réglages de gain légèrement différents sur chaque canal. De cette manière, si l'un des canaux est déformé, vous disposez d'un canal de secours enregistré à un niveau inférieur.
- Deux sons complètement indépendants, tel qu'un dialoque sur la piste 1 et un signal audio de timecode sur la piste 2, ou de la musique sur le canal 1 et des effets sonores sur le canal 2. D'un point de vue conceptuel, cela n'est pas très différent de l'enregistrement de deux pistes de dialogue séparées de l'exemple précédent.

L'élément important dont il faut se rappeler, c'est que vous disposez d'un système d'enregistrement à deux pistes, chaque piste pouvant être utilisée pour enregistrer ce que vous voulez. Si vous utilisez les deux pistes pour enregistrer à l'aide de microphones gauche et droit adéquatement positionnés, vous pouvez effectuer un enregistrement en stéréo. Sinon, vous effectuez simplement un enregistrement mono bicanal.

### **Identification d'un enregistrement stéréo**

Lorsque vous cherchez comment traiter un clip audio dans Final Cut Express HD, vous devez savoir si l'enregistrement bicanal était destiné à être un enregistrement stéréo ou non. En règle générale, la personne qui enregistre le son de production aura étiqueté les bandes ou les fichiers audio pour indiquer s'ils ont été enregistrés en stéréo ou en mono bicanal. Toutefois, il peut y avoir des imprévus et les bandes ne sont pas toujours étiquetées aussi précisément qu'elles le devraient. En tant que chef monteur, il est important d'apprendre à faire la différence entre ces deux types d'enregistrements.

Voici quelques astuces pour distinguer un enregistrement stéréo d'un enregistrement mono dual :

• Les enregistrements stéréo ont obligatoirement deux pistes indépendantes. Si vous disposez d'une bande contenant une seule piste audio ou un fichier audio monocanal, votre son est en *mono* et non en stéréo.

*Remarque : il est possible qu'un fichier audio monocanal soit l'un des deux fichiers* d'une paire stéréo. Il s'agit de fichiers *stéréo divisés*, car les canaux gauche et droit sont contenus dans des fichiers indépendants. Habituellement, ces fichiers sont libellés comme suit : FichierAudio.G et FichierAudio.D. Ce sont les deux fichiers audio qui constituent les canaux gauche et droit d'un son stéréo.

- La plupart des compositions musicales, notamment les morceaux grand public, sont mixés en stéréo.
- Â Écoutez un plan à l'aide de deux haut-parleurs (stéréo). Si chaque côté paraît légèrement différent de l'autre, il s'agit probablement d'un son stéréo. Si les deux côtés semblent absolument identiques, il s'agit certainement d'un enregistrement mono. Si chaque côté est complètement indépendant, il s'agit d'un enregistrement mono dual.

### **Comparaison entre les fichiers audio stéréo entrelacés et les fichiers audio stéréo divisés**

Le son numérique peut envoyer un signal stéréo au sein d'un flux unique en *entrelaçant* les échantillons numériques au cours de la transmission et en les *désentrelaçant* au cours de la lecture. La manière dont le signal est stocké n'est pas importante du moment que les échantillons sont correctement divisés en canaux gauche et droit au cours de la lecture. Avec la technologie analogique, le signal n'est pas tout à fait aussi flexible.

Les *fichiers stéréo* divisés sont constitués de deux fichiers audio indépendants qui fonctionnent conjointement, l'un pour le canal gauche (FichierAudio.G) et l'autre pour le canal droit (FichierAudio.D). Cela reflète la méthode analogique traditionnelle, avec une piste par canal (ou, dans le présent cas, un fichier par canal).

## *Son numérique*

L'enregistrement de sons numériques consiste à enregistrer, ou *échantillonner*, un signal audio électronique à des intervalles (de temps) réguliers. Un convertisseur analogique/ numérique mesure et stocke chaque échantillon en tant que valeur numérique qui représente l'amplitude audio à ce moment particulier. La conversion de l'amplitude de chaque échantillon en une valeur binaire est appelée *quantification*. Le nombre de bits utilisés pour la quantification est appelé profondeur de bits. L'échantillonnage et la profondeur de bits sont les deux facteurs les plus importants lorsqu'il s'agit de déterminer la qualité d'un système audionumérique.

# Fréquence d'échantillonnage

La *fréquence d'échantillonnage* représente le nombre de fois où un signal analogique est mesuré (ou échantillonné) par seconde. Vous pouvez également concevoir l'échantillonnage comme le nombre de clichés électroniques de l'onde acoustique effectués par seconde. Une fréquence d'échantillonnage supérieure a pour résultat une qualité acoustique supérieure, car la forme de l'onde analogique se rapproche plus des échantillons séparés. La fréquence d'échantillonnage que vous choisissez dépend des données source que vous utilisez, des performances de votre interface audio et de la destination finale de votre audio. Il vaut toujours mieux commencer avec une fréquence élevée, quitte à la réduire par la suite.

Pendant des années, les normes d'échantillonnage du son numérique ont été de 44 100 Hz (44,1 kHz) et de 48 kHz. Toutefois, avec les avancées technologiques, les fréquences d'échantillonnage de 96 kHz et même de 192 kHz sont devenues courantes.

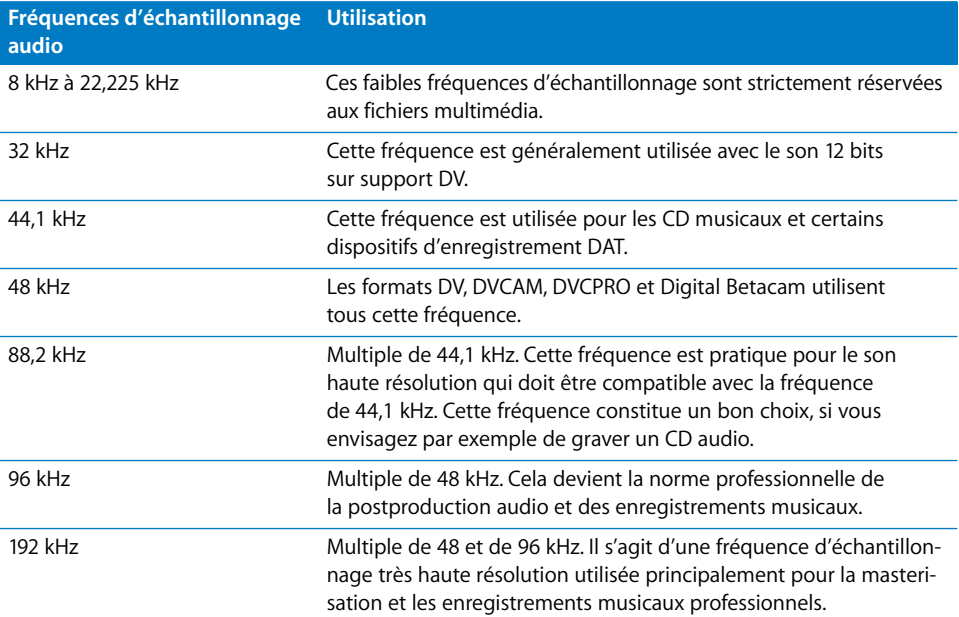

En général, les fréquences d'échantillonnage supérieures sont meilleures, mais il existe un seuil au-delà duquel la différence de qualité n'est plus décelable. La fréquence d'échantillonnage idéale est toujours un sujet largement débattu parmi les partisans du numérique et nombreux défenseurs de l'analogique rejettent en bloc la technologie numérique car, même avec les fréquences d'échantillonnage les plus élevées, certaines informations sont toujours absentes. Le meilleur test est d'écouter par vous-même et de faire votre propre choix.

# Profondeur de bits

Contrairement aux signaux analogiques, qui ont une plage infinie de niveaux de volume, les échantillons de son numérique utilisent des chiffres binaires (bits) pour représenter la puissance de chaque échantillon audio. La fidélité de chaque échantillon est déterminée par sa profondeur de bits. Des profondeurs de bits élevées signifient que votre signal audio est représenté avec plus de fidélité lorsqu'il est échantillonné. La plupart des systèmes audionumériques utilisent un minimum de 16 bits par échantillon, ce qui peut représenter 65 536 niveaux possibles (les échantillons 24 bits peuvent représenter plus de 16 millions de niveaux possibles).

Pour mieux comprendre le concept de profondeur de bits, voyez chaque échantillon audionumérique comme une échelle avec des échelons également espacés, qui vont en montant du silence jusqu'au volume maximal. Chaque échelon de l'échelle représente un volume possible qu'un échantillon peut représenter, tandis que les espaces entre les échelons sont des volumes intermédiaires qu'un échantillon ne peut pas représenter.

Il arrive souvent, lors de la création d'un échantillon, que le niveau sonore du signal analogique tombe dans les espaces situés entre les échelons. Dans ce cas, l'échantillon doit être arrondi à l'échelon le plus proche. La profondeur de bits d'un échantillon audionumérique détermine l'espacement des échelons. Plus le nombre d'échelons disponibles est élevé (ou, plus l'espace entre les échelons est réduit), plus le signal d'origine peut être représenté avec fidélité.

Le diagramme situé à l'extrême droite présente la profondeur de bits la plus élevée ; par conséquent, les échantillons audio sont un reflet plus fidèle de la forme du signal audio analogique d'origine.

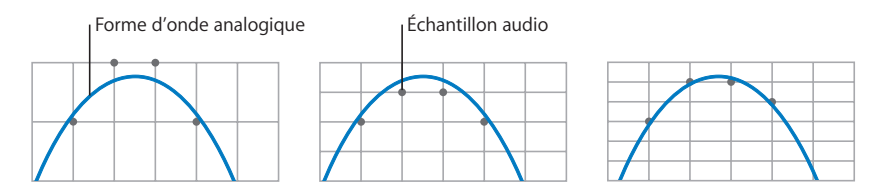

Tout niveau audio qui ne peut pas être représenté doit être arrondi à la valeur acceptable la plus proche. Ainsi, un système monobit (une échelle dotée de seulement deux échelons) peut représenter soit le silence, soit le volume maximal, sans rien entre les deux. Tout échantillon audio qui tombe entre ces échelons doit être arrondi au volume plein ou au silence. Un tel système ne ferait preuve d'aucune subtilité, en transformant les formes arrondies des signaux analogiques en une forme d'onde rectiligne.

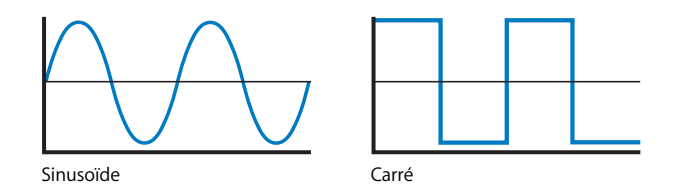

**Chapitre 42** Principes audio fondamentaux **617**

Lorsque le nombre de bits par échantillon est augmenté, chaque échantillon peut représenter plus fidèlement le signal audio.

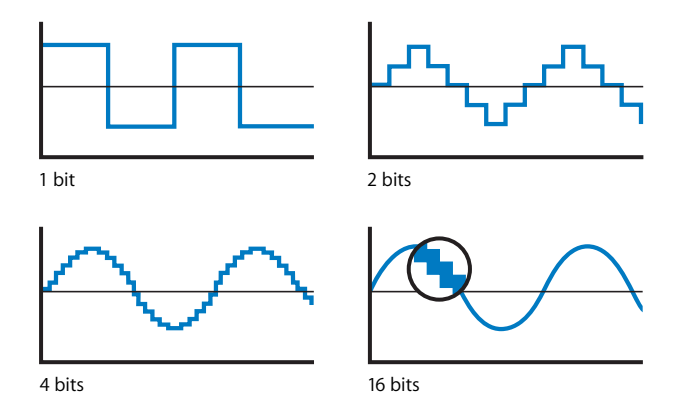

Ces erreurs d'arrondissement analogique/numérique sont appelées *erreurs de quantification*. Chaque fois qu'un signal numérique est traité, il est soumis à l'arrondissement, qui peut comporter des erreurs au fil du temps. Pour éviter ces erreurs, vous devez toujours utiliser la profondeur de bits la plus élevée prise en charge par vos équipements. La plupart des dispositifs vidéonumériques utilisent les sons 16 ou 20 bits, si bien que vous risquez d'être limité par l'une de ces profondeurs de bits. Toutefois, les dispositifs d'enregistrement audio professionnels prennent généralement en charge le son 24 bits, qui s'impose rapidement comme la norme standard.

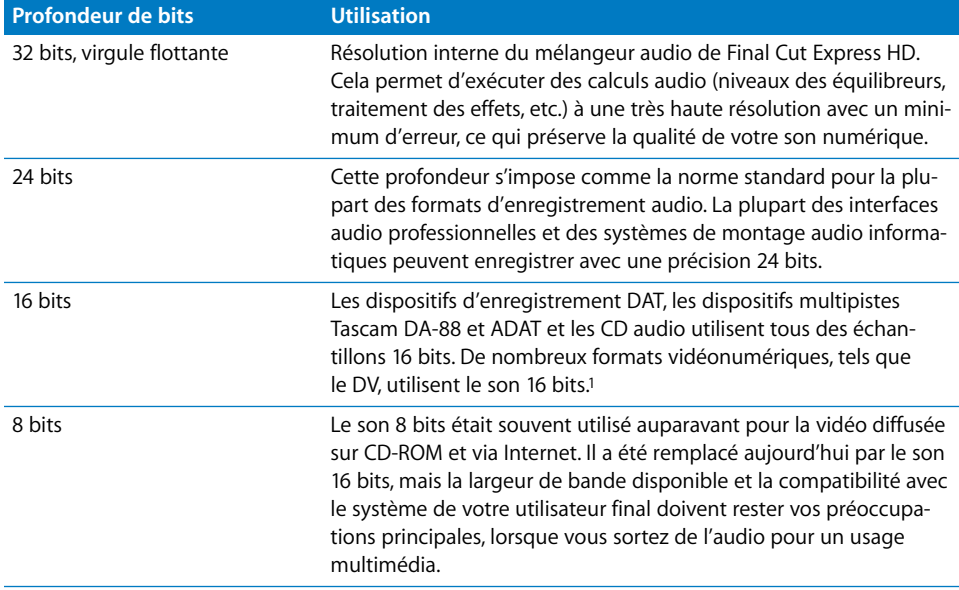

1 De nombreux caméscope DV grand public vous permettent d'enregistrer 4 canaux audio en mode 12 bits, mais ils ne sont pas recommandés pour un usage professionnel.

# **<sup>43</sup> Niveaux audio, VU-mètres et canaux de sortie**

Les VU-mètres audio vous permettent d'homogénéiser les niveaux sur la totalité de votre séquence et d'éviter que les signaux audio ne dépassent un certain niveau au-delà duquel ils seraient déformés.

### Ce chapitre traite des sujets suivants :

- Â [À propos des VU-mètres \(p. 619\)](#page-618-0)
- [Réglage des niveaux audio appropriés \(p. 624\)](#page-623-0)

# <span id="page-618-0"></span>*À propos des VU-mètres*

Les VU-mètres affichent le niveau de votre signal audio de manière objective. Ils vous permettent d'uniformiser les niveaux sur la totalité de votre programme et vous garantissent une réserve et une plage dynamiques suffisantes.

## Niveaux audio : moyennes et pics

Avant d'ajuster les niveaux audio, examinons de plus près les formes d'onde audio afin de mieux comprendre la correspondance entre ce que vous entendez au cours de la lecture et les données affichées sur l'oscilloscope.

Pics

Intensité sonore moyenne de la piste

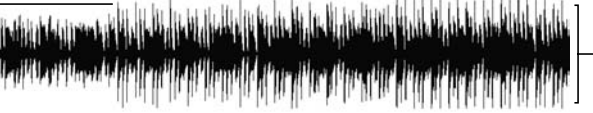

Forme d'onde d'un extrait de musique électronique

La différence entre les *pics* et le *volume moyen* d'un clip audio constitue l'élément distinctif le plus important :

- Â Les *pics* sont de brèves explosions sonores intenses. Si une personne parle près de son microphone, sa prononciation des lettres P, T et K au début des mots peut générer des pics. En musique, les pics se produisent au tout début des sons émis par des instruments à percussion tels qu'une batterie.
- Â Le *volume moyen* d'un plan détermine généralement le volume global perçu de ce plan et ce dernier est vraisemblablement inférieur au niveau des pics. Dans l'exemple d'oscilloscope donné, le niveau de volume moyen constitue la partie la plus dense et la plus sombre de part et d'autre du milieu. C'est le volume moyen, plutôt que les pics brefs, qui pourra vous aider à décider si vous voulez accentuer ou atténuer un son lors du mixage.

## <span id="page-619-0"></span>Comparaison entre les VU-mètres de moyenne et les VU-mètres de pic

Il existe plusieurs sortes de VU-mètres, mais deux des plus courants sont les VU-mètres de *moyenne* et de *pic*. Les VU-mètres de moyenne réagissent assez lentement au son et n'indiquent pas les *pics fugaces* dans le signal. Les VU-mètres de pic réagissent plus rapidement au son, affichant même les pics les plus rapides du signal.

Les signaux audionumériques étant limités à une certaine plage de valeurs d'échantillon, ou amplitudes, (par exemple, de 0 à 65.535 lorsque vous utilisez de l'audio 16 bits), il est important que votre signal ne dépasse jamais la valeur d'échantillon la plus haute. Si votre signal présente des pics, et comme il n'y a pas de valeur d'échantillon supérieure à assigner à ces derniers, tous les pics seront *écrêtés*, ce qui signifie qu'ils seront tous réglés sur la même valeur d'échantillon maximale. Une forme d'onde légèrement incurvée sur un oscilloscope se retrouve aplatie, ce qui provoque des distorsions sonores inacceptables. L'objectif étant d'éviter les pics numériques, Final Cut Express HD utilise les VU-mètres de pic pour que vous puissiez voir en permanence les valeurs d'échantillon les plus hautes de votre signal audio.

# Comparaison entre les VU-mètres analogiques et les VU-mètres numériques

Vous ne procéderez pas de la même manière pour régler vos niveaux avec un VU-mètre numérique ou un VU-mètre analogique. Comparons un VU-mètre analogique traditionnel à l'un des VU-mètres numériques de Final Cut Express HD :

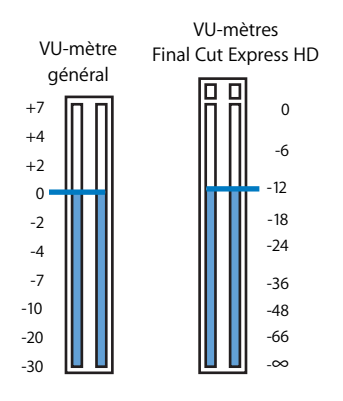

Un VU-mètre numérique affiche les valeurs d'échantillon d'un signal audionumérique. L'échelle du VU-mètre est une échelle dBFS (*digital full scale ou échelle complète numérique*). Sur cette échelle, 0 dBFS représente la valeur d'échantillon la plus haute possible. Tout échantillon supérieur à 0 dBFS est écrêté, ce qui déforme la forme d'onde audio d'origine sur l'oscilloscope. Une fois le signal écrêté, il est impossible de retrouver cette forme d'origine.

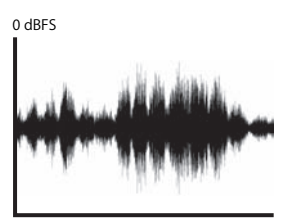

**Original** 

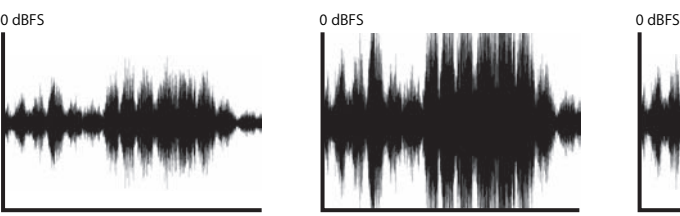

Trop de gain provoque un écrêtage

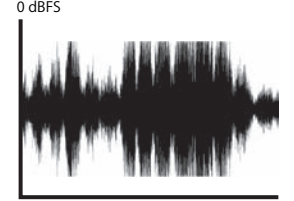

L'écrêtage subsiste après réduction du gain

### **Comparaison entre les valeurs 0 dB (analogique) et 0 dBFS (numérique)** Même si votre audio est exclusivement numérique dans Final Cut Express HD, il est vraisemblable qu'il sera diffusé à un moment ou à un autre dans un contexte analogique. Tout projet, même totalement numérique, commence par un enregistrement à l'aide de microphones et se termine par une diffusion à travers des haut-parleurs, qui sont tous des périphériques analogiques.

Lorsque vous vérifiez les VU-mètres de Final Cut Express HD, vous devez penser à la manière dont le niveau de signal observé serait affiché sur un VU-mètre analogique. Vous devez spécifiquement choisir un point sur le VU-mètre numérique qui correspond à 0 dB sur un VU-mètre analogique.

Ce point indique l'endroit où doit se trouver la moyenne de votre niveau de signal afin de fournir une réserve dynamique pour les pics occasionnels. La réserve dynamique est particulièrement importante pour l'audionumérique car tout niveau qui dépasse 0 dBFS sur le VU-mètre numérique est instantanément écrêté ce qui provoque une distorsion sonore.

La valeur que vous choisissez pour la moyenne de votre niveau audio a une incidence sur la plage dynamique potentielle de votre mixage. Plus votre signal moyen est autorisé à être bas, plus la différence entre les sons moyens et les sons plus forts est importante, ce qui offre une plage dynamique plus large.

Il existe plusieurs niveaux numériques couramment utilisés pour correspondre à 0 dB sur un VU-mètre analogique :

- - 12 dBFS : ce niveau est souvent utilisé pour l'audio 16 bits (tel que l'audio DV) et pour les projets comprenant des plages dynamiques compressées (pour la télévision ou la radio, par exemple).
- -18 ou -20 dBFS : il s'agit des niveaux plus courants pour les projets comprenant des plages dynamiques supérieures, tels que les flux de travaux de postproduction professionnelle utilisant de l'audio 20 ou 24 bits.

### **Explication de la valeur 0 dB**

Sur un VU-mètre analogique, 0 dB constitue le niveau de sortie ou d'enregistrement optimal d'un périphérique. Si la tension est nettement supérieure, une distorsion risque de se produire. Si elle est nettement inférieure, le signal risque de se perdre dans le bruit inhérent au périphérique. Sur un VU-mètre numérique, 0 dBFS fait référence au niveau audio maximal autorisé avant l'écrêtage.

# À propos des VU-mètres de Final Cut Express HD

Final Cut Express HD utilise un *VU-mètre de pic* qui répond très rapidement au signal audio afin de vous avertir des pics potentiels au-delà de 0 dBFS. Les VU-mètres de Final Cut Express HD affichent un indicateur de niveau de pic constitué par une ligne jaune indiquant le niveau de pic le plus récent sur une durée de 3 secondes (en supposant qu'aucun pic supérieur n'a été atteint).

L'indicateur de niveau de pic vous aide à percevoir la plage dynamique de votre mixage, car vous pouvez comparer les niveaux actuels au pic le plus récent. Pour plus d'informations sur les VU-mètres de pic, consultez la section ["Comparaison entre les VU-mètres de](#page-619-0)  [moyenne et les VU-mètres de pic" à la page 620](#page-619-0).

### **VU-mètres flottants**

Les VU-mètres flottants affichent les niveaux de sortie du Visualiseur ou de la Timeline à l'aide d'un affichage stéréo simplifié.

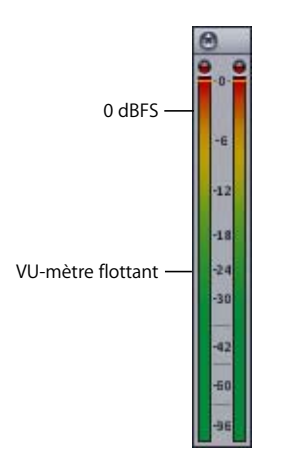

### **Indicateurs d'écrêtage**

Les VU-mètres flottants possèdent un indicateur de plan qui s'allume quand le signal de sortie atteint 0 dBFS. Une fois que l'indicateur d'écrêtage est allumé, il le reste pendant la lecture pour vous indiquer qu'une partie du signal est écrêtée. L'indicateur d'écrêtage reste allumé lorsque vous arrêtez la lecture, mais il s'éteint lorsque vous redémarrez la lecture.

### **Pour éteindre les indicateurs d'écrêtage en cours de lecture :**

m Cliquez sur les indicateurs d'écrêtage des VU-mètres Master ou flottants.

# Éviter l'écrêtage de l'audio

Lorsque vous capturez de l'audio, un écrêtage se produit dès qu'une partie du signal passe au-delà de 0 décibel (dBFS). Comme cette valeur de 0 dBFS représente le niveau numérique maximal, tous les niveaux qui dépasseraient 0 dBFS sont réglés (écrêtés) sur 0 dB. La nature de l'enregistrement audionumérique est telle que l'écrêtage produit généralement un plan au son cassant et crépitant, inutilisable dans la plupart des projets. Toutes les occurrences d'audio écrêté apparaissent sous forme de pics de 0 dBFS. Un excès de pics indique que les niveaux utilisés lors de l'enregistrement de votre audio étaient inappropriés.

Si votre programme comporte des pics audio, vous pouvez soit recommencer la capture audio en utilisant un niveau plus adapté, soit le son pour éviter ces pics.

# <span id="page-623-0"></span>*Réglage des niveaux audio appropriés*

Lorsque vous manipulez des données audio, veillez à définir des niveaux appropriés lors de la capture, du mixage et de la sortie.

### Réglage des niveaux pour la capture

Lorsque vous effectuez une capture audionumérique, vous ne pouvez généralement pas ajuster les niveaux car une copie exacte des informations numériques est transférée sur votre disque dur. Toutefois, si vous capturez de l'audio analogique avec l'outil Voix off, veillez à définir les niveaux pour que les VU-mètres de l'outil correspondent à ceux de votre appareil vidéo ou audio.

## Quel niveau de référence choisir pour mixer ?

La *plage dynamique* de votre mixage dépend de l'environnement d'écoute final. Les salles de cinéma, par exemple, disposent d'importants systèmes sonores assez chers qui peuvent reproduire une large plage dynamique. Les haut-parleurs de téléviseur sont beaucoup plus petits et leur environnement d'écoute est souvent caractérisé par un bruit de fond plus important, si bien que les sons très légers peuvent ne pas être perceptibles, à moins que le signal global ne soit compressé et le niveau augmenté pour réduire la plage dynamique.

Les chaînes de télévision, par exemple, n'autorisent normalement que 6 dB entre le volume moyen et les pics. Les bandes son de films au format Dolby numérique peuvent, quant à elles, autoriser jusqu'à 20 dB entre les niveaux moyens et les pics. C'est la raison pour laquelle les sons forts semblent si intenses au cinéma : ils sont bien plus puissants que le niveau moyen.

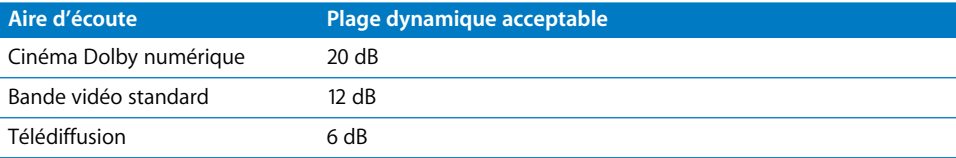

Lorsque vous mixez votre audio final, vous devez choisir un niveau de référence homogène pour le niveau moyen. Le choix d'un niveau de référence moyen revient en fait à choisir la quantité de *réserve dynamique* supplémentaire autorisée avant que le signal ne soit déformé. Plus le niveau moyen réglé est élevé, moins vous disposez de marge de sécurité pour les pics dans le signal. Cela signifie que les sons les plus forts de votre mixage ne peuvent pas être très supérieurs aux niveaux moyens et que le mixage est donc moins dynamique.

Si vous réglez le niveau de référence du VU-mètre flottant de Final Cut Express HD sur –20 dBFS, vous disposez de presque 20 dB de réserve dynamique car 0 dBFS constitue la limite numérique du son le plus fort. Si vous réglez plutôt le niveau de référence de votre séquence sur –12 dBFS, vous disposez d'une réserve dynamique moins importante. Même si votre niveau audio moyen est supérieur, la plage dynamique ne sera pas aussi importante.

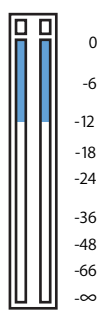

Réserve dynamique disponible avec un niveau de référence de –12 dBFS

La quantité de plage dynamique que vous autorisez dans votre mixage dépend de la destination finale de ce dernier. Si vous montez un programme pour une émission de télévision, un niveau de référence de –12 dBFS est acceptable car, dans ce cas, la plage dynamique autorisée n'est que de 6 dB. Mais si vous travaillez sur une production cinématographique, il sera préférable d'utiliser un niveau de référence plus proche de –18 ou même de –20 dBFS (ces deux niveaux constituent des normes courantes).

N'oubliez pas que l'objectif final est de garantir un mixage audio ne présentant pas de pics supérieurs à 0 dBFS (sur les VU-mètres de Final Cut Express HD) et à environ +3 dB sur un VU-mètre analogique.

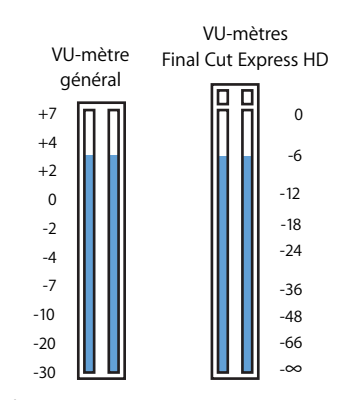

6 dB de temps système numérique ne correspond pas à 6 dB de temps système analogique, mais plutôt à 3 dB de temps système analogique.

# Sortie d'une mire et d'un volume de référence en début de bande

Si vous devez transférer votre programme sur une bande pour le dupliquer ou le transmettre à un studio de diffusion, il est courant d'y inclure un volume de référence de 1 000 Hz en début de bande. Le niveau de ce volume de référence est censé indiquer le niveau moyen de votre mixage audio. Pour que ce volume de référence soit significatif, vous devez mixer votre audio afin que le niveau moyen de votre mixage soit égal à ce niveau de référence. Explication :

Â *Si vous dupliquez une bande :* la plupart des studios de duplication de bande utilisent le volume de référence au début de la bande pour régler les niveaux d'enregistrement audio lors de la copie de votre bande Master. Si vos niveaux de mixage moyens sont trop faibles ou trop élevés par rapport à ce volume de référence, les copies seront respectivement soit trop basses, soit déformées.

Â *Si vous confiez votre programme pour une télédiffusion :* la plupart des studios de diffusion imposent des exigences très strictes quant à ce qu'ils diffusent. Si les niveaux audio de votre programme sont trop forts ou trop bas, il se peut que vous ayez des problèmes avec l'ingénieur en télédiffusion. Dans le pire des cas, votre bande vous sera renvoyée comme inadéquate pour la télédiffusion et il vous sera demandé d'en fournir une nouvelle avec des niveaux appropriés.

#### **Étiquetage de vos bandes**

Si vous effectuez une sortie au format numérique, n'oubliez pas de noter sur l'étiquette de votre bande le niveau sur lequel votre volume de référence est réglé. Si vous effectuez une sortie au format analogique, réglez toujours votre tonalité 1 kHz sur 0 dB.

Si vous créez une bande Master numérique, il est également utile de mentionner le niveau (en dB) du pic audio le plus haut de votre programme. Ainsi, si votre niveau de référence n'est pas réglé sur le niveau attendu par votre destinataire, ce dernier sera informé de la quantité de plage dynamique présente dans votre programme et ne risquera pas d'adopter des niveaux trop élevés.

Si vous avez décidé, par exemple, de sortir votre projet avec un volume de référence de –18 dB et que le pic le plus élevé dans votre programme est de –7 dB, inscrivez ces deux valeurs sur l'étiquette de votre bande Master.

### Comparaison entre l'audio stéréo et l'audio Mono Dual

Final Cut Express HD gère le son stéréo et le son mono de manière légèrement différente. Si vous disposez d'un plan contenant des données audio stéréo, les commandes de niveau et de balance des deux canaux sont liées. Il est impossible de régler les niveaux gauche et droit de manière indépendante et la commande de balance déplace les deux canaux en même temps. Par contre, les réglages de balance et de niveau des clips audio mono peuvent être réglés de manière indépendante. Pour plus d'informations sur la liaison et la dissociation des éléments audio stéréo, consultez la section ["Bases du montage audio" à la page 439](#page-438-0).

Les éléments de plans capturés sont stéréo à l'origine, mais vous pouvez changer cet aspect lors du montage dans la Timeline.

# **<sup>44</sup> Mixage audio dans la Timeline et le Visualiseur**

Vous pouvez régler les niveaux et la balance audio dans la Timeline ou le Visualiseur. Vous pouvez aussi effectuer des réglages sur plusieurs plans à la fois et ajouter des images clés pour automatiser les niveaux de mixage au fil du temps.

### Ce chapitre traite des sujets suivants :

- [Réglage des niveaux audio dans la Timeline \(p. 629\)](#page-628-0)
- [Balance audio dans la Timeline et le Visualiseur \(p. 635\)](#page-634-0)
- [Réglage des niveaux et de la balance des plans à l'aide d'images clés \(p. 638\)](#page-637-0)

# <span id="page-628-0"></span>*Réglage des niveaux audio dans la Timeline*

La modification des niveaux audio directement dans la Timeline est une opération rapide et particulièrement utile pour mixer les niveaux de différents plans par rapport à ceux d'autres plans lus en même temps. Si vous souhaitez par exemple augmenter ou diminuer le volume d'un plan musical afin qu'il corresponde à l'enregistrement d'une voix off, vous pouvez observer la correspondance entre le texte du narrateur et les plans musicaux en activant les oscilloscopes audio dans la Timeline. Vous pouvez ainsi aisément savoir où définir vos images clés, afin d'obtenir les niveaux souhaités.

Pour utiliser tous les outils et commandes décrits dans cette section, vous devez activer le contrôle Incrustations de plans dans la Timeline afin d'afficher les incrustations de volume et de balance. L'affichage des oscilloscopes audio est également pratique pour le mixage dans la Timeline.

### **Pour afficher les incrustations de plans dans la Timeline :**

- **1** Ouvrez une séquence dans la Timeline, puis choisissez Réglages dans le menu Séquence.
- **2** Cliquez sur l'onglet Options de la Timeline, puis cochez la case Afficher les incrustations d'images clés.

Vous pouvez également activer le contrôle Incrustations de plans dans la Timeline.

#### **Pour afficher les oscilloscopes audio dans la Timeline :**

- **1** Ouvrez une séquence dans la Timeline, puis choisissez Réglages dans le menu Séquence.
- **2** Cliquez sur l'onglet Options de la Timeline, puis cochez la case Afficher l'oscilloscope audio.
- ∏ *Astuce :* pour éviter d'ouvrir les Réglages de séquence, activez la Timeline et appuyez simultanément sur les touches Option + Commande + W.

#### **Pour ajuster le volume d'un seul élément sans image clé :**

- **1** Pour afficher les incrustations, activez le contrôle Incrustations de plans situé au bas de la Timeline.
- **2** Pour ajuster le volume, faites glisser le réglage de volume superposé vers le haut ou vers le bas. Si l'élément est sélectionné, l'incrustation est représentée par une ligne verte, dans le cas contraire, par une ligne rouge.

Le pointeur prend la forme d'un pointeur d'ajustement de segment lorsqu'il est directement sur le réglage de volume superposé. Les modifications de niveau s'affichent dans un cadre au cours du glissement.

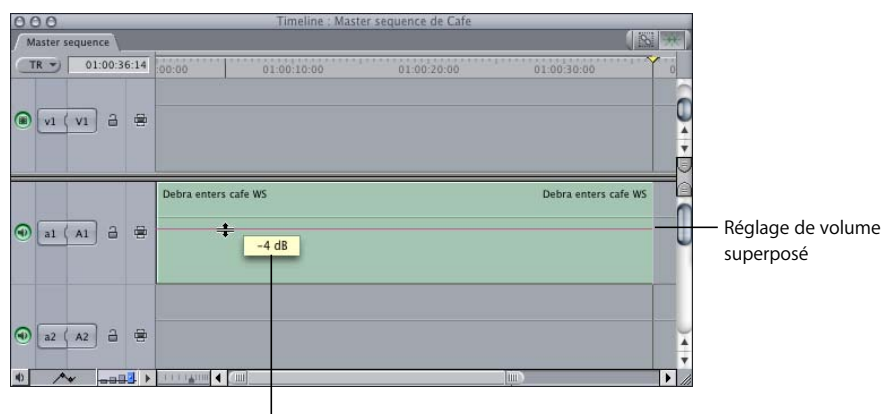

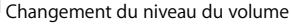

**Pour ajouter une image clé à l'incrustation de volume d'un élément dans la Timeline :**

- **1** Effectuez l'une des opérations suivantes :
	- Sélectionnez l'outil Plume dans la palette d'outils en appuyant sur la touche P.
	- Si vous utilisez l'outil Sélection, maintenez la touche Option enfoncée.

**2** Placez l'outil Plume sur le point de votre séquence où vous souhaitez définir une image clé, puis cliquez sur l'incrustation.

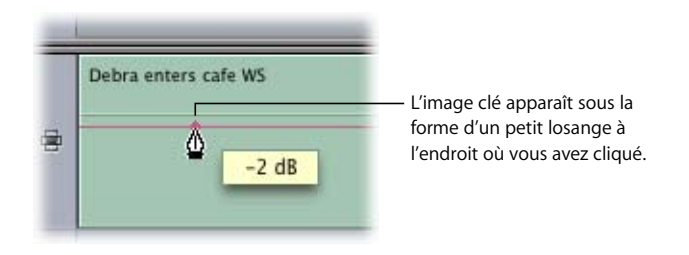

#### **Pour ajuster des images clés dans la Timeline :**

m Placez l'outil Sélection directement sur une image clé, afin qu'il prenne la forme d'un viseur. Vous pouvez ensuite ajuster une image clé en la faisant glisser vers le haut ou vers le bas pour modifier son niveau de volume ou d'un côté et de l'autre pour la faire avancer ou reculer dans le temps.

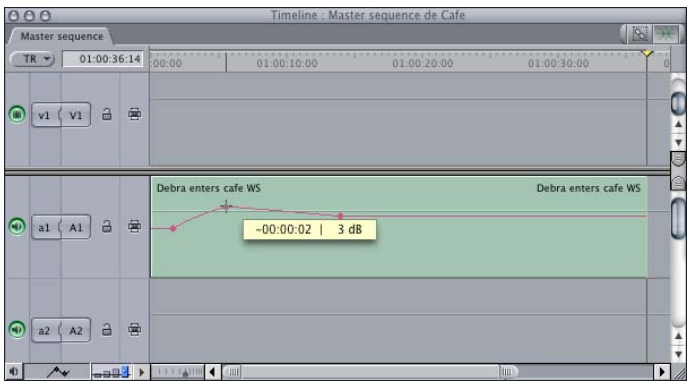

**Pour ajuster une section d'incrustation d'élément au milieu de quatre images clés :**

m Faites simplement glisser cette section vers le haut ou vers le bas, comme si vous faisiez glisser la totalité de l'incrustation.

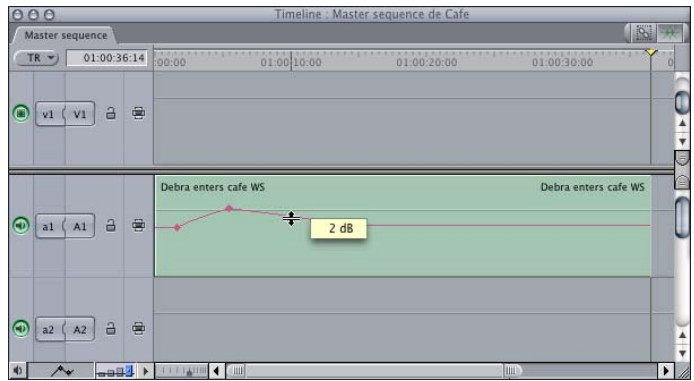

#### **Pour supprimer les images clés de volume dans la Timeline, effectuez l'une des opérations suivantes :**

- m Cliquez sur l'image clé à supprimer en maintenant la touche Contrôle enfoncée, puis sélectionnez Effacer dans le menu contextuel.
- m Sélectionnez l'outil Supprimer le point dans la Palette d'outils (appuyez deux fois sur la touche P). Placez ensuite cet outil de suppression sur l'image clé à supprimer et cliquez.
- m Après avoir activé l'outil Sélection, maintenez enfoncée la touche Option et allez placer le pointeur sur l'image clé à supprimer. Cliquez sur l'image lorsque le pointeur prend la forme de l'outil Supprimer le point pour supprimer l'image clé.

#### **Pour sélectionner une série d'images clés en vue de les modifier :**

m Utilisez l'outil Sélection par plage pour sélectionner un groupe d'images clés. Il est alors possible de modifier, de déplacer ou de supprimer le niveau de ces images clés.

#### **Pour ajuster simultanément le volume d'un groupe d'éléments :**

- **1** Dans la Timeline, sélectionnez un groupe de clips audio dont vous souhaitez ajuster les niveaux de volume.
- **2** Choisissez Niveaux dans le menu Modifier.
- **3** Utilisez le curseur pour ajuster le niveau de volume et sélectionnez Relatives ou Absolues dans le menu local, puis cliquez sur OK.

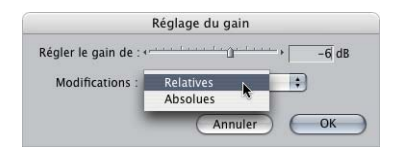

- Â L'option *Relatives* règle le volume de chaque piste en fonction du niveau actuel.
- Â L'option *Absolues* remplace la valeur de toutes les pistes sélectionnées par la valeur indiquée en regard du curseur.

### **Modification du niveau du volume lors de la lecture d'une séquence**

Pour modifier les niveaux de volume des éléments d'une séquence en cours de lecture, vous pouvez utiliser des raccourcis clavier. Vos modifications ont une incidence sur le plan situé sur la piste audio portant le plus petit numéro et dont la commande de sélection automatique est activée. Le niveau du plan à la position actuelle de la tête de lecture est ajusté. Utilisez les raccourcis suivants :

- Appuyez sur Contrôle et + (plus) pour augmenter le niveau de 1 dB.
- Appuyez sur Contrôle et (moins) pour diminuer le niveau de 1 dB.

Au moment où vous utilisez le raccourci, la lecture est brièvement interrompue, puis reprend presque immédiatement.

# *Modification des niveaux audio dans le Visualiseur*

Vous pouvez contrôler les niveaux audio et le placement du son (balance) d'un plan dans le Visualiseur à l'aide des curseurs situés en haut de l'onglet Audio, ainsi que des champs numériques situés en regard de ces curseurs ou encore grâce aux incrustations, placées au milieu de la zone d'affichage des oscilloscopes.

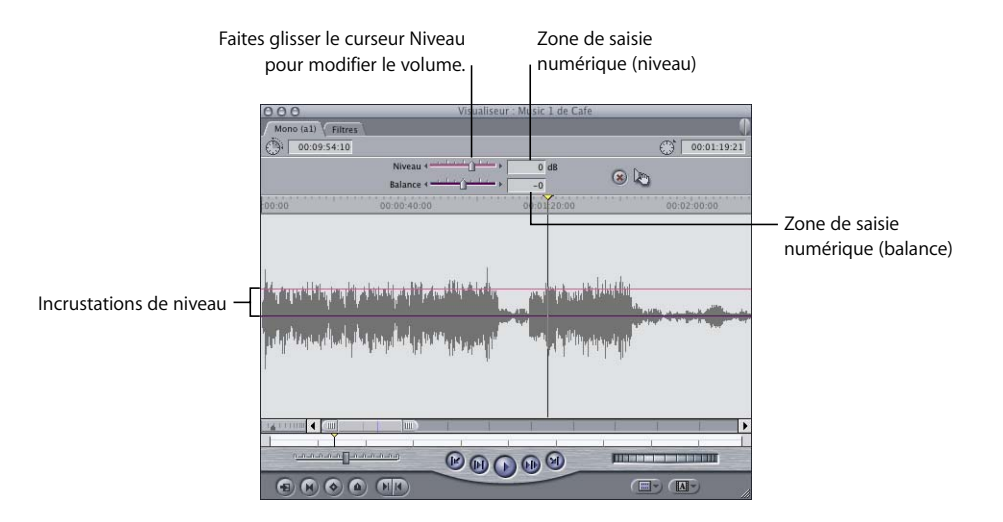

L'incidence de ces contrôles sur le niveau de votre élément dépend du réglage éventuel d'images clés pour le niveau ou la balance.

- Â *Si aucune image clé n'est définie,* le déplacement des curseurs ou la saisie d'une valeur numérique modifie les niveaux audio ou stéréo de la totalité de l'élément. De la même manière, si vous faites glisser l'une des incrustations, vous modifiez les niveaux du volume ou de la balance de la totalité de l'élément.
- Â *Si des images clés sont définies,* le déplacement des curseurs ou la saisie d'une valeur numérique modifie la valeur de toute image clé située au niveau de la position actuelle de la tête de lecture du Visualiseur. Faute d'image clé à cet emplacement, l'application en ajoute une. Une incrustation doit compter au moins deux images clés pour que le volume ou la balance soit modifié(e) d'un niveau à l'autre.

Que l'élément audio dans le Visualiseur soit ou non une paire stéréo a également une incidence sur le réglage du volume et de la balance.

- Â *Si vous avez ouvert des éléments mono,* chaque canal se trouve dans son propre onglet du Visualiseur et est mixé indépendamment de tous les autres.
- Â *Si vous avez ouvert une paire stéréo,* les deux formes d'onde correspondantes sont affichées dans le même onglet intitulé Stéréo. Le réglage des niveaux d'un des deux canaux est répercuté sur les niveaux de l'autre canal.

Lorsque vous réglez le niveau du volume et de la balance des éléments dans Final Cut Express HD, vos modifications peuvent être lues immédiatement. Par défaut, Final Cut Express HD mélange les niveaux de huit pistes audio (au maximum) en temps réel. Il est donc inutile de rendre votre audio tant que votre ordinateur peut gérer le nombre de pistes utilisées. Pour plus d'informations sur le traitement audio en temps réel, consultez la section "Mixage audio en temps réel dans Final Cut Express HD" à la [page 910](#page-909-0)

∏ *Astuce :* l'utilisation d'effets tels que les fondus enchaînés et les filtres requiert une certaine puissance de traitement, ce qui limite le nombre total de pistes que vous pouvez mixer en temps réel. Si vous dépassez le nombre de pistes que votre ordinateur peut gérer, vous devrez appliquer un rendu à vos pistes. L'application du rendu à l'audio est en général beaucoup plus rapide que celui appliqué à la vidéo. Cela ne devrait donc pas prendre trop longtemps.

Lorsque vous montez un nouveau plan dans une séquence, son niveau est réglé par défaut sur zéro décibel (dB). Vous pouvez modifier ce niveau à votre guise, en choisissant une valeur pouvant aller jusqu'à +12 dB (maximum). Vous disposez de trois contrôles pour régler le niveau sonore d'un élément. Lorsque vous procédez à des ajustements, chacun de ces contrôles a des répercussions sur les deux autres. Si aucune image clé n'est configurée dans l'élément du Visualiseur, ces contrôles permettent d'ajuster le niveau de l'ensemble de l'élément.

#### **Pour régler le volume à l'aide du curseur Niveau :**

m Faites glisser le curseur vers la gauche ou vers la droite.

#### **Pour régler le volume en saisissant une valeur numérique :**

**1** Entrez une valeur dans le champ Niveau.

Pour entrer une valeur négative, tapez – (le signe moins) suivi du nombre.

**2** Pour appliquer cette valeur à votre élément, appuyez sur Retour.

#### **Pour régler le volume en déplaçant l'incrustation de niveau :**

**1** Positionnez le pointeur sur l'incrustation de niveau de votre plan dans la zone d'affichage de l'oscilloscope du Visualiseur (l'incrustation devient une seule ligne ou deux lignes roses, selon que le mode est mono ou stéréo).

Le pointeur prend la forme d'un pointeur d'ajustement de segment.

**2** Pour modifier le niveau de l'élément, faites glisser l'incrustation vers le haut ou vers le bas.

Lors du déplacement, le nouveau niveau sonore s'affiche dans un cadre.

∏ *Astuce :* pour "ralentir" la vitesse de réglage du niveau, maintenez la touche Commande enfoncée lorsque vous faites glisser le pointeur.

#### **Pour régler le volume à l'aide du menu Modifier :**

- **1** Sélectionnez un ou plusieurs élément(s) dans la Timeline ou placez la tête de lecture du Canevas ou de la Timeline sur un élément dont vous souhaitez modifier le niveau de volume.
- **2** Cliquez sur Audio dans le menu Modifier, puis choisissez l'un des éléments de gain dans le sous-menu, afin d'indiquer dans quelle mesure vous souhaitez modifier le niveau.

Le volume de votre élément est augmenté ou diminué en fonction du palier sélectionné. Si vous avez sélectionné plusieurs plans, ils seront tous modifiés en fonction de leurs valeurs actuelles.

### <span id="page-634-0"></span>*Balance audio dans la Timeline et le Visualiseur*

Vous pouvez modifier les réglages de balance audio directement dans la Timeline ou dans le Visualiseur.

### Balance audio dans la Timeline

Vous pouvez ajuster la balance d'un ou de plusieurs plans dans la Timeline via la commande Audio du menu Modifier, mais le nombre d'ajustements possibles est plus limité que dans le Visualiseur. Ce menu vous permet de définir complètement la balance d'un élément vers la gauche, le centre ou la droite des canaux de sortie stéréo.

*Remarque :* si vous utilisez cette méthode pour modifier la balance d'un plan qui est une paire stéréo, le réglage de la balance des deux canaux audio change simultanément. Le réglage de la balance est appliqué au canal supérieur de la paire stéréo ; la balance du canal inférieur est réglée sur le côté opposé.

#### **Pour modifier la balance d'un ou de plusieurs éléments :**

- **1** Dans la Timeline, sélectionnez le ou les élément(s) à balancer.
- **2** Choisissez Audio dans le menu Modifier, puis choisissez une option de balance dans le sous-menu.
	- Panoramique gauche : balance totalement l'audio sur la sortie stéréo gauche (touches Contrôle et Virgule).
	- Â *Panoramique centre :* centre l'audio de manière égale entre les sorties stéréo gauche et droite (touches Contrôle + Point).
	- Â *Panoramique droite :* balance totalement l'audio sur la sortie stéréo droite (touches Contrôle et /).

## Modification de la balance audio dans le Visualiseur

Pour régler le placement stéréo de votre son, vous pouvez modifier la balance de vos clips audio. Le curseur de balance est en fait un contrôle dotée de deux modes. Les fonctions de ce contrôle dépendent du type d'audio ouvert dans le Visualiseur :

- Â *Si le clip audio dans le Visualiseur est une paire stéréo,* ce curseur vous permet de basculer du canal de droite au canal de gauche. Le réglage par défaut sur –1 envoie le canal audio de gauche de votre élément sur le canal de sortie de gauche et le canal audio de droite sur le canal de sortie de droite. Un réglage sur 0 fait sortir à l'identique les canaux audio de droite et de gauche des deux haut-parleurs, créant ainsi un mixage mono. Le réglage sur +1 permute les canaux et envoie le canal audio de gauche sur le haut-parleur de droite et le canal audio de droite sur le haut-parleur de gauche.
- Â *Si le clip audio du Visualiseur n'est pas une paire stéréo,* ce curseur vous permet de balancer le canal audio de l'onglet audio sélectionné entre le canal de droite et celui de gauche. Comme avec le curseur Niveau, si l'élément actif ne comporte aucune image clé, l'ajustement du curseur de balance a une incidence sur la balance de tout l'élément. S'il existe des images clés de balance, utilisez ce curseur pour :
	- régler la balance d'une image clé au niveau actuel de la tête de lecture ou ;
	- ajouter une image clé à l'incrustation de balance et la régler entre les canaux de sortie gauche et droite.

Pour plus d'informations sur l'utilisation des images clés, consultez la section ["Réglage des niveaux et de la balance des plans à l'aide d'images clés" à la page 638](#page-637-0).

## Modification de la balance de la totalité d'un plan

Lorsque vous montez un nouveau clip dans une séquence, la valeur stéréo par défaut dépend du type de clip audio dont il s'agit.

- Â *S'il s'agit d'un clip mono,* sa balance stéréo est centrée par défaut sur la valeur 0. Vous pouvez modifier ce niveau à votre guise en indiquant une valeur comprise entre –1 et +1.
- Â *S'il s'agit d'une paire stéréo,* la valeur de la balance est par défaut de –1, ce qui place la piste audio de gauche hors du canal de gauche et la piste de droite hors du canal de droite.

Vous disposez de trois contrôles pour régler la balance d'un clip. Lorsque vous procédez à des ajustements, chacun de ces contrôles a des répercussions sur les deux autres. Si aucune image clé n'est définie dans l'élément du Visualiseur, ces contrôles permettent d'ajuster la balance sur l'ensemble du clip.

#### **Pour ajuster la balance à l'aide du contrôle du curseur :**

- m Faites glisser le curseur de balance vers la gauche ou la droite pour régler le placement stéréo de votre clip.
	- Â *S'il s'agit d'un élément mono,* faire glisser le curseur de balance vers la gauche permet de déplacer l'audio vers le canal de sortie stéréo de gauche, un glissement vers la droite a le même effet, mais dans la direction opposée.

Â *S'il s'agit d'une paire stéréo,* glisser le curseur de balance vers la gauche ou la droite transpose les canaux gauche et droit d'une paire stéréo.

#### **Pour régler la balance en entrant une valeur numérique :**

**1** Entrez une valeur dans le champ Balance.

Pour entrer une valeur négative, tapez le signe – (moins) suivi du nombre.

- Â *S'il s'agit d'un élément mono,* entrez une valeur comprise entre –1 et 1. Si vous entrez la valeur –1, l'audio est complètement déplacé vers le canal de sortie stéréo de gauche. À l'inverse, si vous entrez la valeur 1, l'audio est complètement déplacé vers le canal de sortie stéréo de droite.
- Â *S'il s'agit d'une paire stéréo,* entrez une valeur comprise entre –1 et 1. La valeur –1 correspond au niveau stéréo gauche et droit d'origine capturé avec votre clip. La valeur 1 inverse les canaux gauche et droit.
- **2** Pour appliquer cette valeur à votre clip, appuyez sur Retour.

#### **Pour régler la balance en déplaçant l'incrustation de balance :**

**1** Dans la zone d'affichage de forme d'onde du Visualiseur, positionnez le pointeur sur l'incrustation de balance de votre plan (représentée par une ou deux lignes violettes, selon que le mode est mono ou stéréo).

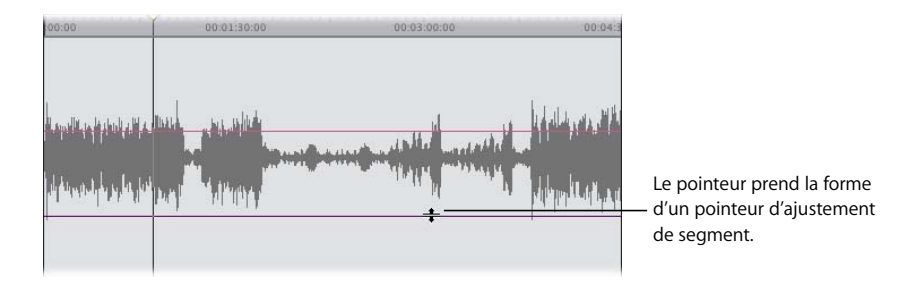

**2** Pour modifier la balance de l'élément, faites glisser l'incrustation vers le haut ou vers le bas.

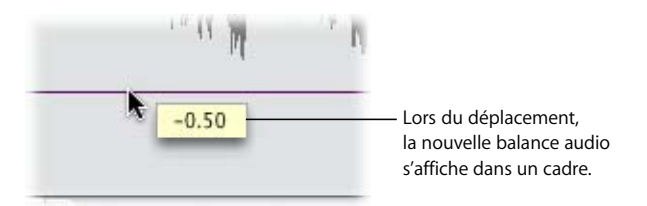

## Utilisation des attributs audio

La commande Coller les attributs du menu Édition constitue un outil précieux pour copier de manière sélective certains attributs (les niveaux et la balance) d'un plan à vers un autre, sans avoir à les ouvrir dans le Visualiseur. Cela évite de répéter les mêmes étapes lorsque vous appliquez des effets identiques à plusieurs éléments. Pour plus d'infor-mations, consultez la section ["Copie et collage des attributs de plan" à la page 775.](#page-774-0)

Si vous souhaitez supprimer les attributs d'un plan, notamment les niveaux et la balance, utilisez la commande Supprimer les attributs. Pour plus d'informations, consultez la section ["Suppression des attributs d'un plan" à la page 778.](#page-777-0)

# <span id="page-637-0"></span>*Réglage des niveaux et de la balance des plans à l'aide d'images clés*

Au lieu de définir au même niveau le volume ou la balance de tout un plan, vous pouvez mixer les niveaux et le placement stéréo de façon dynamique, en augmentant et en diminuant le niveau du volume ou en modifiant plusieurs fois la balance stéréo au sein d'un même clip audio. Pour ce faire, utilisez des *images clés.*

Les images clés peuvent être utilisées dans tout Final Cut Express HD avec toute fonction dont les paramètres sont modifiables au fil du temps. Les images clés vous permettent de spécifier différents réglages de volume ou de balance stéréo à différents moments dans un clip audio. L'incrustation de niveau de votre plan s'ajuste automatiquement d'une image clé de niveau à l'autre en suivant une courbe progressive.

Ces images clés peuvent être ajustées manuellement, directement dans le Visualiseur ou la Timeline.

*Remarque :* à la différence des images clés visuelles, que vous pouvez ajustez s'il s'agit de réglages d'animation, la forme des courbes des niveaux de volume et de balance ne peut être modifiée.

# Outils de réglage des images clés

Lorsque vous ajustez les niveaux audio et les réglages de balance stéréo dans la Timeline et le Visualiseur, vous utilisez principalement les outils Sélection et Plume. Les outils Plume vous permettent d'ajouter, de déplacer et de supprimer des images clés de volume et de balance dans les incrustations de plan, dans la Timeline comme dans le Visualiseur.

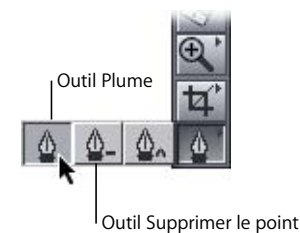

- Â *Outil Plume :* il vous permet d'ajouter des images clés à l'incrustation de volume. Pour ce faire, appuyez sur la touche P.
- Â *Outil Supprimer le point :* il vous permet de supprimer des images clés d'une incrustation de volume (appuyez deux fois sur la touche P ou maintenez enfoncée la touche Option lorsque vous utilisez l'outil Plume).

### **Utilisation de la touche Option pour activer temporairement les outils Plume**

Lorsque vous utilisez l'outil Sélection, si vous maintenez la touche Option enfoncée tout en déplaçant le pointeur sur le réglage de volume superposé dans la Timeline, vous activez l'outil Plume. Il s'agit d'un moyen simple et rapide de créer des images clés pour mixer vos niveaux.

Maintenez la touche Option enfoncée tout en déplaçant le pointeur sur une image clé existante afin d'activer temporairement l'outil Supprimer un point pour supprimer rapidement les images clés indésirables.

### **Utilisation de la touche Commande pour "ralentir" la vitesse de réglage**

Dans Final Cut Express HD, les éléments que vous faites glisser à l'écran se déplacent généralement à la même vitesse que votre souris sur votre espace de travail. Lors du déplacement du réglage de volume superposé, cette vitesse convient généralement parfaitement. Vous pouvez toutefois procéder à un glissement plus précis en appuyant sur la touche Commande *après* avoir commencé à déplacer un élément.

Si vous maintenez la touche Commande enfoncée tout en faisant glisser le réglage de volume superposé, ce dernier se déplace encore plus lentement et sa valeur numérique est modifiée par paliers moins importants. Cette fonction est particulièrement appréciable pour le mixage des niveaux dans la Timeline, où la faible hauteur des éléments peut rendre difficile un réglage précis des niveaux.

# Création, modification et suppression d'images clés dans le Visualiseur

Tant que vous n'avez pas créé au moins une image clé de volume ou de balance dans votre clip audio, les modifications apportées affectent le niveau ou le placement stéréo de l'ensemble de votre clip. S'il est toujours nécessaire de définir au moins deux images clés pour effectuer un réglage utile, dès lors que vous avez défini votre première image clé de volume ou de balance, toute modification apportée aux niveaux définis par image clé partout ailleurs dans ce plan génère des images clés supplémentaires.

#### **Pour définir une image clé :**

**Activez l'outil Sélection (ou appuyez sur la touche A), puis appuyez sur la touche Option** et positionnez le pointeur de la souris sur l'incrustation de niveau. Le pointeur prend la forme de l'outil Plume. Pour insérer une image clé à cet endroit, cliquez sur une incrustation de niveau à l'aide de l'outil Plume.

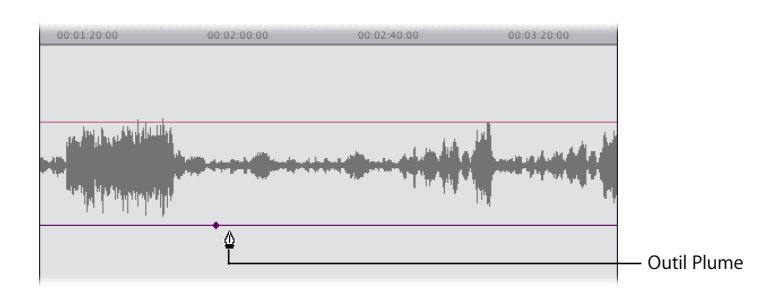

L'image clé apparaît sous la forme d'un petit losange sur l'incrustation.

#### **Pour définir des images clés supplémentaires :**

- **1** Placez la tête de lecture à l'endroit où vous souhaitez définir une image clé.
- **2** Effectuez l'une des opérations suivantes :
	- Â Faites glisser le curseur de Niveau ou de Balance pour définir une nouvelle image clé à ce niveau ou pour cette valeur.
	- Entrez un nombre dans le champ pour définir le niveau ou la valeur de l'image clé souhaité(e).
	- Pour ajouter une image clé à cet emplacement sans modifier le niveau de l'incrustation, cliquez sur une incrustation avec l'outil Plume en maintenant la touche Option enfoncée. Vous pouvez ajouter autant d'images clés que vous le souhaitez en cliquant plusieurs fois tout en maintenant la touche Option enfoncée.

L'image clé apparaît sous la forme d'un petit losange au-dessus de l'incrustation dans laquelle vous l'avez insérée.

### **Pour déplacer la tête de lecture d'une image clé à une autre dans le Visualiseur, effectuez l'une des opérations suivantes :**

- m Appuyez simultanément sur les touches Option et K pour placer la tête de lecture vers la gauche sur l'image clé précédente.
- m Pour placer la tête de lecture vers la droite sur l'image clé suivante, appuyez simultanément sur les touches Maj + K.

#### **Pour ajuster le niveau ou la balance d'une seule image clé, effectuez l'une des opérations suivantes :**

- m Placez la tête de lecture sur l'image clé à ajuster, puis faites glisser le curseur approprié vers une nouvelle valeur.
- m Placez la tête de lecture sur l'image clé à ajuster, entrez une nouvelle valeur dans le champ correspondant, puis appuyez sur Retour.
- m Placez le pointeur sur l'image clé à modifier. Lorsque le viseur apparaît, faites glisser l'image clé à modifier.
	- Â Le déplacement d'une image clé de volume vers le haut entraîne la hausse du volume et, vers le bas, sa baisse. Lors du déplacement, le niveau actuel de l'image clé s'affiche dans un cadre.
	- Le fait de faire glisser vers le haut une image clé de balance déplace l'audio vers le canal de sortie stéréo de gauche. À l'inverse, le fait de la faire glisser vers le bas déplace l'audio vers le canal de droite. Lors du déplacement, le réglage de la balance de cette image clé s'affiche dans un cadre.
	- Le déplacement vertical d'une image clé de balance pour une paire stéréo dans la zone d'affichage de l'oscilloscope transpose les canaux gauche et droit d'une paire stéréo.

#### **Pour ajuster une section d'incrustation au milieu de quatre images clés :**

m Placez le pointeur sur la section à ajuster. Lorsqu'il prend la forme d'un pointeur d'ajustement de segment, faites glisser la section vers le haut ou vers le bas pour la modifier. Le reste de l'incrustation réparti avant et après les quatre images clés demeure intact.

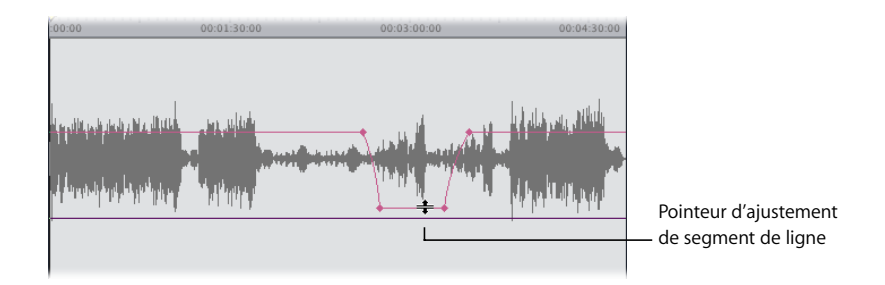

#### **Pour déplacer une image clé en avant ou en arrière dans le temps :**

m Placez le pointeur sur l'image clé à modifier. Lorsque celui-ci prend la forme d'un viseur, faites glisser l'image clé vers l'avant ou vers l'arrière, le long de l'incrustation.

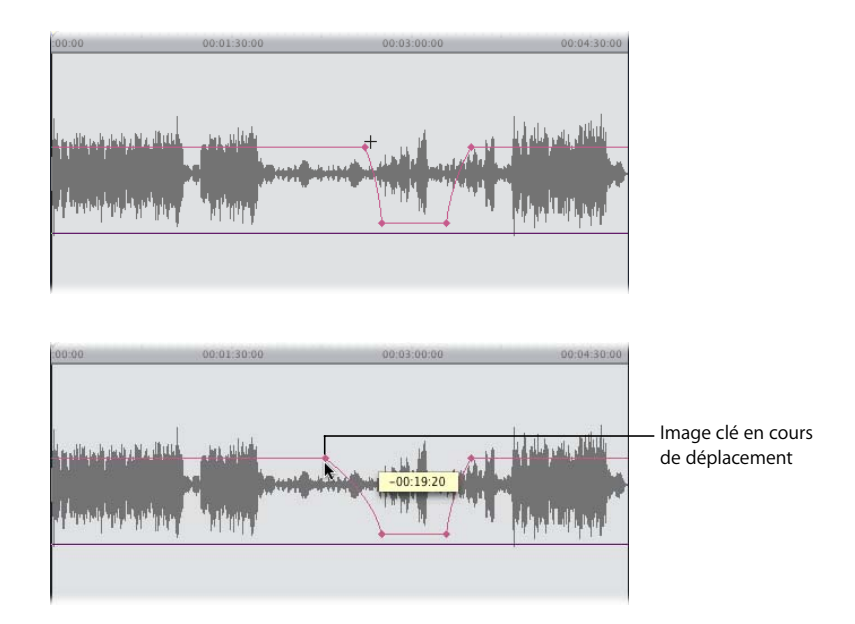

Lors du déplacement, le timecode correspondant à la durée de la modification apportée s'affiche dans un cadre.

#### **Pour supprimer une image clé, effectuez l'une des opérations suivantes :**

- m Placez la tête de lecture sur l'image clé à supprimer, puis cliquez sur le bouton Image clé de niveau ou Balance images clés.
- m Placez le pointeur sur l'image clé à supprimer. Lorsque celui-ci prend la forme d'un viseur, faites glisser l'image clé vers le haut ou vers le bas, en dehors de la zone d'affichage de l'oscilloscope. Lorsque le pointeur prend la forme d'une petite corbeille, relâchez le bouton de la souris.

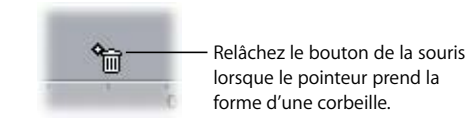

**VIII** Maintenez la touche Option enfoncée tout en déplaçant le pointeur sur une image clé existante. Le pointeur prend la forme de l'outil Supprimer un point. À l'aide de cet outil, cliquez sur une image clé existante pour la supprimer.

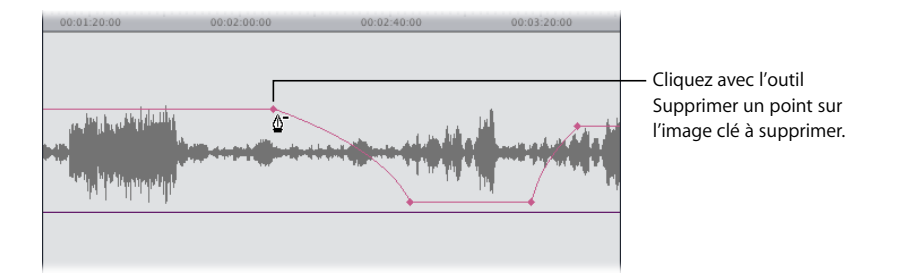

m Cliquez sur l'image clé à supprimer en maintenant la touche Contrôle enfoncée, puis sélectionnez Effacer dans le menu contextuel.

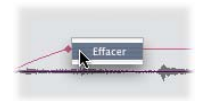

#### **Pour éliminer toutes les images clés :**

**EXTE:** Cliquez sur le bouton de réinitialisation.

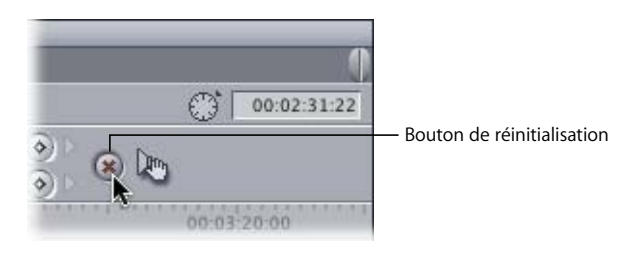

Toutes les images clés (de niveau et de balance) sont supprimées et le niveau du volume de votre plan est alors redéfini à 0 dB.

### **Exemple : utilisation des images clés pour ajuster les niveaux audio**

Un plan doit comporter au moins deux images clés pour que vous puissiez lui apporter des modifications dynamiques d'un niveau de volume à un autre.

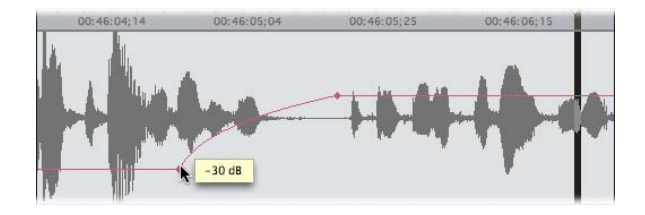

Dans l'exemple ci-dessus, la section de l'élément située à gauche des images clés est à –30 dB et le reste de l'élément, à droite de ces images, à 0 dB. Il s'agit du changement de niveau le plus simple que vous puissiez effectuer.

Un changement de niveau plus complexe, comme par exemple l'introduction d'une légère accentuation du niveau de quelques notes d'une piste musicale, exige au moins trois images clés :

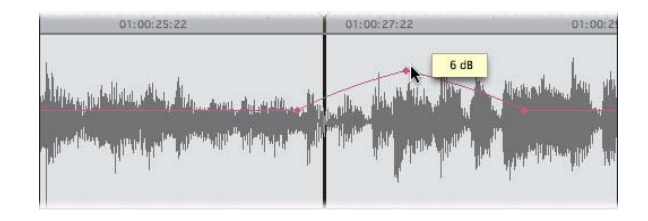

Dans cet exemple, le niveau du volume du plan démarre à –3 dB, puis augmente en suivant une courbe dont le pic atteint +6 dB pour la note lue à cet endroit. Le niveau du volume diminue ensuite en formant une autre courbe qui s'achève à –3 dB.

Trois images clés vous permettent d'accentuer ou d'atténuer (de réduire) une section de votre audio suivant une courbe. Mais pour affecter des changements moins progressifs à des sections plus longues, vous devez avoir recours à quatre images clés.

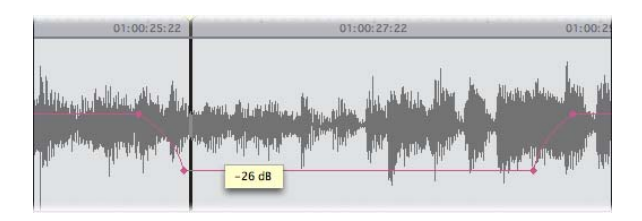

Dans cet exemple, le niveau de volume, au lieu de monter ou de descendre constamment, oscille entre –3 dB et –26 dB durant les deux premières images clés, puis reste stable. Les deux dernières images clés ramènent le niveau à –3 dB, niveau auquel il est maintenu jusqu'à la fin de l'élément.

### **Exemple : utilisation des images clés dans la Timeline pour automatiser les niveaux audio**

Supposons que vous ayez monté un plan musical et un plan comportant un commentaire lu par un narrateur dans une même séquence.

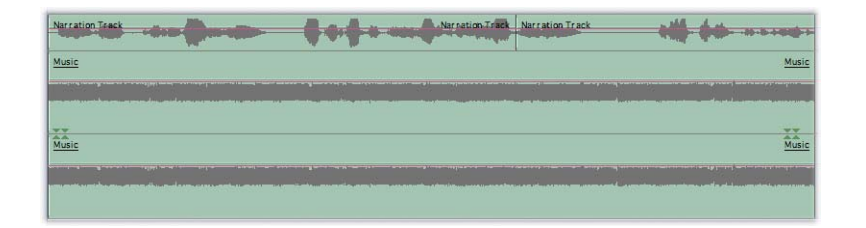

De longues pauses séparent les phrases du narrateur et vous souhaitez les combler avec de la musique, qui sera la piste audio principale. Pour ce faire, réglez le niveau moyen de votre musique sur –4 dB, niveau fournissant la meilleure qualité audio pour une intégration entre les phrases du narrateur. Cependant, lorsque le narrateur prend la parole, vous souhaitez que le volume de la musique baisse, afin qu'elle ne détourne pas l'attention du spectateur.

Si vous maintenez la touche Option enfoncée (pendant que l'outil Sélection est activé) et que vous cliquez sur l'incrustation de niveau du plan musical avec l'outil Plume, vous pouvez placer des groupes de quatre images clés à chaque nouvelle intervention du narrateur :

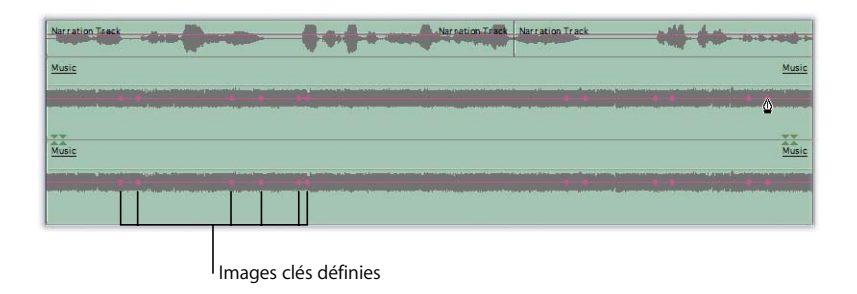

Une fois la touche Option relâchée, vous pouvez glisser vers le bas la zone située au milieu de chaque groupe de quatre images clés, afin de baisser le volume de la musique lorsque le narrateur parle.

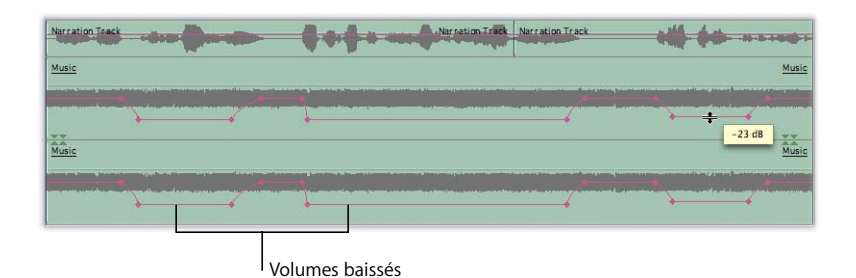

Enfin, vous allez déplacer légèrement les paires extérieures de chacun de ces groupes de quatre images clés, afin de ne pas modifier trop brusquement le volume de la musique ni surprendre le spectateur. Entre les images clés, une augmentation sensible minimum donne un fondu plus progressif d'un niveau de volume à l'autre.

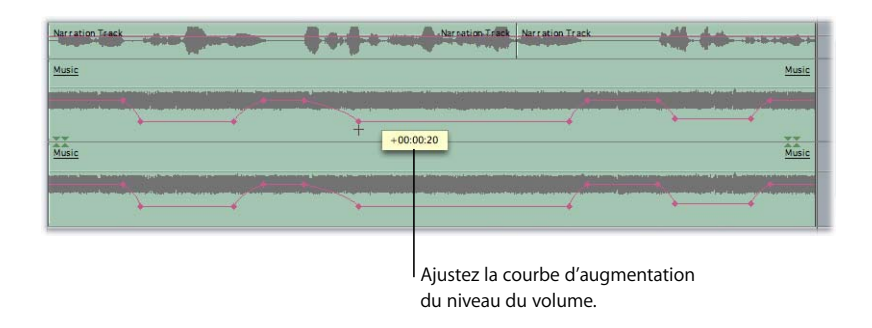

### **Exemple : définition d'images clés de niveau audio de sous-images pour éliminer des cliquetis**

Il arrive parfois qu'après avoir trouvé le point de montage parfait pour insérer un plan dans votre séquence, vous constatiez de petits bruits secs ou des cliquetis audibles dans l'audio. Ces bruits se produisent lorsque vous réalisez un cut sur un échantillon malencontreusement situé au bord d'une image.

Pour éliminer ces bruits secs et ces cliquetis, définissez des images clés pour vos niveaux audio sur 1/100e d'image. En règle générale, la modification d'un point de montage audio de quelques centièmes d'image permet d'éliminer les cliquetis.

#### **Pour définir et ajuster des images clés de sous-image :**

- **1** Ouvrez l'élément dans le Visualiseur et cliquez sur l'onglet Audio.
- **2** Placez la tête de lecture sur le point de montage à l'origine du cliquetis. Pour ce faire, appuyez simultanément sur les touches Maj + I ou Maj + O, ou utilisez les touches de déplacement vers le haut et vers le bas pour passer d'un point de montage de la séquence à un autre.

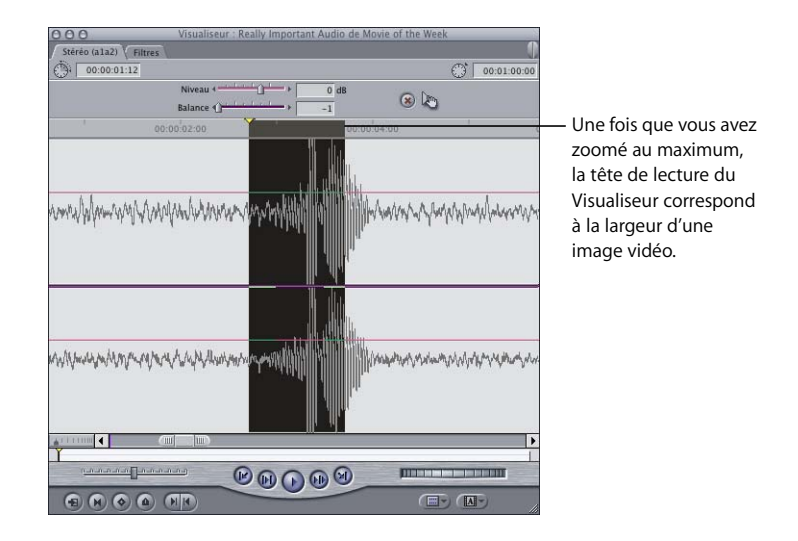

**3** Procédez à un zoom maximal sur le plan.

**4** Maintenez la touche Maj enfoncée tout en faisant glisser la tête de lecture vers l'endroit exact où le cliquetis se produit.

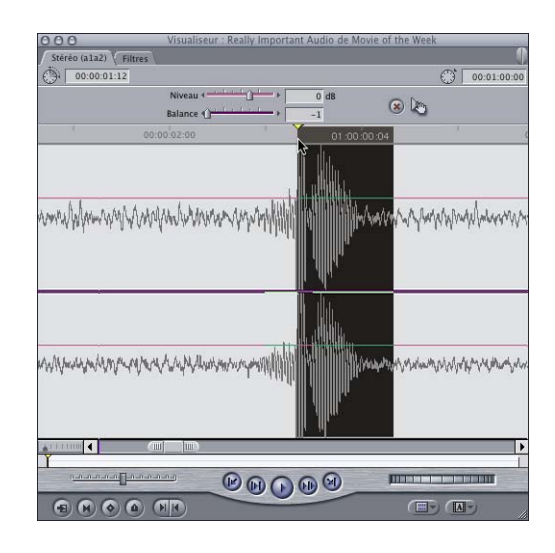

**5** Cliquez sur le bouton Image clé de niveau pour marquer quatre images clés à la suite.

Les deux images clés centrales doivent alors se situer aux deux extrémités des échantillons posant problème, alors que les deux situées à l'extérieur sont placées à quelques centièmes d'image en dehors.

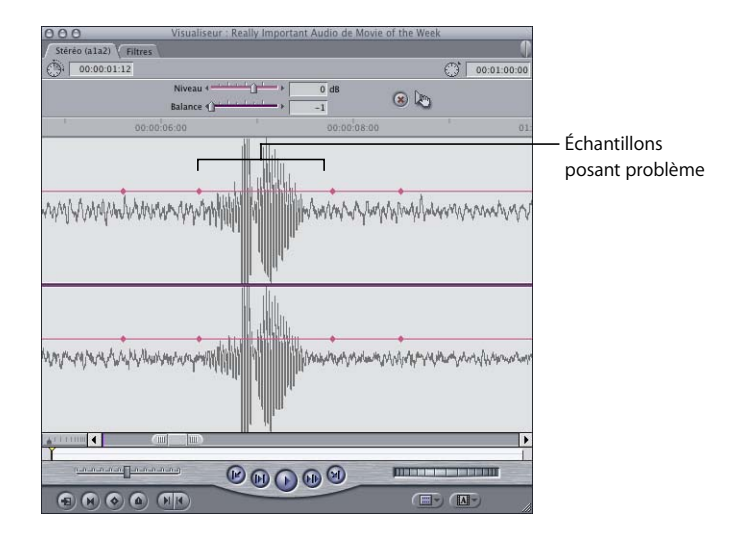

**6** Faites glisser la partie de l'incrustation de niveau située entre les deux images clés centrales vers le bas jusqu'à ce que le cadre d'affichage indique –60 dB.

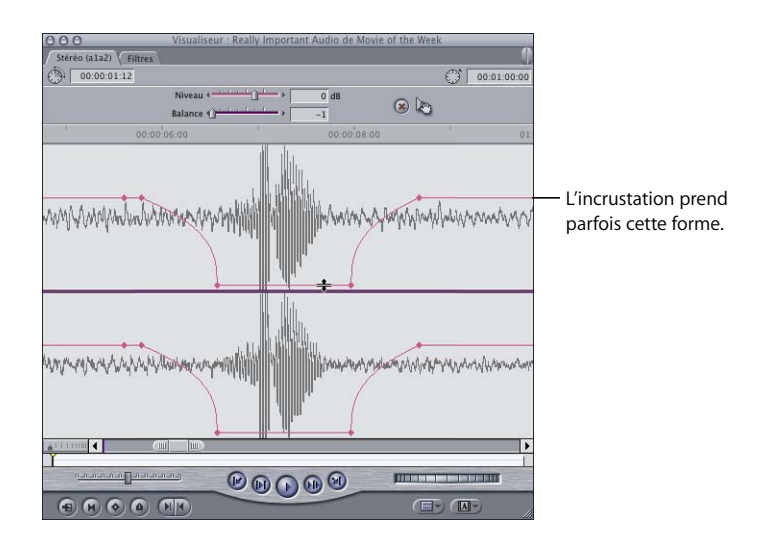

Le bruit parasite doit avoir disparu et le reste de votre clip audio n'est pas affecté.
### **Exemple : utilisation des images clés pour contrôler la balance**

La définition d'images clés pour modifier la balance de façon dynamique se pratique de la même manière qu'avec les niveaux de volume. Pour opérer un changement progressif, vous devez définir deux images clés.

La modification progressive de la balance sert souvent à réaliser des effets stéréo, par exemple pour faire passer le bruit d'une voiture de gauche à droite ou pour insérer un effet sonore particulier d'un côté ou de l'autre d'une image stéréo. Vous disposez d'un effet sonore de voiture dans votre séquence montée et souhaitez entendre ce vrombissement de gauche à droite pour accompagner le déplacement d'une voiture à l'écran. Vous devez procéder comme suit :

**Pour définir une balance stéréo dynamique à l'aide d'images clés :**

- no (a1) Filtres  $\sqrt{9}$  00:00:22:01  $C_3^*$  01:03:25:22 Nivenut 4  $\circ$ **Palance 4** 01:03:24:0  $01.03.24.11$ TITULE  $\circledcirc$   $\circledcirc$   $\circledcirc$ **THEFT IS**  $\bigcirc$   $\bigcirc$   $\bigcirc$   $\bigcirc$   $\bigcirc$   $\bigcirc$   $\bigcirc$  $\overline{H}$  (M-
- **1** Ouvrez l'effet sonore de la voiture dans le Visualiseur pour l'observer plus en détail.

- **2** Pour définir une image clé, cliquez en appuyant sur la touche Option sur l'incrustation de balance violette au début de la forme d'onde de l'effet de la voiture, juste avant le début du son de la voiture.
- **3** Faites glisser le curseur de balance complètement vers la gauche, afin que la sortie du son se fasse d'abord par le haut-parleur gauche.

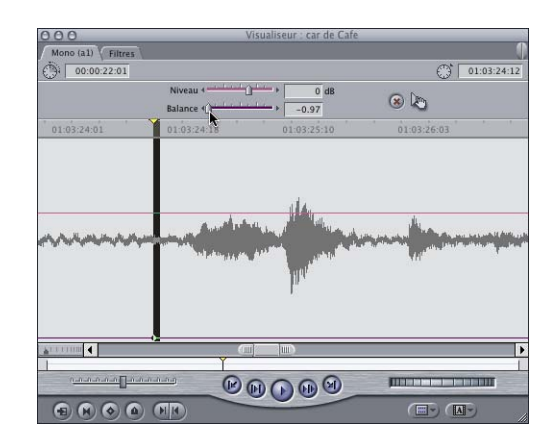

**4** Placez ensuite la tête de lecture à la fin de l'effet sonore.

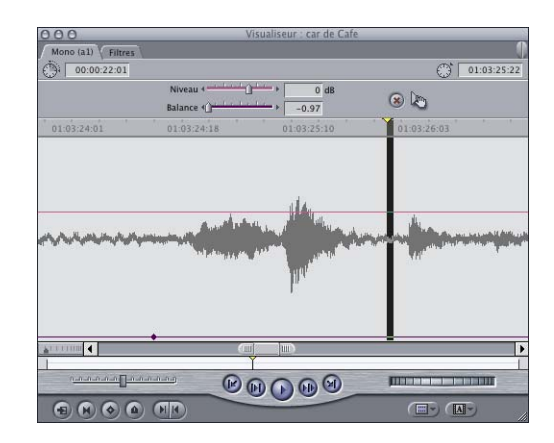

**5** Faites glisser le curseur de balance complètement vers la droite, afin que la fin de sortie du son se fasse par le haut-parleur droit. Une image clé ayant déjà été définie pour ce clip, si vous faites glisser le curseur de balance vers un autre point du clip audio, vous créez automatiquement une nouvelle image clé.

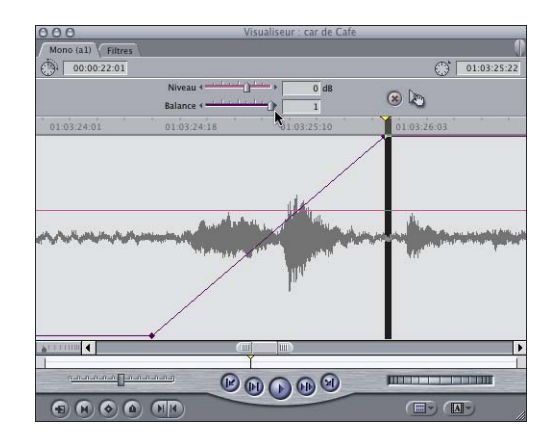

En lisant le plan, vous entendrez le bruit du moteur de la voiture se déplacer de la gauche vers la droite.

# **<sup>45</sup> Utilisation de l'outil Voix off**

L'outil Voix off vous permet d'enregistrer une piste audio unique directement dans une séquence pendant que vous la visionnez. Vous pouvez utiliser l'outil Voix off pour enregistrer de la narration, des bruitages ou toute autre source audio à canal unique.

### Ce chapitre traite des sujets suivants :

- [Configuration de l'enregistrement en voix off sur votre ordinateur \(p. 652\)](#page-651-0)
- [Commandes de l'outil Voix off \(p. 655\)](#page-654-0)
- [Définition de la durée d'enregistrement et de la piste destinataire \(p. 659\)](#page-658-0)
- [Enregistrement d'une voix off \(p. 664\)](#page-663-0)

# À propos de l'outil Voix off

L'outil Voix off permet d'enregistrer directement dans une piste audio de la Timeline entre les points d'entrée et de sortie de la séquence. Pour importer l'audio dans Final Cut Express HD, vous pouvez utiliser n'importe quelle interface audio compatible avec Mac OS X et connectée au connecteur PCI, au port FireWire ou au port USB de votre ordinateur. Vous pouvez également utiliser l'entrée audio intégrée à votre ordinateur. Pendant l'enregistrement, vous pouvez contrôler l'audio de la séquence à l'aide du périphérique audio de lecture sélectionné. Pour plus d'informations sur la sélection d'un périphérique audio de sortie, consultez la section ["Configuration des enceintes](#page-601-0)  [audio externes" à la page 602.](#page-601-0)

# <span id="page-651-0"></span>Configuration de l'enregistrement en voix off sur votre ordinateur

Vous pouvez configurer votre ordinateur afin qu'il utilise l'outil Voix off dans un studio ou bien configurer un PowerBook de façon à pouvoir enregistrer en extérieur.

### **À propos des microphones et du bruit ambiant**

La qualité de votre enregistrement sonore dépend de celle du microphone et du *préamplificateur* utilisés. Le microphone convertit (ou *transforme*) du son en électricité et le préamplificateur (ou préampli) rehausse le faible niveau microphone pour atteindre le niveau ligne d'enregistrement.

Les microphones à condensateur sont beaucoup plus sensibles que les microphones dynamiques et sont généralement plus performants pour les enregistrements de voix. Contrairement aux microphones dynamiques, les microphones à condensateur requièrent une alimentation électrique pour fonctionner. Certains microphones à condensateur peuvent utiliser des piles pour fournir l'énergie nécessaire et la plupart des préamplificateurs peuvent également fournir une "*alimentation fantôme"* au microphone via un câble et un connecteur XLR.

Les préamplis sont souvent sélectionnés pour la façon dont ils "*colorent"* le son du microphone, en faisant ressortir certaines fréquences par rapport à d'autres. Les préamplificateurs analogiques à lampes sont souvent utilisés pour leur son plein et chaud.

Les microphones à condensateur sont généralement plus onéreux que les microphones dynamiques, mais ils font une grande différence dans les enregistrements vocaux.

Un bon enregistrement en voix off nécessite un environnement acoustique extrêmement calme. L'air conditionné, le bruit de l'extérieur et la réverbération de la pièce sont autant de sources de problèmes potentiels. La plupart des voix off sont enregistrées dans un studio professionnel ou une cabine de voix off pour minimiser le bruit.

### **Connexion des périphériques audio et configuration du logiciel**

La configuration de votre ordinateur pour l'enregistrement de voix off se déroule en plusieurs étapes.

#### **Étape 1 : Installez ou connectez une interface audio**

L'interface audio peut être le port audio intégré à votre ordinateur, une carte son PCI, un périphérique audio USB ou un caméscope DV connecté via FireWire. Quelle que soit l'interface audio utilisée, elle doit être compatible avec Mac OS X. Une fois votre périphérique d'enregistrement connecté, l'outil Voix off le détecte automatiquement et l'ajoute à la liste de périphériques du menu local Source. (Si vous connectez un périphérique audio USB, Final Cut Express HD peut mettre jusqu'à dix secondes pour le détecter.)

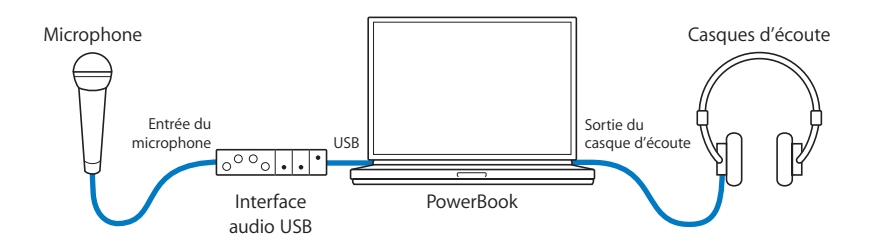

#### **Étape 2 : Connectez un microphone à un préamplificateur de microphone, puis ce dernier à votre interface audio**

Certaines interfaces audio possèdent un préamplificateur de microphone intégré. Pour plus d'informations, consultez la documentation fournie avec l'interface audio.

#### **Étape 3 : Ouvrez l'outil Voix off et choisissez les réglages d'entrée audio**

Vous devez configurer l'outil Voix off pour qu'il corresponde au matériel audio connecté.

#### **Pour sélectionner une entrée audio dans la fenêtre de l'outil Voix off :**

- **1** Choisissez Outils > Voix off.
- **2** Choisissez votre interface audio dans le menu local Source.
- **3** Choisissez l'entrée d'interface audio à laquelle votre microphone est connecté dans le menu local Entrée. Si, par exemple, vous avez connecté votre microphone à l'entrée 2 de votre interface audio, choisissez l'entrée 2.
- **4** Choisissez une fréquence d'échantillonnage adaptée à celle de votre séquence.

*Remarque :* sauf mention contraire dans le nom de la configuration simplifiée en cours, les séquences DV et HDV présentent presque toujours un échantillonnage de 48 kHz.

#### **Étape 4 : Choisissez une piste audio et une durée pour votre voix off**

Dans le Navigateur, sélectionnez et ouvrez la séquence à laquelle vous souhaitez ajouter la voix off, puis définissez des points d'entrée et de sortie aux endroits où vous souhaitez que la voix off commence et s'arrête.

#### **Étape 5 : Déterminez le décalage de votre interface audio**

Tous les périphériques d'enregistrement numériques nécessitent un temps de latence entre le moment où le son entre dans le microphone et le moment où il est traité. Ce délai peut entraîner le décalage de votre narration de quelques images par rapport à la vidéo. Vous pouvez ajuster ce décalage via la fenêtre de l'outil Voix off afin que l'audio enregistré soit parfaitement synchrone avec votre séquence. En général, le décalage des interfaces audio USB est d'une image et celui des caméscopes vidéonumériques est de trois. Les autres interfaces peuvent entraîner des décalages différents.

#### **Pour déterminer le décalage de votre périphérique d'enregistrement audio :**

- **1** Définissez le point d'entrée de votre Timeline à 10 secondes, puis le point de sortie à 20 secondes.
- **2** Tenez le microphone connecté à votre périphérique d'enregistrement audio devant le haut-parleur de votre ordinateur.
- **3** Choisissez Voix off dans le menu Outils, puis cliquez sur le bouton Enregistrer.

(Vous enregistrez en fait les signaux de bips audio que lit votre ordinateur.) L'enregistrement s'arrête automatiquement et ce nouveau clip audio est placé dans la Timeline.

- **4** Dans la Timeline, faites glisser la fin du clip audio que vous venez d'enregistrer vers la droite pour faire apparaître les 2 dernières secondes d'audio enregistrées après le point de sortie.
- **5** Comparez la position de la première image de la forme d'onde du signal du bip final avec celle du point de sortie de la Timeline.

Pour alterner la forme d'onde du clip audio dans la Timeline, appuyez simultanément sur les touches Commande, Option et W.

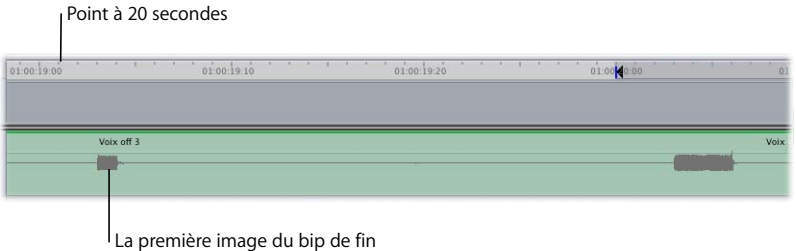

qui se produit deux images plus tard

**6** S'il existe une différence, ajoutez ce nombre d'images au décalage déjà sélectionné, puis choisissez ce nouveau chiffre dans le menu local Décalage.

Vous pouvez également déplacer le plan après l'enregistrement pour compenser la latence.

#### **Étape 6 : Branchez votre casque**

Une fois que vous avez branché votre casque sur le port de casque de votre ordinateur, vous êtes prêt à enregistrer.

### **Mémoire vive (RAM) requise pour l'utilisation de l'outil Voix off**

L'outil Voix off enregistre l'audio dans la mémoire vive (RAM) pendant l'enregistrement, puis copie les données audio sur le disque de travail actuellement spécifié. Vérifiez que votre système dispose de suffisamment de mémoire RAM pour la durée de votre enregistrement. Le graphique suivant indique quelques longueurs d'échantillonnage pour les clips audio créés avec l'outil Voix off et la quantité de mémoire supplémentaire requise.

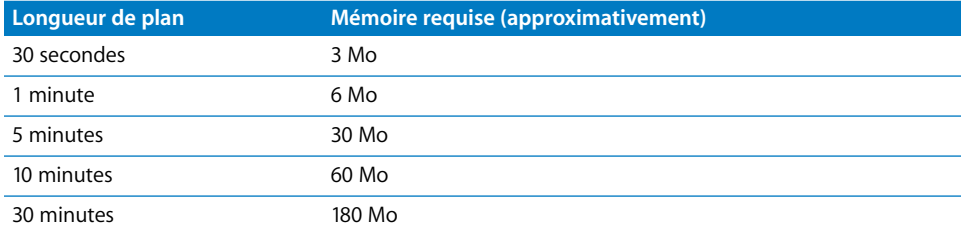

### <span id="page-654-0"></span>Commandes de l'outil Voix off

L'outil Voix off apparaît sous la forme d'un onglet dans la fenêtre Outils de contrôle.

#### **Pour ouvrir l'outil Voix off :**

 $\blacksquare$  Choisissez Outils  $>$  Voix off.

La fenêtre Outils de contrôle apparaît avec l'onglet Voix off.

■ **Astuce**: si vous souhaitez modifier la disposition des fenêtres, choisissez Fenêtre > Trier > Enregistrement Voix off. Le Visualiseur, le Canevas et la fenêtre Outils de contrôle apparaissent alors dans la partie supérieure de l'écran sous forme de fenêtres de taille identique et le Navigateur et la Timeline s'affichent dans la partie inférieure.

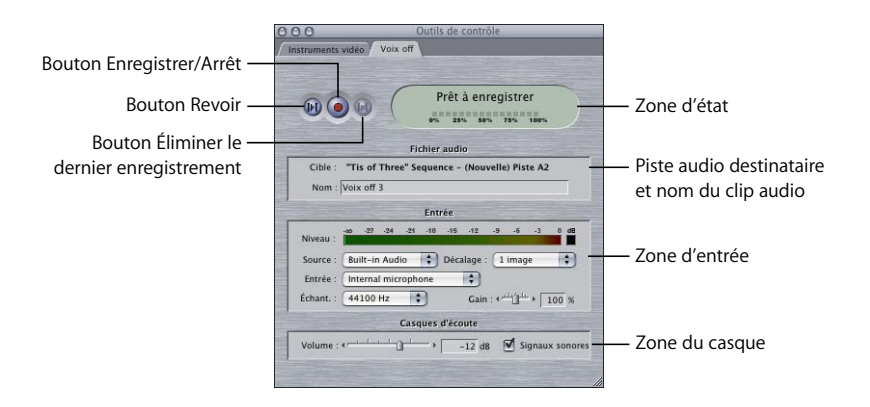

#### **Contrôles de lecture et d'enregistrement et zone d'état**

- Â *Enregistrer/Arrêt :* cliquez sur ce bouton pour lancer l'enregistrement audio et la lecture dans la Timeline. Pendant l'enregistrement, le bouton fonctionne comme un bouton Arrêt. Vous pouvez également interrompre l'enregistrement en appuyant sur la touche Échap. En cas d'interruption de l'enregistrement, le clip audio partiellement enregistré est stocké sur le disque et placé dans la Timeline.
- Â *Preview :* cliquez sur ce bouton pour lire la section de la Timeline que vous avez définie, en utilisant les points d'entrée et de sortie de la séquence ou la position de la tête de lecture et la fin de votre séquence. Cela vous permet d'afficher une preview de la plage de la Timeline que vous avez définie tout en travaillant sur votre voix off.
- Â *Éliminer le dernier enregistrement :* cliquez sur ce bouton pour supprimer l'élément en voix off préalablement enregistré. (Ce bouton n'est disponible que si vous avez déjà utilisé au moins une fois l'outil Voix off.)

*Important :* la suppression est irréversible.

- Â *Zone d'état :* affiche l'état d'enregistrement de l'outil Voix off, ainsi qu'une barre de progression indiquant le pourcentage déjà enregistré de la zone définie dans la Timeline. Il existe cing états :
	- Â *Prêt à enregistrer :* indique que l'outil Voix off est prêt à être activé.
	- Â *Démarrage :* passe progressivement du jaune au rouge et affiche un décompte numérique pendant les 5 secondes suivant le moment où vous cliquez sur le bouton Enregistrer pour la première fois. Le son est réellement enregistré pendant le décompte et le plan qui en résulte possède une poignée (réserve) de 5 secondes au début.
	- Â *Enregistrement :* apparaît dès que vous commencez à enregistrer dans la Timeline. Pendant l'enregistrement, la zone d'état est de couleur rouge. Quinze secondes avant la fin de votre enregistrement, vous êtes averti par un bip sonore. Au cours des 5 dernières secondes de l'enregistrement, la zone d'état affiche un décompte de 5 à 0, accompagné de cinq bips qui vous signalent la fin du temps d'enregistrement.
	- *Fin :* apparaît lorsque la lecture arrive à la fin de la zone de la Timeline que vous avez définie. L'enregistrement continue pendant 2 secondes après le point de sortie que vous avez spécifié pour éviter de couper le dernier mot.
	- Sauvegarde : apparaît après l'enregistrement, lorsque le plan est enregistré de la mémoire RAM sur le disque de travail actuellement indiqué.

### **Fichier audio**

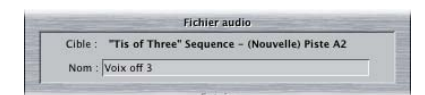

- Â *Cible :* cette ligne affiche le nom et le numéro de piste de la séquence sur laquelle l'audio enregistré avec l'outil Voix off sera placé. Au fur et à mesure que les prises suivantes sont enregistrées, la piste audio destinataire passe automatiquement à la piste suivante disponible.
- Â *Nom :* ce champ de texte affiche le nom qui sera attribué au fichier de données enregistré sur le disque. Pour modifier le nom du clip audio, cliquez dans ce champ et tapez-en un nouveau.

Au fur et à mesure que les prises suivantes sont enregistrées, un numéro est automatiquement ajouté à ce nom. Par exemple, le nom par défaut de "voix off" deviendra "voix off 1" une fois que vous aurez enregistré votre premier élément.

Si le nom de ce champ est déjà utilisé par un autre élément sur le disque de travail sélectionné, un numéro de prise approprié est automatiquement ajouté au nom. Par exemple, "Commentaire" devient "Commentaire 1".

#### **Entrée**

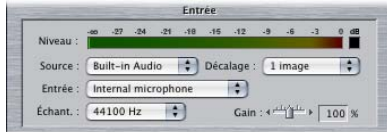

- Â *Niveau :* ce VU-mètre affiche les niveaux de l'audio entrant via le périphérique d'interface audio sélectionné.
- Â *Source :* ce menu local vous permet de choisir un périphérique audio connecté compatible avec Mac OS X pour enregistrer votre audio. Si vous utilisez par exemple un microphone connecté à une interface audio, vous choisissez l'interface audio dans ce menu local.
- Â *Décalage :* ce menu local vous permet de corriger la latence (retard) du signal audio, qui est inhérente à toutes les interfaces audio numériques. Même si votre performance de voix off est parfaite, la latence peut entraîner un léger décalage de l'audio enregistré par rapport à la vidéo. La durée de la latence varie selon les appareils de capture audionumérique. La latence de la plupart des appareils de capture USB est d'une image et celle des caméscopes vidéonumériques est de trois.
- Â *Entrée :* si le périphérique d'entrée audio que vous utilisez possède plusieurs entrées, ce menu local vous permet de sélectionner celle que vous utiliserez pour l'enregistrement. Si vous utilisez plusieurs périphériques audio, en cas de changement, Final Cut Express HD se rappelle l'entrée sélectionnée pour chacun d'eux.
- Â *Débit :* ce menu local vous permet de choisir une fréquence d'échantillonnage audio gérée par le périphérique audio sélectionné pour l'enregistrement de vos éléments en voix off. Il est préférable d'utiliser la même fréquence d'échantillonnage audio que celle de votre séquence. Si le périphérique audio sélectionné ne gère pas la fréquence d'échantillonnage de votre séquence, choisissez celle qui s'en rapproche le plus. Par exemple, si votre séquence est réglée sur 48 kHz, mais que votre périphérique audio ne gère pas cette fréquence d'échantillonnage, choisissez 44,1 kHz.
- Â *Gain :* ce curseur vous permet d'ajuster le niveau d'enregistrement utilisé par l'outil Voix off.

*Remarque :* les sélections d'entrée audio réalisées dans l'outil Voix off n'ont aucune conséquence sur le préréglage de capture que vous avez sélectionné.

#### **Casques**

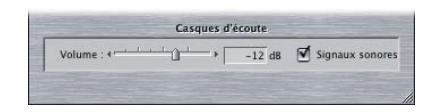

- Â *Volume :* utilisez ce curseur pour ajuster le volume d'audio lu via le port de casque pendant que l'outil Voix off enregistre. Vous pouvez également entrer une valeur en décibels (dB) dans le champ situé à côté du curseur.
- Â *Signaux sonores :* cochez cette case pour que des bips sonores vous indiquent l'état de l'enregistrement. Cette option émet un bip lors de la phase de démarrage d'enregistrement de 5 secondes avec l'outil Voix off et également 15 secondes avant la fin de la plage définie pour l'enregistrement. Ces signaux sonores sont émis via le port de casque et ne sont pas enregistrés dans la voix off.

*Remarque :* pour éviter que le microphone d'enregistrement ne capte le son de votre projet, utilisez un casque d'écoute pour contrôler le son lorsque vous utilisez l'outil Voix off. Autre option : placez le curseur de volume sur –60 et décochez la case Signaux sonores.

# <span id="page-658-0"></span>Définition de la durée d'enregistrement et de la piste destinataire

Avant d'utiliser l'outil Voix off, vous devez spécifier la durée de votre enregistrement et la piste cible audio (où les éléments enregistrés avec l'outil Voix off seront placés dans votre séquence).

### **Définition de la durée d'enregistrement**

Vous pouvez définir la durée d'enregistrement en réglant les points d'entrée et de sortie ou en positionnant la tête de lecture :

Â Si les deux points d'entrée et de sortie sont définis dans la Timeline, ils définissent la durée de l'enregistrement. (Cette méthode est la plus facile.)

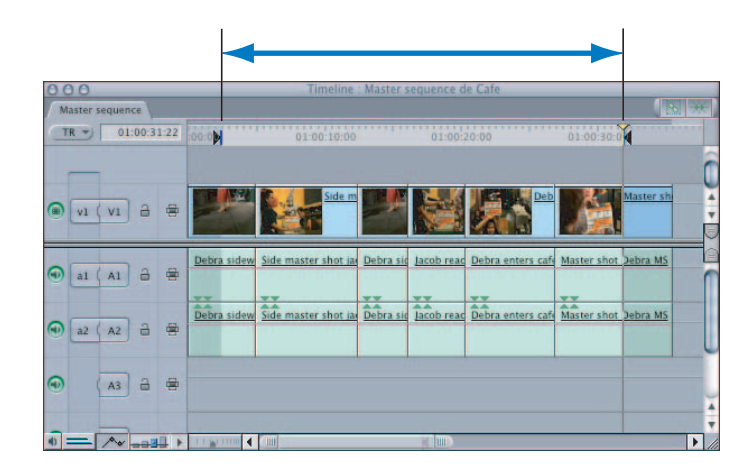

• Si vous ne définissez pas de point d'entrée, l'emplacement de la tête de lecture constitue le point d'entrée et l'enregistrement se poursuit jusqu'au point de sortie.

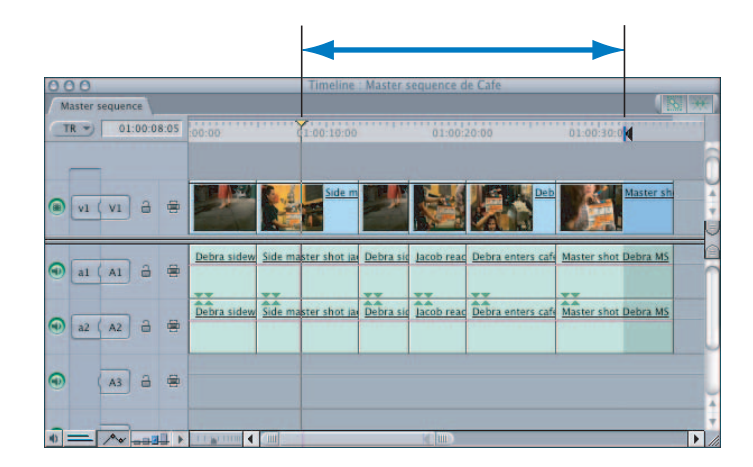

• Si vous ne définissez pas de point de sortie, la fin de la séquence (autrement dit, la fin du dernier plan dans la Timeline) sera considérée comme point de sortie.

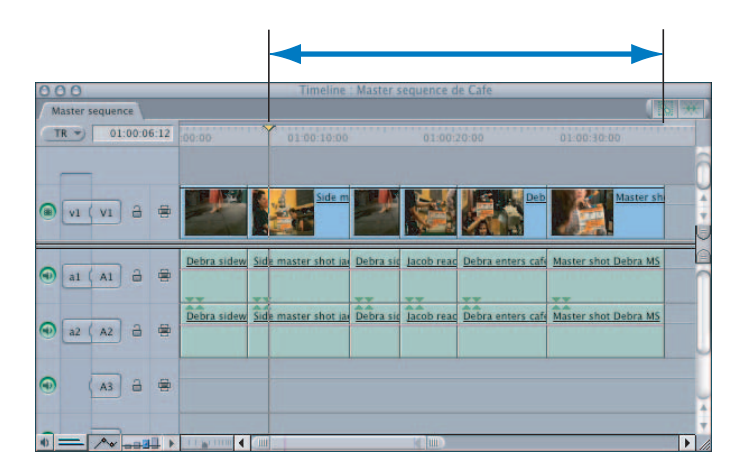

Si Final Cut Express HD ne dispose pas d'une mémoire disponible suffisante pour enregistrer la durée définie, lorsque vous cliquez sur le bouton Enregistrer dans l'onglet Voix off, un message vous invite à définir une durée d'enregistrement plus courte.

*Important :* selon la durée indiquée, la synchronisation de l'audio enregistré à l'aide de l'outil Voix off pourra différer légèrement par rapport aux autres clips audio de votre séquence. La variation dépend de votre interface audio et pourra être d'environ une image toutes les 10 minutes. Pour les éléments courts que vous enregistrez généralement en tant que partie d'une piste de narration, cette différence ne se verra pas.

### **Définition de la piste destinataire**

L'audio que vous enregistrez avec l'outil Voix off est placé sur la piste audio connectée au contrôle Source 2 du canal audio.

L'exemple suivant représente une séquence composée d'une piste vidéo et de trois pistes audio. Un montage vidéo est monté sur la piste V1 et sa musique d'accompagnement sur les piste A1 et A2. Pour enregistrer sur la piste audio 3, vous devez connecter le contrôle Source 2 du canal audio à la piste audio A3.

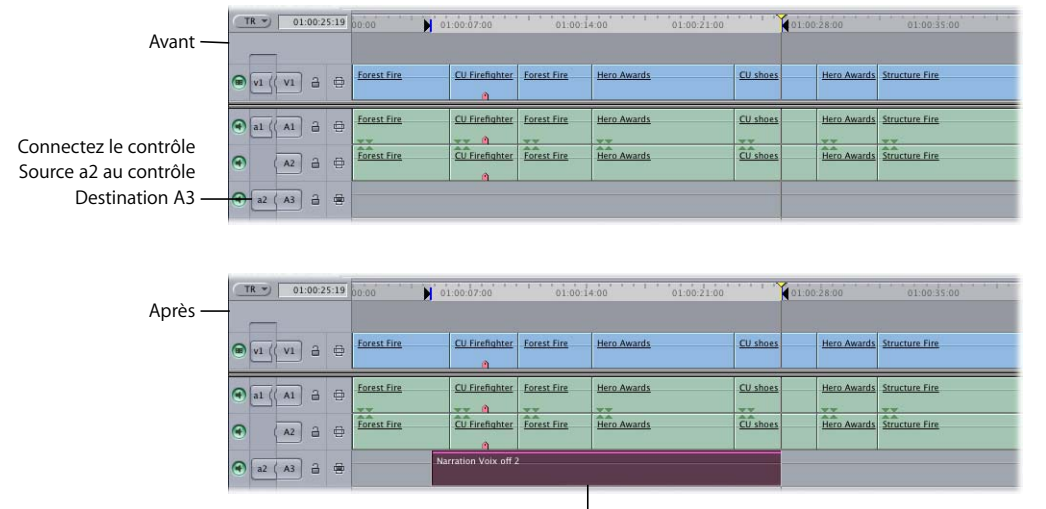

Le clip audio nouvellement enregistré est placé sur la piste A3.

Si la piste connectée au contrôle Source 2 du canal audio contient déjà de l'audio, l'audio enregistré avec l'outil Voix off est placé dans la piste audio située juste en dessous. Si aucune piste audio n'existe actuellement en dessous de la piste destinataire du canal audio 2 sélectionnée, le système en crée une.

**VIII**

Dans l'exemple suivant, les trois pistes audio comportent déjà un montage de données audio et le contrôle Source 2 du canal audio est relié à la piste A3. Après utilisation de l'outil Voix off, une nouvelle piste A4 est créée et le nouveau clip audio y est placé.

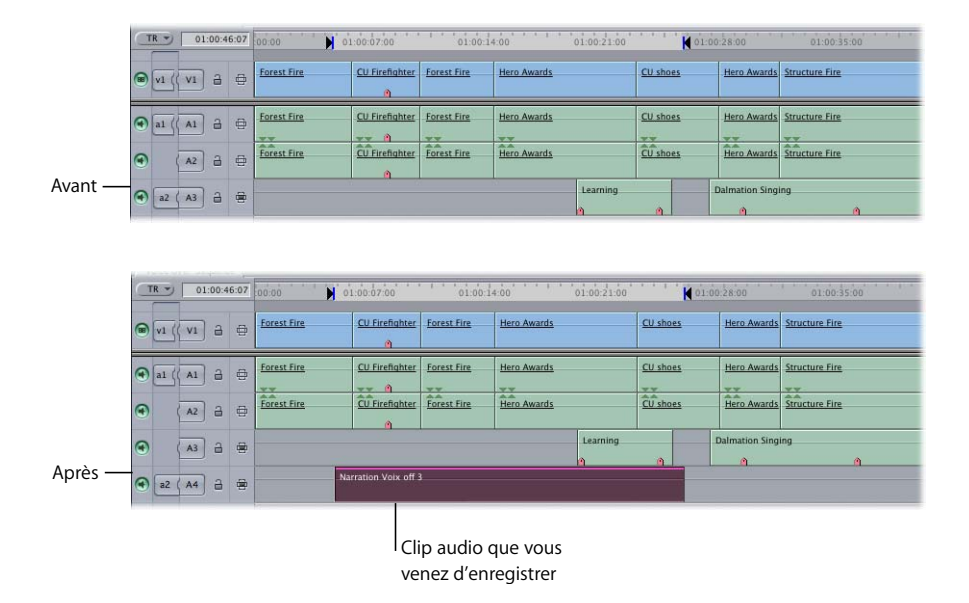

S'il existe déjà un autre clip audio sur la piste audio située en dessous de la piste reliée au contrôle Source 2 du canal audio, une nouvelle piste audio est insérée en dessous de cette piste. Toutes les pistes audio qui se trouvaient auparavant sous celle-ci sont décalées vers le bas pour permettre l'insertion de cette nouvelle piste audio.

Dans l'exemple ci-dessous, les pistes V1, A1 et A2 contiennent la vidéo et l'audio d'un plan d'entrevue. Les pistes A3 et A4 contiennent un élément musical stéréo. Supposons que vous connectiez le contrôle Source 2 du canal audio à la piste A2. Après utilisation de l'outil Voix off, un nouveau clip audio est créé et placé sur la piste A3 et l'élément musical est transféré sur les pistes A4 et A5.

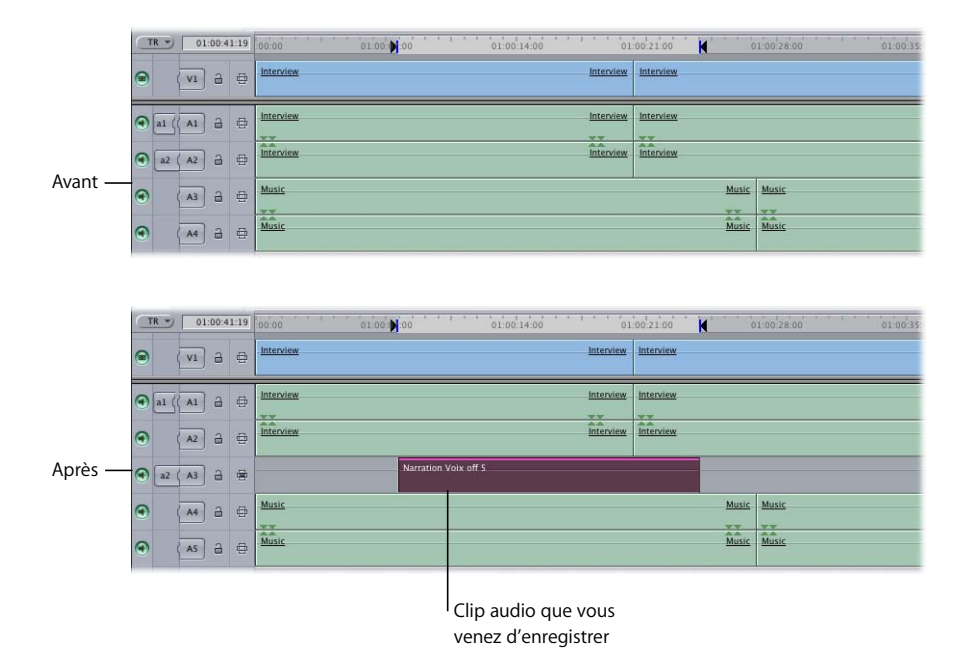

# <span id="page-663-0"></span>Enregistrement d'une voix off

Après avoir configuré votre microphone et l'interface audio et défini la durée et la piste audio de destination, vous pouvez enregistrer votre voix off.

#### **Pour enregistrer une voix off (ou toute autre source audio à canal unique) :**

**1** Choisissez Outils > Voix off.

Dans l'onglet Voix off, la zone d'état apparaît de couleur verte et affiche *Prêt à enregistrer.*

**2** Cliquez sur le bouton Enregistrer situé sous l'onglet Voix off.

Plusieurs événements se produisent alors, avant que votre enregistrement ne soit placé dans la Timeline.

- Le rendu est appliqué à tous les éléments audio qui le requièrent et qui se situent dans la durée définie pour votre séquence.
- La tête de lecture revient se placer 5 secondes avant le point d'entrée spécifié et la lecture d'un pre-roll de 5 secondes est lancée pour vous permettre de vous préparer à l'enregistrement.

Les 3 dernières secondes de ce pre-roll sont signalées par des bips pour vous donner un repère temporel. De plus, la durée totale du pre-roll est signalée par un compte à rebours, ainsi que par un changement progressif de couleur, du jaune au rouge, dans la zone d'état. Bien que ce compte à rebours se produise *avant* la durée que vous avez définie dans la Timeline, les données audio sont enregistrées pendant ce pre-roll afin d'éviter toute coupure du premier mot de votre voix off.

*Remarque :* durant les 5 secondes de pre-roll, l'audio produit avant le début de la Timeline ne peut pas être enregistré.

- **3** Une fois le pre-roll terminé, commencez à lire votre texte de voix off.
	- Â La zone d'état est de couleur rouge et affiche *Enregistrement*, pour indiquer que l'enregistrement est en cours. Une barre vous indique la durée d'enregistrement restant par rapport à celle définie.
	- Quinze secondes avant la fin de votre enregistrement, un bip d'avertissement est émis.
	- Pendant les 5 dernières secondes d'enregistrement, la zone d'état affiche un décompte de 5 à 0 et cinq bips retentissent pour vous indiquer que vous approchez de la fin. Le dernier bip émis est plus long et plus grave.
	- L'enregistrement continue pendant 2 secondes après le point de sortie que vous avez spécifié pour éviter de couper le dernier mot. Pendant ce temps, la zone d'état affiche *Fin.*
	- Â La zone d'état affiche *Sauvegarde* pendant la sauvegarde du clip audio sur le disque de travail spécifié.
	- Enfin, l'élément enregistré est automatiquement monté dans votre séquence et la zone d'état affiche *Prêt à enregistrer.*

### **Enregistrement de plusieurs prises**

Chaque fois que vous enregistrez un élément à l'aide de l'outil Voix off, la piste destinataire du canal audio 2 descend automatiquement d'une piste. Vous pouvez enregistrer plusieurs prises, l'une après l'autre, d'une durée égale à la durée spécifiée dans la Timeline. Ces nouveaux clips audio sont placés en dessous de celui précédemment enregistré. En enregistrant plusieurs prises de cette manière, vous obtenez une succession de prises alternatives, alignées sur le même point d'entrée de la Timeline. Cela vous permet de monter les meilleures parties de plusieurs prises pour générer un ensemble parfait.

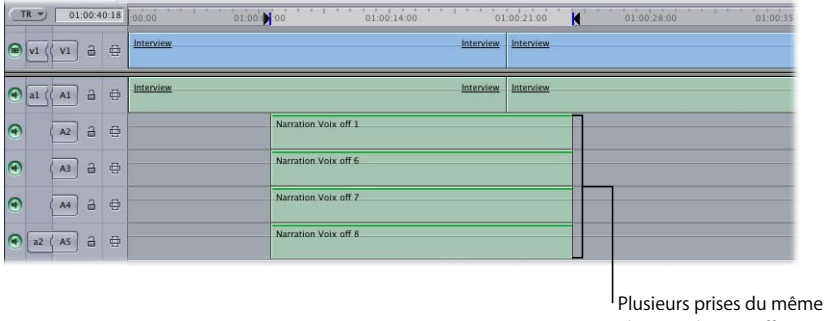

élément de voix off

*Remarque :* une fois l'enregistrement terminé, le nouveau clip audio est automatiquement sélectionné. Si vous souhaitez enregistrer une autre prise, appuyez sur les touches Contrôle + B pour désactiver ce clip audio afin qu'il ne soit pas lu.

Il est rare d'enregistrer une piste de voix off en une seule prise, en particulier s'il s'agit de commentaires de longue durée. Il est préférable que vous enregistriez plusieurs prises d'une piste de voix off et que, par la suite, vous montiez ensemble les meilleurs morceaux de chaque prise pour créer votre piste de voix off finale. Vous pouvez également mettre de côté des parties de la première prise dont vous n'êtes pas satisfait et réenregistrer uniquement ces morceaux.

**VIII**

Supposons par exemple que vous essayiez d'enregistrer une longue partie de commentaire. Plutôt que de réenregistrer le même élément encore et encore pour essayer de réussir une prise parfaite, enregistrez votre première prise. Si une partie de celle-ci ne vous plaît pas, définissez tout simplement de nouveaux points d'entrée et de sortie qui isolent cette section de votre enregistrement. Puis enregistrez un autre élément en introduisant juste les phrases correspondant à cette partie.

Vous disposerez finalement de plusieurs prises différentes, chacune comportant les meilleures phrases issues des différentes sections de votre commentaire. La combinaison des meilleurs morceaux de ces différentes prises vous permet d'obtenir le résultat globalement le plus satisfaisant pour votre programme.

### **Mode d'affichage des données audio enregistrées avec l'outil Voix off dans votre séquence**

L'audio est enregistré pendant le pre- et post-roll chaque fois que vous utilisez l'outil Voix off, afin de vous laisser une marge pour le Trim au début et à la fin. Chaque plan possède une *poignée* de 5 secondes au début et de 2 secondes à la fin. Par définition, les poignées n'apparaissent pas dans le plan de séquence, mais sont visibles si vous ouvrez le plan dans le Visualiseur. Dans le Visualiseur, vous verrez que les points d'entrée et de sortie de ce plan correspondent au début et à la fin de la durée d'enregistrement indiquée. Les poignées supplémentaires peuvent être utilisées pour étendre le début ou la fin du plan.

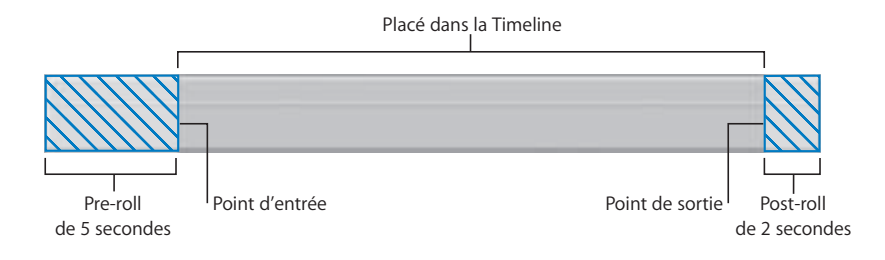

# **<sup>46</sup> Utilisation des filtres audio**

Les filtres audio sont utilisés pour une variété d'objectifs allant du nettoyage audio à l'application d'effets spéciaux. Les paramètres des filtres peuvent être copiés, collés, automatisés et modifiés en temps réels.

### Ce chapitre traite des sujets suivants :

- [À propos des filtres audio \(p. 667\)](#page-666-0)
- [Vue d'ensemble des filtres audio \(p. 668\)](#page-667-0)
- [Utilisation des filtres audio \(p. 675\)](#page-674-0)

# <span id="page-666-0"></span>*À propos des filtres audio*

L'objectif du mixage et du traitement audio est de créer un environnement sonore réaliste qui ne soit pas dérangeant pour le public. Les filtres audio peuvent aider à supprimer les fréquences dérangeantes, à réduire les sons trop forts et à ajouter un bruit ambiant à un espace sonore. En règle générale, les filtres vous procureront de meilleurs résultats si vous les utilisez pour supprimer des composants d'un mixage plutôt que pour ajouter des éléments qui n'étaient pas présents dans l'enregistrement d'origine. Un ingénieur du son avec une connaissance approfondie du fonctionnement des sons et de l'incidence des filtres sur les sons peut obtenir d'excellents résultats avec quelques filtres d'*égalisation* et de *compression*.

Final Cut Express HD comprend un jeu de filtres audio que vous pouvez utiliser à des fins d'égalisation, de compression et d'expansion, ainsi que pour ajouter de la réverbération, nettoyer les voix et supprimer le bruit. Final Cut Express HD utilise le format de module Mac OS X Audio Units. Les paramètres de filtre audio peuvent être ajustés en temps réel, afin que vous puissiez modifier les réglages d'un filtre au cours de la lecture du plan.

# <span id="page-667-0"></span>*Vue d'ensemble des filtres audio*

Les filtres de Final Cut Express HD ne sont jamais destructifs : ils sont appliqués aux plans et non aux fichiers de données eux-mêmes. Vous pouvez les désactiver ou les supprimer à tout moment, ce qui vous permet de faire différents essais sans avoir à vous préoccuper de l'altération de vos données.

Les filtres audio les plus utiles de Final Cut Express HD peuvent être classés en quatre catégories principales :

- Egalisation (EQ)
- Filtres dynamiques (compression et expansion)
- Réduction du bruit
- Echo et réverbération

*Remarque :* au besoin, vous pouvez installer des plug-ins Audio Units de tierce partie supplémentaires.

Vous pouvez afficher et régler les paramètres de filtre dans l'onglet Filtres du Visualiseur. Appliquez un filtre audio à un clip audio, puis cliquez sur l'onglet Filtres. Vous pouvez également double-cliquer sur un filtre dans l'onglet Effets pour en afficher les paramètres dans le Visualiseur, mais vous ne pourrez pas écouter vos modifications car le filtre n'est pas appliqué à un plan. Pour plus d'informations sur l'application des filtres et le réglage des paramètres, consultez la section "Application de filtres à un clip audio" à la [page 676](#page-675-0) et la section ["Ajustements d'un filtre audio en temps réel" à la page 680.](#page-679-0)

# Filtres Égalisation (EQ)

Un *égaliseur* audio vous permet d'augmenter ou de réduire la puissance d'un signal audio dans des plages de fréquences ou *bandes* sélectionnées. Un égaliseur à trois bandes, par exemple, peut avoir un contrôle de gain pour les basses, moyennes et hautes fréquences, ce qui permet de modifier la "forme" sonore d'un son en accentuant certaines fréquences et en atténuant d'autres. Il est généralement préférable de réduire les fréquences plutôt que de les amplifier, car cela élimine les risques de distorsion.

Si vous trouvez qu'un son manque "d'éclat" (c'est-à-dire qu'il n'a pas assez de hautes fréquences), essayez de filtrer quelques fréquences basses ou moyennes. Vous obtiendrez un son global où les hautes fréquences seront plus fortes que les fréquences inférieures. Comme il est facile d'aller trop loin lors de l'amplification de certaines fréquences, prenez l'habitude de commencer plutôt par diminuer certaines fréquences. Chaque type de son particulier, tel que celui de voix masculines ou féminines dans une conversation, de sifflements sur la bande ou de bruits de la circulation, apparaît sur différentes fréquences du spectre audio. Les filtres EQ peuvent avoir des utilisations diverses, notamment pour réduire le bruit de fond dans un enregistrement ou faire ressortir la voix d'un narrateur sur une musique de fond. Les filtres EQ peuvent également créer des effets qui donnent l'impression qu'une voix sort d'un combiné téléphonique ou d'un haut-parleur (car, en général, les téléphones et les haut-parleurs ne reproduisent pas les hautes et les basses fréquences, mais uniquement les moyennes fréquences).

#### **Plages de fréquences et égalisation**

La totalité de la plage d'audition humaine (de 20 Hz à 20 000 Hz) peut être divisée en un spectre de bandes de fréquences : les fréquences basses, moyennes et hautes.

*Remarque :* chaque dispositif définissant ces plages de manière différente, les plages suivantes ne sont fournies qu'à titre indicatif.

#### **Basses fréquences (20 – 250 Hz)**

Les basses fréquences audibles commencent à environ 20 Hz, mais beaucoup de hautparleurs sont incapables de reproduire de telles fréquences. Dans ce cas, l'observation des VU-mètres peut être trompeuse car les indicateurs affichent des signaux très élevés, alors que les haut-parleurs ne sont pas capables de reproduire un son aussi bas. Le corps humain ressent les fréquences les plus basses autant qu'il les entend. Ces fréquences requièrent une très forte puissance pour être amplifiées. Les *caissons de basse* ne sont souvent utilisés que pour gérer les basses fréquences du mixage (le canal 0.1 d'un mixage Surround 5.1 est réservé aux effets de basses fréquences).

Si vous essayez d'accentuer l'impact de sons tels qu'un battement de tambour ou des explosions, ajoutez un gain d'environ 30 Hz. Le filtrage des fréquences comprises entre 60 et 80 Hz supprime de nombreux bruits de basse fréquence, ainsi que ceux générés par le souffle du vent ou la manipulation du microphone. Entre 150 et 250 Hz, vous pouvez ajouter de la "chaleur" au signal audio (ou en supprimer).

#### **Moyennes fréquences (250 – 4 000 Hz)**

L'être humain est plus particulièrement sensible à cette partie du spectre audio. La plupart de ces fréquences qui rendent la parole intelligible se situent dans cette plage. Vous pouvez faire ressortir les pistes audio dans le mixage en accentuant légèrement les fréquences de cette plage. C'est en haut de cette gamme, à environ 4 kHz, que les voix deviennent sifflantes. Trop de fréquences sibilantes peuvent donner une voix sifflante, mais un juste dosage rendra la voix claire et nette. Si votre piste comporte trop de bruits sibilants, essayez de réduire les fréquences de 4 kHz.

#### **Hautes fréquences (4 000 – 20 000 Hz)**

L'extrémité supérieure du spectre des fréquences ajoute de "l'éclat" ou de la "clarté" à un mixage, mais elle n'affecte plus les facteurs tels que l'impact (basses) ou l'intelligibilité de la parole. Les fréquences du haut de la gamme pouvant être sifflantes, ne les poussez pas trop.

### **Utilisation des filtres d'égalisation (EQ) dans Final Cut Express HD**

Tous les filtres d'égalisation de Final Cut Express HD utilisent une combinaison de trois contrôles. Cet exemple concerne le filtre d'égalisation paramétrique :

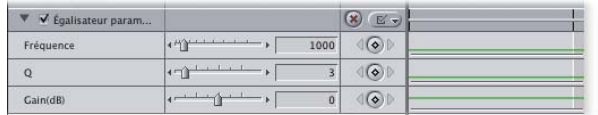

- Â *Fréquence :* ce curseur vous permet de sélectionner la fréquence audio à accentuer ou atténuer. La fréquence la plus basse disponible est comprise entre 10 Hz pour le filtre passe-haut et 80 Hz pour l'Égaliseur 3 bandes. La fréquence la plus haute disponible pour tous les filtres EQ est égale à 20 000 Hz.
- Â *Q :* lorsque ce réglage est disponible, il vous permet de sélectionner la plage de fréquences affectée. Un nombre peu élevé signifie qu'une plage de fréquences plus étendue est affectée.
- Â *Gain :* ce réglage contrôle dans quelle mesure vous accentuez ou atténuez la plage de fréquences spécifiée.

## **Compression**

Un *outil de compression* audio réduit la plage dynamique en atténuant des portions d'un signal au-delà d'un certain seuil. La compression est un outil très important car la plupart des environnements d'écoute (cinéma, chaîne stéréo et télévision) doivent rivaliser avec un certain volume de bruits de fond qui doivent être recouverts par les sons les plus calmes de votre mixage. Le problème est que si vous vous contentez d'augmenter le niveau de votre mixage audio pour que les sons doux soient plus forts, les sons forts deviennent alors trop forts et provoquent de la distorsion. Par contre, en diminuant d'abord le niveau des sons forts, vous pouvez ensuite augmenter le niveau global de votre mixage, ce qui donne des niveaux supérieurs pour les portions calmes du mixage et les mêmes niveaux pour les portions fortes.

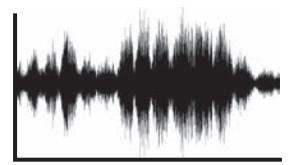

Avant la compression and apprès la compression

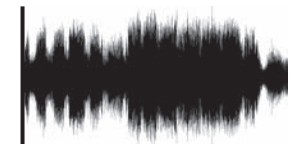

Un outil de compression analyse le signal audio entrant qu'il réduit selon un rapport spécifié chaque fois que ce signal est trop fort (c'est-à-dire, supérieur à un seuil défini). Tout signal audio en deçà de ce seuil n'est pas affecté. Comme les portions les plus sonores deviennent plus silencieuses et que les parties calmes restent identiques, la différence globale entre les sons doux et forts est réduite.

Le filtre Compresseur/Limiteur de Final Cut Express HD vous permet de régler la plage dynamique d'un clip audio afin d'atténuer les portions les plus fortes et de conserver à l'identique les portions les plus silencieuses.

Le filtre Compresseur/Limiteur est doté de cinq contrôles :

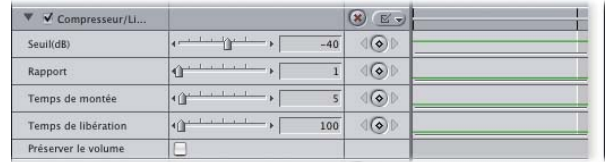

- Â *Seuil :* ce paramètre définit le niveau au-delà duquel le signal est traité par l'outil de compression. Il s'agit du réglage le plus important à définir.
- Â *Rapport :* ce curseur détermine la compression à appliquer. Ne forcez pas la compression : le moindre changement a son importance. Trop de compression peut réduire la plage dynamique à un signal plat, sans variations.
- Â *Temps de montée :* ce réglage détermine la rapidité de réaction de ce filtre aux variations de volume (la valeur par défaut est souvent satisfaisante, mais n'hésitez pas à faire vos propres essais).
- Â *Temps de libération :* ce réglage détermine la lenteur de la réaction de ce filtre aux variations de volume (dans ce cas également, la valeur par défaut est souvent satisfaisante, mais n'hésitez pas à faire des essais).
- Â *Préserver le volume :* cette option permet de compenser l'atténuation du plan résultant de la compression par une augmentation uniforme du niveau global de ce plan.

## Expansion

Un filtre d'expansion augmente la plage dynamique d'un signal audio en atténuant le signal (en réduisant son gain) lorsqu'il passe en deçà d'un certain niveau (le seuil). Dans ce cas, les portions relativement silencieuses d'un signal audio le deviennent proportionnellement encore plus afin d'accentuer la différence entre les portions fortes et calmes de l'audio.

Un filtre d'expansion rend les portions les plus calmes d'un signal audio encore plus calmes en diminuant leur volume dès qu'il passe en deçà d'un niveau spécifié. Plus un niveau est bas par rapport au seuil de volume spécifié, plus il est diminué, en fonction du rapport défini. Un filtre d'expansion avec une valeur de rapport très élevée est appelé *antiparasite* et permet de rendre le niveau de tous les sons en deçà du seuil de volume spécifié le plus proche possible du silence.

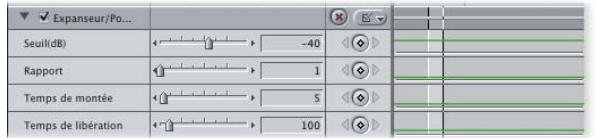

Contrairement au filtre de compression, qui affecte les portions fortes d'un signal, l'expansion affecte les parties calmes du signal :

- Â *Seuil :* ce curseur définit le volume minimal de la portion la plus faible du plan avant expansion. Il s'agit du premier réglage à effectuer.
- Â *Rapport :* cette option a une incidence sur l'expansion à appliquer en vue d'accentuer le signal.
- Â *Temps de montée :* ce réglage détermine la rapidité de réaction de ce filtre aux variations de volume (la valeur par défaut est souvent satisfaisante, mais n'hésitez pas à faire vos propres essais).
- Â *Temps de libération :* cette option détermine la lenteur de la réaction de ce filtre aux variations de volume (dans ce cas également, la valeur par défaut est souvent satisfaisante, mais n'hésitez pas à faire vos propres essais).

### Filtres de réduction de bruit

Final Cut Express HD possède trois filtres de réduction de bruit à usage spécifique :

- Filtre anti-bourdonnement
- Filtre anti-sifflantes
- Filtre anti-explosives

### **Filtre anti-bourdonnement**

Le Filtre anti-bourdonnement vous permet de supprimer les "bourdonnements provoqués par des cycles" pouvant être introduits dans votre enregistrement audio par des lignes électriques interférant avec vos câbles audio ou par un court-circuit survenu sur une ligne de terre dans votre configuration. Le bourdonnement issu des sources d'alimentation électrique est généralement faible et a une fréquence qui correspond à l'alimentation électrique de votre pays (les pays d'Amérique du Nord, par exemple, utilisent une alimentation CA 60 Hz, tandis que la plupart des pays européens utilisent une alimentation de 50 Hz).

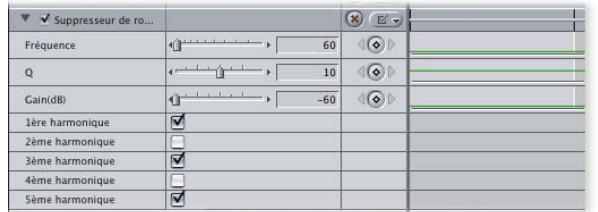

- Â *Fréquence :* ce curseur vous permet de sélectionner la fréquence de bourdonnement que ce filtre tentera d'éliminer. Tous les pays n'utilisant pas la même fréquence électrique, vous devez indiquer précisément la fréquence à ajuster. En général, le courant alternatif fonctionne à une fréquence de 50 ou 60 Hz.
- Â *Q :* ce curseur permet de sélectionner une plage de fréquences à filtrer. Si les principaux éléments de votre enregistrement empiètent sur les fréquences en cours de filtrage, réduisez légèrement cette valeur.
- Â *Gain :* ce filtre permet de définir la part du signal que vous allez atténuer. Par défaut, il est réglé sur la valeur maximale, –60 dB.
- Â *Harmoniques :* ces options vous permettent d'atténuer les fréquences supplémentaires pouvant être introduites dans votre signal à cause du bourdonnement cyclique principal. Ces fréquences sont automatiquement éliminées par le filtre (vous pouvez en déterminer cinq au maximum).

### **Filtre anti-sifflantes**

Ce filtre sert à atténuer les "ss" pouvant être causés par la voix "sifflante" d'un acteur ou par un micro accentuant les hautes fréquences. Il s'agit d'un égaliseur spécialisé qui atténue, mais qui n'élimine pas, ces composants du son en "ss" hautes fréquences.

### **Filtre anti-explosives**

Ce filtre sert à atténuer les "P" durs provoqués par la respiration au niveau du micro. Une utilisation correcte du micro doit permettre d'éviter ce genre de problème et, si vous n'êtes confronté qu'à une ou deux occurrences de ce type de son, utilisez des images clés pour réduire le niveau des images qui en contiennent. (Consultez la section ["Exemple : définition d'images clés de niveau audio de sous-images pour éliminer des](#page-645-0)  [cliquetis" à la page 646.](#page-645-0))

Si votre plan comporte de nombreux sons de ce type, ce filtre vous aidera à réduire leur volume à un niveau acceptable.

# Filtres d'écho et de réverbération

Les deux filtres d'effets que vous utiliserez le plus souvent sont les filtres d'écho et de réverbération. Vous pouvez utiliser le filtre Réverb pour ajouter les effets de réverbération d'un espace acoustique particulier à un son qui a été enregistré de manière isolée. Faites attention à ne pas ajouter trop de réverbération car cela trouble la clarté d'un son (notamment pour les dialogues) et donne, dans la plupart des cas, une résonance artificielle. Si possible, il vaut mieux ré-enregistrer les dialogues dans le même environnement (ou semblable) que celui de la production d'origine.

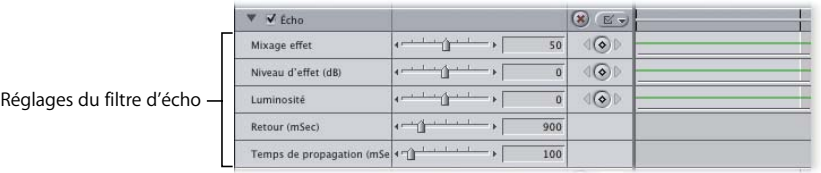

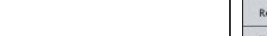

Rég

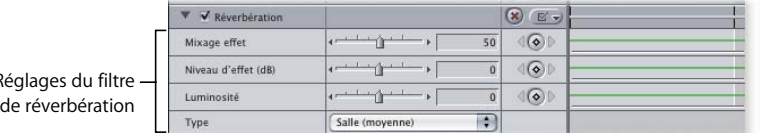

Les réglages des filtres d'écho et de réverbération sont décrits ci-après :

- Â *Mixage effet :* ce curseur détermine la quantité de son "brut" ou original du plan qui doit être mixé avec l'audio concerné. En insérant des images clés au fil du temps, vous pouvez simuler les pas d'une personne partant du fond d'une pièce (forte réverbération) et se rapprochant du micro (moins de réverbération).
- Â *Niveau d'effet :* ce curseur définit le volume de la réverbération ou de l'écho.
- Â *Luminosité :* ce curseur a une incidence sur la qualité de la réverbération ou de l'écho. L'accentuation de ce paramètre a pour effet d'intensifier l'effet.

• *Type : ce menu local (réverbération uniquement) vous permet de spécifier le type* d'environnement acoustique que le filtre de réverbération doit tenter de reproduire.

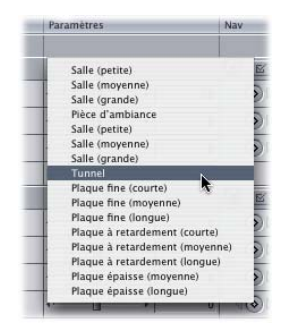

- Â *Retour :* ce curseur (écho uniquement) détermine la durée des échos créés par ce filtre. En se répétant, ils peuvent interagir pour produire une série complexe d'effets d'échos.
- Â *Temps de propagation :* ce curseur (écho uniquement) sert à déterminer la durée, en millisecondes, des pauses entre chaque écho. Plus une pause est longue, plus l'environnement paraît vaste.

# <span id="page-674-0"></span>*Utilisation des filtres audio*

Des filtres peuvent être ajoutés à n'importe quel clip audio d'un projet. Vous pouvez les ajouter de manière individuelle ou groupée. Lorsque vous ajoutez des filtres à un plan, ils apparaissent dans l'onglet Filtres du Visualiseur tant que ce plan est ouvert. Leur mode d'affichage varie selon que le clip audio du Visualiseur est une paire stéréo ou non :

- Â *Si le clip audio ouvert dans le Visualiseur est une paire stéréo,* chaque filtre ajouté est appliqué uniformément aux deux canaux et une seule série de contrôles apparaît.
- Â *Dans le cas contraire,* chaque filtre ajouté est appliqué aux deux canaux, mais chaque canal peut être doté de réglages différents.

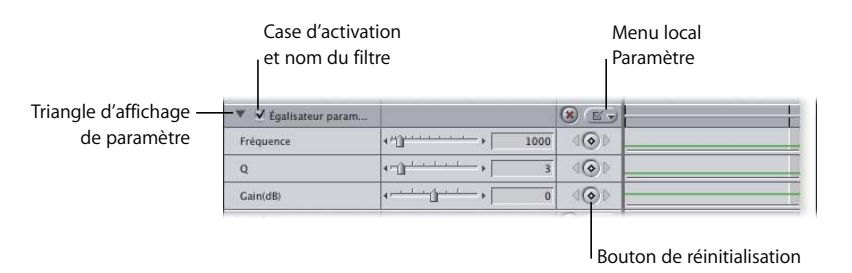

Tous les filtres ont plusieurs contrôles en commun :

- Â *Triangle d'affichage de paramètre :* ce contrôle vous permet d'afficher ou de masquer les paramètres d'un filtre.
- Â *Case à cocher d'activation :* elle vous permet d'activer ou de désactiver des filtres sans les supprimer du plan. Cette fonction est utile pour désactiver temporairement certains filtres afin d'en prévisualiser un autre.
- Â *Menu local Paramètre :* vous permet d'activer et de désactiver des réglages spécifiques à un filtre.
- Â *Bouton de réinitialisation :* attribue de nouveau à un filtre tous ses réglages par défaut.

À chaque filtre correspond un seul ensemble de contrôles. Ces contrôles sont généralement constitués de curseurs et de champs numériques qui vous permettent d'ajuster les paramètres.

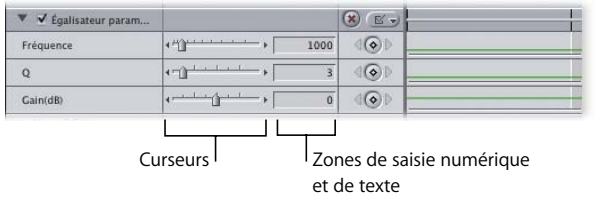

# <span id="page-675-0"></span>Application de filtres à un clip audio

L'application de filtres audio à des plans dans Final Cut Express HD n'est guère difficile.

**Pour appliquer un filtre audio à un plan dans une séquence, effectuez l'une des opérations suivantes :**

m Faites glisser un filtre audio de l'onglet Effets dans le Navigateur vers un plan de la séquence dans la Timeline.

Si vous déplacez un filtre audio sur un plan vidéo, il s'applique à tous les clips audio liés.

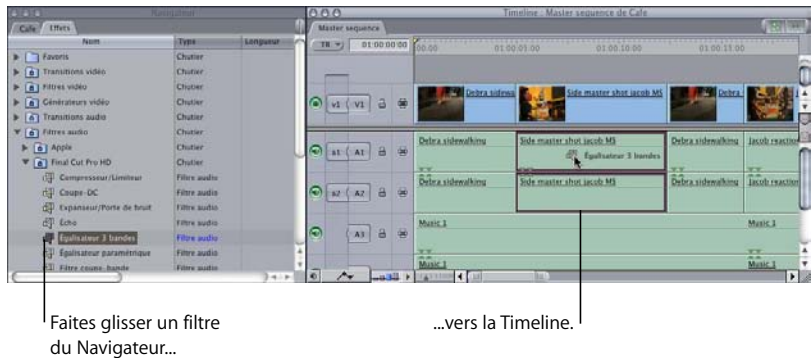

m Sélectionnez un ou plusieurs plans d'une séquence dans la Timeline, choisissez Filtres audio dans le menu Effets, puis sélectionnez un filtre dans le sous-menu.

Ce filtre est appliqué à tous les éléments sélectionnés. Si vous avez sélectionné des plans vidéo, le filtre s'applique à tous les clips audio liés à ceux-ci.

- m Si un plan de séquence est ouvert dans le Visualiseur, vous pouvez :
	- faire glisser un filtre à partir de l'onglet Effets du Navigateur directement vers le Visualiseur ;
	- Â choisir un filtre dans le sous-menu Filtres audio du menu Effets. Ce filtre est appliqué au plan dans le Visualiseur.

Si vous appliquez plusieurs filtres à un clip audio, ils s'appliquent les uns après les autres. En d'autres termes, le premier filtre audio est appliqué, puis le signal audio résultant est transmis au suivant et ainsi de suite.

Si vous appliquez plusieurs filtres à un plan, l'ordre dans lequel ils apparaissent dans l'onglet Filtres du Visualiseur détermine le son de ce plan. L'ordre initial des filtres dans cet onglet dépend du moment auquel ils ont été appliqués, mais vous pouvez toujours modifier cet ordre.

#### **Pour appliquer plusieurs filtres à un plan dans une séquence, effectuez l'une des opérations suivantes :**

- m En utilisant l'une des méthodes décrites ci-dessus, ajoutez un par un les filtres de votre choix au plan.
- m Dans l'onglet Effets du Navigateur, cliquez sur plusieurs filtres tout en maintenant la touche Maj ou Commande enfoncée, puis faites les tous glisser vers un ou plusieurs plans sélectionnés dans une séquence de la Timeline.

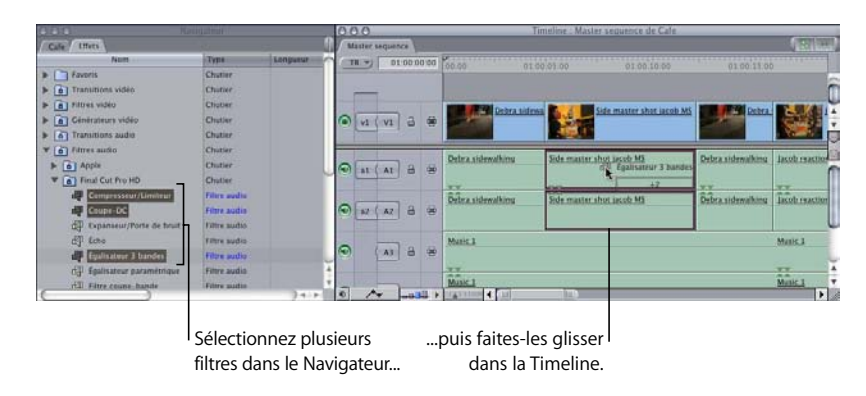

Les filtres sont appliqués aux plans dans leur ordre d'apparition dans l'onglet Effets.

Des filtres peuvent également être copiés, avec tous leurs réglages, puis collés dans un ou plusieurs plans de la même séquence ou d'une séquence différente.

Lorsque vous copiez un élément situé dans la Timeline, vous pouvez également copier tous ses réglages. Ces réglages incluent les filtres appliqués à cet élément. Au lieu de coller le plan, vous pouvez coller uniquement ses filtres sur tous les autres plans sélectionnés. Pour ce faire, utilisez la commande Coller les attributs.

#### **Pour copier et coller des filtres d'un plan à un autre :**

- **1** Sélectionnez dans la Timeline un élément auquel est appliqué un filtre.
- **2** Copiez cet élément.
- **3** Dans la Timeline, sélectionnez un ou plusieurs éléments auxquels appliquer le filtre.
- **4** Choisissez Edition > Coller les attributs (ou appuyez sur Option + V).
- **5** Dans la zone de dialogue Coller les attributs, sélectionnez ces options :
	- Â *Adapter la durée des attributs :* réduit ou agrandit les images clés des attributs de plan que vous avez copiés afin qu'elles s'adaptent à des plans de plus longue durée dans lesquels vous pouvez les coller.
	- Â *Attributs audio :* détermine les attributs du clip audio qui doivent être collés.
		- Â *Filtres :* appliquent les valeurs de paramètres et les images clés définies pour tous les filtres du plan copié.

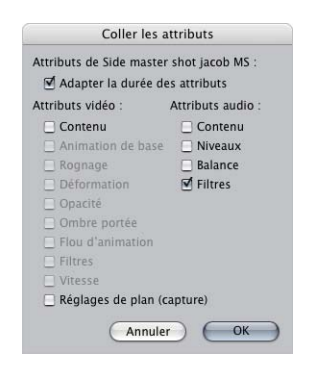

*Avertissement :* coller des attributs dans des éléments aux débits distincts donne de mauvais résultats.

**6** Cliquez sur OK.

Les filtres sont collés dans les plans sélectionnés.

# Modification et suppression de filtres

Pour modifier les filtres d'une séquence, ouvrez le plan auquel le filtre s'applique dans le Visualiseur.

*Remarque :* des filtres peuvent être ajoutés à des plans, qu'ils fassent partie d'une séquence ou non. Pour modifier un filtre dans un plan de séquence ou le supprimer, vous devez vous assurer qu'il s'agit bien du plan de séquence ouvert dans le Visualiseur et non le plan Master dans le Navigateur.

#### **Pour afficher les filtres d'un plan dans le Visualiseur :**

- m Si votre plan de séquence est déjà ouvert dans le Visualiseur, cliquez sur l'onglet Filtres.
- m Faites un double clic sur la barre de filtre dans la zone d'images clés d'un plan de la Timeline. Le plan est ouvert dans le Visualiseur et l'onglet Filtres apparaît au premier plan.
- m Si un premier plan de séquence a déjà été ouvert dans le Visualiseur avec l'onglet Filtres au premier plan, l'ouverture d'un autre plan de séquence provoque un affichage identique.

Les ajustements des paramètres de chaque filtre sont effectués dans l'onglet Filtres. Les filtres pouvant varier considérablement, pour plus d'informations sur leur utilisa-tion, consultez la section ["Application de filtres à un clip audio" à la page 676](#page-675-0).

Outre l'ajustement des réglages de chaque filtre, vous pouvez activer et désactiver les filtres sans les supprimer de votre plan, réorganiser leur ordre d'apparition afin de modifier leurs effets et les supprimer de vos plans.

#### **Pour activer ou désactiver un filtre :**

m Cochez la case située en regard du nom du filtre dans l'onglet Filtres. Si vous ne cochez pas cette case, le filtre est désactivé, mais pas supprimé du plan. Cette case est utile pour prévisualiser diverses combinaisons de filtres, sans avoir à appliquer, puis éliminer constamment les mêmes filtres.

Les filtres étant appliqués les uns après les autres, si vous appliquez plusieurs filtres à un plan, l'ordre dans lequel ils apparaissent est essentiel. (Consultez la section ["Application de filtres à un clip audio" à la page 676.](#page-675-0))

#### **Pour modifier l'ordre des filtres :**

m Dans l'onglet Filtres, déplacez un filtre de la liste afin de modifier l'ordre dans lequel il est appliqué à ce plan.

*Remarque :* pour faciliter le déplacement de ce filtre, cliquez sur le triangle d'affichage situé à gauche du nom du filtre afin de masquer les paramètres de ce dernier.

#### **Pour supprimer un filtre d'un plan, effectuez l'une des opérations suivantes :**

- m Sélectionnez un filtre dans l'onglet Effets, puis choisissez Effacer dans le menu Édition (ou appuyez sur la touche Supprimer).
- m Pour sélectionner tous les filtres appliqués à un plan, cliquez sur la barre de catégorie de filtre dans l'onglet Filtres, puis choisissez Effacer dans le menu Édition (ou appuyez sur la touche Supprimer).

### <span id="page-679-0"></span>Ajustements d'un filtre audio en temps réel

Vous trouverez peut-être qu'il est plus facile d'ajuster un filtre audio au cours de la lecture du plan auquel il est appliqué. De cette façon, vous pouvez entendre l'effet de l'ajustement au moment même où vous modifiez le paramètre du filtre.

#### **Pour modifier un paramètre de filtre audio en temps réel :**

- **1** Dans la Timeline, double-cliquez sur le plan de séquence dont vous souhaitez modifier le filtre audio pour l'ouvrir dans le Visualiseur.
- **2** Dans le Visualiseur, cliquez sur l'onglet Filtre pour afficher les paramètres du filtre audio de ce plan.
- **3** Déplacez la tête de lecture à l'endroit de votre plan où vous souhaitez que le paramètre de filtre soit modifié.
- **4** Lancez la lecture de la séquence.
- **5** Modifiez tous les contrôles de paramètres de filtre audio que vous souhaitez.

Vous entendez les modifications immédiatement.

**6** Lorsque vous avez terminé vos modifications, arrêtez la lecture.

Dès que vous relâchez le bouton de la souris, votre modification s'applique au paramètre du filtre.

### **Mise en boucle de la lecture pendant des ajustements de filtre en temps réel**

D'ordinaire, si vous visionnez votre plan de séquence dans le Visualiseur, l'intégralité du plan est lue à partir de la position de départ de la tête de lecture. En revanche, pour mettre en boucle une section déterminée de votre plan au moment d'ajuster les paramètres d'un filtre, vous pouvez activer la lecture en boucle, définir des points d'entrée et de sortie pour déterminer la durée du plan à lire, puis utiliser la commande Lecture entrée vers sortie pour faire une lecture en boucle.

# **VIII**

#### **Pour mettre en boucle une section de plan tout en ajustant un filtre en temps réel :**

**1** Votre plan ouvert dans le Visualiseur, définissez des points d'entrées et de sortie dans la zone de graphique d'images clés de l'onglet Filtres.

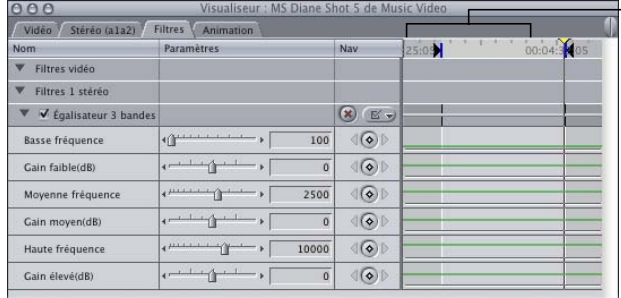

Points d'entrée et de sortie dans la zone de graphique d'images clés

- **2** Dans la règle du graphique d'images clés, placez la tête de lecture au niveau du point d'entrée.
- **3** Choisissez Lecture en boucle dans le menu Présentation pour activer la lecture en boucle.
- **4** Pour lire en boucle, choisissez > Marquer > Lecture > Entrée vers sortie (ou appuyez simultanément sur les touches Maj +  $\iota$ ).

La section située entre les points d'entrée et de sortie est lue en boucle et vous pouvez modifier en temps réel tout paramètre de filtre audio.

Pour arrêter la lecture, vous pouvez soit appuyer sur la barre d'espace ou sur la touche J, soit cliquer sur le bouton Arrêt du Canevas.

# **<sup>47</sup> Conseils pour améliorer l'audio**

Lisez les différentes sections de ce chapitre pour trouver des astuces sur la manière de découper un dialogue, découper de la musique et organiser vos pistes.

#### Ce chapitre traite des sujets suivants :

- [Comment décrire précisément le son \(p. 683\)](#page-682-0)
- [Utilisation efficace du spectre de fréquence \(p. 684\)](#page-683-0)
- [Conseils pour le découpe du dialogue \(p. 684\)](#page-683-1)
- [Conseils pour le découpage de la musique \(p. 688\)](#page-687-0)
- [Organisation des pistes \(p. 690\)](#page-689-0)

# <span id="page-682-0"></span>Comment décrire précisément le son

Même si vous n'êtes pas destiné à devenir un ingénieur du son à temps plein, il est important que vous soyez capable de parler du son avec des concepteurs et ingénieurs du son. Entraînez-vous à décrire verbalement ce que vous entendez, en évitant autant que possible les adjectifs abstraits. Essayez d'être le plus précis possible. Au lieu de demander des "sons d'extérieur", essayez plutôt "grillons à la tombée de la nuit et voiture qui passe de temps en temps sur une route au loin". Au lieu de dire "bruits de la ville", dites plutôt "klaxons stridents, bruits de pas sur le trottoir et un son d'hélicoptère occasionnel". Voici les petits détails qui rendent un mixage sonore convaincant.

# <span id="page-683-0"></span>Utilisation efficace du spectre de fréquence

Il semble évident que le son le plus important du mixage doit avoir le niveau le plus élevé, mais il existe d'autres méthodes pour fusionner sans augmenter le volume sonore. La plupart des sons occupent une plage de fréquences particulière, de sorte que si vous mixez des sons de différentes gammes, vous pouvez conserver une certaine clarté sans trop d'ajustements de niveau. Trop de sons dans la même gamme peuvent provoquer une cacophonie.

Vous pouvez utiliser des *égaliseurs* pour donner une forme au son et faire des "trous" dans le spectre de fréquences utilisé, afin d'y placer ensuite d'autres sons. Si vous essayez par exemple de rendre un dialogue de la gamme de 1 à 3 kHz plus audible sur le bruit de fond existant, vous pouvez essayer de filtrer le bruit de fond pour réduire la gamme de 1 à 3 kHz au lieu de réduire le niveau de l'ensemble de la piste. L'égalisation vous permet de réduire le volume des sons uniquement aux fréquences sélectionnées, rendant le mixage plus clair dans cette partie du spectre.

# <span id="page-683-1"></span>Conseils pour le découpe du dialogue

#### **Utilisez des fondus afin que les problèmes de montage se remarquent moins.**

S'il vous est difficile de trouver un point de montage transparent entre deux clips audio, essayez d'utiliser une transition plutôt qu'un cut net. Pour plus d'informations sur les transitions audio, consultez la section ["Ajout de transitions" à la page 527.](#page-526-0)

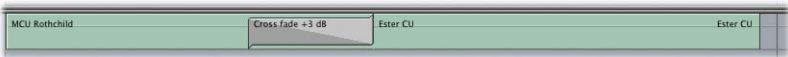

### **Utilisez des fractions d'images clés pour éliminer les bruits secs et les cliquetis au niveau des points de montage.**

Si vous ne parvenez pas à éliminer un bruit sec ou un cliquetis qui apparaît sur un point de montage, vous pouvez le supprimer en ouvrant l'élément dans le Visualiseur pour définir des images clés de niveau audio *à l'intérieur de* l'image contenant ce bruit indésirable, puis en appliquant un fondu jusqu'à –60 dB à ces quelques échantillons audio. Pour des instructions plus détaillées, consultez la section "Exemple : définition d'images [clés de niveau audio de sous-images pour éliminer des cliquetis" à la page 646.](#page-645-0)
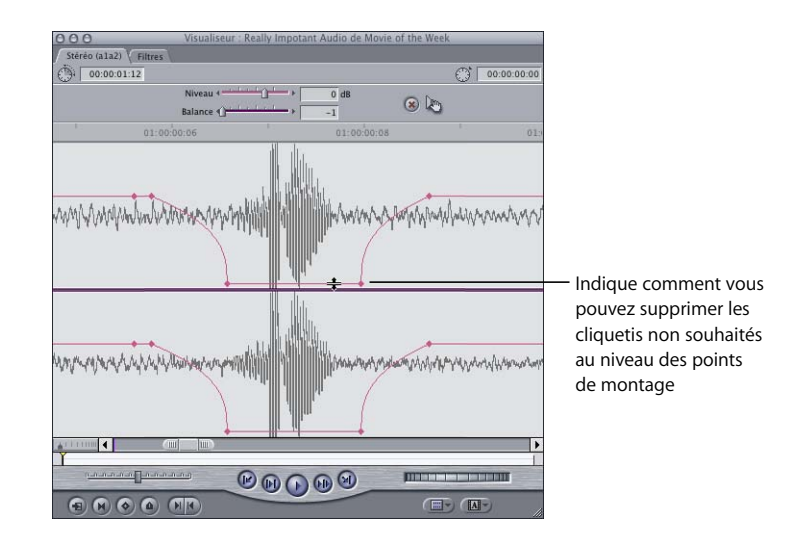

#### **Utilisez des images clés pour éliminer les bruits de micro présents dans l'enregistrement d'une voix off.**

Même si vous pouvez utiliser le filtre Vocal DePopper dans les situations problématiques extrêmes, lorsque vous n'avez que très peu de bruits causés par des mots contenant la lettre *P* dans votre audio, vous pouvez les supprimer en ouvrant le clip audio dans le Visualiseur, en zoomant sur le son P, puis en définissant quatre images clés en vue d'atténuer le niveau audio et d'adoucir le son.

#### **Utilisez les bruits d'ambiance pour combler les vides audio d'une scène.**

Lorsque vous montez un dialogue, toute partie d'une scène ne comportant ni dialogue ni audio source propre doit être remplacée par des bruits d'ambiance tirés de cette scène, comme décrit dans la section ["Bases du montage audio" à la page 439.](#page-438-0) Ceci inclut le début et la fin d'une scène, même si personne ne parle. En effet, si les bruits d'ambiance n'apparaissent que lors des dialogues, l'ensemble sonnera faux. La totalité de la scène doit comporter un bruit de fond identique.

#### **Si une personne marmonne, ne serait-ce qu'un mot, récupérez le reste de la prise.**

Si une personne prononce mal tout ou partie d'un mot, en avalant une partie de ce mot ou en le marmonnant, vous pouvez parfois prendre tout ou partie d'une occurrence de ce mot ou d'un autre mot comportant le son dont vous avez besoin, puis l'utiliser pour remplacer tout ou partie du mot mal prononcé.

Par exemple, supposons qu'un acteur devait dire "Descendez ces chats de cet arbre" et qu'il a dit à la place "*Dezendez* ces chats de cet arbre", en écorchant accidentellement le son "s" dans le mot "descendez". Si vous avez besoin d'utiliser cette prise, il vous est possible de copier le son "s" du mot "cette" et de le coller par-dessus la partie écorchée du mot "descendez". La modification est si minime que personne ne remarquera la différence. Le résultat obtenu peut ressembler à l'illustration ci-dessous :

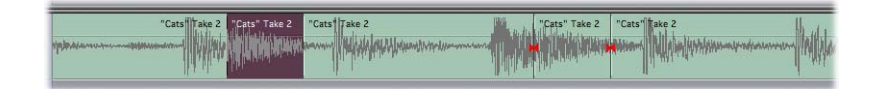

Lorsque vous procédez à ce type de coupe, soyez attentif au début et à la fin des mots. Parfois, certaines personnes mangent leurs mots s'ils parlent trop vite. Si vous remplacez un mot dans le clip audio 1 par le même mot du clip audio 2, vous devez vous assurer que le son présent avant le nouveau mot dans le clip 2 est le même que celui qui précédait le mot remplacé dans le clip 1.

#### **Lissage des cuts dans le dialogue par cut et transfert vers une autre image.**

Si vous avez besoin de supprimer un mot ou une expression dans le discours d'une personne, vous pouvez utiliser un plan de coupe ou effectuer un B-roll du métrage au même point. Cela vous permet de modifier l'audio sans que les spectateurs ne remarquent le moment de la coupe.

Des plans de l'interviewer apparaissent généralement dans les programmes documentaires pour permettre au monteur de monter le dialogue du commentateur sans introduire de coupe sèche. Ainsi, si une personne dit deux fois la même chose devant la caméra, il est possible de couper l'erreur à l'insu du public, afin d'améliorer l'ensemble.

Vous pouvez également procéder de cette façon dans les narrations. Si vous décidez d'apporter des modifications aux répliques d'un acteur, en ajoutant ou supprimant du dialogue, vous pouvez introduire un plan de coupe d'un auditeur pour introduire des changements subtiles dans l'audio de l'orateur.

#### **Modification du rythme du dialogue hors caméra.**

Tant que le narrateur est hors caméra, vous avez la possibilité de réaliser d'autres opérations. Vous pouvez par exemple modifier le rythme du dialogue, en faisant varier l'aspect dramatique d'une phrase. Le secret consiste à disposer de métrage qu'il vous est possible de couper sans que cela semble étrange. Un plan sur les spectateurs ou sur un autre acteur en train d'écouter constituent deux exemples de plan de coupe possible.

N'oubliez pas de combler les vides créés lors du montage de votre audio avec des bruits d'ambiance.

#### **Utilisez la vidéo d'une prise avec l'audio d'une autre prise.**

Vous disposerez parfois de plusieurs plans d'une scène donnée, chacun comprenant quelque chose d'intéressant. Par exemple, vous disposez d'une série de prises dans lesquelles un acteur dit "Ouah ! C'est une sacrée part de tarte !"

Chaque prise est filmée selon un angle légèrement différent et parmi ces prises, vous en préférez une en particulier, même si ce n'est pas dans celle-ci que le dialogue est le meilleur. Dans une autre prise, l'acteur disant "ouah" vous semble plus convaincant, mais la meilleure version de la réplique "C'est une sacrée part de tarte !" se trouve dans une troisième. Si l'acteur a été régulier et que le rythme de chacune de ces prises est pratiquement le même, vous pouvez facilement combiner ces trois plans pour obtenir une seule bonne prise.

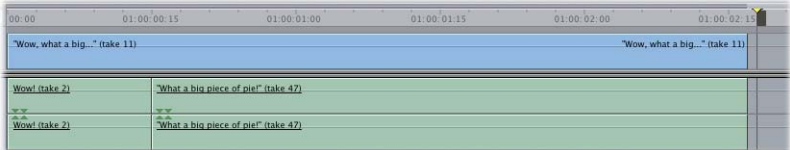

#### **Soyez attentif lorsque vous combinez des dialogues de différentes prises.**

Les intonations varient d'une personne à l'autre et il faut y prêter attention. Il peut arriver que vous ne puissiez combiner deux phrases car elles ne sonnent pas bien ensemble.

Par exemple, supposons que vous disposez de deux clips audio de la même personne qui parle. Dans l'un des plans la personne dit : "Je vais jeter cette valise par la fenêtre !" Dans l'autre, elle dit : "Dois-je ranger cette boîte dans le placard ?" Vous souhaitez remplacer l'acteur par un plan du placard lorsque l'acteur dit "cette valise" afin de combiner la réplique "Je vais jeter cette valise" avec "dans le placard". Malheureusement, la deuxième phrase est une question, par conséquent les deux morceaux de dialogue ne s'associent pas bien. La différence étant notable, vous devez trouver une autre solution.

**VIII**

#### **Montez des sons afin de gérer un bruit de fond important au niveau d'un point de montage.**

Si vous coupez un clip audio pour le placer sur un autre, mais qu'il existe un son important au niveau du point de montage, tel que le bruit d'une voiture ou d'un avion, vous pouvez monter le son pour masquer la coupure. Étant donné que vous ne pouvez pas éliminer ce bruit, si vous prenez un autre effet sonore de voiture ou d'avion, similaire au son présent au niveau de votre point de montage, vous pouvez monter la quantité souhaitée de cet effet sur une piste audio adjacente et compléter ainsi le son du passage de l'avion ou de la voiture. Vous devrez jouer avec vos niveaux, mixer l'effet sonore à la hausse avant le point de montage, puis à la baisse, mais vous pourrez masquer le point de montage de façon à ce que le cut semble tout à fait naturel.

#### **Permutez les effets sonores à l'écran avec de nouveaux effets à l'aide d'une coupe par remplacement.**

Si vous souhaitez remplacer le bruit d'une porte qui claque dans votre audio source par un effet sonore de claquement de porte plus théâtral, vous pouvez facilement et rapidement aligner la nouvelle forme d'onde de l'effet sonore sur l'ancienne en effectuant une coupe par remplacement, de sorte que le nouveau son soit alors parfaitement synchronisé.

## Conseils pour le découpage de la musique

#### **Utilisez le début et la fin des éléments musicaux pour vos coupes.**

Au lieu d'appliquer un fondu à un morceau de musique au début et la fin de la séquence, à des emplacements aléatoires, essayez d'aligner des parties musicales spécifiques sur des parties de plans vidéo de la séquence, en vue d'obtenir un effet dramatique. Aux endroits auxquels vous devez commencer et terminer la musique dans votre séquence, procédez ensuite au montage du début et de la fin de cette piste en les alignant sur le rythme et la mélodie de la partie de piste utilisée.

Si vous utilisez le début et la fin d'une piste musicale, vous obtiendrez de meilleurs résultats que si vous la découpez simplement en son milieu. En outre, vous pouvez généralement créer une série de coupes à l'aide de différentes parties de cette même piste musicale.

**Utilisez la synchronisation par fraction d'image pour conserver le rythme de la musique.** Le rythme musical étant homogène, des incohérences dues à des coupes sur une piste musicale s'entendent très clairement. Les ajouts d'une simple image étant rarement assez détaillés pour que la synchronisation du rythme dans une piste soit parfaite, par conséquent utilisez la synchronisation par fraction d'image pour chaque segment que vous montez, afin de vous assurer que les points de montage entre deux éléments d'une même chanson sont en rythme.

#### **Utilisez le balayage en damier sur les segments audio utilisés pour créer des fondus de meilleure qualité.**

Au lieu d'utiliser des fondus pour créer une transition entre deux éléments montés sur la même piste musicale, montez-les ensemble sur plusieurs pistes de votre séquence :

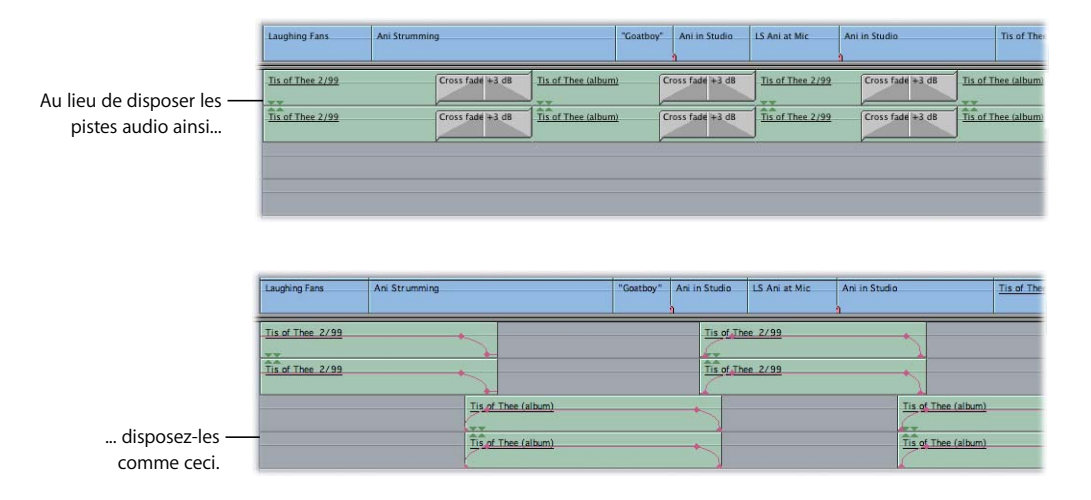

A présent, vous pouvez utiliser le réglage de volume superposé pour créer des fondus aussi longs que nécessaire, à l'aide de la forme qui assure la transition la plus discrète entre deux éléments qui se suivent.

#### **Lorsque vous réalisez un cut d'une image vers une musique, ne procédez pas toujours selon le rythme.**

Parfois, aligner un montage vidéo sur un rythme musical important donne des résultats fantastiques. Dans d'autres cas, le résultat est excessif. Dans la vidéo musicale en particulier, il est important de faire des cuts ne correspondant *pas* au rythme de la musique. Sinon, vos montages sont trop prévisibles et peuvent même sembler fastidieux à vos spectateurs.

## Organisation des pistes

Lorsque vous montez de l'audio dans vos séquences, il est important de classer vos pistes. Ainsi, il vous est plus facile de savoir où sont les pistes nécessaires lorsque vous montez de nouveaux éléments et vous avez moins de problèmes à les mixer. Par exemple, placez l'ensemble des éléments de dialogue synchronisés, les bruits de fond, les effets sonores et la musique dans des groupes de pistes distincts.

Vous pouvez par exemple placer les voix de deux acteurs respectivement sur les pistes A1 et A2, les commentaires enregistrés avec l'outil Voix off sur la piste A3, les éléments de bruits de fond, tels que le bruit du vent ou de la pluie, sur les pistes A4 et A5 et les effets sonores sur les pistes A6, A7 et A8. Enfin, les pistes A9, A10, A11 et A12 sont prévues pour les éléments de musique stéréo en superposition.

Si vous travaillez sur un projet susceptible d'être diffusé dans le monde entier, vous devez séparer le mixage final en *piste* distinctes D, M et E (dialogue, musique et effets). Cela permet aux distributeurs étrangers de doubler les voix de vos acteurs sans perdre la musique, le bruit ambiant et les effets montés dans votre programme.

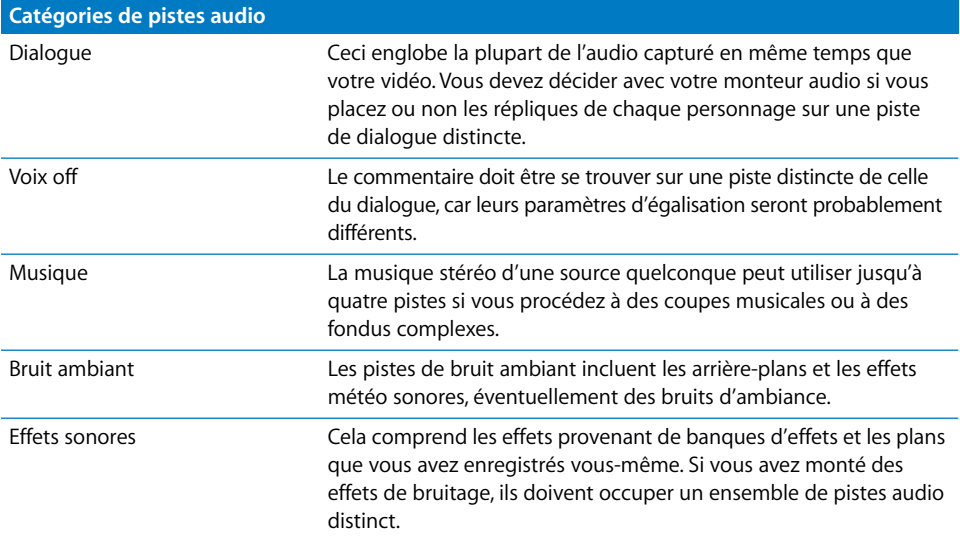

## <span id="page-690-0"></span>**IX Partie IX** : Effets

Découvrez comment utiliser les puissantes capacités d'effets de Final Cut Express HD afin d'améliorer votre projet. Ajoutez des filtres, créez des effets d'animation, générez des titres, créez des compositions graphiques et étalonnez les couleurs de votre métrage.

- **[Chapitre 48 Filtres vidéo](#page-692-0)**
- **[Chapitre 49 Modification des paramètres d'animation](#page-718-0)**
- **[Chapitre 50 Ajustement des paramètres des effets appliqués à l'aide d'images clés](#page-748-0)**
- **[Chapitre 51 Réutilisation des paramètres d'effet et d'animation](#page-774-0)**
- **[Chapitre 52 Modification de la vitesse du plan](#page-780-0)**
- **[Chapitre 53 Utilisation d'images fixes et de photographies](#page-788-0)**
- **[Chapitre 54 Compositing et superposition de couches](#page-804-0)**
- **[Chapitre 55 Incrustation, caches et masques](#page-834-0)**
- **[Chapitre 56 Étalonnage des plans](#page-858-0)**
- **[Chapitre 57 Utilisation de plans générés intégrés](#page-882-0)**
- **[Chapitre 58 Création de titres](#page-888-0)**

## <span id="page-692-0"></span>**<sup>48</sup> Filtres vidéo**

# **48**

## Une fois que votre séquence comporte des plans, vous pouvez appliquer des filtres pour en traiter et modifier le contenu visuel.

#### Ce chapitre traite des sujets suivants :

- [Différentes manières d'utiliser des filtres \(p. 693\)](#page-692-1)
- [Application d'un filtre à un plan \(p. 694\)](#page-693-0)
- [Application de plusieurs filtres à des plans \(p. 696\)](#page-695-0)
- [Affichage et réglage des paramètres d'un filtre \(p. 697\)](#page-696-0)
- [Affichage des barres de filtres dans la Timeline \(p. 703\)](#page-702-0)
- [Activation et réorganisation des filtres \(p. 704\)](#page-703-0)
- [Copie et collage des filtres d'un plan \(p. 704\)](#page-703-1)
- [Suppression de filtres dans des plans \(p. 705\)](#page-704-0)
- [Filtres vidéo disponibles dans Final Cut Express HD \(p. 706\)](#page-705-0)

## <span id="page-692-1"></span>Différentes manières d'utiliser des filtres

Grâce aux filtres, vous disposez de plusieurs moyens pour modifier et améliorer vos plans. Vous pouvez ainsi :

Â *Ajuster la qualité d'image d'un plan :* les filtres d'étalonnage permettent d'ajuster la qualité de votre plan, notamment la couleur, la luminosité et le contraste, la saturation et la netteté. Ces filtres vous permettent de compenser les erreurs d'exposition commises en réglant l'exposition et l'équilibre des couleurs des plans après le tournage. Vous pouvez également affiner le réglage des plans de la séquence montée, en veillant à l'harmonisation des couleurs et de l'exposition de tous les plans d'une scène. Par ailleurs, les filtres d'étalonnage permettent de styliser les plans de votre projet en manipulant les couleurs et l'exposition pour créer des effets spécifiques. Pour plus d'informations, consultez le [chapitre 56, "Étalonnage des plans", à la page 859](#page-858-0).

- Â *Créer des effets visuels :* certains filtres, tels que les filtres Ripple (ondulation) ou Fisheye, créent des effets visuels audacieux. Vous pouvez appliquer et associer ces filtres pour créer des effets permettant aussi bien de faire tourner votre plan dans un espace 3D simulé que d'appliquer un flou, un Ripple ou de retourner l'image d'un plan dans le Canevas.
- Â *Créer et manipuler des effets de transparence :* utilisez des filtres tels que le manipulateur de chrominance ou le cache patate pour créer et manipuler les informations du canal alpha des plans de votre projet. Les filtres d'incrustation créent des canaux alpha à partir des zones bleues, vertes, blanches ou noires de l'image. D'autres filtres,tels que le filtre Écran large ou Bords adoucis, vous permettent de manipuler ultérieurement les zones de transparence dans un plan incrusté en développant, en réduisant et en lissant ces zones pour peaufiner l'effet. Des filtres tels que Masquer forme ou Arithmétique composite servent à générer un nouveau canal alpha à partir des formes géométriques simples ou à appliquer le canal alpha d'un plan sur un autre. Pour plus d'informations, consultez le [chapitre 55, "Incrustation, caches et masques", à la page 835.](#page-834-0)

Final Cut Express HD inclut une large sélection de filtres vidéo regroupés en plusieurs catégories Pour plus d'informations, consultez la section ["Filtres vidéo disponibles dans](#page-705-0)  [Final Cut Express HD" à la page 706.](#page-705-0)

#### **Application d'images clés à des paramètres de filtre**

À l'instar de la majorité des paramètres de Final Cut Express HD, il est possible d'appliquer des images clés aux paramètres de filtre afin de modifier, au fil du temps, leurs effets sur vos plans. Le mode d'application d'images clés à des filtres est identique à celui d'images clés à des réglages d'animation. Pour plus d'informations, consultez le [chapitre 50,](#page-748-0)  ["Ajustement des paramètres des effets appliqués à l'aide d'images clés", à la page 749](#page-748-0).

## <span id="page-693-0"></span>Application d'un filtre à un plan

Même si vous pouvez appliquer des filtres aux plans aussi bien dans une séquence que dans le Navigateur, il est très important de faire une distinction entre ces deux méthodes.

- Â *Si vous appliquez des filtres à un plan de séquence*, ils ne s'appliquent qu'à ce plan. Le plan Master dans le Navigateur reste inchangé.
- Â *Si vous appliquez des filtres à un plan Master dans le Navigateur,* les instances de ce plan se trouvant déjà dans d'autres séquences ne sont pas modifiées. En revanche, si vous montez le plan Master dans une séquence, le nouveau filtre est également intégré à la séquence.

Dans la plupart des cas, vous pouvez appliquer des filtres à des plans individuels dans des séquences et non aux plans Master dans le Navigateur. Il peut arriver que vous souhaitiez appliquer le même filtre (d'étalonnage par exemple) à chaque instance d'un plan Master montée dans une séquence. Dans ce cas, appliquez le filtre d'étalonnage au plan Master dans le Navigateur. Les filtres appliqués aux plans demeurent toutefois indépendants les uns des autres. Si vous modifiez les paramètres de filtre d'un plan Master, ces mêmes paramètres ne sont pas modifiés dans les plans affiliés.

∏ *Astuce :* pour maintenir des réglages de filtre homogènes sur des plans différents, copiez et collez ces réglages à l'aide de la commande Coller les attributs.

#### **Pour appliquer un filtre à un plan dans une séquence, effectuez l'une des opérations suivantes :**

l'onglet Effets du Navigateur jusque sur l'un des plans sélectionnés dans la Timeline.

m Sélectionnez un ou plusieurs plans dans la Timeline, puis faites glisser un filtre de

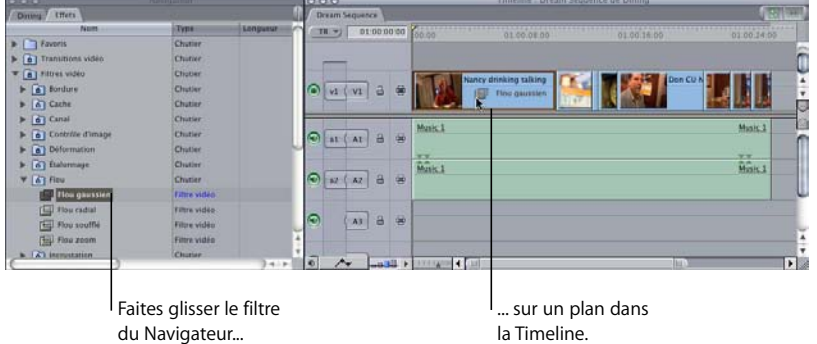

- m Sélectionnez un ou plusieurs plans dans la Timeline, choisissez Effets > Filtres vidéo, puis sélectionnez un filtre dans les sous-menus.
- **Astuce :** si aucun plan n'est sélectionné dans la Timeline, le filtre s'applique au plan situé sous la tête de lecture sur la piste dont la sélection automatique est activée.
- m Ouvrez un plan de séquence dans le Visualiseur, puis utilisez l'une des méthodes suivantes :
	- Choisissez Filtres vidéo dans le menu Effets, puis un filtre dans les sous-menus.
	- Â Faites glisser un filtre de l'onglet Effets du Navigateur directement dans le Visualiseur.

Vous pouvez appliquer un filtre à la totalité ou à une partie d'un plan.

**Pour appliquer un filtre sur une partie d'un plan de la séquence :**

**1** Choisissez l'outil Sélection par plage dans la palette d'outils (ou appuyez trois fois sur la touche G).

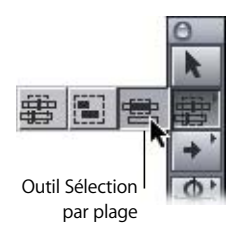

**2** Dans la Timeline, faites glisser le curseur jusqu'à la partie du plan à laquelle appliquer le filtre.

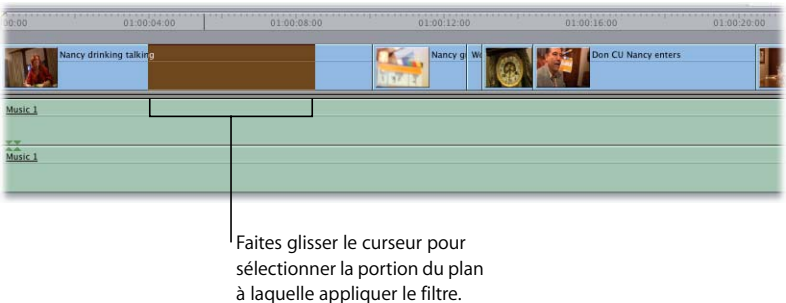

- **3** Effectuez l'une des opérations suivantes :
	- Faites glisser un filtre de l'onglet Effets du Navigateur sur la portion voulue de votre plan.
	- Choisissez Filtres vidéo dans le menu Effets, puis un filtre dans les sous-menus.

## <span id="page-695-0"></span>Application de plusieurs filtres à des plans

Vous pouvez appliquer un ou plusieurs filtres à la fois à un plan. De même, vous pouvez ajouter un ou plusieurs filtres à plusieurs plans à la fois. Vous pouvez ajouter autant de filtres que nécessaire à un plan. Si vous appliquez plusieurs filtres à un plan, leur application est séquentielle (le premier filtre est appliqué, puis le second et ainsi de suite).

L'ordre dans lequel les filtres vidéo d'un plan apparaissent dans l'onglet Filtres du Visualiseur détermine l'aspect de ce plan. Si vous appliquez un filtre de flou, puis un filtre d'ondulation circulaire à un plan, ce dernier devient d'abord flou, puis l'image floue est ondulée. Si vous inversez cet ordre, l'image est d'abord ondulée, puis elle devient floue.

Lorsque plusieurs filtres sont appliqués à un plan, vous pouvez modifier leur ordre d'application en les faisant glisser dans la liste de l'onglet Filtres. Consultez la section ["Activation et réorganisation des filtres" à la page 704.](#page-703-0)

#### **Pour appliquer plusieurs filtres à un plan dans une séquence, effectuez l'une des opérations suivantes :**

- m Appliquez des filtres, les uns après les autres, comme décrit dans la section ci-dessus.
- m Sélectionnez un filtre dans l'onglet Effets du Navigateur, copiez-le, puis collez-le dans l'onglet Filtres du plan dans le Visualiseur.
- m Les filtres peuvent également être copiés dans l'onglet Filtres du plan, puis collés dans l'onglet Filtres d'un autre plan, que ce plan appartienne à une séquence dans la Timeline ou qu'il s'agisse d'un plan Master se trouvant dans le Navigateur.
- m Cliquez tout en maintenant la touche Maj ou Commande enfoncée pour sélectionner plusieurs filtres dans l'onglet Effets du Navigateur, puis faites-les glisser sur un ou plusieurs plans sélectionnés dans la Timeline.

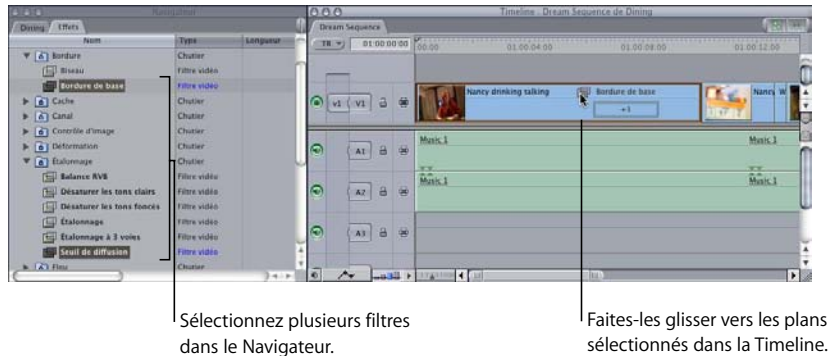

m Faites glisser un ou plusieurs filtres de l'onglet Filtres d'un plan dans le Visualiseur vers un plan (ou plusieurs plans sélectionnés) dans la Timeline.

## <span id="page-696-0"></span>Affichage et réglage des paramètres d'un filtre

Lorsque vous appliquez un ou plusieurs filtres à un plan, vous devez afficher les paramètres de filtre avant de les ajuster.

*Remarque :* avant d'afficher ou de modifier les paramètres d'un filtre appliqué à un plan de votre séquence, vous devez vous assurer que ce plan (et non le plan Master dans le Navigateur) est ouvert dans le Visualiseur.

#### **Pour afficher les filtres appliqués à un plan, utilisez l'une des méthodes suivantes :**

- m Ouvrez un plan dans le Visualiseur, puis cliquez sur l'onglet Filtres.
- m Si un plan de séquence est déjà ouvert dans le Visualiseur, cliquez sur l'onglet Filtres.
- m Faites un double clic sur la barre de filtres dans la piste vidéo d'un plan dans la Timeline.

Le plan est ouvert dans le Visualiseur, tout comme l'onglet Filtres.

*Remarque :* lorsqu'un plan de séquence est déjà ouvert dans le Visualiseur avec l'onglet Filtres, si vous ouvrez un autre plan de séquence, celui-ci apparaît également avec l'onglet Filtres.

#### **Pour afficher les paramètres d'un filtre :**

m Cliquez sur le triangle d'affichage en regard du paramètre dans l'onglet Filtres.

#### **Contrôles de l'onglet Filtres du Visualiseur**

Final Cut Express HD offre plusieurs contrôles permettant de manipuler les filtres. Bien que chaque filtre possède ses propres paramètres et commandes, certaines commandes sont communes à tous les filtres.

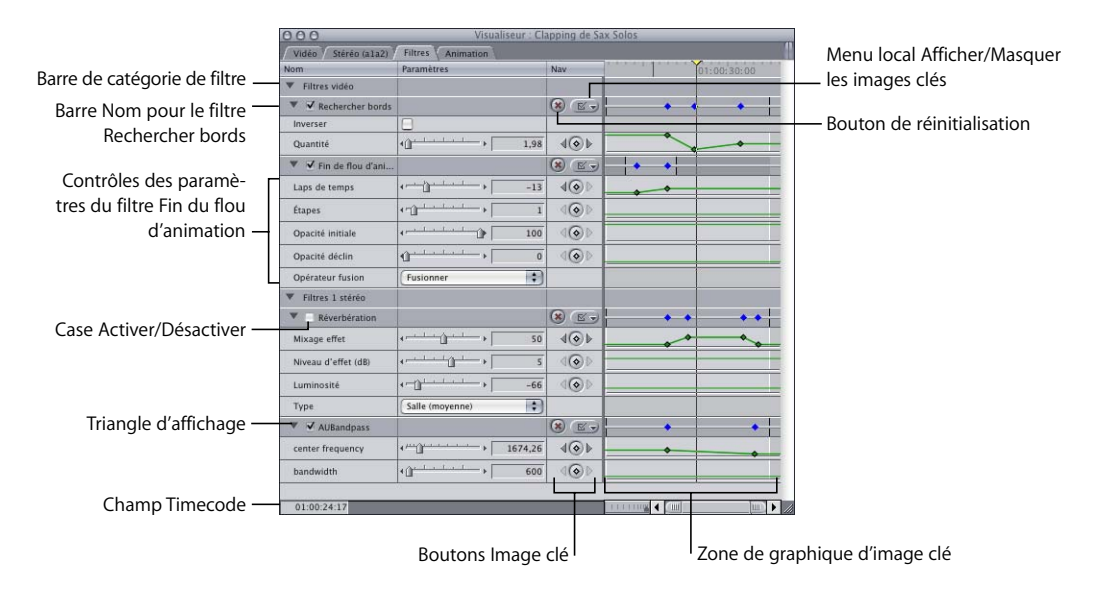

- Â *Barre de catégorie de filtre :* les filtres vidéo sont d'abord répertoriés, puis les filtres audio (pour les plans comprenant à la fois des éléments vidéo et audio). Pour sélectionner tous les filtres d'une catégorie, cliquez sur la barre Filtres vidéo ou Filtres audio.
- *Barre de nom :* à chaque filtre correspond une barre de nom comportant un triangle d'affichage, une case activé/désactivé, ainsi que le nom du filtre. Pour modifier la position d'un filtre dans la liste, déplacez son nom (cette manipulation est plus facile si les commandes du filtre sont masqués).
- Â *Bouton de réinitialisation :* ce bouton se trouve dans la barre de nom, sous la colonne Nav. Ce bouton permet d'éliminer toutes les images clés correspondant au(x) paramètre(s), puis de réinitialiser ces paramètres pour rétablir leurs valeurs par défaut.
- Â *Menu local Afficher/Masquer les images clés :* ce menu se trouve dans la barre de nom, sous la colonne Nav. Utilisez ce menu local pour choisir les paramètres dont les images clés sont affichées (ou masquées) dans la zone de graphique d'image clé de la barre de nom.
- Â *Case Activer/Désactiver :* cliquez dessus pour activer ou désactiver un filtre. Lorsque cette case n'est pas cochée, le filtre n'est ni appliqué ni rendu.
- Â *Triangle d'affichage :* cliquez pour afficher et masquer tous les contrôles d'un filtre.
- Â *Commandes de paramètres :* à chaque filtre correspond un ensemble de commandes de paramètres.
- Â *Champ de navigation par timecode :* il affiche la position de la tête de lecture dans la zone de graphique d'images clés. Si vous entrez une nouvelle valeur de timecode, la tête de lecture se positionne sur ce point.

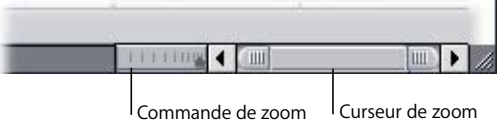

- Â *Commande de zoom :* elle permet de rallonger ou de réduire la durée affichée par la règle dans la zone graphique d'image clé, ce qui agrandit et rétrécit cette dernière en conséquence. Elle permet aussi de conserver la zone visible du graphique de l'image clé lorsque vous effectuez un zoom avant ou arrière.
- Â *Curseur de zoom :* ce curseur permet de rallonger ou de réduire la durée affichée par la règle dans la zone graphique d'image clé, en faisant glisser les cases de défilement sur un côté, en les ajustant et en laissant la zone visible centrée. Si vous appuyez sur la touche Maj tout en faisant glisser l'une des cases de défilement, vous pouvez effectuer un zoom avant ou arrière sur le graphique d'image clé en verrouillant la case de défilement opposée et en déplaçant la zone visible du graphique de l'image clé dans la direction du glissement.

#### **Utilisation des contrôles de filtre**

Chaque filtre possède ses propres contrôles graphiques (visuels) et numériques, notamment des curseurs, des contrôles Point et Angle, ainsi que des contrôles de plan et de couleur. Certains filtres, notamment le filtre Étalonnage à 3 voies et Manipulateur de chrominance, possèdent d'autres contrôles visuels que vous pouvez utiliser pour modifier les effets de ces filtres. Les paramètres définis par les contrôles visuels se répercutent dans les contrôles numériques et inversement. Ces filtres sont présentés en détail dans des chapitres distincts. Pour plus d'informations, consultez les sections ["Filtre Étal](#page-868-0)[onnage" à la page 869](#page-868-0) et ["Présentation de la composition à l'aide du filtre Manipula](#page-839-0)[teur de chrominance" à la page 840.](#page-839-0)

#### **Curseurs**

Par défaut, les curseurs n'affichent que des valeurs entières.

#### **Pour ajuster la valeur correspondante avec une précision de deux décimales :**

m Faites glisser le curseur tout en maintenant la touche Maj enfoncée.

#### **Pour ralentir le déplacement d'un curseur et effectuer des modifications plus précises au niveau du paramètre :**

m Faites glisser le curseur tout en maintenant la touche Commande enfoncée.

#### **Curseurs logarithmiques**

Lorsque vous déplacez la poignée d'un curseur logarithmique, la vitesse de changement augmente plus rapidement sur une partie du curseur que sur les autres portions. Les espaces entre les coches des curseurs logarithmiques sont irréguliers : lorsqu'ils sont réduits, la modification de la valeur du paramètre est plus lente. Final Cut Express HD utilise deux types de curseurs logarithmiques :

- Â *Curseur logarithmique :* ce curseur comporte des coches rapprochées uniquement sur l'une de ses extrémités, ce qui indique que la vitesse de modification est plus rapide sur l'autre extrémité.
- Â *Curseur logarithmique double-face :* ce curseur comporte des coches rapprochées uniquement en son centre, ce qui indique que la vitesse de modification est plus rapide au centre et plus lente aux extrémités.

Les curseurs logarithmiques sont très pratiques pour les paramètres présentant un grand nombre de valeurs possibles, mais dont certaines valeurs, aux extrémités, sont plus utiles que les autres.

#### **Contrôle de point**

Les contrôles de point servent à définir des emplacements dans le Canevas.

**Pour définir un nouvel emplacement à l'aide des coordonnées x et y :**

**1** Dans l'onglet Filtres du Visualiseur, cliquez sur le contrôle de point.

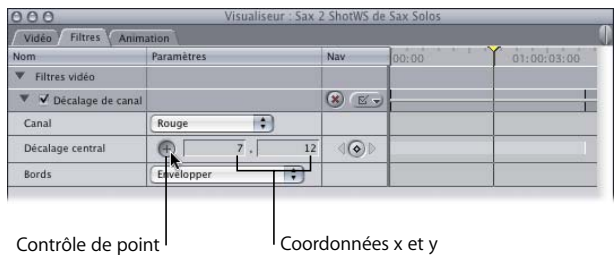

**2** Déplacez le pointeur sur le Canevas.

Dans le Canevas, le pointeur prend la forme d'un viseur.

- **3** Cliquez n'importe où dans le Canevas pour choisir ces coordonnées.
- ∏ *Astuce :* vous pouvez également faire glisser le pointeur dans le Canevas, puis relâchez le bouton de la souris lorsque le pointeur se trouve à l'emplacement souhaité. Si vous choisissez de glisser au lieu de cliquer, les valeurs sont actualisées en fonction des déplacements du viseur.

Pour plus d'informations sur le positionnement des plans dans le Canevas, consultez la sec-tion ["Utilisation de la géométrie cartésienne pour positionner les plans" à la page 725.](#page-724-0)

#### **Contrôle Angle**

Ce contrôle permet de définir les angles et les rotations. La grande aiguille noire du cadran indique l'angle. La petite aiguille rouge indique le nombre total défini de rotations avant ou arrière.

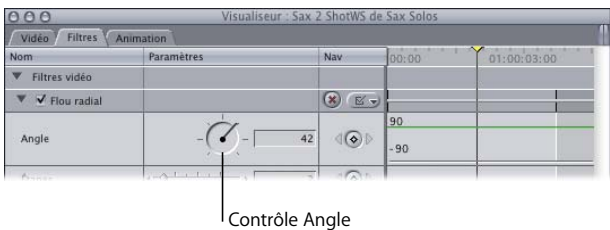

**Pour imposer à l'écran des paliers de 45 degrés :**

m Appuyez sur la touche Maj en ajustant le contrôle Angle.

**Pour ralentir le mouvement de cadran pour définir une valeur plus précise :**

m Appuyez sur la touche Commande pour ajuster le contrôle.

**Pour ramener le cadran à sa position initiale lors de l'ajustement d'un paramètre :**

m Faites glisser le pointeur en dehors du paramètre d'effet.

#### **Contrôles de couleur**

Ces contrôles vous permettent de sélectionner une valeur de couleur de différentes manières.

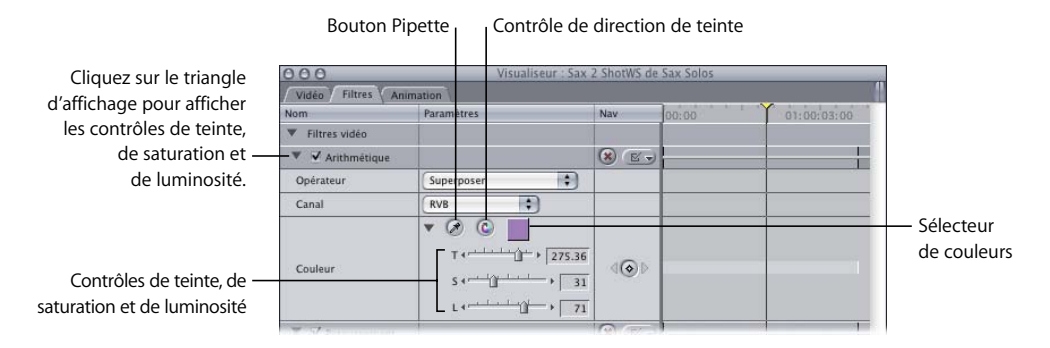

- Â *Triangle d'affichage :* cliquez sur cet élément pour faire apparaître des curseurs et des champs numériques correspondant à la teinte, la saturation et la luminosité de la plage de couleurs disponible.
- Â *Bouton Pipette :* ce bouton vous permet de sélectionner rapidement une couleur se trouvant dans une image dans le Visualiseur ou le Canevas. cliquez sur ce bouton, puis sur une image dans le Visualiseur ou le Canevas pour sélectionner cette couleur.
- Â *Contrôle Direction de teinte :* si vous appliquez des images clés pour faire varier des couleurs, cliquez sur ce contrôle pour indiquer dans quelle direction Final Cut Express HD devra interpoler la variation de couleur.
- Â *Sélecteur de couleurs :* cliquez sur ce sélecteur de couleurs standard pour choisir une couleur.
- Â *Contrôles de teinte, de saturation et de luminosité (T, S et L) :* la teinte détermine la couleur choisie ; la saturation détermine l'intensité de la couleur. Si la saturation est égale à 0, la couleur résultante est toujours blanche. La luminosité détermine si la couleur est plus ou moins foncée. Si la luminosité est égale à 0, la couleur est noire, si elle est égale à 100, la couleur est la plus claire possible.

#### **Contrôle de plan**

Vous pouvez utiliser l'image d'un plan dans un filtre pour modifier un autre plan.

- m Faites glisser l'un des plans de votre séquence sur ce contrôle pour l'appliquer au filtre.
- ∏ *Astuce :* comme pour tout autre plan, vous pouvez faire glisser les générateurs de Final Cut Express HD vers les contrôles de plan.

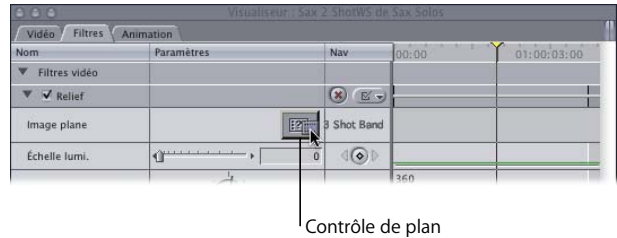

#### **Pour effacer un plan attaché :**

m Cliquez sur le contrôle de plan tout en appuyant sur la touche Contrôle, puis choisissez Effacer dans le menu contextuel.

## <span id="page-702-0"></span>Affichage des barres de filtres dans la Timeline

Une fois les filtres ajoutés à un ou à plusieurs plans, vous pouvez choisir d'afficher ou non les indicateurs de filtre (ou barres) dans la Timeline pour signaler que ces plans sont dotés de filtres. Les barres de filtre sont vertes et apparaissent dans l'espace situé sous chaque piste audio et vidéo dans la Timeline, sur toute la durée de ce plan.

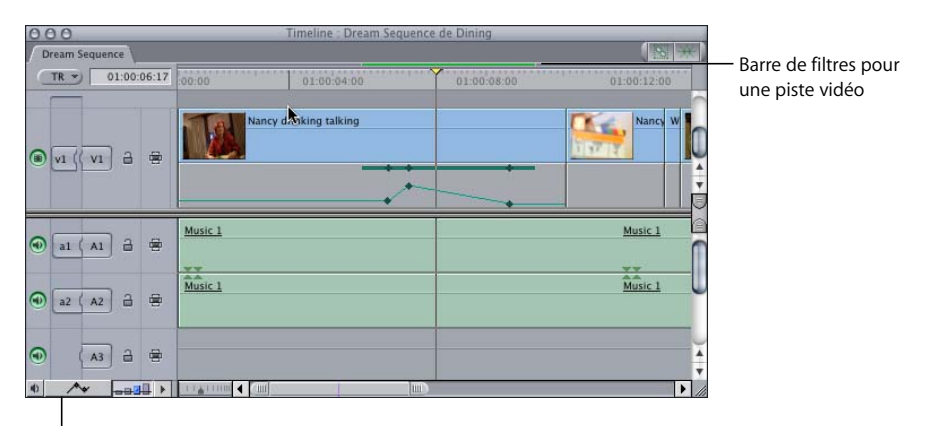

Bouton Images clés du plan

#### **Pour afficher ou masquer des barres de filtres, utilisez l'une des méthodes suivantes :**

- m Cliquez sur le bouton Images clés du plan dans la Timeline.
- m Choisissez Réglages dans le menu Séquence, puis cochez la case "Afficher les incrustations d'images clés".

**Pour ouvrir un plan dans le Visualiseur à l'aide des barres de filtres :**

m Dans la Timeline, double-cliquez sur une barre verte ou une image clé pour ouvrir ce plan dans le Visualiseur.

L'onglet Filtres est automatiquement sélectionné.

## <span id="page-703-0"></span>Activation et réorganisation des filtres

Vous pouvez activer ou désactiver un filtre sans le retirer du plan. Cette fonction permet de prévisualiser différentes combinaisons de filtres, sans avoir à appliquer et à éliminer plusieurs fois les mêmes filtres. Vous pouvez également réorganiser l'ordre d'apparition des filtres afin de modifier leur fonctionnement les uns par rapport aux autres.

#### **Pour activer ou désactiver des filtres individuellement :**

m Cochez la case en regard du nom du filtre.

#### **Pour modifier l'ordre des filtres dans l'onglet Filtres :**

Déplacez un filtre vers le haut ou vers le bas de la liste afin de modifier l'ordre d'application des filtres.

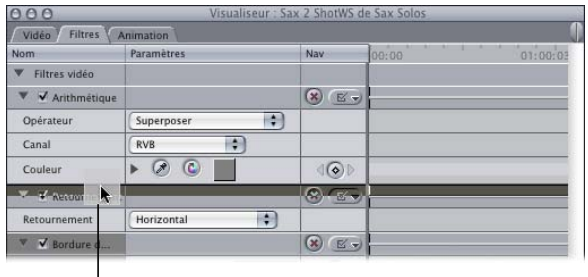

 $\mathsf I$  Déplacez le filtre sélectionné vers le haut ou vers le bas de la liste pour modifier son ordre d'application dans le plan.

**◯ Astuce :** pour modifier l'ordre des filtres, masquez les réglages de chaque filtre avant de le glisser. Cliquez pour cela sur le petit triangle d'affichage situé à gauche du nom du filtre.

## <span id="page-703-1"></span>Copie et collage des filtres d'un plan

Lorsque vous copiez un plan situé dans la Timeline, tous ses réglages sont également copiés, y compris les filtres qui lui sont appliqués. Au lieu de coller des doubles du plan copié, vous pouvez coller uniquement les filtres de ce plan sur les autres plans à l'aide de la commande Coller les attributs du menu Édition.

*Avertissement :* coller les attributs dans des plans ayant des fréquences différentes, vous risquez d'obtenir des résultats inattendus.

#### **Pour coller des filtres dans un plan à l'aide de la commande Coller les attributs :**

- **1** Sélectionnez dans la Timeline un plan comportant un ou des filtres dont vous souhaitez copier les réglages.
- **2** Choisissez Édition > Copier.
- **3** Sélectionnez dans la Timeline un ou plusieurs plans auxquels appliquer le filtre ou les filtres.
- **4** Effectuez l'une des opérations suivantes :
	- Choisissez Édition > Coller les attributs.
	- Cliquez sur les plans que vous avez sélectionnés dans la Timeline en maintenant la touche Contrôle enfoncée, puis choisissez Coller les attributs dans le menu contextuel.
	- Appuyez simultanément sur les touches Option et V.
- **5** Dans la zone de dialogue Coller les attributs, cochez la case Filtres de la section Attributs vidéo.

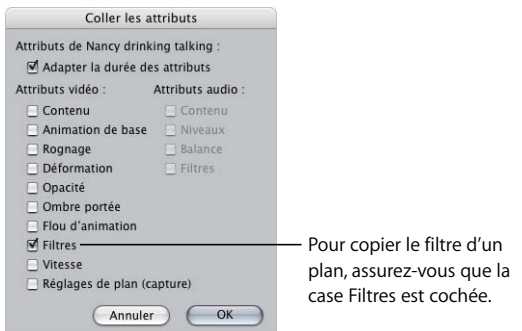

**6** Choisissez d'autres options éventuelles, puis cliquez sur OK.

Les valeurs des paramètres des filtres du plan que vous avez copiés sont copiées dans le ou les plans sélectionnés.

## <span id="page-704-0"></span>Suppression de filtres dans des plans

Vous pouvez supprimer un ou plusieurs filtres d'un plan à n'importe quel moment du projet.

#### **Pour supprimer un filtre d'un plan, utilisez l'une des méthodes suivantes :**

- m Sélectionnez le filtre dans l'onglet Filtres, puis appuyez sur la touche Supprimer.
- $\blacksquare$  Sélectionnez le filtre, puis choisissez Édition > Effacer.
- m Sélectionnez le filtre, puis choisissez Édition > Couper.
- m Cliquez sur un filtre en maintenant la touche Contrôle enfoncée, puis choisissez Couper dans le menu contextuel.

#### **Pour supprimer tous les filtres d'un plan :**

- **1** Cliquez sur la barre de catégorie Filtres vidéo dans l'onglet Filtres.
- **2** Effectuez l'une des opérations suivantes :
	- Choisissez Édition > Effacer.
	- Appuyez sur la touche Supprimer.

## <span id="page-705-0"></span>Filtres vidéo disponibles dans Final Cut Express HD

De nombreux filtres sont fournis avec Final Cut Express HD. Vous trouverez dans les tableaux suivants une brève description de chaque type de filtre, suivie d'une liste détaillée des filtres de ce type.

#### **Filtres de flou**

Les filtres de flou sont généralement utilisés pour réaliser des graphiques d'arrière-plan stylisés à partir de plans vidéo. Si vous appliquez suffisamment de flou, vous pouvez transformer presque toutes les images vidéo en un mélange stylisé de couleurs et de formes.

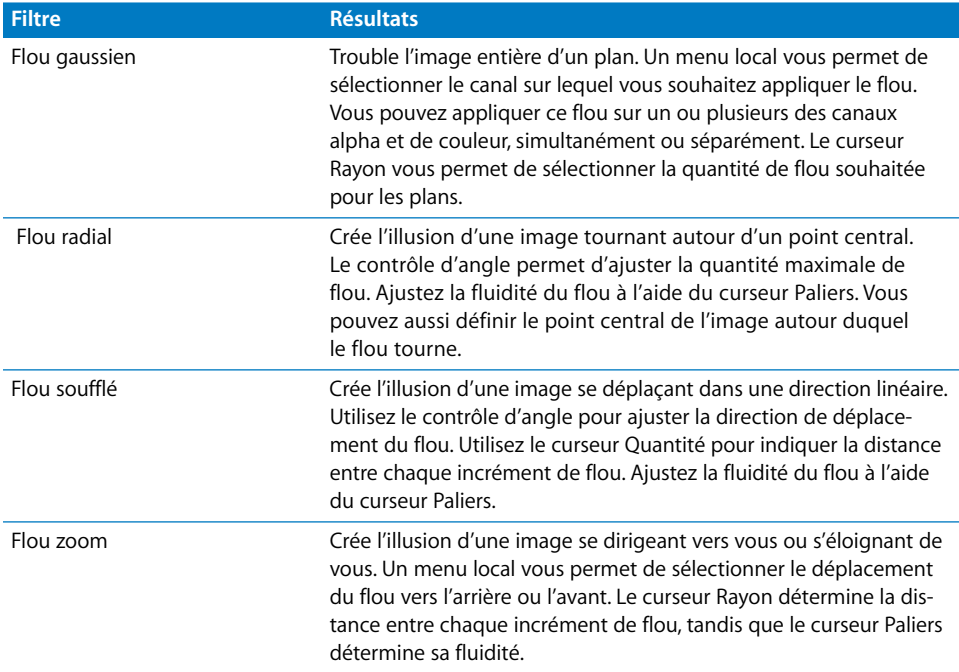

## **Filtres de bordure**

Les filtres de bordure créent des bordures en utilisant l'ensemble de vos plans.

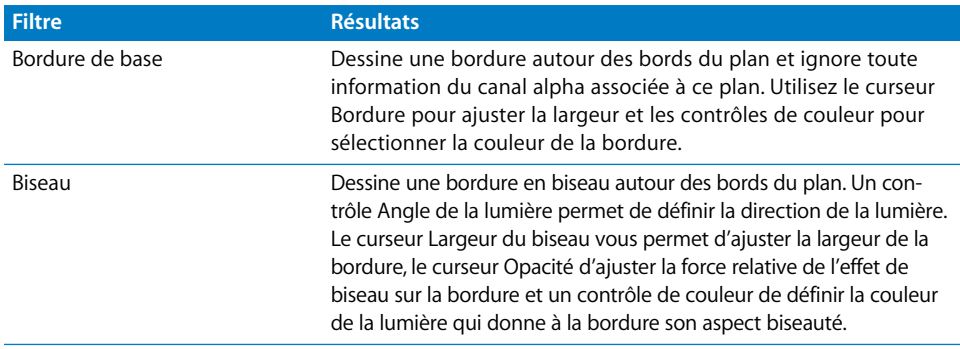

#### **Filtres de canal**

Les filtres de canal autorisent la manipulation des canaux alpha et de couleur des plans de votre séquence afin de créer des effets.

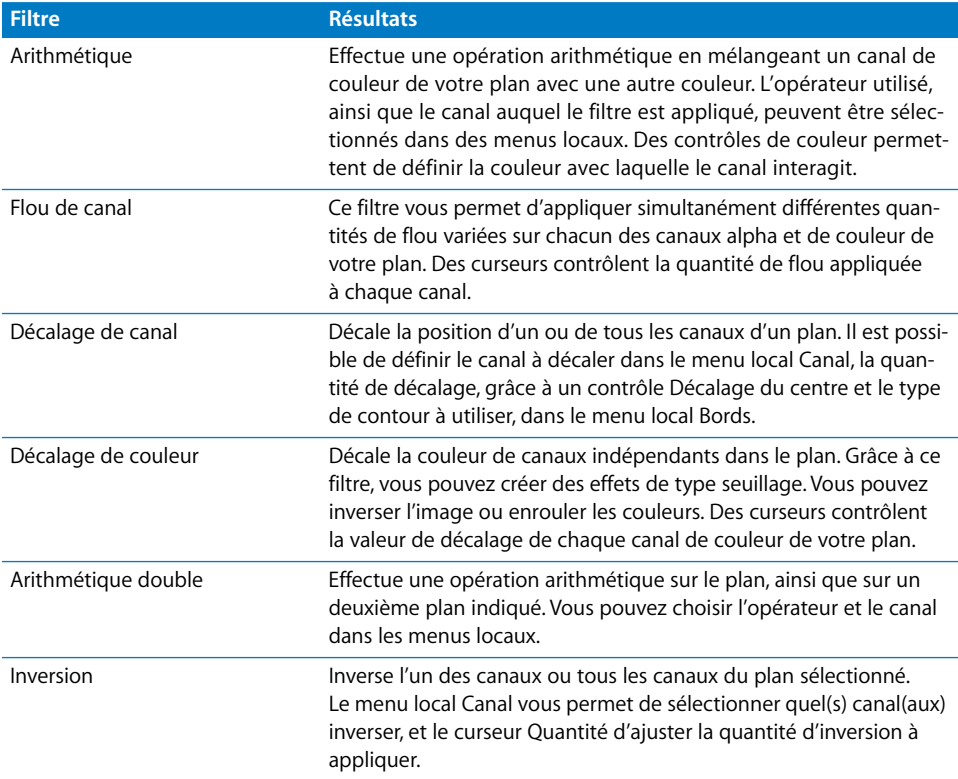

#### **Filtres d'étalonnage**

Les filtres d'étalonnage vous permettent de régler l'équilibre des couleurs, des tons noir et blanc, ainsi que des tons intermédiaires dans vos plans. Pour plus d'informations sur l'utilisation des filtres, consultez le [chapitre 56, "Étalonnage des plans", à la page 859](#page-858-0).

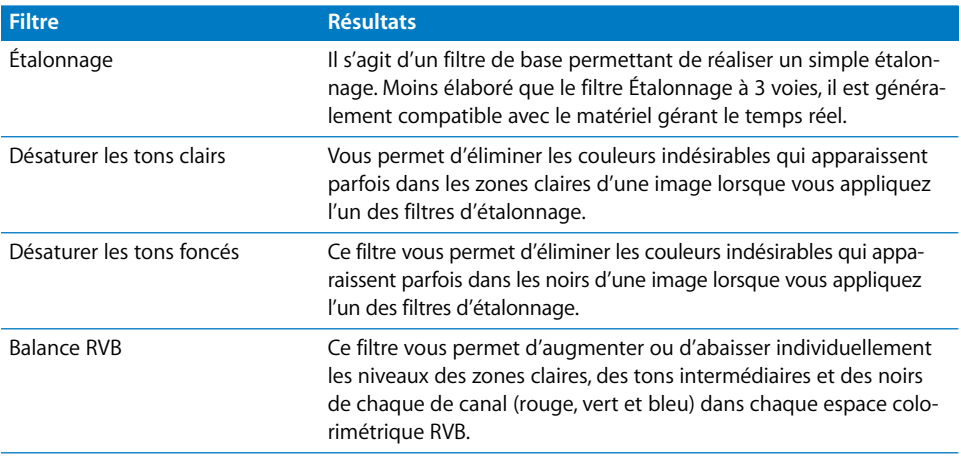

## **Filtres de déformation**

Les filtres de déformation de Final Cut Express HD sont des filtres conçus pour la conception qui servent à créer des effets de texture.

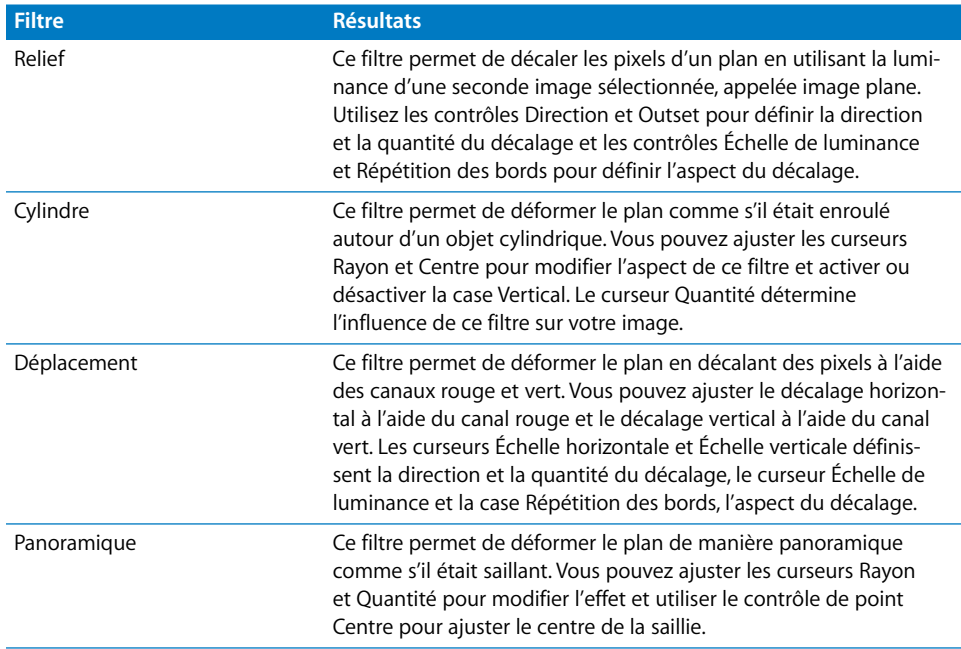

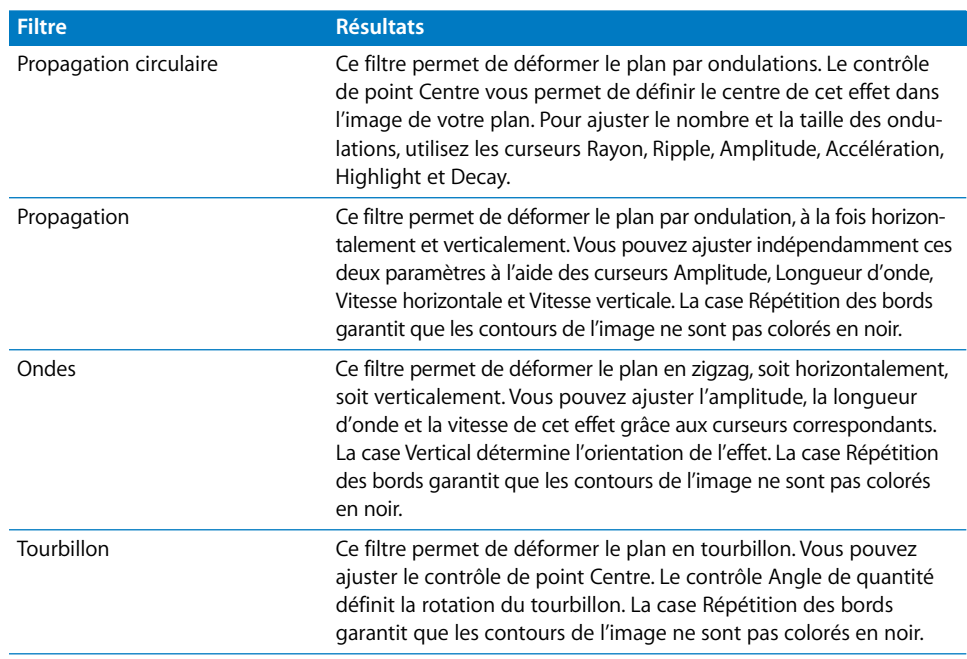

#### **Filtres de contrôle d'image**

Les filtres de contrôle d'image permettent de modifier les niveaux de noir, de blanc et de couleur de vos plans. Ils peuvent être utilisés pour corriger des plans présentant des problèmes de couleur ou d'exposition ou pour créer d'autres effets de couleur plus extrêmes. Pour un contrôle plus détaillé sur la couleur de vos plans, utilisez les filtres d'étalonnage.

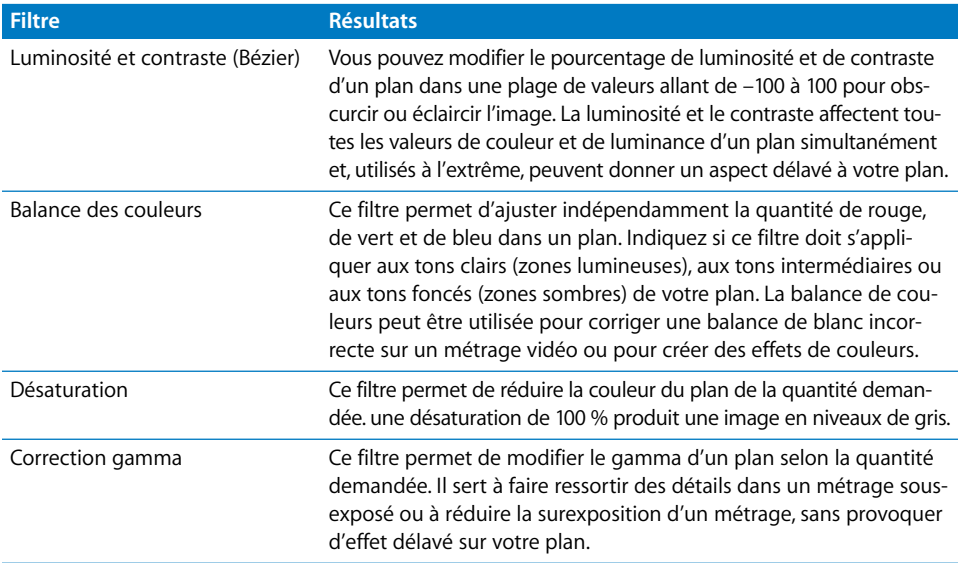

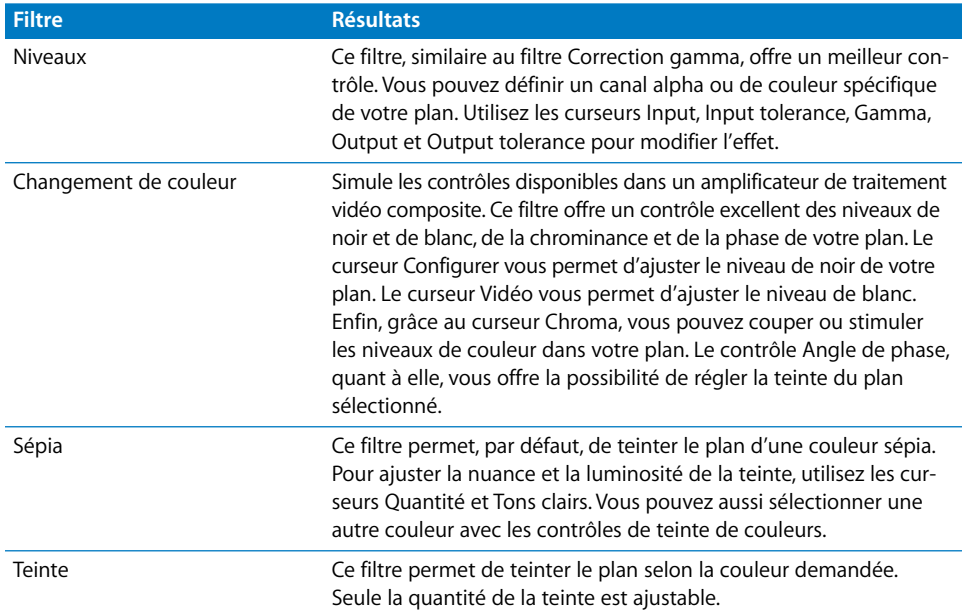

#### **Filtres d'incrustation**

Les filtres d'incrustation sont généralement employés pour incruster des zones de vidéo d'arrière-plan, afin d'isoler des éléments de premier plan et les superposer sur un fond différent. Les filtres d'incrustation sont souvent associés au filtre Correcteur de cache. Pour plus d'informations sur l'utilisation des filtres, consultez le [chapitre 55,](#page-834-0)  ["Incrustation, caches et masques", à la page 835.](#page-834-0)

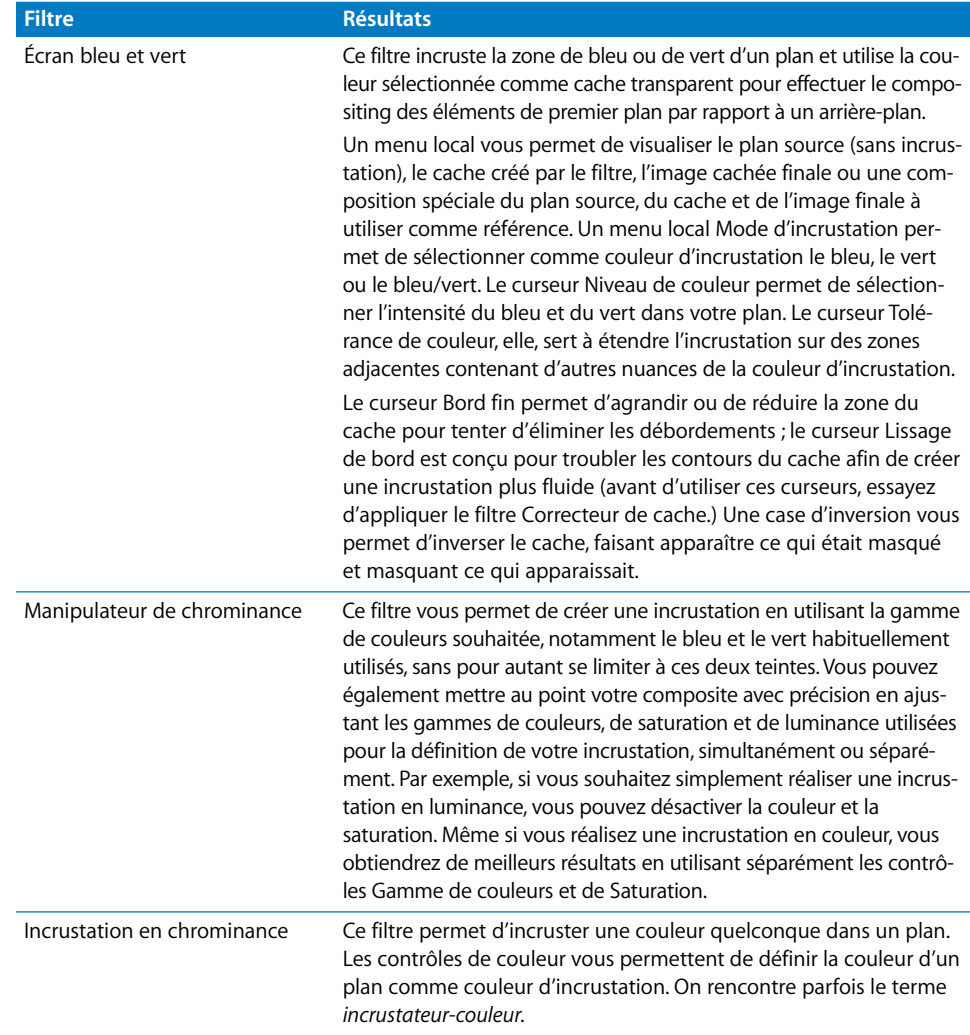

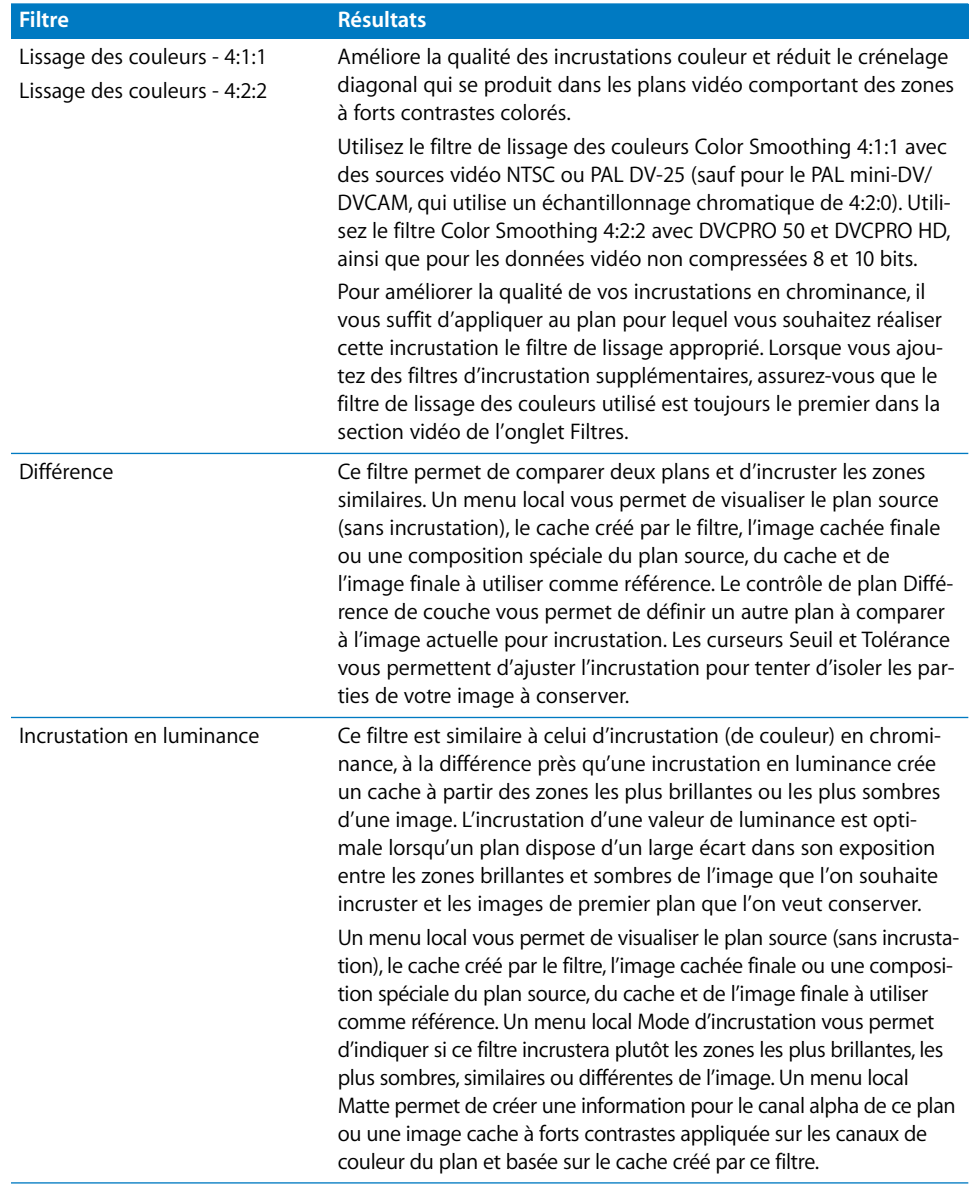

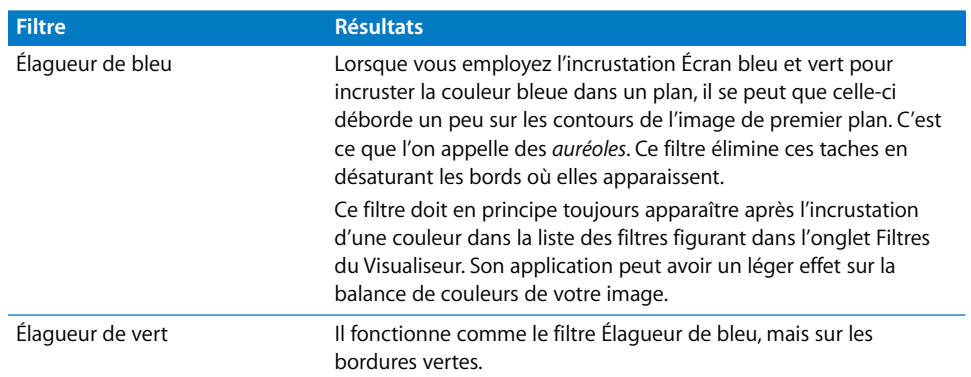

#### **Filtres de cache**

Les filtres de cache peuvent être utilisés seuls pour masquer des zones d'un plan ou pour créer des informations de canal alpha pour un plan, afin de lui former un contour transparent et de le superposer sur d'autres couches. Les filtres de cache peuvent également être employés pour réaliser des ajustements supplémentaires sur des couches sur lesquelles ont déjà été appliqués des filtres d'incrustation. Pour plus de détails, consultez la section "Utilisation de caches pour ajouter ou modifier des canaux alpha" à la [page 852](#page-851-0).

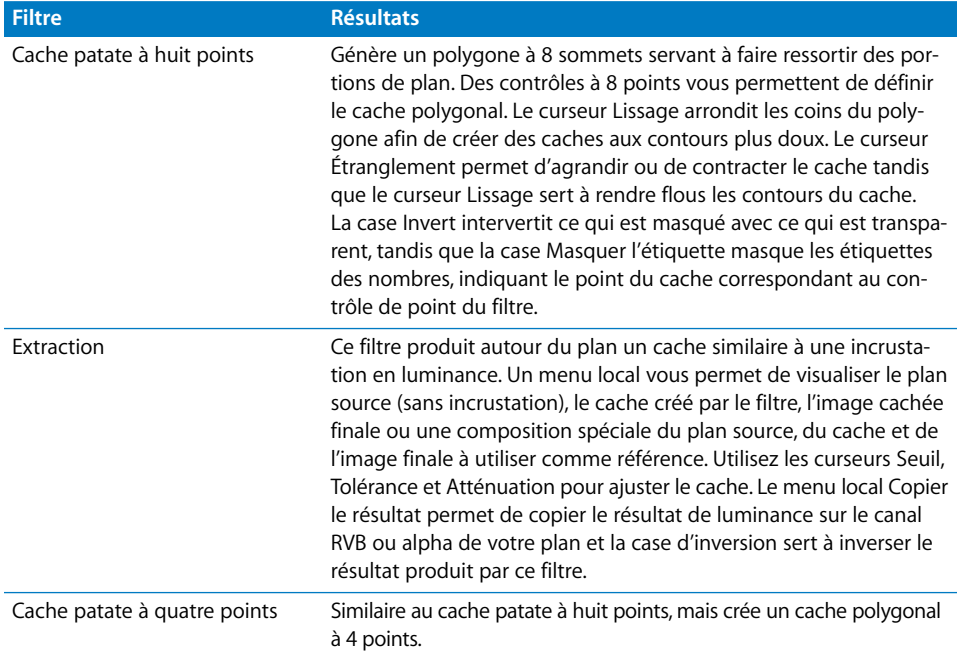

**IX**

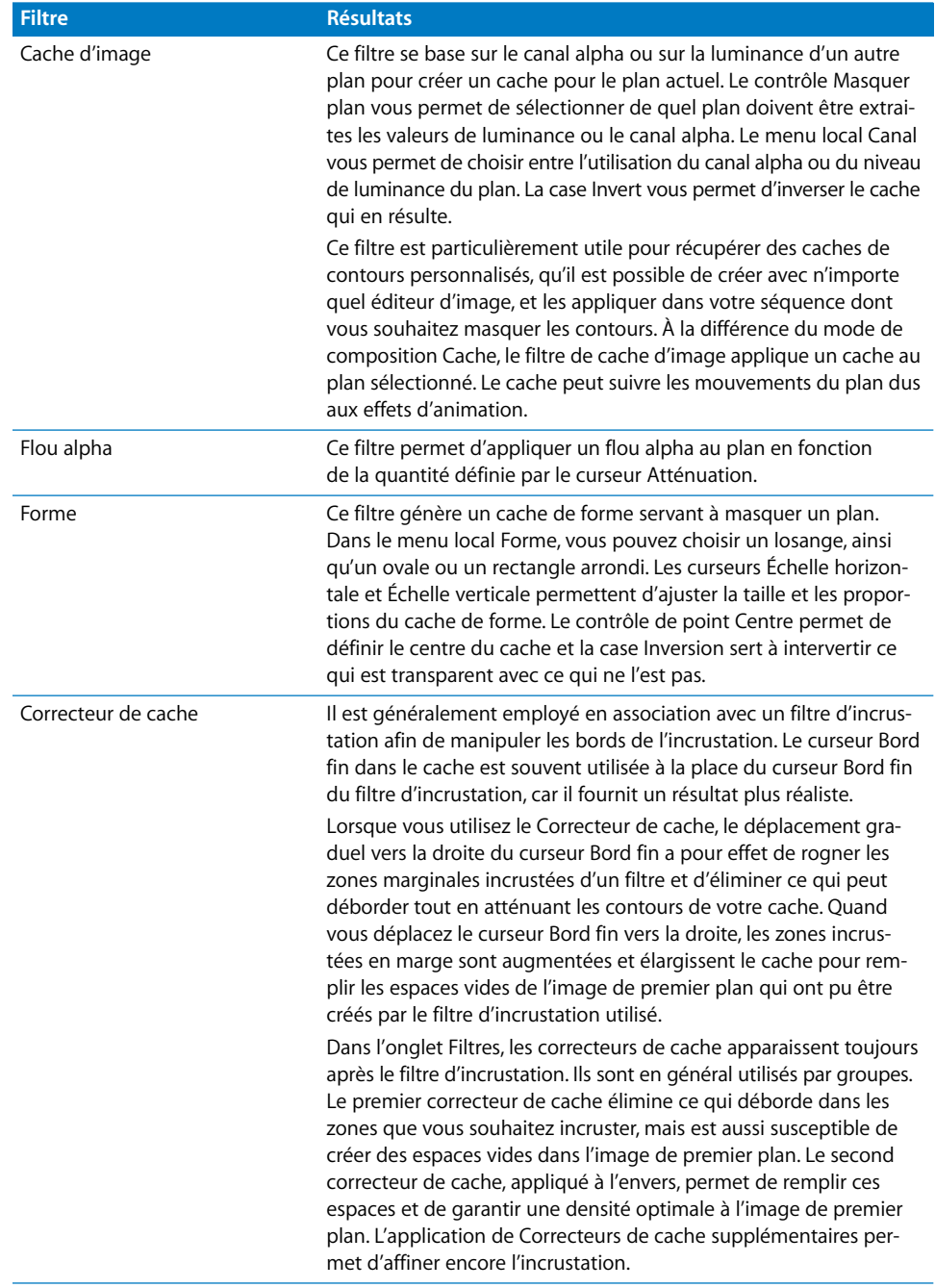

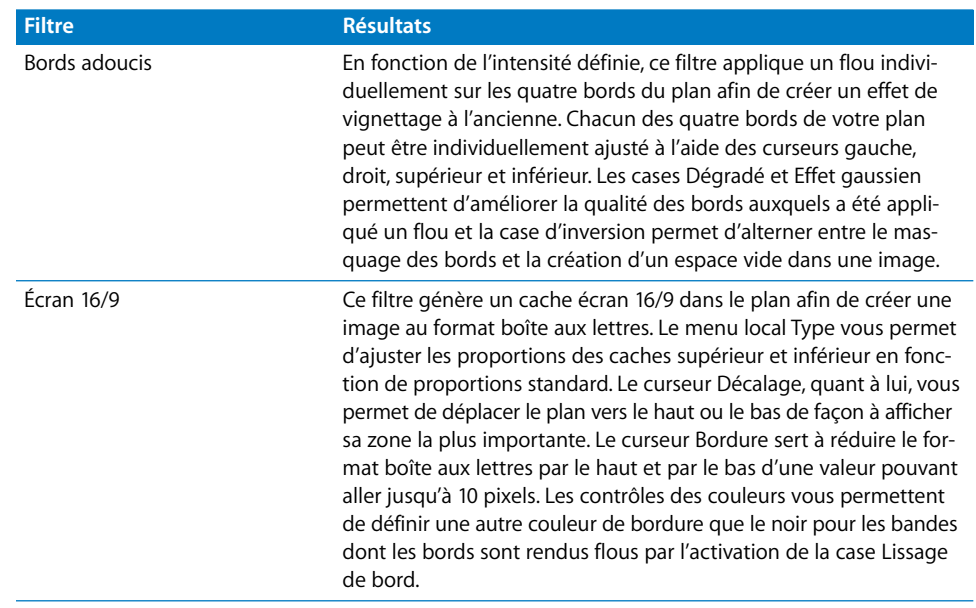

#### **Filtres de perspective**

Les filtres de perspective vous permettent de déplacer vos plans dans l'espace à l'intérieur de leur image. Pour déplacer un filtre de cette manière en utilisant l'image entière du Canevas, ayez plutôt recours aux effets d'animation.

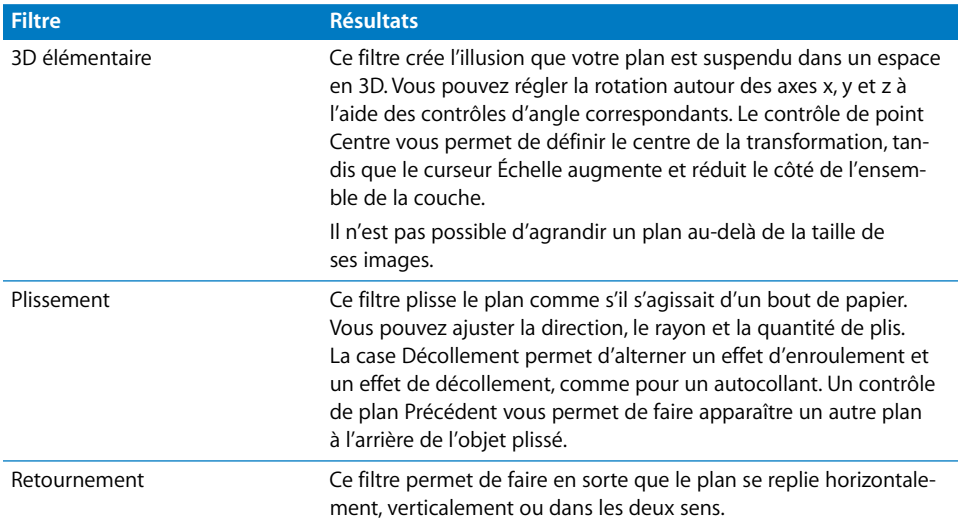

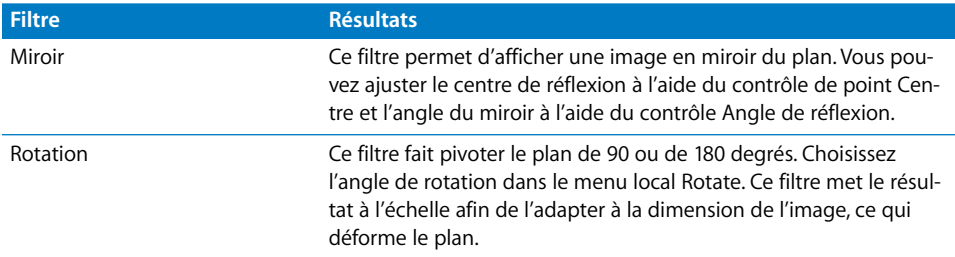

## **Filtres de netteté**

Les filtres de netteté modifient le contraste des plans de votre séquence pour apporter plus de détails à vos images.

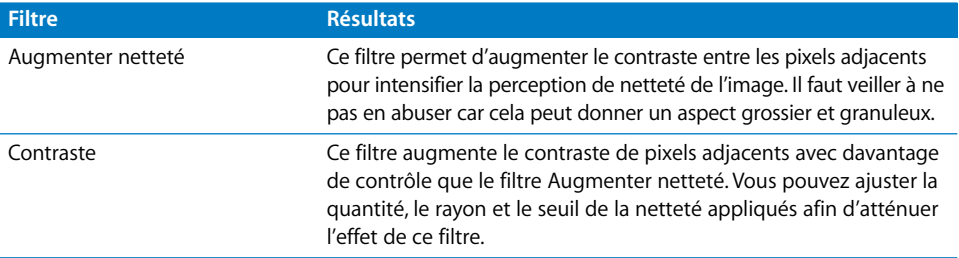

## **Filtres de stylisation**

Vous pouvez utiliser les filtres de stylisation pour créer un assortiment d'effets visuels.

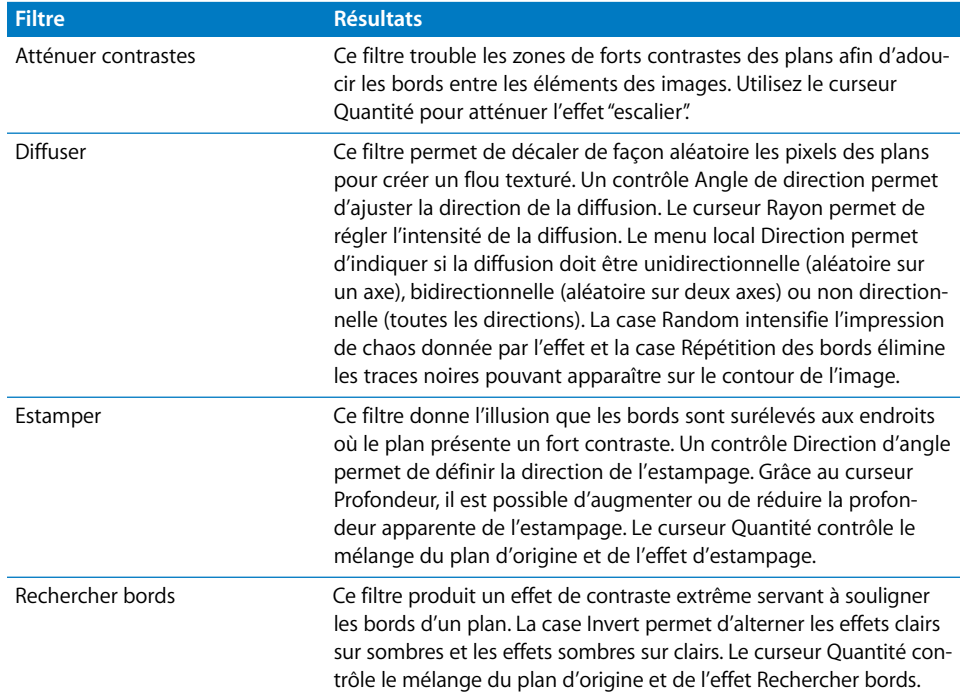

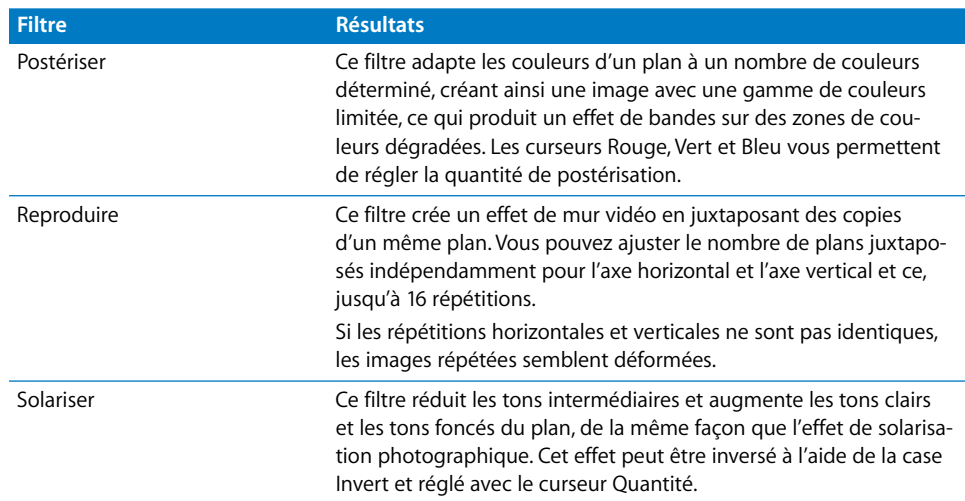

## **Filtres vidéo**

Les filtres vidéo sont généralement utilisés pour résoudre des problèmes propres aux plans de votre séquence, même s'ils existent également dans cette catégorie des filtres de conception graphique.

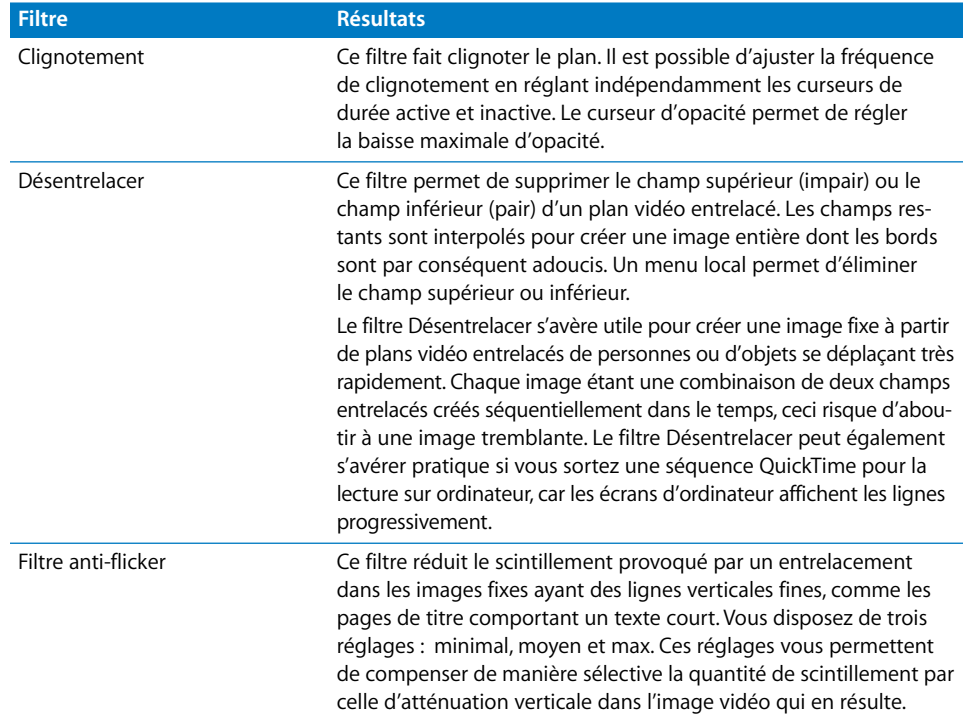

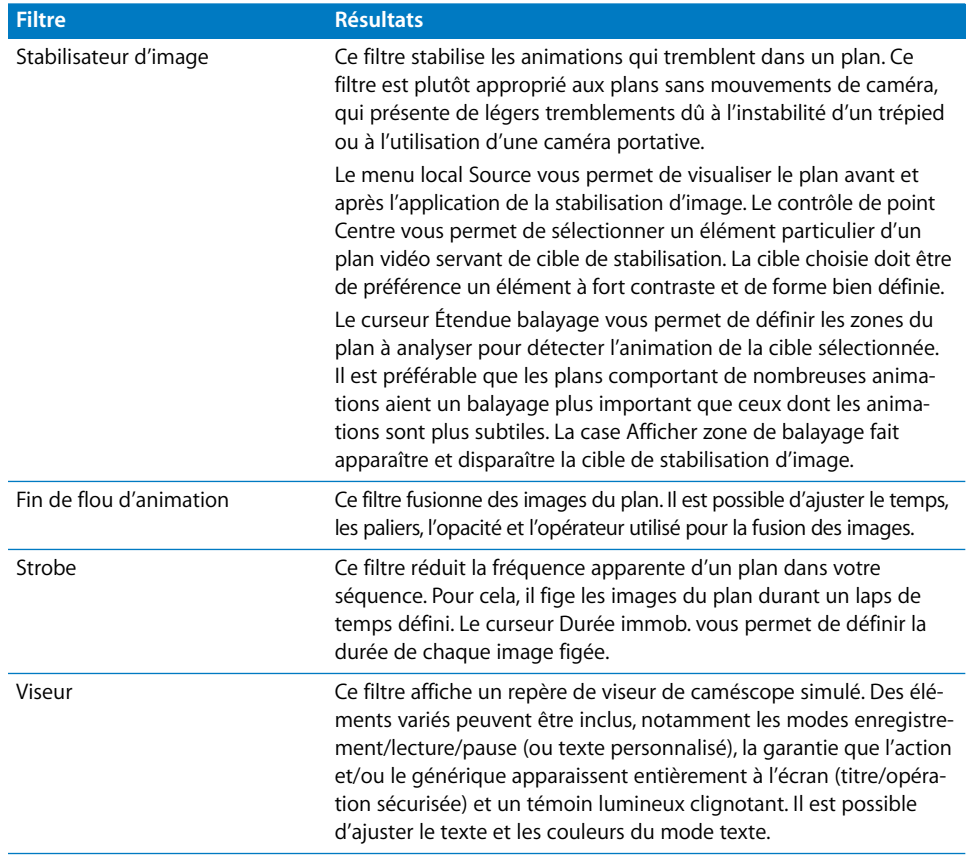

## <span id="page-718-0"></span>**<sup>49</sup> Modification des paramètres d'animation**

Tout plan graphique ou vidéo d'un projet possède une série de paramètres modifiables via l'onglet Animation du Visualiseur. Ces paramètres concernent l'échelle, la rotation, le point central, le rognage et la déformation des coins.

#### Ce chapitre traite des sujets suivants :

- [Création d'effets d'animation dans le Visualiseur \(p. 719\)](#page-718-1)
- [Création d'effets d'animation dans le Canevas \(p. 737\)](#page-736-0)

## <span id="page-718-1"></span>*Création d'effets d'animation dans le Visualiseur*

Dans Final Cut Express HD, tout plan vidéo, graphique et générateur comporte une série d'*attributs* d'animation correspondants, contenant chacun un ou plusieurs paramètres réglables. Lorsque vous modifiez ces paramètres, vous créez un effet d'animation. En ajustant les réglages d'animation d'un plan, vous pouvez en modifier la géométrie afin de le déplacer, de le rétrécir, de l'agrandir, de l'incliner et de le déformer à votre guise, en fonction de votre projet global. Vous pouvez également ajuster ces réglages d'animation graphiquement en les manipulant directement dans le Canevas.

Les images clés permettent d'ajuster en continu de manière dynamique les effets d'animation. Vous pouvez appliquer des images clés aux paramètres d'animation de chaque plan de votre séquence afin de les animer pour qu'ils se déplacent à travers l'écran, pivotent, s'agrandissent ou se réduisent au fil du temps. Vous pouvez également changer progressivement son opacité afin de jouer avec le fondu et ajuster de manière dynamique toute sorte d'effets d'un filtre, comme par exemple, passer un plan d'une image du flou au net pendant la lecture d'une séquence. Pour plus d'informations sur les images clés, consultez la section ["Effets d'animation à l'aide d'images clés" à la page 749.](#page-748-1)

## Ajustement des paramètres de l'onglet Animation

Les paramètres d'animation se trouvent dans l'onglet Animation du Visualiseur. Lorsque vous montez pour la première fois un plan dans votre séquence (en supposant que vous n'avez changé aucun de ses paramètres d'animation dans le Visualiseur), ce sont ses paramètres par défaut qui sont activés :

- Â *Point central d'ancrage :* 0, 0
- $\cdot$   $\varepsilon$ *chelle*  $\cdot$  100
- Â *Rotation, Rognage, Proportions, Ombre portée et Flou d'animation :* 0
- *Déformation :* coins du plan
- Â *Opacité :* 100

#### **Pour afficher les paramètres d'animation d'un plan :**

m Ouvrez un plan dans le Visualiseur, puis cliquez sur l'onglet Animation.

Les paramètres de l'onglet Animation sont classés en sept séries d'attributs, chaque paramètre possédant ses propres contrôles visuels et numériques.

#### **Pour afficher les paramètres d'un attribut d'animation :**

Dans l'onglet Animation, cliquez sur le triangle d'affichage en regard de l'attribut.

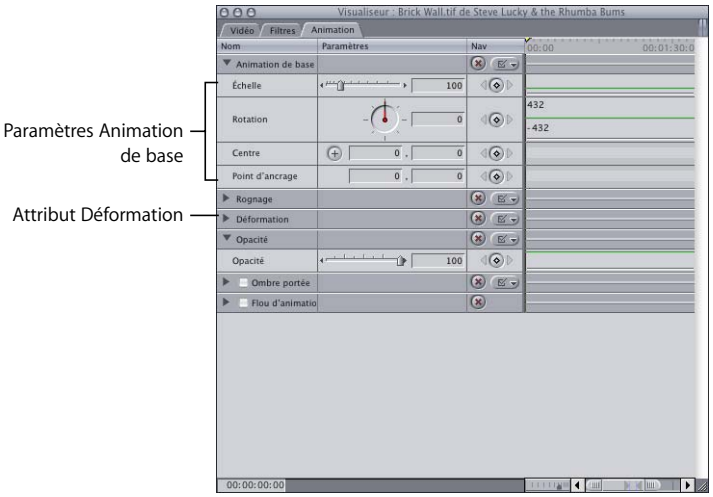

Certains attributs, notamment Ombre portée et Flou d'animation, doivent être activés pour que vous puissiez ajuster leurs paramètres.
#### **Pour activer l'attribut Ombre portée ou Flou d'animation :**

m Cochez la case en regard du paramètre Ombre portée ou Flou d'animation.

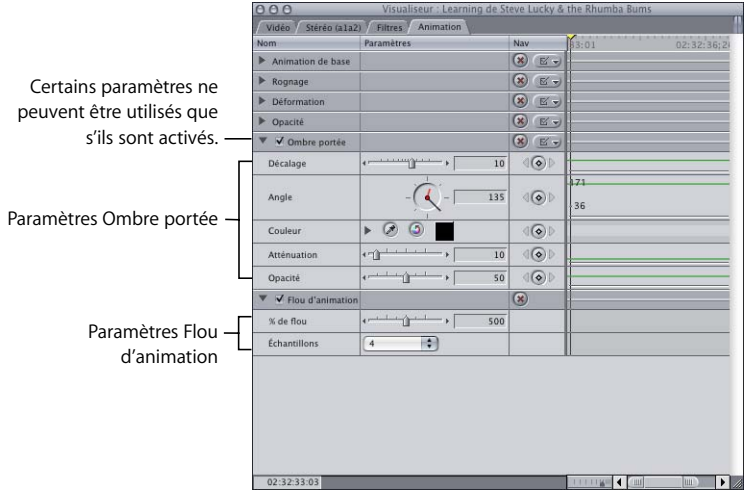

**Pour ajuster des paramètres d'animation, effectuez au moins l'une des opérations suivantes :**

- **Faites glisser le curseur.**
- m Entrez une nouvelle valeur dans le champ numérique, puis appuyez sur Retour.
- m Faites glisser l'incrustation correspondante dans le graphique d'image clé.
- m *Pour les réglages dotés d'un contrôle de cadran :* faites glisser la main sur le cadran. La main noire désigne l'angle actuel du plan ; la petite main rouge indique le total des rotations avant et arrière.
- m *Pour les réglages utilisant des coordonnées x et y :* entrez de nouvelles coordonnées dans les champs numériques à droite, puis appuyez sur Retour. Certains réglages de coordonnées sont également dotés d'un contrôle de point. Cliquez sur le contrôle, puis sur le viseur au niveau du point approprié dans le Canevas.

## **Commandes clavier des contrôles dans l'onglet Animation**

#### **Lorsque vous utilisez des contrôles de curseur :**

- Maintenez la touche Maj enfoncée pour ajuster les valeurs avec une précision de deux décimales.
- Maintenez la touche Commande enfoncée pour ralentir le mouvement du curseur afin de sélectionner une valeur plus précise.

#### **Lorsque vous utilisez un contrôle de cadran :**

- Maintenez la touche Maj enfoncée pour imposer au cadran des paliers de 45 degrés.
- Maintenez la touche Commande enfoncée pour ralentir le mouvement du cadran afin de sélectionner une valeur plus précise.
- Â Pour remettre le paramètre sur 0, faites glisser le cadran dans le sens anti-horaire.

## **Contrôles dans l'onglet Animation**

La section suivante décrit les attributs de l'onglet Animation du Visualiseur, ainsi que leurs paramètres associés.

#### **Paramètres Animation de base**

Les paramètres Animation de base permettent d'ajouter de l'animation à un plan, en modifiant l'échelle, en pivotant un plan, en déplaçant le point central et en définissant un point d'ancrage.

- Curseur Échelle : modifie la taille globale d'un plan sans en affecter les proportions.
- Â *Rotation :* fait tourner un plan autour d'un axe situé en son centre, sans en modifier la forme. Les plans peuvent tourner sur 24 degrés positifs ou négatifs.
- Â *Centre : d*éfinit le point central du plan, ce qui permet de déplacer un plan dans l'image. En réalité, ce paramètre fait référence à l'emplacement du point d'ancrage du plan dans le Canevas.
- Point d'ancrage : indique le point utilisé pour centrer la position et la rotation d'un plan. Le point d'ancrage d'un plan ne doit pas nécessairement se trouver au centre.

#### **Paramètres Rognage**

- Â *Curseurs Gauche, Droite, Haut et Bas :* rogne le plan sur le côté indiqué. Vous pouvez rogner un plan indépendamment par le haut, le bas, la droite et la gauche. Les valeurs des champs numériques représentent des pixels.
- Â *Curseur Lissage de bord :* applique une bordure atténuée dont la limite extérieure se trouve au niveau de la ligne de rognage. Plus vous réglez ce curseur sur une valeur élevée, plus le lissage pénètre dans votre plan.

#### **Paramètres Déformation**

- Â *Supérieure gauche, Supérieure droite, Inférieure droite, Inférieure gauche :* vous pouvez modifier la forme d'un plan en déplaçant indépendamment chacun de ses quatre coins. Les coins qui définissent la déformation relative d'un plan sont compensés par rapport au centre du plan.
- *Proportions :* permet de comprimer un plan horizontalement ou verticalement, afin de modifier le rapport entre sa largeur et sa hauteur. Ce paramètre n'augmente jamais la taille d'un plan. Le champ numérique accepte des valeurs comprises entre –10 000 et 10 000 dans le champ numérique.

#### **Paramètre Opacité**

• Curseur Opacité : augmente ou diminue la transparence d'un plan.

#### **Paramètres Ombre portée**

Cet attribut place une ombre portée derrière le plan.

- Â *Curseur Décalage :* détermine à quelle distance du plan tombe l'ombre portée.
- *Angle :* détermine l'angle en fonction duquel tombe l'ombre portée.
- Â *Couleur :* différents contrôles permettent de choisir la couleur de l'ombre portée.
	- Â *Triangle d'affichage :* cliquez sur un triangle d'affichage pour afficher des curseurs et des champs numériques correspondant à la teinte, à la saturation et à la luminosité (T, S et L) de la couleur choisie pour l'ombre portée.
	- Â *Bouton Pipette :* permet de sélectionner rapidement une couleur se trouvant dans une image du Visualiseur ou du Canevas. cliquez sur ce bouton, puis sur une image dans le Visualiseur ou le Canevas pour sélectionner cette couleur.
	- Â *Bouton Direction de teinte :* si vous appliquez des images clés pour faire varier des couleurs, cliquez sur ce contrôle pour déterminer dans quelle direction Final Cut Express HD devra interpoler la variation de couleur.
	- Â *Sélecteur de couleurs :* cliquez sur ce sélecteur de couleurs standard pour choisir une couleur.
- Â *Curseur Atténuation :* trouble les bords de l'ombre portée.
- Â *Curseur Opacité :* définit la transparence de l'ombre portée.

#### **Paramètres Flou d'animation**

Le flou d'animation affecte tous les plans contenant une animation, qu'il s'agisse d'un sujet animé dans un plan vidéo ou des effets d'animation d'images clés que vous avez créés.

Le paramètre Flou d'animation permet de créer ou d'exagérer un flou d'animation dans des plans vidéo ordinaires. Si vous appliquez par exemple un flou d'animation à un plan dans lequel un sujet se tient immobile, puis agite le bras, son bras devient flou alors que le reste de l'image reste net. Vous obtenez ce résultat même si le bras agité n'est pas un effet d'animation auquel a été appliquée une image clé. Le paramètre Flou d'animation permet également d'ajouter un flou d'animation aux plans vidéo n'en comportant pas, tels qu'une animation informatique à laquelle a été appliqué un rendu sans flou.

Il peut également ajouter du flou aux plans superposés qui sont animés à l'aide d'effets d'animation d'image clé, tels qu'une animation à laquelle a été appliqué un chemin, une rotation, des modifications d'échelle ou une distorsion. De cette manière, l'animation des plans dans Final Cut Express HD semble avoir été réellement enregistrée à l'aide d'une caméra.

L'intensité de flou dépend, dans chaque cas, de la vitesse du sujet animé. Plus la vitesse d'animation du sujet est rapide, plus ce dernier est flou, comme pour un film d'animation ou une image vidéo. L'intensité du flou ajouté peut être modifiée à l'aide de deux paramètres.

- Â *% de flou :* affecte la fluidité du flou d'animation. Un pourcentage de 1000 % effectue un flou sur 10 images ; de 100 %, sur une image.
- Â *Échantillons :* détermine le détail du flou d'animation appliqué qui dépend de la vitesse des effets d'animation appliqués à un plan. Les échantillons supplémentaires apparaissent sous forme de couches supplémentaires de flou. Pour modifier le nombre d'échantillons, choisissez un nombre dans le menu local Échantillons.
- ∏ *Astuce :* le flou d'animation peut également être utilisé pour atténuer l'effet stroboscopique pouvant apparaître dans les plans sur lesquels un ralenti extrêmement lent est appliqué.

## **Utilisation de la commande Coller les attributs**

Lorsque vous réalisez une composition mêlant plusieurs plans dans Final Cut Express HD, il est important de tirer parti de tous les raccourcis possibles afin d'éliminer des étapes et de gagner du temps.

La commande Coller les attributs du menu Édition (raccourci clavier Option  $+V$ ) constitue un outil précieux pour copier de manière sélective des attributs d'un plan à un autre, sans avoir à ouvrir ces derniers dans le Visualiseur. Cela évite également de répéter les mêmes étapes lorsque vous appliquez des effets identiques à plusieurs plans. Pour plus d'informations sur cette commande, consultez la section ["Copie et](#page-774-0)  [collage des attributs de plan" à la page 775](#page-774-0).

*Remarque :* les exemples à partir de la [page 727](#page-726-0) montrent comment utiliser la commande Coller les attributs pour composer des plans et créer des effets d'animation.

# <span id="page-724-0"></span>Utilisation de la géométrie cartésienne pour positionner les plans

Dans Final Cut Express HD, les fonctions de compositing appliquent des règles de géométrie cartésienne simples afin de positionner les plans dans les limites de l'image définie par le Canevas. Ces fonctions facilitent et augmentent la précision de la disposition symétrique des plans superposés. Bien qu'il soit possible de juger à l'œil un grand nombre de compositions, quelques calculs simples peuvent s'avérer extrêmement bénéfiques, en particulier si vous souhaitez créer des effets d'animation plus précis à l'aide d'images clés.

Dans Final Cut Express HD, le point central d'une couche est toujours relatif au point central du Canevas, ce dernier étant toujours 0,0.

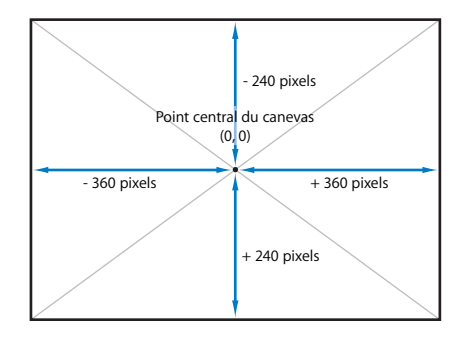

Pour positionner des plans à l'aide de leurs coordonnées x et y, vous devez entrer les valeurs appropriées dans les champs numériques Centre pour les paramètres Animation de base.

#### **Pour déplacer un plan vers la droite :**

**Entrez une valeur positive pour la coordonnée x d'un plan.** 

#### **Pour déplacer un plan vers la gauche :**

m Entrez une valeur négative pour la coordonnée x d'un plan.

#### **Pour déplacer un plan vers le bas :**

**Entrez une valeur positive pour la coordonnée y d'un plan.** 

#### **Pour déplacer un plan vers le haut :**

m Entrez une valeur négative pour la coordonnée y d'un plan.

Supposons, par exemple, que [le](#page-728-0) point central du plan sur la piste V2 a pour coordonnées –218, –119, ce qui place ce plan 218 pixels vers la gauche et 119 pixels vers le haut par rapport au point central du Canevas.

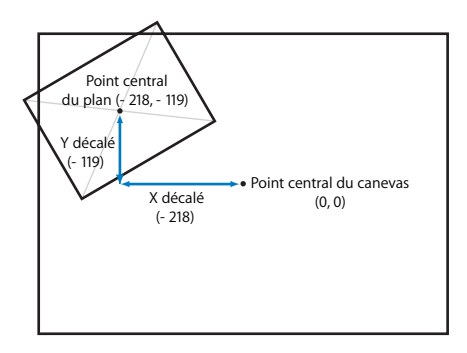

Lorsque vous copiez, puis collez ces attributs dans le plan situé sur la piste V3, ce dernier apparaît exactement au même endroit. Toutefois, si vous remplacez sa coordonnée x de *-* 218 par *+* 218 (à l'étape [12\)](#page-731-0), vous placez le point central de ce plan à 218 pixels à droite du point central du Canevas, ce qui le fait basculer de l'autre côté.

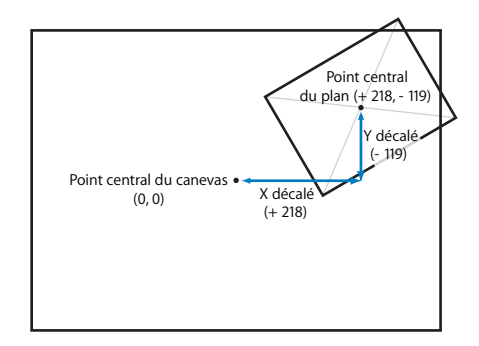

# Exemples d'utilisation des paramètres d'animation

Les deux exemples suivants indiquent comment utiliser les réglages d'animation pour regrouper des plans afin de créer un plan unique multicouche pour la diffusion.

## <span id="page-726-0"></span>**Exemple 1 : utilisation des réglages d'animation pour créer une présentation avec plusieurs plans**

Ce premier exemple illustre la création d'un segment d'interview superposé à l'aide des paramètres Échelle, Rotation et Centre. Cet exemple suppose que vous avez déjà créé une séquence et que vous l'avez ouverte dans la Timeline.

*Remarque :* pour cet exemple, on utilisera une séquence créée pour les plans DV avec une dimension d'image de 720 x 480.

**1** Dans le Visualiseur, ouvrez le plan que vous souhaitez utiliser comme couche d'arrièreplan (sur lequel doivent apparaître toutes les autres couches composées), puis montez ce plan dans la Timeline ou le Canevas sur la piste V1.

*Remarque :* si vous n'utilisez pas une couche d'arrière-plan (graphique, plan vidéo ou plan générateur Final Cut Express HD), tous les plans superposés apparaissent par défaut sur du noir.

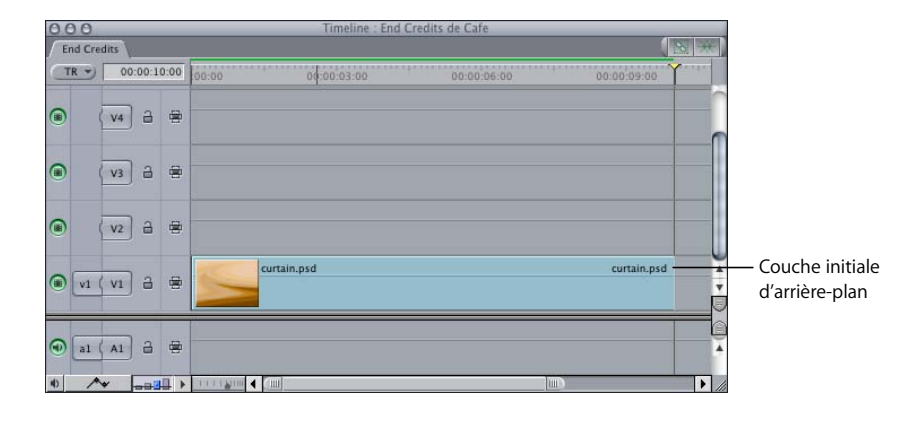

**2** Choisissez Marquer plan dans le menu Marquer ou appuyez sur la touche X pour fixer les points d'entrée et de sortie de la séquence pour établir la durée de ce plan d'arrière-plan.

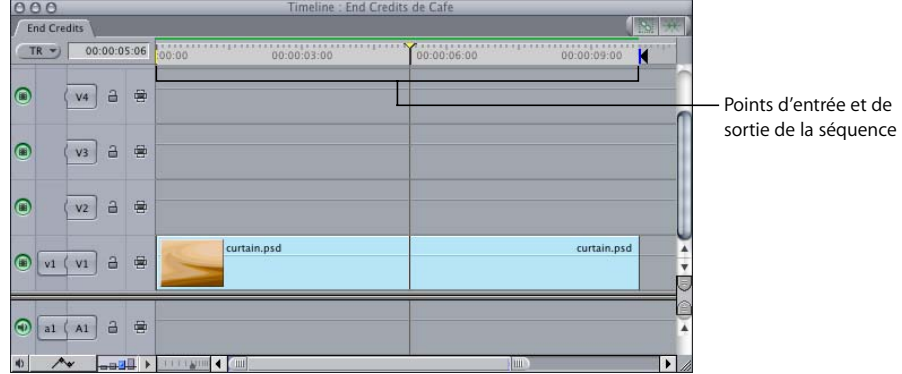

**3** Dans le Navigateur, ouvrez le premier plan à disposer en arrière-plan de votre composition, puis montez-le dans la séquence à l'aide d'un montage superposé.

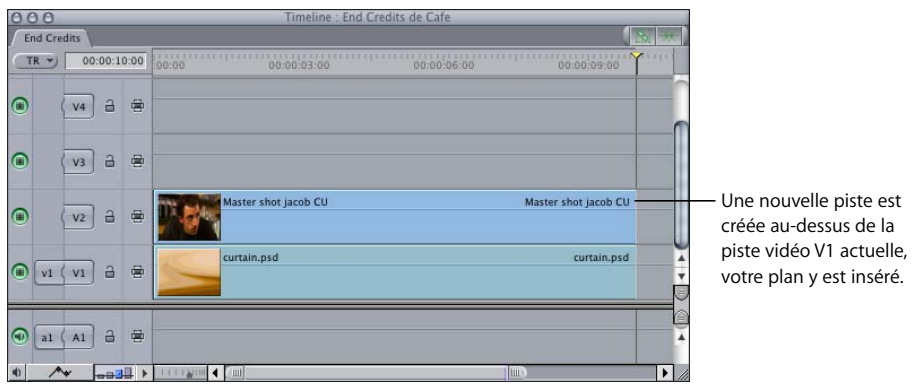

**4** Double-cliquez sur le plan de séquence que vous venez de monter dans la Timeline (plutôt que sur le plan d'arrière-plan) pour l'ouvrir dans le Visualiseur, puis cliquez sur l'onglet Animation.

Modifiez d'abord la taille du plan pour le réduire, puis la rotation pour appliquer l'angle souhaité.

**5** Cliquez sur le triangle d'affichage en regard du paramètre Animation de base, puis faites glisser le curseur Échelle sur 38 (ou entrez 38 dans le champ numérique Échelle, et appuyez sur Retour).

Lorsque vous faites glisser le curseur Échelle vers la gauche (plus bas), le plan devient plus petit dans le Canevas.

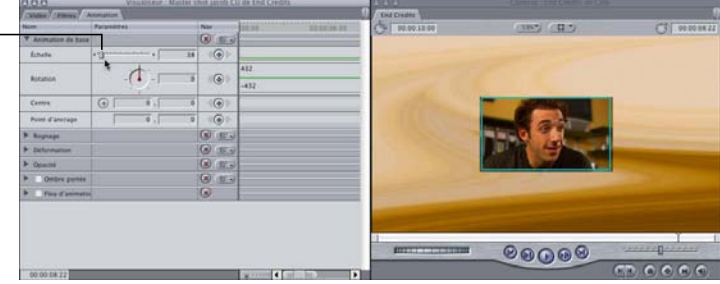

**6** Faites glisser le contrôle de cadran Rotation vers la gauche jusqu'à –28.

Une valeur négative applique une rotation vers la gauche, une valeur positive une rotation vers la droite.

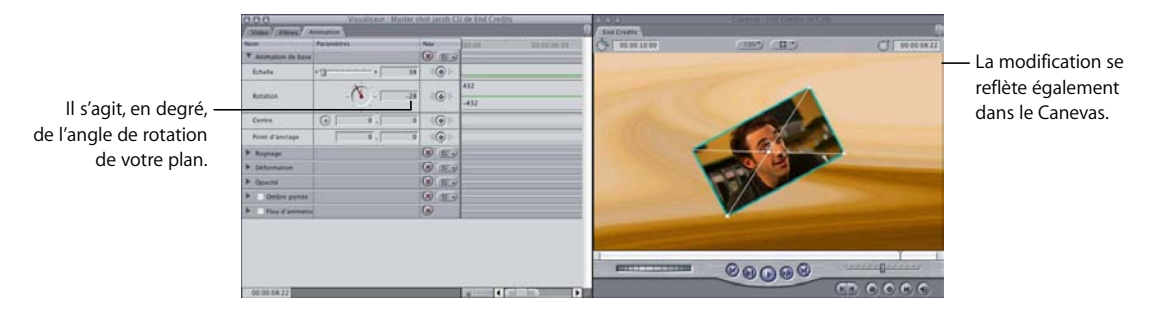

<span id="page-728-0"></span>Modifiez ensuite la position de ce plan dans le Canevas.

**7** Cliquez sur le contrôle de point pour le paramètre Centre, déplacez le pointeur sur le Canevas (il se transforme en viseur), puis cliquez sur le viseur dans le coin supérieur gauche du Canevas.

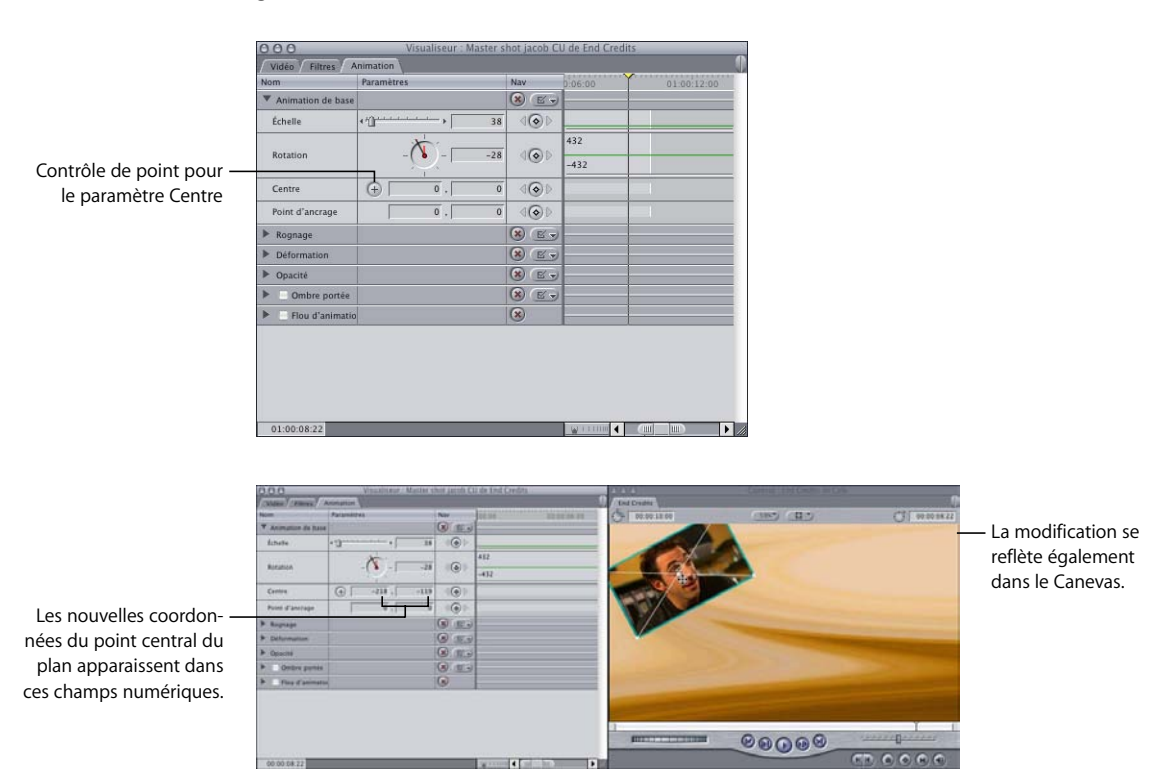

Cliquez à l'aide de ce viseur dans le Canevas ; les coordonnées x et y du point central de ce plan deviennent celles du pixel. Dans ce cas, la première coordonnée (X) indique –218 et la deuxième (Y) –119.

*Remarque :* pour plus d'informations sur l'utilisation de la géométrie de base pour positionner les plans, consultez la section "Utilisation de la géométrie cartésienne pour [positionner les plans" à la page 725](#page-724-0).

Vous allez maintenant ajouter un autre plan à votre composition.

**8** Dans la Timeline, choisissez la piste V2 comme piste cible actuelle (cliquez sur le contrôle Destination). Ensuite, à l'aide d'un montage par superposition, montez le deuxième plan à placer à l'arrière-plan.

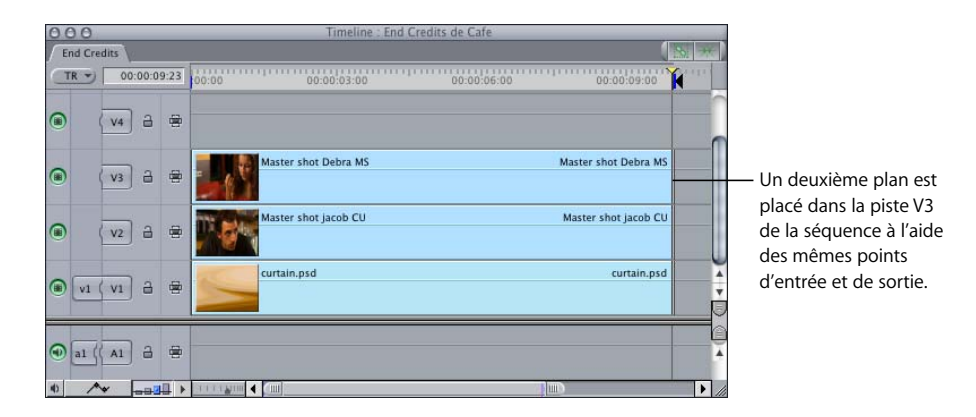

Vous pouvez maintenant copier tous les réglages d'animation du premier plan et les appliquer de manière sélective au deuxième.

**9** Sélectionnez le plan dans la piste V2 redimensionnée et repositionnée, puis choisissez Copier dans le menu Édition. Sélectionnez ensuite le plan dans la piste V3, puis choisissez Coller les attributs dans le menu Édition.

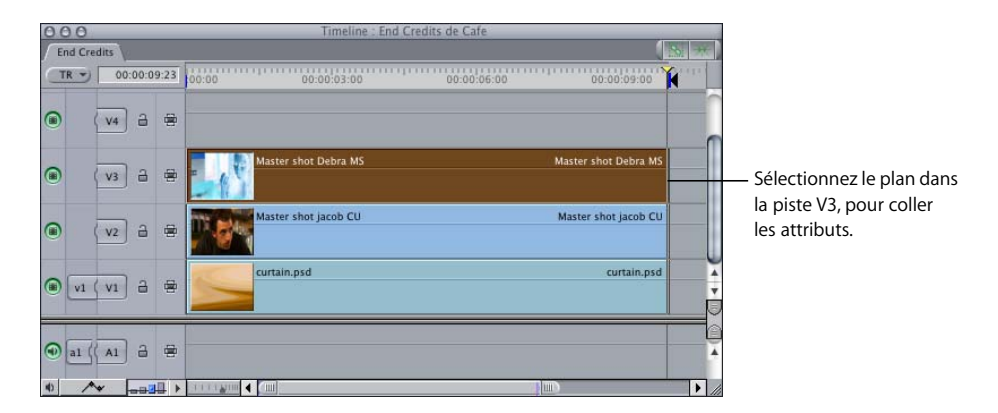

La zone de dialogue Coller les attributs apparaît. Les différentes options de cette zone de dialogue permettent de coller uniquement les attributs souhaités à partir du plan copié dans le plan actuellement sélectionné.

**10** Cochez la case Animation de base, puis cliquez sur OK.

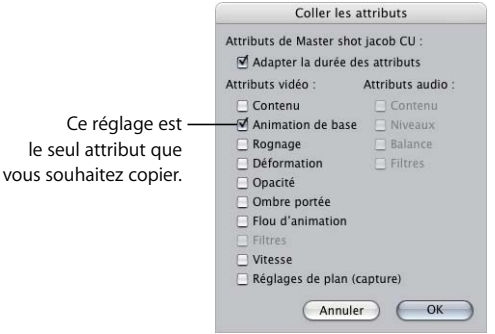

Les deux plans occupent la même position dans le Canevas. Le plan de la piste V3 étant prioritaire, vous voyez apparaître ce dernier dans le Canevas.

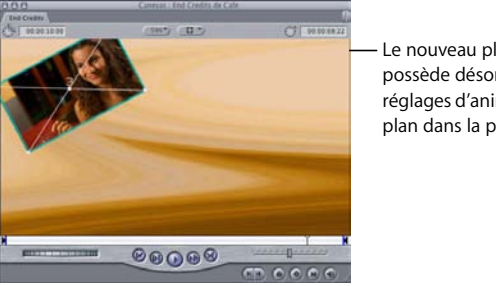

Le nouveau plan de la piste possède désormais les mêmes réglages d'animation que l'autre plan dans la piste V2.

Tout en préservant la taille du nouveau plan, placez-le dans le coin droit, comme image miroir de votre plan d'origine.

- **11** Double-cliquez sur le plan de la piste V3 pour l'ouvrir dans le Visualiseur, puis cliquez sur l'onglet Animation.
- <span id="page-731-0"></span>**12** Dans le champ numérique gauche du paramètre Centre (coordonnée x), supprimez le – (signe moins), puis appuyez sur Retour.

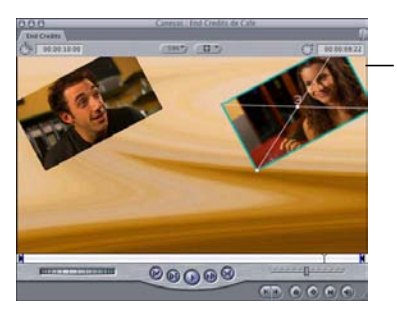

La valeur passe de *-*218 à *+* 218. Les résultats apparaissent immédiatement dans le Canevas.

*Remarque :* les coordonnées x et y d'un plan dans le Canevas sont basées sur le décalage entre le point central de ce plan et celui du Canevas. Pour plus d'informations, consultez la section ["Utilisation de la géométrie cartésienne pour positionner les plans"](#page-724-0)  [à la page 725.](#page-724-0)

Vous préférez maintenant faire pivoter ce plan à droite plutôt qu'à gauche.

**13** Supprimez le – (signe moins) du champ numérique Rotation, puis appuyez sur la touche Retour.

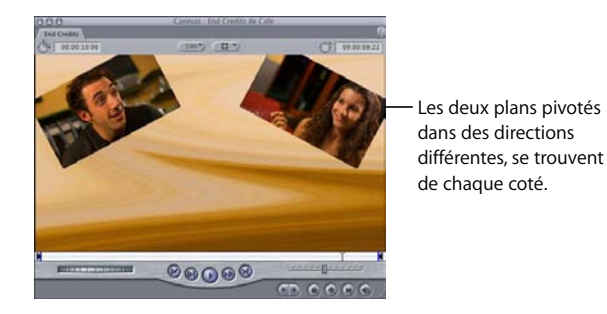

Maintenant que toutes vos couches d'arrière-plan sont prêtes, il est temps de monter le plan qui apparaîtra au premier plan, c'est-à-dire devant ces couches.

**14** Définissez la piste de destination de votre séquence sur V3 à l'aide des mêmes points d'entrée et de sortie utilisés, puis effectuez le montage dans le plan de premier plan à l'aide du montage superposé.

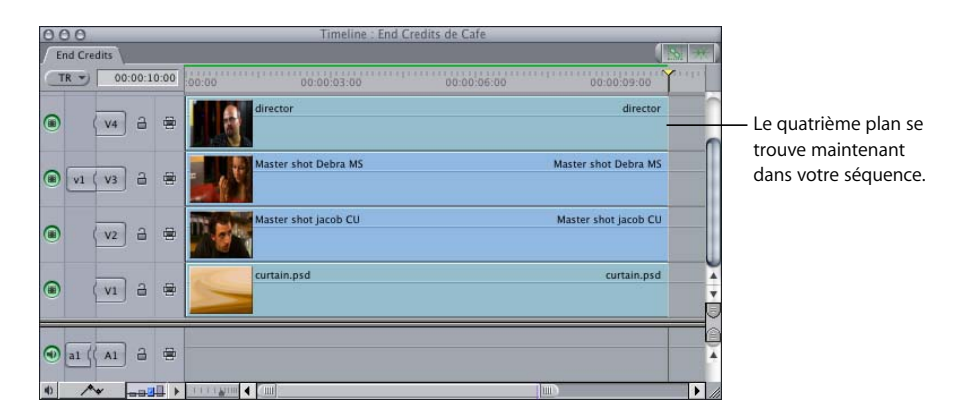

**15** Ouvrez ce plan dans le Visualiseur, puis cliquez sur l'onglet Animation.

**16** Ouvrez le paramètre Animation de base et placez le curseur Échelle sur 66, de manière à ce plan fasse 66 % de sa taille d'origine.

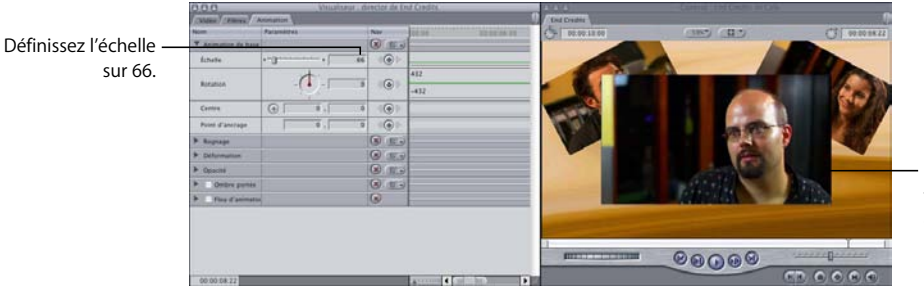

Le plan d'avant-plan fait maintenant 66 % de sa taille d'origine.

Vous allez à présent descendre ce plan, afin qu'il n'obscurcisse pas les plans d'arrière-plan. Pour que les éléments importants de votre séquence ne soient pas tronqués lorsque vous superposez ces plans, vous devez afficher les limites de titre sécurisé. Les indicateurs Titre sécurisé affichent les limites des titres et des opérations sécurisés. Vous pouvez donc positionner vos titres et vos plans composés en conséquence.

**17** Choisissez Afficher le titre sécurisé dans le menu Présentation.

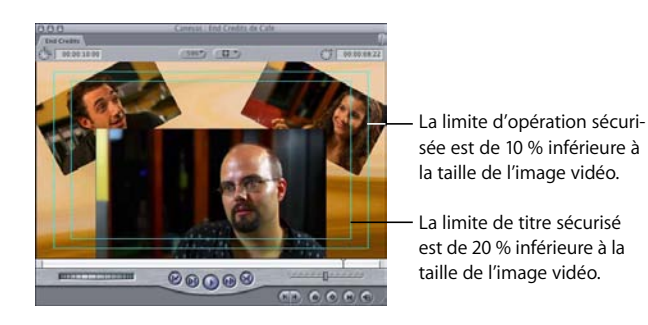

- ∏ *Astuce :* l'affichage des limites de titre sécurisé est particulièrement importante lorsque vous créez un projet pour une diffusion à la télévision. Les téléviseurs coupent le bord de l'image vidéo pour donner l'impression que l'ensemble du téléviseur est occupé. La quantité coupée varie selon le fabricant.
- **18** Dans le champ numérique droit du réglage Centre, entrez 37.

Au vu des directives d'opération sécurisée, vous vous trouvez dans la zone qui sera visible sur la plupart des écrans de télévision.

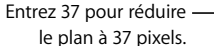

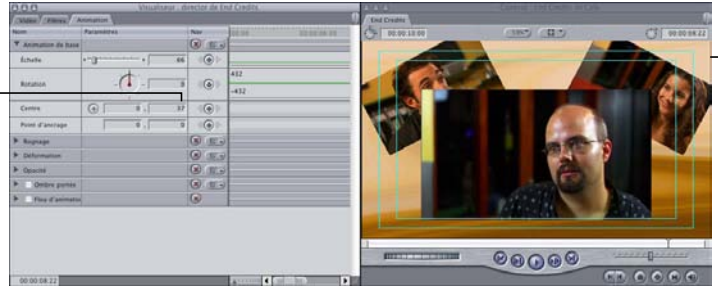

Vous pouvez maintenant visualiser une partie plus importante de vos plans dans l'arrière-plan.

## **Exemple 2 : utilisation d'autres réglages d'animation pour affiner la présentation**

Dans cet exemple, les réglages Rognage, Lissage de bord, Opacité et Ombre portée sont modifiés pour personnaliser davantage la séquence créée à la section ["Exemple 1 : utili](#page-726-0)[sation des réglages d'animation pour créer une présentation avec plusieurs plans".](#page-726-0)

**1** Ouvrez dans le Visualiseur le plan situé sur la piste V4 de votre séquence, puis cliquez sur l'onglet Animation.

Commencez par lisser les bords de votre plan de premier plan afin d'en adoucir le pourtour.

- **2** Cliquez sur le triangle d'affichage du paramètre Rognage.
- **3** Faites glisser le curseur Lissage de bord vers la droite jusqu'à 64.

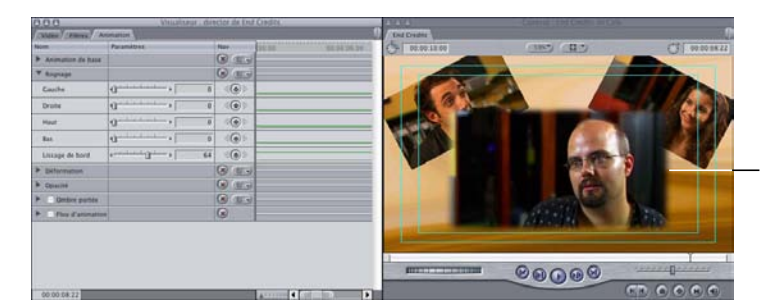

Une bordure atténuée apparaît autour du plan dans le Canevas.

Vous allez ensuite appliquer la même valeur de lissage aux autres plans d'arrière-plan sans les ouvrir.

- **4** Sélectionnez le plan de premier plan sur la piste V2, puis choisissez Copier dans le menu Édition.
- **5** Dessinez un cadre autour des plans d'arrière-plan sur les pistes V3 et V2 pour sélectionner ces deux plans, puis choisissez Coller les attributs dans le menu Édition.

**6** Dans la zone de dialogue Coller les attributs, cochez les cases Adapter la durée des attributs et Rognage ; laissez toutes les autres options désactivées, puis cliquez sur OK.

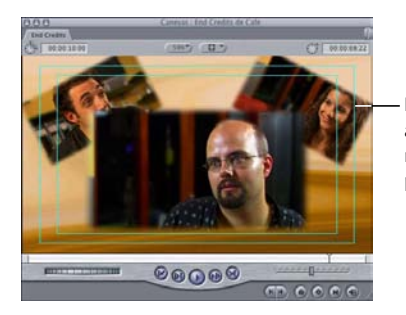

Le lissage de bord appliqué au plan de premier plan est maintenant appliqué aux plans d'arrière-plan.

Vous allez maintenant réaliser deux ajustements supplémentaires sur le plan de premier plan afin qu'il soit légèrement plus large et plus visible dans l'arrière-plan.

**7** Faites glisser les curseurs Haut et Bas du paramètre Rognage vers la droite jusqu'à 5.

Vous allez maintenant ajouter une ombre portée à ces trois couches.

**8** Dans l'onglet Animation du plan de premier plan toujours ouvert dans le Visualiseur, cochez la case en regard de Ombre portée pour l'activer, puis cliquez sur le triangle d'affichage de Ombre portée. Définissez le décalage sur 10, l'angle sur 135, l'atténuation sur 23 et l'opacité sur 65 à l'aide des contrôles appropriés.

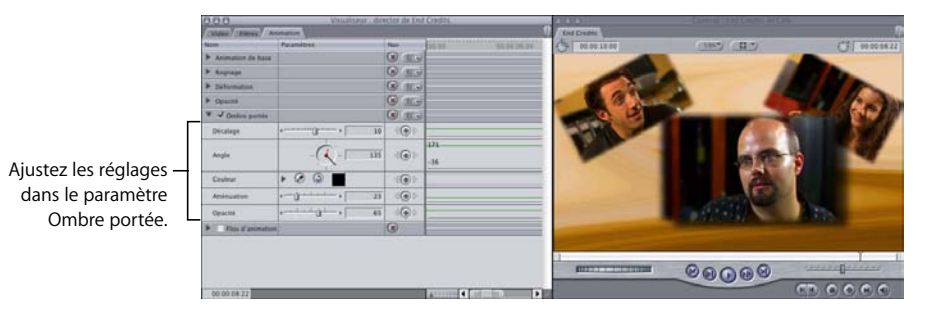

**9** Pour appliquer ces réglages aux deux autres plans, sélectionnez ce plan sur la piste V4 de la Timeline, puis choisissez Copier dans le menu Édition. Sélectionnez ensuite les deux plans des pistes V2 et V3, puis choisissez Coller les attributs dans le menu Édition. **10** Dans la zone de dialogue Coller les attributs, cochez la case Ombre portée, puis cliquez sur OK.

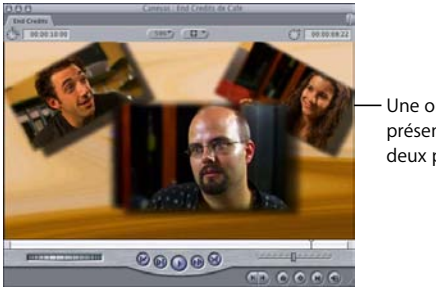

Une ombre portée doit à présent apparaître sur les deux plans sélectionnés.

Enfin, vous allez obscurcir la couche d'arrière-plan, trop voyante par rapport aux couches de premier plan.

**11** Ouvrez le plan d'arrière-plan sur la piste V1, puis cliquez sur l'onglet Animation. Cliquez sur le triangle d'affichage du paramètre Opacité, puis réglez son opacité sur 50 %.

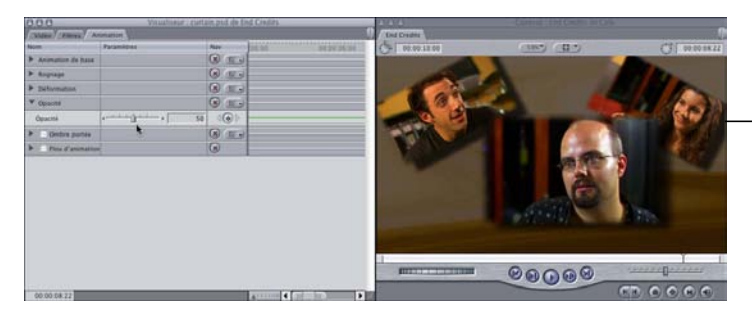

Le plan d'arrière-plan semble désormais plus sombre dans le Canevas.

Votre composition est maintenant terminée : elle comporte trois plans superposés, rognés, échelonnés et pivotés, aux bords lissés.

# *Création d'effets d'animation dans le Canevas*

Dans la section précédente, vous avez étudié les paramètres d'animation par défaut des plans et appris comment ajuster ces réglages dans le Visualiseur, à l'aide de l'onglet Animation. Les réglages d'animation des plans de séquence peuvent être manipulés directement dans le Canevas.

# Sélection d'un mode Fil de fer

Si vous souhaitez ajuster les réglages d'animation d'un plan dans le Canevas, ce dernier doit être en mode "Image+Fil de fer". Lorsque le Canevas se trouve en mode "Image+fil de fer", le plan sélectionné comporte un encadré turquoise superposé indiquant, le cas échéant, son échelle, sa position, sa rotation, sa déformation et son rognage.

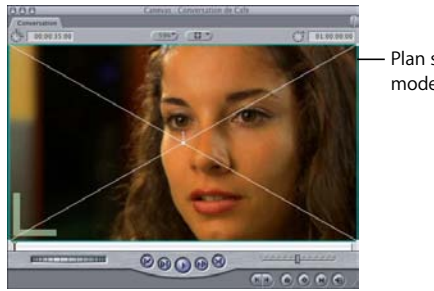

Plan sélectionné avec un mode Image+fil de fer

**Pour placer le Canevas en mode Fil de fer, effectuez l'une des opérations suivantes :**

- m Choisissez Image+fil de fer dans le menu Présentation.
- m Appuyez sur W pour mettre le Canevas en mode Image+fil de fer. Appuyez une seconde fois sur W pour revenir au mode Image.
- Choisissez Image+fil de fer dans le menu local Affichage situé en haut du Visualiseur ou du Canevas.

# Manipulation des images dans le Canevas

Lorsqu'un plan est sélectionné dans la Timeline ou le Canevas (et que le mode Fil de fer est activé), des poignées, permettant de réaliser différentes manipulations géométriques, sont associées au plan. La piste sur laquelle le plan sélectionné est placé est indiquée par un numéro au centre du plan. Figurent ci-dessous les différentes poignées d'un plan sélectionné dans le Canevas.

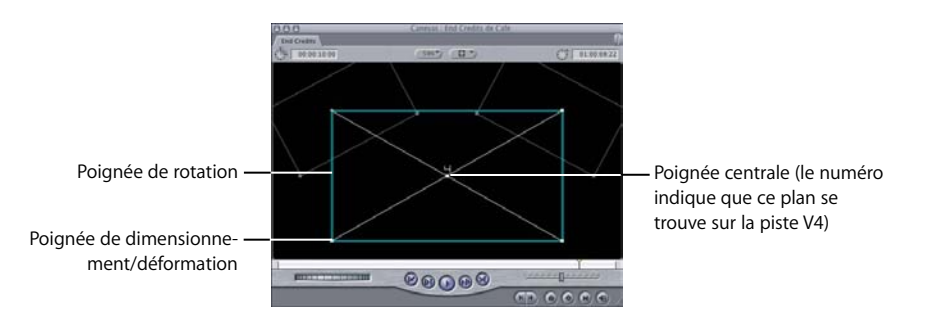

Grâce aux outils Sélection, Rognage et Déformation de la Palette d'outils, vous pouvez faire glisser les poignées d'un plan directement dans le Canevas pour créer différents effets.

- Â *Poignée centrale :* lorsque vous tirez sur la poignée centrale d'un plan en mode Fil de fer à l'aide de l'outil Sélection, vous repositionnez ce plan dans le Canevas, ce qui modifie le réglage Centre dans l'onglet Animation.
- Â *Poignée de rotation :* lorsque vous tirez sur l'une des quatre poignées de rotation d'un plan à l'aide de l'outil Sélection, vous appliquez une rotation à ce plan dans le Canevas, ce qui modifie le réglage Rotation dans l'onglet Animation.
- Â *Poignées d'échelle/de déformation :* lorsque vous faites glisser l'un des quatre coins d'un plan à l'aide de l'outil Sélection, vous modifiez son réglage Échelle. Lorsque vous faites glisser l'un de ces quatre coins à l'aide de l'outil Déformation, vous déplacez ce point indépendamment des autres, ce qui modifie le réglage correspondant de ce plan.
- Â *Poignées de rognage :* vous pouvez également glisser l'un des quatre côtés d'un plan avec l'outil Rognage afin d'ajuster le rognage d'un plan (ce qui modifie le réglage Rognage dans l'onglet Animation de ce plan).

## **Outils Rognage et Déformation**

Les outils Rognage et Déformation vous permettent de manipuler les images directement dans le Canevas, plutôt que de définir des valeurs de paramètres dans l'onglet Animation d'un plan.

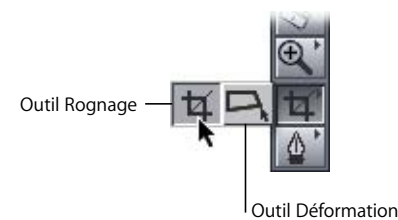

- Â *Outil Rognage :* permet de faire glisser chacun des quatre côtés d'un plan vers l'intérieur, afin de rogner le côté déplacé uniquement. Appuyez sur la touche C pour sélectionner l'outil Rognage.
- Â *Outil Déformation :* permet de faire glisser chaque coin d'un plan indépendamment des autres, afin de créer des effets de perspective et d'autres déformations géométriques. Appuyez sur la touche D pour sélectionner l'outil Déformation.

# Application d'un zoom avant dans le Canevas

Vous pouvez choisir, dans le Canevas, un niveau de grossissement pour faciliter la manipulation de vos plans. En effectuant un zoom avant sur le Canevas, vous obtenez une vue plus détaillée de vos couches et vous gagnez en précision. L'application d'un zoom arrière sur le Canevas, qui rend l'image plus petite, permet de déplacer plus facilement des plans en dehors de l'image, afin de créer une animation à l'aide d'images clés, de l'extérieur vers l'intérieur de l'image.

*Remarque :* le niveau de zoom défini s'applique uniquement à la taille de l'affichage de l'image, mais n'affecte pas la dimension d'image de votre séquence montée.

#### **Pour appliquer un zoom dans le Canevas, effectuez l'une des opérations suivantes :**

- m Choisissez Niveau dans le menu Présentation, puis le niveau de grossissement dans le sous-menu.
- m Choisissez un niveau de grossissement dans le menu local Affichage du Canevas.
- $\blacksquare$  Activez le Canevas, puis appuyez simultanément sur Commande et la touche + (plus) pour réaliser un zoom avant, et sur Commande et la touche - (moins) pour réaliser un zoom arrière. Les paliers de zoom sont identiques à ceux du menu Affichage.
- **◯** Astuce : pour rétablir le niveau de zoom sur la taille actuelle du Canevas, activez le Canevas, puis choisissez Affichage > Niveau > Adapter à la fenêtre (ou appuyez simultanément sur les touches Maj + Z). Cette commande fonctionne également dans le Visualiseur.

## Utilisation des poignées Fil de fer pour transformer, mettre à l'échelle et faire pivoter

Dans de nombreux cas, l'utilisation des poignées du plan sélectionné dans le Canevas est plus rapide et plus intuitive que celle des mêmes paramètres dans l'onglet Animation.

*Remarque :* vous devez vous trouver en mode Image+fil de fer ou Fil de fer pour utiliser des poignées Fil de fer.

#### **Pour dimensionner un plan :**

- **1** Sélectionnez un plan dans la Timeline.
- **2** Choisissez l'outil Sélection dans la palette d'outils, puis effectuez l'une des opérations suivantes :

Â *Pour dimensionner le plan de manière proportionnelle :* tirez une poignée d'angle.

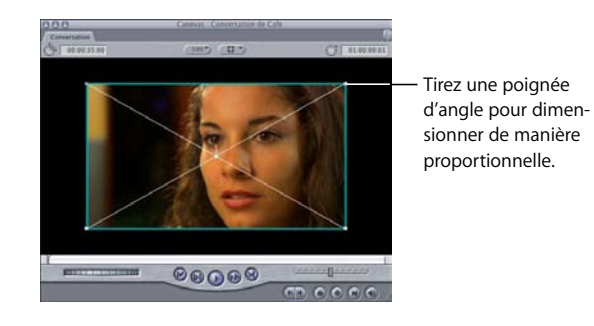

Â *Pour mettre à l'échelle le plan sans en conserver obligatoirement les proportions :* tirez une poignée d'angle en appuyant sur la touche Maj.

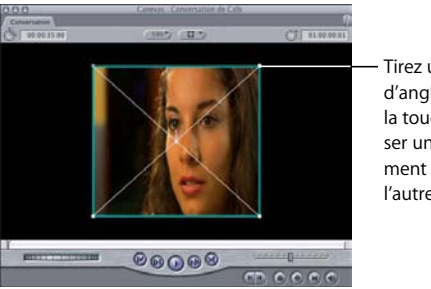

Tirez une poignée d'angle en appuyant sur la touche Maj pour réaliser un dimensionnement dans l'une ou l'autre direction.

#### **Pour déplacer un plan :**

- **1** Sélectionnez un plan dans la Timeline.
- **2** Choisissez l'outil Sélection dans la palette d'outils, puis faites glisser la couche vers une nouvelle position.

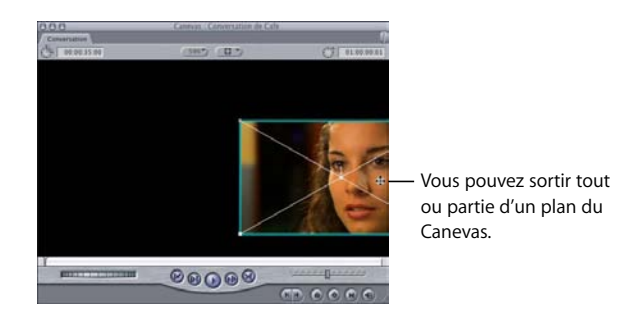

#### **Pour faire pivoter un plan :**

- **1** Sélectionnez un plan dans la Timeline.
- **2** Choisissez l'outil Sélection dans la palette d'outils, puis tirez l'un des bords du plan sélectionné en formant un arc de cercle autour de son point central.

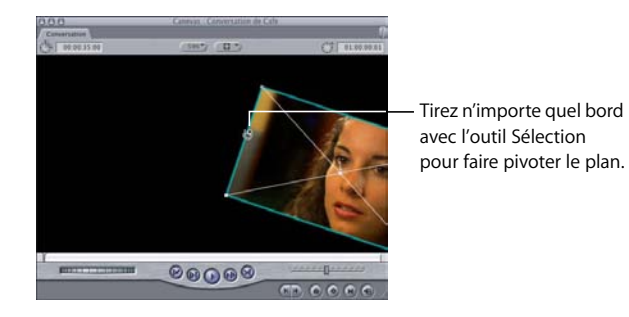

- Plus la distance entre le point central du plan et l'arc de cercle est grande, plus le contrôle de la rotation est précis.
- Maintenez la touche Maj enfoncée pour réaliser une rotation par paliers de 45 degrés.
- Â En décrivant le même arc de cercle de manière continue, vous augmentez le nombre total de rotations à effectuer, si vous êtes en train de créer un mouvement à l'aide d'images clés.

#### **Pour dimensionner et faire pivoter un plan :**

■ Tirez une poignée d'angle en appuyant sur la touche Commande.

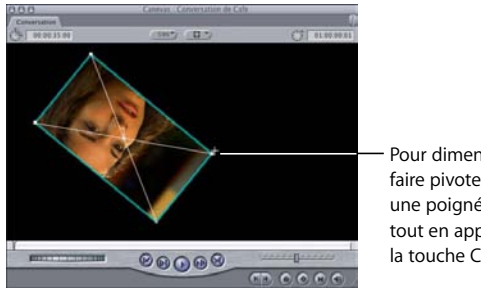

Pour dimensionner et faire pivoter le plan, tirez une poignée d'angle tout en appuyant sur la touche Commande.

#### **Pour déformer un plan :**

- **1** Sélectionnez un plan dans la Timeline.
- **2** Sélectionnez l'outil Déformation dans la palette d'outils, puis tirez sur la poignée d'angle.

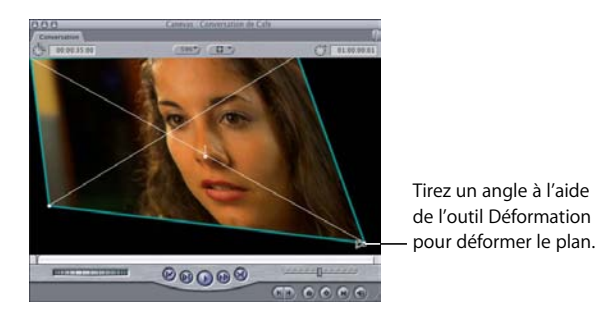

∏ *Astuce :* pour raccourcir un côté d'une image et allonger l'autre côté, faites glisser en maintenant la touche Maj enfoncée.

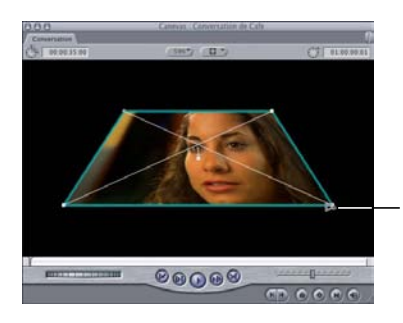

Faites glisser le curseur en maintenant la touche Maj enfoncée pour modifier simultanément les quatre points et donner l'apparence d'une modification en perspective.

#### **Pour rogner un plan :**

- **1** Sélectionnez un plan dans la Timeline.
- **2** Choisissez l'outil Rognage dans la palette d'outils, puis effectuez l'une des opérations suivantes :
	- Â *Pour rogner un côté donné :* tirez le bord du plan.

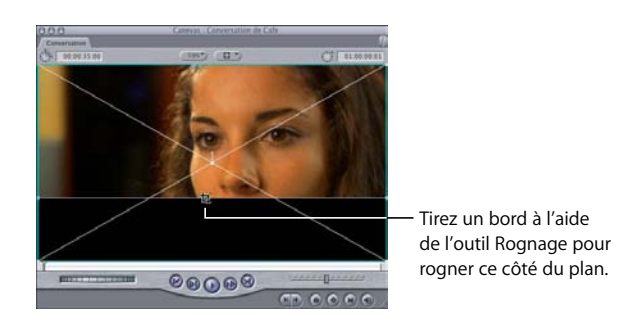

Â *Pour rogner simultanément les deux côtés :* tirez l'un des angles du fil de fer.

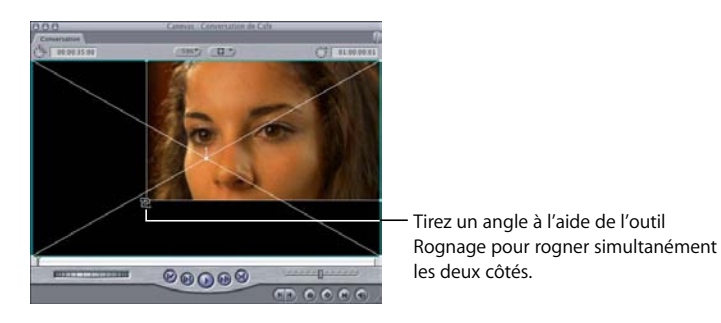

• Pour conserver les proportions du rectangle : tirez un angle tout en maintenant la touche Maj enfoncée.

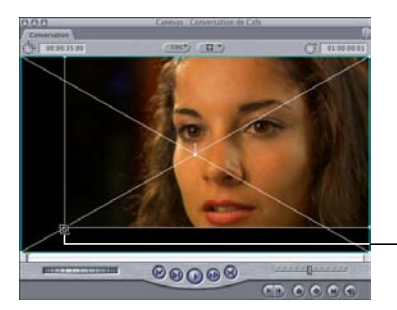

Faites glisser un angle tout en maintenant la touche Maj enfoncée à l'aide de l'outil Rognage pour conserver les proportions.

## **Exemple : utilisation des paramètres d'animation et des poignées Fil de fer**

Dans cet exemple, vous allez placer un dessin sur la façade d'un bâtiment, comme s'il s'agissait d'un panneau. Vous allez utiliser les paramètres Échelle, Centre et Déformation (se trouvant dans l'onglet Animation du Visualiseur) pour mettre en correspondance les perspectives du bâtiment et du panneau et modifier le graphique directement dans le Canevas à l'aide des outils Sélection et Déformation. Cet exemple suppose que vous avez déjà créé une séquence et que vous l'avez ouverte dans la Timeline.

*Remarque :* pour cet exemple, on utilisera une séquence créée pour les plans DV avec une dimension d'image de 720 x 480.

**1** Montez un plan du bâtiment sur la piste V1 de votre séquence.

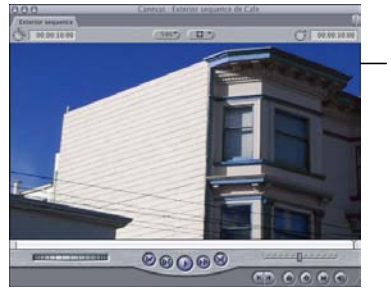

Le plan représente un plan fixe d'un bâtiment vu de 3/4 (dans un plan fixe, la caméra ne bouge pas).

**2** Importez dans votre projet le fichier graphique d'un panneau (au format PICT par exemple), puis ouvrez-le dans le Visualiseur.

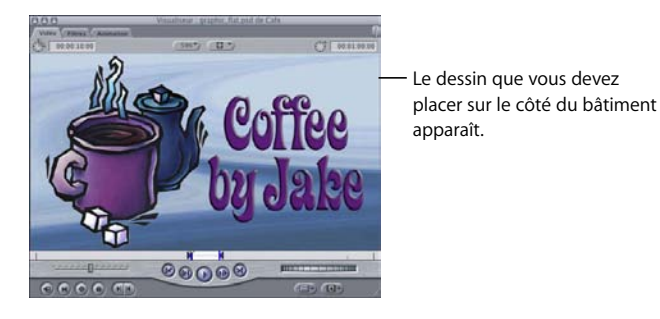

**3** Dans le Canevas ou la Timeline, positionnez la tête de lecture sur le plan que vous venez de monter dans la piste V1, puis définissez les points d'entrée et de sortie de la séquence afin qu'ils correspondent à la durée du plan du bâtiment (choisissez Marquer plan dans le menu Marquer ou appuyez sur X).

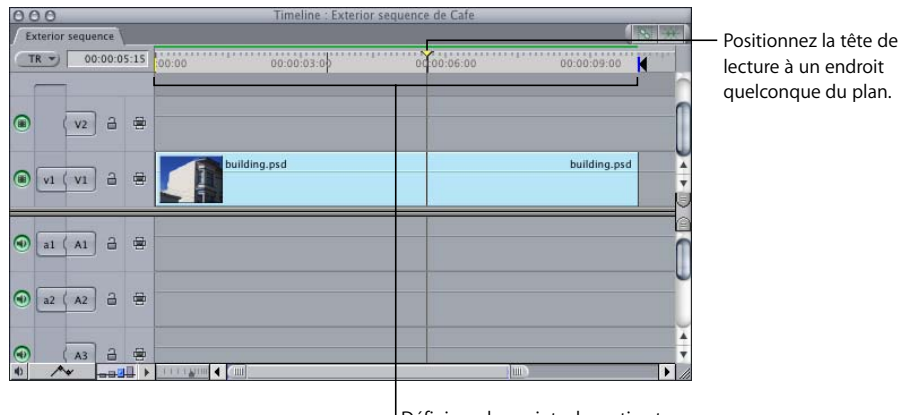

Définissez les points de sortie et d'entrée pour la durée de ce plan. **4** Réalisez un montage superposé pour superposer le panneau dans la piste V2 pour la durée du plan.

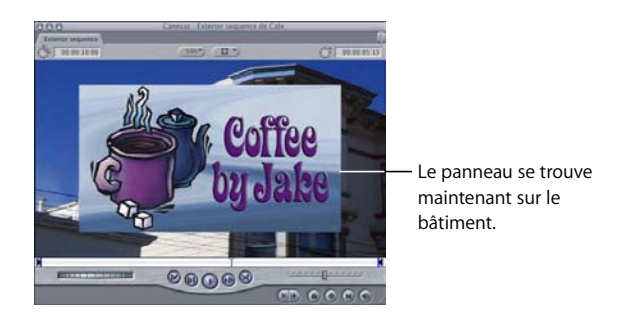

Vous allez manipuler les images dans la Timeline au lieu de modifier les réglages dans l'onglet Animation.

**5** Dans la Timeline, sélectionnez l'image, puis choisissez Image+fil de fer dans le menu Affichage du Canevas.

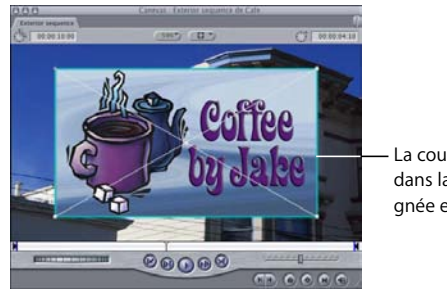

La couche sélectionnée dans la piste V2 est soulignée en turquoise.

**6** Activez l'outil Sélection, puis, tout en maintenant la touche Maj enfoncée, tirez sur l'un des angles du graphique du panneau pour que sa taille corresponde à celle du bâtiment.

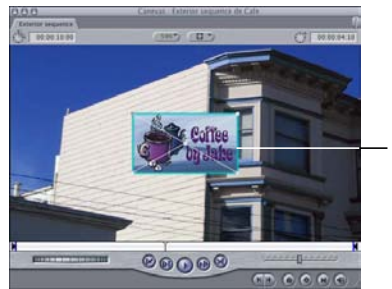

Réduisez la taille du graphique du panneau. **7** À l'aide de l'outil Sélection, déplacez par glissement le point central du graphique du panneau, afin que sa position corresponde à celle du mur.

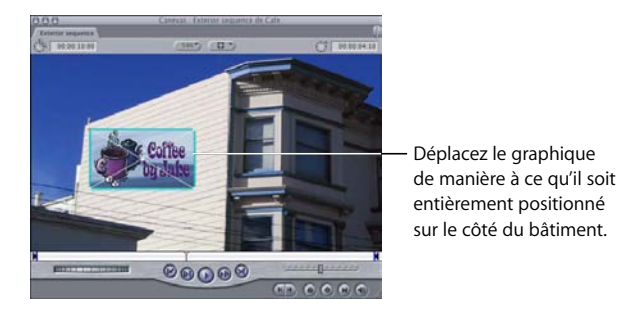

**8** Sélectionnez l'outil Déformation dans la Palette d'outils, puis tirez sur chacun des quatre angles du dessin du panneau jusqu'à ce qu'ils respectent la perspective du côté du bâtiment.

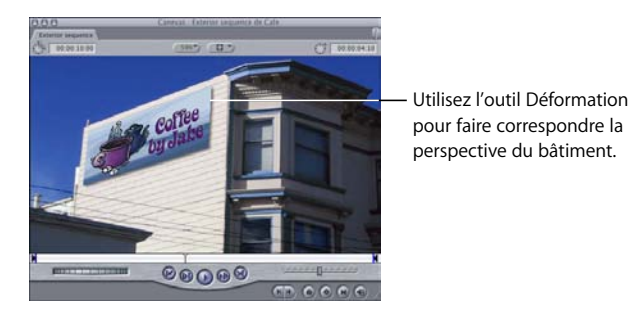

∏ *Astuce :* pour que le panneau soit plus réaliste, vous pouvez également ajouter une légère ombre portée en activant l'attribut Ombre portée dans l'onglet Animation du plan du panneau.

# **<sup>50</sup> Ajustement des paramètres des effets appliqués à l'aide d'images clés**

# **50**

Les ajustements automatisés de niveaux audio, les changements d'opacité entre couches, la modification des valeurs de couleur et le défilement des plans vidéo constituent quelques exemples des possibilités offertes par l'utilisation d'images clés pour ajuster les paramètres de plan dans le temps.

## Ce chapitre traite des sujets suivants :

- [Effets d'animation à l'aide d'images clés \(p. 749\)](#page-748-0)
- [Lissage d'images clés à l'aide de poignées de Bézier \(p. 761\)](#page-760-0)
- [Création de chemins d'animation à l'aide d'images clés dans le Canevas \(p. 765\)](#page-764-0)

# <span id="page-748-0"></span>*Effets d'animation à l'aide d'images clés*

L'expression *image clé* est issue de l'animation traditionnelle, où seules les images (clés) importantes d'une séquence animée sont dessinées pour esquisser l'animation d'un personnage au fil du temps. Une fois les images clés déterminées, un artiste d'interpolation dessine toutes les images intermédiaires. Dans Final Cut Express HD, vous pouvez régler des paramètres sur des valeurs spécifiques à des moments précis et laisser Final Cut Express HD jouer le rôle de l'artiste d'interpolation automatique en temps réel en calculant toutes les valeurs intermédiaires entre vos images clés.

Les effets, tels que l'opacité, la position et tout autre réglage de l'onglet Animation d'un plan, peuvent être modifiés de manière dynamique tout au long de votre séquence à l'aide d'images clés*.* Les images clés sont disponibles pour toute fonction de Final Cut Express HD dotée de paramètres modifiables ; elles permettent de créer des effets de transparence, de filtre et d'animation sophistiqués.

Les images clés peuvent être appliquées à de nombreux paramètres de plan :

- Opacité
- Réglages d'animation
- Niveau de volume
- Réglages de panoramique

Comme vous pouvez également des images clés aux filtres, aux générateurs, ainsi qu'aux réglages d'animation, vous pouvez donc utiliser les informations de ce chapitre pour modifier les filtres et les générateurs (ce sujet est abordé dans le [chapitre 48, "Filtres vidéo",](#page-692-0)  [à la page 693](#page-692-0) et le [chapitre 57, "Utilisation de plans générés intégrés", à la page 883](#page-882-0)).

## Fonctionnement des images clés

Vous placez des images clés à des points spécifiques d'un plan ou d'une séquence pour modifier les paramètres correspondant à ces points. Par exemple, pour que le dernier plan de votre séquence disparaisse progressivement avec un effet de fondu pour se terminer par un plan noir, définissez deux images clés Opacité à deux moments différents : l'une avec la valeur 100 (totalement visible) et l'autre avec la valeur 0 (totalement transparente). Final Cut Express HD interpole les valeurs intermédiaires entre 100 et 0, ce qui crée un fondu en douceur vers le noir. Pour ajouter des images clés à un plan de séquence, vous pouvez utiliser le Canevas ou la Timeline.

*Remarque :* vous pouvez également ajouter des images clés aux plans Master ouverts dans le Visualiseur à partir du Navigateur, mais ces effets auxquels sont appliqués des images clés sont associés au plan à chacun de ses montages dans une séquence.

Lorsque vous utilisez plusieurs images clés pour modifier un effet, Final Cut Express HD interpole automatiquement les valeurs du paramètre correspondant entre ces images clés, de manière à ce qu'elles soient toutes légèrement différentes les unes des autres. Par exemple, lorsque vous observez un plan dont l'opacité a été modifiée à l'aide de deux images clés, vous pouvez visualiser le passage graduel de la première image clé à la seconde sur la pente de l'incrustation Opacité, comme indiqué ci-dessous dans la Timeline.

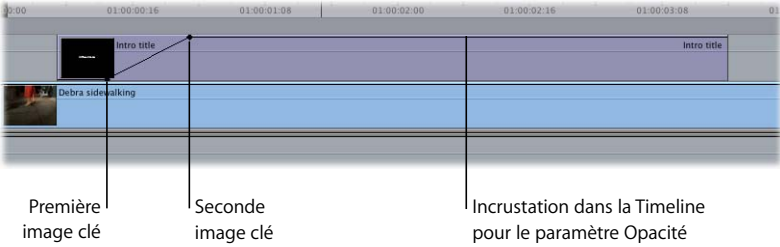

L'ajout d'images clés supplémentaires accroît simplement la complexité de l'effet, mais la zone comprise entre chaque paire d'images clés dans votre plan est toujours interpolée de manière graduelle.

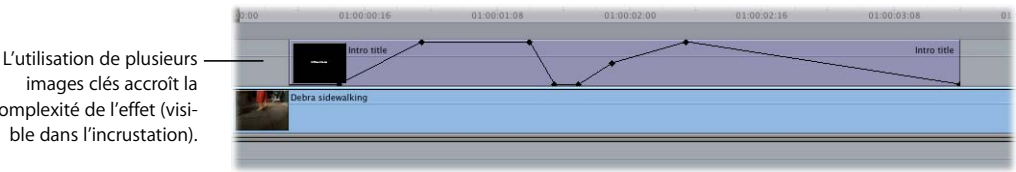

images clés accroît la complexité de l'effet (visible dans l'incrustation).

# Détermination du nombre d'images clés à utiliser

La complexité des modifications appliquées aux effets dépend du nombre d'images clés ajoutées à un plan. Vous avez besoin d'au moins deux images clés pour passer de façon dynamique d'une seule valeur à une autre dans le paramètre d'effets. Une modification plus sophistiquée nécessite trois images clés. Pour isoler une modification d'image clé sur une partie précise de l'incrustation complète d'un effet, vous avez besoin d'au moins quatre images clés.

#### **Création d'effets simples à l'aide de deux images clés**

La manipulation la plus simple consiste à ajouter deux images clés. Par exemple, vous pouvez modifier la taille, ou l'échelle, d'un plan en réglant son échelle sur 25 % dans la première image clé et sur 75 % dans la seconde image clé.

#### **Utilisation de trois images clés**

En utilisant trois images clés, vous pouvez créer des effets plus complexes, tels qu'un *chemin d'animation courbe.* Dans l'exemple illustré ci-dessous, le plan commence sa trajectoire à partir de la position indiquée par la première image clé, se déplace jusqu'à la position indiquée par la seconde image clé et poursuit cette trajectoire jusqu'à atteindre la position indiquée par la troisième image clé (pour plus d'informations sur la création de chemins d'animation dans le Canevas, consultez la section ["Création de chemins](#page-764-0)  [d'animation à l'aide d'images clés dans le Canevas" à la page 765\)](#page-764-0).

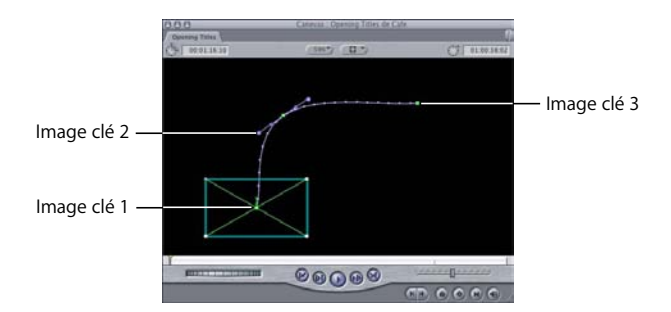

#### **Utilisation d'au moins quatre images clés pour obtenir des effets complexes**

Vous pouvez modifier des sections indépendantes d'une incrustation pour un effet si vous disposez d'au moins quatre images clés. Si vous disposez par exemple d'un plan superposé pour lequel une opacité de 50 pour cent a été définie sur toute la durée du plan, mais que vous avez besoin que cette valeur soit définie sur 100 pour cent pendant trois secondes en milieu de plan, vous devez créer quatre images clés sur l'incrustation d'opacité de ce plan. Le niveau d'opacité de ce plan est d'abord de 50 pour cent, puis passe à 100 pour cent pour la durée définie par les images clés et repasse enfin à 50 pour cent pour la durée restante du plan.

# Outils d'image clé dans Final Cut Express HD

Trois outils de la Palette d'outils vous permettent d'ajouter, de modifier et de supprimer des images clés sur la ligne de graphique d'image clé d'un paramètre dans la zone de graphique d'image clé.

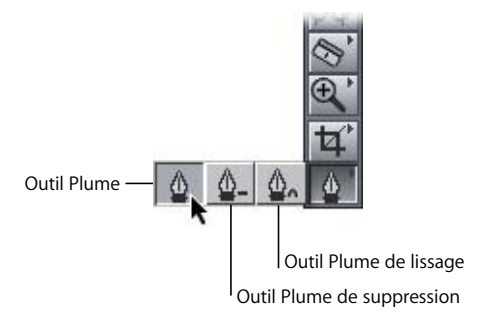

- Â *Plume :* cliquez sur un paramètre dans l'onglet Animation ou dans le graphique d'image clé de la Timeline pour ajouter des images clés (ou appuyez sur la touche P).
- Â *Plume de suppression :* cliquez sur l'image clé d'un paramètre pour la supprimer (ou appuyez deux fois sur la touche P).
- *Plume de lissage :* cliquez sur une image clé pour lisser son interpolation (ou appuyez trois fois sur la touche P).

## **Commandes clavier de l'outil Plume**

Pour utiliser plus efficacement l'outil Plume, utilisez les commandes clavier suivantes :

- Lorsque l'outil Sélection est activé, appuyez sur la touche Option pour activer temporairement l'outil Plume, puis cliquez sur un paramètre dans la zone de graphique d'une image clé ou dans la Timeline, afin d'insérer cette image clé à cet endroit.
- Pour supprimer une image clé à l'aide de l'outil Plume de suppression, cliquez sur une image clé en maintenant la touche Option enfoncée.
- Cliquez sur une image clé en maintenant la touche Contrôle enfoncée, puis choisissez Lisser dans le menu contextuel, afin d'ajouter des poignées de Bézier à cette image clé. Pour plus d'informations sur les poignées Bézier, consultez la section ["Lissage d'images clés" à la page 764](#page-763-0).

# Définition d'images clés

Les modifications apportées à un paramètre sont appliquées à toute la durée du plan, sauf si vous créez au moins une image clé pour ce paramètre. Dès la définition de la première image clé d'un paramètre, toute modification ultérieure apportée à ce paramètre à un endroit quelconque du plan génère automatiquement d'autres images clés. Vous avez généralement besoin de définir au moins deux images clés pour réaliser des modifications ou des effets utiles ou visibles.

Remarque : avec certains paramètres, il est nécessaire de cliquer sur le triangle d'affichage pour que leurs images clés apparaissent dans la zone de graphique correspondante.

#### **Pour définir des images clés à partir du Visualiseur ou du Canevas :**

**• Pour ajouter simultanément une image clé à tous les réglages d'animation du plan sélec***tionné :* dans l'onglet Vidéo du Visualiseur ou dans le Canevas, cliquez sur le bouton Ajouter image clé.

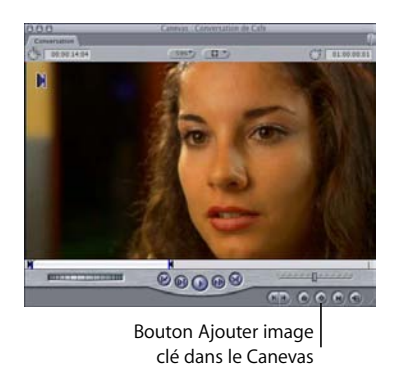

#### **Pour définir une image clé à l'aide de l'outil Plume, effectuez l'une des opérations suivantes :**

- m Sélectionnez l'outil Plume dans la Palette d'outils (ou appuyez sur la touche P), puis, dans l'onglet approprié du Visualiseur, cliquez sur la ligne de graphique d'image clé d'un paramètre (dans la zone de graphique d'image clé) à l'endroit où vous souhaitez ajouter l'image clé.
- m Maintenez la touche Option enfoncée et cliquez à l'endroit de la ligne de graphique d'image clé d'un paramètre où ajouter l'image clé.
- ∏ *Astuce :* cet outil permet également de définir des images clés dans les incrustations d'opacité vidéo et de niveaux audio d'un plan dans la Timeline.

Lorsque vous avez ajouté au moins une image clé à un paramètre, de nouvelles images clés sont automatiquement ajoutées chaque fois que vous déplacez la tête de lecture et que vous réalisez des modifications supplémentaires. Pour mieux voir ce que vous faites, ajoutez de l'espace supplémentaire à la zone de graphique de l'image clé avant de définir d'autres images clés.

#### **Pour ajouter d'autres images clés :**

- **1** Placez la tête de lecture à l'endroit où vous souhaitez définir une image clé.
- **2** Effectuez l'une des opérations suivantes :
	- Ajustez le contrôle de réglage approprié.
	- Entrez un chiffre dans le champ numérique approprié.
	- Maintenez la touche Option enfoncée et cliquez sur une incrustation de séquence dans la Timeline où ajouter l'image clé.

Cette opération ne modifie pas la valeur actuelle du paramètre ; elle ajoute simplement une image clé ayant la même valeur que ce paramètre. Vous pouvez ajouter autant d'images clés que vous le souhaitez en cliquant plusieurs fois tout en maintenant la touche Option enfoncée.

## Réglage et suppression d'images clés

Une fois les images clés ajoutées à un paramètre, vous pouvez les ajuster pour produire l'effet voulu. Vous pouvez modifier des images clés individuelles, des valeurs interpolées entre les images clés ou toutes les images clés à la fois. Vous pouvez également déplacer et supprimer des images clés à tout moment.

#### **Pour ajuster la valeur d'une seule image, effectuez l'une des opérations suivantes :**

- m Déplacez la tête de lecture sur l'image clé à ajuster, puis faites glisser le contrôle de réglage approprié jusqu'à la nouvelle valeur.
- m Déplacez la tête de lecture sur l'image clé à ajuster, entrez une nouvelle valeur dans le champ numérique du paramètre correspondant, puis appuyez sur Retour.
- m Déplacez le pointeur jusqu'à l'image clé à modifier (il se transforme en viseur), puis faites glisser l'image clé vers le haut ou vers le bas.
	- Â *Pour augmenter la valeur de l'image clé,* faites-la glisser vers le haut.
	- Â *Pour la réduire,* faites-la glisser vers le bas.

#### **Pour ajuster la valeur d'un paramètre entre deux images clés :**

m Déplacez le pointeur sur la section de la ligne de graphique d'image clé du paramètre (le pointeur se transforme en pointeur Ajuster segment de ligne), puis faites glisser cette zone vers le haut ou le bas pour la modifier.

*Remarque :* les images clés de part et d'autre de la section ajustée sont modifiées en même temps.

#### **Pour déplacer une image clé en avant ou en arrière dans le temps :**

- **1** Cliquez sur le contrôle images clés du plan dans la Timeline.
- **2** Déplacez le pointeur sur l'image clé à déplacer (le pointeur se transforme en viseur), puis faites glisser l'image clé vers l'avant (à droite) ou l'arrière (à gauche).

#### **Pour supprimer une image clé dans la zone des images clés de plan de la Timeline, effectuez l'une des opérations suivantes :**

m Maintenez la touche Option enfoncée, déplacez le pointeur jusqu'à l'image clé à supprimer (il se transforme en outil Plume de suppression), puis cliquez sur l'image clé.

*Remarque :* cette méthode est idéale pour supprimer des images clés directement dans les incrustations Opacité et Niveau d'un plan dans la Timeline.

m Cliquez sur l'image clé à supprimer en maintenant la touche Contrôle enfoncée, puis sélectionnez Effacer dans le menu contextuel.

#### **Pour supprimer toutes les images clés d'un réglage :**

m Cliquez sur le bouton de réinitialisation du réglage.

## Navigation dans les images clés

Pendant la création d'images clés, il est nécessaire de passer d'une image clé à l'autre pour vérifier les effets d'animation.

#### **Pour déplacer une image vers la gauche :**

**Appuyez simultanément sur Option et K.** 

#### **Pour déplacer une image vers la droite :**

**Appuyez simultanément sur Maj et K.** 

*Remarque :* les commandes de navigation des images clés ne fonctionnent que sur les pistes pour lesquelles la sélection automatique est activée.

**IX**

## **Exemple : modification d'opacité à l'aide des images clés**

Cet exemple montre comment utiliser Final Cut Express HD pour ajuster dynamiquement l'opacité sur la durée afin de créer des effets multicouches complexes. Vous allez superposer deux plans et ajuster l'opacité d'un plan sur la durée. Un fondu est appliqué au plan supérieur, qui est ensuite superposé à l'autre plan pendant quelques secondes, puis un autre fondu lui est appliqué jusqu'à obscurcir presque entièrement l'image sous-jacente, avant de disparaître totalement dans un nouvel effet de fondu.

**1** Montez deux plans de durée égale dans votre séquence, chacun sur sa propre piste vidéo.

*Remarque :* vous devez placer sur la piste V2 le plan à afficher devant ; l'autre plan doit être placé sur la piste V1.

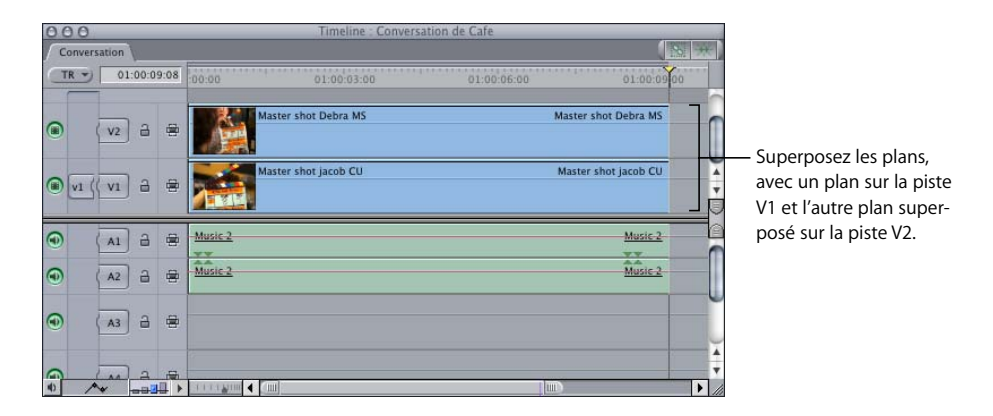

- **2** Ouvrez le plan situé sur la piste V2 dans le Visualiseur, puis sélectionnez l'onglet Animation.
- **3** Cliquez sur le triangle d'affichage du paramètre Opacité, afin de faire apparaître son incrustation dans la zone de graphique d'image clé.
- **4** Pour ajuster l'opacité de l'ensemble du plan, effectuez l'une des opérations suivantes :
	- Déplacez le curseur Opacité vers la gauche jusqu'à ce que la valeur 50 apparaisse dans le champ numérique.
	- Entrez 50 dans le champ numérique Opacité, puis appuyez sur Retour.
• Déplacez le pointeur jusqu'à la ligne de graphique de la valeur d'opacité dans la zone de graphique d'image clé. Dès qu'il prend la forme du pointeur d'ajustement de segment de ligne, faites-le glisser jusqu'à ce que la valeur 50 apparaisse dans le champ numérique.

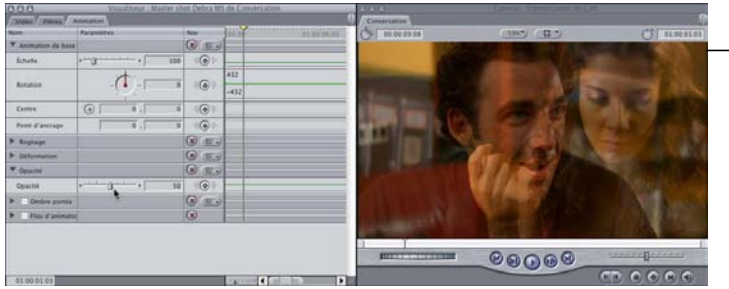

L'image dans le Canevas doit à présent correspondre à un mélange des deux couches.

**IX**

**5** Entrez 01:00:02:00 dans le champ Timecode actuel pour déplacer la tête de lecture.

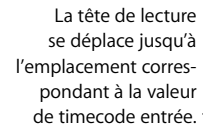

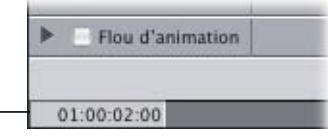

**6** Créez ensuite une image clé à l'emplacement de la tête de lecture en cliquant sur le bouton d'image clé Opacité.

Comme vous avez besoin d'au moins deux images clés pour modifier de façon dynamique un paramètre dans la durée, vous devez ajouter une autre image clé.

**7** Déplacez la tête de lecture jusqu'à la valeur 01:00:03;00 de la règle du graphique d'image clé, puis créez une autre image clé.

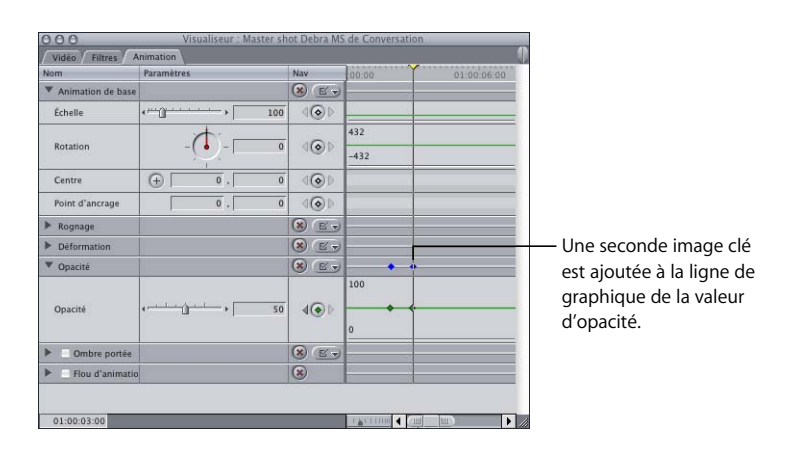

**8** Dans la zone de graphique d'image clé, déplacez le pointeur vers la gauche des deux images clés, en suivant la ligne de graphique de la valeur d'opacité. Lorsqu'il prend la forme d'un pointeur d'ajustement du segment de ligne, faites-le glisser jusqu'à atteindre 0 dans le champ numérique.

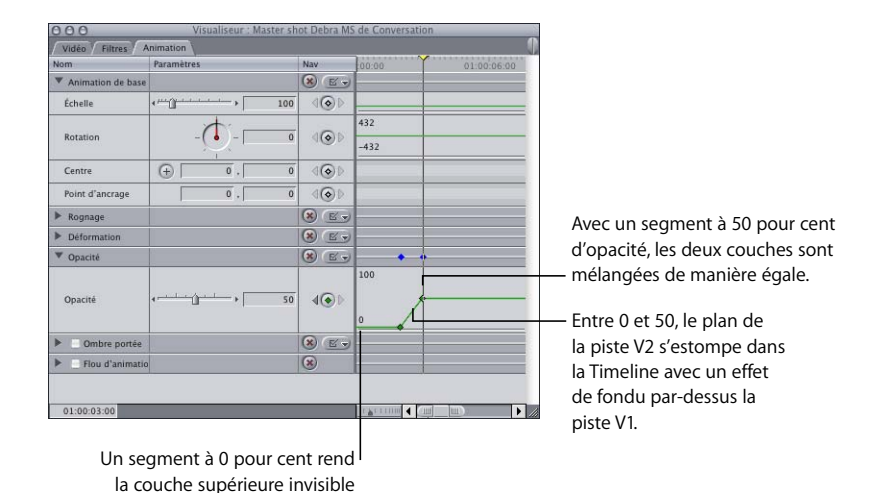

pendant la durée du segment.

La forme que vous avez donnée à la ligne de graphique d'image clé du paramètre d'opacité rend la couche supérieure complètement invisible pendant les deux premières secondes de la lecture. Puis un fondu est appliqué pendant les deux secondes suivantes jusqu'à l'obtention d'une valeur d'opacité totale de 50 pour cent, ce qui donne l'impression que les deux couches sont combinées de manière égale.

**9** Positionnez la tête de lecture sur la valeur 01:00:04:00, puis ajoutez une autre image clé d'opacité.

Comme vous ne pouvez pas déplacer cette image clé sans créer de rampe dans le segment d'incrustation, vous devez ajouter une autre image clé.

- **10** Positionnez la tête de lecture sur la valeur 01:00:05:00, puis ajoutez une autre image clé.
- **11** Réglez le réglage d'opacité de cette dernière image clé sur 90 pour cent.

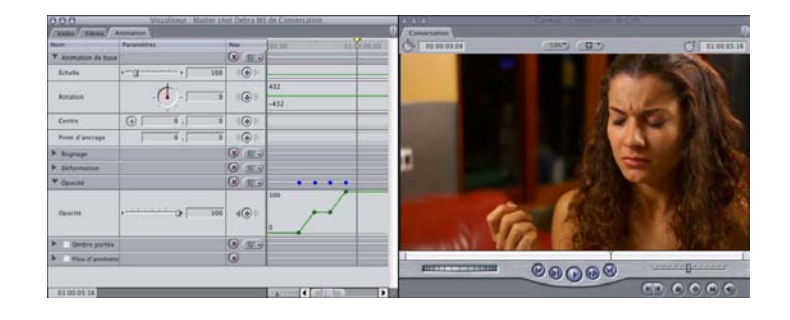

La forme de la ligne de graphique d'image clé du paramètre d'opacité laisse l'opacité de la couche supérieure à 50 pour cent pendant 4 secondes, puis la couche supérieure fait un fondu de 100 pour cent, ce qui obscurcit complètement le plan de la piste V1.

**12** Pour terminer cette séquence, un fondu est réappliqué à la couche supérieure par l'ajout d'une dernière image clé. Déplacez la tête de lecture jusqu'à la valeur 01:00:06:00, ajoutez une autre image clé, puis affectez-lui la valeur 0.

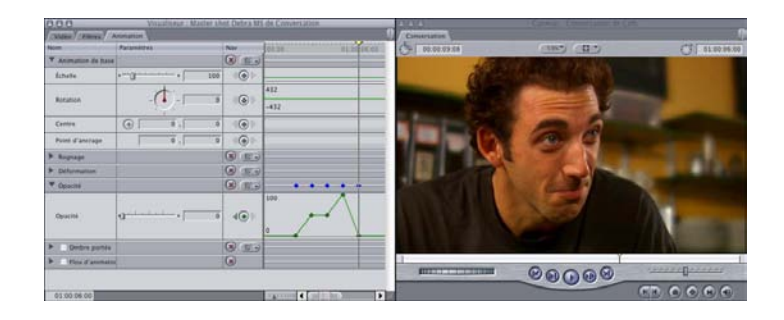

∏ *Astuce :* les étapes ci-dessus peuvent être réalisées en utilisant l'incrustation d'opacité dans la Timeline. Reportez-vous à l'exemple suivant pour plus d'informations.

**Exemple : application d'une image clé au paramètre opacité dans la Timeline** Cette méthode de création d'images clés pour le paramètre d'opacité est plus rapide que celle utilisée à la section ["Exemple : modification d'opacité à l'aide des images clés".](#page-755-0)  Il suffit d'ajuster l'opacité du plan à l'aide de l'incrustation d'opacité dans la Timeline.

**1** Dans la Timeline, montez deux plans de même durée dans votre séquence.

*Remarque :* vous devez placer sur la piste V2 le plan à afficher devant ; l'autre plan doit être placé sur la piste V1.

Superposez les plans, avec un plan sur la piste V1 et l'autre plan superposé sur la piste V2.

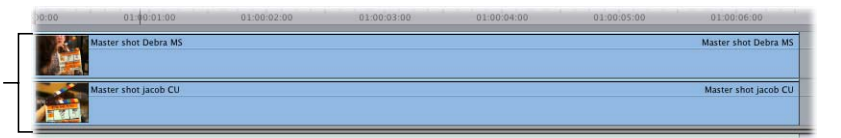

**2** Cliquez sur le contrôle Incrustations de plan afin d'afficher les incrustations d'opacité et de niveau de chaque plan dans la séquence.

**3** Déplacez le pointeur jusqu'à l'incrustation d'opacité (située directement sur le plan de la piste V2). Lorsque le pointeur d'ajustement de segment de ligne apparaît, faites glisser l'ensemble de l'incrustation jusqu'à la valeur 50 pour cent.

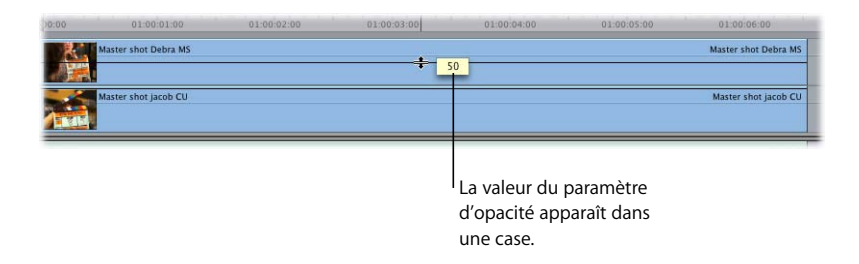

- ∏ *Astuce :* si vous n'arrivez pas à obtenir exactement la valeur 50, maintenez la touche Commande enfoncée tout en déplaçant l'incrustation, afin de diminuer le rapport entre le mouvement de votre souris et la modification du paramètre d'opacité, ce qui vous permettra de régler l'incrustation avec plus de précision.
- **4** Utilisez ensuite un raccourci pour créer en une seule fois toutes les images clés nécessaires à l'incrustation. Déplacez le pointeur en haut de l'incrustation d'opacité sur le plan de la piste V2 tout en maintenant la touche Option enfoncée. Lorsque le pointeur prend la forme de l'outil Plume, cliquez sur l'incrustation pour créer dans la Timeline les 5 images clés suivantes, sur les valeurs 01:00:02:00, 01:00:03:00, 01:00:04:00, 01:00:05:00 et 01:00:06:00.

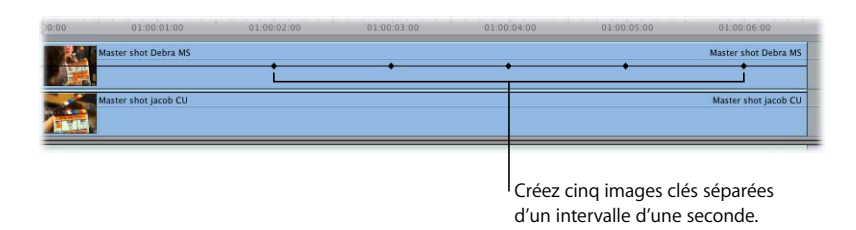

■ Astuce : si vous n'arrivez pas à créer des images clés aux emplacements souhaités, effectuez des zooms avant sur votre plan dans la Timeline en utilisant l'une des commandes de zoom ou appuyez simultanément sur les touches Commande et + (plus) pour effectuer un zoom avant sur la position de la tête de lecture.

- **5** Relâchez la touche Option, puis faites glisser chacun des segments d'incrustation d'opacité entre les images clés ou faites glisser les images clés directement vers le haut ou vers le bas, afin d'obtenir les valeurs souhaitées.
	- Pour régler un segment d'incrustation à l'aide de l'outil Sélection, déplacez le pointeur jusqu'au segment d'incrustation. Lorsque le pointeur d'ajustement de segment de ligne apparaît, faites-le glisser vers le haut ou vers le bas.
	- Pour ajuster une image clé à l'aide de l'outil Sélection, positionnez le pointeur directement sur cette image. Lorsque le viseur apparaît, faites glisser l'image clé vers le haut ou vers le bas.

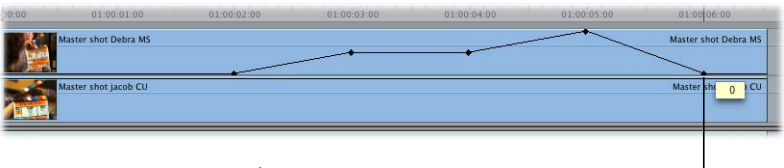

À l'aide de l'outil Sélection, faites glisser une image clé (ou un segment) pour effectuer des réglages.

### Ajustement de toutes les images clés d'opacité d'un plan

Vous pouvez augmenter ou diminuer simultanément les valeurs de toutes les images clés d'opacité d'un plan (ou de plusieurs plans) en choisissant Modifier > Niveaux (ou en appuyant sur Option  $+$  Commande  $+$  L). Vous pouvez ajuster de façon relative toutes les images clés d'opacité (a hausse ou à la baisse) ou vous pouvez régler toutes les images clés sur un seul niveau absolu (ce qui supprime effectivement toutes les variations d'opacité dans le temps). Vous pouvez également utiliser cette commande pour modifier des images clés de niveau audio.

### *Lissage d'images clés à l'aide de poignées de Bézier*

Il est possible de lisser les images clés de certains réglages d'animation et contrôles de filtre (mais non les niveaux de volume audio). Lorsque vous lissez une image clé, une ou plusieurs poignées de Bézier sont "fixée(s)" à l'image clé. Ces poignées définissent la courbe de Bézier appliquée à l'interpolation d'un paramètre d'une image clé à la suivante. Cela vous permet de modifier l'accélération et la décélération de la modification de la valeur d'une image clé à l'autre. La vitesse rend l'apparition de l'effet plus rapide ou plus lente. La vitesse totale d'un effet est déterminée uniquement par la distance entre une image clé et la suivante.

Par exemple, si vous espacez de deux secondes deux images clés dans le réglage Rotation, la rotation obtenue dure deux secondes. Si vous appliquez un lissage à l'une des images clés, la durée totale de rotation reste de deux secondes, mais la vitesse de rotation du plan à pleine vitesse, puis en décélération jusqu'à l'arrêt, est différente pendant ces deux secondes. Si vous rapprochez les deux images clés, la rotation est plus rapide. Si vous les éloignez, elle est plus lente.

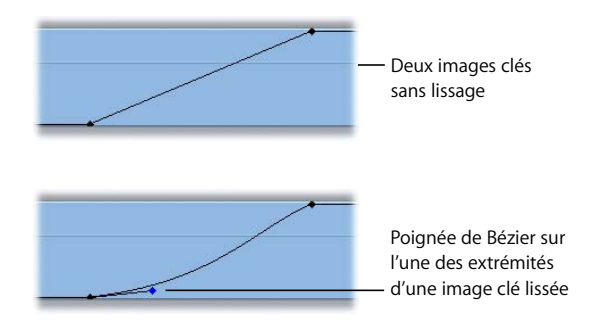

### Présentation des poignées de Bézier et des courbes

Lors de l'ajustement de poignées de Bézier fixées à un plan lissé, vous pouvez créer plusieurs types de courbes, chacune correspondant à une vitesse différente.

- Plus la pente de la courbe des poignées de Bézier est forte dans la ligne de graphique (ou l'incrustation) d'image clé du paramètre, plus la vitesse de modification est importante.
- Â Plus la pente de la courbe de la ligne de graphique d'image clé (ou l'incrustation) du paramètre est faible, plus la vitesse de changement est lente.

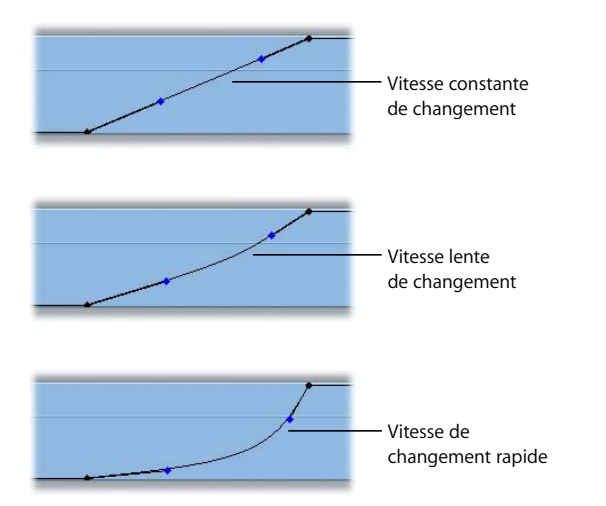

Les types de courbe applicables à une image clé dépendent de l'emplacement relatif de cette dernière par rapport aux autres images clés sur la ligne de graphique d'image clé du paramètre.

#### **Poignées de Bézier unidirectionnelles**

La première et la dernière image clé d'un groupe sont dotées de poignées de Bézier unidirectionnelles. Ces images clés commencent et concluent toute modification dynamique des paramètres d'un plan et, par conséquent, accélèrent jusqu'à la modification, puis ralentissent à partir de celle-ci.

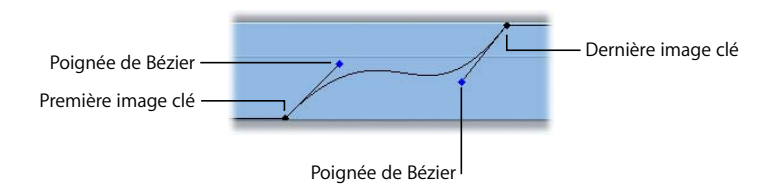

#### **Poignées de Bézier bidirectionnelles**

Les images clés placées entre d'autres images clés sont dotées de poignées de Bézier bidirectionnelles. Ces poignées sont normalement liées les unes aux autres de sorte que la courbe de la ligne de graphique d'image clé d'un paramètre présente une transition en douceur en entrée et en sortie de l'image clé, sans modification brusque.

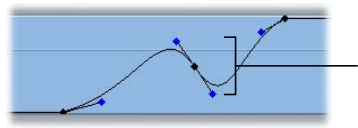

Poignées de Bézier bidirectionnelles pour l'image clé lissée entre les images clés de début et de fin

Par défaut, si vous modifiez l'une de ces poignées, ce changement s'applique de manière égale aux deux extrémités de cette poignée.

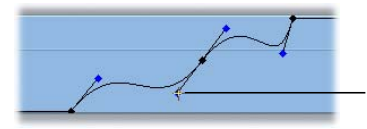

L'allongement de l'une des poignées est automatiquement répercutée sur l'autre poignée.

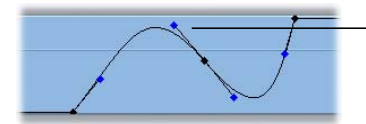

De même, l'augmentation de la hauteur de la courbe d'incrustation sur un côté de l'image clé réduit sa hauteur de l'autre côté (système des vases communicants).

Le lien entre ces deux poignées peut être désactivé pour créer différents types de modification brusque au sein de la courbe. Pour ce faire, maintenez la touche Commande enfoncée en ajustant l'une des poignées.

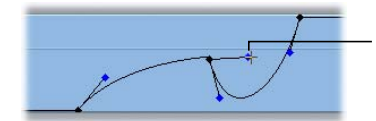

Maintenez enfoncée la touche Commande pour modifier l'angle d'une poignée, indépendamment de l'autre poignée.

### Lissage d'images clés

Le fait de lisser une image clé ou de lui ajouter des poignées de Bézier permet de rendre la transition entre les deux valeurs d'image clé progressive en appliquant une courbe plutôt qu'une ligne droite.

#### **Pour lisser une image clé :**

**In Cliquez sur l'image clé tout en appuyant sur la touche Contrôle, puis choisissez Lissage** dans le menu contextuel.

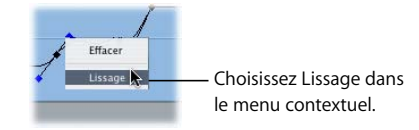

Vous pouvez modifier la vitesse de transition entre deux images clés en ajustant les poignées de Bézier sur la courbe.

#### **Pour modifier la forme d'une courbe de Bézier :**

m Faites glisser la poignée de Bézier sur l'un des côtés d'une image clé.

#### **Pour redimensionner un côté d'une courbe de Bézier indépendamment de l'autre :**

m Maintenez la touche Maj enfoncée lorsque vous tirez la poignée de Bézier.

Lorsque vous relâchez cette touche, la longueur relative des deux poignées est verrouillée sur les nouvelles longueurs définies.

#### **Pour modifier l'angle entre un côté de la courbe de Bézier et l'autre :**

m Maintenez la touche Commande enfoncée lorsque vous tirez la poignée de Bézier.

Lorsque vous relâchez cette touche, le nouvel angle des deux poignées est verrouillé sur l'angle défini.

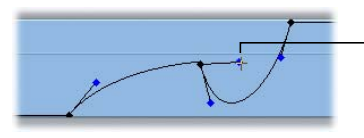

Maintenez enfoncée la touche Commande pour modifier l'angle d'une poignée, indépendamment de l'autre poignée.

#### **Pour modifier la longueur et l'angle d'une poignée de Bézier indépendamment de l'autre :**

m Maintenez les touche Maj et Commande enfoncées lorsque vous tirez la poignée de Bézier.

Lorsque vous relâchez ces deux touches, l'angle et la longueur que vous venez de définir pour les deux poignées sont verrouillés.

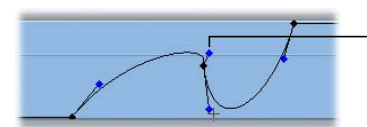

Maintenez enfoncée les touches Commande et Maj pour modifier la longueur et l'angle d'une poignée, indépendamment de l'autre poignée.

## *Création de chemins d'animation à l'aide d'images clés dans le Canevas*

Vous pouvez créer une animation dans un plan en le repositionnant, puis en définissant des images clés afin de modifier le paramètre Centre du plan sur la durée. En définissant suffisamment d'images clés, vous pourrez éventuellement créer le chemin d'animation souhaité.

Il existe toutefois une méthode plus simple qui permet d'obtenir des résultats plus sophistiqués. Il suffit de paramétrer votre animation dans le Canevas à l'aide du *chemin d'animation* (en mode Image+fil de fer ou Fil de fer). Lorsque la première image clé centrale a été définie pour un plan dans l'onglet Animation correspondant, toutes les modifications ultérieures apportées à ce plan à différents moments ajoutent de nouvelles images clés centrales. Lorsque vous créez une ou plusieurs image(s) clé(s) centrale(s), elles apparaissent dans le Canevas sur une ligne appelée *chemin d'animation.*

### Présentation des chemins d'animation

Le chemin d'animation le plus simple est une ligne droite définie par deux images clés de centre. Une fois la première image clé définie dans l'onglet Animation, une autre image clé est créée automatiquement chaque fois que vous déplacez la tête de lecture du Canevas ou de la Timeline jusqu'à un autre emplacement, puis le fil de fer de ce plan vers un autre emplacement dans le Canevas.

Par exemple, définissez une image clé centrale pour un plan vidéo aux coordonnées –160, 100. Déplacez ensuite la tête de lecture trois secondes plus loin dans votre séquence, puis faites glisser le plan par son point central vers les coordonnées 160, –100. Vous obtenez un chemin d'animation diagonal du coin inférieur gauche du Canevas au coin supérieur droit, comme indiqué ci-dessous. Lors de la lecture de votre séquence, le plan se déplace sur ce chemin, son point d'ancrage suivant exactement le chemin d'animation.

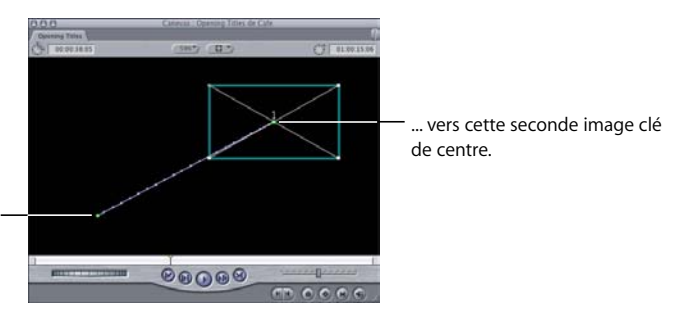

Chemin d'animation simple obtenu à partir du mouvement d'un plan de cette première image clé centrale...

En ajoutant d'autres images clés, vous pouvez créer des chemins plus complexes. Par exemple, avec le chemin d'animation défini ci-dessus, vous pouvez déplacer la tête de lecture jusqu'à un moment situé entre ces deux images clés. Si vous déplacez le plan jusqu'à –90, –90 et que la tête de lecture se trouve entre ces deux images clé, vous obtenez une troisième image clé sur ce chemin d'animation, comme indiqué ci-dessous. Ainsi, vous pouvez créer autant d'images clés que vous le souhaitez, en modifiant la forme du chemin d'animation en conséquence.

∏ *Astuce :* pour déplacer la tête de lecture par rapport à ces images clés, vous pouvez afficher les images clés du plan dans l'onglet Animation du Visualiseur. Pour afficher ces images clés sous vos plans dans la Timeline, vous pouvez également activer le contrôle Images clés du plan.

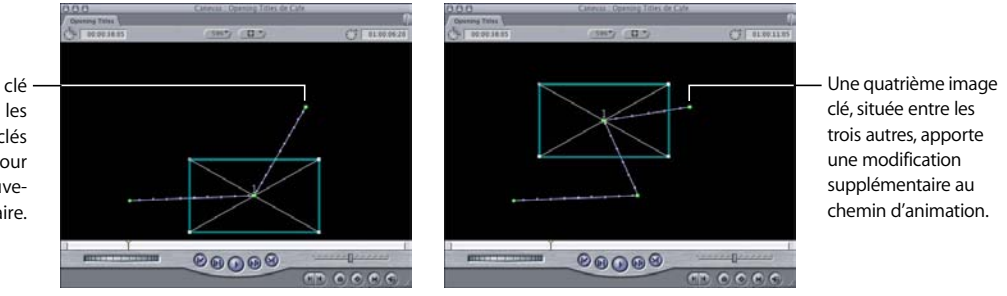

Une troisième image clé est ajoutée, entre les deux images clés existantes, pour appliquer un mouvement supplémentaire.

### Création de chemins d'animation

La manière la plus simple de réaliser des modifications dans un chemin d'animation d'un plan consiste à le manipuler directement dans le Canevas en mode Image+fil de fer.

#### **Pour créer un chemin d'animation :**

- **1** Ouvrez le plan à animer dans le Visualiseur, puis sélectionnez l'onglet Animation.
- **2** Choisissez un mode Fil de fer dans le menu local Affichage du Canevas.
- **3** Dans le Visualiseur, le Canevas ou la Timeline, déplacez la tête de lecture jusqu'au point de la Timeline choisi pour le début de l'animation de ce plan.

*Remarque :* lorsque vous ouvrez un plan à partir de votre séquence dans le Visualiseur, les trois têtes de lecture étant verrouillées les unes par rapport aux autres, la tête de lecture utilisée importe peu.

**4** Cliquez sur l'outil Sélection dans la palette.

**5** Dans le Canevas, faites glisser le point central du plan et positionnez ce dernier sur le point de départ du chemin d'animation que vous souhaitez créer.

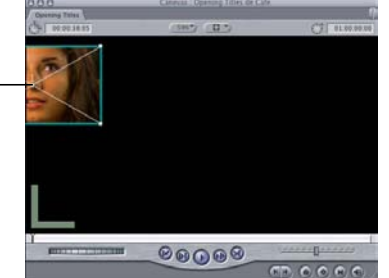

Point de départ du chemin d'animation

**6** Ajoutez une image clé au point de départ.

Pour plus d'informations, consultez la section ["Définition d'images clés" à la page 753.](#page-752-0)

- **7** Déplacez ensuite la tête de lecture à l'emplacement choisi pour l'image clé suivante.
- **8** Faites glisser le plan jusqu'à la nouvelle position dans le Canevas.

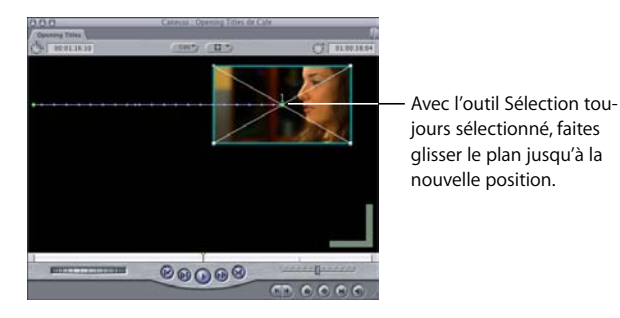

Final Cut Express HD ajoute automatiquement une nouvelle image clé, puis crée le chemin d'animation souhaité dans le Canevas. Répétez les opérations décrites aux étapes 7 et 8 pour ajouter autant d'images clés que nécessaire.

### Ajout, déplacement et suppression d'images clés dans les chemins d'animation

Vous pouvez modifier un chemin d'animation directement dans le Canevas en ajoutant, en déplaçant ou en supprimant les images clés correspondantes. La tête de lecture ne doit pas nécessairement se situer sur une image clé pour que cette dernière soit déplacée ou supprimée. Par ailleurs, son emplacement ne vous empêche pas d'ajouter des images clés supplémentaires sur un chemin d'animation à l'aide de l'outil Plume.

**Pour ajouter une image clé à un chemin d'animation sans déplacer la tête de lecture, effectuez l'une des opérations suivantes :**

- m Sélectionnez l'outil Plume (ou appuyez sur la touche P), puis cliquez sur un point quelconque du chemin d'animation pour créer une image clé.
- m Activez l'outil Sélection et maintenez enfoncée la touche Option pour activer temporairement l'outil Plume, puis cliquez sur un endroit quelconque du chemin d'animation.

**Pour déplacer une image clé dans un chemin d'animation sans déplacer la tête de lecture :**

- $\overline{a}$  À l'aide de l'outil Sélection, faites glisser une image clé de chemin d'animation à un endroit quelconque du Canevas.
- ∏ *Astuce :* vous pouvez faire glisser une image clé de chemin d'animation hors de la zone visible du Canevas afin de déplacer le plan à l'extérieur de l'écran. Pour faciliter cette opération, effectuez un zoom arrière sur le Canevas pour diminuer la zone visible.

#### **Pour supprimer une image clé d'un chemin d'animation sans déplacer la tête de l ecture, effectuez l'une des opérations suivantes :**

- m Sélectionnez l'outil Plume (appuyez sur la touche P), puis cliquez sur une image clé existante tout en maintenant la touche Option enfoncée.
- m Cliquez sur l'image clé tout en appuyant sur la touche Contrôle, puis choisissez Supprimer dans le menu contextuel.

### <span id="page-767-0"></span>Création de chemins d'animation à l'aide de poignées de Bézier

Lorsque vous ajoutez une image clé à un chemin d'animation, il s'agit par défaut d'un point de Bézier (également appelé point d'angle). Pour convertir les points d'angle en courbe, utilisez l'outil Plume de lissage pour ajouter des poignées de Bézier à ces points afin de lisser le chemin d'animation. Lorsque vous utilisez des poignées de Bézier pour créer des chemins d'animation courbes dans le Canevas, vous n'avez pas besoin d'utiliser autant d'images clés que pour la définition des chemins d'animation complexes.

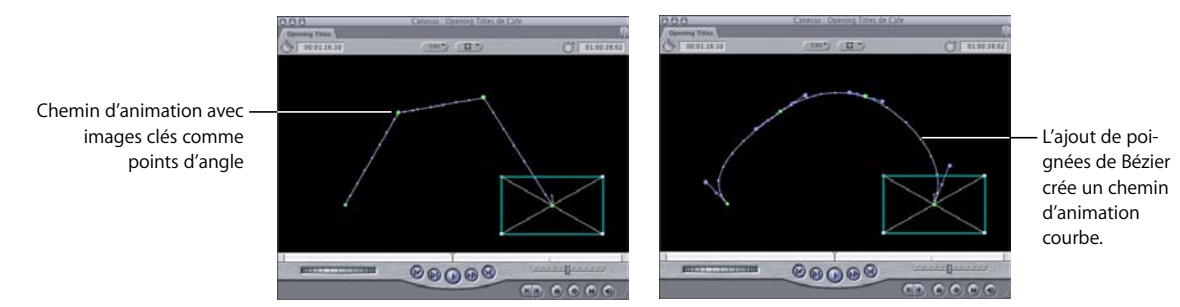

**IX**

Le fonctionnement des poignées de Bézier est identique sur les chemins d'animation du Canevas et sur les images clés de l'onglet Animation, à une différence près: elles affectent le *mouvement spatial* du plan et non sa vitesse dans le temps. (Pour modifier l'accélération ou la décélération de l'animation d'un plan entre deux images clés, vous devez créer des poignées de Bézier distinctes dans l'incrustation centrale de l'onglet Animation).

#### **Pour ajouter des poignées de Bézier à une image clé dans un chemin d'animation :**

m Choisissez l'outil Plume de lissage (appuyez sur la touche P trois fois), puis cliquez sur une image clé d'angle pour l'incurver.

La vitesse de ces images clés devient automatiquement linéaire, ce qui garantit une vitesse constante lorsque le plan se déplace sur le chemin d'animation, d'une image clé à la suivante.

Vous pouvez ajouter des poignées de Bézier à une image clé dans un chemin d'animation et modifier simultanément l'accélération. Pour plus d'informations, consultez la section ["Contrôle de la vitesse sur un chemin d'animation" à la page 771](#page-770-0).

#### **Pour modifier la forme d'un chemin d'animation :**

**Tirez les poignées de Bézier sur une image clé.** 

Pour créer des chemins d'animation encore plus complexes, vous pouvez utiliser des commandes clavier permettant d'ajuster une poignée de Bézier sur chaque côté d'une image clé, indépendamment l'une de l'autre.

#### **Pour ajuster les courbes dans un chemin d'animation :**

m Tirez une poignée de Bézier pour modifier la forme de sa courbe.

#### **Pour redimensionner un côté d'une courbe de Bézier indépendamment de l'autre :**

m Maintenez la touche Maj enfoncée lorsque vous tirez la poignée de Bézier. Relâchez cette touche pour verrouiller la longueur relative des deux poignées à l'aide des nouvelles longueurs inégales définies.

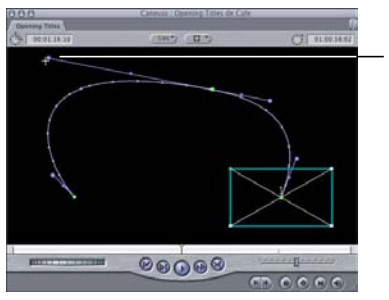

Pour redimensionner un côté différemment de l'autre, tirez sur la poignée tout en appuyant sur la touche Maj.

#### **Pour modifier l'angle entre un côté de la courbe de Bézier et l'autre :**

m Maintenez la touche Commande enfoncée lorsque vous tirez la poignée de Bézier. Relâchez la touche Commande pour verrouiller le nouvel angle relatif des deux poignées.

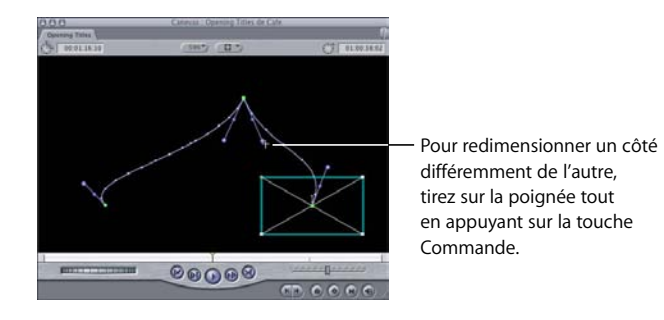

#### **Pour modifier les longueurs et l'angle d'une poignée de Bézier sélectionnée indépendamment de l'autre :**

m Maintenez les touche Maj et Commande enfoncées lorsque vous tirez la poignée de Bézier.

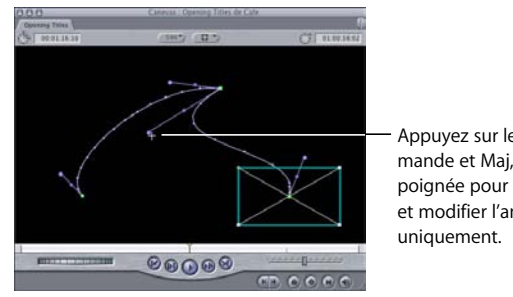

Appuyez sur les touches Commande et Maj, puis tirez sur la poignée pour redimensionner et modifier l'angle d'un côté

**Pour supprimer des poignées de Bézier d'une image clé dans un chemin d'animation, effectuez l'une des opérations suivantes :**

- m Dans le Visualiseur, cliquez sur une image clé en maintenant la touche Contrôle enfoncée, puis choisissez Faire point en coin dans le menu contextuel.
- m Choisissez l'outil Plume de lissage (appuyez sur la touche P trois fois), puis cliquez sur une image clé courbe.

### <span id="page-770-0"></span>Contrôle de la vitesse sur un chemin d'animation

La vitesse de déplacement d'un plan sur le chemin d'animation est déterminée par deux facteurs :

- La distance spatiale ou physique entre deux images clés dans le Canevas. Plus le déplacement d'un plan pour une durée donnée est important, plus son mouvement apparent est rapide. Pour une même durée, plus la distance parcourue par un plan est courte, plus son mouvement semble lent.
- La durée ou l'écart temporel entre deux images clés dans l'incrustation de centre de l'onglet Animation de ce plan.

Si une seconde sépare deux images clés, l'animation semble plus rapide que si quatre secondes les séparent.

Vous pouvez modifier la vitesse d'un plan en modifiant la qualité de son mouvement. Si la vitesse n'est pas réglée, les plans se déplacent en pleine vitesse, puis s'arrêtent brutalement. Ainsi, l'animation peut sembler abrupte et artificielle. Final Cut Express HD vous donne la possibilité de modifier la vitesse de l'animation d'un plan sur la durée, à l'aide des poignées de vitesse permettant de modifier les images clés du chemin d'animation d'un plan dans le Canevas.

En ajustant la vitesse d'une image clé dans le Canevas, une inertie peut être ajoutée à l'animation d'un plan. Pour éviter que ce plan ne démarre à pleine vitesse après un arrêt complet, vous pouvez ajuster la première image clé d'un chemin d'animation, de telle sorte que le plan démarre lentement, puis accélère progressivement. Ces changements de vitesse sont indiqués par des *marques* de vitesse le long du chemin d'animation du plan.

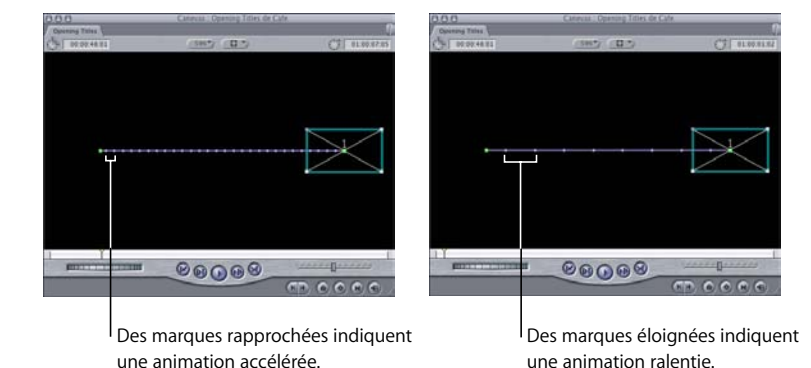

*Remarque :* toutefois, dans les deux cas, l'animation est à vitesse constante.

Pour faire varier l'accélération de ce plan le long de son chemin d'animation, commencez par ajouter des poignées de Bézier aux images clés à ajuster (consultez la section ["Création de chemins d'animation à l'aide de poignées de Bézier" à la page 768\)](#page-767-0). Une poignée de vitesse apparaît sous la forme d'un petit point violet entre l'image clé et l'extrémité de la poignée de Bézier. Vous pouvez ensuite modifier la poignée de vitesse associée à chaque poignée de Bézier pour ces images clés.

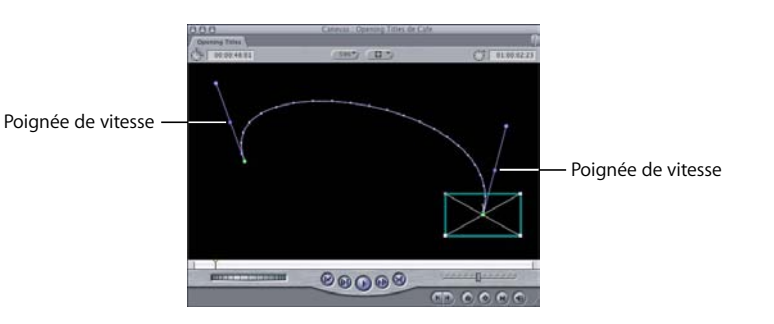

La vitesse de l'animation d'un plan d'une image clé à la suivante peut être modifiée en avançant ou en reculant la poignée de vitesse le long de la poignée de Bézier.

#### **Pour accélérer l'animation d'un plan au début et la ralentir à l'approche de l'image clé suivante :**

m Tirez la poignée de vitesse en direction de l'image clé sélectionnée.

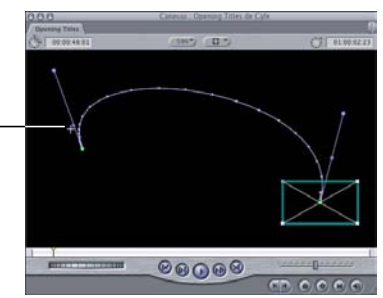

Tirez la poignée en direction de l'image clé pour accélérer l'animation au début et la ralentir à l'approche de l'image clé suivante.

**Pour ralentir l'animation d'un plan au début et l'accélérer à l'approche de l'image clé** 

m Tirez la poignée de vitesse dans la direction opposée de l'image clé sélectionnée.

direction opposée à l'image clé pour ralentir l'animation au début et l'accélérer à l'approche de l'image clé suivante.

Tirez la poignée dans la

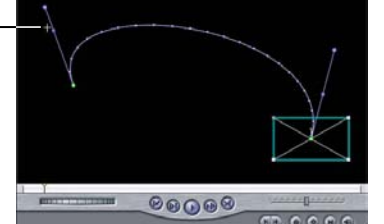

**suivante :**

**Pour ajouter des poignées de Bézier à une image clé et modifier l'accélération :**

m Cliquez sur une image clé en appuyant sur la touche Contrôle, puis choisissez une option dans le menu contextuel, en fonction du type d'accélération souhaité.

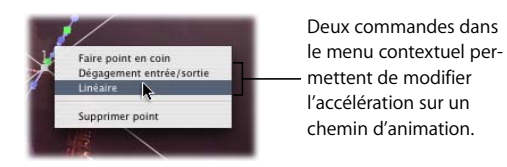

- Â *Dégagement entrée/sortie :* des images clés incurvées sont créées avec la poignée de vitesse définie afin que l'animation commence lentement, puis s'accélère progressivement au fil du temps, de cette image clé vers la suivante le long du chemin d'animation.
- Â *Linéaire :* des images clés incurvées sont créées avec la poignée de vitesse définie pour assurer une vitesse constante lorsque le plan se déplace sur le chemin d'animation, d'une image clé vers la suivante.

*Remarque :* les deux commandes créent des poignées de Bézier dotés des mêmes contrôles.

*Important : la vitesse à laquelle un plan accélère pour entrer dans une image clé* du Canevas ou ralentit pour en sortir n'a aucune incidence sur la vitesse globale de ce plan.

### Déplacement d'un chemin d'animation complet dans le Canevas

Même si vous êtes satisfait de la forme d'un chemin d'animation, il est possible de la déplacer pour un ou plusieurs éléments sélectionnés directement dans le Canevas.

#### **Pour déplacer les chemins d'animation sélectionnés :**

- **1** Dans le Canevas, effectuez l'une des opérations suivantes :
	- Choisissez Image+fil de fer dans le menu Présentation.
	- Choisissez Fil de fer dans le menu Affichage.
- **2** Tout en maintenant les touches Commande et Maj enfoncées, cliquez sur un plan dans le Canevas et faites-le glisser pour déplacer le chemin d'animation.

Si vous cliquez sur une image clé, seule l'image clé sera déplacée et non le chemin d'animation complet.

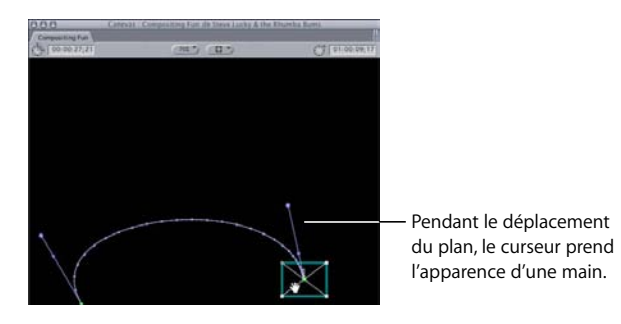

# **<sup>51</sup> Réutilisation des paramètres d'effet et d'animation**

### Si vous utilisez souvent une transition ou un filtre particulier doté de réglages spécifiques, vous pouvez copier et coller les attributs du plan.

Ce chapitre traite des sujets suivants :

• [Copie et collage des attributs de plan \(p. 775\)](#page-774-0)

### <span id="page-774-0"></span>*Copie et collage des attributs de plan*

Les attributs de plan sont tous les paramètres appliqués à un plan (paramètres d'animation, filtres audio et vidéo ainsi que paramètres associés, paramètres de vitesse, etc.). La copie et le collage d'attributs de plan sélectionnés est une manière rapide d'ajouter presque n'importe quel attribut à d'autres plans dans une séquence montée. Vous pouvez copier d'un plan vidéo à un autre les trajectoires d'animation, le rognage d'images et les effets de filtre animés.

Supposez que vous veniez d'appliquer trois filtres et un réglage de vitesse à un plan et que vous décidiez d'appliquer exactement les mêmes effets à plusieurs autres plans de la séquence. Au lieu de recréer chacun de ces réglages plan par plan, vous pouvez simplement copier le premier plan, sélectionner tous les autres plans, puis coller uniquement les attributs de votre choix en une seule fois.

Lorsque vous copiez un plan situé dans la Timeline, tous les attributs de ce plan sont également copiés. Au lieu de coller des doublons du plan copié avec tous ses attributs, vous pouvez :

- Coller des attributs audio ou vidéo spécifiques dans d'autres plans de votre séquence.
- Ne collez que le contenu audio et vidéo du plan, sans ses attributs, pour remplacer le contenu d'un plan. En d'autres termes, vous pouvez remplacer le plan tout en conservant les paramètres du plan d'origine.

*Avertissement :* l'application de l'option Coller les attributs à des plans présentant des fréquences différentes entraîne des résultats inégaux.

### À propos de la zone de dialogue Coller les attributs

La zone de dialogue Coller les attributs vous permet de sélectionner les attributs à coller.

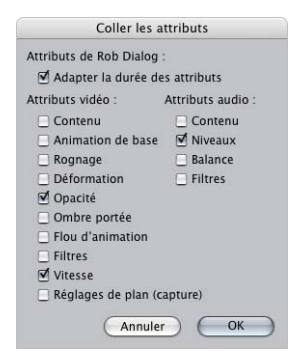

Les options suivantes sont disponibles dans la zone de dialogue Coller les attributs :

Â *Adapter la durée des attributs :* repositionne de manière relative les images clés des attributs de plan copiés afin qu'elles s'adaptent aux plans de plus longue ou courte durée dans lesquels vous les collez. Supposons par exemple que vous ayez copié un plan de cinq secondes contenant des images clés d'animation au début, au milieu et à la fin. Si vous collez ces attributs d'animation dans un plan de dix secondes, les trois images clés sont replacées de manière à correspondre au début, au milieu et à la fin du plan de dix secondes.

#### **Attributs vidéo**

- Â *Contenu :* colle le contenu vidéo du plan copié. Les données vidéo existantes sont remplacées, mais pas les autres attributs. Les données source du contenu copié doivent être suffisantes pour correspondre à la longueur du plan cible.
- Â *Animation de base :* applique les valeurs et les images clés du paramètre d'animation du plan copié (Échelle, Rotation, Centre et Point d'ancrage).
- Rognage : applique les valeurs et les images clés du paramètre de rognage du plan copié (Gauche, Droite, Haut, Bas et Lissage de bord).
- Â *Déformation :* applique les valeurs et les images clés du paramètre de déformation du plan copié (Supérieure gauche, Supérieure droite, Inférieure droite, Inférieure gauche et Proportions).
- Â *Opacité :* applique les valeurs et les images clés du paramètre d'opacité du plan copié.
- Â *Ombre portée :* applique les valeurs et les images clés du paramètre d'ombre portée du plan copié (Décalage, Angle, Couleur, Atténuation et Opacité).
- Â *Flou d'animation :* applique les valeurs et les images clés du paramètre de flou d'animation du plan copié (% de flou et Échantillons).

Â *Filtres :* ajoute les valeurs de paramètre et les images clés pour tous les filtres du plan copié. Les filtres collés viennent s'ajouter à n'importe quel autre filtre existant déjà dans le plan cible du collage. Les filtres existants ne sont pas modifiés.

Prenons, par exemple, deux plans, A et B, avec un filtre de flou gaussien appliqué à chacun d'entre eux. Le plan A a une valeur de paramètre de rayon de 100 et le plan B de 13. Si vous copiez le plan A, puis que vous collez ses attributs de filtre sur le plan B, deux filtres de flou gaussien sont maintenant appliqués au plan B. Le premier filtre a un paramètre de rayon de 13 (le filtre de flou d'origine du plan B) et le second filtre a un paramètre de rayon de 100 (le filtre collé à partir du plan A).

- Â *Vitesse :* applique les paramètres de vitesse du plan copié.
- Â *Réglages de plan (Capture) :* colle tous les réglages de capture du plan copié (les réglages de capture sont ceux figurant dans l'onglet Réglages de plan de la fenêtre Capturer).

*Remarque :* cette option ne fonctionne que si le plan recevant les paramètres collés est offline.

#### **Attributs audio**

- Â *Contenu :* colle le contenu audio du plan copié. Les données audio existantes sont remplacées, mais pas les autres attributs. Les données source du contenu copié doivent être suffisantes pour correspondre à la longueur du plan cible.
- *Niveaux :* applique les valeurs et les images clés de tous les paramètres de niveau audio du plan copié.
- Â *Balance :* applique toutes les valeurs et les images clés des paramètres de balance stéréo du plan copié.
- Â *Filtres :* applique les valeurs et les images clés de tous les paramètres de filtre audio du plan copié. Cela fonctionne comme le collage des filtres vidéo (consultez la description correspondante ci-avant).

### Copie et collage des attributs de plan

Les règles suivantes s'appliquent lorsque vous collez les attributs de plan dans d'autres plans :

- Tous les paramètres de l'onglet Animation du plan sur lequel vous collez les attributs sont remplacés.
- Les paramètres de vitesse du plan sur lequel vous collez les attributs sont remplacés.
- Des filtres sont ajoutés en plus de tout filtre existant dans le plan cible du collage. (Les filtres existants sont conservés à l'identique.)
- ∏ *Astuce :* si vous envisagez d'appliquer plusieurs fois les mêmes attributs, à différents moments, facilitez-vous la tâche en plaçant une copie du plan (avec les attributs de votre choix) dans un chutier ou un onglet de projet désigné dans le Navigateur. Vous pourrez ainsi localiser facilement ce plan afin de copier et de coller ses attributs.

#### **Pour coller les attributs d'un plan copié dans un autre plan :**

- **1** Dans la Timeline, sélectionnez un plan dont vous souhaitez coller les attributs dans un autre plan.
- **2** Effectuez l'une des opérations suivantes pour copier le plan et ses réglages :
	- Choisissez Édition > Copier.
	- Appuyez simultanément sur les touches Commande et C.
- **3** Sélectionnez un ou plusieurs plan(s) où coller ces réglages.
- **4** Effectuez l'une des opérations suivantes :
	- Choisissez Édition > Coller les attributs.
	- Â Cliquez sur les plans que vous avez sélectionnés dans la Timeline en maintenant la touche Contrôle enfoncée, puis choisissez Coller les attributs dans le menu contextuel.
	- Appuyez simultanément sur les touches Option et V.
- **5** Dans la zone de dialogue Coller les attributs, sélectionnez les attributs à appliquer au plan sélectionné.
- **6** Si le plan cible dans lequel vous collez les attributs est plus long que le plan source, vous pouvez également cocher la case Adapter la durée des attributs pour positionner de manière proportionnelle toutes les images clés copiées afin de les adapter au plan plus long.

### Suppression des attributs d'un plan

Pour supprimer des attributs particuliers d'un plan, tels que des paramètres d'animation, des filtres, etc., utilisez la commande Supprimer les attributs. C'est une manière pratique d'effacer de nombreuses images clés ou de nombreux filtres à la fois.

#### **Pour supprimer les attributs d'un plan :**

- **1** Dans la Timeline, sélectionnez le ou les plans dont vous voulez supprimer les attributs.
- **2** Choisissez Supprimer les attributs dans le menu Édition.
- **3** Dans la zone de dialogue Supprimer les attributs, cliquez sur la case correspondant aux attributs à supprimer, puis cliquez sur OK.

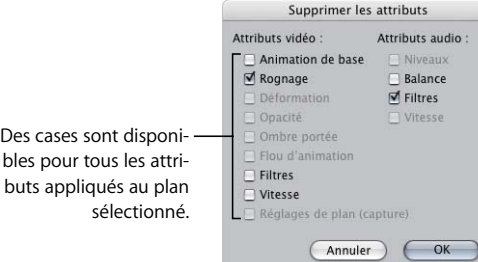

### Application de filtres à plusieurs pistes à la fois

Si vous souhaitez appliquer un filtre à un plan ou à une zone de piste alors que vous utilisez plusieurs couches de données audio ou vidéo dans la Timeline, il peut s'avérer utile d'appliquer ce filtre aux plans supérieurs et inférieurs également. Vous pouvez automatiser cette opération en commençant par activer l'option de sélection automatique de toutes les pistes auxquelles appliquer le filtre.

Bien que vous puissiez également appliquer un filtre à plusieurs plans en les sélectionnant et en les faisant glisser à partir de l'onglet Effets du Navigateur, la méthode de sélection automatique présente deux avantages : vous n'avez pas à sélectionner de plan et vous avez la possibilité d'appliquer un filtre à la seule zone d'entrée et de sortie plutôt qu'aux plans entiers.

#### **Pour appliquer un filtre à plusieurs pistes :**

**1** Dans la Timeline, activez l'option de sélection automatique pour toutes les pistes auxquelles appliquer le filtre.

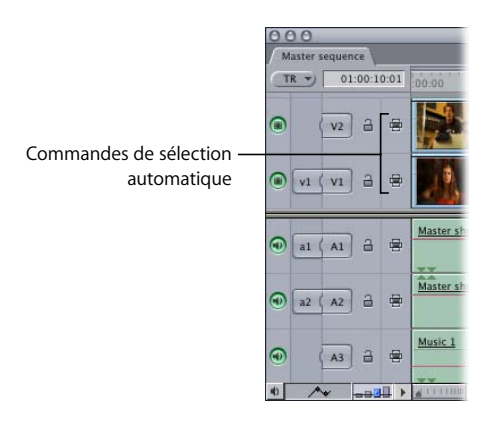

- **2** Effectuez l'une des opérations suivantes :
	- Â *Pour appliquer le filtre à des plans entiers :* positionnez la tête de lecture sur ces plans.
	- Pour appliquer le filtre à une zone spécifique plutôt qu'à la totalité d'un plan : définissez des points d'entrée et de sortie pour sélectionner automatiquement cette zone.

*Important :* assurez-vous qu'aucun plan n'est sélectionné car cela empêcherait la fonction de sélection automatique de fonctionner.

**3** Choisissez le filtre dans le menu Effets.

# **<sup>52</sup> Modification de la vitesse du plan**

### Vous pouvez ajuster les paramètres de vitesse d'un plan pour créer des effets d'accéléré ou de ralenti.

#### Ce chapitre traite des sujets suivants :

- [Notions élémentaires sur la vitesse \(p. 781\)](#page-780-0)
- [Réglages de vitesse \(p. 785\)](#page-784-0)
- [Modification de la vitesse \(p. 787\)](#page-786-0)

### <span id="page-780-0"></span>*Notions élémentaires sur la vitesse*

La vitesse par défaut de tous les plans est de 100 pour cent, mais vous pouvez modifier ce réglage à tout moment.

- Ralenti : la vitesse est inférieure à 100 pour cent.
- Â *Accéléré :* la vitesse est supérieure à 100 pour cent.

La modification des réglages de vitesse peut s'avérer nécessaire pour plusieurs raisons. Il se peut que vous deviez par exemple résoudre des problèmes de montage dans votre séquence. Dans ce cas, vous pouvez effectuer un montage par adaptation à la zone soit en allongeant un plan pour remplir plus de temps, soit en le raccourcissant si une action prend plus de temps que vous ne le souhaitez. Vous pouvez utiliser des modifications de vitesse variables pour créer des variations de vitesse allant du ralenti à l'accéléré ainsi que des inversions du sens de défilement. Cela vous permet de faire apparaître certaines images d'un plan à des points spécifiques de votre séquence. Les autres images du plan sont automatiquement lues en accéléré ou au ralenti pour compenser.

### Comment la modification de la vitesse affecte-t-elle la durée d'un plan

La modification de la vitesse d'un plan peut en modifier la durée. Si vous choisissez une vitesse de 50 pour cent, la durée du plan sera doublée ; si vous la passez à 200 pour cent, le plan sera deux fois moins long. Si vous réglez, par exemple, un plan de 10 secondes afin qu'il soit lu à 50 pour cent, Final Cut Express HD duplique les images du plan de sorte que celui-ci dure 20 secondes et soit lu plus lentement. Si vous réglez la vitesse du plan sur 200 pour cent, Final Cut Express HD saute des images de sorte que le plan ne dure plus que 5 secondes et soit lu considérablement plus vite.

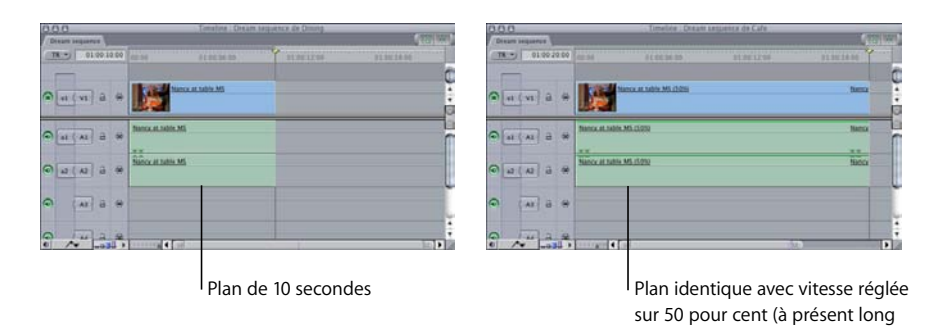

*Remarque : les réglages de vitesse que vous entrez ne sont pas appliqués aux données* source du plan et peuvent être modifiés à tout moment.

de 20 secondes)

### Réalisation d'un montage par adaptation à la zone

Un montage par adaptation à la zone modifie la vitesse d'un plan dans le Visualiseur afin que sa durée corresponde à la durée comprise entre les points d'entrée et de sortie de la séquence. Puisque le montage par adaptation à la zone modifie la vitesse du plan monté, il vous faudra appliquer un rendu au plan avant de pouvoir le lire. De même, la tonalité de tous les éléments audio associés à ce plan changera et deviendra soit plus haute, soit plus basse.

Ce type de montage est le seul dans Final Cut Express HD qui exige *quatre* points de montage et non trois. Il est indispensable que vous définissiez des points d'entrée et de sortie pour votre plan dans le Visualiseur ainsi que des points d'entrée et de sortie dans le Canevas ou la Timeline pour sa destination dans la séquence montée. Pour plus d'informations, consultez la section ["Montage à trois points" à la page 343](#page-342-0).

Supposons, par exemple, que vous souhaitiez remplacer un plan de 5 secondes d'un lézard par un plan de 3 secondes d'un paysage de désert. Dans ce cas, vous pouvez utiliser le montage par adaptation à la zone pour adapter le plan du paysage.

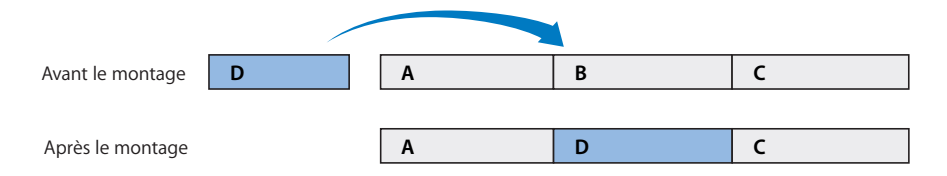

Vous pouvez effectuer cette opération avec plusieurs plans. Dans ce cas, chaque plan successif sélectionné dans le Navigateur remplace chaque plan successif de votre séquence à l'aide du montage par adaptation à la zone, en commençant par le plan situé au niveau de la position actuelle de la tête de lecture dans la Timeline. Si vous avez sélectionné plus de plans dans le Navigateur qu'il n'y en a dans la séquence, le message d'erreur "Contenu insuffisant pour le modifier" apparaît.

*Remarque :* lorsque vous utilisez la coupe Adapter à zone, les réglages de vitesse appliqués au plan monté sont modifiés de sorte que le montage s'ajuste à la nouvelle période définie. Ces réglages de vitesse peuvent être modifiés ou supprimés à tout moment.

#### **Pour réaliser un montage par adaptation à la zone :**

- **1** Effectuez l'une des opérations suivantes :
	- Â Définissez les points d'entrée et de sortie de la séquence dans le Canevas ou la Timeline pour déterminer le passage de la séquence à adapter.
	- Placez la tête de lecture sur un plan que vous souhaitez remplacer à l'aide d'un montage par adaptation à la zone. Si aucun point d'entrée et de sortie n'est défini dans la séquence, Final Cut Express HD utilise les limites du plan comme points d'entrée et de sortie.
- **2** Assurez-vous que les pistes destinataires appropriées sont définies dans la Timeline.
- **3** Ouvrez un plan dans le Visualiseur.
- **4** Définissez des points d'entrée et de sortie pour déterminer la partie de votre plan source à monter dans votre séquence afin de couvrir la durée établie dans la première étape.
- **5** Effectuez l'une des opérations suivantes :
	- Faites glisser le plan du Visualiseur sur la section Adapter à zone de l'incrustation de montage affichée dans le Canevas.
	- Appuyez simultanément sur les touches Maj et F11.

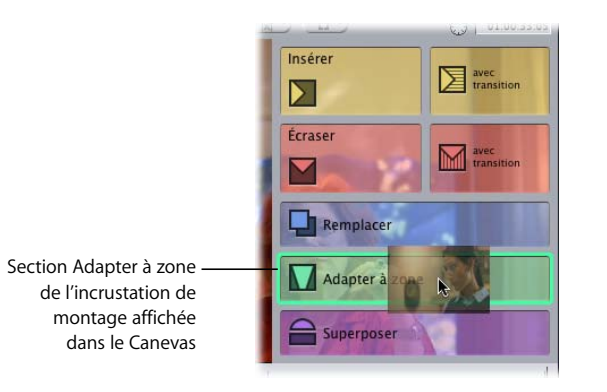

Les données du Visualiseur écrasent celles qui se situent entre les points d'entrée et de sortie spécifiés dans la séquence. La vitesse du plan source est automatiquement modifiée afin de compenser les différences de durée.

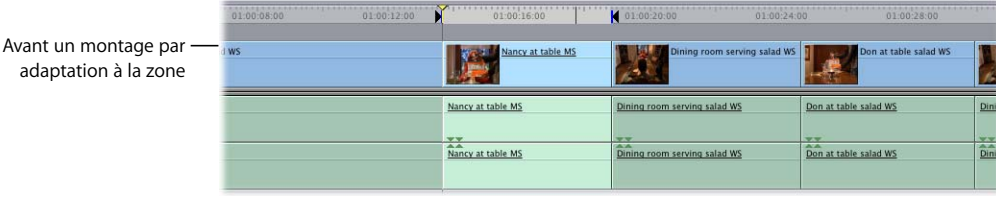

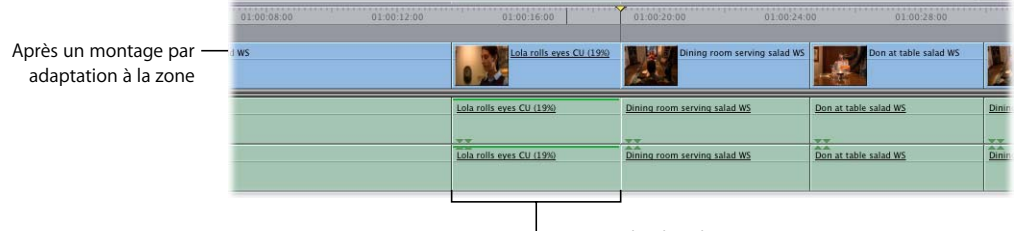

La vitesse du plan change pour s'adapter à la zone indiquée de la séquence.

### <span id="page-784-0"></span>*Réglages de vitesse*

L'application d'une vitesse constante à un plan modifie la lecture du plan dans sa totalité du même pourcentage. Par exemple, en appliquant un réglage de vitesse sur 25 pour cent, toute la lecture du plan sera réalisée au ralenti. Les modifications de vitesse constante sont utiles pour modifier le timing d'un plan afin de l'ajuster à un vide plus ou moins long dans votre séquence ou pour appliquer un changement de vitesse constante à la totalité d'un plan (pour donner l'impression, par exemple, qu'une voiture va plus vite ou plus lentement).

La vitesse constante modifie également la durée d'un plan. Si une modification de vitesse constante entraîne une diminution ou une augmentation de la durée d'un plan de la séquence, tous les plans suivants sont raccordés avant ou après, selon les règles de montage par Ripple de Final Cut Express HD. Pour plus d'informations sur le Ripple de plans dans une séquence, consultez la section "Réalisation de montages par coulissement, par [glissement, Ripple et Roll" à la page 469](#page-468-0).

Toute modification de vitesse constante comprise entre 1 et 200 pour cent peut être lue en temps réel, même si la fusion d'images est activée. Pour plus d'informations sur l'application des réglages de vitesse constante, consultez la section ["Modification de la](#page-786-0)  [vitesse" à la page 787.](#page-786-0)

*Important : Final Cut Express HD ne prend pas en charge les modifications de vitesse* variable.

### Fusion d'images et vitesse inversée

La duplication d'images destinée à créer un ralenti peut produire un effet stroboscopique perturbant. Pour limiter cet effet, vous pouvez activer la fusion d'images dans la fenêtre Vitesse. Lorsqu'un ralenti est créé, la fusion d'images utilise les deux images qui apparaissent de part et d'autre des images dupliquées et crée de nouvelles images intermédiaires composites de ces deux dernières. En insérant des images fusionnées à la place d'images dupliquées, la lecture des plans ralentis semble plus fluide. Des modifications de vitesse peuvent encore être effectuées en temps réel grâce à l'activation de l'option Fusion d'images.

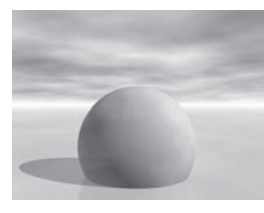

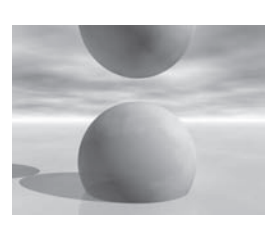

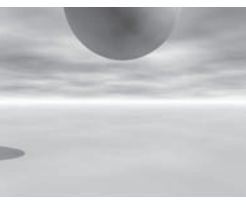

Original Image fusionnée Criginal Driginal

*Remarque :* alors que les plans utilisant la fusion d'images peuvent être lus en temps réel en qualité preview, la fusion d'images effectuée champ par champ demande beaucoup plus d'efforts du processeur et est appliquée uniquement lorsque le plan est rendu ou lu par une interface vidéo de tierce partie combinée à un processeur temps réel capable de gérer le fondu de champs.

Vous pouvez lire un plan en arrière en activant l'option Inverser. Vous pouvez également saisir un réglage de vitesse négatif.

*Remarque :* la fusion d'images et la vitesse inversée peuvent s'appliquer aux vitesses de plans constante et variable.

#### **Lissage des ralentis par effet de flou**

Alors que l'utilisation de la fusion d'images est une excellente façon de lisser le mouvement d'un ralenti, des vitesses extrêmement lentes, inférieures à 20 pour cent, par exemple, peuvent néanmoins créer un effet stroboscopique. Pour limiter cet effet, vous pouvez utiliser l'effet de Flou d'animation dans l'onglet Animation.

Faites glisser les réglages d'échantillonnage vers la droite jusqu'à obtenir l'effet de flou nécessaire pour couvrir l'effet stroboscope de votre plan (plus les réglages d'échantillonnage sont élevés, plus le rendu est long), puis ajustez le niveau de flou (%) jusqu'à trouver un bon compromis entre la netteté du plan et le lissage de l'animation.

*Remarque :* le flou d'animation n'est pas un effet en temps réel, il peut même demander beaucoup de rendu quand ses réglages sont maximum. Il est donc préférable d'ajuster la vitesse et la durée de votre plan en désactivant l'effet de flou, puis de l'activer uniquement au moment du rendu final. Pour désactiver le flou d'animation pour l'ensemble des plans, désactivez la case à cocher Flou d'animation de l'onglet Contrôle de rendu de la fenêtre Réglages de séquence. Pour plus d'informations sur l'utilisation de l'onglet Contrôle de rendu, consultez la section ["Modification des réglages de l'onglet Con](#page-927-0)[trôle de rendu" à la page 928.](#page-927-0)

### <span id="page-786-0"></span>*Modification de la vitesse*

Le modification la plus simple de la vitesse d'un plan est la modification constante. Pour ce faire, utilisez la zone de dialogue Vitesse.

#### **Pour modifier la vitesse de lecture d'un plan par taux constant :**

- **1** Sélectionnez un plan dans la Timeline, ou déplacez la tête de lecture au-dessus d'un plan de la Timeline.
- **2** Effectuez l'une des opérations suivantes :
	- Choisissez Vitesse dans le menu Modifier.
	- Cliquez sur le plan en maintenant la touche Contrôle enfoncée, puis choisissez Vitesse dans le menu contextuel.
	- Appuyez simultanément sur les touches Commande et J.
- **3** Sélectionnez les options de vitesse correspondant à l'effet que vous souhaitez créer, puis cliquez sur OK.
	- Â *Champs Durée et Vitesse :* vous pouvez modifier la durée ou le pourcentage de vitesse du plan. La vitesse des plans non modifiés est fixée à 100 pour cent. Ces champs fonctionnent en parallèle ; les modifications apportées à l'un de ces réglages sont automatiquement reflétées dans l'autre.
	- Inverser : cochez cette case pour que le plan soit lu en sens inverse, en utilisant toute vitesse indiquée par les contrôles précédents.
	- Â *Fusion d'images :* cochez cette case pour lisser le mouvement apparent d'un plan lu au ralenti ou à vitesse accélérée.

La durée du plan de votre séquence varie, augmentant et diminuant en fonction de la nouvelle vitesse sélectionnée.

# **<sup>53</sup> Utilisation d'images fixes et de photographies**

Vous pouvez utiliser des images fixes et des photographies dans votre film pour prévisualiser des scènes, créer des animations et offrir une continuité visuelle lorsque la vidéo n'est pas disponible.

#### Ce chapitre traite des sujets suivants :

- [Utilisation d'images fixes et d'éléments graphiques dans des séquences \(p. 789\)](#page-788-0)
- [Création d'images fixes à partir d'un plan vidéo \(p. 790\)](#page-789-0)
- [Considérations préalables à la création et à l'importation d'images fixes \(p. 791\)](#page-790-0)
- [Changement de la durée des images fixes \(p. 799\)](#page-798-0)
- [Exemple : ajout d'un mouvement de caméra aux images fixes \(p. 800\)](#page-799-0)

*Remarque :* pour plus d'informations sur l'importation de fichiers graphiques, consultez la section ["Importation de fichiers de données dans votre projet" à la page 205](#page-204-0).

### <span id="page-788-0"></span>Utilisation d'images fixes et d'éléments graphiques dans des séquences

Les images fixes sont couramment utilisées dans les séquences d'animation, les titres personnalisés créés dans une autre application et les graphiques explicatifs tels que les organigrammes et les diagrammes. Elle sont aussi utilisées pour réserver un espace au cours du montage (avant qu'un plan ne soit terminé et importé dans votre système de montage) et comme images d'arrière-plan pour le compositing multicouche. Pour plus d'informations sur l'utilisation de plusieurs couches d'éléments vidéo et graphiques, consultez le [chapitre 54, "Compositing et superposition de couches", à la page 805](#page-804-0).

Vous pouvez également appliquer des mouvements traditionnels de caméra sur pied (ou en mouvement) à une image fixe (comme c'est souvent le cas dans les documentaires) en définissant des images clés de paramètre d'animation.

Vous pouvez ajouter des images fixes à votre séquence au cours de n'importe quelle phase de postproduction.

### <span id="page-789-0"></span>Création d'images fixes à partir d'un plan vidéo

Final Cut Express HD vous permet de capter facilement une image fixe chaque fois que vous en avez besoin, que vous soyez en train de visionner un plan dans le Visualiseur ou de travailler sur une séquence dans la Timeline. Aucune donnée supplémentaire n'est créée sur votre disque dur. Les images fixes correspondent tout simplement à des plans qui font référence à une seule image du fichier de données.

#### **Pour créer une image fixe à partir d'un plan vidéo :**

- **1** Assurez-vous que l'image que vous souhaitez utiliser comme image fixe est affichée dans le Visualiseur ou le Canevas.
- **2** Effectuez l'une des opérations suivantes :
	- Choisissez Modifier > Faire arrêt sur image.
	- Appuyez sur Maj + N.

Un plan d'image fixe apparaît dans le Visualiseur. Le plan prend automatiquement le nom de la séquence ou du plan dont il est issu, plus le timecode d'origine de l'image.

*Remarque :* si vous ouvrez un autre plan dans le Visualiseur, le plan d'image figée qui se trouvait auparavant dans le Visualiseur disparaît.

- **3** Pour ajouter l'image fixe à votre séquence, effectuez l'une des opérations suivantes :
	- Faites glisser l'image fixe du Visualiseur vers le Canevas ou la Timeline.
	- Faites glisser l'image vers le Navigateur pour créer un plan Master que vous utiliserez tout au long du déroulement de votre projet.

Comme pour les images importées, la durée de l'image fixe est déterminée par la préférence Durée Im. fixe/Arrêt image. Si vous souhaitez modifier cette durée, consultez la section ["Changement de la durée des images fixes" à la page 799](#page-798-0).

*Remarque :* les plans d'images fixes se rapportent à des fichiers de données, comme n'importe quel autre plan. Si le fichier de données est modifié, déplacé ou supprimé, le plan d'image fixe devient offline et vous devez le reconnecter.

#### **Pour exporter une image sous la forme d'une image fixe :**

- **1** Placez la tête de lecture sur l'image que vous souhaitez exporter, puis choisissez Fichier > Exporter > Via la conversion QuickTime.
- **2** Dans la zone de dialogue Enregistrer qui s'affiche, saisissez un nom et choisissez un emplacement pour cette image.
- **3** Choisissez Image fixe dans le menu local Format, puis cliquez sur Enregistrer.

Pour plus d'informations, consultez la section "Exportation d'images fixes et [de séquences d'images" à la page 1051](#page-1050-0).

### **Désentrelaçage d'images vidéo fixes pour améliorer la qualité de l'image**

La vidéo de définition standard est presque toujours entrelacée, c'est pourquoi les images fixes créées à partir de vidéo de définition standard le sont elles aussi. Une seule image de vidéo entrelacée est composée de deux champs qui ont été à l'origine capturés à des moments différents. Si la vidéo d'une image contient beaucoup de mouvements (tels qu'un ballon passant rapidement devant la caméra), les deux champs contiennent des informations visuelles très différentes. Lorsque l'image entière est affichée, les objets en mouvement ont une apparence striée car l'objet apparaît à deux endroits à la fois.

Au cours de la lecture vidéo normale, l'entrelaçage est pratiquement invisible car les champs sont scannés très rapidement. Par contre, sur les images fixes, l'entrelaçage peut provoquer une oscillation ou un effet stroboscopique sur un écran entrelacé (tel qu'un moniteur NTSC ou PAL). Pour éliminer les artefacts de l'entrelaçage, vous pouvez appliquer un filtre de désentrelaçage dans Final Cut Express HD avant d'exporter une image fixe. (Le filtre de désentrelaçage supprime simplement la moitié des lignes et interpole les lignes manquantes à partir de celles qui restent.) Vous pouvez également exporter l'image sans appliquer de filtre, puis appliquer un filtre de désentrelaçage dans une application graphique séparée.

*Important : Final Cut Express HD affiche souvent le Visualiseur et le Canevas désentre*lacés pour que l'image soit plus nette au cours du montage. Pour être sûr de détecter tous les éventuels artefacts d'entrelaçage dans les images fixes, visionnez toujours votre vidéo sur un moniteur qui correspond au format de visionnage final. Par exemple, si vous pensez effectuer une sortie de votre film au format vidéo NTSC, vous devez visionner votre séquence sur un moniteur NTSC externe. Pour plus d'informations sur le contrôle externe, consultez la section ["Monitoring vidéo externe" à la page 167](#page-166-0).

### <span id="page-790-0"></span>Considérations préalables à la création et à l'importation d'images fixes

Avant de commencer à créer des graphiques et à importer des images fixes pour la vidéo, vous devez prendre en compte certains points si vous souhaitez que votre produit final soit de la meilleure qualité possible, notamment :

- La dimension d'image adéquate
- Les différences de couleur entre les éléments graphiques créés sur ordinateur et les éléments graphiques vidéo (notamment le réglage de séquence du blanc maximal)
- La profondeur de bits par pixel (nombre de bits utilisés par pixel pour chaque canal de couleur)
- L'aplatissement des images multicouches
- Les canaux Alpha
- La sélection des polices
- La création de graphismes vectoriels pour la vidéo

### **Création de graphiques avec la dimension d'image adaptée à la vidéo**

Lorsque vous préparez l'importation de graphiques dans Final Cut Express HD, il est important de connaître les implications de la dimension d'image, de la taille de la séquence et des proportions pixel. En définitive, la dimension d'image du format de sortie détermine la taille du graphique que vous créez dans votre application graphique. Si vous travaillez par exemple sur de la vidéo DV NTSC, votre graphique devra avoir les mêmes dimensions, à savoir : 720 x 480. Si vous travaillez sur de la vidéo HD 720p, votre graphique devra être de 1280 x 720 pour correspondre à votre séquence.

### **Utilisation de plans graphiques de résolutions différentes**

Si vous importez un graphique ou une image fixe dont la taille ne correspond pas à la dimension d'image de votre séquence montée, vous avez deux possibilités.

- Vous pouvez redimensionner l'image en l'agrandissant ou en la réduisant afin qu'elle corresponde à la dimension souhaitée.
- Vous pouvez laisser l'image telle quelle, auquel cas soit vous ne pourrez en voir qu'une petite partie si elle est trop grande, soit elle sera entourée de noir si elle est trop petite.

Si vous avez importé une image en haute résolution de taille bien supérieure à la dimension d'image de votre projet, Final Cut Express HD vous permet de profiter de la résolution supérieure de cette image pour créer des effets d'animation complexes.

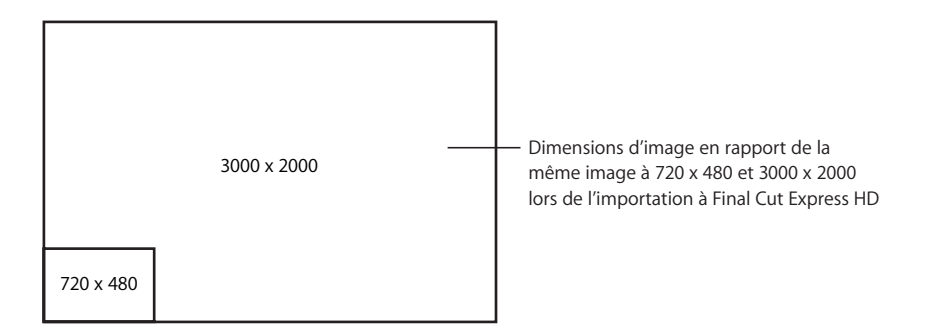

*Important :* si vous tentez d'agrandir au-delà d'un certain point une image initialement capturée en vidéo ou un graphisme de taille inférieure à la dimension d'image de votre séquence, vous verrez apparaître clairement des défauts indésirables.
### **La vidéo n'a pas une résolution de 72 points par pouce**

Il existe un mythe dans la conception de graphiques vidéo : comme certains vieux écrans d'ordinateur utilisaient 72 pixels par pouce, toute la vidéo créée sur un ordinateur devrait avoir cette résolution. Cela n'est ni vrai ni nécessaire. Les dimensions d'une image vidéo dépendent uniquement du nombre de pixels horizontaux et verticaux utilisés dans l'image. Les dimensions de pixel sont les seules à déterminer la résolution d'une image vidéo. Vous pouvez facilement en faire le test en créant deux images de 720 x 480 dans un programme de graphiques fixes, en réglant une image sur une résolution de 300 ppp (points par pouce) et l'autre sur 72 ppp. Importez les deux images dans Final Cut Express HD et comparez-les. Elles sont absolument identiques. La raison est que le logiciel de montage vidéo n'utilise pas le réglage ppp d'une image graphique.

Même si le réglage ppp de vos graphiques est sans importance pour travailler sur de la vidéo, sachez que de nombreuses personnes adhèrent encore à la règle qui veut que les graphiques destinés à la vidéo soient de 72 ppp. Pour éviter toute confusion avec d'autres concepteurs graphiques, laissez vos graphiques vidéo en 72 ppp. Sachez simplement que ce réglage n'a pas d'incidence particulière.

### **Profondeur de bits des graphiques importés**

Final Cut Express HD peut importer des graphiques ayant une profondeur de bits maximale de 16 bits par pixel et par canal de couleur, même si 8 bits par canal de couleur est la profondeur la plus couramment utilisée. Plus le nombre de bits utilisés pour représenter la couleur dans une image est élevé, plus la couleur est représentée avec précision. Cela est important lorsque vous essayez de préserver le détail des couleurs dans les animations ou les images fixes.

### **Adaptation d'un graphique à la dimension d'image**

Si vous souhaitez que le graphique importé corresponde parfaitement à votre dimension d'image, vous pouvez, une fois le plan monté dans la Timeline, sélectionner le plan, puis utiliser la commande Adapter à séquence pour régler l'échelle de votre graphique de sorte qu'il s'adapte le plus nettement possible à votre dimension d'image.

### **Pour adapter un graphique :**

- **1** Sélectionnez dans votre séquence le plan à redimensionner.
- **2** Choisissez Adapter à séquence dans le menu Modifier.

Si les proportions du graphique que vous avez importé ne correspondent pas à celles de votre séquence montée, des bords noirs apparaissent sur les bords horizontaux ou verticaux de l'image.

Â *Si votre graphique est plus haut que large,* des bordures grises apparaissent à droite et à gauche de l'image dans le Visualiseur et le Canevas. Les bordures ne font pas partie de l'image.

• Si votre graphique est plus large que haut, des bordures grises apparaissent en haut et en bas de l'image dans le Visualiseur et le Canevas. Les bordures ne font pas partie de l'image.

#### **Concept de pixels non carrés dans la vidéo numérique SD**

Lorsque vous créez des graphiques pour de la vidéo de définition standard, vous devez tenir compte du fait que les pixels de la vidéo numérique sont considérés comme non carrés (plus hauts que larges pour le NTSC ou plus larges que hauts pour le PAL) alors que le programme de graphisme de votre ordinateur utilise des pixels carrés. Les pixels non carrés sont également appelés pixels rectangulaires.

*Remarque :* certains programmes de graphisme sur ordinateur gèrent les pixels non carrés, ce qui facilite la création de graphiques pour les formats vidéo de définition standard tels que NTSC et PAL. Pour les formats vidéo haute définition, vous pouvez simplement créer des graphiques en pixels carrés, ce qui revient à concevoir des graphiques avec exactement les mêmes dimensions d'image que votre format HD.

Réconcilier la différence entre les pixels non carrés et les pixels carrés peut être déroutant pour les concepteurs de graphiques vidéo débutants, mais il existe quelques règles pratiques importantes :

- Utilisez une application graphique qui gère les pixels non carrés, telle que Adobe Photoshop. Dans ce cas, vous créez des graphiques aux bonnes dimensions et proportions pixel tout au long du processus de postproduction.
- Gardez en tête la dimension d'image de la vidéo de destination et reportez-vous au tableau de la [page 795](#page-794-0) lorsque vous créez des graphiques dans votre application graphique.

*Remarque : il n'existe pas de norme reconnue en ce qui concerne les proportions exac*tes des pixels non carrés de la vidéo de définition standard. Les proportions pixel varient selon les éditeurs de logiciel. Heureusement, ces différences sont de plus en plus minimes et, bien souvent, vous ne remarquerez pas la différence entre des proportions de 0,9 et de 0,89, par exemple.

Étant donné que toutes les dimensions d'images vidéo non carrées possèdent une dimension d'image carrée équivalente qui s'affichera correctement dans la vidéo SD, il est facile de créer des graphiques avec une dimension d'image utilisable. Les étapes ci-dessous vous indiquent comment procéder.

Consultez la section ["Comparaison entre les proportions pixel dans les signaux vidéo SD](#page-795-0)  [et sur les écrans d'ordinateur" à la page 796](#page-795-0) pour obtenir plus d'informations sur ce sujet.

Les graphiques destinés aux projets qui vont être transférés sur une vidéo haute définition, ou à la vidéo qui sera lue uniquement sur ordinateur et n'utilise aucun métrage vidéo SD capturé, requièrent simplement une dimension d'image qui correspond à celle de la séquence. Aucune modification n'est nécessaire.

#### **Création de graphismes dont la sortie vidéo soit correcte :**

**1** Dans votre application graphique, créez une dimension d'image qui soit l'équivalent en pixel carré de la dimension d'image vidéo de votre séquence.

Utilisez le tableau ci-dessous pour déterminer la dimension d'image dont vous avez besoin. Par exemple, si vous travaillez en DV-PAL (qui possède une dimension d'image de 720 x 576), votre graphique devra avoir une dimension d'image de 768 x 576 pour s'afficher correctement sur un moniteur vidéo SD.

<span id="page-794-0"></span>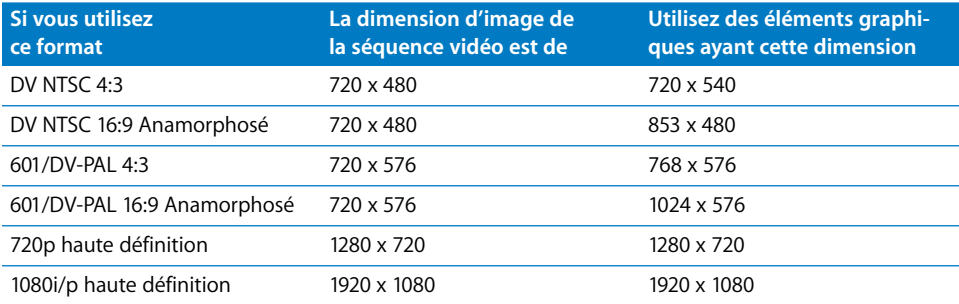

*Important :* Final Cut Express HD utilise des dimensions d'images en pixels carrés légèrement différentes des autres applications de vidéo et d'images fixes. Pour une précision maximale, vous pouvez éviter de créer et de convertir les images en pixels carrés en utilisant une application graphique qui gère les proportions pixel non carrées. Ces applications vous permettent de créer et de faire un preview de vos graphiques dans leur résolution native.

- **2** Créez votre graphisme.
- **3** Effectuez l'une des opérations suivantes :
	- Depuis le programme graphique, enregistrez votre image dans le dossier de données se trouvant sur le disque.
	- Dans votre programme graphique, enregistrez d'abord votre image aux dimensions d'origine et nommez-la par exemple *MonGraphique\_original* (copie de travail que vous pourrez toujours utiliser pour apporter des modifications par la suite). Redimensionnez ensuite le graphique en passant de la dimension d'image carrée avec laquelle il a été créé à son équivalent non carré indiqué dans le tableau de la première étape. L'image apparaît alors déformée dans votre application graphique, mais elle s'affichera correctement lors de la sortie sur bande. Enregistrez le graphique redimensionné dans le dossier dans lequel vous stockez vos données.

**4** Importez votre fichier d'image dans Final Cut Express HD.

Si les dimensions de l'image importée correspondent à l'un des formats de vidéo numérique de définition standard gérés par Final Cut Express HD (tels que DV NTSC, PAL ou écran large), Final Cut Express HD affecte automatiquement les proportions pixel appropriées associées à ces dimensions. Si vous souhaitez modifier les proportions pixel, vous pouvez modifier sa propriété de proportions pixel dans la colonne du Navigateur ou dans la fenêtre Propriétés de l'élément du plan, comme il est indiqué dans la section ["Manipulation de projets, de plans et de séquences" à la page 269](#page-268-0).

### <span id="page-795-0"></span>**Comparaison entre les proportions pixel dans les signaux vidéo SD et sur les écrans d'ordinateur**

Les images vidéo de définition standard (SD) utilisent des pixels aux proportions non carrées (rectangulaires), tandis que les écrans d'ordinateur représentent les images à l'aide d'une grille de pixels ayant des proportions carrées.

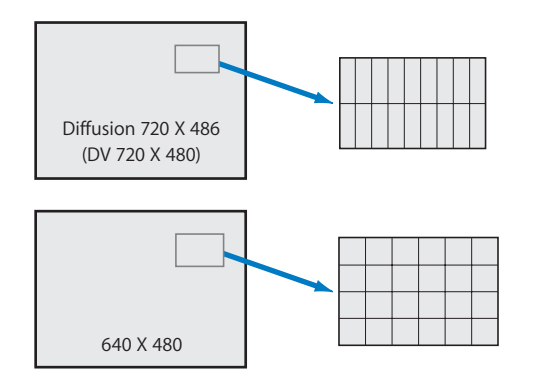

Les pixels SD NTSC sont plus grands que les pixels d'ordinateur et les pixels SD PAL plus larges. Ainsi, une image de 720 x 480 pixels paraîtra différente (plus haute) sur un moniteur vidéo NTSC que sur un écran d'ordinateur. Par exemple, si vous capturez un plan de vidéo représentant un globe, que vous exportez l'une des images et regardez cette image dans une application graphique, vous verrez plus ou moins ce qui suit :

**Exemple de comparaison entre pixels NTSC carrés et non carrés**

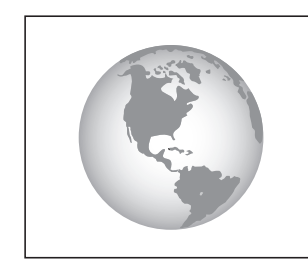

Visualisation correcte sur un moniteur vidéo

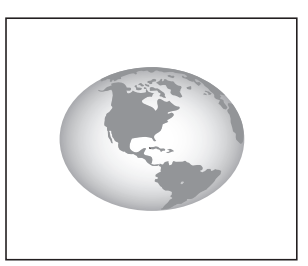

Visualisation incorrecte sur un moniteur informatique

Le Visualiseur et le Canevas affichent correctement une vidéo de pixel non carré sur l'écran

*Remarque :* la vidéo haute définition n'employant que des pixels carrés, cette différence ne se remarque pas.

de l'ordinateur. Cette option se trouve dans le menu local Présentation des deux fenêtres.

### **Création de graphiques avec réglages de couleur adaptés à la vidéo**

Vous devez savoir que la gamme de couleurs pouvant apparaître sur un moniteur vidéo de télédiffusion est nettement plus réduite que celle pouvant être affichée sur votre ordinateur. Pour cette raison, des couleurs lumineuses et nettes en vidéo NTSC ou PAL peuvent sembler ternes sur votre ordinateur.

Si vous sortez des images graphiques dont les couleurs sortent de la gamme "légale" prévue pour la vidéo, elles sembleront saturées et pourront "déborder" sur d'autres parties de l'image. Cette distorsion peut être facilement évitée en contrôlant la palette de couleurs que vous utilisez dans votre programme graphique. Si vous créez les graphismes que vous sortirez en vidéo, résistez à la tentation d'utiliser les nuances les plus lumineuses et les plus saturées disponibles dans votre programme de peinture. Quand vous en avez fini avec votre image, servez-vous d'un filtre de couleurs vidéo (si votre programme en possède) afin d'être sûr que toutes les couleurs de votre image sont comprises dans l'étendue acceptée des couleurs destinées à la diffusion vidéo professionnelle.

### **Aplatissement des graphiques multicouches**

Les graphiques multicouches peuvent être utiles pour le compositing et les graphiques complexes, mais la plupart du temps vous n'avez besoin que d'un plan contenant une seule image fixe. Si votre fichier d'image d'origine est un fichier Photoshop, veillez à l'aplatir avant de l'enregistrer sous forme de données à importer dans Final Cut Express HD.

Vous pouvez enregistrer deux versions du fichier Photoshop : le fichier d'origine qui conserve les différentes couches (il s'agit d'une copie de travail sur laquelle vous pourrez revenir pour ajuster les différentes couches) et une image aplatie distincte créée à partir du menu Fichier > Enregistrer sous ou Fichier > Exporter de votre application graphique.

Si vous souhaitez utiliser des fichiers Photoshop multicouches, consultez la section ["Utilisation de fichiers Photoshop multicouches" à la page 824.](#page-823-0)

#### **Utilisation des canaux alpha**

Les canaux alpha correspondent à un quatrième canal implicite dans certains formats de fichier graphique et sont utilisés pour révéler seulement certaines parties de votre image fixe. Les canaux alpha sont utiles lorsque vous composez une image fixe au-dessus d'un autre plan vidéo ou d'image fixe dans la Timeline. Veillez à enregistrer votre fichier d'image fixe avec le canal alpha si vous souhaitez l'utiliser pour le compositing. Pour plus d'informations sur l'utilisation des canaux alpha, consultez la section ["Utilisation de plans vidéo et graphiques dotés de canaux alpha" à la page 827](#page-826-0).

### **Sélection des polices et création de graphiques vectoriels pour la vidéo**

Lors de la création de graphismes vectoriels ou de la sélection d'une police à utiliser dans une image télédiffusable, essayez d'éviter de créer des lignes horizontales à pixel unique et d'utiliser des polices trop fines. Étant donné que la vidéo est entrelacée, les lignes horizontales dont la hauteur équivaut à un seul pixel scintillent à mesure que le champ dans lequel elles apparaissent est activé puis désactivé. Ce scintillement perturbant sur vos graphiques devient de plus en plus prononcé à mesure que les zones fines de votre image se rapprochent de l'horizontale. Pour plus d'informations, consultez la section ["Installation et choix des polices de caractères" à la page 890.](#page-889-0)

Les lignes horizontales scintillantes peuvent être atténuées en ajoutant un peu de flou ou d'anticrénelage à votre image, pour que les lignes s'étalent discrètement sur plusieurs lignes. La meilleure solution consiste toutefois à éviter complètement les lignes à pixel unique lors de la création de graphiques pour la télédiffusion.

### **Adaptation des images et plans vidéo aux dimensions d'une séquence**

Chaque fois que vous montez un plan d'image fixe dans une séquence, Final Cut Express HD compare et ajuste automatiquement les propriétés d'image et de séquence suivantes :

Â *Dimensions horizontale et verticale :* si les dimensions de l'image fixe sont supérieures à celles de la séquence, l'image fixe est mise à l'échelle pour faire concorder les deux dimensions (sans déformer l'image). Cela signifie que vous voyez toujours l'image fixe entière dans l'image de la séquence.

Si les dimensions du graphique sont inférieures à celles de la séquence, le graphique n'est pas mis à l'échelle. En effet, la mise à l'échelle d'images au-delà de 100 pour cent réduit la qualité (les pixels seraient grossis et cela créerait des blocs dans l'image). Final Cut Express HD bloque automatiquement la mise à l'échelle des plans au-delà de 100 pour cent.

Â *Proportions pixel :* si les proportions pixel de l'image fixe sont différentes de celles de la séquence, Final Cut Express HD ajuste le paramètre Proportions du plan d'image fixe (situé au niveau du paramètre Déformation des paramètres d'animation du plan). Cela compense la différence de proportions pixel entre l'image fixe et la séquence. Le résultat est que le plan n'apparaît pas déformé simplement parce qu'il possède des proportions pixel différentes. Sans cette compensation automatique, il vous faudrait calculer manuellement de combien compenser les proportions pixel divergentes. Pour plus d'informations, consultez la section ["Contrôles dans l'onglet Animation" à la page 722.](#page-721-0)

Si vous souhaitez effectuer un zoom avant et arrière sur une image, telle qu'une carte ou une photographie scannée, vous devez utiliser une image d'une résolution supérieure à celle de la séquence. Plus la résolution sera élevée, moins vous aurez besoin d'adapter à plus de 100 pour cent pour afficher les détails. La mise à l'échelle de vidéo et d'images fixes au-delà de 100 pour cent crée des artefacts : les pixels deviennent visibles, provoquant un "crénelage" sur les lignes diagonales hautement contrastées.

*Remarque :* vous pouvez donner l'illusion d'un mouvement de caméra sur les images fixes, comme c'est souvent le cas dans les documentaires, en animant subtilement à l'aide d'images clés le paramètre Échelle (pour zoomer) ainsi que le mouvement de l'image dans l'image (paramètres centre, point d'ancrage et rotation). Pour plus de détails, reportez-vous à la section "Exemple : ajout d'un mouvement de caméra aux [images fixes" à la page 800](#page-799-0).

#### **Pour adapter un graphique importé aux dimensions d'une séquence :**

- **1** Montez l'image dans la séquence, dans la Timeline.
- **2** Double-cliquez sur le plan dans la Timeline afin de l'ouvrir dans le Visualiseur.
- **3** Cliquez sur l'onglet Animation dans le Visualiseur.
- **4** Modifiez le pourcentage dans le champ Échelle, ou utilisez le curseur Échelle jusqu'à ce que la dimension vous convienne.

# Changement de la durée des images fixes

Une fois qu'une image est montée dans votre séquence, elle possède une durée par défaut de 10 secondes. Vous pouvez toutefois souhaiter que l'image soit lue pendant une durée plus longue ou plus courte. Il existe également plusieurs façons de modifier la durée d'un plan.

#### **Modification de la durée par défaut d'images fixes :**

- **1** Choisissez Préférences d'utilisateur dans le menu Final Cut Express HD, puis cliquez sur l'onglet Généralités.
- **2** Entrez une nouvelle valeur dans le champ Durée Im. fixe/Arrêt image.

*Remarque :* ce réglage concerne uniquement les graphiques importés après la modification de ce réglage. Les graphiques importés précédemment gardent les mêmes points d'entrée et de sortie.

#### **Pour modifier la durée d'un plan, effectuez l'une des opérations suivantes :**

m Dans le Navigateur, double-cliquez sur la colonne Durée d'un plan et introduisez une nouvelle durée.

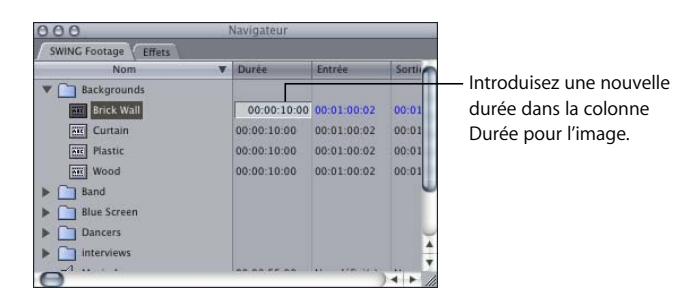

Double-cliquez sur un plan dans le Navigateur afin de l'ouvrir dans le Visualiseur, puis tapez une valeur dans le champ Durée du plan.

### <span id="page-799-0"></span>**Exemple : ajout d'un mouvement de caméra aux images fixes**

Vous avez probablement déjà vu des documentaires qui montrent un élégant panoramique horizontal ou vertical sur une image fixe, accompagné parfois d'un lent zoom avant ou arrière. Les effets de ce type sont généralement effectués à l'aide d'une caméra avec contrôle de mouvement, qui est un appareil constitué d'une caméra statique et d'une table photo mobile, programmable. La table photo peut être programmée pour se déplacer lentement devant la caméra dans différentes directions et pivoter autour d'un point pivot. Ces types de mouvement de caméra permettent d'animer des images autrement statiques et d'améliorer ainsi considérablement les films qui utilisent des photos et documents d'archive pour créer une narration visuelle significative.

Final Cut Express HD peut obtenir des effets similaires en activant les paramètres d'animation d'une image fixe haute résolution.

*Important :* pour créer des graphiques animés d'une qualité acceptable, les dimensions horizontale et verticale de l'image fixe doivent être supérieures à la dimension d'image de la séquence dans laquelle elle se trouve. Si vous devez régler le paramètre Échelle de votre image au-delà de 100 pour cent pour obtenir un effet particulier, cela signifie que votre image fixe n'a pas été créée avec une résolution suffisante.

Les étapes suivantes vous montrent comment créer un effet de caméra avec contrôle de mouvement sur une image fixe dans Final Cut Express HD.

*Remarque :* pour en savoir plus sur l'utilisation des images clés, consultez le [chapitre 50,](#page-748-0)  ["Ajustement des paramètres des effets appliqués à l'aide d'images clés", à la page 749](#page-748-0).

### **Étape 1 : Préparation et importation d'une image fixe dans Final Cut Express HD**

Il y a deux points importants à prendre en compte avant d'importer une image :

Â *Dimension d'image :* les dimensions de l'image fixe doivent être largement supérieures à la dimension d'image de votre séquence, afin que l'image fixe puisse être déplacée dans l'image sans que ses bords ne soient visibles.

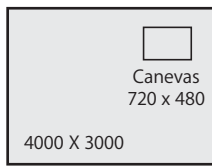

Par exemple, une séquence DV-NTSC (proportions 4:3) possède une dimension d'image de 720 x 480 pixel ; toute image fixe utilisée à cet effet dans une séquence DV-NTSC (4:3) doit donc être supérieure à 720 x 480. Plus vous souhaitez que le panoramique soit long et qu'il y ait de détails, plus les dimensions de l'image fixe doivent être importantes. Vérifiez la dimension d'image de votre séquence ainsi que celle de l'image fixe importée en consultant la colonne Dimension image du Navigateur. En pratique, il est conseillé d'utiliser une image fixe dont les dimensions horizontale et verticale sont le double de celles de la séquence. En utilisant des multiples exacts, il sera plus facile d'apporter des ajuste-

Si la destination finale de votre séquence est une vidéo de définition standard (SD), n'importe quelle image scannée, photo numérique et image vidéo HD d'une résolution supérieure peut convenir. Les images fixes extraites de vidéo SD sont déconseillées car elles vous forceraient à augmenter la taille de l'image fixe en utilisant une échelle plus grande, ce qui nuirait considérablement à la qualité de l'image et créerait des artefacts visibles.

ments précis et prévisibles à votre image dans le Canevas.

Si vous créez des graphiques pour des effets de caméra avec contrôle de mouvement dans une séquence HD, les dimensions de l'image devront être relativement élevées. Par exemple, en doublant un graphique de 1920 x 1080, vous obtenez un graphique de 3840 x 2160. Selon la vitesse de votre processeur, la lecture des effets en temps réel peut être limitée pour ces effets haute résolution.

Â *Aplatissement de couches :* si l'image fixe que vous souhaitez utiliser est un fichier Photoshop multicouche, ne l'importez pas en tant que tel car il apparaîtrait comme une séquence sur plusieurs pistes. Vous devez plutôt aplatir et enregistrer l'image dans votre application graphique avant de l'importer dans Final Cut Express HD. Veillez à enregistrer l'image aplatie comme copie au cas où vous souhaiteriez apporter des modifications au fichier graphique multicouche d'origine.

*Remarque :* enregistrez toutes les images fixes importées sur votre disque de travail afin que tous vos fichiers de données (vidéo, audio et images fixes) soient regroupés au même endroit. Vous pourrez ainsi facilement rechercher, déplacer ou copier toutes les données du projet en une seule fois.

#### **Étape 2 : Montez l'image fixe dans votre séquence**

Elle apparaît sous forme de plan dans la Timeline.

#### **Étape 3 : Ouvrez le plan d'image dans l'onglet Animation du Visualiseur**

- **1** Double-cliquez sur le plan dans la Timeline afin de l'ouvrir dans le Visualiseur.
- **2** Cliquez sur l'onglet Animation dans le Visualiseur, puis assurez-vous que le triangle d'affichage Animation de base est développé pour faire apparaître des paramètres tels que Échelle, Rotation et Centre.
- **3** Dans l'onglet Animation du Visualiseur, saisissez 100 dans le champ Échelle.

### **Étape 4 : Préparation des réglages du Visualiseur et du Canevas**

Pour voir la dimension et la position de l'image telle qu'elle apparaîtra dans le cadre pendant la lecture, vous devez effectuer quelques ajustements. (Vous risqueriez sinon de voir apparaître, par exemple, l'arrière-plan du cadre à un endroit imprévu.) Vous devez également activer la vue fil de fer pour positionner l'image visuellement.

- **1** Dans le canevas, sélectionnez Image+fil de fer dans le menu local Présentation.
- **2** Choisissez Adapter tout dans le menu local Zoom.

*Remarque :* si votre film final est destiné à être visionné sur un poste de télévision, il est conseillé d'activer également les limites de titres sécurisées afin que vous puissiez voir la partie qui sera réellement visible sur le poste de télévision. (Choisissez Afficher le titre sécurisé dans le menu local Présentation.)

### **Étape 5 : Placez l'image et définissez des images clés aux points d'entrée et de sortie du panoramique**

Le paramètre Centre détermine l'endroit où l'image apparaît (ou non) à l'écran. Vous allez créer le mouvement de l'image en définissant un emplacement Centre de début et de fin à l'aide d'images clés. Pour générer le chemin du mouvement à votre place, Final Cut Express HD interpole la position de l'image entre ces deux points.

- **1** Déplacez la tête de lecture jusqu'au point où vous souhaitez que le panoramique de l'image commence.
- **2** Déplacez l'image dans le Canevas jusqu'à la position de début du panoramique.
- **3** En maintenant la touche Contrôle enfoncée, cliquez sur le bouton Image clé dans le Canevas, puis choisissez Centre dans le menu contextuel.

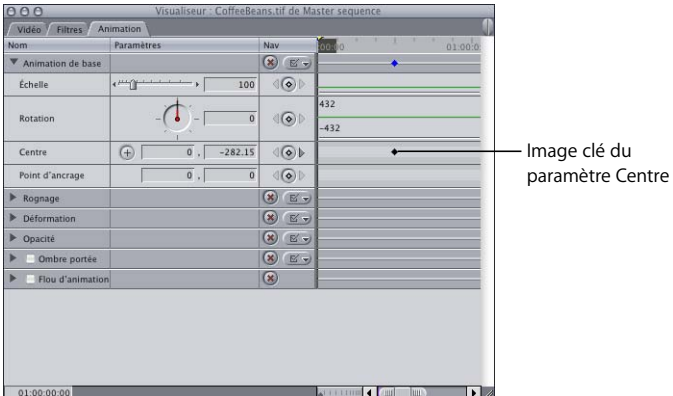

Une image clé est créée.

- **4** Déplacez la tête de lecture jusqu'au point où vous souhaitez que le panoramique s'arrête.
- **5** Déplacez l'image dans le Canevas jusqu'à la position de fin.

Cette fois, vous n'avez pas besoin d'ajouter d'image clé. En effet, une fois qu'une image clé a été ajoutée à un paramètre, les nouvelles images clés sont automatiquement ajoutées chaque fois que vous déplacez le plan vers une autre position.

Vous devriez voir apparaître une ligne dans le Canevas indiquant le chemin d'animation interpolé entre les images clés de début et de fin.

**6** Pour visualiser l'effet, retirez le fil de fer dans le Canevas en choisissant Image dans le menu local Présentation, placez la tête de lecture au début du plan, puis lisez la séquence.

Même si vous ne voyez peut-être qu'une vague approximation de l'effet de mouvement de caméra final, vous pouvez néanmoins le voir sans devoir appliquer un rendu. Pour le voir dans une résolution plus haute, appliquez un rendu et lisez-le.

**■** Astuce : si l'image contient des "blocs" après l'application du rendu, choisissez Haute dans le menu local TR et réappliquez le rendu au plan. Si vous constatez des pertes d'images pendant la lecture, essayez de choisir TR illimité dans le menu local TR de la Timeline.

Pour créer un mouvement de caméra plus réaliste, vous pouvez également lisser le mouvement au début et à la fin du chemin d'animation, afin que la caméra démarre lentement, atteigne sa pleine vitesse, puis ralentisse lorsqu'elle atteint la seconde image clé.

#### **Pour lisser la vitesse aux points de début et de fin d'un chemin d'animation :**

**1** Choisissez Marquer > Précédent > Image clé jusqu'à ce que la tête de lecture se trouve au-dessus de l'image clé de début de votre plan. (Vous pouvez également appuyer sur Option  $+$  K.)

Si vous dépassez l'image clé de début, vous pouvez revenir en arrière en choisissant Marquer  $>$  Suivant  $>$  Image clé (ou en appuyant sur Maj + K).

**2** Dans le Canevas, cliquez sur l'image clé de début en maintenant la touche Contrôle enfoncée et choisissez Dégagement entrée/sortie dans le menu contextuel.

L'image clé possède à présent une poignée de vitesse.

**3** Faites glisser la poignée de vitesse en l'éloignant de l'image clé de début pour ajuster l'accélération au début du chemin d'animation.

Cela permet au plan de commencer à bouger lentement avant d'atteindre sa pleine vitesse.

- **4** Choisissez Marquer > Suivant > Image clé (ou appuyez sur Maj + K) pour naviguer jusqu'à l'image clé de fin de votre chemin d'animation.
- **5** Dans le Canevas, cliquez sur l'image clé de fin en maintenant la touche Contrôle enfoncée et choisissez Dégagement entrée/sortie dans le menu contextuel.
- **6** Faites glisser la poignée de vitesse de l'image clé de fin vers l'image clé.

Cela permet au plan de décélérer à mesure qu'il se rapproche de l'image clé de fin du chemin d'animation.

Pour plus d'informations sur les poignées de vitesse et la création de courbes de mouvement fluides, consultez la section ["Contrôle de la vitesse sur un chemin d'animation"](#page-770-0)  [à la page 771](#page-770-0).

# **<sup>54</sup> Compositing et superposition de couches**

Le compositing est le processus d'empilement et de fusion de plusieurs plans vidéo ou graphiques dans une séquence afin de créer des plans multicouches de graphiques animés et d'effets spéciaux.

### Ce chapitre traite des sujets suivants :

- $\bullet$  [Introduction au compositing et à la superposition de couches \(p. 805\)](#page-804-0)
- [Réglage des niveaux d'opacité des plans \(p. 808\)](#page-807-0)
- [Utilisation des modes de compositing \(p. 811\)](#page-810-0)
- [Utilisation de fichiers Photoshop multicouches \(p. 824\)](#page-823-1)
- [Utilisation de plans vidéo et graphiques dotés de canaux alpha \(p. 827\)](#page-826-1)
- [Exclusion temporaire des plans de la lecture ou de la sortie \(p. 833\)](#page-832-0)

# <span id="page-804-0"></span>*Introduction au compositing et à la superposition de couches*

L'opération de compositing consiste à superposer deux plans vidéos ou graphiques (ou plus) d'une séquence sur plusieurs pistes vidéo. Vous pouvez également redimensionner, faire pivoter et repositionner chaque plan à l'aide des commandes de l'onglet Animation dans le Visualiseur. L'ordre d'empilement des plans dans la Timeline détermine l'ordre d'apparition des images dans le Canevas. Vous pouvez superposer jusqu'à 99 couches ou pistes de plans dans Final Cut Express HD.

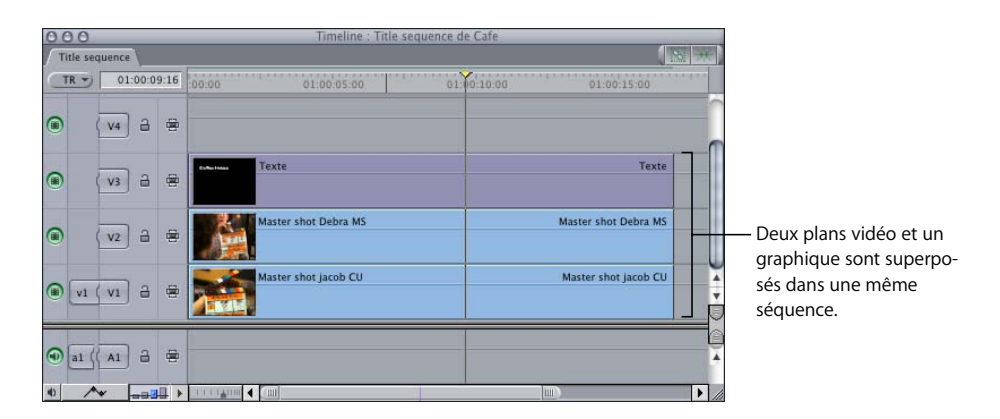

# Méthodes de compositing

Une fois que vous avez superposé des plans dans la Timeline, vous disposez de plusieurs méthodes pour ajuster la fusion des couches supérieures avec les couches inférieures. Pour cela, utilisez les paramètres suivants :

- Â *Niveaux d'opacité :* permet de régler la transparence d'un plan. Vous pouvez ajuster ce paramètre pour fusionner subtilement deux ou plusieurs couches ou animer ce paramètre dans le temps afin de créer des fondus entrants et des fondus sortants. Pour plus d'informations, consultez la section "Réglage des niveaux d'opacité des [plans" à la page 808.](#page-807-0)
- Â *Modes de compositing :* ce paramètre détermine dans quelle mesure les valeurs de luminosité et de couleurs d'un plan interagissent avec celles des plans situés en dessous. Les modes de compositing sont parfois appelés modes de fusion. Pour plus d'informations, consultez la section ["Utilisation des modes de compositing" à la page 811.](#page-810-0)
- Â *Canaux Alpha :* dans certains cas, un fichier graphique ou vidéo comprend une canal supplémentaire d'informations d'échelle de gris déterminant la transparence de l'image. À la différence de la commande d'opacité simple, le canal alpha indique une valeur de transparence unique pour chaque pixel de l'image. Les canaux alpha peuvent servir à masquer des parties d'une image (tel qu'un métrage à écran bleu) ou à créer une transparence variable à travers l'image. Pour plus d'informations, consultez la section ["Utilisation de plans vidéo et graphiques dotés de canaux alpha" à la page 827.](#page-826-1)

En tant que monteur, vous trouverez le compositing utile pour la création de montages, d'images abstraites et de titres en incrustation. Plus vous disposez de couches, plus vous avez la possibilité de donner libre cours à votre créativité Vous devez cependant veiller à ne pas compliquer vos créations en utilisant le nombre minimal de couches nécessaire pour obtenir le résultat escompté.

# Différentes méthodes de superposition des plans dans la Timeline

Il existe plusieurs façons de superposer des plans dans la Timeline :

• En créant une nouvelle piste dans une séquence, puis en montant des plans dans cette nouvelle piste.

Vous pouvez ajouter une ou plusieurs piste(s) à une séquence, selon l'effet que vous êtes en train de créer. Pour plus d'informations, consultez la section ["Manipulation](#page-316-0)  [des pistes de la Timeline" à la page 317.](#page-316-0)

Â En faisant glisser un plan dans une zone vide de la Timeline, afin de créer une piste pour le nouveau plan.

Vous pouvez glisser un plan source dans l'espace libre inutilisé au-dessus ou en dessous des pistes actuelles afin de créer une piste pour ce plan. Si vous faites glisser un plan au-dessus des pistes déjà présentes dans la Timeline, vous créez une piste vidéo. Si vous faites glisser un plan en dessous des pistes de la Timeline, vous créez une piste audio. Pour plus d'informations, consultez la section ["Manipulation des pistes](#page-316-0)  [de la Timeline" à la page 317](#page-316-0).

• En réalisant un montage par superposition.

Le montage par superposition permet d'empiler rapidement un plan source sur tout autre plan déjà monté dans une séquence de la Timeline, ceci en vue de l'opération de compositing. S'il n'existe aucune piste disponible dans votre séquence, Final Cut Express HD en crée une pour le plan source. Pour plus d'informations, consultez la section ["Montage à trois points" à la page 343](#page-342-0).

Quand vous superposez des plans, le plan de la piste située tout en haut de la Timeline est celui qui s'affiche dans le Canevas lors de la lecture. Toutefois, ceci n'est valable que si les conditions suivantes sont réunies :

- Â Aucun des plans n'est configuré pour être transparent (en modifiant le paramètre d'opacité).
- Aucun des plans ne comporte un canal alpha.

Si vous modifiez le niveau d'opacité d'un ou plusieurs plan(s) superposé(s) afin de le(s) rendre un peu transparent(s), les plans fusionnent et une combinaison des deux images s'affiche.

### **Déplacement vertical des plans vers une autre piste**

Lorsque vous effectuez une opération de compositing, il se peut que vous ayez besoin de déplacer un plan verticalement d'une piste à une autre, tout en empêchant son changement d'emplacement chronologique dans la séquence. Cette opération peut s'avérer nécessaire afin de :

- placer un plan vidéo au-dessus d'un autre pour qu'il apparaisse au premier plan, ou
- placer un plan sur une autre piste afin de libérer de la place pour en monter un autre.

Pour y parvenir, il suffit de maintenir la touche Shift enfoncée tout en faisant glisser un plan vers le haut ou vers le bas. Pour plus d'informations sur le déplacement des plans sur une autre piste sans modifier accidentellement leur position chronologique, consultez la section ["Disposition de plans dans la Timeline" à la page 387](#page-386-0).

# <span id="page-807-0"></span>*Réglage des niveaux d'opacité des plans*

Chaque plan possède un niveau de transparence (ou paramètre d'opacité) que vous pouvez modifier. Quand vous procédez au réglage d'opacité d'un ou plusieurs plan(s), ce(s) dernier(s) fusionne(nt) pour ne former qu'une seule image. Vous pouvez alors utiliser l'image obtenue comme arrière-plan d'une autre couche, tel qu'une couche de texte ou une couche graphique.

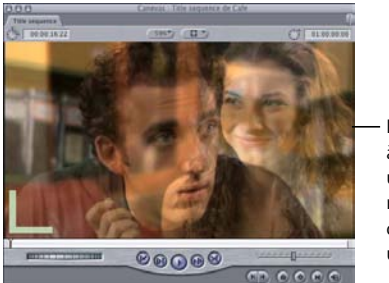

La fonction Opacité sert à fusionner deux plans : un premier sur lequel figurent des danseurs et un deuxième présentant un pianiste.

Il existe deux manières de régler l'opacité d'un plan :

- En faisant glisser l'incrustation d'opacité du plan dans la Timeline.
- Â En ouvrant le plan dans le Visualiseur et en spécifiant la valeur du paramètre Opacité dans l'onglet Animation.

Le paramètre Opacité de l'onglet Animation et l'incrustation d'opacité affichée dans la Timeline sont identiques. Toute modification de l'un se répercute automatiquement sur l'autre.

Quand vous combinez plusieurs plans à l'aide du paramètre Opacité, il est important de tenir compte de la gamme des couleurs, de la quantité de mouvement, ainsi que du niveau global de contraste et de texture des images sur lesquelles vous travaillez. La distinction entre un fouillis confus et un résultat harmonieux repose sur le juste équilibre entre ces paramètres.

**Pour régler l'opacité d'un plan dénué d'images clés dans la Timeline :**

- $000$ Title sequence **IEvely** TR  $\rightarrow$  01:00:00:00 00:00  $01:00:05:00$  $01.00.10.00$ 01:00:15:00 ster shot Debra MS Master shot Debra MS  $V<sub>2</sub>$  $\Delta$ Vous pouvez régler l'incrustation d'opacité shot jacob CL Master shot jacob CU en la glissant vers le haut  $v1 (v1)$  a ou vers le bas. al  $(\begin{pmatrix} 1 \end{pmatrix}$  a  $\oplus$  $\blacktriangleleft$  $-$ Commande Incrustations de plan
- **1** Dans la Timeline, cliquez sur le contrôle Incrustations de plans.

**2** Faites glisser l'incrustation d'opacité vers le haut ou vers le bas pour modifier votre réglage.

Pour régler l'opacité d'un plan avec plus de précision, maintenez la touche Commande enfoncée tout en modifiant la hauteur de l'incrustation d'opacité.

*Remarque :* l'incrustation se matérialise sous la forme d'une ligne noire si le plan n'est pas sélectionné et d'une ligne blanche dans le cas contraire.

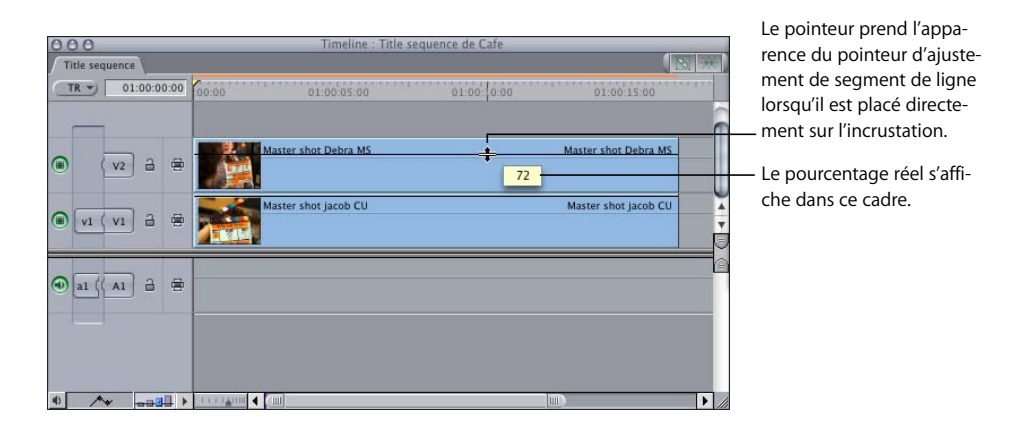

### **Pour régler l'opacité d'un plan dénué d'images clés dans l'onglet Animation :**

- **1** Effectuez l'une des opérations suivantes :
	- Â Double-cliquez sur le plan de la séquence que vous souhaitez régler pour l'ouvrir dans le Visualiseur, puis cliquez sur l'onglet Animation.

*Remarque :* quand vous composez des plans dans une séquence, veillez à les ouvrir à partir de cette séquence pour régler leurs paramètres d'animation, y compris l'opacité. Si vous réalisez un montage par match frame ou si vous ouvrez par mégarde un plan à partir du Navigateur, vous ne travaillerez pas sur ce plan tel qu'il apparaît dans votre séquence. Par conséquent, le plan de votre séquence demeurera inchangé.

• Si les images clés du plan sont activées et que vous avez déjà réglé l'incrustation d'opacité (ou effectué tout autre réglage d'animation) d'un plan de la Timeline, double-cliquez sur la barre d'animation située en dessous de ce plan.

Cette action ouvre le plan dans le Visualiseur (l'onglet Animation étant sélectionné automatiquement).

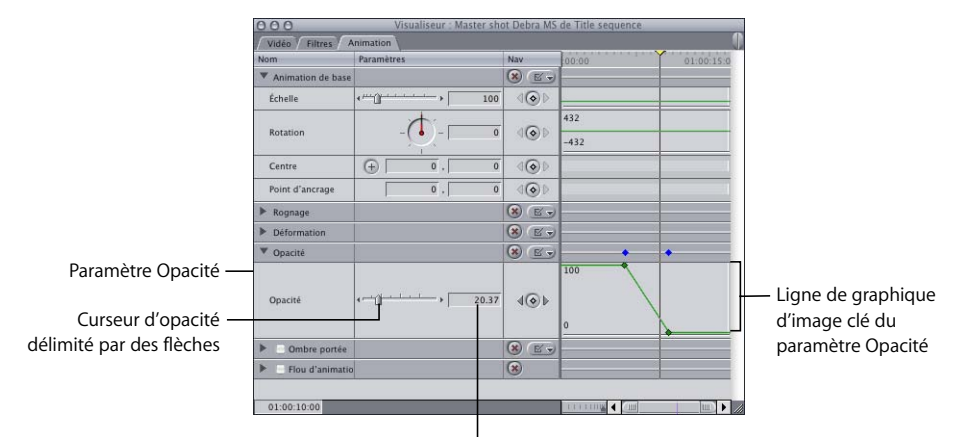

**2** Cliquez sur le triangle d'affichage situé en regard du paramètre Opacité.

Champ numérique du pourcentage d'opacité

- **3** Réglez l'opacité en effectuant l'une des opérations suivantes :
	- Faites glisser le curseur d'opacité vers la droite ou vers la gauche.
	- Cliquez sur les flèches situées de part et d'autre du curseur d'opacité.
	- Entrez un pourcentage dans le champ prévu à cet effet.
	- Réglez la ligne de graphique d'image clé du paramètre Opacité.

Le pointeur prend alors l'apparence du pointeur de redimensionnement et le pourcentage d'opacité s'affiche dans un cadre tandis que vous faites glisser l'incrustation.

Des images clés peuvent également être appliquées à l'incrustation d'opacité de la Timeline, ce qui vous permet de modifier ces paramètres de façon dynamique quand vous le souhaitez. Pour plus d'informations sur l'application d'images clés, consultez la section ["Effets d'animation à l'aide d'images clés" à la page 749](#page-748-1).

# <span id="page-810-0"></span>*Utilisation des modes de compositing*

Les modes de compositing proposés par Final Cut Express HD sont des réglages qui déterminent la manière dont la luminosité et la couleur d'un plan interagissent visuellement avec celles d'un autre plan de séquence situé en dessous. Lorsque vous montez un plan dans votre séquence, il adopte par défaut le mode de compositing Normal, ce qui signifie qu'il s'agit d'une couche totalement opaque qui ne peut fusionner avec les couches situées en dessous.

# Effets des différents modes de compositing sur les images

Les modes de compositing mélangent les couleurs des images superposées en fonction des valeurs de luminosité de chaque canal de couleur d'une image. Chaque image se compose de canaux rouge, vert, bleu et alpha (ou d'un canal luma et de deux canaux chroma dans le cas de la vidéo en composantes  $Y(\mathcal{L}_B\mathcal{L}_B)$ . Chaque canal individuel contient une plage de valeurs de luminosité définissant l'intensité de chaque pixel de l'image utilisant une certaine quantité de cette couleur.

L'effet de chaque mode de compositing sur les objets superposés dans le Canevas dépend de la plage des valeurs de couleur au sein de chaque objet. Les canaux rouge, vert et bleu (ou canaux Y'C<sub>B</sub>C<sub>R</sub>) au sein de chaque pixel superposé sont combinés mathématiquement pour produire l'image finale.

Ces plages de valeurs peuvent être décrites en tant que noirs, valeurs intermédiaires ou blancs. Ces régions sont illustrées de manière approximative par le graphique ci-dessous.

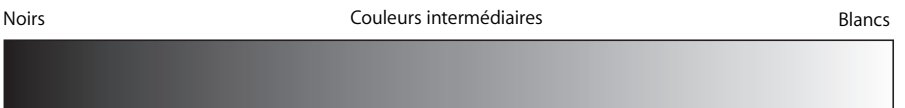

Par exemple, les valeurs de couleur du mode de compositing Produit correspondant aux zones blanches d'une image sont rendues de manière transparente, tandis que les zones noires sont conservées en l'état. Toutes les valeurs de couleur intermédiaires deviennent translucides, les couleurs situées dans la partie plus claire de l'échelle de couleurs devenant plus transparentes que les couleurs situées dans la partie plus sombre.

*Important : les modes de compositing de Final Cut Express HD fonctionnent conjointe*ment avec le paramètre Opacité d'un plan. Le mode de compositing que vous sélectionnez détermine la manière dont les valeurs de couleur d'un plan interagissent avec celles du plan situé en dessous. Les modifications supplémentaires apportées à l'opacité d'un plan peuvent diminuer ou accroître cet effet.

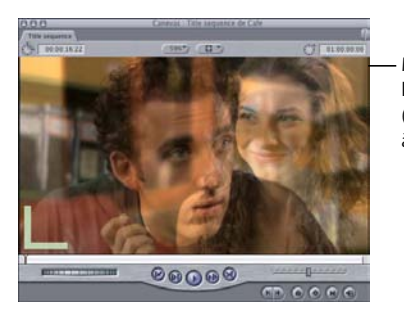

Mode de compositing Normal, l'opacité du plan supérieur (les danseurs) étant réglée à 50 pour cent

# Application des modes de compositing à des plans

L'application de divers modes de compositing à des plans superposés d'une séquence est très facile. Le point principal à retenir est que ces modes influent sur l'interaction entre un plan d'une séquence et tout plan situé en dessous. les plans situés au-dessus d'un plan superposé à l'aide d'un mode de compositing ne sont pas modifiés.

### **Pour appliquer un mode de compositing à un plan de votre séquence :**

- **1** Si votre séquence contient deux plans superposés, sélectionnez le plan supérieur dans la Timeline.
- **2** Choisissez Mode de compositing dans le menu Modifier, puis choisissez un mode.

Pour plus d'informations sur les différents modes, consultez la section ["Modes de com](#page-812-0)[positing de Final Cut Express HD" à la page 813](#page-812-0).

**3** Déplacez la tête de lecture sur ces deux plans pour observer comment ces derniers interagissent dans le Canevas.

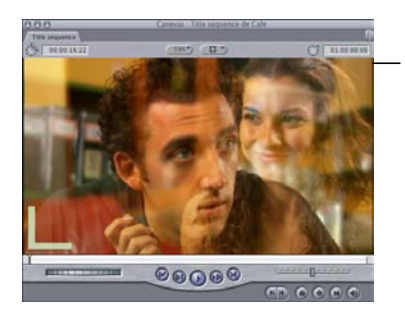

Dans cet exemple, le mode de compositing Superposition est appliqué au plan supérieur. Aucune opacité n'est appliquée à aucun des deux plans.

Vous pouvez afficher ou modifier rapidement le mode de compositing d'un plan lorsque vous travaillez dans la Timeline. Vous disposez ainsi d'un moyen rapide d'alterner entre les divers modes de compositing dans le menu Modifier.

# **Chapitre 54** Compositing et superposition de couches **813**

#### **Pour afficher ou modifier le mode de compositing d'un plan :**

- **1** Cliquez sur un plan dans la Timeline en maintenant la touche Contrôle enfoncée, puis choisissez Mode de compositing dans le menu contextuel.
- **2** Choisissez un nouveau mode dans le sous-menu.

# <span id="page-812-0"></span>Modes de compositing de Final Cut Express HD

La section suivante décrit la façon dont les modes de compositing affectent deux couches d'une séquence.

# **À propos des exemples de cette section**

La plupart des exemples de cette section combinent les deux images de référence suivantes afin de créer une troisième image composite. L'image composite illustre les différences d'interaction des valeurs de couleur de chaque image dans chaque mode de compositing. En examinant le résultat, concentrez-vous particulièrement sur les zones blanches et noires des carrés colorés, ainsi que sur les zones claires et les ombres du singe. Ces zones illustrent la façon dont le mode de compositing traite les blancs et les noirs dans une image.

Les autres couleurs plus claires et plus foncées illustrent la manière dont chaque mode de compositing traite les valeurs de couleur intermédiaires superposées. Les carrés jaunes, gris, orange et bleus, en particulier, possèdent des valeurs de couleur et de luminance très différentes d'un exemple à un autre.

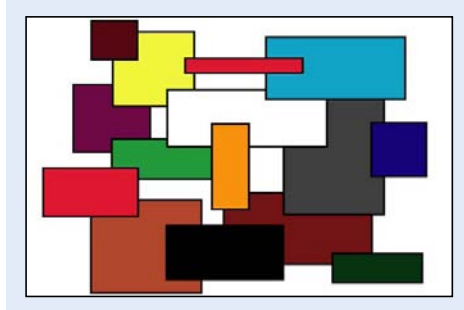

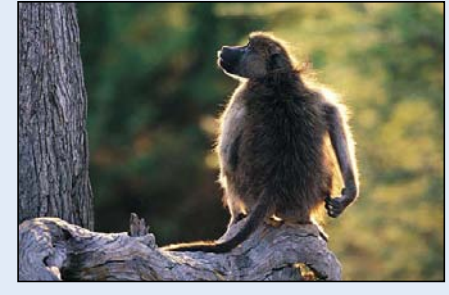

**Plan des boîtes Plan du singe**

*Important :* selon le mode de compositing, l'ordonnancement des couches peut s'avérer important ou non. Certains modes de compositing se comportent différemment selon l'image qui se trouve au-dessus.

### **Normal**

Le mode Normal constitue le mode de compositing par défaut pour les plans. Quand un plan utilise le mode de compositing Normal, vous pouvez encore régler sa transparence à l'aide de son paramètre Opacité ou d'un canal alpha.

### **Ajouter**

Ce mode met en évidence les blancs dans chaque image superposée et éclaircit toutes les autres couleurs superposées. Les valeurs de couleur de chaque pixel superposé sont ajoutées les unes aux autres. On obtient alors un résultat dans lequel toutes les valeurs de couleur intermédiaires superposées sont éclaircies. Les noirs de l'une ou l'autre image sont transparents, alors que les blancs sont conservés.

L'ordre des deux plans traités par le mode de compositing Ajouter importe peu.

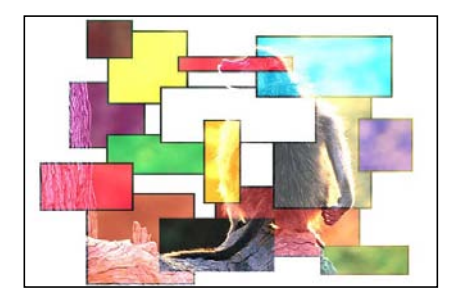

*Utilisations suggérées :* le mode de compositing Ajouter permet d'utiliser une image afin d'ajouter sélectivement de la texture à une autre image, en fonction de ses zones les plus claires. Vous pouvez également utiliser Éclaircir et Superposition pour créer des variations de cet effet.

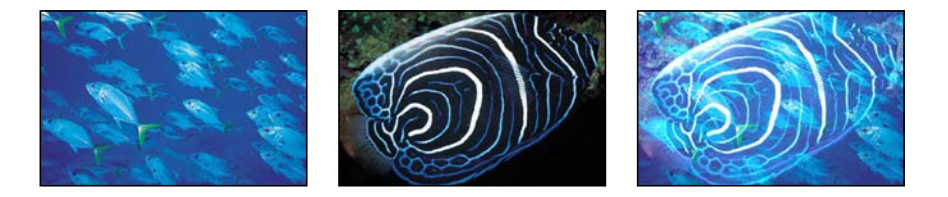

### **Soustraire**

Le mode de compositing Soustraire assombrit toutes les couleurs superposées. Les blancs au premier plan de l'image deviennent noirs, tandis que les blancs en arrière-plan inversent les valeurs de couleur du premier plan de l'image, créant ainsi un effet de négatif.

Les noirs au premier plan de l'image deviennent transparents, tandis que les noirs en arrière-plan sont conservés.

Les valeurs de couleur intermédiaires sont assombries en fonction de la couleur de l'image d'arrière-plan. Dans les zones où l'arrière-plan est plus clair que le premier plan, l'image d'arrière-plan est assombrie. Dans les zones où l'arrière-plan est plus sombre que le premier plan, les couleurs sont inversées.

L'ordre des deux plans traités par le mode de compositing Soustraire est important.

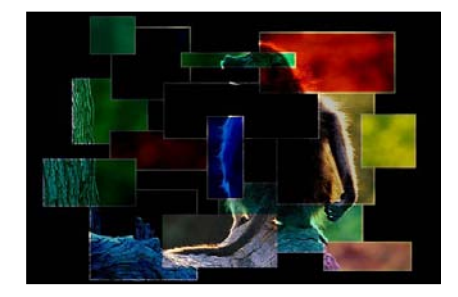

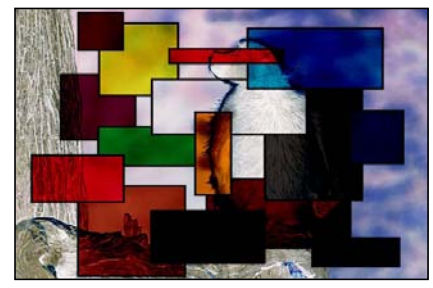

**Plan des boîtes au-dessus Plan du singe au-dessus**

### **Différence**

Le mode Différence est similaire au mode de compositing Soustraire, mais les zones de l'image qui seraient fortement assombries par le mode de compositing Soustraire sont colorisées différemment.

L'ordre des deux plans traités par le mode de compositing Différence importe peu.

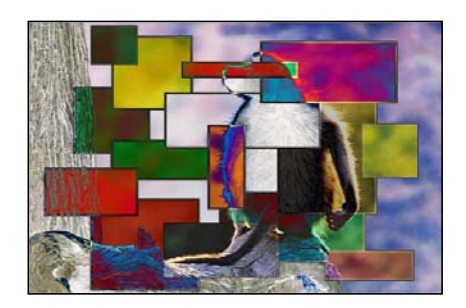

### **Produit**

Comme le mode Obscurcir, le mode Produit accentue les parties les plus sombres de chaque image superposée, mais les valeurs de couleur intermédiaires sont mélangées de manière plus uniforme. Progressivement, les régions les plus claires des images superposées deviennent translucides, ce qui permet aux images plus sombres d'apparaître par transparence. Les blancs des deux images permettent à l'image superposée d'apparaître complètement par transparence. Les noirs des deux images sont conservés dans l'image résultante.

L'ordre des deux plans traités par le mode de compositing Produit importe peu.

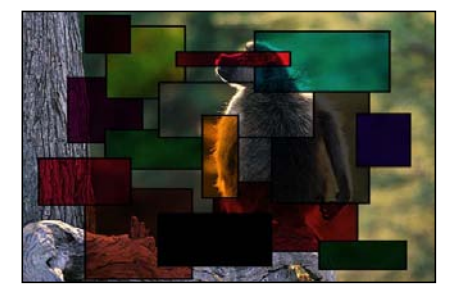

*Utilisations suggérées :* le mode de compositing Produit est particulièrement utile si vous souhaitez éliminer les zones blanches d'une image de premier plan et fusionner le reste de l'image avec les couleurs de l'arrière-plan. Par exemple, si vous superposez une feuille numérisée de texte manuscrit sur une image d'arrière-plan à l'aide du mode de compositing Produit, l'image obtenue adopte une texture provenant des zones plus sombres du premier plan.

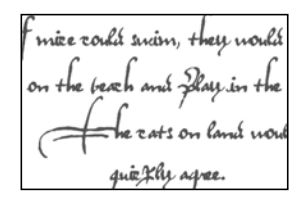

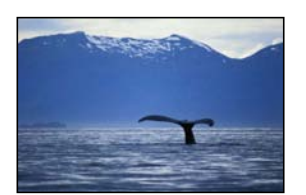

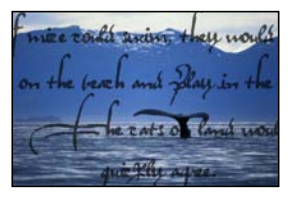

### **Superposition**

Comme le mode Éclaircir, le mode Superposition accentue les parties les plus claires de chaque image superposée, mais les valeurs de couleur intermédiaires des deux images sont mélangées de manière plus uniforme.

Les noirs de l'une ou l'autre image permettent à l'image superposée d'apparaître totalement par transparence. Les valeurs intermédiaires plus sombres sous un certain seuil permettent d'afficher une étendue plus grande de l'image superposée. Les blancs des deux images apparaissent par transparence dans l'image obtenue.

L'ordre des deux plans traités par le mode de compositing Superposition importe peu.

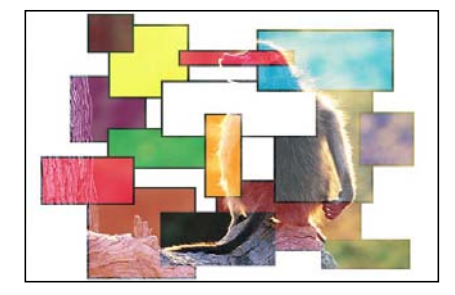

*Utilisations suggérées :* le mode de compositing Superposition est particulièrement utile pour supprimer les noirs derrière un sujet au premier plan, ce qui évite d'employer une incrustation luma. Il permet principalement de mélanger le reste du sujet de premier plan avec l'image d'arrière-plan, en fonction de sa luminosité. Il est bien adapté pour les effets d'éclat et d'éclairage, ainsi que pour la simulation des reflets. Les modes de compositing Ajouter et Éclaircir permettent également de créer des variations de cet effet.

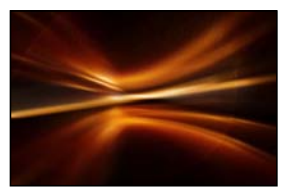

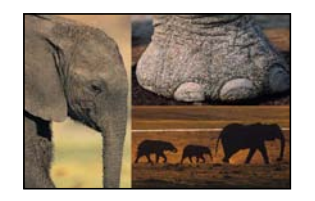

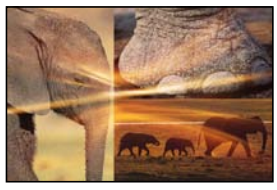

**Couche supérieure Couche inférieure Compositing Superposition**

### **Incrustation**

Les blancs et les noirs de l'image de premier plan deviennent translucides et interagissent avec les valeurs de couleur de l'image d'arrière-plan, ce qui accentue le contraste. Par ailleurs, les blancs et les noirs de l'image d'arrière-plan remplacent l'image de premier plan.

Les valeurs de couleur intermédiaires sont mélangées en fonction de la luminosité des valeurs de couleur de l'arrière-plan. Les valeurs intermédiaires plus claires de l'arrière-plan sont mélangées par superposition. Les valeurs intermédiaires plus sombres de l'arrière-plan sont mélangées par multiplication.

Il en résulte que les valeurs de couleur plus sombres de l'image d'arrière-plan confèrent plus d'intensité à l'image de premier plan, tandis que les valeurs de couleur plus claires de l'image d'arrière-plan donnent un effet délavé aux zones superposées de l'image de premier plan.

L'ordre des deux plans traités par le mode de compositing Incrustation est important.

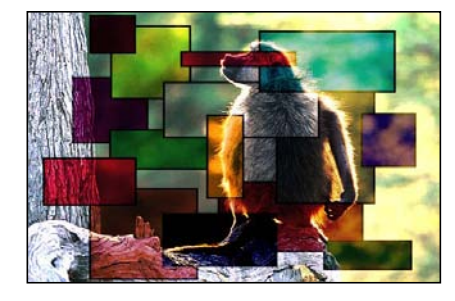

**Plan des boîtes au-dessus Plan du singe au-dessus**

*Utilisations suggérées :* le mode de compositing Incrustation est particulièrement utile pour combiner les zones de couleurs vives de deux images.

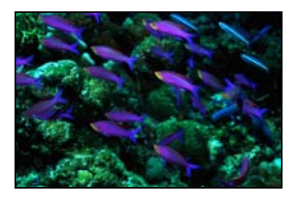

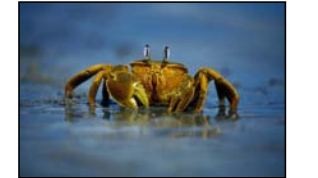

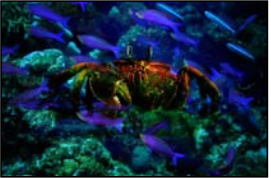

### **Lumière crue**

Les blancs et les noirs de l'image de premier plan bloquent l'image d'arrière-plan. Par ailleurs, les blancs et les noirs de l'image d'arrière-plan interagissent avec les valeurs de couleur intermédiaires superposées de l'image de premier plan.

Les valeurs de couleur intermédiaires sont mélangées en fonction de la luminosité des valeurs de couleur de l'arrière-plan. Les valeurs intermédiaires plus claires de l'arrièreplan sont mélangées par superposition. Les valeurs intermédiaires plus sombres de l'arrière-plan sont mélangées par multiplication.

Il en résulte que les valeurs de couleur plus sombres de l'image d'arrière-plan confèrent plus d'intensité à l'image de premier plan, tandis que les valeurs de couleur plus claires de l'image d'arrière-plan donnent un effet délavé aux zones superposées de l'image de premier plan.

L'ordre des deux plans traités par le mode de compositing Lumière crue est important.

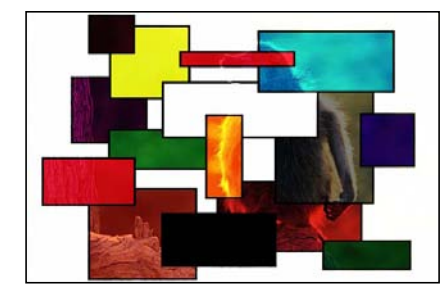

**Plan des boîtes au-dessus Plan du singe au-dessus**

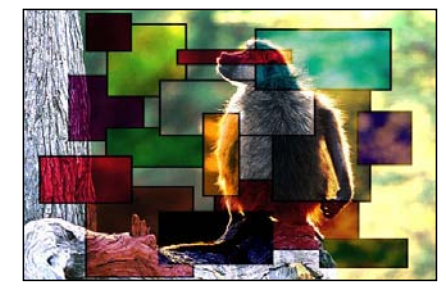

# **Lumière tamisée**

Le mode Lumière tamisée est similaire au mode de compositing Incrustation. Les blancs et les noirs de l'image de premier plan deviennent translucides, mais interagissent avec les valeurs de couleur de l'image d'arrière-plan. Par ailleurs, les blancs et les noirs de l'image d'arrière-plan remplacent l'image de premier plan. Toutes les valeurs de couleur intermédiaires superposées sont mélangées, créant un effet de teinte plus marqué qu'avec le mode de compositing Incrustation.

L'ordre des deux plans traités par le mode de compositing Lumière tamisée est important.

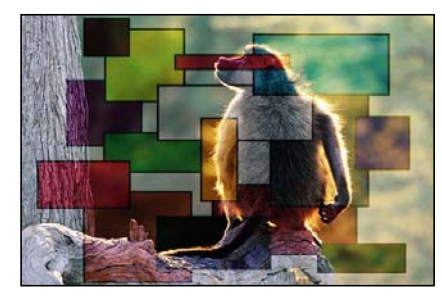

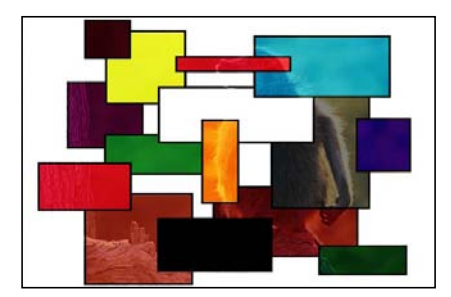

**Plan des boîtes au-dessus Plan du singe au-dessus**

*Utilisations suggérées :* le mode de compositing Lumière tamisée est utile pour teinter légèrement une image d'arrière-plan en la mélangeant avec les couleurs de l'image de premier plan.

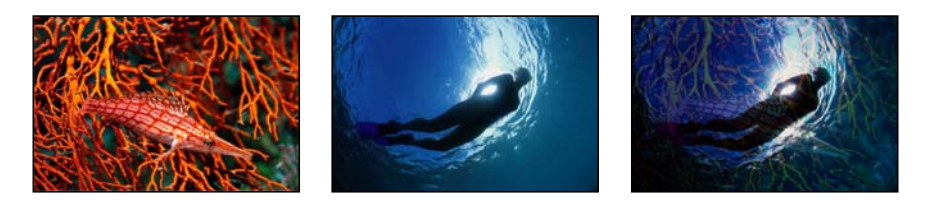

### **Obscurcir**

Le mode Obscurcir accentue les zones les plus sombres de chaque image superposée. Les blancs des deux images permettent à l'image superposée d'apparaître complètement par transparence. Les valeurs de couleur intermédiaires plus claires deviennent de plus en plus translucides en faveur de l'image superposée, tandis que les valeurs de couleur intermédiaires plus sombres sous ce seuil demeurent opaques, ce qui permet de conserver plus de détails.

L'ordre des deux plans traités par le mode de compositing Obscurcir importe peu.

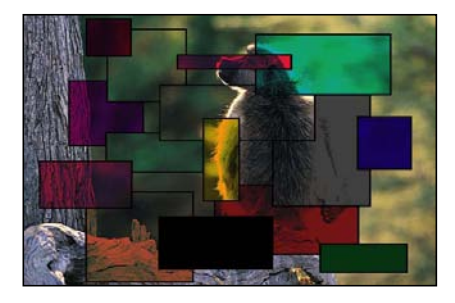

*Utilisations suggérées :* le mode de compositing Obscurcir permet d'utiliser une image afin d'ajouter sélectivement une texture à une autre en fonction de ses zones les plus sombres. Vous pouvez également utiliser Superposition pour obtenir des variations de cet effet.

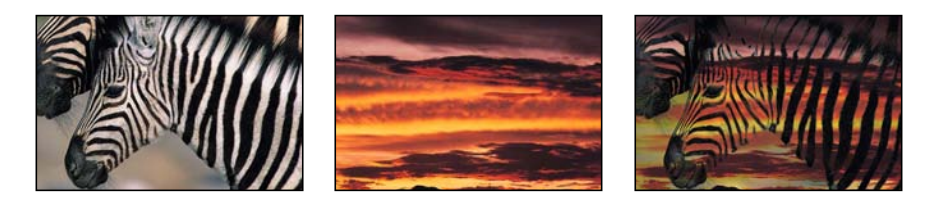

# **Éclaircir**

Le mode Éclaircir accentue les zones les plus claires de chaque image superposée. Tous les pixels de chaque image sont comparés et le pixel le plus clair de l'une ou l'autre image est conservé, l'image finale constituant alors une combinaison atténuée des pixels les plus clairs de chaque image. Les blancs des deux images apparaissent par transparence dans l'image obtenue.

L'ordre des deux plans traités par le mode de compositing Éclaircir importe peu.

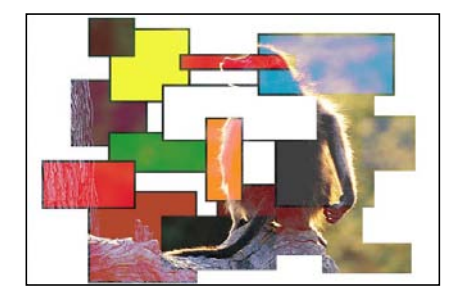

# **Cache - alpha**

Lorsque vous utilisez le mode de compositing Cache - alpha sur un plan sélectionné, le canal alpha du plan situé en dessous est appliqué au plan que vous avez sélectionné. Ce mode de compositing ne nécessite que deux plans même si vous utiliserez trois couches dans la plupart des cas :

- Â *Premier plan (couche supérieure)* : cette couche figure au-dessus de la couche d'arrière-plan, visible via le canal alpha. Appliquez le mode de compositing Cache - alpha à cette couche.
- Â *Canal alpha (couche intermédiaire) :* cette couche fournit le canal alpha (informations de transparence) de la couche de premier plan.
- Â *Arrière-plan (couche inférieure) :* cette couche facultative apparaît sous l'image de premier plan dans les zones où l'image de premier plan est masquée par le canal alpha. L'arrière-plan peut être une couche unique ou plusieurs couches fusionnées par transparence ou à l'aide des modes de compositing. En l'absence de couche d'arrière-plan, le Canevas affiche la couleur d'arrière-plan par défaut de Final Cut Express HD (échiquier, noir, blanc etc.) et les noirs apparaissant lors de la sortie et de l'exportation.

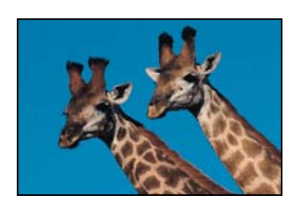

**Plan de premier plan Canal alpha Canal alpha Résultat final** 

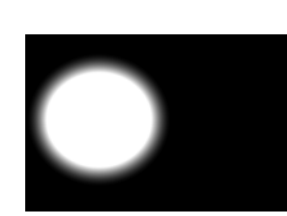

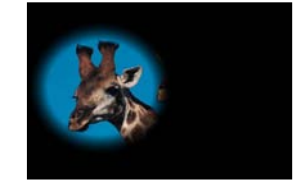

### **Cache - luma**

Le mode de compositing Cache - luma a le même effet que le mode de compositing Cache - alpha, mais la transparence est dérivée, non pas du canal alpha, mais des informations luma du plan situé en dessous. Les informations luma peuvent être dérivées à partir d'une échelle de gris équivalente aux canaux RVB ou directement à partir du canal luma (Y<sup>'</sup>) pour une vidéo Y'C<sub>R</sub>C<sub>R</sub>. Le blanc est égal à 100 pour cent de transparence, tandis que le noir correspond à 100 pour cent d'opacité.

# Utilisation de caches pour masquer ou afficher des portions de plan

Les caches conviennent tout à fait dès qu'il s'agit d'utiliser un plan pour masquer ou révéler de façon sélective une partie d'un autre plan. Par exemple :

- Â pour montrer certaines parties d'une couche vidéo révélée de manière sélective par la forme d'un projecteur rond,
- pour révéler partiellement les images vidéo apparaissant à travers un graphique de générique ou de logo,
- pour utiliser un graphique importé pour obscurcir ou masquer certaines parties d'une couche que vous ne souhaitez pas montrer.

Étant donné que les caches utilisent les données d'une couche pour en modifier une autre, si le canal alpha ou les éléments noirs ou blancs de la couche source se déplacent, le cache obtenu se déplace également. Ce déplacement peut également être le résultat :

- de l'utilisation d'un plan vidéo ou d'un plan d'animation en tant que couche de cache, ou
- du déplacement de cette couche grâce à des paramètres d'animation auxquels ont été appliquées des images clés.

Pour plus d'informations, consultez la section "Création de chemins d'animation à l'aide [d'images clés dans le Canevas" à la page 765](#page-764-0).

### **Pour créer un cache :**

- **1** Placez le plan que vous souhaitez voir apparaître en arrière-plan de votre composition sur la piste vidéo V1 de la Timeline.
- **2** Placez le plan que vous souhaitez utiliser en tant que couche de cache sur la piste V2, au-dessus du plan d'arrière-plan.
	- Â *Si vous utilisez le mode cache alpha :* assurez-vous que la piste alpha du plan est correctement formatée (consultez la section ["Utilisation de plans vidéo et graphiques](#page-826-1)  [dotés de canaux alpha" à la page 827](#page-826-1)).

Â *Si vous utilisez le mode cache - luminance :* assurez-vous que les zones noires et blanches de votre plan sont correctement définies (noir pour les zones transparentes et blanc pour les zones opaques).

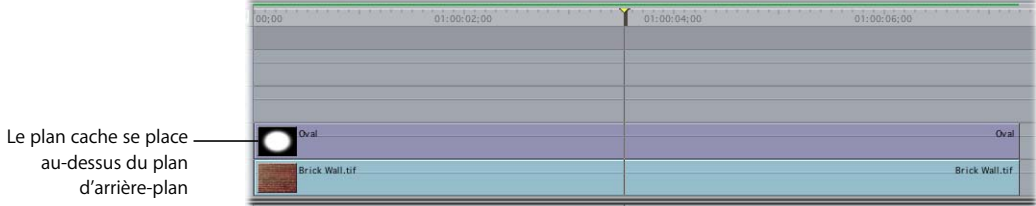

**3** Placez le plan principal que vous souhaitez masquer sur la piste V3, juste au-dessus de la couche de cache.

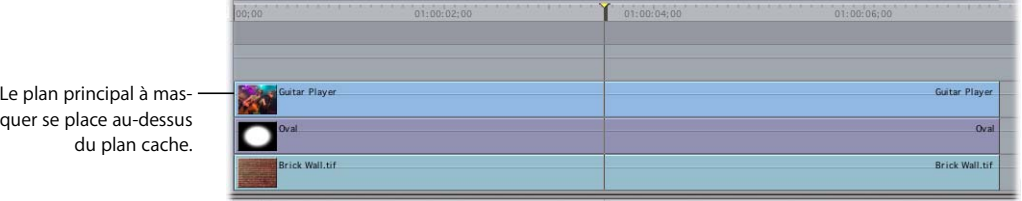

- **4** Sélectionnez le plan principal sur la piste V3.
- **5** Choisissez Mode de compositing dans le menu Modifier, puis Cache alpha ou Cache - luminance, en fonction du plan que vous utilisez en tant que couche de cache sur la piste V2.
	- Alpha : utilise le canal alpha du plan, si le plan en est doté, comme masque.
	- Luminance : utilise la luminance du plan ou son image en niveaux de gris, comme masque.

*Remarque :* les données RVB du plan cache ne seront pas affichées.

# <span id="page-823-1"></span><span id="page-823-0"></span>*Utilisation de fichiers Photoshop multicouches*

Vous pouvez créer des éléments graphiques multicouches dans Adobe Photoshop en vue de les utiliser dans une séquence Final Cut Express HD composée. Ceci vous permet de créer un assemblage complexe d'éléments graphiques indépendants et de les importer en tant que groupe, tout en conservant leur position et leur ordonnancement par couches. Une fois importés, les fichiers Photoshop multicouches forment une séquence, dans laquelle chaque couche est empilée. À ce stade, la manipulation de chaque couche indépendamment afin de créer des compositions complexes constitue une opération très facile.

Une fois que vous avez importé un fichier Photoshop multicouches, vous pouvez l'ouvrir automatiquement dans Photoshop afin de procéder à d'autres modifications. Pour ce faire :

- sélectionnez Plan dans l'éditeur dans le menu Présentation, ou
- Â cliquez sur le fichier dans le Navigateur ou dans la Timeline en maintenant la touche Contrôle enfoncée, puis sélectionnez Ouvrir dans l'éditeur dans le menu contextuel

Vous pouvez effectuer des modifications sur n'importe quelle couche et enregistrer le fichier. Lorsque vous revenez à Final Cut Express HD, ces modifications sont actualisées dans la séquence multicouche correspondante de votre séquence.

∏ *Astuce :* au cours d'une opération de compositing, il se peut que vous ayez besoin de modifier différents types de plans que vous utilisez. Vous pouvez sélectionner des applications de montage distinctes pour trois types de fichiers : images fixes, vidéo et audio. Pour plus d'informations, consultez la section "Choix des réglages et des préférences" à [la page 985](#page-984-0).

# Explication de l'importation d'un fichier Photoshop multicouche

Final Cut Express HD permet d'importer des fichiers Photoshop multicouches. Les fichiers créés dans toute version de Photoshop peuvent être importés, mais seules les fonctions de Photoshop 3.0 (telles que l'opacité, les modes de compositing, ainsi que l'ordre et le nom des couches) sont prises en charge pour l'importation.

Si vous travaillez sur une séquence d'éléments graphiques en mouvement, vous pouvez disposer tous les éléments graphiques que vous souhaitez animer dans Photoshop comme des couches séparées d'éléments peints et scannés. Après l'importation du fichier, tous les éléments graphiques sont positionnés, ce qui vous permet de rapidement et facilement les animer et d'ajouter des effets d'animation dans Final Cut Express HD.

Quand vous importez un fichier Photoshop multicouche dans Final Cut Express HD, le fichier devient une séquence de votre projet. Toutes les couches du fichier source Photoshop sont composées avec une dimension d'image identique à la dimension d'image du fichier Photoshop.

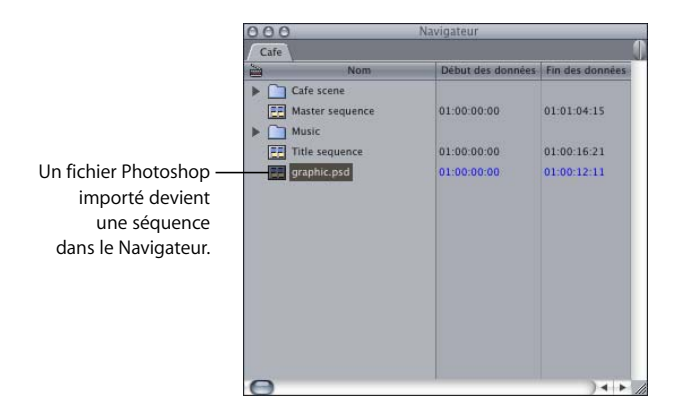

Pour importer un fichier Photoshop multicouche sous forme d'un seul plan, aplatissez l'image dans Photoshop, puis importez le fichier dans Final Cut Express HD.

La séquence créée par Final Cut Express HD possède le même nombre de couches que le fichier importé. La couche d'arrière-plan apparaît sur la piste V1 et chaque couche consécutive est placée dans le même ordre que le fichier Photoshop d'origine. Si vous changez l'ordre des pistes vidéo, l'ordre des couches est modifié. Si l'arrière-plan du fichier Photoshop est transparent, l'arrière-plan de la nouvelle séquence est également transparent, bien que sa couleur d'origine soit le noir.

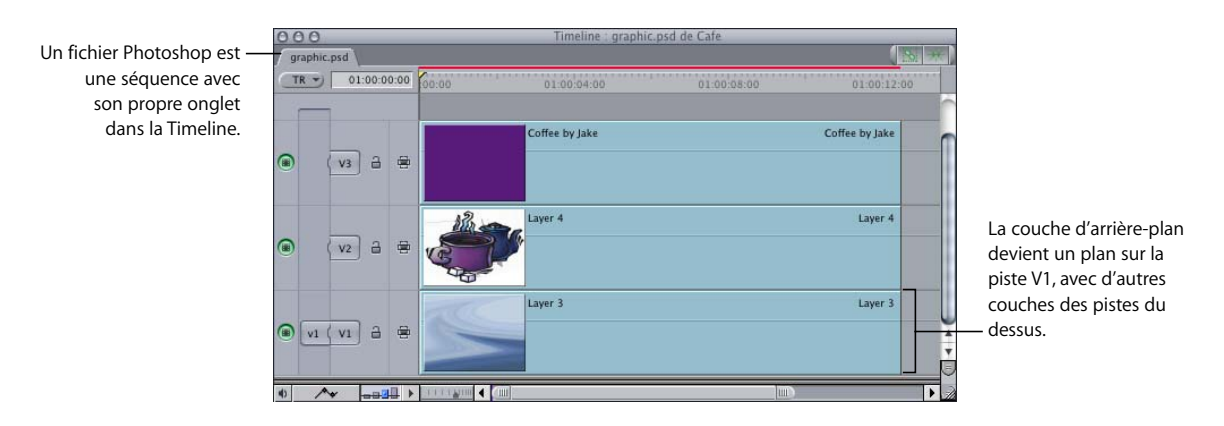

Les réglages d'opacité ainsi que les modes de couches et la visibilité sont conservés, tandis que les masques de couches ne le sont pas. Si le mode de couche Photoshop ne possède pas un mode de compositing équivalent dans Final Cut Express HD, ce mode de couche n'est pas pris en considération.

# **L'ajout ou la suppression de couches à partir d'un fichier Photoshop importé est fortement déconseillé**

Final Cut Express HD effectue le suivi de chaque couche Photoshop importée en fonction de sa position par rapport à la couche du bas. Lors du montage d'un fichier Photoshop multicouche ayant déjà été importé dans Final Cut Express HD, *les opérations suivantes sont, quelles que soient les circonstances, fortement déconseillées* :

• Ajout de couches supplémentaires

Si vous ajoutez une couche, toute couche décalée au-dessus de la couche la plus haute importée dans votre projet Final Cut Express HD est ignorée lorsque vous retournez dans Final Cut Express HD.

• Suppression de couches

La suppression de couches importées précédemment peut entraîner des résultats inattendus. Si vous devez ajouter ou supprimer une couche d'un fichier Photoshop précédemment importé, effectuez cette opération sous Photoshop, puis importez à nouveau le fichier dans Final Cut Express HD. Pour plus d'informations sur l'importation de fichiers Photoshop superposés, consultez la section "Importation de fichiers [de données dans votre projet" à la page 205](#page-204-0).

# <span id="page-826-1"></span><span id="page-826-0"></span>*Utilisation de plans vidéo et graphiques dotés de canaux alpha*

Les plans vidéo courants possèdent trois canaux de données pour le rouge, le vert et le bleu. Un canal alpha contient des informations supplémentaires qui définissent les zones de transparence du plan ou de l'image. Si vous importez une séquence QuickTime ou une image fixe d'une autre application, ou encore un fichier créé à l'aide d'un programme d'animation 3D, il se peut qu'un canal alpha soit présent en plus de ses canaux de couleur. Un canal alpha est un canal en niveaux de gris où les niveaux de blanc et de noir déterminent différents degrés de transparence appliqués aux canaux de couleur pendant le compositing.

Lorsque vous importez une séquence QuickTime ou un fichier d'image, son canal alpha est reconnu immédiatement. Quand vous montez le film ou le fichier d'image dans une séquence, Final Cut Express HD utilise le canal alpha pour le composer contre tout plan apparaissant dans les pistes vidéo placées à sa suite.

*Remarque :* les canaux alpha fonctionnent de la même manière dans les fichiers de données vidéo ou d'images fixes.

# Types de canaux alpha reconnus dans Final Cut Express HD

Final Cut Express HD reconnaît trois types de canaux alpha. Un quatrième état indique qu'il n'y a pas de canal alpha disponible. Vous pouvez choisir "Aucun/Ignorer" pour ignorer un canal alpha existant. Vous pouvez déterminer la façon dont Final Cut Express HD interprète le canal alpha d'un plan via la fenêtre Propriétés de l'élément ou via le Navigateur. Vous disposez également d'une propriété de plan vous permettant d'inverser le canal alpha disponible.

- Â *Simple :* générés habituellement par un programme de compositing ou d'animation 3D, les canaux alpha simples contiennent uniquement les pixels rendus pour une image, sans arrière plan (bien que l'arrière-plan apparaisse noir). Pour cette raison, les séquences avec effets translucides, tels que la luminosité volumétrique ou les halos, apparaissent déformées, à moins d'être composées avec quelque chose dans l'arrièreplan. Les films et les images avec un canal alpha uni sont faciles à composer et leurs bords sont toujours bien nets s'ils sont composés dans une séquence multicouche.
- Â *Noir :* la plupart des autres canaux alpha, en particulier les canaux dessinés à la main dans Photoshop, sont prémultipliés. Cela signifie qu'à la différence d'un film dont le canal alpha simple ne contient que les pixels de l'image de premier plan, les films à canal alpha prémultiplié sur fond noir ont toujours un aspect correct même s'ils comportent des effets d'éclairage translucide. Cela est dû au fait que l'image entière est pré-composée sur fond noir.

Il est important d'identifier correctement les éléments graphiques dotés de canaux alpha prémultipliés. Si un fichier de graphisme doté d'un canal alpha noir prémultiplié est incorrectement identifié comme ayant un canal alpha simple, l'image importée sera entourée d'un contour noir. Si tel est le cas, vous pouvez tout simplement modifier le mode d'utilisation du canal alpha dans la fenêtre Propriétés de l'élément du plan.

- Â *Blanc :* fonctionne de la même manière que le canal alpha noir, excepté que le plan est pré-composé sur fond blanc.
- Aucun/Ignorer : si un plan ne comporte aucun canal alpha ou si vous souhaitez désactiver le canal alpha d'un plan afin qu'il ne soit plus appliqué, vous pouvez sélectionner le réglage Aucun/Ignorer.
- Alpha inverse : quand cette propriété est sélectionnée, le canal alpha du plan est inversé.
# Utilisation de plans dotés de canaux alpha

Vous pouvez monter des plans dotés de canaux alpha dans votre séquence comme vous le feriez avec tout autre plan, mais vous devez vous assurer que le plan doté d'un canal alpha est placé sur une piste vidéo dont le numéro est plus élevé que tout autre plan censé être en dessous de lui.

Supposons que vous disposiez d'un graphique de titre créé sous Photoshop, avec son canal alpha déjà configuré. Lorsque vous l'importez sous Final Cut Express HD, le canal alpha est reconnu automatiquement. Pour créer votre générique de séquence, vous montez votre graphique de titre et une image d'arrière-plan dans votre séquence, de sorte que l'image d'arrière-plan soit sur la piste V1 et le graphique de titre de la piste V2.

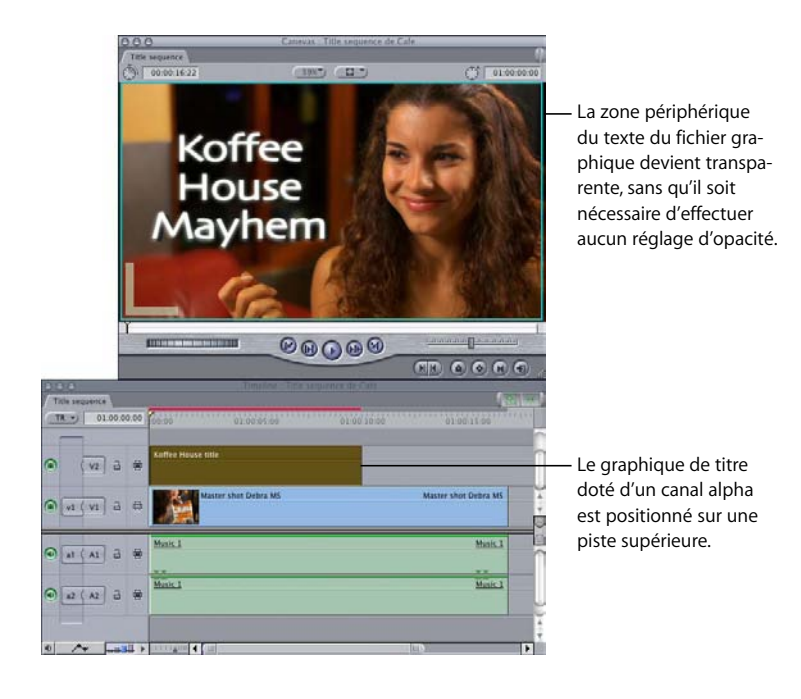

## Importation de plans avec les canaux Alpha

Certains plans et images que vous importez peuvent contenir des canaux Alpha. Les plans vidéo ordinaires comportent trois canaux d'information pour respectivement, les canaux rouge, vert et bleu. Un canal Alpha contient des informations supplémentaires qui définissent des zones de transparence dans la séquence.

Lorsque vous importez une séquence QuickTime ou un fichier d'image, son canal alpha est reconnu immédiatement par Final Cut Express HD. Après avoir monté le plan en séquence, le canal Alpha est utilisé par Final Cut Express HD pour le compositing sur des couches de fond. Si vous n'en avez pas l'utilité, vous pouvez désactiver les canaux alpha.

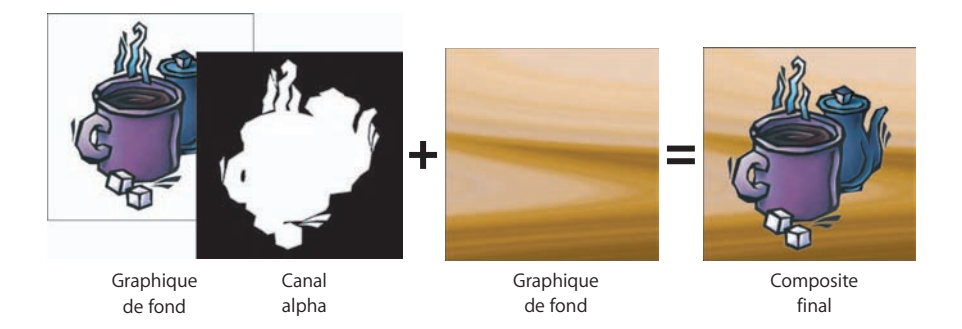

*Important :* lorsque vous importez un plan avec un canal Alpha ne contenant aucune donnée, le plan apparaît blanc. Pour une bonne lecture du plan, réglez le canal alpha du plan sur Aucun (passez ensuite à la section ["Modification du type de canal alpha](#page-829-0)  [d'un plan"\)](#page-829-0).

# <span id="page-829-0"></span>Modification du type de canal alpha d'un plan

Il existe plusieurs raisons pour lesquelles vous pouvez souhaiter changer de type de canal alpha reconnu d'un plan dans Final Cut Express HD :

- Parfois, Final Cut Express HD identifie de façon erronée le canal alpha lorsqu'il importe un plan, faisant apparaître une frange sur le contour des objets opaques. Par exemple, si un plan avec un canal alpha noir est identifié comme ayant un canal alpha uni, l'image importée sera entourée d'une bordure noire.
- Certaines applications de montage et de compositing ont des canaux alpha qui fonctionnent à l'inverse de ceux utilisés par Final Cut Express HD. Dans ce cas, ce qui est censé être transparent est opaque et inversement.

Quel que soit le cas, vous pouvez modifier ou inverser le réglage du canal alpha.

#### **Pour modifier le type de canal alpha d'un plan à l'aide de la fenêtre Propriétés de l'élément :**

- **1** Effectuez l'une des opérations suivantes :
	- Â Sélectionnez un plan dans le Navigateur, puis choisissez Propriétés de l'élément dans le menu Édition.
	- Cliquez sur un plan dans le Navigateur tout en maintenant la touche Contrôle enfoncée, puis choisissez Propriétés de l'élément dans le menu contextuel.
	- Sélectionnez votre plan et appuyez simultanément sur les touches Commande et 9. La fenêtre Propriétés de l'élément apparaît.
- **2** Dans la colonne Plan, cliquez sur l'option Alpha en maintenant la touche Contrôle enfoncée, puis choisissez le type de canal alpha souhaité dans le menu contextuel.
- ∏ *Astuce :* si cela s'avère nécessaire, vous pouvez également cliquer sur l'option Alpha inverse de la colonne Plan en maintenant la touche Contrôle enfoncée, puis sélectionner Oui ou Non dans le menu contextuel.

#### **Pour modifier le type de canal alpha d'un plan à l'aide du menu Type alpha :**

- **1** Sélectionnez un plan dans la Timeline ou ouvrez un plan dans le Visualiseur.
- **2** Choisissez Modifier > Type alpha, puis sélectionnez un nouveau type de canal alpha dans le sous-menu.

#### **Pour changer le type de canal alpha d'un plan dans le Navigateur :**

m Cliquez sur la colonne Alpha du Navigateur tout en maintenant la touche Contrôle enfoncée, puis choisissez un nouveau type de canal alpha dans le menu contextuel.

#### **Pour inverser le canal alpha d'un plan, effectuez l'une des opérations suivantes :**

- m Sélectionnez un plan dans la Timeline ou ouvrez un plan dans le Visualiseur, puis choisissez Modifier > Alpha inverse.
- m Dans le Navigateur, maintenez la touche Contrôle enfoncée et cliquez sur la colonne Alpha inverse en regard du plan à modifier, puis choisissez Oui ou Non dans le menu contextuel.

Si l'élément de menu Alpha inverse est coché, cela signifie que son canal alpha est en cours d'inversion. Dans le cas contraire, le canal alpha demeure inchangé.

## **Échange de données dotées d'un canal alpha**

Les canaux alpha sont simplement des images en niveaux de gris dont les niveaux de blanc et de noir déterminent divers degrés de transparence. Si vous visualisez un plan doté d'un canal alpha dans le Visualiseur et que l'option Alpha inverse du menu local Visualiser est cochée, vous constaterez que les zones opaques de l'image sont représentées par du blanc à 100 %, les zones transparentes par du noir à 100 %. Les nuances de gris plus ou moins claires ou foncées correspondent aux zones de transparence plus ou moins forte.

D'autres applications de montage sont susceptibles d'utiliser le blanc et le noir d'une autre manière que Final Cut Express HD. Si vous échangez des données avec d'autres monteurs et créateurs graphiques, informez-les des réglages que vous souhaitez voir appliqués aux plans dotés de canaux alpha que vous utiliserez dans Final Cut Express HD.

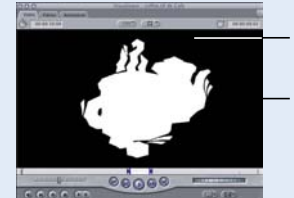

Les zones sombres sont transparentes. Les zones blanches sont opaques.

# Modification des couleurs d'arrière-plan du Canevas et du Visualiseur

Lorsque vous utilisez des plans dotés d'un canal alpha, vous pouvez choisir différents fonds, afin de visualiser plus aisément les zones transparentes. Pour mieux discerner des plans translucides ou du texte généré, choisissez un fond les mettant en évidence, tel qu'un damier 1 ou 2. Si vous composez des images en couleur, recourez de préférence à une couleur qui tranche.

Lorsqu'un plan est rendu pour exportation vers une bande, le fond est toujours noir. Si un rendu lui est appliqué pour une exportation comme séquence QuickTime, le fond apparaît quand même noir, même si le canal alpha fait partie de l'exportation.

Vous avez le choix entre plusieurs fonds :

- noir
- $\cdot$  blanc
- damier 1
- damier 2
- rouge
- vert
- bleu

**Pour choisir un arrière-plan pour le visionnage d'un plan :**

m Choisissez Fond dans le menu Présentation, puis le fond dans le sous-menu.

# *Exclusion temporaire des plans de la lecture ou de la sortie*

Dans le processus de parachèvement des effets d'une séquence ou d'essai de différents effets multicouches dans des séquences, il peut s'avérer utile de comparer la lecture de la séquence avec ou sans certains plans. Final Cut Express HD vous permet d'exclure (plutôt que de supprimer) un plan de la lecture.

L'exclusion temporaire d'un plan de la lecture et de la sortie s'appelle *désactiver* le plan. En désactivant de manière temporaire des plans spécifiques, vous pouvez vous concentrer sur un plan particulier en excluant les plans situés au-dessus ou en dessous ou voir ce que donnerait un autre plan à sa place sans pour autant le supprimer.

Vous pouvez simplement désactiver un plan que vous ne souhaitez pas supprimer, au cas où vous changiez d'avis et que vous souhaitez le réutiliser ultérieurement. Il se peut également que vous souhaitiez désactiver uniquement les données vidéo ou audio d'un plan, ce qui vous permet de le conserver à disposition sans l'inclure dans la lecture ou la sortie. Cela revient à désactiver le son des canaux dans le mélangeur audio, sauf que vous excluez des plans et non la totalité d'une piste de la lecture.

## Désactivation temporaire d'un plan unique

Vous pouvez désactiver un seul plan temporairement au lieu de la totalité d'une piste. Le plan unique que vous désactivez ne sera pas :

- $\cdot$  lu.
- $\cdot$  rendu.
- ni transféré sur bande avec le reste de la séquence.

#### **Pour désactiver un ou plusieurs plan(s) :**

- **1** Sélectionnez le ou les plans à l'aide d'un outil de sélection.
- **2** Effectuez l'une des opérations suivantes :
	- Â Choisissez Activer le plan dans le menu Modifier de manière à ce qu'il ne soit plus sélectionné.
	- Cliquez sur l'un des plans sélectionnés en maintenant la touche Contrôle enfoncée, puis choisissez Activer le plan dans le menu contextuel.

Un plan désactivé est estompé dans la Timeline et l'option de menu Activer le plan est désélectionnée.

#### **Pour désactiver les pistes audio et vidéo d'un plan de manière sélective :**

- **1** Effectuez l'une des opérations suivantes :
	- Désactivez l'option Sélection liée, puis sélectionnez un ou plusieurs éléments audio ou vidéo dans la Timeline à l'aide d'un outil de sélection.
	- Si l'option de sélection liée est activée, appuyez sur la touche Option pour la désactiver temporairement, puis choisissez un ou plusieurs éléments audio ou vidéo à l'aide d'un outil de sélection.
- **2** Effectuez l'une des opérations suivantes :
	- Choisissez Activer le plan dans le menu Modifier de manière à ce qu'il ne soit plus sélectionné.
	- Cliquez sur l'un des plans sélectionnés en maintenant la touche Contrôle enfoncée, puis choisissez Activer le plan dans le menu contextuel.

Les éléments audio ou vidéo désactivés de manière individuelle sont également estompés dans la Timeline, contrairement à leurs éléments liés correspondants.

# Définition du mode Solo pour des plans de séquences multipistes

Lorsque vous utilisez plusieurs pistes, il peut s'avérer pratique de passer rapidement un plan en mode démo au sein d'une séquence, en excluant les plans situés au-dessus et en dessous sur les autres pistes. Cela vous permet de vous concentrer avec précision sur le fonctionnement d'un plan spécifique au sein d'une séquence. Cette fonction Isoler élément désactive tous les plans non sélectionnés dans la Timeline qui apparaissent dans d'autres pistes à l'emplacement de la tête de lecture. En d'autres termes, tout plan qui chevauche temporellement le plan "isolé" (en mode Solo) est exclu de la lecture.

#### **Pour appliquer le mode Solo à un plan :**

- **1** Dans la Timeline, positionnez la tête de lecture sur le plan à isoler.
- **2** Sélectionnez le plan à mettre en mode Solo.
- **3** Effectuez l'une des opérations suivantes :
	- Choisissez Élément(s) sélectionné(s) par isolation dans le menu Séquence.
	- Appuyez simultanément sur les touches Contrôle et S.

Tous les plans d'autres pistes qui chevauchent le plan en mode Solo sont désactivés.

**4** Positionnez la tête de lecture et lisez la séquence.

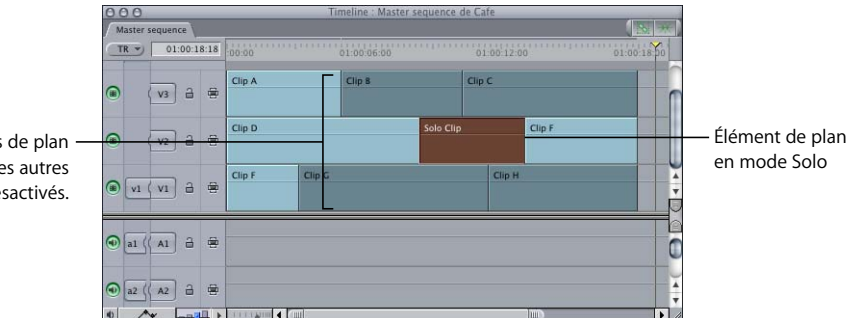

Les éléments de plan chevauchant les autres pistes sont désactivés.

#### **Pour réactiver les plans désactivés :**

■ Choisissez Élément(s) sélectionné(s) par isolation dans le menu Séquence.

# **<sup>55</sup> Incrustation, caches et masques**

# Vous pouvez isoler par rapport à l'arrière-plan des éléments spécifiques de plans que vous pouvez ensuite associer à d'autres plans à l'aide des incrustations, des caches et des masques.

#### Ce chapitre traite des sujets suivants :

- [Méthodes de superposition et d'isolement d'éléments dans des plans \(p. 835\)](#page-834-0)
- [Utilisation de l'incrustation pour isoler des éléments du premier plan \(p. 838\)](#page-837-0)
- [Utilisation de caches pour ajouter ou modifier des canaux alpha \(p. 852\)](#page-851-0)
- [Utilisation de masques pour remplacer ou modifier des canaux alpha \(p. 855\)](#page-854-0)

# <span id="page-834-0"></span>*Méthodes de superposition et d'isolement d'éléments dans des plans*

La superposition d'éléments visuels remonte à l'aube de l'industrie cinématographique. Avec les techniques numériques, le nombre potentiel de couches a bien sûr augmenté (il est aujourd'hui de deux ou trois milles couches, voire plus, au lieu de deux ou trois au début), mais ce sont les mêmes principes de base qui sont toujours utilisés. La terminologie employée varie d'une industrie à l'autre, mais comme le film et la vidéo se retrouvent fusionnés sur un horizon numérique unique, les termes deviennent de plus en plus interchangeables.

## Présentation et utilisation des caches

Les *caches,* ou *caches fixés,* trouvent leur origine dans le cinéma et la photographie. Le cache fait traditionnellement référence à tout matériau opaque qui, lorsqu'il est tenu devant l'objectif de la caméra ou de l'appareil photo, empêche certaines zones de la pellicule d'être exposées pendant la prise. La pellicule est ensuite rembobinée et un cache de forme opposée peut alors être utilisé pour empêcher l'exposition de la partie déjà exposée pendant l'exposition de l'autre portion. Le résultat consiste en deux images différentes prises à des moments différents et combinées en seul cadre.

Le même principe peut être utilisé dans les applications numériques. Dans le cas des caméras, les caches sont des objets physiques réalisés à la main. Mais sur un ordinateur, ils peuvent être dessinés et appliqués de manière numérique.

Dans Final Cut Express HD, un cache est une forme polygonale personnalisable qui permet de rendre une partie d'un plan transparente. En masquant une partie de l'image avec un cache, vous pouvez cacher tout ce qui est en dehors ou à l'intérieur de cette forme. Final Cut Express HD vous permet de créer des caches à quatre et huit points.

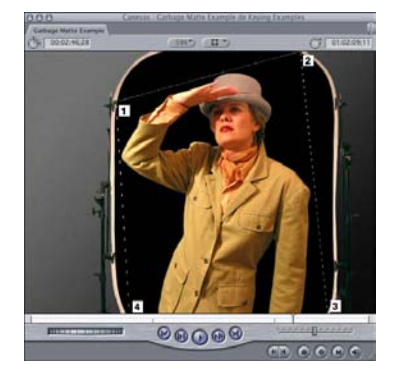

Un cache à quatre points entoure l'image de cette femme

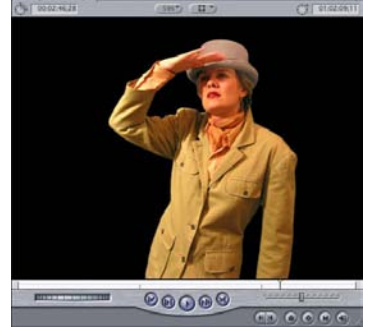

Image obtenue avec un arrière-plan transparent

# Présentation et utilisation des incrustations

L'*incrustation* désigne le processus qui consiste à transformer une zone de luminosité et de couleurs homogènes en plan vidéo transparent pour isoler un sujet du premier plan. Le processus d'incrustation a pour résultat la création d'un cache (voir explication précédente), qui est ensuite appliqué automatiquement pour effectuer un composite d'image avec un arrière-plan. À la télévision et au cinéma, le processus d'incrustation est utilisé suivant plusieurs méthodes pour regrouper des acteurs devant des images et d'autres plans vidéo, afin de créer divers effets.

Par exemple, un présentateur météo à la télévision se tient le plus souvent devant une carte météo. Le présentateur se tient en fait devant un grand écran bleu ou vert, mais la couleur est rendue transparente (éliminée) et la carte est insérée derrière le présentateur à l'emplacement de l'écran. La génération d'un signal de cache utilisant un signal chromatique est appelé incrustation chroma, tandis que la génération d'un signal de cache à l'aide d'un signal noir et blanc est appelé incrustation luma.

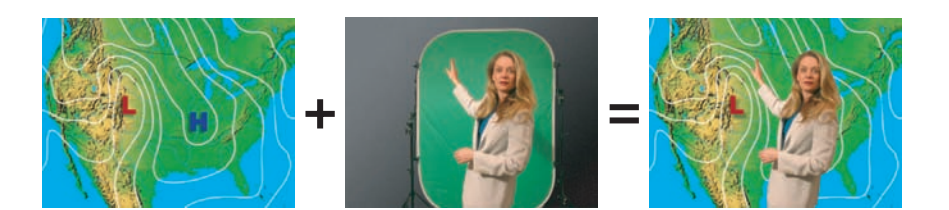

## Présentation et utilisation des masques

Un *masque* est une image utilisée pour créer des zones de transparence dans une autre image. La luminance d'un plan peut, par exemple, être utilisée pour créer une transparence dans un autre plan. Vous pouvez également attribuer le canal alpha d'un plan à un plan complètement différent (pour plus d'informations sur les canaux alpha, consul-tez la section ["Canaux alpha et filtres d'incrustation, de cache et de masque,"](#page-836-0) qui suit). À l'aide de filtres de masque supplémentaires, vous pouvez modifier davantage les zones de transparence obtenues (les élargir, les rétrécir et leur appliquer des dégradés à votre guise). Les plans utilisés pour créer des masques peuvent être en mouvement, créant ainsi des zones de transparence animées.

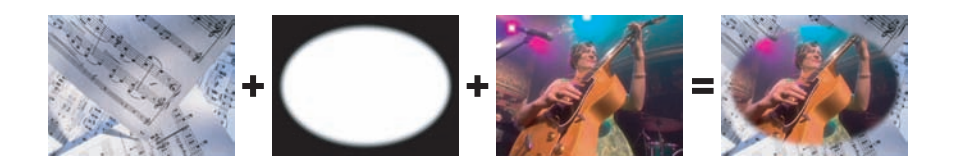

#### <span id="page-836-0"></span>**Canaux alpha et filtres d'incrustation, de cache et de masque**

Les filtres d'incrustation, de cache et de masque créent et modifient tous le canal alpha du plan auquel ils sont appliqués. Le canal alpha d'un plan définit des zones de transparence à l'intérieur de ce plan.

Les filtres d'incrustation créent généralement de nouvelles données de canal alpha et sont utiles lorsque le sujet en premier plan est en mouvement ou lorsqu'il a une forme complexe ou irrégulière. Pour plus d'informations sur l'incrustation, consultez la section ["Utilisation de l'incrustation pour isoler des éléments du premier plan" à la page 838](#page-837-0).

Les filtres de cache peuvent créer des données de canal alpha, mais ils peuvent également être utilisés pour ajouter ou soustraire des données de canal alpha qui ont déjà été appliquées au plan. Les filtres de cache sont utiles lorsque vous souhaitez simplement isoler une zone de l'image ou lorsque vous coupez un objet statique en premier plan dont la forme est relativement simple. Pour plus d'informations sur l'utilisation des caches, consultez la section "Utilisation de caches pour ajouter ou modifier [des canaux alpha" à la page 852](#page-851-0).

Les masques sont extrêmement utiles lorsqu'il s'agit de copier un canal alpha (statique ou en mouvement) d'un plan à un autre, bien qu'ils puissent aussi altérer la qualité du canal alpha d'un plan, permettant ainsi d'appliquer des dégradés aux extrémités, par exemple. Pour plus d'informations sur l'utilisation des masques, consultez la section ["Utilisation de masques pour remplacer ou modifier des canaux alpha" à la page 855](#page-854-0).

# <span id="page-837-0"></span>*Utilisation de l'incrustation pour isoler des éléments du premier plan*

Il existe deux méthodes différentes pour l'incrustation : l'incrustation chroma et l'incrustation luma. *L'incrustation chroma* est la méthode qui consiste à incruster sur une teinte de couleurs donnée. N'importe quelle couleur peut être utilisée pour l'incrustation, mais le bleu et le vert restent les couleurs les plus fréquemment utilisées pour l'incrustation chroma. Des teintes spécifiques de bleu et de vert avec des niveaux de saturation particuliers ont été développées pour obtenir de meilleurs résultats et plusieurs entreprises ont commercialisé des peintures, des tissus et des papiers qui utilisent ces couleurs.

La couleur utilisée (le bleu ou le vert) dépend beaucoup de la couleur de l'objet en premier plan. Si vous souhaitez créer une incrustation autour d'une voiture bleue, il est conseillé d'utiliser le vert comme couleur d'arrière-plan. L'utilisation du vert présente un autre avantage : les formats vidéo conservent généralement plus d'informations dans la composante verte du signal et vous obtenez ainsi des incrustations de qualité légèrement meilleure.

L'*incrustation luma* repose sur une gamme de luminance particulière. C'est le noir qui est habituellement utilisé mais vous pouvez également utiliser le blanc pour vos incrustations. L'incrustation d'un arrière-plan blanc ou noir peut vous sembler plus aisée dans certaines circonstances, mais vous rencontrerez sans doute plus de difficultés à isoler correctement le sujet au premier plan en raison des ombres et de l'éclairage dont les valeurs de noir ou de blanc se rapprochent probablement de la gamme de luminance sur laquelle vous effectuez l'incrustation.

# Filmer un métrage qui adhère bien

Outre la méthode d'incrustation utilisée, il est important de commencer avec des plans qui adhèrent bien. Les décisions prises avant et pendant le tournage ont une incidence sur la qualité d'incrustation de votre métrage. Veillez à :

- choisir un format vidéo avec un faible taux de compression, idéal pour le tournage et l'incrustation ,
- Â éclairer l'écran d'arrière-plan et le sujet au premier plan correctement.

## **Choix d'un format vidéo approprié**

Les plans vidéo idéaux pour l'incrustation peuvent être capturés à partir de formats vidéo peu ou non compressés, tels que les métrages Beta SP ou Digital Betacam numérisés avec une carte de capture vidéo non compressée, ou le métrage DVCPRO-50 capturé numériquement sans compression supplémentaire. La compression élimine les informations de couleur des plans et peut ajouter des parasites autour des contours à fort contraste de l'image (tels que les contours de l'image à laquelle va être appliquée une incrustation). Par conséquent, l'utilisation de vidéo compressée pour créer des effets d'incrustation provoque en général une perte des détails sur les contours de l'image incrustée : cheveux, tissus transparents, reflets et fumée.

Si vous devez appliquer une compression pendant la capture, vous pouvez toujours extraire des incrustations de qualité à partir des plans, avec un taux de compression atteignant 2:1, mais le métrage source idéal doit être décompressé. Le métrage DV, qui possède un taux de compression de 5:1 au moment de son enregistrement, n'est pas très approprié. Ceci est dû aux défauts de compression qui, bien qu'invisibles au cours de la lecture normale, deviennent apparents autour des contours du sujet en premier plan lorsque vous commencez à effectuer l'incrustation. Mais cela ne veut pas dire que vous ne pouvez pas incruster avec un métrage DV.

Avec une caméra DV haute qualité et un bon éclairage, il est possible d'obtenir une incrustation raisonnable à l'aide de plans DV, mais vous ne pouvez pas espérer obtenir les mêmes subtilités autour des contours d'un sujet incrusté que celles obtenues avec un métrage peu ou non compressé. Vous pouvez par exemple préserver de la fumée, des reflets ou des mèches de cheveux lorsque vous incrustez un métrage décompressé, mais n'y parviendrez probablement pas avec un métrage DV équivalent. D'autre part, si le sujet en premier plan a les cheveux lissés en arrière et un costume vif, et si vous n'avez pas à vous occuper des zones translucides, il se peut que votre incrustation soit parfaitement acceptable.

#### **Utilisation d'un éclairage correct**

Lorsque vous filmez un métrage d'écran bleu ou vert, la luminosité est essentielle pour déterminer si vous pouvez incruster facilement l'arrière-plan.

- Â *Arrière-plan bleu ou vert :* l'éclairage doit être régulier, sans zone de luminosité particulière (taches lumineuses) ni d'ombres. Quel que soit le matériel que vous utilisez pour l'écran d'arrière-plan, il doit être lisse et ne doit pas être ondulé ni froissé.
- Â *Signal vidéo :* doit contenir un minimum de grains de vidéo ou de film, étant donné que le grain de "bruit" introduit peut rendre l'incrustation plus difficile. La vidéo peut devenir granulée si l'éclairage est faible. La lumière de votre écran d'arrière-plan doit donc être suffisante afin de ne pas augmenter la granulation de votre caméra vidéo.
- Â *Éclairage du sujet en premier plan :* doit présenter un taux d'environ 1:1 par rapport à l'éclairage de l'écran d'arrière-plan. Ceci permet d'éviter la sur- ou sous-exposition de l'écran d'arrière-plan, lorsque le sujet au premier plan est correctement éclairé. Une fois que votre écran d'arrière-plan bleu ou vert est correctement éclairé, il faut éclairer le sujet au premier plan afin de le faire correspondre à la scène dans laquelle vous souhaitez l'incruster. Il est essentiel de vérifier que le contraste entre les ombres et les lumières de l'éclairage du sujet est correct. À l'inverse des filtres d'étalonnage de Final Cut Express HD qui permettent d'ajuster facilement la couleur et la luminosité générale de votre sujet, le contraste n'est pas facilement modifiable. Il va sans dire qu'il faut éclairer le sujet en premier plan avec un faible contraste. Assurez-vous seulement que la direction, la qualité ainsi que le contraste de l'éclairage utilisé sont appropriés à la scène dans laquelle vous incorporez votre sujet.

Â *Distance entre le sujet en premier plan et l'écran d'arrière-plan :* il est conseillé de disposer d'une certaine distance entre le sujet au premier plan et l'écran d'arrière-plan, afin de réduire la quantité de lumière colorée qui est reflétée par l'écran d'arrièreplan bleu ou vert et qui se "répand" sur le sujet au premier plan. En règle générale, placez votre sujet à une distance d'environ 1,50 à 3 mètres de l'écran d'arrière-plan.

## Présentation de la composition à l'aide du filtre Manipulateur de chrominance

Alors que vous pouvez utiliser l'un des nombreux filtres pour l'incrustation, il faudra souvent plusieurs filtres, en fonction des qualités du plan vidéo. En règle générale, combiner deux plans par incrustation est un processus qui comporte sept étapes principales et qui utilise de nombreux types de filtres. Pour plus d'informations, consultez la section ["Exemple : utilisation du filtre Manipulateur de chrominance" à la page 846.](#page-845-0)

#### **Étape 1 : Pour une meilleure qualité, commencez avec le filtre de lissage des couleurs (Color Smoothing)**

Appliquez le filtre de lissage des couleurs (Color Smoothing) au plan à partir duquel vous souhaitez incruster l'arrière-plan. Ce filtre améliore la qualité des incrustations chroma et réduit le crénelage en diagonale qui se produit dans les plans vidéo ayant des zones colorées très contrastées.

Utilisez le filtre de lissage des couleurs Color Smoothing 4:1:1 avec des sources vidéo NTSC ou PAL DV-25 (sauf pour le PAL mini-DV/DVCAM, qui utilise un échantillonnage chromatique de 4:2:0). Utilisez le filtre de lissage des couleurs Color Smoothing 4:2:2 avec le format DVCPRO50, ainsi que pour les données vidéo non compressées 8 et 10 bits.

Lorsque vous ajoutez des filtres d'incrustation supplémentaires, assurez-vous que le filtre de lissage des couleurs utilisé reste le premier répertorié dans la section vidéo de l'onglet Filtres.

#### **Étape 2 : Application du filtre Manipulateur de chrominance (Chroma Keyer)**

Vous pouvez maintenant appliquer le filtre Manipulateur de chrominance (Chroma Keyer) au plan. Choisissez la couleur ou le niveau de luminosité à incruster, puis procédez aux ajustements pour sélectionner une plage de couleurs ou de luminosité qui élimine l'arrière-plan le plus efficacement, sans éliminer les détails du sujet au premier plan (tels que les cheveux, les doigts ou les extrémités des vêtements). Vous pouvez également utiliser le curseur d'élagage/de dispersion pour ajuster les franges de distorsion qui apparaissent autour du sujet en premier plan, mais ne l'utilisez pas trop grossièrement.

∏ *Astuce :* alors que le filtre Manipulateur de chrominance est d'une utilisation très rapide et facile, vous vous apercevrez sans doute que le filtre Écran bleu et vert, utilisé avec le filtre Correcteur de cache, peut réaliser une incrustation plus fine sur les plans comportant des détails plus subtils autour des contours d'un sujet au premier plan. Pour plus d'informations sur les contrôles du filtre Écran bleu et vert, consultez la section ["Filtres d'incrustation" à la page 711](#page-710-0).

#### **Étape 3 : Éliminer les franges avec le filtre Correcteur de cache**

Après avoir éliminé par incrustation une grande partie de l'arrière-plan, autant que faire ce peut, sans affecter le sujet au premier plan, appliquez le filtre Correcteur de cache pour éliminer le peu de franges bleues ou vertes qui restent ou les pixels délimitant les contours du sujet au premier plan. L'utilisation du filtre Correcteur de cache pour éliminer ces franges est semblable à celle du curseur d'élagage/de dispersion dans le Manipulateur de chrominance. Vous vous apercevrez sans doute que, pour certains plans, le filtre Correcteur de cache fonctionne mieux que certains réglages plus grossiers du filtre Manipulateur de chrominance. Vous pouvez ainsi préserver autant de détails fins que possible dans les contours du sujet au premier plan. Faites glisser le curseur Bord fin vers la droite pour supprimer les zones pâles de la couleur d'incrustation autour du sujet en premier plan et obtenir des bords plus réguliers autour de votre incrustation.

Vous pouvez appliquer le filtre Correcteur de cache une deuxième fois pour remplir les espaces vides du sujet en premier plan qui apparaissent suites aux ajustements grossiers appliqués pour éliminer l'arrière-plan. En faisant glisser le curseur Bord fin vers la droite, vous pouvez remplir les zones semi-translucides du sujet au premier plan, sans affecter les zones d'arrière-plan que vous avez déjà éliminées. Pour plus d'informations sur les contrô-les du filtre Correcteur de cache, consultez la section ["Filtres de cache" à la page 713](#page-712-0).

#### **Étape 4 : Réajuster les réglages du filtre Manipulateur de chrominance**

Lors de l'incrustation, les filtres supplémentaires que vous ajoutez ont généralement une incidence sur les résultats d'ensemble de filtres appliqués auparavant. Par conséquent, après avoir appliqué le filtre Correcteur de cache, il est conseillé de réajuster les réglages du filtre Manipulateur de chrominance afin de prendre en compte l'effet du Correcteur de cache. Les modifications que vous apportez aux réglages du filtre Manipulateur de chrominance ont une incidence sur les actions du filtre Correcteur de cache et inversement. Il vous suffit de passer du filtre Manipulateur de chrominance au filtre Correcteur de cache jusqu'à ce que vous obteniez un équilibre des réglages qui supprime l'arrière-plan sans affecter le sujet au premier plan.

#### **Étape 5 : Désaturer l'incrustation avec des filtres d'élagueur**

Si la couleur déborde légèrement de l'arrière-plan sur le contour du sujet au premier plan, vous pouvez utiliser le contrôle Améliorer du Manipulateur de chrominance pour désaturer la couleur qui déborde et la rendre invisible.

Si d'autres zones de débordement de couleur apparaissent dans le sujet de premier plan, il est recommandé d'utiliser le filtre Élagueur de vert ou Élagueur de bleu pour désaturer la couleur d'incrustation de manière sélective afin qu'elle soit invisible. Les filtres d'élagueur peuvent toutefois avoir une incidence sur la couleur d'ensemble du sujet en premier plan. Pour cette raison, il est conseillé d'utiliser un filtre d'étalonnage afin de compenser cet effet.

#### **Étape 6 : Rogner des éléments à l'aide du filtre Cache patate**

Pour éliminer de l'image des "éléments non incrustables" autres que votre sujet de premier plan, tels que des accessoires, des dispositifs d'éclairage ou d'autres objets indésirables, vous pouvez utiliser l'un des filtres Cache patate. Pour plus d'informations sur l'utilisation des filtres Cache patate, consultez la section "Utilisation de caches pour [ajouter ou modifier des canaux alpha" à la page 852.](#page-851-0)

#### **Étape 7 : Étalonner les couleurs des plans en premier plan et en arrière-plan à associer**

Même si vous avez capturez vos plans de premier plan et d'arrière-plan afin qu'ils se correspondent, il est peu probable que la lumière utilisée convienne parfaitement. C'est pour cette raison qu'il faut généralement étalonner le sujet au premier plan ou l'arrièreplan, afin de les harmoniser. Pour plus d'informations sur l'étalonnage des couleurs dans Final Cut Express HD, consultez le [chapitre 56, "Étalonnage des plans", à la page 859](#page-858-0).

∏ *Astuce :* lorsque vous filmez une vidéo que vous avez l'intention de combiner en utilisant des filtres d'incrustation, il est essentiel de vérifier que la direction de l'éclairage correspond aux plans de premier plan et d'arrière-plan. Vous pouvez étalonner la couleur quant à la température de couleur, les niveaux de luminosité relatifs et le contraste, mais la direction de l'éclairage ne peut pas être modifiée.

**Étape 8 : procédez à des ajustements supplémentaires sur la couche d'arrière-plan** Enfin, il faut vous pencher un peu sur la question de l'apparence de la couche en arrière-plan. Monter un plan de premier plan devant un plan en arrière-plan n'est qu'un début. À présent, de nombreux détails doivent être pris en considération pour donner un aspect convaincant à votre plan. Par exemple, le premier plan et l'arrière-plan de votre vidéo sont rarement nets tous les deux. Par conséquent, vous pouvez donner un aspect plus réaliste à votre plan en plaçant l'arrière-plan de manière à le rendre flou à l'aide d'un filtre Flou.

Vous pouvez également faire appel à d'autres méthodes pour donner un aspect distant à votre arrière-plan, telles que l'ajout d'une couche translucide progressive pour créer une brume par-dessus un paysage ou l'ajustement de l'aspect du ciel. L'ajout d'autres éléments de premier plan incrustés peut également donner un aspect plus intéressant à votre plan et donner un effet de profondeur au plan que vous créez.

# Manipulation du filtre Manipulateur de chrominance

En dépit de son nom, le filtre Manipulateur de chrominance utilise en fait une combinaison d'incrustation chroma et luma pour réaliser une incrustation de qualité. Grâce au Manipulateur de chrominance, vous pouvez créer une incrustation en utilisant une gamme de couleurs à votre convenance, y compris le bleu et le vert habituellement utilisés, sans pour autant se limiter à ces deux teintes. Vous pouvez également mettre au point votre composite avec précision en ajustant les gammes de couleurs, de saturation et de luminance utilisées pour la définition de votre incrustation, simultanément ou séparément. Par exemple, si vous souhaitez simplement réaliser une incrustation en luminance, vous pouvez désactiver la couleur et la saturation. Même si vous réalisez une incrustation en couleur, vous obtiendrez de meilleurs résultats en utilisant séparément les contrôles Gamme de couleurs et de Saturation.

Le filtre Manipulateur de chrominance est disponible dans le chutier Incrustation, à l'intérieur du chutier Filtres vidéo sous l'onglet Effets du Navigateur. Lorsque vous ajoutez ce filtre à un plan, l'onglet Manipulateur de chrominance apparaît dans le Visualiseur.

## **Spécification du type de contrôles à utiliser pour le filtre Manipulateur de chrominance**

Le filtre Manipulateur de chrominance dispose d'une série de contrôles visuels, ainsi que des contrôles d'interface numériques standard. Les contrôles visuels sont ceux que vous utiliserez sans doute le plus fréquemment, mais vous pouvez alterner entre les deux.

#### **Utilisation des contrôles visuels :**

m Dans l'onglet Filtres, cliquez sur le bouton Visuel à côté du filtre Manipulateur de chrominance.

Les contrôles visuels apparaissent dans l'onglet Manipulateur de chrominance.

#### **Pour utiliser les contrôles numériques standard, effectuez l'une des opération suivantes :**

- m Cliquez sur le bouton Numérique dans l'onglet Manipulateur de chrominance.
- **•** Cliquez sur le bouton Filtres.

## **Contrôles visuels dans le filtre Manipulateur de chrominance**

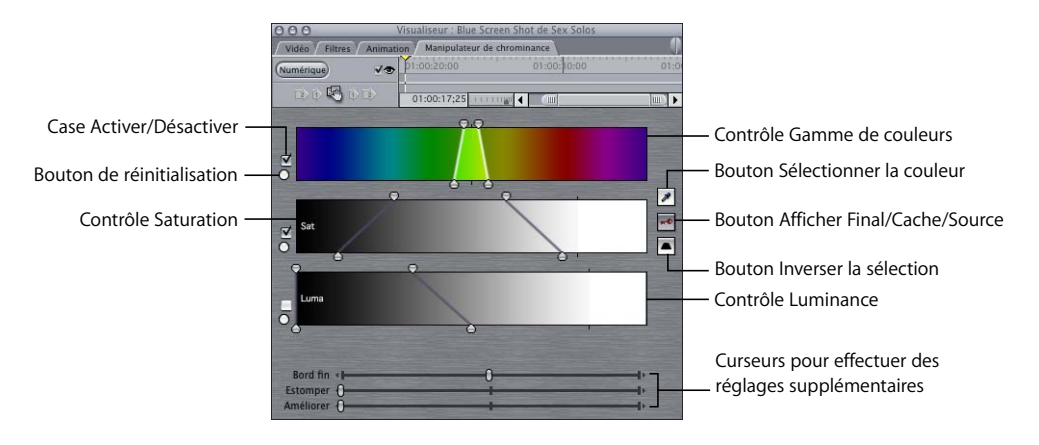

- Â *Case Activer/Désactiver :* assurez-vous que la case des contrôles que vous voulez utiliser est cochée. Vous pouvez ainsi ajouter ou supprimer de la couleur, de la saturation ou de la luminance dans le critère utilisé pour définir une incrustation.
- Â *Bouton de réinitialisation :* cliquez sur ce bouton pour restaurer les contrôles Gamme de couleurs, Saturation et Luminance à leur valeur par défaut. Cliquez sur ce bouton en maintenant la touche Maj enfoncée pour réinitialiser les trois contrôles en même temps.
- Â *Contrôle Gamme de couleurs :* vous permet de régler minutieusement la gamme de couleurs que vous voulez incruster.

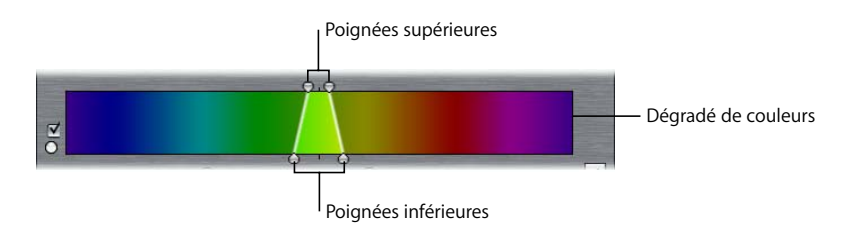

- Â *Poignées supérieures :* vous permettent de sélectionner une gamme plus ou moins grande de couleurs incrustées en fonction des couleurs d'origine sélectionnées avec l'outil Sélectionner la couleur (pipette). Ces poignées correspondent au contrôle Largeur dans la zone d'incrustation de chrominance délimitée des contrôles numériques du filtre.
- Â *Dégradé de couleurs :* faites glisser le curseur vers la gauche ou vers la droite dans ce dégradé de couleurs pour changer la teinte globale de la gamme de couleurs que vous avez définie avec les poignées supérieures. Ceci correspond au contrôle Centre sur dans la zone d'incrustation de chrominance délimitée des contrôles numériques du filtre.
- Â *Poignées inférieures :* vous permettent de définir la tolérance de votre incrustation. Ces poignées correspondent au contrôle Atténuation dans la zone d'incrustation de chrominance délimitée des contrôles numériques du filtre. Utilisez ces poignées pour éliminer les franges supplémentaires de votre incrustation tout en essayant de préserver des détails fins autour des extrémités du sujet en premier plan.
- Â *Contrôle Sat :* vous permet d'ajuster le degré et la gamme de saturation qui contribue à la définition de votre incrustation. Les poignées supérieures et inférieures fonctionnent de la même manière que celles du contrôle Gamme de couleurs. Faites glisser le curseur vers la gauche ou vers la droite dans le dégradé pour déplacer simultanément les quatre poignées.
- Â *Contrôle Luminance :* vous permet d'ajuster le degré et la gamme de luminance qui contribue à la définition de votre incrustation. Les poignées supérieures et inférieures fonctionnent de la même manière que celles du contrôle Gamme de couleurs. Faites glisser le curseur vers la gauche ou vers la droite dans le dégradé pour déplacer simultanément les quatre poignées.

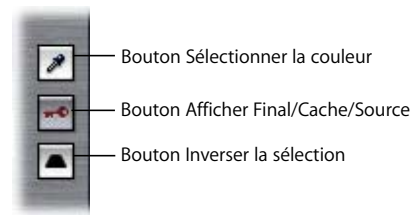

Â *Bouton Sélectionner la couleur (pipette) :* lorsque vous cliquez sur ce bouton, le pointeur se transforme en pipette pour vous permettre de sélectionner une couleur à partir d'un plan de l'onglet Vidéo du Visualiseur ou dans le Canevas.

Cliquez sur ce bouton et, dans le Canevas ou le Visualiseur, cliquez à l'aide de la pipette tout en maintenant la touche Maj enfoncée pour sélectionner une autre zone de l'écran d'arrière-plan qui n'a pas été éliminée lors de la première utilisation de ce contrôle. Ce bouton permet d'élargir la gamme de couleurs à éliminer et agrandit la zone éliminée. Vous pouvez répéter cette opération afin d'élargir la gamme des couleurs éliminées, et d'inclure des ombres et des lumières sur l'écran d'arrière-plan, si nécessaire.

- Â *Bouton Afficher Final/Cache/Source (l'incrustation) :* ce bouton possède trois états :
	- L'état par défaut (une incrustation dorée sur fond gris) vous permet de voir le résultat final, l'effet survenant dans la zone incrustée.
	- Le deuxième état (incrustation gris sur un arrière-plan blanc) affiche l'incrustation sous forme d'image aux tonalités grises pour vous permettre de faire des réglages précis sans être distrait par le reste de l'image.
	- Le troisième état (incrustation dorée sur un arrière-plan bleu) affiche uniquement l'image vidéo d'origine.

Â *Bouton Inverser la sélection :* cliquez sur ce bouton pour inverser l'incrustation créée. Supposez que vous ayez par exemple défini une incrustation en fonction de la couleur d'une voiture verte et désaturé complètement la voiture jusqu'à ce qu'elle soit affichée en nuances de gris en conservant l'arrière-plan en couleur. En cliquant sur le bouton Inverser la sélection, vous pourrez transformer l'arrière-plan en nuances de gris et faire apparaître la voiture en couleur.

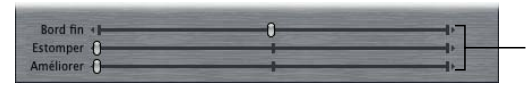

Vous trouverez en bas du Manipulateur de chrominance trois curseurs qui vous permettent de réaliser des réglages plus précis.

- Â *Curseur Bord fin :* faites glisser ce curseur pour augmenter ou réduire la taille de l'incrustation actuellement définie. Cette option peut vous aider à supprimer une bordure indésirable autour de votre sujet.
- Â *Curseur Estomper :* utilisez ce curseur pour estomper les bords de votre incrustation afin qu'elle se fonde mieux dans l'image en arrière-plan. Cette option peut s'avérer pratique pour atténuer les bords irréguliers qui apparaissent parfois lorsque des données d'incrustation chroma sont capturées avec le codec DV.
- Â *Curseur Améliorer :* utilisez ce curseur pour éliminer de manière sélective tout débordement de la couleur d'incrustation qui pourrait être visible dans les zones semi-translucides de votre incrustation, comme les bords et les trous.

## <span id="page-845-0"></span>**Exemple : utilisation du filtre Manipulateur de chrominance**

L'exemple suivant illustre une utilisation typique du filtre Manipulateur de chrominance. **1** Montez le plan de l'écran vert à incruster dans la Timeline.

Si vous le souhaitez, vous pouvez appliquer un montage par superposition pour le placer sur le plan d'écran vert à utiliser comme arrière-plan.

- ∏ *Astuce :* si vous montez le plan dans la piste V2 de la Timeline, vous disposerez d'un espace pour insérer un autre plan sous la forme de nouvel arrière-plan composite.
- **2** Appliquez le filtre Manipulateur de chrominance au plan de l'écran vert dans lequel vous venez de monter.

Pour plus d'informations, consultez la section "Application d'un filtre à un plan" à la [page 694.](#page-693-0)

**3** Dans la Timeline, double-cliquez sur le plan de l'écran vert pour l'ouvrir dans le Visualiseur, puis cliquez sur l'onglet Manipulateur de chrominance dans le Visualiseur.

*Remarque :* dans cet exemple, vous n'utiliserez pas les contrôles numériques qui apparaissent dans l'onglet Filtres.

**4** Cliquez sur le bouton Sélectionner la couleur pour choisir une couleur dans le plan à incruster, déplacez le pointeur dans le Canevas (il se transforme en pipette), puis cliquez sur la couleur d'incrustation souhaitée. Choisissez une couleur qui est plutôt proche de celle des contours du sujet au premier plan, afin que la zone proche du sujet constitue la première zone de couleurs à éliminer.

La gamme de couleurs sélectionnée à l'aide de la pipette devient transparente dans le plan.

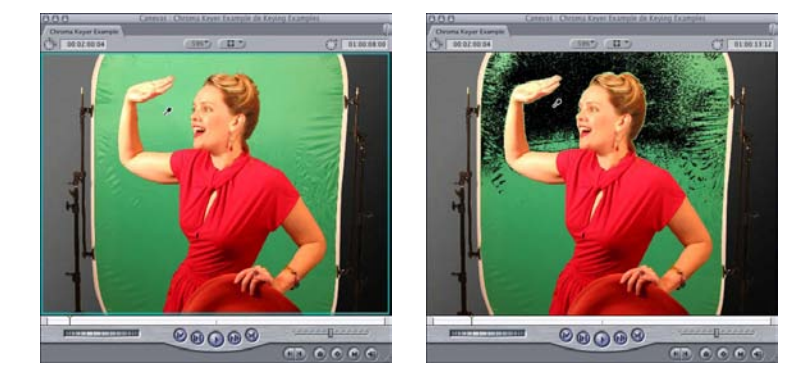

Avant de cliquer sur la pipette

Après avoir sélectionné la première couleur d'incrustation (tout le vert n'est pas éliminé)

**5** Ensuite, il est conseillé d'étendre la zone incrustée afin d'inclure des zones d'arrièreplan qui n'ont pas été immédiatement éliminées par la première incrustation. Cliquez sur le bouton Sélectionner la couleur, puis, dans le Canevas, cliquez sur une autre zone de l'arrière-plan à éliminer en maintenant la touche Maj enfoncée afin d'agrandir la zone de transparence.

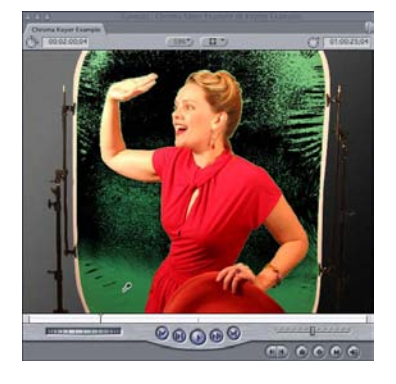

Sélection d'une autre gamme de couleurs avec la pipette

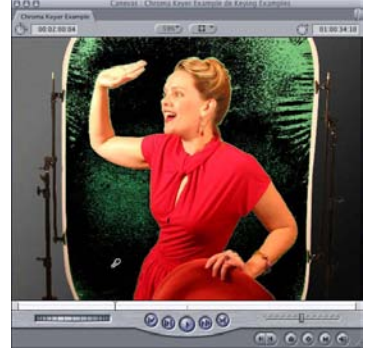

Après avoir sélectionné une gamme de couleurs supplémentaire

Vous pouvez accomplir cette tâche autant de fois que vous le souhaitez. L'objectif est d'éliminer la plus grande zone possible de l'arrière-plan sans affecter le sujet de premier plan. Si vous commencez à empiéter sur le dessin de l'élément en premier plan, cela signifie que vous êtes aller trop loin et vous devez annuler les opérations. Il n'est pas nécessaire de supprimer toutes les franges d'arrière-plan autour du sujet au premier plan. Il faut simplement éliminer les zones principales de l'écran d'arrière-plan.

**6** Vous pouvez supprimer davantage de couleurs d'incrustation de l'arrière-plan et éliminer davantage de franges de la couche de premier plan sans affecter le sujet en premier plan, en ajustant les contrôles Gamme de couleur, Saturation et Luminance.

Les poignées supérieures ajustent la gamme des teintes, de la saturation ou de la luminance éliminée, tandis que les poignées inférieures rendent flou la différence entre la gamme de couleurs qui est éliminée et celle qui ne l'est pas.

*Remarque :* il faut supprimer la majorité de l'écran vert à l'aide des poignées supérieures, mais s'arrêter au point où des franges sont toujours présentes autour des zones de détails dans le sujet en premier plan. C'est le point à partir duquel il faut commencer à utiliser les poignées inférieures pour étendre la zone incrustée plus finement. À ce stade, il n'est pas essentiel d'éliminer entièrement ces franges, uniquement pour vérifier qu'elles sont estompées et translucides, plutôt que pixelisées et opaques.

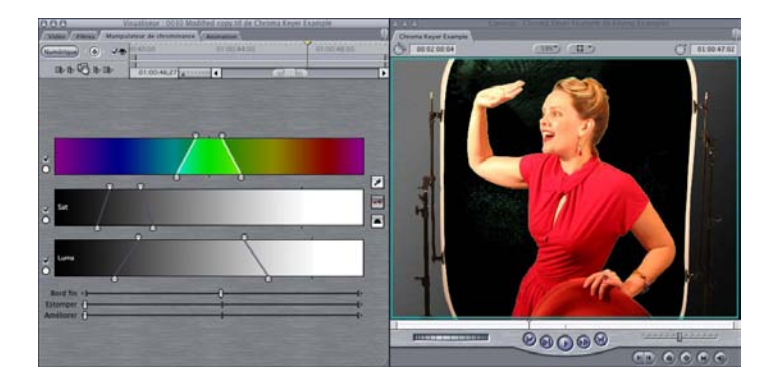

**7** Selon l'aspect des bords du sujet en premier plan, il est conseillé d'effectuer des ajustements à l'aide du curseur Bord fin. Le curseur Bord fin vous permet de réduire le canal alpha créé par le Manipulateur de chrominance afin de commencer à éliminer les légères franges qui restent autour du sujet en premier plan.

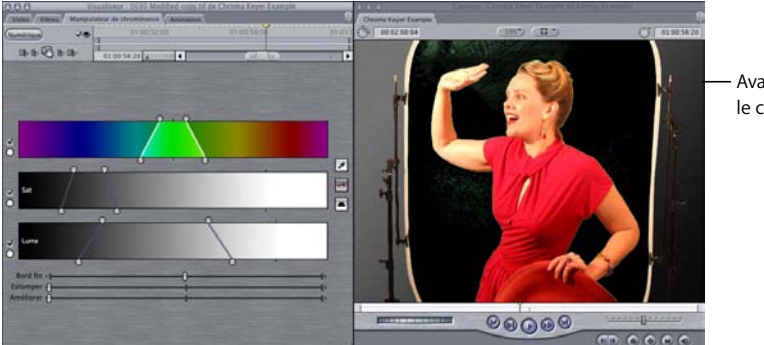

Avant d'ajuster le curseur Bord fin

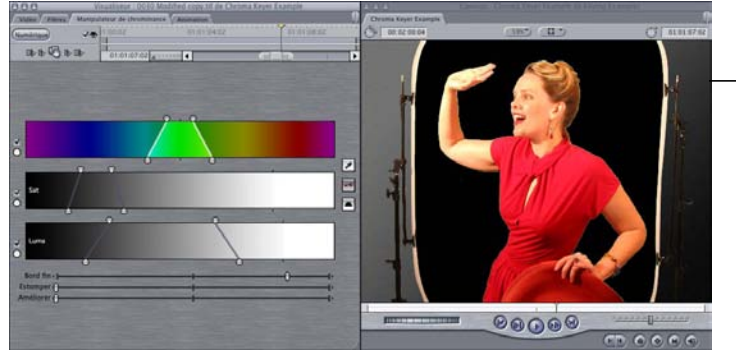

Après avoir déplacé le curseur Bord fin vers la droite

**8** À ce stade, vous pouvez utiliser le curseur Estomper pour rendre flou les bords du sujet en premier plan. Elle s'avère particulièrement utile si les bords du sujet en premier plan ont un aspect irrégulier, en raison des défauts de compression qui apparaissent sous la forme de bords groupés autour du sujet en premier plan. Ne répétez pas cette étape, car vous pouvez facilement perdre des détails dans le sujet que vous souhaitez préserver avec ce contrôle.

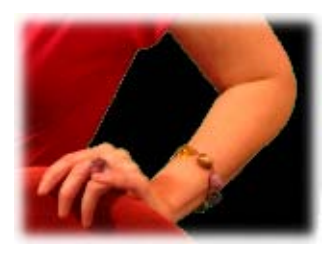

Avant d'ajuster le curseur Estomper

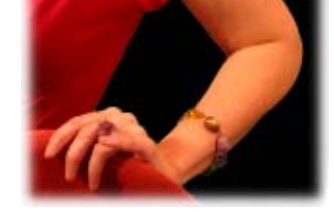

Après avoir déplacé le curseur Estomper vers la droite

**9** Si vous voyez toujours de légères franges à ce point ou si vous avez été contraint d'utiliser, dans le Manipulateur de chrominance, des réglages si poussés qu'une partie de votre sujet de premier plan a été rognée autour des bords, vous pouvez appliquer le filtre Correcteur de cache. Après l'avoir appliqué, ajustez les curseurs Bord fin et Lissage de bord. C'est à ce stade qu'il faut éliminer toutes les franges d'arrière-plan.

Si vous continuez à déplacer le curseur Bord fin vers la droite, le canal alpha est réduit autour du sujet en premier plan, ce qui élimine toujours plus de franges. Si vous déplacez le curseur Bord fin vers la gauche, le canal alpha est étendu, ce qui vous permet de remplacer les zones du sujet en premier plan qui ont été perdues. Le curseur Lissage de bord vous permet de rendre les bords encore un peu plus flous, si nécessaire.

- **10** Si vous êtes satisfait de votre incrustation, mais que certaines couleurs de l'arrière-plan débordent des bords du sujet de premier plan, vous pouvez retourner dans l'onglet Manipulateur de chrominance du Visualiseur et ajuster le curseur Améliorer pour désaturer ce débordement, afin qu'on ne puisse plus le remarquer. Ne déplacez pas trop le curseur Améliorer, sinon vous obtiendrez une coloration indésirable au niveau des bords du sujet.
- **11** Si davantage de débordements de couleurs, que le curseur Améliorer n'a pas éliminé, sont présents sur le sujet de premier plan, vous pouvez appliquer le filtre Élagueur.

Le filtre Élagueur permet de désaturer les débordements de couleur qui peuvent apparaître n'importe où sur le sujet au premier plan, pas seulement sur ses contours. Par exemple, une partie de la couleur d'arrière-plan peut apparaître à travers les zones translucides du sujet en premier plan, tels que des cheveux ou des vêtements fins. Une fois le filtre Élagueur appliqué à votre plan incrusté, ajustez le curseur de quantité pour déterminer le niveau de désaturation de la couleur de débordement dans l'image de premier plan.

**12** Pour supprimer des éléments indésirables qui n'ont pas encore été éliminés de l'image, tels qu'un voile ou des lumières autour de votre sujet, voire le bord de l'écran bleu ou vert, utilisez le paramètre Rognage dans l'onglet Réglages d'animation du plan au premier plan. Si la zone que vous souhaitez rogner est irrégulière, vous pouvez appliquer un filtre Cache patate à la place.

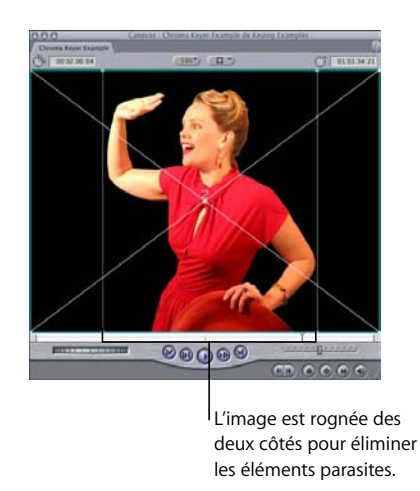

**13** Vous êtes enfin prêt à insérer l'image de premier plan. Vérifiez que le plan que vous montez dans votre séquence en vue de l'utiliser comme image d'arrière-plan apparaît dans une piste vidéo sous le plan en premier plan qui est incrusté.

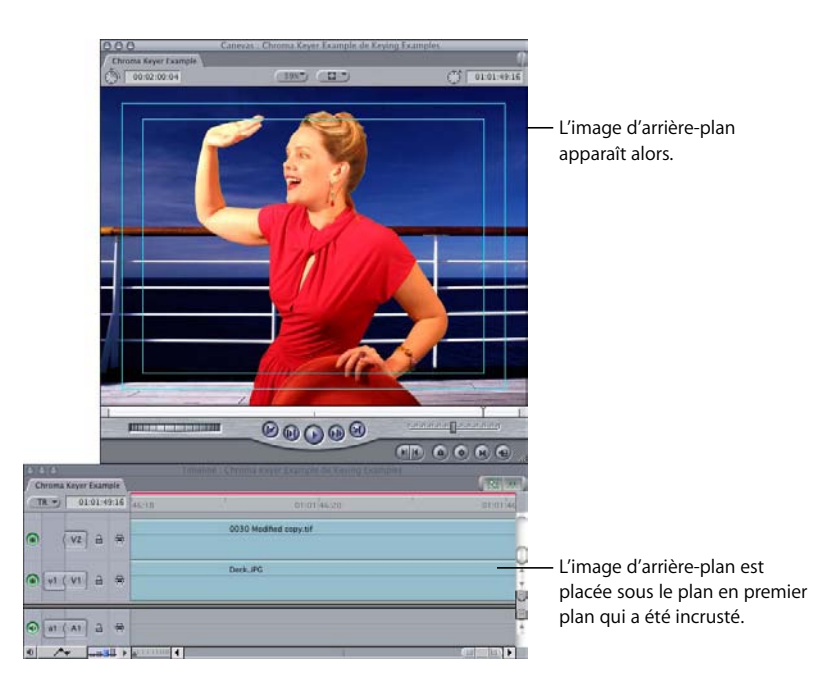

**14** Pour donner effectivement l'impression que le premier plan et l'arrière-plan ont été filmé ensemble, vous pouvez éventuellement effectuer des compositing supplémentaires. Vous pouvez, par exemple, rendre l'arrière plan flou pour qu'il devienne moins net, étalonner les couleurs du sujet en premier plan pour obtenir la même température de couleur ou employer des effets d'animation pour déplacer le sujet en premier plan. Même avec une incrustation réussie, ce sont les détails qui donnent à un composite un aspect de plan terminé.

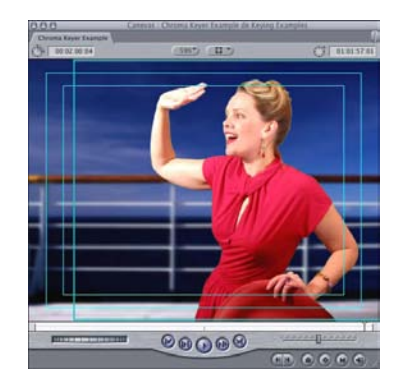

# <span id="page-851-0"></span>*Utilisation de caches pour ajouter ou modifier des canaux alpha*

Vous pouvez utiliser les filtres de cache pour créer un nouveau canal alpha ou ajouter/soustraire un canal alpha existant sur un plan. Les filtres de cache fonctionnent de la même façon sur des plans qui ont déjà un canal alpha que sur des plans dont les canaux alpha ont été créés à l'aide de filtres d'incrustation, tels que le filtre Manipulateur de chrominance.

# Filtres de cache disponibles dans Final Cut Express HD

Il existe trois filtres de cache qui sont le plus fréquemment utilisés avec le filtre Manipulateur de chrominance.

- Â *Cache Cache patate à huit points :* utilisez-le pour créer un cache polygonal à huit points. Il peut s'avérer utile pour rogner un élément parasite qui entoure un élément en premier plan dont la forme est complexe.
- Â *Cache Cache patate à quatre points :* utilisez cette option pour créer un cache polygonal simple à quatre points. Il permet de simplifier le processus lorsque la forme que vous souhaitez supprimer peut être comprise dans ces quatre points.

Â *Correcteur de cache :* ce filtre élimine toutes les franges bleues ou vertes restantes ou les pixels qui entourent les extrémités du sujet en premier plan. Toutefois, au lieu de réduire simplement la taille du canal alpha du plan à écran bleu, qui peut entraîner l'élimination accidentelle d'une partie du sujet en premier plan, le Correcteur de cache réduit de manière sélective uniquement les parties du canal alpha de la couche qui présentent un degré de transparence anormal, telles que les franges bleues ou vertes à peine éliminées.

*Remarque :* plutôt que d'utiliser uniquement les contrôles Bord fin et Lissage de bord du filtre Manipulateur de chrominance, il est conseillé d'ajuster les réglages du Manipulateur de chrominance pour laisser quelques franges et ainsi les éliminer avec plus de précision à l'aide du Correcteur de cache.

## **Exemple : utilisation du filtre Cache patate à quatre points**

L'exemple suivant indique comment utiliser le filtre Cache patate à quatre points pour éliminer les bords extérieurs d'un plan en cours d'incrustation.

- **1** Appliquez le filtre Cache patate à quatre points au plan en cours d'incrustation. Ouvrez ce plan dans le Visualiseur, puis cliquez sur l'onglet Filtres.
- ∏ *Astuce :* en désactivant d'abord les filtres Manipulateur de chrominance, Correcteur de cache et Élagueur, vous obtenez une meilleure visibilité sur votre travail.
- **2** Dans le filtre Cache patate à quatre points, cliquez sur le viseur du Point 1.

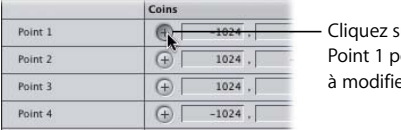

ur le viseur du our commencer er le cache.

**3** Déplacez le pointeur sur le Canevas (il se transforme alors en viseur), puis cliquez pour modifier l'emplacement du coin du cache défini par le Point 1.

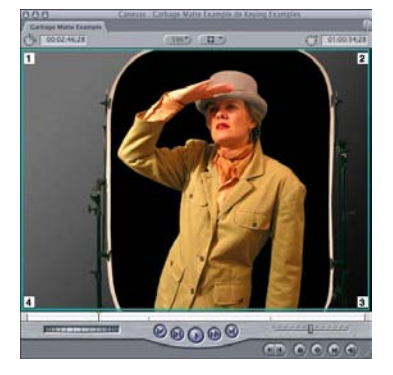

Avant de modifier l'emplacement du premier point

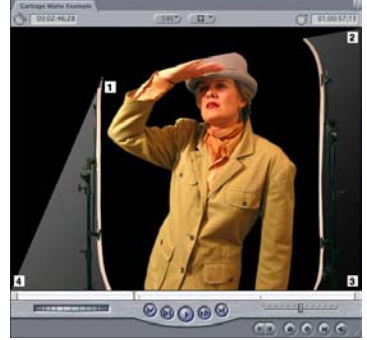

Après avoir modifié l'emplacement du premier point

- **4** Répétez les étapes 2 et 3 pour les viseurs des points 2, 3 et 4, jusqu'à ce que vous ayez créé une zone qui rogne tout ce qui se trouve en dehors de l'écran bleu autour de l'acteur.
- **5** Pour arrondir les quatre coins du cache, ajustez le curseur Lissage, si nécessaire.

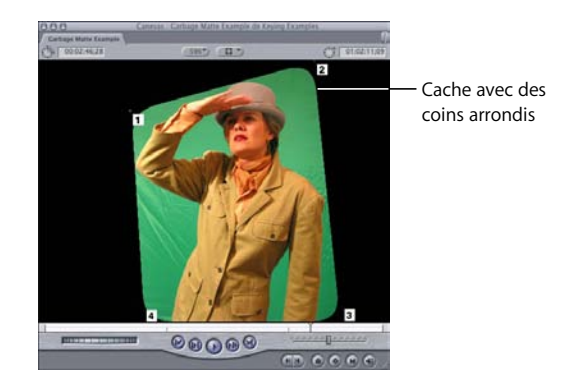

**6** Vous pouvez également ajuster les curseurs Choke et Lissage.

Le curseur Choke ajuste la taille du cache, sans en changer la forme ; le curseur de lissage rend flous les bords du cache.

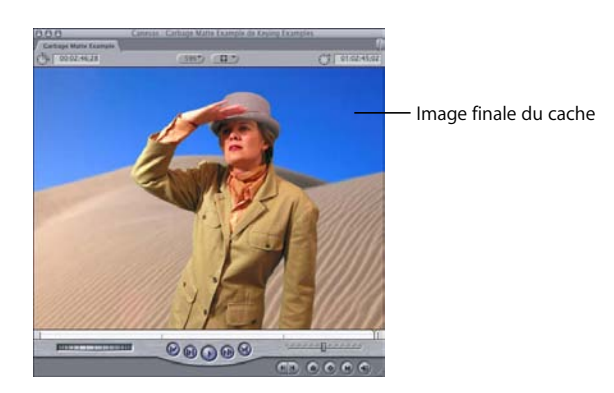

Les paramètres des filtres Cache patate peuvent être enregistrés comme images clés, tout comme les autres filtres. Cela peut s'avérer utile si vous avez besoin d'utiliser l'un des filtres Cache patate pour rogner le bord extérieur d'un écran vert dans un plan où la caméra réalise un panoramique.

# <span id="page-854-0"></span>*Utilisation de masques pour remplacer ou modifier des canaux alpha*

Les filtres de masque permettent de remplacer, réduire ou agrandir le canal alpha d'un plan. Si un plan ne possède aucun canal alpha, vous pouvez lui en attribuer un autre à l'aide d'une image fixe ou d'un canal alpha copié à partir d'un autre plan.

# Filtres de masque disponibles dans Final Cut Express HD

Il existe plusieurs filtres de masque que vous pouvez utiliser pour modifier les canaux alpha d'un plan :

- Â *Cache d'image :* utilise la luminance ou le canal alpha dans un plan pour créer un canal alpha à l'intérieur d'un autre. Le plan utilisé pour créer le canal alpha peut être une image fixe ou une séquence QuickTime. En utilisant le filtre Cache d'image, vous pouvez créer des canaux alpha complexes. Vous pouvez, par exemple, placer autour d'un plan vidéo le même type de bordure irrégulière que celles utilisées pour la photographie. Le canal alpha créé avec le filtre Cache d'image peut être inversé, si nécessaire.
- Â *Flou alpha :* permet de lisser le bord du canal alpha d'un plan de manière sélective, en l'estompant mais sans rendre flou les canaux d'image du plan. Le filtre Flou alpha fonctionne avec d'autres filtres qui génèrent des données du canal alpha, ce qui vous permet de lisser le bord d'un masque créé avec le filtre Forme, par exemple.
- Â *Forme :* permet de créer un canal alpha dans un plan qui comprend une forme simple (un losange, un ovale, un rectangle ou un rectangle rond). La partie solide du plan qui reste après application du filtre Forme apparaît à l'intérieur de la forme créée. L'échelle verticale et horizontale de la forme, ainsi que le centre du masque peuvent être modifiés. Le filtre Forme peut également être inversé pour mettre en évidence les zones du plan à l'extérieur de la forme.
- Â *Bords estompés :* permet de lisser les bords d'un plan. Vous pouvez étendre l'atténuation des bords de gauche, de droite, du haut et du bas du plan dans le plan à des taux différents. Le lissage apparaît sous la forme d'un dégradé qui s'étend toujours au bord du plan. Le filtre Bords estompés écrase toutes les autres données du canal alpha créées par tout autre filtre avant lui.

## **Exemple : utilisation des filtres Cache d'image et Flou alpha**

Dans l'exemple suivant, une image fixe est utilisée pour créer un canal alpha dans un autre plan.

**1** Appliquez le filtre Image de masque au plan en cours d'incrustation en ouvrant ce plan dans le Visualiseur, puis en cliquant sur l'onglet Filtres.

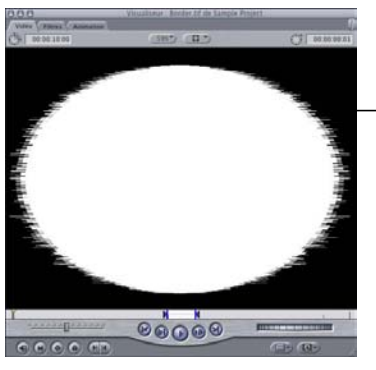

Dans cet exemple, un fichier TIF gris, nommé "Border.tif", présentant un centre blanc entouré d'une bordure noir irrégulière, est utilisé.

**2** Faites glisser le plan Border.tif vers le contrôle du plan du filtre Cache d'image.

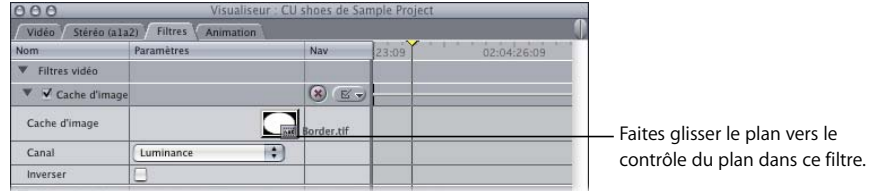

**3** Choisissez Luminance dans le menu local Canal.

*Remarque :* lorsque vous utilisez une luminance pour définir une transparence, le blanc correspond à 100 pour cent d'opacité et le noir à 100 pour cent de transparence.

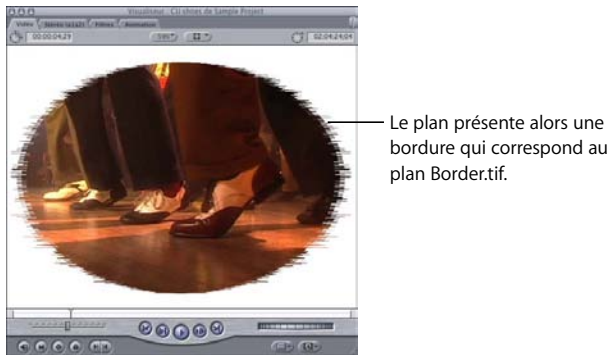

Vous pouvez modifier davantage ce nouveau canal alpha, en le rendant flou avec le filtre Flou alpha, par exemple.

- **4** Appliquez le filtre Flou alpha au plan que vous souhaitez rendre flou.
- **5** Ouvrez ce plan dans le Visualiseur, puis cliquez sur l'onglet Filtres.
- **6** Déplacez le filtre Flou alpha afin qu'il apparaisse sous tous les autres filtres pouvant créer ou modifier le canal alpha du plan (tel que le filtre Cache d'image qui a déjà été appliqué).

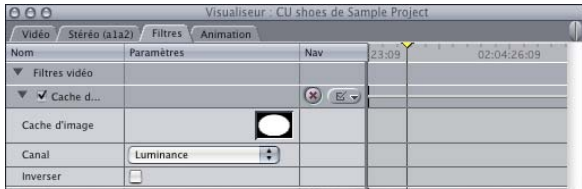

**7** Ajustez le curseur Estomper pour atténuer le bord du canal alpha du plan.

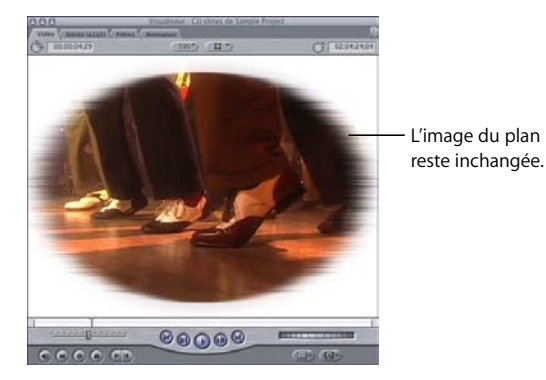

# <span id="page-858-0"></span>**<sup>56</sup> Étalonnage des plans**

# **56**

Final Cut Express HD propose de puissantes fonctions d'étalonnage qui vous permettent d'analyser les plans de votre projet et d'exécuter des opérations d'étalonnage sur ces plans.

#### Ce chapitre traite des sujets suivants :

- [Définition de l'étalonnage \(p. 859\)](#page-858-1)
- [Mesure et évaluation de la vidéo \(p. 862\)](#page-861-0)
- [Processus d'étalonnage \(p. 865\)](#page-864-0)
- [Filtre Étalonnage \(p. 869\)](#page-868-0)

# <span id="page-858-1"></span>*Définition de l'étalonnage*

Dans tout travail de postproduction, l'étalonnage des couleurs constitue généralement l'une des dernières étapes de finition d'un programme monté. Les outils d'étalonnage de Final Cut Express HD permettent de contrôler avec précision l'apparence de chaque plan de votre projet grâce au réglage de la balance des couleurs, ainsi que des niveaux de noirs, de blancs et de tons intermédiaires.

## Objectif de l'étalonnage de votre métrage

Différents motifs peuvent vous pousser à étalonner votre métrage :

Â *Pour vous assurer que les éléments clés de votre programme présentent l'apparence souhaitée :* chaque scène de votre programme possède des éléments clés auxquels le spectateur prête une attention toute particulière. Dans une vidéo narrative ou un documentaire, il s'agit généralement d'attirer l'attention sur les personnes filmées. Dans une publicité, l'élément clé est probablement un plan du produit, par exemple l'étiquette sur une bouteille ou la couleur d'une voiture. Quels que soient ces éléments, vous-même et le public avez déjà une idée de leur apparence. Vous pouvez recourir à l'étalonnage pour que ces dernières une fois reproduites en vidéo correspondent à celles filmées.

Lors d'un tournage avec des personnages, l'un des principes de l'étalonnage consiste à s'assurer que les couleurs de chair de la bande sont identiques à la réalité. Quelle que soit la race, les teintes couleur de chair, une fois enregistrées sur bande vidéo, se recoupent plus ou moins (même si la saturation et la luminosité varient). Les outils d'étalonnage de Final Cut Express HD permettent d'apporter toutes les retouches nécessaires pour que les couleurs de chair des personnages de votre montage final soient réalistes.

- Â *Pour harmoniser tous les plans d'une scène :* la plupart des programmes montés incorporent du métrage provenant de sources diverses, dont le tournage a eu lieu en différents endroits et sur plusieurs jours, semaines ou mois de production. Même en comptant sur une excellente équipe de cadreurs et d'éclairagistes, des différences de couleurs et d'exposition ont toutes les chances de se produire, et ce parfois entre des plans d'une même scène. Une fois ces plans montés, ces changements de couleurs et d'éclairage risquent de faire ressortir certains plans par rapport aux autres, ce qui donne un aspect peu harmonieux au montage. Grâce à un étalonnage soigné, tous les plans d'une même scène peuvent être harmonisés pour sembler se dérouler au même moment et au même endroit, avec un éclairage identique.
- Pour corriger des erreurs de balance de couleurs et d'exposition : des accidents peuvent se produire lors de n'importe quel tournage. Vous pouvez, par exemple, avoir oublié de régler la balance des tons blancs de votre caméra avant de filmer une interview dans un bureau éclairé avec des lumières fluorescentes, ce qui donne une teinte verdâtre à votre métrage. Les filtres d'étalonnage de Final Cut Express HD permettent de contrôler la balance des couleurs et l'exposition de vos plans avec une précision exceptionnelle, ce qui permet de rectifier ce type d'erreur. La plupart du temps, ce type d'accident peut être minimisé, voire éliminé, grâce à l'application minutieuse de filtres d'étalonnage.

Â *Pour créer une ambiance :* le processus d'étalonnage ne se limite pas uniquement à l'harmonisation des données vidéo de votre œuvre selon un modèle objectif de tons noirs, blancs et de couleurs. Tout comme le son, la couleur, maniée avec subtilité, est une propriété qui procure une intéressante marge de contrôle supplémentaire sur votre programme.

Grâce à l'étalonnage, vous pouvez décider d'attribuer à votre vidéo des couleurs riches et saturées ou, à l'inverse, plus discrètes. Vos plans peuvent prendre un aspect plus chaleureux si vous poussez leurs tonalités vers les rouges ou, au contraire, plus froid en privilégiant les bleus. Vous pouvez diminuer le contraste de vos plans, pour valoriser les détails des zones d'ombre, ou l'augmenter pour obtenir un résultat plus cru. Ces modifications subtiles peuvent influencer la façon dont les spectateurs perçoivent une scène et changer l'atmosphère de votre programme. Après avoir choisi l'apparence souhaitée pour votre œuvre, ou pour une scène isolée, vous pouvez recourir à l'étalonnage pour vous assurer que tous les plans des mêmes scènes sont harmonisés afin de s'enchaîner avec fluidité.

Â *Pour créer un contraste ou des effets spéciaux :* l'étalonnage peut également servir à créer un contraste entre deux scènes pour obtenir un effet plus frappant. Imaginez l'enchaînement d'une scène tournée dans la jungle luxuriante dans les tons des verts avec une autre filmée dans un désert aride, riche en rouges et en jaunes. Grâce à l'étalonnage, vous pouvez accentuer ces différences. Vous pouvez également créer des effets plus marqués en changeant, par exemple, les couleurs et l'exposition de façon à obtenir une nuit américaine. Vous pouvez même sélectionner une petite plage de couleurs afin de modifier ou de remplacer uniquement ces valeurs et transformer, par exemple, une voiture rouge en voiture bleue.

## L'étalonnage commence pendant le tournage

N'oubliez pas que le choix de l'apparence globale de votre vidéo commence dès l'éclairage et le tournage de vos scènes lors de la production. Pour un contrôle maximum de vos plans en phase de postproduction, vous devez travailler avec du métrage créé en pensant à l'objectif final. L'étalonnage au cours de la phase de postproduction ne remplace pas un bon éclairage.

Le processus d'étalonnage peut être considéré comme le prolongement et l'amélioration de la vision de départ du producteur, du réalisateur et du directeur de la photo ou de la vidéo. Souvent, le directeur de la photo ou de la vidéo participent directement au processus d'étalonnage pour s'assurer de l'obtention du résultat recherché.

Dans d'autres cas, c'est le réalisateur ou le producteur qui peuvent changer d'avis quant à l'apparence finale souhaitée. L'étalonnage permet alors de modifier l'apparence globale (en rendant, par exemple, plus chaleureuses un métrage créé initialement pour donner un résultat froid). Bien que ce degré de contrôle soit possible, il est essentiel d'avoir comme base de travail un métrage correctement exposé.

## **Étalonnage dans Final Cut Express HD**

Avec Final Cut Express HD, vous disposez d'outils professionnels d'étalonnage. Les commandes permettant de régler automatiquement les noirs et les blancs offrent même aux débutants une bonne base de travail. Avec de la patience et de la pratique, vous apprendrez à utiliser ces outils pour effectuer un étalonnage sophistiqué. À l'aide d'un ordinateur suffisamment rapide ou d'une carte de capture de tierce partie avec traitement en temps réel, les filtres d'étalonnage de Final Cut Express HD peuvent opérer en temps réel, ce qui vous évite d'appliquer un rendu à tous les plans dont les couleurs ont été étalonnées.

# <span id="page-861-0"></span>*Mesure et évaluation de la vidéo*

Avant de pouvoir effectuer un étalonnage à l'aide des fonctions correspondantes de Final Cut Express HD, vous devez comprendre globalement de quoi se compose l'image d'un plan vidéo.

L'image d'un plan vidéo comporte deux composantes : la *luminance* et la *chrominance.* Ces deux composants forment l'image que vous voyez lors de la lecture. Lorsque vous apprenez à utiliser les instruments et les filtres d'étalonnage de Final Cut Express HD pour déterminer l'apparence de vos plans, il est important de parfaitement comprendre la nature de ces composantes.

## Luminance

La *luminance* décrit l'intensité de l'image d'un plan vidéo, du noir au blanc le plus éclatant, via tout un éventail de nuances de gris. La luminance est complètement dissociée de la couleur de votre plan. En fait, si vous ne visionniez que la luminance d'un plan, l'image ne présenterait que des tonalités grises, totalement dépourvues de couleur.

La luminance est mesurée par Final Cut Express HD sous la forme d'un pourcentage numérique compris entre 0 et 100 ; 0 correspondant au noir absolu et 100 au blanc absolu. Final Cut Express HD permet également de voir les niveaux de super blanc (de 101 à 109 %), s'ils existent dans votre plan. Bien que les niveaux de super blanc ne soient pas considérés comme adaptés à la télédiffusion, de nombreux caméscopes grand public enregistrent quand même à ces niveaux.

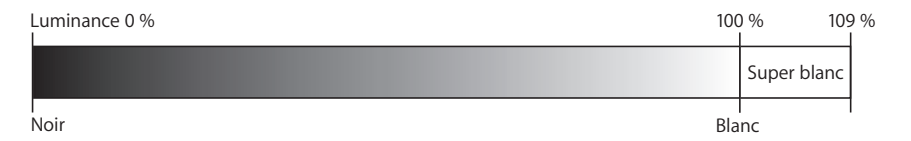

*Remarque :* en vidéo analogique, la luminance est mesurée en IRE. Sur l'échelle IRE, le noir NTSC est de 7,5, mais le niveau de noir PAL ou NTSC au Japon est 0. Ces mesures IRE ne sont pas pertinentes dans Final Cut Express HD car seul le signal numérique est pris en compte comme pourcentage entre 0 et 100 pour NTSC et PAL.

# **Chrominance**

La *chrominance* décrit l'ensemble des valeurs des différentes couleurs de vos plans, de l'absence de couleur aux niveaux maximum possibles. La chrominance possède deux propriétés, la *teinte* et la *saturation.*

Â La *teinte* désigne la couleur même, qu'il s'agisse de rouge, de vert ou de jaune. La teinte est mesurée comme un angle sur une roue de couleurs.

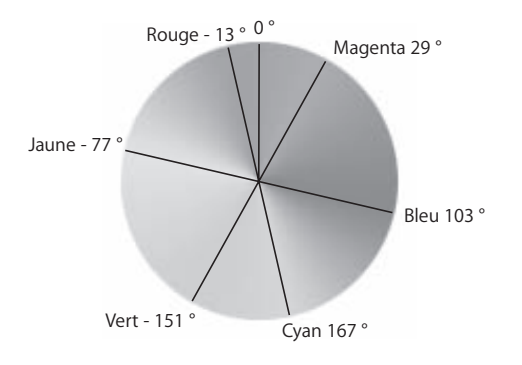

• La saturation décrit l'intensité de cette couleur, par exemple rouge clair ou rouge foncé. Une image totalement désaturée ne comporte aucune couleur et se compose de nuances de gris. La saturation se mesure également sur une roue de couleurs, selon la distance entre le centre et le bord.

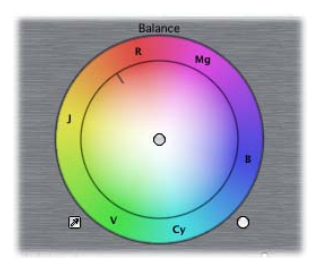

Vous remarquerez que la roue de couleurs est un mélange des trois couleurs primaires (rouge, vert et bleu) qui forment la vidéo. Entre ces trois couleurs viennent s'insérer les couleurs secondaires (jaune, cyan et magenta) qui sont des mélanges à proportions identiques de couleurs primaires. Ces couleurs ont le plus d'intensité sur la bordure extérieure de la roue et sont progressivement désaturées en direction du centre, jusqu'à atteindre le blanc absolu (absence de couleur).

## **Blancs**

Dans les filtres d'étalonnage de Final Cut Express HD, la plupart des commandes que vous utilisez pour corriger les plans s'appliquent aux *blancs*.

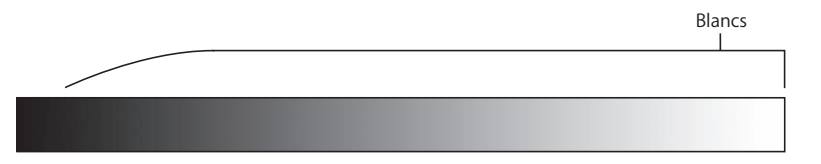

Les *blancs* forment la plage maximale de luminance dans votre plan. Dans ce dégradé, les contrôles affectant les blancs ont une incidence sur les trois quarts de droite du dégradé, du gris au blanc. L'impact des contrôles sur les blancs d'une image commence à diminuer à environ 25 pour cent de la luminance, comme illustré ci-dessus. Les parties les plus sombres de votre image sont donc exclues.

Lorsque vous utilisez des contrôles qui affectent uniquement l'une de ces plages, toutes les modifications apportées aux niveaux de teinte, de saturation et de luminance de votre image prennent exclusivement effet dans la zone se trouvant dans cette plage précise de la luminance. Vous pouvez ainsi effectuer un étalonnage très ciblé, en manipulant, par exemple, subtilement la teinte des tons clairs sans toucher aux ombres, ou inversement.

## Niveaux de diffusion illégaux

Les studios de télédiffusion fixent des valeurs maximales de luminance et de chrominance autorisées pour la diffusion. Si une vidéo dépasse ces limites, une déformation de l'image risque de se produire : couleurs débordant les unes sur les autres, blancs et noirs ternis ou encore signal vidéo empiétant sur l'audio et entraînant une distorsion perceptible du son. Dans tous ces cas, le dépassement des niveaux standard entraîne une qualité de transmission inacceptable.

C'est pourquoi, lors de l'étalonnage des plans de votre séquence montée, vous devez vous assurer que les niveaux de luminance et de chrominance demeurent dans la plage des paramètres *acceptables pour la télédiffusion*.
## **IX**

#### <span id="page-864-0"></span>**Importance d'un moniteur broadcast correctement calibré**

Lorsque vous utilisez les filtres d'étalonnage de Final Cut Express HD pour régler la couleur, les noirs et les blancs des plans de votre séquence, vous devez absolument utiliser un moniteur correctement calibré pour pouvoir évaluer vos retouches à mesure que vous les effectuez. Seul un moniteur broadcast NTSC ou PAL vous permet de visionner votre vidéo avec des couleurs et une luminosité réelles. Par contre, l'image sur l'écran de votre ordinateur ne montre ni la couleur, ni les noirs et blancs de vos plans comme ils apparaîtront à la télédiffusion. C'est pourquoi la couleur de la vidéo sur l'écran de votre ordinateur ne doit jamais servir de référence lors de l'étalonnage.

Le moniteur vidéo utilisé doit être de type professionnel (broadcast) plutôt qu'un téléviseur grand public. Les téléviseurs possèdent des filtres particuliers pour améliorer les images provenant des ondes hertziennes. Ces filtres peuvent rendre votre vidéo plus vive qu'elle ne l'est en réalité et vous faire appliquer un étalonnage inadéquat.

*Important :* le calibrage de votre moniteur vidéo de télédiffusion doit toujours être réalisé à l'aide des barres de couleur. Sinon, vous risquez de modifier les couleurs, noirs et blancs de vos plans pour compenser le mauvais réglage du moniteur.

## *Processus d'étalonnage*

Comme mentionné précédemment, l'étalonnage peut être motivé par plusieurs objectifs. Pour illustrer le processus d'étalonnage, cette section étudie deux de ces objectifs :

- Conférer aux acteurs ou éléments clés de votre scène l'apparence souhaitée.
- Déterminer l'apparence globale désirée des scènes qui composent votre séquence.

Chaque projet vidéo est composé d'une série de scènes. Même si les couleurs et les tons peuvent varier d'une scène à l'autre (l'une se déroulant de nuit, la suivante sous un soleil éclatant, par exemple), tous les plans d'une même scène doivent être harmonisés. L'objectif est de s'assurer que les transitions entre les plans d'une même scène s'enchaînent avec fluidité. Si un plan est plus lumineux ou comporte plus de rouge que le suivant, le résultat peut s'apparenter à une coupe sèche, ce qui distrait le spectateur et donne un aspect non professionnel à votre projet.

Le processus global d'étalonnage des différents plans d'une scène en vue de les harmoniser se décompose en cinq étapes.

**Étape 1 : Choisissez le plan maître d'une scène comme référence pour l'étalonnage**

Si vous étalonnez les couleurs d'une scène composée d'un seul plan, la tâche est plutôt simple. Dans ce cas, il vous faut uniquement trouver les réglages les mieux adaptés à ce plan. Toutefois, la plupart des scènes se composent de gros plans, de plans intermédiaires et de plans larges. Dans chaque scène, en général, au moins un plan large englobe toute la scène ; il est appelé *plan Maître.* Il s'agit en général du premier plan qui sert de base pour la scène. Après le plan maître, vous utilisez normalement une série de plans intermédiaires et de gros plans. Ces autres plans sont appelés *couverture*, car ils servent souvent à couvrir les différents montages effectués dans une scène.

Lorsque vous étalonnez les couleurs d'une scène, commencez par le plan maître car il constitue généralement le point de référence. Vous pourrez ainsi harmoniser les couleurs des plans de couverture et du plan maître.

#### **Étape 2 : Étalonnez les couleurs primaires**

L'*étalonnage des couleurs primaires* fait référence aux deux étapes de base que vous effectuez à l'aide de l'un des filtres d'étalonnage de Final Cut Express HD. Après avoir appliqué le filtre Étalonnage ou le filtre Étalonnage à 3 voies, vous allez effectuer deux opérations :

- Ajustez les noirs et les blancs pour augmenter le contraste de votre plan. Concrètement, attribuez la valeur 0 au noir le plus obscur de votre plan et la valeur 100 au blanc le plus éclatant. Ainsi, vous élargissez la plage de luminance couverte par une image sous-exposée ou vous ramenez les zones trop lumineuses (super blanc) de la vidéo surexposée dans la plage considérée comme compatible pour la télédiffusion.
- Â Utilisez les contrôles Balance de couleurs adaptés du filtre d'étalonnage pour ajuster la balance des rouges, des verts et des bleus.

Pendant ces réglages, visionnez votre plan sur un moniteur vidéo, et vérifiez les niveaux de luminance et de chrominance dans l'onglet Instruments vidéo afin d'apporter des modifications précises.

#### **Étape 3 : Harmonisez la couverture de la scène avec le plan maître**

Une fois que vous avez fini de définir l'apparence du plan maître de la scène, vous pouvez passer aux autres plans. Vous pouvez facilement copier les réglages des filtres d'étalonnage dans d'autres apparitions du même plan maître éventuellement présentes dans la même scène. Par exemple, si vous revenez cinq fois au plan maître dans votre scène, copiez simplement les filtres de la première apparition corrigée sur toutes ses autres apparitions au sein de la même scène.

Après avoir corrigé un segment d'un plan donné, n'oubliez pas qu'il est possible d'appliquer ces réglages à tous les autres segments de la scène à partir du plan en question. Si vous appliquez plusieurs filtres d'étalonnage à un plan, vous pouvez également les appliquer à tous les autres plans.

## Examen de l'image

L'image affichée sur votre moniteur vidéo de télédiffusion NTSC ou PAL constitue la seule information dont vous disposez lors de la correction des couleurs de vos plans. Il est important d'examiner soigneusement le plan sur lequel vous travaillez et de le comparer visuellement aux plans précédents que vous tentez de faire correspondre. Lorsque vous corrigez un plan par rapport à un autre plan, il est vivement recommandé de se déplacer entre les points de montage dans le Canevas. Vous pouvez ainsi comparer le plan en cours de correction au plan de référence sur votre moniteur broadcast externe. Cette opération est essentielle car le moniteur broadcast externe donne une représentation des plus précises de vos plans. En basculant rapidement entre les plans corrigés et le plan de référence, il est aisé de repérer les différences entre les deux.

#### **Raccourcis clavier pour un déplacement rapide entre des plans**

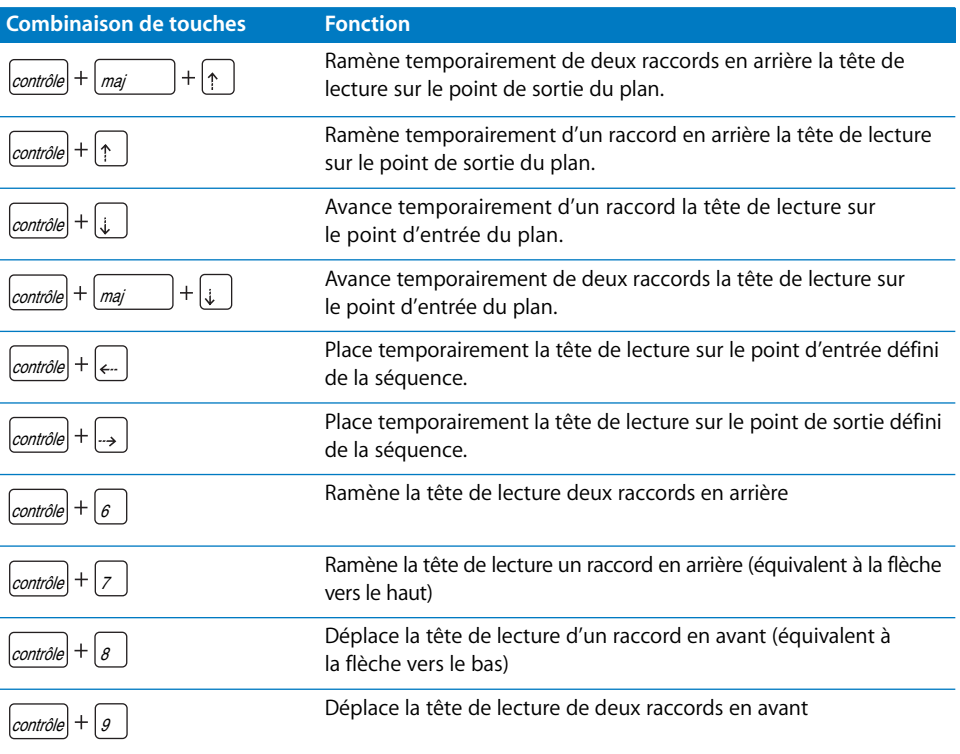

## Utilisation du filtre Étalonnage

Tous les filtres d'étalonnage de Final Cut Express HD se trouvent dans le chutier d'étalonnage, à l'intérieur du chutier Filtres vidéo de l'onglet Effets du Navigateur. Vous pouvez les appliquer comme tout autre filtre. Pour plus d'informations, consultez le [chapitre 48, "Filtres vidéo", à la page 693](#page-692-0).

Une fois appliqués, les filtres d'étalonnage apparaissent dans l'onglet Filtres d'un plan ouvert dans le Visualiseur, avec les autres filtres éventuellement ajoutés. Un onglet apparaît dans le Visualiseur pour chaque filtre d'étalonnage appliqué. Les onglets supplémentaires sont ensuite numérotés successivement en fonction de leur disposition dans l'onglet Filtres.

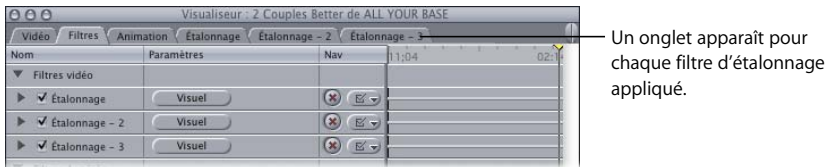

#### **Commandes du filtre Étalonnage**

Lorsque vous cliquez sur le triangle d'affichage en regard du nom d'un filtre, la liste des commandes permettant d'effectuer différents réglages apparaît. À la différence d'autres filtres, le filtre Étalonnage possède deux ensembles de commandes : numériques et visuelles.

#### **Pour utiliser les contrôles visuels :**

m Dans l'onglet Filtres, cliquez sur le bouton Visuel à côté du filtre Étalonnage.

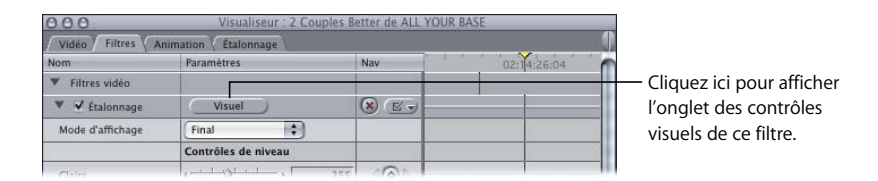

#### **Pour utiliser les contrôles numériques standards, effectuez l'une des opérations suivantes :**

- **Dans l'onglet Étalonnage, cliquez sur le bouton Numérique.**
- **•** Cliquez sur le bouton Filtres.

Pour plus d'informations sur l'ajout, le réglage et la suppression de filtres, consultez le [chapitre 48, "Filtres vidéo", à la page 693.](#page-692-0)

## *Filtre Étalonnage*

Le filtre Étalonnage utilise une interface graphique conçue spécifiquement pour la procédure d'étalonnage des couleurs. Les coloristes professionnels familiarisés avec les équipements d'étalonnage en ligne reconnaîtront immédiatement ces contrôles.

### Contrôles généraux

Plusieurs de ces contrôles de base se trouvent dans le coin supérieur gauche des deux filtres.

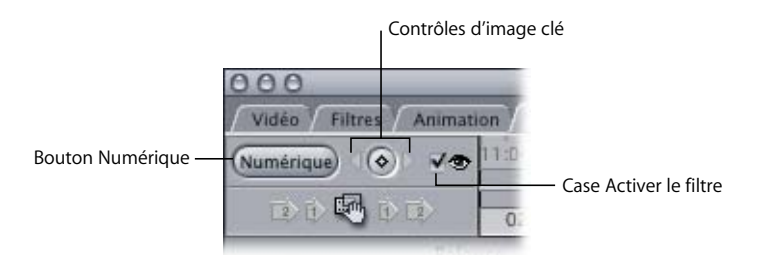

- Â *Bouton Numérique (apparaît lorsque vous affichez les contrôles visuels) :* cliquez sur ce bouton pour afficher les contrôles numériques de ce filtre dans l'onglet Filtres.
- Â *Bouton Visuel (apparaît lorsque vous affichez les contrôles numériques) :* cliquez sur ce bouton pour afficher les contrôles visuels de ce filtre dans l'onglet d'étalonnage.
- Â *Case Activer le filtre :* sélectionnez cette case pour activer ou désactiver le filtre entier. Cette option peut être utile si vous voulez comparer votre plan avant et après l'application du filtre d'étalonnage. Lorsque vous utilisez un contrôle visuel, vous pouvez l'activer ou le désactiver en appuyant simultanément sur les touches Contrôle + 1.

## Contrôles Balance de couleurs

Les contrôles Balance de couleurs sont symbolisés par des roues de couleur permettant de changer le mélange de rouge, vert et bleu qui tombe dans la zone d'une plage de luminance spécifique dans votre plan. Ils fonctionnent comme des boules de commande virtuelles : vous pouvez cliquer et faire glisser le curseur n'importe où dans un contrôle pour déplacer l'indicateur de balance de couleurs. Le filtre Étalonnage possède un contrôle Balance de couleurs (pour les blancs d'un plan) et un contrôle Teinte.

Lorsque vous faites glisser un indicateur de contrôle de la balance des couleurs tout en maintenant la touche Maj enfoncée, l'angle de contrôle est restreint et le mouvement de l'indicateur est limité à un rapprochement vers la bordure ou, à l'inverse, vers le centre. Vous pouvez ainsi modifier l'intensité de votre combinaison de couleurs sans changer la répartition des teintes.

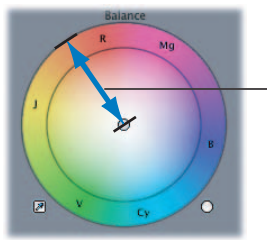

Trajectoire de l'indicateur du contrôle de balance restreinte par la touche Maj

Contrairement aux autres contrôles de Final Cut Express HD, si vous utilisez un contrôle Balance de couleurs en maintenant la touche Commande enfoncée, l'effet de ce contrôle n'est pas limité (ce qui vous permet de faire des réglages plus subtils). Au contraire, son action est accentuée pour offrir plus de réactivité et obtenir des changements plus importants.

## Contrôles du filtre Étalonnage

Les contrôles du filtre Étalonnage ont l'air simples alors qu'ils vous permettent de modifier de façon significative l'aspect de vos plans.

#### **Contrôles Balance de couleurs dans le filtre Étalonnage**

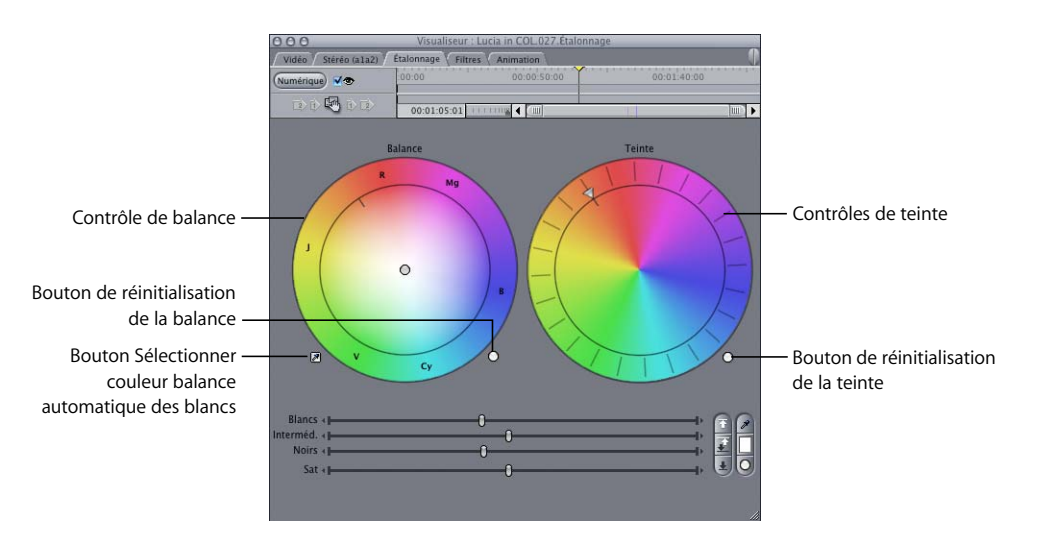

Le filtre Étalonnage possède un contrôle Balance de couleurs permettant d'utiliser les blancs dans un plan, ainsi qu'un contrôle de teinte. On utilise rarement les contrôles de balance et de teinte simultanément lors d'une opération d'étalonnage.

- Â *Contrôle de balance :* ce contrôle modifie la balance de couleurs dans les blancs de votre plan. Faites glisser le pointeur dans la roue de couleur pour déplacer l'indicateur de contrôle de balance et changer le mélange de rouge, de vert et de bleu dans les blancs de votre plan.
- Â *Bouton Sélectionner couleur balance automatique des blancs (pipette) :* ce bouton transforme le pointeur en pipette lorsqu'il est placé dans l'onglet Vidéo du Visualiseur ou dans le Canevas. Cliquez avec la pipette dans la zone supposée être la plus blanche de votre image, une lumière forte sur une chemise blanche, par exemple. La valeur de couleur du pixel sélectionné est analysée et le contrôle de balance est automatiquement modifié pour que ce pixel devienne blanc. Par exemple, si vous cliquez sur un pixel légèrement jaune, la boule de commande se déplace vers le bleu pour que le jaune devienne blanc neutre.

Lorsque vous utilisez le bouton "Sélectionner couleur balance automatique" des blancs, évitez de sélectionner une zone surexposée, telle qu'une source de lumière ou une zone brillante. Vous n'obtiendrez pas le résultat attendu. Sélectionnez plutôt une zone blanche correctement exposée (la manche d'une chemise ou un mur blanc, par exemple).

*Remarque :* lorsque vous étalonnez les couleurs d'un plan, ce contrôle est généralement utilisé après les contrôles de contraste automatique et les curseurs Noirs, Tons intermédiaires et Blancs (voir section suivante), afin d'augmenter au maximum le contraste de votre image.

- Â *Bouton de réinitialisation de la balance :* cliquez sur ce bouton pour revenir aux réglages par défaut du contrôle de balance ; le plan retrouve alors sa combinaison de couleurs d'origine. Maintenez la touche Maj enfoncée lorsque vous cliquez sur ce bouton pour que les contrôles Blancs, Interméd., Noirs et Saturation reprennent les réglages par défaut.
- Â *Contrôle de teinte :* faites pivoter le contrôle de teinte pour modifier la teinte globale du plan concerné.
- Â *Bouton de réinitialisation de la teinte :* cliquez sur ce bouton pour revenir aux réglages par défaut du contrôle de teinte ; le plan retrouve alors sa teinte d'origine. Maintenez la touche Maj enfoncée lorsque vous cliquez sur ce bouton pour que les contrôles de niveau et de saturation (décrits dans une section suivante) reprennent les réglages par défaut.

#### **Contrôles Niveau auto et Contraste du filtre d'étalonnage**

La première étape d'étalonnage d'un plan consiste généralement à utiliser les contrôles de contraste automatique et les curseurs Blancs, Interméd. et Noirs pour augmenter le contraste de l'image.

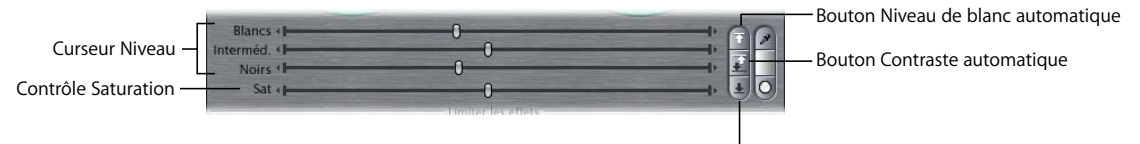

Bouton Niveau de noir automatique

- Â *Bouton Niveau de blanc automatique :* cliquez sur ce bouton pour analyser votre plan et identifier le niveau maximum de blanc dans l'image. Le curseur Blancs est ensuite déplacée pour amener le niveau de blanc maximum à 100 %, comme illustré dans l'histogramme.
- Â *Bouton Niveau de noir automatique :* cliquez sur ce bouton pour analyser votre plan et identifier le niveau maximum de noir dans l'image. Le curseur Noirs est ensuite ajusté pour amener le niveau de noir maximum à 0 %, comme illustré dans l'histogramme.
- Â *Bouton Contraste automatique :* cliquez sur ce bouton pour exécuter simultanément les fonctions des boutons Niveau de blanc automatique et Niveau de noir automatique.

#### **Contrôles du niveau et de la saturation dans le filtre Étalonnage**

Les curseurs Niveau permettent d'ajuster les niveaux de blancs, de tons intermédiaires et de noir de vos plans pour régler le contraste de votre image. Pour étalonner les couleurs d'un plan en fonction d'un autre plan, commencez par ajuster son niveau de luminance global en conséquence. Cette opération est indispensable pour déterminer correctement les couleurs et obtenir les résultats souhaités. Le curseur de saturation permet d'augmenter ou de réduire l'intensité de la couleur dans votre image.

- Â *Curseur Blancs :* faites glisser ce curseur pour déterminer le niveau maximum de blanc dans le plan concerné. Pour déplacer le curseur par paliers, cliquez sur les petites flèches à droite ou à gauche. Déplacez le curseur vers la gauche pour réduire le niveau de blanc maximum (ce qui vous permet, par exemple, de ramener les blancs dans des plans surexposés à un niveau acceptable).
- Â *Curseur Interméd. :* faites glisser ce curseur pour déterminer la répartition moyenne des valeurs entre le blanc et le noir dans le plan concerné. Pour déplacer le curseur par paliers, cliquez sur les petites flèches à droite ou à gauche. Vous pouvez utiliser ce curseur pour régler les tons intermédiaires de votre image, en augmentant ou réduisant le contraste apparent, sans ternir les blancs ni les noirs. Par exemple, vous pouvez déplacer le curseur Interméd. pour accentuer les détails dans des zones ombrées.
- Â *Curseur Noirs :* faites glisser ce curseur pour déterminer le niveau minimum de noir dans le plan concerné, en augmentant ou en réduisant le niveau de noir absolu dans votre image. Pour déplacer le curseur par paliers, cliquez sur les petites flèches à droite ou à gauche.
- Â *Curseur Sat :* abréviation de *saturation*. Ce curseur permet d'augmenter ou de diminuer la saturation globale (ou intensité de la couleur) du plan concerné. Faites glisser le curseur jusqu'à l'extrémité gauche pour désaturer complètement la couleur du plan. L'image est alors faite de dégradés de gris. Faites glisser le curseur vers la droite pour augmenter la saturation de la couleur du plan concerné. Pour déplacer le curseur par paliers, cliquez sur les petites flèches à droite ou à gauche.

*Remarque :* procédez avec précaution lorsque vous augmentez la saturation d'un plan avec le curseur Sat. Vous risquez en effet de trop l'augmenter et d'obtenir des valeurs de saturation incompatibles avec la télédiffusion. Ne réglez jamais la saturation de plans en fonction de leur apparence sur l'écran de l'ordinateur. La vidéo NTSC et PAL ne paraît jamais aussi vive sur un écran d'ordinateur que sur un moniteur vidéo correctement calibré et il est souvent tentant de surcompenser si un écran d'ordinateur est pris comme référence. Pour plus d'informations, consultez la section ["Importance](#page-864-0)  [d'un moniteur broadcast correctement calibré" à la page 865.](#page-864-0)

#### **Contrôles de correspondance de teinte du filtre Étalonnage**

Les contrôles de correspondance de teinte permettent d'ajuster la teinte du plan actuel, pour la faire correspondre à une couleur similaire dans un plan adjacent de la séquence. L'exemple-type est l'ajustage de la correspondance des couleurs de chair d'un acteur sur deux plans d'éclairage différent.

Pour en savoir plus sur l'utilisation des commandes de correspondance de teintes, con-sultez la section ["Contrôles Correspondance de teinte de l'étalonnage" à la page 877.](#page-876-0)

#### **Exemple : utilisation du filtre du correcteur colorimétrique**

L'exemple suivant indique comment utiliser le filtre Étalonnage pour modifier un plan dont la balance de couleurs et l'exposition sont incorrectes. Cet exemple indique comment étalonner de manière simple les couleurs d'un plan comprenant un chat blanc assis sur un couvre-lit blanc. La balance de blanc de la caméra n'a pas été bien réglée lors du tournage et le plan est donc sous-exposé. Le filtre Étalonnage vous permet de régler ces deux problèmes.

- **1** Déplacez la tête de lecture dans la Timeline jusqu'au plan à corriger afin de voir le résultat des modifications en temps réel.
- **2** Sélectionnez un plan à corriger dans la Timeline et appliquez le filtre Étalonnage.

Pour plus d'informations sur l'application des filtres, consultez le chapitre 48, "Filtres [vidéo", à la page 693](#page-692-0).

**3** Double-cliquez sur le plan à ouvrir dans le Visualiseur ou sélectionnez le plan et appuyez sur la touche Retour.

**4** Cliquez sur l'onglet Étalonnage en haut du Visualiseur pour accéder aux contrôles visuels du filtre.

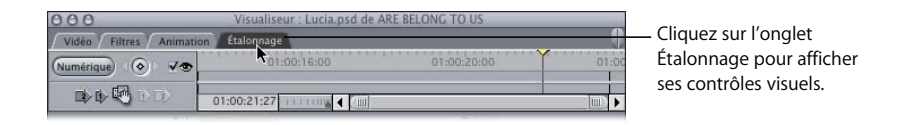

Vous pouvez désormais commencer à régler l'image.

**5** Cliquez sur le bouton Contraste automatique pour maximiser la plage du blanc au noir dans votre plan.

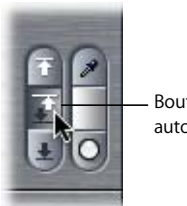

Bouton de contraste automatique

Les curseurs Blancs et Noirs s'adaptent automatiquement pour obtenir la meilleure répartition numérique selon les niveaux de luminance affichés dans l'histogramme. Vous possédez ainsi un point de départ.

**6** L'image étant sous-exposée, déplacez le curseur Interméd. pour accentuer les détails des ombres.

Faire glisser le curseur Interméd. vers la droite a pour effet de déplacer la distribution des tons intermédiaires dans cette direction. En augmentant la luminosité de ce plan, au lieu de retoucher les blancs, vous pouvez préserver le maximum de détails dans l'image. Sinon, l'augmentation des blancs risque de détériorer les zones les plus claires de votre plan.

Vous devez à présent régler la couleur. Dans l'exemple donné, le chat blanc apparaît vert car la balance de la caméra était incorrecte.

**7** Pour corriger cette teinte, cliquez sur le bouton Sélectionner couleur balance automatique des blancs (pipette).

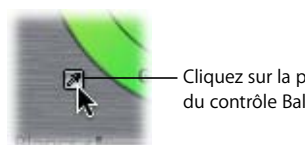

Cliquez sur la pipette près du contrôle Balance.

*Remarque :* votre pointeur se transforme alors en pipette lorsque vous le placez dans le Canevas.

**8** Cliquez avec la pipette dans une zone de l'image censée être blanc absolu.

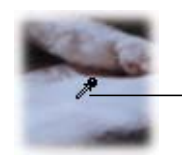

Cliquez avec la pipette sur une zone blanche de l'image, le couvre-lit, par exemple.

Le filtre Étalonnage adapte automatiquement le contrôle de balance pour compenser toute teinte existant dans cette zone de l'image. Dans cet exemple, cliquez sur le couvre-lit.

Veillez à ne pas sélectionner une zone surexposée, telle qu'une source de lumière intense. Vous n'obtiendriez pas le résultat attendu. Sélectionnez plutôt une zone correctement exposée qui soit blanche, la manche d'une chemise ou un mur blanc, par exemple. Vous devrez sans doute essayer plusieurs zones pour obtenir le résultat souhaité. N'hésitez pas à annuler l'opération et à recommencer si votre première sélection n'est pas satisfaisante.

Comme l'image était dans des tons bleutés, lorsque vous cliquez avec la pipette sur une partie du couvre-lit blanc, l'indicateur de contrôle de balance se déplace vers un mélange de rouge et de jaune et les blancs deviennent absolus.

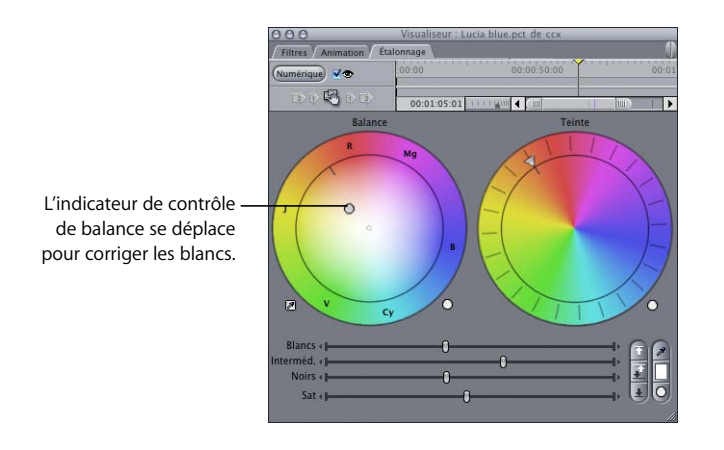

Vous pouvez voir la correction dans le Canevas.

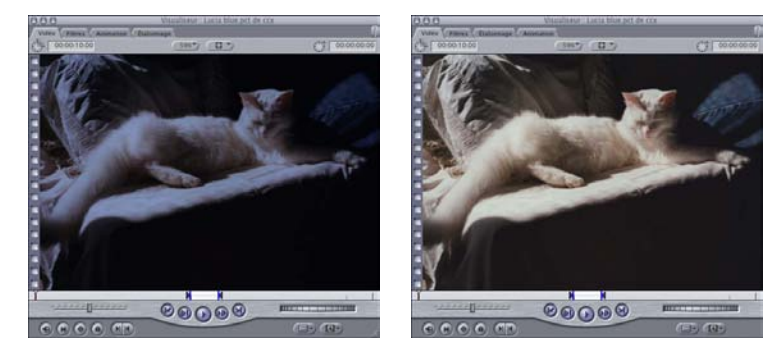

Avant l'étalonnage au comme de la près l'étalonnage

*Remarque :* lorsque vous utilisez le bouton Sélectionner couleur balance automatique des blancs, il faut savoir que l'intensité de la couleur de la lumière éclairant la zone blanche sélectionnée affectera la teinte de la compensation effectuée. Par exemple, si l'image est éclairée avec une combinaison de lumière naturelle et de lampes au tungstène, la sélection d'une partie de cette image éclairée naturellement entraîne la compensation de l'intensité globale de l'image par l'ajout de rouges, alors que la sélection d'une partie éclairée artificiellement entraîne la compensation par l'ajout de bleus. Dans ce cas, vous devez simplement choisir le compromis qui vous semble le plus acceptable.

En général, l'utilisation du bouton de balance automatique vous rapprochera rapidement et facilement des résultats souhaités. Toutefois, pour obtenir l'apparence souhaitée, vous devrez effectuer des réglages manuels de balance supplémentaires.

**9** Cliquez n'importe où dans le contrôle de balance et faites glisser le pointeur pour déplacer l'indicateur.

Vous avez déjà utilisé le contrôle de balance automatique pour ajouter des rouges et compenser les bleus indésirables ; ce sera votre point de départ pour obtenir l'effet recherché pour cette scène. Vous pouvez par exemple faire glisser l'indicateur de contrôle de balance vers les magentas pour que l'image paraisse plus chaude et agréable, tout en préservant la balance de couleur corrigée.

Comme vous n'avez pas à harmoniser cette image avec d'autres plans, vous pouvez sélectionner l'apparence de votre choix. Chaque fois que vous modifiez la balance de couleurs, même de façon exagérée, il ne s'agit, à ce stade, que d'un choix purement créatif. Si vous recherchez, en revanche, une apparence plus réaliste, il est important de procéder à des modifications plus subtiles.

Une fois la balance des couleurs souhaitée obtenue, vous devez régler la saturation de votre plan toujours conformément à l'apparence souhaitée.

**10** Faites glisser le curseur Sat. pour augmenter ou réduire la saturation.

Effectuez cette opération avec précaution. Les débutants commettent souvent l'erreur de sursaturer automatiquement les plans pour qu'ils paraissent "plus beaux". Dans certains cas, une saturation élevée est requise ; néanmoins, le métrage sera meilleur si vous utilisez une saturation plus faible. Ce principe se vérifie notamment si vous possédez un caméscope dont les couleurs sont artificiellement vives. Dans ce cas, il convient de désaturer quelque peu l'image afin qu'elle ne paraisse pas trop "chaude".

*Remarque :* comme toujours, prenez soin de modifier la saturation en regardant uniquement un moniteur broadcast correctement calibré. Il est très tentant de trop saturer les couleurs d'un plan en se basant sur son aspect sur un écran d'ordinateur.

## <span id="page-876-0"></span>Contrôles Correspondance de teinte de l'étalonnage

Les contrôles Correspondance de teinte permettent d'ajuster la balance des couleurs du plan actuel sur la base d'une teinte particulière, pour qu'elle corresponde à une teinte similaire dans un autre plan. Les contrôles de correspondance de teinte servent, par exemple, à harmoniser les couleurs de chair d'un acteur sur deux plans tournés avec un éclairage différent.

Les contrôles de correspondance de teinte n'affectent pas le contraste de l'image. La première étape de l'étalonnage consiste toujours à ajuster les contrôles de niveau des blancs, des noirs et des tons intermédiaires afin d'optimiser le contraste de l'image, même si vous utilisez la correspondance de teinte.

Remarque : les contrôles de correspondance de teinte permettent de mettre en correspondance des couleurs similaires. Vous ne pouvez pas les utiliser pour faire correspondre des couleurs totalement opposées.

#### **Contrôles de correspondance de teinte**

Les contrôles de correspondance de teinte constituent une bonne base de départ pour vous aider à uniformiser rapidement la balance globale des couleurs de deux plans. Vous devrez toutefois procéder à un ajustement manuel supplémentaire pour affiner le réglage et obtenir l'effet souhaité exact.

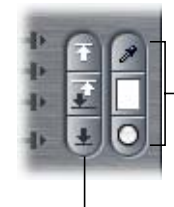

Contrôles de correspondance de teinte du filtre Étalonnage

Contrôles Niveau auto du filtre Étalonnage

Â *Bouton Sélectionner couleur balance automatique (pipette) :* cliquez sur le bouton Sélectionner couleur balance automatique pour transformer le pointeur en pipette lorsque vous le placez dans l'onglet Vidéo du Canevas. Le plan en cours étant ouvert dans le Visualiseur, ouvrez le plan que vous souhaitez faire correspondre dans le Canevas.

Cliquez avec la pipette sur la couleur d'un plan adjacent de votre séquence que vous souhaitez mettre en correspondance avec le plan actuel. La couleur correspondante apparaît alors dans l'indicateur Correspondance des couleurs.

Une fois la couleur de correspondance sélectionnée, vous pouvez cliquer sur les boutons de balance automatique pour les blancs, les tons intermédiaires ou les noirs, puis cliquer avec la pipette sur une couleur du plan actuel censée être la même que la couleur de correspondance. Final Cut Express HD ajuste automatiquement le contrôle de balance des blancs, des tons intermédiaires ou des noirs, afin d'essayer de re-balancer le plan pour que la couleur sélectionnée corresponde à la couleur de correspondance.

- Â *Indicateur Correspondance des couleurs :* affiche la couleur de correspondance actuellement sélectionnée. La couleur affichée dans l'indicateur de correspondance des couleurs affecte la correction apportée par les contrôles de balance automatique des blancs, des noirs et des tons intermédiaires.
- Â *Bouton Réinitialiser la correspondance des couleurs :* rétablit le blanc comme couleur de correspondance, ce qui correspond au réglage par défaut du contrôle de balance automatique des blancs.

*Remarque :* lorsqu'une couleur de correspondance est sélectionnée, la fonction de contrôle de balance automatique n'est pas affectée. Seul le contrôle de balance automatique est affecté par les contrôles de correspondance de teinte.

#### **Exemple : utilisation des contrôles de correspondance de teinte du filtre du correcteur colorimétrique**

Cet exemple vous montre comment utiliser les contrôles de correspondance de teinte du filtre Étalonnage pour faire correspondre les couleurs de chair d'un acteur dans deux plans différents. Dans le premier plan, l'acteur est en extérieur et la couleur du plan est balancée correctement pour la lumière du jour, ce qui donne une tonalité plutôt bleue et froide. Dans le deuxième plan, l'acteur rentre et la couleur est alors mal balancée pour un éclairage au tungstène, ce qui lui confère des tonalités trop chaudes, en faisant ressortir les rouges.

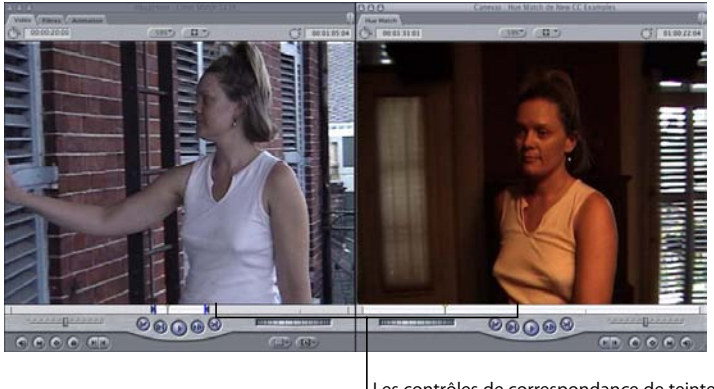

Les contrôles de correspondance de teinte permettent de mettre en correspondance les teintes de deux plans différents.

- **1** Comme vous faites correspondre les couleurs du plan 2 à celles du plan 1, appliquez le filtre Étalonnage au plan 2.
- **2** Ouvrez le plan 2 dans le Visualiseur, puis cliquez sur l'onglet Étalonnage.

Comme pour tout étalonnage, la première étape consiste à ajuster le contraste du plan 2 pour le faire correspondre au mieux à celui du plan 1. Dans ce cas, si vous élevez le contrôle Interméd. vous faîtes apparaître plus de détails sur le visage de l'acteur ; par ailleurs, le contraste du plan 2 correspond plus précisément à celui du plan 1.

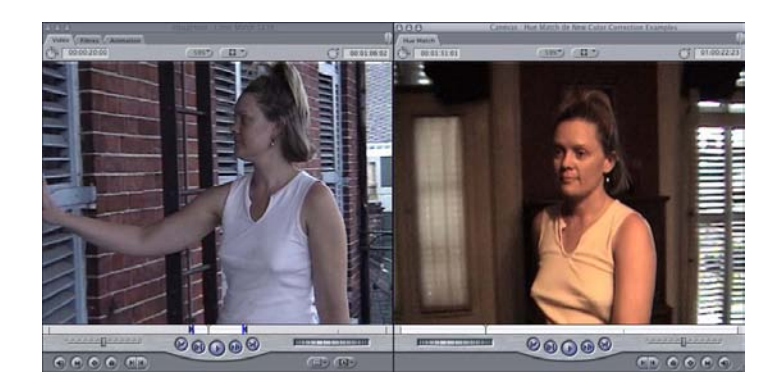

- **3** Une fois le contraste ajusté, cliquez sur le bouton Sélectionner couleur balance automatique (pipette).
- **4** Déplacez le curseur dans la fenêtre où s'affiche le plan 1. Lorsque le pointeur se transforme en pipette, cliquez sur un ton clair du visage de l'acteur dans le plan 1.

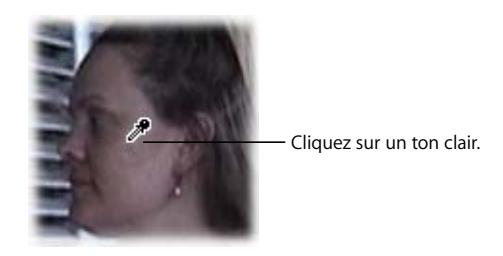

L'indicateur Correspondance des couleurs affiche cette couleur pour vous indiquer qu'elle a été sélectionnée ; le bouton de balance automatique des blancs s'affiche en surbrillance pour vous indiquer que vous devez l'utiliser à la prochaine étape.

Quand vous sélectionnez une couleur de correspondance, le niveau de la couleur de correspondance sélectionnée affecte le fonctionnement de la mise en correspondance. Lors de la mise en correspondance des couleurs de chair, le choix d'une zone de tons clairs fournit généralement les meilleurs résultats.

*Remarque :* sélectionnez un ton clair qui ne soit pas surexposé (par exemple, un reflet ou un brillant trop éclatant), mais qui soit plutôt la partie la plus claire du visage de l'acteur représentant de manière fidèle le ton de sa peau.

**5** Cliquez à présent sur le bouton "Sélectionner couleur balance automatique" des blancs qui est mis en évidence.

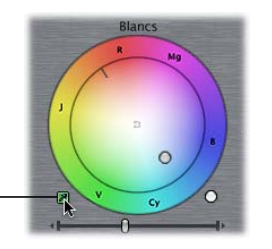

Cliquez sur le bouton Sélectionner couleur balance automatique des blancs. **6** Déplacez le curseur dans le Canevas où s'affiche le plan 2. Lorsque le pointeur se transforme en pipette, cliquez sur un ton clair du visage de l'acteur dans le plan 2 qui soit le plus proche possible du ton clair sélectionné dans le plan 1.

Remarque : pour obtenir les meilleurs résultats, il est très important de sélectionner une zone de couleur dans le plan en cours de correction et qui correspond précisément au niveau de la zone de couleur sélectionnée comme couleur de correspondance.

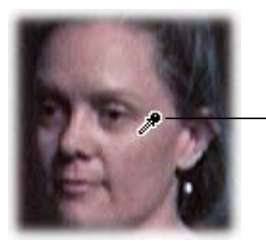

Cliquez sur un ton clair du plan 2 qui soit le plus proche possible du point choisi dans le plan 1.

**7** Le contrôle de balance change, adoptant des tons bleus pour compenser la chaleur de l'image. La balance de couleur du plan 2 est maintenant très proche beaucoup plus poussée de celle du plan 1.

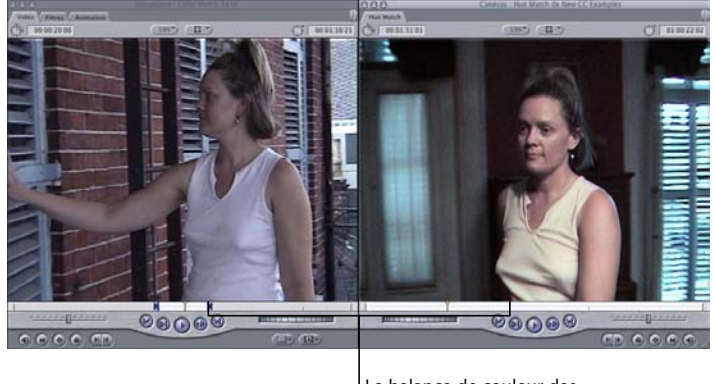

La balance de couleur des deux plans est maintenant

Si le résultat vous convient, vous pouvez arrêter. En général, on utilise d'abord les contrôles de correspondance de teinte et l'on procède ensuite aux autres ajustements.

∏ *Astuce :* si vous déplacez la commande de balance tout en maintenant la touche Maj enfoncée, l'angle de déplacement de la commande est verrouillé, ce qui vous permet de conserver la teinte exacte de votre ajustement.

# **<sup>57</sup> Utilisation de plans générés intégrés**

## Final Cut Express HD peut générer plusieurs types de plans (générateurs Mire et 1 000 Hertz, repères d'emplacement, arrière-plans, etc.) que vous pouvez utiliser dans vos séquences.

#### Ce chapitre traite des sujets suivants :

- [Description d'un plan générateur \(p. 883\)](#page-882-0)
- [Différents modes d'utilisation des générateurs dans votre séquence \(p. 884\)](#page-883-0)
- Générateurs graphiques audio et vidéo disponibles [dans Final Cut Express HD \(p. 885\)](#page-884-0)
- [Création et ajout de plans générés dans des séquences \(p. 887\)](#page-886-0)

*Remarque :* pour plus d'informations sur la création de titres à l'aide des générateurs de texte, consultez le [chapitre 58, "Création de titres", à la page 889](#page-888-0).

## <span id="page-882-0"></span>Description d'un plan générateur

Les générateurs se comportent comme les autres plans, mais leur contenu est en réalité généré de manière interne dans Final Cut Express HD. Par conséquent, ils ne se réfèrent jamais à des fichiers de données stockés sur le disque de travail. Ils ne peuvent donc jamais être offline, contrairement aux plans qui font référence à des données. Comme les générateurs sont générés par Final Cut Express HD, leurs proportions, dimensions, résolution et codec sont déterminés par la séquence dans laquelle ils sont montés (contrairement aux clips audio et vidéo dont les caractéristiques sont basées sur les fichiers de données auxquels ils font référence).

*Remarque :* comme les générateurs sont codés à l'aide du langage FXScript de Final Cut Express HD, vous pouvez utiliser ce langage pour modifier ou créer vos propres générateurs. Pour plus d'informations sur FXScript, consultez le site Web des développeurs Apple.

## <span id="page-883-0"></span>Différents modes d'utilisation des générateurs dans votre séquence

Lorsque vous créez des montages composites et d'autres effets, certains générateurs Final Cut Express HD s'avéreront sans doute très pratiques. Il vous suffit de choisir des options dans un menu pour ajouter en un clin d'œil certains types de plans intégrés. En choisissant un générateur, vous pouvez par exemple :

- Â Ajouter des plans ayant une certaine forme comme éléments créatifs ou comme couches lorsque vous créez des effets de cache de piste.
- Â Créer des plans de couche d'arrière-plan colorés et dégradés pour les montages composites.
- Â Ajouter un repère d'emplacement ou un espace noir entre deux plans (appelé *amorce*).
- Ajouter des générateurs Mire et 1 000 Hertz en couleur SMPTE standard, à utiliser comme référence (à des fins de duplication ou de diffusion) ou comme effet.
- Â Créer des couches de formes et les utiliser pour créer des effets de cache de piste.

Certains générateurs, notamment les générateurs Amorce, Cache et Bruit de particules, remplissent la totalité de l'image de votre séquence. D'autres, notamment les filtres de texte, sont créés avec un canal alpha permettant à votre texte d'être superposé rapidement sur une image ou sur du noir. (Pour plus d'informations sur les générateurs de texte, consultez le [chapitre 58, "Création de titres", à la page 889.](#page-888-0))

Les générateurs peuvent se voir appliquer des filtres et des réglages d'animation. Par exemple, vous pouvez employer un cache de couleur en association avec l'un des filtres Cache rapide ou Cache de forme pour créer rapidement un plan formé d'une couche posée sur un fond transparent. Ce fond transparent existe, car un canal alpha a été ajouté au filtre Cache de couleurs. Pour plus d'informations sur l'utilisation des filtres Cache et Masque, consultez le [chapitre 55, "Incrustation, caches et masques", à la page 835](#page-834-0).

Il est possible d'appliquer des images clés aux paramètres de certains générateurs afin de modifier leur apparence dans le temps. Vous appliquez des images clés aux générateurs de la même manière que vous appliquez des images clés aux filtres et aux réglages d'animation. Pour plus d'informations sur l'application d'images clés aux effets dans Final Cut Express HD, consultez la section ["Effets d'animation à l'aide d'images clés" à la](#page-748-0)  [page 749](#page-748-0).

## <span id="page-884-0"></span>Générateurs graphiques audio et vidéo disponibles dans Final Cut Express HD

Pour connaître l'utilité et le mode d'emploi de chaque générateur, consultez le tableau ci-après*.*

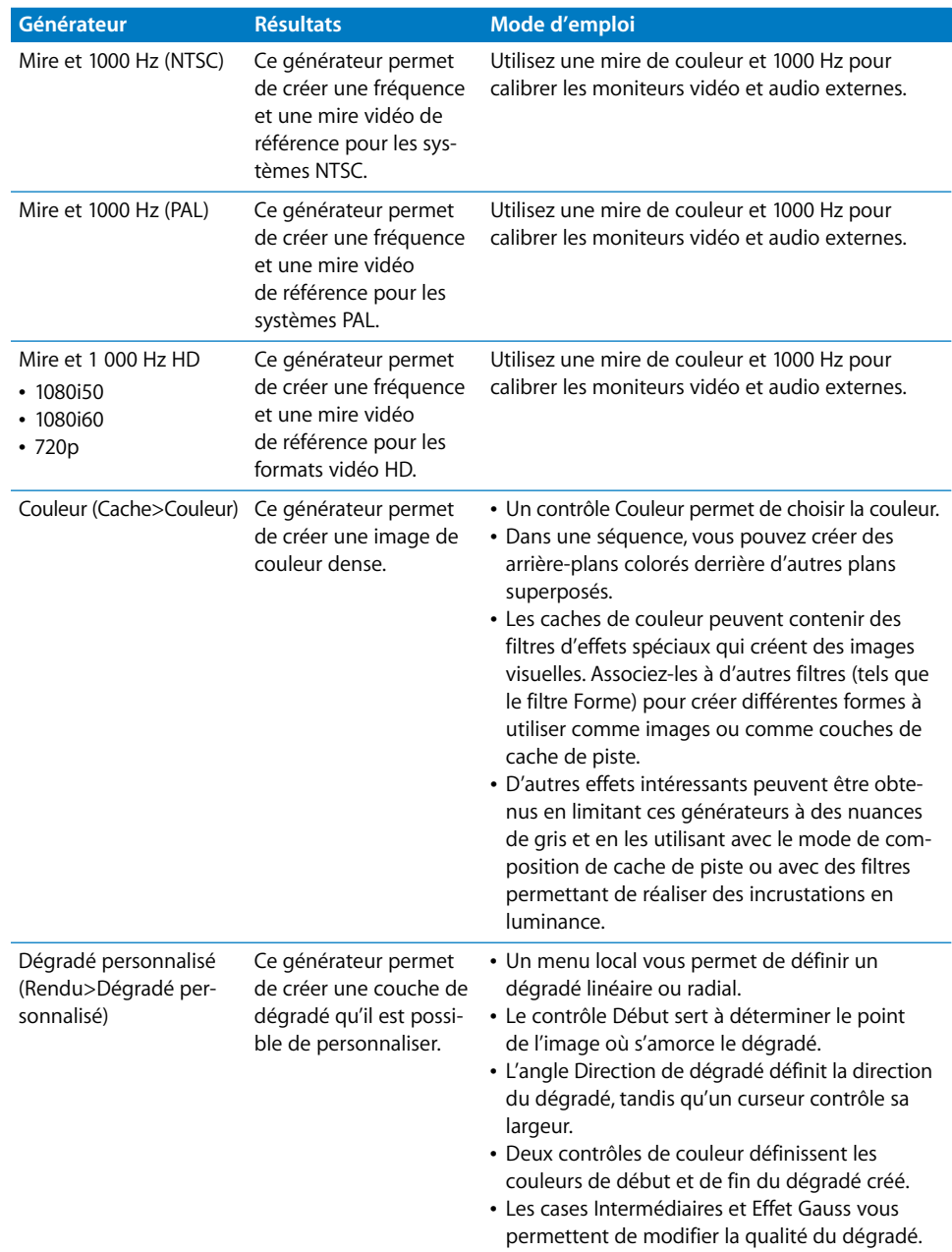

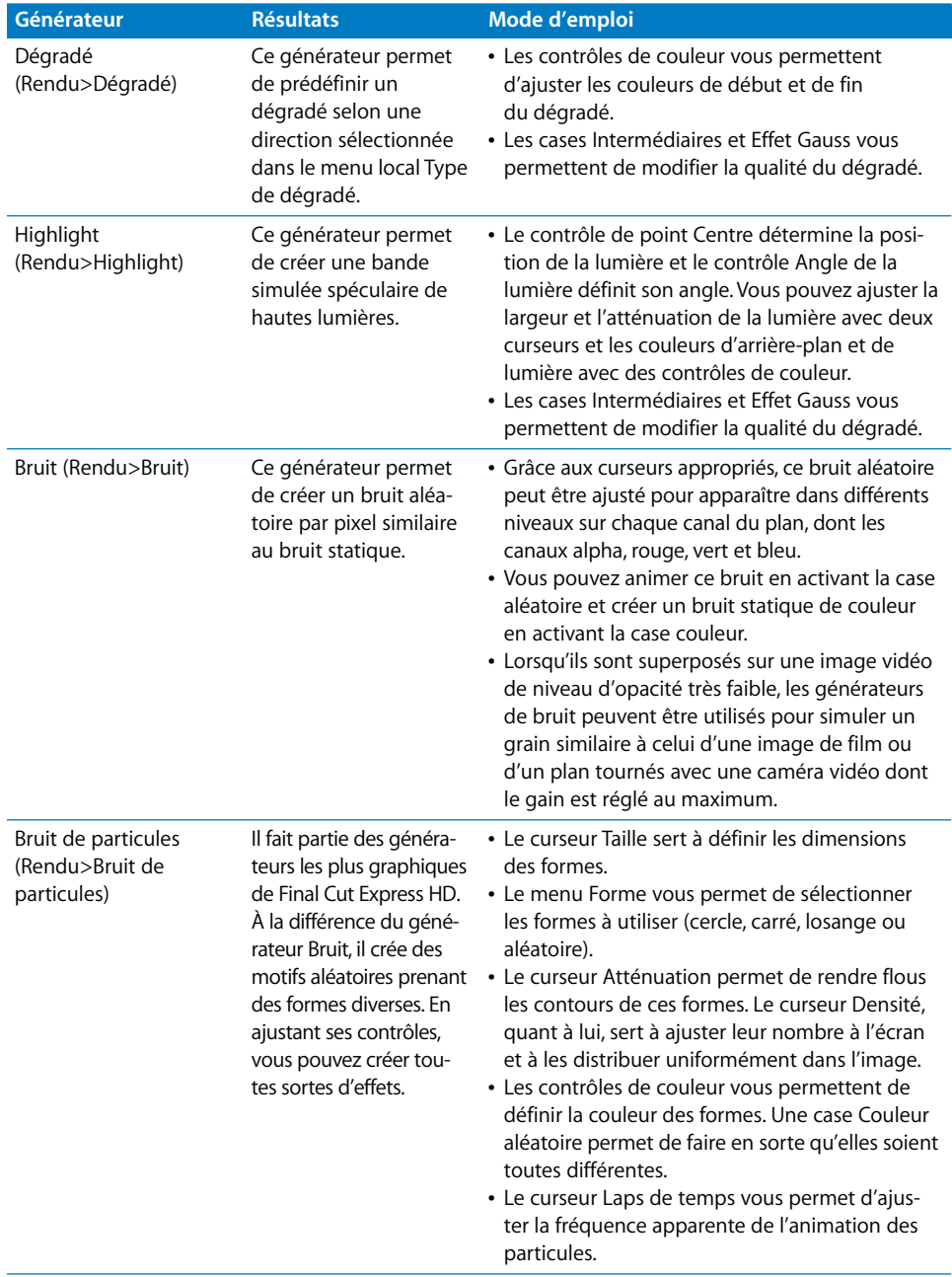

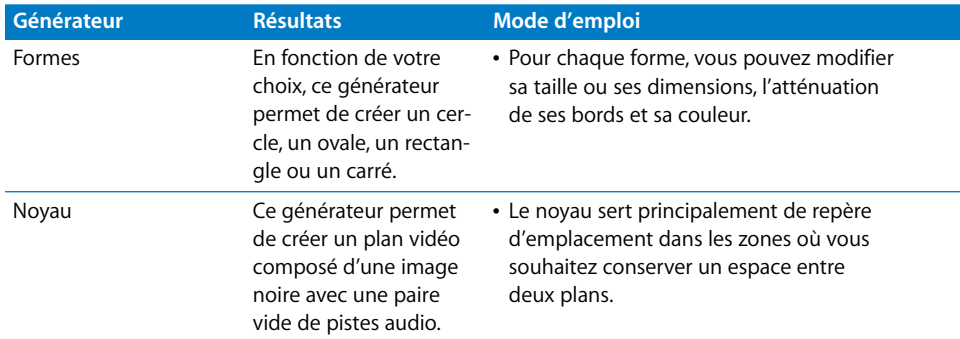

## <span id="page-886-0"></span>Création et ajout de plans générés dans des séquences

Vous pouvez accéder à l'ensemble des générateurs de Final Cut Express HD soit à partir de l'onglet Effets situé dans le Navigateur, soit à partir des différents sous-menus du menu local Générateur situé dans le Visualiseur. Ce menu n'est disponible que lorsque l'onglet Vidéo ou Audio du Visualiseur est affiché. Lorsque vous sélectionnez un générateur, il apparaît dans l'onglet Vidéo du Visualiseur.

*Remarque :* à l'exception des générateurs Mire et 1000 Hz, les générateurs adoptent toujours la taille d'images des séquences dans lesquelles ils sont montés.

#### **Pour créer un générateur et l'ajouter à une séquence :**

- **1** Effectuez l'une des opérations suivantes :
	- Â Cliquez sur l'onglet Vidéo ou Audio dans le Visualiseur, puis choisissez un générateur à partir du menu local Générateur.

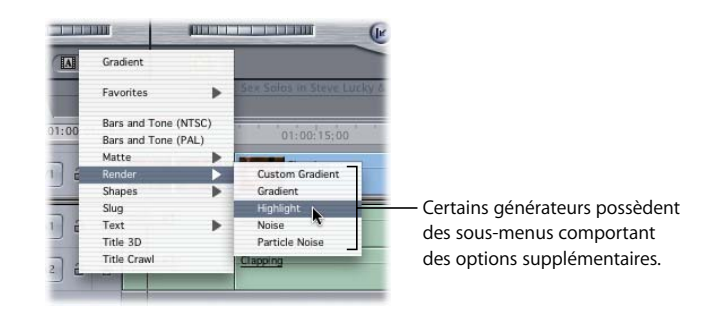

• Dans le Navigateur, double-cliquez sur un générateur vidéo.

**2** Cliquez sur l'onglet Contrôles pour afficher les paramètres de ce générateur et ajustez les contrôles à votre guise.

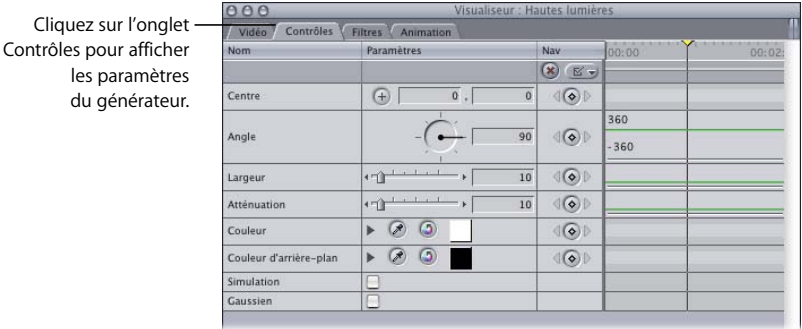

Tous les générateurs disposent de paramètres pouvant servir à personnaliser les effets correspondants. Pour plus d'informations, consultez la section ["Générateurs graphiques](#page-884-0)  [audio et vidéo disponibles dans Final Cut Express HD" à la page 885](#page-884-0). Les contrôles les plus simples, tels que les boutons Image clé et de réinitialisation, sont identiques à ceux d'autres effets présentés à la section ["Affichage et réglage des paramètres d'un filtre" à](#page-696-0)  [la page 697](#page-696-0).

**3** Une fois l'ajustement des paramètres terminé, cliquez sur l'onglet Vidéo ou Audio.

Vous pouvez ensuite, à partir du Visualiseur, monter le générateur ouvert dans votre séquence, comme n'importe quel autre plan.

## <span id="page-888-0"></span>**<sup>58</sup> Création de titres**

## Les titres, y compris les génériques de début et de fin, ainsi que les titres utilisés dans la partie inférieure de l'écran, sont des éléments importants de votre projet.

#### Ce chapitre traite des sujets suivants :

- [Mode d'utilisation de titres dans votre projet \(p. 889\)](#page-888-1)
- [Installation et choix des polices de caractères \(p. 890\)](#page-889-0)
- [Adaptation des titres aux écrans TV \(p. 890\)](#page-889-1)
- [Générateurs de texte disponibles dans Final Cut Express HD \(p. 891\)](#page-890-0)
- [Création et ajout d'un plan de titre \(p. 893\)](#page-892-0)
- [Options supplémentaires de création et d'ajout de titres \(p. 897\)](#page-896-0)

## <span id="page-888-1"></span>Mode d'utilisation de titres dans votre projet

Les titres de film jouent un rôle clé car ils constituent un encadrement important (tels que les titres des générique de début et de fin) et qu'ils transmettent les différentes dates et heures au sein du film. Les titres, spécialement ceux du tiers inférieur de l'écran, sont également utilisés dans les documentaires et les vidéos d'information, afin d'apporter des détails nécessaires quant aux sujets ou produits présentés à l'écran. Lors du montage, vous pouvez également ajouter des notes et des repères d'emplacement à votre séquence. Les sous-titres peuvent s'avérer vitaux pour les films tournés dans une langue différente de celle du public.

Final Cut Express HD vous permet de créer des titres et des génériques à l'aide de générateurs de texte. Les *générateurs* sont des plans synthétisés, générés par Final Cut Express HD. Les générateurs ne font référence à aucune des données stockées sur votre disque de travail. Lorsque vous placez un générateur de texte sur une piste directement au-dessus d'un autre plan, le plan de la piste inférieure apparaît comme arrière-plan du texte, vous évitant ainsi de devoir procéder à un compositing pour créer cet effet.

*Remarque :* une fois le générateur de texte ajouté à votre séquence, vous devez procéder à son rendu.

#### <span id="page-889-0"></span>Installation et choix des polices de caractères

Pour installer des polices de caractères spéciales dans Final Cut Express HD, vous devez installer leur version TrueType car les générateurs de texte Final Cut Express HD utilisent les polices de caractères TrueType. (La majorité des polices créées par des professionnels sont fournies en versions PostScript et TrueType.) Pour plus d'informations sur l'installation des polices de caractères, consultez l'aide Mac.

Le format DV a été conçu pour les images d'objets réels fusionnées et n'est pas optimisé pour les lignes de texte rigides. Dans la vidéo entrelacée, les lignes épaisses de seulement un pixel présentent un scintillement inacceptable lorsque les champs dans lesquels elles apparaissent sont alternés. Le texte "vibre" et est, par conséquent, difficile à lire.

Pour obtenir des titres avec des polices de caractères attrayantes, appliquez les astuces proposées ci-après.

- Évitez les polices de caractères trop fines ou inférieures à 25 points.
- Utilisez uniquement des polices Sans Serif, telles que :
	- Arial
	- Â Futura
	- Gill Sans
	- Helvetica
	- Impact
- Utilisez le style gras.
- N'utilisez pas le blanc ou le noir comme couleur de police.
- Réduisez l'opacité du plan de texte à 90 pour cent.

#### <span id="page-889-1"></span>Adaptation des titres aux écrans TV

Si vous envisagez de présenter votre travail sur un moniteur ou un écran TV, il est nécessaire de vous assurer que vos titres tiennent entièrement dans les limites de l'écran. Pour ce faire, avant de créer un titre, activez la limite de titre sécurisée et restreignez tout texte que vous ajoutez à l'espace ainsi délimité.

*Remarque :* certains projecteurs vidéo utilisant des masques, les limites de titres sécurisées peuvent s'avérer inutiles pour les films projetés à l'aide de type de projecteur.

Pour les formats NTSC et PAL, la limite de titre sécurisé est de 20 pour cent inférieure à la taille globale de l'image vidéo. Même si les espaces de numérisation sont propres à chaque fabricant, la limite de titre sécurisée constitue toujours la zone minimale affichée de votre image sur l'écran de télévision.

**IX**

**Pour afficher les limites de titres sécurisées, effectuez l'une des opérations suivantes :**

- m Choisissez Présentation > Afficher le titre sécurisé, afin qu'une coche apparaisse en regard de l'option.
- m Choisissez "Afficher le titre sécurisé" dans le menu local Présentation du Visualiseur, afin qu'une coche apparaisse en regard de l'option.

#### **Pour masquer ces limites, effectuez l'une des opérations suivantes :**

- m Choisissez Présentation > Afficher le titre sécurisé, afin de supprimer la coche.
- m Choisissez "Afficher le titre sécurisé" dans le menu local Présentation du Visualiseur, afin de supprimer la coche.

## <span id="page-890-0"></span>Générateurs de texte disponibles dans Final Cut Express HD

Le tableau ci-après décrit chaque générateur de texte et propose des astuces sur les réglages de chacun d'entre eux.

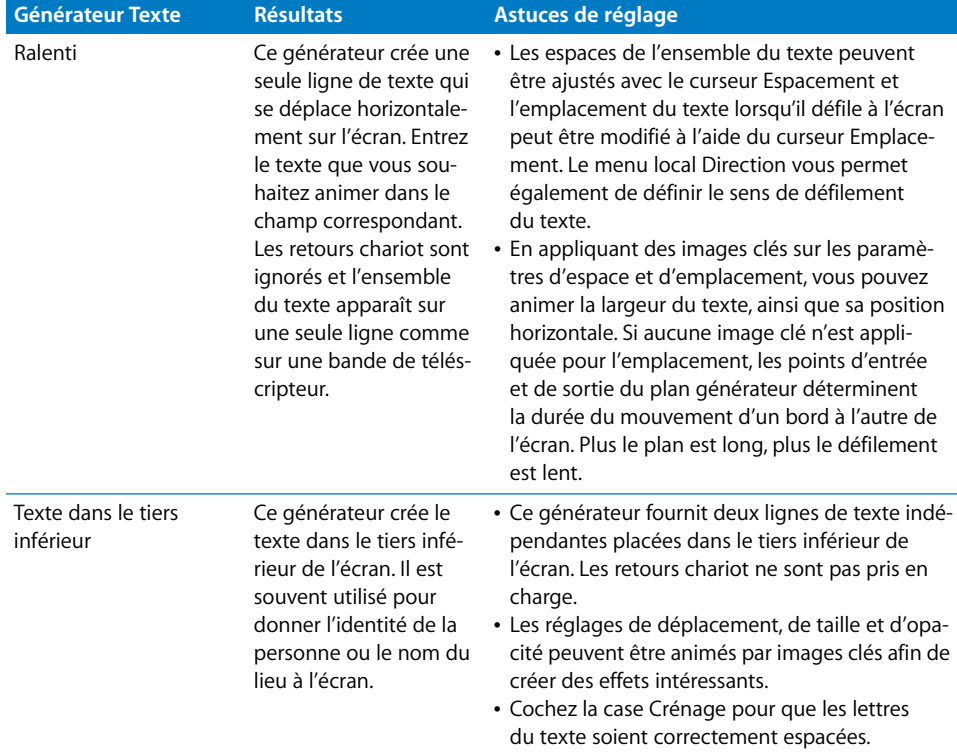

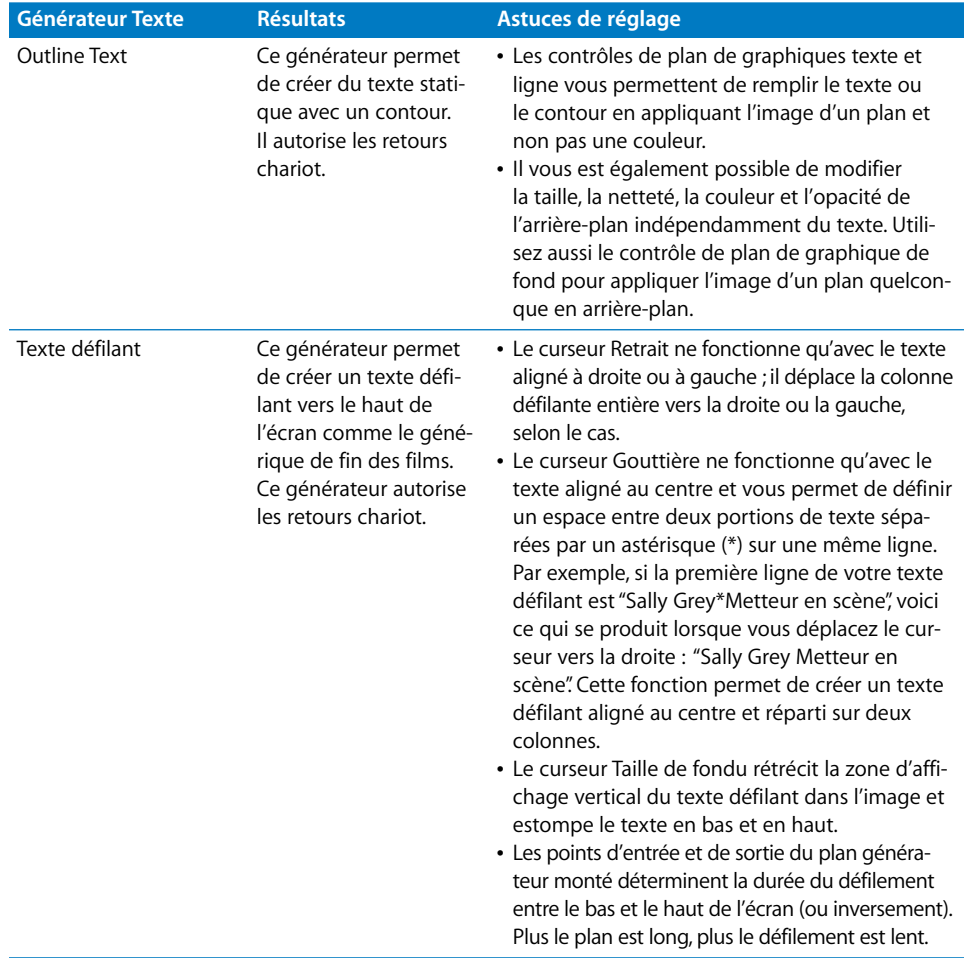

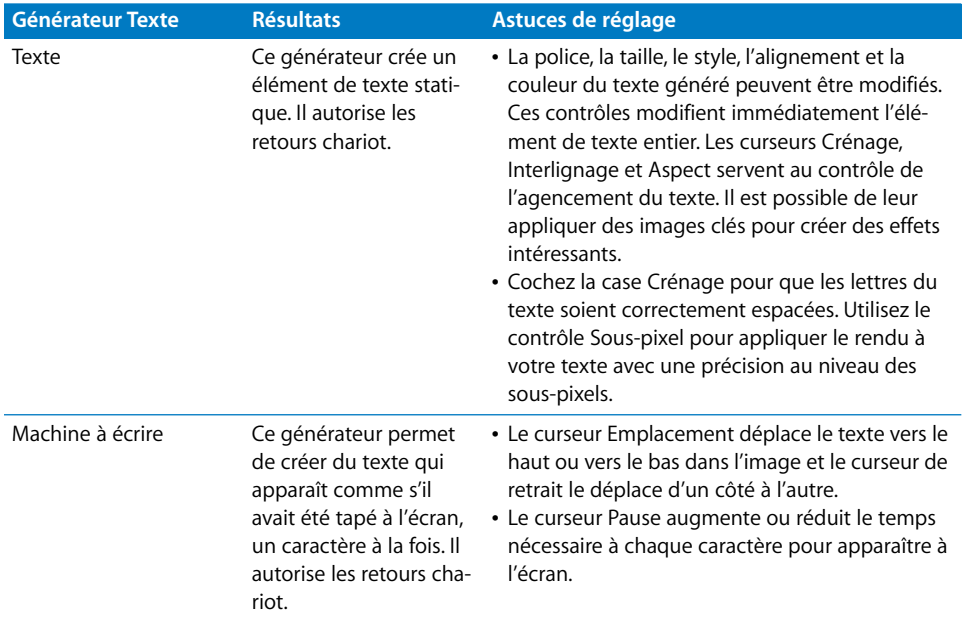

## <span id="page-892-0"></span>Création et ajout d'un plan de titre

Lorsque vous créez un plan de titre pour une séquence, vous pouvez créer un titre de base ou spécifier des options supplémentaires telles que la police, la taille, l'alignement du texte et d'autres caractéristiques plus avancées telles que le crénage automatique. Une fois le plan de titre créé, vous l'ajoutez comme tout autre plan que vous monteriez dans votre séquence.

*Remarque :* les plans de texte générés adoptent systématiquement la taille de l'image des séquences dans lesquelles ils sont montés.

#### **Pour créer un plan de titre :**

- **1** Sélectionnez un générateur de texte en procédant de l'une des manières suivantes :
	- Dans le Visualiseur, cliquez sur l'onglet Vidéo ou Audio, puis choisissez un générateur de texte dans le menu local Générateur.

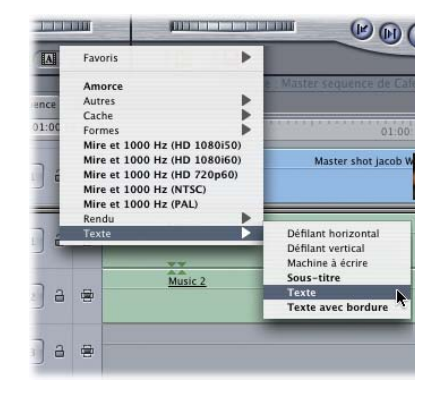

- Dans l'onglet Effets du Navigateur, double-cliquez sur un générateur de texte. Pour obtenir la description détaillée des différentes options possibles, consultez la section ["Générateurs de texte disponibles dans Final Cut Express HD" à la page 891](#page-890-0).
- **2** Dans le Visualiseur, cliquez sur l'onglet Contrôles.
- **3** Dans le champ Texte, saisissez le texte qui doit apparaître dans votre séquence.

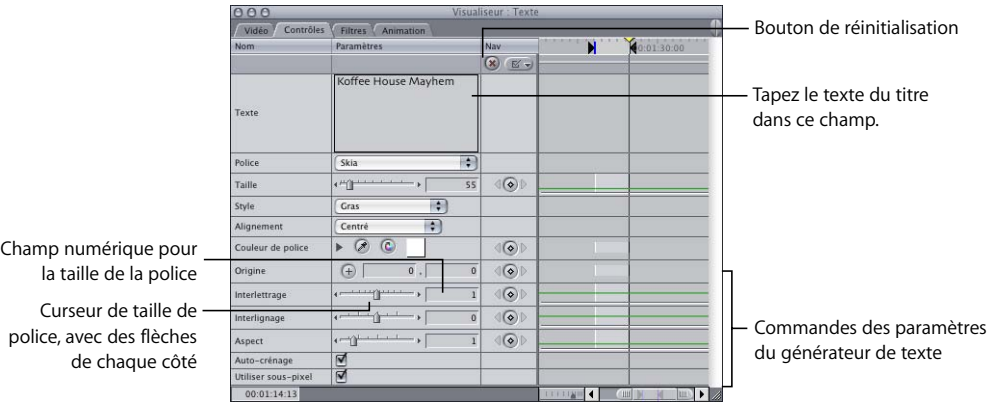

**4** Au besoin, spécifiez des réglages supplémentaires.

*Remarque :* les contrôles varient en fonction des différents générateurs de texte.

- *Texte* : tapez le texte du titre dans ce champ.
- *Police :* choisissez une police dans le menu local Police.
- *Taille :* modifiez la taille de la police en saisissant une valeur ou en faisant glisser le curseur vers la gauche ou vers la droite.
- Â *Alignement :* utilisez ce menu local pour choisir l'alignement du titre à l'écran. Les options proposées sont Gauche, Centré et Droite.
- Â *Couleur de police :* choisissez la couleur de la police en effectuant l'une des opérations suivantes :
	- Â *Triangle d'affichage :* cliquez sur cet élément pour faire apparaître des curseurs et des champs numériques correspondant à la teinte, la saturation et la luminosité de la plage de couleurs disponible.
	- Â *Bouton Pipette :* cliquez sur ce bouton, puis sur une image dans le Visualiseur ou le Canevas pour sélectionner cette couleur.
	- Sélecteur de couleurs : cliquez sur cet élément pour choisir une couleur dans la palette de couleurs standard.
	- Â *Contrôles de teinte, de saturation et de luminosité (T, S et L) :* la teinte détermine la couleur choisie ; la saturation détermine l'intensité de la couleur. Si la saturation est égale à 0, la couleur résultante est toujours blanche. La luminosité détermine si la couleur est plus ou moins foncée. Si la luminosité est égale à 0, la couleur est noire, si elle est égale à 100, la couleur est la plus claire possible.
- Â *Origine :* l'origine fait référence au centre du texte. La définition de l'origine détermine l'endroit où le texte apparaît au sein de l'écran. Pour positionner un texte, cliquez sur le bouton de sélection par pointage (+), puis réglez manuellement l'origine (signalée par un tout petit indicateur +) dans le Canevas ou le Visualiseur. Vous pouvez également saisir des valeurs horizontales et verticales dans les champs numériques correspondant à l'origine.

Il est souvent plus facile de commencer par un réglage manuel approximatif à l'aide du bouton de sélection par pointage, puis d'affiner cette position en modifiant les valeurs numériques horizontale et verticale des champs correspondants. La méthode la plus visuelle pour positionner un texte est d'extraire l'onglet Visualiseur, de cliquer sur le bouton de sélection par pointage, puis de faire glisser le texte afin de le placer dans le Visualiseur.

*Remarque :* une fois que vous avez relâché le bouton de la souris, vous devez à nouveau cliquer sur le bouton de sélection par pointage si vous souhaitez effectuer des réglages manuels supplémentaires.

- Interlettrage : utilisez le curseur ou saisissez une valeur dans le champ numérique pour ajuster l'espace entre les lettres.
- Â *Interlignage :* utilisez le curseur ou saisissez une valeur dans le champ numérique pour ajuster l'espace entre les lignes de texte.
- Â *Aspect :* utilisez le curseur ou saisissez une valeur dans le champ numérique pour ajuster la proportion entre la hauteur et la largeur de la police sélectionnée.
- Â *Auto-crénage :* cochez cette case pour que les lettres de votre texte soient correctement espacées.
- Â *Sous-pixel :* utilisez la commande Sous-pixel pour rendre votre texte avec une précision de l'ordre du sous-pixel.

Une fois votre plan générateur de texte créé, vous pouvez l'ajouter à votre séquence. Pour obtenir des informations plus spécifiques, consultez la section ["Les bases de](#page-284-0)  [l'ajout de plans à une séquence" à la page 285](#page-284-0).

#### **Pour ajouter le plan de titre à votre séquence :**

**1** Dans votre séquence dans la Timeline, définissez votre piste destinataire.

Si vous placez le plan de titre sur une piste qui est au-dessus d'une autre piste, le plan inférieur apparaît en tant qu'arrière-plan du titre.

- **2** Définissez des points d'entrée et de sortie.
- **3** Dans le Visualiseur, cliquez sur l'onglet Vidéo, puis faites glisser le plan de titre du Visualiseur vers le Canevas ou la Timeline.

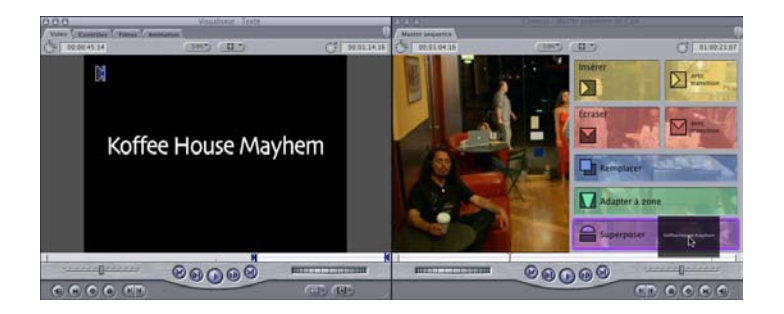

## <span id="page-896-0"></span>Options supplémentaires de création et d'ajout de titres

Si vous ne pouvez pas créer le titre souhaité à l'aide des générateurs de texte disponibles, il existe d'autres méthodes qui permettent de le créer et de l'incorporer à votre séquence :

- Â *Utilisation de fichiers Photoshop ou d'images fixes pour les titres :* si le titre souhaité doit nécessairement être créé dans une autre application (telle que Photoshop), créez-le dans cette application, puis ajoutez-le à votre séquence en tant qu'image fixe. Pour importer facilement un fichier d'image dans votre séquence, il vous suffit de le faire glisser de votre bureau vers un chutier ou un onglet de projet dans le Navigateur. Pour obtenir la liste des différents éléments pratiques à considérer lors de l'importation d'images fixes et de photos dans votre séquence, consultez le [chapitre 53,](#page-788-0)  ["Utilisation d'images fixes et de photographies", à la page 789.](#page-788-0)
- Â *Utilisation de titres LiveType :* vous pouvez créer toutes sortes de titres dans LiveType et les importer ensuite directement dans Final Cut Express HD.
- Â *Utilisation de titres créés dans Motion :* Motion permet de créer des animations de texte complexes et prend en charge les polices de caractères LiveFonts.

# **Partie X : Temps réel et rendu**

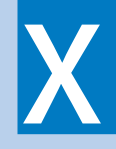

Découvrez comment maximiser les capacités de lecture en temps réel de Final Cut Express HD et comment rendre les effets qui ne peuvent pas être lus en temps réel.

**[Chapitre 59 Utilisation de RT Extreme](#page-900-0)** 

**[Chapitre 60 Rendu](#page-912-0)**
# <span id="page-900-1"></span>**<sup>59</sup> Utilisation de RT Extreme**

RT Extreme constitue l'architecture d'effets en temps réel qui permet de lire des couches vidéo, des filtres vidéo et audio, des animations et d'autres effets en temps réel sans avoir besoin d'un rendu préalable.

#### Ce chapitre traite des sujets suivants :

- [Introduction au traitement en temps réel à l'aide de RT Extreme \(p. 901\)](#page-900-0)
- [Utilisation des contrôles de lecture en temps réel dans Final Cut Express HD \(p. 906\)](#page-905-0)
- [Mixage audio en temps réel dans Final Cut Express HD \(p. 910\)](#page-909-0)

## <span id="page-900-0"></span>*Introduction au traitement en temps réel à l'aide de RT Extreme*

Le traitement en temps réel fait référence à la capacité de votre ordinateur à traiter et à afficher des informations vidéo et audio à la fréquence d'images de votre séquence, sans prendre le temps d'effectuer le rendu (processus durant lequel Final Cut Express HD calcule chaque image avant de l'afficher). On parle aussi souvent de *traitement natif*, car mis à part un ordinateur Macintosh adapté, aucun matériel supplémentaire n'est nécessaire.

RT Extreme est capable de traiter simultanément de nombreux effets avec une qualité totale. Doté d'un ordinateur suffisamment rapide, vous pouvez par exemple appliquer des filtres d'étalonnage, superposer des titres et ajouter des transitions, puis lire les résultats en temps réel. Cela vous évite d'avoir à rendre ces effets pendant le montage et vous permet de voir immédiatement les modifications apportées à vos effets. La plupart des effets fournis avec Final Cut Express HD peuvent lire du métrage DV en temps réel.

RT Extreme prend en charge les effets dynamiques en temps réel. Les effets en temps en réel sont affichés dans le Canevas, le Visualiseur ou Digital Cinema Desktop.

## Combien d'effets peuvent être lus en temps réel ?

Chaque filtre, paramètre d'animation ou effet que vous appliquez à un plan requiert une capacité de traitement plus ou moins grande de la part de votre ordinateur ou de la carte vidéo que vous utilisez pour lire les effets en temps réel. Si le total des besoins de traitement de tous les effets appliqués dépasse les capacités de votre système, vous disposez de plusieurs options pour améliorer la performance en temps réel :

- Â Réduisez les options de qualité de lecture dans le menu local Temps réel (TR) de la Timeline ou dans l'onglet Contrôle de lecture des Réglages système.
- Lisez votre séquence en utilisant le mode TR illimité au lieu du mode TR sécurisé.
- Choisissez l'option Lire couche de base seulement dans le menu local TR.
- Effectuez le rendu des plans nécessaires avant de pouvoir les lire.

#### **À propos de la lecture en temps réel dynamique**

Pour optimiser les performances au cours de la lecture, vous pouvez régler Final Cut Express HD pour qu'il ajuste automatiquement la qualité vidéo, la fréquence d'images, ou les deux, pendant la lecture. Cette opération est appelée *lecture en temps réel dynamique*.

La lecture en temps réel dynamique ajuste de manière continue la qualité vidéo et la fréquence d'images, image par image. Lorsque le processeur est moins sollicité, Final Cut Express HD utilise une qualité vidéo ou une fréquence d'images supérieures. Lorsque la Timeline atteint un plan contenant davantage d'effets, Final Cut Express HD réduit la qualité vidéo ou la fréquence d'images, ce qui réduit ainsi les besoins de traitement de ce plan. Étant donné que Final Cut Express HD ajuste automatiquement la qualité de la lecture en conséquence, vous obtenez toujours la meilleure qualité de lecture possible sans avoir à arrêter votre séquence pour ajuster la qualité.

La qualité vidéo et la fréquence d'images en lecture peuvent être contrôlées séparément. Si vous avez besoin par exemple de voir toutes les images au cours de la lecture, vous pouvez régler la fréquence d'images en lecture de votre séquence sur Totale et la qualité vidéo sur Dynamique. Dans ce cas, la qualité vidéo de votre séquence pourra être réduite au cours de la lecture, mais chaque image sera lue. Par contre, si vous effectuez un travail de compositing détaillé qui dépend d'un affichage vidéo de haute qualité, vous pouvez régler la qualité vidéo en lecture de votre séquence sur Haute et la fréquence d'images de la séquence sur Dynamique.

Si ni la fréquence d'images, ni la qualité vidéo ne sont décisifs, vous pouvez choisir l'option Dynamique pour ces deux aspects.

#### **À propos de la lecture en temps réel sécurisée**

Le mode TR sécurisé garantit que les effets seront lus avec la qualité et la fréquence d'images que vous avez indiquées et qu'aucune image ne sera perdue au cours de la lecture. Si Final Cut Express HD prévoit que votre ordinateur ne pourra pas calculer tous les effets en temps réel, l'état du rendu de cette partie de la Timeline apparaît en rouge, ce qui signifie que vous devez pratiquer un rendu avant que la lecture soit possible.

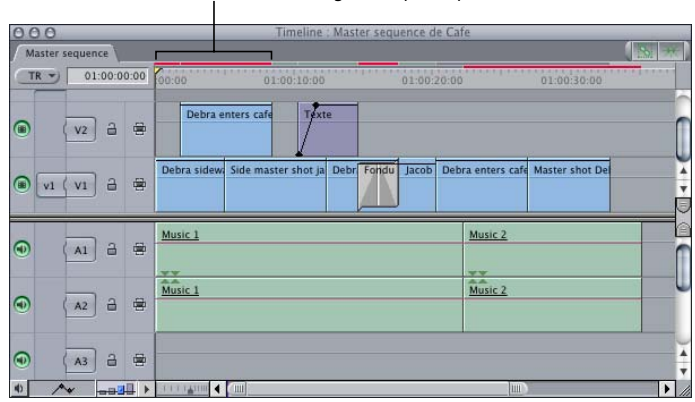

Les barres rouges indiquent que le rendu est nécessaire.

#### **À propos de la lecture en temps réel illimitée**

Si vous préférez réduire la qualité en lecture de votre vidéo pour augmenter le nombre d'effets en temps réel pouvant être lus, vous pouvez sélectionner le mode TR illimité. Avec ce mode, Final Cut Express HD essaye de lire le plus d'images possible, même si les effets de votre séquence dépassent la puissance de traitement de votre ordinateur. Les effets en temps réel pouvant être lus sans perte d'images apparaissent toujours avec des barres de rendu de couleur verte, vert foncé et jaune, selon le cas. Toutefois, lorsque le nombre d'effets dépasse la puissance de traitement de votre ordinateur, une barre de rendu orange apparaît pour indiquer que la lecture en temps réel va avoir lieu, mais que des images pourront être perdues pendant la lecture dans cette partie de votre séquence.

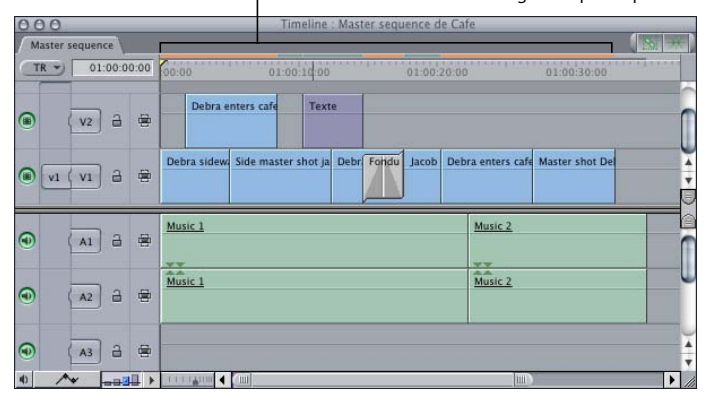

Les barres de rendu vidéo orange indiquent que la lecture est en mode TR illimité.

Les performances de lecture en mode RT illimité varient grandement en fonction des effets contenus dans votre séquence et des capacités de votre système. Certains segments de votre séquence pourront être lus sans suppression d'images, tandis que d'autres sections réussiront rarement à les actualiser. Ce mode est utile lorsque vous montez ou effectuez des effets car il permet de lire la séquence sans rendu.

#### **Lecture de la couche de base d'une séquence seulement**

Vous pouvez améliorer les performances de lecture en temps réel en utilisant la fonction Lire couche de base seulement. Si cette option est sélectionnée, Final Cut Express HD ignore totalement le traitement des effets dans les zones de votre séquence où il est nécessaire d'appliquer le rendu aux effets vidéo afin d'obtenir une lecture en temps réel (signalées par une barre de rendu rouge). Les effets d'animation ou filtres vidéo sont alors ignorés et seules les données d'origine du plan sont lues.

Si vous disposez de plusieurs pistes de vidéo, seul l'élément de plan vidéo se trouvant sur la piste vidéo visible dotée du numéro le plus petit est lu (tous les autres éléments vidéo superposés sont ignorés).

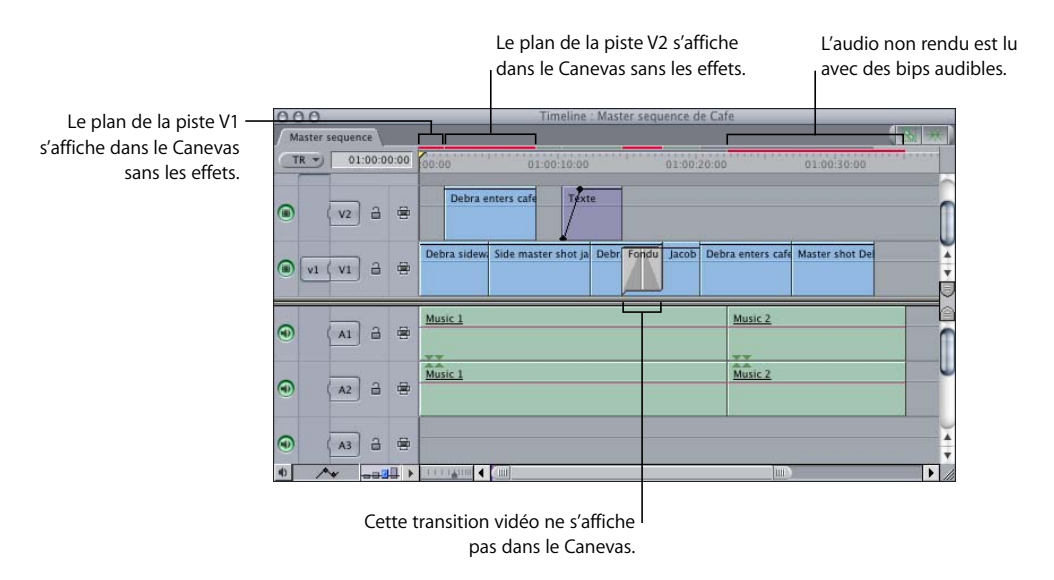

Pour plus d'informations sur le menu local Effets en temps réel (TR), consultez la section ["Réglages et options du menu local TR et de l'onglet Contrôle de lecture" à la page 909](#page-908-0).

#### **À propos du contrôle vidéo externe**

Si vous activez la sortie DV via FireWire, la lecture en temps réel est désactivée.

#### **Optimisation des performances de la lecture en temps réel**

De nombreux aspects du système informatique entrent en compte dans la lecture des effets en temps réel :

- *Vitesse CPU :* plus le processeur (CPU) de votre ordinateur est rapide, plus Final Cut Express HD peut effectuer d'effets en temps réel.
- Â *Processeurs multiples :* les ordinateurs dotés de plusieurs processeurs possèdent un avantage significatif en termes de performances de lecture en temps réel par rapport aux ordinateurs dotés d'un seul processeur.
- Â *Cache processeur de niveau 2 et 3 :* la taille des caches de niveau 2 et 3 du processeur de l'ordinateur influe sur ses performances en temps réel. Plus ces caches sont élevés, plus la lecture en temps réel est performante.
- RAM : plus la mémoire RAM disponible sur l'ordinateur est importante, plus votre ordinateur est en principe performant pour la lecture en temps réel.
- Â *Fréquence du bus mémoire :* les ordinateurs bénéficiant d'une fréquence de bus mémoire rapide offrent de meilleures performances pour le temps réel.
- Â *Disques durs rapides :* des disques durs plus rapides améliorent les performances de lecture en temps réel, plus particulièrement lorsqu'il y a plusieurs pistes vidéo.
- Â *Carte vidéo rapide :* OpenGL, un ensemble simple de sous-routines graphiques qui peut être intégré directement à une carte graphique vidéo, est utilisé pour accélérer l'affichage en temps réel dans le Visualiseur et le Canevas.

## Effets en temps réel disponibles

Les transitions et filtres vidéo pouvant être lus en temps réel apparaissent en gras dans l'onglet Effets du Navigateur et dans le menu Effets. Les effets pouvant être lus en temps réel sont les suivants :

- Â *Superpositions :* les éléments de plan vidéo de la Timeline superposés simultanément avec des réglages d'opacité différents peuvent être lus en temps réel. La vitesse de votre disque dur et la fréquence de votre processeur déterminent conjointement le nombre de flux vidéo simultanés pouvant être lus en temps réel.
- Â *Images fixes :* les images fixes et les graphiques importés peuvent eux-aussi être lus en temps réel. Le nombre d'images fixes lues en temps réel dépend de la taille du Cache d'images fixes définie dans l'onglet Mémoire et cache de la fenêtre Réglages système. La taille du cache d'images fixes est limitée par la quantité totale de mémoire vive physique inutilisée installée sur votre ordinateur. Plus le cache d'images fixes est volumineux, plus le nombre d'images fixes lisibles en temps réel dans la séquence sélectionnée augmente. Si vous ouvrez une autre séquence, le contenu du cache d'images fixes est automatiquement remplacé par des images fixes de la nouvelle séquence.

Â *Transitions, filtres et effets d'animation :* la plupart des transitions et des filtres intégrés peuvent être utilisés en temps réel. Lorsque le mode TR illimité est sélectionné dans le menu local Effets en temps réel (TR) de la Timeline, quasiment tous les effets ou plans nécessitant un traitement peuvent être lus en temps réel.

## Qualité et précision de l'affichage de RT Extreme

La vidéo n'apparaît pas de la même façon sur un écran d'ordinateur que sur un moniteur vidéo (tel qu'un moniteur NTSC, PAL ou haute définition). Chaque fois que vous regardez votre vidéo sur un écran d'ordinateur (par exemple, dans le Canevas, le Visualiseur ou via le Digital Cinema Desktop), Final Cut Express HD compense ces différences visuelles afin que la vidéo s'apparente plus à celle qui apparaîtrait sur un moniteur vidéo. Cette compensation nécessite un traitement supplémentaire, tel que le désentrelaçage et la correction gamma, qui augmente la charge de travail du processeur de votre ordinateur.

## <span id="page-905-0"></span>*Utilisation des contrôles de lecture en temps réel dans Final Cut Express HD*

La lecture en temps réel et son état sont contrôlés et affichés dans différentes zones de l'application :

- Â *Timeline et barres de rendu d'élément de clip audio :* les barres de rendu vous indiquent les parties de votre séquence qui sont lues en temps réel, ainsi que la qualité de la lecture. Certaines couleurs de barre de rendu (comme le rouge) indiquent que la lecture en temps réel n'est pas possible.
- Â *Noms des filtres et transitions en gras :* les transitions vidéo et filtres de Final Cut Express HD capables de gérer la lecture en temps réel s'affichent en gras dans le menu et l'onglet Effets.
- Â *Menu contextuel Effets en temps réel (TR) de la Timeline :* ce menu contextuel vous permet de contrôler la qualité de lecture des vidéos et fichiers de vos séquences et donc de décider si souhaitez privilégier la qualité de lecture ou les performances de lecture.

*Remarque :* ces options peuvent également être modifiées dans l'onglet Contrôle de lecture des Réglages système. Toutefois, plusieurs options ne peuvent être modifiées que dans l'onglet Contrôle de lecture et non dans le menu local TR.

Â *Options des effets en temps réels dans les Réglages de séquence :* d'autres options de l'onglet Contrôle de rendu des Réglages de séquence vous permettent d'activer ou de désactiver certaines options de rendu dans le but d'améliorer la capacité de traitement des effets en temps réel de votre ordinateur. Vous pouvez choisir, par exemple, de désactiver complètement le traitement des filtres vidéo.

**X**

## À propos des barres d'état de rendu

La Timeline comporte deux barres d'état de rendu au-dessus de la règle : celle du dessus correspond à la vidéo, celle du dessous à l'audio. Ces barres de rendu indiquent différents niveaux de lecture en temps réel, notamment les parties de la séquence qui seront lues en temps réel et celles qui nécessitent un rendu pour pouvoir être lues correctement.

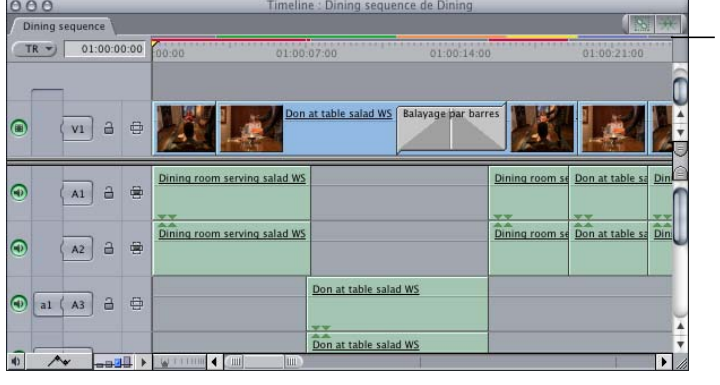

Les barres de rendu sont affichées dans la partie supérieure de la Timeline.

*Remarque :* même si ces barres peuvent aussi indiquer l'état de la lecture en temps réel, elles sont couramment appelées *barres de rendu*. Autrement dit, la présence d'une barre de couleur dans la Timeline indique qu'un plan nécessite un traitement particulier. À l'origine, l'appellation *barres de rendu* était utilisée car, autrefois, un rendu devait être appliqué à tous les effets et le traitement en temps réel n'existait pas.

∏ *Astuce :* si vous placez le pointeur sur une barre de rendu colorée, une légende outil s'affiche et vous indique le statut de temps réel ou de rendu de cette partie de votre séquence.

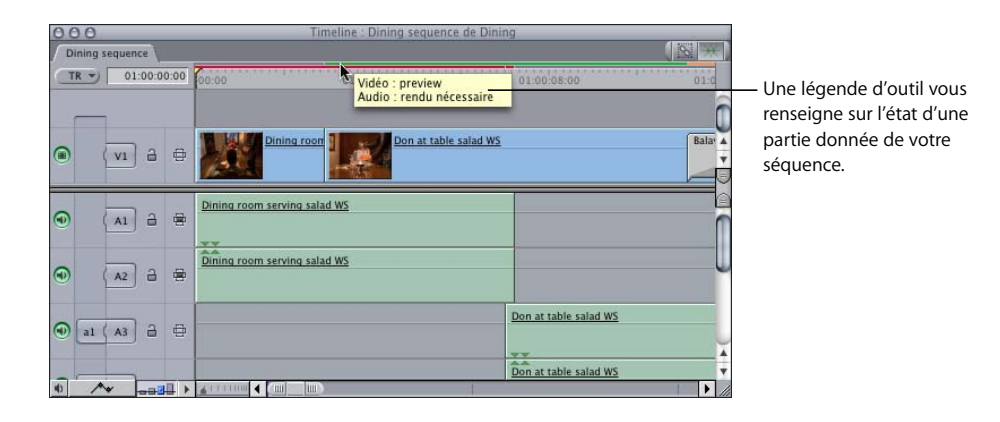

## Identification des effets pouvant être traités en temps réel

Final Cut Express HD affiche en gras tous les filtres et transitions vidéo pouvant être lus en temps réel, dans l'onglet Effets du Navigateur et dans le menu Effets. Un effet en temps réel apparaît en gras en fonction d'un certain nombre de paramètres :

- La capacité de traitement de votre ordinateur, telle que la vitesse du processeur et la quantité de mémoire RAM installée.
- Â La qualité vidéo et la fréquence d'images en lecture sélectionnées dans le menu local TR.
- Â L'option de vidéo externe sélectionnée dans le menu Sortie vidéo du menu Affichage et le fait qu'elle soit ou non activée.

## Réglage des options de lecture en temps réel

Les options de lecture en temps réel, telles que le mode TR illimité et la qualité de la lecture, peuvent être ajustées à deux niveaux :

- Â *L'onglet Contrôle de lecture des Réglages système :* l'onglet Contrôle de lecture vous montre tous les réglages de lecture en temps réel disponibles, même si certains ne peuvent pas s'appliquer à certaines séquences. Les modifications effectuées ici s'appliquent à l'ensemble du système, elles restent donc inchangées pour toutes les séquences et tous les projets actuellement ouverts. Ces réglages sont identiques à ceux disponibles dans le menu local TR de la Timeline.
- Â *Le menu local TR (temps réel) de la Timeline :* vous pouvez ajuster les réglages de la lecture en temps réel dans le menu local TR plutôt que d'utiliser l'onglet Contrôle de lecture de la fenêtre Réglages système. Étant donné que les réglages sont identiques aux deux emplacements, il est souvent plus pratique d'utiliser le menu local TR pour ajuster les réglages directement dans la Timeline.

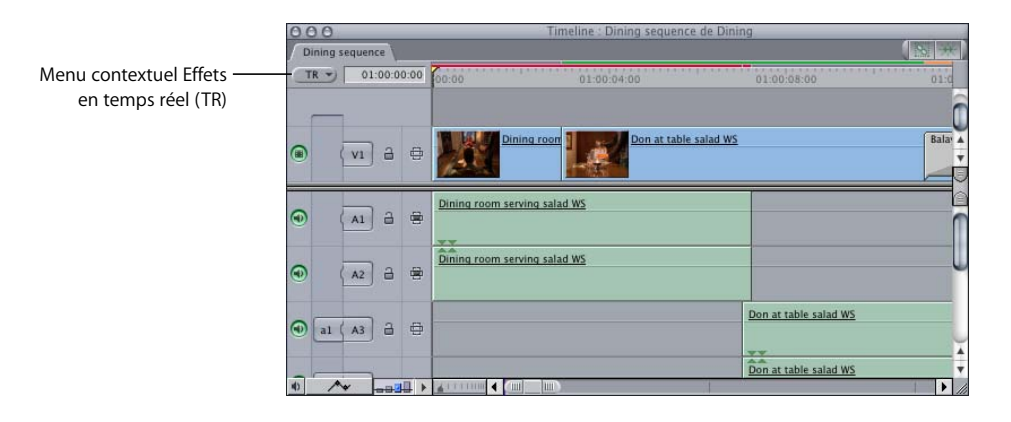

#### <span id="page-908-1"></span><span id="page-908-0"></span>**Réglages et options du menu local TR et de l'onglet Contrôle de lecture**

La section suivante décrit les options et les réglages présents à la fois dans le menu local TR et dans l'onglet Contrôle de lecture de la fenêtre Réglages système.

#### **Réglages de lecture**

- Menu local TR :
	- TR sécurisé : sélectionnez cette option pour garantir la lecture des effets en temps réel, à la qualité et à la fréquence d'images indiquées dans les options Qualité vidéo en lecture et Fréquence d'images, et pour vous assurer qu'aucune image ne soit perdue au cours de la lecture. Si Final Cut Express HD prévoit que votre ordinateur ne pourra pas calculer tous les effets en temps réel, l'état du rendu de cette partie de la Timeline apparaît en rouge, ce qui signifie que vous devez pratiquer un rendu avant que la lecture soit possible. Si vous activez le contrôle vidéo externe, la charge sera plus importante pour le processeur de l'ordinateur et l'option TR sécurisé en tiendra compte. Un nombre moins important d'effets seront alors traités en temps réel.

*Remarque :* même si l'option TR sécurisé garantit en principe qu'aucune image ne sera perdue à cause des limites du processeur, une perte d'images peut néanmoins survenir si votre disque de travail ne parvient pas à gérer le débit des données nécessaire durant la lecture. Cela peut devenir problématique si plusieurs flux vidéo sont lus à partir d'un disque dur relativement lent. Dans ce cas, la Timeline peut afficher une barre de rendu verte qui indique que le CPU peut gérer la charge des effets, mais il se peut toutefois que des pertes d'images se produisent en raison de la lenteur des performances du disque. Pour résoudre ce problème, vous pouvez limiter le débit des données en temps réel acceptable pour la lecture via l'onglet Généralités des Préférences d'utilisateur. Pour plus d'informations, consultez la section ["Choix des](#page-984-0)  [réglages et des préférences" à la page 985](#page-984-0).

- TR illimité : sélectionnez cette option pour indiquer à Final Cut Express HD de lire le plus d'images possible lorsque les effets dépassent la puissance de traitement de votre ordinateur. Pour y parvenir, Final Cut Express HD traite certaines images en temps réel et en ignore complètement d'autres. La lecture en mode TR sans restriction vous permet de lire davantage d'effets mais augmente la probabilité de perte d'images pendant la lecture de la séquence.
- Â *Qualité vidéo en lecture :* certains codecs, tels que les codecs DV, vous permettent de choisir parmi plusieurs résolutions en cours de lecture. Si vous sélectionnez un niveau de qualité de lecture supérieur, vous réduisez le nombre d'effets en temps réel simultanés pouvant être lus
	- *Dynamique :* cette option permet à Final Cut Express HD de passer automatiquement à la qualité Haute, Moyenne ou Basse selon ce qui est nécessaire pour gérer la lecture en temps réel. Dans ce cas, la qualité de la résolution vidéo peut varier d'une image à l'autre.
- Â *Haute :* une lecture plein cadre à une résolution maximale. L'entrelacement vidéo est conservé.
- Â *Moyenne :* affiche un pixel sur deux et une ligne sur deux (ce que l'on appelle *résolution d'images au quart*). Étant donné que la moitié des lignes seulement sont affichées, la vidéo est affichée sans entrelacement. Les données sont décompressées à l'aide d'un algorithme de décompression haute qualité.
- Basse : résolution d'images au quart comme la résolution moyenne. Toutefois, les données sont décompressées et affichées à l'aide d'un algorithme de basse qualité qui requiert beaucoup moins de puissance de traitement.
- Â *Lire couche de base seulement (si rendu nécessaire) :* si cette option est sélectionnée, Final Cut Express HD ignore les effets en cours de traitement dans les zones de votre séquence où les effets vidéo appliqués nécessitent un rendu pour la lecture (signalées par une barre de rendu rouge). Les effets d'animation ou filtres vidéo sont ignorés et le fichier de données d'origine du plan est affiché sans aucun traitement. Si vous disposez de plusieurs pistes de vidéo composite, seul l'élément de plan vidéo se trouvant sur la piste vidéo visible dotée du numéro le plus petit est lu (tous les autres éléments vidéo superposés sont ignorés).

Cette option affecte également la lecture audio. Lors de la lecture d'une partie non rendue d'une séquence, aucun effet n'est lu. Le nombre de pistes audio lues dépend du fait que vous ayez sélectionné ou non l'option Lire couche de base seulement.

- Â *Si elle est sélectionnée :* les deux premières pistes audio sont lues.
- Â *Si elle n'est pas sélectionnée :* le nombre de pistes audio lues est déterminé par le nombre de pistes audio en temps réel défini dans l'onglet Généralités de la fenêtre Préférences d'utilisateur.
- Â *Émettre un bip lors de la lecture d'audio non rendu :* cette option n'est disponible que dans l'onglet Contrôle de lecture des Réglages système. Lorsque cette option est activée, les éléments du clip audio qui nécessitent un rendu sont lus sous forme de bips audibles. C'est l'équivalent audio de l'écran "Non rendu" qui apparaît lorsque la vidéo nécessite un rendu. Si l'option Lire couche de base seulement est activée, les bips ne sont pas entendus.

## <span id="page-909-0"></span>*Mixage audio en temps réel dans Final Cut Express HD*

Final Cut Express HD permet le mixage et la lecture de huit pistes audio d'une séquence en temps réel. Des filtres et des transitions différents influent sur la lecture en temps réel à des degrés divers. Si Final Cut Express HD n'est pas en mesure de mixer toutes les pistes d'une séquence en temps réel, l'émission d'une série de bips indique que le rendu doit être partiellement ou totalement appliquée à votre séquence avant le mixage final.

∏ *Astuce :* vous pouvez éliminer ces bips en désactivant l'option Émettre un bip lors de la lecture d'audio non rendu dans l'onglet Contrôle de lecture des Réglages système.

## Amélioration des performances audio en temps réel

Vous pouvez optimiser les performances audio en temps réel de différentes façons :

- Â *Application du rendu aux effets vidéo avant le mixage* : la lecture d'effets vidéo en temps réel réduit le nombre de pistes audio pouvant être mixées en temps réel. Lorsque vous mixez l'audio dans votre programme, vous pouvez optimiser les performances de mixage en temps réel en commençant par appliquer le rendu à tous les effets vidéo de votre séquence, y compris toutes les transitions, la vidéo en superposition et les filtres. Les fichiers vidéo et audio rendu sont conservés séparément et les modifications apportées aux niveaux audio de votre séquence n'ont aucune incidence sur les effets vidéo auxquels le rendu a déjà été appliqué. Pour plus d'informations sur l'application de rendu aux effets vidéo dans une séquence, consultez le [chapitre 60, "Rendu", à la page 913.](#page-912-0)
- Â *Application du rendu aux filtres audio :* bien que vous puissiez lire un grand nombre de filtres audio en temps réel, les filtres auxquels le rendu n'a pas été appliqué peuvent réduire le nombre de pistes que vous pouvez mixez en temps réel. Le nombre de pistes audio que vous pouvez lire sans rendu dépend du nombre de filtre qui leur sont appliqués et du nombre de pistes audio que vous tentez de mixer en même temps. Pour augmenter le nombre de pistes audio que vous pouvez mixer en temps réel dans des séquences auxquelles s'appliquent des filtres audio, vous pouvez appliquer un rendu de niveau d'élément à chaque élément audio de la Timeline. Si vous appliquez le rendu à chaque élément audio doté d'un filtre, vous pouvez poursuivre le mixage des niveaux de panning et de volume en temps réel et leur apporter des modifications sans nécessairement appliquer le rendu. Pour plus d'informations, consultez les sections ["À propos des options de rendu audio" à la page 923](#page-922-0) et ["Application du rendu à des](#page-924-0)  [éléments audio d'une séquence" à la page 925.](#page-924-0)
- Â *Utilisation de la commande Mixdown pour éviter la perte d'images :* si votre mixage audio est complexe et comporte un nombre important d'éléments, d'images clés, de filtres et de transitions, il peut influer sur la lecture de votre séquence. De plus, si la qualité de lecture audio est réglée sur Haute dans l'onglet Généralités de la fenêtre Préférences d'utilisateur, votre audio risque de subir des pertes d'images. Vous pouvez alors utiliser la commande Mixdown du menu Séquence (disponible en choisissant Séquence > Rendre uniquement > Mixdown) pour rendre *toutes* les pistes audio d'une séquence, ainsi que les transitions et filtres associés, dans un même fichier de rendu. Pour plus d'informations, consultez la rubrique ["Utilisation de la commande](#page-924-1)  [Mixdown" à la page 925](#page-924-1).

# <span id="page-912-0"></span>**<sup>60</sup> Rendu**

**60**

Lorsque vous appliquez à un plan plus d'effets que votre ordinateur ne peut en traiter en temps réel, vous devez appliquer un rendu aux fichiers de données temporaires pour pouvoir regarder votre séquence en temps réel.

#### Ce chapitre traite des sujets suivants :

- [Qu'est-ce que le rendu ? \(p. 913\)](#page-912-1)
- [Indicateurs de rendu dans Final Cut Express HD \(p. 915\)](#page-914-0)
- [Le processus d'application du rendu \(p. 919\)](#page-918-0)
- [Astuces pour éviter l'application inutile d'un rendu \(p. 930\)](#page-929-0)

## <span id="page-912-1"></span>*Qu'est-ce que le rendu ?*

Le terme "rendu" désigne le processus de création de *fichiers de rendu* audio et vidéo temporaires pour les portions de votre séquence que Final Cut Express HD ne peut lire en temps réel. Lorsque vous appliquez un rendu à une partie de votre séquence, Final Cut Express HD remplace cette partie par les fichiers de rendu, comme l'indiquent les barres d'état de rendu situées au-dessus de la règle dans la Timeline*.* Si vous changez les paramètres de vos effets, vous devez appliquer à nouveau le rendu.

Étant donné que le rendu prend du temps sur le processus de montage, le but est d'en appliquer le moins possible. Pour plus d'informations sur la lecture en temps réel, consultez le [chapitre 59, "Utilisation de RT Extreme", à la page 901.](#page-900-1)

## Motifs d'application du rendu

Chaque fois que Final Cut Express HD doit effectuer plus de calculs que votre ordinateur ne peut gérer en temps réel, vous devez appliquer un rendu. Final Cut Express HD traite les données vidéo et audio lorsque vous appliquez des filtres, des paramètres d'animation et de la vitesse ou lorsque vous mixez des plans dont la taille, le codec ou la fréquence d'images ne correspond pas à votre séquence. Par exemple, le fait de placer un plan NTSC dans une séquence PAL rend le rendu nécessaire pour lire la séquence.

Les éléments suivants ne nécessitent pas l'application du rendu :

- Â Séquences dont les plans contiennent des réglages identiques, tels que les dimensions des images, la fréquence d'images (base temps), l'échantillonnage audio, etc.
- Â Séquences sans effet, transition et paramètre personnalisable (animation, vitesse, etc.). Ces séquences peuvent être lues et sorties sans rendu. Vous pouvez également désactiver les options telles que le rendu d'effets et la fusion d'images pour les effets de vitesse afin de minimiser le besoin de rendu.
- Séquences avec des effets vidéo intégrés aux fonctionnalités de lecture en temps réel de votre ordinateur.
- Â Pistes audio multiples mixées situées dans la limite de lecture en temps réel de votre ordinateur, à la qualité de lecture audio sélectionnée.
- Â Effets audio situés dans la limite de lecture en temps réel de votre ordinateur, à la qualité de lecture audio sélectionnée.

Tout traitement qui dépasse les capacités pratiques de votre ordinateur nécessite l'application d'un rendu :

- Plans vidéo ou séquences avec transitions et effets dépassant les capacités de lecture en temps réel de votre ordinateur.
- Plans vidéo ou séquences avec transitions et effets nécessitant l'application d'un rendu pour une sortie avec qualité de diffusion.
- Â Sortie finale haute qualité. Un rendu doit aussi être appliqué aux effets en temps réel lus avec une qualité de preview pour une sortie vidéo haute qualité.
- Plans vidéo dont la fréquence d'images ne correspond pas à celle définie pour votre séquence. Pour plus d'informations sur l'affichage et la modification des réglages d'une séquence, consultez la section "Choix des réglages et des préférences" à la [page 985.](#page-984-0)
- Plans vidéo utilisant des codecs ne pouvant pas être lus en temps réel.
- Â Pistes audio multiples mixées et pistes audio avec effets dépassant la limite de lecture en temps réel.
- Les effets audio appliqués qui nécessitent une puissance de traitement trop importante.

## <span id="page-914-0"></span>*Indicateurs de rendu dans Final Cut Express HD*

Final Cut Express HD vous montre les parties de votre séquence auxquelles un rendu doit être appliqué au moyen de barres de rendu dans la Timeline et, dans certains cas, sur des éléments de clip audio particuliers.

## À propos des barres d'état de rendu dans la Timeline

La Timeline comporte deux barres d'état de rendu au-dessus de la règle : celle du dessus correspond à la vidéo, celle du dessous à l'audio.

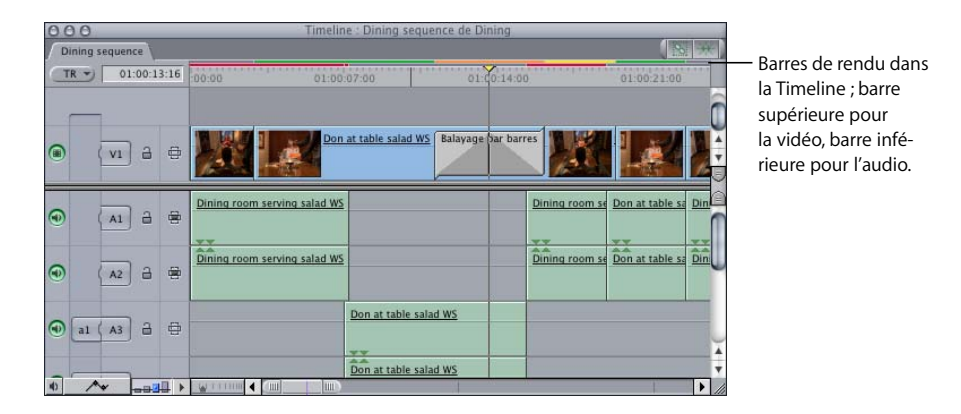

Lorsque vous créez une séquence, des indicateurs signalent les sections de la séquence nécessitant un rendu afin d'être lues en temps réel avec la qualité de rendu sélectionnée.

## **Barres d'état de rendu vidéo**

La couleur de la barre de rendu vidéo située au-dessus de la règle de la Timeline indique si le rendu doit être appliqué aux éléments situés en dessous.

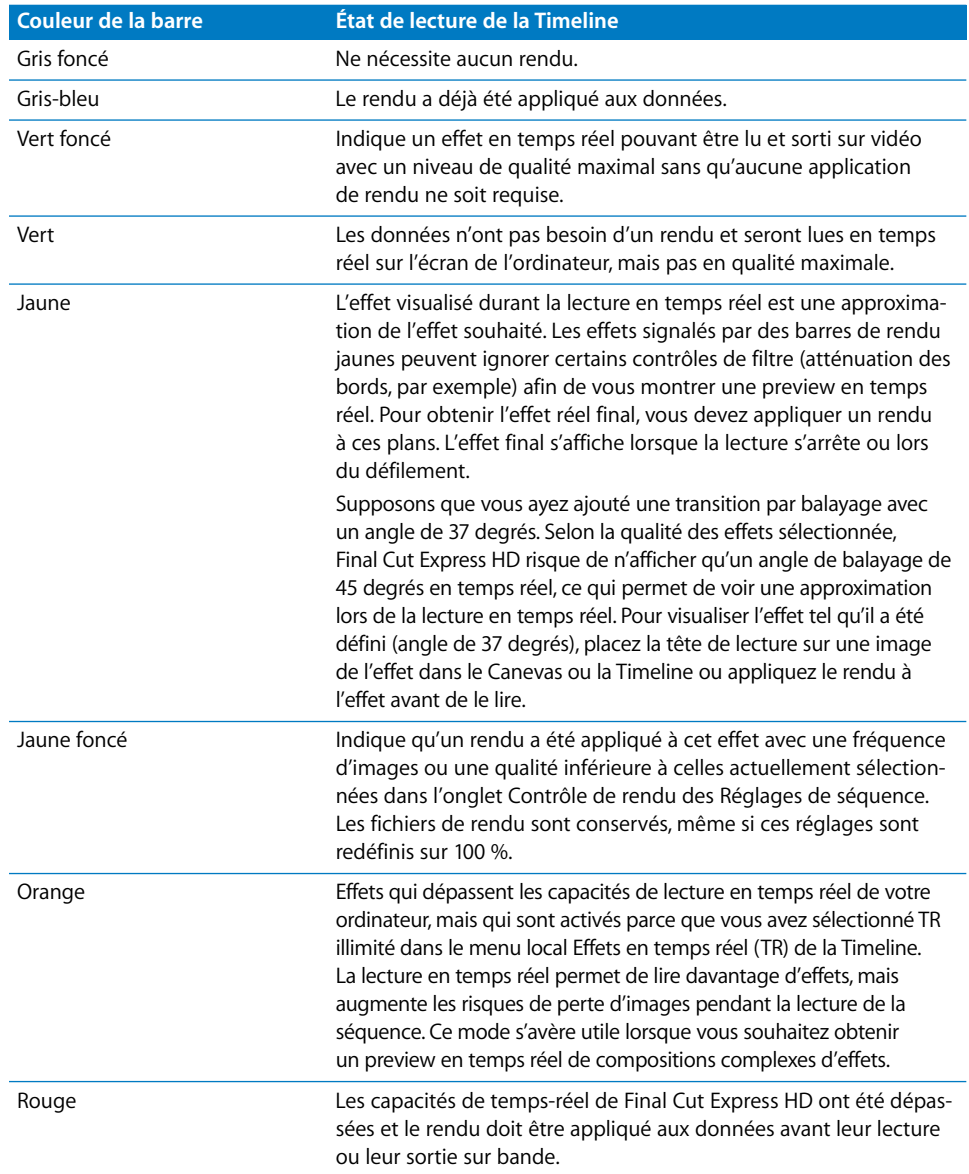

#### **Barres d'état de rendu audio**

La couleur de la barre de rendu audio située au-dessus de la règle de la Timeline indique si le rendu doit être appliqué aux éléments situés en dessous.

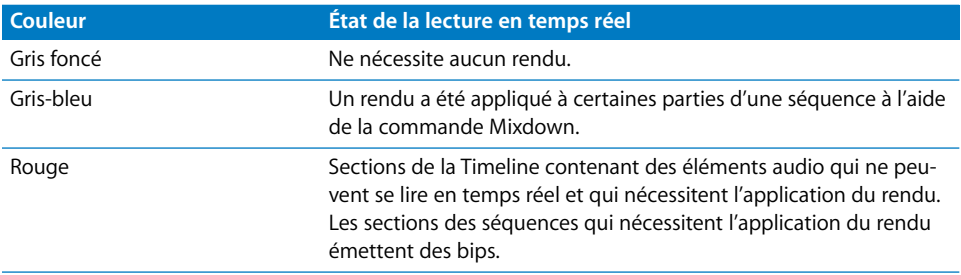

Plusieurs autres indicateurs vous montrent l'état de lecture des plans de vos séquences :

Â *Message "Non rendu" dans le Visualiseur ou le Canevas :* si des données vidéo nécessitant l'application d'un rendu sont en cours de lecture dans le Visualiseur ou le Canevas et que l'option Lire couche de base seulement n'est pas activée dans le menu local Effet en temps réel (TR) de la Timeline, la mention "Non rendu" s'affiche alors sur fond bleu, ce qui indique que la vidéo ne peut être lue en temps réel.

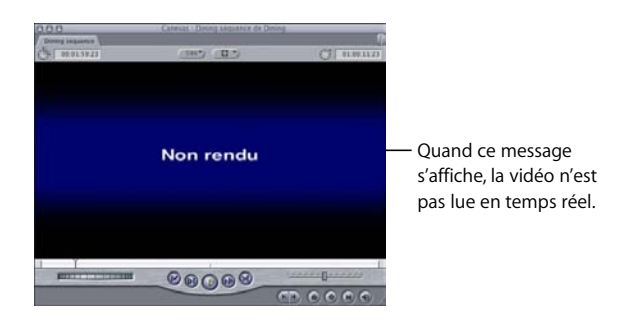

- Â *Bips dans le Visualiseur ou le Canevas :* lors de la lecture de données audio nécessitant l'application d'un rendu dans le Visualiseur ou le Canevas, un signal sonore continu indique que les données ne peuvent pas être lues en temps réel. Vous pouvez désactiver ces bips dans l'onglet Contrôle de lecture de la fenêtre Réglages système.
- Â *Barres de rendu d'éléments :* les éléments de clip audio de la Timeline nécessitant une conversion de la fréquence d'échantillonnage possèdent aussi leurs propres barres de rendu (par exemple, les éléments de clip audio qui ont été capturés à 44,1 kHz, puis montés dans une séquence réglée à 48 kHz).

*Remarque :* pour plus d'informations sur l'application du rendu à des données audio et les barres d'état de rendu d'éléments, consultez la section ["Barre d'état de rendu](#page-917-0)  [d'éléments" à la page 918](#page-917-0).

## À propos des barres de rendu d'éléments

Un élément de clip audio de la Timeline peut afficher une barre de rendu individuelle au sein du plan lui-même. Cette barre indique que le clip audio nécessite un *ré-échantillonnage*, ou *conversion de fréquence d'échantillonnage*, pour correspondre aux réglages audio de la séquence actuelle. Une barre verte signale qu'un clip audio est en cours de rééchantillonnage en temps réel, tandis qu'une barre gris-bleu indique qu'un clip audio a été rendu individuellement (si bien qu'un rééchantillonnage audio en temps réel n'est plus nécessaire). Une fois que le rendu a été appliqué à un clip audio particulier, cet élément se réfère au fichier de rendu et non plus au fichier de données d'origine.

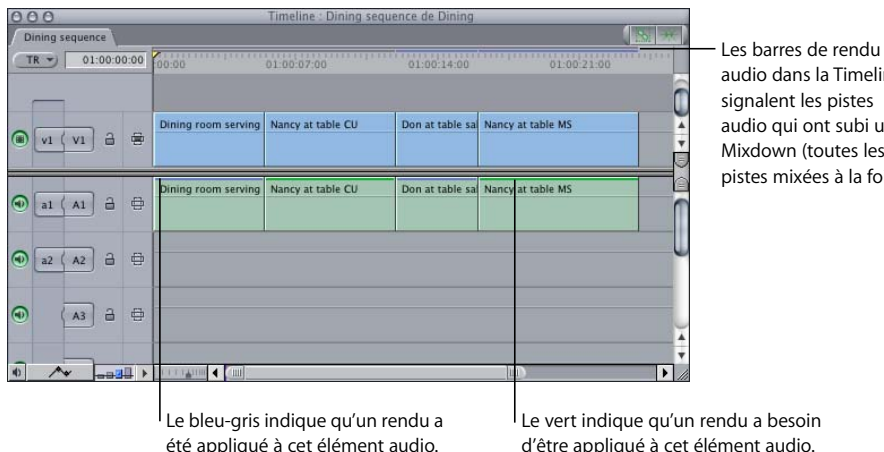

Les barres de rendu audio dans la Timeline audio qui ont subi un Mixdown (toutes les pistes mixées à la fois).

## <span id="page-917-0"></span>**Barre d'état de rendu d'éléments**

La couleur de la barre de rendu de chaque clip audio indique s'il nécessite une conversion de fréquence d'échantillonnage. L'état de la lecture en temps réel d'un élément audio n'est pas indiqué.

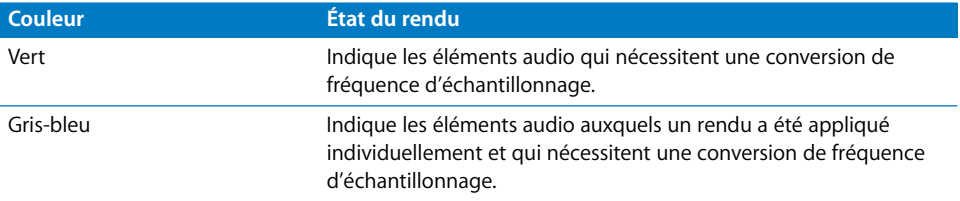

L'application du rendu au niveau de l'élément (de clip audio) présente deux avantages :

- Le CPU est moins sollicité pour l'audio, réservant ainsi une puissance de traitement plus importante pour les autres effets.
- Lorsque vous déplacez l'élément de clip audio vers d'autres pistes ou emplacements dans la Timeline, il ne perd pas sa connexion au fichier de rendu. Cela signifie que vous n'avez pas besoin d'appliquer à nouveau le rendu au clip audio chaque fois que vous le déplacez.

## <span id="page-918-0"></span>*Le processus d'application du rendu*

Lorsqu'un rendu est appliqué aux effets d'une séquence, l'ordre suivant est respecté :

- La couche vidéo supérieure (c'est-à-dire la piste portant le numéro le plus élevé) est traitée en premier, puis composée sur la piste située en dessous.
- Dans chaque piste, le rendu est appliqué aux effets dans l'ordre suivant : vitesse, filtres, animation, flou d'animation, opacité et transitions.

Vous pouvez changer l'ordre du rendu en utilisant des séquences imbriquées. Pour plus d'informations, consultez la section ["Montage séquence à séquence" à la page 561.](#page-560-0)

La durée d'application du rendu aux éléments de la Timeline dépend du type et du nombre d'effets appliqués. Lorsque vous appliquez un rendu, la fenêtre d'état qui apparaît donne les informations suivantes :

- Â *Pour cent :* pourcentage de rendu appliqué, en fonction du nombre d'images auxquelles il reste à appliquer le rendu.
- Â *Temps estimé* : estimation de la durée du rendu restant à appliquer. Cette valeur apparaît au-dessus de la barre de progression et est exprimée en secondes, minutes, heures, etc.

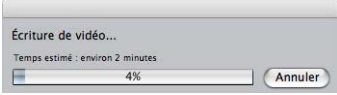

Final Cut Express HD base ses estimations sur la durée d'application du rendu à la dernière image et sur le nombre d'images restant. Les différentes sections de votre séquence ne recevant pas les mêmes effets, cette estimation peut évoluer dans le temps : elle est constamment mise à jour en fonction de la durée du rendu du plan actuel.

## Effets de rendu dans les séquences

Les fichiers de rendu d'une séquence sont générés en s'ajoutant à chaque fois à ceux qui étaient déjà créés. Vous pouvez donc choisir d'appliquer le rendu à l'ensemble de la séquence ou seulement aux parties dont vous avez besoin immédiatement. Si vous avez besoin d'appliquer ensuite un rendu à d'autres parties de la séquence, vous pouvez simplement élargir le champ des éléments déjà rendus, en appliquant un rendu à des plans supplémentaires sans devoir en appliquer aux plans déjà traités.

#### **Application sélective de rendu à certaines parties d'une séquence**

Il existe plusieurs façon d'appliquer un rendu sélectif à certaines parties d'une séquence.

Â *Sélectionnez les éléments auxquels vous souhaitez appliquer un rendu manuellement :*  pour contrôler les éléments rendus, il suffit de sélectionner les séquences ou les plans auxquels vous souhaitez appliquer un rendu en utilisant l'outil Sélection. Par exemple, vous pouvez sélectionner un nombre illimité de séquences dans le Navigateur, puis leur appliquer simultanément un rendu en sélectionnant Tout rendre, puis Les deux dans le menu Séquence.

Vous pouvez également sélectionner des plans d'une séquence ouverte, un par un par groupe, puis appliquer un rendu uniquement à ces plans en choisissant une commande du sous-menu Rendre la sélection. Vous pouvez sélectionner des éléments dans la Timeline pour leur appliquer le rendu soit à l'aide de l'outil Sélection ou l'outil Sélection par groupe, soit en définissant des points d'entrée et de sortie dans la Timeline. Vous gagnerez du temps en isolant une section de la séquence sur laquelle vous travaillez pour lui appliquer un rendu. Pour plus d'informations sur la sélection d'éléments dans la Timeline, consultez la section ["Recherche et sélection](#page-368-0)  [de contenus dans la Timeline" à la page 369.](#page-368-0)

Â *Appliquez un rendu aux éléments de clips audio et vidéo séparément :* les éléments de clip audio d'une séquence dotée de filtres audio étant rendus individuellement, vous pouvez choisir d'appliquer le rendu uniquement aux effets audio de votre séquence, afin de libérer des ressources et de permettre le mixage en temps réel sur davantage de pistes audio ou pour les effets vidéo en temps réel pour lesquels l'application d'un rendu serait sinon nécessaire.

*Remarque :* pour plus d'informations sur le rendu par élément de clips audio, consultez la section ["À propos des options de rendu audio" à la page 923](#page-922-1).

Â *Appliquez un rendu aux éléments selon leur état de lecture dans la Timeline :*  Final Cut Express HD dispose de plusieurs catégories de rendu (ou états de lecture dans la Timeline), indiquées par la couleur de la barre d'état de rendu située au-dessus de la règle dans la Timeline. Vous pouvez choisir d'appliquer le rendu à une catégorie spécifique.

Pendant le montage, vous pourriez par exemple, avoir besoin d'appliquer un rendu uniquement aux plans dotés d'effets illisibles en temps réel. Dans ce cas, vous pouvez sélectionner l'option correspondante pour appliquer le rendu aux sections possédant le statut "Rendu nécessaire" dans les sous-menus Rendre, Tout rendre ou Rendre uniquement du menu Séquence. La portée de la commande de rendu sera ainsi limitée aux plans illisibles en temps réel, alors qu'aucun rendu ne sera appliqué aux plans dotés d'effets en temps réel.

Par la suite, lorsque vous aurez besoin d'enregistrer votre projet sur bande, vous pourrez sélectionner d'autres catégories de rendu pour appliquer le rendu à l'aide de la commande Tout rendre. Vous pourrez alors appliquer un rendu à tous les éléments dotés d'effets avec une qualité optimale, avant des les ressortir.

*Remarque :* Final Cut Express HD rend automatiquement tous les effets qui ne peuvent être lus avec une qualité totale en temps réel avant la sortie via la commande Transfert sur bande.

## Commandes d'application du rendu aux effets

Trois sous-menus contiennent les commandes permettant de contrôler les effets auxquels le rendu est appliqué sur un(e) ou plusieurs séquence(s) ou plan(s) sélectionné(s). La commande à utiliser dépend de l'étendue du rendu à appliquer.

Chacune de ces commandes d'application de rendu dépend des réglages de l'onglet Contrôle de rendu, situé dans la fenêtre Réglages de séquence, pour contrôler la qualité et la vitesse des fichiers cache de rendu créés. L'application du rendu à des effets dont la fréquence d'images ou la résolution ont une qualité inférieure à 100 pour cent ou dont les options Filtres, Fondu d'image et Flou d'animation sont désactivées, crée des fichiers de rendu basse résolution. Ces fichiers sont pratiques pour obtenir un preview rapide de vos effets, mais ne conviennent pas pour la sortie finale de votre film sur bande.

#### **Sous-menu Rendre la sélection**

Si vous avez sélectionné un ou plusieurs élément(s) dans la Timeline ou défini une zone de la Timeline en utilisant des points d'entrée et de sortie, ces commandes d'application du rendu n'opèrent que sur ces zones. Si vous n'avez rien sélectionné et si aucun point d'entrée ni de sortie n'a été défini, le rendu est appliqué à l'ensemble de la Timeline.

- Â *Les deux :* applique un rendu à la vidéo et à l'audio de la zone sélectionnée de la séquence. Plusieurs éléments de menu, représentant chacun l'état de lecture de la Timeline, apparaissent en dessous. La sélection et la désélection d'états de rendu spécifiques permettent de contrôler les plans rendus (les éléments sélectionnés du menu sont cochés). Par exemple, vous pouvez paramétrer la commande Rendre pour appliquer un rendu seulement aux effets de votre séquence qui ne sont pas lus en temps réel, en omettant tous les effets en temps réel pour gagner du temps.
- Â *Vidéo :* applique un rendu seulement aux éléments vidéo de la zone sélectionnée de la séquence. Six éléments de menu apparaissent en dessous, correspondant à chacun des états de lecture de la Timeline. Seuls les plans étant dans l'un des états de lecture sélectionnés (cochés) sont rendus.
- Â *Audio :* applique un rendu seulement aux éléments audio de la zone sélectionnée de la séquence. Sélectionnez une ou les deux options apparaissant ci-dessous pour choisir les éléments audio à rendre : éléments audio apparaissant avec des barres de rendu rouges et/ou rendu au niveau élément pour les plans qui nécessitent un ré-échantillonnage ou auxquels des filtres sont appliqués.

#### **Sous-menu Tout rendre**

Les commandes du sous-menu Tout rendre appliquent un rendu à tous les plans correspondant aux états de lecture sélectionnés dans la Timeline, que vous ayez sélectionné une zone de la Timeline ou non.

- Â *Les deux :* applique un rendu à la vidéo et à l'audio de la séquence. Plusieurs éléments de menu, représentant chacun l'état de lecture de la Timeline, apparaissent en dessous. La sélection et la désélection d'états de rendu spécifiques permettent de contrôler les plans rendus (les éléments sélectionnés du menu sont cochés). Par exemple, vous pouvez paramétrer la commande Tout rendre pour appliquer un rendu à tous les effets de votre séquence qui ne ressortiront pas en qualité diffusion sur bande, pour vous assurer que votre séquence ressorte avec une qualité optimale.
- Â *Vidéo :* applique un rendu seulement aux éléments vidéo de la séquence. Six éléments de menu apparaissent en dessous, correspondant à chacun des états de lecture de la Timeline. Seuls les plans étant dans l'un des états de lecture sélectionnés (cochés) sont rendus.
- Â *Audio :* applique un rendu seulement aux éléments audio de la séquence. Sélectionnez une ou les deux options apparaissant en dessous pour choisir les éléments audio à rendre : éléments audio apparaissant avec des barres rouges et/ou niveau de rendu par élément pour les plans qui nécessitent un ré-échantillonnage ou auxquels des filtres sont appliqués.

#### **Sous menu Rendre uniquement**

Les commandes du sous menu Rendre uniquement agissent soit sur une région sélectionnée de la Timeline, soit sur la totalité de la séquence si aucune sélection n'est effectuée. Les commandes de rendu correspondant à chaque état de lecture de la Timeline apparaissent dans ce sous-menu. Outre les états de lecture dans la Timeline qui apparaissent dans les sous-menus Rendre la sélection et Tout rendre, ce sous-menu comporte également la commande Mixdown.

Si vous choisissez une commande, le rendu sera appliqué à tous les éléments de la zone sélectionnée de la Timeline qui y apparaissent avec cet état de lecture. Par exemple, vous pouvez appliquer un rendu uniquement aux plans de preview en temps réel apparaissant dans votre séquence, en laissant de côté tous les autres plans de la séquence.

### <span id="page-922-1"></span><span id="page-922-0"></span>**À propos des options de rendu audio**

Deux des opérations d'application de rendu audio créent des fichiers de rendu de manière très particulière.

- Options d'application du rendu de niveau par élément : ces options appliquent un rendu aux éléments audio qui doivent être ré-échantillonnés pour correspondre à la fréquence d'échantillonnage de la séquence, ainsi qu'aux éléments audio auxquels des filtres sont appliqués, en tant que fichiers de rendu au niveau élément. Le mixage audio se fait néanmoins en temps réel et la capacité de mixage augmente, étant donné que le ré-échantillonnage et les effets audio ne consomment plus de ressources de traitement en temps réel.
- Â *Mixdown :* permet d'appliquer le rendu de tout l'audio d'une séquence à un seul groupe de fichiers de rendu, un pour chaque sortie audio attribuée à la séquence sélectionnée. Cette option permet d'améliorer le processus en évitant à Final Cut Express HD de mixer en temps réel ou de lire des effets audio en temps réel. La commande Mixdown est une opération non-destructrice qui ne modifie aucun clip audio de la séquence.

Lorsque vous utilisez l'option Niveau des éléments dans les sous-menus Rendre la sélection et Tout rendre, ou la commande Mixdown dans le sous-menu Rendre uniquement, le rendu est appliqué à l'audio avec une qualité optimale, indépendamment du réglage choisi dans le menu local Qualité lecture audio de l'onglet Généralités de la fenêtre Préférences d'utilisateur.

## Application d'un rendu à une ou plusieurs séquence(s)

Vous pouvez utiliser l'une des commandes précédentes pour appliquer un rendu à tous les effets ou à une partie des effets d'une ou de plusieurs séquences.

#### **Pour appliquer un rendu à l'ensemble d'une séquence :**

- **1** Effectuez l'une des opérations suivantes :
	- Dans le Navigateur, sélectionnez une ou plusieurs séquence(s).
	- Ouvrez une séquence dans la Timeline.
- **2** Si nécessaire, choisissez Réglages dans le menu Séquence, puis sélectionnez l'onglet Contrôle de rendu dans la fenêtre Réglages de séquence pour définir les réglages de la qualité des effets rendus et choisir les effets auxquels appliquer le rendu.
- **3** Choisissez la combinaison d'états de lecture de la Timeline auxquels vous souhaitez appliquer un rendu dans le sous-menu Tout rendre du menu Séquence.
- **4** Choisissez une commande de rendu dans le sous-menu Tout rendre du menu Séquence.
- **5** Si vous n'avez pas encore enregistré votre projet, Final Cut Express HD vous invite à le faire.

Une fenêtre d'état apparaît, affichant la progression du rendu. Cliquez sur Annuler pour interrompre l'opération de rendu.

Toutes les images rendues sont enregistrées sur le disque, même si l'opération de rendu est annulée.

## Application d'un rendu à une partie de séquence

Si vous avez ajouté une transition ou un effet à un plan et que vous souhaitez appliquer le rendu exclusivement à ce passage de la séquence, utilisez la commande Rendre la sélection.

#### **Pour appliquer un rendu à une section de séquence :**

**1** Effectuez l'une des opérations suivantes :

- Dans la Timeline, sélectionnez au moins un plan ou une transition.
- Â Dans la Timeline ou le Canevas, déterminez les points d'entrée et de sortie de la section à laquelle vous souhaitez appliquer un rendu.

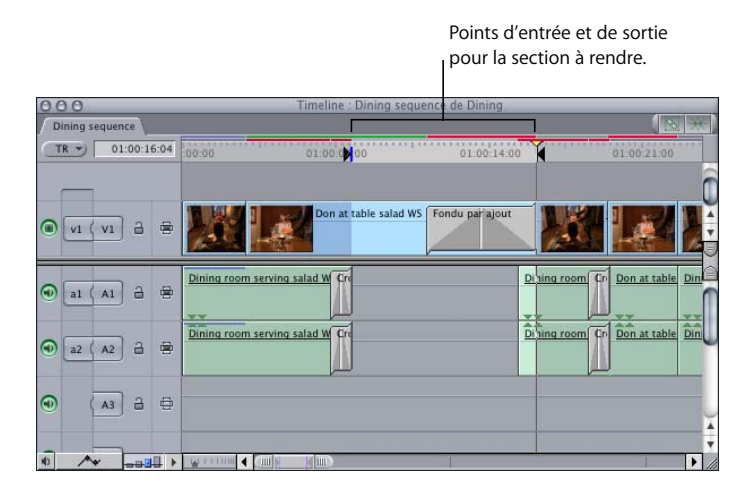

*Remarque :* si vous ne sélectionnez rien, la commande Rendre la sélection n'apparaît pas dans le menu Séquence.

- **2** Si nécessaire, choisissez Réglages dans le menu Séquence, puis sélectionnez l'onglet Contrôle de rendu dans la fenêtre Réglages de séquence pour définir les réglages de la qualité des effets rendus et choisir les effets auxquels appliquer le rendu.
- **3** Choisissez, dans le sous-menu Rendre la sélection du menu Séquence, la combinaison d'états de lecture dans la Timeline à laquelle vous souhaitez appliquer un rendu.
- **4** Choisissez une commande de rendu dans le sous-menu Séquence > Rendre la sélection.
- **5** Si vous n'avez pas encore enregistré votre projet, Final Cut Express HD vous invite à le faire.

Une fenêtre d'état apparaît, affichant la progression du rendu. Cliquez sur Annuler pour interrompre l'opération de rendu.

*Remarque :* toutes les images rendues restent enregistrées sur le disque, même s i l'opération de rendu a été annulée.

## <span id="page-924-0"></span>Application du rendu à des éléments audio d'une séquence

Les commandes suivantes vous permettent d'appliquer le rendu à des éléments audio lorsqu'ils le requièrent pour une lecture en temps réel. Le rendu est appliqué simultanément aux filtres audio et à la conversion de fréquence d'échantillonnage.

#### **Pour appliquer le rendu à des éléments audio individuels :**

- **1** Sélectionnez un ou plusieurs éléments comportant des transitions et des filtres dans la Timeline.
- **2** Choisissez Rendre la sélection, puis Audio dans le menu Séquence.

#### **Pour appliquer le rendu à chaque élément audio :**

- **1** Sélectionnez ou ouvrez une séquence dans la Timeline.
- **2** Choisissez Tout rendre, puis Audio dans le menu Séquence.

*Remarque :* les fichiers de rendu d'éléments sont conservés même lorsqu'un élément est réduit par Trim, déplacé ou copié et collé ou lorsque les différents éléments audio ou les pistes dans lesquelles ils sont montés sont désactivé(e)s ou réactivé(e)s.

## <span id="page-924-1"></span>Utilisation de la commande Mixdown

Parfois, la quantité d'éléments audio montés dans votre séquence et de filtres appliqués est telle que l'application du rendu aux éléments de cette séquence ne permet pas une lecture en temps réel. Dans ce cas, utilisez la commande Mixdown du menu Séquence pour appliquer le rendu à tout l'audio d'une séquence avant la lecture ou la sortie sur bande.

#### **Pour procéder au mixdown de l'audio d'une séquence :**

- **1** Sélectionnez une séquence dans la Timeline.
- **2** Activez la Timeline ou le Canevas, puis effectuez l'une des opérations suivantes :
	- Choisissez Séquence > Rendre uniquement > Mixdown.
	- Appuyez simultanément sur les touches Commande, Option et R.

Un fichier de rendu audio est enregistré sur le disque afin que la séquence puisse désormais lire le fichier de rendu au lieu des différentes pistes audio.

*Remarque :* cette commande n'a *aucune* incidence sur le montage de vos clips. Tous les clips audio restent sur leur piste respective dans la séquence. La commande Mixdown ne fait que consolider l'audio pour la lecture dans un fichier de rendu audio.

Dès lors qu'un mixdown a été appliqué à une séquence, cette commande apparaît en grisé et cochée dans le menu, afin d'indiquer que l'audio de la séquence a été rendu sous la forme d'un fichier de preview. Si, par la suite, vous déplacez un clip audio, ce fichier de preview est ignoré et la commande Mixdown est de nouveau disponible dans le menu Séquence.

## <span id="page-925-0"></span>Désactivation temporaire du rendu

Final Cut Express HD essaye normalement de calculer tous les effets appliqués à l'image se trouvant à la position actuelle de la tête de lecture. Parfois, surtout avec les séquences riches en effets,vous souhaiterez peut-être désactiver temporairement ces calculs pendant la modification des montages dans une séquence ou des réglages d'un effet d'animation ou d'un filtre. Quand l'application du rendu est désactivé, tous les plans nécessitant cette opération (indiqués par des barres de rendu rouges dans la Timeline) n'apparaissent ni dans le Visualiseur, ni dans le Canevas. De cette façon, vous pouvez travailler dans les onglets de la Timeline ou dans les onglets Contrôles, Filtres et Animation du Visualiseur sans attendre le positionnement des images au niveau de la tête de lecture pour obtenir un rendu à afficher. Les plans dotés d'effets en temps réel apparaissent quand même.

#### **Pour désactiver temporairement l'application du rendu :**

**Appuyez sur la touche Verr Maj.** 

Le Visualiseur et le Canevas deviennent noirs. Le message qui apparaît en haut des deux fenêtres indique que la touche Verr Maj a été activée et que l'application du rendu est désactivé. Appuyez de nouveau sur la touche Verr Maj pour activer l'application du rendu.

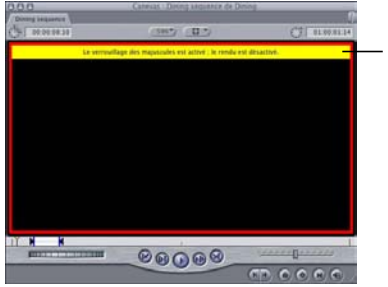

Ce message apparaît dans le Visualiseur (et dans le Canevas) quand l'application du rendu est désactivé.

## Application automatique du rendu en votre absence

L'option Rendu automatique vous permet d'exploiter les périodes d'inactivité de l'ordinateur (pendant une pause café ou la pause déjeuner, par exemple) pour rendre les séquences ouvertes dans la Timeline.

#### **Pour modifier les réglages de Rendu automatique :**

m Choisissez Final Cut Express HD > Préférences d'utilisateur, puis cliquez sur l'onglet Généralités.

Trois options spécifient les parties de vos séquences ouvertes auxquelles un rendu est appliqué et le moment où il l'est :

- Â *Démarrer le rendu après :* ce nombre, en minutes, spécifie la durée de l'inactivité nécessaire avant que Final Cut Express HD commence à appliquer le rendu automatiquement une séquence ouverte quelconque.
- Â *Quelles séquences :* choisissez Séquences ouvertes dans ce menu local pour appliquer le rendu à toutes les séquences ouvertes de la Timeline. Choisissez Actuelle uniquement pour appliquer le rendu à l'onglet de séquence actuellement sélectionné dans la Timeline. Choisissez Ouvrir les séquences sauf l'actuelle pour rendre toutes les séquences ouvertes sauf celle se trouvant dans l'onglet actuellement sélectionné de la Timeline.
- Rendre les segments TR : lorsque vous sélectionnez cette option, vous appliquez également un rendu à toutes les sections de votre séquence utilisant des effets en temps réel. Lorsque vous désélectionnez cette option, vous gagnez du temps en ignorant les sections de votre séquence qui sont déjà capables de faire une lecture en temps réel.

Lorsque le nombre de minutes spécifié dans le champs Démarrer le rendu après s'est écoulé sans intervention de l'utilisateur, une boîte de dialogue d'avancement indique la séquence d'événements suivante :

- **1** Si l'option Enregistrement automatique est sélectionnée, le projet est automatiquement enregistré avant l'application du rendu.
- **2** Un rendu est appliqué à toutes les parties sélectionnées de la séquence actuellement ouverte.
- **3** Un rendu est appliqué à toutes les sections rouges de la Timeline.
- **4** Un rendu est appliqué à tout l'audio comportant des effets.
- **5** Un rendu est appliqué à toutes les sections jaunes et orange de la Timeline.
- **6** Si l'option "Rendre les segments en temps réel" a été sélectionnée, un rendu est appliqué à toutes les sections vertes de la Timeline.
- **7** Si l'option sélectionnée dans le menu local Quelles séquences correspond à Séquences ouvertes, les étapes 2 à 6 sont suivies pour chaque séquence ouverte. Le projet est automatiquement enregistré après chaque application de rendu.

## Modification des réglages de l'onglet Contrôle de rendu

Chaque séquence possède son propre groupe de réglages de rendu et de lecture, situé dans l'onglet Contrôle de rendu de la fenêtre Réglages de séquence. Ces réglages vous permettent d'activer et de désactiver les effets qui exigent beaucoup de puissance au niveau du processeur dans Final Cut Express HD, tels que les filtres et le flou d'animation. Cela peut être utile si vous souhaitez appliquer des filtres et des changements de vitesse à vos plans, mais mieux vaut les ignorer temporairement pour éviter d'avoir à appliquer un rendu au cours du montage.

Les onglets Contrôle de rendu des fenêtres Préférences d'utilisateur et Réglages de séquence ont les mêmes réglages. Les modifications apportées à l'onglet Contrôle de rendu des Préférences d'utilisateur affectent uniquement les réglages par défaut des nouvelles séquences, tandis que celles apportées à l'onglet Contrôle de rendu des Réglages de séquence affectent les différentes séquences.

#### **Réglages Rendu et Lecture**

- Â *Filtres :* sélectionnez cette option pour que les filtres soient traités pendant l'application du rendu ou pendant la lecture. Si cette option n'est pas sélectionnée, tous les filtres sont ignorés.
- Â *Fusion d'image pour l'accéléré :* cette option concerne uniquement les plans auxquels des réglages de vitesse sont appliqués. Si cette option est sélectionnée, la fusion d'images est effectuée pendant l'application du rendu ou la lecture. Dans le cas contraire, la fusion d'images est ignorée pour l'ensemble des plans de vos séquences.
- Â *Flou d'animation :* si cette option est sélectionnée, le flou d'animation est effectué pendant l'application du rendu ou la lecture. Dans le cas contraire, le flou d'animation est ignoré pour tous les plans de vos séquences.

#### **Réglages de rendu**

- Â *Fréquence :* ce menu local permet de réduire la fréquence d'images des effets rendus, ce qui accélère considérablement l'application du rendu, au détriment de la qualité de la lecture. Par exemple, si vous effectuez le montage à 29,97 ips et que vous choisissez 50 % dans le menu local Fréquence d'image, les effets ayant fait l'objet d'un rendu de votre séquence seront lus à une vitesse de 15 images par seconde.
- Â *Résolution :* choisissez un pourcentage dans ce menu local pour réduire la résolution des effets rendus, ce qui accélère considérablement l'application du rendu, au détriment de la qualité de la lecture. Par exemple, si vous effectuez un montage avec une dimension d'image de 720 x 480, l'option 50 pour cent réduit la résolution des effets rendus à 360 x 240 sans entrelacement. Ces effets rendus sont lus en plein écran malgré leur résolution plus faible, mais ils sont moins précis et non entrelacés.

*Important : ces options n'affectent pas la lecture en temps réel. Pour modifier la fré*quence d'images et la résolution de la lecture vidéo, utilisez plutôt le menu local TR. Pour plus d'informations, consultez la section "Réglages et options du menu local TR et [de l'onglet Contrôle de lecture" à la page 909.](#page-908-1)

∏ *Astuce :* si vous avez besoin d'apporter fréquemment des modifications, la plupart de ces réglages peuvent également être assignés à des raccourcis clavier ou à des boutons dans la barre de boutons en utilisant la fenêtre Modèle de clavier. Pour plus d'informations, consultez la section ["Personnalisation de l'interface" à la page 137](#page-136-0).

#### **Modification des options de rendu des séquences**

Si vous modifiez les options de contrôle de rendu pour des séquences nouvelles ou existantes, cela affectera la lecture en temps réel, le rendu, la sortie vidéo et la qualité d'exportation vers des séquences QuickTime.

#### **Pour changer les options par défaut de contrôle de rendu pour toutes les nouvelles séquences :**

- **1** Choisissez Préférences d'utilisateur dans le menu Final Cut Express HD.
- **2** Cliquez sur l'onglet Contrôle de rendu.
- **3** Sélectionnez les réglages souhaités, puis cliquez sur OK.

Les réglages sélectionnés dans l'onglet Contrôle de rendu de la fenêtre Préférences d'utilisateur sont appliqués à toute nouvelle séquence créée.

#### **Pour modifier les réglages du contrôle de rendu dans une séquence existante :**

- **1** Ouvrez les réglages de la séquence à modifier en effectuant l'une des opérations suivantes :
	- Â Cliquez dans le Navigateur tout en maintenant la touche Contrôle enfoncée, puis choisissez Réglages dans le menu contextuel.
	- Sélectionnez une séquence dans le Navigateur ou dans la Timeline, puis choisissez Réglages dans le menu Séquence.
- **2** Cliquez sur l'onglet Contrôle de rendu.
- **3** Sélectionnez les réglages souhaités, puis cliquez sur OK.

Les nouveaux réglages s'appliquent à la séquence sélectionnée.

## Conservation des fichiers de rendu

Lorsque vous modifiez des effets, des données composites et d'autres coupes dont le rendu a déjà été effectué, le fichier de rendu de l'élément modifié n'est plus valide.

- Â *Si le projet a été enregistré avec le fichier de rendu,* ce dernier est supprimé dans les cas suivants :
	- Le projet est de nouveau enregistré.
	- La modification ne peut pas être annulée (la série de modifications qui peuvent être annulées grâce à la commande Annuler du menu Édition est dépassée).
- Â *Si le projet n'a pas été sauvegardé depuis la création du fichier de rendu*, ce dernier est supprimé lorsque la nouvelle modification quitte la file d'annulation.

*Remarque :* pour conserver les fichiers de rendu importants, imbriquez des séquences (consultez la section suivante).

#### **Utilisation de séquences imbriquées pour conserver des fichiers de rendu**

Vous pouvez conserver les fichiers de rendu d'une séquence ou de clips audio à l'intérieur d'une séquence en imbriquant celle-ci dans une autre. L'imbrication est particulièrement utile pour protéger les fichiers de rendu des plans riches en effets sur lesquels vous aurez souvent l'occasion d'effectuer un trim.

Si une modification est appliquée à une séquence mère déjà imbriquée, un nouveau rendu devra être appliqué avant que la séquence imbriquée ne puisse être lue en temps réel. Les modifications peuvent concerner le compositing, la vitesse, les filtres, les transitions ou d'autres effets.

Pour plus d'informations, consultez ["Montage séquence à séquence" à la page 561](#page-560-0).

#### **La désactivation des pistes affecte les fichiers de rendu**

Lorsque vous désactivez une piste vidéo ou audio dans la Timeline, tous les fichiers de rendu qui lui sont associés sont perdus. Si tel est le cas, vous pouvez restaurer les fichiers de rendu de cette piste en utilisant la commande Annuler.

## <span id="page-929-0"></span>*Astuces pour éviter l'application inutile d'un rendu*

Il y a plusieurs manières d'éviter l'application d'un rendu.

- Montez la plus grande partie de votre projet en n'utilisant que des cuts. N'ajoutez que des transitions, des effets ou des filtres qui peuvent être lus en temps réel ou qui sont absolument nécessaires pour définir le premier cut. Si vous n'utilisez pas certains effets et évitez d'appliquer un rendu qui prend du temps, vous pourrez mettre l'accent sur le rythme et la structure du programme. Une fois établi le premier cut, vous pouvez vous concentrer sur l'application d'effets, comme l'étalonnage ou les titres, sans devoir penser à autre chose.
- Utilisez le mode TR illimité et la lecture en temps réel dynamique. Pour plus d'informations, consultez le [chapitre 59, "Utilisation de RT Extreme", à la page 901](#page-900-1).
- Si vous utilisez des effets nécessitant l'application d'un rendu, vous pouvez vous faire une bonne idée du plan en le faisant tout simplement défiler dans la Timeline ou dans le Canevas pour visualiser l'effet image par image.

Vous pouvez aussi choisir Marquer  $>$  Lire  $>$  Toutes les images (ou appuyer sur Option  $+ \vee$ pour lire un plan image par image, mais pas en temps réel, et obtenir un preview de l'effet au ralenti.

- Lorsque vous modifiez les points d'entrée et de sortie d'un plan auquel des filtres sont appliqués, il vous faudra peut-être appliquer à nouveau le rendu aux zones ajustées. Pour éviter d'appliquer un rendu de manière répétée, vous pouvez placer un plan et ses effets dans une séquence, puis monter cette séquence dans d'autres séquences. Cette opération est souvent appelée *imbrication de séquence*. Étant donné que vous modifiez les points d'entrée et de sortie de la séquence et non le plan au sein de la séquence, le fichier de rendu du plan est conservé. Pour plus d'informations sur l'imbrication de plans à l'aide de la commande Imbriquer des éléments, consultez la section ["Montage séquence à séquence" à la page 561](#page-560-0).
- Désactivez les filtres nécessitant l'application d'un rendu quand vous n'avez pas besoin de visualiser les effets pour prendre une décision.
- Â Désactivez le rendu et la lecture des filtres, des fusions d'images et des flous d'animation individuellement ou simultanément dans l'onglet Contrôle de rendu des Réglages de séquence. Vous pouvez resélectionner ces options à tout moment.
- Désactivez temporairement le rendu des plans qui ne sont pas en temps réel. Vous pourrez ainsi apporter des modifications aux séquences contenant beaucoup d'effets sans devoir attendre que le rendu ne soit appliqué aux images sous la tête de lecture dans le Visualiseur ou le Canevas. Pour plus d'informations, consultez la section ["Désactivation temporaire du rendu" à la page 926](#page-925-0).
- Pour les séquences montées uniquement en cuts, le montage est facilité si tous les plans utilisés possèdent les mêmes réglages de fréquence d'images, de dimension d'image, de proportions et de taux de compression que la séquence. Si vous mixez librement des plans source en utilisant différents réglages dans la même séquence, vous risquez de réduire le nombre d'effets en temps réel applicables.

Si la fréquence d'images d'un fichier QuickTime importé ne correspond pas à la séquence ou que sa dimension d'image est plus grande, vous devrez lui appliquer un rendu avant de le lire en temps réel.

## Réduction de la durée du rendu

Voici quelques astuces pour réduire le temps nécessaire à l'application d'un rendu à votre séquence :

- Abaissez la fréquence d'images et la résolution des effets rendus dans l'onglet Contrôle de rendu de la fenêtre Réglages de séquence. Cette opération réduit la qualité de ces effets, mais permet d'accélérer l'application du rendu.
- Désactivez certains effets demandant un rendu important dans votre séquence : filtres, fusion d'images et flou d'animation. Les options de l'onglet Contrôle de rendu de la fenêtre Réglages de séquence permettent d'activer et désactiver tous ces effets dans votre séquence, sans devoir activer et désactiver chaque effet individuellement.
- Pour évaluer un effet, testez l'application du rendu sur de courtes sections plutôt que sur la totalité du plan ou de la séquence. Vous pouvez toujours commencer le rendu d'un plan, puis l'interrompre en plein milieu. Final Cut Express HD préserve les données auxquelles un rendu a été appliqué pour que vous puissiez vous apercevoir de la différence sans avoir à en appliquer un à nouveau au plan entier.
- Utilisez les périodes d'inactivité de l'ordinateur (pendant que vous faites une pause par exemple) pour effectuer le rendu, en activant l'option Rendu automatique dans l'onglet Généralités de la fenêtre Préférences d'utilisateur.

Dans ce cas, le temps d'application du rendu n'est pas véritablement réduit, mais vous pouvez vous consacrer à d'autres tâches pendant qu'il s'effectue. Pour plus d'informations sur l'option Rendu auto dans l'onglet Généralités de la fenêtre Préférences d'uti-lisateur, consultez la section ["Choix des réglages et des préférences" à la page 985](#page-984-0)

# <span id="page-932-0"></span>**Partie XI : Réglages et gestion**  $\begin{array}{c} \hline \text{N} \\ \hline \text{N} \end{array}$ **des projets**

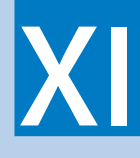

Final Cut Express HD propose des outils qui vous aideront à assurer le suivi de votre métrage, de la première phase de postproduction jusqu'au cut final.

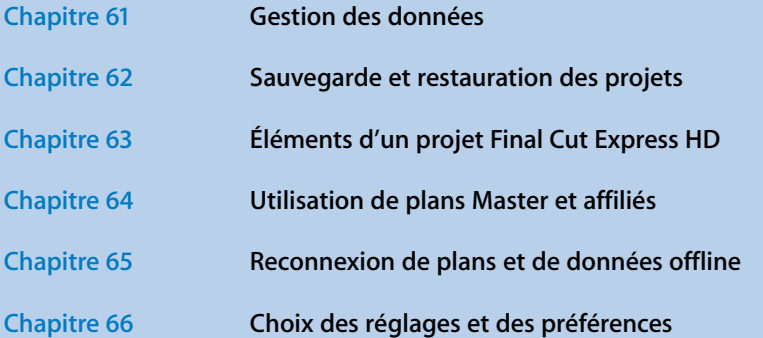

# <span id="page-934-0"></span>**<sup>61</sup> Gestion des données**

# **61**

## Un montage réussi passe par une gestion efficace des données. Vous devez adopter une stratégie de gestion des données avant de commencer le projet.

#### Ce chapitre traite des sujets suivants :

- [Qu'est-ce que la gestion des données ? \(p. 935\)](#page-934-1)
- [Motifs d'utilisation de la gestion des données \(p. 936\)](#page-935-0)
- [Ce que vous devez savoir pour gérer vos données \(p. 937\)](#page-936-0)
- [Étapes de la gestion des données dans Final Cut Express HD \(p. 937\)](#page-936-1)
- [Stratégies pour la gestion des données \(p. 938\)](#page-937-0)

## <span id="page-934-1"></span>Qu'est-ce que la gestion des données ?

La gestion des données est un terme utilisé pour plusieurs tâches liées en postproduction. En général, toute tâche liée au traitement de vos données est considérée comme une tâche de gestion des données, par exemple la capture, la compression, la copie, le déplacement ou la suppression des fichiers de données. La gestion des données implique toutefois également le *suivi* de vos fichiers de données via les propriétés des plans, telles que les remarques, les commentaires, le numéro de scène, le numéro de plan/prise, etc.

La flexibilité et la puissance de la gestion des données dans Final Cut Express HD provient d'un fait simple : un plan et son fichier de données sont traités séparément. Dans Final Cut Express HD, une description plus précise de la gestion des données serait *gestion des plans et des données*. Quels sont les atouts principaux de la séparation des plans et des fichiers de données ? Voici quelques exemples :

- Â *Reconnexion de plans à de nouveaux fichiers de données :* vous pouvez à tout moment créer de nouveaux fichiers de données pour votre projet, et reconnecter les plans de votre projet aux nouveaux fichiers de données.
- Â *Accès direct à vos fichiers de données :* vous pouvez à tout moment accéder directement à vos fichiers de données QuickTime dans le Finder. Vous pouvez également créer facilement des plans en faisant glisser des fichiers de données directement dans votre projet via le Navigateur. En fait, vous pouvez même effectuer un montage en faisant glisser les fichiers de données du Finder directement dans la Timeline ou le Canevas.
- Â *Échange de projets sans fichiers de données :* un fichier de projet Final Cut Express HD contient des plans et des séquences, mais pas de fichiers de données. Étant donné qu'un fichier de projet est très petit, vous pouvez l'envoyer par courrier électronique ou le publier online. Toute personne possédant les fichiers de données correspondants peut alors ouvrir le fichier de projet et reconnecter les plans aux fichiers de données locaux.

La création d'un film est une entreprise logistique de grande envergure. C'est l'exécution des détails qui détermine au final la qualité du produit fini. Peu importe la performance de l'actrice principale dans la troisième prise de la scène deux si vous ne pouvez plus la retrouver parmi un millier d'autres plans.

## <span id="page-935-0"></span>Motifs d'utilisation de la gestion des données

Les ordinateurs sont très efficaces pour trier et organiser les informations, beaucoup plus que les bouts de papier et les notes manuscrites. Cela ne signifie pas pour autant que vous deviez vous passer de ces outils élémentaires, la plupart des monteurs continuent de les utiliser. Cependant, la maîtrise de la gestion de vos données, plans et notes dans Final Cut Express HD est essentielle pour un processus de montage efficace.

- *Navigateur : base de données virtuelle pour le tri, la classification et le commentaire* des plans.
- Â *Commande Rechercher :* cette commande vous permet de rechercher rapidement une séquence ou un projet pour n'importe quel plan, en fonction de n'importe quel critère.
- Â *Recapture et reconnexion :* vous pouvez à tout moment recapturer ou reconnecter des plans à de nouveaux fichiers de données. La connexion entre les plans et les fichiers de données est facile à modifier, ce qui fait de Final Cut Express HD l'un des systèmes de montage les plus souples actuellement disponibles.
- *Finder (dans Mac OS X)* : vous pouvez trier, afficher et archiver les fichiers de données directement dans le Finder (ou dans QuickTime Player), car Final Cut Express HD travaille directement avec les fichiers de données QuickTime.
# Ce que vous devez savoir pour gérer vos données

Pour un suivi ou une gestion efficace de vos données, vous devez bien comprendre les éléments suivants :

- La distinction entre un plan et un fichier de données, ainsi que la relation entre les deux.
- La relation entre les plans Master et les plans affiliés dans un projet Final Cut Express HD.
- Comment trier et rechercher efficacement de grandes quantités de données, telles que des plans dans le Navigateur ou dans une séquence.
- Comment nommer les fichiers de manière concise et descriptive.
- La nature fondamentale de vos données : dimensions d'image, proportions, fréquence d'images, codec, profondeur des couleurs, espace colorimétrique, ainsi que fréquence d'échantillonnage et profondeur de bits audio.

# Étapes de la gestion des données dans Final Cut Express HD

La capture, la création de sous-plans et le traitement de vos données sont tous des étapes dans la gestion de vos fichiers de données. Comme les plans sont distincts des fichiers de données dans Final Cut Express HD, vous pouvez facilement les affecter à d'autres fichiers de données au cours d'un projet. Cela vous permet de basculer entre des versions basse résolution et haute résolution de vos fichiers de données, ainsi que de transférer les projets vers d'autres systèmes Final Cut Express HD sans fichiers de données, et de les reconnecter rapidement. Vous pouvez également supprimer les fichiers de données inutilisés afin d'économiser de l'espace disque, ou recapturer les fichiers de données à l'aide des plans de votre projet.

Voici un exemple pratique de la gestion des données dans un projet :

#### **Étape 1 : Capture**

Les fichiers de données sont capturés de la bande vers le disque dur. Un plan qui représente ce fichier de données est créé simultanément dans votre projet.

#### **Étape 2 : Affinage et gestion des données**

Lors du montage, vous affinez votre séquence, en utilisant de moins en moins de fichiers de données, mais ces fichiers continuent d'occuper beaucoup d'espace disque. Une fois que vous avez terminé la séquence, vous pouvez supprimer les fichiers de données (ou des parties de fichiers de données) dont vous n'avez plus besoin. Dans Final Cut Express HD, les *données inutilisées* sont définies comme n'importe quel fichier de données non utilisé par une séquence de votre projet. Final Cut Express HD peut facilement indiquer les plans de votre projet qui ne sont utilisés dans aucune séquence, et donc les fichiers de données qui sont probablement inutiles pour votre projet.

#### **Étape 3 : Transfert de votre projet vers un autre système Final Cut Express HD**

Les plans représentent les fichiers de données même lorsque ces derniers ne s'y trouvent pas. Cela signifie que la structure d'une séquence montée complète peut être enregistrée séparément de ses fichiers de données. À tout moment, vous pouvez indiquer à Final Cut Express HD de recapturer tous les fichiers de données d'une séquence, pour recréer automatiquement le film. Cela s'applique aussi bien à un plan unique dont le fichier de données a été supprimé accidentellement, qu'à une séquence complète de plans qui a été copiée vers un autre système de montage Final Cut Express HD. Même si les plans sont offline (les fichiers de données des plans sont manquants) sur le nouveau système, les plans contiennent les informations essentielles pour recapturer toutes les données de la bande vers le disque dur, ce qui permet de recréer facilement la séquence.

# Stratégies pour la gestion des données

Il est judicieux d'adopter une stratégie de gestion des données avant de commencer un projet. Voici quelques éléments importants à prendre en considération dans le cadre de votre stratégie :

#### **Conventions sur les noms de bandes**

Ces conventions concernent la recapture dans Final Cut Express HD ou tout autre système de montage. Les numéros de bandes doivent être corrects pour que Final Cut Express HD vous demande la bande appropriée lorsque vous recapturerez les données.

#### **Conventions des noms de plans**

Si vous listez les plans de manière individuelle, le nom d'un plan est créé à partir d'une combinaison des propriétés description, plan/prise, scène et angle d'un plan. Choisissez un nom concis mais assez descriptif.

Si vous travaillez sur un récit, le nom de la scène et le numéro de la prise peuvent être suffisants, car le script fournit les informations dont vous avez besoin pour classer les plans. Par contre, le métrage non planifié pour les nouvelles ou les documentaires nécessite des noms plus descriptifs.

N'oubliez pas que dans Final Cut Express HD les plans présentent de nombreuses propriétés en dehors du champ Nom, permettant d'ajouter des informations descriptives. Les remarques, les commentaires, la propriété Prise cerclée et les marqueurs intégrés aux plans peuvent être utilisés pour décrire avec plus de précision vos plans.

#### **Conventions pour les noms des fichiers de données**

Évitez les caractères spéciaux dans les noms de fichiers. Si vous saisissez des noms lors de la capture, le nom du plan détermine celui du fichier ; évitez donc également d'utiliser des caractères spéciaux dans les noms de plan. Ne modifiez pas les noms des fichiers de données directement dans le Finder, car vos plans seraient mis offline.

# **<sup>62</sup> Sauvegarde et restauration des projets**

# Les sauvegardes régulières constituent un volet essentiel du processus de montage. Vous pouvez, si nécessaire, revenir aux versions antérieures d'un projet.

#### Ce chapitre traite des sujets suivants :

- [Sauvegarde et restauration des projets \(p. 939\)](#page-938-0)
- [Archivage des projets finis \(p. 944\)](#page-943-0)
- [Mise à jour des projets issus d'une ancienne version de Final Cut Express HD \(p. 945\)](#page-944-0)

# <span id="page-938-0"></span>*Sauvegarde et restauration des projets*

Final Cut Express HD compte plusieurs méthodes de sauvegarde, de retour et de restauration de projets. Si vous avez effectué des modifications que vous ne souhaitez pas conserver, ou si votre fichier de projet se corrompt, vous pouvez vous servir de ces fonctions pour revenir rapidement à une version antérieure du projet.

# Utilisation de la commande Revenir au projet

Il peut vous arriver de faire une série de modifications dans un projet pour effectuer des essais. Que se passe-t-il si ces changements ne vous conviennent pas et que vous souhaitez travailler avec votre projet tel qu'il était lors du dernier enregistrement ? Vous pouvez utiliser la commande Revenir au projet pour revenir immédiatement au projet tel qu'il était lors de son dernier enregistrement.

#### **Pour revenir à l'enregistrement précédent d'un projet :**

- **1** Cliquez sur l'onglet d'un projet dans le Navigateur ou la Timeline pour l'activer.
- **2** Choisissez Revenir au Projet dans le menu Fichier.
- **3** Dans la boîte de dialogue à l'écran, cliquez sur OK.

# Utilisation de la fonction Enregistrement automatique

Cette fonction enregistre régulièrement des copies de votre projet pendant que vous travaillez. Si un problème survient avec la version actuelle de votre projet, vous pouvez en restaurer une version enregistrée automatiquement afin de reprendre rapidement là où vous en étiez.

#### **Fonctionnement de l'enregistrement automatique**

Par défaut, les fichiers d'enregistrement automatique sont stockés à l'emplacement suivant : [Départ]/Documents/Final Cut Express HD Documents/Autosave Vault.

#### **Pour activer l'enregistrement automatique :**

- **1** Choisissez Préférences d'utilisateur dans le menu Final Cut Express HD, puis cliquez sur l'onglet Généralités.
- **2** Cochez la case Enregist. automatique.
- **3** Renseignez les options suivantes :
	- Â *Enreg. toutes les :* fréquence (en minutes) à laquelle vous souhaitez enregistrer automatiquement vos projets.
	- Â *Garder au maximum :* nombre de copies d'un projet enregistrées automatiquement au-delà duquel Final Cut Express HD supprimera les plus anciennes.
	- Â *Maximum de :* nombre de fichiers de projet ouverts pouvant être enregistrés automatiquement en même temps. Par exemple, si ce champ indique 25 et que vous avez ouvert 26 fichiers de projet en même temps, seuls les 25 premiers seront enregistrés automatiquement.
- **4** Cliquez sur OK.

#### **Pour modifier l'emplacement du dossier Enregistrement automatique :**

- **1** Choisissez Final Cut Express HD > Réglages système, puis cliquez sur l'onglet Disques de travail.
- **2** Cliquez sur Définir à côté de l'option Enregistrement automatique.
- **3** Accédez au dossier où vous souhaitez stocker les fichiers enregistrés automatiquement, puis cliquez sur Choisir.
- **4** Cliquez sur OK pour accepter les modifications apportées aux Réglages système.

Un dossier dénommé Enregistrement automatique est créé à l'endroit choisi. Toutes les copies enregistrées automatiquement pour un projet donné sont stockées dans leur propre dossier de projet à l'intérieur du dossier Enregistrement automatique.

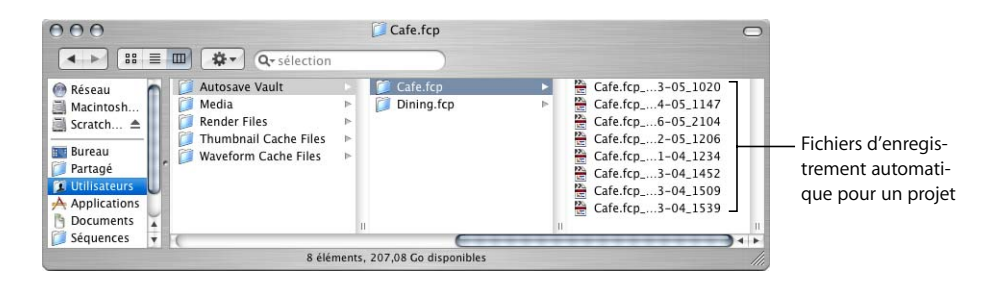

Si vous avez deux disques durs, vous pouvez enregistrer régulièrement votre fichier de projet normal sur l'un et créer un dossier Enregistrement automatique sur l'autre. De la sorte, si vous avez des problèmes avec un disque dur, vous aurez toujours vos fichiers de projet sur l'autre disque.

*Avertissement :* le dossier Enregistrement automatique n'est pas verrouillé. Si vous l'effacez du Finder par inadvertance, Final Cut Express HD le recrée automatiquement. Cependant, les fichiers d'enregistrement automatique du dossier supprimé ne peuvent toutefois pas être recréés.

Une fois l'enregistrement automatique sélectionné, de nouvelles versions de votre projet enregistrées automatiquement sont créées conformément à la durée spécifiée dans le champ Enreg. toutes les. Si vous n'avez effectué aucune modification dans votre projet depuis la création du dernier fichier d'enregistrement automatique, Final Cut Express HD ne procède à l'enregistrement automatique qu'après un changement quelconque. Par exemple, si cinq projets sont ouverts et que vous effectuez des modifications uniquement sur deux d'entre eux, Final Cut Express HD ne crée des fichiers d'enregistrement automatique que pour ces deux projets.

Pour attribuer un nom aux fichiers d'enregistrement automatique, vous devez respecter les règles suivantes :

NomProjet\_MM-JJ-AA\_HHMM

où *NomProjet* correspond aux 17 premiers caractères de votre projet.

#### **Utilisation d'une stratégie "Premier entré, premier sorti"**

Final Cut Express HD utilise une stratégie "Premier entré, premier sorti" pour conserver les fichiers d'enregistrement automatique. Lorsque Final Cut Express HD atteint le nombre limite de créations de copies ou d'enregistrements de projets, le fichier d'enregistrement automatique le plus ancien est placé dans la corbeille (sauf si celui-ci est ouvert) et un nouveau fichier d'enregistrement automatique est créé. Lorsque vous travaillez sur plusieurs projets et que vous êtes sur le point de supprimer l'un d'entre eux (car vous avez atteint le nombre indiqué dans le champ "Maximum de N projets"), vous avez la possibilité d'effectuer une copie de sauvegarde du tout premier dossier de projet enregistré automatiquement et de toutes les données qu'il contient en vue d'être utilisé ultérieurement.

La fonction d'enregistrement automatique ne supprime jamais des projets ou des dossiers de manière automatique. En revanche, les fichiers dépassant le nombre maximal de copies et de projets défini dans les options Enregistrement automatique (dans l'onglet Généralités de la fenêtre Préférences d'utilisateur) sont placés dans la corbeille, mais la corbeille n'est pas vidée. Vous pouvez ainsi restaurer les fichiers que vous avez finalement décidé de garder, au cas où vous changez d'avis par la suite.

## Restauration de projets enregistrés automatiquement

Lorsque vous travaillez sur votre projet, si vous décidez de revenir à une version antérieure, enregistrée automatiquement, vous pouvez utiliser la commande Restaurer le projet. Cette commande vous permet de choisir n'importe quelle version enregistrée automatiquement et disponible pour le projet actif, en fonction de l'heure et de la date à laquelle elle a été créée.

Imaginez, par exemple, que votre client ne soit pas satisfait de la toute dernière cut du projet. Si vous savez qu'il était content de la version créée le matin du 31 juillet 2005, vous pouvez utiliser la commande Restaurer le projet pour ouvrir le fichier enregistré automatiquement à la date la plus proche. Vous pouvez ainsi restaurer la version du projet qui a plu à votre client.

*Important :* si vous restaurez un projet, le nom "MonProjet\_MM-JJ-AA\_HHMM" lui est systématiquement attribué. Final Cut Express HD créée ensuite un nouveau processus d'enregistrement automatique, en plaçant les fichiers de projet dans un dossier portant le nom du fichier enregistré automatiquement au lieu du nom d'origine du projet. Si vous souhaitez conserver le même ensemble de fichiers d'enregistrement automatique entre l'ancien projet et celui que vous avez restauré, vous devez utiliser la commande Enregistrer sous et redonner au projet son nom d'origine.

#### **Pour restaurer un projet enregistré automatiquement précédemment :**

- **1** Cliquez sur l'onglet d'un projet dans le Navigateur ou la Timeline pour l'activer.
- **2** Choisissez Restaurer le projet dans le menu Fichier.
- **3** Dans la boîte de dialogue à l'écran, choisissez le fichier d'enregistrement automatique que vous allez utiliser, puis cliquez sur Restaurer.

Le nombre d'éléments figurant dans le menu local d'un projet dépend des réglages de l'option Enregistrement automatique dans l'onglet Généralités de la fenêtre Préférences d'utilisateur et correspond au nombre actuel de versions du projet automatiquement stockées dans le dossier Enregistrement automatique.

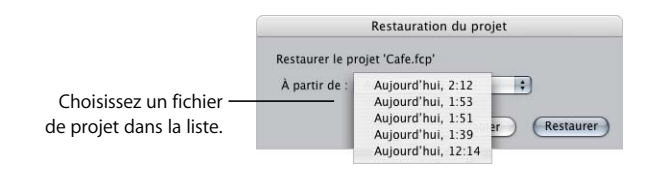

**4** Lorsqu'un message vous invite à restaurer le fichier, cliquez sur OK.

Le projet en cours dans le Navigateur est remplacé par la version enregistrée automatiquement du projet sélectionné. Toutefois, ce projet n'est pas enregistré automatiquement. Veillez à bien l'enregistrer en choisissant Fichier > Enregistrer ou en appuyant sur les touches Commande + S.

# Ouverture d'un fichier de projet après l'arrêt inopiné de votre ordinateur

Si votre ordinateur s'éteint brusquement, vous pourrez ouvrir le dernier fichier de projet enregistré après avoir rallumé votre système.

Dans ce cas, plusieurs possibilités s'offrent à vous :

Â Ouvrez le fichier de projet et restaurez la dernière version enregistrée automatiquement.

Â Ouvrez la dernière version du projet enregistrée automatiquement directement à partir du Finder. Dans ce cas de figure, Final Cut Express HD considère le projet ainsi ouvert comme un projet totalement distinct et ne modifie pas votre fichier de projet d'origine. Si vous optez pour cette solution, vous devrez déplacer ou copier le fichier de projet enregistré automatiquement vers l'emplacement où vous stockez habituellement vos fichiers de projet, puis le renommer sans indiquer les suffixes de date et d'heure ajoutés par le processus d'enregistrement automatique.

# <span id="page-943-0"></span>*Archivage des projets finis*

Après des mois ou des années de labeur sur un projet, vous pensez certainement que vous ne voudrez plus y toucher... mais sait-on jamais ? Vous pouvez toujours recevoir une offre de distribution inattendue, mais vous imposant de raccourcir votre projet de cinq minutes. Si cela arrive, saurez-vous le ressortir à partir de ses composants de données et de séquence ? Avez-vous enregistré tout ce dont vous aviez besoin ?

Lorsque vous archivez un projet, il faut vous poser la question suivante : "Combien de temps vais-je en avoir besoin ?". Difficile d'y répondre précisément, aussi la plupart des gens jouent-ils la carte de la prudence. Il vaut mieux sauvegarder trop que pas assez.

# Création de l'archive d'un projet fini

Pour un archivage à long terme, il est nécessaire d'enregistrer à la fois le fichier de projet et les données originales (telles que les bandes vidéo). Tant que vous disposez de votre fichier de projet et des bandes vidéo originales, vous pouvez toujours ouvrir le projet et capturer à nouveau les données à tout moment.

Selon la durée de votre métrage original, il n'est pas forcément utile d'archiver sur le long terme les fichiers de données capturés que vous avez utilisés pour votre projet, car il s'agit de copies distinctes de vos bandes vidéo d'origine. Qui plus est, la sauvegarde vers les formats bon marché, tels que le DVD-R, peut prendre beaucoup de temps. Pourvu que vous archiviez votre fichier de projet et que vous possédiez les bandes vidéo originales afin d'y recapturer des plans, votre projet sera suffisamment archivé.

- Fichiers de projet : ils sont généralement assez petits. De nombreuses versions d'un fichier de projet peuvent être archivées sur un disque Zip, un CD-ROM ou un support de stockage assimilé.
- Â *Fichiers de données capturés depuis une bande ou autre source avec timecode :* parce qu'ils nécessitent beaucoup d'espace disque, ces fichiers peuvent être difficilement sauvegardables. Si vos bandes possèdent un timecode, vous pouvez simplement en stocker les originaux avec le fichier de projet sauvegardé. Si vous devez revenir sur votre projet ultérieurement, vous pourrez vous servir des informations du timecode des plans de votre fichier de projet pour recapturer des données depuis la bande.

Â *Fichiers de données sans timecode et fichiers créés sur ordinateur :* les fichiers graphiques, tels que les images fixes, et les animations provenant d'un ordinateur doivent être archivés de manière définitive sur un disque dur, un DVD-ROM ou un support de stockage assimilé. Il convient également d'enregistrer les fichiers de projets originaux à partir des applications que vous avez utilisées pour créer ces fichiers. Si, par exemple, vous avez créé un logo animé dans Motion, vous devrez sauvegarder le fichier de ce projet Motion, ainsi que les fichiers de données sans timecode associés à ce projet. Les sources vidéo sans timecode, comme les vidéos issues de cassette VHS ou l'audio provenant d'un CD audio, doivent, elles aussi, être sauvegardées pour que ces données puissent être précisément recapturées par la suite.

# <span id="page-944-0"></span>*Mise à jour des projets issus d'une ancienne version de Final Cut Express HD*

Presque toutes les versions de Final Cut Express HD comportent de nouvelles fonctionnalités nécessitant le changement de format de projet. La version actuelle de Final Cut Express HD est capable d'ouvrir des projets créés dans les versions précédentes.

#### **Choix d'options de mise à jour de projet**

Si vous ouvrez un fichier de projet plus ancien, la plupart des mises à jour nécessaires sont effectuées automatiquement. Final Cut Express HD vous demande toutefois de choisir la façon de gérer la mise à jour de plusieurs fonctionnalités améliorées telles que la qualité de mise à l'échelle et la fidélité des couleurs HD.

Le tableau ci-dessous indique les fonctionnalités ayant été mises à jour dans les différentes versions de Final Cut Express. Toutes les fonctionnalités correspondant à des versions postérieures à votre projet doivent être mises à jour. Par exemple, si vous ouvrez un projet enregistré dans Final Cut Express 1, vous devez mettre à jour ses relations master-affilié (Final Cut Express 2), ainsi que la qualité de mise à l'échelle et la précision des couleurs HD de Final Cut Express HD (version 3).

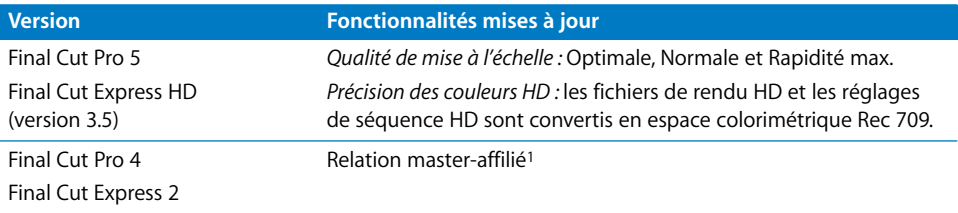

<sup>1</sup> Les relations master-affilié ne sont pas mises à jour directement lorsque vous ouvrez un projet, mais peuvent être appliquées ultérieurement lors de la mise à jour de ce projet.

**Pour mettre à jour des projets créés avec des versions antérieures de Final Cut Express HD :**

**1** Ouvrez un projet créé avec une version antérieure de Final Cut Express HD. Un message vous signale que le format du fichier est obsolète et vous demande si vous souhaitez le mettre à jour. Le cas échéant, cliquez sur Oui.

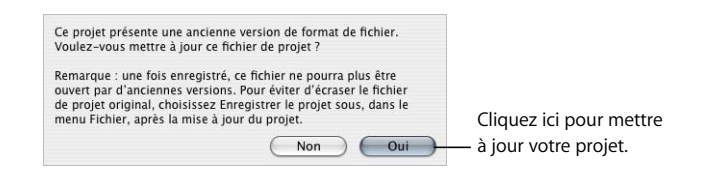

**2** Si une zone de dialogue comportant des choix de mise à jour est affichée, sélectionnez les options ci-dessous.

## **Mise à jour de projets issus de Final Cut Express HD (version 3) ou antérieur**

#### **Qualité de mise à l'échelle**

Les projets créés dans Final Cut Express HD (version 3) et dans les versions antérieures utilisaient l'option Rapidité max. Si vous souhaitez des transformations d'animations de meilleure qualité, vous avez le choix entre Normale et Optimale. Vous pouvez aussi modifier ce réglage plus tard via l'onglet Traitement vidéo de chacune des séquences de votre projet. Pour plus d'informations, consultez la section ["Rendu" à la page 913.](#page-912-0)

#### **Supprimer les fichiers de rendu existants**

La possibilité vous est offerte de supprimer les fichiers de rendu lorsque vos transformations d'animations sont mises à jour. Si vous modifiez la qualité, il est en effet préférable de supprimer les fichiers de rendu existants afin d'éviter la discordance des qualités de mise à l'échelle dans vos séquences. la suppression des fichiers de rendu ne peut être annulée.

#### **Précision améliorée des couleurs lors de l'affichage Rec 709 (données d'espace colorimétrique HD) :**

Si vous ouvrez un ancien projet qui comporte des séquences haute définition avec rendu, ou si vous possédez des séquences SD contenant des données source HD, une zone de dialogue vous demandera si vous souhaitez ouvrir le projet et supprimer définitivement les fichiers de rendu existants. Si vous voulez conserver ces fichiers, n'ouvrez pas le projet dans Final Cut Express HD. la suppression des fichiers de rendu ne peut être annulée.

*Remarque :* si votre projet porte simplement sur un métrage SD (Rec 601), cette zone de dialogue n'apparaîtra pas.

#### **Mise à jour de projets issus de Final Cut Express 2 ou antérieur**

Les plans d'un projet créé dans Final Cut Express 2 et version ultérieure comportent des liens master-affilié qui n'existaient pas dans les versions antérieures de Final Cut Express HD. Lorsqu'un ancien projet est importé dans Final Cut Express HD, ce lien n'est pas créé automatiquement, mais vous pouvez mettre votre projet à jour manuellement de sorte que chaque plan de séquence soit affilié à un plan Master approprié dans le Navigateur. Pour plus d'informations sur la création de plans Master, consultez le chapitre 64, "Utilisation de [plans Master et affiliés", à la page 961.](#page-960-0)

#### **Pour créer des liens master-affilié dans un ancien projet :**

m Après avoir ouvert et mis à jour le projet, choisissez Outils > Créer des plans Master.

Des plans Master sont créés pour chacun des plans de chaque séquence et rangés dans un chutier dénommé "Plans Master de [Nom du projet]". Lorsque plusieurs plans se réfèrent au même fichier de données, un seul plan Master est créé pour ces plans.

# **<sup>63</sup> Éléments d'un projet Final Cut Express HD**

# **63**

Lorsque vous organisez votre projet et vos fichiers de données, il peut être utile de comprendre en détail chaque élément d'un projet Final Cut Express HD, par exemple les types et les propriétés de plan, les chutiers, les séquences, etc.

#### Ce chapitre traite des sujets suivants :

- A propos des plans, des fichiers de données et des séquences (p. 949)
- A propos des icônes et des éléments de projet dans le Navigateur (p. 953)
- [Propriétés des plans \(p. 954\)](#page-953-0)

# <span id="page-948-0"></span>À propos des plans, des fichiers de données et des séquences

Comprendre les détails des éléments d'un projet Final Cut Express HD peut vous aider à transférer les informations relatives aux plans et aux projets depuis et vers Final Cut Express HD au cours du listage, de la capture, de la gestion des données et de l'échange de projets.

#### **Fichiers de données**

Un *fichier de données* QuickTime contient un certain nombre de pistes, en général une piste vidéo et une ou plusieurs pistes audio. Lorsque vous capturez ou importez un fichier de données dans Final Cut Express HD, un plan est créé dans le Navigateur, faisant référence au fichier de données sur le disque. Un plan comporte un ou plusieurs éléments, chacun correspondant à une piste dans le fichier de données QuickTime. Lorsque vous ouvrez un plan du Navigateur dans le Visualiseur, chaque piste apparaît sous un onglet distinct, tel que vidéo, canal audio 1, canal 2, etc. Les plans qui font exclusivement référence aux fichiers audio sont appelés clips audio et sont identifiés par une icône unique dans le Navigateur.

Les autres types de fichier de données courants que vous pouvez utiliser dans Final Cut Express HD sont les fichiers AIFF et WAVE (pour l'audio), ainsi que les formats de fichiers graphiques pris en charge par QuickTime, tels que JPEG, Photoshop et TIFF.

*Important : les fichiers de données ne sont pas des plans ; vous devez donc éviter de* faire référence aux fichiers de données de votre disque de travail en tant que plans.

#### **Types de plan**

Certains types de plan sont distingués par le type de fichier de données auquel ils font référence. Par exemple, un *clip audio* est simplement un plan qui représente un fichier audio uniquement sur le disque. Cependant, certains plans, tels que les sous-plans, sont distingués non pas par le type de fichier de données auquel ils font référence, mais par *la façon* dont ils y font référence. Par exemple, la définition d'un sous-plan est un plan qui fait référence à moins que la longueur totale d'un fichier de données. Il importe peu qu'un sous-plan soit un plan vidéo, un clip audio ou un plan fusionné.

Voici une liste des types de plan disponibles dans Final Cut Express HD :

- Â *Plan :* fait généralement référence à un fichier vidéo pouvant également contenir de l'audio.
- Plan audio : fait référence à un fichier audio. Il peut s'agir d'un fichier de données QuickTime contenant uniquement des pistes audio, ou d'un fichier audio uniquement, tel qu'un fichier AIFF ou WAVE.
- Â *Plan d'image fixe :* fait référence à une image unique d'un fichier de données, créée à l'aide de la commande Faire arrêt sur image dans le menu Modifier.
- Â *Plan graphique :* fait référence à un fichier graphique, tel que JPEG, Photoshop (aplani) ou TIFF.
- Â *Plan générateur :* fait référence à un générateur Final Cut Express HD, qui crée automatiquement des données telles que des formes, des couleurs, des mires et des tonalités. Les générateurs ne présentent pas de fichiers de données associés.
- Â *Sous-plan :* fait référence à une partie de fichier multimédia.

Un *sous-plan* limite artificiellement la durée d'un plan afin de vous permettre de travailler avec de plus petites parties d'un fichier multimédia. Ces limites de sous-plan peuvent être supprimées à tout moment afin que vous puissiez travailler sur le plan complet. Par exemple, si un fichier de données original dure 10 minutes, le plan Final Cut Express HD dans le Navigateur dure également 10 minutes. Vous pouvez créer un sous-plan d'une minute qui commence à 00:02:00:00 et se termine à 00:03:00:00, puis utiliser ce sous-plan comme si les données ne duraient qu'une minute.

#### **Description des plans par propriété**

Outre les types de plan décrits ci-dessus, les plans peuvent être classés selon les propriétés suivantes :

- Â *Relations avec d'autres plans :* Master, affiliés et indépendants.
- Â *État de connexion aux fichiers de données :* plans offline et online.
- Â *Position dans un projet :* Navigateur et plans de séquence.

Ces caractéristiques de plan peuvent décrire n'importe quel type de plan. Par exemple, des plans et des sous-plans peuvent être offline.

#### **Définition des plans par relation avec les autres plans**

Un *plan Master* est la première instance d'un plan importée ou capturée dans Final Cut Express HD. Les plans Master existent exclusivement dans le Navigateur et sont utilisés pour gérer plusieurs instances du même métrage, utilisées dans le projet. En voici le fonctionnement : chaque fois que vous montez un plan dans une séquence, Final Cut Express HD crée une nouvelle instance de ce plan. Ce nouveau plan de séquence n'est pas totalement unique et indépendant, mais il obtient en fait la plupart de ses propriétés via le plan Master dont il provient. Ce plan est appelé *plan affilié* parce qu'il partage des propriétés avec son plan Master. Étant donné que les plans Master et affiliés partagent un jeu unique de propriétés, la modification d'une propriété à un emplacement entraîne sa modification partout ailleurs. Par exemple, si vous souhaitez changer le nom d'un plan, peu importe que vous le changiez dans le plan Master ou dans l'un de ses plans affiliés. Étant donné qu'ils partagent tous la même propriété *Nom*, tous les plans portent à présent le même nom.

La plupart des propriétés sont partagées entre les plans Master et les plans affiliés, mais il existe quelques exceptions. Les propriétés des plans affiliés qui ne sont pas partagées (telles que les points d'entrée et de sortie) les rendent utiles pour le montage, tandis que les propriétés partagées (telles que Nom et Source) préservent une relation avec le plan Master afin de faciliter la gestion des données. Par exemple, les points d'entrée et de sortie peuvent être différents dans chaque plan affilié, de sorte que le Trim d'un plan n'affecte pas la durée des autres plans affiliés.

Les propriétés suivantes ne sont pas partagées entre les plans Master et affiliés :

- Commentaire A-B.
- Point d'entrée.
- Point de sortie.
- Durée.
- Description.
- Mode Composite.
- Alpha inverse.
- Vignette.

Un *plan indépendant* est un plan de séquence qui ne comporte pas de plan Master et ne partage donc pas de propriétés avec d'autres plans. Vous pouvez à tout moment rendre un plan de séquence indépendant, bien que cela ne soit généralement pas recommandé, sauf si vous avez une bonne raison de le faire. Les plans indépendants ne sont pas mis à jour par un plan Master, de sorte que vous ne pouvez pas gérer vos données aussi efficacement.

#### **Définition des plans par connexion de fichier de données**

Un *plan offline* est un plan dont le fichier de données ne peut pas être localisé, ou dont la propriété Source est vide. Lorsque vous listez des plans pour la première fois, ce sont des plans offline, car ils n'ont pas de fichiers de données associés. Si la date de modification du fichier de données d'un plan change dans le Finder, ou si vous supprimez le fichier de données d'un plan, ce dernier devient un plan offline jusqu'à ce que vous le reconnectiez.

#### **Définition des plans par emplacement dans le projet**

Un *plan de Navigateur* est un plan qui apparaît dans le Navigateur. Il s'agit généralement de plans Master, bien qu'il puisse également s'agir de plans affiliés.

Un *plan de séquence* est constitué d'un ou plusieurs éléments de plan dans une séquence. Il s'agit généralement de plans affiliés dont les plans Master résident dans le Navigateur. Dans certains cas, les plans de séquence sont indépendants, ce qui signifie qu'ils ne présentent pas de plans Master ou autres plans affiliés. Vous pouvez distinguer un plan de séquence d'un plan de Navigateur lorsque vous l'ouvrez dans le Visualiseur. La ligne de points (perforations) qui apparaît dans le défileur du Visualiseur indique que le plan est un plan de séquence.

#### **Séquences**

Une *séquence* contient une ou plusieurs pistes vidéo et audio, qui sont vides lors de leur création initiale. Lorsque vous montez un plan dans une séquence, vous copiez les *éléments* individuels du plan vers des pistes de la séquence. Par exemple, si vous faites glisser un plan contenant un élément de plan vidéo et deux éléments de clip audio vers la Timeline, un élément de plan vidéo est placé dans une piste vidéo de la Timeline et deux éléments de clip audio sont placés dans deux pistes audio. Dans une séquence, vous pouvez déplacer n'importe quel élément vers n'importe quelle piste, ce qui vous permet de monter et d'organiser le contenu de vos fichiers de données comme vous le souhaitez. Les éléments de plan d'une séquence (parfois appelés *plans de séquence*) sont généralement des plans affiliés et sont souvent distingués des plans du Navigateur (plans de Navigateur), lesquels sont généralement des plans Master.

# <span id="page-952-0"></span>À propos des icônes et des éléments de projet dans le Navigateur

Les icônes apparaissent en regard du nom de chaque élément de projet dans le Navigateur. Le tableau suivant explique le type d'élément de projet Final Cut Express HD que représente chaque icône.

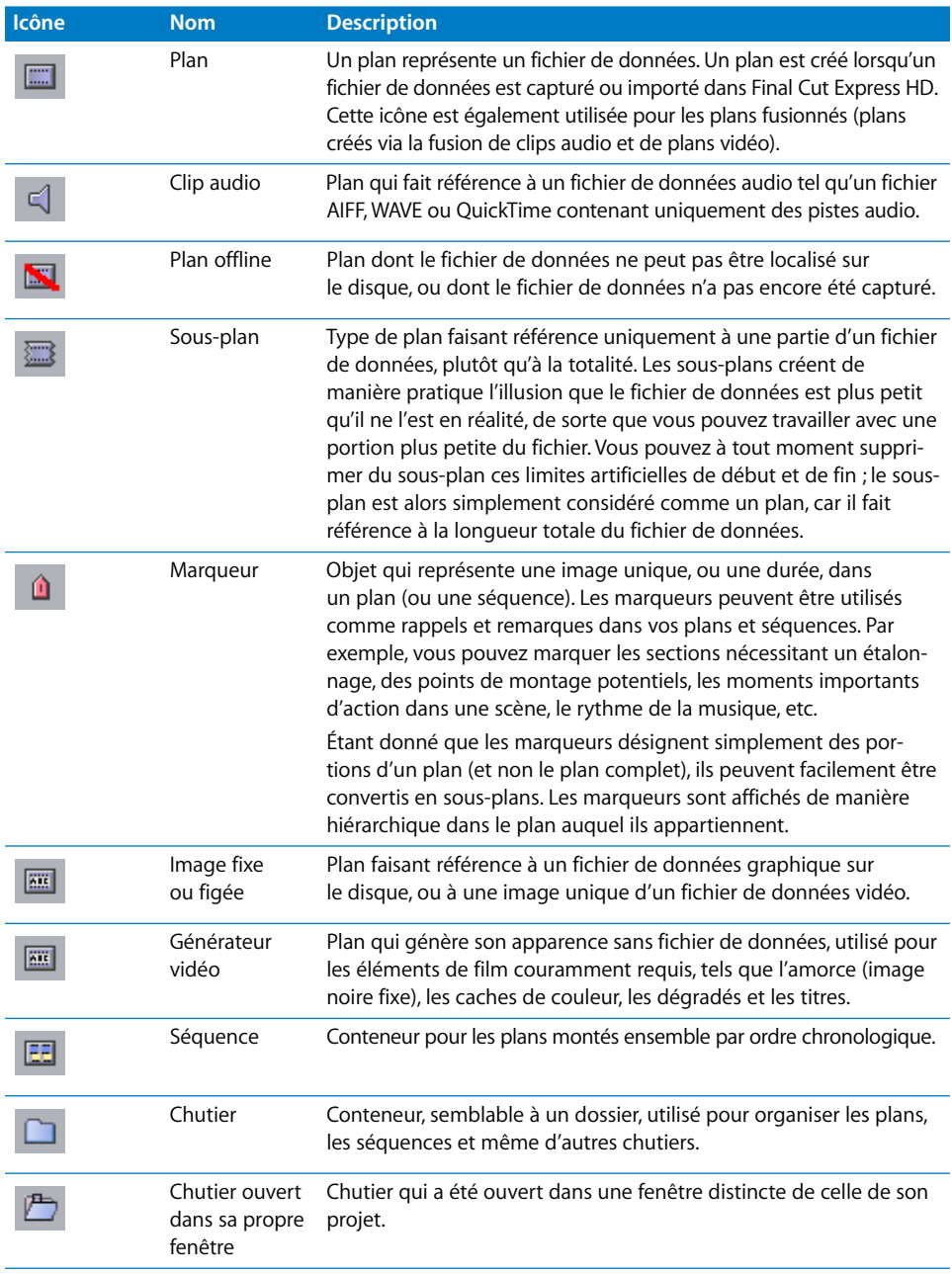

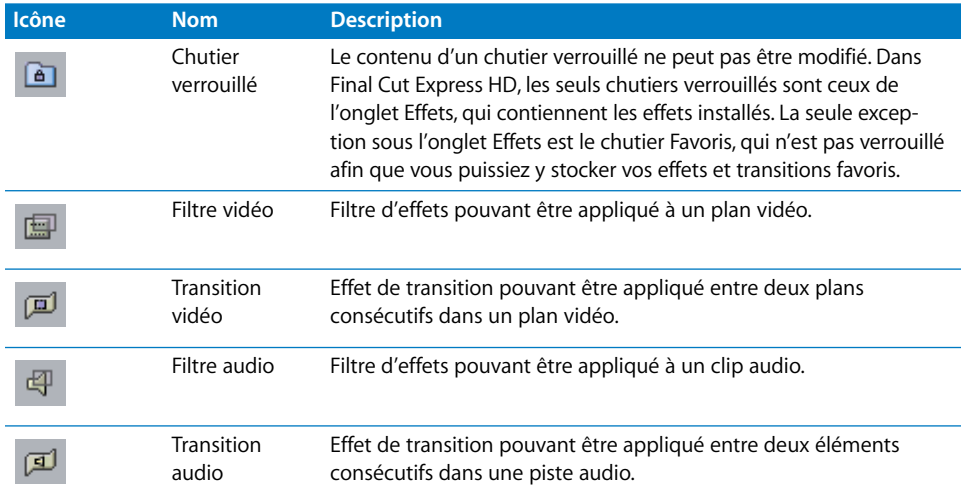

# <span id="page-953-1"></span><span id="page-953-0"></span>Propriétés des plans

Un plan comporte de nombreuses propriétés, ou caractéristiques, dont certaines peuvent être personnalisées et d'autres sont automatiquement héritées du fichier de données auquel un plan fait référence. Certaines propriétés peuvent être laissées vides, tandis que d'autres sont toujours définies. Certaines propriétés, telles que les commentaires et les remarques, sont stockées uniquement dans l'objet de plan qui réside dans le fichier de projet Final Cut Express HD. D'autres propriétés, telles que les dimensions d'image et le débit des données, résident dans le fichier de données proprement dit, car elles décrivent les caractéristiques propres aux données.

Vous pouvez afficher et modifier les propriétés des plans dans les emplacements suivants :

• Colonnes du Navigateur.

• Zone de dialogue Propriétés de l'élément (choisissez Édition > Propriétés de l'élément).

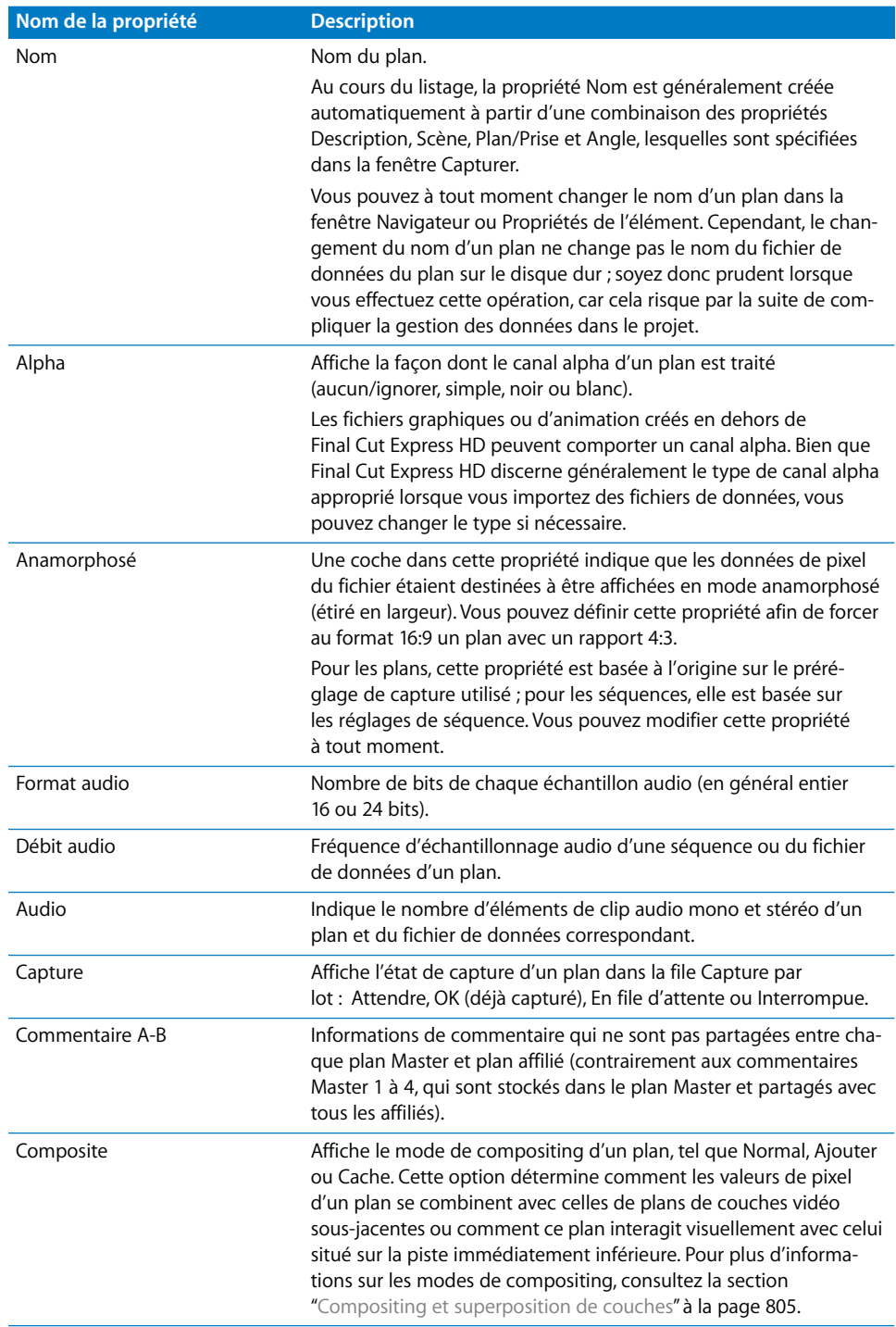

**XI**

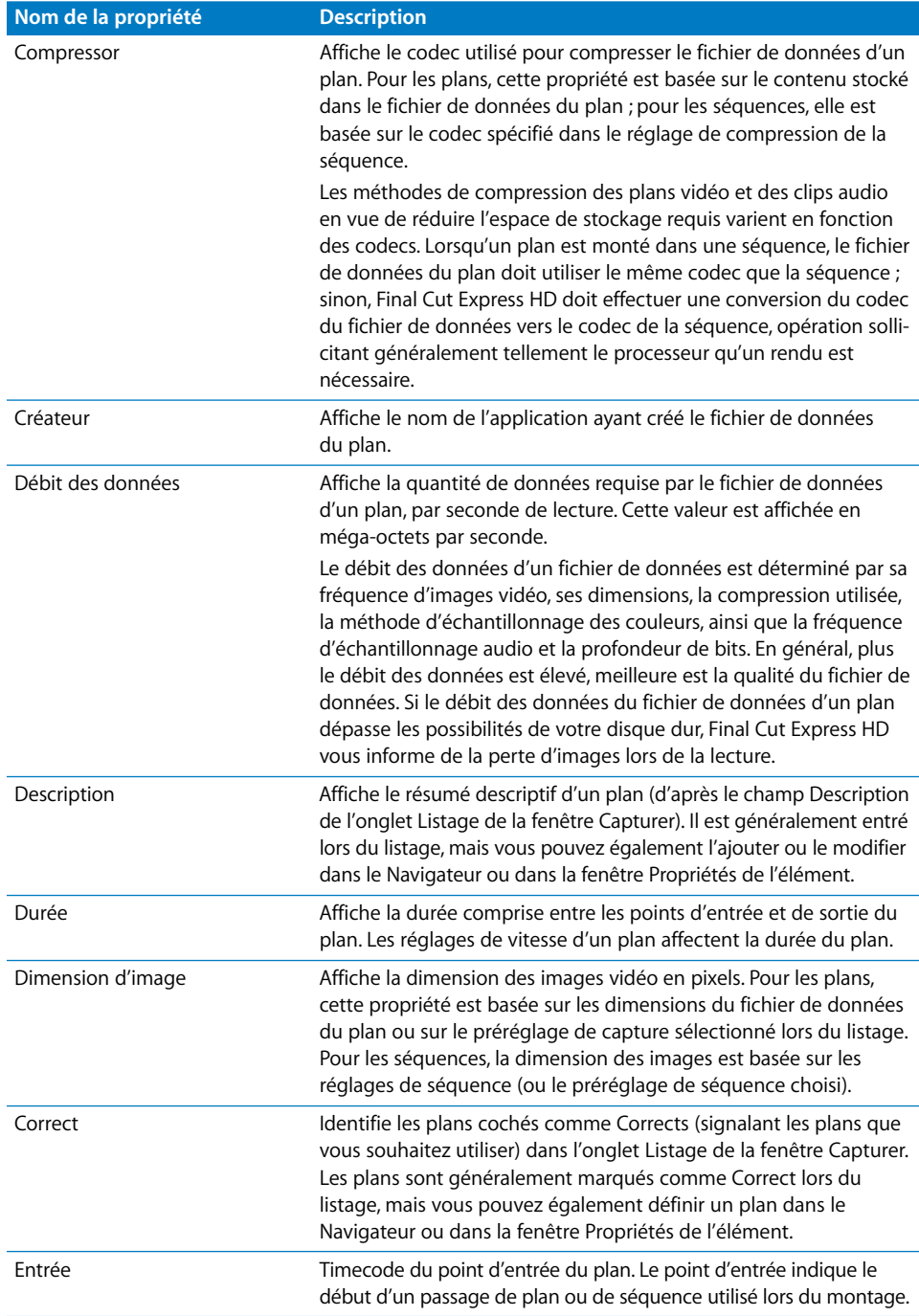

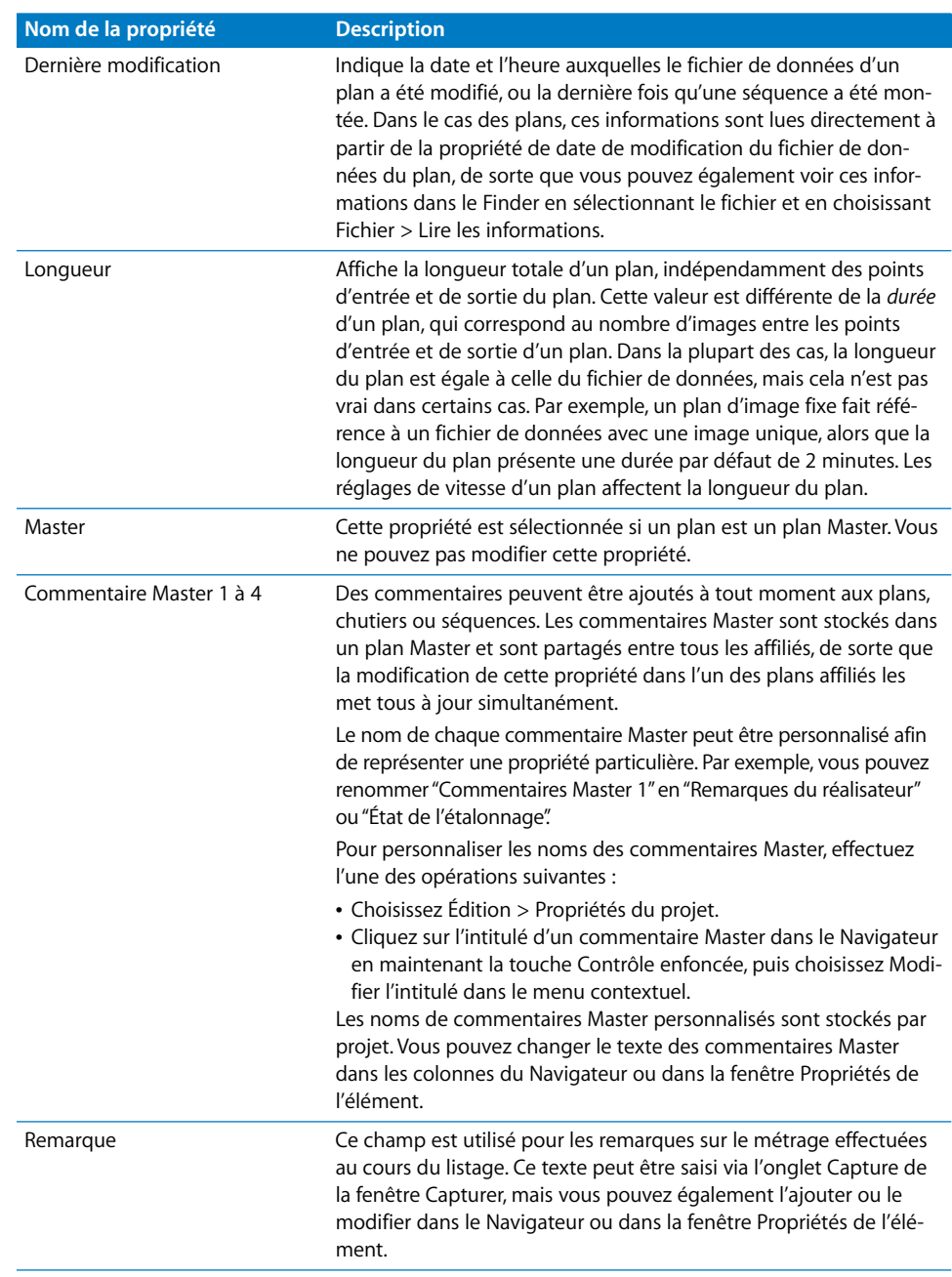

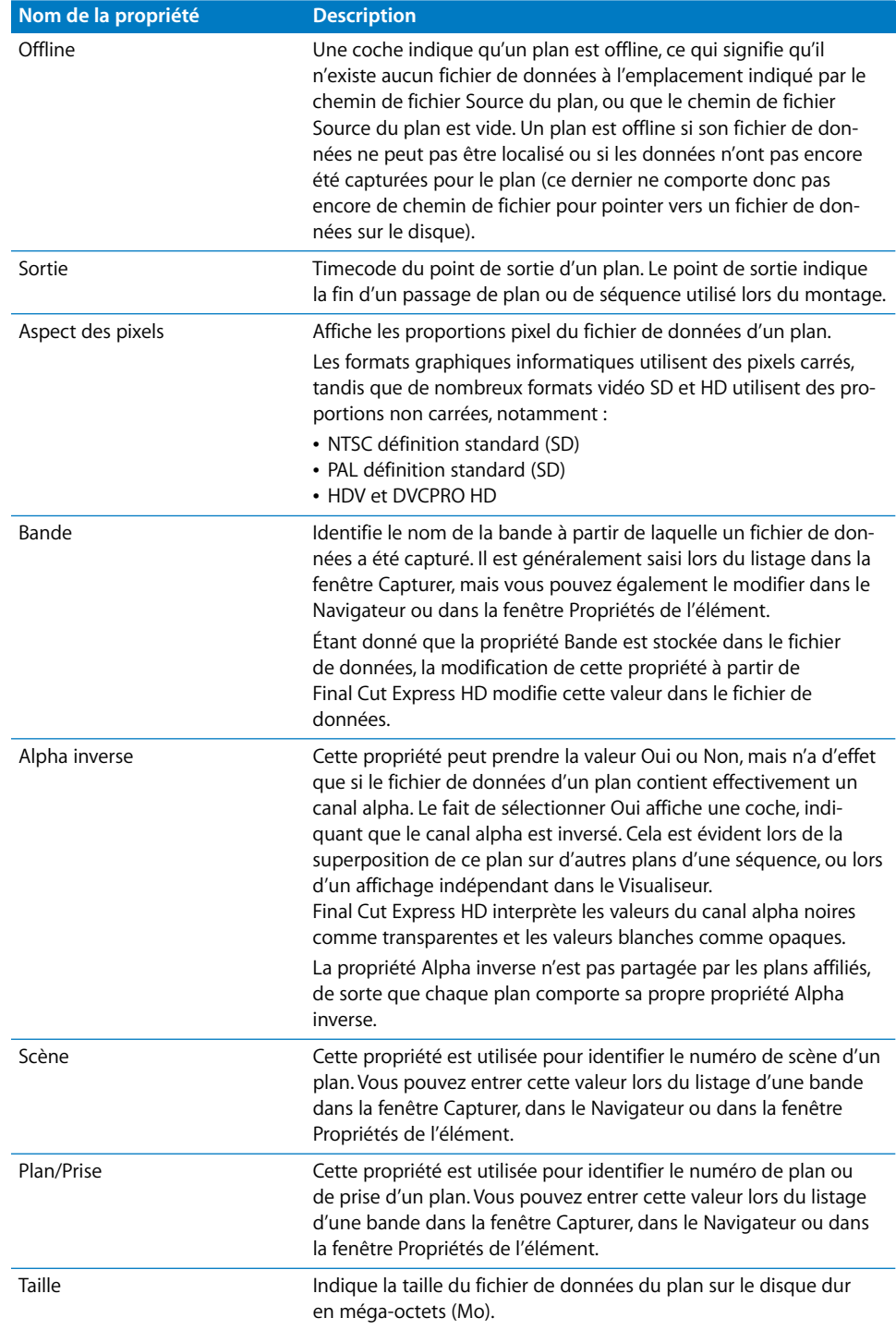

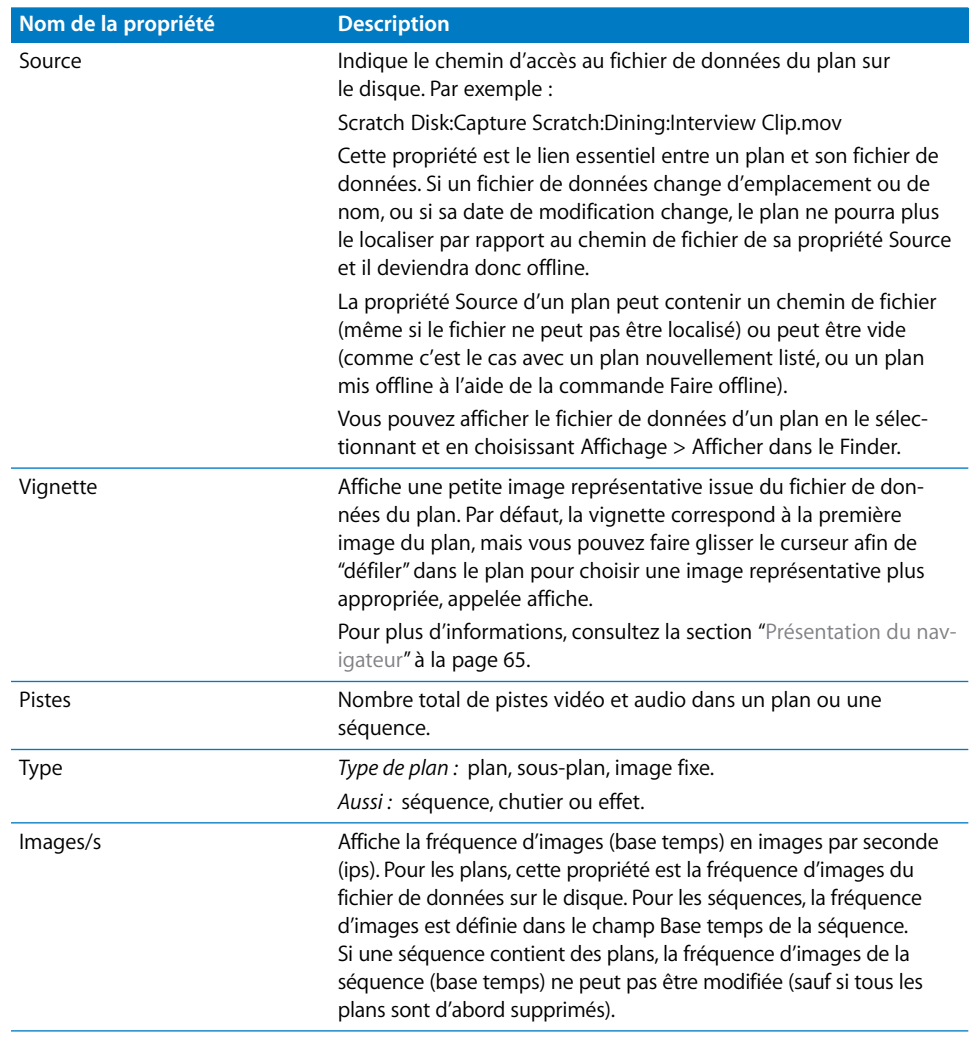

# <span id="page-960-0"></span>**<sup>64</sup> Utilisation de plans Master et affiliés**

# Les relations entre plans Master et plans affiliés facilitent la gestion de plusieurs utilisations des fichiers de données dans votre projet.

#### Ce chapitre traite des sujets suivants :

- [Utilisation de plans Master et de plans affiliés \(p. 961\)](#page-960-1)
- [Propriétés des plans Master/affiliés \(p. 970\)](#page-969-0)

# <span id="page-960-1"></span>*Utilisation de plans Master et de plans affiliés*

Lors du montage, la distinction entre plans Master et plans affiliés n'est généralement pas très importante. En revanche, lorsque vous devez recapturer ou reconnecter vos données, les plans Master et affiliés peuvent vous faire gagner beaucoup de temps. Bien que les relations entre plans Master et affiliés ajoutent un niveau de complexité à la gestion des données dans Final Cut Express HD, elles offrent également une souplesse sans précédent.

Pour faciliter la gestion des données, chaque fichier de données de votre projet doit être représenté par un plan Master unique. Chaque fois que vous montez un plan Master dans une séquence, un affilié est créé, faisant référence à son fichier de données via son plan Master. Si le fichier de données est supprimé et que tous les plans affiliés deviennent offline, il vous suffit de reconnecter le plan Master pour que tous les plans qui font référence à ce fichier de données soient reconnectés. Sans la relation entre les plans Master et affiliés, vous seriez obligé de reconnecter individuellement chaque plan faisant référence au fichier de données. Il en va de même lorsque vous recapturez les fichiers de données. Avec la recapture du fichier de données d'un plan Master, tous les plans affiliés font également référence immédiatement aux données nouvellement capturées.

Lorsque plusieurs plans sont indépendants, il est possible qu'ils fassent tous référence au même fichier de données, mais ils le font de manière indépendante. Par exemple, si vous avez recapturé un nouveau fichier de données pour un plan indépendant, les autres plans du projet continuent de faire référence au fichier de données original. Pour reconnecter tous les plans au nouveau fichier de données, vous devez reconnecter chacun de manière individuelle. La recapture de données pour plusieurs plans indépendants peut conduire à plusieurs versions du même fichier de données sur le disque de travail, une pour chaque plan indépendant. Les plans Master et affiliés évitent le problème de la gestion des données des plans indépendants, car tous les plans d'un projet qui font référence à un fichier de données particulier sont gérés par un seul plan Master.

# Connexion des plans Master aux fichiers de données

Le lien essentiel entre un plan Master et son fichier de données est la propriété du plan appelée Source. Un plan fait référence à un fichier de données via cette propriété, qui contient un *chemin de répertoire*. Un chemin de répertoire décrit où se trouve un fichier dans la hiérarchie des fichiers et dossiers du système de fichiers. Le disque dur est le premier niveau de cette hiérarchie, car tous les fichiers et dossiers sont contenus dans le disque dur. Par exemple, l'emplacement de l'un de vos fichiers de données peut être décrit comme suit :

#### /Scratch Disk/Capture Scratch/My Project/My Media File

Vous pouvez rechercher le fichier de données d'un plan dans le Finder en sélectionnant le plan et en choisissant Affichage > Afficher dans le Finder.

# Identification de plan Master

Les plans Master ne peuvent exister que dans le Navigateur ; une séquence ne peut donc pas contenir de plan Master. La seule façon d'identifier un plan Master consiste à afficher sa propriété Plan Master dans le Navigateur.

#### **Pour afficher la propriété Plan Master d'un plan :**

- **1** Naviguez dans la fenêtre Navigateur, ou développez-la, jusqu'à afficher la colonne Plan Master.
- **2** S'il y a une encoche dans la colonne Plan Master, c'est qu'il s'agit d'un plan Master.

# Création de plans Master et affiliés

Hormis la capture et l'importation de plans dans un projet, plusieurs autres méthodes vous sont offertes pour créer de nouveaux plans Master :

- Â *Créez un nouveau sous-plan, plan fusionné ou plan d'image figée :* lorsque chacun de ces plans est créé, il s'agit de plans Master. Lorsque vous effectuez un montage avec ces plans, les plans affiliés sont créés à partir du plan Master.
- Â *Utilisez la commande Dupliquer comme nouveau plan Master :* cette commande vous permet de dupliquer un plan Master dans le Navigateur, sous forme de nouveau plan Master non lié. Le nouveau plan Master n'est pas affilié au plan Master d'origine.

*Important :* si plusieurs plans Master font référence exactement aux mêmes données, veillez à effectuer le montage uniquement avec l'un des plans Master, sauf si vous avez une bonne raison d'en utiliser un autre. Le fait de conserver plusieurs plans Master faisant référence aux mêmes fichiers de données entraîne la création de plusieurs relations Master/affilié dans vos séquences, ce qui peut prêter à confusion lors de la gestion, de la recapture et de la reconnexion des données.

Â *Utilisez la commande Créer un plan Master :* cette commande (Modifier > Créer un plan Master) est disponible si vous sélectionnez un plan affilié dans le Navigateur. Elle convertit un plan affilié en son propre plan Master.

## **Création d'un plan Master par duplication d'un plan Master**

Vous pouvez volontairement dupliquer un plan Master afin de créer un nouveau plan Master indépendant qui comportera alors ses propres affiliés. Cependant, vous devez le faire avec parcimonie, car le rôle principal d'un plan Master est de disposer d'un seul plan par projet, correspondant à un fichier de données sur le disque.

#### **Pour créer un nouveau plan Master en dupliquant un plan Master, procédez de la façon suivante :**

- **Dans le Navigateur, cliquez sur un plan Master en maintenant la touche Contrôle enfon**cée, puis choisissez "Dupliquer comme nouveau plan Master" dans le menu contextuel.
- Sélectionnez un plan Master dans le Navigateur, puis choisissez Modifier > Dupliquer comme nouveau plan Master.

Le plan est dupliqué et le nouveau plan est un plan Master non lié.

#### <span id="page-963-0"></span>**Création de plans affiliés à partir de plans Master**

En effectuant un montage dans Final Cut Express HD, vous créez des plans affiliés dans une séquence à partir de plans Master situés dans le Navigateur. Le fait de faire glisser un plan Master vers une séquence crée un plan affilié dans la séquence.

Les opérations suivantes créent un lien entre un nouveau plan et un plan Master dans le Navigateur :

- Montage d'un plan dans une séquence : chaque fois que vous montez un plan dans une séquence, un plan affilié est créé à partir du plan Master.
- Â *Glissement d'un plan de séquence vers le Navigateur :* il en résulte un nouveau plan de Navigateur. Si le plan que vous avez fait glisser est un plan affilié, le nouveau plan du Navigateur est également un plan affilié.
- Â *Duplication d'un plan :* chaque fois que vous copiez ou dupliquez un plan dans le Navigateur ou dans une séquence, un plan affilié est créé. (Ceci n'est toutefois pas le cas si vous utilisez la commande Dupliquer comme nouveau plan Master.)
- Â *Opération Copier-coller appliquée à un plan :* le fait de copier et de coller un plan, dans le Navigateur ou dans une séquence, crée un nouveau plan affilié.

#### **Pour créer un plan Master à partir d'un plan affilié dans le Navigateur, effectuez l'une des opérations suivantes :**

- **Sélectionnez un plan affilié dans le Navigateur, puis choisissez Modifier**  $>$ Créer un plan Master.
- m Cliquez sur le plan affilié dans le Navigateur tout en maintenant la touche Contrôle enfoncée, puis sélectionnez Créer un plan Master dans le menu contextuel.

Le plan sélectionné devient un plan Master.

#### **Pour créer un plan Master à partir d'un plan affilié ou indépendant dans la Timeline :**

- **1** Appuyez sur la touche Option en faisant glisser un plan de la Timeline vers le Navigateur, puis appuyez sur Commande.
- **2** Lorsqu'un pointeur portant la mention M+ apparaît en regard, cela signifie qu'un nouveau plan Master est créé ; vous pouvez alors relâcher les touches.

#### **Création de plans affiliés à partir d'autres plans affiliés**

Le fait de dupliquer, ou de copier et coller, un plan affilié crée simplement un autre plan affilié qui partage ses propriétés avec un plan Master unique. Par conséquent, les mêmes règles que celles décrites dans la section ["Création de plans affiliés à partir](#page-963-0)  [de plans Master" à la page 964](#page-963-0) s'appliquent lors de la création de plans affiliés à partir d'autres plans affiliés.

# Rupture de la relation entre un plan affilié et son plan Master

Une fois la relation entre les plans Master et les plans affiliés rompue, le plan affilié devient *indépendant*. Non seulement toutes ses propriétés sont indépendantes, notamment le nom, les remarques, etc., mais le plan indépendant fait maintenant référence à son fichier de données de manière directe, plutôt que par l'intermédiaire d'un plan Master. Les modifications apportées au plan Master d'origine n'ont plus aucun effet sur le plan indépendant.

*Important :* étant donné que la rupture de la relation entre le plan Master et le plan affilié peut conduire à une gestion plus complexe des données, vous devez uniquement rompre la relation lorsque cela s'avère absolument nécessaire.

Si vous effectuez une des opérations suivantes, le lien entre un plan Master et ses plans affiliés risque de se rompre :

- Â *Suppression d'un plan Master :* lorsqu'un plan Master est supprimé, vous êtes informé que tous les plans affiliés vont perdre leur plan Master. Si vous cliquez sur OK, tous les plans affiliés des plans Master deviennent indépendants les uns des autres. Les plans affiliés dans le Navigateur deviennent des plans Master, tandis que les plans affiliés dans les séquences deviennent des plans *indépendants*.
- Â *Copie de plans ou de séquences entre projets :* si deux projets sont ouverts simultanément et que vous copiez un plan ou une séquence du projet A vers le projet B, tous les plans de la séquence collés dans le projet B deviennent indépendants ; les plans collés qui ne sont pas dans des séquences deviennent des plans Master.
- Â *Montage d'un plan dans une séquence à partir d'un fichier de données ouvert de manière indépendante :* si vous ouvrez un fichier de données directement dans le Visualiseur à l'aide de la commande Ouvrir (plutôt qu'en l'important dans votre projet, opération qui crée automatiquement un plan Master), le fichier de données apparaît dans sa propre fenêtre du Visualiseur sous forme de plan indépendant. Le montage de ce plan dans une séquence de votre projet via cette fenêtre du Visualiseur entraîne la création d'un plan indépendant dans cette séquence.

#### **Pour rompre la relation entre un plan affilié du Navigateur et son plan Master :**

- **1** Sélectionnez un ou plusieurs plans affiliés dans le Navigateur.
- **2** Choisissez Plan Master dans le menu Modifier.

Les plans affiliés dans le Navigateur sont à présent des plans Master et ne sont pas liés aux plans Master originaux.

*Remarque :* pour savoir si un plan est un plan Master, assurez-vous qu''il y ait une encoche dans la colonne Plan Master du Navigateur.

# Plans indépendants

Les plans indépendants ne partagent pas de propriétés avec d'autres plans. Il s'agit ni de plans Master, ni de plans affiliés. La copie d'un plan indépendant crée un autre plan indépendant. Cela peut conduire à une gestion complexe des données, car chaque plan présente sa propre relation avec son fichier de données. Cela signifie que vous devez reconnecter individuellement chaque plan à son fichier de données, plutôt que de reconnecter un plan Master unique qui reconnecte également tous ses plans affiliés. La recapture de données pour les plans indépendants, même s'ils faisaient à l'origine référence au même fichier de données, peut créer de nombreux fichiers de données redondants, car les plans indépendants ne savent pas qu'ils font tous référence aux mêmes données.

#### **Différence entre les plans indépendants et les plans Master**

Les plans indépendants ne partagent jamais de propriétés avec d'autres plans, quel que soit le nombre de copies que vous en faites. Ils se trouvent toujours dans des séquences. Les plans Master partagent des propriétés avec les plans affiliés et se trouvent toujours dans le Navigateur.

#### **Pour rendre un plan de séquence indépendant :**

m Cliquez sur un plan affilié dans la Timeline tout en maintenant la touche Contrôle enfoncée, puis sélectionnez "Rendre le plan indépendant" dans le menu contextuel.

Le plan affilié devient alors un plan indépendant. Toute modification apportée à ce plan n'affecte pas le plan Master et la relation avec le fichier de données de ce plan est désormais gérée indépendamment des autres plans du projet.

#### **Création de plans Master pour les plans indépendants**

Si vous disposez d'une séquence de plans indépendants, vous pouvez créer de nouveaux plans Master pour ces plans dans le Navigateur. Chaque plan indépendant est ainsi converti en un plan affilié de son nouveau plan Master. Plusieurs raisons peuvent expliquer la présence d'une séquence de plans indépendants :

- Â Vous avez importé un projet d'une version antérieure de Final Cut Express HD. Dans ce cas, tous les plans de votre projet seront indépendants.
- Vous avez collé une séquence d'un autre projet dans votre projet actuel. Dans ce cas, les plans de la séquence collée sont tous indépendants.

*Important :* en général, il est préférable d'éviter d'utiliser des séquences avec des plans indépendants, car cela rend la gestion ultérieure des données plus complexe et inefficace.

#### **Pour créer un plan Master à partir d'un plan indépendant dans une séquence :**

m Pour créer une copie de ce plan, faites glisser le plan de la séquence vers le Navigateur.

Le plan dans le Navigateur devient automatiquement un plan Master et le plan de séquence que vous avez fait glisser devient un affilié du plan Master.

#### **Pour créer de nouveaux plans Master pour une séquence entière de plans indépendants :**

- **1** Pour définir le champ d'application de cette commande, effectuez l'une des opérations suivantes :
	- Pour créer des plans Master correspondant à chaque plan de votre projet, assurez-vous qu'aucun élément n'est sélectionné dans le Navigateur ou la Timeline.
	- Si vous souhaitez limiter la création de plans Master à un groupe spécifique de plans ou séquences, sélectionnez les éléments souhaités.
- **2** Choisissez Créer des plans Master dans le menu Outils.

Chaque plan indépendant de votre projet est alors associé à un plan Master selon l'une des deux méthodes suivantes :

- Â *Si un plan Master lié aux mêmes données existe déjà :* les plans indépendants liés aux mêmes données source sur le disque deviennent des plans affiliés à ces plans Master existants.
- Â *Si aucun plan Master préexistant ne correspond à un plan indépendant de votre projet :* un nouveau plan Master est créé pour tout plan indépendant qui n'est pas associé à un plan Master existant. Tous les plans Master qui viennent d'être créés sont placés dans un nouveau dossier appelé "Plan Master pour [nom de projet]".

Si des conflits surviennent au niveau des propriétés communes aux plans indépendants qui sont affiliés aux plans Master, un avertissement apparaît. Par exemple, si deux plans indépendants liés à un même fichier de données source sur le disque ne portent pas le même nom ou comportent des informations de Commentaire Master 1 différentes, une boîte de dialogue vous propose trois possibilités :

- Annuler : annule l'opération. Aucune modification n'est apportée aux affiliations de plan dans votre projet.
- Â *Continuer :* crée un plan Master pour chaque plan indépendant présentant des propriétés différentes, de sorte que les informations existantes sur les propriétés sont conservées en l'état.
- Â *Groupe :* crée un plan Master unique pour tous les plans indépendants. Cela peut entraîner la suppression de certaines propriétés des plans indépendants. Par exemple, supposez qu'un plan indépendant porte le nom "Chien" et qu'un autre se nomme "Chat". Une fois que les deux plans sont affiliés à un plan Master unique, ils partagent tous deux le nom du plan Master. Si le plan Master est nommé "Chien", les deux plans nouvellement affiliés sont également nommés "Chien".

# **À quel moment des plans indépendants peuvent-ils être affiliés à des plans Master existants ?**

Pour qu'un plan indépendant soit affilié à un plan Master existant lors de l'utilisation de la commande Créer des plans Master, les critères suivants doivent être satisfaits :

- Le plan Master doit contenir toutes les pistes utilisées par le plan indépendant.
- Le plan Master doit contenir toutes les images utilisées par le plan indépendant.

En règle générale, le plan Master doit contenir toutes les données utilisées par le plan indépendant. Sinon, il est tout à fait acceptable qu'un plan Master comporte plusieurs pistes ou que sa durée soit supérieure à celle d'un plan affilié.

# Utilisation de raccourcis clavier pour modifier les relations Master-affiliés

La commande Plan Master du menu Modifier change en fonction du type de plan sélectionné. Par exemple, si vous sélectionnez un plan Master dans le Navigateur, le menu Modifier contient la commande "Dupliquer comme nouveau plan Master".

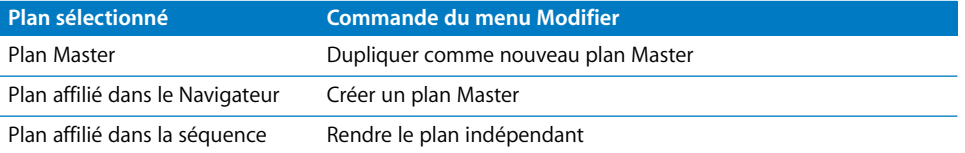

Comme il s'agit d'une commande dont le comportement change en fonction du type de plan sélectionné, il n'existe qu'un bouton nommé "Créer/casser le plan Master" pour accéder à cette commande dans la fenêtre Liste de boutons. Pour connaître les résultats obtenus si vous cliquez sur le bouton "Créer/casser le plan Master", identifiez le type de plan sélectionné et reportez-vous au tableau ci-dessus.

# Recherche du plan Master d'un plan

La commande "Afficher le plan Master" vous permet d'identifier le plan Master de n'importe quel plan dans le Navigateur.

#### **Pour rechercher le plan Master d'un plan :**

- **1** Sélectionnez un plan dans la Navigateur ou le Navigateur. Si la Timeline est active mais qu'aucun plan n'est sélectionné, le plan situé à l'emplacement de la tête de lecture est considéré comme le plan sélectionné.
- **2** Choisissez Afficher le plan Master dans le menu Présentation.

Le plan Master est automatiquement sélectionné dans le Navigateur.

Si le plan Master est contenu dans un chutier :

- Â *Si le Navigateur recourt à la présentation par listes :* tous les chutiers requis sont ouverts par niveau d'arborescence décroissant à l'aide des triangles d'affichage jusqu'à ce que le plan Master apparaisse en surbrillance.
- Â *Si le Navigateur recourt à la présentation par icônes :* le chutier contenant ce plan est ouvert dans sa propre fenêtre de Navigateur et le plan Master est affiché en surbrillance.

# Relations Master-affiliés avec des sous-plans et des images figées

Lorsque vous créez des sous-plans ou des plans d'image figée, ils sont automatiquement créés en tant que plans Master. Dans tous les cas, les sous-plans, plans fusionnés et plans d'arrêt sur image nouvellement créés ne présentent pas de relation Master/ affilié avec le ou les plans originaux utilisés lors de leur création.

Par exemple, si vous faites glisser un groupe d'éléments de clip audio et de plan vidéo d'une séquence vers le Navigateur, un nouveau plan fusionné Master est créé. Lorsque vous créez des instances du plan fusionné lors du montage, des plans fusionnés affiliés sont créés.

# <span id="page-969-0"></span>*Propriétés des plans Master/affiliés*

La plupart des propriétés des plans résident dans un plan Master et tous les plans affiliés utilisent simplement les propriétés stockées dans leur plan Master. D'autres propriétés sont stockées dans le fichier de données d'un plan. Pour une description détaillée de chacune de ces propriétés, consultez la section ["Propriétés des plans" à la page 954](#page-953-1).

# Propriétés des plans Master

Les propriétés de plan suivantes sont stockées dans un plan Master et sont partagées entre le plan Master et tous ses plans affiliés. Si vous modifiez l'une de ces propriétés, elle change dans tous les plans affiliés.

- Bande
- Source
- Nom
- État offline
- État de la capture
- Â Scène
- Plan/Prise
- Remarques
- Commentaires Master 1-4
- Correct
- Anamorphosé

*Remarque :* la propriété de nom de bande est également stockée directement dans le fichier de données d'un plan ; si vous supprimez ce plan, cette propriété peut être restaurée en important le fichier de données dans Final Cut Express HD.

# Propriétés des plans affiliés

Les propriétés de plan suivantes sont propres à chaque plan affilié, et également propres au plan Master. Ces propriétés ne sont pas partagées. La plupart de ces propriétés servent au montage et au Trim, par exemple les points d'entrée et de sortie, de sorte que chaque plan affilié peut présenter une durée unique dans une séquence, tout en faisant référence au même fichier de données via son plan Master.

- Commentaire A-B
- Point d'entrée
- Point de sortie
- Durée
- Description
- Proportions pixel
- Mode Composite
- Alpha inverse
- Vignette

# Propriétés des fichiers de données

Certaines propriétés de plan proviennent du fichier de données proprement dit. Si le fichier de données est supprimé, certaines de ces propriétés sont conservées dans le plan offline, tandis que d'autres sont vidées. Les plans Master font référence à ces propriétés directement à partir du fichier de données. Les plans affiliés font référence à ces propriétés via le plan Master, de sorte qu'elles sont également considérées comme des propriétés partagées. Cependant, les propriétés des plans issues du fichier de données ne peuvent être modifiées que dans le fichier de données, ou via la recapture avec des réglages de capture différents.

- Bande
- Dimension d'image
- Compresseur
- Débit des données
- Images/s
- Alpha
- Format audio
- Débit audio
- Dernière modification
- Taille
## <span id="page-972-1"></span>**<sup>65</sup> Reconnexion de plans et de données offline**

# **65**

Chaque fois que le fichier de données d'un plan est modifié en dehors de Final Cut Express HD, la connexion entre le plan et le fichier de données est rompue. Vous pouvez facilement reconnecter des plans et des fichiers de données chaque fois que cela est nécessaire.

#### Ce chapitre traite des sujets suivants :

- $\overline{\phantom{a}}$  [À propos des connexions entre les plans et les fichiers de données \(p. 973\)](#page-972-0)
- [Rupture de la connexion entre les plans et les fichiers de données \(p. 974\)](#page-973-0)
- [Reconnexion des plans aux fichiers de données \(p. 975\)](#page-974-0)
- [Cas dans lesquels Final Cut Express HD relie vos plans \(p. 982\)](#page-981-0)

## <span id="page-972-0"></span>À propos des connexions entre les plans et les fichiers de données

Final Cut Express HD est très souple s'agissant de la connexion entre les plans et leurs fichiers de données. Il est relativement facile de mettre un plan offline en déplaçant ou en modifiant accidentellement un fichier de données dans le Finder, mais il est également très facile de reconnecter des plans aux fichiers de données.

Un plan est relié à un fichier de données via la propriété Source du plan, laquelle contient l'emplacement du fichier de données en tant que chemin de fichier. Si un plan ne peut pas localiser son fichier de données, ce dernier est considéré comme *offline* et le plan est appelé *plan offline*. L'icône d'un plan offline comporte une barre oblique rouge dans le Navigateur :

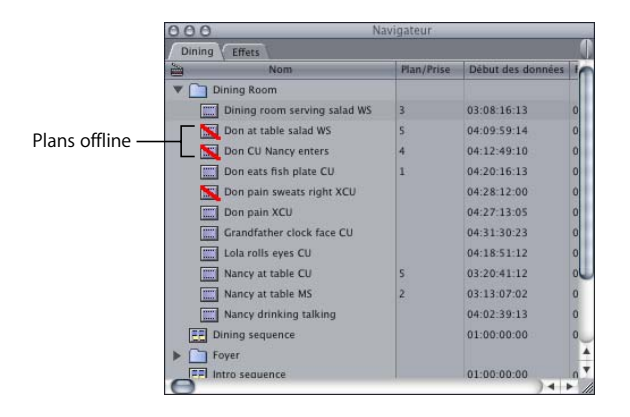

Chaque fois que vous passez de Final Cut Express HD à une autre application, puis inversement, Final Cut Express HD vérifie que la date de modification du fichier de données de chaque plan n'a pas changé et qu'ils se trouvent dans le chemin de fichier attendu. Si un fichier de données a été modifié, Final Cut Express HD vous informe que le fichier de données a été mis offline et demande si vous souhaitez reconnecter le plan. Vous pouvez choisir d'effectuer cette action immédiatement, ou de le faire ultérieurement. Si vous ne reconnectez pas correctement les plans à leurs fichiers de données, les plans restent offline.

## <span id="page-973-0"></span>Rupture de la connexion entre les plans et les fichiers de données

Plusieurs raisons peuvent expliquer la rupture des liens entre les plans de votre projet et vos fichiers de données sur le disque, les plans correspondants devenant alors offline :

- Vous avez modifié les fichiers de données de telle sorte que la date de modification a été changée dans le Finder.
- Vous avez déplacé les fichiers de données dans un autre dossier.
- Vous avez renommé les fichiers de données.
- Vous avez supprimé les fichiers de données sur le disque. Dans ce cas, votre seul recours consiste à recapturer ces fichiers de données.

Lorsqu'un des plans de votre projet est offline, tous les fichiers de rendu de séquence qui lui sont associés sont également mis offline et la zone de dialogue Fichiers offline apparaît (consultez la section "Cas dans lesquels Final Cut Express HD relie vos plans" à la [page 982\)](#page-981-0).

Lorsque vous lisez des plans offline, un message Média offline apparaît jusqu'à ce que ces plans soient reconnectés ou recapturés.

#### **Différences entre les fichiers de données "manquants" et offline**

Final Cut Express HD considère comme offline tout plan sans fichier de données. Cependant, l'état de la propriété Source du plan détermine si Final Cut Express HD continue de rechercher le fichier de données d'un plan chaque fois qu'un projet est ouvert.

Si la propriété Source d'un plan contient un chemin de fichier et que le fichier de données est introuvable, Final Cut Express HD considère le fichier de données de ce plan comme manquant et Final Cut Express HD vous informe du fichier de données manquant chaque fois que vous ouvrez le projet.

Si la propriété Source d'un plan est vide, le plan est considéré comme offline, mais Final Cut Express HD ne recherche pas le fichier de données du plan, car il n'y a pas de chemin de recherche. Dans ce cas, vous n'êtes pas informé des données manquantes chaque fois que vous ouvrez le projet. Par exemple, si vous listez simplement un plan, aucun fichier de données n'y est encore associé ; sa propriété Source est donc vide. Dans ce cas, Final Cut Express HD ne vous informe pas que le fichier de données du plan est manquant chaque fois que vous ouvrez le projet.

Final Cut Express HD effectue le suivi des plans présentant des fichiers de données manquants, jusqu'à ce que vous spécifiiez une autre option. Vous pouvez faire passer l'état d'un plan de "manquant" à simplement offline en effaçant la propriété Source du plan. Pour cela, vous pouvez procéder de différentes façons :

- Sélectionnez l'option Ignorer dans la zone de dialogue Fichiers offline qui apparaît lorsque Final Cut Express HD détecte que les fichiers de données de certains plans ne se trouvent pas à l'emplacement prévu.
- Sélectionnez un ou plusieurs plans et choisissez Modifier > Faire offline.

### <span id="page-974-0"></span>Reconnexion des plans aux fichiers de données

Il n'est pas nécessaire que les plans de votre projet soient offline pour utiliser la commande Relier les données. Vous pouvez reconnecter à tout moment les fichiers de données aux plans de votre projet, car vous modifiez simplement le chemin de fichier stocké dans la propriété Source du plan. Après avoir modifié, déplacé ou supprimé des fichiers de données dans le Finder puis être revenu dans Final Cut Express HD, il est souvent nécessaire de reconnecter des plans et des fichiers de données.

### <span id="page-975-0"></span>**À propos de la zone de dialogue Reconnecter les fichiers**

La zone de dialogue Reconnecter les fichiers présente les caractéristiques suivantes :

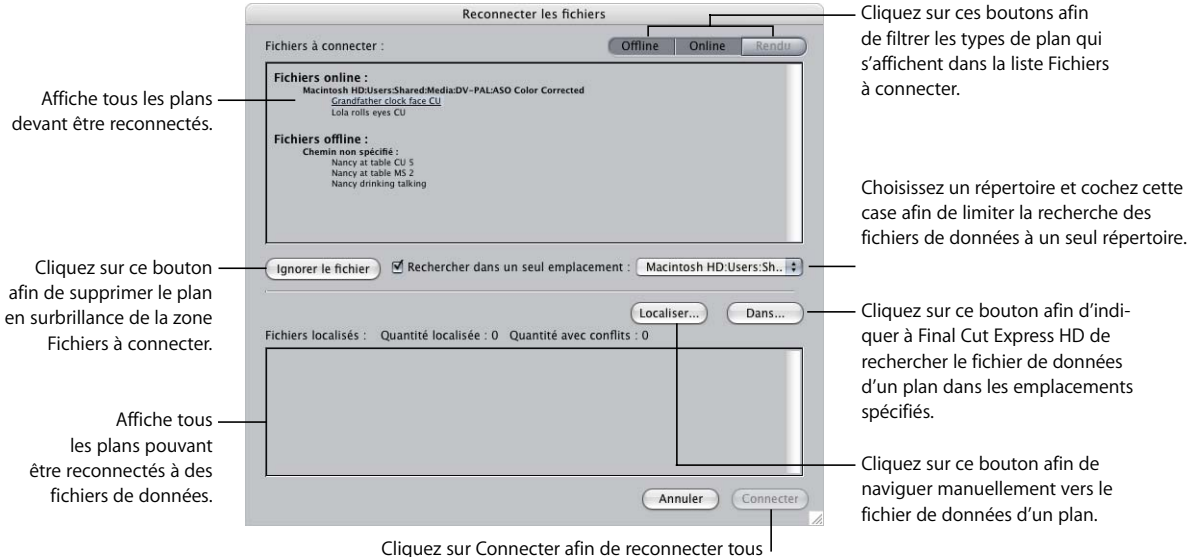

les plans répertoriés dans la zone Fichiers localisés.

#### **Liste Fichiers à connecter**

Affiche une liste de plans, classés par état du plan :

- Â *Fichiers online :* fait référence aux plans qui se réfèrent actuellement aux fichiers de données appropriés. Vous pouvez être amené à reconnecter ces plans si vous souhaitez que vos plans fassent référence à un autre dossier contenant les mêmes données, ou des données capturées avec des réglages différents.
- Â *Fichiers offline (avec un chemin spécifié) :* fait référence aux plans dont la propriété Source contient un chemin de fichier, mais Final Cut Express HD ne peut pas localiser le fichier de données à l'emplacement spécifié.
- Â *Fichiers offline (avec un chemin non spécifié) :* fait référence aux plans dont la propriété Source est vide. Dans ce cas, Final Cut Express HD ne peut pas localiser le fichier de données, car aucun emplacement n'est spécifié. Vous devez reconnecter manuellement ces plans à leurs fichiers de données, si possible, en utilisant le bouton Localiser.
- Â *Fichiers de rendu :* fait référence aux fichiers de rendu de séquence que Final Cut Express HD ne peut pas localiser dans le dossier Fichiers de rendu de votre disque de travail actuel.
- Â *Boutons Offline, Online et Rendu :* vous pouvez choisir de limiter les éléments qui sont affichés dans la liste Fichiers à connecter en cliquant sur les boutons Offline, Online ou Rendu. Un ou plusieurs de ces boutons peut être désactivé si aucun des plans ou séquences sélectionnés ne comporte l'état de plan correspondant. Par exemple, si vous avez sélectionné uniquement les plans online, les boutons Offline et Rendu seront désactivés.

#### **Zone des emplacements de recherche**

Cette zone vous permet de choisir les dossiers dans lesquels Final Cut Express HD recherche les fichiers de données.

- Â *Ignorer le fichier :* cliquez sur ce bouton afin de supprimer le plan actuellement sélectionné dans la liste Fichiers à connecter. Lorsque ce plan est supprimé, le plan suivant de la liste est sélectionné pour reconnexion.
- Â *Case Rechercher dans un seul emplacement :* lorsque vous sélectionnez cette option, seul le chemin de répertoire du menu local Rechercher dans un seul emplacement est inclus dans la recherche, ainsi que les éventuels sous-dossiers de ce chemin. La sélection de cette option peut améliorer de façon significative la vitesse de recherche des fichiers de données, en particulier lorsque vos disques de travail comportent un grand nombre de fichiers de données ou lorsque vous utilisez un réseau de stockage (SAN) tel qu'une configuration Xsan. Moins le nombre de fichiers et de sousdossiers d'un répertoire est élevé, plus la recherche des fichiers de données correspondants par Final Cut Express HD est rapide.

Si cette case n'est pas cochée, Final Cut Express HD recherche dans tous les dossiers et volumes spécifiés dans le menu local Dossiers de recherche.

- Â *Menu local Dossiers de recherche :* lorsque la case Rechercher dans un seul emplacement est désélectionnée, Final Cut Express HD recherche dans tous les répertoires et volumes de ce menu local, dans l'ordre dans lequel ils apparaissent. Le menu est divisé en trois sections, ainsi qu'une quatrième option permettant d'ajouter des dossiers de recherche supplémentaires.
	- Â *Répertoires de l'onglet Dossiers de recherche des Réglages système :* il s'agit des dossiers définis sous l'onglet Dossiers de recherche de la fenêtre Réglages système ; ils apparaissent dans le même ordre. Pour plus d'informations sur la définition et la suppression de dossiers de recherche, consultez la section ["Onglets Dossiers de](#page-992-0)  [recherche" à la page 993.](#page-992-0) Des éléments de recherche supplémentaires peuvent être ajoutés temporairement à cette liste en sélectionnant l'option "Ajouter un emplacement de recherche" (en bas de ce menu local).
	- Â *Dossiers des disques de travail actuels :* il s'agit des disques définis sous l'onglet Disques de travail de la fenêtre Réglages système. Pour plus d'informations, consultez la section ["Connexion de votre équipement" à la page 149](#page-148-0).
	- Â *Volumes montés actuellement :* il s'agit des volumes actuellement montés sur le système.
	- Â *Ajouter un emplacement de recherche :* sélectionnez cette option pour ajouter un dossier à la fin de la liste des dossiers de recherche. Ces éléments sont ajoutés à la liste sous l'onglet Dossiers de recherche de la fenêtre Réglages système.

#### **Ordre et vitesse de recherche dans la zone de dialogue Reconnecter les fichiers**

Final Cut Express HD recherche dans les dossiers dans l'ordre dans lequel ils apparaissent dans le menu local Dossiers de recherche. Pour que la recherche des fichiers de données soit efficace, Final Cut Express HD recherche dans les dossiers désignés avant de rechercher dans les volumes entiers. De cette façon, si un fichier de données se trouve dans un dossier de recherche spécifié, Final Cut Express HD ne doit jamais effectuer une recherche plus longue dans un volume entier. Cela peut s'avérer particulièrement utile lors de la recherche de données stockées sur un réseau de stockage, par exemple un système de stockage Xsan.

En général, un répertoire contenant moins de fichiers et de sous-dossiers permet une recherche plus rapide qu'un dossier situé plus haut dans la hiérarchie. Cependant, en raison de la façon dont les répertoires HFS sont catalogués et optimisés, la recherche dans un volume HFS entier peut être plus efficace que la recherche dans un dossier proche du niveau racine de ce volume. Les recherches élargies sur volume partiel sont généralement celles qui prennent le plus de temps. Lorsque vous affectez des dossiers de recherche, sélectionnez toujours les dossiers de la façon la plus spécifique possible.

#### **Boutons Localiser et Rechercher**

• *Localiser :* cliquez sur ce bouton pour naviguer manuellement vers un fichier de données pour le plan sélectionné dans la liste Fichiers à connecter. Cela s'avère utile si vous reconnectez un plan à un fichier de données dont le nom ne correspond pas, ou lorsque vous connaissez l'emplacement d'un fichier de données et que vous souhaitez y accéder rapidement.

Dans la fenêtre qui s'ouvre, vous pouvez choisir un fichier de données auquel vous reconnecter, ou choisir un dossier afin que Final Cut Express HD recherche dans ce dossier les fichiers de données correspondant au nom du plan.

Â *Rechercher :* cliquez sur ce bouton afin de commencer à rechercher les fichiers de données correspondant au plan sélectionné. Lorsque vous cliquez sur ce bouton, la zone de dialogue Reconnecter s'ouvre avec le fichier de données correspondant sélectionné (s'il est trouvé). Les fichiers de données sont recherchés dans les dossiers en fonction de l'ordre dans lequel ils apparaissent dans le menu local Dossiers de recherche. Si l'option "Rechercher dans un seul emplacement" est sélectionnée, seul le dossier affiché est sélectionné.

#### **Liste Fichiers localisés**

Lorsque vous associez des plans aux fichiers de données correspondants, ils apparaissent dans cette liste.

Â *Quantité localisée :* nombre de plans actuellement associés aux fichiers de données.

Â *Quantité avec conflits :* nombre de plans que vous avez affectés à des fichiers de données dans lesquels certains aspects de chaque plan ne correspondent pas au fichier de données affecté. Par exemple, si vous affectez un fichier de données contenant trois pistes audio à un plan qui n'attend qu'une seule piste audio, ce plan est considéré comme étant en conflit.

#### <span id="page-978-0"></span>**Utilisation de la zone de dialogue Reconnecter les fichiers**

La zone de dialogue Reconnecter les fichiers comporte de nombreuses options, en fonction des types de plans que vous reliez et du nombre de volumes et de dossiers dans lesquels vous souhaitez rechercher les fichiers de données manquants. La tâche ci-dessous suggère un processus possible.

#### **Pour utiliser la zone de dialogue Reconnecter les fichiers :**

**1** Sélectionnez les plans que vous souhaitez relier.

Si vous possédez de nombreux plans offline et souhaitez vous assurer qu'ils seront tous reliés, appuyez simultanément sur les touches Commande et A pour sélectionner tous les plans dans le Navigateur et vérifiez que vous avez choisi l'option "Offline" à l'étape 3.

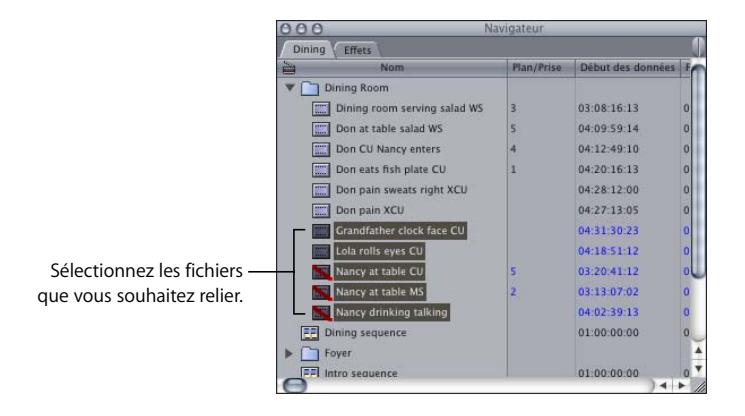

- **2** Effectuez l'une des opérations suivantes :
	- Choisissez Relier les données dans le menu Fichier.
	- Â Cliquez sur un plan ou sur une séquence en maintenant la touche Contrôle enfoncée, puis choisissez Relier les données dans le menu contextuel.

La zone de dialogue Reconnecter les fichiers apparaît.

Le premier élément de la liste Fichiers à connecter est sélectionné. Le plan actuellement sélectionné est celui auquel Final Cut Express HD tente d'associer le fichier de données.

**3** Pour choisir les types de plan à afficher dans la zone de dialogue Reconnecter les fichiers, cliquez sur les boutons Offline, Online ou Rendre. Pour plus d'informations, consultez la section ["À propos de la zone de dialogue Reconnecter les fichiers" à la](#page-975-0)  [page 976.](#page-975-0)

**4** Pour supprimer le plan actuellement sélectionné de la zone Fichiers à connecter, cliquez sur Ignorer le fichier.

Vous pouvez ignorer un plan si vous ne pouvez pas localiser son fichier de données, mais souhaitez néanmoins continuer à reconnecter d'autres plans de la liste.

- **5** Effectuez l'une des opérations suivantes :
	- Choisissez un chemin de répertoire dans le menu local Dossiers de recherche, puis sélectionnez l'option Rechercher dans un seul emplacement afin de limiter l'emplacement dans lequel Final Cut Express HD recherche les fichiers de données des plans.
	- Désélectionnez l'option Rechercher dans un seul emplacement afin que la recherche ait lieu dans tous les dossiers du menu local Dossiers de recherche.
- **6** Effectuez l'une des opérations suivantes :
	- Cliquez sur Rechercher afin que Final Cut Express HD recherche automatiquement les fichiers de données.
	- Cliquez sur Localiser afin de naviguer manuellement vers l'emplacement du fichier de données.

Si vous cliquez sur Rechercher, Final Cut Express HD recherche le fichier de données correspondant au plan sélectionné dans la zone Fichiers à connecter. Lorsque Final Cut Express HD découvre une correspondance potentielle, la zone de dialogue Reconnecter apparaît. Si Final Cut Express HD ne parvient pas à trouver le fichier de données d'un plan, vous entendez une alerte sonore. Dans ce cas, utilisez plutôt le bouton Localiser afin de rechercher manuellement le fichier de données d'un plan.

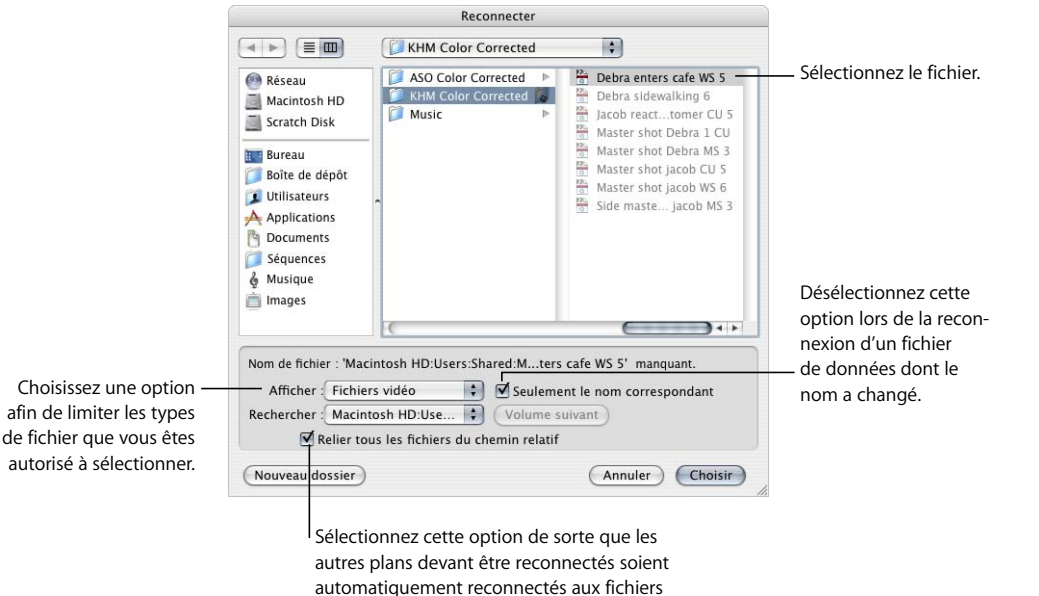

de données de ce dossier.

Plusieurs options vous permettent de localiser votre plan.

- Â *Menu local Afficher:* si cette option est définie sur Tous les fichiers, vous pouvez sélectionner n'importe quel type de fichier dans le dossier sélectionné sur votre disque dur, qu'il puisse ou non être connecté à un plan dans Final Cut Express HD. Pour limiter le type de fichiers que vous pouvez sélectionner dans cette liste, choisissez un type de fichier dans le menu local.
- Â *Seulement le nom correspondant :* choisissez cette option afin que Final Cut Express HD limite vos sélections aux fichiers de données dont le nom correspond au nom de fichier indiqué dans la propriété Source du plan. Si vous procédez à la reconnexion à un fichier de données dont le nom est différent de celui du fichier de données auquel le plan été précédemment connecté, ou si le nom du plan ne correspond pas au nom du fichier de données, vous pouvez désélectionner cette option.

*Remarque :* s'il n'existe aucun fichier de données correspondant au nom de fichier indiqué dans la propriété Source du plan, Final Cut Express HD recherche un fichier de données dont le nom correspond au nom du plan.

- Rechercher : indique le chemin du fichier de données lié au plan actuellement reconnecté. Si plusieurs correspondances sont trouvées, vous pouvez utiliser ce menu local afin de choisir le fichier souhaité.
- Â *Relier tous fichiers du chemin relatif :* cochez cette case si vous souhaitez que Final Cut Express HD reconnecte automatiquement tous les plans restants dont les fichiers de données se trouvent dans ce dossier. Lorsque vous reconnectez de nombreux plans, cela peut accélérer considérablement le processus de reconnexion.
- **7** Lorsque le fichier de données correct est sélectionné, cliquez sur Choisir afin d'ajouter le fichier de données à la zone Fichiers localisés de la zone de dialogue Reconnecter.

Si certains attributs du fichier de données sélectionné ne correspondent pas au plan que vous reconnectez, la zone de dialogue "Divergence d'attributs de fichiers apparaît".

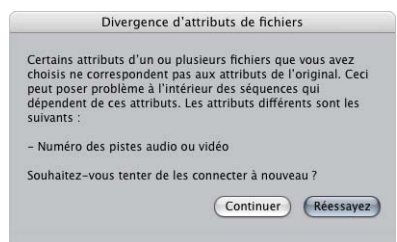

Final Cut Express HD vous avertit si les attributs de fichier suivants ne correspondent pas aux propriétés du plan que vous reconnectez :

- Nombre de pistes vidéo ou audio
- Â Nom de la bande
- Fréquences

**8** Cliquez sur Réessayez afin de rechercher un autre fichier de données à connecter au plan. Autrement, cliquez sur Continuer afin de reconnecter le fichier de données au plan actuel, même si certains attributs ne correspondent pas.

Les plans connectés aux fichiers de données avec des attributs divergents apparaissent en italique dans la zone Fichiers localisés, et le nombre total de divergences entre plan et fichier de données s'affiche en regard de "Quantité avec conflits".

Tous les fichiers de données localisés apparaissent dans une liste dans la zone Fichiers localisés de la zone de dialogue Reconnecter.

- **9** En utilisant le bouton Rechercher ou Localiser, continuez d'associer des plans aux fichiers de données jusqu'à ce que vous soyez prêt à les reconnecter.
- **10** Cliquez sur Connecter afin de connecter tous les plans de la zone Fichiers localisés à leurs fichiers de données.

Vous pouvez cliquer à tout moment sur Connecter, même si des plans sont encore répertoriés dans la liste Fichiers à connecter.

## <span id="page-981-0"></span>Cas dans lesquels Final Cut Express HD relie vos plans

Dans certains cas, Final Cut Express HD s'assure que tous les fichiers de données correspondant aux plans de votre projet n'ont pas été modifiés et qu'aucun des fichiers de données n'est manquant. Final Cut Express HD recherche les plans offline dans les cas suivants :

- Â *Lorsque vous ouvrez un fichier de projet :* si Final Cut Express HD détecte des fichiers de données manquants qui ne l'étaient pas lors de la dernière sauvegarde du projet, la fenêtre Fichiers offline apparaît.
- Lorsque vous passez de n'importe quelle application à Final Cut Express HD : si vous passez de votre projet dans Final Cut Express HD au Finder (ou à toute autre application) et que vous modifiez vos fichiers de données, Final Cut Express HD détecte ces modifications lorsque vous y revenez. Dans ce cas, la fenêtre Fichiers offline apparaît lorsque vous revenez dans Final Cut Express HD.

#### **À propos de la zone de dialogue Fichiers offline**

La zone de dialogue Fichiers offline apparaît chaque fois que vous ouvrez un projet dont les fichiers de données des plans ont été modifiés. Cette zone de dialogue peut également s'afficher lorsque vous basculez vers une autre application, puis revenez dans Final Cut Express HD. Si des fichiers de données sont modifiés, déplacés ou supprimés pendant ce temps, la zone de dialogue Fichiers offline apparaît.

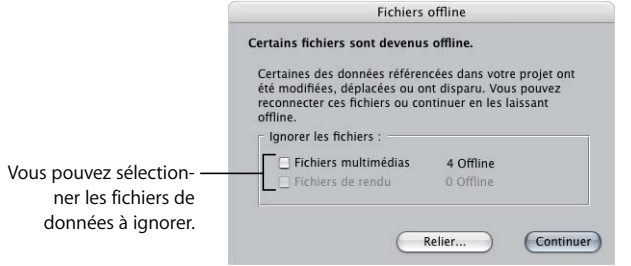

#### **Données et contrôles de la zone de dialogue Fichiers offline**

La zone de dialogue Fichiers offline affiche un résumé du nombre de fichiers de données manquants, ainsi que leur type.

- Â *Ignorer les fichiers :* lorsque vous sélectionnez un ou plusieurs types de données dans cette liste, Final Cut Express HD supprime (ou "ignore") le chemin du fichier indiqué dans la propriété Source de chaque plan. Une fois que la propriété Source est vide, Final Cut Express HD ne vous avertit plus que ces plans sont offline.
	- Â *Fichiers de données :* cochez cette case afin d'effacer la propriété Source de chaque plan offline. Vous pourrez toujours reconnecter ultérieurement vos plans aux fichiers de données.
	- Â *Fichiers de rendu :* cochez cette case afin d'indiquer à Final Cut Express HD qu'il doit ignorer tous les fichiers de rendu manquants dans vos séquences. Si vous ne sélectionnez pas cette option, Final Cut Express HD continue de vous avertir que des fichiers de rendu de séquence sont manquants chaque fois que vous ouvrez le projet.
- Â *Relier :* cliquez sur ce bouton afin d'ouvrir la zone de dialogue Reconnecter. Cela vous permet de reconnecter les plans à leurs fichiers de données. Pour plus d'informations, consultez la section ["Utilisation de la zone de dialogue Reconnecter les fichiers" à la](#page-978-0)  [page 979](#page-978-0).
- Continuer : cliquez sur ce bouton afin de laisser offline tous les plans spécifiés. Les chemins de fichier des propriétés Source de tous les plans sélectionnés dans la liste Ignorer les fichiers sont supprimés. Tous les plans et fichiers de rendu non sélectionnés continuent d'être considérés comme "manquants" et Final Cut Express HD vous avertit que les fichiers de données de ces plans sont introuvables chaque fois que vous ouvrez le projet.

## **<sup>66</sup> Choix des réglages et des préférences**

## **66**

## Final Cut Express HD comporte de nombreux réglages et préférences qui vous permettent de personnaliser le système pour des formats vidéo et des styles de montage particuliers.

#### Ce chapitre traite des sujets suivants :

- [Modification des préférences d'utilisateur \(p. 985\)](#page-984-0)
- [Modification des Réglages système \(p. 992\)](#page-991-0)

## <span id="page-984-0"></span>*Modification des préférences d'utilisateur*

Une préférence modifie le comportement d'une fonctionnalité particulière de Final Cut Express HD. La plupart des préférences peuvent être activées ou désactivées à tout moment, alors que d'autres acceptent une valeur, telle qu'un nombre de niveaux d'annulation.

La section suivante décrit en détail les préférences d'utilisateur de Final Cut Express HD.

#### **Pour ouvrir les préférences d'utilisateur :**

**Choisissez Final Cut Express HD > Préférences d'utilisateur (ou appuyez sur Option + Q).** 

La fenêtre Préférences d'utilisateur est divisée en plusieurs onglets.

*Remarque :* les pages à onglet Options de la Timeline, Contrôle de rendu et Sorties audio contiennent les préférences par défaut utilisées lors de la création de nouvelles séquences.

- Â *[Onglet Généralités](#page-985-0)* (p. 986) *:* les réglages de cet onglet contrôlent différentes fonctionnalités, telles que les zones de dialogue d'avertissement au cours de la capture, le nombre d'annulations autorisées, ainsi que l'enregistrement automatique et le rendu automatique.
- Â *[Onglet Montage](#page-989-0)* (p. 990) *:* cet onglet contient les préférences utiles lors du montage, par exemple les contrôles de Trim et des images clés audio.
- Â *[Onglet Options de la Timeline](#page-991-1)* (p. 992) *:* il s'agit des options d'affichage par défaut utilisées lorsqu'une nouvelle séquence est créée. Vous pouvez modifier le nombre de pistes audio et vidéo par défaut pour les nouvelles séquences. Pour plus d'informations, consultez la section ["Notions élémentaires sur la Timeline" à la page 113](#page-112-0).
- Â *[Onglet Contrôle de rendu](#page-991-2)* (p. 992) *:* cet onglet vous permet de choisir la qualité de rendu des nouvelles séquences que vous créez. Pour plus d'informations, consultez la section ["Rendu" à la page 913.](#page-912-0)

*Important :* une fois qu'une séquence a été créée, vous pouvez modifier ses réglages en choisissant Séquence > Réglages, et non Préférences d'utilisateur. Les Préférences d'utilisateur permettent de définir les préférences par défaut des nouvelles séquences, et non celles des séquences qui existent déjà.

## <span id="page-985-0"></span>Onglet Généralités

Cet onglet contient les préférences fondamentales liées au lancement de l'application, à la création de nouveaux projets et séquences, ainsi qu'aux événements planifiés tels que l'enregistrement automatique et le rendu automatique.

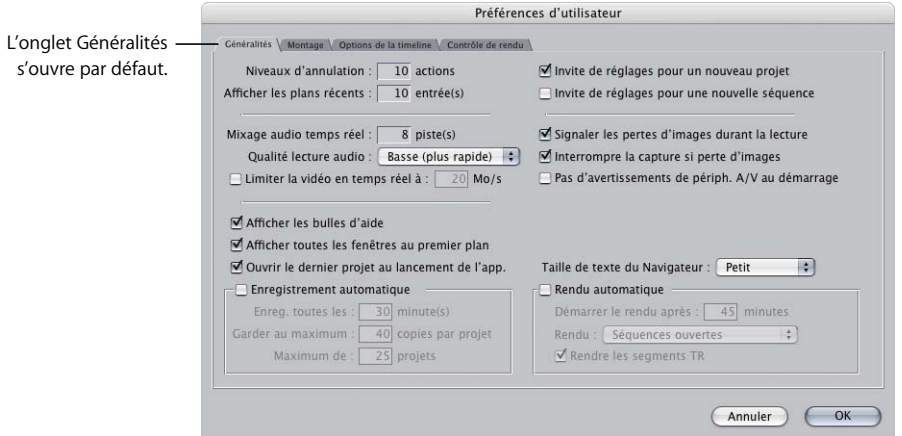

- Â *Niveaux d'annulation :* saisissez une valeur pour indiquer le nombre d'opérations pouvant être annulées. Le nombre maximum de niveaux d'annulation que vous pouvez spécifier est 32. La valeur par défaut est 10. Pour plus d'informations sur l'annulation d'une action, consultez la section ["Présentation de l'interface de Final Cut Express HD"](#page-54-0)  [à la page 55](#page-54-0).
- Â *Afficher les plans récents :* cette valeur détermine le nombre de noms de plans qui apparaissent dans le menu local Plans récents du Visualiseur. Ce menu local affiche la liste de tous les plans que vous avez ouverts dans le Navigateur, selon leur ordre d'ouverture (le plan ouvert le plus récemment en haut de la liste). La valeur par défaut est de 10 plans, le maximum de 20. Pour plus d'informations sur l'utilisation du menu local Plans récents du Visualiseur, consultez la section ["Notions élémentaires sur le Visualiseur" à la page 79](#page-78-0)

#### **Options audio et vidéo en temps réel**

- Â *Mixage audio temps réel :* entrez un nombre dans ce champ pour spécifier le nombre de pistes audio pouvant être mixées en temps réel. Par défaut, ce nombre est égal à 8 pistes ; vous pouvez définir jusqu'à 99 pistes. Le nombre maximal de pistes pouvant être mixées sans nécessiter de rendu dépend de la capacité de traitement de votre ordinateur, du nombre et du type de filtres utilisés dans votre séquence, de la vitesse de transfert des données de votre disque dur et de la quantité de mémoire disponible pour Final Cut Express HD.
- Â *Qualité lecture audio :* ce menu local affecte la qualité des conversions de fréquence d'échantillonnage (lorsque les clips audio présentent une fréquence d'échantillonnage différente de celle de la séquence qui les contient) et les transitions entre les sections rendues et non rendues dans la Timeline.
	- Basse (plus rapide) : ce choix donne les meilleures performances audio en temps réel, mais la qualité de conversion la plus limitée. Lorsque la tête de lecture se déplace des segments audio rendus vers les segments audio non rendus dans la Timeline, il peut y avoir un clic audible ou des décalages de niveau perturbants. Pour le montage élémentaire, il s'agit généralement du meilleur choix.
	- Â *Moyenne ou Haute :* lorsque vous commencez le mixage détaillé de vos pistes audio, vous pouvez être amené à élever la qualité de mixage audio à Moyenne ou Haute. Les conversions de qualité plus élevée donnent un meilleur résultat, mais nécessitent davantage de puissance de traitement et limitent donc le nombre de pistes simultanées pouvant être utilisées en temps réel. En outre, les décalages entre les segments audio rendus et non rendus sont plus réguliers.

*Important :* Final Cut Express HD utilise toujours le réglage de qualité le plus élevé (indépendamment du choix effectué dans le menu local Qualité lecture audio) lors du rendu, du sous-mixage audio, du montage sur bande, du transfert sur bande ou de l'exportation de fichiers audio.

#### **Informations complémentaires sur la qualité de lecture audio**

La *conversion de fréquence d'échantillonnage* a lieu lorsque vous utilisez des plans avec des fréquences d'échantillonnage audio qui diffèrent de la fréquence d'échantillonnage des réglages de votre séquence. Si la fréquence d'échantillonnage de vos fichiers de données correspond à celle de la séquence, ce menu local n'a aucun effet.

Les transitions entre les portions rendues et non rendues des clips audio sont également affectées par la qualité choisie dans le menu local Qualité lecture audio. Par exemple, si vous choisissez Basse et que vous lisez un clip partiellement rendu contenant une réverbération, vous n'entendez pas la fin de la réverbération lorsque la tête de lecture passe la limite entre une section rendue et une section non rendue de la Timeline. Par contre, si vous choisissez la qualité Moyenne ou Haute, vous entendez la réverbération même lors du passage de la limite de rendu.

Â *Limiter la vidéo en temps réel à N Mo/s :* Final Cut Express HD utilise cette valeur pour limiter le nombre de flux vidéo pouvant être lus en temps réel à partir de votre disque de travail. Cette opération est utile lorsqu'un disque de travail possède un débit des données limité, comme le disque dur d'un PowerBook.

Par exemple, supposons que vous tentiez de lire une séquence avec six pistes vidéo simultanées contenant des données DV, et que Final Cut Express HD vous informe que des images ont été perdues lors de la lecture. Si vous tentez ensuite de lire une séquence avec cinq pistes vidéo simultanées et qu'aucune image n'est supprimée, vous savez que votre disque de travail peut gérer au maximum cinq flux vidéo DV simultanés. Sachant que le DV a un débit des données de 3,6 Mo/s, vous pouvez sélectionner l'option "Limiter la vidéo en temps réel à" et taper 18 Mo/s (5 x 3,6 Mo/s) dans le champ numérique. À présent, si une séquence nécessite un débit des données soutenu de plus de 18 Mo/s pour la lecture, Final Cut Express HD affiche une barre de rendu rouge sur cette portion de la séquence.

*Remarque :* Final Cut Express HD autorise toujours la lecture d'un flux vidéo unique, même si la limite de débit des données que vous définissez est inférieure au débit des données d'un flux vidéo unique. Par exemple, si vous définissez une limite de débit des données de 1 Mo/s, Final Cut Express HD continuera de lire un flux vidéo DV unique, même si son débit des données est de 3,6 Mo/s.

#### **Options d'interface**

Â *Afficher les bulles d'aide :* choisissez cette option pour afficher automatiquement des descriptions des éléments d'interface et les raccourcis clavier correspondants, appelés *légende outils.* Les légendes outils apparaissent dans des petites cases jaunes lorsque vous placez le pointeur sur un contrôle et le laissez brièvement à cet endroit sans cliquer. Si vous éloignez le pointeur du contrôle, la légende outil disparaît.

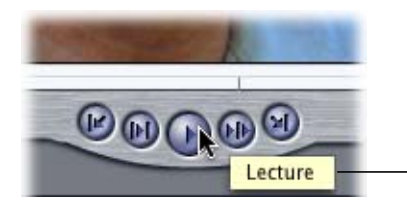

Légende outils (élément d'interface et raccourcis clavier) apparaissant lorsque vous placez le pointeur sur le bouton Lecture dans le Visualiseur.

- Â *Afficher toutes les fenêtres au premier plan :* lorsque cette option est sélectionnée et que Final Cut Express HD se trouve en arrière-plan, le fait de cliquer sur une fenêtre Final Cut Express HD affiche instantanément toutes les fenêtres Final Cut Express HD au premier plan.
- Â *Ouvrir le dernier projet au lancement de l'app. :* cette option détermine si Final Cut Express HD s'ouvre avec un nouveau projet sans titre, ou avec le ou les derniers projets qui étaient ouverts la dernière fois que vous avez quitté l'application.

#### **Options d'enregistrement automatique**

Â *Enregistrement automatique :* l'option d'enregistrement automatique enregistre à intervalles réguliers une copie de chaque projet ouvert. Pour plus d'informations, consultez la section ["Utilisation de la fonction Enregistrement automatique" à la page 940](#page-939-0).

#### **Options des nouveaux projets et séquences**

- Â *Invite de réglages pour un nouveau projet :* lorsque cette option est sélectionnée, la zone de dialogue Propriétés du projet apparaît lorsque vous créez un nouveau projet. Pour plus d'informations sur le réglage des propriétés de projet, consultez la section ["Manipulation de projets, de plans et de séquences" à la page 269](#page-268-0).
- Â *Invite de réglages pour une nouvelle séquence :* lorsque cette option est sélectionnée, une zone de dialogue vous demande de choisir un préréglage de séquence chaque fois que vous créez une nouvelle séquence. Cela peut être utile si vous travaillez régulièrement avec plusieurs formats vidéo différents. Si vous montez toujours le même format vidéo, vous souhaiterez probablement désélectionner cette option.

#### **Options de capture et de lecture**

- Â *Signaler les pertes d'images durant la lecture :* si vous avez sélectionné cette option, un message apparaît en cas de perte d'une image durant la lecture dans le Visualiseur, le Canevas et la Timeline ou lorsque vous effectuez un montage sur bande ou un transfert sur bande. Lorsque Final Cut Express HD perd des images, cela est généralement dû à un problème matériel ou de configuration, par exemple des disques de travail trop lents par rapport au débit des données. Pour plus d'informations sur les mesures à prendre lorsque Final Cut Express HD signale des pertes d'images, consultez la section ["Problèmes lors de la lecture" à la page 1116](#page-1115-0).
- Â *Interrompre la capture si perte d'images :* lorsque cette option est sélectionnée, la capture s'arrête immédiatement lorsqu'une image supprimée est détectée. Toutes les données capturées avant la perte d'image possèdent un timecode spécifique à l'image et sont intactes. Le fichier de données résultant est enregistré et un plan pour ce fichier de données est placé dans le Navigateur.

Pour plus d'informations, consultez la section ["Capture de métrage sur le disque" à la](#page-176-0)  [page 177.](#page-176-0)

#### **Options de taille de texte**

Â *Taille de texte du navigateur :* ce menu local vous permet de choisir la façon dont le texte petit ou grand apparaît dans le Navigateur et la Timeline. Vous pouvez également ajuster ces réglages en choisissant Affichage > Taille du texte ou en cliquant dans le Navigateur avec la touche Contrôle enfoncée et en choisissant Taille du texte dans le menu contextuel.

#### **Options de rendu automatique**

Â *Rendu automatique :* l'option Rendu automatique vous permet d'exploiter les périodes d'inactivité de l'ordinateur (pendant une pause café ou la pause déjeuner, par exemple) pour rendre les séquences ouvertes dans la Timeline.

Pour plus d'informations, consultez la section ["Rendu" à la page 913](#page-912-0).

## <span id="page-989-0"></span>Onglet Montage

Les préférences sous cet onglet affectent les comportements du montage dans Final Cut Express HD.

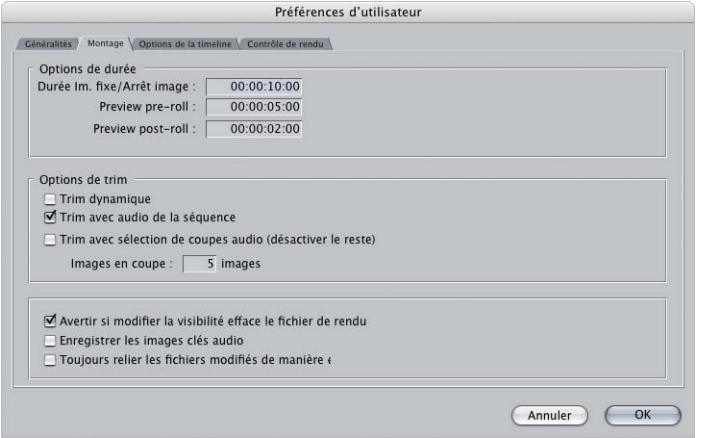

#### **Options de chronométrage par défaut**

Â *Durée Im. fixe/Arrêt image :* cette valeur détermine la durée des images fixes et arrêts sur image importés, que vous créez dans Final Cut Express HD (lorsque vous choisissez Modifier > Faire arrêt sur image dans le Canevas ou le Visualiseur). La durée par défaut est de 10 secondes. Les points d'entrée et de sortie sont définis autour du milieu d'un plan, offrant ainsi des poignées identiques pour le Trim de chaque côté du plan. Vous pouvez augmenter la longueur d'un arrêt sur image en l'ouvrant dans le Visualiseur et en saisissant une valeur supérieure dans le champ Durée du timecode.

*Remarque :* dans Final Cut Express HD, la *durée* correspond au temps écoulé entre les points d'entrée et de sortie d'un plan, tandis que la *longueur* fait référence au temps mesuré entre le début et la fin des données. La longueur par défaut d'une image fixe ou d'un arrêt sur image est de 2 minutes, tandis que sa durée est déterminée par l'option Durée Im. fixe/Arrêt image. Cependant, si vous définissez une durée supérieure à 2 minutes pour cette option, les nouvelles images fixes ou figées seront créées avec cette longueur, sans poignées.

Il peut s'avérer souhaitable de modifier cette valeur si vous comptez importer une suite d'images. Par exemple, si vous réglez l'option Durée Im. fixe/Arrêt image sur 00:00:00:01 (une image), vous pouvez importer un dossier entier d'images numérotées, puis les placer dans une séquence.

Â *Preview pre-roll :* cette valeur est utilisée par le contrôle Lecture autour de l'image et la fenêtre Montage Trim pour déterminer la durée à lire avant la tête de lecture. Â *Preview post-roll :* cette valeur est utilisée par le contrôle Lecture autour de l'image et la fenêtre Montage Trim pour déterminer la durée à lire après la tête de lecture. Pour plus d'informations, consultez la section "Notions élémentaires sur le Visualiseur" [à la page 79](#page-78-0). Le réglage est également applicable dans la fenêtre Montage Trim ; consultez la section ["Trim de plans à l'aide de la fenêtre Montage Trim" à la page 511](#page-510-0).

#### **Options de la fenêtre Montage Trim**

- Â *Trim dynamique :* choisissez Trim dynamique pour que, dans la fenêtre Montage Trim, les points de montage suivent automatiquement la position de la tête de lecture. Pour plus d'informations, consultez la section "Notions élémentaires sur la Timeline" à [la page 113](#page-112-0). Le réglage est également applicable pour les opérations de Trim ; consultez la section ["À propos des opérations de Trim des plans" à la page 493](#page-492-0).
- Â *Trim avec audio de la séquence :* lorsque cette option est sélectionnée, vous entendez toutes les pistes audio de séquence lors de l'utilisation des touches JKL de chaque côté de la fenêtre Montage Trim.
- Â *Trim avec sélection de coupes audio (désactiver le reste) :* lorsque cette option est sélectionnée, toutes les pistes audio à l'exception de celles actuellement sélectionnées dans la Timeline sont désactivées lorsque vous utilisez les touches JKL pour lire de chaque côté de la fenêtre Montage Trim.
- Â *Images en coupe :* cette valeur détermine le nombre d'images faisant l'objet d'un Trim lors de l'utilisation des boutons Trim arrière et Trim avant dans la fenêtre Montage Trim ou la Timeline avec les touches de raccourci équivalentes. Le nombre maximum d'images autorisées est de 99. Pour plus d'informations, consultez la section ["Trim de plans](#page-510-0)  [à l'aide de la fenêtre Montage Trim" à la page 511](#page-510-0).

#### **Options de visibilité, de verrouillage de piste et d'image clé audio**

Â *Avertir si modifier la visibilité efface fichier de rendu :* si vous appliquez un rendu à la totalité d'une piste invisible, vous supprimez automatiquement tous les fichiers de rendu associés à cette piste. Veillez à sélectionner cette option afin qu'un avertissement apparaisse avant que cela ne se produise.

*Remarque :* plutôt que de rendre une piste invisible et de perdre ses fichiers de rendu, vous pouvez rendre invisible des éléments individuels, ce qui conserve les fichiers de rendu. Pour déterminer comment désactiver des plans individuels, consultez la section ["Compositing et superposition de couches" à la page 805.](#page-804-0)

Â *Enreg. keyframes d'audio :* lorsque cette option est sélectionnée, les images clés sont enregistrées dès que les contrôles de filtre audio sont ajustés.

## <span id="page-991-1"></span>Onglet Options de la Timeline

Cet onglet est utilisé pour définir des options par défaut pour les nouvelles séquences. Vous pouvez modifier le nombre de pistes audio et vidéo par défaut pour les nouvelles séquences. Une fois la séquence créée, vous pouvez modifier les options d'affichage en choisissant Séquence > Réglages ou en utilisant les contrôles d'affichage de la Timeline dans la partie inférieure gauche de la Timeline. Pour plus d'informations, consultez la section ["Notions élémentaires sur la Timeline" à la page 113](#page-112-0).

#### <span id="page-991-2"></span>Onglet Contrôle de rendu

Cet onglet est utilisé pour définir les options de rendu par défaut pour les nouvelles séquences. Vous pouvez choisir la fréquence d'images et les réglages de résolution utilisés par défaut lorsque vous appliquez un rendu à des éléments dans de nouvelles séquences, et décider des types d'effet qui s'affichent (tels que les filtres et les réglages de vitesse). Une fois la séquence créée, vous pouvez modifier ses options de contrôle de rendu en choisissant Séquence > Réglages et en cliquant sur l'onglet Contrôle de rendu. Pour plus d'informations, consultez la rubrique ["Rendu" à la page 913.](#page-912-0)

## Localisation et suppression du fichier de préférences

Si vous rencontrez des problèmes avec Final Cut Express HD, une technique de dépannage courante consiste à quitter l'application, à supprimer le fichier de préférences, puis à relancer l'application. Par défaut, les préférences sont stockées à l'emplacement suivant :

[Home]/Library/Preferences/Final Cut Express HD User Data/Final Cut Express HD N Preferences.fcset

où N est le numéro de version de l'application.

Si vous souhaitez transférer vos préférences vers un autre système de montage, vous pouvez copier ou envoyer ce fichier de préférences vers le même emplacement sur le nouveau système.

## <span id="page-991-0"></span>*Modification des Réglages système*

Les *réglages* s'appliquent à la configuration de capture, séquence, rendu, temps réel, sortie, matériel et format dans Final Cut Express HD. Une fois que vous avez défini une configuration pour un format et un périphérique vidéo particuliers, ces réglages sont ajustés relativement peu fréquemment. Ces réglages peuvent néanmoins être modifiés à différents emplacements dans Final Cut Express HD :

- Â *Réglages système :* la fenêtre Réglages système contient un grand nombre de réglages, principalement liés à la configuration de l'ordinateur que vous utilisez et à l'interaction entre Final Cut Express HD et celui-ci. Les réglages système affectent les composants fondamentaux de votre système Final Cut Express HD, tels que l'affectation d'un disque de travail, l'utilisation de la mémoire et les options de lecture en temps réel via des logiciels ou du matériel de tierce partie. Pour plus d'informations, continuez la lecture de cette section.
- Â *Configurations simplifiées :* pour plus d'informations, consultez la section ["Choix d'une](#page-150-0)  [configuration simplifiée" à la page 151.](#page-150-0)

#### **Pour ouvrir les Réglages système :**

m Choisissez Réglages système dans le menu Final Cut Express HD.

La fenêtre Réglages système est divisée en plusieurs onglets :

- [Onglet Disques de travail \(p. 993\)](#page-992-1)
- [Onglets Dossiers de recherche \(p. 993\)](#page-992-2)
- [Onglet Mémoire et cache \(p. 995\)](#page-994-0)
- [Onglet Contrôle de lecture \(p. 996\)](#page-995-0)
- [Onglet Éditeurs externes \(p. 997\)](#page-996-0)

## <span id="page-992-1"></span>Onglet Disques de travail

Utilisez l'onglet Disques de travail pour choisir l'emplacement d'enregistrement des fichiers de données vidéo et audio capturés, ainsi que des fichiers de rendu, de cache et d'enregistrement automatique créés par Final Cut Express HD. Vous pouvez également de spécifier d'autres réglages relatifs à la taille des fichiers capturés et exportés et à l'espace disque minimal autorisé sur les disques de travail. Vous pouvez spécifier un maximum de 12 disques de travail.

Pour plus d'informations sur les disques de travail, consultez la section ["Connexion de](#page-148-0)  [votre équipement" à la page 149.](#page-148-0)

## <span id="page-992-2"></span><span id="page-992-0"></span>Onglets Dossiers de recherche

Lors de la réassociation de plans à des fichiers de données, Final Cut Express HD utilise les dossiers affectés dans cet onglet pour rechercher les données. Les dossiers répertoriés ici apparaissent dans le menu local Dossiers de recherche de la zone de dialogue Reconnecter les fichiers, ce qui vous permet de limiter la recherche de données à des disques et dossiers spécifiques. Cette opération est utile dans le cas d'un nombre important de disques contenant du métrage pour plusieurs projets.

■ *Astuce :* la recherche dans des sous-répertoires d'un volume HFS+ peut être plus longue que la recherche sur un volume HFS+ entier, de sorte que vous pouvez accélérer les processus de recherche exécutés lors de la reconnexion de données en limitant les dossiers sur vos disques dans lesquels Final Cut Express HD effectue la recherche.

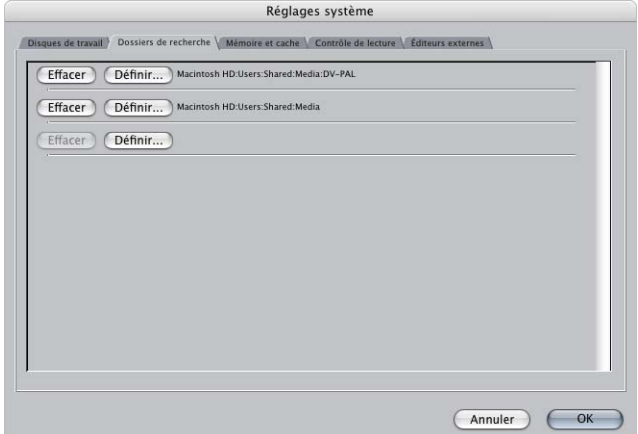

#### **Pour ajouter ou remplacer un dossier de recherche :**

- **1** Choisissez Réglages système dans le menu Final Cut Express HD, puis cliquez sur l'onglet Dossiers de recherche.
- **2** Effectuez l'une des opérations suivantes :
	- Cliquez sur le dernier bouton Définir pour ajouter un nouveau dossier de recherche.
	- Cliquez sur Définir en regard d'un dossier de recherche existant afin de le remplacer. La zone de dialogue Sélectionner un dossier apparaît.
- **3** Accédez au dossier de recherche que vous souhaitez utiliser dans la zone de dialogue Reconnecter les fichiers, puis cliquez sur Sélectionner.
- **4** Cliquez sur OK.

La liste actuelle des dossiers de recherche apparaît dans le menu local Dossiers de recherche de la zone de dialogue Reconnecter les fichiers.

Pour plus d'informations, consultez le [chapitre 65, "Reconnexion de plans et de don](#page-972-1)[nées offline", à la page 973](#page-972-1).

#### **Pour supprimer un dossier de recherche :**

m Cliquez sur Effacer en regard du dossier de recherche que vous souhaitez supprimer de la liste.

#### **Dossiers de recherche manquants**

Lorsqu'un dossier de recherche est déplacé ou supprimé, Final Cut Express HD affiche le message "'Inconnu' est offline". Lorsqu'un volume monté est manquant, Final Cut Express HD affiche le message "'Nom du volume' est offline".

## <span id="page-994-0"></span>Onglet Mémoire et cache

Les réglages sous cet onglet affectent l'utilisation de la mémoire dans Final Cut Express HD.

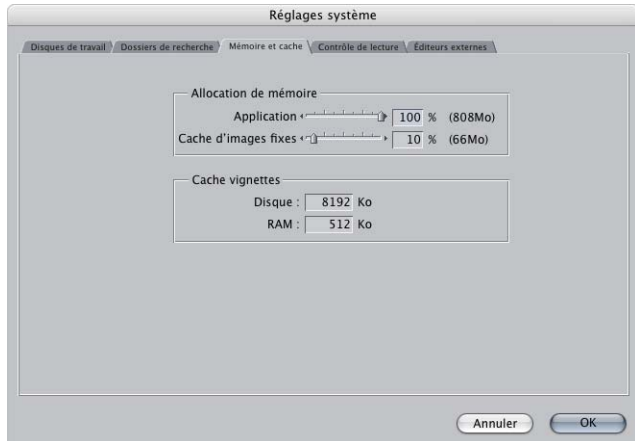

#### **Utilisation de la mémoire**

Utilisez ces champs pour définir la quantité de mémoire RAM disponible que vous souhaitez utiliser lorsque votre ordinateur exécute Final Cut Express HD. La mémoire RAM disponible sur votre ordinateur est définie comme celle qui n'est pas utilisée par Mac OS X et les autres applications actives. En limitant la RAM utilisée par Final Cut Express HD, les performances de Final Cut Express HD restent identiques et Mac OS X n'utilise pas trop de mémoire virtuelle. Ce principe est particulièrement important lorsque plusieurs applications sont ouvertes en même temps.

- Â *Application :* ce champ indique le pourcentage de RAM disponible que Final Cut Express HD doit utiliser. La mémoire RAM totale affectée apparaît à droite. La mémoire RAM minimale pouvant être allouée à Final Cut Express HD est de 125 Mo. Si elle est inférieure à 125 Mo, ce curseur apparaît grisée.
- Â *Cache d'images fixes :* indique la mémoire RAM utilisée pour conserver les images fixes pendant la lecture en temps réel. Le cache d'images fixes affecté est un pourcentage de la mémoire RAM en excès allouée à Final Cut Express HD. Par conséquent si vous ajustez le curseur Application, vous ajustez également la mémoire RAM disponible pour le cache d'images fixes. Plus le cache d'images fixes est élevé, plus le nombre d'images fixes lisibles en temps réel dans la séquence sélectionnée augmente. Si vous ouvrez une autre séquence, le contenu de ce cache est remplacé par les images fixes de la nouvelle séquence. S'il n'y a pas d'excédent de mémoire RAM disponible, ce curseur est grisé.

#### **Réglages Cache vignettes**

Le cache vignettes stocke les vignettes des plans affichés dans la Timeline et le Navigateur. Lorsque vous choisissez d'afficher des vignettes, le cache vignettes améliore la réactivité de la Timeline et du Navigateur. Vous pouvez modifier deux types de réglages :

- Disque
- Â RAM

Entrez des nombres dans ces champs afin de spécifier les dimensions des caches vignettes. Il est préférable que la taille des caches de vignettes soit importante si vous travaillez avec un grand nombre de plans et que vous souhaitez afficher les vignettes ou si vous utilisez la présentation par grandes icônes du Navigateur.

S'il vous arrive fréquemment de faire défiler des vignettes dans la présentation par grandes icônes du Navigateur, vous pouvez optimiser leur qualité de lecture en augmentant la mémoire cache des vignettes. Pour définir l'emplacement de la mémoire cache des vignettes, consultez la section ["Connexion de votre équipement" à la page 149.](#page-148-0)

*Remarque :* la mémoire cache RAM des vignettes utilise une partie de la RAM disponible pour d'autres parties de Final Cut Express HD ; elle ne doit donc pas être trop importante.

## <span id="page-995-0"></span>Onglet Contrôle de lecture

Les réglages de contrôle de lecture affectent l'ensemble des séquences et projets actuellement ouverts. Ces réglages sont également disponibles dans le menu local Effets en temps réel de la Timeline. Grâce à ces réglages, vous pouvez obtenir un équilibre entre la qualité visuelle de lecture et le nombre d'effets disponibles pouvant être lus en temps réel. Pour plus d'informations, consultez la section ["Utilisation de RT](#page-900-0)  [Extreme" à la page 901](#page-900-0).

## **XI**

## <span id="page-996-0"></span>Onglet Éditeurs externes

Final Cut Express HD vous permet d'ouvrir directement les fichiers de données des plans dans d'autres applications. Cet onglet vous permet d'affecter des types de fichier de données, tels que des images fixes ou de l'audio, aux applications externes pour le montage et le traitement en dehors de Final Cut Express HD.

#### **Pour ouvrir un plan dans une application externe :**

- **1** Effectuez l'une des opérations suivantes :
	- Cliquez sur un plan en appuyant sur la touche Contrôle dans le Navigateur ou le Canevas, puis choisissez Ouvrir dans Éditeur dans le menu contextuel.
	- Sélectionnez un plan dans le Navigateur ou la Timeline, puis choisissez Plan dans l'éditeur dans le menu Présentation.

Final Cut Express HD ouvre automatiquement l'application associée au type de fichier de données défini dans l'onglet Éditeurs externes de la fenêtre Réglages système.

**2** Apportez les modifications nécessaires au fichier, puis enregistrez-les dans l'application externe.

Lorsque vous revenez à Final Cut Express HD, le plan est automatiquement reconnecté jusqu'au fichier de données mis à jour.

Dans certains cas, la propriété Créateur d'un plan détermine l'application qui l'ouvrira, par exemple des plans LiveType ou Motion. Cependant, pour les types de données génériques tels que l'audio et la vidéo, vous pouvez affecter n'importe quelle application souhaitée. Par exemple, vous pouvez choisir Soundtrack comme éditeur de fichiers audio afin d'effectuer rapidement des modifications définitives directement dans les fichiers audio source situés sur le disque (en utilisant un filtre de réduction de bruit disponible dans cette application, destiné à nettoyer un plan particulièrement bruyant). Vous pouvez ainsi appliquer des effets ou des filtres spéciaux de réduction sonore avant de continuer à travailler sur votre coupe.

*Remarque :* si <Aucun réglage> apparaît en regard d'une entrée de la liste, ce type de plan est ouvert dans la même application que celle qui serait ouverte si vous aviez double-cliqué sur le fichier de données correspondant dans le Finder. Pour remplacer la valeur par défaut du Finder, vous devez spécifier l'ouverture d'une application pour chaque type de plan de données.

#### **Pour définir un éditeur externe :**

- **1** Choisissez Réglages système dans le menu Final Cut Express HD, puis cliquez sur l'onglet Éditeurs externes.
- **2** Cliquez sur Définir situé en regard du type de plan pour lequel vous souhaitez attribuer un éditeur externe.
- **3** Dans la boîte de dialogue Ouvrir qui apparaît, allez jusqu'à l'emplacement de l'application à utiliser, puis cliquez sur Ouvrir.

Le chemin d'accès apparaît à côté du type de fichier dans l'onglet Éditeurs externes.

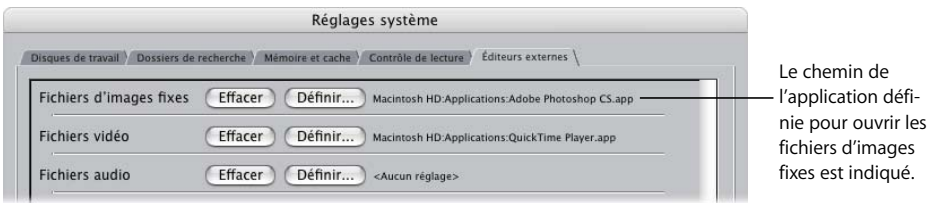

#### **Pour supprimer un éditeur externe :**

- **1** Choisissez Réglages système dans le menu Final Cut Express HD, puis cliquez sur l'onglet Éditeurs externes.
- **2** Cliquez sur Supprimer situé en regard du type de plan pour lequel vous souhaitez supprimer un éditeur externe.

Le chemin devient <Aucun réglage>.

## <span id="page-998-0"></span>**XII Partie XII : Sortie**

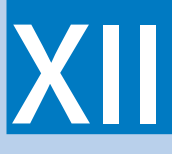

Cette section vous explique comment transférer votre film fini sur bande vidéo ou DVD, ou comment l'exporter dans un format vidéo compatible avec QuickTime.

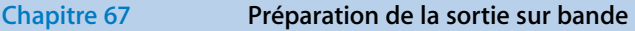

- **[Chapitre 68 Transfert sur bande et sortie directe à partir de la Timeline](#page-1004-0)**
- **[Chapitre 69 Exportation de séquences sur DVD](#page-1010-0)**
- **[Chapitre 70 À propos de QuickTime](#page-1018-0)**
- **[Chapitre 71 Exportation de séquences QuickTime](#page-1030-0)**
- **[Chapitre 72 Exportation de fichiers compatibles QuickTime](#page-1034-0)**
- **[Chapitre 73 Exportation d'images fixes et de séquences d'images](#page-1050-0)**
- **[Chapitre 74 Exportation d'audio pour le mixage dans d'autres applications](#page-1056-0)**

## <span id="page-1000-0"></span>**<sup>67</sup> Préparation de la sortie sur bande**

Pour les projets professionnels, la bande reste le mode le plus courant pour l'acquisition, la sortie et le transfert. Final Cut Express HD vous permet de sortir les séquences ou plans sur bande à n'importe quelle phase du projet.

#### Ce chapitre traite des sujets suivants :

- [Conditions requises pour la sortie \(p. 1001\)](#page-1000-1)
- [Comment faire une sortie sur bande dans Final Cut Express HD ? \(p. 1002\)](#page-1001-0)
- [Configuration de votre système de montage pour la sortie sur bande \(p. 1003\)](#page-1002-0)

## <span id="page-1000-1"></span>Conditions requises pour la sortie

#### **Conditions requises pour la sortie DV à pleine résolution**

- Â Fichiers de données capturés avec un préréglage de capture DV.
- Réglages de séquence qui correspondent à vos réglages de capture DV.
- Un caméscope ou un magnétoscope DV avec un port FireWire pour le transfert des données vidéo, audio et de contrôle de périphérique.

#### **Conditions requises pour la sortie VHS**

Vous pouvez générer la sortie vidéo et audio sur VHS de différentes façons.

- Â Sortie vers un format de bande compatible avec votre séquence, puis copie sur une bande VHS.
- Â Connectez votre magnétoscope VHS à une sortie composite analogique de votre interface vidéo ou à un périphérique pouvant convertir automatiquement en vidéo composite analogique.

## <span id="page-1001-0"></span>Comment faire une sortie sur bande dans Final Cut Express HD ?

Il existe essentiellement deux façons de sortir la vidéo sur bande à partir de Final Cut Express HD :

- Transfert sur bande.
- Enregistrement sur bande directement à partir de la Timeline

#### **Transfert sur bande**

Le transfert sur bande est généralement la meilleure option. De nombreux caméscopes et magnétoscopes numériques peuvent être déclenchés pour enregistrer automatiquement dès que vous lancez l'opération Transfert sur bande. Pour utiliser cette option, vous devez raccorder votre ordinateur et le magnétoscope à l'aide d'un câble FireWire (pour DV).

La commande Transfert sur bande vous permet de lancer l'enregistrement à partir de la position actuelle de la bande. Vous ne pouvez pas définir un point de sortie précis sur la bande, de sorte qu'il existe presque toujours une rupture du signal vidéo au niveau du point de sortie après l'enregistrement. Pour éviter que le film soit coupé brutalement à la fin, vous devez inclure du noir après le programme, soit en ajoutant une amorce à la fin de la séquence, soit en incluant du noir à la fin, option disponible dans la zone de dialogue Transfert sur bande.

#### **Enregistrement sur bande directement à partir de la Timeline**

Cette méthode vous permet d'enregistrer le signal actuellement lu sur votre système de montage, quelle que soit la qualité. Reliez simplement la sortie vidéo de votre ordinateur (FireWire ou interface vidéo de tierce partie) à un magnétoscope ou à un caméscope, activez le contrôle vidéo externe dans Final Cut Express HD, puis appuyez sur le bouton d'enregistrement. Tous les événements de la Timeline sont enregistrés sur bande. Cela s'avère utile pour enregistrer des montages bruts directement à partir de la Timeline ou lorsque vous souhaitez enregistrer les ajustements en temps réel effectués dans le Visualiseur, le Canevas ou la Timeline.

Cette méthode est commode pour une sortie rapide à tout moment, mais elle peut afficher de la vidéo basse qualité et des sections non rendues de la Timeline. La qualité de la sortie vidéo dépend des réglages en temps réel de votre système de montage et de la Timeline actuelle, de sorte que la vidéo haute qualité n'est pas garantie. Utilisez cette méthode afin de créer rapidement des bandes de travail en cours lorsque la sortie à la qualité la plus élevée n'est pas votre préoccupation principale.

## <span id="page-1002-1"></span><span id="page-1002-0"></span>Configuration de votre système de montage pour la sortie sur bande

Avant de procéder à la sortie sur bande, vous devez configurer les périphériques vidéo ainsi que les réglages et les préférences de Final Cut Express HD. Certaines étapes ne concernent que des méthodes particulières.

#### **Étape 1 : Connectez le magnétoscope ou le caméscope.**

#### **Étape 2 : Calez la bande vidéo (Transfert sur bande).**

#### **Connexion de votre matériel vidéo et réglage en mode magnétoscope (VCR)**

Vérifiez que votre magnétoscope ou votre caméscope est relié à votre ordinateur et qu'il est sous tension. Pour plus d'informations, consultez la section ["Connexion de](#page-148-0)  [votre équipement" à la page 149.](#page-148-0)

Assurez-vous que le caméscope ou le magnétoscope est réglé sur le mode VCR (également appelé VTR). Final Cut Express HD ne peut pas enregistrer sur le matériel vidéo réglé sur le mode caméra. Si votre appareil dispose de plusieurs entrées (par exemple TV, Line 1 et Line 2), veillez à ce que l'entrée connectée à votre ordinateur corresponde à celle qui est sélectionnée.

#### **Sélection de préférences**

Si vous le souhaitez, vous pouvez activer l'option "rapport d'images perdues pendant la lecture*".* Si vous sélectionnez cette option, un message apparaît lorsque des images sont perdues lors de la sortie, de sorte que vous puissiez corriger le problème. Les pertes d'images lors de la lecture proviennent presque toujours d'un problème de configuration du matériel. S'il a été configuré correctement, Final Cut Express HD ne doit pas générer de pertes d'images. Pour plus d'informations sur les mesures à prendre lorsque Final Cut Express HD signale des pertes d'images, consultez la section ["Problèmes](#page-1115-0)  [lors de la lecture" à la page 1116](#page-1115-0)

#### **Calage de la bande**

Lorsque vous utilisez la commande Transfert sur bande, ou lorsque vous générez la sortie directement à partir de la Timeline, prenez soin de caler la bande vidéo là où vous souhaitez démarrer l'enregistrement.

#### **Pour caler la bande :**

- **1** Utilisez les contrôles du caméscope ou du magnétoscope pour caler la bande vidéo à l'endroit où vous souhaitez commencer l'enregistrement.
- **2** Si vous effectuez la sortie sur une bande contenant un enregistrement antérieur, assurez-vous que la languette de protection est déverrouillée.

*Remarque :* si vous utilisez un périphérique mini DV destiné au grand public et que vous faites une avance rapide au delà des données préenregistrées (afin de laisser un blanc sur la bande entre ces données et ce qui sort), le timecode DV est réinitialisé sur 00:00:00:00.

## <span id="page-1004-0"></span>**<sup>68</sup> Transfert sur bande et sortie directe à partir de la Timeline**

## Vous pouvez transférer votre séquence sur une bande vidéo à l'aide de la commande Transfert sur bande, ou simplement l'enregistrer à partir de la Timeline.

#### Ce chapitre traite des sujets suivants :

- [Différents modes de transfert de vidéo à partir de la Timeline \(p. 1005\)](#page-1004-1)
- [Transfert sur bande \(p. 1006\)](#page-1005-0)
- [Enregistrement à partir de la Timeline \(p. 1008\)](#page-1007-0)
- [Sortie sur bande VHS \(p. 1010\)](#page-1009-0)

## <span id="page-1004-1"></span>*Différents modes de transfert de vidéo à partir de la Timeline*

Une fois que vous êtes prêt à transférer votre plan ou votre séquence montée sur bande vidéo, vous avez le choix entre deux possibilités : enregistrer directement à partir de la Timeline ou utiliser la commande Transfert sur bande. L'enregistrement à partir de la Timeline est l'option la plus simple, mais le transfert sur bande vous permet de mieux contrôler le processus et d'inclure des éléments supplémentaires.

- Â *Transfert sur bande :* la commande Transfert sur bande vous permet de transférer sur bande la totalité d'une séquence montée ou d'un plan. Vous pouvez également ne sortir qu'un passage d'une séquence ou d'un plan en définissant des points d'entrée et de sortie. Il est également possible d'inclure sur la bande des éléments tels que les mires et une tonalité, un décompte, un clap et une amorce noire. Vous pouvez aussi mettre votre métrage en boucle si vous souhaitez le sortir plusieurs fois sur la même bande.
- ∏ *Astuce :* vous pouvez utiliser la commande Transfert sur bande même si votre équipement vidéo ne dispose pas du contrôle de périphérique.
	- Â *Enregistrer à partir de la Timeline :* vous pouvez utiliser cette méthode à tout moment pour enregistrer la sortie vidéo de Final Cut Express HD sur bande et obtenir un enregistrement de votre séquence telle que vous la visionnez. Dans ce cas, Final Cut Express HD ne contrôle en aucune façon le magnétoscope.

## <span id="page-1005-0"></span>*Transfert sur bande*

La commande Transfert sur bande ne vous permet pas de définir des points d'entrée et de sortie sur votre bande. Vous devez appuyer manuellement sur le bouton d'enregistrement chaque fois que vous souhaitez commencer à enregistrer sur bande. On parle d'*enregistrement brut*.

Vous pouvez ajouter automatiquement à votre film des éléments de début et de fin, tels que les mires et une tonalité, un décompte, un clap et une amorce noire. Vous pouvez également mettre votre film en boucle autant de fois que nécessaire si vous souhaitez le sortir plusieurs fois sur la même bande.

∏ *Astuce :* vous pouvez utiliser la commande Transfert sur bande afin de sortir la vidéo sur n'importe quel moniteur vidéo externe, qu'un magnétoscope soit connecté ou non. Cela peut s'avérer utile si vous souhaitez utiliser Final Cut Express HD pour transférer un plan ou une séquence en boucle vers un moniteur externe, par exemple pour une présentation sur un salon ou une installation vidéo.

## Enregistrement automatique à l'aide la fonction Transfert sur bande

Si vous utilisez FireWire, Final Cut Express HD peut lancer automatiquement l'enregistrement sur votre magnétoscope dès que vous choisissez la commande Transfert sur bande. Cette opération est particulièrement utile pour les caméscopes dépourvus d'un bouton indépendant d'enregistrement vidéo.

#### **Pour démarrer automatiquement l'enregistrement sur un caméscope ou un magnétoscope lors du transfert sur bande :**

- **1** Choisissez Fichier > Transfert sur bande.
- **2** Cochez la case Début d'enregistrement automatique dans la fenêtre Transfert sur bande.
- **3** Cliquez sur OK pour commencer l'enregistrement sur bande.

*Remarque :* la case Lancer automatiquement l'enregistrement est identique à la case Enreg. auto puis Transfert sur bande disponible dans un préréglage de contrôle de périphérique.

## Utilisation de la commande Transfert sur bande

Prenez soin de lire et de suivre les instructions du chapitre 67, "Préparation de la sortie [sur bande", à la page 1001](#page-1000-0) avant d'utiliser la commande Transfert sur bande. Vérifiez que tout fonctionne correctement avant de commencer l'enregistrement.

#### **Pour tester la lecture :**

m Déplacez la tête de lecture vers la position de la Timeline où la sortie doit commencer, puis appuyez sur la barre d'espace afin de lire le plan ou la séquence.

Si un moniteur externe est connecté à votre périphérique vidéo, le plan ou la séquence y sera diffusé(e), en même temps que sur l'écran de votre ordinateur.

#### **Pour effectuer un transfert sur bande :**

- **1** Sélectionnez la séquence ou le plan souhaité(e) dans le Navigateur ou bien ouvrez votre séquence, puis activez le Canevas ou la Timeline.
- **2** Pour transférer sur bande un passage d'une séquence ou d'un plan, définissez des points d'entrée et de sortie afin d'indiquer le passage que vous souhaitez enregistrer.

Pour plus d'informations, consultez la section "Définition de points de montage pour [les plans et les séquences" à la page 295.](#page-294-0)

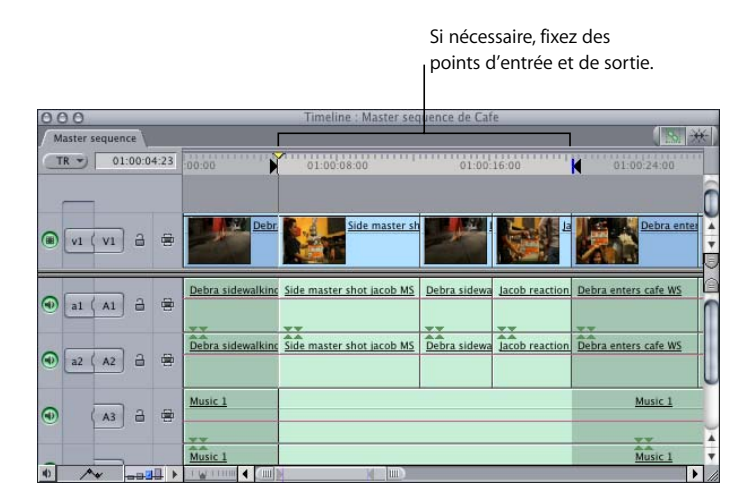

- **3** Choisissez Fichier > Transfert sur bande.
- **4** Sélectionnez les éléments que vous souhaitez transférer avec votre séquence ou votre plan.

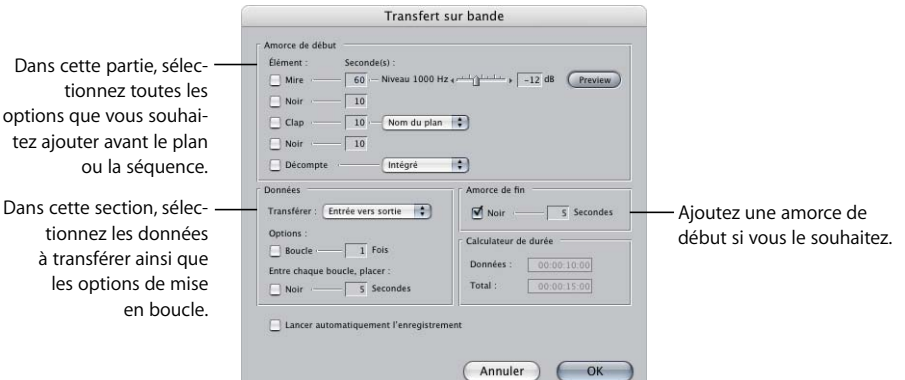

Tous les éléments sélectionnés sont envoyés sur la bande dans l'ordre indiqué. Veillez à ce que les éléments inutiles ne soient pas sélectionnés. Il se peut que certains des éléments nécessitent l'application de rendu avant que vous ne puissiez commencer à enregistrer.

**5** Une fois que vous avez fini de régler les options, cliquez sur OK.

Les transitions et les effets nécessitant un rendu, ainsi que tout élément ajouté, sont rendus automatiquement avant la sortie.

- **6** Lorsqu'un message vous invite à commencer l'enregistrement, appuyez sur le bouton Enregistrer de votre caméscope ou de votre magnétoscope. Patientez quelques secondes afin que votre appareil vidéo atteigne une vitesse d'enregistrement stable, puis cliquez sur OK pour commencer à enregistrer.
- **7** Une fois que la lecture est terminée, appuyez sur le bouton Arrêt du caméscope ou du magnétoscope.

La dernière image de votre plan ou de votre séquence montée reste affichée en arrêt sur image jusqu'à ce que vous arrêtiez l'appareil d'enregistrement.

## <span id="page-1007-0"></span>*Enregistrement à partir de la Timeline*

Le moyen le plus simple de transférer sur bande consiste à activer la sortie vidéo externe dans Final Cut Express HD, à lire la séquence dans la Timeline, puis à appuyer sur le bouton d'enregistrement du caméscope ou du magnétoscope connecté. Si vous souhaitez afficher du noir avant et après votre programme, vous devez ajouter des générateurs d'amorces au début et à la fin de la séquence, ou déplacer tous les plans de séquence vers la droite afin de conserver un vide avant le début de la séquence.

*Important : assurez-vous d'avoir lu et suivi les instructions de la section "Configuration*" [de votre système de montage pour la sortie sur bande" à la page 1003](#page-1002-1)

#### **Pour enregistrer directement à partir de la Timeline :**

**1** Si vous souhaitez ajouter des éléments avant ou après votre programme (par exemple du noir), ajoutez-les directement à la Timeline.

Nombre de ces éléments sont disponibles à partir du menu local Générateur. Pour plus d'informations, consultez la section ["Utilisation de plans générés intégrés" à la page 883](#page-882-0).

- **2** Le cas échéant, appliquez le rendu à tout effet pour lequel cela n'a pas été le cas en effectuant l'une des opérations suivantes :
	- Choisissez Tout rendre, puis Les deux dans le menu Séquence.
	- Choisissez Rendre la sélection, puis Les deux dans le menu Séquence.
	- Appuyez sur Commande et R.

Pour plus d'informations sur les options de rendu supplémentaires, consultez la section ["Rendu" à la page 913.](#page-912-0)

Toutes les données audio demandant un rendu sont automatiquement rendues. Les sections audio auxquelles le rendu n'a pas été appliqué sortent sous forme d'une série de bips.
- ∏ *Astuce :* vous pouvez désactiver les bips en désélectionnant l'option "Émettre un bip lors de la lecture d'audio non rendu" sous l'onglet Contrôle de lecture de la fenêtre Réglages système.
- **3** Dans la Timeline, déplacez la tête de lecture sur l'endroit où vous souhaitez commencer l'enregistrement dans votre séquence.

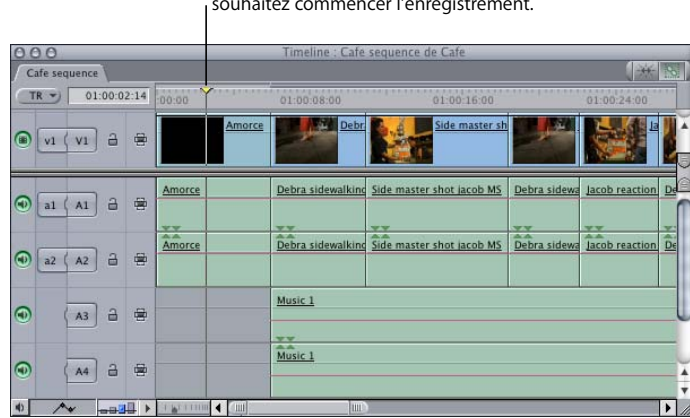

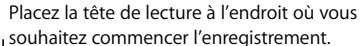

La première image sera enregistrée dès que vous appuierez sur le bouton d'enregistrement de votre caméscope ou magnétoscope. Pour éviter que votre séquence ne débute par une image figée disgracieuse, il est conseillé de placer la tête de lecture sur une image noire initiale.

**4** Si vous souhaitez mettre votre séquence en boucle, choisissez Lecture en boucle dans le menu Présentation. Une coche apparaît en regard de l'option.

Lorsque la mise en boucle est activée, votre séquence se rediffusera indéfiniment sans s'arrêter. Il peut se produire une brève pause après chaque lecture. Pour une boucle plus régulière, utilisez plutôt la commande Transfert sur bande en activant la mise en boucle.

**5** Appuyez sur le bouton d'enregistrement du caméscope ou du magnétoscope afin de lancer l'enregistrement, puis patientez quelques secondes.

Cela permet à votre caméscope ou magnétoscope d'atteindre une vitesse d'enregistrement régulière. Sinon, votre vidéo risque de présenter des défauts peut souhaitables au début de la bande.

- **6** Choisissez Lecture dans le menu Marquer, puis une option dans le sous-menu pour contrôler le mode de lecture de votre séquence.
	- Â *Entrée vers sortie :* cette option lit la séquence à partir du point d'entrée jusqu'au point de sortie. Si vous n'avez fixé ni l'un ni l'autre, la séquence se lit de bout en bout.
	- Â *Vers sortie :* lit à partir de la position actuelle de la tête de lecture dans la Timeline, jusqu'au point de sortie défini ou jusqu'à la fin de la séquence.

Â *Autour :* procède à la lecture quelques instants avant et après la position de la tête de lecture, en se fondant sur les réglages pre-roll et post-roll de l'onglet Montage de la fenêtre Préférences d'utilisateur.

Pour plus d'informations sur ces réglages, consultez la section ["Options de chro](#page-989-0)[nométrage par défaut" à la page 990](#page-989-0)

- Â *Toutes les images :* lit toutes les images de la séquence, que le rendu soit nécessaire ou non. Si votre séquence comporte des transitions ou effets qui n'ont pas été rendu(e)s, elle ne se lit pas en temps réel, mais toutes les images sont enregistrées sur la bande.
- Â *Avancer :* lit la bande, en partant de la position actuelle de la tête de lecture, jusqu'à la fin de la séquence dans la Timeline.
- Â *Inverser :* lit la bande en sens inverse à partir de la position actuelle de la tête de lecture jusqu'au début de la séquence dans la Timeline.
- **7** Appuyez sur le bouton Arrêt du caméscope ou du magnétoscope une fois que la lecture de la séquence est terminée dans la Timeline.

*Important :* la dernière image de votre séquence sera maintenue comme image figée à la fin de la lecture. Cela risque de produire un effet fâcheux si celle-ci n'est pas noire. Pour éviter cela, ajoutez un générateur d'amorce afin d'insérer du noir à la fin de la séquence.

# *Sortie sur bande VHS*

Bien que le format de bande VHS commence à être remplacé par les DVD, il s'agit toujours d'un format de sortie polyvalent pour les bandes temporaires et les copies de distribution. Il existe plusieurs moyens de transférer de la vidéo sur bande VHS à partir de Final Cut Express HD. Étant donné que VHS n'est pas un format numérique et que les magnétoscopes prennent rarement en charge les protocoles de contrôle de périphérique, aucun réglage de capture ou de séquence de Final Cut Express HD ne correspond au format VHS.

Un moyen simple de transférer vers VHS consiste à transférer vers le format de bande correspondant à votre séquence, quel qu'il soit, puis à effectuer une copie de cette bande vers une bande VHS. L'autre option consiste à sortir votre signal numérique via un caméscope ou un magnétoscope prenant en charge la sortie vidéo composite. Dans ce scénario, le signal numérique est transféré de l'ordinateur vers l'interface vidéo, laquelle convertit le signal en vidéo analogique composite. Le signal analogique composite peut ensuite être enregistré sur une bande VHS. De nombreux caméscopes et magnétoscopes DV peuvent convertir un signal entrant provenant de votre ordinateur en un signal vidéo composite. Ce mode est appelé "électronique vers électronique" (E-to-E) ou mode "passthrough".

*Remarque :* d'autres magnétoscopes peuvent uniquement transférer vers plusieurs formats vidéo lors de la lecture d'une bande, ce qui signifie que vous devez d'abord enregistrer le signal sur bande, puis effectuer un doublage sur VHS.

# **<sup>69</sup> Exportation de séquences sur DVD**

Rien de mieux que l'exportation sur DVD pour montrer et distribuer votre film. Les DVD vidéo, qui abritent des données de qualité supérieure, peuvent être lus sur la plupart des lecteurs DVD de salon, ainsi que sur la majorité des ordinateurs équipés d'un lecteur de DVD.

# Ce chapitre traite des sujets suivants :

- [Le processus de création de DVD \(p. 1011\)](#page-1010-0)
- [Ajout de marqueurs de chapitre et de compression à une séquence \(p. 1014\)](#page-1013-0)
- [Exportation de séquences QuickTime pour iDVD \(p. 1017\)](#page-1016-0)

# <span id="page-1010-0"></span>Le processus de création de DVD

Que vous choisissiez de créer un DVD tout simple avec un seul menu et un seul film ou un titre élaboré comportant plusieurs menus, des sélections de scènes et plusieurs films et diaporamas, iDVD vous offre tous les outils nécessaires pour créer facilement le DVD voulu.

*Remarque :* vous pouvez aussi archiver vos projets et vos fichiers de données sur un DVD. Pour ce faire, vous n'avez pas besoin d'application de création de DVD. Pour plus d'informations, consultez le chapitre 62, "Sauvegarde et restauration des projets", à la [page 939.](#page-938-0)

La création d'un DVD se décompose en trois grandes étapes :

Â *Création et montage des données source.* Outre le film Final Cut Express HD principal, vous pouvez créer des images fixes ou des films courts afin de les utiliser en arrièreplans des menus. Il importe de comprendre que tous les montages, effets spéciaux, fondus et mixage audio, et autres transitions entre scènes doivent être ajoutés à la vidéo et à l'audio dans Final Cut Express HD avant de les exporter pour les utiliser dans l'application de création de DVD.

- Â *Création du titre du DVD.* Cette étape consiste à choisir films, images fixes et autres graphismes, et à créer les menus, les pistes et les diaporamas de votre DVD. iDVD propose tout un éventail de modèles et d'outils destinés à simplifier ce processus afin de créer avec un minimum d'efforts des DVD de qualité professionnelle.
- Â *Création et gravure du DVD.* Une fois votre DVD créé, vous devez créer (ou *compiler*) les fichiers qui seront ensuite gravés sur le DVD. Le processus de création convertit les séquences vidéo et audio dans des formats compatibles avec le format DVD-Vidéo, les associe en flux DVD, puis grave ces flux sur un disque DVD. iDVD regroupe toutes ces opérations en un seul bouton.

C'est à peu près tout ce qu'il faut savoir pour créer un DVD. Pour en savoir plus sur la préparation des sources vidéo et audio et sur la planification du DVD, consultez la documentation de iDVD.

## **Vidéo pour DVD standard**

La première chose à faire lorsque vous préparez vos données en vue de leur utilisation sur DVD est d'utiliser les réglages de qualité les plus élevés possibles. Un défaut décelé dans vos données apparaîtra sur le DVD plus rapidement que sur tout autre support. Si vous utilisez des données sources de grande qualité, vous obtiendrez des résultats de grande qualité également.

Les indications qui suivent vous permettront de conserver une qualité supérieure.

• Capturez et montez vos données vidéo en conservant les dimensions d'image que vous utiliserez sur le DVD (en général, 720 x 480 à 29,97 images par seconde [ips] pour le NTSC ou 720 x 576 à 25 ips pour le PAL). Les DVD prennent aussi en charge les vidéos 16:9 enregistrées en mode anamorphosé. Cela signifie que la vidéo utilise les mêmes dimensions d'image que le format 4:3 standard et qu'elle apparaît compressée horizontalement sur un écran 4:3.

*Important : les séquences HDV importées dans iDVD sont converties automatique*ment aux dimensions d'image SD anamorphosées.

• Lorsque vous enregistrez des données vidéo dans un fichier de séquence QuickTime, indiquez "sans compression" (ce qui nécessite beaucoup d'espace disque) ou utilisez un codec de compression de haute qualité comme Animation ou Photo JPEG (réglé sur la qualité maximale). L'encodeur MPEG (ainsi que les encodeurs utilisés en interne par iDVDDVD Studio Pro, et les encodeurs externes comme Compressor) dispose ainsi d'une vidéo de la meilleure qualité possible pour commencer. La recompression d'une vidéo ayant déjà subi une compression poussée augmente sensiblement le nombre des défauts de compression visibles.

• Ajoutez des marqueurs de compression et de chapitre dans Final Cut Express HD pour mieux contrôler la qualité d'encodage et faciliter la création des menus de sélection des chapitres. Les encodeurs MPEG, tels que celui qui est utilisé dans iDVD, peuvent utiliser ces marqueurs pour personnaliser le processus d'encodage MPEG et se concentrer sur les parties de la vidéo qui sont les plus difficiles à coder. Pour en savoir plus, reportez-vous à la section ["À propos du format MPEG,"](#page-1012-0) ci-après et à la section ["Ajout de marqueurs de chapitre et de compression à une séquence" à la page 1014.](#page-1013-0)

Toute la vidéo des projets iDVD est convertie automatiquement au format MPEG-2 avant la gravure du DVD.

#### <span id="page-1012-0"></span>**À propos du format MPEG**

Utilisé dans le monde entier, le format MPEG-2 est une norme de compression développée par le Motion Picture Experts Group (MPEG). Le MPEG-2, qui vous permet de créer des fichiers vidéo d'une qualité conforme aux normes de télédiffusion, a été conçu pour prendre en charge les vidéos à résolution et à débit élevés. C'est ce format de compression qui est utilisé pour les titres vidéo de haute qualité sur DVD et les systèmes paraboliques satellitaires des particuliers. Tous les lecteurs DVD comportent le matériel nécessaire à la lecture du MPEG-2.

L'encodage MPEG repose sur l'élimination des informations vidéo redondantes, non seulement au sein d'une image, mais sur une durée donnée. Sur un plan qui comporte peu de mouvement, comme une interview, la majeure partie du contenu vidéo ne change pas image après image et l'encodage MPEG peut considérablement compresser la vidéo, quasiment sans perte de qualité perceptible. Sur les plans où il y a beaucoup d'action ou de mouvements caméra, en revanche, l'encodage MPEG ne peut pas compresser la vidéo dans les mêmes proportions sans que la qualité en pâtisse. Le réglage de l'encodeur afin d'obtenir des résultats acceptables dans un cas comme dans l'autre peut donc être difficile.

Les encodeurs MPEG créent des cadres flottants, également appelés images clés ou images de référence, qui stockent les images finies. Entre ces cadres se trouvent des images P et B, qui ne stockent que les informations relatives aux changements intervenus depuis le dernier cadre flottant. La plupart du temps, l'encodeur ajoute un cadre flottant toutes les demi-secondes. Toute transition soudaine qui intervient entre les cadres flottants peut entraîner le codage de défauts dans la vidéo. Reportez-vous à la section ["Informations supplémentaires sur les marqueurs de compression" à la page 1016](#page-1015-0) pour en savoir plus sur l'ajout de cadres flottants et la réduction du risque de défaut.

## **Données audio pour les projets iDVD**

Les projets iDVD peuvent posséder un seul flux audio par menu, diaporama et séquence. Toutes les données audio utilisées dans les projets iDVD sont enregistrées en format AIFF décompressé sur le DVD gravé. Lorsque vous enregistrez et montez des données audio, utilisez une fréquence d'échantillonnage de 48 kilohertz (kHz) et ignorez la compression. Cela garantit une qualité optimale.

*Important : lorsque vous créez un DVD, votre audio doit présenter une fréquence* d'échantillonnage de 48 ou 96 kHz. Si vous avez recours à la fréquence de 44,1 kHz des CD audio standard, iDVD convertira vos données audio à la fréquence d'échantillonnage appropriée. Sachez également que les DVD ne prennent pas en charge les formats audio AAC et MP3. iDVD convertira vos données audio AAC et MP3 en format non compressé compatible avec le DVD.

# <span id="page-1013-0"></span>Ajout de marqueurs de chapitre et de compression à une séquence

Lorsque vous en avez terminé avec le montage d'une séquence ou d'un programme, vous pouvez y ajouter des marqueurs afin de les utiliser sur le DVD. Les marqueurs constituent des points de référence que vous pouvez placer dans les plans ou les séquences pour identifier des images spécifiques. Il existe deux types de marqueur que vous pouvez ajouter et qui ont un rapport direct avec la création de DVD : les marqueurs de chapitre et les marqueurs de compression.

- Â *Les marqueurs de chapitre* permettent aux applications de création de DVD de générer une liste de chapitres navigable pour la séquence QuickTime que vous avez exportée. Ces marqueurs imposent des images clés MPEG (également appelées *cadres flottants*) à leur emplacement, la spécification DVD exigeant un cadre flottant à chaque point de chapitre.
- Â *Les marqueurs de compression*, qui désignent les zones de changement brutal, sont de deux types : les marqueurs insérés automatiquement par Final Cut Express HD à tous les points de montage, et les marqueurs placés manuellement dans le plan ou la séquence. Comme les marqueurs de chapitre, les marqueurs de compression imposent des cadres flottants à leur emplacement, bien que, dans leur cas, ce soit pour une meilleure qualité d'encodage et non pour créer une liste de chapitres.

*Remarque :* lorsque vous exportez une séquence QuickTime, la possibilité vous est offerte d'exporter différents types de marqueur, à savoir des marqueurs de compression, des marqueurs de chapitre ou des marqueurs DVD Studio Pro. Lorsque vous choisissez d'exporter des marqueurs DVD Studio Pro, Final Cut Express HD exporte en réalité des marqueurs de chapitre et tous les marqueurs de compression. Cela inclut les marqueurs de compression que vous avez définis manuellement, ainsi que ceux qui ont été créés automatiquement par Final Cut Express HD aux points de montage et de transition.

Pour en savoir plus sur l'ajout et la suppression des marqueurs, consultez la section ["Utilisation des marqueurs" à la page 243.](#page-242-0)

# **Informations supplémentaires sur les marqueurs de chapitre**

Vous pouvez ajouter des marqueurs de chapitre afin que les applications de création de DVD puissent créer une liste de chapitres navigable pour la séquence QuickTime que vous avez exportée. Les marqueurs de chapitre apparaissent également dans QuickTime Player en tant que liste de chapitres ; ils permettent d'accéder directement à des parties spécifiques de la séquence à l'aide d'un menu local.

Un marqueur de chapitre se distingue grâce au texte <CHAPTER> qui apparaît dans le champ Commentaire de la fenêtre Modifier marqueur. Pour en savoir plus sur l'ajout et la suppression des marqueurs, consultez la section ["Utilisation des marqueurs" à la](#page-242-0)  [page 243.](#page-242-0)

Lors de l'exportation d'un film ou d'une séquence possédant au moins un marqueur de chapitre, la séquence QuickTime exportée comporte une piste de texte en plus des pistes vidéo, audio et de timecode. Cette piste de texte est automatiquement définie comme piste de chapitre QuickTime. L'utilisation de cette piste dépend de l'application dont vous vous servez pour ouvrir la séquence QuickTime exportée.

- Â *Dans QuickTime Player :* une piste de chapitre est visible dans QuickTime Player sous la forme d'un menu local dans la fenêtre du film. Le choix d'un chapitre depuis ce menu déplaces automatiquement la tête de lecture à cette image du film.
- Dans les applications de création de DVD : les marqueurs de chapitre sont utilisés par les applications de création de DVD, comme DVD Studio Pro etiDVD, afin de rendre possible la navigation d'un chapitre à un autre sur un DVD.

Lorsque vous ajoutez des marqueurs de chapitre pour les utiliser avec une application de création de DVD, ils sont soumis aux conditions suivantes :

- Â Aucun marqueur de chapitre ne doit apparaître une seconde après le début et avant la fin de la séquence montée.
- Les marqueurs de chapitre doivent se trouver à au moins une seconde les uns des autres.
- Â Vous pouvez placer un maximum de 99 marqueurs de chapitre dans un programme.
- Lors d'exportations à partir d'une séquence, seuls les marqueurs de séquence sont exportés ; les marqueurs présents dans les plans sont ignorés.
- Lors de l'exportation d'un plan depuis le Navigateur, les marqueurs présents dans le plan sont exportés.

## <span id="page-1015-0"></span>**Informations supplémentaires sur les marqueurs de compression**

Les marqueurs de compression désignent les zones de changement brutal dans votre séquence, telles que le passage d'une salle obscure à une plaine verdoyante sous le soleil. Ces marqueurs sont automatiquement insérés à tous les points de montage par Final Cut Express HD. Il est également possible de les placer là où vous le souhaitez ; il s'agira alors de marqueurs de compression forcés. Lors de l'exportation d'un film ou d'une séquence doté(e) de marqueurs de compression, la séquence QuickTime exportée comporte une piste de texte en plus des pistes vidéo, audio et de timecode.

*Remarque :* les marqueurs de compression sont sans effets dans les projets iDVD.

Certaines applications de compression vidéo, comme Compressor, peuvent utiliser des informations se trouvant sur la piste de compression de votre film pour optimiser le placement des cadres flottants pendant le traitement de la compression MPEG-2, ceci afin d'obtenir la meilleure qualité possible à la lecture. En identifiant correctement les cuts, les transitions et les vides présents dans votre séquence, vous pouvez éviter des défauts de compression dans ces zones de votre film finalisé sur DVD. Pour en savoir plus sur les cadres flottants, consultez la section ["À propos du format MPEG" à la page 1013](#page-1012-0).

Dans la plupart des cas, les marqueurs de compression placés automatiquement par Final Cut Express HD suffisent. Cependant, dans les zones de changements visuels abruptes qui ont lieu dans un plan sans point de montage, un marqueur de compression placé par l'utilisateur peut aider à mieux compresser ce segment. Supposons par exemple qu'une de vos prises contienne un mouvement de caméra très rapide à 180 degrés d'une forêt à une plage située derrière la caméra. Ce mouvement rapide ne possède pas de point de montage automatiquement détectable par Final Cut Express HD. Cela dit, si vous placez manuellement des marqueurs de compression sur certaines images de ce plan, immédiatement avant et après le panoramique, les applications de compression telles que Compressor sauront placer des cadres flottants à ces points dans la vidéo compressée, afin de minimiser tout défaut de compression.

Le marqueur de compression se distingue grâce au mot <COMPRESSION> qui apparaît dans le champ Commentaire de la fenêtre Modifier marqueur. Pour en savoir plus sur l'ajout et la suppression des marqueurs, consultez la section "Utilisation des marqueurs" [à la page 243](#page-242-0).

L'exportation de marqueurs de compression se fait différemment selon que vous exportez une séquence ou un plan.

- Si vous exportez un plan : vous devez placer les marqueurs de compression dans le plan afin qu'une piste de compression soit créée.
- Â *Si vous exportez une séquence montée :* Final Cut Express HD exporte automatiquement les marqueurs de compression de chaque coupe, transition et vide apparaissant dans la séquence, en plus des marqueurs de compression ajoutés manuellement dans la séquence. Les marqueurs de compression ajoutés à chaque plan sont ignorés.

# <span id="page-1016-0"></span>Exportation de séquences QuickTime pour iDVD

iDVD n'importe que les séquences QuickTime standard sous la forme de sources vidéo. Cela signifie que si vous envisagez d'utiliser iDVD comme application de création de DVD, il vous suffit d'exporter une séquence QuickTime depuis Final Cut Express HD. iDVD encode automatiquement les sources vidéo et audio dans des formats compatibles avec le format DVD. La vidéo est codée au format MPEG-2 et offre une qualité qui dépend du réglage des préférences et de la durée de cette vidéo. L'audio est codé au format AIFF non compressé.

#### **Pour exporter une séquence QuickTime à utiliser dans iDVD :**

- **1** Dans Final Cut Express HD, choisissez Fichier > Exporter > Séquence QuickTime.
- **2** Configurez comme vous le souhaitez la zone de dialogue Enregistrer.

La plupart du temps, il convient de conserver les réglages Audio et Vidéo du menu local Inclure. Si vous avez créé des marqueurs, choisissez Marqueurs DVD Studio Pro dans le menu local Marqueurs. iDVD peut utiliser aussi bien des séquences autonomes que des séquences de référence, ce qui vous permet de choisir en fonction d'autres exigences (espace disque, etc.) si la séquence doit être autonome.

Pour en savoir plus, notamment sur les réglages, consultez le chapitre 72, "Exportation [de fichiers compatibles QuickTime", à la page 1035.](#page-1034-0)

**3** Dès que vous êtes prêt, cliquez sur Enregistrer.

Reportez-vous à la documentation d'iDVD pour savoir comment importer la séquence et l'ajouter à votre DVD.

# <span id="page-1018-1"></span>**<sup>70</sup> À propos de QuickTime**

Final Cut Express HD utilise la technologie QuickTime comme base du stockage des fichiers de données et comme moteur d'importation et d'exportation pour l'ouverture de formats de fichiers vidéo, audio et graphiques multiples.

# Ce chapitre traite des sujets suivants :

- [Qu'est-ce que QuickTime ? \(p. 1019\)](#page-1018-0)
- Â [Comment Final Cut Express HD utilise QuickTime pour l'importation, l'exportation et](#page-1022-0)  [la capture \(p. 1023\)](#page-1022-0)

# <span id="page-1018-0"></span>*Qu'est-ce que QuickTime ?*

QuickTime est la technologie multimédia multiplateforme d'Apple pour le traitement de la vidéo, du son, des animations, des graphiques, du texte, de l'interactivité et de la musique. En tant que technologie multiplateforme, QuickTime peut être utilisé sur les ordinateurs Mac OS et Windows. De nombreuses applications, dont Final Cut Express HD, utilisent l'architecture puissante de QuickTime pour afficher, créer, importer et exporter des données.

QuickTime prend en charge les principaux formats de fichiers vidéo, audio et graphiques. Il utilise des données stockées sur le disque local, des données accessibles via un réseau, ainsi que des flux de données en temps réel. QuickTime gère une large palette de codecs vidéo et audio, qui peut être complétée par des codecs de tierce partie.

La technologie QuickTime est constituée des éléments suivants :

- une suite d'applications (essentiellement QuickTime Player) ;
- un environnement de création de données ;
- un format de fichier de film.

# La suite d'applications logicielles QuickTime

Lorsque l'on parle de QuickTime, on pense souvent au lecteur multimédia gratuit développé par Apple. Cependant, QuickTime est beaucoup plus que cela. QuickTime est constitué d'une suite d'applications permettant la lecture, le montage et la manipulation des données. Le logiciel QuickTime inclut :

- Â *QuickTime Player :* application Apple gratuite et facile à utiliser, destinée à la lecture, l'interaction avec ou l'affichage des fichiers vidéo, audio, de réalité virtuelle (VR) ou graphiques compatibles avec QuickTime.
- Â *QuickTime Pro :* version améliorée de QuickTime Player offrant de nombreuses fonctionnalités de création de données. Ce logiciel vous permet de créer des films, de lire des films en mode plein écran, d'enregistrer des fichiers provenant d'Internet, de monter de l'audio et de la vidéo, d'ajouter des effets spéciaux, de créer des diaporamas, ainsi que de convertir et d'enregistrer de la vidéo, de l'audio et des images dans plus d'une centaine de formats de fichiers standard.

Des logiciels de diffusion vidéo QuickTime complémentaires sont également disponibles. Certains de ces logiciels sont disponibles en téléchargement gratuit ou sont déjà installés avec Mac OS X ; d'autres composants sont payants. Pour plus d'informations, consultez le site Web QuickTime d'Apple : [http://www.apple.com/fr/quicktime.](http://www.apple.com/fr/quicktime)

# QuickTime pour la création de données

Avec une application telle que QuickTime Player Pro, ou Final Cut Express HD, vous pouvez importer, monter et exporter n'importe quel format de fichier pris en charge par QuickTime. Cela vous permet de créer des films pour le Web, pour DVD ou pour sortie sur bande vidéo. Vous pouvez également créer des films incluant de la vidéo, de l'audio, du texte, des images fixes et des couches interactives.

# Le format de fichier de séquence QuickTime

Le format de fichier de séquence *QuickTime*, souvent abrégé en *fichier QuickTime*, est un format de fichier spécial contenant plusieurs pistes destinées au stockage de différents types de données. Ne confondez pas ce format spécial avec d'autres fichiers qui ne sont que des formats compatibles avec QuickTime. Voici quelques exemples de formats de fichier compatibles avec QuickTime : AIFF, MP3, MPEG, WAVE, JPEG et TIFF. Un fichier de séquence QuickTime utilise l'extension de fichier .mov.

*Important :* étant donné que QuickTime reconnaît de nombreux formats de fichier de données, vous remarquerez que dans le Finder, de nombreux fichiers de données présentent l'icône QuickTime, et que l'application QuickTime Player peut se lancer lorsque vous double-cliquez sur ces icônes. Pour être précis, ces fichiers sont appelés fichiers compatibles avec QuickTime, mais il ne s'agit pas nécessairement de fichiers de séquence QuickTime. Par exemple, un fichier AIFF est un format de fichier audio compatible avec QuickTime ; il ne s'agit pas d'un fichier de séquence QuickTime.

# **Comment les informations sont-elles stockées dans une séquence QuickTime ?**

Les fichiers de séquence QuickTime stockent les données dans des pistes distinctes. Vous créez un fichier de séquence QuickTime en ajoutant des pistes qui pointent vers les données que vous souhaitez utiliser. Les données peuvent être intégrées dans le fichier proprement dit ou dans une séquence de référence dans un autre fichier. Cette architecture à pistes est puissante et flexible, ce qui vous permet de stocker et de synchroniser plusieurs données vidéo et audio dans un fichier unique.

De nombreux types de piste sont autorisés dans un fichier de séquence QuickTime. Voici quelques exemples de ce qui peut être inclus dans un fichier de séquence utilisé par Final Cut Express HD :

- Â *Une piste audio :* cette piste contient des données audio d'une certaine durée, encodées avec un codec audio, une fréquence d'échantillonnage et une profondeur de bit particuliers. La piste peut être mono ou contenir deux canaux entrelacés d'échantillons audio (stéréo), voire plus.
- Â *Une piste vidéo :* cette piste contient des données vidéo (un certain nombre d'images vidéo) d'une certaine durée (déterminée par la fréquence d'images de la piste), avec des dimensions horizontale et verticale particulières, et encodées avec un codec vidéo particulier.
- Â *Une image fixe unique :* cette piste contient des données pour une image fixe unique. Les données d'image présentent des dimensions horizontales et verticales particulières et sont compressées avec un codec particulier.
- Â *Une piste de timecode :* piste contenant un comptage et une fréquence d'images correspondant aux images vidéo d'une piste vidéo. Cette piste peut être capturée à partir d'une bande vidéo ou créée ultérieurement dans Final Cut Express HD.
- Â *Une piste de texte :* cette piste contient des informations de texte qui changent à des instants spécifiés. Une piste de texte peut contenir des sous-titres ou des notes de marqueur sur une piste vidéo ou audio.

# **Codecs pris en charge dans QuickTime**

Étant donné que le format de fichier QuickTime est très souple, pratiquement n'importe quel type de données peut être stocké dans une piste de ce type. Cependant, pour lire les données stockées dans une piste, l'environnement QuickTime installé sur l'ordinateur doit être capable de reconnaître le type de compression (codec) utilisé pour encoder les données.

La compression est nécessaire pour le stockage de la vidéo et de l'audio sur ordinateur, car les débits des données seraient sinon beaucoup trop élevés. Quelle que soit la taille des périphériques de stockage des ordinateurs, la compression est souhaitable, car cela permet d'accélérer le transfert et le stockage de davantage d'informations avec moins de données.

Les bibliothèques d'environnement QuickTime prennent en charge un nombre important d'algorithmes (compression/décompression) de codecs vidéo et audio. Les environnements QuickTime sont extensibles, de sorte que si une entreprise invente un codec, elle peut fournir un codec QuickTime pour sa prise en charge. Par conséquent, si les données d'un fichier QuickTime sont illisibles parce que le format ou le codec des données n'est pas reconnu, vous pouvez le télécharger et l'installer.

L'environnement QuickTime prend en charge les codecs couramment utilisés de nos jours, ainsi que les codecs qui ont été populaires il y a quelque temps. Lorsque vous exportez un fichier de séquence QuickTime, la longue liste des codecs disponibles illustre l'étendue de la prise en charge des codecs QuickTime. Dans le même temps, cette liste peut être rebutante. Recherchez le codec dont vous avez besoin et ignorez le reste.

# **Distinction entre les formats de fichier et les codecs**

Le format d'un fichier spécifie la façon unique dont les données sont stockées et organisées, indépendamment du contenu représenté par ces données. Un codec est un algorithme qui transforme les données d'image ou de son dans un format plus compact et temporairement inintelligible, pour les besoins de la compression (réduction de la taille des données en vue de la transmission ou du stockage). Le codec doit être inversé pour permettre l'affichage du contenu original des données.

Un format de fichier détermine des règles cohérentes concernant l'emplacement des informations dans un fichier. Par exemple, un fichier Microsoft Word stocke toujours le nom de l'auteur dans un emplacement particulier de la structure du fichier. À l'inverse, un codec est propre à des données riches, par exemple de la vidéo ou de l'audio, et est utilisé uniquement pour réduire la taille des données.

# **Comprendre les conventions d'appellation des codecs et des formats de fichier**

La distinction entre les formats de fichier et les codecs est souvent confuse en raison de conventions d'appellation communes. Par exemple, MPEG-2 définit à la fois un format de fichier (structure d'organisation des données vidéo et audio dans les pistes de données) et un codec (algorithme pour l'encodage et le décodage des données vidéo et audio pour les besoins de la compression).

Les exemples suivants de codec et de format de fichier tentent de clarifier cette distinction.

- *TIFF* : fait référence à un format de fichier graphique. Les fichiers TIFF peuvent ou non utiliser un codec, ou un type de compression appelé compression LZW.
- *JPEG :* il s'agit d'un type de compression pouvant être utilisé sur n'importe quelle image fixe ou image vidéo individuelle. Les images encodées avec la compression JPEG peuvent être stockées au format de fichier JPEG. QuickTime peut ouvrir les fichiers au format JPEG, ainsi que décoder les images compressées avec le codec JPEG.
- Â *QuickTime :* fait référence au format de fichier de séquence QuickTime, qui peut contenir plusieurs pistes de données, chacune contenant un encodage des données avec un certain nombre de codecs possibles. QuickTime n'est pas un codec, mais est capa-
- ble de présenter des images et du son stockés avec un certain nombre de codecs.
- Â *AIFF et WAVE :* formats de fichier audio contenant des données audio non compressées.
- *DV*: plusieurs codecs DV sont disponibles pour NTSC, PAL et d'autres formats tels que DVCPRO HD. Un caméscope DV utilise un codec DV pour convertir des données d'image à pleine résolution en données compressées, lesquelles sont ensuite stockées sur bande. Le flux de données brutes provenant de la bande peut être capturé sur votre disque dur dans un format de fichier appelé flux DV. Les applications telles qu'iMovie permettent de capturer et de monter des fichiers de flux DV, tandis que celles comme Final Cut Express HD capturent les données dans des pistes au sein de fichiers de données QuickTime, ce qui offre davantage de souplesse, par exemple pour l'ajout et la manipulation de pistes de timecode.

# **Temps dans les pistes de fichier de séquence QuickTime**

Chaque piste d'un fichier de séquence QuickTime présente son propre rythme de lecture et sa propre définition de durée. En général, le rythme et la durée de chaque piste sont identiques, ou liés, car les différentes pistes (telles que l'audio et la vidéo) sont destinées à la lecture synchronisée.

Étant donné que chaque piste présente sa propre définition indépendante du temps, vous pouvez très facilement affecter à une piste vidéo une fréquence d'images de 29,97 ips et à la piste de timecode la fréquence de 23,98 ips. Un exemple de l'utilité de cette fonctionnalité est lorsque vous montez un film (24 ips) transféré sur vidéo NTSC (29,97 ips).

# <span id="page-1022-0"></span>*Comment Final Cut Express HD utilise QuickTime pour l'importation, l'exportation et la capture*

Dans Final Cut Express HD, de nombreux réglages et options des zones de dialogue que vous voyez au cours de la capture, de l'importation et de l'exportation sont accessibles directement à partir de l'environnement QuickTime installé avec Mac OS X.

# **Pour en savoir plus sur QuickTime**

Il existe différentes ressources pour en savoir plus sur la technologie et l'architecture QuickTime.

- Site Web QuickTime d'Apple : [http://www.apple.com/fr/quicktime.](http://www.apple.com/fr/quicktime)
- Site Web des développeurs QuickTime d'Apple : [http://developer.apple.com/quicktime.](http://developer.apple.com/quicktime)

# Formats pris en charge par QuickTime

QuickTime prend en charge de nombreux formats de données et codecs, dont la liste ne cesse de croître. Vous trouverez ci-dessous quelques exemples de formats et de codecs pris en charge par QuickTime.

# **Formats de fichier de film**

Les formats de fichier représentent la structure utilisée pour le stockage des données. En fonction du format de fichier de film, les données vidéo et audio sont placées dans différentes parties du fichier, ainsi que des métadonnées associées. Les formats de fichier de données les plus couramment utilisés pris en charge par QuickTime sont décrits ci-dessous.

## **AVI**

AVI (ou Audio Video Interleave) est une norme compatible PC pour la vidéo numérique. Officiellement, ce type de fichier n'est plus géré par Microsoft, mais il demeure fréquemment utilisé. Le format AVI gère moins de codecs que QuickTime en ce qui concerne la vidéo et l'audio. Il est principalement utile à la création de vidéo sous Windows pour un usage multimédia.

#### **Flux DV**

Les fichiers de flux DV multiplexent l'audio et la vidéo de façon numérique sur une bande vidéo DV. Ces fichiers sont principalement destinés à être utilisés dans iMovie. Final Cut Express HD convertit les flux DV en séquences QuickTime avec des pistes vidéo et audio indépendantes au cours de la capture.

#### **MPEG-2**

MPEG-2 est une norme vidéo utilisée pour les formats vidéo numériques modernes, notamment la télévision numérique et le DVD.

#### **MPEG-4**

MPEG-4 est un format vidéo standard ouvert, conçu pour l'utilisation de données vidéo et audio sur tout type de plateforme et de support, ainsi que sur Internet.

#### **Séquence QuickTime**

Il s'agit d'un format de données général pouvant contenir plusieurs pistes vidéo, audio, texte et autres. Il s'agit du format natif utilisé par Final Cut Express HD pour la capture et l'exportation.

# **Codecs vidéo pris en charge dans les formats de fichier vidéo**

Un codec vidéo est un algorithme permettant d'encoder des images vidéo dans l'espace (dans une image) et dans le temps (entre plusieurs images) afin de limiter les besoins en termes de données, tout en produisant une image acceptable. Tous les codecs ne sont pas pris en charge par tous les formats de fichier.

#### **Sans compression (aucune)**

Il ne s'agit pas réellement d'un codec, mais d'un moyen de stocker des séquences QuickTime sans aucune compression. La procédure de compression entraînant généralement des imperfections, la non compression garantit une qualité optimale. Malheureusement, elle garantit également des tailles de fichier énormes, qui ne pourront pas être lus en temps réel sur la plupart des systèmes.

Les séquences non compressées peuvent comporter un canal alpha. Les canaux alpha, qui définissent les niveaux de transparence dans votre séquence, s'avèrent utiles si vous fournissez un plan filmé destiné à être utilisé dans la composition d'une autre personne. Pour plus d'informations sur les canaux alpha, consultez la section ["Compositing et superposition de couches" à la page 805](#page-804-0)

#### **Animation**

Le codec Animation a été conçu pour l'imagerie générée par ordinateur, qui présente souvent de grandes zones de couleur uniforme et peu de son, voire aucun. Ce codec ne dégrade pas la qualité de la vidéo et n'y ajoute aucun défaut lorsqu'il applique la compression. Pour plus d'informations, consultez la section ["Compression vidéo" à la](#page-1082-0)  [page 1083.](#page-1082-0)

Le métrage vidéo, dont le grain, les parasites et les variations de texture et de couleur sont généralement supérieurs à ceux des animations, risque de ne pas être compressée aussi bien avec le codec Animation qu'avec d'autres méthodes. Étant donné que certaines compressions sans perte s'avèrent meilleures que d'autres, ce codec est utilisé plus fréquemment par rapport au codec non compressé.

*Remarque :* sur la plupart des systèmes, la lecture des films d'animation ne s'effectue pas en temps réel. Les films d'animation peuvent également disposer d'un canal Alpha.

#### **Codecs DV**

QuickTime prend en charge un large éventail de codecs DV, notamment DV NTSC et DV PAL, DVCPRO 50 et DVCPRO HD. Cela vous permet de capturer, de monter et de lire les métrages de manière native à partir des caméscopes DV sans d'abord *transcoder* vers un autre format.

#### **Apple M-JPEG**

Il existe deux codecs Apple M-JPEG, M-JPEG A et M-JPEG B. Il s'agit de codecs à débit variable similaires à ceux employés par les cartes de capture vidéo. Si vous devez livrer des projets plus compressés pour conserver une petite taille de fichiers, envisagez l'emploi de ces codecs. M-JPEG est un codec "avec pertes" (ce qui signifie que des informations visuelles sont supprimées définitivement des images vidéo) et entraîne des défauts dans la vidéo. La gravité de ces défauts dépend du débit choisi.

Plusieurs cartes d'interface vidéo disponibles sur le marché permettent de lire les codecs M-JPEG A ou M-JPEG B en temps réel sans avoir à effectuer de nouveau le rendu ou, du moins, de façon minime. Ceci rend extrêmement rapide l'échange de fichiers. Pour choisir le codec à utiliser, consultez le fabricant de la carte de capture destinataire.

*Remarque :* les films Apple M-JPEG ne peuvent comporter de canaux Alpha.

#### **JPEG**

Le codec JPEG est similaire au codec M-JPEG, la différence étant que les imperfections dues à la compression peuvent être moins importantes à débit égal. Les films JPEG peuvent être lus en temps réel sur votre système, en fonction des fonctionnalités de votre système et du débit des données du film.

*Remarque :* les films JPEG ne peuvent comporter de canaux Alpha.

#### **Codecs de tierce partie**

Plusieurs fabricants proposent des équipements de montage vidéo et la plupart utilisent diverses versions du codec M-JPEG. La majorité propose des codecs QuickTime uniquement logiciels que vous pouvez installer sur votre système, ce qui vous permet de lire des films avec peu de rendu, voire aucun. Pour plus d'informations, adressezvous au fabricant du système de montage concerné.

*Remarque :* la plupart des codecs de tierce partie ne peuvent comporter aucun canal alpha.

# **Formats de graphiques et d'images fixes**

- *BMP* : format de graphique bitmap standard utilisé sur les ordinateurs Windows.
- FlashPix : format de stockage des images numériques, en particulier les photos numériques, développé par Eastman Kodak Company.
- GIF : Graphic Interchange Format. Format de fichier graphique bitmap couramment utilisé sur le Web.
- *JPEG/JFIF : Joint Photographics Experts Group. Format de fichier de compression* "avec pertes" utilisé pour les images. JFIF signifie JPEG File Interchange Format.
- *MacPaint (PNTG) : format de fichier monochrome utilisé dans les premières versions* du système d'exploitation Macintosh.
- Â *Photo JPEG :* format de fichier très apprécié, car il permet de créer des fichiers graphiques hautement compressés tout en préservant un bon aspect visuel. Vous avez le choix entre des niveaux de gris ou la couleur et vous pouvez régler le niveau de compression.
- Â *Photoshop (PSD) :* vous pouvez importer les fichiers créés ou enregistrés au format Photoshop, ainsi que les fichiers Photoshop multicouches. Pour plus d'informations, consultez la section ["Compositing et superposition de couches" à la page 805.](#page-804-0)
- PICS : format de fichier utilisé pour les séquences d'animation Macintosh. Ce format n'est plus utilisé et est remplacé par QuickTime.
- *PICT*: format graphique courant utilisé sur les ordinateurs fonctionnant sous Mac OS. Les fichiers PICT peuvent utiliser tout codec QuickTime standard pour la compression en couleurs ou en niveaux de gris.
- *PNG : Portable Network Graphics. Format de fichier pour les images graphiques* bitmap, successeur du format GIF.
- QuickTime Image File (QTIF): fichier conteneur QuickTime qui contient une image utilisant un codec QuickTime pris en charge.
- *SGI* : format de fichier Silicon Graphics Image.
- Â *TARGA (TGA) :* désigne le format de fichier Targa. Il s'agit d'un format de fichier noncompressé stockant des images avec des millions de couleurs. Les fichiers Targa sont gérés par la quasi totalité des plates-formes et des applications de données.
- *TIFF : format graphique courant sur les ordinateurs fonctionnant sous Mac OS* et Windows. Les fichiers TIFF offrent des profondeurs de couleurs allant du noir et blanc à plusieurs millions de couleurs et une seule forme de compression.

*Remarque :* presque tous ces formats de fichier peuvent contenir un canal alpha.

# **Formats de fichier audio**

- Â *AAC ou .mp4 :* codage audio avancé. Ce format est une continuation du format audio MP3, qui améliore la qualité tout en réduisant la taille des fichiers. Ce format audio est couramment utilisé dans les fichiers multimédia MPEG-4 et peut prendre en charge des fonctionnalités telles que le son surround.
- AIFF/AIFC : Audio Interchange File Format. Format audio pour les ordinateurs Macintosh, couramment utilisé pour le stockage de son non compressé de qualité CD (semblable aux fichiers WAVE pour les PC sous Windows).
- Â *Audio CD Data (.cdda) :* Compact Disc Digital Audio. Fichiers audio stockés sur CD.
- Â *MP3 :* abréviation de MPEG-1, audio couche 3. Il s'agit d'un format très répandu de diffusion de musique en ligne.
- Â *Sound Designer II :* Sound Designer II, parfois abrégé en SD2. Format de fichier audio monophonique et stéréophonique, développé à l'origine par Digidesign pour les ordinateurs Macintosh.
- Â *System 7 Sound :* format de son plus ancien, développé par Apple.
- Â *uLaw :* format de fichier développé par Sun, permettant l'encodage logarithmique pour une plage dynamique plus étendue que les échantillons 8 bits normaux. Approximativement équivalent aux échantillons 12 bits, mais avec davantage de bruit que les encodages linéaires.
- *WAVE* : format de stockage du son dans des fichiers, développé conjointement par Microsoft et IBM.

Pour obtenir une liste complète des formats de fichiers compatibles avec QuickTime, consultez la documentation fournie avec QuickTime Pro ou visitez le site Web d'Apple consacré à QuickTime à l'adresse [http://www.apple.com/fr/quicktime.](http://www.apple.com/fr/quicktime)

# Comment exporter les fichiers dont vous avez besoin ?

Final Cut Express HD offre deux commandes que vous pouvez utiliser pour la sortie du contenu QuickTime.

- Â *Exporter la séquence QuickTime :* cette commande vous permet d'exporter votre séquence Final Cut Express HD sous la forme d'une séquence QuickTime, en choisissant parmi les préréglages de séquence disponibles et en incluant des marqueurs en vue d'une utilisation dans d'autres applications (telles que DVD Studio Pro).
- Â *Exporter via la conversion QuickTime :* choisissez cette commande pour exporter des types de fichier compatibles avec QuickTime à partir de vos plans ou séquences :
	- un fichier QuickTime non compressé de qualité conforme à la télédiffusion, à haute résolution ;
	- une image fixe;
	- une suite d'images numérotées :
	- un fichier QuickTime hautement compressé pour une utilisation multimédia ou Web ;
	- Â de l'audio seulement.

Si vous souhaitez exporter un fichier qui utilise les mêmes réglages que ceux de votre plan ou de votre séquence, la commande Exporter la séquence QuickTime peut permettre une sortie rapide. Pour plus d'informations, consultez la section suivante, ["Commande](#page-1029-0)  [Exporter la séquence QuickTime".](#page-1029-0)

La commande Exporter via la conversion QuickTime offre davantage de souplesse, notamment en termes de type de compression et de formats de fichier pris en charge. Pour plus d'informations, consultez la section "Commande Exporter via la conversion [QuickTime" à la page 1030.](#page-1029-1)

# <span id="page-1029-0"></span>**Commande Exporter la séquence QuickTime**

La commande Exporter la séquence QuickTime crée un nouveau fichier de séquence QuickTime. Vous pouvez l'utiliser pour exporter des séquences ou votre plan Final Cut Express HD avec leurs réglages actuels.

Si vous souhaitez exporter le film dans un format totalement différent, tel qu'un fichier de séquence QuickTime avec un codec vidéo utilisé pour le Web, vous devez plutôt utiliser la commande Exporter via la conversion QuickTime. Si vous l'exportez avec les mêmes réglages que votre séquence, ou si vous souhaitez le convertir dans un autre format vidéo couramment pris en charge par Final Cut Express HD, vous devez utiliser la commande Exporter la séquence QuickTime.

# <span id="page-1029-1"></span>**Commande Exporter via la conversion QuickTime**

Contrairement à la commande Exporter la séquence QuickTime, qui exporte uniquement vers un fichier de séquence QuickTime, la commande Exporter via la conversion QuickTime vous permet d'exporter dans pratiquement tous les formats de fichier pris en charge par QuickTime, avec n'importe quel codec vidéo et audio pris en charge par ce format. Tout peut être personnalisé : dimensions d'images, fréquence d'images, fréquence d'échantillonnage audio, codec vidéo, codec audio, etc.

*Remarque :* étant donné que QuickTime prend en charge la plupart des codecs et formats de fichier, il peut exister de nombreuses options pour certains formats.

Si la commande Exporter via la conversion QuickTime peut sembler avantageuse, la commande Exporter la séquence QuickTime peut s'avérer plus intéressante dans certains cas. Par exemple, la commande Exporter via la conversion QuickTime recompresse toujours vos données, même si vous sélectionnez le même codec. La commande Exporter la séquence QuickTime comporte une option pour ne pas recompresser les images, ce qui permet de réduire les défauts d'affichage inutiles lors de l'exportation vers le même codec vidéo.

# <span id="page-1030-1"></span>**<sup>71</sup> Exportation de séquences QuickTime**

Vous pouvez exporter votre séquence finale vers une séquence QuickTime. Des marqueurs peuvent également être inclus pour une utilisation dans d'autres applications, telles que DVD Studio Pro et Soundtrack.

# Ce chapitre traite des sujets suivants :

- [À propos de la commande Exporter la séquence QuickTime \(p. 1031\)](#page-1030-0)
- [Choix du type de séquence QuickTime à exporter \(p. 1032\)](#page-1031-0)
- [Exportation d'un fichier de séquence QuickTime \(p. 1033\)](#page-1032-0)

# <span id="page-1030-0"></span>À propos de la commande Exporter la séquence QuickTime

Avec Final Cut Express HD, vous pouvez exporter des séquences ou des plans sous forme de fichiers de séquence QuickTime, via la commande Exporter la séquence QuickTime. Cette commande vous permet d'exporter rapidement des fichiers de séquence de référence QuickTime plutôt que des fichiers de données autonomes, ce qui permet de réduire de manière significative la taille du fichier exporté.

*Important :* Final Cut Express HD ne nécessite pas QuickTime Pro pour exporter et enregistrer des séquences QuickTime. En revanche, QuickTime Pro Pro doit être installé sur votre ordinateur pour exporter et enregistrer des séquences lors de l'utilisation de QuickTime Player.

# <span id="page-1031-0"></span>Choix du type de séquence QuickTime à exporter

Vous pouvez créer deux types de séquence QuickTime avec la commande Exporter la séquence QuickTime (une séquence autonome ou une séquence de référence).

- Â *Séquence autonome :* une séquence autonome contient les données vidéo et audio, c'est-à-dire que toutes les données utilisées pour créer la séquence se trouvent dans un fichier unique. Ce fichier unique peut être copié facilement et en toute sécurité vers un autre ordinateur, sans que d'autres fichiers soient nécessaires pour la lecture.
- Â *Film de référence :* une séquence de référence est un fichier très petit qui contient des pointeurs (ou références) à la totalité des plans capturés utilisés dans votre séquence. Les données réelles se trouvent dans les fichiers de données originaux. Si vos transitions et effets sont rendus avant de créer la séquence de référence, cette dernière contient également des pointeurs vers les fichiers de rendu. Sinon, la totalité de vos transitions et effets sont rendus à l'aide du niveau de compression actuel, puis incorporés à la séquence de référence obtenue, dont la taille augmente en conséquence. La totalité des pistes audio, des niveaux de mixage, des fondus moirés et des filtres audio sont rendus et les pistes audio, mono ou stéréo, obtenues sont incorporées à la séquence de référence.

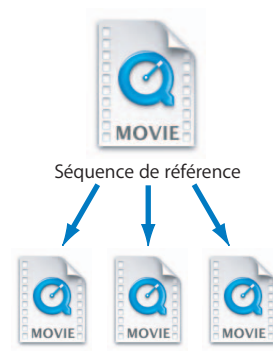

Fichiers de données originaux

L'exportation d'une séquence de référence économise du temps, car elle vous évite d'attendre que chacune des images de votre séquence soit dupliquée. Cela économise également de l'espace disque, les pointeurs vers d'autres fichiers étant peu encombrants. Les séquences de référence conviennent particulièrement lorsque vous envisagez d'utiliser votre séquence en version compressée à l'aide d'un utilitaire de tierce partie.

Cependant, les séquences de référence ne sont pas très utiles comme moyen de remettre des fichiers vidéo à d'autres personnes. Si vous remettez une séquence de référence à quelqu'un, vous devez également lui remettre les fichiers vidéo originaux associés à cette séquence, ce qui peut s'avérer compliqué dans la mesure où vous ne savez pas forcément où résident toutes les données référencées sur le disque.

En général, l'exportation de séquences de référence augmente le risque que la séquence ne puisse pas être lue. Les séquences de référence sont surtout utiles pour une utilisation à court terme du fichier de séquence exporté et lorsque vous prévoyez de les utiliser uniquement sur le système vers lequel vous les avez exportées.

# <span id="page-1032-0"></span>Exportation d'un fichier de séquence QuickTime

Vous pouvez utiliser la commande Exporter la séquence QuickTime chaque fois que vous souhaitez exporter une séquence ou un fichier de données vers un fichier de séquence QuickTime.

#### **Pour exporter une séquence QuickTime :**

- **1** Choisissez Séquence > Réglages, puis cliquez sur l'onglet Contrôle de rendu.
- **2** Sélectionnez les options de rendu appropriées pour la qualité de sortie souhaitée.
- **3** Sélectionnez un plan ou une séquence dans le Navigateur ou bien ouvrez une séquence dans la Timeline.
- **4** Choisissez Fichier > Exporter > Film QuickTime.
- **5** Choisissez un emplacement et attribuez un nom au fichier.
- **6** Dans le menu local Inclure, choisissez Audio et vidéo, Audio seulement ou Vidéo seulement.

*Important :* une piste audio dans un fichier de séquence QuickTime occupe de l'espace disque même si elle est vide. Si votre séquence QuickTime ne nécessite pas de piste audio, choisissez Vidéo seulement.

*Remarque :* un rendu de haute qualité est automatiquement appliqué à l'ensemble de l'audio nécessitant un rendu, quel que soit le réglage de qualité de rendu sélectionné.

**7** Choisissez les marqueurs souhaités pour réaliser des exportations comme pistes de texte dans le fichier vidéo.

Les marqueurs exportés varient selon que vous avez sélectionné une séquence ou un plan pour l'exportation. Si vous avez sélectionné une séquence, seuls les marqueurs de cette séquence sont exportés. Si vous avez sélectionné un plan, seuls les marqueurs de ce plan sont exportés. Pour plus d'informations sur l'utilisation de marqueurs dans Final Cut Express HD, consultez la section ["Utilisation des marqueurs" à la page 243](#page-242-0)

- Â *Aucune :* aucun marqueur n'est exporté et le fichier vidéo exporté ne contient que des pistes vidéo, audio et de timecode.
- Â *Marqueurs DVD Studio Pro :* tous les marqueurs de chapitre et de compression du plan ou de la séquence sélectionné(e) sont exportés dans des pistes de texte QuickTime distinctes imbriquées dans le fichier vidéo exporté.
- Â *Marqueurs de compression :* seuls les marqueurs de compression du plan ou de la séquence sélectionné(e) sont exportés dans une piste de texte QuickTime imbriquée dans le fichier vidéo exporté.
- Â *Marqueurs de chapitre :* seuls les marqueurs de chapitre du plan ou de la séquence sélectionné(e) sont exportés dans une piste de texte QuickTime imbriquée dans le fichier vidéo exporté.
- Marqueurs de sonorisation : seuls les marqueurs de sonorisation du plan ou de la séquence sélectionné(e) sont exportés dans une piste de texte QuickTime imbriquée dans le fichier vidéo exporté.
- *Tous les marqueurs : vous pouvez exporter tous les marqueurs d'un plan ou d'une* séquence sous la forme d'une piste de texte séparée dans un film QuickTime exporté. La piste texte exportée affiche alors le nom de chaque marqueur sur l'image dans laquelle le marqueur a été créé.
- **8** Pour exporter une séquence QuickTime en incorporant la totalité des données vidéo, audio et de rendu dans un fichier autonome, sélectionnez l'option Film autonome.

En revanche, pour exporter une séquence de référence (petit film contenant des pointeurs vers des fichiers audio et de rendu situés à un autre emplacement) ne sélectionnez pas cette option. Pour plus d'informations, consultez la section ["Choix du type de](#page-1031-0)  [séquence QuickTime à exporter" à la page 1032.](#page-1031-0)

**9** Lorsque que vous êtes prêt à exporter, cliquez sur Enregistrer.

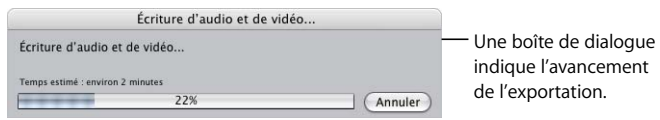

Pour annuler l'exportation, appuyez sur Échap. ou cliquez sur Annuler.

# <span id="page-1034-0"></span>**<sup>72</sup> Exportation de fichiers compatibles QuickTime**

# **72**

Lorsque vous devez exporter des fichiers vidéo, audio ou d'images fixes pour une utilisation dans d'autres applications, vous pouvez utiliser la commande Exporter via la conversion QuickTime afin de créer n'importe quel format de fichier pris en charge par QuickTime.

# Ce chapitre traite des sujets suivants :

- $\bullet$  [À propos de la commande Exporter via la conversion QuickTime \(p. 1035\)](#page-1034-1)
- [Types de format de fichier compatibles QuickTime \(p. 1036\)](#page-1035-0)
- [Exportation d'un fichier de séquence QuickTime pour diffusion sur le Web \(p. 1037\)](#page-1036-0)
- [Exportation d'un flux DV \(p. 1046\)](#page-1045-0)
- [Exportation d'un fichier AVI \(p. 1048\)](#page-1047-0)

# <span id="page-1034-1"></span>À propos de la commande Exporter via la conversion QuickTime

Un fichier compatible QuickTime peut être n'importe quel type de fichier de données pris en charge par QuickTime, par exemple un fichier audio AIFF ou WAVE, un fichier graphique ou une suite d'images fixes telles que TIFF ou JPEG, un film AVI ou MPEG-4, voire une séquence QuickTime.

*Important : à l'instar de la commande Exporter la séquence QuickTime, la commande* Exporter via la conversion QuickTime vous permet d'exporter des fichiers de séquence QuickTime, mais de façons légèrement différentes. Si vous utilisez cette commande pour exporter une séquence QuickTime, soyez conscient que cette commande recompresse toujours toutes les images vidéo, même si vos réglages d'exportation utilisent le même codec que la séquence sélectionnée.

# **Qu'est-ce que QuickTime et que dois-je savoir à ce sujet ?**

QuickTime est la technologie Apple multimédia et multiplateforme destinée au traitement de la vidéo, du son, des animations, des graphiques, du texte, de l'interactivité et de la musique. Pour plus d'informations, consultez la section ["À propos de QuickTime"](#page-1018-1)  [à la page 1019](#page-1018-1).

# <span id="page-1035-0"></span>Types de format de fichier compatibles QuickTime

Avec la commande Exporter via la conversion QuickTime, vous pouvez choisir d'exporter presque n'importe quel format de fichier pris en charge par QuickTime, ainsi qu'un large éventail de codecs et de paramètres personnalisés pris en charge par chaque format. Étant donné qu'il existe de nombreux formats de fichier et de réglages spécifiques, ce chapitre ne fournit pas de description exhaustive de chaque format de fichier et des réglages associés.

#### **Formats de fichier vidéo**

- Â *Fichier de séquence QuickTime :* consultez la section ["Exportation d'un fichier de](#page-1036-0)  [séquence QuickTime pour diffusion sur le Web" à la page 1037.](#page-1036-0) Si vous souhaitez exporter une séquence présentant les mêmes réglages que votre séquence ou votre plan, consultez le [chapitre 71, "Exportation de séquences QuickTime", à la page 1031](#page-1030-1).
- Â *Fichier de flux DV :* les flux DV codent l'audio et la vidéo synchronisés ensemble au format numérique comme sur une bande DV. Ces fichiers sont principalement destinés à être utilisés dans iMovie. Consultez la section ["Exportation d'un flux DV" à](#page-1045-0)  [la page 1046](#page-1045-0).
- Fichier AVI : le format AVI est une norme vidéonumérique standard compatibles Windows. Consultez la section ["Exportation d'un fichier AVI" à la page 1048](#page-1047-0). AVI signifie Audio Video Interleave.
- Â *FLC :* format d'animation, développé à l'origine par AutoDesk. Ce format utilise une technique de compression sans perte, qui préserve la qualité d'origine.

#### **Formats de fichier de diffusion multimédia**

- *MPEG-4* : norme multimédia globale, offrant des flux audio et vidéo de qualité professionnelle sur un large éventail de bandes passantes, allant des téléphones portables au haut débit et au-delà.
- 3G : permet d'exporter un fichier compatible avec les périphériques 3GPP (3rd Generation Partnership Project) et 3GPP2 (3rd Generation Partnership Project 2). Prend également en charge AMC, un format multimédia mobile populaire utilisé par les abonnés KDDI au Japon, incluant la vidéo MPEG-4, l'audio QCELP et le texte STML. Il s'agit des normes pour le multimédia de haute qualité sur les périphériques sans fil, basées sur MPEG-4.

#### **Formats de fichier d'image fixe et séquences d'images**

- *Image fixe :* ce choix vous permet de sélectionner un format parmi de nombreux formats de fichiers d'image fixe. Consultez le [chapitre 73, "Exportation d'images fixes](#page-1050-0)  [et de séquences d'images", à la page 1051](#page-1050-0).
- Â *Séquence d'images :* ce choix vous permet de sélectionner un format de fichier d'image fixe et d'exporter chaque image de la vidéo sous forme de fichier distinct, au format souhaité. Consultez la section "Importation de fichiers de données dans votre projet" [à la page 205.](#page-204-0)

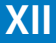

#### **Formats de fichier audio**

Pour plus d'informations sur l'exportation de l'un de ces formats, consultez le [chapitre 74,](#page-1056-0)  ["Exportation d'audio pour le mixage dans d'autres applications", à la page 1057](#page-1056-0).

- Â *AIFF :* il s'agit du format audio par défaut utilisé sur les ordinateurs Macintosh. Chaque octet de données est stocké avec l'octet le plus important (*MSB*) en premier. On parle de mode *grand boutien*.
- *WAVE*: il s'agit du format audio standard utilisé sur les ordinateurs Windows. Chaque octet de données est stocké avec l'octet le moins important (*LSB*) en premier. On parle de mode *petit boutien*.
- *µLaw* : format audio développé pour les ordinateurs Sun.
- Â *System 7 Sound :* format audio utilisé sur les ordinateurs Macintosh plus anciens.

# <span id="page-1036-0"></span>Exportation d'un fichier de séquence QuickTime pour diffusion sur le Web

Si vous devez créer un fichier de film autonome avec les mêmes réglages que le fichier de données d'origine, vous devez probablement utiliser la commande Exporter la séquence QuickTime [\(chapitre 71, "Exportation de séquences QuickTime", à la page 1031](#page-1030-1)). En revanche, si vous souhaitez exporter un fichier de séquence QuickTime compressé pour le Web ou tout autre mode de diffusion, vous devez utiliser la commande Exporter via la conversion QuickTime.

#### **Pour exporter un fichier de séquence QuickTime :**

- **1** Choisissez Séquence > Réglages, puis cliquez sur l'onglet Contrôle de rendu.
- **2** Sélectionnez les options de rendu appropriées pour la qualité de sortie souhaitée.
- **3** Sélectionnez un plan ou une séquence dans le Navigateur ou bien ouvrez la séquence dans la Timeline.
- **4** Choisissez Fichier > Exporter > Via la conversion QuickTime.
- **5** Choisissez un emplacement et attribuez un nom au fichier.
- **6** Choisissez Séquence QuickTime dans le menu local Format.
- Enregistrer  $\Box$ Enreg. sous : Cafe sequence.mov  $\boxed{4 +} \equiv \boxed{0}$ Final Cut Pro Exports  $\blacksquare$ Bibliothèque Final Cut Documents Audio Render Files Þ  $\triangleright$ **BUT** Bureau Autosave Vault Documents  $\mathbf{p}$ Capture Scratch images F Final Cut Exports i.  $\overline{D}$ Musique þ. **Projects Render Files** Public Séquences Thumbnail Cache Files  $\mathbf{b}$  $\triangleright$ **Sites** Waveform Cache Files b. Les réglages sont affichés par débit, ainsi que par type principal d'audio et  $+ +$ type d'animation du plan  $\checkmark$  Réglages par défaut Format: Options... Réseau local / Intranet ou de la séquence source. Utiliser: Haut débit - élevé Haut débit - moyen Masque Haut débit - faible (Annuler) (Enregistrer) Par modem Par modem - Audio seulement Diffusion - movenne Diffusion - basse
- **7** Choisissez un préréglage de compression dans le menu local Utiliser.

**8** Pour configurer d'autres paramètres vidéo, audio et de diffusion en continu sur Internet, cliquez sur Options.

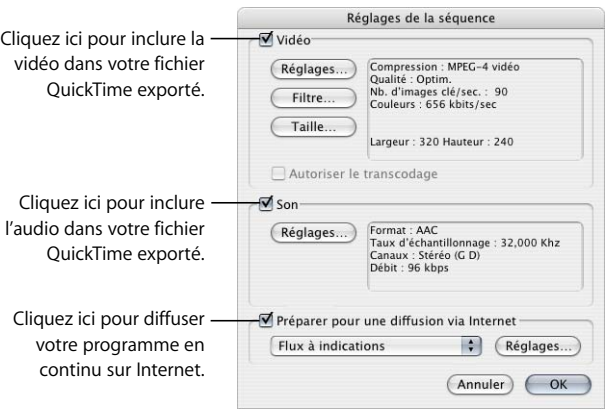

*Remarque :* pour obtenir des résultats optimaux, désactivez les options de diffusion Internet sauf si vous créez des séquences pour une distribution en ligne.

Consultez la section correspondant à chaque réglage pour plus de détails.

- Â *Réglages vidéo :* consultez la section ["Réglages vidéo des séquences QuickTime" à la](#page-1038-0)  [page 1039.](#page-1038-0)
- Réglages son : consultez la section "Réglages audio des séquences QuickTime" à la [page 1043.](#page-1042-0)
- Â *Réglages de l'enchaînement via Internet :* consultez la section ["Préparatifs à la diffusion](#page-1044-0)  [en continu sur Internet" à la page 1045.](#page-1044-0)
- **9** Une fois que vous avez fini de sélectionner vos options, cliquez sur OK.
- **10** Lorsque que vous êtes prêt à exporter, cliquez sur Enregistrer.

Une boîte de dialogue indique l'avancement de l'exportation. Pour annuler l'exportation, appuyez sur la touche "Échap." ou cliquez sur Annuler.

*Remarque :* à chaque utilisation de la commande Exporter via la conversion QuickTime, un rendu de haute qualité est automatiquement appliqué à l'ensemble de l'audio nécessitant un rendu, quel que soit le réglage de rendu sélectionné.

# <span id="page-1038-0"></span>**Réglages vidéo des séquence**s **QuickTime**

Vous pouvez choisir les réglages suivants pour la partie vidéo de votre séquence QuickTime exportée.

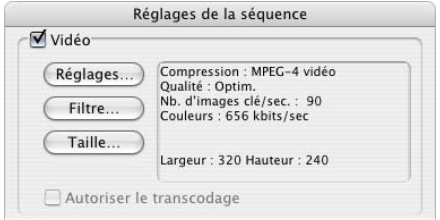

- Â *Réglages :* cliquez ici pour régler la compression appliquée pour exporter votre piste vidéo.
- Filtre : cliquez ici pour ajouter et régler des filtres vidéo supplémentaires.
- Â *Taille :* cliquez ici pour définir la taille du film.

#### **Réglages de compression vidéo standard**

En fonction du codec choisi dans le menu local Type de compression, différentes options peuvent être disponibles, comme expliqué ci-dessous.

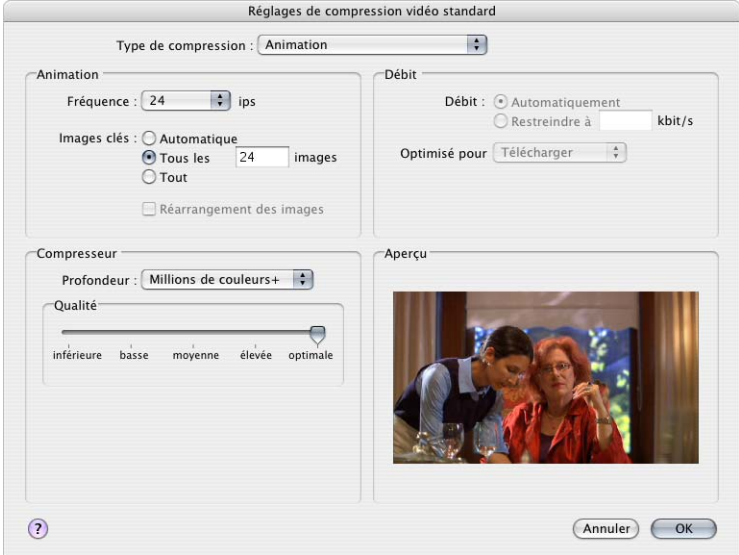

Â *Type de compression :* sélectionnez un codec dans ce menu local afin de compresser la vidéo. Tous les codecs vidéo standard de Final Cut Express HD et les codecs de tierce partie installés sur votre ordinateur sont disponibles.

#### **Animation**

- Â *Fréquence :* définissez la fréquence de votre séquence exportée. Il n'est pas nécessaire que cette fréquence corresponde à celle du plan ou de la séquence que vous exportez. Cependant, la qualité du fichier sera meilleure si votre nouvelle fréquence d'images est un multiple de l'original.
- Â *Images clés :* ces options sont disponibles si le codec sélectionné utilise la compression temporelle. L'augmentation du nombre d'images entre les images clés accroît la compression et réduit la taille du fichier final.

En fonction du codec que vous utilisez, il se peut que la qualité du fichier vidéo, en particulier des plans et séquences comportant de nombreuses animations, diminue si le nombre d'images clés spécifié est trop faible. Un réglage d'une image clé toutes les dix images est un bon point de départ.

• Automatique : QuickTime ajoute des images clés de compression temporelle lorsque cela s'avère nécessaire.

- Â *Toutes les N images :* les images clés de compression temporelle sont créées toutes les N images. Étant donné que les images clés nécessitent le stockage de plus de données que les images intermédiaires, une valeur supérieure entraîne un film avec un débit des données inférieur.
- Â *Tout :* une image clé est ajoutée sur chaque image. Cela permet d'augmenter de manière significative le débit des données du film.

## **Débit des données**

- Â *Débit des données :*
	- Â *Automatique :* QuickTime ajuste automatiquement le débit des données de votre séquence QuickTime.
	- Restreindre à : avec certains codecs, vous pouvez limiter manuellement le débit des données de votre fichier de séquence QuickTime compressé. Le codec applique une combinaison de compression spatiale et temporelle pour tenter de parvenir à votre débit cible. Gardez à l'esprit la dimension d'image et la fréquence d'images, de façon à ne pas définir un débit des données trop faible pour le codec.

#### **Compresseur**

- *Profondeur :* choisissez une profondeur de couleur. Certains codecs vous permettent de choisir entre la couleur et les niveaux de gris, tandis que d'autres vous permettent de spécifier le nombre de couleurs (qui correspond à une profondeur de bits) tel que 4, 16, 256 ou des millions de couleurs (respectivement 2, 4 et 24 bits). Vous pouvez également spécifier un canal alpha pour certains codecs, en choisissant "Millions de couleurs +".
- Â *Qualité :* ajustez le curseur selon le niveau de compression spatiale souhaité. Certains codecs ne comportent pas ce réglage.

En fonction du codec choisi, d'autres options peuvent être disponibles, par exemple un mode de balayage (entrelacé ou progressif) et une proportion. Un bouton Options peut également permettre de définir des options supplémentaires propres au codec.

#### **Preview**

Une image preview de l'image actuelle du plan ou de la séquence s'affiche ici. Lorsque vous ajustez certaines options de compression, l'image preview est mise à jour, afin que vous puissiez voir la façon dont certains réglages affecteront votre image.

#### **Réglages de filtre**

Les filtres QuickTime s'appliquent à la totalité du plan ou de la séquence exportés. Contrairement aux filtres Final Cut Express HD, qui ne sont appliqués qu'aux plans ou passages de plans sélectionnés.

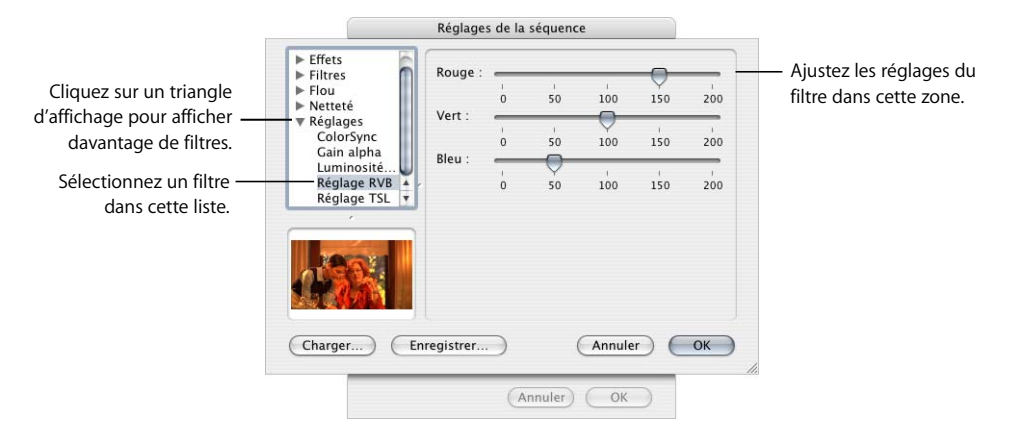

- Â *Charger :* cliquez ici pour utiliser un filtre que vous avez enregistré, par exemple lors d'un projet précédent.
- *Enregistrer :* cliquez ici pour enregistrer les réglages d'un filtre, si vous envisagez de les réutiliser plus tard.

#### **Réglages de taille**

Vous pouvez soit utiliser la dimension d'image actuelle de votre plan ou de votre séquence, soit la personnaliser.

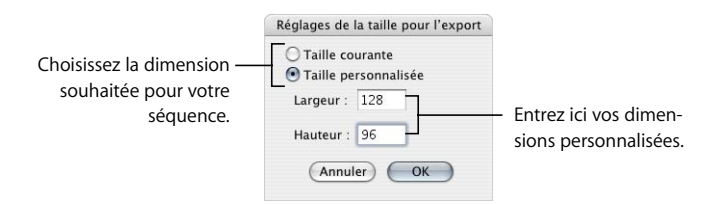

∏ *Astuce :* il est judicieux de conserver une largeur et une hauteur d'image divisibles par quatre si vous utilisez des codecs basés sur MPEG ou Sorenson.

# <span id="page-1042-0"></span>**Réglages audio des séquences QuickTime**

Cliquez sur Réglages afin de choisir un format audio, un nombre de canaux, une fréquence d'échantillonnage et des réglages complémentaires. En fonction du format que vous choisissez dans le menu local Format, des réglages supplémentaires peuvent être disponibles.

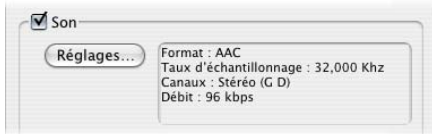

*Important :* si votre plan ou séquence ne comporte pas de partie audio, décochez la case des réglages Son. Sinon, des pistes audio vides seront créées dans le fichier de séquence QuickTime, ce qui occupe de l'espace supplémentaire.

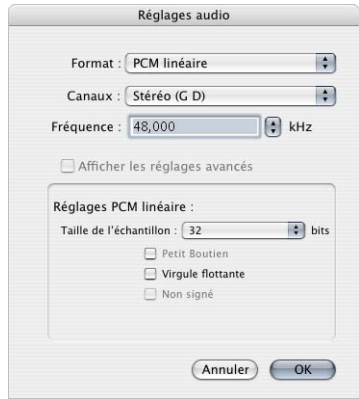

- Â *Format :* pour réduire la taille de fichier et la bande passante de téléchargement, sélectionnez un codec afin de compresser les pistes audio. Si vous sortez de l'audio à pleine résolution, choisissez PCM linéaire.
- Â *Canaux :* sélectionnez Mono, Stéréo (G D) ou 2 canaux discrets. Si votre projet est destiné à Internet, le mode Mono est préférable, car il diminue de moitié la taille du fichier audio.
- Â *Fréquence :* choisissez une fréquence d'échantillonnage dans le menu local ou entrez une valeur, afin de définir la fréquence de sortie audio. Les fréquences d'échantillonnage plus faibles occupent moins de bande passante, mais sont de moindre qualité.
	- 8 à 22,225 kHz : ces fréquences d'échantillonnage plus basses sont utilisées principalement pour les séquences multimédia et Web afin de réduire la taille des fichiers.
	- Â *32 kHz :* fréquence d'échantillonnage de qualité inférieure, souvent utilisée sur les caméscopes DV grand public. Cette option n'est pas particulièrement utile pour l'exportation, sauf si vous devez spécifiquement créer un fichier compatible avec un périphérique 32 kHz.
	- Â *44,1 kHz :* il s'agit de la fréquence des CD de musique.
	- 48 kHz : la plupart des formats vidéo numériques utilisent cette fréquence d'échantillonnage.
	- 96 kHz : cette fréquence d'échantillonnage est essentiellement utilisée par les postes de travail audio numériques haut de gamme.
- Â *Afficher les réglages avancés :* cliquez ici pour configurer des options supplémentaires, si le format audio sélectionné le permet.
- Â *Réglages de conversion de fréquence d'échantillonnage :* si la fréquence d'échantillonnage du plan ou de la séquence ne correspond pas à la fréquence d'échantillonnage d'exportation, ce menu local apparaît. Vous pouvez choisir parmi plusieurs qualités.

#### **Réglages PCM linéaires**

Ces options sont uniquement disponibles lorsque vous choisissez PCM linéaire dans le menu local du format audio.

- Â *Taille d'échantillon :* choisissez une profondeur de bits pour vos échantillons audio. Dans la plupart des cas, l'audio 16 bits est la profondeur minimale que vous devez choisir, mais l'audio 8 bits est parfois utile lors de la création de petites séquences basse qualité pour le Web. Si vous choisissez 32 bits, vous avez le choix entre des valeurs entières et des valeurs en virgule flottante. Vous pouvez également choisir 64 bits, mais uniquement si l'option de virgule flottante est sélectionnée.
	- Â *Petit boutien :* fait référence à la façon dont les octets de données audio sont organisés. L'organisation avec octet de poids faible au début (petit boutien) est utilisée lors de la création de fichiers WAVE compatibles Windows. L'organisation avec octet de poids fort au début (grand boutien) est utilisée lors de la création de fichiers AIFF.
	- *Virgule flottante : cette option affecte la facon dont les bits de chaque échantillon* sont utilisés pour représenter les amplitudes audio. Le mode virgule flottante est disponible avec l'audio 32 bits et est obligatoire lors de l'utilisation d'audio 64 bits.
	- Â *Non signé :* cette option est activée automatiquement lors de l'exportation de fichiers WAVE 8 bits.
### **Préparatifs à la diffusion en continu sur Internet**

Si vous procédez à la sortie de fichiers QuickTime destiné à une diffusion sur Internet, vous disposez de trois options de format.

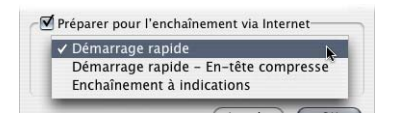

- Â *Démarrage rapide :* la séquence QuickTime est téléchargée comme n'importe quel autre fichier graphique ou fichier de données. Dès qu'une quantité suffisante de la séquence a été téléchargée, sa lecture démarre automatiquement.
- Â *Démarrage rapide En-tête compressé :* cette option fonctionne comme les séquences à Démarrage rapide, mais les informations d'en-tête sont compressées afin que la séquence occupe moins d'espace disque. La personne qui télécharge le fichier doit posséder QuickTime 3.0 ou une version ultérieure.
- Â *Enchaînement à indications :* si la séquence doit être hébergée à l'aide du logiciel Serveur de diffusion QuickTime, sa lecture commence quelques secondes après que vous y avez accédé. L'indexation d'une séquence QuickTime est l'opération qui consiste à définir la façon dont elle est divisée en parties diffusables et à stocker ces informations dans une piste spéciale au sein du fichier QuickTime.

Si vous n'êtes pas certain de vouloir utiliser cette option ou que vous ne souhaitez pas effectuer cette opération dès maintenant, vous pourrez le faire plus tard en important votre fichier QuickTime dans QuickTime Player Pro, afin d'y appliquer les indications.

Si vous sélectionnez Enchaînement à indications, cliquez sur Réglages pour spécifier des réglages d'exportation supplémentaires.

- Â *Séquence autonome :* cochez cette case pour exporter une séquence QuickTime en incorporant la totalité des données vidéo, audio et de rendu dans un seul fichier autonome. En revanche, pour exporter une séquence de référence, petit film qui contient des pointeurs vers des fichiers audio et de rendu situés à un autre emplacement, ne cochez pas cette case. Pour plus d'informations, consultez la section ["Choix](#page-1031-0)  [du type de séquence QuickTime à exporter" à la page 1032](#page-1031-0).
- Â *Optimiser les indications destinées au serveur :* cochez cette case pour analyser votre séquence et créer des indications susceptibles d'être utilisées pour diffuser votre film sur Internet via le serveur de diffusion QuickTime.
- Â *Réglages d'indications de pistes :* cliquez ici pour spécifier les options d'encodage et celles des paquets.
	- Â *Encodage données utiles RTP :* choisissez le type d'encodage à appliquer.
	- Â *Taille limite de paquet :* entrez une valeur ou choisissez une option du menu local pour indiquer la taille de fichier la plus élevée que puisse atteindre un paquet.
- Durée limite de paquet : entrez une valeur ou choisissez une option du menu local pour indiquer la durée de fichier la plus élevée que puisse atteindre un paquet.
- Â *Options :* cliquez ici pour spécifier la description de l'échantillon. Dans la fenêtre Réglages QuickTime, entrez une valeur dans le champ Intervalle afin d'indiquer l'intervalle de l'échantillon. Indiquez ensuite le nombre de paquets à envoyer et la fréquence d'envoi.

# Exportation d'un flux DV

Un fichier de flux DV est semblable aux données vidéo et audio DV enregistrées sur bande DV. Ce format de fichier est utilisé dans les applications telles qu'iMovie. Les fichiers de flux DV sont différents des fichiers de séquence QuickTime avec des pistes séparées et extensibles. Utilisez cette option pour créer des fichiers de flux DV compatibles avec iMovie.

### **Pour exporter un fichier de flux DV :**

- **1** Sélectionnez un plan ou une séquence dans le Navigateur ou bien ouvrez la séquence dans la Timeline.
- **2** Choisissez Fichier > Exporter > Via la conversion QuickTime.
- **3** Choisissez un emplacement et attribuez un nom au fichier.
- **4** Choisissez Chaîne DV dans le menu local Format.
- **5** Choisissez un réglage dans le menu local Utiliser, en fonction de la norme vidéo et de la fréquence d'échantillonnage audio du plan ou de la séquence sélectionné(e).

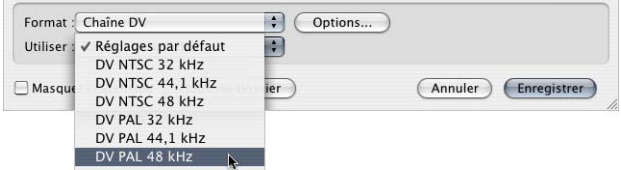

**6** Pour personnaliser les réglages, cliquez sur Options.

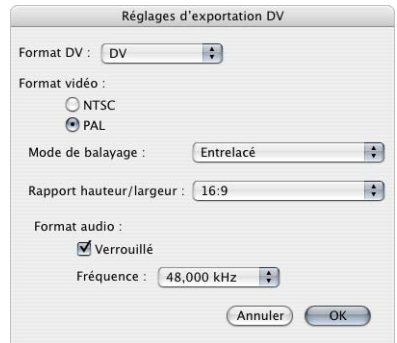

- *Format DV :* choisissez un format DV, tel que DVCPRO 50.
- Â *Format vidéo :* choisissez la norme vidéo, le mode de balayage et les proportions du fichier exporté.
- Format audio : choisissez des options.
	- Â *Verrouillé :* conforme les pistes audio au standard "audio verrouillé" pour lequel les horloges audio et vidéo sont synchronisées.
	- Â *Fréquence :* choisissez dans ce menu local une fréquence d'échantillonnage pour le fichier exporté.

*Remarque :* DVCPRO et DVCPRO 50 utilisent toujours l'audio verrouillé avec une fréquence d'échantillonnage de 48 kHz. Avec ces formats, ces options ne sont pas ajustables.

**7** Lorsque que vous êtes prêt à exporter, cliquez sur Enregistrer.

Une boîte de dialogue indique l'avancement de l'exportation. Pour annuler l'exportation, appuyez sur Échap. ou cliquez sur Annuler.

# Exportation d'un fichier AVI

Le format AVI est un format de fichier compatible avec Windows destiné à la vidéo numérique. Officiellement, ce type de fichier n'est plus géré par Microsoft, mais il demeure fréquemment utilisé. Le format AVI est semblable à un fichier de séquence QuickTime, mais il prend en charge moins de types de piste et moins de codecs. Il est principalement utile pour la distribution de fichiers de séquence vers des ordinateurs Windows ou Internet.

### **Pour exporter un fichier AVI :**

- **1** Sélectionnez un plan ou une séquence dans le Navigateur ou bien ouvrez la séquence dans la Timeline.
- **2** Choisissez Fichier > Exporter > Via la conversion QuickTime.
- **3** Choisissez un emplacement et attribuez un nom au fichier.
- **4** Choisissez AVI dans le menu local Format.
- **5** Choisissez un réglage dans le menu Utiliser.

À chaque réglage de cette liste correspond un groupe prédéfini de codecs et de réglages. Si vos besoins sont plus spécifiques, passez à l'étape 6.

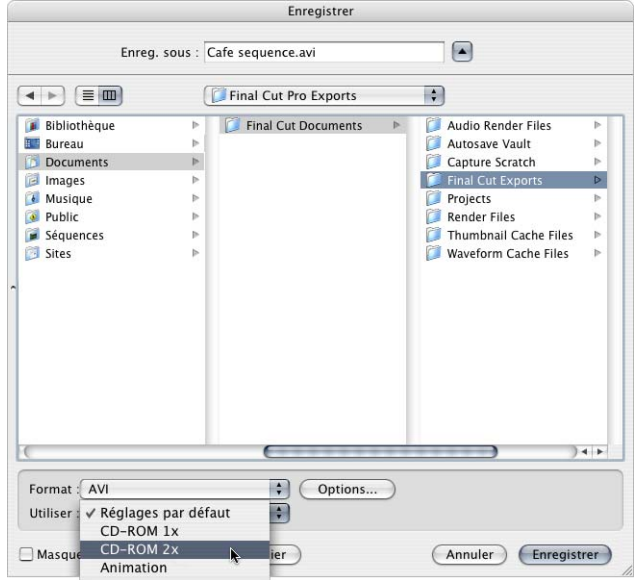

**6** Pour personnaliser les réglages, cliquez sur Options.

**7** Cochez les cases situées en regard de Vidéo et Son pour les inclure dans votre fichier exporté.

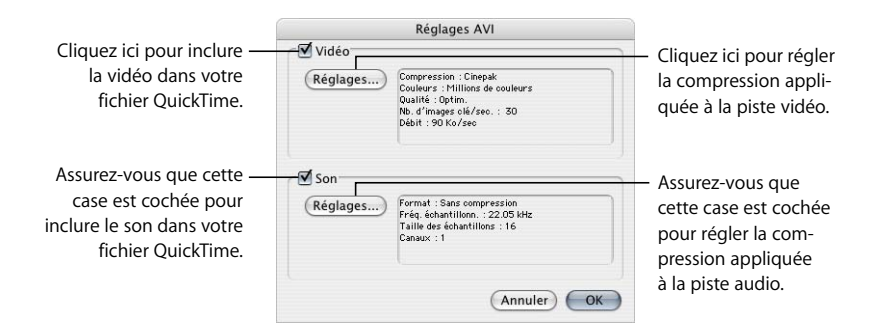

Si votre plan ou séquence ne comporte pas de partie audio, veillez à décochez la case Réglages son. Sinon, les pistes audio sans contenu occuperont de l'espace dans votre fichier de sortie.

**8** Pour affiner les réglages de compression appliqués aux pistes vidéo, cliquez sur Réglages dans la section Vidéo.

Les réglages de compression vidéo sont ici semblables aux réglages de compression des fichiers de séquence QuickTime, bien que moins de codecs soient pris en charge. Pour plus d'informations, consultez le [chapitre 71, "Exportation de séquences QuickTime", à la](#page-1030-0)  [page 1031](#page-1030-0).

**9** Cliquez sur Réglages dans la section Audio pour ajuster les réglages de compression appliqués aux pistes audio.

Les réglages de compression audio sont ici semblables aux réglages audio des fichiers de séquence QuickTime, bien que des codecs et réglages différents soient pris en charge.

**10** Lorsque que vous êtes prêt à exporter, cliquez sur Enregistrer.

Une boîte de dialogue indique l'avancement de l'exportation. Pour annuler l'exportation, appuyez sur la touche "Échap." ou cliquez sur Annuler.

# **<sup>73</sup> Exportation d'images fixes et de séquences d'images**

# À de nombreux stades de votre projet, vous pouvez être amené à exporter des images fixes de votre vidéo pour des graphiques, des affiches, la presse, le courrier électronique ou le Web.

### Ce chapitre traite des sujets suivants :

- [Détermination du format d'image pour l'exportation d'images fixes \(p. 1051\)](#page-1050-0)
- [Exportation d'une image fixe unique \(p. 1052\)](#page-1051-0)
- [Exportation de séquences d'images \(p. 1054\)](#page-1053-0)

# <span id="page-1050-0"></span>Détermination du format d'image pour l'exportation d'images fixes

Final Cut Express HD utilise la technologie QuickTime intégrée à Mac OS X pour exporter des images fixes. Étant donné que QuickTime prend en charge un large éventail de formats graphiques (images fixes), presque tous les formats que vous devez exporter sont pris en charge.

Si vous exportez des images pour un site Web, le format JPEG est une bonne solution, car les images sont compressées à une taille réduite tout en restant de bonne qualité. Si vous souhaitez exporter des images sans compression, vous pouvez exporter des fichiers TIFF ou Photoshop.

*Remarque :* si vous devez exporter une séquence sous forme de séquence d'images numérotées (ensemble d'images fixes), vous utiliserez un processus un peu différent de la simple exportation d'une image fixe unique.

## **Résolution des images fixes exportées**

Les images fixes exportées présentent le format 72 ppp. Cette valeur ne peut pas être modifiée au cours de l'exportation et ne s'applique pas à l'utilisation en vidéo et en informatique. Si vous exportez pour l'impression et que vous devez ajuster le réglage ppp, vous pouvez le faire dans une application graphique telle que Adobe Photoshop.

### **Profondeur de bit des images fixes exportées**

Les images fixes exportées sont toujours exportées avec 8 bits par pixel et par canal de couleur. Par exemple, un fichier TIFF ou Photoshop RVB utilise un total de 24 bits (3 canaux x 8 bits par canal) par pixel. Si un canal alpha est inclus, le fichier exporté utilise 32 bits par pixel (4 canaux x 8 bits par canal).

# <span id="page-1051-0"></span>Exportation d'une image fixe unique

L'exportation d'une image fixe à partir de Final Cut Express HD est facile. Tout d'abord, vous créez l'image fixe, puis vous l'exportez vers le format de fichier graphique souhaité.

### **Pour exporter une image fixe :**

- **1** Dans le Canevas ou le Visualiseur, positionnez la tête de lecture sur l'image à exporter.
- **2** Choisissez Fichier > Exporter > Via la conversion QuickTime.
- **3** Choisissez un emplacement et attribuez un nom au fichier.
- **4** Choisissez Image fixe dans le menu local Format.
- **5** Choisissez un format de fichier dans le menu local Utiliser.

Ne tenez pas compte de la fréquence d'images (nombre d'images par seconde, ou ips) lors de l'exportation d'images fixes uniques.

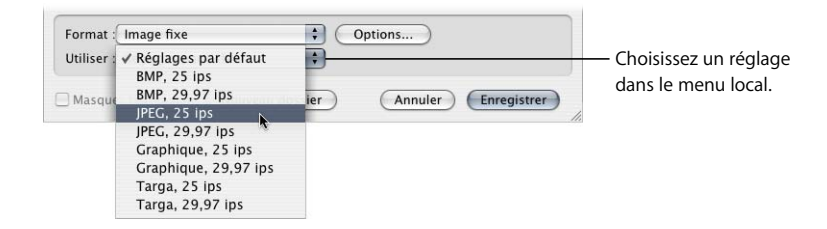

Certains formats de fichiers graphiques n'apparaissent pas dans le menu local Utiliser. Si le format de fichier dont vous avez besoin n'apparaît pas dans la liste, reportez-vous à l'étape [6.](#page-1052-0)

<span id="page-1052-0"></span>**6** Pour sélectionner des réglages personnalisés, cliquez sur Options, puis, dans la zone de dialogue des réglages de l'exportation de la séquence d'images, choisissez vos réglages, puis cliquez sur OK.

Les réglages personnalisés vous permettent de choisir n'importe quel format de fichier graphique pris en charge par QuickTime. Vous pouvez également effectuer des ajustements particuliers de la méthode de compression ou de la profondeur de couleur. Dans la plupart des cas, les valeurs par défaut sont adaptées, mais si vous avez besoin de réglages particuliers, vous pouvez ajuster les réglages ici. Chaque format de fichier graphique présente un ensemble unique de paramètres ajustables.

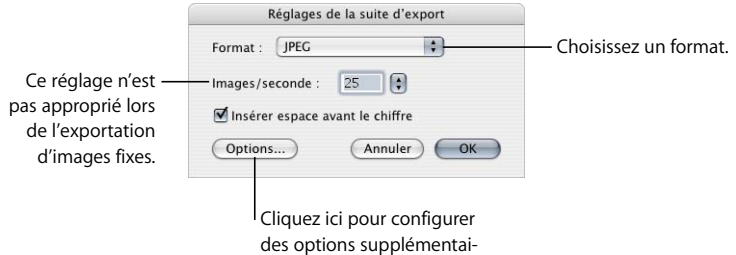

- Â *Format :* choisissez dans le menu local le format de fichier graphique que vous souhaitez utiliser. Certains formats de fichier présentent des options supplémentaires permettant de contrôler la qualité de la compression, la profondeur de couleur, etc.
- *Images/seconde :* ce réglage ne s'applique pas aux images fixes.
- Â *Options :* cliquez ici pour définir des options pour le format de fichier graphique particulier que vous exportez.
- **7** Lorsque que vous êtes prêt à exporter, cliquez sur Enregistrer.

# <span id="page-1053-0"></span>Exportation de séquences d'images

Vous pouvez exporter des séquences d'images numérotées dans différents formats à l'aide de la commande Exporter via la conversion QuickTime. Si vous souhaitez exporter seulement une partie d'un plan ou d'une séquence, vous pouvez le faire en définissant des points d'entrée et de sortie avant l'exportation.

### **Pour exporter une suite d'images numérotées :**

- **1** Sélectionnez un plan ou une séquence dans le Navigateur ou bien ouvrez une séquence dans la Timeline.
- **2** Effectuez l'une des opérations suivantes :
	- Â *Pour exporter la totalité du plan ou de la séquence,* supprimez tous les points d'entrée et de sortie.
	- Â *Pour exporter une partie de la séquence ou du plan,* définissez des points d'entrée et de sortie.

Pour plus d'informations sur les points d'entrée et de sortie, consultez la section ["Définition de points de montage pour les plans et les séquences" à la page 295](#page-294-0).

- **3** Choisissez Fichier > Exporter > Via la conversion QuickTime.
- **4** Choisissez un emplacement et attribuez un nom au fichier.

*Remarque :* vous pouvez être amené à créer un nouveau dossier pour la séquence des fichiers d'images numérotés.

- **5** Choisissez Suite d'images dans le menu local Format.
- **6** Choisissez un réglage dans le menu local Utiliser.

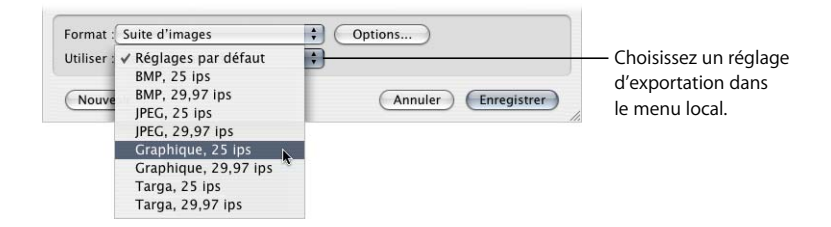

Si aucune des options requises ne figure dans le menu local Utiliser, référez-vous à l'étape [7.](#page-1054-0)

<span id="page-1054-0"></span>**7** Pour sélectionner des réglages personnalisés, cliquez sur Options, puis, dans la fenêtre des réglages de l'exportation de la séquence d'images, choisissez vos réglages et cliquez sur OK.

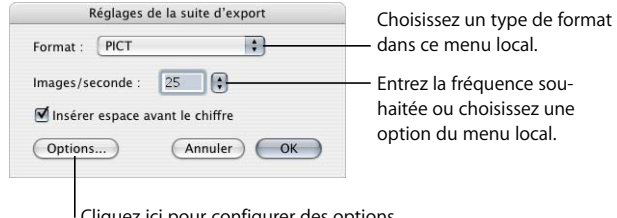

Cliquez ici pour configurer des options supplémentaires, si elles sont disponibles.

- Format : choisissez un format d'image dans le menu local.
- Â *Images/seconde :* entrez une valeur ou choisissez une option du menu local pour indiquer la fréquence d'images.
- *Options :* cliquez ici pour configurer des options supplémentaires, telles que des réglages de profondeur de bit ou de compression alternatifs, si le format sélectionné en propose.
- **8** Lorsque que vous êtes prêt à exporter, cliquez sur Enregistrer.

Une boîte de dialogue indique l'avancement de l'exportation. Pour annuler l'exportation, appuyez sur la touche "Échap." ou cliquez sur Annuler.

Chacun des fichiers de la séquence d'images porte un nom de type "Nomdefichier 001.ext", "Nomdefichier" étant le nom que vous lui avez attribué, 001 le numéro de l'image et ".ext" une extension indiquant le format.

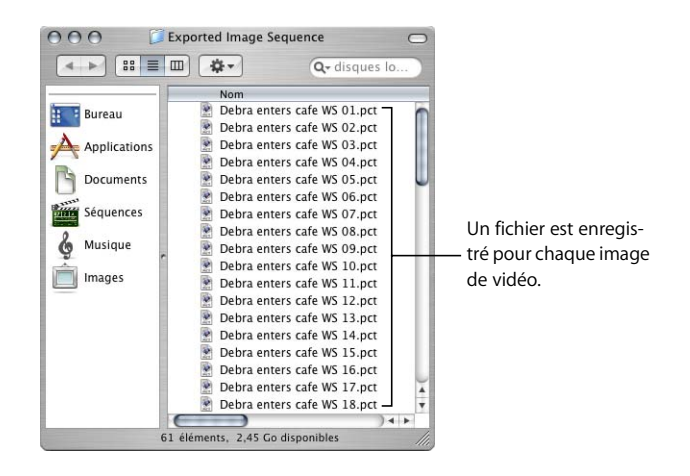

# **<sup>74</sup> Exportation d'audio pour le mixage dans d'autres applications**

# Si vous comptez envoyer votre audio à un studio de postproduction pour finalisation, vous pouvez exporter chaque piste audio sous forme de fichier AIFF individuel.

### Ce chapitre traite des sujets suivants :

- [Moyens de finalisation des séquences audio \(p. 1057\)](#page-1056-0)
- [Classement de vos clips audio en vue de l'exportation de plusieurs pistes \(p. 1058\)](#page-1057-0)
- [Exportation de pistes audio vers des fichiers audio individuels \(p. 1059\)](#page-1058-0)

# <span id="page-1056-0"></span>*Moyens de finalisation des séquences audio*

Comment pensez-vous terminer le mixage de l'audio ? Cette question revêt une importance capitale, car la décision que vous prenez a une incidence sur le traitement de l'audio dans votre séquence montée. Vous avez essentiellement le choix entre deux solutions :

- Terminer votre mixage final à l'aide de Final Cut Express HD.
- Exporter l'audio dans un studio de postproduction à des fin d'amélioration.

Même si Final Cut Express HD constitue un environnement de montage audio performant, confier votre audio à un studio de postproduction spécialisé vous apporte la garantie que des professionnels s'occuperont du montage et du mixage de vos pistes.

Le fait que votre audio sera traité dans une pièce où l'acoustique est réellement conçue pour le mixage constitue une autre raison d'avoir recours aux services d'un studio de postproduction. En outre, grâce à des haut-parleurs très performants et à un matériel audio haut de gamme, le monteur peut entendre tout élément, même infime, présent sur votre piste audio. La précision des fréquences et des niveaux de volume est donc garantie.

Si vous optez pour un studio externe, veillez à ne pas toucher à l'audio dans votre séquence montée, à l'exception du montage des clips audio selon une certaine continuité et de l'élimination de tous les problèmes de montage les plus grossiers, tels que les mots mal prononcés. N'ajoutez pas de filtres et n'effectuez pas un travail de montage audio trop important (cette tâche incombe au monteur). Vous exporterez les pistes audio que vous avez montées, afin que le studio de postproduction puisse les importer dans son système. Tout ce qui se rapporte aux filtres, au mixage et aux montages de précision doit pouvoir être réalisé par l'entreprise.

La plupart des monteurs vidéo se concentrent sur les pistes de dialogue et les pistes vidéo de leur montage, puis stockent des pistes de travail contenant l'audio, les effets et le bruitage comme référence. Ils exportent ensuite les informations des clips audio à partir de la Timeline avec les fichiers de données correspondants. Cela permet à un ingénieur de mixage, à un monteur audio et à un designer audio d'améliorer la piste audio du film.

Il existe plusieurs moyens de fournir les pistes audio de votre séquence en vue d'un traitement de postproduction audio :

- Chaque piste de séquence en tant que fichier audio individuel.
- Un fichier OuickTime audio stéréo.

# <span id="page-1057-0"></span>*Classement de vos clips audio en vue de l'exportation de plusieurs pistes*

Pour chacune des méthodes d'exportation audio, il est important d'organiser les pistes audio de la séquence en regroupements logiques. Placez les plans de dialogue dans un jeu de pistes, les effets sonores dans un autre, la musique dans un autre, etc. Ces groupes sont parfois appelés *stems*. Voici une façon typique d'organiser vos pistes :

- Â *Dialogues :* ceci comprend la plupart de l'audio capturé en même temps que votre vidéo. C'est à vous et au monteur qu'il incombe de scinder ou non les répliques de chaque personnage sur une piste de dialogues distincte.
- Â *Voix off :* la narration doit se trouver sur une piste distincte, séparée du dialogue.
- Â *Effets sonores :* ceci comprend les effets provenant des banques d'effets sonores et ceux que vous avez enregistrés personnellement.
- Â *Bruitage :* si vous avez ajouté des bruitages, créez des pistes uniquement pour cela.
- Â *Bruit ambiant :* les pistes de bruit ambiant incluent les arrière-plans sonores et les effets météo, éventuellement le bruit d'autres personnes.
- Â *Musique :* la musique stéréo nécessite deux pistes audio, bien que vous puissiez avoir besoin de quatre pistes si vous devez réaliser un fondu d'un morceau vers un autre.

# <span id="page-1058-0"></span>*Exportation de pistes audio vers des fichiers audio individuels*

Final Cut Express HD vous permet d'exporter chaque piste audio dans votre séquence sous la forme d'un fichier discret que vous pouvez ensuite ouvrir dans une autre application audio pour le mixage final. L'inconvénient de cette méthode est qu'elle ne préserve pas les points de montage, car tous les clips audio de chaque piste sont regroupés dans un même fichier audio. L'éditeur audio doit alors monter manuellement chaque piste afin de revenir aux plans d'origine. Vous ne pouvez pas non plus inclure de poignées (données supplémentaires au début et à la fin d'un plan) sur vos clips audio.

Avant de suivre la procédure ci-dessous, faites une copie de votre séquence et utilisez-la pour le processus d'exportation. Ceci permet de laisser votre séquence d'origine intacte.

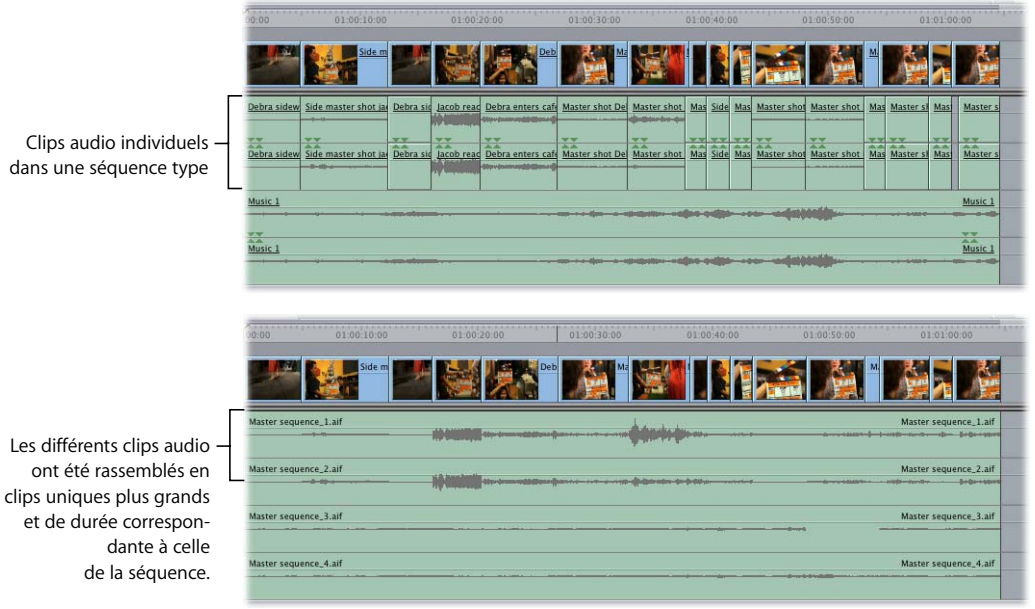

# Préparation de l'exportation de pistes audio sous forme de fichiers audio

Avant d'exporter les pistes audio de votre séquence vers des fichiers audio, vous devez effectuer la procédure ci-dessous.

### **Étape 1 : Duplication de votre séquence**

Étant donné que vous pouvez apporter des modifications significatives à votre séquence, il est préférable de la dupliquer et de travailler sur la copie. Si vous commettez des erreurs importantes, vous pourrez ainsi revenir à la séquence d'origine.

### **Étape 2 : Insertion de bips de synchronisation au début et à la fin de chaque piste audio**

Insérez un bip de mono-synchronisation au début et à la fin de chaque piste audio de votre séquence. Ces bips permettent aux monteurs audio de synchroniser l'image par rapport aux pistes audio exportées, tout comme le fait le clap au cours du montage vidéo et audio initial. Le bip avant le début d'un film est également appelé *two-pop* car il se produit 2 secondes avant l'apparition de la première image du film. Notez que lorsque vous voyez le compte à rebours d'un film, le dernier bip coïncide avec le numéro 2 dans le compte à rebours de dix secondes.

### **Pour créer un bip de synchronisation (ou two-pop) :**

**1** Double-cliquez sur une séquence dans le Navigateur afin de l'ouvrir dans la Timeline.

S'il n'y a pas d'espace au début de la séquence, vous devez faire de la place pour le two-pop.

2 Dans la Timeline, choisissez Édition  $>$  Tout sélectionner (ou appuyez sur Commande + A), puis saisissez +200.

Tous les éléments de plan de la séquence se déplacent de deux secondes vers l'avant, ce qui libère de l'espace pour le two-pop.

**3** Choisissez Mire et 1000 Hz dans le menu local Générateur du Visualiseur.

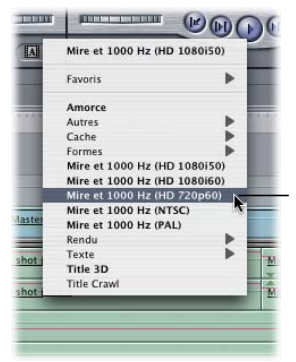

Sélectionnez le réglage Mire et 1000 Hz PAL ou NTSC, en fonction de votre matériel vidéo.

**4** Pour marquer un point d'entrée, appuyez sur I, puis sur la touche du clavier de déplacement vers la droite pour passer à l'image suivante. Pour marquer un point de sortie, appuyez sur O.

Points d'entrée et de sor-

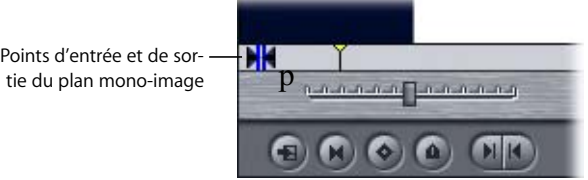

- **5** Faites glisser ce plan du Visualiseur vers la première image de la séquence dans la Timeline.
- **6** Maintenez la touche Option enfoncée et cliquez sur la partie vidéo du plan mono-image afin de ne sélectionner que celle-ci.

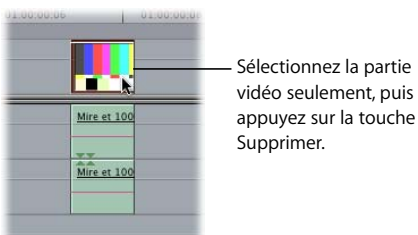

**7** Appuyez sur la touche Supprimer pour supprimer la partie vidéo de ce plan.

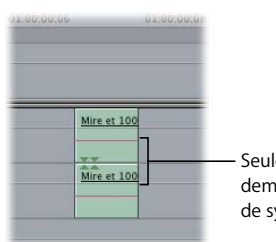

Seule la partie audio demeure, comme bip de synchronisation.

*Remarque :* plutôt que de supprimer la partie vidéo du two-pop, vous pouvez également la remplacer par un générateur vidéo plus approprié, tel qu'un générateur de forme circulaire.

**8** Coupez le bip stéréo, puis collez-le deux secondes avant le début et après la fin de chaque piste audio à exporter.

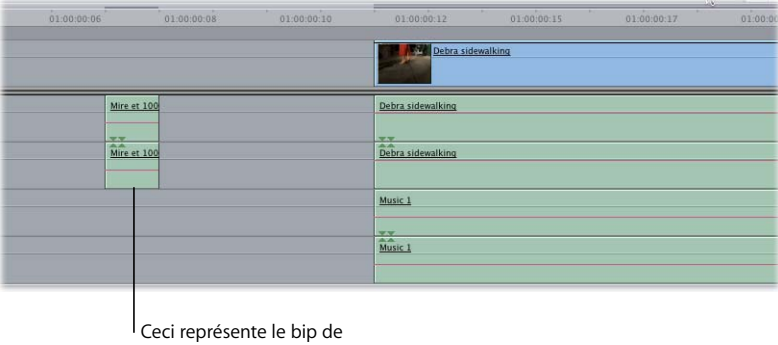

synchronisation au début d'une piste audio.

### **Étape 3 : Le cas échéant, l'agencement des clips audio afin qu'ils ne se chevauchent pas**

Lorsque vous exportez des fichiers audio, il est impossible d'inclure automatiquement des "poignées" ou des éléments audio supplémentaires au début et à la fin de chaque clip audio. Si vous souhaitez ajouter de l'audio avant et après les points d'entrée et de sortie de chaque clip audio, vous devez modifier manuellement les points d'entrée et de sortie de chaque clip audio de la séquence.

*Remarque :* lorsque vous ajoutez des poignées, prenez soin de ne pas déplacer les plans dans la séquence. Dans certains cas, vous pouvez être amené à déplacer les clips audio sur deux pistes adjacentes afin de créer un motif de damier à chevauchement avec des clips audio incluant les poignées.

### **Étape 4 : Supprimez les filtres audio et les images clés de niveau ou de balance**

Pour éliminer tout mixage dynamique, supprimez tous les filtres audio de vos clips audio, aplanissez les incrustations audio à 0 décibel (dB), puis supprimez toute balance stéréo éventuellement ajoutée.

### **Pour supprimer tous les filtres audio et toutes les images clés d'une séquence :**

**1** Sélectionnez chaque clip audio de votre séquence en activant la Timeline et en appuyant sur Commande + A.

Tous les plans vidéo sont également sélectionnés, mais vous n'avez pas à vous en préoccuper, dans la mesure où vous utilisez cette séquence uniquement pour exporter l'audio.

- **2** Cliquez sur un des éléments sélectionnés dans la Timeline tout en maintenant la touche Contrôle enfoncée et choisissez Supprimer les attributs dans le menu contextuel.
- **3** Dans la fenêtre Supprimer les attributs, sélectionnez Niveaux, Balance et Filtres, puis cliquez sur OK.

# Exportation de pistes audio sous forme de fichiers audio individuels

Lorsque vous exportez une piste audio de votre séquence, le nouveau fichier audio devient un fichier audio continu de la longueur de la séquence. Tous les éléments de cette piste sont fusionnés en un fichier de données unique et continu.

### **Pour exporter une piste audio unique en tant que fichier audio :**

**1** Tout en maintenant la touche option enfoncée, cliquez sur le contrôle Audible situé en regard de la piste audio à exporter.

*Remarque :* si la commande Audible est activée pour plusieurs pistes, celles-ci sont mixées ensemble lors de l'exportation. Le fait de cliquer sur la commande Audible en maintenant la touche Option enfoncée pour une piste désactive la lecture pour toutes les autres pistes audio.

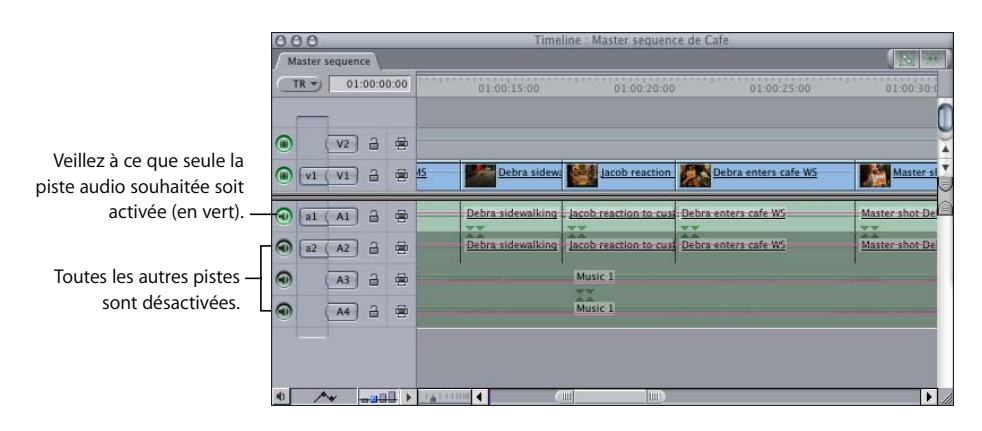

- **2** Choisissez Fichier > Exporter > Via la conversion QuickTime.
- **3** Dans la zone de dialogue Enregistrer, choisissez un emplacement et un nom pour le fichier.
- **4** Sélectionnez AIFF ou WAVE dans le menu local Format.

AIFF est le format audio standard sous Macintosh. Si vous créez des fichiers audio pour des utilisateurs Windows, vous pouvez recourir au format Wave.

**5** Cliquez sur Options.

**6** Dans la zone de dialogue Réglages audio, sélectionnez le format, le nombre de canaux, la fréquence d'échantillonnage, la qualité et la taille des échantillons (profondeur de bits), puis cliquez sur OK.

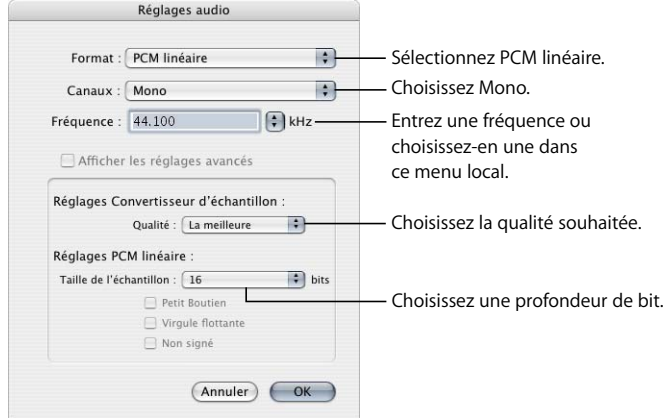

*Important :* évitez la compression audio, sauf si vous devez l'utiliser pour des projets multimédias ou sur le Web.

**7** Lorsque que vous êtes prêt à exporter, cliquez sur Enregistrer.

Le nom du fichier audio exporté correspond par défaut à celui de la séquence. Si vous exportez plusieurs pistes audio de cette façon, vous devez nommer manuellement chaque fichier audio avec le numéro de piste correspondant avant de l'enregistrer.

# <span id="page-1064-0"></span>**XIII Partie XIII : Annexes**

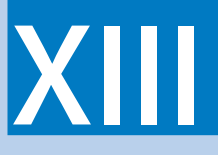

Vous trouverez dans cette section des informations sur les formats vidéo, les fréquences d'image et le timecode, ainsi que les solutions aux problèmes fréquents.

- **Annexe A [Formats vidéo](#page-1066-0)**
- **Annexe B [Fréquence d'images et timecode](#page-1090-0)**
- **Annexe C [Utilisation de données 16:9 anamorphosées](#page-1104-0)**
- **Annexe D [Résolution des problèmes courants](#page-1114-0)**

**Glossaire**

**Index**

# <span id="page-1066-0"></span>**<sup>A</sup> Formats vidéo**

**A**

### Cette annexe traite des éléments suivants :

- [Caractéristiques des formats vidéo \(p. 1067\)](#page-1066-1)
- [Types de signaux vidéo et de connecteurs \(p. 1085\)](#page-1084-0)
- Chronologie des principaux événements cinématographiques, de la télévision et des [formats audio \(p. 1088\)](#page-1087-0)

# <span id="page-1066-1"></span>*Caractéristiques des formats vidéo*

**FOITINGLS VICKED**<br>
Cette annowe traite des éléments suivants :<br>
• Caracteristiques des formats vidéo (p. 1067)<br>
• Types de signare vidéo et de connecteurs (p. 1085)<br>
• Chronologie des principate de connecteurs (p. 1085)<br> Tous les formats vidéo ont le même objectif de base : ils stockent les données noir et blanc ou couleur sous forme de *lignes* électroniques qui constituent une *image vidéo*. Le nombre d'images vidéo enregistrées par seconde dépend de la norme vidéo prise en charge par le format (par exemple, les formats NTSC sont enregistrés à 29,97 ips, tandis que les formats PAL sont enregistrés à 25 ips).

Les formats vidéo peuvent être caractérisés par les facteurs suivants :

- Support utilisé pour le stockage des informations vidéo. Il s'agit généralement d'une bande vidéo, mais il peut également s'agir d'un disque optique, d'une carte mémoire ou d'un disque dur.
- Taille (1/2", 3/4", 8 mm) de la bande et forme de la cassette.
- Norme vidéo prise en charge, par exemple NTSC, PAL, ATSC (HDTV 1080i ou 720p), etc.
- Type de signal électronique enregistré sur la bande. Autrement dit, la façon dont les informations de luminance (noir et blanc) et de chrominance (couleur) sont combinées et enregistrées.
- Proportions de l'image vidéo.
- Â *Dimensions de l'image vidéo :* nombre de pixels par ligne et nombre de lignes par image.
- Â *Proportions des pixels :* il s'agit d'un facteur complexe expliqué plus en détail ci-après.
- Â *Fréquence d'images :* nombre d'images enregistrées par seconde.
- Â *Méthode de balayage :* trames entrelacées (2 trames par image) ou progressif (une image complète à la fois).
- Â *Méthode d'enregistrement des couleurs :* RVB, composante (YUV), S-Vidéo (Y/C) ou composite.
- Â *Échantillonnage de couleur :* pour les formats numériques à composante, il s'agit de la proportion des échantillons de couleur par rapport aux échantillons noir et blanc (ou luminance), par exemple 4:4:4, 4:2:2 et 4:1:1.
- Â *Fréquence d'échantillonnage :* nombre d'échantillons par seconde pour chaque ligne vidéo. Identique à la fréquence d'échantillonnage pour l'audio, à ceci près que les signaux échantillonnés sont des lignes vidéo, où chaque échantillon représente l'intensité lumineuse plutôt que l'intensité sonore.
- Â *Codage :* nombre de bits utilisés pour stocker chaque échantillon vidéo, qui détermine la capacité du format à capturer précisément l'intensité lumineuse de chaque échantillon (ou pixel), ainsi qu'à stocker les différences subtiles d'intensité.
- Â *Compressor (ou codec) :* un compresseur vidéo tente de réduire la quantité de données numériques requises pour stocker chaque image sans compromettre la qualité de l'image.

## Support de stockage

La vidéo (en particulier la vidéo numérique) peut être stockée sur des supports autres que les bandes. Les caractéristiques du support de stockage déterminent les fonctionnalités de lecture et d'enregistrement. Par exemple, les supports magnétiques et optiques (CD, DVD, disque dur) permettent la lecture et l'écriture non linéaires, ce qui n'est pas le cas des bandes vidéo. La bande vidéo reste un moyen très efficace de stocker de grandes quantités de données numériques dans un espace limité, mais d'autres types de support gagnent rapidement en popularité.

# Taille de bande, forme de cassette et revêtement de la bande

La largeur d'une bande vidéo est directement liée à la quantité d'informations pouvant être stockées. Dans les formats analogiques, une bande plus large permet généralement une meilleure qualité, mais d'autres facteurs peuvent contribuer à réduire la taille de la bande avec une perte de qualité minimale. Par exemple, les formats BetacamSP et VHS utilisent une bande de largeur 1/2", mais BetacamSP applique une méthode d'enregistrement vidéo composante haute qualité qui conserve séparément les données de luminance et de chrominance, tandis que VHS utilise une méthode composite qui combine ces signaux en un seul, ce qui entraîne des interférences entre les deux. La formule physique de ces deux types de bande est également différente, ce qui joue un rôle dans la différence de qualité.

La taille de la cassette proprement dite peut également varier. Par exemple, le format BetacamSP existe en petit format et en grand format. Les bandes de petite taille sont utilisées dans les caméscopes, tandis que les bandes grand format sont utilisées dans les magnétoscopes des studios d'enregistrement.

Les aspects de la composition physique d'une bande magnétique, tels que la densité des particules magnétiques, limitent le débit des données et la taille des pistes pouvant être enregistrées sur la bande. Le revêtement magnétique d'une bande vidéo est conçu pour fonctionner avec des caméscopes et des magnétoscopes particuliers. Si vous choisissez un revêtement inadapté, la bande risque d'encrasser les têtes d'enregistrement vidéo du matériel, entraînant des *pertes* de signal vidéo au cours de l'enregistrement et de la lecture. Lisez toujours la documentation fournie avec votre équipement vidéo avant d'acheter une marque particulière de bande vidéo.

### Normes vidéo

Au cours des 50 dernières années, deux grands types de signaux ont été enregistrés sur bande vidéo : NTSC et PAL. Avec l'émergence des nouveaux formats de vidéo haute définition, les formats NTSC et PAL sont désormais qualifiés de formats vidéo de *définition standard*.

### **Vidéo à définition standard**

*NTSC*, ou *National Television Systems Committee*, constitue la norme utilisée pour la télévision et la vidéo sur la majorité du continent américain, à Taïwan, au Japon et en Corée. *PAL*, ou *Phase Alternating Line*, est le standard des téléviseurs et de la vidéo en vigueur dans la plupart des pays d'Europe, au Brésil, en Algérie et en Chine Il existe plusieurs variantes de NTSC et PAL utilisées dans différentes parties du monde, mais ces variantes ne sont pas décrites ici.

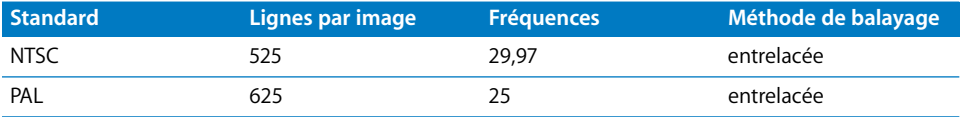

*SECAM* est une norme vidéo basée sur PAL. Elle est utilisée en France, en Pologne, en Haïti et au Viêt-nam. SECAM est essentiellement un format de diffusion et non un format d'enregistrement, de sorte que le travail de postproduction est généralement effectué au format PAL et converti ultérieurement au format SECAM.

*Remarque :* le format SECAM n'est pas pris en charge par Final Cut Express HD.

Les formats de définition standard présentent presque toujours des proportions de 4:3 (1,33:1).

### **Vidéo haute définition**

À la fin des années 1990, les formats vidéo haute définition ont été normalisés aux États-Unis par l'ATSC (Advanced Television Standards Committee). Ces formats vidéo haute définition constituent la nouvelle génération des formats vidéo de diffusion et d'enregistrement. Contrairement aux formats de définition standard, qui sont limités à des fréquences fixes et à un nombre fixe de lignes par image, la vidéo HD offre plusieurs options par format. Bien que la souplesse croissante soit pratique, elle rend également plus complexe la compatibilité entre les formats. Il ne suffit pas de parler de "vidéo haute définition" ; vous devez également définir la dimension des images, la fréquence d'images et la méthode de balayage de votre format HD.

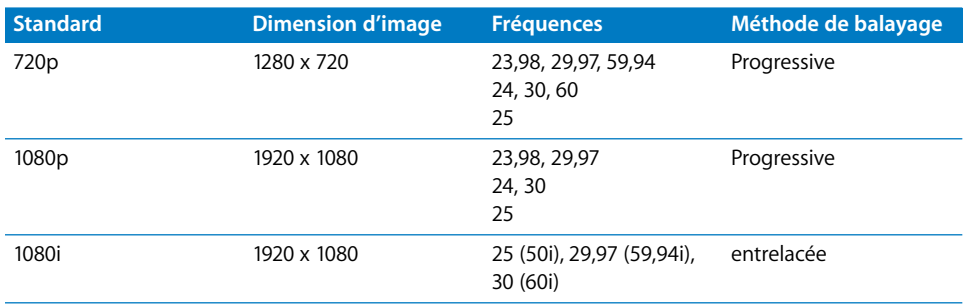

Il existe un nombre croissant de formats de bande HD. La plupart des formats HD prennent en charge uniquement un sous-ensemble des options illustrées dans le tableau ci-dessus et la plupart des caméscopes et des magnétoscopes ne prennent pas en charge toutes les combinaisons.

# Type de signal vidéo

Les signaux vidéo sont séparés en plusieurs canaux pour l'enregistrement et la transmission. Il existe différentes méthodes de séparation des canaux de couleur, en fonction du format vidéo et des origines historiques. Par exemple, les périphériques vidéo de télédiffusion ont été conçus à l'origine pour la vidéo noir et blanc, la couleur ayant été introduite par la suite. Cela se retrouve encore dans les formats vidéo actuels, qui séparent les données d'images en informations noir et blanc et en informations couleur. À l'inverse, le traitement de la vidéo et des images sur ordinateur est plus souple et a été développé ultérieurement, de sorte qu'un modèle RVB à trois couleurs a été adopté à la place d'un modèle luminance-chrominance.

Les données de luminance (canal noir et blanc) et de chrominance (canaux de couleur) peuvent être enregistrées et transmises de différentes façons dans un signal vidéo.

- Â *RVB (rouge, vert, bleu) :* il s'agit du format natif de la plupart des fichiers graphiques et vidéo informatiques. Ce signal est également utilisé dans les écrans cathodiques couleur traditionnels, ainsi que dans les écrans plats. Les signaux rouge, vert et bleu peuvent être combinés afin de représenter n'importe quelle couleur, de même que les images en niveaux de gris du noir (aucun signal sur aucun canal) vers le blanc (signal intégral sur chaque canal). Les signaux RVB ne comportent pas de canal de luminance distinct, car les signaux noir et blanc peuvent être représentés par des quantités égales de signaux R, V et B.
- Composante YUV ou Y'C<sub>R</sub>C<sub>R</sub> : ce signal à trois canaux comporte un signal de luminance (Y') et deux canaux de *différence de couleur* (C<sub>B</sub> et C<sub>B</sub>)<sup>1</sup>. La vidéo à composantes a été inventée dans les années 1950 dans le but de rendre les signaux de télévision couleur compatibles avec les postes noir et blanc. Les téléviseurs noir et blanc pouvaient utiliser le signal de luminance, tandis que les téléviseurs couleur pouvaient reconvertir Y',  $C_B$ et C<sub>R</sub> en RVB pour l'affichage.

Le signal de luminance est produit en combinant des signaux R, V et B dans des proportions similaires à la sensibilité de l'œil humain à ces trois couleurs. Par conséquent, le signal de luminance donne approximativement les mêmes détails que ceux que nous voyons pour les différentes couleurs du spectre, la sensibilité aux détails étant plus importante dans le canal vert. Les canaux de différence de couleur sont nommés ainsi car ils sont dérivés des signaux RVB par soustraction des signaux du canal du luminance pour chacun des canaux de couleur (par exemple, R-Y ou B-Y).

- Â *S-Vidéo (Y/C) :* un signal S-Vidéo est également considéré comme un signal vidéo à composantes, car les signaux de luminance et de chrominance sont séparés. Le signal C est cependant généré par combinaison des signaux de composantes  $C_B$ et  $C_{R}$ , ce qui réduit la qualité du canal de couleur par rapport à Y'C<sub>B</sub>C<sub>R</sub>.
- Â *Composite :* les signaux de luminance (Y´) et de chrominance (C) sont combinés en un signal vidéo composite unique pour la télédiffusion. Le signal de chrominance est placé sur une fréquence de *sous-porteuse de couleur* liée à la fréquence de luminance principale. Cette méthode de superposition des informations de couleur sur les informations noir et blanc indique que ce format provient des débuts de la télévision couleur, lorsque la compatibilité avec les postes noir et blanc était essentielle en vue d'une large adoption.

Les téléviseurs noir et blanc ne tiennent pas compte de la sous-porteuse de couleur, de sorte que seul le canal de luminance (Y´) s'affiche. Les téléviseurs couleur inversent le processus composite en recréant le signal en composantes Y'C<sub>B</sub>C<sub>R</sub>, puis le signal RVB pour l'affichage. Étant donné que les canaux de chrominance et de luminance sont combinés, ils ne sont pas parfaitement séparables, ce qui entraîne des interférences dans l'image résultante.

<sup>1.</sup> La paire de canaux de différence de couleur se nomme différemment en fonction du format, mais la fonction reste la même. Voici quelques-uns des noms courants pour les canaux de différence de couleur : C<sub>B</sub>, C<sub>B</sub> ; R-Y, B-Y ; ou U,V.

# Proportions de l'image vidéo

Le rapport entre les dimensions horizontale et verticale d'une image vidéo est appelé *proportions*. Ce rapport est indépendant de la taille ou résolution absolue de l'image.

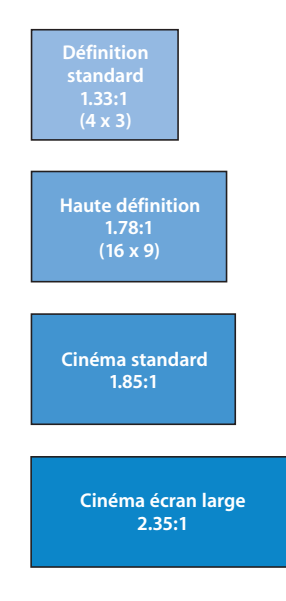

Les proportions peuvent être exprimées en dimensions absolues (4 x 3), en rapport (4:3), en fraction (4/3) ou dans l'équivalent décimal d'un rapport (1,33:1 ou simplement 1,33).

- Les proportions vidéo sont souvent écrites sous forme de rapports, par exemple 4:3 pour la vidéo de définition standard ou 16:9 pour la vidéo haute définition.
- Les proportions des films sont souvent écrits sous forme de leur équivalent décimal, par exemple 1,33, 1,85 et 2,40. Plus la valeur décimale est élevée, plus l'image est large. Une proportion de 2,40 est plus large que 1,85, elle-même plus large que 1,33.
- Les résolutions vidéo numériques sont généralement écrites en dimensions absolues en pixels, par exemple 720 x 480, 1280 x 720, 1920 x 1080, etc.

Voici une liste des proportions couramment utilisées, essentiellement dans le secteur du cinéma et de la télévision, ainsi que quelques autres proportions à

titre de comparaison :

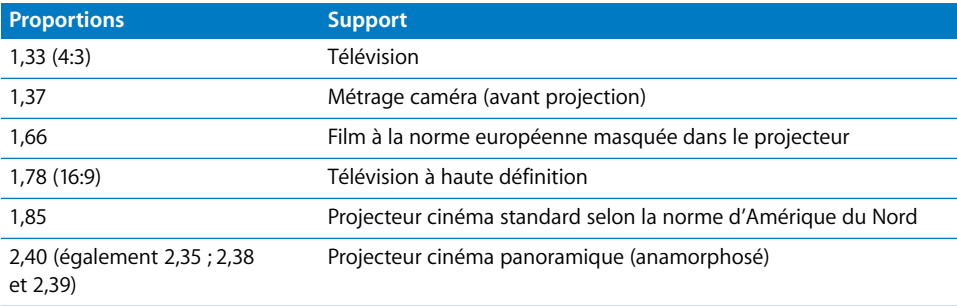

# Dimensions d'images, nombre de lignes et résolution

Une image vidéo est composée de lignes. Dans la vidéo numérique, chaque ligne est échantillonnée afin de créer un certain nombre de pixels (échantillons) par ligne. Plus le nombre de lignes par image est élevé, plus la résolution de l'image est élevée. Plus le nombre de pixels par ligne est élevé, plus la résolution de chaque ligne est élevée.

### **Nombre de lignes**

NTSC utilise 525 lignes, tandis que PAL en utilise 625. Dans la vidéo analogique, de nombreuses lignes ne sont pas vraiment utilisées pour les informations relatives aux images, de sorte que le nombre total de lignes pour l'image est inférieur : 486 lignes pour NTSC et 576 lignes pour PAL. Les formats haute définition définis par l'ATSC comportent 1080 lignes ou 720 lignes par image.

### **Pixels (échantillons) par ligne**

Dans les formats vidéo numériques, chaque ligne est échantillonnée un certain nombre de fois. En vue de créer un magnétoscope numérique unique capable de numériser et d'enregistrer à la fois les signaux NTSC et PAL, la spécification ITU-R 601 utilise 720 échantillons par ligne pour NTSC et PAL. Par conséquent, une image vidéo NTSC numérique présente une dimension de 720 pixels x 486 lignes, tandis qu'une image vidéo PAL comporte 720 pixels x 576 lignes.

La vidéo haute définition avec 1080 lignes utilise 1920 pixels par ligne (1920 x 1080). La vidéo HD 720 lignes utilise 1280 pixels (1280 x 720). Ces deux formats présentent une proportion de 16:9.

**XIII**

Les tailles d'image vidéo courantes sont illustrées dans le tableau ci-dessous.

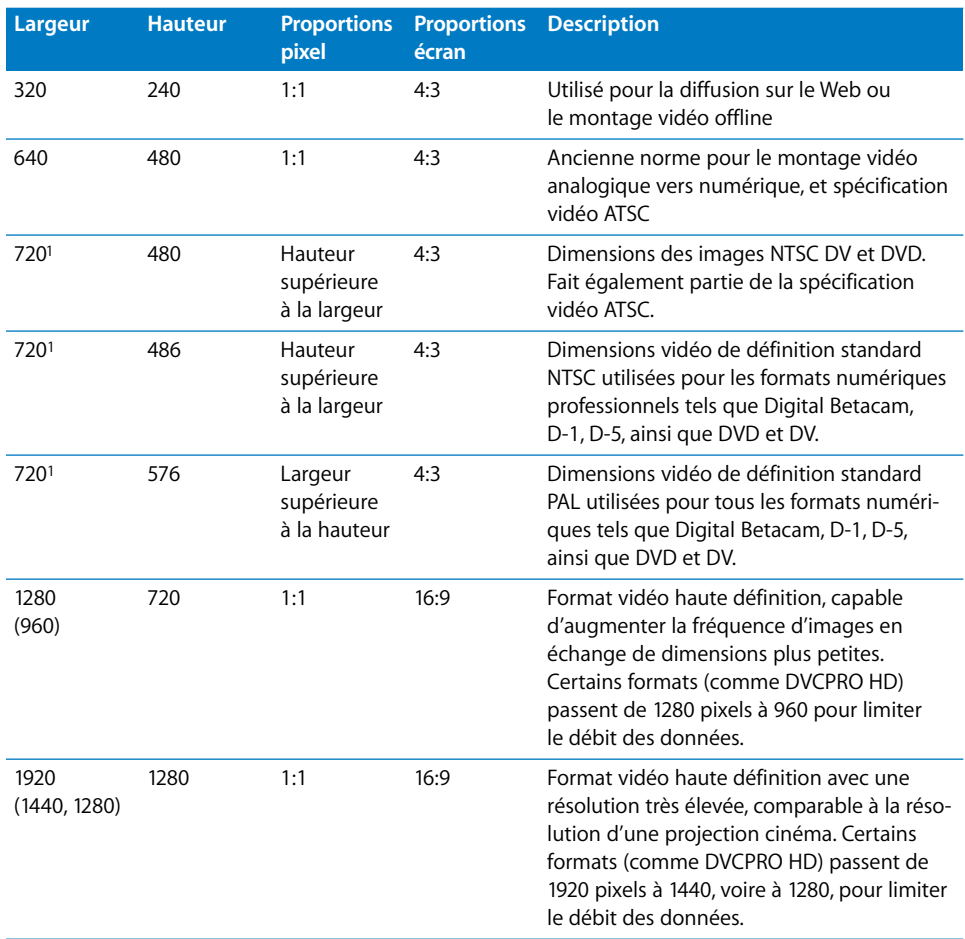

<span id="page-1073-0"></span><sup>1</sup> Sur la plupart des périphériques vidéo, seuls 704 ou 708 pixels sont effectivement utilisés pour les informations relatives à l'image.

### **720 x 486 contre 720 x 480**

Un autre problème concerne la légère différence entre les formats NTSC SD qui utilisent 486 lignes par image (Digital Betacam, D-1, D-5) et les formats qui utilisent 480 lignes par image (DV, DVCPRO, DVD). Pourquoi cette légère différence existe-t-elle ? La raison est simple : 480 est divisible par 16, alors que 486 ne l'est pas. La divisibilité par 16 est importante pour tout codec de compression de type MPEG, car chaque image est décomposée en blocs de 16 x 16 pixels (appelés *macroblocs*) au cours de la compression. Tous les formats vidéo qui utilisent 480 lignes par image sont des compressions basées sur DV ou MPEG, qui utilisent toutes une approche similaire.

Le seul cas où cela peut poser problème concerne la conversion entre un format à 486 lignes tel que Digital Betacam et un format à 480 lignes tel que DVD. Cependant, l'absence de 6 lignes est quasiment imperceptible sur un téléviseur analogique, en particulier en haut et en bas, ces zones étant généralement masquées.

# Proportions pixel

Un *pixel* fait généralement référence à un élément d'image physique émettant de la lumière sur un écran vidéo. Mais un pixel désigne également un *échantillon* d'intensité de lumière, c'est-à-dire un élément pour le stockage de valeurs de luminance ou de chrominance. Lorsqu'il est stocké sur une bande ou sur un disque dur, l'intensité d'un pixel ne présente pas de forme, de hauteur ou de largeur inhérentes ; il s'agit simplement d'une valeur. Par exemple, un pixel peut présenter une valeur de 255, tandis qu'un autre peut présenter une valeur de 150. La valeur de chaque pixel détermine l'intensité d'un point correspondant sur un écran vidéo. Dans l'idéal, tous les pixels devraient être capturés et affichés sous forme de carrés (hauteur et largeur égales), mais ce n'est pas toujours le cas.

La spécification ITU-R 601 permet de transmettre des informations NTSC ou PAL via un signal unique. Pour cela, les lignes vidéo NTSC et PAL sont échantillonnées 720 fois. Il en résulte une image de 720 x 486 (NTSC) ou de 720 x 576 (PAL). Dans les formats NTSC et PAL, l'image affichée possède une proportion 4:3, alors que ni 720 x 486, ni 720 x 576 ne correspondent à une proportion 4:3 ! La solution consiste à afficher les pixels (échantillons d'intensité lumineuse) plus hauts que larges, ou plus larges que hauts, de sorte qu'ils tiennent dans une image 4:3. Il en résulte le concept de "pixels rectangulaires", qui sont des pixels devant être étendus ou réduits afin de tenir dans l'image 4:3. Pour ajouter encore davantage de confusion, la plupart des périphériques vidéo de définition standard utilisent en réalité 704 ou 708 pixels pour l'image, et non 720.

Aucun de ces éléments n'était évident à l'époque du montage linéaire, lorsque la vidéo était simplement copiée d'une bande vers une autre, car le matériel vidéo compensait toujours automatiquement. Cependant, lors de l'introduction de l'informatique dans le traitement de la vidéo, la vidéo numérique capturée sur l'ordinateur présentait des distorsions (extension verticale ou horizontale), car l'ordinateur affichait les pixels sous forme de carrés, sans compensation.

Certains formats vidéo utilisent des pixels rectangulaires pour réduire la quantité des informations stockées sur bande. Par exemple, le format DVCPRO HD enregistre effectivement 1280 pixels par ligne (avec le format 720p), mais pour économiser de l'espace sur la bande, l'intensité moyenne de tous les 1,5 pixels est calculée et seuls 960 sont enregistrés. Ces pixels ne représentent pas une zone carrée, mais constituent une portion plus large et rectangulaire de chaque ligne vidéo. Il en résulte une réduction de 2/3 de la quantité d'informations enregistrée sur la bande.

Les programmes de montage vidéo et d'images tels que Final Cut Express HD et Photoshop doivent compenser ces pixels rectangulaires afin qu'ils s'affichent correctement sur l'écran de l'ordinateur. Cependant, différentes proportions pixel sont utilisées, car il n'y a malheureusement pas de norme unique communément acceptée. La proportion exacte utilisée peut varier légèrement d'une application à l'autre, ainsi que d'une interface vidéo de tierce partie à l'autre.

Actuellement, le principal défi consiste à pouvoir échanger des graphiques entre des applications qui utilisent différentes proportions pixel, ou à pouvoir utiliser une application ne prenant pas en charge les pixels rectangulaires avec une application qui les prend en charge. La solution la plus simple consiste à utiliser des applications capables de travailler avec les dimensions natives des images, avec pixels non carrés, puis de procéder à la compensation sur l'écran de l'ordinateur. Heureusement, les principales applications vidéo et graphiques, telles que Photoshop, After Effects, Final Cut Express HD et DVD Studio Pro, peuvent utiliser les graphiques et la vidéo à leur résolution native. De cette façon, vous travaillez toujours avec les dimensions de pixel exactes qui seront finalement transférées sur bande vidéo ou sur DVD.

# Fréquence d'images

La fréquence d'images de toute image d'animation, qui s'agisse de cinéma ou de vidéo, définit la fréquence à laquelle les images sont prises, par seconde. Plus la fréquence d'images est élevée, plus la capture des instants est précise et plus le scintillement lors de la lecture est limité. Pour doubler la fréquence d'images perçue (scintillement), les projecteurs de cinéma doublent ou triplent la vitesse de l'obturateur, même si la même image est répétée deux ou trois fois, respectivement. Cela tient au fait qu'un scintillement plus rapide donne une animation plus convaincante. La vidéo utilise une technique similaire, bien que plus complexe, appelée *entrelacement*. Pour plus d'informations sur l'entrelacement, consultez la section suivante, ["Méthode de balayage".](#page-1076-0) Pour plus d'informations sur la fréquence d'images, consultez l['annexe B, "Fréquence d'images et timecode", à la page 1091.](#page-1090-0)

# <span id="page-1076-0"></span>Méthode de balayage

Une image vidéo est constituée de lignes horizontales qui sont balayées d'un côté de l'écran à l'autre. Le balayage vidéo *progressif* a lieu lorsque les lignes d'une image vidéo sont balayées les unes après les autres. Le balayage *entrelacé* remplit toute l'image avec seulement la moitié des lignes, ce qui réduit le temps de moitié et double la fréquence d'images perçue, réduisant ainsi le scintillement.

### **À propos du balayage entrelacé**

Les fréquences d'images inférieures à 40 ips entraînent un scintillement perceptible. Lors de l'invention de NTSC et PAL, les fréquences d'images supérieures n'étaient pas simples à mettre en œuvre. Le balayage entrelacé était conçu pour créer une fréquence d'images perçue de 60 ips (NTSC) ou 50 ips (PAL). La vidéo entrelacée balaye deux fois l'écran, en utilisant deux *trames*, afin de compléter une image unique. Une même trame contient uniquement les lignes impaires (1, 3, 5, 7, etc.) ou les lignes paires (2, 4, 6, 8, etc.) de l'image. Si vous pouviez arrêter le processus de balayage vidéo afin d'observer une trame vidéo unique, vous verriez qu'une ligne sur deux est manquante, comme un store vénitien ou un peigne.

Étant donné que les trames changent à deux fois la fréquence d'images, le scintillement perçu est plus limité que si chaque image était balayée progressivement. Par exemple, avec NTSC, une trame de lignes impaires est balayé en 1/60e de seconde et une trame de lignes paires suit dans le 1/60e de seconde suivant, ce qui donne une image complète tous les 1/30e de seconde.

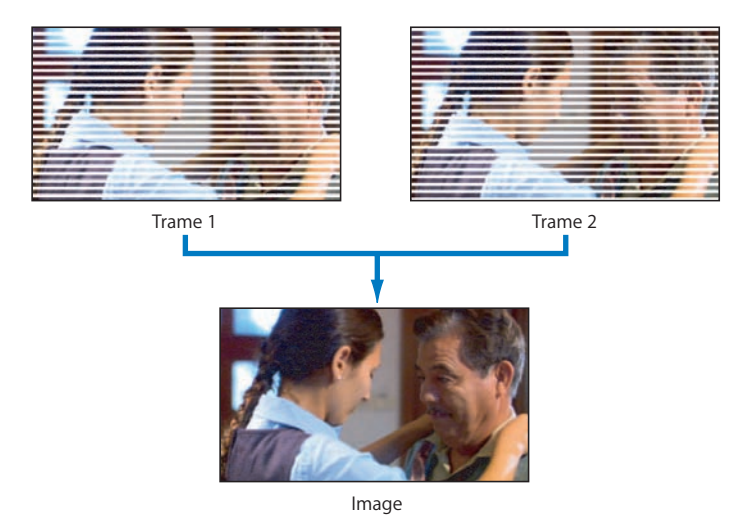

### **À propos du balayage progressif**

Le balayage progressif est beaucoup plus simple que le balayage entrelacé : toutes les lignes sont balayées de manière consécutive jusqu'à l'affichage complet de l'image. Les écrans d'ordinateur et de nombreux téléviseurs haute définition récents utilisent le balayage progressif.

Voici quelques éléments significatifs concernant les méthodes de balayage entrelacé et progressif :

- L'entrelacement offre deux fois la fréquence d'images perçue avec seulement la moitié des exigences d'enregistrement ou de transmission.
- Le balayage progressif est préférable si les défauts liés à l'entrelacement (par exemple d'étroites lignes horizontales qui scintillent) sont inacceptables. Les images progressives sont souvent considérées comme plus proches du cinéma, car il n'y a pas de scintillement lié à l'entrelacement.
- Les écrans d'ordinateur bénéficient presque toujours d'un balayage progressif.
- Les téléviseurs NTSC et PAL utilisent toujours le balayage entrelacé.
- De nombreux caméscopes haute définition peuvent enregistrer des images progressives.
- La vidéo destinée à une utilisation informatique uniquement, telle que la vidéo Web, doit toujours être progressive.

# **XIII**

### **Priorité de trame**

La priorité de trame est un problème lors de l'enregistrement et de la lecture de séquences vidéo entrelacées. Avec la vidéo progressive, il n'existe qu'un seul moyen de lire une image vidéo : commencer à la ligne 1 et balayer jusqu'à la dernière ligne. Avec la vidéo entrelacée, le lecteur vidéo doit choisir s'il balaye d'abord les lignes impaires ou les lignes paires. Autrement dit, chaque fois qu'une image s'affiche, doit-on lire d'abord la trame 1 ou la trame 2 ? Cela dépend de la trame qui a été enregistrée en premier.

Chaque trame est un cliché dans le temps, de sorte que si la trame 1 a été enregistrée plus tôt que la trame 2, elle doit être lue avant la trame 2. Si un ordre incorrect est choisi, les trames de chaque image sont lues vers l'arrière, même si chaque image dans son ensemble continue de se déplacer vers l'avant. Il en résulte un phénomène de saccade très perceptible, 60 (NTSC) ou 50 (PAL) fois par seconde.

Chaque équipement vidéo et chaque format vidéo présente sa propre priorité de trame. Cela vous évite de monter deux trames 2 l'une après l'autre, tout en garantissant que chaque trame est lue dans l'ordre approprié.

### **Configuration de la priorité de trame dans Final Cut Express HD**

Dans Final Cut Express HD, la priorité de trame des plans doit correspondre à celle des séquences. Sinon, les trames présentent un effet de saccade lors de la lecture, car chaque paire de trames est lue dans l'ordre incorrect. Par exemple, DV-NTSC et DV-PAL ont toujours une priorité de trame inférieure (paire). Si vous travaillez dans une séquence et que vous constatez que les plans importés scintillent, vérifiez que la priorité de trame de ces plans correspond à celle de la séquence montée.

*Important :* vous ne devez changer le réglage Priorité de trame de vos projets et séquences que lorsque vous changez la configuration de votre matériel vidéo.

Dans Final Cut Express HD, il existe deux options de priorité de trame :

- Supérieure (trame 2 dominante, elle apparaît donc en premier)
- Inférieure (trame 1 dominante, elle apparaît donc en premier)

Généralement, l'option Supérieure est utilisée avec les systèmes 640 x 480. L'option Inférieure est plus courante avec les systèmes 720 x 486 et DV 720 x 480 professionnels.

# Méthode d'enregistrement des couleurs

La méthode d'enregistrement des couleurs d'un format vidéo peut être RVB, à composantes (Y'C<sub>B</sub>C<sub>B</sub>), S-Vidéo (Y/C) ou composite. Plus un format comporte de canaux discrets, plus la qualité de l'image est élevée et plus la quantité de données requises pour stocker et transmettre ces informations est élevée.

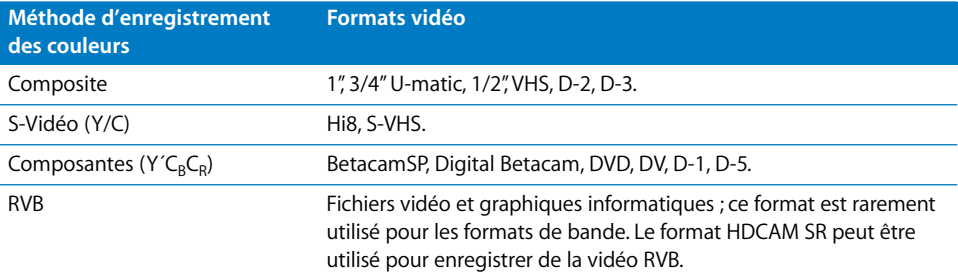

Aujourd'hui, presque tous les formats vidéo numériques sont en composantes Y'C<sub>B</sub>C<sub>R</sub>. Les ordinateurs stockent généralement les données d'image au format RVB, bien que de nombreux formats à composantes  $(Y'C_RC_R)$  puissent désormais être traités de manière native sur l'ordinateur (par exemple, DV).

# Fréquence d'échantillonnage vidéo et fréquence d'échantillonnage des couleurs

La fréquence d'échantillonnage vidéo d'un format vidéo numérique détermine la fréquence à laquelle l'intensité lumineuse de chaque ligne vidéo est échantillonnée.

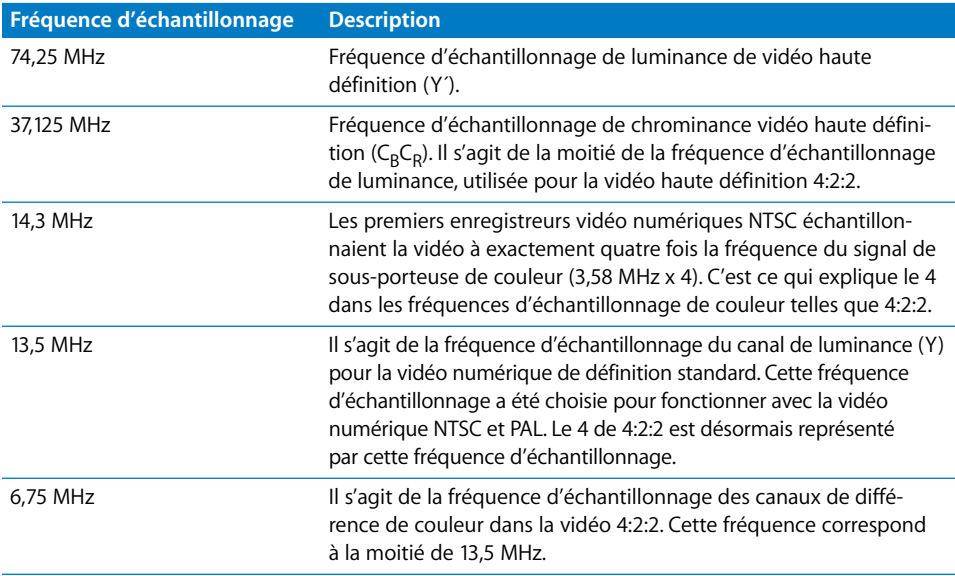
### **Fréquence d'échantillonnage de couleur**

La fréquence d'échantillonnage de couleur fait référence au rapport entre les échantillons de luminance (Y) et chaque échantillon de différence de couleur ( $C_B$  et  $C_B$ ). Par exemple, l'échantillonnage de couleur 4:2:2 signifie que pour quatre pixels d'informations de luminance stockés, seuls deux échantillons  $C_R$  et deux échantillons  $C_R$  sont stockés. En réduisant le nombre d'échantillons de chrominance, moins d'informations sont enregistrées. Cela est généralement acceptable, car le signal de luminance contient plus de détails que l'œil ne peut en voir, de sorte qu'il n'est pas nécessaire que le signal de chrominance soit stocké de façon aussi précise.

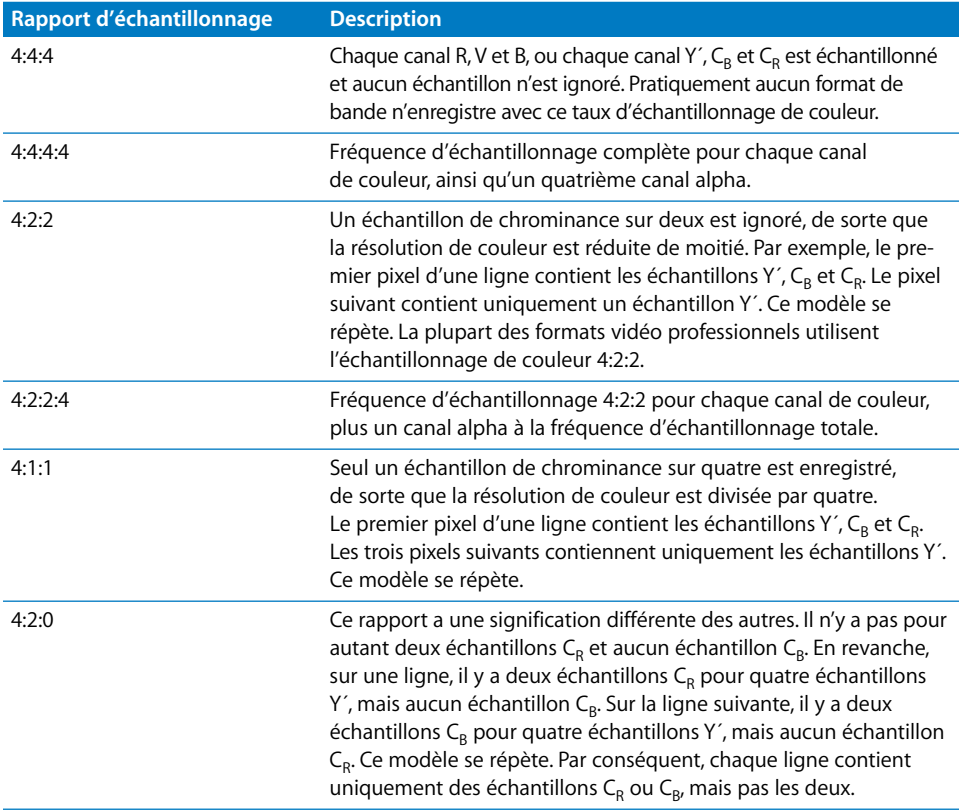

Le tableau suivant affiche une liste des échantillonnages de couleur utilisés dans différents formats vidéo numériques :

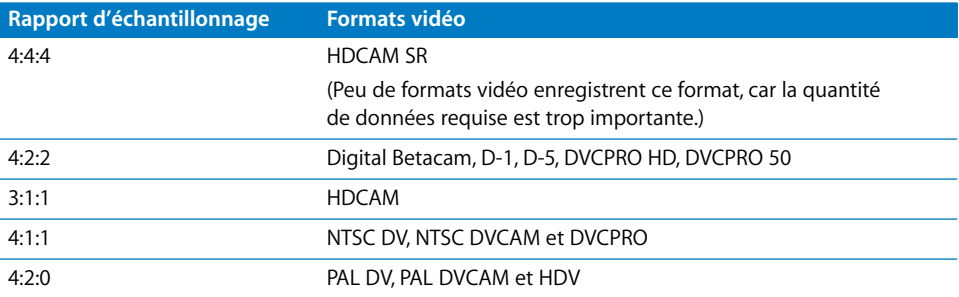

### **Profondeur de bits**

Le nombre de bits utilisés par échantillon détermine la précision avec laquelle l'échantillon est stocké, ainsi que la variation d'intensité possible dans le signal. Par exemple, un signal vidéo avec une profondeur d'un seul bit peut présenter la valeur 0 ou 1, ce qui donne uniquement des pixels noirs ou blancs. 2 bits par échantillon donne quatre valeurs possibles : 00, 01, 10 ou 11, ou un niveau de gris (ou toute autre couleur) parmi quatre, par échantillon.

La plupart des formats vidéo numériques utilisent un minimum de 8 bits par canal de couleur, ou 256 degrés d'intensité. Les images RVB sont généralement décrites via le nombre total de bits utilisés par pixel (8 bits par canal x 3 canaux = 24 bits). Les images RVB 32 bits font référence à 24 bits de couleur plus 8 bits pour un canal alpha. Les images avec une profondeur de bits supérieure sont de plus en plus répandues, avec 16 bits par canal de couleur, ou 48 bits par pixel RVB.

La profondeur de bits du signal vidéo est généralement décrite par canal. Par exemple, DV et DVCPRO HD utilisent 8 bits par composante de couleur (autrement dit, 8 bits pour Y', 8 bits pour  $C_p$  et 8 bits pour  $C_p$ ). D'autres formats, tels que D-5, utilisent 10 bits par composante. Il en résulte 1024 degrés possibles au lieu de 256, ce qui signifie que des variations beaucoup plus subtiles de l'intensité peuvent être enregistrées. Certains formats, tels que Digital Betacam, enregistrent en interne sur 8 bits, mais peuvent accepter et sortir la vidéo sur 10 bits.

En interne, Final Cut Express HD peut effectuer des calculs de pixels avec une précision de 32 bits en virgule flottante, ce qui permet des calculs très précis sans erreur d'arrondi. Cela donne lieu à une reproduction beaucoup plus fidèle des couleurs lors de l'application de filtres et de la combinaison de couches de vidéo. Cela s'avère particulièrement important lorsque vous prévoyez de diffuser le film sur des moniteurs vidéo de qualité cinéma ou télédiffusion. Dans Final Cut Express HD, l'onglet Traitement vidéo de la fenêtre Réglages de séquence vous permet de choisir la profondeur de bits du rendu d'une séquence. Pour plus d'informations, consultez la section ["Rendu" à la page 913](#page-912-0).

# **XIII**

# Compression vidéo

Une fois qu'un signal vidéo est numérique, il nécessite une grande quantité d'espace de stockage et de bande passante de transmission. Afin de réduire la quantité de données, plusieurs stratégies sont utilisées pour compresser les informations sans dégrader la qualité de l'image. Certaines méthodes sont *sans perte*, ce qui signifie qu'aucune donnée n'est perdue, mais la plupart sont *avec perte*, ce qui signifie que des informations sont perdues et ne peuvent plus être récupérées.

Voici quelques méthodes simples de compression de données :

- Â *Supprimer des pixels à intervalles réguliers :* l'image est ainsi redimensionnée ou est composée de blocs.
- Â *Effectuer une moyenne de plusieurs valeurs de pixels :* cette méthode consiste à prendre plusieurs pixels adjacents et à effectuer la moyenne de leurs valeurs, ce qui donne un pixel rectangulaire unique représentant une approximation de plusieurs. Pour plus d'informations, consultez la section ["Proportions pixel" à la page 1075.](#page-1074-0)
- Â *Supprimer des informations de canal de couleur à intervalles réguliers :* il en résulte des rapports d'échantillonnage de couleurs tels que 4:2:2 et 4:1:1. Idéalement, la suppression de ces informations de couleur n'est pas perceptible pour le spectateur, mais cela peut poser un problème si vous tentez d'effectuer des opérations détaillées d'étalonnage ou d'incrustation chroma, qui nécessitent une grande quantité d'informations de couleur.

#### **Codecs sans perte**

Une fois ces méthodes élémentaires utilisées, des algorithmes beaucoup plus intensifs peuvent être utilisés pour réduire la quantité des données d'images transmises et stockées. Des algorithmes mathématiques peuvent être utilisés pour coder et décoder chaque image vidéo. Ces codecs (codage, décodage) doivent être installés dans le magnétoscope ou le logiciel que vous utilisez pour lire la vidéo. Par exemple, QuickTime prend en charge de nombreux codecs vidéo différents pour l'exportation et la lecture de vidéo.

L'algorithme d'encodage le plus simple, appelé encodage de plage, représente des chaînes de valeurs redondantes sous forme d'une valeur unique et d'un multiplicateur. Par exemple, examinez les valeurs binaires suivantes :

0000000000000000000000001111111111111111000000000000000000000000

L'utilisation de l'encodage de plage sur les valeurs binaires ci-dessus permet de réduire la quantité d'informations à :

0 x 24, 1 x 16, 0 x 24

Ou, au format binaire :

0 [11000], 1 [10000], 0 [11000]

Dans l'exemple ci-dessus, les 64 bits d'origine peuvent être transmis à l'aide de seulement 18 bits.

L'encodage de plage est sans perte, car toutes les informations sont conservées après le décodage. Cette technique est particulièrement utile pour les applications graphiques informatiques, car il y a souvent de larges trames de couleurs identiques.

*Remarque :* si l'image d'origine était une alternance de 0 et de 1, l'encodage de plage serait non seulement inefficace, mais il augmenterait même le débit global. Chaque codec est conçu pour anticiper et compresser différents types de modèles de données. Par exemple, un codec conçu pour la compression audio n'est pas utile pour la compression vidéo, laquelle présente des modèles de données très différents.

#### **Codecs avec perte**

La plupart des codecs vidéo présentent inévitablement des pertes, car il est généralement impossible de stocker et de transmettre des signaux vidéo non compressés. Bien que la plupart des codecs perdent certaines informations dans le signal vidéo, l'objectif est de rendre ces pertes d'informations visuellement imperceptibles. Lorsque les algorithmes de codec sont développés, ils sont optimisés en fonction d'analyses effectuées sur la vision et la perception humaines. Par exemple, si l'œil humain ne peut pas différencier beaucoup de variations du canal rouge, un codec peut supprimer certaines de ces informations sans même que les spectateurs ne s'en aperçoivent.

De nombreux formats, notamment JPEG et toutes les variantes de DV, utilisent un algorithme relativement complexe appelé encodage DCT. Une autre méthode, appelée compression par ondelettes, commence à être utilisée pour les codecs populaires, tels que le codec Apple Pixlet Video. Les DVD, la télévision numérique moderne et les formats tels que HDV utilisent la compression MPEG-2, qui code non seulement des images uniques (compression spatiale ou intra-image), mais également plusieurs images à la fois (compression temporelle ou inter-image) en supprimant les données visuellement redondantes dans le temps.

#### **Vidéo non compressée**

La vidéo non compressée peut être difficile à manier, de sorte qu'elle n'est utilisée que pour les tâches de vidéo de qualité très élevée, par exemple les effets spéciaux et l'étalonnage, à la dernière étape d'un projet. La plupart des projets professionnels comportent une phase *offline* qui utilise de la vidéo compressée, puis une phase de finalisation *online*, qui utilise la vidéo non compressée recapturée à pleine résolution. La vidéo non compressée nécessite des magnétoscopes coûteux et des disques durs volumineux et rapides.

# *Types de signaux vidéo et de connecteurs*

Lors de la capture et de la sortie, le type de signal vidéo que vous utilisez pour connecter votre équipement est un élément critique qui détermine la qualité de la vidéo. Les caméscopes, magnétoscopes et moniteurs peuvent utiliser différents types de signaux, en fonction de l'environnement pour lequel ils sont prévus. Le matériel grand public offre généralement des options limitées pour les signaux vidéo ; le matériel professionnel vous offre en revanche davantage de possibilités.

Voici les signaux vidéo les plus couramment utilisés sur les périphériques vidéo actuels :

- Composite
- S-Vidéo (Y/C)
- Composante YUV (Y'C<sub>B</sub>C<sub>R</sub>)
- Composante RVB
- FireWire (IEEE 1394 ou i.LINK)
- $\cdot$  SDI
- HD-SDI
- Â SCART

# **Composite**

Le signal composite est le moins répandu des signaux vidéo. Un signal composite fait passer toutes les données liées à la couleur et à la luminosité via un câble unique qui génère des "défauts" analogiques affectant la qualité du signal. Presque tous les périphériques vidéo présentent une entrée et une sortie composites. Ce format fonctionne à l'aide d'un seul connecteur RCA ou BNC.

Dans les environnements de montage professionnels, les signaux vidéo composites sont le plus souvent utilisés pour la résolution des problèmes, les sorties de menu et le contrôle de preview basse qualité. Pour une utilisation grand public et domestique, les signaux composites sont souvent utilisés pour relier des magnétoscopes ou des lecteurs de DVD à des téléviseurs.

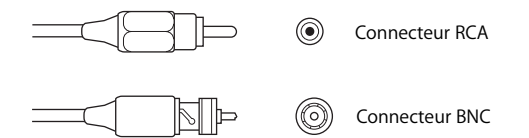

### S-Vidéo

Le format S-Vidéo, également appelé *Y/C*, est un signal vidéo de meilleure qualité, utilisé par le matériel vidéo grand public haut de gamme. L'image est plus nette et présente des couleurs de meilleure qualité qu'avec la vidéo composite, car le format S-Vidéo transmet les informations de chrominance et de luminance séparément, via deux câbles. La plupart des cartes de capture vidéo analogique-numérique bon marché sont munies dans le meilleur des cas d'un connecteur S-Vidéo.

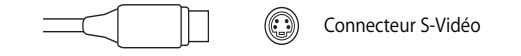

# Composante YUV (Y'C<sub>R</sub>C<sub>R</sub>) et composante RVB

Les équipements vidéo professionnels tels que les magnétoscopes Betacam SP disposent d'entrées et de sorties vidéo composante YUV. Le format de composante YUV sépare les informations de couleur et de luminosité en trois signaux, ce qui permet de préserver une qualité des couleurs supérieure à celle des autres systèmes. Les signaux en composante YUV représentent ce qu'il se fait de mieux dans le domaine de la vidéo analogique. Les équipements grand public haut de gamme tels que les lecteurs de DVD et les téléviseurs gèrent de plus en plus souvent les signaux en composante YUV.

*Remarque :* un autre type de vidéo composante est la vidéo composante RVB qui, dans le domaine professionnel, n'est pas autant utilisée que la vidéo composante YUV.

Les signaux YUV et RVB composante utilisent de trois à cinq connecteurs. Vous pouvez utiliser trois connecteurs BNC et en ajouter un quatrième (généralement appelé "genlock" ou "house sync") pour l'envoi d'un signal de synchronisation. Ce signal de synchronisation peut également être inclus dans la partie Y ou G du signal (avec trois connecteurs), dans un signal composite distinct (avec quatre connecteurs) ou dans les signaux distincts H et V (avec cinq connecteurs). Pour plus d'informations, consultez la documentation de votre équipement.

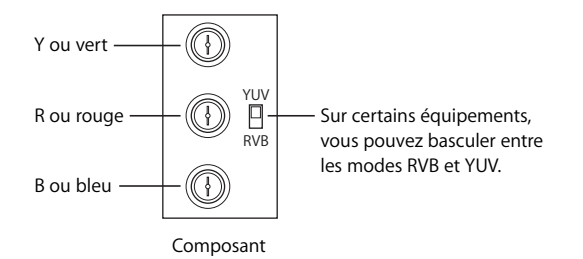

# FireWire (aussi appelé IEEE 1394 ou i.LINK)

FireWire constitue l'interface standard pour la vidéo numérique de format DV, tant pour le grand public que pour les professionnels. FireWire est une façon économique et facile de capturer et d'exporter de la vidéo numérique de haute qualité à l'aide d'une variété de caméscopes et de magnétoscopes dont les débits atteignent 400 Mbps. Les câbles FireWire standard peuvent mesurer jusqu'à 4,5 mètres de long.

Il existe deux types de connecteurs FireWire : un connecteur à 4 broches (dont sont généralement équipés les caméscopes et les magnétoscopes) et un connecteur à 6 broches (pour les ordinateurs). Cependant, certains appareils vidéo plus récents requièrent un connecteur à 6 broches et certaines cartes vidéo un connecteur à 4 broches. Pour plus d'informations, consultez la documentation de votre équipement.

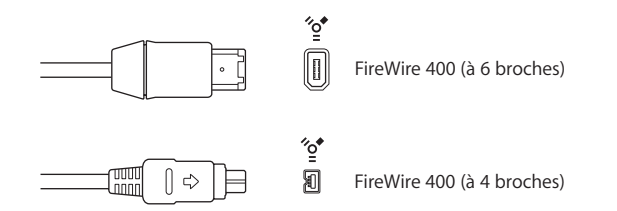

# FireWire 800 (aussi appelé IEEE 1394b)

Il s'agit de la nouvelle génération de FireWire, après IEEE 1394a, qui présente une bande passante plus large et peut atteindre une vitesse de transfert de 800 Mbps. FireWire 800 peut également gérer une longueur de câble allant jusqu'à 100 mètres.

En plus des câbles FireWire 800 9 broches-9 broches standards, des câbles FireWire 400 à FireWire 800 9 broches-4 broches et 4 broches-6 broches vous permettent également de connecter des périphériques plus anciens à une interface FireWire 800.

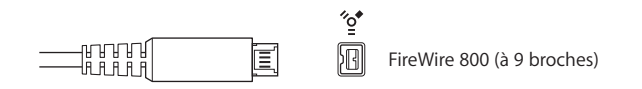

# **SCART**

Le matériel PAL grand public comprend parfois un connecteur spécial appelé *connecteur SCART.* Un connecteur SCART est équipé de plusieurs broches qui regroupent de l'audio composite, Composante RVB et stéréo dans une seule offre. Les entrées et sorties SCART peuvent être subdivisées en plusieurs connexions individuelles à l'aide d'adaptateurs spéciaux en vente dans les magasins d'équipement vidéo et électronique grand public.

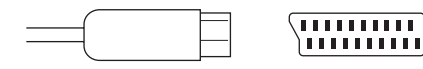

Connecteur SCART

# *Chronologie des principaux événements cinématographiques, de la télévision et des formats audio*

Cette chronologie permet d'illustrer l'évolution constante de la liste des formats de données ainsi que les hauts et les bas en matière de développement.

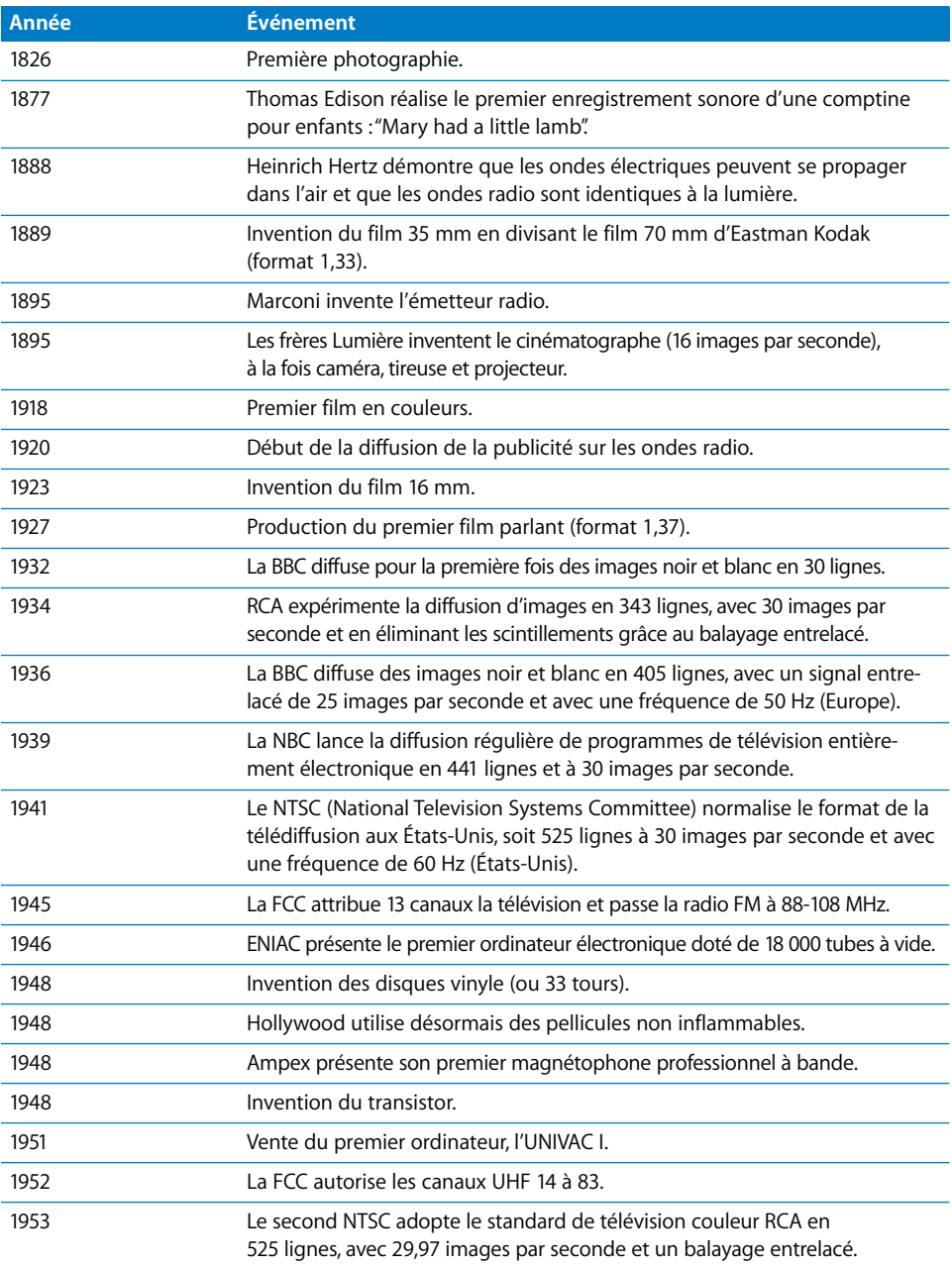

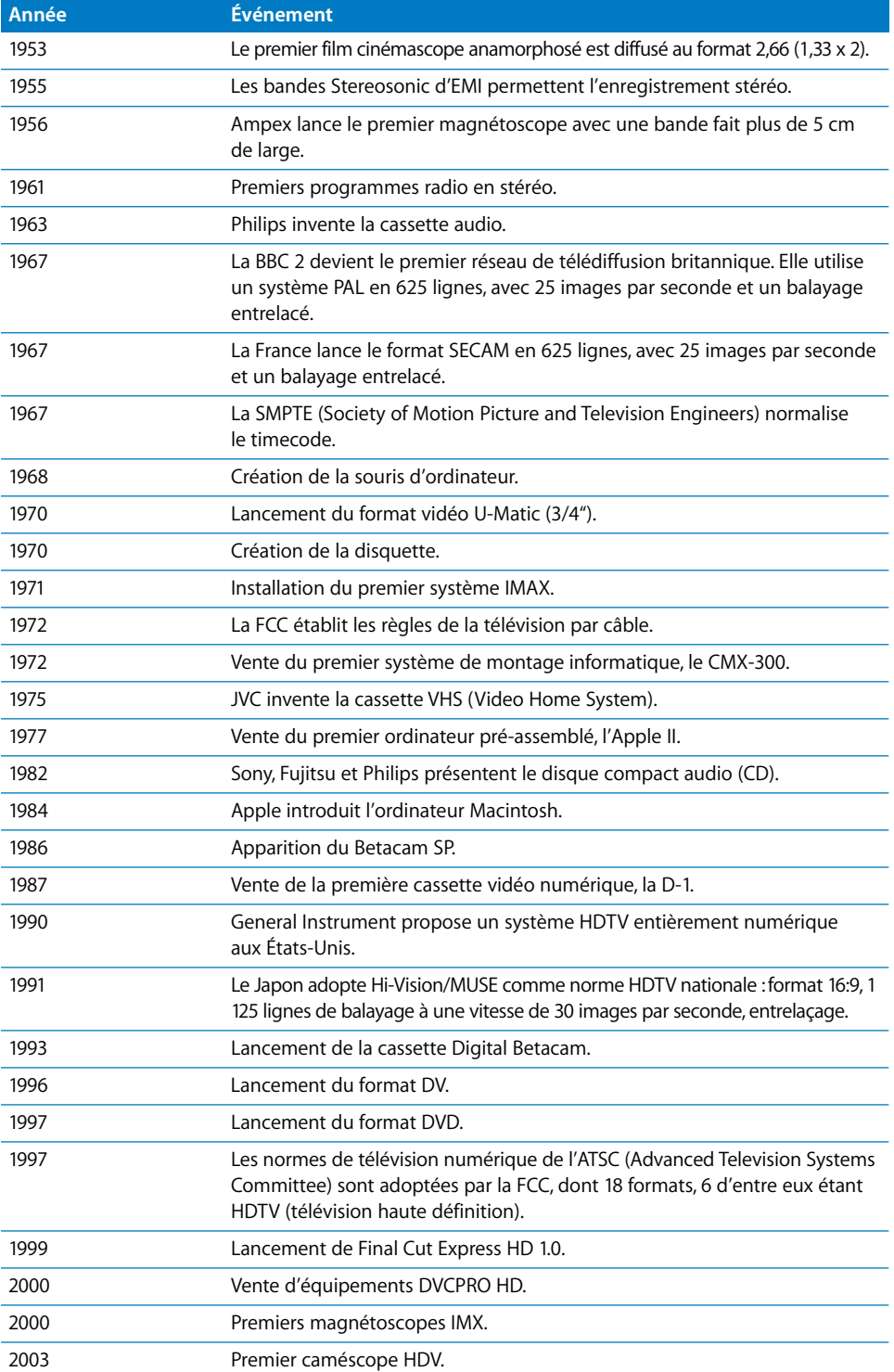

**XIII**

# **<sup>B</sup> Fréquence d'images et timecode**

**B**

#### Cette annexe traite des éléments suivants :

- [Qu'est-ce que la fréquence d'images ? \(p. 1091\)](#page-1090-0)
- [Comprendre le scintillement et la fréquence d'images perçue \(p. 1092\)](#page-1091-0)
- Â [Limites des fréquences d'images : quel est le meilleur nombre d'images par](#page-1092-0)  [seconde ? \(p. 1093\)](#page-1092-0)
- [Choix d'une fréquence d'images \(p. 1095\)](#page-1094-0)
- [Qu'est-ce que le timecode ? \(p. 1097\)](#page-1096-0)
- [Timecodes Drop Frame et Non-Drop Frame \(p. 1097\)](#page-1096-1)
- [Différence entre la fréquence d'images et le timecode \(p. 1100\)](#page-1099-0)
- [Timecode sur bande \(p. 1100\)](#page-1099-1)
- [Comparaison des différents formats de timecode \(p. 1101\)](#page-1100-0)

# <span id="page-1090-0"></span>Qu'est-ce que la fréquence d'images ?

Imaginez une caméra de cinéma comme une caméra fixe, prenant chaque seconde de nombreuses photos fixes. Les films créent l'impression de mouvement en affichant une succession rapide d'images fixes. Le nombre d'images photographiées par seconde est appelé fréquence d'images du film et se mesure en *images par seconde (ips).* La fréquence d'images décrit à la fois la vitesse d'enregistrement et la vitesse de lecture. Plus le nombre d'images enregistrées par seconde est élevé, plus l'animation enregistrée est précise.

**Example 18 and 18 and 18 and 18 and 18 and 18 and 18 and 18 and 18 and 18 and 18 and 18 and 18 and 18 and 18 and 18 and 18 and 18 and 18 and 18 and 18 and 18 and 18 and 18 and 18 and 18 and 18 and 18 and 18 and 18 and 18** La vitesse d'enregistrement et la vitesse de lecture sont généralement identiques, bien que cela ne soit pas obligatoire. Par exemple, si vous filmez le rebond d'une balle à 24 images par seconde, le film comportera 24 photographies uniques de la position de la balle. En revanche, si vous filmez à 100 images par seconde, il y a environ quatre fois plus de photographies de la position de la balle pour la même période. Plus le nombre d'images par seconde est élevé, plus la position de la balle est précise.

*Remarque :* si vous lisez les images à une vitesse différente de la vitesse d'enregistrement originale, vous pouvez créer des effets temporels tels qu'un accéléré ou un ralenti.

Les premiers systèmes de télévision sélectionnaient les fréquences d'images sur la base des normes électriques locales afin d'éviter l'interférence électrique avec l'image. Le format NTSC en Amérique du Nord utilise 30 ips (à présent ajusté à 29,97 ips pour le format NTSC couleur), basé sur une alimentation électrique de 60 Hz. PAL, utilisé principalement en Europe, utilise 25 ips, basé sur le courant électrique 50 Hz.

Étant donné que les caméras de cinéma sont relativement simples en comparaison avec les caméras vidéo, elles permettent l'enregistrement et la lecture avec un large éventail de fréquences d'images (même si la vitesse de projection standard est de 24 ips). Les formats vidéo sont beaucoup moins flexibles, en raison de leur complexité électronique et parce qu'un téléviseur est conçu pour lire la vidéo à une seule fréquence d'images. Cependant, avec l'évolution de la technologie vidéo, certains caméscopes numériques offrent aujourd'hui différentes options de fréquence d'images, tout en préservant la compatibilité avec les systèmes vidéo NTSC et PAL existants.

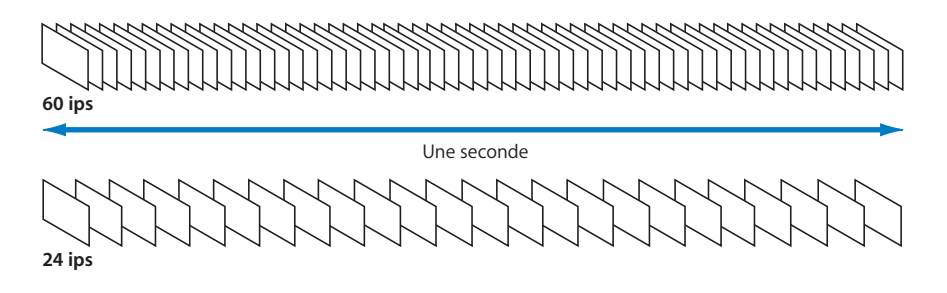

## <span id="page-1091-0"></span>Comprendre le scintillement et la fréquence d'images perçue

Les écrans de cinéma ne sont pas illuminés en permanence, même si cela semble le cas lorsque vous regardez un film. L'obturateur d'un projecteur de cinéma bloque en effet la lumière à l'écran lorsque chaque image avance, mais vos yeux conservent momentanément l'image jusqu'à ce que l'obturateur s'ouvre de nouveau (grâce à la persistance de la vision).

#### **Persistance de la vision**

Lorsque vous fermez les yeux, vous continuez de voir pendant un court instant ce que vous regardiez, en particulier si ce que vous regardiez est assez lumineux par rapport à l'environnement. Cette *persistance de la vision* est si brève que vous ne vous en rendez même pas compte, mais c'est ce phénomène qui nous permet de croire que des images fixes changeant rapidement se déplacent de manière continue.

Cependant, plus la fréquence d'images est élevée, plus la quantité de bande nécessaire est élevée, plus le projecteur doit opérer rapidement, ou plus la bande passante électronique requise est importante (dans le cas de la vidéo). Des tests de perception sur des films ont montré que l'augmentation de la fréquence du scintillement augmentait l'illusion d'une animation régulière, même si les images ne changent pas au cours de chaque scintillement. La *fréquence d'images perçue* (ou fréquence de scintillement) peut être augmentée via l'ouverture et la fermeture de l'obturateur du projecteur deux ou trois fois pour chaque image du film, ce qui crée un scintillement moins perceptible à l'écran. Par conséquent, même si les films sont tous projetés à 24 ips, l'obturateur du projecteur peut s'ouvrir et se fermer à 48 ips, voire plus.

Les premiers systèmes de télévision utilisaient une approche différente pour parvenir au même résultat : augmentation du scintillement sans augmenter la bande passante électronique nécessaire. Le *balayage entrelacé* remplit une image de télévision avec seulement la moitié des lignes vidéo d'une image (on parle de *trame*), puis remplit les lignes restantes (l'autre trame). Une trame remplit en réalité l'écran du téléviseur avec une image, même si celle-ci présente une résolution de moitié, et nécessite pour cela moitié moins de temps pour afficher l'image complète. Il en résulte une fréquence d'images perçue qui est le double de la fréquence d'images réelle. Pour NTSC, la fréquence d'images est de 29,97 ips, mais la fréquence d'images perçue (fréquence de trame) est de 59,94 ips. Il en résulte moins de scintillement. Le format PAL, qui présente une fréquence d'images inférieure, de 25 ips (ou 50 trames par seconde), présente un scintillement légèrement plus perceptible.

# <span id="page-1092-0"></span>Limites des fréquences d'images : quel est le meilleur nombre d'images par seconde ?

Lors de l'enregistrement d'un objet en mouvement, des raisons pratiquent imposent de limiter la fréquence d'images de la caméra :

- Â *Limite de la perception humaine :* il n'y aucune raison pour afficher plus d'images par seconde que le spectateur ne peut en percevoir. La limite exacte de la perception humaine du mouvement n'a pas été tranchée par les scientifiques, mais il est généralement accepté qu'il existe un seuil au-delà duquel les personnes ne peuvent pas apprécier la différence.
- Â *Coût et taille des supports :* les bandes cinéma et vidéo coûtent cher. Des fréquences d'images plus élevées nécessitent davantage de métrage et leur enregistrement est plus coûteux. Le montage et la gestion des données sont plus difficiles à mesure que la quantité de données brutes augmente.

### **Enregistrement de fréquences d'images élevées pour les effets de ralenti**

Malgré les coût et les efforts plus importants, il existe des cas où l'enregistrement à des fréquences d'images plus élevées s'avère utile. Les effets de ralenti sont créés via l'enregistrement de centaines d'images par seconde, puis la lecture de ces mêmes images à une fréquence inférieure. Par exemple, une action impliquant une balle qui explose une ampoule peut ne prendre qu'une fraction de seconde, semblant presque instantanée pour tout spectateur. Si une caméra filme la scène à une fréquence de mille fois par seconde et qu'un projecteur lit ensuite les images à 24 ips, le film à l'écran durera environ 40 fois plus longtemps (1000 ips / 24 ips = 41,6 secondes). Plus la fréquence d'images est élevée, plus la résolution temporelle du métrage est élevée, ce qui signifie qu'il peut être ralenti afin d'afficher les instants détaillés qui sinon seraient flous. L'enregistrement à des fréquences d'images élevées nécessite davantage de lumière, car l'exposition de chaque image dure moins longtemps.

### **Enregistrement à des fréquences d'images peu élevées pour obtenir un accéléré**

Des fréquences d'images peu élevées sont utilisées pour les accélérés, où une scène est enregistrée relativement lentement, par exemple une image par seconde, par heure ou par jour. Cela s'avère utile lorsque vous tentez de capturer des événements progressifs, par exemple la croissance de plantes, le mouvement des nuages, ou encore le lever ou le coucher du soleil. Lors de la lecture à des fréquences d'images standard, les événements ont lieu plus rapidement à l'écran, ce qui permet de voir une animation autrement imperceptible.

La prise de vue image par image, les dessins animés traditionnels et l'application d'un rendu via informatique utilisent une approche similaire. La fréquence de création d'une image ne correspond pas nécessairement à la fréquence de lecture. Il s'agit de l'un des aspects les plus intéressants du film d'animation et de sa capacité à manipuler le temps : vous pouvez créer des images à la fréquence qui vous convient, puis les lire à une vitesse totalement différente.

### **Exemples d'utilisation de différentes fréquences d'images**

Les films sont particulièrement flexibles, en ce sens qu'ils peuvent être enregistrés et lus à différentes vitesses. Voici quelques exemples :

- Â *1 image à l'heure :* extrêmement accéléré.
- 1 image par minute : accéléré et image par image.
- Â *18 images par seconde :* premiers films d'animation.
- Â *24 images par seconde :* norme mondiale des projecteurs de cinéma.
- Â *48 images par seconde :* ralenti (étant donné que la lecture sur un projecteur à 24 ips est deux fois plus longue, l'animation est deux fois plus lente).
- Â *300 images par seconde et plus :* caméras très rapides pour un ralenti très lent (souvent utilisé pour les miniatures, afin de faire en sorte que les modèles paraissent plus grands à l'écran).
- Â *2500 images par seconde et plus :* caméras extrêmement rapides pour les effets spéciaux, tels que la photographie pyrotechnique et les explosions.

# <span id="page-1094-0"></span>Choix d'une fréquence d'images

Les films de cinéma sont presque exclusivement projetés à 24 ips. En revanche, la télévision ne présente pas de fréquence d'images acceptée au niveau international. En Europe et dans de nombreux autres pays, PAL et SECAM utilisent une fréquence de 25 ips, tandis que la vidéo NTSC en Amérique du Nord et au Japon utilise 29,97 ips. Certains multiples de ces fréquences d'images sont également couramment utilisés.

*Remarque :* la conversion de formats vidéo d'une fréquence d'images vers une autre constitue un défi d'un point de vue technique et il existe souvent des effets secondaires visuels indésirables. Cela est particulièrement vrai lorsque les fréquences d'images ne sont pas divisibles. Par exemple, la conversion de 30 ips vers 60 ips est une opération relativement simple, tandis que la conversion de 29,97 ips vers 25 ips est beaucoup plus difficile. Un autre défi consiste à s'assurer que l'audio reste synchronisé lors de la conversion.

Certains formats vidéo numériques prennent en charge de nombreuses fréquences d'images dans un même format, ce qui permet l'enregistrement de la vidéo à fréquence variable et la compatibilité avec le cinéma (24 ips).

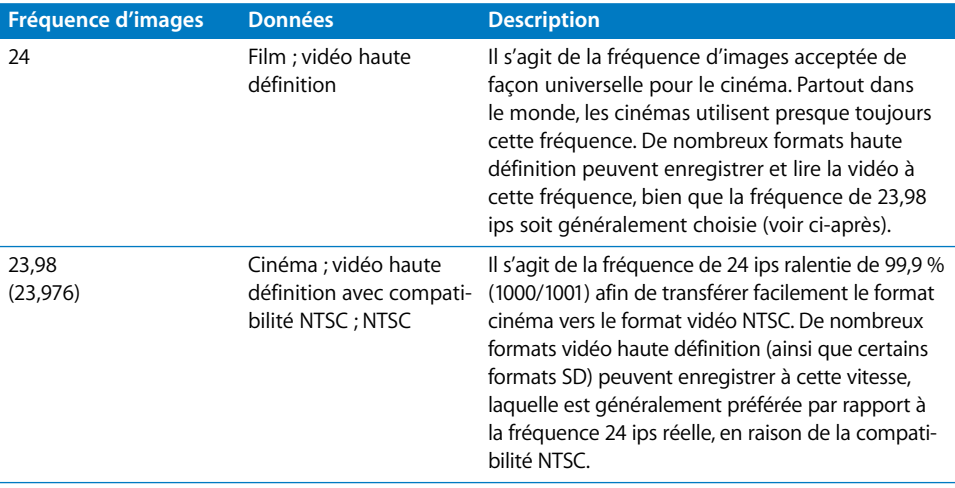

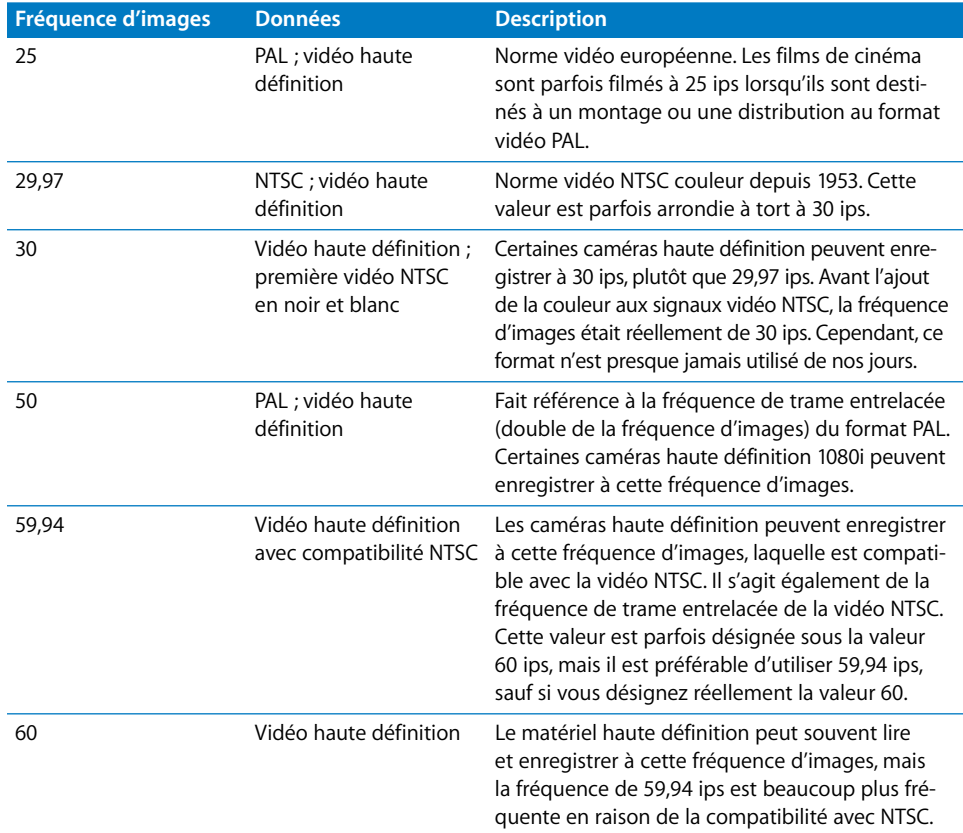

*Important : de nombreuses personnes arrondissent 29,97 ips à 30 ips, mais cela peut* entraîner une confusion lors de la phase de postproduction. De nos jours, il est très rare d'utiliser une fréquence d'images de 30 ips, mais il est courant d'utiliser 29,97 ips. En cas de doute, demandez à la personne si elle parle réellement de 30 ips, ou s'il s'agit simplement d'arrondir 29,97 ips par commodité.

# <span id="page-1096-0"></span>Qu'est-ce que le timecode ?

Le timecode est un signal enregistré avec votre vidéo qui identifie de manière unique chaque image de la bande à l'aide d'une marque temporelle en heures, minutes, secondes et images. Le timecode se présente sous le format suivant :

#### **Timecode SMPTE**

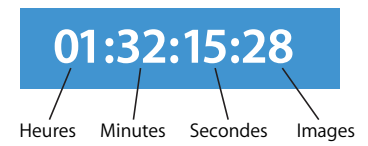

Le timecode a été inventé à la fin des années 1960 afin que les systèmes de montage vidéo informatiques puissent automatiquement retrouver des images spécifiques sur bande et enregistrer ainsi des décisions de montage pouvant alors être effectuées à de multiples reprises. En 1967, l'organisation SMPTE (Society of Motion Picture and Television Engineers) a normalisé plusieurs formats de timecode électronique pour la vidéo.

*Remarque :* d'autres types de code d'adresse, tels que le Keycode et la codification manuelle, sont utilisés pour le montage cinéma. Pour plus d'informations, consultez la documentation fournie avec Cinema Tools.

### <span id="page-1096-1"></span>Timecodes Drop Frame et Non-Drop Frame

La vidéo NTSC (noir et blanc) présentait à l'origine une fréquence d'images de 30 ips, de sorte que le timecode était compté à 30 ips. En revanche, la vidéo couleur NTSC (seul type de vidéo NTSC utilisé de nos jours) présente une fréquence d'images de 29,97 ips. Cette légère différence entre 30 ips et 29,97 ips semble pratiquement négligeable et, dans de nombreux cas, il est possible d'ignorer cette différence. Mais cela n'est pas toujours le cas. Ce dont les monteurs avaient besoin, en particulier dans les marchés de diffusion coûteux, était d'un timecode qui reflète avec précision la durée exacte d'un programme sur bande.

Il existe deux types de timecode 30 ips pour une utilisation avec la vidéo NTSC : Non-Drop Frame et Drop Frame. Le timecode Non-drop frame est simple : à chaque image vidéo correspond un numéro de timecode. Le timecode est incrémenté sans aucune compensation. Dans la plupart des cas, le timecode est de type Non-Drop Frame. En fait, le timecode Drop Frame n'est important que dans le cas de la vidéo NTSC.

Le timecode Drop Frame compense le fait que le format NTSC présente une fréquence d'images de 29,97 ips, soit inférieure de 0,03 ips à la fréquence d'images entière la plus proche, à savoir 30 ips. Le timecode ne pouvant être représenté que par des nombres entiers, des chiffres sont régulièrement ignorés. De cette façon, le numéro de timecode correspond toujours au nombre de secondes ou de minutes de vidéo lues. Le format NTSC peut utiliser un timecode Drop Frame ou un timecode Non-Drop Frame.

*Important :* aucune image vidéo n'est perdue lorsque vous recourez au timecode Drop Frame. Seuls les timecodes correspondants à certaines images sont ignorés.

Le timecode Drop Frame est comparable aux années bissextiles du calendrier. Dans le cas d'une année bissextile, un jour est ajouté tous les quatre ans, sauf lorsque l'année est divisible par 400. Cela permet de compenser le fait que la façon dont nous mesurons les jours et les années ne coïncident pas exactement. Bien que la différence soit légère, une erreur inacceptable s'accumule dans le temps si des ajustements ne sont pas effectués régulièrement.

### **Informations complémentaires sur le timecode Drop Frame et la fréquence d'images NTSC**

La vidéo NTSC présente une fréquence d'images de 29,97 ips, mais le timecode est décompté à 30 ips. Pour mieux comprendre cette distinction subtile, rappelez-vous que le rôle principal du timecode est de libeller et d'identifier de manière unique chaque image vidéo, et non d'indiquer le temps (le timecode est également appelé *code d'adresse*).

Imaginez ce qui se passerait si les images étaient libellées différemment, sans aucune référence au temps. Par exemple, si chaque image comportait une adresse unique codée avec cinq lettres de l'alphabet, commençant à AAAAA, AAAAB, AAAAC, etc. jusqu'à ZZZZZ, les monteurs pourraient désigner les plans et les scènes par leur code à cinq lettres. Un réalisateur demandant un plan particulier pourrait examiner les notes et indiquer au monteur la bande sur laquelle trouver l'image ABAAA.

Sur bande ou sur disque, chaque image dure 1/29,97 de seconde. Étant donné qu'une adresse est associée à chaque image, le timecode défile à la même fréquence que la vidéo (29,97 ips).

À présent, plutôt que d'utiliser un code à cinq lettres pour désigner de manière unique chaque image, imaginons l'utilisation d'un code d'adresse au format 00:00:00:00. Rappelez-vous que ces valeurs ne désignent pas le temps, il s'agit simplement d'identificateurs uniques. La première image de la vidéo NTSC est libellée 00:00:00:00. La 29e image est libellée 00:00:00:29 et la 30e est libellée 00:00:01:00. Là encore, ce n'est pas parce qu'une image est libellée 00:00:01:00 qu'une seconde s'est écoulée. L'image pourrait tout aussi bien être nommée AAABD, auquel cas il n'y aurait pas de tentation de lire l'étiquette comme une valeur temporelle. Seule la fréquence d'images de la vidéo peut déterminer la durée écoulée à la 30e image. Dans le cas de la vidéo NTSC, 0,999 secondes se sont écoulées lors de l'image 30. Au niveau de l'image 1800, 60,06 secondes se sont écoulées.

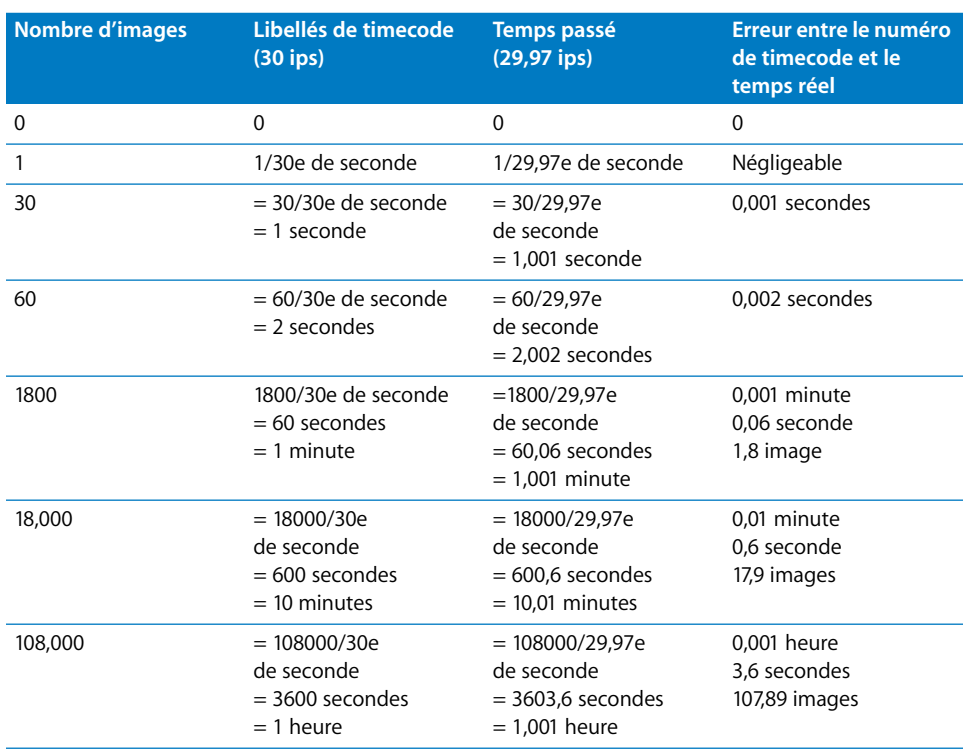

Si vous montez un programme d'une heure de vidéo NTSC, le timecode à 30 ips indique que la dernière image du programme est l'image 108 000, libellée en tant que timecode 01:00:00:00 (Non-Drop Frame). Cependant, le tableau ci-dessus montre que parce que la vidéo s'affiche en fait à 29,97 ips (chaque image étant légèrement plus longue que si elle s'affichait à 30 ips), une heure s'est en fait écoulée à l'image 107 892 (3,6 secondes plus tôt que ne l'indique le timecode à 30 ips). Ce que les monteurs souhaitaient, en particulier dans les environnements de télévision, était une méthode d'adressage des images qui reflétait avec précision la durée écoulée.

**XIII**

Le timecode Drop Frame a été inventé pour compenser la différence entre 29,97 et 30 ips. Chaque minute à l'exception de chaque dixième minute, deux numéros de timecode sont supprimés du comptage de timecode. Ce mode Drop Frame du timecode à 30 ips reste précis par rapport au temps réellement écoulé, avec un étrange effet secondaire par lequel deux nombres disparaissent du comptage chaque minute.

#### <span id="page-1099-0"></span>**Différence entre la fréquence d'images et le timecode**

La fréquence d'images de votre film ou de votre vidéo décrit la rapidité avec laquelle les images sont photographiées ou lues. Elle fait référence à la vitesse physique de la capture et de la lecture des images. Le timecode est simplement une méthode d'étiquetage des images avec des identificateurs uniques, ce qui permet de les retrouver facilement par la suite. Il s'agit d'un moyen pratique d'attribuer à chaque image un nom pouvant être utilisé par la suite, sans avoir à le décrire verbalement et à le rechercher visuellement. Bien que la fréquence d'images et le timecode soient indépendants, il y a souvent confusion entre les deux, ce qui peut entraîner des problèmes lors de la postproduction. Avant de démarrer un projet, assurez-vous de comprendre la différence entre ces deux termes.

## <span id="page-1099-1"></span>Timecode sur bande

Il existe différents types de timecode enregistrés sur bande vidéo, chacun étant stocké dans une partie différente du signal vidéo. Le timecode LTC est stocké en tant que signal audio, tandis que le VITC est stocké dans une ligne de chaque image vidéo.

- Â Le *LTC (timecode longitudinal)* est généralement enregistré en tant que signal audio sur une piste de timecode dédiée. Vous pouvez ajouter ou modifier le timecode LTC sur vos bandes originales même après leur enregistrement, car il est enregistré sur sa propre piste indépendante. Le LTC est également utilisé avec les formats audio professionnels, tels que DAT et d'autres enregistreurs audio multipiste. Etant donné que le LTC représente de l'audio, il peut être interprété par un lecteur de timecode même lorsque la bande fait l'objet d'une avance rapide, mais il ne peut pas être lu en cas de pause de la bande ou lorsque celle-ci se déplace très lentement.
- Â Le *VITC (timecode vertical)* est enregistré dans le cadre du signal vidéo, avec plusieurs lignes vidéo qui sont normalement masquées par les téléviseurs grand public. Le VITC apparaît comme une série de points blancs en haut de l'image vidéo si vous visionnez la vidéo sur un moniteur professionnel en mode underscan. Étant donné que le timecode VITC fait partie du signal vidéo, il peut uniquement être changé sur vos bandes d'origine si vous remplacez également la vidéo proprement dite, ce qui est rarement judicieux. La partie VITC du signal vidéo n'est pas capturée dans le cadre de l'image vidéo d'un plan Final Cut Express HD, mais le timecode VITC peut être capturé directement à partir de la connexion de contrôle de périphérique. Étant donné que VITC fait partie du signal vidéo, que la plupart des magnétoscopes peuvent afficher en ralenti ou même en mode pause, le VITC peut être lu à des vitesses très lentes, mais il est fractionné lors de l'avance ou du retour rapide.

La plupart des lecteurs de timecode peuvent automatiquement basculer entre LTC et VITC si tous deux sont disponibles. Dans Final Cut Express HD, vous pouvez choisir ce réglage dans votre préréglage de contrôle de périphérique :

• *LTC + VITC : si vous choisissez ce réglage, Final Cut Express HD examine les deux* timecodes, de sorte qu'un timecode précis puisse être lu, quelle que soit la vitesse de lecture de la bande (LTC est utilisé pour la lecture à vitesse normale et élevée ; VITC est utilisé pour la lecture lente et la pause).

Le timecode LTC se lit plus facilement lorsque le magnétoscope est en avance rapide alors que le VITC requiert une lecture ralentie. La plupart des magnétoscopes professionnels peuvent lire les deux signaux et envoyer automatiquement et à tout moment les timecodes à partir de celui qui est le plus net. Les signaux de timecode LTC et VITC sont presque toujours identiques sur la plupart des bandes.

*Important :* les magnétoscopes pouvant lire aussi bien les timecodes LTC que VITC sont généralement munies d'un commutateur permettant de sélectionner l'un ou l'autre des timecodes ou les deux à la fois. Excepté si les signaux VITC et LTC de votre bande ne correspondent pas pour une raison quelconque, conservez ce commutateur défini sur les deux.

À la différence des formats DV et vidéo professionnels, les timecodes ne figurent pas toujours sur les bandes au format analogique. Si vous utilisez les formats S-VHS ou Hi-8, vous devez vous assurer que votre magnétoscope est pilotable et que, si vos bandes ne comportent pas encore de timecode, vous pourrez l'incruster par la suite. Pour plus d'informations, consultez la documentation fournie avec votre magnétoscope.

### <span id="page-1100-0"></span>Comparaison des différents formats de timecode

Ce tableau compare les timecodes Drop Frame et Non-Drop Frame 24, 25 et 30 ips. Les comptages d'images 35 et 16 mm sont également indiqués. Notez la façon dont les numéros de timecode Drop Frame sautent de 2 images en commençant entre l'image 1799 et l'image 1800.

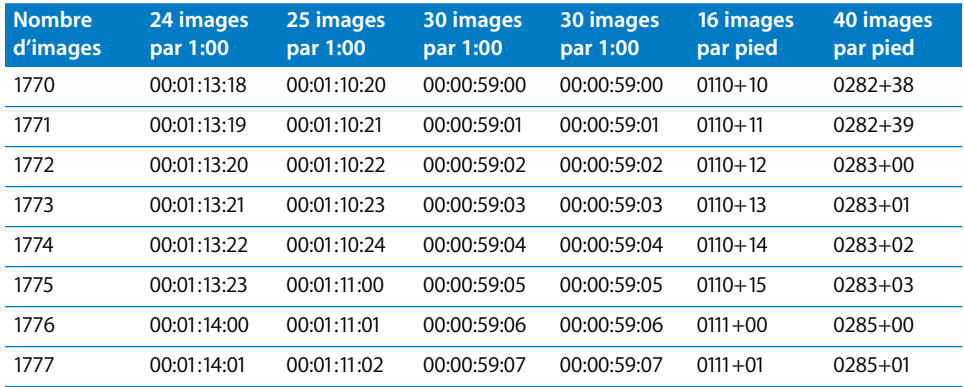

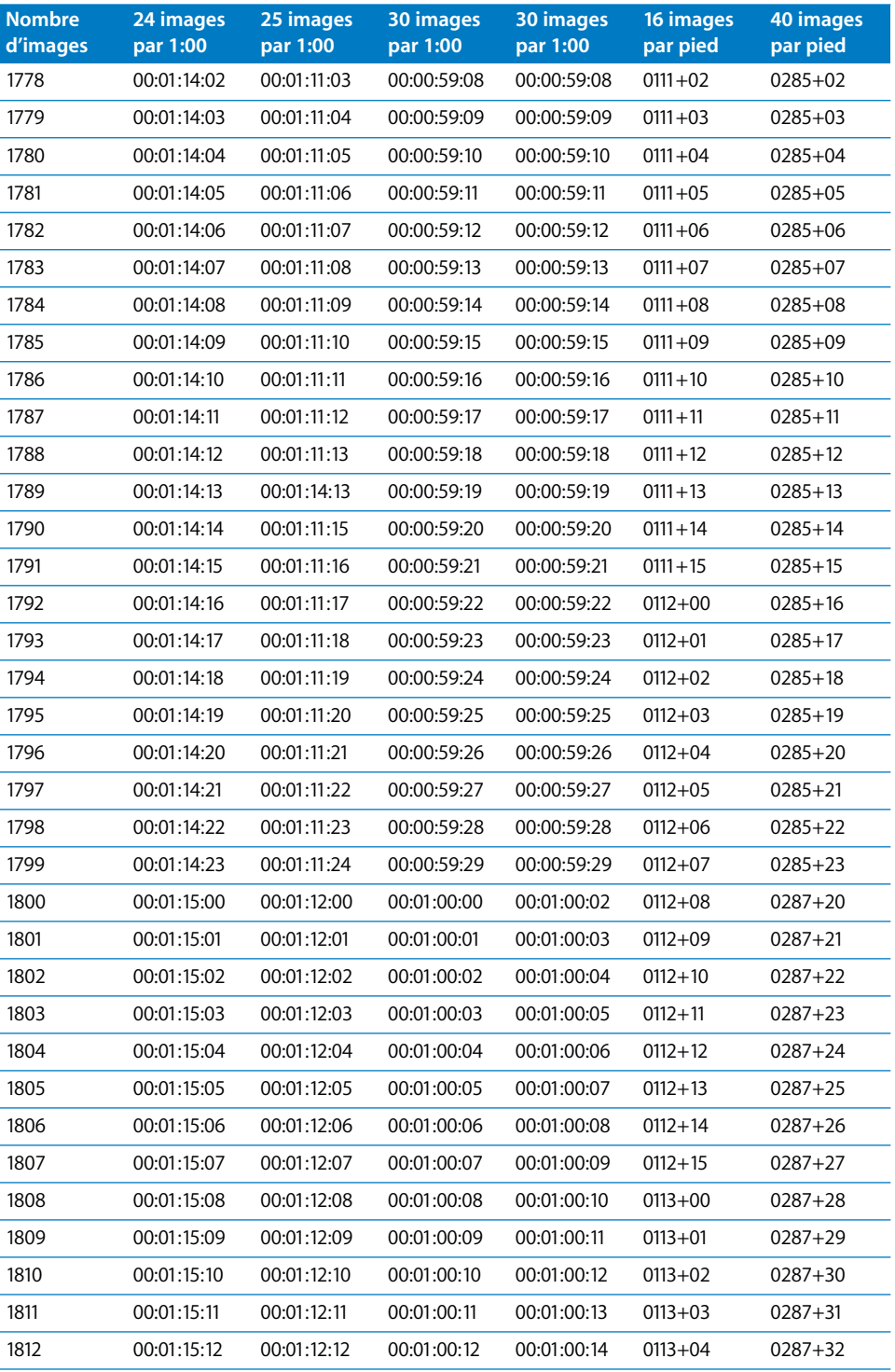

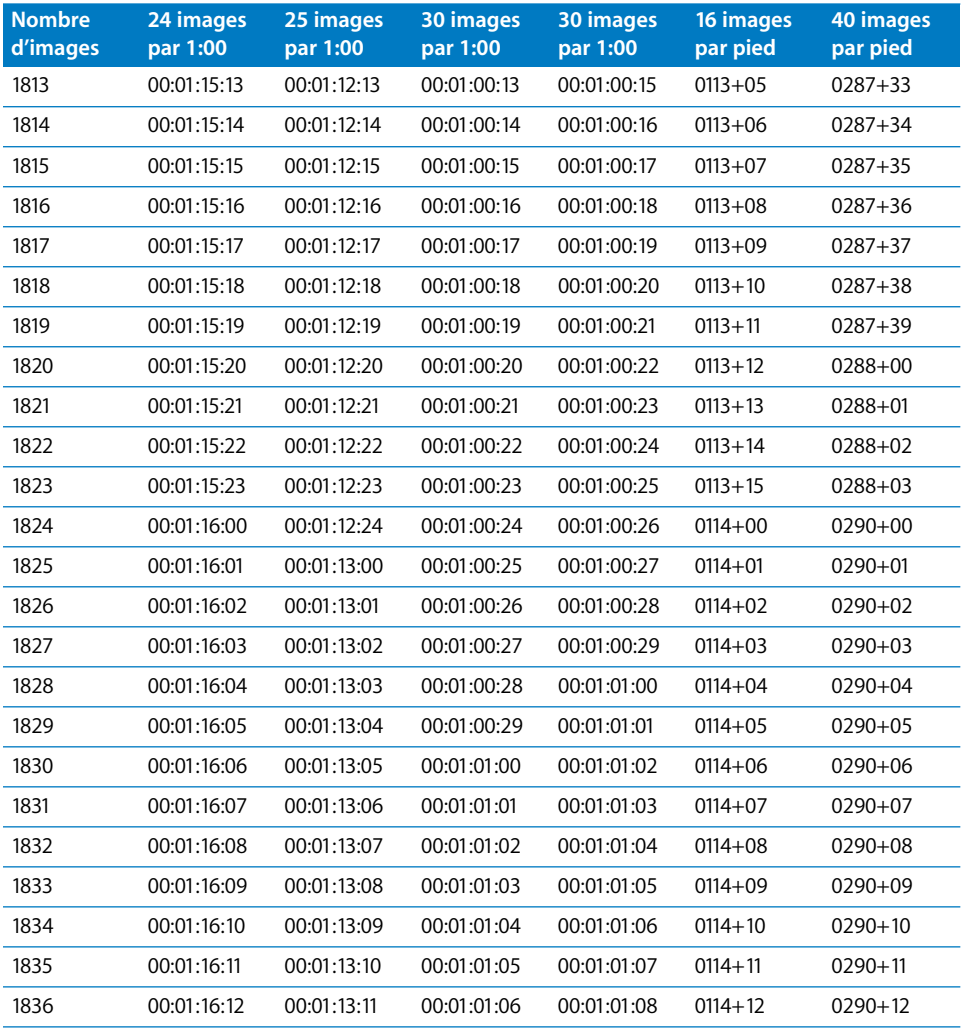

# **<sup>C</sup> Utilisation de données 16:9 anamorphosées**

#### Cette annexe traite des éléments suivants :

- [À propos des données 16:9 anamorphosées \(p. 1105\)](#page-1104-0)
- [Enregistrement d'une vidéo anamorphosée \(p. 1108\)](#page-1107-0)
- [Capture de données anamorphosées \(p. 1109\)](#page-1108-0)
- [Visualisation et montage des données anamorphosées \(p. 1110\)](#page-1109-0)
- [Rendu des éléments contenant des données anamorphosées \(p. 1111\)](#page-1110-0)
- [Exportation d'une vidéo anamorphosée vers une séquence QuickTime \(p. 1112\)](#page-1111-0)

# <span id="page-1104-0"></span>À propos des données 16:9 anamorphosées

Dans Final Cut Express HD, vous pouvez capturer, monter et exporter des données 16:9 anamorphosées. Avant de filmer ou de capturer ce type de vidéo, élargissez vos connaissances sur la façon dont Final Cut Express HD gère ce format afin de savoir quels réglages et quelles options utiliser.

Dans l'industrie cinématographique, on utilise souvent des objectifs anamorphosés pour réduire une image en écran large et la faire passer au format standard de 35 mm. Pendant la projection, ce processus est inversé : l'image compressée du film en 4:3 est étirée par un deuxième objectif anamorphosé afin d'obtenir une proportion de 2,40:1 à l'écran.

La vidéo peut aussi être enregistrée en mode *anamorphosé*. Par exemple, avec un caméscope NTSC de définition standard, l'image vidéo enregistrée reste de 720 x 480 pixels, mais la zone active de l'image en 16:9 est étirée verticalement de manière à remplir les 480 lignes.

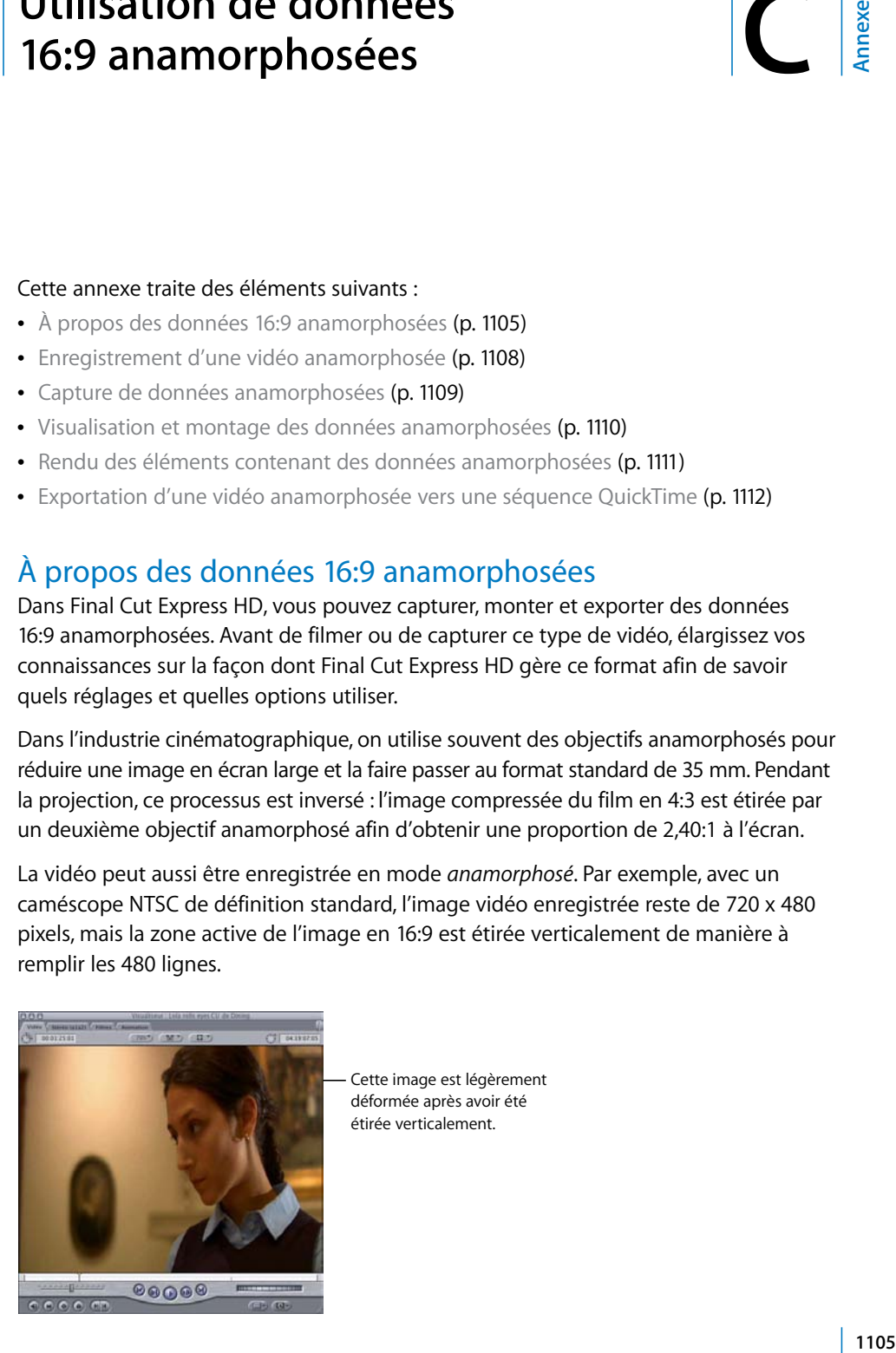

Cette image est légèrement déformée après avoir été étirée verticalement.

La vidéo anamorphosée présente un avantage et un inconvénient : les producteurs peuvent réaliser un tournage panoramique avec du matériel peu coûteux, mais tous les éléments de l'image anamorphosée apparaissent fins et déformés sur un écran de télévision standard si l'image n'est pas recadrée.

*Remarque :* la vidéo haute définition étant de plus en plus abordable, il est probable qu'un nombre croissant de cinéastes tournera directement en 16:9 au lieu d'utiliser un procédé anamorphosé via une vidéo en définition standard.

Pour visionner ce type de document, l'écran doit réduire la dimension verticale de 25 pour cent pour compenser l'extension qui a eu lieu à l'enregistrement. 480 lignes tiennent alors dans un espace vertical plus petit (360 lignes), réduisant l'affichage des lignes. Si la source est un film et n'a pas un nombre de lignes propre, l'extension verticale est effectuée de façon optique, par une augmentation de la résolution verticale.

Vous pouvez effectuer cette compression avec Final Cut Express HD ou grâce à un écran vidéo approprié. Si votre moniteur vidéo est muni d'un bouton 16:9 (de nombreux moniteurs vidéo haut de gamme le sont), vous pouvez également utiliser celui-ci. En appuyant sur ce bouton, la vidéo est redimensionnée verticalement lors de l'affichage à l'écran, ce qui lui donne les véritables dimensions panoramiques.

Rappelez-vous qu'une vidéo 16:9 anamorphosée a une apparence étirée sur un écran standard 4:3. Même si cet aspect vous étonne, il est tout à fait normal. Lors de l'enregistrement, du montage et de l'exportation sur bande, une image anamorphosée ne doit jamais être redimensionnée définitivement. Laissez au contraire à la vidéo sa résolution d'origine afin de conserver la pleine résolution vidéo de l'image pour un usage ultérieur, que ce soit pour l'afficher sur un écran large ou pour la transférer sur pellicule.

#### **À propos de la conversion au format boîte à lettres**

Lorsque qu'une vidéo en 16:9 est diffusée sur un écran 4:3 en définition standard, des bandes noires apparaissent en haut et en bas de l'image. Ce format est appelé *boîte à lettres*

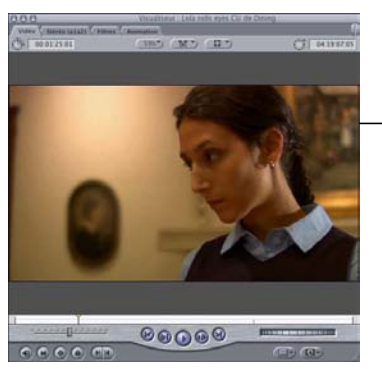

Cette image est au format "boîte à lettres''.

Si l'image anamorphosée d'origine au format 16:9 non modifié affiche 480 lignes actives (format NTSC DV, par exemple), la version au format boîte à lettres de cette dernière aura une hauteur de 360 lignes seulement, ce qui représente 75 pour cent de la surface visible totale du moniteur. Par conséquent, 25 pour cent de l'image affichée à l'écran est noire.

Si vous convertissez de manière définitive votre vidéo au format boîte à lettres en passant de la définition standard anamorphosée à la définition standard boîte à lettres, vous perdrez la résolution maximale disponible dans le métrage source anamorphosé. N'appliquez le format Letterbox à votre vidéo que lorsque vous avez terminé le montage et que vous souhaitez fournir une bande dont la lecture sera de bonne qualité sur du matériel destiné au grand public. Les DVD prennent en charge les vidéos anamorphosées ; vous pouvez donc conserver la résolution native de votre métrage lors de son transfert sur DVD sans conversion au format boîte à lettres.

#### **Intérêt de la vidéo 16:9**

Voici les trois raisons principales pour filmer en vidéo 16:9 ou anamorphosée.

#### **Conférer l'apparence d'un film**

Même si vous finissez par convertir votre travail au format boîte à lettres pour les télévisions de définition standard, les téléspectateurs ont tendance à associer l'écran large aux sensations procurées par le cinéma. Avec le format panoramique, les réalisateurs de film vidéo peuvent également donner libre cours à leur créativité en matière de composition de prises de vue.

**Garantir une résolution et une qualité plus élevées lors d'un transfert sur bande** Le film et la vidéo ont des proportions différentes : les salles de cinéma projettent généralement des films de 35 mm avec une proportion de 1,85:1, tandis que la vidéo de définition standard est au format 4:3. Lorsqu'on filme une vidéo en 4:3, il faut rogner le haut et le bas de l'image afin de l'ajuster au photogramme, d'où une perte de résolution et de qualité.

Les vidéastes qui filment au format 16:9 peuvent effectuer des transferts de plus haute résolution car ils n'ont pas à éliminer autant de pixels (le format 16:9 est tout de même un peu plus étroit que le standard américain 1,85:1).

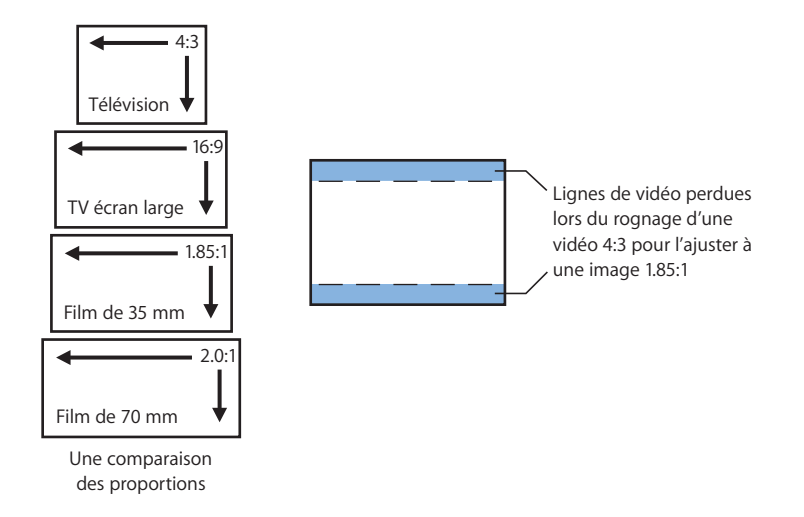

#### **Transfert vers une vidéo haute définition**

Les vidéastes qui souhaitent pouvoir convertir leur métrage de définition standard en haute définition doivent filmer avec une vidéo anamorphosée au format 16:9.

## <span id="page-1107-0"></span>Enregistrement d'une vidéo anamorphosée

L'image vidéo anamorphosée peut s'acquérir de deux manières :

- Â *En utilisant un objectif anamorphiosé :* un objectif anamorphosé est un objectif grand angle qui redimensionne de manière optique l'image 16:9 en une image 4:3 avant de l'envoyer au capteur CCD (dispositif à couplage de charge) de votre caméscope. En raison de ce traitement optique, le résultat est très bon et exploite intégralement toute la résolution de l'image DV. Certains recommandent cette option aux utilisateurs qui cherchent à obtenir une qualité d'image optimale.
- Â *En utilisant le bouton Wide 16:9 disponible sur la plupart des caméscopes :* simple et peu onéreuse, cette méthode est parfois accusée d'offrir une moins bonne résolution. Le caméscope découpe votre image en supprimant les parties hautes et basses, puis adapte verticalement l'image restante afin de correspondre parfaitement aux proportions 4:3, produisant ainsi la distorsion anamorphosée requise avant d'enregistrer l'image sur la bande.

Par ailleurs, cette méthode est plus pratique, car de nombreux caméscopes intègrent dans le signal vidéo des informations qui permettent de savoir si l'enregistrement s'est effectué en mode 16:9 ou non. Final Cut Express HD est en mesure de lire ces informations et de restituer automatiquement la vidéo dans le mode approprié.

Â *En utilisant une caméra disposant du mode d'enregistrement anamorphosé grâce à un capteur CCD 16:9 :* le CCD (dispositif à couplage de charge) est l'élément d'une caméra vidéo qui capture véritablement l'image après le passage de celle-ci à travers la lentille et qui la transforme en une image électronique. Certains caméscopes dotés d'un CDD au format 16:9 capturent effectivement la vidéo 16:9 à pleine résolution avant de compresser l'image de manière anamorphosée pour l'enregistrement.

Si vous utilisez un objectif anamorphosé, il n'est pas nécessaire de passer la caméra dans un mode particulier lors de l'enregistrement. Dans le viseur, l'image qui s'affiche est étirée verticalement ; n'oubliez pas que les plans enregistrés ne pourront être lus correctement que sur un écran NTSC ou PAL réglé sur 16:9, ou dans Final Cut Express HD en sélectionnant l'option Anamorphosé.

Si vous utilisez le mode 16:9 intégré à votre caméra, l'image dans le viseur doit apparaître au format boîte à lettres, mais il est possible que la sortie ne soit bonne que sur un écran NTSC ou PAL disposant d'un réglage 16:9 manuel ou automatique.

## <span id="page-1108-0"></span>Capture de données anamorphosées

Lorsque vous effectuez une capture vidéo, Final Cut Express HD utilise les réglages déjà sélectionnés dans la configuration simplifiée. Si votre métrage a été tourné de manière anamorphosée, vous pouvez sélectionner une configuration simplifiée anamorphosée.

#### **Si vous vous servez du bouton Wide 16:9 de votre caméscope lors de l'enregistrement vidéo :**

Ne tenez pas compte de l'option Anamorphosé dans le préréglage de capture. Certains caméscopes enregistrent les métadonnées concernant les proportions sélectionnées directement sur le signal vidéo. Avec ce type de caméscope, si vous appuyez sur le bouton Wide 16:9, la chaîne DV enregistrée sur la bande inclut cette information. Final Cut Express HD détecte automatiquement ce réglage et marque le plan obtenu en tant que plan 16:9 anamorphosé.

#### **Si vous utilisez d'un objectif anamorphosé :**

Lorsque vous utilisez un objectif anamorphosé pour obtenir un effet 16:9, vous enregistrez en réalité le métrage aux proportions 4:3. Final Cut Express HD n'identifie pas automatiquement cette image comme étant au format 16:9. Si vous utilisez un objectif anamorphosé, l'activation de l'option Anamorphosé 16:9 dans l'éditeur de préréglages de capture permet d'archiver tous les plans capturés à la suite au format Anamorphosé 16:9, quel que soit leur format réel. Veillez à désactiver cette case lorsque vous enregistrez du matériel standard 4:3 non anamorphosé.

#### **Si vous n'êtes pas sûr que l'information sur les proportions a été enregistrée sur la bande :**

Avant la capture vidéo, veillez à choisir une configuration simplifiée ou un préréglage de capture qui inclue l'option Anamorphosé.

# <span id="page-1109-0"></span>Visualisation et montage des données anamorphosées

Final Cut Express HD est en mesure d'afficher correctement sur votre écran (au format 16:9 approprié) une image capturée en mode anamorphosé, sans qu'il soit nécessaire d'appliquer un rendu. Les générateurs et les effets de transition, tels que "Iris ovale'' et "Iris en étoile'', sont correctement calculés et tous les effets d'animation prennent automatiquement en compte la proportion 16:9.

Lors du montage d'une image anamorphosée 16:9, les conditions suivantes s'appliquent :

- Toute image d'un format autre que le 16:9 ajoutée à une séquence 16:9 est recadrée en fonction des proportions de pixel.
- Final Cut Express HD règle l'élément anamorphosé dans chaque image DV rendue ou lue.

### **Spécification des réglages de séquence pour données anamorphosées**

Lorsque vous utilisez des données anamorphosées dans une séquence, vous devez activer l'option Anamorphosé dans les réglages de la séquence pour obtenir un affichage correct.

**Pour que l'option Anamorphosé soit activée lors de la création d'une séquence :**

m Choisissez une configuration simplifiée anamorphosée, puis créez une séquence.

Vous devez effectuer cette opération avant d'ajouter un plan 16:9 à une séquence 16:9. Si un plan en 16:9 est monté dans une séquence en 4:3 (option Anamorphosé désactivée), il sera ajusté au format 4:3, qui nécessite un rendu.

### **Modification des propriétés de plan pour des données anamorphosées**

Si vous avez capturé des données anamorphosées sans utiliser de configuration simplifiée, vous pourrez modifier la propriété de plan anamorphosé dans les propriétés de l'élément du plan ou dans le Navigateur. Veillez à bien activer la propriété Anamorphosé de tous les plans avant de commencer le montage.

*Important : les fichiers de données QuickTime n'ont pas de drapeau de métadonnées* anamorphosées intégré. Seuls les plans en ont. Si vous importez des données anamorphosées, vous devrez activer manuellement la propriété Anamorphosé des plans créés dans le Navigateur.

Si vous avez déjà ajouté un plan à une séquence, les réglages du plan adoptent par défaut les réglages de la séquence en cours.

#### **Pour sélectionner la propriété Anamorphosé d'un plan :**

- **1** Ouvrez le plan dans le Navigateur et choisissez Propriétés de l'élément dans le menu Montage.
- **2** Pour que l'option Anamorphosé soit activée, la case correspondante doit être cochée.

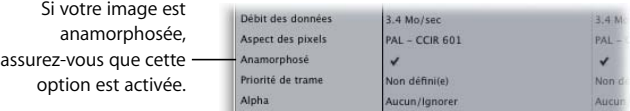

Dans le Navigateur, la colonne Anamorphosé permet également de sélectionner cette option pour les plans et les séquences.

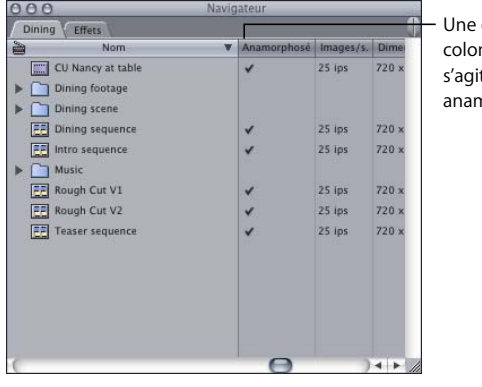

croix dans cette nne signifie qu'il it d'une image norphosée.

### <span id="page-1110-0"></span>Rendu des éléments contenant des données anamorphosées

Avant d'appliquer le rendu aux séquences contenant des données anamorphosées 16:9, tenez compte des éléments suivants :

- Lorsque vous ajoutez des plans anamorphosés 16:9 à une séquence anamorphosée 16:9, il n'est pas nécessaire d'effectuer un rendu.
- Â Tout plan dont le réglage Anamorphosé est activé dans la fenêtre Propriétés de l'élément aura un bon rendu dans ce format.
- Si vous utilisez un préréglage de séquence dont l'option Anamorphosé est sélectionnée, tous les plans de la séquence seront rendus dans ce format.
- Â Si vous ajoutez une image d'un autre format que le 16:9 à une séquence 16:9 ou inversement, le nouveau contenu sera ajusté afin de conserver les proportions de pixel adéquates et pourra nécessiter un rendu avant sa sortie finale.

### **Exportation d'une vidéo anamorphosée sur bande**

Pour exporter sur bande une séquence montée en utilisant la vidéo anamorphosée, deux possibilités s'offrent à vous selon le type de matériel employé pour la lecture :

- Â *Sortie telle quelle, image apparaissant compressée sur un écran 4:3 :* cette option est idéale si vous avez l'intention de lire votre vidéo sur un matériel informatique qui appliquera les proportions adaptées ou si vous prévoyez de la convertir en film. Sur les moniteurs broadcast haut de gamme, il suffit d'appuyer sur un bouton pour redimensionner au format 16:9. Certains écrans panoramiques, appréciés par les mordus de cinéma à domicile, présentent également cette fonction. Certains lecteurs DVD peuvent convertir les vidéos anamorphosées au format boîte à lettres ou les étirer à la lecture, ce qui vous permet de conserver votre vidéo au mode natif 16:9.
- Â *Convertissez votre vidéo au format boîte à lettres si vous ne connaissez pas encore le mode de visionnage :* si vous ne savez pas qui va visionner votre bande, vous pouvez passer au format boîte à lettres manuellement pour être sûr que votre image ne sera pas déformée sur un écran standard 4:3. Pour effectuer ce changement, il est nécessaire d'appliquer le rendu à l'ensemble de la séquence montée ; sachez que cette opération est assez longue.

#### **Pour convertir au format boîte à lettres une séquence anamorphosée 16:9 déjà montée :**

- **1** Créez une nouvelle séquence 4:3 et ouvrez-la dans la Timeline.
- **2** Faites glisser l'icône de votre séquence 16:9 montée du Navigateur jusqu'à la section Écraser de l'incrustation de montage du Canevas afin de monter celle-ci dans la séquence 4:3 vide.

La séquence 16:9 est automatiquement convertie au format boîte à lettres afin de l'ajuster dans la séquence 4:3.

**3** Appliquez le rendu à la séquence 4:3, puis exportez-la sur bande.

# <span id="page-1111-0"></span>Exportation d'une vidéo anamorphosée vers une séquence **OuickTime**

Au lieu de réaliser une sortie sur bande, vous pouvez, si vous le souhaitez, exporter votre séquence sous forme de séquence QuickTime pour une diffusion multimédia ou Internet en utilisant une image en écran large. Pour obtenir des exemples de séquences QuickTime en écran large, visionnez les bandes annonces proposées à l'adresse [http://www.apple.com/trailers.](http://www.apple.com/trailers) 

#### **Pour exporter une séquence anamorphosée DV vers une séquence QuickTime avec des proportions d'écran large :**

- **1** Sélectionnez une séquence anamorphosée que vous souhaitez exporter.
- **2** Choisissez Fichier > Exporter > Conversion QuickTime.
- **3** Dans la zone de dialogue Enregistrer, choisissez un emplacement et un nom pour la séquence QuickTime.
- **4** Choisissez Séquence QuickTime dans le menu local Format.
- **5** Cliquez sur Options.
- **6** Dans la zone Vidéo de la fenêtre "Réglages de la séquence", cliquez sur Réglages.
- **7** Dans le menu local Type de compression de la fenêtre Réglages de compression, choisissez un codec.

Si vous créez une séquence en vue de la distribuer sur le Web, choisissez un codec tel que Sorenson, vidéo MPEG-4 ou H.264.

- **8** Personnalisez les réglages de compression, en fonction de la taille et la qualité de fichier souhaitées, puis cliquez sur OK.
- **9** Dans la fenêtre Réglages film, cliquez sur Taille.
- **10** Sélectionnez Utiliser taille personnalisée, puis entrez les dimensions horizontale et verticale avec les proportions 16:9.

Vous pouvez aisément calculer les dimensions de l'image en multipliant la hauteur souhaitée par 1,78. Par exemple, si vous souhaitez créer une séquence 16:9 avec une hauteur de 240 pixels, la largeur sera de 427 pixels (c'est-à-dire 240 x 1,78).

Vous pouvez également déterminer la hauteur en fonction de la largeur. Par exemple, si vous souhaitez créer une séquence avec une largeur de 480 pixels, la hauteur sera de 270 pixels (480 / 1,78).

- **11** Cliquez sur OK.
- **12** Dans la fenêtre Réglages film, apportez les ajustements nécessaires aux réglages audio, puis cliquez sur OK.
- **13** Cliquez sur Enregistrer.
- **14** Une fois la séquence exportée, ouvrez-la dans QuickTime Player afin de vérifier la qualité de compression et les dimensions d'image.

Pour plus d'informations, consultez le [chapitre 71, "Exportation de séquences Quick-](#page-1030-0)[Time", à la page 1031](#page-1030-0) et le chapitre 72, "Exportation de fichiers compatibles QuickTime", [à la page 1035](#page-1034-0).

# **<sup>D</sup> Résolution des problèmes courants**

#### Cette annexe traite des éléments suivants :

- [Ressources pour la résolution des problèmes \(p. 1115\)](#page-1114-0)
- [Solutions aux problèmes courants \(p. 1116\)](#page-1115-0)
- [Contact de l'assistance AppleCare \(p. 1121\)](#page-1120-0)

# <span id="page-1114-0"></span>Ressources pour la résolution des problèmes

Si vous rencontrez des problèmes lors de l'utilisation de Final Cut Express HD, plusieurs sources d'informations vous permettent de trouver une solution.

- Cette annexe : dans cette annexe figurent des informations concernant certains des problèmes les plus fréquemment rencontrés par les utilisateurs. Ils sont classés par catégorie.
- Â *Informations de dernière minute :* le menu Aide de Final Cut Express HD fournit des informations de dernière minute qui n'ont pas pu être incluses dans le manuel. Consultez cette page d'aide dès que vous avez installé ou mis à niveau Final Cut Express HD.
- **EXERENDIATOR (THE SCRIP CONTROVER)**<br> **EXERENDIATOR CONTAINS**<br> **COLUTAINS**<br> **COLUTAINS**<br> **1115 EXERCITE CONTAINS**<br> **1115 Annexer control is a problem is constrained (p. 1115)**<br> **1115 Annexer constrained the propertie** Â *Base de connaissances AppleCare :* l'assistance AppleCare met régulièrement à jour une base de données sur les problèmes d'assistance les plus courants en y ajoutant les informations les plus récentes. Il s'agit d'une excellente source d'informations gratuite pour les utilisateurs de Final Cut Express HD. Pour accéder à la base de connaissances AppleCare Knowledge Base, rendez-vous sur la page Web d'assistance AppleCare à l'adresse [http://www.apple.com/fr/support.](http://www.apple.com/fr/support)
- Assistance AppleCare : les utilisateurs de Final Cut Express HD disposent d'une large gamme d'options d'assistance. Pour plus d'informations, consultez le *Guide de service et d'assistance pour logiciels Apple* fourni avec la documentation de Final Cut Express HD.

## <span id="page-1115-0"></span>Solutions aux problèmes courants

La section suivante décrit les problèmes courants dans Final Cut Express HD et leurs solutions.

### **Problèmes avec les périphériques vidéo**

#### **Votre caméscope ou votre magnétoscope n'est pas reconnu.**

- Â Assurez-vous que le câble de contrôle ou le câble FireWire de votre périphérique est correctement connecté et que sa fiche est complètement enfoncée.
- Assurez-vous que le caméscope est réglé sur le mode magnétoscope (VCR).
- Â Assurez-vous que la configuration simplifiée comportant le protocole approprié à votre appareil est sélectionnée.
- Fermez Final Cut Express HD, éteignez votre ordinateur, éteignez puis rallumez votre caméscope ou votre magnétoscope ; redémarrez ensuite votre ordinateur.

### **Problèmes lors de la lecture**

#### **Impossibilité de visionner la vidéo sur un moniteur NTSC ou PAL externe.**

- Assurez-vous que les câbles de votre périphérique DV sont correctement connectés à votre ordinateur et au moniteur NTSC ou PAL.
- Si vous visionnez la vidéo sur un caméscope connecté au port FireWire de votre ordinateur, assurez-vous que le caméscope est réglé sur le mode magnétoscope (VCR).
- Fermez la fenêtre Capturer si elle est ouverte.
- Si la sortie se fait sur un périphérique DV, le plan lu doit être un plan DV compressé. Choisissez Propriétés de l'élément dans le menu Édition et vérifiez que le réglage du Compressor est défini sur le codec DV-NTSC ou DV-PAL.

**Votre moniteur externe NTSC ou PAL affiche un cadre orange dans lequel figure le message suivant : "Carte vidéo non gérée pour les effets TR, soit elle ne dispose pas d'une mémoire vidéo suffisante soit elle n'est pas gérée".**

Â Vérifiez que le moniteur assurant l'affichage du Visualiseur et du Canevas est relié à une carte vidéo compatible avec Final Cut Express HD.
## **L'audio et la vidéo sont désynchronisés ou la vidéo subit des pertes d'images.**

De nombreux problèmes de synchronisation audio sont liés à la perte d'images lors de la capture ou de la sortie. Presque toutes les pertes d'images sont dues à un matériel mal configuré ou à des réglages de préférence incorrects. Les principales causes des pertes d'images sont les suivantes :

- Si vous utilisez des haut-parleurs connectés à un caméscope et que la vidéo externe est réglée sur Toutes les images, la vidéo affichée sur le moniteur de votre ordinateur (à partir du Visualiseur ou du Canevas) ne sera pas synchronisée avec l'audio. Le son sera en revanche synchronisé avec la vidéo affichée sur le moniteur NTSC ou PAL connecté au même périphérique de sortie.
- Â Si un zoom est effectué sur un plan ou une séquence ouverts dans le Visualiseur ou affichés dans le Canevas, des pertes d'images risquent de se produire. Choisissez "Adapter à fenêtre" dans le menu local Affichage du Canevas ou du Visualiseur.
- Â Le moniteur de l'ordinateur est réglé sur une faible fréquence de rafraîchissement. La fréquence de rafraîchissement, paramétrable dans le volet Moniteurs de la fenêtre Préférences système, doit toujours être réglée à 75 Hz ou plus. (Cela n'est pas valable pour les écrans plats.)
- Des fenêtres chevauchent celles du Canevas et du Visualiseur, ce qui ne devrait pas être le cas.
- Réduisez le nombre de pistes dans le champ "Mixage audio en temps réel" situé dans l'onglet Généralités de la fenêtre Préférences d'utilisateur. Si le nombre de pistes audio à mixer en temps réel est supérieur à la capacité de traitement de votre ordinateur, des pertes d'images peuvent survenir. La réduction du nombre de pistes vous oblige à appliquer un rendu à votre séquence, mais la lecture est alors de meilleure qualité.
- Des versions incorrectes de Mac OS X et QuickTime peuvent également être à l'origine d'images perdues. Consultez le site Web de Final Cut Express HD pour connaître la version de logiciel système à utiliser.
- Le disque dur vers lequel vous effectuez vos captures n'est pas adapté à la capture vidéo : Cela peut être dû à la lenteur du disque, à des gestionnaires incompatibles ou à des problèmes de configuration. Pour plus d'informations, consultez la section ["Définition des options de stockage du disque dur" à la page 159](#page-158-0).
- Les disques durs fragmentés peuvent également être à l'origine de pertes d'images lors de la capture ou de la lecture. En général, il est préférable de réaliser la capture sur des disques réservés à la vidéo. Pour limiter la fragmentation du disque, évitez d'y placer de nombreux fichiers étrangers aux projets sur lesquels vous travaillez.

Si vous montez un projet de longue durée dans lequel certains plans sont capturés, d'autres supprimés, puis d'autres capturés, etc., même le volume de stockage le plus homogène peut devenir fragmenté. Vous pouvez déceler ce problème à l'aide d'un utilitaire destiné aux disques durs. Si vos disques de capture deviennent fragmentés au point de réduire les performances, trois options s'offrent à vous :

- Fermez Final Cut Express HD, sauvegardez votre fichier de projet, puis supprimez tous les plans contenus dans les volumes concernés. (Supprimez uniquement les données qui peuvent être recapturées ; n'effacez pas les fichiers graphiques, les fichiers audio ou les fichiers de projet.) Lorsque vous ouvrirez à nouveau votre projet Final Cut Express HD, vous remarquerez que tous vos plans vidéo sont désormais offline. Il suffit de les recapturer et vous devriez constater de meilleures performances.
- Â Copiez tous les fichiers du volume fragmenté sur un volume vide disposant de suffisamment d'espace. Le fait de copier les fichiers les défragmente sur le volume d'arrivée. Supprimez ensuite les fichiers du volume d'origine fragmenté ; vous pouvez maintenant y réaliser la capture d'autres plans. À la réouverture de votre projet, Final Cut Express HD lance automatiquement le processus de reconnexion des données.
- Une autre solution, plus longue, consiste à sauvegarder la totalité de votre fichier de projet, puis à utiliser un logiciel de défragmentation sur votre disque.
- La perte d'images à la sortie peut également être liée à l'ouverture simultanée d'un trop grand nombre de séquences dans la Timeline. L'ouverture simultanée de plusieurs séquences risque de dégrader la qualité de la lecture, en particulier lorsqu'il s'agit de séquences complexes comportant de nombreux points de montage. Fermez toutes les séquences, sauf celle que vous voulez sortir sur vidéo.
- La perte d'images à la sortie peut également être due à la lecture de séquences constituées de nombreux raccords. Les projets comportant un nombre important de coupes brèves (par exemple, une vidéo composée de plusieurs centaines de plans d'une dizaine d'images) peuvent parfois induire une surcharge de traitement pour le disque dur et l'empêcher de passer d'un plan à un autre. Dans ce cas, procédez, au choix, comme suit :
	- Â Enregistrez un seul fichier avec la commande "Exporter la séquence QuickTime".
	- Pour les séquences longues, vous pouvez également diviser une séquence unique longue en plusieurs séquences courtes, pour ensuite les sortir sur bande une par une.

#### **Un message d'erreur signalant une "Rupture de timecode" apparaît lors de la capture.**

• Lorsque vous capturez des plans pour votre film à partir de bandes source filmées sur le terrain ou à partir de vieilles bandes source usées par de trop nombreuses lectures, des ruptures de timecode peuvent survenir et empêcher l'ordinateur de lire un flux continu de timecode. Il est normal de constater quelques ruptures de timecode sur les bandes source, mais il convient de les éviter au maximum car elles peuvent occasionner des problèmes de synchronisation audio/vidéo et générer un mauvais timecode dans votre plan capturé. Un timecode incorrect peut lui-même entraîner une mauvaise recapture des plans contenant les ruptures.

Â Si de nombreuses ruptures de timecode surviennent lors de la capture, essayez de nettoyer les têtes de votre caméscope ou de votre magnétoscope. L'encrassement des têtes peut occasionner des ruptures de timecode qui en réalité n'existent pas sur la bande.

#### **Un message d'erreur indique "Verrouillage du Servo impossible."**

• Si votre appareil est connecté via FireWire, essayez de passer du protocole Apple FireWire au protocole Apple FireWire Basic en sélectionnant une autre configuration simplifiée.

#### **Les plans vidéonumériques ont un aspect flou sur l'écran de l'ordinateur.**

• Les anciens ordinateurs Power Mac G4 ne peuvent ni traiter ni lire correctement le format DV en temps réel lorsque la lecture s'effectue en qualité supérieure. Par conséquent, la résolution de lecture de la vidéo DV est moins fine sur ces ordinateurs, afin de conserver l'intégralité de la fréquence de lecture des plans DV. Cette résolution plus basse donne une image plus floue, mais aucune information n'est perdue. Vous pouvez le constater lorsque l'image est arrêtée. Lorsqu'il n'est pas tenu de poursuivre la lecture, Final Cut Express HD peut utiliser une image fixe de haute qualité, de sorte que l'image redevient nette en une fraction de seconde.

Pour obtenir des données DV de qualité optimale lors de la lecture à 25 ou 29,97 images par seconde (ips), vous devez connecter la sortie FireWire de votre ordinateur à un caméscope ou à un magnétoscope. Ces derniers décompressent alors le flux DV à l'aide d'un matériel dédié, ce qui améliore la qualité de lecture de vos données DV sur un moniteur NTSC ou PAL.

*Remarque :* vous constaterez le même effet de flou dans les plans DV exportés vers d'autres applications. Si le plan est compressé avec DV, les ordinateurs plus lents diminuent la résolution au cours de la lecture, mais le volume et la qualité des informations des données source sur disque restent intactes.

## **La vidéo ne s'affiche pas sur le moniteur de l'ordinateur.**

Â Assurez-vous que les câbles du périphérique vidéo sont bien connectés à l'ordinateur.

## **La lecture de données vidéo est de mauvaise qualité lorsque vous effectuez leur montage.**

• Vérifiez que vous n'effectuez pas votre montage à l'aide d'un média qui utilise la compression par images clés, Sorenson ou Cinepak, par exemple.

## **Votre caméscope ou votre platine ne parvient pas à atteindre le timecode spécifié ou à exécuter une commande.**

• Vérifiez que vous avez sélectionné la configuration simplifiée correcte dans la fenêtre Configuration simplifiée (choisissez Final Cut Express HD > Configuration simplifiée).

## **Problèmes généraux de fonctionnement**

## **Final Cut Express HD semble fonctionner lentement.**

• La quantité de mémoire allouée à Final Cut Express HD peut influer considérablement sur les performances, en particulier pour les projets longs. Les projets longs et les effets en temps réel basés sur logiciel nécessitent eux-aussi une plus grande quantité de mémoire vive. La quantité de mémoire vive allouée à Final Cut Express HD est peutêtre insuffisante. Vous pouvez modifier ce paramètre à partir de l'onglet Mémoire et Cache de la fenêtre Réglages système.

## **Problèmes de qualité audio**

#### **Les haut-parleurs du caméscope sont muets.**

- Vérifiez que vos câbles sont correctement connectés.
- Â Si vous faites défiler l'audio dans l'onglet Audio du Visualiseur, augmentez le volume de la sortie audio de l'ordinateur.

## **Les haut-parleurs de l'ordinateur sont muets pendant la lecture vidéo à partir du caméscope ou du magnétoscope.**

- Vérifiez que les câbles des haut-parleurs sont connectés correctement.
- Assurez-vous que vos câbles audio sont correctement connectés.
- Si vous contrôlez l'audio à partir de votre ordinateur, assurez-vous que l'option Silence est désactivée et que le volume de l'ordinateur est réglé sur un niveau audible.
- Â Assurez-vous que la sortie audio appropriée est sélectionnée dans la sous-fenêtre Son des Préférences Système de Mac OS X.

#### **Le son présente des distorsions et grésille lors la capture.**

- Lors de la capture, vérifiez toujours que la fréquence d'échantillonnage de Final Cut Express HD est réglée sur le même niveau que les données source enregistrées. Des fréquences d'échantillonnage non identiques peuvent engendrer des grésillements de l'audio, une désynchronisation audio/vidéo et, de façon générale, une qualité du son médiocre. Ces fréquences sont les suivantes :
	- 32 kHz si vous capturez les données à partir d'un caméscope DV réglé pour un enregistrement 12 bits.
	- 44,1 kHz si vous capturez de l'audio numérique à partir de certains lecteurs DAT ou CD.
	- 48 kHz si vous capturez à partir de la plupart des formats vidéo numériques.

## **Problèmes de lecture d'un film de référence**

#### **Vous rencontrez des problèmes lors de la lecture d'un film de référence.**

• Si des problèmes de lecture surviennent avec une séquence de référence, exportez les données sous forme de séquence autonome (incluant tous les fichiers de données) et non sous forme de séquence de référence QuickTime.

Pour cela, assurez-vous que la case "Séquence autonome" de la zone de dialogue Exporter est cochée. Pour plus d'informations, consultez la rubrique ["Exportation](#page-1032-0)  [d'un fichier de séquence QuickTime" à la page 1033.](#page-1032-0)

## Contact de l'assistance AppleCare

Le package Final Cut Express HD comprend une documentation sur les options d'assistance proposées par Apple. Des types d'assistance adaptés à vos besoins sont disponibles.

Quelle que soit la nature de votre problème, il est conseillé de disposer des informations ci-dessous. Plus vous aurez d'informations à donner aux agents d'assistance, plus ils traiteront vos problèmes rapidement.

- Â Le numéro d'assistance fourni avec Final Cut Express HD. Ce numéro est différent du numéro de série du logiciel utilisé pour activer votre copie de Final Cut Express HD.
- La version de Mac OS X installée. Vous pouvez accéder à cette information en choisissant "À propos de ce Mac" dans le menu Apple.
- La version de Final Cut Express HD que vous avez installée, y compris les mises à jour s'il y en a. Vous trouverez le numéro de version en sélectionnant Final Cut Express HD > À propos de Final Cut Express HD.
- Le modèle d'ordinateur utilisé.
- La quantité de mémoire vive installée sur votre ordinateur et la quantité allouée à Final Cut Express HD. Pour connaître la quantité de mémoire vive installée, choisissez "À propos de ce Mac" dans le menu Apple du Finder. La quantité de mémoire RAM disponible pour Final Cut Express HD peut être déterminée dans le champ Application sous l'onglet Mémoire et cache de la fenêtre Réglages système.
- Les autres matériels de tierce partie installés sur votre ordinateur ou connectés à celui-ci, ainsi que leur fabricant, Cela comprend les disques durs, les cartes vidéo, les interfaces, etc.
- Modules de tierce partie ou autres logiciels installés avec Final Cut Express HD.

Vous pouvez contacter l'assistance AppleCare à l'adresse

[http://www.apple.com/fr/support/finalcutexpress.](http://www.apple.com/fr/support/finalcutexpress)

# **Glossaire**

**16:9** Proportion écran large utilisée en vidéo. Le rapport entre la largeur et la hauteur de la zone visible de l'image vidéo, également appelé *proportions d'image,* est de 16:9, soit 1,78. Des proportions de 16:9 sont utilisées pour la vidéo haute définition.

**4:3** Proportions pour la diffusion vidéo. Le rapport entre la largeur et la hauteur de la zone visible de l'image vidéo, également appelé *proportions d'image*, est de 4:3, soit 1,33.

 **1123 Glossaire AIFF (Audio Interchange File Format)** Un format de fichier multiplate-forme géré par un grand nombre d'applications de montage audio et vidéo numérique. Vous pouvez réduire la taille des fichiers AIFF à l'aide de compresseurs, bien que ces derniers en réduisent la qualité. Les fichiers audio AIFF peuvent utiliser diverses profondeurs de bits, mais les trois plus fréquemment utilisées sont les profondeurs 8, 16 et 24 bits.

**alignement** Lorsque vous réalisez des transitions, l'alignement fait référence à la transition commencée *avant* le point de montage, centrée *au niveau* du point de montage ou terminée *après* le point de montage.

**amélioration** Cette opération consiste à créer un mixage audio de haute qualité en peaufinant les niveaux sonores, en réenregistrant les mauvais passages des dialogues, en enregistrant et en ajoutant de la narration, de la musique et des effets sonores.

**amorce** Générateur de Final Cut Express HD utilisé pour créer une vidéo noire dans une séquence. Une amorce peut être utilisée pour représenter un plan vidéo qui n'a pas encore été placé.

**analogique** Signal constitué d'un niveau de tension variant en permanence, appelé *forme d'onde,* qui représente les données vidéo et audio. Les signaux analogiques doivent être numérisés ou capturés en vue d'être utilisés par Final Cut Express HD. VHS et Betacam SP sont des formats de bande analogiques. Comparer avec *numérique.*

**anamorphosé** Supports visuels qui sont filmés à un format panoramique et dont la taille d'image est ensuite réduite à 4:3 à l'aide de l'électronique d'une caméra vidéo ou d'un objectif anamorphoseur.

**application de montage bande-à-bande** Équipement de montage qui utilise du matériel de commutation automatisé pour assembler un programme finalisé à partir de bandes source d'origine à l'aide des instructions disponibles dans une liste EDL.

**appliquer le rendu** Traiter la vidéo et l'audio avec des filtres ou transitions appliqués, et stocker le résultat sur disque en tant que *fichier de rendu*. Les effets qui ne sont pas en temps réel doivent être rendus pour être lus correctement. Une fois rendue, votre séquence peut être lue en temps réel.

**atténuation** Pour diminuer le niveau d'un signal audio.

**Audio Units** Format de filtre audio standard et en temps réel pour les applications audio qui fonctionnent sous Mac OS X.

**AVI (Audio-Video Interleaved)** Ancien format Microsoft standard pour la vidéo numérique.

**axe** S'agissant d'un plan, la hauteur du son, le Roll et le lacet déterminent son axe. Dans une séquence montée, l'axe peut être utilisé pour déterminer la continuité visuelle d'un plan à l'autre.

**balance de couleurs** Désigne les mélanges de rouge, vert et bleu dans un plan. Dans Final Cut Express HD, vous pouvez ajuster la balance des couleurs des zones de ton clair, intermédiaire ou sombre de votre plan en utilisant le filtre Étalonnage à 3 voies.

**balance des blancs** Permet d'effectuer des ajustements sur un signal vidéo en cours d'enregistrement, afin de reproduire le véritable blanc. Par exemple, si le blanc d'un plan est trop jaune en raison d'un éclairage incandescent, la balance des blancs ajoute suffisamment de bleu pour que le blanc apparaisse neutre.

**balayage** Transition dans laquelle un dégradé géométrique ou de niveaux de gris est utilisé pour la transition entre deux plans différents.

**bande** Désigne la bande source à partir de laquelle un plan a été capturé. Vous spécifiez le numéro de bande d'un plan dans l'onglet Stockage de la fenêtre Capturer. Il est généralement entré lors du listage, mais vous pouvez également le modifier dans le Navigateur ou dans la fenêtre Propriétés de l'élément.

**bande Master** Bande finale qui contient un programme finalisé haute qualité. Les bandes Master doivent être adaptées à la duplication, la télédiffusion et l'archivage.

**bande source** Bandes vidéo et audio enregistrées à l'origine pendant le tournage. Les fichiers de données sont capturés à partir de bandes source, montés et enfin sortis sur une bande Master finale.

**barres d'état de rendu** Deux fines barres horizontales, en haut de la Timeline, qui indiquent les parties de la séquence qui doivent être rendues. La barre supérieure concerne la vidéo, celle du bas l'audio. Différentes couleurs indiquent l'état du rendu ou de la lecture en temps réel d'une section donnée de la Timeline.

**boosting** Action consistant à élever le niveau sonore.

**bouton de liaison** Bouton situé dans le coin supérieur droit de la Timeline qui permet d'activer et de désactiver l'option de sélection liée.

**bouton Magnétisme** Icône située dans le coin supérieur droit de la Timeline, qui permet d'activer et de désactiver le magnétisme.

**bruit ambiant** Type de son. Les bruits ambiants comprennent les bruit de fond, les bruits de circulation, ainsi que les effets sonores atmosphériques.

**bruit de fond** Bruit de fond généré par le matériel audio lors de l'enregistrement, qui devient malencontreusement partie intégrante de l'enregistrement.

**bruits d'ambiance** Niveau inférieur d'un bruit de fond lors d'un enregistrement. Pour éviter ces vides de silence, on enregistre souvent un certain nombre de bruits d'ambiance supplémentaires lors d'un tournage. Vous pouvez monter des bruits d'ambiance à chaque fois que vous souhaitez couvrir un vide qui a été coupé dans l'audio.

**cache** Parfois appelé *cache de maintien*. Effet qui exploite les données d'une couche vidéo pour en modifier une autre. Les caches sont utiles lorsque vous souhaitez utiliser un plan pour masquer ou afficher de manière sélective une partie d'un autre plan. Par exemple, afin d'afficher des parties d'une couche vidéo suivant la forme d'un spot rond. Les filtres de cache peuvent être utilisés pour masquer des zones d'un plan ou pour créer des données de canal alpha pour un plan, afin de tracer une bordure transparente autour du plan à combiner avec d'autres couches.

**calibrer** Ajuste une fonctionnalité avec précision.

**canal 1** Généralement, canal audio de gauche dans un enregistrement stéréo.

**canal 2** Généralement, canal audio de droite dans un enregistrement stéréo.

**canal alpha** Canal d'image, outre les canaux de couleur R, V et B, utilisé pour stocker des données de transparence pour le compositing. Les canaux alpha sont souvent de 8 bits, mais certaines applications gèrent les canaux alpha de 16 bits. Dans Final Cut Express HD, le noir correspond à 100 pour cent de transparence, tandis que le blanc représente 100 pour cent d'opacité. Seuls certains formats, tels que Targa, TIFF, PICT et le codec d'animation QuickTime, gèrent les canaux alpha.

**canaux** Lorsqu'il s'agit de vidéo, ils peuvent désigner des canaux de couleur ou canaux alpha. Les données concernant la couleur ou la transparence de plans vidéo et graphiques sont divisées en plusieurs canaux indépendants. Chaque canal de couleur représente une des trois couleurs primaires qui se mélangent pour former l'image finale. Chaque canal possède une profondeur de bits. La plupart des fichiers vidéo ou graphiques dispose de 8 bits par canal, ce qui signifie que chaque canal dispose de 256 niveaux de couleur ou de transparence.

**Canevas** Dans Final Cut Express HD, le Canevas est l'équivalent d'un moniteur d'enregistrement dans un système de montage bande-à-bande. Il fonctionne avec la Timeline étant donné qu'il affiche l'image à l'emplacement de la tête de lecture dans la Timeline et montre l'aspect de votre séquence montée lors de la lecture. Les changements que vous effectuez sur une séquence dans la Timeline apparaissent lors de la lecture de cette séquence dans le Canevas. Si vous modifiez des plans dans le Canevas, ces modifications sont enregistrées avec les plans dans la Timeline. Vous pouvez également utiliser le Canevas pour réaliser des coupes.

**capture** Permet de convertir les données vidéo ou audio, PAL ou NTSC, d'une bande en un format numérique utilisable par Final Cut Express HD. L'ancien terme désignant la capture est la *numérisation*. Les plans vidéos capturés apparaissent sur le disque de travail spécifié sous la forme d'une série de séquences QuickTime. Voir aussi *numériser*.

**capturer le projet** Processus via lequel les données de plans précédemment listés sont capturées à partir d'un magnétoscope ou d'un caméscope sur votre disque dur. Le timecode de chaque plan est utilisé pour caler automatiquement les bandes source, à l'aide du contrôle de périphérique distant, à l'emplacement de chaque plan.

**cases de défilement** (1) Petits onglets situés entre les défileurs audio et vidéo de la Timeline qui définissent des groupes séparés de pistes audio ou vidéo avec leurs défileurs respectifs. Par exemple, si vous disposez de plus de pistes audio que de pistes vidéo, vous pouvez utiliser les cases de défilement entre les défileurs audio et vidéo pour allouer plus d'espace à vos pistes audio. (2) Petits onglets situés de part et d'autre du curseur de zoom et que vous faites glisser afin d'effectuer un zoom avant ou arrière sur une séquence.

**cassette mini-DV** Cassette de petite taille utilisée pour le format vidéo numérique DV.

**chemin d'animation** Lignes affichées dans le Canevas et indiquant la direction d'un plan en fonction des images clés de position appliquées au plan.

**chroma** Données sur les couleurs contenues dans un signal vidéo, comprenant la teinte (angle de phase), qui représente la couleur proprement dite, et la saturation (amplitude de la couleur sous-porteuse), qui représente l'intensité de la couleur.

**chutier** Conteneur (ou dossier) dans le Navigateur pouvant contenir des plans, séquences, transitions, effets et générateurs. Les chutiers vous permettent d'organiser l'ensemble de ces éléments, de les trier, de leur ajouter des commentaires, de renommer des éléments, etc.

**clap** Petite plaque filmée au début d'une scène, qui comporte des informations de base sur la production, telles que la prise de vue, la date et le numéro de la scène. Le clap peut également contenir un nuancier pour étalonner les couleurs de la scène. Une claquette fournit un signal audiovisuel pour la synchronisation des enregistrements en système dual.

**clip audio** Plan de données contenant des pistes audio.

**CMJN** Abréviation de Cyan Magenta Jaune Noir. Espace colorimétrique généralement utilisé pour des images imprimées en quadrichromie sur des imprimantes offset.

**codec** Abréviation de compresseur/décompresseur, ou encodeur/décodeur. Composant logiciel utilisé pour convertir de l'audio ou de la vidéo de sa forme analogique décompressée à la forme numérique compressée sous laquelle il est stocké sur le disque dur d'un ordinateur. DV, Photo, JPEG et Sorenson Video sont des codecs vidéo QuickTime répandus. Également désigné par le terme *compresseur*.

**coloriste** Professionnel qui procède à l'étalonnage. Ensuite, en accord avec le directeur de la photo, le réalisateur ou le producteur, il travaille plan par plan pour définir l'apparence de chaque plan par rapport aux besoins du projet.

**commande Audible** Contrôle au tout début de chaque piste, sur lequel vous cliquez pour activer ou désactiver une piste. Les pistes désactivées ne sont lues ni dans le Canevas, ni sur un moniteur externe et ne sont pas non plus rendues ou sorties sur bande. Lorsqu'une piste est désactivée, elle prend une couleur sombre dans la Timeline, mais son contenu reste dans votre séquence et est toujours disponible à des fins de montage.

**commande de verrouillage de piste** Icône de verrouillage située près du début des pistes dans la Timeline, que vous cliquez pour verrouiller et déverrouiller des pistes. Voir *piste verrouillée*.

**compositing** Processus par lequel au moins deux images sont combinées en une seule image. Ce terme peut également s'appliquer au processus de création de divers effets vidéo.

**compression** Processus qui réduit la taille des fichiers vidéo, graphiques et audio. La compression "avec perte" désigne le processus qui réduit la taille des fichiers vidéo lorsque vous supprimez les données graphiques redondantes ou moins importantes. La compression sans perte réduit la taille des fichiers en consolidant mathématiquement les données graphiques redondantes sans les supprimer. Voir aussi *codec*.

**contraste** Différence entre les valeurs les plus claires et les plus sombres d'une image. Les images qui présentent un grand contraste possèdent un large intervalle de valeurs de l'ombre la plus sombre au ton le plus clair. Les images à faible contraste possèdent une gamme étroite de valeur. L'aspect obtenu est plus "plat".

**contre-champ** L'exemple typique d'un contre-champ est un cut de la deuxième personne dans une conversation, par exemple, un interviewer qui pose la question suivante à l'interrogé, une fois que celui-ci a fini de répondre.

**contrôle Angle** Contrôle utilisé pour faire pivoter un plan autour de son axe central sans modifier sa forme. Il est situé dans l'onglet Animation du Visualiseur. Lorsque vous utilisez le contrôle Angle, la main noire indique l'angle actuel du plan et la petite main rouge indique le nombre total de rotations vers la droite ou vers la gauche qui ont été spécifiées.

**contrôle de périphérique** Technologie qui permet à Final Cut Express HD de contrôler du matériel informatique externe, tel qu'un magnétoscope ou une caméra. Les trois protocoles les plus fréquemment utilisés pour contrôler les appareils vidéo sont : les protocoles RS-422 et RS-232 pour le contrôle de périphérique série et FireWire pour les caméscopes DV et les magnétoscopes.

**contrôle Jog** Contrôle situé en bas du Visualiseur, du Canevas et de la fenêtre Capturer, qui permet de se déplacer image par image en avant ou en arrière dans l'audio ou la vidéo, à une vitesse pouvant descendre à une image à la fois. Ce contrôle s'avère utile pour localiser avec précision une image spécifique.

**contrôle Shuttle** Contrôle du curseur situé dans la partie inférieure du Visualiseur et du Canevas. Ce contrôle s'avère utile pour la lecture en continu à des vitesses différentes (lentes ou rapides). Il modifie également la tonalité de l'audio.

**contrôles de piste destinataire** Contrôles Source et Destination des pistes de la Timeline qui vous permettent de spécifier les pistes dans lesquelles les éléments source sont montés dans la Timeline.

**coupe modifiée** Coupe dont le point de montage est déplacé vers la position de la tête de lecture dans la Timeline. Cette modification permet de déplacer rapidement un point de montage entre deux plans. Un montage par extension remplace tous les plans situés entre le point de montage sélectionné et la tête de lecture. La durée totale de votre séquence n'est pas affectée.

**courbe de Bézier** Dans sa forme la plus simple, il s'agit d'une ligne définie par deux points de terminaison et deux points de contrôle associés, ou "poignées". Si les points de contrôle sont étirés, la ligne est ajustée selon une courbe. Elle tient son nom de Pierre Bézier, qui a découvert la formule mathématique pour ces courbes. Dans Final Cut Express HD, les courbes de Bézier sont utilisées pour ajuster les effets à l'aide d'images-clés et créer des courbes dans les chemins d'animation.

**couverture** Ensemble de plans moyens et de gros plans pris après le plan Master qui couvrent tous les mêmes données dans le script. Ce procédé est utilisé lors du tournage d'une scène en continuité. Ces plans sont appelés couverture car ils servent souvent à couvrir les différentes coupes effectuées dans une scène.

**curseur** Dans Final Cut Express HD, élément d'interface pouvant être glissé en avant ou en arrière, afin d'effectuer un ajustement. Les curseurs peuvent se situer dans l'onglet Animation du Visualiseur, ainsi que dans les filtres et générateurs appliqués au plan.

**curseur de zoom** Curseur situé au bas de la Timeline. Le curseur de zoom permet de naviguer sur toute la durée de la séquence actuellement affichée. Vous pouvez utiliser les cases de défilement, à gauche et à droite du curseur, pour zoomer en avant ou en arrière sur une séquence et obtenir une vue plus ou moins détaillée.

**cut** Montage dans lequel un plan en suit immédiatement un autre, sans effet de transition. Il s'agit du type de montage le plus simple.

**cut droit** Cut dans lequel les éléments vidéo et audio sont coupés en même temps.

**cut en J** Voir *montage split*.

**cut en L** Voir *montage split*.

**DAW (Digital Audio Workstation)** Application informatique ou périphérique d'enregistrement et de montage numérique utilisé pour le montage audio multipiste en vue d'une postproduction musicale ou audio.

**débit des données** Vitesse à laquelle les données peuvent être transférées, souvent décrite en mégaoctets par seconde (Mo/s) ou en mégabits par seconde (Mbps). Plus le débit des données d'un fichier vidéo est élevé, meilleure est sa qualité, mais plus les ressources système (vitesse du processeur, espace libre sur le disque dur et performances) sont sollicitées. Certains codecs vous permettent de spécifier un débit maximal par film au cours de la capture.

**décibel (dB)** Unité de mesure des niveaux sonores. Une échelle logarithmique utilisée pour décrire l'intensité d'un son perçu par l'oreille humaine. (1 dB correspond approximativement à la variation de volume la plus faible que l'oreille humaine puisse percevoir.) Pour l'audio numérique, dBFS est l'unité de décibel standard pour la mesure du niveau sonore. Voir aussi *échelle numérique intégrale*.

**décompression** Processus de création d'une image à visualiser pour lecture à partir d'un fichier vidéo, graphique ou audio compressé. Comparer avec *compression*.

**défileur** Sert à se déplacer dans un plan ou une séquence à l'aide de la tête de lecture. Le défilement sert à localiser une image ou un point spécifique.

**défileur** Barre située dans la partie inférieure du Visualiseur et du Canevas. Vous pouvez accélérer ou ralentir la lecture en avant ou en arrière en déplaçant ensemble la tête de lecture et le défileur.

**déformer** Modifier la forme d'un plan en déplaçant un point en coin indépendamment des autres points en coin. Cette action désigne également le fait de réduire un plan horizontalement ou verticalement pour modifier le rapport de sa largeur par sa hauteur (les proportions).

**désaturer** Supprimer la couleur d'une image. une désaturation de 100 % produit une image en niveaux de gris.

**dialogue** Enregistrement audio d'une ou de plusieurs personnes qui parlent dans un plan vidéo. Une piste de dialogue dans un projet de montage a de fortes chances d'inclure la plupart de l'audio qui a été capturé avec la vidéo.

**diffusion** Distribution des données sur un réseau informatique.

**diffusion QuickTime** Complément de diffusion de l'architecture QuickTime. Utilisé pour afficher le contenu QuickTime en temps réel sur le Web.

**digital 8** Format vidéo numérique grand public de définition standard qui enregistre un signal vidéo DV sur des bande de type Hi8.

**digital Betacam** Format d'enregistreur de bande vidéo numérique de définition standard avec une compression des données vidéo de 2:1 environ et un échantillonnage de couleurs de 4:2:2. Ce format gère quatre pistes audio avec un échantillonnage audio de 20 bits et 48 kHz.

**disque de travail** Disque ou espace disque que vous attribuez dans Final Cut Express HD à la capture et au montage vidéo numérique, ainsi qu'au stockage des fichiers de rendu d'un projet.

**données** Terme générique désignant des éléments tels que des films, des sons et des images.

**données brutes** Données non compressées.

**durée** Durée comprise entre les points d'entrée et de sortie d'un plan.

**DV** Format d'enregistrement de cassette vidéo numérique à définition standard qui enregistre un signal vidéo en composante compressé à 5:1, 8 bits avec un échantillonnage de couleur de 4:1:1(PAL utilise un échantillonnage de 4:2:0). Enregistré avec une bande de 0,65 cm. Ce format gère deux pistes audio avec un échantillonnage 16 bits et 48 kHz ou quatre pistes audio avec un échantillonnage de 12 bits et 32 kHz.

**DVCAM** Format d'enregistrement de cassette vidéo numérique à définition standard qui enregistre un signal vidéo en composante compressé à 5:1, 8 bits avec un échantillonnage de couleur de 4:1:1(PAL utilise un échantillonnage de 4:2:0). Enregistré avec une bande de 0,65 cm. Ce format gère deux pistes audio avec un échantillonnage 16 bits et 48 kHz ou quatre pistes audio avec un échantillonnage de 12 bits et 32 kHz.

**DVCPRO** Format d'enregistrement de cassette vidéo numérique à définition standard qui enregistre un signal vidéo en composante compressé à 5:1, 8 bits avec un échantillonnage de couleur de 4:1:1(PAL utilise un échantillonnage de 4:2:0). Enregistré avec une bande de 0,65 cm. Ce format gère deux pistes audio avec un échantillonnage audio de 16 bits et 48 kHz.

**DVD** Disque de la taille d'un CD, mais qui utilise une méthode de stockage à densité plus élevée augmentant considérablement sa capacité. Généralement utilisés pour la distribution vidéo, les disques DVD-ROM peuvent également être utilisés pour stocker des données informatiques.

**échantillonnage** Processus de mesure d'un signal analogique et de sa conversion en valeur numérique. Par exemple, la fréquence d'échantillonnage d'un flux audio indique le nombre d'échantillons capturés. Plus les fréquences d'échantillonnage sont élevées, plus la qualité de l'audio est bonne.

**échelle** Dans l'onglet Animation du Visualiseur, valeur ajustable qui modifie la taille globale d'un plan. La proportion de l'image peut être maintenue ou non.

**échelle numérique intégrale** Plage de signal audio complet qui peut être enregistré numériquement sans déformation.

**écran large** Présentation vidéo dont les proportions sont supérieures à 4:3. Dans les cinémas, 1,85 est considéré comme la norme et 2,40 est considéré comme écran large. Pour la vidéo, 4:3 est considéré comme la norme et 16:9 (qui présente quasiment les mêmes proportions que 1,85) est considéré comme écran large. Voir *16:9*.

**écrêtage** Distorsion qui se produit lors de la lecture ou de l'enregistrement d'audio numérique, en raison d'un signal qui dépasse la valeur d'échantillonnage maximale de 0 dBFS.

**éditeur de transition** Éditeur spécialisé qui apparaît dans le Visualiseur lorsque vous double-cliquez sur une transition dans la Timeline. Vous pouvez l'utiliser pour apporter des modifications détaillées aux paramètres d'effets et de temps d'une transition.

**effectuer un jog** Se déplacer en avant ou en arrière, image par image, sur une piste audio ou vidéo.

**effectuer un shuttle** Faire glisser le curseur du contrôle shuttle vers la droite pour avancer en accéléré et vers la gauche pour rembobiner. La vitesse de lecture varie selon l'éloignement du curseur par rapport au centre du contrôle.

**effets** Terme général désignant toutes les fonctionnalités de Final Cut Express HD allant au-delà du simple montage par cuts seuls. Voir *filtres*, *générateurs* et *transitions*.

**effets en temps réel** Effets qui peuvent être appliqués aux plans dans une séquence montée et lus en temps réel, sans avoir à appliquer le rendu au préalable. Dans Final Cut Express HD, l'architecture des effets en temps réel est appelée RT Extreme.

**effets sonores** Données audio spécifiques, telles que le son d'une porte qui se ferme ou d'un chien qui aboie, provenant de bibliothèques d'effets ou de plans que vous avez enregistrés. Les effets sonores peuvent être utilisés pour remplacer des sons dans l'audio d'un programme ou pour ajouter un son qui n'a pas été enregistré initialement.

**effets spéciaux** Effets visuels appliqués aux plans et séquences, tels que des effets d'animation, la superposition de couches et les filtres.

**élément d'ancrage** Lorsque vous reliez pour la première fois plusieurs éléments de clip audio à un élément vidéo dans la Timeline, cet élément vidéo est considéré comme l'élément "d'ancrage" servant de repère pour la synchronisation de tous les éléments audio liés. Si vous liez un groupe d'éléments audio sans aucun élément vidéo, l'élément audio situé le plus en haut dans la Timeline se comporte comme l'élément d'ancrage.

**élément sonore** Généralement un court extrait d'une interview, comme celui utilisé dans le journal télévisé.

**en boucle** Mode de lecture selon lequel les plans et les séquences retournent au début à chaque fois que la tête de lecture atteint la fin des données. La commande Lecture en boucle se situe dans le menu Présentation.

**en-tête de piste** Zone du panneau de raccordement contenant les contrôles de chaque piste.

**enregistrement à systèmes audio et vidéo séparés** Processus d'enregistrement selon lequel la vidéo est capturée sur un seul périphérique d'enregistrement et l'audio sur un autre. L'audio d'un système dual doit être synchronisé sur les bandes vidéo source avant d'être capturé ou synchronisé dans Final Cut Express HD.

**étalonnage** Processus durant lequel la couleur des plans utilisée par un programme de montage est harmonisée, afin que tous les plans d'une scène donnée coïncident. L'étalonnage est généralement l'une des dernières étapes de finalisation d'un programme monté. Les outils d'étalonnage des couleurs de Final Cut Express HD vous procurent un contrôle précis de l'apparence de chaque plan de votre projet en vous permettant de régler la balance de couleurs et les niveaux de noirs, de blancs et de tons intermédiaires.

**exposition** Quantité de lumière dans des images vidéo ou des images de film. L'exposition modifie la luminosité générale de l'image, ainsi que son contraste. **favori** Effet personnalisé qui est fréquemment utilisé. Vous pouvez créer des favoris à partir de la plupart des effets de Final Cut Express HD.

**fenêtre Trim** Fenêtre de Final Cut Express HD qui affiche les deux côtés d'un point de montage. Par exemple, si le plan A fait l'objet d'une coupe vers le plan B, le point de sortie du plan A est affiché à gauche et le point d'entrée du plan B est affiché à droite. Vous pouvez utiliser cette fenêtre pour ajuster le point de montage entre deux plans de manière très précise, image par image.

**fichiers de données source** Fichiers QuickTime originaux capturés sur disque. Les plans utilisés dans Final Cut Express HD sont des pointeurs qui représentent les fichiers de données, mais les modifications apportées aux plans dans Final Cut Express HD n'ont aucune incidence sur les fichiers de données du disque.

**fichiers de rendu** Fichiers générés par Final Cut Express HD lorsque vous appliquez le rendu à des transitions et à des effets. Les fichiers de rendu sont enregistrés sur le disque de travail spécifié.

**Fil de fer** Affichage de la structure de l'image vidéo d'un plan. Les plans dans le Visualiseur et le Canevas peuvent être visualisés en mode Fil de fer.

**filtre/filtrage bleu ou vert** Technique d'effets spéciaux permettant de dériver un canal alpha ou un cache à partir de l'arrière-plan bleu ou vert d'un plan vidéo afin de le rendre transparent pour les besoins de la composition avec d'autres plans. La technologie de filtrage bleu est employée pour montrer les présentateurs météo devant une animation satellite, alors qu'ils se trouvent en réalité devant un mur bleu. Également appelé incrustation chroma. Voir aussi *incrustation*.

**finition** Réassemblage, à une qualité supérieure, des plans utilisés dans le montage final d'un programme. La finition peut impliquer la recapture de plans de résolution offline à une résolution maximale, la réapplication du rendu des effets, puis la sortie du programme final sur bande. Elle peut également impliquer des étapes supplémentaires qui n'ont pas été effectuées dans le montage offline, telles que l'étalonnage.

**finition sur bande** Processus qui vise à utiliser la liste EDL d'un montage offline pour réassembler une séquence à partir de bandes source d'origine dans une suite de montage online bande-à-bande.

**FireWire** Marque déposée d'Apple pour la norme IEEE 1394. FireWire constitue une interface rapide et polyvalente permettant de relier des caméscopes DV à des ordinateurs. FireWire s'adresse particulièrement aux applications déplaçant de grands volumes de données et peut servir à connecter des disques durs, des scanners et d'autres types de périphériques.

**flou d'animation** Effet qui rend flou tout plan auquel est appliquée une animation d'image clé, semblable à l'animation flou enregistré par une caméra.

**format NTSC** Norme vidéo définie par l'organisation NTSC (National Television Standards Committee), à l'origine des normes de télédiffusion en vigueur en Amérique du Nord. La vidéo NTSC dispose d'une gamme de couleurs spécifiquement limitée, est entrelacée et présente une dimension d'image de 720 x 486 pixels (720 x 480 s'il s'agit de DV) et une fréquence de 29,97 ips. Comparer avec *format PAL*.

**format PAL** Acronyme de Phase Alternating Line (ligne d'alternance de phase), un format de vidéo entrelacée à 25 ips (625 lignes par image) utilisé dans de nombreux pays européens. Le format PAL possède une dimension d'image de 720 x 576. Comparer avec *format NTSC*.

**fréquence** Nombre de fois qu'un son ou un signal vibre par seconde. La fréquence est exprimée en cycles par secondes ou en hertz (Hz). Les enregistrements audio sont composés d'une large série de formes d'onde, qui utilisent de nombreuses fréquences de son différentes. Chaque fréquence d'enregistrement est associée à une tonalité audio. Par exemple, la note créée par chaque touche d'un piano est dotée de sa propre fréquence.

**fusion d'images** Processus d'étalement visuel des images dans le temps afin de créer une animation plus régulière. Cela s'avère souvent utile lors de la lecture de plans en mode ralenti, afin de rendre une animation plus régulière.

**gain** Niveau de gain d'un signal audio ou vidéo. En vidéo, cette valeur augmente le niveau de blanc ; en audio, c'est le volume qui est augmenté.

**gamma** Courbe indiquant le mode d'apparition des tonalités moyennes d'une image. Gamma est une fonction non linéaire souvent confondue avec la "luminosité" ou le "contraste". La modification de cette valeur a une incidence sur les tons intermédiaires mais aucun effet sur les blancs et les noirs de l'image. Cette courbe est fréquemment ajustée en vue d'atténuer les différences entre les cartes vidéo et les écrans Macintosh et Windows.

**GC** Abréviation de Générateur de caractères. Périphérique spécifique à la création de titres.

**générateurs** Plans synthétisés par Final Cut Express HD. Ils peuvent constituer différents types de fonds, de titres et d'éléments visuels.

**graphique d'images clés** Options figurant sous les onglets Contrôle et Filtres du Visualiseur et qui affichent toutes les images clés et valeurs de paramètres des attributs d'animation et de filtre d'un plan.

**HDV** Format vidéo haute définition basé sur MPEG-2 qui enregistre sur une bande DV. HDV prend en charge 720p et 1080i et utilise la compression inter-image (ou long-GOP MPEG-2). En fonction du format, HDV présente un débit des données de 19 Mbps ou 25 Mbps.

**Hi8** Format de bande analogique. Ce format a été introduit comme une version de film 8 mm de qualité supérieure.

**histogramme** Instrument vidéo de Final Cut Express HD qui affiche la force relative de toutes les valeurs de luminance d'une image vidéo, du noir au super blanc. Elle est utile pour comparer deux plans, afin de mieux faire correspondre leurs valeurs de luminosité.

**image** Image fixe isolée Les films et les vidéos sont composés d'une série de ces images. Tandis qu'une image de film est une image photographique unique, une image vidéo entrelacée contient deux trames.

**image clé** Contrôle dont la fonction particulière est d'indiquer le changement de valeur d'un paramètre de filtre ou d'animation. Lorsque deux images clés avec des valeurs différentes sont définies dans Final Cut Express HD, une transition d'une valeur à une autre est calculées, entraînant un changement dynamique de ce paramètre. Par exemple, avec deux images clés centrées de valeurs différentes, on obtient un mouvement animé pour ce plan.

**importation** Processus qui consiste à insérer des fichiers de types variés dans un projet de Final Cut Express HD. Les fichiers importés peuvent être créés dans une autre application, capturés à l'aide d'un autre périphérique ou insérés à partir d'un autre projet Final Cut Express HD.

**incrustation** Technique employée pour éliminer des zones vidéo d'arrière-plan spécifiques, afin d'isoler des éléments donnés de premier plan et de les superposer sur un fond différent. Voir aussi *filtre bleu et vert* et *incrustation luma*.

#### **incrustation chroma** Voir *filtre bleu ou vert*.

**incrustation luma** Filtre utilisé pour exclure les pixels présentant une certaine valeur de luminance (ou une plage de valeurs de luminance), créant ainsi un cache basé sur la zone la plus claire ou la plus sombre d'une image. L'exclusion de valeurs de luminance est optimale lorsqu'un plan dispose d'un large écart dans son exposition entre les zones de l'image que l'on souhaite exclure et les images de premier plan que l'on veut conserver, par exemple un titre blanc sur un fond noir. Voir *incrustation* et *cache*.

**indicateur de désynchronisation** Dans la Timeline, symbole qui apparaît au début d'un plan lorsque la vidéo est désynchronisée de l'audio qui lui est associé, ou inversement.

**indicateur de doublons d'images** Barre de couleur qui apparaît en bas de l'élément vidéo d'un plan dans la Timeline, indiquant qu'il existe des doublons de ces images à d'autres emplacements dans la séquence. Utile pour monter un film dans lequel des images dupliquées peuvent entraîner des complications au cours du cut négatif final.

**indicateur de moyenne** Indicateur qui affiche le niveau sonore moyen. À la différence des indicateurs de pic qui affichent toujours le niveau exact d'un signal audio, y compris tous les pics, les indicateurs de moyenne disposent d'une balistique pondérée qui permet de donner plus aisément une représentation apparente de l'intensité moyenne d'un signal audio.

**indicateur de pic** VU-mètre numérique qui affiche le niveau absolu d'un signal audio lors de la lecture. Ainsi appelé car chaque pic du signal peut être visualisé avec précision.

**indicateurs de lien** Dans la Timeline, lignes sous les noms de plan qui indiquent que les plans sont liés.

**intensité moyenne** Niveau sonore moyen en décibels indique le volume apparent d'un signal audio à un auditeur.

**JPEG** Format de fichier image très répandu qui permet de créer des fichiers graphiques hautement compressés. Le taux de compression peut varié. Plus la compression est faible, plus la qualité de l'image est bonne.

**filtres** Effets que vous pouvez appliquer aux éléments de plan vidéo ou de clip audio. Les filtres influent sur la qualité visuelle ou sonore du plan concerné. Un filtre vidéo, par exemple, peut affecter les couleurs de votre image, tandis qu'un filtre audio peut ajouter de l'écho, ce qui donne l'impression que les acteurs se trouvent dans une pièce immense. En plus de l'utilisation des filtres fournis avec Final Cut Express HD, vous pouvez également utiliser des filtres de tierce partie.

**lien** Connecter différents éléments de clip audio et de plan vidéo dans la Timeline, de sorte que, si un élément est sélectionné, déplacé ou ajusté, tous les éléments qui lui sont liés sont modifiés.

**limite** Désigne le point d'entrée ou de sortie d'un plan dans la Timeline.

**listage** Processus de saisie d'informations détaillées sur les plans, en vue de leur capture à partir d'une bande vidéo.

**luma** Abréviation de *luminance*. Valeur relative à la luminosité d'une image vidéo. Un canal de luminance est une image en niveaux de gris indiquant la gamme de luminosité de l'ensemble du plan.

**luminance** Voir *luma*.

**magnétisme** Réglage de la Timeline qui affecte le mouvement de la tête de lecture. Lorsque le magnétisme est activé, la tête de lecture se cale, ou "saute", directement sur les marqueurs ou les points de montage dès qu'elle s'en rapproche.

**marqueurs** Dans Final Cut Express HD, points de référence dans les plans et les séquences. Les marqueurs peuvent être placés directement dans des plans ou dans des séquences de la règle de la Timeline.

**masque** Image ou plan servant à définir des zones de transparence dans un autre plan. Proche d'un canal alpha.

**match frame** Le montage par match frame permet d'ouvrir rapidement un plan Master ou affilié sur la même image que la position actuelle de la tête de lecture. Lorsque le Canevas est actif, la commande Match frame ouvre le plan Master d'un plan de séquence sur la même image que celle qui se trouve actuellement sous la tête de lecture, et avec les mêmes points d'entrée et de sortie. Lorsque le Visualiseur est actif, la commande Match frame déplace la tête de lecture du Canevas vers une occurrence de l'image actuelle qui s'affiche dans le Visualiseur (s'il en existe une).

**menu contextuel** Menu auquel vous accédez en appuyant sur la touche Contrôle tout en maintenant le bouton de la souris enfoncée ou en appuyant sur le bouton droit de la souris.

**mids** Abréviation de *midtones (tons intermédiaires)*. Valeurs dans une image comprise entre le blanc absolu et le noir absolu.

**mire** Signal de test de couleur standard affiché sous la forme de colonnes, souvent accompagné d'une tonalité de référence. Les mires permettent d'ajuster le signal vidéo de la bande source entrante, afin de conserver des couleurs correctes de la bande vers l'ordinateur, jusqu'à la sortie. Les mires sont également sorties sur bande Master, afin de pouvoir faire des copies (doublons) exactes de la bande.

**mixage** Processus qui consiste à ajuster les niveaux de volume de tous les clips audio d'une séquence montée, y compris la production audio, la musique, les effets sonores, les voix off et les bruits de fond ambiants supplémentaires, pour transformer tous ces sons en un tout harmonieux.

**modèle de balayage** Une des nombreuses transitions de balayage SMPTE standard reconnues par les listes EDL. Étant donné que le format de liste EDL continue de représenter la simplicité des systèmes antérieurs, nombre de transitions de Final Cut Express HD n'ont pas d'équivalent dans un format de liste EDL donné. Par conséquent, lors du processus d'exportation de listes EDL, ces nouvelles transitions sont automatiquement transposées en modèle de balayage à la norme SMPTE la plus proche.

**moniteur d'enregistrement** Dans une suite de montage linéaire, moniteur qui affiche la bande Master montée. Un moniteur d'enregistrement correspond au Canevas dans Final Cut Express HD.

**moniteur source** Dans une suite de montage linéaire, moniteur qui affiche les bandes source avant de les enregistrer sur la bande Master. Dans Final Cut Express HD, le Visualiseur joue le rôle d'un moniteur source.

**mono** Abréviation de *monophonique*. Type de son dans lequel les canaux audio sont gérés de manière discrète ou sont extraits d'une bande et mixés en une seule piste, avec le même nombre de canaux audio 1 et 2. À comparer avec *stéréo*, *paire stéréo*.

**montage** Processus d'association et d'organisation dans une même séquence de données audio et vidéo, de transitions et d'éléments graphiques, afin de créer un programme.

**montage** Séquence dans laquelle une série de plans différents sont organisés pour créer une ambiance ou un thème ou évoquer le passage du temps.

**montage à trois points** Technique de montage dans laquelle trois points de montage sur quatre sont définis dans un plan de Navigateur et une séquence. Lorsque le montage est effectué, le quatrième point de montage est calculé automatiquement par Final Cut Express HD.

**montage brut** Première étape de montage. Cette coupe brute constitue la version initiale d'un film rassemblant ses principaux éléments. La plupart du temps, un montage brut a lieu avant l'ajout de transitions, filtres et d'autres effets.

**montage Lame de rasoir** Montage dans lequel un seul plan est coupé en deux plans.

**montage linéaire** Style de montage vidéo d'un programme consistant à copier un par un des plans à partir de bandes source originales sur une bande Master. L'assemblage étant linéaire, tout changement de durée apporté à un point antérieur sur la bande nécessite le réassemblage du film à partir de ce point. Comparer avec *montage non linéaire*.

**montage non linéaire** Méthode de montage vidéo à l'aide de laquelle des coupes à l'intérieur d'un programme peuvent être modifiées à tout moment sans avoir à recréer la coupe entière. Lorsque vous utilisez une application de montage non linéaire pour monter un film, tout le métrage utilisé est stocké sur disque dur plutôt que sur bande. Vous pouvez ainsi accéder de façon aléatoire à toutes les données vidéo, audio et à toutes les images au cours du montage. À comparer avec le *montage linéaire*.

**montage offline** Processus de montage d'un programme à basse résolution pour réduire les frais de matériel ou conserver de l'espace sur le disque dur. Lorsque le montage est terminé, les données peuvent être recapturées à une qualité plus élevée.

**montage par adaptation à la zone** Montage dans lequel la vitesse d'un plan est ajustée en fonction d'une durée spécifique dans une séquence.

**montage par coulissement** Montage dans lequel l'emplacement des points d'entrée et de sortie d'un plan de séquence est modifié simultanément, sans modifier l'emplacement ou la durée du plan. Ce processus est communément désigné par le terme coulissement d'une coupe car vous coulissez un point d'entrée et un point de sortie dans le métrage utilisé.

**montage par déplacement** Montage dans lequel un plan est déplacé d'un emplacement dans la séquence montée à un autre par insertion. Tous les plans situés entre ces deux emplacements sont déplacés vers la gauche ou la droite pour remplir l'espace laissé par le plan déplacé. La durée des plans échangés n'est pas modifiée, celle de votre séquence non plus.

**montage par écrasement** Type de montage où le plan monté dans une séquence remplace des images déjà présentes dans cette séquence.

**montage par élimination** Montage dans lequel un ou plusieurs éléments sont effacés et un vide apparaît à l'emplacement des éléments supprimés. Cette opération n'a aucune incidence sur les autres plans de votre séquence.

**montage par glissement** Montage dans lequel la totalité d'un plan est déplacée, ainsi que ses points de montage de part et d'autre. La durée du plan déplacé reste inchangée, mais la longueur des plans à sa gauche et à sa droite est modifiée pour s'adapter à la nouvelle organisation du plan. La durée totale de la séquence et de ces trois plans reste inchangée.

**montage par insertion** Montage dans lequel un plan est inséré dans une piste de la Timeline à un point spécifié, en déplaçant vers la droite les plans (ou parties de plans) qui apparaissent après ce point. Une coupe par insertion ne remplace pas les données existantes.

**montage par permutation** Voir *montage par déplacement*.

**montage par redimensionnement** Montage dans lequel la durée d'un plan de la Timeline est modifiée par le déplacement des points d'entrée ou de sortie.

**montage par remplacement** Forme spécialisée de montage par écrasement qui aligne l'image au niveau de la tête de lecture du plan du Visualiseur sur l'image au niveau de la tête de lecture du plan de la séquence, en remplaçant uniquement le contenu du plan de séquence, même si aucun point d'entrée ou de sortie n'est défini. Cela s'avère utile pour remplacer les plans sur la base d'un événement visuel commun dans l'image, comme la fermeture d'un clap ou le déplacement d'un acteur.

**montage par superposition** Montage dans lequel un plan source est placé dans une piste au-dessus d'un plan qui se trouve déjà dans la Timeline au niveau de la tête de lecture. Si aucun point d'entrée ou de sortie n'est défini dans la Timeline et le Canevas, les points d'entrée et de sortie du plan monté antérieurement sont utilisés pour définir la durée du plan entrant. Le montage par superposition est utilisé pour incruster des titres et du texte sur la vidéo, ainsi que pour créer d'autres effets de compositing.

**montage Ripple** Montage dans lequel les heures de début et de fin d'une gamme de plans sur une piste sont ajustées lorsque la durée d'un plan antérieur est modifiée.

**montage split** Montage dans lequel les éléments vidéo ou audio d'un plan sont finalement plus longs que l'autre, par exemple, le son est plus long que la vidéo au début du plan, de telle sorte qu'il soit entendu avant que la vidéo n'apparaisse. Également appelé *cut en L* ou *cut en J*.

**MPEG (Moving Picture Experts Group)** Acronyme de Moving Picture Experts Group. Groupe de normes de compression pour la vidéo et l'audio, incluant MPEG-1, MPEG-2 et MPEG-4.

**Navigateur** Zone de stockage centralisée dans Final Cut Express HD, où vous organisez toutes les données source utilisées dans votre projet. Le Navigateur répertorie tous les éléments (plans vidéo, clips audio, plans graphiques et séquences) d'un projet. Chaque projet est représenté par un onglet qui comporte les fichiers correspondants. Vous pouvez organiser davantage vos plans de données dans un projet à l'aide de chutiers, qui sont des sortes de dossiers.

**niveau de blanc** Amplitude d'un signal vidéo analogique pour le blanc le plus lumineux d'une image, exprimée en IRE.

**niveau de noir** Niveau de tension d'un signal vidéo analogique pour la couleur noire, représentée par des unités IRE. Le noir absolu (appelé Setup) est représenté par 7,5 IRE pour PAL et NTSC au Japon ou par 0 IRE pour NTSC aux États-Unis et pour PAL.

**niveau de zoom** Niveau auquel le Visualiseur, le Canevas ou la Timeline sont agrandis. Le niveau de précision de votre montage peut également être amélioré en définissant le niveau de zoom. En effectuant un zoom avant sur la Timeline, vous pouvez modifier une par une les images d'un plan. Vous pouvez de la même façon effectuer un zoom arrière pour visualiser la totalité de votre projet et travailler sur des sections de grande taille.

**NLE** Abréviation de *nonlinear editor (monteur non linéaire)*. Voir *montage non linéaire*.

**norme de télédiffusion** Les studios de télédiffusion fixent des valeurs maximales de luminance et de chrominance autorisées pour la diffusion. Si une vidéo dépasse ces limites autorisées, une déformation apparaît et la qualité de la transmission obtenue est inacceptable. Vous pouvez utiliser les instruments vidéo et les options de contrôle des plages disponibles dans Final Cut Express HD pour vérifier que les niveaux de luminance et de chrominance que vous fixez sont aux normes.

**norme NTSC** Gamme de couleurs qui peut être télédiffusée sans déformation suivant les normes NTSC.

**nuancier** Graphique des niveaux de gris situé en regard du clap au début de chaque plan. Pendant la postproduction, le graphique de couleur peut être utilisé pour corriger chaque plan, afin que les blancs, les noirs et les couleurs puissent être exactement reproduits pendant le montage.

**numérique** Descriptions des données stockées ou transmises sous la forme de séquences de zéros et de uns. Il s'agit tout simplement de données binaires, représentées par le biais de signaux électroniques ou électromagnétiques. Les séquences QuickTime sont numériques. Comparer avec *analogique*.

**numériser** Convertir un signal vidéo analogique au format vidéo numérique. Méthode de capture vidéo. Voir aussi *capture*.

**offline** Plans dont les fichiers de données sont actuellement indisponibles pour votre projet. Ils apparaissent barrés en rouge dans le Navigateur, soit parce que les fichiers de données n'ont pas encore été capturés, soit parce qu'ils ont été modifiés. Pour afficher ces plans correctement dans votre projet, vous devez les recapturer ou les relier à leurs fichiers de données correspondants.

**ombre portée** Effet qui créer une ombre artificielle derrière une image. Utilisé surtout avec des graphiques et du texte.

**onglets** Dans Final Cut Express HD, les onglets délimitent les projets dans le Navigateur, les séquences dans la Timeline et le Navigateur, ainsi que les fonctions dans le Visualiseur. Cliquez sur un onglet pour ouvrir le projet ou accéder à la fenêtre de la fonction spécifiée, telle que Vidéo, Audio, Filtres or Animation. Les onglets peuvent également être glissées hors de la fenêtre principale pour générer une nouvelle fenêtre.

**opacité** Niveau de transparence d'un plan.

**outil Défiler la vidéo** Outil servant à modifier la vignette d'un plan affiché sous la forme d'une icône dans le Navigateur.

**outil Sélection** Dans Final Cut Express HD, le pointeur par défaut en forme de flèche, qui permet de sélectionner des éléments dans l'interface. Vous pouvez l'utiliser pour sélectionner un plan ou un point de montage par exemple. Vous pouvez choisir l'outil Sélection en appuyant sur la touche A.

**outil Voix off** L'outil Voix off vous permet d'enregistrer des données audio dans Final Cut Express HD pendant la lecture simultanée d'une section spécifiée de votre séquence dans la Timeline. Les données audio peuvent être enregistrées à l'aide de n'importe quel périphérique compatible avec Mac OS X Core Audio, par exemple un appareil de capture audio USB, une carte audio PCI ou le microphone intégré d'un caméscope DV.

**overscan** Partie d'une image vidéo qui ne peut pas être visualisée sur une moniteur vidéo ou écran de télévision. La vidéo télédiffusée est un support d'overscan, ce qui signifie que la dimension d'image enregistrée est supérieure aux zones visualisables sur un moniteur vidéo. La partie overscan d'une image est habituellement masquée par la plaque indicatrice en plastique située sur le bord d'un appareil télévisé. Lors du montage, vous pouvez utiliser la zone d'action sécurisée afin d'indiquer la portion approximative d'une image qui est masquée en raison de l'overscan.

**palette d'outils** Fenêtre de Final Cut Express HD qui contient des outils pour effectuer une sélection, un montage, un zoom, un rognage et une distorsion sur les éléments de la Timeline. Tous les outils de la palette peuvent également être sélectionnés à l'aide de raccourcis clavier.

**panneau de raccordement de la Timeline** Section à gauche de la Timeline, qui contient les commandes Audio, Source et Destination, Audible, Verrouillage de piste et Sélection automatique.

**phase** (1) Dans l'audio, relation de contrôle du temps entre deux signaux audio identiques ou similaires. (2) Dans la vidéo, relation de contrôle du temps entre le signal chroma vidéo composite et le signal de sous-porteuse chroma qui détermine la *teinte*.

**pic** (1) Courtes explosions de son d'une fraction de seconde. Au cours d'un dialogue, les lettres P, T et K en début de mot peuvent produire de petits pics, si la personne qui parle se trouve très près du micro. (2) Occurrences de l'audio écrêté apparaissant dans Final Cut Express HD sous la forme de pics de 0 dBFS. Un excès de pics indique généralement que les niveaux utilisés lors de l'enregistrement de l'audio étaient inappropriés. Une commande du menu Outils, intitulée Marquer les pics audio, vous permet d'identifier automatiquement les pics audio de 0 dBFS dans des plans ou des séquences.

**PICT** Format de fichier d'image fixe développé par Apple. Les fichiers PICT peuvent contenir des images vectorielles, des bitmaps, des textes et un canal alpha. PICT est un format d'image courant sur les ordinateurs Mac OS X.

**piste audio** Piste de la Timeline dans laquelle vous pouvez monter des éléments de clip audio.

**piste désactivée** Piste dont le contrôle de visibilité de piste est désactivé. Les pistes désactivées ne sont pas sorties sur bande ou rendues dans un fichier QuickTime pour la sortie.

**piste destinataire** Piste dans laquelle est monté un élément source particulier dans la Timeline, comme défini dans les contrôles Source et Destination du panneau de raccordement de la Timeline.

**piste verrouillée** Piste dont le contenu ne peut être déplacé ou modifié. Dans la Timeline, une piste verrouillée est signalée par des hachures sur toute la piste. Vous pouvez verrouiller ou déverrouiller des pistes à n'importe quel moment en cliquant sur le contrôle de verrouillage de piste dans la Timeline.

**piste vidéo** Piste dans la Timeline dans laquelle vous pouvez monter des éléments de plan vidéo.

**pistes** Couches de la Timeline contenant les éléments de clip audio ou de plan vidéo d'une séquence. Fait également référence aux pistes audio et vidéo séparées sur bande ou dans des fichiers de données. Dans Final Cut Express HD, vous disposez de 99 pistes audio et 99 pistes vidéo à utiliser dans une seule séquence.

**pixel** Point dans une vidéo ou une image fixe. Un écran d'ordinateur type à moyenne résolution fait 1024 pixels de large sur 768 pixels de haut. Les films vidéonumériques pour le Web font généralement 320 pixels de large sur 240 pixels de haut.

**plage dynamique** Différence, exprimée en décibels, entre la partie d'un enregistrement dont le volume est le plus élevé et celle dont le volume est le plus bas.

**plan (dans Final Cut Pro)** Élément d'un projet Final Cut Express HD représentant les fichiers de données vidéo, audio ou graphiques sur le disque.

**plan (dans un contexte général)** Segment d'une vidéo capturée en continu. Un plan (ou "prise") est la plus petite unité d'un programme.

**plan de coupe** Plan lié au sujet actuel qui apparaît dans l'image au même moment. Par exemple, la réaction d'une personne interviewée à des propos tenus lors d'un interview est un plan de coupe. Un plan de coupe est souvent utilisé pour éliminer une section visuelle non souhaitée d'un autre plan. L'audio reste généralement continu, ce qui vous permet de rendre la coupe moins perceptible.

**plan de début** Plan situé au début de votre séquence.

**plan de séquence** Plan qui a été monté dans une séquence. Un plan de séquence est généralement un plan affilié dont le plan Master réside dans le Navigateur. Comparer avec *plan Master*.

**plan deux personnes** Scène qui comprend deux personnes dans l'image.

**plan entrant** Plan donnant sur une transition. Par exemple, si le plan A fait l'objet d'un fondu vers le plan B, ce dernier est le plan entrant.

**plan final** Dernier plan ou plan placé le plus à droite lorsque l'on regarde un point de montage entre deux plans.

**plan fusionné** Plan qui fait référence à plusieurs fichiers de données source sur le disque. En général, un plan fusionné fait référence à un fichier vidéo et à plusieurs fichiers audio.

**plan lié** Plan connecté à un ou plusieurs autre(s) plan(s), de sorte que, si vous le sélectionnez, vous sélectionnez également les plans associés. Vous liez des plans afin de les synchroniser les uns avec les autres.

**plan Master (dans Final Cut Pro)** Plan du Navigateur qui contrôle la relation à un fichier de données pour tous les autres plans affiliés de votre projet.

**plan Master (dans un contexte général)** Prise grand angle qui comprend toute la scène. Traditionnellement, c'est le premier plan pris pour une scène et le plan utilisé comme référence pour cette scène lors du montage.

**plan sortant** Plan précédant une transition. Par exemple, si le plan A fait l'objet d'un fondu vers le plan B, le plan A est le plan sortant.

**poignée de vélocité** Contrôle à utiliser pour changer la vélocité de l'animation d'un plan au fil du temps. Un glissement de la poignée de vélocité vers l'image clé sélectionnée entraîne une décélération de l'animation du plan au début, puis son accélération à l'approche de l'image clé suivante. Un déplacement dans le sens opposé de l'image clé sélectionnée entraîne une accélération de l'animation du plan au début, puis son ralentissement à l'approche de l'image clé suivante.

**poignées** Métrage supplémentaire au-delà des points d'entrée et de sortie d'un plan. Les poignées sont utiles pour ajouter quelques images en vue de créer des fondus et d'autres transitions.

**poignées de Bézier** Contrôles qui permettent de modifier la courbe d'un segment de ligne entre une poignée et le point suivant situé de part et d'autre. Plus une poignée est éloignée de son point (vertex), plus il courbe le segment de ligne. Elles sont utilisées pour le lissage des images clés.

**point central** Définit l'emplacement d'un plan dans un repère orthonormé situé dans l'onglet Animation du Canevas.

**point d'ancrage** Dans l'onglet Animation, c'est le point utilisé pour centrer les modifications apportées à la géométrie d'un plan lors de l'utilisation d'effets d'animation. Toutes les modifications apportées à la taille, la position et la rotation d'un plan sont réalisées en fonction de ce point d'ancrage. Le point d'ancrage d'un plan ne doit pas nécessairement se trouver au centre.

**point d'entrée** Point de montage spécifiant la première image d'un plan à monter dans une séquence.

**point de montage** (1) Définit la partie d'un plan que vous souhaitez utiliser dans une séquence montée. Les points de montage comprennent les points d'entrée, qui définissent le début d'une section de plan ou de séquence, et les points de sortie, qui définissent la fin d'une section de plan ou de séquence. (2) Point dans la Timeline d'une séquence montée où le point de sortie d'un plan rencontre le point d'entrée du plan suivant. Ce point de montage peut être sélectionné pour diverses opérations.

**point de sortie** Point de montage qui indique la dernière image d'un plan à utiliser dans une séquence.

**pointeur d'ajustement de segment de ligne** Pointeur en forme de croix qui apparaît dans la Timeline et le Visualiseur lorsque vous déplacez le pointeur sur une ligne ajustable, telle qu'un segment de ligne entre des images-clés. Le pointeur présente des petites flèches vers le haut et vers le bas qui indiquent les directions vers lesquelles une ligne peut être déplacée.

**pointeur de redimensionnement** Pointeur en forme de croix doté de petites flèches pointant vers la gauche et la droite indiquant les directions vers lesquels les points de montage peuvent être déplacés. Le pointeur de redimensionnement apparaît lorsque vous déplacez le pointeur vers la limite d'un élément de plan ou d'une transition dans la Timeline.

**postproduction** Phase du montage de film ou de vidéo, au cours de laquelle tous les éléments de production sont organisés, assemblés et sortis pour la phase de distribution.

**preneur de son** Lors du tournage d'un film ou d'une vidéo, personne faisant partie de l'équipe de techniciens, qui est responsable des réglages du matériel d'enregistrement audio et des niveaux, ainsi que de la gestion de l'enregistrement audio.

**préréglage** Groupe enregistré de réglages, tels que les réglages de capture, de contrôle de périphérique et de séquence. Les préréglages déterminent les propriétés telles que la fréquence d'images, la base temps du montage et les interfaces de capture. Les préréglages sont généralement définis pour des formats vidéo et processus particuliers et peuvent être regroupés en configurations simplifiées.

**présentation** Désigne la taille et l'emplacement des fenêtre dans Final Cut Express HD. Lorsque vous ouvrez Final Cut Express HD pour la première fois, les présentations des fenêtres sont prédéfinies mais vous pouvez créer et enregistrer des présentations personnalisées. Choisissez une présentation permettant d'optimiser l'espace de votre écran en fonction de vos données source, de la netteté du montage, de la résolution et du type d'écran.

**Proc Amp** Abréviation de *processing amplifier (amplificateur de traitement)*. Pièce spécifique d'un matériel qui permet d'ajuster les niveaux vidéo à la sortie.

**profondeur de couleur** Gamme de couleurs pouvant être utilisées dans un film ou une image. Il existe généralement quatre options pour les graphiques informatiques : 8 bits (niveaux de gris), 16 bits et 24 bits (millions de couleurs). Des profondeurs de couleurs plus élevées donnent une gamme de couleurs plus large mais requièrent davantage d'espace pour une taille d'image donnée. La vidéo télédiffusée atteint presque toujours 24 bits, avec 8 bits d'informations de couleur par canal. Voir aussi *canaux*.

**programme** Film que vous pouvez créer dans Final Cut Express HD. Un programme peut se composer de plusieurs séquences ou d'un ou plusieurs plan(s).

**projet** Dans Final Cut Express HD, il s'agit du fichier contenant tous les éléments de votre film, tels que les plans, chutiers et séquences. Les fichiers de données sont stockés séparément du fichier de projet.

**proportion pixel** Rapport entre la largeur et la hauteur des pixels composant une image. Les pixels des écrans d'ordinateur et des signaux vidéo haute définition sont carrés (rapport 1:1). Les pixels des signaux vidéo numériques de définition standard sont non carrés.

**proportions** Rapport entre la largeur et la hauteur d'une image vidéo à l'écran. Le rapport le plus courant, 4:3, est utilisé par les téléviseurs classiques. Des proportions de 16:9 sont de plus en plus utilisées pour la vidéo haute définition.

**pupitre de mélange vidéo** Périphérique avec plusieurs entrées vidéo, qui vous permet d'effectuer un cut ou une transition entre plusieurs sources. Les commutateurs vidéo sont fréquemment utilisés dans les applications de montage bande-à-bande.

**QuickTime** Technologie multimédia multiplate-forme d'Apple. D'usage très répandu, entre autres pour le montage, le compositing, les CD-ROM, la vidéo sur Internet, l'importation et l'exportation, etc.

**raccord sur le geste** Cut d'une prise de vue à une autre contenant la même action dans l'image. Par exemple, d'une prise de vue montrant une femme qui ouvre la porte de l'extérieur d'un appartement à une prise de vue de l'intérieur de l'appartement montrant la porte qui s'ouvre et la femme qui pénètre dans la pièce.

**raccord sur le regard** Lors de l'insertion de plans, désigne le raccord d'un plan montrant une personne qui regarde un objet avec un plan montrant cet objet.

**RAID (Redundant Array of Independent Disks)** Méthode consistant à fournir aux monteurs non linéaires de grosses quantités de gigaoctets pour le stockage de données de haute performance en formatant un groupe de disques durs de façon à ce qu'ils se comportent en parallèle comme un seul lecteur. Il existe plusieurs méthodes pour créer un RAID, mais, pour le montage vidéo numérique, la plus répandue est désignée sous le nom de *niveau RAID 0*. Les performances d'un groupe de disques durs regroupés en matrice sont beaucoup plus élevées que celles de disques individuels.

**ralentir** Réduire la vitesse et rendre plus précise l'action de la souris, en faisant glisser l'élément ou le contrôle tout en maintenant la touche Commande enfoncée. Cela peut s'avérer utile lorsque vous faites glisser des plans si, par exemple, la Timeline est "dézoomée" de telle sorte que les plans aient un aspect réduit, mais également si vous souhaitez apporter de légères modifications à un point de montage, un paramètre d'image clé ou un niveau de volume.

**RAM (Random Access Memory)** Capacité de mémoire de votre ordinateur, mesurée en mégaoctets (Mo), déterminant la quantité de données qui peut être traitée et temporairement stockée par l'ordinateur à tout moment.

**rapport signal/bruit** Rapport entre le volume moyen du sujet et le bruit de fond d'un enregistrement. Les bruits de fond peuvent être de différents types : souffle de bande, froissement de vêtements ou ronronnement des voitures. Il est important que le rapport signal/bruit des plans enregistrés soit relativement élevé, afin que les dialogues soient bien compréhensibles.

**recapture** Capturer de nouveau le fichier de données d'un plan. Opération généralement effectuée pour éliminer les éléments non utilisés afin de capturer uniquement les fichiers de données nécessaires pour créer le programme terminé à la résolution maximale.

**recapture par lot** Processus durant lequel vous capturez à nouveau, à une résolution plus élevée, les parties de plans listés que vous utilisez véritablement dans vos séquences. Il permet de conserver de l'espace disque.

**règle** (1) Barre de mesure situé dans la partie supérieure de la Timeline, qui représente la durée totale d'une séquence montée. La règle affiche également le timecode correspondant à l'emplacement des plans dans la Timeline. Vous pouvez déplacer la tête de lecture sur la règle, afin de naviguer dans les plans d'une séquence. (2) Dans le monteur de transition, une règle affiche une vue en gros plan des images entourant la transition dans la séquence. (3) Dans l'onglet Audio du Visualiseur, une règle située au-dessus de la zone d'affichage de la forme d'onde montre la plage du plan actuellement affiché.

**règle des 180 degrés** Lorsqu'un nouvel angle de prise de vue est différent de plus de 180 degrés du précédent, un plan de deux personnes apparaîtra inversé à l'écran. Lors du montage d'une scène de dialogue entre deux personnes, il est important de ne pas la couper au plan qui dépasse la ligne de 180 degrés qui les relie.

**rendu automatique** Cette fonctionnalité permet à Final Cut Express HD d'appliquer le rendu aux séquences ouvertes après une période donnée d'inactivité.

**renumériser** Numérisation à nouveau des plans. Également appelé recapture.

**réserve dynamique** Plage disponible, exprimée en décibels (dB), située entre le niveau de référence utilisé pour spécifier le volume moyen d'un mixage et 0 dBFS. Si vous mixez votre projet et que votre niveau de référence est réglé sur –12 dBFS, vous disposez de 12 dB de réserve dynamique avant que le signal soit écrêté. Si l'audio de votre séquence dispose d'une large gamme dynamique, il est conseillé de régler le niveau de référence assez bas pour créer suffisamment de réserve dynamique, afin qu'aucune partie du signal ne dépasse 0 dBFS.

**résolution 16 bits** Profondeur de bits standard pour la lecture et l'enregistrement audio numérique.

**résolution 24 bits** Profondeur de bits utilisée pour la lecture audio de haute qualité.

**résolution 32 bits virgule flottante** Résolution extrêmement élevée utilisée pour le calcul sans pertes des données audio ou vidéo.

**rétro-éclairage** Source de lumière émanant de l'arrière-plan et éclairant le dessus du sujet. Il est ainsi mis en valeur et différencié par rapport au fond. Également appelé *rétro-éclairage.*

**rogner** Masquer une partie spécifique de la taille totale d'une image. Vous pouvez rogner une image indépendamment par le haut, le bas, la droite et la gauche.

**Roll** Montage qui modifie deux plans partageant un point de montage. Par exemple, si le plan A fait l'objet d'un cut vers le plan B, un montage Roll ajuste simultanément de la même quantité le point de sortie du plan A et le point d'entrée du plan B. La durée globale de la séquence reste la même.

**rotation** Dans l'onglet Animation du Visualiseur, la valeur de la rotation détermine combien de fois un plan effectue un cercle autour de son axe central, sans changer de forme.

**rotoscoping** Processus consistant à manipuler ou à peindre sur chaque image. Habituellement utilisé pour décrire l'action qui consiste à calquer, image par image, un élément de premier plan à isoler de l'arrière-plan de l'image.

**rupture de timecode avec réinitialisation** Rupture entraînant la réinitialisation du timecode d'une bande sur 00:00:00:00. Voir aussi *timecode*.

**rupture de timecode ordonnée** Vide presque imperceptible, dans la piste de timecode, d'une bande qui rompt le flux continu du timecode mais n'entraîne pas la réinitialisation de celui-ci 00:00:00:00. Voir aussi *timecode*.

**RVB** Abréviation de rouge, vert et bleu. Espace colorimétrique couramment utilisé par les ordinateurs dans lesquels chaque couleur est définie par la force de ses composantes de rouge, de vert et de bleu. Cet espace procède directement à la transcription en luminophores rouges, verts et bleus utilisés par les écrans d'ordinateurs. La gamme de l'espace colorimétrique RVB est très large, permettant ainsi la reproduction d'une grande variété de couleurs. Cette gamme est habituellement plus large que celle pouvant être reproduite pour la télédiffusion.

**S-Vidéo** Signal vidéo haute qualité pour le matériel vidéo grand public haut-de-gamme. L'image est plus nette et présente des couleurs de meilleure qualité qu'avec la vidéo composite. En effet, les informations de couleur et de luminosité sont transmises séparément, assurant ainsi des signaux plus nets. La plupart des interfaces vidéo analogiquenumérique bon marché utilisent un signal S-Vidéo pour obtenir la meilleure qualité. Également connu sous le nom de *Y/C*.

**saturation** Mesure de la chrominance ou de l'intensité de la couleur du signal vidéo.

**saute d'image** Cut dont le changement visuel entre deux plans discontinus se fait brutalement.

**scène** Série de prises de vue qui ont lieu au même moment et au même endroit. Un programme est composé d'une série de scènes.

**script** Groupe d'instructions destinées à réaliser une opération spécifique. Équivaut à la programmation. Avec FXScript, vous pouvez créer des scripts personnalisés et les utiliser dans Final Cut Express HD. Vous pouvez utiliser FXscript pour créer des filtres, des transitions et des générateurs personnalisés.

**SECAM (Séquentiel Couleur Avec Mémoire)** Norme de lecture de la télévision française pour la lecture. Semblable au PAL, sa fréquence de lecture est de 25 ips et ses dimensions d'image de 720 x 576.

**sélection liée** Option de la Timeline qui, lorsqu'elle est activée, sélectionne tous les éléments de plan liés à l'élément que vous sélectionnez. Lorsque la sélection liée est désactivée, les éléments liés ne sont pas sélectionnés et montés comme s'ils étaient liés, mais les éléments restent liés.

**séquence** Ensemble organisé de plans vidéo, audio et graphiques, de données de montage et d'effets, montés ensemble pour créer un programme. Une séquence peut contenir votre programme entier ou une seule scène. Les séquences peuvent également être montées dans d'autres séquences, appelées *séquences imbriquées*.

**séquence imbriquée** Séquence montée dans une autre.

**SGI** Format de fichier graphique non compressé très courant sur le système d'exploitation IRIX et sur les stations SGI. Il stocke les images en millions de couleurs. Ce format peut contenir un canal alpha.

**SMPTE (Society of Motion Picture and Television Engineers)** Société responsable de l'établissement de différentes normes de vidéos télédiffusées. Elle définit les timecodes de la norme SMPTE pour la lecture vidéo.

**sortie** Envoi de signaux vidéo ou audio à partir de votre système de montage Final Cut Express HD en vue de leur affichage sur un moniteur ou de leur enregistrement sur une bande.

**SOT (Sound On Tape)** Concerne l'audio enregistré au format vidéo analogique ou numérique (audio et vidéo).

**soundtrack** L'audio qui accompagne la vidéo d'un programme.

**sous-mixage** Aussi appelé *mixdown*, processus utilisé pour combiner plusieurs canaux audio en une seule paire stéréo (ou mono double).

**sous-plan** Plan qui représente une portion d'un fichier de données d'un plan.

**splits** Méthode de transfert de mixage audio de programmes destinés à une distribution en langue étrangère, utilisant généralement un enregistrement audio multipiste. Les mixages séparés pour les dialogues, la musique et les effets sonores sont enregistrés sur des paires de pistes audio séparées, afin que le montage du dialogue et son remixage soient plus aisés.

**stéréo, paire stéréo** Abréviation de *stéréophonique*. Se dit d'un système qui comporte deux canaux différents. Les paires stéréo sont toujours liées et montées ensemble. Les modifications du niveau sonore sont automatiquement apportées aux deux canaux simultanément. Une paire d'éléments audio peut voir leur pairage stéréo activé ou désactivé à tout moment. Comparer avec *mono*.

**storyboard** Ensemble d'images qui résume le contenu, l'action et le flux d'un projet donné. Lorsque vous utilisez le Navigateur en mode d'affichage par icônes, les plans peuvent être organisés visuellement, comme un storyboard. Lorsqu'ils sont tous sélectionnés puis glissés dans la Timeline, les plans sont montés ensemble, dans leur ordre d'apparition dans la Timeline, de gauche à droite et de haut en bas.

**suite d'images** Film exporté sous la forme d'une série de fichiers d'images numérotées, qui sont tous stockés dans un dossier. Chacun des fichiers contient une image de votre vidéo. Les formats de fichier Targa et TIFF sont fréquemment utilisés pour exporter des séquences d'images en vue d'échanger des fichiers entre différentes stations de compositing.

**Super 16** Format de film pour les présentations panoramiques, avec des proportions de 15:9 (1.66). Le format Super 16 est fréquemment utilisé lors du tournage d'un projet destiné à être agrandi à 35 mm.

**Super 8** Format de film grand public avec des proportions 4:3, souvent employé pour les films amateurs.

**super blanc** Blanc plus clair que 100 IRE (le niveau maximum autorisé par la norme CCIR 601 pour la vidéo).

**synchronisation** Relation entre l'image d'un son créé dans un plan vidéo (par exemple, les propos d'une personne) et le son correspondant dans un clip audio. La synchronisation audio est essentielle lors du montage d'un dialogue.

**TARGA** Format de fichier d'image non compressé permettant de stocker les images avec une profondeur de bits de "plusieurs millions de couleurs". Les fichiers Targa sont gérés par la quasi totalité des plates-formes et des applications de données. Le "+" indique un canal alpha.

**teinte** Attribut de perception de la couleur, également appelé phase de couleur. Le rouge, le bleu, le jaune et le vert sont tous des teintes différentes.

**téléciné** Appareil qui convertit les images de négatifs de film au format de bande vidéo. Cet appareil est nécessaire si vous avez tourné votre projet sur film et que vous souhaitez le monter sur vidéo.

**télédiffusion** Fait référence à des signaux destinés à une diffusion télévisée ou sur réseau, pour le grand public. Les journalistes de télévision ont souvent des directives strictes en ce qui concerne la qualité du signal de certains programmes. Le terme qualité de télédiffusion est souvent employé pour faire allusion à ces directives.

**tête de lecture** Élément de navigation dans le défileur du Visualiseur et du Canevas, ainsi que dans la Timeline. Il correspond à l'image qui s'affiche dans le Canevas et le Visualiseur. Vous faites glisser la tête de lecture pour naviguer dans une séquence.

**TIFF (Tagged Image File Format)** Format de fichier graphique en mode point très utilisé, développé par Aldus et Microsoft, traitant le monochrome, les gris et les niveaux de couleurs 8 et 24 bits. Ce format peut contenir des canaux alpha.

**timecode** Signal enregistré avec la vidéo et qui identifie de manière unique chaque image de la bande. Le format SMPTE pour le timecode est en heures : minutes:secondes:images.

**timecode Drop Frame** Timecode NTSC qui ignore deux numéros d'image par minute, sauf pour les minutes qui se terminent par 0, afin que le timecode corresponde au temps véritablement écoulé (les numéros de timecode sont passés mais pas les images vidéo proprement dites). Cela permet de corriger la fréquence d'images réelles du format NTSC, égale à 29,97 ips. Il corrige une inexactitude de 3 secondes et 18 images par heure en fonction du temps effectivement écoulé lorsque le timecode non-drop frame est utilisé. Pour éviter toute confusion, il faut éviter d'utiliser un timecode drop-frame dans les productions cinématographiques. Comparer avec *timecode Non-Drop Frame*.

**timecode Non-Drop Frame** Timecode dans lequel les images sont numérotées de manière séquentielle sans suppression d'aucune image. S'agissant de la vidéo NTSC, la fréquence d'images vidéo réelle est de 29,97 ips et le timecode Non-Drop Frame est décalé de 3 secondes et 18 images par heure par rapport au temps réellement écoulé. Comparer avec *timecode Drop Frame*.

**Timeline** Fenêtre dans Final Cut Express HD qui permet d'afficher chronologiquement une séquence ouverte. À chaque séquence correspond un onglet dans la Timeline. Vous pouvez utiliser la Timeline pour modifier et organiser une séquence. L'ordre des pistes dans la Timeline détermine l'ordre des couches lorsque vous combinez plusieurs pistes de vidéo. Les changements que vous effectuez sur une séquence dans la Timeline apparaissent lors de la lecture de cette séquence dans le Canevas. Si vous modifiez des plans dans le Canevas, ces modifications sont visibles dans la Timeline. Veuillez remarquer qu'uniquement le Canevas et la Timeline affichent des séquences qui sont actuellement ouvertes.

**trame** Moitié d'une image vidéo entrelacée constituée des lignes de balayage paires ou impaires. Dans NTSC, des trames vidéo alternent tous les 60e de seconde pour créer une vidéo perçue à 30 ips. Chaque image contient une trame supérieure et une trame inférieure.

**transfert sur bande** Commande de Final Cut Express HD qui vous permet d'envoyer des plans ou des séquences vers les sorties vidéo ou audio en vue de l'enregistrement sur bande.

**transitions** Effets visuels appliqués à des points de montage afin d'atténuer le passage d'un plan au plan suivant. Dans Final Cut Express HD, vous pouvez choisir parmi différentes transitions vidéo, telles que les fondus ou les balayages, ou ajouter un fondu enchaîné entre des clips audio.

**triangle d'affichage** Petit triangle que vous cliquez pour afficher ou masquer des détails dans l'interface.

**trim** (1) Ajustement précis et définition des points d'entrée et de sortie du plan. (2) Modification d'un point de montage dans la Timeline en le déplaçant plus tôt ou plus tard. (3) Réglage précis d'une séquence montée en ajustant plusieurs coupes de manière détaillée.

**U-Matic** Format de bande analogique 3/4", autrefois très utilisé pour la télédiffusion.

**underscan** Afficher l'image vidéo complète sur un moniteur, de sorte qu'aucune partie de l'image ne soit masquée. Les ordinateurs affichent de la vidéo underscan. Certains moniteurs broadcast disposent d'un réglage qui peut activer un signal vidéo overscan afin de l'afficher comme underscan. Comparer avec *overscan*.
<span id="page-1152-1"></span>**VCR** Abréviation de *videocassette recorder (magnétoscope)*. Désigne généralement le matériel de consommation utilisé pour enregistrer de la vidéo à partir de sources variées. Parfois appelé VTR.

**vélocité** Accélération ou décélération de l'animation d'un plan.

**VHS (Video Home System)** Système de magnétoscope analogique destiné à la consommation.

**vide de timecode** Zone d'une bande qui ne contient aucun timecode. Les vides de timecode indiquent généralement la fin de toutes les données enregistrées sur bande, mais ils peuvent aussi apparaître à la suite d'une erreur de l'utilisateur, si ce dernier, par exemple, avance trop loin après une section de données enregistrées antérieurement et enregistre un métrage supplémentaire. La vidéo qui apparaît après un vide de timecode commence avec une valeur de timecode de 00:00:00:00. Voir aussi *rupture de timecode avec réinitialisation*.

**vidéo composite** Signal vidéo analogique qui combine toutes les données de chrominance et de luminance en une seule forme d'onde circulant via un câble unique. Cela peut entraîner des "défauts" analogiques altérant la qualité du signal vidéo. Pratiquement tous les équipements vidéo sont munis d'entrées et de sorties composites.

**vidéo en composantes** Type de signal vidéo dont les signaux de luminosité et de chrominance sont enregistrés séparément pour une meilleure qualité vidéo. Le matériel vidéo professionnel, tel que les magnétoscopes Betacam SP, utilise les sorties et les entrées vidéo composante Y´C<sub>P</sub>C<sub>B</sub> (également appelée composante YUV). Un autre type de vidéo en composantes est la vidéo en composantes RVB qui, dans le domaine professionnel, n'est pas autant utilisée que la vidéo en composantes Y'C<sub>R</sub>C<sub>R</sub>.

<span id="page-1152-0"></span>**vidéo entrelacée** Méthode de balayage qui divise une image vidéo en deux trames, chacune d'elles étant constituée de lignes paires et impaires alternées, balayées à différents moments.

**vidéo non entrelacée** Représentation standard d'images sur ordinateur. Également désigné par le terme *balayage progressif*. Le moniteur affiche l'image en dessinant les lignes une à une, du haut vers le bas.

**vidéo numérique** Vidéo qui peut être capturée, manipulée et stockée au moyen d'un format numérique, tel que QuickTime. Un caméscope vidéonumérique, par exemple, est une caméra vidéo qui enregistre des images de façon numérique sur un support tel qu'une bande. Étant donné que le signal est numérique, il peut facilement être transféré sur un ordinateur.

**vidéographe** Personne responsable de l'éclairage et de la caméra sur un tournage vidéo.

**vides** Emplacements d'une séquence ne contenant aucune donnée sur aucune piste. À leur sortie sur bande, les vides d'une séquence montée apparaissent sous la forme de sections noires.

**vignette** Petite image représentant un plan. Dans Final Cut Express HD, la vignette est, par défaut, la première image d'un plan. Vous pouvez utiliser l'outil Défiler la vidéo pour changer l'image, appelée affiche, utilisée comme vignette du plan.

**Visualiseur** Fenêtre de Final Cut Express HD que vous pouvez utiliser pour visionner des plans source individuels et définir des points d'entrée et de sortie en vue de leur montage dans votre séquence. Vous pouvez également personnaliser des transitions, modifier des filtres ou visualiser et monter divers effets. Les plans de la séquence active dans la Timeline peuvent être ouverts dans le Visualiseur pour peaufiner les coupes, ajuster les paramètres des effets et ajuster le volume audio.

<span id="page-1153-2"></span>**VTR** Abréviation de *videotape recorder*. Désigne généralement le matériel professionnel utilisé pour enregistrer de la vidéo à partir de différentes sources.

**VU-mètre** Abréviation de *Volume Unit meter*. Indicateur qui permet de contrôler les niveaux de sortie audio de votre ordinateur. Les VU-mètres sont utilisés dans Final Cut Express HD lors de la capture, du mixage et de la sortie du projet.

<span id="page-1153-5"></span>**WAVE** Principal format de fichier audio utilisé par les ordinateurs compatibles Windows. Les fichiers Wave peuvent être en 8 ou 16 bits et utilisent des fréquences d'échantillonnage allant de 8 à 48 kHz.

<span id="page-1153-6"></span>**window burn** Données visuelles de timecode ou de keycode superposées aux images vidéo. Cette superposition apparaît habituellement sur une bande en bas ou en haut de l'image et fournit des informations de timecode au monteur sans occulter des détails importants de l'image.

<span id="page-1153-0"></span>**x** Désigne l'axe des abscisses (X) de la géométrie cartésienne. La coordonnée X décrit l'emplacement horizontal des effets d'animation.

<span id="page-1153-1"></span>**Y** Désigne l'axe des ordonnées (Y) de la géométrie cartésienne. La coordonnée Y décrit l'emplacement vertical des effets d'animation.

### <span id="page-1153-4"></span>**YUV** Voir *Y'C<sub>R</sub>C<sub>R</sub>*.

<span id="page-1153-3"></span>**Y'C<sub>B</sub>C<sub>B</sub>** Espace colorimétrique dans lequel de nombreux formats vidéonumériques stockent des données. Trois composantes sont stockées pour chaque pixel : une pour la luminance (Y) et deux pour les données de couleur ( $C_R$  pour les nuances bleues et  $C_R$ pour les nuances rouges). Également appelé *YUV*.

**zone d'action sécurisée** 90 % de la zone d'image. Dans la plupart des cas, tout élément de votre image vidéo situé hors de cette zone n'est pas affiché sur un téléviseur, les éléments importants doivent donc être encadrés à l'intérieur de la zone d'action sécurisée. Comparer avec la *zone de titre sécurisée.* Voir *overscan.*

**zone de titre sécurisé** Partie de l'image vidéo visible sur tous les écrans de télévision. La zone de titre sécurisé représente 80 % de l'écran. Pour éviter que le bord d'un téléviseur ne masque le texte de votre vidéo, limitez l'affichage du texte ou des titres à la zone de titre sécurisée. Comparer avec *zone d'action sécurisée*.

<span id="page-1154-0"></span>**zone statique** Zone dans la séquence de la Timeline que vous verrouillez de manière à ce qu'elle soit visible même lorsque vous défilez pour voir d'autres pistes. Elle peut contenir des pistes vidéo et/ou audio. Lorsque vous créez une zone statique, vous obtenez trois zones dans la Timeline : une zone supérieure pour les autres pistes vidéo, une zone inférieure pour les autres pistes audio (il est possible de faire défiler ces deux zones) et une zone statique centrale. Vous ne pouvez pas faire défiler vers le haut ou vers le bas cette zone statique, mais pouvez la redimensionner en fonction du nombre de pistes.

# **Index**

# **A**

[accéléré 781,](#page-780-0) [1091,](#page-1090-0) [1094](#page-1093-0) [acoustique 593](#page-592-0) *[Voir aussi](#page-584-0)* audio adaptateurs [équipement vidéo 1085–](#page-1084-0)[1087](#page-1086-0) *[Voir aussi noms d'adaptateurs spécifiques](#page-1084-1)* [Adobe Photoshop, fichiers.](#page-824-0) *Voir* fichiers Photoshop [ADR \(Automatic Dialogue Replacement\) 587](#page-586-0) [Advanced Television Standards Committee](#page-1069-0)  (ATSC) 1070 [affichage du timecode de la séquence actuelle 514](#page-513-0) [affichage pellicule 127](#page-126-0) [affichages de formes d'onde 83,](#page-82-0) [128](#page-127-0) [affichages partiels 823](#page-822-0) [affiches 72,](#page-71-0) [77](#page-76-0) aide [aide à l'écran 25,](#page-24-0) [59](#page-58-0) [bulles d'aide 59](#page-58-0) ajustement [montages asymétriques 484–](#page-483-0)[486](#page-485-0) [montages Ripple 479](#page-478-0) [ajustement absolu du volume 632](#page-631-0) [ajustement asymétrique 484–](#page-483-0)[486](#page-485-0) [ajustement de fractions d'image 456–](#page-455-0)[460](#page-459-0) [ajustement relatif du volume 632](#page-631-1) [alignement 1123](#page-1122-0) [alignement des transitions 531,](#page-530-0) [540](#page-539-0) [alignement du texte 895](#page-894-0) altération [images fixes exportées 791](#page-790-0) amélioration de l'audio *[Voir aussi](#page-588-0)* mixage audio [fonctionnalités de Final Cut Express 585](#page-584-1) [mixages finals 589–](#page-588-1)[591](#page-590-0) [vue d'ensemble 586–](#page-585-0)[589](#page-588-2) [amélioration du son 1123](#page-1122-1) [amorces 535,](#page-534-0) [884,](#page-883-0) [1123](#page-1122-2) amplificateurs [choix des systèmes 593](#page-592-1) [de traitement \(proc amps\) 1145](#page-1144-0) [niveaux de signal 596](#page-595-0) amplitude

**A**<br> **A**<br> **A**<br> **Excellent By (1.159). 1094<br>
<b>Excellent By (1.159). 1094<br>
<b>Excellent By (1.159). 1094**<br> **Index**<br> **Excellent By (1.159). 1094**<br> **Index**<br> **Index**<br> **Index**<br> **Index**<br> **Index**<br> **Index**<br> **Index**<br> **Index**<br> **Index** [description 606](#page-605-0) [mesure 608](#page-607-0) [analogiques, VU-mètres 621](#page-620-0) angles [chemins d'animation 770](#page-769-0) [ombres portées 723](#page-722-0) [rotation des plans 701](#page-700-0) animation [à partir de fichiers Photoshop 825](#page-824-1) [avec images clés 749–](#page-748-0)[761](#page-760-0) [animation, chemins](#page-773-0) *Voir* chemins d'animation [annulation de phase 598,](#page-597-0) [606](#page-605-1) [antiparasites 672](#page-671-0) [aplanissement de l'audio 1062](#page-1061-0) [aplatissement de couches dans des images 797,](#page-796-0)  [801,](#page-800-0) [826](#page-825-0) appareils HDV [connexion à l'ordinateur 218–](#page-217-0)[219](#page-218-0) application du rendu [annulation 930–](#page-929-0)[931](#page-930-0) [audio 634,](#page-633-0) [923,](#page-922-0) [925](#page-924-0) [commandes 921–](#page-920-0)[923](#page-922-1) [désactivation 926](#page-925-0) [effets 925](#page-924-1) [films de référence 1032](#page-1031-0) [filtres audio 911,](#page-910-0) [917–](#page-916-0)[918](#page-917-0) [indicateurs 916–](#page-915-0)[918](#page-917-1) [mixage audio 911](#page-910-1) [ordre 919](#page-918-0) [séquences 919–](#page-918-1)[921,](#page-920-1) [923–](#page-922-2)[925,](#page-924-2) [931](#page-930-1) [test 932](#page-931-0) [application Picture Viewer 1020](#page-1019-0) [applications de montage externes 825](#page-824-2) [définition 998](#page-997-0) [ouverture d'un plan 997](#page-996-0) [suppression 998](#page-997-1) [archivage à long terme 944](#page-943-0) [archivage des projets 944–](#page-943-1)[945](#page-944-0) [sur DVD 1011](#page-1010-0) arrêt [lecture 104](#page-103-0) [arrêts sur image 963,](#page-962-0) [969,](#page-968-0) [990,](#page-989-0) [1008,](#page-1007-0) [1009,](#page-1008-0) [1010](#page-1009-0) [arrière-plans sonores 1058](#page-1057-0)

artefacts [plans graphiques 792](#page-791-0) [assistance AppleCare 1115,](#page-1114-0) [1121](#page-1120-0) [assistance technique 26](#page-25-0) [ATSC \(Advanced Television Standards](#page-1069-0)  Committee) 1070 [atteindre points de coupe 99](#page-98-0) [Atténuation, curseur 723](#page-722-1) [atténuation de signaux 1124](#page-1123-0) [atténuation des signaux audio 672](#page-671-1) [attribut Balance 638](#page-637-0) attribution de noms aux éléments [plans 182](#page-181-0) [attribut Niveaux 638](#page-637-0) [Attributs audio, option 678](#page-677-0) [audio 683–](#page-682-0)[690](#page-689-0) [amélioration audio 1057](#page-1056-0) [amplitude 608](#page-607-0) [aplanissement 1062](#page-1061-0) [application du rendu 634,](#page-633-0) [918,](#page-917-2) [923](#page-922-0) [attributs audio 638,](#page-637-0) [677–](#page-676-0)[678,](#page-677-1) [777](#page-776-0) [audio indépendant 447](#page-446-0) [balance 590](#page-589-0) [besoins d'espace pour les fichiers 160](#page-159-0) [bruit de fond 688](#page-687-0) [bruits d'ambiance 441,](#page-440-0) [461–](#page-460-0)[464,](#page-463-0) [685](#page-684-0) [bruits secs/cliquetis 645–](#page-644-0)[648,](#page-647-0) [684](#page-683-0) [canaux mono et stéréo 124](#page-123-0) [capture 1120](#page-1119-0) [concordance de plans et de séquences 86,](#page-85-0) [100](#page-99-0) [contrôle via des haut-parleurs 586](#page-585-1) [conversion de fréquence d'échantillonnage 987](#page-986-0) [coupé 624](#page-623-0) [décibels 609](#page-608-0) [défilement à travers les plans 106](#page-105-0) [déformation 611](#page-610-0) [désactivation 524](#page-523-0) [description pour les concepteurs du son 683](#page-682-0) [détection de pics 624](#page-623-0) [effets en temps réel 910](#page-909-0) [effets sonores 688,](#page-687-1) [690,](#page-689-1) [1058,](#page-1057-1) [1132](#page-1131-0) [éléments.](#page-589-0) *Voir* clips audio [éléments sonores 1132](#page-1131-1) [enregistrement d'images clés 991](#page-990-0) [environnements acoustiques 675](#page-674-0) [équipements professionnels et grand public 618](#page-617-0) [exportation de l'audio seulement 1029](#page-1028-0) [filtre d'expansion 672](#page-671-2) [fondus 457,](#page-456-0) [684,](#page-683-1) [689](#page-688-0) [fréquence de sortie 1044](#page-1043-0) [fréquences 607](#page-606-0) [fréquences d'échantillonnage 211–](#page-210-0)[213,](#page-212-0) [283,](#page-282-0) [616,](#page-615-0)  [918](#page-917-2) [importation 210–](#page-209-0)[213](#page-212-1) [mixage 33](#page-32-0) [mixage.](#page-585-2) *Voir* mixage audio

[mixdown 911,](#page-910-2) [925](#page-924-3) [niveaux 443,](#page-442-0) [589,](#page-588-3) [590](#page-589-1) [non rendu 910,](#page-909-1) [917,](#page-916-1) [1008](#page-1007-1) [ondes acoustiques 606](#page-605-2) [paires stéréo 427,](#page-426-0) [447,](#page-446-1) [457–](#page-456-1)[458](#page-457-0) [pistes.](#page-589-0) *Voir* pistes audio [plage dynamique 612](#page-611-0) [postproduction 587](#page-586-1) [pour iDVD 1014](#page-1013-0) [preneurs de son 1145](#page-1144-1) [problèmes 684–](#page-683-2)[688,](#page-687-2) [1117–](#page-1116-0)[1118,](#page-1117-0) [1120](#page-1119-1) [profondeur de bits 283,](#page-282-1) [617](#page-616-0) [qualité 1120](#page-1119-2) [rapport signal/bruit 611](#page-610-1) [ré-échantillonnage 918,](#page-917-2) [923](#page-922-3) [réglages 83](#page-82-0) [réglages QuickTime 1043–](#page-1042-0)[1044](#page-1043-1) [réglages Trim 991](#page-990-1) [réserve dynamique 611](#page-610-0) [résolution des problèmes 684–](#page-683-2)[688](#page-687-2) [résolution en bits 1044](#page-1043-2) [son, description 605](#page-604-0) [soundtracks 1150](#page-1149-0) [systèmes de contrôle audio externes 593](#page-592-2) [volumes de référence 626](#page-625-0) [vue d'ensemble de l'audionumérique 618](#page-617-1) [audio, mixage.](#page-585-2) *Voir* mixage audio [audio bicanal 614](#page-613-0) audio écrêté [détection 624](#page-623-0) [indicateurs 623](#page-622-0) [pics écrêtés 620](#page-619-0) audio en temps réel [ajustements des filtres 680](#page-679-0) [mixage 626–](#page-625-1)[627,](#page-626-0) [910–](#page-909-2)[911](#page-910-3) [audio indépendant 447](#page-446-0) [audio intégré 594](#page-593-0) [Audio Interchange File Format.](#page-1122-3) *Voir* fichiers AIFF [audio mono 1138](#page-1137-0) [balance 444](#page-443-0) [liaison 427](#page-426-1) [dans le Visualiseur 447](#page-446-0) [audio MPEG-1 couche 3.](#page-1027-0) *Voir* format MP3 audio numérique *[Voir aussi](#page-614-0)* audio audionumérique [vue d'ensemble 618](#page-617-1) [audio QCELP 1036](#page-1035-0) audio stéréo [description 1150](#page-1149-1) [musique 1058](#page-1057-2) [niveaux 623](#page-622-1) [paires stéréo 1150](#page-1149-1) [vue d'ensemble 627](#page-626-1) [Audio Units 1124](#page-1123-1) automatisation du mélangeur

[images clés dans la Timeline 645](#page-644-0) avertissements [état du contrôle de périphérique 156](#page-155-0) [avertissements.](#page-485-1) *Voir* messages d'alerte [axe 1124](#page-1123-2)

#### **B**

[backtiming de plans 306,](#page-305-0) [307,](#page-306-0) [362,](#page-361-0) [366–](#page-365-0)[367](#page-366-0) balance [contrôle avec des images clés 641–](#page-640-0)[643,](#page-642-0) [649–](#page-648-0)[650](#page-649-0) [copie des réglages 777](#page-776-1) [incrustations 637](#page-636-0) [modification dans la Timeline 635](#page-634-0) [réglage 590](#page-589-0) [réglage dans le Visualiseur 636–](#page-635-0)[637](#page-636-1) [réglages des plans 636–](#page-635-1)[637](#page-636-1) [balance, contrôles 627](#page-626-1) [balance de couleurs 860](#page-859-0) [balance des blancs 1124](#page-1123-3) [balance stéréo 590,](#page-589-0) [649–](#page-648-1)[650,](#page-649-0) [1062](#page-1061-1) [balayages 527,](#page-526-0) [528,](#page-527-0) [545–](#page-544-0)[546](#page-545-0) [balayage vidéo entrelacé 1068,](#page-1067-0) [1077,](#page-1076-0) [1078,](#page-1077-0) [1093,](#page-1092-0)  [1153](#page-1152-0) [balayage vidéo progressif 1068,](#page-1067-0) [1077,](#page-1076-0) [1078](#page-1077-0) bande [sortie 167](#page-166-0) [bande analogique 1101](#page-1100-0) [bande audio 626](#page-625-0) bandes [description 1124](#page-1123-4) [égalisation 668](#page-667-0) [informations 181](#page-180-0) [noms 938](#page-937-0) [numéros 203](#page-202-0) [plages de fréquences 607](#page-606-1) [timecode répété 203](#page-202-0) [bandes Master 627,](#page-626-2) [1124](#page-1123-5) [bandes repiquées 204](#page-203-0) [bandes source 1124](#page-1123-6) [description 48](#page-47-0) bande vidéo [archivage 944](#page-943-2) [calage 1004](#page-1003-0) [conditions requises pour la sortie 1001](#page-1000-0) [enregistrement 1003–](#page-1002-0)[1004,](#page-1003-1) [1005–](#page-1004-0)[1010](#page-1009-1) [enregistrement à partir de la Timeline 1002](#page-1001-0) [étiquetage des niveaux audio 627](#page-626-3) [languette de protection 1004](#page-1003-2) [noircissement de bande 204](#page-203-1) [numéros de timecode répétés 202–](#page-201-0)[204](#page-203-2) [opérations de transfert sur bande 1002,](#page-1001-1) [1005,](#page-1004-1)  [1006–](#page-1005-0)[1008](#page-1007-2) [piste audio 36](#page-35-0) [plage dynamique 625](#page-624-0) [réglages de sortie 1003](#page-1002-0)

[timecode 1100](#page-1099-0) [transfert sur VHS 1010](#page-1009-2) [types 1068](#page-1067-1) [barre d'espace 104](#page-103-0) [barre d'état de rendu 124](#page-123-1) [barre d'état de rendu vidéo 916](#page-915-1) [barre d'état du rendu audio 917](#page-916-0) [barre de rendu 559](#page-558-0) [barre de rendu audio 125](#page-124-0) [barres d'animation 372](#page-371-0) [barres d'état de rendu 907](#page-906-0) [barres de boutons 57,](#page-56-0) [141–](#page-140-0)[145](#page-144-0) [barres de défilement vertical 119](#page-118-0) [barres de données simples 128](#page-127-0) [barres de filtres 372,](#page-371-0) [703](#page-702-0) [barres de rendu 915–](#page-914-0)[916,](#page-915-2) [917–](#page-916-0)[918,](#page-917-0) [1125](#page-1124-0) [couleurs 125](#page-124-1) [éléments audio 125](#page-124-2) [fichiers QuickTime importés et 210](#page-209-1) [barres de rendu vidéo 124,](#page-123-2) [210](#page-209-1) [base de connaissances AppleCare 1115](#page-1114-1) [basses fréquences 607,](#page-606-1) [669](#page-668-0) [bels 609](#page-608-0) bips [audio non rendu 910](#page-909-1) [audio rendu 917](#page-916-1) [signaux sonores 658](#page-657-0) [bips de synchronisation 1060–](#page-1059-0)[1062](#page-1061-2) blancs [balance des couleurs 871](#page-870-0) [luminance 864](#page-863-0) [boîte de dialogue Réglages audio 1064](#page-1063-0) [boîtes de dérivation 594](#page-593-1) [bourdonnement cyclique 673](#page-672-0) [bouton Afficher la Match Frame 86,](#page-85-1) [101](#page-100-0) [bouton Ajouter image clé 753](#page-752-0) [bouton Ajouter une image clé d'animation 101](#page-100-1) [bouton Ajouter un marqueur 247,](#page-246-0) [249](#page-248-0) [bouton Aller à la coupe précédente 515](#page-514-0) [bouton Aller à la coupe suivante 516](#page-515-0) [bouton Arrêt 516](#page-515-1) [bouton Boucle voisine du point 515](#page-514-1) [bouton Capture à la volée 184](#page-183-0) [bouton Capturer plan 181,](#page-180-1) [184,](#page-183-1) [187–](#page-186-0)[192](#page-191-0) [bouton Capturer projet 184](#page-183-2) [bouton Chutier de capture 181](#page-180-2) [bouton Contrôles audio 122](#page-121-0) [bouton de balance automatique des blancs 871](#page-870-1) [bouton de contraste automatique 872](#page-871-0) [bouton Définir 183](#page-182-0) [bouton Définir le point d'entrée 183](#page-182-1) [bouton Définir le point de sortie 183](#page-182-2) [bouton de liaison 1125](#page-1124-1) [bouton de réinitialisation 444,](#page-443-1) [552,](#page-551-0) [676](#page-675-0) [bouton de réinitialisation de la balance 871](#page-870-2) [bouton de réinitialisation de la teinte 871](#page-870-3)

[bouton Image précédente 516](#page-515-2) [bouton Image suivante 516](#page-515-2) [bouton Inverser transition 552](#page-551-1) [bouton Lecture 516](#page-515-2) [bouton Lecture autour de l'image actuelle 302](#page-301-0) [bouton Lecture entrée vers sortie 515](#page-514-2) [bouton Magnétisme 388,](#page-387-0) [496,](#page-495-0) [1125](#page-1124-2) [bouton Marquer plan 87](#page-86-0) [bouton Match Frame 87](#page-86-1) [bouton Mettre à jour pour les marqueurs 184](#page-183-3) [bouton Niveau de blanc automatique 872](#page-871-1) [bouton Niveau de noir automatique 872](#page-871-2) [bouton Nouveau chutier 181](#page-180-3) [bouton Réinitialiser la correspondance des](#page-877-0)  couleurs 878 [bouton Rendu 983](#page-982-0) [boutons de raccourci 57,](#page-56-0) [141–](#page-140-0)[145](#page-144-0) [bouton Sélection liée 123,](#page-122-0) [419,](#page-418-0) [452,](#page-451-0) [495](#page-494-0) [bouton Sélectionner couleur balance](#page-877-1)  automatique 878 [boutons Point d'entrée et Point de sortie 190,](#page-189-0) [299,](#page-298-0)  [308,](#page-307-0) [517,](#page-516-0) [518](#page-517-0) [boutons Trim avant et Trim arrière 512,](#page-511-0) [516](#page-515-3) [bouton Vers le haut des contrôles de Chutier 181](#page-180-4) [bouton Wide 16:9 1108,](#page-1107-0) [1109](#page-1108-0) [bruitages 587,](#page-586-2) [1058](#page-1057-3) [bruit ambiant 441,](#page-440-1) [652,](#page-651-0) [1058,](#page-1057-0) [1125](#page-1124-3) [bruit de fond 441,](#page-440-1) [461,](#page-460-0) [588,](#page-587-0) [589,](#page-588-4) [611,](#page-610-1) [688,](#page-687-0) [1125](#page-1124-4) [bruit de fond, effets 587](#page-586-3) [bruits d'ambiance 441,](#page-440-1) [461–](#page-460-0)[464,](#page-463-0) [685,](#page-684-0) [1058,](#page-1057-0) [1125](#page-1124-5) [bruits secs 646,](#page-645-0) [684](#page-683-3) [bulles d'aide des commandes 59](#page-58-0)

# **C**

[câbles 163,](#page-162-0) [165,](#page-164-0) [598–](#page-597-1)[599](#page-598-0) [câbles audio asymétriques 599](#page-598-1) [câbles SCSI 165](#page-164-0) [cache d'images fixes 905](#page-904-0) [caches 823–](#page-822-1)[824,](#page-823-0) [852–](#page-851-0)[854,](#page-853-0) [1125](#page-1124-6) [canaux alpha 837,](#page-836-0) [852](#page-851-0) [description 835](#page-834-0) [filtres 713–](#page-712-0)[715](#page-714-0) [filtres Cache patate 852](#page-851-1) [filtres Correcteur de cache 852](#page-851-1) [caches fixés 835](#page-834-0) [cadres flottants 1013,](#page-1012-0) [1014](#page-1013-1) [calage de la bande 1004](#page-1003-0) [calcul de l'espace disque 161](#page-160-0) calibrage [description 1125](#page-1124-7) [caméras avec contrôle de mouvement 800](#page-799-0) [caméras de cinéma 1092](#page-1091-0) caméscope [réinitialisation du timecode à zéro 202](#page-201-0) [caméscope, qualité audio 618](#page-617-0)

[caméscope HDV 216](#page-215-0) [caméscope mini-DV 211](#page-210-1) caméscopes [bouton Wide 16:9 1108](#page-1107-0) [capture vidéo avec 187–](#page-186-0)[192](#page-191-0) [CDD 16:9 1109](#page-1108-1) [commande Transfert sur bande 1008](#page-1007-3) [connexion du moniteur vidéo 167](#page-166-1) [enregistrement à partir de la Timeline 1008–](#page-1007-4)[1010](#page-1009-3) [formats vidéo et 37](#page-36-0) [moniteurs externes et 168](#page-167-0) [problèmes 1116,](#page-1115-0) [1119,](#page-1118-0) [1120](#page-1119-3) [qualité audio 211](#page-210-1) [réglages 1003](#page-1002-1) [vitesse d'enregistrement régulière 1009](#page-1008-1) [canal alpha blanc 828](#page-827-0) [canal alpha simple 828](#page-827-1) [canal audio indépendant 447](#page-446-2) [canal de sortie droit 641](#page-640-1) [canal de sortie gauche 641](#page-640-1) [canaux 1126](#page-1125-0) [alpha 827,](#page-826-0) [1025](#page-1024-0) [alpha graphiques 797](#page-796-1) [canal 1 1125](#page-1124-8) [canal 2 1125](#page-1124-9) [filtres de canal 707](#page-706-0) [profondeur de bits 1082](#page-1081-0) [stéréo 613](#page-612-0) canaux alpha [blancs 828](#page-827-0) [caches 837,](#page-836-0) [852](#page-851-0) [changement de type 830,](#page-829-0) [831](#page-830-0) [codecs vidéo 1026](#page-1025-0) [description 1125](#page-1124-10) [échange de données 832](#page-831-0) [films non compressés 1025](#page-1024-0) [filtres d'incrustation 837](#page-836-0) [formats d'image 1027](#page-1026-0) [dans des graphiques 797](#page-796-1) [importation de plans 830](#page-829-1) [inversion 831](#page-830-1) [masques 837,](#page-836-0) [855](#page-854-0) [montage de plans 829](#page-828-0) [noirs 828](#page-827-2) [noirs prémultipliés 828](#page-827-2) [séquences QuickTime 827,](#page-826-1) [830](#page-829-1) [simples 828](#page-827-1) [types reconnus dans Final Cut Express 828](#page-827-3) [utilisation de graphiques et de plans vidéo 827–](#page-826-2) [832](#page-831-1) canaux audio [canaux de sortie 590](#page-589-2) [paires stéréo 124,](#page-123-0) [427,](#page-426-0) [447,](#page-446-1) [457–](#page-456-1)[458](#page-457-0) [séquences imbriquées 567](#page-566-0) canaux Dual Mono [identification 614](#page-613-0)

canaux Mono Dual [vue d'ensemble 627](#page-626-1) [Canevas 1117,](#page-1116-1) [1126](#page-1125-1) [affichage d'éléments 556](#page-555-0) [alterner la sélection de la Timeline ou du](#page-574-0)  Visualiseur 575 [aperçu 95–](#page-94-0)[96](#page-95-0) [chemins d'animation utilisant des images](#page-764-0)  [clés 765–](#page-764-0)[773](#page-772-0) [commandes 84–](#page-83-0)[86,](#page-85-2) [97–](#page-96-0)[101](#page-100-2) [commandes de montage 96,](#page-95-1) [97](#page-96-1) [commandes de zoom 740](#page-739-0) [comparaison avec la Timeline 115](#page-114-0) [comparaison avec le Visualiseur 103](#page-102-0) [coupes split 430](#page-429-0) [création d'effets d'animation 737–](#page-736-0)[747](#page-746-0) [définition d'images clés 753](#page-752-1) [déplacement et redimensionnement de la](#page-136-0)  fenêtre 137 [description 93](#page-92-0) [double affichage 556](#page-555-0) [fermeture de séquences 280](#page-279-0) [glissement de clips audio 451](#page-450-0) [illustration 56](#page-55-0) [incrustation de montage 97](#page-96-2) [lecture de plans dans 104–](#page-103-1)[106](#page-105-1) [marqueurs 244–](#page-243-0)[246](#page-245-0) [menu local Présentation 89,](#page-88-0) [101](#page-100-3) [menu local Zoom 101](#page-100-3) [message "Non rendu" 917](#page-916-2) [modes Fil de fer 738–](#page-737-0)[739](#page-738-0) [montage 343–](#page-342-0)[345](#page-344-0) [navigation 103](#page-102-1) [onglets 60,](#page-59-0) [94](#page-93-0) [opérations d'image correspondante 579](#page-578-0) [ouverture de séquences 94,](#page-93-1) [280](#page-279-1) [poignées Fil de fer 740–](#page-739-1)[747](#page-746-1) [points de montage 302–](#page-301-1)[312,](#page-311-0) [435–](#page-434-0)[438](#page-437-0) [Timeline 113](#page-112-0) [utilisation du timecode 110–](#page-109-0)[112](#page-111-0) [capacités de traitement 905,](#page-904-1) [908](#page-907-0) [capture de données vidéo.](#page-31-0) *Voir* capture audio, capture vidéo capturer le projet [description 1126](#page-1125-2) [éléments supplémentaires détectés 198](#page-197-0) [espace disque 187](#page-186-1) [plans sélectionnés uniquement 196–](#page-195-0)[198](#page-197-1) capture vidéo [problèmes liés à l'espace disque 186](#page-185-0) [dans le processus de postproduction 32](#page-31-0) [caractéristiques des bandes magnétiques 1069](#page-1068-0) [cartes de capture analogique-numérique 167,](#page-166-1) [1086](#page-1085-0) [cartes graphiques 169,](#page-168-0) [905](#page-904-2) [cartes graphiques AGP 169](#page-168-0) [cartes interface SCSI 165](#page-164-0)

[cartes PCI FireWire 164](#page-163-0) cartes vidéo [analogique-numérique 1086](#page-1085-1) [capture analogique-numérique 167](#page-166-1) [lecture en temps réel 905](#page-904-2) [case à cocher Enregistrer les images clés audio 991](#page-990-0) [case à cocher Trim dynamique 517](#page-516-1) [case Réinitialiser l'affichage du temps 271](#page-270-0) [cases de défilement 119,](#page-118-0) [1126](#page-1125-3) [casques 593,](#page-592-3) [597,](#page-596-0) [658](#page-657-1) [cassettes mini-DV 1126](#page-1125-4) cassette vidéo [télédiffusion 167](#page-166-0) [CCD \(dispositif à couplage de charge\) 1109](#page-1108-1) [CD audio 213](#page-212-2) [chaînes stéréo 168](#page-167-0) [chambres "sourdes" 597](#page-596-1) [champ Description 190](#page-189-1) [champ Durée du timecode 82,](#page-81-0) [96,](#page-95-2) [110,](#page-109-1) [179](#page-178-0) [champ durée im. fixe/Arrêt image 990](#page-989-0) [champ Images en coupe 991](#page-990-2) [champ Plan/Prise 190](#page-189-2) [champ Timecode actuel 179,](#page-178-1) [505](#page-504-0) [dans le Canevas 96](#page-95-3) [navigation 112](#page-111-1) [dans la Timeline 120,](#page-119-0) [130](#page-129-0) [utilisation 110](#page-109-2) [dans le Visualiseur 82](#page-81-1) chemins [plans Master et affiliés 962](#page-961-0) [reconnexion de fichiers de données 976](#page-975-0) [chemins d'accès aux fichiers de données 47](#page-46-0) [chemins d'animation 751,](#page-750-0) [765–](#page-764-0)[773,](#page-772-0) [1126](#page-1125-5) [ajout d'images clés 768](#page-767-0) [contrôle de la vitesse 771–](#page-770-0)[773](#page-772-0) [courbe avec des poignées de Bézier 768–](#page-767-1)[770](#page-769-1) [création 766–](#page-765-0)[770](#page-769-1) [déplacement 774](#page-773-0) [déplacement d'images clés 768](#page-767-2) [description 765–](#page-764-1)[766](#page-765-1) [suppression d'images clés 768](#page-767-3) [chemins de répertoire 962,](#page-961-0) [980](#page-979-0) [Choke, curseur 854](#page-853-1) [chroma 1071,](#page-1070-0) [1081,](#page-1080-0) [1126](#page-1125-6) chrominance [description 863](#page-862-0) [niveaux de diffusion légaux 864–](#page-863-1)[865](#page-864-0) [chutiers 227–](#page-226-0)[234](#page-233-0) [ajout à des projets 228](#page-227-0) [création 228](#page-227-1) [description 43,](#page-42-0) [1127](#page-1126-0) [dossiers importés 206](#page-205-0) [fermeture 231](#page-230-0) [modification des noms 68](#page-67-0) [onglet Navigateur 231](#page-230-1) [ouverture 229,](#page-228-0) [230](#page-229-0)

[ouverture dans une fenêtre distincte 953](#page-952-0) [recherche 236–](#page-235-0)[238](#page-237-0) [suppression d'éléments 233](#page-232-0) [suppression de projets 68](#page-67-1) [tri 235](#page-234-0) cinéma [fréquence d'images 1095](#page-1094-0) [historique 1088–](#page-1087-0)[1089](#page-1088-0) [clap 1127](#page-1126-1) [clarté \(son\) 597,](#page-596-1) [669](#page-668-1) clips audio *[Voir aussi](#page-1061-3)* plans; plans vidéo [actuellement sélectionnés 370](#page-369-0) [affichage dans l'éditeur de transition 553](#page-552-0) [affichages de l'oscilloscope 441–](#page-440-2)[442](#page-441-0) [ajout à des séquences 285,](#page-284-0) [288](#page-287-0) [application des filtres 676–](#page-675-1)[678](#page-677-1) [backtiming 306,](#page-305-0) [362,](#page-361-0) [366–](#page-365-0)[367](#page-366-0) [barres de rendu 907](#page-906-0) [chevauchement évité 1062](#page-1061-3) [coller des attributs audio 677–](#page-676-0)[678,](#page-677-1) [775–](#page-774-0)[778](#page-777-0) [commandes de zoom 447–](#page-446-3)[450](#page-449-0) [comparaison entre stéréo et Mono Dual 627](#page-626-1) [contrôles du Visualiseur 443–](#page-442-1)[445](#page-444-0) [copie 68](#page-67-2) [copie dans d'autres séquences 561,](#page-560-0) [562–](#page-561-0)[565](#page-564-0) [copier et coller 394–](#page-393-0)[398](#page-397-0) [coulissement 523](#page-522-0) [découpage 405–](#page-404-0)[407](#page-406-0) [défilement 106,](#page-105-2) [450](#page-449-1) [déplacement 255,](#page-254-0) [389–](#page-388-0)[391,](#page-390-0) [504,](#page-503-0) [506](#page-505-0) [déplacement de la tête de lecture 99](#page-98-1) [déplacement de plans entre les pistes 456](#page-455-1) [désactivation 524](#page-523-0) [description 40,](#page-39-0) [273,](#page-272-0) [950,](#page-949-0) [1127](#page-1126-2) [désélection 376](#page-375-0) [durée 300,](#page-299-0) [409,](#page-408-0) [504,](#page-503-1) [558](#page-557-0) [éléments liés 340,](#page-339-0) [374,](#page-373-0) [412,](#page-411-0) [415–](#page-414-0)[416](#page-415-0) [entrant et sortant 494,](#page-493-0) [512,](#page-511-1) [517,](#page-516-2) [518,](#page-517-1) [550](#page-549-0) [état du rendu 917](#page-916-0) [étiquettes 137](#page-136-1) [exploration 74–](#page-73-0)[75](#page-74-0) [fichiers de données 47–](#page-46-1)[49,](#page-48-0) [277](#page-276-0) [glissement 470–](#page-469-0)[472](#page-471-0) [glissement vers la Timeline 326,](#page-325-0) [335–](#page-334-0)[341](#page-340-0) [glissement vers le Navigateur 451](#page-450-0) [images clés 86,](#page-85-0) [100](#page-99-0) [incrustations 127,](#page-126-1) [454](#page-453-0) [inutilisés 239](#page-238-0) [lecture 84,](#page-83-0) [97,](#page-96-0) [104,](#page-103-1) [107–](#page-106-0)[108](#page-107-0) [lecture dans la fenêtre Montage Trim 524–](#page-523-1)[525](#page-524-0) [lecture en boucle 109](#page-108-0) [liés 123](#page-122-0) [limites 409](#page-408-0) [magnétisme de points 387–](#page-386-0)[388](#page-387-1) [marqueurs 86,](#page-85-0) [100,](#page-99-0) [195,](#page-194-0) [244,](#page-243-1) [246,](#page-245-1) [248](#page-247-0)

[mise en correspondance de la vidéo 86,](#page-85-0) [100](#page-99-0) [modification des noms 68](#page-67-0) [montage 362–](#page-361-1)[363,](#page-362-0) [446–](#page-445-0)[456](#page-455-2) [montage de plusieurs plans 336–](#page-335-0)[337](#page-336-0) [montages Ripple 486](#page-485-2) [montages séparés 430](#page-429-0) [navigation 449–](#page-448-0)[450](#page-449-0) [noms de fichiers 186](#page-185-1) [noms de plans 186](#page-185-1) [opérations audio par fraction d'image 456–](#page-455-0)[460](#page-459-0) [organisation 227–](#page-226-0)[234,](#page-233-0) [336–](#page-335-0)[337](#page-336-0) [ouverture 80–](#page-79-0)[81,](#page-80-0) [104,](#page-103-1) [446,](#page-445-1) [451,](#page-450-0) [503,](#page-502-0) [574](#page-573-0) [paires stéréo 124](#page-123-0) [pics 620](#page-619-1) [plans fusionnés 47](#page-46-1) [plans indépendants 208,](#page-207-0) [264,](#page-263-0) [577](#page-576-0) [plans offline 48,](#page-47-1) [274](#page-273-0) [poignées 190,](#page-189-3) [295,](#page-294-0) [530,](#page-529-0) [666](#page-665-0) [points d'entrée et de sortie 86,](#page-85-0) [100,](#page-99-0) [181,](#page-180-5) [290,](#page-289-0)  [295–](#page-294-0)[300,](#page-299-1) [309,](#page-308-0) [310,](#page-309-0) [311,](#page-310-0) [362,](#page-361-2) [362–](#page-361-1)[368,](#page-367-0) [440,](#page-439-0) [451](#page-450-1) [points de montage 497–](#page-496-0)[500](#page-499-0) [propriétés 275–](#page-274-0)[278](#page-277-0) [qualité 441](#page-440-0) [qualité de lecture 987](#page-986-1) [raccourcis clavier 449,](#page-448-1) [450](#page-449-1) [récemment utilisés 91](#page-90-0) [recherche 236–](#page-235-1)[241](#page-240-0) [reconnexion aux fichiers 48](#page-47-2) [réglages 210](#page-209-2) [réglages du volume 589](#page-588-5) [remplacement 355](#page-354-0) [remplacement de sections 358–](#page-357-0)[359](#page-358-0) [rendu 125,](#page-124-3) [925](#page-924-0) [rendu séparé 921](#page-920-2) [résolution 459](#page-458-0) [resynchronisation 356,](#page-355-0) [420–](#page-419-0)[424](#page-423-0) [rétablissement des modifications 288](#page-287-1) [sélection 369–](#page-368-0)[381,](#page-380-0) [383,](#page-382-0) [497–](#page-496-0)[500](#page-499-0) [sélection dans le Navigateur 67](#page-66-0) [sélection de plusieurs plans 376](#page-375-1) [séquences imbriquées 567](#page-566-0) [sous-plans 47](#page-46-1) [suppression 68](#page-67-1) [suppression dans les séquences 399–](#page-398-0)[401](#page-400-0) [synchronisation audio-vidéo 411–](#page-410-0)[416](#page-415-0) [tête et queue 530](#page-529-1) [dans la Timeline 286,](#page-285-0) [453](#page-452-0) [tout sélectionner 378,](#page-377-0) [381](#page-380-1) [transitions 457,](#page-456-0) [529–](#page-528-0)[531](#page-530-1) [tri 235,](#page-234-0) [291](#page-290-0) [Trim 383,](#page-382-0) [451–](#page-450-2)[452,](#page-451-1) [497–](#page-496-0)[504,](#page-503-2) [555–](#page-554-0)[558](#page-557-1) [types 273](#page-272-1) [utilisation avec différents plans vidéo 687](#page-686-0) [utilisation de la commande Jog 108](#page-107-1) [utilisation de la commande Shuttle 107–](#page-106-0)[108](#page-107-0) [vitesse 123](#page-122-1)

[vitesses variables 107–](#page-106-0)[108](#page-107-0) [volume 443](#page-442-0) [volume moyen 620](#page-619-2) cliquetis [élimination 646](#page-645-0) [fractions d'images clés 684](#page-683-3) codec [Animation 1025](#page-1024-1) [Apple M-JPEG 1026](#page-1025-1) [Apple Pixlet Video 1084](#page-1083-0) [DV 594](#page-593-2) [DV NTSC 1025](#page-1024-2) [DV PAL 1025](#page-1024-2) [intermédiaire Apple 217,](#page-216-0) [218–](#page-217-1)[222](#page-221-0) [JPEG 1026](#page-1025-2) [M-JPEG 1026](#page-1025-1) [Motion JPEG 1012](#page-1011-0) [NTSC 1023,](#page-1022-0) [1025](#page-1024-2) [PAL 1023,](#page-1022-0) [1025](#page-1024-2) [codecs 283](#page-282-2) *[Voir aussi les noms des codecs spécifiques](#page-1126-3)* [avec pertes 1084](#page-1083-1) [codecs vidéo 1025](#page-1024-3) [comparaison avec les formats de fichier 1022](#page-1021-0) [compression temporelle 1040](#page-1039-0) [débit cible 1041](#page-1040-0) [défauts 1026](#page-1025-1) [description 1025,](#page-1024-3) [1127](#page-1126-3) [de tierce partie 1026](#page-1025-3) [pour échange de fichiers vidéo 1026](#page-1025-4) [éléments non compressés 1025](#page-1024-4) [formats vidéo 1068](#page-1067-2) [prise en charge QuickTime 1021](#page-1020-0) [qualité vidéo 1025–](#page-1024-1)[1026](#page-1025-4) [réglages de la résolution de la qualité vidéo 909](#page-908-0) [sans perte 1025,](#page-1024-1) [1083](#page-1082-0) [sélection 1040](#page-1039-1) codecs DV [compatibles avec QuickTime 1025](#page-1024-2) [types 1023](#page-1022-0) [codecs vidéo.](#page-1024-3) *Voir* codecs [code d'adresse.](#page-1097-0) *Voir* timecode [code de fabrication 581](#page-580-0) collage de plans [dans des séquences 564](#page-563-0) [dans la Timeline 394–](#page-393-0)[398](#page-397-0) [collage des attributs de plan 775–](#page-774-0)[778](#page-777-0) ["Collision" \(message\) 486,](#page-485-3) [509](#page-508-0) colonnes [Navigateur 69,](#page-68-0) [71–](#page-70-0)[73,](#page-72-0) [954–](#page-953-0)[959](#page-958-0) [personnalisation 71–](#page-70-0)[73](#page-72-0) [colonnes de commentaires du Navigateur 73](#page-72-1) [coloristes 1127](#page-1126-4) [Commande, touche 639](#page-638-0) [commande "Rafraîchir les périphériques A/V" 173](#page-172-0) [commande Activer le plan 833–](#page-832-0)[834](#page-833-0)

[commande Adapter à séquence 793](#page-792-0) [commande Afficher le plan Master 578,](#page-577-0) [969](#page-968-1) [commande Afficher les incrustations 298](#page-297-0) [commande Ajouter un espace 143](#page-142-0) [commande Alpha inverse 831](#page-830-2) [commande Annuler 63,](#page-62-0) [269,](#page-268-0) [288](#page-287-2) [commande Audible 117,](#page-116-0) [328,](#page-327-0) [1063,](#page-1062-0) [1127](#page-1126-5) [commande Audio 635](#page-634-1) [commande Coller 68](#page-67-3) [commande Copier 68,](#page-67-3) [564](#page-563-0) [commande Créer des plans Master 967](#page-966-0) [commande Créer une coupe 407](#page-406-1) [commande Créer un plan Master 963,](#page-962-1) [964](#page-963-0) [commande Créer un split 431–](#page-430-0)[432](#page-431-0) [commande Dégagement entrée/sortie 773](#page-772-1) [commande de verrouillage de piste 118,](#page-117-0) [327,](#page-326-0) [403,](#page-402-0)  [496,](#page-495-1) [1127](#page-1126-6) [commande de zoom 132](#page-131-0) [commande Digital Cinema Desktop Preview 167](#page-166-2) [commande Dupliquer 281](#page-280-0) [commande Dupliquer comme nouveau plan](#page-962-2)  Master 963 commande du shuttle [dans le Canevas 95,](#page-94-1) [100](#page-99-1) [commande Effacer limites sous-plan 261](#page-260-0) [commande Effacer split 434](#page-433-0) [commande Enregistrer le projet 45](#page-44-0) [commande Exporter > Séquence QuickTime 1029,](#page-1028-1)  [1030,](#page-1029-0) [1031–](#page-1030-0)[1034](#page-1033-0) [commande Exporter via la conversion](#page-211-0)  [QuickTime 212,](#page-211-0) [1029,](#page-1028-2) [1030,](#page-1029-1) [1035–](#page-1034-0)[1037,](#page-1036-0) [1052,](#page-1051-0) [1054](#page-1053-0) [commande Faire sous-plan 260](#page-259-0) [commande Fermer projet 46](#page-45-0) [commande Fichier de données source 579](#page-578-1) [commande Hauteur de piste 330,](#page-329-0) [454](#page-453-1) [commande Incrustations de plan 122,](#page-121-1) [127,](#page-126-2) [129,](#page-128-0) [454,](#page-453-2)  [629,](#page-628-0) [809](#page-808-0) [commande Isoler élément 834](#page-833-1) commande Jog [dans le Canevas 95,](#page-94-2) [100](#page-99-2) [déplacement image par image 109](#page-108-1) [dans le Visualiseur 82,](#page-81-2) [86,](#page-85-3) [108](#page-107-1) [commande Joindre le raccord 408](#page-407-0) [commande Lecture 1009](#page-1008-2) [commande Lier 418](#page-417-0) [commande Linéaire 773](#page-772-2) [commande Marquer en synchro 426,](#page-425-0) [440](#page-439-1) [commande Marquer les crêtes 624](#page-623-1) [commande Mixdown 923,](#page-922-4) [925](#page-924-4) [commande Nouveau projet 45](#page-44-1) [commande Ouvrir 46,](#page-45-1) [965](#page-964-0) [commande Rechercher 237,](#page-236-0) [238,](#page-237-1) [239,](#page-238-1) [381,](#page-380-2) [936](#page-935-0) [commande Rechercher suivant 238,](#page-237-2) [239,](#page-238-2) [382](#page-381-0) [commande Rechercher tout 238,](#page-237-3) [239](#page-238-3) [commande Reconnecter les données 975–](#page-974-0)[982](#page-981-0) [commande Rendre 921](#page-920-3)

[commande Rendre le plan indépendant 966](#page-965-0) [commande Rendre uniquement 922](#page-921-0) [commande Restaurer le projet 272,](#page-271-0) [942–](#page-941-0)[943](#page-942-0) [commande Rétablir 288](#page-287-3) [commande Revenir au projet 272,](#page-271-0) [939](#page-938-0) commandes [boutons de raccourci 142](#page-141-0) [commandes d'images clés 86,](#page-85-0) [100](#page-99-0) commandes de déplacement [dans le Canevas 84,](#page-83-0) [95,](#page-94-3) [97](#page-96-0) [dans le Visualiseur 82,](#page-81-3) [84,](#page-83-0) [97](#page-96-0) commandes de marquage [Canevas 86,](#page-85-0) [100](#page-99-0) [fenêtre Capturer 181,](#page-180-5) [195](#page-194-1) [Visualiseur 82,](#page-81-4) [86](#page-85-0) [commandes de sélection automatique 118](#page-117-1) [copie de plans depuis des séquences 564](#page-563-1) [destination des plans collés 321](#page-320-0) [opérations de copie 397](#page-396-0) [priorité des pistes 310](#page-309-1) [sélections dans la Timeline 370](#page-369-1) [spécification des pistes 384–](#page-383-0)[386](#page-385-0) [commandes Destination 117](#page-116-1) commandes de zoom [dans le Canevas 740](#page-739-0) [pour les clips audio 447–](#page-446-3)[450](#page-449-0) [dans l'éditeur de transition 550,](#page-549-1) [553](#page-552-1) [graphiques d'images clés 699](#page-698-0) [raccourcis clavier 121](#page-120-0) [dans la Timeline 120,](#page-119-1) [133,](#page-132-0) [447–](#page-446-4)[450,](#page-449-0) [455](#page-454-0) [zone d'affichage de la forme d'onde 447–](#page-446-3)[450](#page-449-0) [commandes Hauteur de la piste 122,](#page-121-1) [129](#page-128-1) commande Shuttle [dans le Visualiseur 82,](#page-81-2) [86](#page-85-4) [navigation à travers les plans 107–](#page-106-1)[108](#page-107-0) [commande Silence 122](#page-121-2) [commande Solo 122](#page-121-2) [commande Source 117](#page-116-1) [commande Synchro. par coulissement 420,](#page-419-1) [421](#page-420-0) [commande Synchronisation 420](#page-419-2) [commande Synchroniser les autres par](#page-423-1)  coulissement 424 [commande Synchroniser les autres par](#page-422-0)  déplacement 423 [commande Tout enregistrer 45](#page-44-2) [commande Tout rendre 922](#page-921-1) [commande Transfert sur bande 1003](#page-1002-2) [commande Trier 76](#page-75-0) commentaires [colonnes du Navigateur 73](#page-72-1) [commentaires dans les marqueurs 249,](#page-248-1) [251,](#page-250-0) [253,](#page-252-0)  [382](#page-381-1) [commentaires](#page-689-2) *Voir* voix off [commutateurs vidéo 1146](#page-1145-0) [composante RVB 1086](#page-1085-2) [composante YUV 1071,](#page-1070-1) [1080,](#page-1079-0) [1086](#page-1085-1)

[compositing 1127](#page-1126-7) [à l'aide d'applications de montage externes 825](#page-824-2) [description 805](#page-804-0) [exemples 727–](#page-726-0)[737](#page-736-1) [fichiers Photoshop 824](#page-823-1) [filtre Manipulateur de chrominance 840](#page-839-0) [méthodes 805–](#page-804-1)[810](#page-809-0) [modes de compositing 805,](#page-804-1) [811–](#page-810-0)[823](#page-822-2) [compresseurs.](#page-1067-2) *Voir* codecs compression [audio 1043,](#page-1042-1) [1064](#page-1063-1) [codecs 209](#page-208-0) [défauts 1016](#page-1015-0) [description 1127](#page-1126-8) [de tierce partie 1032](#page-1031-1) [filtres audio 588,](#page-587-1) [670](#page-669-0) [mixage audio 613](#page-612-1) [ondes acoustiques 605](#page-604-0) [pistes vidéo 1049](#page-1048-0) [qualité 1025,](#page-1024-4) [1026](#page-1025-2) [qualité d'incrustation 838](#page-837-0) [réglages QuickTime 1040](#page-1039-2) [spatiale 216,](#page-215-1) [1041](#page-1040-1) [temporelle 217,](#page-216-1) [1040](#page-1039-3) [vue d'ensemble 1083–](#page-1082-1)[1084](#page-1083-2) [compression avec perte 1083,](#page-1082-1) [1084](#page-1083-1) [compression JPEG 1022](#page-1021-1) [compression MPEG-2 216–](#page-215-2)[217,](#page-216-2) [1084](#page-1083-0) [compression par ondelettes 1084](#page-1083-0) [compression sans perte 1025,](#page-1024-1) [1040,](#page-1039-4) [1083](#page-1082-1) [Compressor 250,](#page-249-0) [1016](#page-1015-0) [comptes à rebours pour l'enregistrement de la voix](#page-663-0)  off 664 conditions requises pour la sortie [sortie DV 1001](#page-1000-0) [sortie VHS 1001](#page-1000-1) Configurations simplifiées [vidéo anamorphosée 1109](#page-1108-2) [configurations simplifiées 283](#page-282-3) [formats HDV et 219](#page-218-1) [formats vidéo et 37](#page-36-1) [utilisation 151–](#page-150-0)[152](#page-151-0) [conflit de propriétés des plans 967](#page-966-1) [connecteurs 594,](#page-593-3) [600–](#page-599-0)[602](#page-601-0) [connecteurs 1/4" pointe-anneau 601](#page-600-0) [connecteurs BNC 1085,](#page-1084-1) [1086](#page-1085-3) [connecteur SCART 1087](#page-1086-1) [connecteurs Genlock 1086](#page-1085-3) [connecteurs House Sync 1086](#page-1085-3) [connecteurs IEEE 1394b 1087](#page-1086-2) [connecteurs pointe-anneau 601](#page-600-0) [connecteurs pointe-anneau-corps 601](#page-600-1) [connecteurs RCA 601,](#page-600-2) [1085](#page-1084-1) [connecteurs SCART 1087](#page-1086-1) [connecteurs S-Vidéo 1086](#page-1085-0) [connecteurs TR 601](#page-600-0)

[connecteurs TRS 601](#page-600-1) [connecteurs TRS 1/4" 601](#page-600-1) [connecteurs vidéo 1085–](#page-1084-2)[1087](#page-1086-0) [connecteurs XLR 602](#page-601-1) [équipement vidéo 1085–](#page-1084-0)[1087](#page-1086-0) [technologie FireWire 154,](#page-153-0) [1087](#page-1086-3) [connexions, contrôle 173](#page-172-1) [contenu des plans, copie 776](#page-775-0) [contours des sujets incrustés 846,](#page-845-0) [850](#page-849-0) [contraste 1128](#page-1127-0) [filtres 709](#page-708-0) [réglage 872](#page-871-0) [contre-champs 1128](#page-1127-1) [contrôle Angle 1128](#page-1127-2) [contrôle de balance 871](#page-870-0) [contrôle de périphérique 181](#page-180-5) [capture vidéo 155,](#page-154-0) [187–](#page-186-0)[192](#page-191-0) [commandes de la fenêtre Capturer 180](#page-179-0) [commande Transfert sur bande 1005](#page-1004-2) [description 1128](#page-1127-3) [messages d'état 156](#page-155-0) [contrôle de plan 703](#page-702-1) contrôle du shuttle [description 1128](#page-1127-4) [fenêtre Capturer 180](#page-179-1) [contrôle images clés du plan 122,](#page-121-1) [703,](#page-702-2) [766](#page-765-2) [contrôle Jog 515](#page-514-3) [dans la fenêtre Capturer 180](#page-179-1) [contrôle Luminance 845](#page-844-0) [contrôle Marquer sélection 311](#page-310-1) [contrôles TSL 702,](#page-701-0) [895](#page-894-1) [contrôles Balance de couleurs 866,](#page-865-0) [869–](#page-868-0)[870,](#page-869-0) [871](#page-870-4) [contrôles de contraste automatique 872](#page-871-1) [contrôles de correspondance de teinte 873,](#page-872-0) [877–](#page-876-0) [881](#page-880-0) [contrôles de curseur 700](#page-699-0) [contrôles de déplacement 179,](#page-178-2) [515,](#page-514-4) [522](#page-521-0) [dans la fenêtre Capturer 180](#page-179-0) [contrôles de niveau 872](#page-871-3) [contrôles de piste de destination 1128](#page-1127-5) [contrôles de point 700](#page-699-1) [contrôles de saturation 872](#page-871-4) [contrôles des paramètres 699](#page-698-1) contrôles Destination [déconnexion 324–](#page-323-0)[325,](#page-324-0) [341](#page-340-1) [dans la Timeline 321–](#page-320-1)[326](#page-325-1) [contrôles de teinte 702,](#page-701-1) [871](#page-870-5) [contrôles de teinte, de saturation et de](#page-701-0)  luminosité 702 [contrôles du chutier de capture 181](#page-180-0) [contrôle shuttle 515](#page-514-5) [contrôles Jog 1128](#page-1127-6) contrôles Source [déconnexion 324–](#page-323-0)[325,](#page-324-0) [341](#page-340-1) [réinitialisation 326](#page-325-2) [dans la Timeline 321](#page-320-1)

[contrôle Temps de libération 671,](#page-670-0) [672](#page-671-3) [contrôle Temps de montée 671,](#page-670-1) [672](#page-671-4) [conversion au format boîte à lettres 170](#page-169-0) [conversion de fréquence d'échantillonnage 987](#page-986-0) [conversion de fréquences d'échantillonnage 211](#page-210-2) [convertisseurs analogique-numérique 594](#page-593-3) [convertisseurs CAN 594](#page-593-3) [convertisseurs CNA 594](#page-593-3) [convertisseurs numérique-analogique 594](#page-593-3) [coordonnées x 700,](#page-699-2) [721,](#page-720-0) [725–](#page-724-0)[726](#page-725-0) [coordonnées x et y 1154](#page-1153-0) [coordonnées y 700,](#page-699-2) [721,](#page-720-0) [1154](#page-1153-1) copie [attributs de plan 724](#page-723-0) [boutons de raccourci 143](#page-142-1) [de plans dans le Navigateur 68](#page-67-2) [filtres audio 677](#page-676-0) [plans Master 963](#page-962-3) [séquences 281](#page-280-1) [transitions 537,](#page-536-0) [554](#page-553-0) copier [plans 321,](#page-320-0) [394–](#page-393-0)[398,](#page-397-0) [562–](#page-561-0)[565](#page-564-0) [Core Audio Mac OS X 594](#page-593-4) correction des erreurs [Enregistrements automatiques sur d'autres](#page-940-0)  lecteurs 941 [problèmes audio 1120](#page-1119-1) [correction gamma 709](#page-708-1) couches [fichiers Photoshop 801,](#page-800-0) [824,](#page-823-1) [826](#page-825-1) [format multi-plan 727](#page-726-1) [graphiques importés 797](#page-796-0) [couches sonores 587](#page-586-3) couleur [dans la barre de rendu 125](#page-124-1) [dans les barres de rendu 915–](#page-914-1)[916](#page-915-2) [boutons de raccourci 143](#page-142-2) [contrôles de filtre 702](#page-701-2) [correction 168](#page-167-1) [couleurs de télédiffusion 797](#page-796-2) [déformée 797](#page-796-3) [dégradés 844](#page-843-0) [écrans d'ordinateur comparés aux moniteurs](#page-796-2)  vidéo de télédiffusion 797 [moniteurs externes et 168](#page-167-1) [moniteurs informatiques 167](#page-166-3) [moniteurs vidéo 167](#page-166-0) [ombres portées 723](#page-722-2) [polices 895](#page-894-2) [profondeur de bits 793](#page-792-1) [sélection 702](#page-701-3) [couleurs de chair 860,](#page-859-1) [880](#page-879-0) [couleurs NTSC standard 1141](#page-1140-0) coupes *[Voir aussi](#page-527-1)* montage [montages par coupes 405–](#page-404-0)[407](#page-406-0)

[coupes raccord \(raccord sur action\) 487](#page-486-0) [coupures de courant, réouverture des projets](#page-942-1)  après 943 [courbes de Bézier 762,](#page-761-0) [764,](#page-763-0) [768–](#page-767-1)[770,](#page-769-1) [1128](#page-1127-7) [courbes sinusoïdales 606](#page-605-2) [couverture 866,](#page-865-1) [1129](#page-1128-0) [crénage 896](#page-895-0) [critères de concordance pour les recherches 238](#page-237-4) [curseur Blancs 872](#page-871-1) [curseur d'opacité 723,](#page-722-3) [810](#page-809-1) [curseur de balance 444](#page-443-2) [curseur de pourcentages de début/fin 551](#page-550-0) [curseur de zoom 121,](#page-120-1) [131,](#page-130-0) [135,](#page-134-0) [448,](#page-447-0) [699,](#page-698-2) [1129](#page-1128-1) [curseur Interméd. 872,](#page-871-5) [874](#page-873-0) [curseur logarithmique double-face 700](#page-699-3) [curseur Niveau 443–](#page-442-2)[444,](#page-443-3) [634](#page-633-1) [curseur Noirs 872,](#page-871-2) [873](#page-872-1) [curseur Rapport 671,](#page-670-2) [672](#page-671-5) [curseurs 1129](#page-1128-2) [curseur Sat. 873](#page-872-2) [curseurs de balance 636–](#page-635-2)[637](#page-636-1) [curseurs logarithmiques 700](#page-699-4) cuts [application du rendu 931](#page-930-1) [cuts audio 464–](#page-463-1)[465](#page-464-0) [cuts droits 1129](#page-1128-3) cuts en J *Voir aussi* [montage split 1129](#page-1128-4) cuts en L *Voir aussi* [montage split 1129](#page-1128-5) [description 1129](#page-1128-6) [sautes d'image 1149](#page-1148-0) [cuts droits 1129](#page-1128-3) [cuts en L 1129](#page-1128-5)

# **D**

[dates dans les noms de fichiers 51](#page-50-0) [DAW \(stations audionumériques\) 1129](#page-1128-7) [dBFS, mesures 610,](#page-609-0) [621](#page-620-1) [dBm, mesures 610](#page-609-1) [dBu, mesures 610](#page-609-2) [dBv, mesures 610](#page-609-3) débits des données [débits cible pour la compression 1041](#page-1040-2) [description 1129](#page-1128-8) [disques de travail 988](#page-987-0) [débordement de couleur 841,](#page-840-0) [850](#page-849-1) [décalage des périphériques d'enregistrement](#page-653-0)  audio 654 [décibels 606,](#page-605-0) [608,](#page-607-1) [609,](#page-608-0) [624–](#page-623-2)[627,](#page-626-4) [1129](#page-1128-9) découpage d'éléments [dialogue 684–](#page-683-2)[688](#page-687-2) [musique 688–](#page-687-3)[689](#page-688-1) [découpage d'éléments.](#page-395-0) *Voir* suppression d'éléments [découpages bruts 32](#page-31-1)

défauts [codecs vidéo 1026](#page-1025-1) [défauts de compression 1016](#page-1015-0) [images clés et 1013](#page-1012-0) [Motion J-PEG 1026](#page-1025-1) [vidéo analogique 1085](#page-1084-1) [vitesse d'enregistrement 1009](#page-1008-3) [défauts sur la vidéo.](#page-1008-3) *Voir* défauts [défilement 996,](#page-995-0) [1129](#page-1128-10) [dans les plans 74–](#page-73-0)[75,](#page-74-0) [106](#page-105-2) [défilement audio 450](#page-449-1) [désactivation 450](#page-449-1) [pistes 331–](#page-330-0)[333](#page-332-0) [dans la séquence de la Timeline 130](#page-129-1) [dans la Timeline 331–](#page-330-0)[333](#page-332-0) [défilement à travers les séquences 135](#page-134-1) [défileur 82,](#page-81-5) [85,](#page-84-0) [95,](#page-94-4) [98,](#page-97-0) [106,](#page-105-2) [445,](#page-444-1) [448,](#page-447-1) [515,](#page-514-6) [1130](#page-1129-0) [déformation audio 589,](#page-588-6) [611](#page-610-0) [déformation des plans 743,](#page-742-0) [1130](#page-1129-1) [dégradés de couleur 844](#page-843-0) [dépannage 1115–](#page-1114-2)[1121](#page-1120-1) [AppleCare 1121](#page-1120-0) [problème de synchronisation A/V 1117–](#page-1116-0)[1118](#page-1117-1) [collage d'attributs dans des plans 704](#page-703-0) [après une coupure de courant 943](#page-942-1) [films de référence 1120](#page-1119-4) [frange 830,](#page-829-2) [841](#page-840-1) [haut-parleurs externes 1117,](#page-1116-2) [1120](#page-1119-3) [images fixes avec blocs 803](#page-802-0) [images fixes floues 791](#page-790-1) [liens rompus vers les fichiers de données 974](#page-973-0) [moniteurs vidéo externes 173](#page-172-2) [numéros de timecode répétés 202](#page-201-0) [périphériques vidéo 1116](#page-1115-1) [pertes d'images 162,](#page-161-0) [909,](#page-908-1) [1117–](#page-1116-0)[1118](#page-1117-0) [problèmes avec le caméscope/le](#page-1115-0)  [magnétoscope 1116,](#page-1115-0) [1119,](#page-1118-0) [1120](#page-1119-3) [problèmes courants 1116–](#page-1115-1)[1121](#page-1120-2) [problèmes de lecture 1116–](#page-1115-2)[1119,](#page-1118-1) [1120](#page-1119-4) [problèmes de moniteur 1116,](#page-1115-3) [1119](#page-1118-2) [problèmes de performances 1120](#page-1119-5) [problèmes de timecode 1118,](#page-1117-2) [1119](#page-1118-0) [problèmes vidéo 1117–](#page-1116-3)[1118](#page-1117-1) [vidéo imparfaite 1119](#page-1118-3) déplacement d'éléments [boutons de raccourci 143](#page-142-1) [clips audio vers d'autres pistes 456](#page-455-3) [colonnes du Navigateur 71](#page-70-1) [dans les chutiers 233](#page-232-0) [fenêtres 62,](#page-61-0) [137](#page-136-0) [glissement de plans 470](#page-469-0) [plans 725,](#page-724-1) [741](#page-740-0) [points d'entrée et de sortie 313](#page-312-0) [points de montage par coulissement 433](#page-432-0) [rétablissement de la synchronisation 420–](#page-419-0)[424](#page-423-0) [séquences 282](#page-281-0)

[tête de lecture dans la Timeline 505](#page-504-1) [transitions 537](#page-536-1) [utilisation conjointe de la souris et de la touche](#page-393-0)  Option 394 [désactivation de l'audio 524](#page-523-0) [désactivation de plans 833](#page-832-1) [désaturer les couleurs 841,](#page-840-0) [1130](#page-1129-2) [désélection d'éléments 376](#page-375-2) [Détection Démarrage/Arrêt DV 265](#page-264-0) [dialogue 1058,](#page-1057-4) [1130](#page-1129-3) [audibilité 589](#page-588-7) [conseils pour le découpage 684–](#page-683-2)[688](#page-687-2) [de différentes prises 687](#page-686-1) [hors caméra 687](#page-686-2) [en postproduction 587](#page-586-4) dialogues [montage 591,](#page-590-1) [685](#page-684-1) [pistes 690](#page-689-3) diffusion [description 1130](#page-1129-4) [fichiers QuickTime 1045–](#page-1044-0)[1047](#page-1046-0) dimension d'image [QuickTime 1042](#page-1041-0) [dimensions, image 283](#page-282-4) [dimensions des graphiques 798](#page-797-0) [dimensions des images 283](#page-282-4) [dimensions des images vidéo 37,](#page-36-2) [1067,](#page-1066-0) [1073](#page-1072-0) [disques.](#page-50-1) *Voir* disques durs, disques de travail, lecteurs [disques ATA 163](#page-162-1) [disques ATA parallèles \(Ultra\) 163](#page-162-2) [disques ATA série 163,](#page-162-1) [164](#page-163-1) [disques d'amorçage 162](#page-161-1) [disques de démarrage 162](#page-161-1) [disques de stockage.](#page-158-0) *Voir* disques de travail disques de travail [débits des données 988](#page-987-0) [description 1130](#page-1129-5) [échauffement 162](#page-161-0) [espace disponible 179](#page-178-3) [performances 905](#page-904-3) [préférences 152–](#page-151-1)[153,](#page-152-0) [159,](#page-158-1) [993](#page-992-0) [supports amovibles 160](#page-159-1) [suppression 153](#page-152-1) [types de 163–](#page-162-3)[166](#page-165-0) [vitesse 909](#page-908-1) disques durs [calcul des besoins 161](#page-160-0) [dénomination 51](#page-50-1) [détermination de l'espace nécessaire 186](#page-185-0) [disques multiples 159](#page-158-2) [échauffement 162](#page-161-0) [espace disponible 179](#page-178-3) [espace requis pour les projets 160–](#page-159-2)[161](#page-160-1) [externes 162](#page-161-2) [fragmentation 1117](#page-1116-4)

[lecture en temps réel 905](#page-904-3) [problèmes 1117](#page-1116-5) [problèmes liés à l'espace disque 187](#page-186-2) [sélection 162](#page-161-1) [supports amovibles 160](#page-159-1) [taux de transfert des données 159–](#page-158-3)[165](#page-164-1) [temps de recherche 160,](#page-159-3) [163](#page-162-4) [types de 163–](#page-162-3)[166](#page-165-0) [vitesse 909](#page-908-1) [vitesse de rotation 160,](#page-159-4) [163](#page-162-5) [vitesse de transfert soutenue 163](#page-162-6) [disques internes 162](#page-161-3) [disques SATA 164](#page-163-1) [disques SCSI Ultra 160 165](#page-164-2) [disques SCSI Ultra2 LVD 165](#page-164-3) [disques SCSI Ultra 320 165](#page-164-2) [disques Ultra DMA 163](#page-162-7) [disques Ultra EIDE 163](#page-162-7) [distorsion d'écrêtage 1131](#page-1130-0) [Dock 62](#page-61-1) données [description 1130](#page-1129-6) [données source 1133](#page-1132-0) [importation 205–](#page-204-0)[213](#page-212-3) [lecture à différentes vitesses 107–](#page-106-0)[108](#page-107-0) [organisation 227–](#page-226-0)[234](#page-233-0) [données brutes 1130](#page-1129-7) [données inutilisées 237](#page-236-1) [description 937](#page-936-0) [données numériques 1141](#page-1140-1) [données source 1133](#page-1132-0) [reconnexion de liens 975–](#page-974-0)[982](#page-981-1) [rupture des liens 974–](#page-973-0)[975](#page-974-1) [données utilisées 237](#page-236-1) dossiers [attribution de noms 51](#page-50-1) [fichiers de données 47](#page-46-0) [importation 207–](#page-206-0)[209](#page-208-1) [duplication.](#page-280-1) *Voir* copie durée [arrêt sur image 799,](#page-798-0) [990](#page-989-0) [attribution d'une durée spécifique à un plan 300](#page-299-0) [conseils de montage à trois points 362](#page-361-2) [description 990,](#page-989-1) [1130](#page-1129-8) [marqueurs 257–](#page-256-0)[258](#page-257-0) [plans 409,](#page-408-0) [517,](#page-516-2) [799](#page-798-1) [plans de séquence 409](#page-408-1) [plans entrants 518](#page-517-1) [réglages de la vitesse du plan et 782,](#page-781-0) [787](#page-786-0) [séquences imbriquées et 568](#page-567-0) [sous-plans 263](#page-262-0) [transitions 538–](#page-537-0)[539,](#page-538-0) [556](#page-555-1) [vides 404](#page-403-0) [voix off 659](#page-658-0) [durée, limitations 120](#page-119-2) DVD

[création 1011–](#page-1010-1)[1014](#page-1013-2) [création de vidéo sur 1013](#page-1012-1) [description 1131](#page-1130-1) [exportation de séquences sur 1011](#page-1010-1) [lignes par image 1075](#page-1074-0) [marqueurs de chapitre et de compression 1014](#page-1013-3) [utilisation de la vidéo 1012](#page-1011-1) [DVD Studio Pro 250](#page-249-0) [marqueurs 1033](#page-1032-0)

### **E**

échange projet [postproduction audio 1057](#page-1056-1) [échantillonnage de couleur 1068,](#page-1067-3) [1080,](#page-1079-1) [1081](#page-1080-0) échantillonnages [conversion de fréquence d'échantillonnage 918](#page-917-2) [échantillons par ligne dans les images vidéo 1073](#page-1072-1) [échauffement 162,](#page-161-0) [166](#page-165-1) [Échelle, curseur 722](#page-721-0) éclairage [incrustation 839](#page-838-0) [écrans d'arrière-plan, incrustation 838–](#page-837-1)[852](#page-851-2) [écrans larges 1112](#page-1111-0) [éditeur de transition 547–](#page-546-0)[558,](#page-557-1) [1131](#page-1130-2) [affichage de plans 553](#page-552-0) [contrôles 548–](#page-547-0)[552](#page-551-2) [ouverture de transitions 554](#page-553-1) [effet de flou d'animation 1133](#page-1132-1) effets [animation à l'aide d'images clés 719](#page-718-0) [animation avec images clés 749–](#page-748-0)[761](#page-760-1) [description 33,](#page-32-1) [1132](#page-1131-2) [effets d'animation 744–](#page-743-0)[747](#page-746-1) [effets en temps réel 124,](#page-123-3) [1132](#page-1131-3) [effets sonores 688](#page-687-1) [réglages 83](#page-82-1) [rendu et 914,](#page-913-0) [925,](#page-924-1) [930](#page-929-1) [transitions 534,](#page-533-0) [554](#page-553-0) [effets d'animation 83](#page-82-2) [animation avec images clés 749–](#page-748-0)[761](#page-760-0) [contrôles 722–](#page-721-1)[724](#page-723-1) [copie 776](#page-775-1) [création dans le Canevas 737–](#page-736-0)[747](#page-746-0) [description 719](#page-718-1) [exemples d'utilisation 727–](#page-726-2)[737,](#page-736-2) [744–](#page-743-0)[747](#page-746-0) [fichiers Photoshop 825](#page-824-1) [lecture en temps réel 906](#page-905-0) [paramètres d'animation 720–](#page-719-0)[724](#page-723-1) [réglages 720–](#page-719-1)[722,](#page-721-2) [727–](#page-726-0)[737,](#page-736-2) [744–](#page-743-0)[747](#page-746-1) [vitesse 781–](#page-780-1)[787](#page-786-1) [effets d'éclairage par projecteur 823](#page-822-0) [effets de cinéma 1107](#page-1106-0) effets de mouvement [images fixes 800–](#page-799-0)[803](#page-802-1) [effets de ralenti 1091,](#page-1090-0) [1094](#page-1093-1)

[effets de superposition 905](#page-904-4) [effets en temps réel 164,](#page-163-2) [1132](#page-1131-3) [barres de rendu 907](#page-906-0) [conditions de traitement requises 902](#page-901-0) [contrôle vidéo externe 905](#page-904-5) [Final Cut ExpressExpress 905](#page-904-6) [fonction Lire couche de base seulement 904](#page-903-0) [identification des transitions et des filtres 908](#page-907-0) [lecture en temps réel dynamique 902](#page-901-1) [lecture en temps réel illimitée 903](#page-902-0) [menu contextuel TR 909–](#page-908-2)[910](#page-909-3) [mode TR illimité 909](#page-908-3) [mode TR sécurisé 903](#page-902-1) [optimisation de la lecture en temps réel 905](#page-904-1) [options dans Final Cut Express 906](#page-905-1) [qualité de l'affichage 906](#page-905-2) [réglages 908–](#page-907-1)[910](#page-909-3) [réglages de lecture 909–](#page-908-4)[910](#page-909-3) [vue d'ensemble 901–](#page-900-0)[906](#page-905-3) effets en temps réel logiciels [contrôles 906](#page-905-1) [images fixes 905](#page-904-0) [lecture 902](#page-901-0) [mixage audio 911](#page-910-1) [qualité de l'affichage 906](#page-905-2) [réglages 908–](#page-907-1)[910](#page-909-3) [superpositions 905](#page-904-4) [effets sonores 587,](#page-586-5) [588,](#page-587-2) [688,](#page-687-1) [1058,](#page-1057-1) [1132](#page-1131-0) [effets sonores atmosphériques 1058](#page-1057-0) [effets spéciaux 1008,](#page-1007-5) [1132](#page-1131-4) [effets stroboscopiques 724,](#page-723-2) [785](#page-784-0) égalisation (EQ) [avantages 684](#page-683-4) [filtres 588,](#page-587-1) [668–](#page-667-1)[670](#page-669-1) [élagueur - filtre bleu 841](#page-840-0) [élagueur - filtre vert 841](#page-840-0) élément de plan [illustration 286](#page-285-1) éléments [poignées 190,](#page-189-3) [295,](#page-294-0) [530](#page-529-0) [éléments d'ancrage 415,](#page-414-1) [421,](#page-420-1) [423,](#page-422-1) [1132](#page-1131-5) éléments de plan [copie dans des séquences 41](#page-40-0) [description 273,](#page-272-2) [317,](#page-316-0) [952](#page-951-0) [éléments liés 340](#page-339-0) [dans plans de séquence 273](#page-272-3) [éléments de plans liés 123,](#page-122-0) [340](#page-339-0) [éléments liés dissociés 418](#page-417-1) [éléments se chevauchant dans la Timeline 413](#page-412-0) [éléments sonores 1132](#page-1131-1) éléments verrouillés [pistes 1143](#page-1142-0) [élimination de vides 401–](#page-400-1)[403](#page-402-1) enceintes [audio 589,](#page-588-0) [595,](#page-594-0) [596,](#page-595-1) [602–](#page-601-2)[604](#page-603-0) [niveaux 603](#page-602-0)

enceintes audio [configuration 596](#page-595-1) [matériel 593](#page-592-4) [niveaux 603](#page-602-0) [enceintes de proximité 597](#page-596-2) [encodage DCT 1084](#page-1083-0) [encodage de plage 1084](#page-1083-3) [enregistrement à systèmes audio et vidéo](#page-1131-6)  séparés 1132 [enregistrement automatique 269,](#page-268-1) [272,](#page-271-1) [940–](#page-939-0)[943](#page-942-0) [enregistrement brut 1006](#page-1005-0) [enregistrement d'éléments 940–](#page-939-1)[943,](#page-942-2) [989](#page-988-0) [barres de boutons de raccourci 144](#page-143-0) [fonction d'enregistrement automatique 272](#page-271-1) [projets 45,](#page-44-0) [269](#page-268-1) [enregistrement des fichiers de rendu 929](#page-928-0) [enregistreurs de bandes vidéo.](#page-1153-2) *Voir* magnétoscopes, VTR [en-tête de piste 1132](#page-1131-7) [en-tête de pre-roll pour voix off 664](#page-663-0) équipement [installation et configuration 32](#page-31-2) [périphériques SCSI 165–](#page-164-4)[166](#page-165-0) [équipement.](#page-593-5) *Voir* matériel audio, matériel équipement audio [fréquence d'échantillonnage et profondeur de](#page-210-1)  bits 211 [qualité d'enregistrement 618](#page-617-0) équipement grand public [qualité audio 618](#page-617-0) [téléviseurs 865](#page-864-1) équipement vidéo [moniteurs externes 167,](#page-166-1) [168](#page-167-0) [résolution des problèmes 1116](#page-1115-1) [signaux vidéo 1085–](#page-1084-0)[1087](#page-1086-0) [erreurs de quantification 618](#page-617-2) espace colorimétrique [CMJN 1127](#page-1126-9) [espace colorimétrique CMJN 1127](#page-1126-9) [espace colorimétrique RVB 1071](#page-1070-2) [méthodes d'enregistrement 1080](#page-1079-0) [mise à jour de projets 1149](#page-1148-1) espace colorimétrique Y´CbCr (YUV) [description 1154](#page-1153-3) [espace colorimétrique YUV 1154](#page-1153-4) [réglages 928–](#page-927-0)[929](#page-928-1) [espace dans les barres de boutons 143](#page-142-0) espace de couleur [RVB 1086, 1086,](#page-1085-2) [1149](#page-1148-1) [espace disque.](#page-186-1) *Voir* disques durs [espace libre 160–](#page-159-2)[161](#page-160-1) [espacement, texte 896](#page-895-1) [espace sur les disques durs 179,](#page-178-3) [186](#page-185-0) [estimation de l'espace disque 186](#page-185-0) estompage des éléments [contours des sujets incrustés 846,](#page-845-1) [850](#page-849-2)

[étalonnage 168,](#page-167-1) [1132](#page-1131-8) [comparaison de deux plans 867](#page-866-0) [contrôles de correspondance de teinte 877–](#page-876-0)[881](#page-880-0) [des couleurs primaires 866](#page-865-2) [description 859–](#page-858-0)[861](#page-860-0) [exemples 873–](#page-872-3)[877,](#page-876-1) [879–](#page-878-0)[881](#page-880-0) [pendant le tournage 861](#page-860-1) [processus 865–](#page-864-2)[866](#page-865-3) [processus d'incrustation 842](#page-841-0) [utilisations 859–](#page-858-0)[861](#page-860-0) [état des enregistrements de voix off 656](#page-655-0) [étiquettes 1145](#page-1144-2) [bande audio 627](#page-626-5) [niveaux audio 627](#page-626-3) [étiquettes de texte dans le Navigateur et la](#page-136-1)  Timeline 137 exportation d'éléments [audio seulement 1029](#page-1028-0) [fichiers de flux DV 1046–](#page-1045-0)[1047](#page-1046-0) [fichiers QuickTime AVI 1048–](#page-1047-0)[1049](#page-1048-1) [films compatibles QuickTime 1035–](#page-1034-0)[1037](#page-1036-0) [films de référence 1032](#page-1031-2) [formats audio QuickTime 1037](#page-1036-1) [images fixes 1051–](#page-1050-0)[1053](#page-1052-0) [images sous forme d'images fixes 790](#page-789-0) [marqueurs sous la forme de pistes texte 258](#page-257-1) [plans avec marqueurs de compression 1016](#page-1015-1) [problèmes avec les images fixes 791](#page-790-1) [séquences 1016](#page-1015-2) [séquences comme séquences QuickTime 1033–](#page-1032-1) [1034](#page-1033-0) [séquences QuickTime 1029–](#page-1028-3)[1030,](#page-1029-2) [1031–](#page-1030-0)[1034,](#page-1033-0)  [1035–](#page-1034-0)[1046](#page-1045-1) [séquences QuickTime pour iDVD 1017](#page-1016-0) [séquences sur DVD 1011](#page-1010-1) [suites d'images 1054–](#page-1053-1)[1055](#page-1054-0) [vidéo anamorphosée vers QuickTime 1112](#page-1111-1) [exposition 860,](#page-859-0) [1132](#page-1131-9) [extension BMP 205](#page-204-1) [extension .cdda 205,](#page-204-2) [213,](#page-212-2) [1028](#page-1027-1) [extension .mov 1020](#page-1019-1) [extensions 502–](#page-501-0)[503](#page-502-1)

# **F**

famille de formats DV [conditions requises pour la sortie 1001](#page-1000-0) [flou dans les plans 1119](#page-1118-2) [format DV 1130](#page-1129-9) [lignes par image 1075](#page-1074-0) [fanions.](#page-264-0) *Voir* marqueurs [fanions intégrés.](#page-264-0) *Voir* marqueurs [favoris 1133](#page-1132-2) fenêtre Capturer [capturer le projet 196–](#page-195-1)[198](#page-197-2) [commandes de déplacement 180](#page-179-0)

[commandes de marquage 181,](#page-180-5) [195](#page-194-1) [contrôles 84,](#page-83-1) [98](#page-97-1) [onglet Capturer 181](#page-180-6) [fenêtre des réglages de l'exportation de la séquence](#page-1054-1)  d'images 1055 [fenêtre Fichiers offline 982–](#page-981-2)[983](#page-982-1) [fenêtre Liste de boutons 142](#page-141-1) [fenêtre Montage sur bande 84,](#page-83-2) [98](#page-97-2) [fenêtre Montage Trim 511–](#page-510-0)[523,](#page-522-1) [991,](#page-990-3) [1133](#page-1132-3) [description 511](#page-510-1) [lecture de l'audio 524–](#page-523-1)[525](#page-524-0) [montages Trim 494,](#page-493-1) [520–](#page-519-0)[522](#page-521-1) [ouverture 513–](#page-512-0)[514](#page-513-1) [raccourcis clavier 519](#page-518-0) fenêtre Outils de contrôle [onglet Voix off 655](#page-654-0) [fenêtre Préférences d'utilisateur 269,](#page-268-2) [985–](#page-984-0)[992](#page-991-0) [fenêtre Propriété de l'élément 277](#page-276-1) [fenêtre Propriétés de l'élément 48,](#page-47-3) [831](#page-830-1) [fenêtre Propriétés du projet 582](#page-581-0) [fenêtre Rechercher 236–](#page-235-0)[239](#page-238-4) [fenêtre Reconnecter 980](#page-979-1) [fenêtre Réglages de séquence 126–](#page-125-0)[128](#page-127-1) [fenêtre Réglages système 992–](#page-991-1)[998](#page-997-2) [fenêtre Résultats 238–](#page-237-5)[239,](#page-238-5) [240–](#page-239-0)[241](#page-240-0) fenêtres [activation 56,](#page-55-1) [988](#page-987-1) [déplacement 62](#page-61-0) [déplacement et redimensionnement 137](#page-136-0) [fenêtres à onglets 60–](#page-59-0)[61](#page-60-0) [présentation 55](#page-54-0) [présentations d'écran 59–](#page-58-1)[60](#page-59-1) [fenêtres actives 56](#page-55-1) [fenêtres à onglets 60–](#page-59-0)[61](#page-60-0) fenêtre Trim [contrôles 514–](#page-513-0)[518,](#page-517-2) [522](#page-521-0) [coulissement des plans 523](#page-522-2) [fermeture 514](#page-513-2) [utilisation 519–](#page-518-1)[523](#page-522-1) [visionnage de coupes 522](#page-521-0) fermeture d'éléments [projets 46](#page-45-0) [séquences 94,](#page-93-2) [115](#page-114-0) fichier de préférences [suppression 992](#page-991-2) fichiers [dénomination 49–](#page-48-1)[50,](#page-49-0) [186–](#page-185-1)[191](#page-190-0) [enregistrement 989](#page-988-0) [enregistrement automatique de fichiers 272](#page-271-1) [fichiers cache 996](#page-995-1) [fichiers de projet 271](#page-270-1) [fichiers de rendu 284,](#page-283-0) [559](#page-558-1) [fichiers offline 975](#page-974-2) [importation 205–](#page-204-3)[209](#page-208-1) [réduction de la taille 1043](#page-1042-2) fichiers AIFF

[compatible QuickTime 1020](#page-1019-1) [description 1123](#page-1122-3) [exportation 1037](#page-1036-2) [au format Macintosh 1063](#page-1062-1) [formats de fichier audio 1028](#page-1027-2) [points de montage 1059](#page-1058-0) fichiers audio [conversion 212–](#page-211-1)[213](#page-212-0) [formats de fichier 36](#page-35-0) [formats importables 205](#page-204-2) [fréquences d'échantillonnage 211–](#page-210-0)[213](#page-212-0) [fichiers bitmap 1027](#page-1026-1) [fichiers BMP 1027](#page-1026-1) [fichiers d'enregistrement automatique 51](#page-50-2) [fichiers de cache 117,](#page-116-2) [996](#page-995-2) fichiers de données [bandes source 48](#page-47-0) [comparaison avec les plans 937](#page-936-1) [comparaison entre formats de fichier et](#page-1021-2)  codecs 1022 [connexions à des plans 974](#page-973-1) [description 39](#page-38-0) [détectés pendant la capture par lot 198](#page-197-0) [emplacements 47](#page-46-0) [fichiers de données QuickTime 949](#page-948-0) [gestion des données 961](#page-960-0) [glissement vers la Timeline 208](#page-207-0) [importation dans Final Cut Express 205–](#page-204-3)[209](#page-208-1) [noms 938](#page-937-1) [noms de fichiers 49](#page-48-1) [offline 974](#page-973-1) [organisation 209](#page-208-2) [ouverture 965](#page-964-0) [plans 47–](#page-46-1)[49](#page-48-0) [pour les plans de séquence 578](#page-577-1) [plans Master 961](#page-960-0) [propriétés 971](#page-970-0) [ratio de tournage 160](#page-159-5) [recherche de fichiers pour des plans 277](#page-276-0) [reconnexion 975–](#page-974-0)[982](#page-981-0) [reconnexion aux plans 48](#page-47-2) [reconnexion de plans 274](#page-273-1) [réglages du dossier de recherche 993](#page-992-1) [sous-plans et 261](#page-260-1) fichiers de données offline [description 974](#page-973-1) [fichiers manquants 975](#page-974-3) [ignorer 983](#page-982-2) [fichiers de données source 260,](#page-259-1) [579](#page-578-1) *[Voir aussi](#page-259-1)* fichiers de données [fichiers de flux DV 1023,](#page-1022-0) [1024,](#page-1023-0) [1036,](#page-1035-1) [1046–](#page-1045-0)[1047](#page-1046-0) [fichiers de projet 271](#page-270-1) [fichiers de rendu 284,](#page-283-0) [559](#page-558-1) [basse résolution 921](#page-920-4) [besoins d'espace 160](#page-159-0) [conservation 929](#page-928-2)

[création 913](#page-912-0) [description 1133](#page-1132-4) [génération 919](#page-918-1) [gestion 929–](#page-928-0)[930](#page-929-2) [pistes invisibles 930,](#page-929-3) [991](#page-990-4) [reconnexion de fichiers 976](#page-975-1) [suppression des fichiers de cache 117](#page-116-2) fichiers de séquence QuickTime [description 1020](#page-1019-1) [pistes et images 1021](#page-1020-1) [temps 1023](#page-1022-1) [fichiers FLC 1036](#page-1035-2) [fichiers GIF 1027](#page-1026-2) [fichiers image QuickTime 205](#page-204-1) fichiers manquants [comparaison avec les fichiers offline 975](#page-974-3) [ignorer 983](#page-982-2) [fichiers Photoshop 205,](#page-204-1) [826](#page-825-1) [ajout et suppression de couches 827](#page-826-3) [aplatissement 797](#page-796-4) [comme titres 897](#page-896-0) [compositing 824](#page-823-1) [importation 825](#page-824-0) [fichiers PICT 745](#page-744-0) [fichiers QuickTime avec indications 1045](#page-1044-1) [fichiers stéréo divisés 615](#page-614-1) [fichiers stéréo entrelacés 615](#page-614-1) fichiers vidéo QuickTime [importation 205](#page-204-4) [marqueurs dans 244,](#page-243-2) [246,](#page-245-2) [258,](#page-257-1) [1014](#page-1013-4) [prise en charge Final Cut Express 36](#page-35-1) [types 1024](#page-1023-1) [film 16 mm 1148](#page-1147-0) films [de référence 1032–](#page-1031-3)[1034](#page-1033-0) [exportation 1031–](#page-1030-0)[1034](#page-1033-0) [films AVI 1048–](#page-1047-0)[1049](#page-1048-1) [films d'animation 1025](#page-1024-5) [films de référence 1032–](#page-1031-4)[1034,](#page-1033-0) [1045,](#page-1044-2) [1120](#page-1119-4) [films non compressés 1025](#page-1024-0) [proportions 1107](#page-1106-1) films QuickTime [contenu 949](#page-948-0) [fils de fer 90](#page-89-0) [filtrage vert 1133](#page-1132-5) filtre [3D élémentaire 715](#page-714-1) [filtre anti-bourdonnement 588,](#page-587-1) [673](#page-672-1) [filtre anti-explosives 674](#page-673-0) [filtre anti-sifflantes 673](#page-672-2) [filtre Arithmétique 707](#page-706-1) [filtre Arithmétique composite 694](#page-693-0) [filtre Arithmétique double 707](#page-706-2) [filtre Atténuer contrastes 716](#page-715-0) [filtre audio anti-explosives 588,](#page-587-1) [674](#page-673-1) [filtre audio de compression 588](#page-587-1)

[filtre Augmenter netteté 716](#page-715-1) [filtre Balance des couleurs 709](#page-708-2) [filtre Balance RVB 708](#page-707-0) [filtre Biseau 707](#page-706-3) [filtre bleu 1133](#page-1132-5) [filtre Bords estompés 694,](#page-693-0) [715,](#page-714-2) [855](#page-854-1) [filtre Bordure de base 707](#page-706-4) [filtre Cache d'image 714,](#page-713-0) [855,](#page-854-2) [856–](#page-855-0)[857](#page-856-0) filtre Cache patate [canaux alpha 694](#page-693-0) [filtre Cache patate à huit points 713,](#page-712-1) [852](#page-851-3) [filtre Cache patate à quatre points 713,](#page-712-2) [852](#page-851-4) [filtre Changement de couleur 710](#page-709-0) [filtre Clignotement 717](#page-716-0) [filtre Compresseur/Limiteur 671](#page-670-3) [filtre Contraste 716](#page-715-2) [filtre Correcteur de cache 711,](#page-710-0) [714,](#page-713-1) [841,](#page-840-2) [853](#page-852-0) [filtre Correction gamma 709](#page-708-1) [filtre Cylindre 708](#page-707-1) [filtre d'écho 674](#page-673-2) [filtre Décalage de canal 707](#page-706-5) [filtre Décalage de couleur 707](#page-706-6) [filtre de lissage des couleurs \(Color Smoothing\) 840](#page-839-1) [filtre Déplacement 708](#page-707-2) [filtre de réverbération 674](#page-673-2) [filtre Désaturation 709](#page-708-3) [filtre Désaturer les tons clairs 708](#page-707-3) [filtre Désaturer les tons foncés 708](#page-707-4) [filtre Désentrelacer 717](#page-716-1) [filtre de stylisation 716](#page-715-3) [filtre Différence 712](#page-711-0) [filtre Diffuser 716](#page-715-4) [filtre Écran bleu 711,](#page-710-1) [841](#page-840-2) [filtre Écran large 694](#page-693-0) [filtre Écran vert 711,](#page-710-1) [841](#page-840-2) [filtre Élagueur de bleu 713](#page-712-3) [filtre Élagueur de vert 713](#page-712-4) [filtre Estamper 716](#page-715-5) [filtre Étalonnage 708,](#page-707-5) [866,](#page-865-2) [869–](#page-868-1)[877](#page-876-1) [contrôles de balance des couleurs 869](#page-868-0) [contrôles visuels 868,](#page-867-0) [870–](#page-869-1)[873](#page-872-4) [exemples d'utilisation 873–](#page-872-3)[877](#page-876-1) [réglages 869–](#page-868-1)[873](#page-872-4) [filtre Étalonnage à 3 voies 699,](#page-698-3) [866](#page-865-2) [contrôles de balance des couleurs 869](#page-868-0) [contrôles visuels 868](#page-867-0) [exemples d'utilisation 879–](#page-878-0)[881](#page-880-0) [réglages 869–](#page-868-1)[870](#page-869-0) [filtre Extraction 713](#page-712-5) [filtre Filtre anti-flicker 717](#page-716-2) [filtre Fin de flou d'animation 718](#page-717-0) [filtre Flou alpha 714,](#page-713-2) [856–](#page-855-0)[857](#page-856-0) [filtre Flou de canal 707](#page-706-7) [filtre Flou gaussien 706](#page-705-0) [filtre Flou radial 706](#page-705-1) [filtre Flou soufflé 706](#page-705-2)

[filtre Flou zoom 706](#page-705-3) [filtre Forme 694,](#page-693-0) [714,](#page-713-3) [855](#page-854-3) [filtre Incrustation en chrominance 711](#page-710-2) [filtre Incrustation en luminance 712](#page-711-1) [filtre Inversion 707](#page-706-8) filtre Manipulateur de chrominance [contrôles 699](#page-698-3) [contrôles numériques 843](#page-842-0) [contrôles visuels 843,](#page-842-1) [844–](#page-843-1)[846](#page-845-2) [description 711](#page-710-3) [effets de transparence 694](#page-693-0) [exemples d'utilisation 840–](#page-839-0)[842,](#page-841-1) [846–](#page-845-3)[851](#page-850-0) [processus d'incrustation chroma 838](#page-837-1) [réglages 844–](#page-843-1)[846](#page-845-2) [filtre Miroir 716](#page-715-6) [filtre Niveaux 710](#page-709-1) [filtre Ondes 709](#page-708-4) [filtre Panoramique 708](#page-707-6) [filtre Plissement 715](#page-714-3) [filtre Postériser 717](#page-716-3) [filtre Propagation 709](#page-708-5) [filtre Propagation circulaire 709](#page-708-6) [filtre Rechercher bords 716](#page-715-7) [filtre Relief 708](#page-707-7) [filtre Reproduire 717](#page-716-4) [filtre Retournement 715](#page-714-4) [filtre Rotation 716](#page-715-8) [filtres 706–](#page-705-4)[718](#page-717-1) [activation/désactivation 679,](#page-678-0) [699,](#page-698-4) [704,](#page-703-1) [869](#page-868-2) [affichage dans le Visualiseur 679](#page-678-1) [ajustements audio en temps réel 680–](#page-679-0)[681](#page-680-0) [application à plusieurs pistes 779](#page-778-0) [application aux plans 694–](#page-693-1)[705](#page-704-0) [application de plusieurs filtres 677,](#page-676-1) [696](#page-695-0) [avantages 693](#page-692-0) [barres de filtre 703](#page-702-3) [catégories 698](#page-697-0) [commande Coller les attributs 705](#page-704-1) [contrôles 699–](#page-698-3)[703](#page-702-4) [copier/coller entre les plans 677–](#page-676-0)[678,](#page-677-1) [704–](#page-703-2)[705,](#page-704-2)  [777](#page-776-2) [description 1136](#page-1135-0) [filtres audio 588,](#page-587-1) [676–](#page-675-1)[678](#page-677-1) [filtres d'effets 674–](#page-673-3)[675](#page-674-1) [filtres d'égalisation \(EQ\) 668–](#page-667-1)[670](#page-669-1) [filtres d'étalonnage 708](#page-707-8) [filtres d'expansion 672](#page-671-2) [filtres d'incrustation 711–](#page-710-4)[713](#page-712-6) [filtres de bordure 707](#page-706-9) [filtres de cache 713–](#page-712-7)[715,](#page-714-0) [852–](#page-851-0)[854](#page-853-0) [filtres de canal 707](#page-706-10) [filtres de compression 670](#page-669-0) [filtres de contrôle d'image 709–](#page-708-7)[710](#page-709-2) [filtres de déformation 708–](#page-707-9)[709](#page-708-8) [filtres de flou 706](#page-705-5) [filtres de netteté 716](#page-715-9)

[filtres de perspective 715](#page-714-5) [filtres de réduction de bruit 672–](#page-671-6)[674](#page-673-4) [filtres de stylisation 716](#page-715-10) [filtres non destructifs 668](#page-667-2) [filtres vidéo 717](#page-716-5) [identification comme effets en temps réel 908](#page-907-0) [inclus dans Final Cut Express 706–](#page-705-4)[718](#page-717-1) [lecture en temps réel 906](#page-905-0) [masques 855–](#page-854-0)[857](#page-856-0) [mise en boucle de la lecture en temps réel 680–](#page-679-1) [681](#page-680-0) [modification de l'ordre 679](#page-678-2) [paires stéréo 675](#page-674-2) [QuickTime 1042](#page-1041-1) [réglages 83,](#page-82-1) [698–](#page-697-1)[699](#page-698-5) [rendu 634,](#page-633-2) [914,](#page-913-0) [928,](#page-927-1) [930](#page-929-1) [réorganisation 704](#page-703-3) [suppression 680,](#page-679-2) [705–](#page-704-3)[706](#page-705-6) [filtres audio 667–](#page-666-0)[675](#page-674-1) *[voir aussi](#page-666-0)*filtres; *noms de filtres spécifiques* [activation/désactivation 679](#page-678-0) [affichage dans le Visualiseur 679](#page-678-1) [ajout 588](#page-587-3) [ajustements en temps réel 680–](#page-679-0)[681](#page-680-0) [application 588,](#page-587-1) [676–](#page-675-1)[678](#page-677-1) [application de plusieurs filtres 677](#page-676-1) [application du rendu 634,](#page-633-2) [911,](#page-910-0) [925](#page-924-5) [catégories 668–](#page-667-3)[675](#page-674-1) [contrôles 675–](#page-674-3)[676](#page-675-2) [copier/coller entre les plans 677–](#page-676-0)[678,](#page-677-1) [777](#page-776-3) [filtres d'effets 674](#page-673-3) [filtres d'égalisation \(EQ\) 668–](#page-667-1)[670](#page-669-1) [filtres d'expansion 672](#page-671-2) [filtres de compression 670](#page-669-0) [filtres de réduction de bruit 672–](#page-671-6)[674](#page-673-4) [modification de l'ordre 679](#page-678-2) [paires stéréo 675](#page-674-2) [postproduction et 1058](#page-1057-5) [suppression 680,](#page-679-2) [1062](#page-1061-1) filtres Cache patate [éléments non incrustables 842](#page-841-2) [exemple d'utilisation 853–](#page-852-1)[854](#page-853-0) [filtre Cache patate à huit points 713,](#page-712-1) [852](#page-851-3) [filtre Cache patate à quatre points 852](#page-851-4) [rognage irrégulier 851](#page-850-1) [filtres d'effets 674](#page-673-3) [filtres d'étalonnage 708](#page-707-8) [dans Final Cut Express 868](#page-867-1) [emplacement 868](#page-867-1) [filtres d'expansion 672](#page-671-2) [filtres d'incrustation 711–](#page-710-5)[713,](#page-712-6) [837](#page-836-0) [filtres de bordure 707](#page-706-11) [filtres de contrôle d'image 709–](#page-708-9)[710](#page-709-2) [filtres de déformation 708–](#page-707-10)[709](#page-708-8) [filtres de désentrelaçage 717,](#page-716-1) [791](#page-790-0) [filtres de flou 706](#page-705-5)

[filtres de perspective 715](#page-714-6) [filtres de réduction de bruit 672–](#page-671-6)[674](#page-673-4) [filtre Sépia 710](#page-709-3) [filtres Luminosité et Contraste 709](#page-708-0) [filtres non destructifs 668](#page-667-2) [filtre Solariser 717](#page-716-6) filtres QuickTime [filtres 1042](#page-1041-1) [filtre Stabilisateur d'image 718](#page-717-2) [filtre Strobe 718](#page-717-3) [filtres vidéo 706–](#page-705-4)[718](#page-717-1) [activation et désactivation 704](#page-703-4) [application 694–](#page-693-2)[696](#page-695-1) [avantages 693](#page-692-0) [barres de filtre 703](#page-702-3) [catégories 698](#page-697-0) [copie et collage dans des plans 704–](#page-703-2)[705](#page-704-2) [images clés 694](#page-693-3) [plusieurs filtres 696](#page-695-0) [réglages 697–](#page-696-0)[699](#page-698-5) [réorganisation 704](#page-703-5) [suppression 705](#page-704-4) [utilisation des contrôles 699–](#page-698-3)[703](#page-702-4) [filtre Teinte 710](#page-709-4) [Filtre Tourbillon 709](#page-708-10) [filtre Viseur 718](#page-717-4) Final Cut Express [filtres 706–](#page-705-4)[718](#page-717-1) [flux de production 30–](#page-29-0)[33](#page-32-2) [générateurs 891–](#page-890-0)[893](#page-892-0) [interface de base 55–](#page-54-0)[56](#page-55-2) [langage FXScript 883](#page-882-0) [mémoire alloué 1120,](#page-1119-6) [1121](#page-1120-3) [numéro d'assistance 1121](#page-1120-4) [performances 1120](#page-1119-7) [personnalisation de l'interface 137–](#page-136-2)[145](#page-144-0) [projets 39–](#page-38-1)[47](#page-46-2) Finder (Mac OS X) [gestion efficace des données 936](#page-935-1) [reconnexion de fichiers 982](#page-981-3) FireWire [connecteurs 1087](#page-1086-3) [connexions 154](#page-153-0) [description 1087,](#page-1086-4) [1133](#page-1132-6) [moniteurs externes 168](#page-167-0) [sorties audio 594](#page-593-2) [FireWire 800 1087](#page-1086-2) flou [ombres portées 723](#page-722-1) [paramètre Flou d'animation 723](#page-722-4) [autour des sujets incrustés 846](#page-845-1) flou d'animation [lissage de ralenti 786](#page-785-0) [rendu 928,](#page-927-2) [931](#page-930-2) [fonction Annuler 986](#page-985-0)

[fonction d'enregistrement automatique 272,](#page-271-1) [940–](#page-939-1) [943](#page-942-2) [coupures de courant et 943](#page-942-1) [fichiers d'enregistrement automatique 940–](#page-939-0)[943](#page-942-2) [stratégie premier entré, premier sorti 942](#page-941-1) [fonction Digital Cinema Desktop 169–](#page-168-0)[171](#page-170-0) [fonction Lire couche de base seulement 904,](#page-903-0) [910](#page-909-4) [fonctions d'aide 1115](#page-1114-2) [fonds, plans 832](#page-831-2) [fondu entrant 528,](#page-527-2) [542](#page-541-0) [fondus 457,](#page-456-0) [528,](#page-527-3) [634,](#page-633-2) [684,](#page-683-1) [689](#page-688-0) [fondu sortant 528,](#page-527-2) [542](#page-541-0) [format 3G 1036](#page-1035-0) [format AAC 1028](#page-1027-3) [format ADAT 36](#page-35-0) [format AIFC 205,](#page-204-2) [1028](#page-1027-2) [format AIFF 205](#page-204-2) [format AU 205](#page-204-2) [format Audio-Video Interleaved.](#page-1123-7) *Voir* format AVI [format AVI 205,](#page-204-4) [1024,](#page-1023-2) [1036,](#page-1035-3) [1048–](#page-1047-0)[1049,](#page-1048-1) [1124](#page-1123-7) [format CD audio 36,](#page-35-0) [213,](#page-212-2) [1028](#page-1027-1) [format D-1 1075](#page-1074-0) [format D-5 1075](#page-1074-0) [format DAT 36](#page-35-0) [format de données de CD audio 205](#page-204-2) [format de fichier de séquence QuickTime.](#page-1019-1) *Voir* format QuickTime [format Digital-8 1130](#page-1129-10) [format Digital Betacam 1075,](#page-1074-0) [1130](#page-1129-11) format DV 25 [débits des données 159](#page-158-4) [format DV-CAM 1131](#page-1130-3) format DVCAM [prise en charge Final Cut Express 36](#page-35-2) [format DVCPRO 1075,](#page-1074-0) [1131](#page-1130-4) [prise en charge Final Cut Express 36](#page-35-2) [format DVCPRO 50 1025](#page-1024-2) [débits des données 159](#page-158-4) [prise en charge Final Cut Express 36](#page-35-2) [format DVCPRO HD 1023,](#page-1022-0) [1025](#page-1024-2) [prise en charge Final Cut Express 36](#page-35-2) [format DVD 1075](#page-1074-0) [format écran large 1131](#page-1130-5) [format FlashPix 205,](#page-204-1) [1027](#page-1026-3) [format GIF 205](#page-204-1) [format HDV 1084,](#page-1083-0) [1134](#page-1133-0) [format Hi-8 1101,](#page-1100-0) [1135](#page-1134-0) [format IMX 1084](#page-1083-0) [format JFIF 205,](#page-204-1) [1027](#page-1026-4) [format JPEG 205,](#page-204-1) [1020,](#page-1019-1) [1027,](#page-1026-4) [1051,](#page-1050-1) [1136](#page-1135-1) [format MacPaint 205,](#page-204-1) [1027](#page-1026-5) [format Macromedia Flash 205](#page-204-4) [format M-JPEG 159](#page-158-4) [format MP3 1014,](#page-1013-5) [1020,](#page-1019-1) [1028](#page-1027-0) [format .mp4 1028](#page-1027-3) [format MPEG-1 1013](#page-1012-1)

[format MPEG-2 1013,](#page-1012-1) [1024](#page-1023-3) [format MPEG-4 205,](#page-204-2) [1024,](#page-1023-4) [1036](#page-1035-4) [format multipiste numérique 36](#page-35-0) [format National Television Systems Committee.](#page-1068-1) *Voir*  format NTSC [format NTSC 1069](#page-1068-1) [description 37,](#page-36-3) [1134](#page-1133-1) [fréquences d'images 1095,](#page-1094-1) [1098](#page-1097-0) [ips 1092](#page-1091-1) [proportions d'image et de pixel 795](#page-794-0) [timecode 1098](#page-1097-1) [format OfflineRT 159,](#page-158-4) [161](#page-160-0) [format PAL 37,](#page-36-4) [795,](#page-794-0) [1069](#page-1068-1) [description 37,](#page-36-4) [1134](#page-1133-2) [équipement 1087](#page-1086-1) [fréquences d'images 1096](#page-1095-0) [ips 1092](#page-1091-1) [proportions d'image et de pixel 795](#page-794-0) [format Phase Alternating Line \(PAL\)](#page-1068-1) *Voir* format PAL [format Photo JPEG 159,](#page-158-4) [161,](#page-160-0) [1027](#page-1026-6) [format Photoshop 1027,](#page-1026-7) [1051](#page-1050-1) [format PICS 205,](#page-204-1) [1027](#page-1026-8) [format PICT 205,](#page-204-1) [1027,](#page-1026-9) [1142](#page-1141-0) [format pillarbox 170](#page-169-0) [format PNG 205,](#page-204-1) [1027](#page-1026-10) [format PNTG 205,](#page-204-1) [1027](#page-1026-5) [format PSD 1027](#page-1026-7) [format QTIF 1027](#page-1026-11) [format QuickTime 1012,](#page-1011-0) [1020,](#page-1019-1) [1023](#page-1022-2) [formats.](#page-35-3) *Voir* formats de fichier formats audio [exportation d'un format compatible](#page-1036-1)  QuickTime 1037 [formats de fichier 1028](#page-1027-3) [historique 1088–](#page-1087-0)[1089](#page-1088-0) [format SD 947,](#page-946-0) [1075](#page-1074-0) [format SD2 1028](#page-1027-4) formats de fichier [audio 1028](#page-1027-3) [comparaison avec les codecs 1022](#page-1021-0) [compatible QuickTime 1036](#page-1035-5) [fichiers importables 205](#page-204-0) [graphismes 1027](#page-1026-1) [images 1027,](#page-1026-1) [1052](#page-1051-1) [QuickTime 1020](#page-1019-1) formats de fichiers *[Voir aussi le nom des formats de fichiers spécifiques](#page-1062-1)* [vidéo 36–](#page-35-3)[38](#page-37-0) formats de sortie [pour éviter le rendu 283](#page-282-5) formats DV [création de sous-plans 265–](#page-264-0)[266](#page-265-0) [monitoring externe 169](#page-168-1) [prise en charge Final Cut Express 36](#page-35-2) [taux de transfert des données 159,](#page-158-3) [161](#page-160-2) [format SECAM 37,](#page-36-5) [1069,](#page-1068-2) [1149](#page-1148-2)

[format SGI 205,](#page-204-1) [1027,](#page-1026-12) [1149](#page-1148-3) formats HDV [prise en charge Final Cut Express 216](#page-215-3) [spécifications 222–](#page-221-1)[224](#page-223-0) [formats MPEG 1020](#page-1019-1) [format Sound Designer II 205,](#page-204-2) [1028](#page-1027-4) [format Super 16 1150](#page-1149-2) [format Super 8 1151](#page-1150-0) [format S-VHS 1101](#page-1100-0) [format S-Vidéo 1149](#page-1148-4) formats vidéo [caractéristiques 1067–](#page-1066-1)[1084](#page-1083-2) [fréquences d'images 1077](#page-1076-1) [historique 1088–](#page-1087-0)[1089](#page-1088-0) [incrustation 838](#page-837-0) [formats vidéo à définition standard 1069](#page-1068-3) [format System 7 Sound 205,](#page-204-2) [1028,](#page-1027-5) [1037](#page-1036-3) [format TARGA 205](#page-204-1) [format Targa 1027,](#page-1026-13) [1151](#page-1150-1) [format TGA 205,](#page-204-1) [1027](#page-1026-13) [format TIFF 205,](#page-204-1) [1020,](#page-1019-1) [1022,](#page-1021-3) [1027,](#page-1026-14) [1051,](#page-1050-1) [1151](#page-1150-2) [format uLaw 205,](#page-204-2) [1028,](#page-1027-6) [1037](#page-1036-4) [format U-Matic 1152](#page-1151-0) format vidéo haute définition [forme des pixels 794](#page-793-0) [images fixes 801](#page-800-1) [format WAVE 205,](#page-204-2) [1020,](#page-1019-1) [1023,](#page-1022-3) [1063,](#page-1062-2) [1154](#page-1153-5) [format Y´CbCr \(YUV\) 1080,](#page-1079-0) [1086, 1086](#page-1085-1) [forme de la pièce, audio 596](#page-595-1) formes d'onde [affichage 630](#page-629-0) [affichage de l'oscilloscope 329,](#page-328-0) [441,](#page-440-3) [443,](#page-442-3) [445](#page-444-2) [analogique 1123](#page-1122-4) [dans des pistes audio 453–](#page-452-1)[454](#page-453-3) [navigation 447–](#page-446-5)[455](#page-454-1) [niveaux audio 619](#page-618-0) [formes de cassettes pour les bandes vidéo 1068](#page-1067-1) [fractions d'images clés 645–](#page-644-0)[648,](#page-647-0) [684](#page-683-0) [fragmentation 1117](#page-1116-6) [franges autour des sujets incrustés 841,](#page-840-1) [848](#page-847-0) [fréquence 1134](#page-1133-3) fréquence d'échantillonnage [son numérique 616](#page-615-0) fréquence d'images [description 38](#page-37-1) [fréquence de sous-porteuse couleur 1071](#page-1070-3) [fréquences 283,](#page-282-6) [581,](#page-580-0) [1040](#page-1039-5) [fréquences d'échantillonnage 283,](#page-282-0) [1044,](#page-1043-3) [1047](#page-1046-1) [audio DVD 1014](#page-1013-5) [conversion 211,](#page-210-2) [987](#page-986-0) [divergentes 1120](#page-1119-2) [échantillonnage, description 1131](#page-1130-6) [formats vidéo 1068,](#page-1067-4) [1080](#page-1079-1) [interfaces audio 594](#page-593-5) [présentation 211–](#page-210-0)[213](#page-212-0) [taux d'échantillonnage 1081](#page-1080-0)

[voix off 658](#page-657-2) fréquences d'images [choix 1095–](#page-1094-2)[1096](#page-1095-1) [comparaison avec le timecode 1100](#page-1099-1) [comprendre 1091–](#page-1090-1)[1092](#page-1091-2) [fichiers QuickTime 1023](#page-1022-4) [formats vidéo 1067,](#page-1066-2) [1077](#page-1076-1) [lecture en temps réel dynamique et 902](#page-901-2) [limitation 1093–](#page-1092-1)[1095](#page-1094-3) [plans recapturés 198](#page-197-3) [rendu 928](#page-927-3) [scintillement 1092–](#page-1091-3)[1093](#page-1092-2) [fréquences d'images perçues 1093](#page-1092-3) [fréquences de bas de gamme 669](#page-668-0) [fusion d'images 1134](#page-1133-4) [rendu et 928,](#page-927-4) [931](#page-930-2) [vitesse de plans et 785,](#page-784-0) [787](#page-786-2)

#### **G**

[gain 1134](#page-1133-5) [réduction 672](#page-671-1) [réglage des plages de fréquences 670](#page-669-2) [voix off 658](#page-657-3) [gamma 1134](#page-1133-6) gamme de couleurs [filtre Manipulateur de chrominance 844](#page-843-2) [GC \(Générateur de caractères\) 1134](#page-1133-7) [généralités 269](#page-268-2) générateur [audio 885](#page-884-0) [Bruit 886](#page-885-0) [Bruit de particules 884,](#page-883-1) [886](#page-885-1) [Cache Couleur 885](#page-884-1) [d'amorce 884](#page-883-1) [de cache 884](#page-883-1) [Dégradé 886](#page-885-2) [Dégradé personnalisé 885](#page-884-2) [de texte dans le tiers inférieur 891](#page-890-1) [Hautes lumières 886](#page-885-3) [Machine à écrire 893](#page-892-1) [Mire et 1000 Hz 604,](#page-603-1) [885](#page-884-3) [Outline Text 892](#page-891-0) [Ralenti 891](#page-890-2) [Texte défilant 892](#page-891-1) [générateur d'amorce 887,](#page-886-0) [1010](#page-1009-4) [générateur de formes 887](#page-886-1) générateurs [ajout à une séquence 883–](#page-882-1)[888](#page-887-0) [création 887](#page-886-2) [création de plans 887](#page-886-2) [description 80,](#page-79-1) [1134](#page-1133-8) [générateurs de générique 891–](#page-890-0)[893](#page-892-0) [générateurs de texte 889,](#page-888-0) [891–](#page-890-0)[893](#page-892-0) [générateurs graphiques 885–](#page-884-0)[887](#page-886-3) [glissement vers les contrôles de plan 703](#page-702-5)

[inclus dans Final Cut Express 891–](#page-890-0)[893](#page-892-0) [polices 890–](#page-889-0)[893](#page-892-0) [réglages 84](#page-83-3) [sélection 91](#page-90-1) générateurs de texte [types 891](#page-890-0) [vue d'ensemble 889](#page-888-0) [générateurs graphiques 885–](#page-884-0)[887](#page-886-3) [géométrie cartésienne 725](#page-724-2) gestion des données [description 935–](#page-934-0)[936](#page-935-2) [étapes 937–](#page-936-2)[938](#page-937-2) [motifs d'utilisation 936](#page-935-3) [plans de séquence indépendants 578](#page-577-2) [plans indépendants 966](#page-965-1) [plans Master et affiliés 961](#page-960-1) [stratégies 938](#page-937-3) [techniques essentielles 937](#page-936-3) glissement d'éléments [plans dans la Timeline 389](#page-388-1) ["ralentissement" 392](#page-391-0) [glissement de fichiers vers la Timeline 208](#page-207-0) [glossaire 1123–](#page-1122-5)[1155](#page-1154-0) graphiques *[Voir aussi](#page-788-0)* images fixes [agrandissement de plans graphiques basse](#page-791-0)  résolution 792 [ajout d'un mouvement de caméra 800–](#page-799-0)[803](#page-802-1) [aplatissement des couches 797,](#page-796-0) [801](#page-800-0) [besoins d'espace 160](#page-159-0) [canaux alpha 797,](#page-796-1) [827](#page-826-0) [comme titres 897](#page-896-0) [durée 799](#page-798-0) [exportation de formats compatibles](#page-1035-6)  QuickTime 1036 [fichiers Photoshop 824](#page-823-1) [formats de fichier 1027](#page-1026-1) [images fixes 1051–](#page-1050-0)[1055](#page-1054-0) [importation 205](#page-204-1) [lecture en temps réel 905](#page-904-0) [plans graphiques 950](#page-949-1) [présentation 789](#page-788-0) [profondeur de bits 793](#page-792-1) [résolution 792](#page-791-2) [séquences d'images fixes 1054](#page-1053-1) graphismes [déformés 794–](#page-793-1)[797](#page-796-5) [graphismes vectoriels 798](#page-797-1) [informatique comparaison avec vidéo 797](#page-796-2) [mise à l'échelle 793](#page-792-2) [pixels 792–](#page-791-3)[797](#page-796-5) [sortie vidéo 794–](#page-793-1)[797](#page-796-5) [vidéo de télédiffusion 797](#page-796-2) [grappes de disques 166](#page-165-2)

**H**<br>
Hamathaute<br>
haute<br>
haute<br>
haute<br>
act ord cord cord cord<br>
de ext haute<br>
art ord cord<br>
de ext han in index<br>
in part of the property<br>
property<br>
exp<br>
spread to the property<br>
exp<br>
spread to the light<br>
spread to the iddne<br> [harmoniques 607,](#page-606-0) [673](#page-672-3) [hautes fréquences 670](#page-669-3) [haut-parleurs 150](#page-149-0) [à alimentation autonome 596,](#page-595-2) [602](#page-601-3) [actifs 604](#page-603-2) [configuration 602](#page-601-4) [contrôle audio 586](#page-585-1) [de téléviseur 624](#page-623-3) [externes 593,](#page-592-5) [1117](#page-1116-2) [haut-parleurs de téléviseur 624](#page-623-3) [niveaux de signal 596](#page-595-0) [nombre 590](#page-589-2) [passifs 596](#page-595-2) [placement 597](#page-596-2) [problèmes 1117,](#page-1116-2) [1120](#page-1119-3) [qualité 595](#page-594-0) [réglages du volume 604](#page-603-2) **HDV** [capture avec des coupures de scène 220](#page-219-0) [codec intermédiaire Apple 218–](#page-217-1)[222](#page-221-0) [configurations simplifiées pour 219](#page-218-1) [description 215](#page-214-0) [exportation sous forme de séquence](#page-220-0)  [QuickTime 221–](#page-220-0)[222](#page-221-0) [sortie sur bande 221](#page-220-1) [heures dans les noms de fichiers 51](#page-50-0) [histogramme 1135](#page-1134-1) [horloges audio numériques 594](#page-593-3)

# **I**

[icône d'image figée 953](#page-952-1) [icône d'image fixe 953](#page-952-2) [icône de chutier 953](#page-952-3) [icône de chutier verrouillé 954](#page-953-1) [icône de clip audio 953](#page-952-4) [icône de filtre audio 954](#page-953-2) [icône de filtre vidéo 954](#page-953-3) [icône de générateur vidéo 953](#page-952-5) [icône de marqueur 953](#page-952-6) [icône de plan 953](#page-952-7) [icône de plan offline 953](#page-952-8) [icône de séquence 953](#page-952-9) [icône de sous-plan 953](#page-952-10) [icône de transition audio 954](#page-953-4) [icône de transition vidéo 954](#page-953-5) [icônes dans le Navigateur 953–](#page-952-11)[954](#page-953-4) [iDVD 250,](#page-249-0) [1017](#page-1016-0) [audio 1014](#page-1013-0) [marqueurs de compression 1016](#page-1015-3) [utilisation 1011–](#page-1010-1)[1014](#page-1013-2) [image par image 1094](#page-1093-2) images [affiches 72,](#page-71-0) [77](#page-76-0) [arrêt sur image 990,](#page-989-0) [1008,](#page-1007-0) [1009,](#page-1008-0) [1010](#page-1009-0)

[déplacement image par image 109](#page-108-2) [description 1135](#page-1134-2) [dimension 795](#page-794-1) [dimensions des images vidéo 37](#page-36-2) [fusion 785,](#page-784-0) [787](#page-786-2) [i-image MPEG 245](#page-244-0) [lecture 1010](#page-1009-5) [lecture intégrale 106](#page-105-3) [placement de la tête de lecture 252](#page-251-0) [points de sortie et 297](#page-296-0) [Trim de 512](#page-511-0) [vue en gros plan 550](#page-549-1) [images.](#page-788-0) *Voir* graphiques, images fixes [images clés 372,](#page-371-0) [454,](#page-453-0) [1014](#page-1013-1) [affichage ou masquage 698](#page-697-2) [ajout 630,](#page-629-1) [753–](#page-752-2)[754](#page-753-0) [ajout aux plans 87](#page-86-2) [ajustement 631,](#page-630-0) [754](#page-753-1) [chemins d'animation 765–](#page-764-0)[773](#page-772-0) [compression temporelle 1040](#page-1039-6) [contrôle de la balance 641,](#page-640-0) [649–](#page-648-0)[650](#page-649-0) [création 639](#page-638-1) [déplacement 642,](#page-641-0) [755](#page-754-0) [description 719,](#page-718-2) [749,](#page-748-1) [750,](#page-749-0) [1135](#page-1134-3) [détermination du nombre d'images clés à](#page-750-1)  utiliser 751 [effets d'animation 719,](#page-718-0) [749–](#page-748-0)[761](#page-760-1) [effets de mouvement de caméra sur des images](#page-801-0)  fixes 802 [élimination des cliquetis 646](#page-645-0) [encodeurs MPEG et 1013](#page-1012-0) [exemples d'utilisation 756–](#page-755-0)[761](#page-760-0) [fractions d'images clés 645–](#page-644-0)[648,](#page-647-0) [684](#page-683-0) [graphiques 1134](#page-1133-9) [images clés du plan 122](#page-121-1) [images incurvées 773](#page-772-2) [incrustations 127,](#page-126-1) [641,](#page-640-2) [754–](#page-753-2)[755](#page-754-1) [lissage à l'aide de poignées de Bézier 761–](#page-760-2)[764](#page-763-1) [mixage des niveaux 643–](#page-642-1)[644](#page-643-0) [navigation 641](#page-640-3) [niveaux audio 991](#page-990-0) [niveaux de volume 630,](#page-629-2) [631,](#page-630-0) [633,](#page-632-0) [641,](#page-640-4) [643–](#page-642-1)[646](#page-645-1) [origine 749](#page-748-2) [outils 752](#page-751-0) [paramètres de plan 751–](#page-750-2)[761](#page-760-0) [plans générateurs 884](#page-883-2) [poignées de Bézier 761–](#page-760-2)[764,](#page-763-1) [769,](#page-768-0) [770,](#page-769-2) [773](#page-772-3) [réglage des plans 86,](#page-85-0) [100](#page-99-0) [réglage des séquences 86,](#page-85-0) [100](#page-99-0) [suppression 639,](#page-638-2) [642–](#page-641-1)[643,](#page-642-0) [755,](#page-754-2) [768](#page-767-3) [utilisation 749](#page-748-3) [Visualiseur 640–](#page-639-0)[643](#page-642-0) [vitesse 771–](#page-770-1)[773](#page-772-4) [images clés d'animation 87](#page-86-2) [images clés de balance 1062](#page-1061-1) [images clés de niveau 1062](#page-1061-1)

[images clés du plan 122](#page-121-1) [images de référence 1013](#page-1012-0) [images fixes 790,](#page-789-1) [905](#page-904-0) *[Voir aussi](#page-791-1)* graphiques [ajout d'un mouvement de caméra 800–](#page-799-0)[803](#page-802-1) [aplatissement de couches 797,](#page-796-0) [801](#page-800-0) [canaux alpha 797](#page-796-1) [comme titres 897](#page-896-0) [création 790](#page-789-1) [durée 799](#page-798-0) [exportation 790,](#page-789-0) [1036,](#page-1035-6) [1051–](#page-1050-0)[1053](#page-1052-0) [dans les fichiers QuickTime 1021](#page-1020-2) [importation 824–](#page-823-1)[827](#page-826-4) [lecture en temps réel 905](#page-904-0) [mise à l'échelle 793,](#page-792-2) [798](#page-797-0) [pixels 792–](#page-791-3)[797](#page-796-5) [plans 950](#page-949-2) [présentation 789](#page-788-0) [profondeur de bits 793](#page-792-1) [réglages des couleurs 797](#page-796-2) [résolution 792](#page-791-1) [séquences 1054](#page-1053-1) [images fixes floues 791](#page-790-1) [images par seconde.](#page-1090-1) *Voir* ips (images par seconde) [images vidéo 1067,](#page-1066-1) [1073](#page-1072-0) [iMovie 1024,](#page-1023-0) [1036,](#page-1035-1) [1046](#page-1045-2) [imperfection 1119](#page-1118-3) [importation d'éléments 32](#page-31-3) [comparaison avec la capture 206](#page-205-1) [description 1135](#page-1134-4) [dossiers 207–](#page-206-0)[209](#page-208-1) [fichiers 205–](#page-204-3)[209](#page-208-1) [fichiers audio 210–](#page-209-0)[213](#page-212-1) [fichiers de données dans Final Cut Express 205–](#page-204-3) [209](#page-208-1) [fichiers Photoshop 826–](#page-825-1)[827](#page-826-5) [fichiers Photoshop multicouches 826](#page-825-1) [fichiers vidéo 209–](#page-208-3)[210](#page-209-3) [formats de fichier 205](#page-204-0) [graphiques 205](#page-204-1) [images fixes 824–](#page-823-1)[827](#page-826-4) [plans avec canaux alpha 830](#page-829-1) [incrustation 835–](#page-834-1)[857,](#page-856-0) [1135](#page-1134-5) [arrière-plan 839–](#page-838-0)[840](#page-839-2) [arrière-plan bleu ou vert 838,](#page-837-2) [839](#page-838-1) [chroma 836,](#page-835-0) [838](#page-837-1) [compression 838](#page-837-0) [d'opacité 759–](#page-758-0)[761](#page-760-0) [de balance 443,](#page-442-4) [637](#page-636-0) [de montage 96,](#page-95-4) [97,](#page-96-2) [345](#page-344-1) [de montage du Canevas 570](#page-569-0) [de niveau 443,](#page-442-0) [634](#page-633-3) [description 835,](#page-834-1) [836](#page-835-1) [éclairage 839–](#page-838-0)[840](#page-839-2) [formats vidéo 838](#page-837-0)

[luma 836,](#page-835-0) [838,](#page-837-1) [843,](#page-842-2) [1135](#page-1134-6) [présentation du processus 840–](#page-839-0)[842](#page-841-1) [utilisation du filtre Manipulateur de](#page-842-2)  [chrominance 843,](#page-842-2) [846–](#page-845-3)[851](#page-850-0) incrustations [affichage 374,](#page-373-1) [454](#page-453-0) [ajustement 631,](#page-630-1) [641,](#page-640-2) [754–](#page-753-2)[755](#page-754-1) [audio 454,](#page-453-0) [637](#page-636-0) [description 90](#page-89-1) [fins des plans 298](#page-297-0) [incrustation de montage du Canevas 570](#page-569-0) [incrustations de balance 443,](#page-442-4) [637](#page-636-0) [incrustations de niveau 634](#page-633-3) [incrustations audio 1062](#page-1061-1) [réglage de la balance ou de la permutation 637](#page-636-0) [réglage du volume 634](#page-633-3) [incrustations d'images clés 127](#page-126-1) [incrustations d'opacité 127](#page-126-1) [indicateur clap dans les informations de listage 182](#page-181-1) [indicateur d'état du périphérique 179](#page-178-4) [indicateur Décalage Ent. 518](#page-517-3) [indicateur Décalage Sort. 517](#page-516-3) [indicateur de Correspondance des couleurs 878](#page-877-2) [indicateurs d'écrêtage des VU-mètres 623](#page-622-0) [indicateurs de désynchronisation 412–](#page-411-1)[414,](#page-413-0) [1135](#page-1134-7) [indicateurs de doublons d'images 1135](#page-1134-8) [indicateurs de lien 123,](#page-122-2) [1136](#page-1135-2) [indicateurs de moyenne 1136](#page-1135-3) [indicateurs de pic 1136](#page-1135-4) [indicateurs de raccord 408](#page-407-1) [indicateurs de vitesse 123](#page-122-1) [inscrustations de fenêtre 1085,](#page-1084-3) [1154](#page-1153-6) intensité [amplitude 606](#page-605-0) [mesure 608](#page-607-0) [intensité moyenne 1136](#page-1135-5) interfaces audio [configuration 653](#page-652-0) [sélection 602](#page-601-5) [types 594](#page-593-3) [interfaces audio de tierce partie 594](#page-593-6) [interfaces audio sur carte PCI 594](#page-593-1) [interfaces vidéo 594](#page-593-6) [basculement 173](#page-172-2) [interligne 896](#page-895-1) Internet *[Voir aussi](#page-1044-3)* sites Web [diffusion de fichiers QuickTime 1045–](#page-1044-0)[1046](#page-1045-1) [diffusion de vidéo 1045–](#page-1044-0)[1046](#page-1045-1) [sortie audio 1043](#page-1042-3) [inversion de l'incrustation chroma 846](#page-845-4) [ips \(images par seconde\) 38,](#page-37-1) [581](#page-580-0) [comprendre les fréquences d'images 1091](#page-1090-1) [IRE 862](#page-861-0)

**1178**<br>
Index a<br>
lange latern lectric travial<br>
lange latern lectric travial<br>
lectric lectric lectric lectric lectric lectric lectric lectric lectric lectric lectric lectric lectric lectric lectric left<br>
lectric left left l [langage FXBuilder 883](#page-882-0) [languette de protection 1004](#page-1003-2) [latence 171](#page-170-1) [lecteurs.](#page-50-1) *Voir* disques durs, lecteurs, disques de travail [lecteurs amovibles 160](#page-159-1) [lecteurs CD-RW 160](#page-159-1) [lecteurs de disque dur Ultra ATA 163](#page-162-7) [lecteurs FireWire 164](#page-163-3) [lecteurs Jaz 160](#page-159-1) [lecteurs SCSI 165](#page-164-4) lecture [arrêt 104](#page-103-0) [barres de rendu 907](#page-906-0) [commandes clavier 84,](#page-83-0) [97](#page-96-0) [contrôles de voix off 656](#page-655-0) [désactivation de plans 833](#page-832-1) [en boucle 109,](#page-108-0) [680,](#page-679-1) [1009,](#page-1008-4) [1132](#page-1131-10) [lecture de plans en arrière 786,](#page-785-1) [787](#page-786-3) [lecture inversée 104](#page-103-2) [optimisation de la lecture en temps réel 905](#page-904-1) [options 1009](#page-1008-5) [perte d'images 989](#page-988-1) [problèmes 1116–](#page-1115-2)[1119,](#page-1118-4) [1120](#page-1119-8) [qualité 89](#page-88-1) [réglages 996](#page-995-3) [réglages des effets en temps réel 908–](#page-907-1)[910](#page-909-3) [test 1006](#page-1005-1) [vitesse 781–](#page-780-1)[787](#page-786-1) lecture de plans [autour de l'emplacement actuel de la tête de](#page-104-0)  lecture 105 [définition des points d'entrée et de sortie 299](#page-298-1) [dans la fenêtre Montage Trim 515,](#page-514-0) [516,](#page-515-4) [522](#page-521-0) [inversée 104](#page-103-2) [lecture de chaque image 106](#page-105-3) [lecture en boucle 109](#page-108-0) [navigation à travers les plans 104–](#page-103-1)[106](#page-105-4) [pistes désactivées 328–](#page-327-1)[329](#page-328-1) [entre des points d'entrée et de sortie 105](#page-104-1) [raccourcis clavier 519](#page-518-0) [révision des points de montage 301](#page-300-0) [vitesse native 581](#page-580-1) [lecture dynamique, option 909](#page-908-5) [lecture en boucle 109,](#page-108-0) [522,](#page-521-2) [1009,](#page-1008-4) [1132](#page-1131-10) [ADR.](#page-586-0) *Voir* ADR [lecture en temps réel dynamique 902,](#page-901-1) [930](#page-929-4) [lecture inversée 104,](#page-103-2) [786,](#page-785-1) [787](#page-786-3) [légendes outils 59,](#page-58-0) [988](#page-987-2) liaison d'éléments [annulation de liens 418](#page-417-2) [éléments vidéo et audio 417–](#page-416-0)[418](#page-417-3) [paires de canaux audio 427](#page-426-0) [dans la Timeline 416–](#page-415-1)[418](#page-417-4)

liens [liaison d'éléments 1136](#page-1135-6) [entre les plans et les données source 974–](#page-973-0)[975](#page-974-4) [rompus 974–](#page-973-0)[975](#page-974-4) liens de synchronisation [montages Ripple 482](#page-481-0) lignes [dans les images vidéo 1073](#page-1072-0) [par image 1075](#page-1074-1) [limites d'actions sécurisées 90](#page-89-2) [limites de plans 1136](#page-1135-7) [limites de titres sécurisées 90,](#page-89-2) [734,](#page-733-0) [802,](#page-801-1) [890](#page-889-1) [lisibilité des polices de caractères 890](#page-889-0) [lissage, curseur 854](#page-853-1) [lissage d'images clés 761,](#page-760-2) [764](#page-763-2) [Lissage de bord, curseur 735](#page-734-0) [Lissage des couleurs 4:1 filtre 1 712](#page-711-2) [lissage des couleurs 4:2 filtre 2 712](#page-711-3) listage de plans [saisie de descriptions et d'informations 181](#page-180-6) [liste de marqueurs des plans listés 184](#page-183-4) [liste Ignorer les fichiers 983](#page-982-3) listes EDL (Edit Decision Lists) [noms de bandes 938](#page-937-0) [timecode incorrect 1118](#page-1117-2) [logiciel Serveur de diffusion QuickTime 1045](#page-1044-4) [longueur, comparaison avec la durée 990](#page-989-1) [longueur.](#page-557-1) *Voir* durée [loupe.](#page-87-0) *Voir* commandes de zoom [LTC \(timecode longitudinal\) 1100,](#page-1099-2) [1101](#page-1100-1) [luma \(luminance\) 1071,](#page-1070-0) [1081,](#page-1080-0) [1136](#page-1135-8) [luminance 1136](#page-1135-8) [description 862](#page-861-1) [gammes de noirs, de tons intermédiaires et de](#page-863-2)  blancs 864 [niveaux de diffusion légaux 864–](#page-863-1)[865](#page-864-0) luminosité (couleur) [contrôles TSL 895](#page-894-3) [couleur des polices 895](#page-894-1) [filtres 709](#page-708-0)

#### **M**

[Mac OS, version 1117,](#page-1116-7) [1121](#page-1120-5) Mac OS X [affichage et positionnement du Dock 62](#page-61-1) [macroblocs 1075](#page-1074-0) magnétisation [déplacement de plans avec des points de](#page-254-0)  magnétisation 255 magnétisme [activation/désactivation 388](#page-387-2) [dans le défileur 98](#page-97-3) [tête de lecture sur les marqueurs 252](#page-251-1) [dans la Timeline 123,](#page-122-3) [387–](#page-386-1)[388](#page-387-1) [Trim 496](#page-495-0)

[dans le Visualiseur 85](#page-84-1) magnétoscopes [capture vidéo avec 187–](#page-186-0)[192](#page-191-0) [commande Transfert sur bande 1008](#page-1007-3) [connexion d'un moniteur vidéo 167](#page-166-1) [contrôle 157](#page-156-0) [enregistrement à partir de la Timeline 1008–](#page-1007-4)[1010](#page-1009-6) [moniteurs externes et 168](#page-167-0) [problèmes 1116,](#page-1115-0) [1119](#page-1118-0) [réglages 1003](#page-1002-3) [vitesse d'enregistrement régulière 1009](#page-1008-1) [magnétoscopes à cassettes.](#page-1152-1) *Voir* VCR, magnétoscopes [marquage de plans comme synchronisés 425](#page-424-0) marqueurs [affichage 246](#page-245-0) [ajout à des plans ou à des séquences 246,](#page-245-1) [248](#page-247-0) [commandes 86,](#page-85-0) [100](#page-99-0) [commentaires 249](#page-248-1) [de chapitre 245,](#page-244-1) [250,](#page-249-0) [1013,](#page-1012-2) [1014,](#page-1013-3) [1015,](#page-1014-0) [1033](#page-1032-0) [de compression 245,](#page-244-2) [250,](#page-249-0) [1013,](#page-1012-2) [1014,](#page-1013-3) [1016,](#page-1015-4) [1033](#page-1032-0) [déplacement 253–](#page-252-1)[254](#page-253-0) [déplacement de l'image 252](#page-251-2) [déplacement de plans 255](#page-254-0) [de plan 244](#page-243-0) [description 243–](#page-242-0)[246,](#page-245-3) [1137](#page-1136-0) [de séquence 244,](#page-243-0) [588,](#page-587-2) [1033](#page-1032-2) [de sonorisation 246,](#page-245-4) [250,](#page-249-0) [1034](#page-1033-1) [de sonorisation musicale 588](#page-587-4) [exportation 250](#page-249-0) [extension de la durée 257–](#page-256-0)[258](#page-257-0) [fichiers vidéo QuickTime 244](#page-243-2) [insertion dans une séquence 258](#page-257-2) [manipulation 243–](#page-242-0)[244,](#page-243-3) [265–](#page-264-0)[266](#page-265-0) [marqueurs de plan 244](#page-243-0) [placement de la tête de lecture 99,](#page-98-2) [252](#page-251-0) [recherche d'éléments à partir des marqueurs 382](#page-381-1) [réglage des plans 86,](#page-85-0) [100](#page-99-0) [réglage des séquences 86,](#page-85-0) [100](#page-99-0) [renommer 247,](#page-246-1) [249,](#page-248-1) [253](#page-252-0) [dans les sous-plans 265–](#page-264-0)[266](#page-265-0) [suppression 250,](#page-249-1) [251](#page-250-1) [timecode 254](#page-253-1) [dans la Timeline 99](#page-98-2) [transformation en sous-plans 262](#page-261-0) [types 245](#page-244-3) [visualiser dans le Navigateur 258](#page-257-2) [marqueurs de chapitre 245,](#page-244-1) [250,](#page-249-0) [251,](#page-250-0) [1013,](#page-1012-2) [1014,](#page-1013-3)  [1033](#page-1032-0) [marqueurs de chapitre DVD 244](#page-243-4) [marqueurs de compression 245,](#page-244-2) [250,](#page-249-0) [251,](#page-250-0) [1013,](#page-1012-2)  [1014,](#page-1013-3) [1016,](#page-1015-4) [1033](#page-1032-0) [marqueurs de compression MPEG 244](#page-243-4) [marqueurs de remarques 245,](#page-244-3) [247](#page-246-2) [marqueurs de séquence 588,](#page-587-2) [1033](#page-1032-2) [marqueurs de sonorisation 246,](#page-245-4) [250,](#page-249-0) [251,](#page-250-0) [588,](#page-587-4) [1034](#page-1033-1)

masquage d'éléments [colonnes du Navigateur 72](#page-71-1) [portions de plans 823](#page-822-0) [vignettes 72](#page-71-2) [masquage de pistes 328–](#page-327-1)[329](#page-328-1) [masques 855–](#page-854-0)[857,](#page-856-0) [1137](#page-1136-1) [canaux alpha 837,](#page-836-0) [855](#page-854-0) [description 837](#page-836-1) [exemples d'utilisation 856](#page-855-0) [filtre Bords estompés 855](#page-854-1) [filtre Cache d'image 855](#page-854-2) [filtre Forme 855](#page-854-3) [masquage de portions de plans 823](#page-822-0) [masques de couches 826](#page-825-2) [Match Frame 87,](#page-86-1) [100](#page-99-0) matériel *[Voir aussi](#page-1042-0)* matériel vidéo [matériel de tierce partie 1121](#page-1120-6) matériel audio [choix des enceintes 595](#page-594-0) [comparaison entre professionnel et grand](#page-599-1)  public 600 [configuration des enceintes 602–](#page-601-2)[604](#page-603-0) [connecteurs 594,](#page-593-3) [600–](#page-599-0)[602](#page-601-0) [haut-parleurs 595](#page-594-0) [niveau microphone 600](#page-599-2) [signaux et câbles 598–](#page-597-1)[599](#page-598-0) [pour la voix off 653–](#page-652-0)[655](#page-654-1) [matériel audio professionnel 600](#page-599-1) matériel grand public [comparé au matériel professionnel 600](#page-599-1) matériel vidéo [capture vidéo avec 187–](#page-186-0)[192](#page-191-0) [contrôle 157](#page-156-0) média source [capture 32](#page-31-0) [mélangeurs audio, externes 593](#page-592-6) mémoire [allouée à Final Cut Express 1120,](#page-1119-6) [1121](#page-1120-3) [description 1147](#page-1146-0) [niveaux d'annulation 986](#page-985-0) [optimisation de la lecture en temps réel 905](#page-904-1) [requise pour la voix off 655](#page-654-2) [menu contextuel Effets en temps réel \(TR\) 909–](#page-908-2)[910](#page-909-3) [menu contextuel TR 909–](#page-908-2)[910](#page-909-3) [menu Effets 534](#page-533-0) [menu local Affichage 89,](#page-88-0) [101](#page-100-3) [Visualiseur 82,](#page-81-6) [88,](#page-87-1) [96](#page-95-5) [menu local Affichage du temps 582](#page-581-1) [menu local Concordance 238](#page-237-6) [menu local Effets en temps réel \(TR\) 124](#page-123-3) [menu local Générateur 82,](#page-81-7) [91](#page-90-2) [menu local Mode Temps 271](#page-270-2) [menu local Nom de la propriété 238](#page-237-7) [menu local Piste 514](#page-513-0) [menu local Plans récents 82,](#page-81-8) [91,](#page-90-3) [986](#page-985-1)

menu local Présentation [Canevas 89,](#page-88-0) [101](#page-100-4) [menu local Présentation de piste 122,](#page-121-1) [129,](#page-128-2) [331](#page-330-1) [menu local TR 124,](#page-123-3) [908](#page-907-2) menu local Zoom [dans le Canevas 101](#page-100-4) [dans le Visualiseur 82,](#page-81-9) [88,](#page-87-1) [96](#page-95-6) [menu Présentation 409,](#page-408-2) [574](#page-573-1) [menus contextuels 1137](#page-1136-2) [affichage 58](#page-57-0) [utilisation 58](#page-57-0) [menus sur DVD 1011](#page-1010-1) [menu Type alpha 831](#page-830-0) [message "Carte vidéo non gérée pour les effets](#page-1115-4)  TR" 1116 [message "Collision de plan" 486,](#page-485-3) [509,](#page-508-0) [391,](#page-390-1) [504](#page-503-0) [message "Contenu insuffisant pour le modifier" 307,](#page-306-1)  [354,](#page-353-0) [508](#page-507-0) [message d'erreur "disque plein" 187](#page-186-2) [message "Rupture de timecode" 1118](#page-1117-3) [message "Limite média" 508](#page-507-1) [message "Média offline" 974](#page-973-2) [message "Non rendu" 917](#page-916-2) [message "Pas en service" 157](#page-156-1) [message "Problème de bande" 157](#page-156-2) messages ["Carte vidéo non gérée pour les effets TR" 1116](#page-1115-4) ["Média offline" 974](#page-973-2) ["Rupture de timecode" 1118](#page-1117-3) ["Verrouillage du servo impossible" 1119](#page-1118-5) [messages.](#page-507-2) *Voir* messages d'alerte messages d'alerte [message "Collision de plan" 391,](#page-390-1) [509,](#page-508-0) [486,](#page-485-3) [504](#page-503-0) [message "Contenu insuffisant pour le](#page-306-1)  [modifier" 307,](#page-306-1) [354,](#page-353-0) [508](#page-507-0) [message "Limite média" 508](#page-507-1) [modification de la durée d'une transition 539](#page-538-1) [messages d'erreur.](#page-507-2) *Voir* messages d'alerte [message "Verrouillage du servo impossible" 1119](#page-1118-5) [mesure audio dBFS \(digital full scale\) 621](#page-620-1) [mesures 0 dB et 0 dBFS 622](#page-621-0) [mesures en pixels par pouce 793](#page-792-3) [mesures en points par pouce \(ppp\) 793](#page-792-3) [mesures en ppp 793](#page-792-3) [métadonnées 265](#page-264-0) [métadonnées démarrage/arrêt 265](#page-264-0) [méthode d'enregistrement brut 1006](#page-1005-0) [méthode d'enregistrement composite 1080](#page-1079-0) [méthode d'enregistrement S-Vidéo 1080](#page-1079-0) [méthodes d'enregistrement des couleurs 1068,](#page-1067-5)  [1080](#page-1079-0) méthodes de balayage [formats vidéo 1068,](#page-1067-0) [1077](#page-1076-0) [microphones 459,](#page-458-1) [600,](#page-599-2) [652,](#page-651-0) [685](#page-684-2) [microphones à condensateur 652](#page-651-1) [microphones dynamiques 652](#page-651-1)

[mids 1137](#page-1136-3) [mini connecteurs 1/8" 601](#page-600-3) [mire 1137](#page-1136-4) [mire et 1 000 Hz 626](#page-625-0) [mise à jour de logiciels 26](#page-25-0) mise à l'échelle d'éléments [graphismes 793,](#page-792-2) [795](#page-794-2) [images et plans pour correspondre aux](#page-797-0)  séquences 798 [plans 740](#page-739-2) mise en boucle de la lecture [ajustements de filtres 680](#page-679-1) mise en cache [lecture en temps réel 905](#page-904-1) [mixage audio 33](#page-32-0) [amélioration audio 1057](#page-1056-0) [application du rendu aux effets vidéo 911](#page-910-1) [dans d'autres applications 586](#page-585-3) [compression 613](#page-612-1) [correspondance de l'environnement de](#page-595-3)  visionnage 596 [élimination des cliquetis 646](#page-645-0) [filtres.](#page-666-1) *Voir* filtres audio [fonctionnalités de Final Cut Express 585–](#page-584-0)[586](#page-585-2) [mire et 1 000 Hz 626](#page-625-1) [mixage audio en temps réel 910,](#page-909-2) [911,](#page-910-1) [987,](#page-986-2) [1117](#page-1116-8) [mixages finals 589–](#page-588-1)[591](#page-590-0) [niveaux audio 619–](#page-618-0)[623,](#page-622-2) [629–](#page-628-1)[632,](#page-631-2) [643–](#page-642-2)[644](#page-643-0) [niveaux de référence 625](#page-624-1) [pistes audio 910,](#page-909-2) [987](#page-986-2) [ré-échantillonnage 923](#page-922-3) [studio de postproduction 1057](#page-1056-0) [mixage audio en temps réel 910,](#page-909-2) [987,](#page-986-2) [1117](#page-1116-8) [mixage dynamique 1062](#page-1061-4) [mixages audio finals 589–](#page-588-1)[591](#page-590-0) [Mixdown, commande 911](#page-910-2) [mode Caméra 1003](#page-1002-4) [mode de compositing Ajouter 814](#page-813-0) [mode de compositing Normal 811](#page-810-1) [mode de compositing Soustraire 815](#page-814-0) [mode de fusion Ajouter 814](#page-813-1) [mode de fusion Éclaircir 822](#page-821-0) [mode de fusion Incrustation 818](#page-817-0) [mode de fusion Normal 814](#page-813-2) [mode de fusion Superposition 817](#page-816-0) [mode électronique vers électronique 1010](#page-1009-7) [mode E-to-E 1010](#page-1009-7) [mode Fil de fer 90](#page-89-0) [mode fil de fer 1133](#page-1132-7) [mode Image 90](#page-89-0) [mode Image+fil de fer 90](#page-89-0) [mode Image+quadrillage 738,](#page-737-1) [766](#page-765-3) [modèle de balayage 1137](#page-1136-5) [mode magnétoscope 1003](#page-1002-5) [mode passthrough 1010](#page-1009-7) modes de compositing

*[Voir également les noms de mode de compositing](#page-812-0)  [spécifiques](#page-812-0)* [dans Final Cut Express 813–](#page-812-0)[823](#page-822-2) [opacité 812](#page-811-0) [visualisation ou modification dans un plan 813](#page-812-1) modes de fusion [Ajouter 814](#page-813-1) [Éclaircir 822](#page-821-0) [Incrustation 818](#page-817-0) [Normal 814](#page-813-2) [Superposition 817](#page-816-0) [modes Fil de fer 737,](#page-736-3) [738,](#page-737-1) [739](#page-738-0) [mode Image+fil de fer 738](#page-737-1) [poignées 739](#page-738-1) [mode TR illimité 903,](#page-902-0) [909,](#page-908-3) [930](#page-929-4) [mode TR sécurisé 903,](#page-902-1) [905,](#page-904-5) [909](#page-908-6) [mode VCR 1003](#page-1002-6) modification [informations sur les marqueurs 249,](#page-248-1) [253](#page-252-2) [modification de la taille des pistes dans la](#page-328-2)  [Timeline 329–](#page-328-2)[331](#page-330-2) modification des noms d'éléments [chutiers 68](#page-67-0) [fichiers 68](#page-67-0) [plans 68](#page-67-0) [séquences 68](#page-67-0) [modification du nom des marqueurs 253](#page-252-3) moniteurs [bouton 16:9 1106](#page-1105-0) [définition standard \(SD\) 796](#page-795-0) [effets en temps réel 905](#page-904-5) [externes 1007](#page-1006-0) [fonction Digital Cinema Desktop 169–](#page-168-0)[171](#page-170-0) [fréquence de rafraîchissement 1117](#page-1116-9) [moniteurs d'enregistrement 1137](#page-1136-6) [moniteurs source 1138](#page-1137-1) [problèmes 1116,](#page-1115-3) [1119](#page-1118-2) [résolution 140](#page-139-0) [moniteurs 4:3 1112](#page-1111-0) [moniteurs audio 150](#page-149-0) [moniteurs broadcast 168](#page-167-2) [calibrage 865](#page-864-3) [graphiques 797](#page-796-2) [utilisation 865](#page-864-3) [moniteurs d'enregistrement 103,](#page-102-0) [1137](#page-1136-6) moniteurs externes [connexion 150](#page-149-0) [dépannage 173](#page-172-2) [fonction Digital Cinema Desktop 169–](#page-168-0)[171](#page-170-0) [latence vidéo 173](#page-172-3) [périphériques DV/FireWire et 168](#page-167-0) [moniteurs NTSC 1116](#page-1115-3) [moniteurs PAL 1116](#page-1115-3) [moniteurs source 103,](#page-102-0) [1138](#page-1137-1) moniteurs vidéo [connexion 167](#page-166-1)

[couleur 167](#page-166-0) [installation et configuration 150](#page-149-0) [en comparaison avec moniteurs broadcast 168](#page-167-2) [moniteurs vidéo NTSC 168](#page-167-3) [moniteurs vidéo PAL 168](#page-167-3) [moniteurs vidéo.](#page-864-3) *Voir* moniteurs broadcast montage [affichages de l'oscilloscope audio 441](#page-440-2) [aléatoire 392–](#page-391-1)[394](#page-393-1) [annulation et rétablissement d'opérations 288](#page-287-4) [asymétrique 483,](#page-482-0) [484–](#page-483-0)[486](#page-485-0) [à trois points 289,](#page-288-0) [1138](#page-1137-2) [audio dans la Timeline 453–](#page-452-2)[456](#page-455-2) [audio dans le Visualiseur 446–](#page-445-1)[447,](#page-446-6) [451–](#page-450-3)[452](#page-451-1) [backtiming de plans 362,](#page-361-0) [366](#page-365-0) [brut 285–](#page-284-1)[287,](#page-286-0) [1138](#page-1137-3) [dans le Canevas 343–](#page-342-0)[345](#page-344-0) [commandes dans le Canevas 96–](#page-95-1)[97](#page-96-3) [copie de plans d'autres séquences 562–](#page-561-0)[565](#page-564-0) [coulissant 314,](#page-313-0) [460,](#page-459-1) [473–](#page-472-0)[476](#page-475-0) [coupes brèves 1118](#page-1117-4) [coupes raccord 487](#page-486-0) [coupes split 440,](#page-439-2) [484,](#page-483-1) [1140](#page-1139-0) [d'échange](#page-391-1) *Voir* montage aléatoire [découpage brut 32](#page-31-1) [description 1138](#page-1137-4) [de type Lame de rasoir 1138](#page-1137-5) [données anamorphosées 1110–](#page-1109-0)[1111](#page-1110-0) [extensions 502–](#page-501-0)[503](#page-502-1) [gestion des données 937](#page-936-0) [incrustation de montage 97](#page-96-2) [linéaire 35,](#page-34-0) [1138](#page-1137-6) [non linéaire 1138](#page-1137-7) [non linéaire et non destructif 35](#page-34-0) [offline/online 1138](#page-1137-8) [par adaptation à la zone 346,](#page-345-0) [782–](#page-781-1)[784](#page-783-0) [par coulissement 429–](#page-428-0)[432,](#page-431-1) [435–](#page-434-0)[438,](#page-437-0) [464–](#page-463-2)[465,](#page-464-0)  [1139](#page-1138-0) [par coupe 405](#page-404-0) [par déplacement 1139](#page-1138-1) [par écrasement 337–](#page-336-1)[339,](#page-338-0) [346,](#page-345-1) [350–](#page-349-0)[353,](#page-352-0) [564,](#page-563-2)  [1139](#page-1138-2) [par écrasement avec transition 346,](#page-345-2) [352–](#page-351-0)[353,](#page-352-0) [532](#page-531-0) [par élimination 399–](#page-398-1)[401](#page-400-0) [par glissement 470–](#page-469-0)[472,](#page-471-1) [1139](#page-1138-3) [par glissement vers la Timeline 289,](#page-288-0) [335–](#page-334-0)[341](#page-340-0) [par insertion 337,](#page-336-1) [346,](#page-345-3) [347–](#page-346-0)[348,](#page-347-0) [563](#page-562-0) [par insertion avec transition 346,](#page-345-4) [349–](#page-348-0)[350,](#page-349-1) [532](#page-531-1) [par match frame 1137](#page-1136-7) [par remplacement 346,](#page-345-5) [353–](#page-352-1)[359,](#page-358-0) [1139](#page-1138-4) [par superposition 326,](#page-325-3) [346,](#page-345-6) [360–](#page-359-0)[361,](#page-360-0) [807,](#page-806-0) [1140](#page-1139-1) [permutations 1139](#page-1138-5) [plans avec transitions 540](#page-539-1) [plans dans des séquences 362–](#page-361-1)[363](#page-362-0) [plans de séquence 575](#page-574-1) [plans Master 963](#page-962-4)

[plusieurs plans 336–](#page-335-0)[337](#page-336-0) [points d'entrée et de sortie 295–](#page-294-0)[300,](#page-299-1) [362](#page-361-2) [points de coupe 99](#page-98-0) [préalable 1138](#page-1137-3) [préférences 990](#page-989-2) [processus de montage 32](#page-31-1) [propriétés de plans 276](#page-275-0) [raccords 408](#page-407-2) [raccourcis clavier 345,](#page-344-2) [571](#page-570-0) ["ralentissement" 392](#page-391-0) [réalisation 435–](#page-434-0)[438](#page-437-0) [redimensionnement des plans 503–](#page-502-0)[504,](#page-503-2) [551,](#page-550-1) [556](#page-555-1) [redimensionnement du montage 1139](#page-1138-6) [Ripple 400–](#page-399-0)[401,](#page-400-0) [478–](#page-477-0)[481,](#page-480-0) [520,](#page-519-1) [558,](#page-557-2) [1140](#page-1139-2) [Roll 486–](#page-485-4)[491,](#page-490-0) [520,](#page-519-1) [551,](#page-550-2) [557,](#page-556-0) [1148](#page-1147-1) [sans points d'entrée et de sortie 367](#page-366-1) [sec 405](#page-404-0) [séquences 571](#page-570-0) [sous-plans et 264](#page-263-1) [synchronisation audio-vidéo 425–](#page-424-1)[426](#page-425-1) [sur la base du timecode 504](#page-503-3) [transformation de montages simples en](#page-431-2)  [montages séparés 432–](#page-431-2)[433](#page-432-1) [Trim 452,](#page-451-2) [493–](#page-492-0)[495,](#page-494-1) [500–](#page-499-1)[502,](#page-501-1) [507](#page-506-0) [types de montages 343–](#page-342-0)[346](#page-345-7) [montage à trois points 1138](#page-1137-2) [description 289](#page-288-0) [exécution de montages 347–](#page-346-1)[361](#page-360-1) [exemples 362–](#page-361-2)[368](#page-367-0) [incrustation de montage et 345](#page-344-1) [points d'entrée et de sortie de la séquence 308](#page-307-1) [points de sortie 302,](#page-301-1) [362](#page-361-2) [présentation 343–](#page-342-0)[345](#page-344-0) [types de 346](#page-345-8) [montage bande à bande 1124](#page-1123-8) montage coulissant [plans avec transitions 540](#page-539-1) [montage de type Lame de rasoir 1138](#page-1137-5) [montage linéaire 1138](#page-1137-6) [montage non destructif 35](#page-34-0) [montage non linéaire 35,](#page-34-0) [1138](#page-1137-7) montage offline/online [description 1138](#page-1137-8) montage online [processus de finalisation 1133](#page-1132-8) [montage par adaptation à la zone 96,](#page-95-7) [345,](#page-344-2) [346,](#page-345-0) [782,](#page-781-1)  [784,](#page-783-0) [1138](#page-1137-9) [montage par échange 1139](#page-1138-1) [montage par écrasement 96,](#page-95-8) [1139](#page-1138-2) [montage par élimination 399–](#page-398-1)[400,](#page-399-1) [1139](#page-1138-7) [montage par extension 1128](#page-1127-8) [montage par glissement 1139](#page-1138-3) montage par glissement vers la Timeline [ajout de pistes 340–](#page-339-1)[341](#page-340-0) [description 289](#page-288-0) [présentation 335–](#page-334-0)[337](#page-336-2)

[copie de plans 563](#page-562-0) [montage par match frame 1137](#page-1136-7) [montage par remplacement 96,](#page-95-9) [1139](#page-1138-4) [description 346](#page-345-5) [exécution 353–](#page-352-1)[359](#page-358-0) [montage par superposition 96,](#page-95-10) [807,](#page-806-0) [1140](#page-1139-1) [pistes de destination 326](#page-325-3) [montage Ripple 1140](#page-1139-2) [ajustement de la longueur d'un plan 558](#page-557-0) [plans avec transitions 540](#page-539-1) [montage Roll 1148](#page-1147-1) [barre de transition 551](#page-550-2) [modification de l'emplacement de la](#page-556-0)  transition 557 [plans avec transitions 540](#page-539-1) [montages 1138](#page-1137-10) [montages aléatoires 392–](#page-391-1)[394](#page-393-1) montages bruts [étapes 285–](#page-284-1)[286](#page-285-2) [montage par glissement vers la Timeline 335](#page-334-1) montages coulissants [coulisser les deux points de montage 314](#page-313-0) [montages d'échange.](#page-391-1) *Voir* montages aléatoires montages par coulissement [astuces de montage audio 440](#page-439-2) [exécution 473–](#page-472-0)[476](#page-475-0) [fractions d'image 460](#page-459-1) [montages audio et 464–](#page-463-1)[465](#page-464-0) montages par écrasement [description 346](#page-345-1) [éviter des séquences imbriquées 571](#page-570-1) [en tant que montage par défaut 345](#page-344-3) [raccourcis clavier 345](#page-344-2) [réalisation 337–](#page-336-1)[339,](#page-338-0) [350–](#page-349-0)[351](#page-350-0) [dans des séquences 564](#page-563-2) [dans la Timeline 337](#page-336-1) [montages par écrasement avec transition 96,](#page-95-11) [345,](#page-344-2)  [346,](#page-345-2) [352–](#page-351-0)[353,](#page-352-0) [532](#page-531-0) [montages par glissement 470–](#page-469-0)[472,](#page-471-1) [540](#page-539-1) [montages par insertion 96](#page-95-12) [description 346](#page-345-3) [éviter des séquences imbriquées 571](#page-570-1) [raccourcis clavier 345](#page-344-2) [réalisation 337–](#page-336-1)[339,](#page-338-0) [347–](#page-346-0)[348](#page-347-0) [dans la Timeline 337](#page-336-1) [montages par insertion avec transition 96,](#page-95-11) [346,](#page-345-4) [349–](#page-348-0) [350,](#page-349-1) [532](#page-531-1) montages par remplacement [points d'entrée et de sortie et 353–](#page-352-1)[354](#page-353-1) [raccourcis clavier 345](#page-344-2) [règles pour 354](#page-353-2) [resynchronisation de plans audio/vidéo 356](#page-355-0) montages par superposition [description 346](#page-345-6) [exécution 360–](#page-359-0)[361](#page-360-0)

[montage par insertion 1139](#page-1138-8)

[raccourcis clavier 345](#page-344-2) montages Ripple [astuces 486](#page-485-5) [comblement de vides 400–](#page-399-0)[401](#page-400-0) [exécution 400–](#page-399-0)[401,](#page-400-2) [480–](#page-479-0)[481,](#page-480-1) [520](#page-519-1) [indicateurs dans la fenêtre Montage Trim 514](#page-513-3) [liens de synchronisation 482](#page-481-0) [Ripple de plusieurs pistes 484](#page-483-2) montages Ripple ajustage asymétrique  [484–](#page-483-0)[486](#page-485-0) montages Roll [astuces 491](#page-490-1) [exécution 486–](#page-485-4)[491,](#page-490-0) [520](#page-519-1) [indicateurs dans la fenêtre Montage Trim 514](#page-513-4) [Roll de plusieurs pistes 490](#page-489-0) [montages secs 405–](#page-404-0)[407](#page-406-0) montages séparés [configuration 431–](#page-430-1)[434](#page-433-1) [description 429](#page-428-1) [exécution 435–](#page-434-0)[438](#page-437-0) [exemples 435–](#page-434-0)[438](#page-437-0) [modification 433–](#page-432-2)[434](#page-433-1) [points de montage séparé 431–](#page-430-1)[432](#page-431-1) [suppression 434](#page-433-2) [transformation de montages simples 432–](#page-431-2)[433](#page-432-1) [dans le Visualiseur ou le Canevas 430](#page-429-0) [montages split 1140](#page-1139-0) [montages asymétriques 484](#page-483-1) montages Trim [Trim dynamique 512,](#page-511-2) [519](#page-518-2) montage Trim *[Voir aussi](#page-499-2)* Trim [contrôles 495–](#page-494-2)[497](#page-496-1) [exécution 500–](#page-499-1)[502,](#page-501-1) [519–](#page-518-1)[523](#page-522-3) [fenêtres 494](#page-493-2) [plans avec transitions 540](#page-539-1) [sélection de points de montage et de plans 497–](#page-496-0) [500](#page-499-0) [utilisation du timecode 507](#page-506-0) [Motion JPEG.](#page-158-4) *Voir* formats M-JPEG [mouvement de caméra, ajout 800–](#page-799-0)[803](#page-802-1) [moyenne, VU-mètres 620](#page-619-3) [moyennes fréquences \(son\) 607,](#page-606-1) [669](#page-668-2) musique [ajout 587](#page-586-6) [conseils pour le découpage 688–](#page-687-3)[689](#page-688-1) [importance 591](#page-590-2) [marqueurs de sonorisation musicale 588](#page-587-4) [mixage 591](#page-590-1) [pistes 690](#page-689-4) [pistes de musique 690](#page-689-2) [musique synchronisation 459](#page-458-2)

# **N**

[nappes 163](#page-162-0)

[National Television Systems Committee \(NTSC\) 37](#page-36-3) Navigateur [affichage d'éléments 70](#page-69-0) [affiches 77](#page-76-0) [chutiers 229](#page-228-0) [colonnes 69–](#page-68-0)[73,](#page-72-0) [954–](#page-953-0)[959](#page-958-0) [copie d'éléments 68](#page-67-4) [création de projets 44](#page-43-0) [création de séquences 67](#page-66-1) [déplacement et redimensionnement de la](#page-136-0)  fenêtre 137 [description 1140](#page-1139-3) [enregistrement de projets 45](#page-44-0) [fermeture de projets 46,](#page-45-2) [47](#page-46-2) [gestion des données 936](#page-935-4) [glissement de clips audio 451](#page-450-0) [icônes 953–](#page-952-11)[954](#page-953-4) [illustration 56](#page-55-3) [importation d'éléments 205–](#page-204-3)[209](#page-208-1) [légendes d'outils 69](#page-68-1) [marqueurs 246](#page-245-5) [modification des noms d'éléments 68](#page-67-5) [modification des propriétés de plans 275–](#page-274-0)[276](#page-275-1) [modification des propriétés des projets 270–](#page-269-0)[271](#page-270-3) [navigation 67](#page-66-2) [onglets 60](#page-59-0) [onglets des chutiers 231](#page-230-2) [organisation des plans 336–](#page-335-0)[337](#page-336-0) [ouverture de plans 446](#page-445-2) [ouverture de projets 46](#page-45-2) [personnalisation de la présentation 70–](#page-69-1)[73](#page-72-2) [plans Master/affiliés 964](#page-963-1) [présentation 65](#page-64-0) [présentation par icônes 74–](#page-73-1)[76](#page-75-1) [présentation par liste 71–](#page-70-0)[73](#page-72-0) [propriétés des plans 954–](#page-953-0)[959](#page-958-1) [recherche d'éléments 238–](#page-237-5)[241](#page-240-0) [redimensionnement d'étiquettes de texte 137](#page-136-1) [séquences 291–](#page-290-1)[293](#page-292-0) [suppression d'éléments 68](#page-67-1) [taille de texte à l'écran 989](#page-988-2) [tri d'éléments 235,](#page-234-0) [291](#page-290-0) [utilisation 67–](#page-66-3)[69](#page-68-2) [visualisation d'éléments 66](#page-65-0) navigation [dans le Canevas 103–](#page-102-1)[109](#page-108-3) [commandes de la fenêtre Capturer 180](#page-179-1) [dans les clips audio 449–](#page-448-0)[450](#page-449-0) [à l'aide de marqueurs 194](#page-193-0) [Navigateur 67](#page-66-2) [raccourcis 67](#page-66-4) [dans la Timeline 116–](#page-115-0)[121,](#page-120-2) [130–](#page-129-2)[136](#page-135-0) [avec valeurs de timecode 130](#page-129-0) [vignettes 73](#page-72-3) [dans le Visualiseur 103–](#page-102-1)[109](#page-108-3) [nettoyage du bruit audio 588](#page-587-5)

[niveau instrument 600](#page-599-3) [niveau ligne 600](#page-599-2) niveaux [audio 589,](#page-588-3) [590,](#page-589-1) [609](#page-608-1) [enceintes 603](#page-602-0) [mixage 588](#page-587-5) [moyennes et pics 619](#page-618-0) [niveau instrument 600](#page-599-3) [niveau ligne 600](#page-599-2) [niveaux de signal 596](#page-595-0) niveaux acoustiques [mesure 609](#page-608-1) niveaux audio [contrôle 630,](#page-629-2) [645–](#page-644-1)[646](#page-645-1) [copie des réglages 777](#page-776-4) [élimination des cliquetis 646](#page-645-0) [étiquetage des bandes 627](#page-626-3) [images clés 630,](#page-629-2) [633,](#page-632-0) [638–](#page-637-1)[644,](#page-643-0) [645–](#page-644-1)[646,](#page-645-1) [991](#page-990-0) [mixés 623,](#page-622-1) [643–](#page-642-2)[644](#page-643-0) [réglage 624–](#page-623-2)[627,](#page-626-6) [632–](#page-631-3)[635](#page-634-2) [réglage dans la Timeline 629–](#page-628-1)[632](#page-631-2) [réglage dans le Visualiseur 633–](#page-632-1)[635](#page-634-2) [réglages 624–](#page-623-2)[627](#page-626-6) [sous-image 646](#page-645-0) [surveillance 619–](#page-618-1)[623](#page-622-2) [volumes de référence 626](#page-625-0) [niveaux audio de sous-images 646](#page-645-0) [niveaux audio moyens 619,](#page-618-0) [622,](#page-621-0) [626](#page-625-0) [niveaux de blanc 1140](#page-1139-4) niveaux de diffusion [légaux 862,](#page-861-2) [864–](#page-863-3)[865](#page-864-0) niveaux de diffusion illégaux  [864–](#page-863-3)[865](#page-864-0) [niveaux de noir 1140](#page-1139-5) [niveaux de référence 625](#page-624-1) [niveaux de télédiffusion 1141](#page-1140-2) [plage dynamique 625](#page-624-2) [volumes de référence 627](#page-626-7) [niveaux de zoom 1140](#page-1139-6) [NLE.](#page-1139-7) *Voir* montage non linéaire noir [canal alpha noir 828](#page-827-2) [gammes de noirs, de tons intermédiaires et de](#page-863-2)  blancs 864 [noir, fondu au ou du 535](#page-534-0) [noircissement de bande 204](#page-203-1) [nominal, niveau de son 611](#page-610-2) noms [association lors de la reconnexion de fichiers 981](#page-980-0) [bandes 938](#page-937-0) [fichiers 937](#page-936-4) [marqueurs 249,](#page-248-1) [253](#page-252-0) [plans 186,](#page-185-1) [955](#page-954-0) [plans Master 970](#page-969-0) [problèmes de lisibilité dans le Navigateur 137](#page-136-1) [recherche d'éléments à partir des noms 382](#page-381-1)

[noms de bande 182](#page-181-2) noms de fichiers [importance 937](#page-936-4) [caractères spéciaux dans les noms de fichiers 50](#page-49-1) [signes de ponctuation dans les noms de fichiers 50](#page-49-1) [symboles dans les noms de fichiers 50](#page-49-1) [noms de fichiers multiplateformes 50](#page-49-1) [normes MPEG 1140](#page-1139-8) [nuancier 1141](#page-1140-3) [numériques, VU-mètres 621](#page-620-0) [numéro d'assistance 1121](#page-1120-4) [numéros de scène 190](#page-189-4) [numéros de timecode répétés 202–](#page-201-0)[204](#page-203-2)

#### **O**

[objectif anamorphosé 1108,](#page-1107-1) [1109](#page-1108-3) [ombres portées 1141](#page-1140-4) [ajout 736](#page-735-0) [copie des réglages 776](#page-775-2) [ondes acoustiques 606](#page-605-2) [ondes stationnaires 596](#page-595-1) [onglet Animation 83,](#page-82-2) [720–](#page-719-2)[737](#page-736-2) [commandes clavier 722](#page-721-3) [exemples d'utilisation 727–](#page-726-2)[737](#page-736-2) [réglage d'opacité du plan 810](#page-809-2) [réglages 720–](#page-719-1)[737](#page-736-2) [utilisation d'images clés 753–](#page-752-3)[755](#page-754-1) [onglet Audio 83,](#page-82-0) [446](#page-445-0) [onglet Capturer 181,](#page-180-6) [195](#page-194-1) [onglet Contrôle de lecture 908,](#page-907-3) [996](#page-995-3) [onglet Contrôle de rendu 928,](#page-927-0) [992](#page-991-3) [onglet Contrôles 84](#page-83-3) [onglet Disques de travail 152–](#page-151-1)[153,](#page-152-0) [159,](#page-158-1) [993](#page-992-0) [onglet Dossiers de recherche 993](#page-992-1) [onglet Éditeurs externes 997](#page-996-1) [onglet Effets 534,](#page-533-0) [554,](#page-553-0) [676,](#page-675-3) [868,](#page-867-1) [905](#page-904-6) [onglet Filtres 83,](#page-82-1) [698–](#page-697-3)[699,](#page-698-5) [868](#page-867-2) [onglet Généralités 269,](#page-268-2) [986](#page-985-2) [onglet Manipulateur de chrominance 843](#page-842-2) [onglet Mémoire et cache 995–](#page-994-0)[996](#page-995-4) [onglet Montage 524,](#page-523-2) [990](#page-989-2) [onglet Options de la Timeline 126–](#page-125-0)[129,](#page-128-3) [992](#page-991-4) [onglets, description 1141](#page-1140-5) [onglets Mono 447](#page-446-0) [onglet Vidéo 82](#page-81-10) [onglet Voix off 655](#page-654-3) [opacité 1141](#page-1140-6) [copie des réglages 776](#page-775-3) [exemples d'ajustement 759–](#page-758-1)[761](#page-760-0) [modes de compositing 812](#page-811-0) [réglage dans la Timeline 809](#page-808-1) opérations d'image correspondante [ouverture de fichiers de données 578](#page-577-1) [plans de séquence 577,](#page-576-1) [579](#page-578-0) opérations de transfert sur bande

[description 1005,](#page-1004-3) [1152](#page-1151-1) [limitations 1002](#page-1001-1) [processus 1006–](#page-1005-0)[1008](#page-1007-2) opérations match frame [montages par remplacement 357](#page-356-0) [Option, touche 639](#page-638-3) [option Adapter la durée des attributs 678,](#page-677-2) [776](#page-775-4) [option Afficher du temps 270](#page-269-1) [option Afficher l'oscilloscope audio 128](#page-127-0) [option Afficher les bulles d'aide 988](#page-987-2) [option Ajouter aux résultats 237](#page-236-2) [option Anamorphosé des réglages de](#page-1109-1)  [séquence 1110–](#page-1109-1)[1111](#page-1110-1) [option Autour 1010](#page-1009-8) [option Avancer 1010](#page-1009-9) [option Canaux 1043](#page-1042-4) [option Charger 1042](#page-1041-2) [option Concordance 237](#page-236-3) [option Débit des données 1041](#page-1040-3) [option de fusion d'images 785,](#page-784-1) [787](#page-786-2) [option Démarrage rapide 1045](#page-1044-5) [option Démarrage rapide - En-tête compressé 1045](#page-1044-6) [option de recherche De 237](#page-236-4) [option de recherche Moins 237](#page-236-5) [option de recherche Omettre 237](#page-236-6) [option de recherche Plus 237](#page-236-7) [option de sélection liée 1149](#page-1148-5) [option de vitesse native 581](#page-580-1) [option Durée limite de paquet 1046](#page-1045-3) [option Émettre un bip lors de la lecture d'audio non](#page-909-1)  rendu 910 [option Enchaînement à indications 1045–](#page-1044-1)[1046](#page-1045-1) [option Encodage données utiles RTP 1045](#page-1044-7) [option Enregistrer 1042](#page-1041-3) [option En-têtes des colonnes de commentaires 271](#page-270-4) [option Entrée vers sortie 1009](#page-1008-6) [option Filtres 678,](#page-677-3) [1039](#page-1038-0) [option Format 1053,](#page-1052-1) [1055](#page-1054-2) [option Format audio 1047](#page-1046-2) [option Format vidéo 1047](#page-1046-3) [option Fréquence 1044,](#page-1043-4) [1047](#page-1046-4) [option Fréquence d'images 1040](#page-1039-7) [option Images/seconde 1053,](#page-1052-2) [1055](#page-1054-3) [option Images clés 1040](#page-1039-8) [option Inverser 1010](#page-1009-10) [option Optimiser les indications destinées au](#page-1044-8)  serveur 1045 [option Options 1046,](#page-1045-4) [1055](#page-1054-4) [option Rechercher 237](#page-236-0) [option Réglages 1039](#page-1038-1) [option Réglages d'indications de piste 1045](#page-1044-9) [option Remplacer résultats 237](#page-236-8) [option Rendu automatique 989,](#page-988-3) [1147](#page-1146-1) [option Résultats 237](#page-236-9) [options d'encodage 1045](#page-1044-10) [option Sélection automatique 779](#page-778-1)

[option Séquence autonome 1032,](#page-1031-5) [1045](#page-1044-11) [option Taille 1039](#page-1038-2) [option Taille limite de paquet 1045](#page-1044-12) [option Taille piste 127](#page-126-3) [option Toutes les images 1010](#page-1009-11) [option Trim avec audio de la séquence 524](#page-523-3) [option Trim avec sélection de coupes audio 524](#page-523-0) [option Trim dynamique 991](#page-990-3) [option Verrouillé 1047](#page-1046-5) [option Vers sortie 1009](#page-1008-7) ordinateurs [connexion d'un moniteur 167](#page-166-1) [fonction Digital Cinema Desktop 169–](#page-168-0)[171](#page-170-0) [ordinateurs Power Mac G4 1119](#page-1118-6) oscilloscopes [navigation 449–](#page-448-2)[450](#page-449-0) [plage dynamique 612](#page-611-1) [outil Coulissement 374,](#page-373-2) [422,](#page-421-0) [433,](#page-432-3) [473](#page-472-0) [outil Coulisser élément 314](#page-313-1) [outil Défiler la vidéo 75](#page-74-1) [outil Déformation 739](#page-738-2) [outil de sélection par plage 373,](#page-372-0) [377,](#page-376-0) [696](#page-695-2) [outil Glissement 374,](#page-373-2) [471](#page-470-0) [outil Lame de rasoir 406](#page-405-0) [outil Lame de rasoir sur tout 407](#page-406-2) [outil Plume de lissage 752,](#page-751-1) [769](#page-768-1) [outil Poignée de déplacement 338](#page-337-0) [outil Ripple 477](#page-476-0) [outil Rognage 739](#page-738-2) [outil Roll 486,](#page-485-4) [488](#page-487-0) outils *[voir aussi noms d'outils spécifiques](#page-371-1)* [commandes clavier 752](#page-751-2) [outils de sélection 372–](#page-371-1)[374,](#page-373-3) [497–](#page-496-2)[498](#page-497-0) [outils de sélection dans la Timeline 372–](#page-371-1)[381](#page-380-0) [outils Plume 752](#page-751-0) [dans la palette d'outils 372–](#page-371-1)[381](#page-380-0) [outils de contrôle 138](#page-137-0) outils de contrôle audio [mixages finals 589](#page-588-0) [outils Défiler la vidéo 1141](#page-1140-7) [outils de sélection 372,](#page-371-2) [374,](#page-373-4) [383,](#page-382-0) [497](#page-496-3) [outil Sélection 75,](#page-74-2) [373,](#page-372-1) [739,](#page-738-2) [1141](#page-1140-8) [outil Sélection de coupes 373,](#page-372-2) [498](#page-497-1) [outil Sélection de piste 373,](#page-372-3) [378,](#page-377-1) [379](#page-378-0) [outil Sélectionner piste en arrière 373,](#page-372-4) [379](#page-378-1) [outil Sélectionner piste en avant 373,](#page-372-5) [379,](#page-378-1) [403](#page-402-2) [outil Sélectionner toutes les pistes en arrière 374](#page-373-5) [outil Sélectionner toutes les pistes en avant 374](#page-373-6) [outil Sélection par groupe 373,](#page-372-6) [375](#page-374-0) [outils Plume 631,](#page-630-2) [752,](#page-751-0) [753](#page-752-4) [Outils Zoom avant et Zoom arrière 133](#page-132-1) [outils Zoom avant et Zoom arrière 133,](#page-132-0) [134,](#page-133-0) [455](#page-454-2) [outil Voix off 651–](#page-650-0)[666,](#page-665-1) [1142](#page-1141-1) [contrôles 655–](#page-654-0)[658](#page-657-4) [correction de la latence 654,](#page-653-0) [657](#page-656-0)

[définition de la durée d'enregistrement 659–](#page-658-0)[660](#page-659-0) [définition de la piste destinataire 660–](#page-659-1)[663](#page-662-0) [mémoire requise 655](#page-654-2) [ouverture 655](#page-654-4) ouverture [éditeurs externes 997](#page-996-2) [fichiers de données 965](#page-964-0) ouverture d'éléments [barres de boutons de raccourci](#page-144-1)  personnalisées 145 [chutiers 229](#page-228-1) [clips audio 446](#page-445-1) [plans 503](#page-502-0) [plans de séquence 574](#page-573-2) [plusieurs séquences 562](#page-561-1) [réouverture du dernier projet 270](#page-269-2) [séquences 280](#page-279-2) [séquences imbriquées 503](#page-502-2) [transitions 554](#page-553-0)

#### **P**

[paires audio mono 633](#page-632-2) [paires stéréo 124](#page-123-0) [balance 444,](#page-443-4) [633,](#page-632-3) [635](#page-634-3) [création 457–](#page-456-1)[458](#page-457-0) [description 427](#page-426-0) [filtres 675](#page-674-2) [oscilloscopes 447](#page-446-1) [réglages 633](#page-632-3) [séparation 458](#page-457-1) [séquences imbriquées 567](#page-566-1) [palette d'outils 56,](#page-55-4) [372–](#page-371-3)[381,](#page-380-0) [1142](#page-1141-2) [panneau de raccordement 1142](#page-1141-3) [paquets 1045](#page-1044-13) [Paramètre Animation de base 722](#page-721-1) [Paramètre Déformation 723](#page-722-5) [Paramètre Flou d'animation 721,](#page-720-1) [723](#page-722-6) [Paramètre Lissage de bord 722](#page-721-4) [Paramètre Ombre portée 721,](#page-720-1) [723](#page-722-7) [Paramètre Opacité 723](#page-722-8) [paramètre Proportions 798](#page-797-2) [Paramètre Rognage 722,](#page-721-5) [735](#page-734-1) [paramètres.](#page-718-3) *Voir* paramètres d'animation, paramètre de seuil, *etc.* [paramètres d'animation 720–](#page-719-0)[724](#page-723-1) [description 719](#page-718-3) [rendu 914](#page-913-0) [paramètres de filtre 694](#page-693-3) [paramètre Seuil 671,](#page-670-4) [672](#page-671-7) partitions [attribution de noms 51](#page-50-1) [plusieurs 159](#page-158-5) [perforations 80,](#page-79-2) [574](#page-573-0) performance [effets en temps réel et 902](#page-901-0)

[mixdown 923](#page-922-4) performances [fragmentation 1117](#page-1116-4) [mixage audio et effets en temps réel 911](#page-910-4) [optimisation de la lecture en temps réel 905](#page-904-1) [problèmes 1120](#page-1119-5) [performances, oscilloscopes et 454](#page-453-4) [périphériques 3GPP et 3GPP2 1036](#page-1035-0) [périphériques DAT 211](#page-210-1) [périphériques de verrouillage de](#page-1085-3)  synchronisation 1086 périphériques grand public [capacité audio 211](#page-210-1) [chaînes stéréo 168](#page-167-0) [périphériques sans fil 1036](#page-1035-0) [permutation, contrôle à l'aide d'images clés 649–](#page-648-0) [650](#page-649-0) [permutations 1139](#page-1138-5) [persistance de la vision 1092](#page-1091-4) personnalisation [affichage du Navigateur 70–](#page-69-1)[73](#page-72-2) [colonnes 71–](#page-70-0)[73](#page-72-0) perte d'images [à la lecture 1003](#page-1002-7) [débits des données 988](#page-987-0) [dépannage 162](#page-161-0) [pendant la lecture 989](#page-988-1) [signalisation 989,](#page-988-1) [1003](#page-1002-7) [pertes 1069](#page-1068-0) pertes d'images [dans les effets en temps réel 909](#page-908-1) [mixdown 911,](#page-910-2) [925](#page-924-3) [synchro A/V 1117–](#page-1116-3)[1118](#page-1117-0) [phase, ondes acoustiques 606](#page-605-1) [phase \(teinte\) 1142](#page-1141-4) [pic, VU-mètres 620,](#page-619-3) [623](#page-622-1) [pics 1142](#page-1141-5) [détection 624](#page-623-0) [étiquetage des bandes 627](#page-626-2) [sons les plus forts 591](#page-590-1) [vue d'ensemble 619](#page-618-0) [pics audio 624](#page-623-1) [pipette 702,](#page-701-3) [845](#page-844-1) pistes *[Voir aussi](#page-929-3)* pistes audio, pistes vidéo [ajout 119](#page-118-1) [ajout dans des séquences 318–](#page-317-0)[319,](#page-318-0) [340](#page-339-1) [audio.](#page-328-3) *Voir* pistes audio [bruit ambiant 690](#page-689-5) [collage de plans 394–](#page-393-0)[398](#page-397-1) [commandes de sélection automatique 384–](#page-383-0)[386](#page-385-0) [décalages 341](#page-340-2) [déconnexion des contrôles Source et](#page-323-0)  Destination 324 [défilement 136](#page-135-1) [défilement vertical 331–](#page-330-0)[333](#page-332-0)

[déplacement de l'audio 456](#page-455-1) [déplacement de plans 390](#page-389-0) [désactivation 328–](#page-327-1)[329](#page-328-1) [désactivation dans les plans 833–](#page-832-2)[834](#page-833-2) [désactivées 117](#page-116-0) [description 39,](#page-38-2) [317,](#page-316-0) [1143](#page-1142-1) [effets sonores 690](#page-689-1) [fichiers QuickTime 1021,](#page-1020-1) [1023](#page-1022-1) [glissement de plans 326](#page-325-0) [hauteur 127,](#page-126-3) [454](#page-453-5) [modification de la taille des pistes dans la](#page-328-2)  [Timeline 329–](#page-328-2)[331](#page-330-2) [montages Ripple sur plusieurs pistes 484](#page-483-2) [musique 690](#page-689-4) [nombre de 127](#page-126-4) [options d'affichage 129](#page-128-2) [outils de sélection 378–](#page-377-2)[381](#page-380-0) [pistes de destination 321–](#page-320-2)[326](#page-325-4) [pistes de dialogue 690](#page-689-3) [pistes de voix off 690](#page-689-6) [pistes invisibles 930,](#page-929-3) [991](#page-990-4) [pistes musicales 1058](#page-1057-2) [pistes verrouillées 325,](#page-324-1) [496,](#page-495-1) [1143](#page-1142-0) [recherche d'éléments 382](#page-381-2) [sélection 372,](#page-371-4) [378–](#page-377-2)[381,](#page-380-0) [384–](#page-383-0)[386](#page-385-0) [sélection de plans en avant ou en arrière 379](#page-378-2) [sélection de tous les plans 378](#page-377-0) [séparation 341](#page-340-2) [dans séquences 279](#page-278-0) [suppression à partir de séquences 320](#page-319-0) [utilisation des régions 136,](#page-135-1) [331–](#page-330-0)[333](#page-332-0) [verrouillage 118](#page-117-0) [verrouillage de pistes 327](#page-326-0) [vidéo.](#page-328-3) *Voir* pistes vidéo [vides 401,](#page-400-1) [402,](#page-401-0) [402–](#page-401-1)[404](#page-403-1) pistes audio [ajout 119](#page-118-1) [ajout à des séquences 318–](#page-317-0)[319,](#page-318-0) [340](#page-339-1) [ajout en postproduction 587](#page-586-7) [application de filtres à plusieurs pistes 779](#page-778-0) [bruit ambiant 1058](#page-1057-6) [catégories 690](#page-689-7) [classement 690,](#page-689-8) [1058](#page-1057-7) [collage de plans sur 394–](#page-393-0)[398](#page-397-1) [commandes de sélection automatique 384–](#page-383-0)[386](#page-385-0) [commandes Source 117](#page-116-3) [compression 1043](#page-1042-1) [décalages 341](#page-340-2) [déconnexion des contrôles Source et](#page-323-0)  Destination 324 [défilement 136](#page-135-2) [défilement vertical 331–](#page-330-0)[333](#page-332-0) [déplacement de clips audio entre des 456](#page-455-3) [désactivation 328](#page-327-1) [désactivation dans les plans 833–](#page-832-2)[834](#page-833-2) [description 317,](#page-316-0) [1142](#page-1141-6)

[dialogues 1058](#page-1057-4) [effets sonores 1058](#page-1057-1) [enregistrements stéréo 615](#page-614-2) [état du rendu 917](#page-916-0) [étiquettes 627](#page-626-5) [exportation de fichiers individuels 1063](#page-1062-3) [dans les films QuickTime 1021,](#page-1020-3) [1033](#page-1032-3) [formes d'onde 453–](#page-452-1)[454](#page-453-3) [glissement de plans 326](#page-325-0) [hauteur 454](#page-453-0) [insertion de bips de synchronisation 1060–](#page-1059-0)[1062](#page-1061-2) [invisibles 991](#page-990-4) [lecture dans la fenêtre Montage Trim 524–](#page-523-1)[525](#page-524-0) [liaison de pistes mono 427](#page-426-2) [mixage en temps réel 910,](#page-909-2) [987,](#page-986-2) [1117](#page-1116-8) [modification de la taille dans la Timeline 329–](#page-328-2)[331](#page-330-2) [montages Ripple 484](#page-483-2) [montages Roll 490](#page-489-0) [musique 1058](#page-1057-2) [nettoyage 588,](#page-587-5) [683–](#page-682-1)[690](#page-689-9) [niveaux 588](#page-587-5) [nombre 127](#page-126-4) [options d'affichage 329,](#page-328-0) [447](#page-446-7) [outils de sélection 378–](#page-377-2)[381](#page-380-0) [paires stéréo 427](#page-426-3) [pistes de CD audio 213](#page-212-2) [pistes destinataires 321–](#page-320-2)[326](#page-325-4) [pistes invisibles 328–](#page-327-1)[329](#page-328-1) [recherche d'éléments 382](#page-381-2) [sans contenu 1043](#page-1042-5) [sélection 372,](#page-371-4) [378–](#page-377-2)[381,](#page-380-0) [384–](#page-383-0)[386](#page-385-0) [sélection de plans en avant ou en arrière 379](#page-378-2) [sélection de tous les plans 378](#page-377-0) [séparation 341](#page-340-3) [dans séquences 279](#page-278-0) [suppression dans une séquence 320](#page-319-0) [taille de l'affichage 129](#page-128-1) [dans la Timeline 118](#page-117-2) [types 1058](#page-1057-7) [utilisation des régions 331–](#page-330-0)[333](#page-332-0) [verrouillage 118,](#page-117-0) [325,](#page-324-1) [327,](#page-326-0) [496,](#page-495-1) [1047](#page-1046-6) [vides 401,](#page-400-1) [402–](#page-401-1)[404,](#page-403-1) [1043,](#page-1042-6) [1049](#page-1048-2) [voix off 653,](#page-652-1) [657,](#page-656-1) [660,](#page-659-1) [1058](#page-1057-6) [pistes D 690](#page-689-2) [pistes d'effets 690](#page-689-2) [pistes d'effets sonores 690](#page-689-1) [pistes de base 319](#page-318-1) [pistes de bruit ambiant 690,](#page-689-5) [1058](#page-1057-6) [pistes de chapitre 1015](#page-1014-1) pistes de destination [montage par superposition 326](#page-325-3) [pistes de dialogue 690](#page-689-2) [pistes désactivées 117,](#page-116-0) [930](#page-929-3) [pistes destinataires 321–](#page-320-2)[326,](#page-325-4) [1143](#page-1142-2) [attribution 322–](#page-321-0)[323](#page-322-0) [déconnexion 324–](#page-323-0)[325](#page-324-0)

[déplacements 340–](#page-339-1)[341](#page-340-4) [modification d'affectations 323](#page-322-1) [plans source 326](#page-325-5) [sélection dans la Timeline 326](#page-325-1) [pistes de texte 1015,](#page-1014-2) [1021](#page-1020-4) [pistes de voix off 690,](#page-689-6) [1058](#page-1057-6) [pistes E 690](#page-689-2) [pistes invisibles 328–](#page-327-1)[329,](#page-328-1) [991](#page-990-4) [pistes M 690](#page-689-2) [pistes musicales 1058](#page-1057-2) [pistes verrouillées 327,](#page-326-0) [403,](#page-402-0) [496](#page-495-1) pistes vidéo *[Voir aussi](#page-328-3)* pistes audio, pistes [ajout 119](#page-118-1) [ajout à des séquences 340](#page-339-1) [application de filtres à plusieurs pistes 779](#page-778-0) [commandes Source 117](#page-116-3) [compression 1049](#page-1048-0) [défilement 136](#page-135-2) [désactivation 118](#page-117-0) [description 317,](#page-316-0) [1143](#page-1142-3) [sur DVD 1013](#page-1012-1) [dans les films QuickTime 1021,](#page-1020-5) [1033](#page-1032-3) [glissement de plans 326](#page-325-6) [invisibles 991](#page-990-4) [mode Solo 834](#page-833-3) [modification de la taille 329](#page-328-4) [nombre de 127](#page-126-4) [pistes destinataires 321–](#page-320-2)[325](#page-324-1) [pistes sources 323](#page-322-2) [sélection de tous les plans 378](#page-377-0) [taille de l'affichage 129](#page-128-1) [dans la Timeline 117,](#page-116-1) [118](#page-117-2) [verrouillage 118,](#page-117-0) [327](#page-326-1) [pistes vides 320](#page-319-1) pixels [carrés 794–](#page-793-1)[797](#page-796-5) [création de graphismes 792](#page-791-3) [description 1143](#page-1142-4) [non carrés 794–](#page-793-1)[797](#page-796-5) [par ligne dans les images vidéo 1073](#page-1072-1) [pixels carrés 794–](#page-793-1)[797,](#page-796-5) [1076](#page-1075-0) [pixels de vidéo numérique SD 794](#page-793-1) [pixels non carrés 794–](#page-793-1)[797](#page-796-5) [pixels rectangulaires 1076](#page-1075-0) [pixels rectangulaires.](#page-793-1) *Voir* pixels non carrés [plage d'échelle numérique intégrale 1131](#page-1130-7) [plage dynamique 1143](#page-1142-5) [audio 612](#page-611-0) [contrôle 624–](#page-623-3)[625](#page-624-3) [Dolby, bande vidéo et télévision 625](#page-624-0) [plage dynamique de la télédiffusion 625](#page-624-2) plages de fréquences [description 606,](#page-605-3) [607](#page-606-0) [égalisation 668,](#page-667-0) [669](#page-668-3) [plage verticale de plans 383](#page-382-0)

plan [backtiming 306,](#page-305-0) [362,](#page-361-0) [366–](#page-365-0)[367](#page-366-0) [planification au sein du processus de](#page-30-0)  postproduction 31 plan Master [description 274,](#page-273-2) [950,](#page-949-3) [1144](#page-1143-0) [plans 1143](#page-1142-6) [accès récent 986](#page-985-1) [affichage dans l'éditeur de transition 553](#page-552-0) [affichage dans la Timeline 833–](#page-832-3)[834](#page-833-0) [affichage vignette 127](#page-126-5) [ajout à des séquences 285,](#page-284-0) [288–](#page-287-0)[290](#page-289-1) [annulation des modifications 63,](#page-62-1) [288](#page-287-5) [attributs 775–](#page-774-0)[778](#page-777-1) [audio.](#page-272-4) *Voir* clips audio [balance 635–](#page-634-1)[637,](#page-636-1) [649–](#page-648-1)[650](#page-649-0) [bandes source 48](#page-47-0) [canaux Alpha 827–](#page-826-2)[832](#page-831-1) [chemins d'animation 765](#page-764-2) [commandes 85–](#page-84-2)[86,](#page-85-2) [98–](#page-97-4)[100](#page-99-3) [comparaison avec les fichiers de données 937](#page-936-1) [concordance audio 86,](#page-85-0) [100](#page-99-0) [concordance vidéo 86,](#page-85-0) [100](#page-99-0) [connexion à des fichiers de données 974](#page-973-1) [copie dans d'autres projets 965](#page-964-1) [copie et collage des attributs 704–](#page-703-2)[705,](#page-704-2) [724,](#page-723-0) [775–](#page-774-0) [778](#page-777-0) [copier 68,](#page-67-2) [394–](#page-393-0)[398,](#page-397-0) [561,](#page-560-0) [562–](#page-561-0)[565](#page-564-0) [coulissement 523](#page-522-0) [coupe 405–](#page-404-0)[407](#page-406-0) [défilement 74–](#page-73-0)[75,](#page-74-0) [106](#page-105-2) [déformation 743](#page-742-1) [déplacement 255,](#page-254-0) [389–](#page-388-0)[391,](#page-390-0) [504,](#page-503-0) [506,](#page-505-0) [725–](#page-724-2)[726,](#page-725-0)  [741,](#page-740-1) [807](#page-806-1) [déplacement de la tête de lecture 99](#page-98-1) [déplacement entre des plans 867](#page-866-1) [désactivation de la visibilité 833](#page-832-4) [désactivation des pistes audio/vidéo 833–](#page-832-4)[834](#page-833-2) [description 40,](#page-39-0) [1143](#page-1142-7) [désélection 376](#page-375-0) [dimensionnement 740–](#page-739-3)[741,](#page-740-2) [742](#page-741-0) [disposition dans le storyboard 291–](#page-290-2)[293,](#page-292-0) [336–](#page-335-0)[337](#page-336-0) [données anamorphosées 1110–](#page-1109-2)[1111](#page-1110-1) [durée 300,](#page-299-0) [409,](#page-408-0) [504,](#page-503-1) [558,](#page-557-0) [799](#page-798-1) [effets d'image clé 751–](#page-750-2)[761](#page-760-0) [éléments de plan liés 340](#page-339-0) [exportation d'audio 1029](#page-1028-0) [exportation vers QuickTime 1030](#page-1029-0) [fichiers de données 47–](#page-46-1)[49,](#page-48-0) [277](#page-276-0) [filtres 694–](#page-693-1)[705](#page-704-0) [fonds 832](#page-831-2) [format multi-plan 727](#page-726-1) [fréquences d'images 198](#page-197-3) [fusion 807,](#page-806-2) [808–](#page-807-0)[810](#page-809-0) [gestion.](#page-935-5) *Voir* gestion des données [glissement 470–](#page-469-0)[472](#page-471-2)
[glissement vers la Timeline 326,](#page-325-0) [335–](#page-334-0)[341](#page-340-0) [images clés 86,](#page-85-0) [100,](#page-99-0) [640](#page-639-0) [inutilisés 239](#page-238-0) [Jog 108](#page-107-0) [lecture 84,](#page-83-0) [97,](#page-96-0) [104–](#page-103-0)[110](#page-109-0) [lecture en boucle 109](#page-108-0) [lecture inversée 786,](#page-785-0) [787](#page-786-0) [liens 964](#page-963-0) [liens vers des données source 974–](#page-973-0)[975](#page-974-0) [limites 409](#page-408-0) [liste des éléments récemment utilisés 91](#page-90-0) [magnétisme de points 387–](#page-386-0)[388](#page-387-0) [manipulation dans le Canevas 738–](#page-737-0)[747](#page-746-0) [marqueurs 86,](#page-85-0) [100,](#page-99-0) [195,](#page-194-0) [244,](#page-243-0) [245,](#page-244-0) [246,](#page-245-0) [248](#page-247-0) [marqueurs de compression et 1016](#page-1015-0) [masquage de portions de plans 823](#page-822-0) [modes de compositing 812,](#page-811-0) [813](#page-812-0) [modification des noms 68](#page-67-0) [montage 829](#page-828-0) [montage dans des séquences 362–](#page-361-0)[363](#page-362-0) [montage de plusieurs plans 336–](#page-335-0)[337](#page-336-0) [montage Ripple 486](#page-485-0) [noms de fichiers 186](#page-185-0) [noms de plans 186](#page-185-0) [offline 974](#page-973-1) [opacité 756–](#page-755-0)[761,](#page-760-0) [808–](#page-807-0)[810](#page-809-0) [organisation 227–](#page-226-0)[234,](#page-233-0) [336–](#page-335-0)[337](#page-336-0) [ouverture 80–](#page-79-0)[81,](#page-80-0) [104,](#page-103-0) [451,](#page-450-0) [503,](#page-502-0) [574](#page-573-0) [ouverture dans des éditeurs externes 997](#page-996-0) [paramètres 751–](#page-750-0)[761](#page-760-0) [paramètres d'animation 720–](#page-719-0)[722](#page-721-0) [plans actuellement sélectionnés 370](#page-369-0) [plans affiliés 68](#page-67-1) [plans affiliés.](#page-273-0) *Voir* plans affiliés [plans de début 1143](#page-1142-0) [plans de générateur 80](#page-79-1) [plans de séquence 125,](#page-124-0) [504,](#page-503-0) [573–](#page-572-0)[579,](#page-578-0) [1143](#page-1142-1) [plans de titre 893](#page-892-0) [plans finaux 1144](#page-1143-0) [plans fusionnés 47](#page-46-0) [plans générateurs 883–](#page-882-0)[888](#page-887-0) [plans indépendants 208,](#page-207-0) [264,](#page-263-0) [577](#page-576-0) [plans indépendants.](#page-965-0) *Voir* plans indépendants [plans liés 123,](#page-122-0) [374,](#page-373-0) [412](#page-411-0) [plans Master 68](#page-67-1) [plans Master.](#page-273-0) *Voir* plans Master [plans offline 48,](#page-47-0) [274](#page-273-1) [points d'ancrage 722](#page-721-1) [points d'entrée et de sortie 86,](#page-85-0) [100,](#page-99-0) [181,](#page-180-0) [290,](#page-289-0)  [295–](#page-294-0)[300,](#page-299-0) [309,](#page-308-0) [310,](#page-309-0) [362,](#page-361-1) [362–](#page-361-0)[368](#page-367-0) [propriétés 275–](#page-274-0)[278,](#page-277-0) [954–](#page-953-0)[959](#page-958-0) [propriétés en conflit 967](#page-966-0) [recherche 236–](#page-235-0)[241](#page-240-0) [reconnexion aux fichiers 48](#page-47-0) [redimensionnement d'étiquettes de texte 137](#page-136-0) [réglages de vitesse 785–](#page-784-0)[786](#page-785-1)

[remplacement 355](#page-354-0) [remplacement de sections 358–](#page-357-0)[359](#page-358-0) [resynchronisation 420–](#page-419-0)[424](#page-423-0) [rétablissement des modifications 63,](#page-62-0) [288](#page-287-0) [rognage 743–](#page-742-0)[744](#page-743-0) [rotation 742](#page-741-0) [sélection 369–](#page-368-0)[381,](#page-380-0) [383,](#page-382-0) [497–](#page-496-0)[500](#page-499-0) [sélection dans le Navigateur 67](#page-66-0) [sélection de plusieurs plans 376](#page-375-0) [dans les séquences de référence 1032](#page-1031-0) [shuttle 107–](#page-106-0)[108](#page-107-1) [sortant et entrant 494,](#page-493-0) [512,](#page-511-0) [517,](#page-516-0) [518,](#page-517-0) [550](#page-549-0) [sous-plans 47,](#page-46-0) [265–](#page-264-0)[266](#page-265-0) [sous-plans](#page-273-2) *Voir*sous-plans [superposition par couche dans la Timeline 806–](#page-805-0) [807](#page-806-0) [suppression d'attributs 778](#page-777-0) [suppression dans des projets 68](#page-67-2) [suppression dans les séquences 399–](#page-398-0)[401](#page-400-0) [synthétisation.](#page-883-0) *Voir* générateurs. [tête et queue 530](#page-529-0) [dans la Timeline 286](#page-285-0) [transfert de projets vers d'autres systèmes 938](#page-937-0) [transitions. 529–](#page-528-0)[530](#page-529-1) [tri 235,](#page-234-0) [291](#page-290-0) [Trim 383,](#page-382-0) [497–](#page-496-0)[504,](#page-503-1) [555–](#page-554-0)[558](#page-557-0) [types 273–](#page-272-0)[275,](#page-274-1) [949–](#page-948-0)[950](#page-949-0) [vidéo.](#page-272-1) *Voir* plans vidéo [vidéos DV et flou 1119](#page-1118-0) [vitesse 123](#page-122-1) [vitesse de lecture 782–](#page-781-0)[784,](#page-783-0) [787](#page-786-1) [vitesse du chemin d'animation 771–](#page-770-0)[773](#page-772-0) [vitesses variables 107–](#page-106-0)[108](#page-107-1) [volume 443,](#page-442-0) [629–](#page-628-0)[632,](#page-631-0) [643–](#page-642-0)[646](#page-645-0) [plans affiliés 68](#page-67-1) [création 963,](#page-962-0) [964](#page-963-1) [création à partir d'autres plans affiliés 964](#page-963-2) [description 274,](#page-273-3) [950](#page-949-0) [mise à jour des anciens projets et 947](#page-946-0) [plans copiés et 565](#page-564-0) [plans de séquence 576–](#page-575-0)[579](#page-578-0) [plans Master 937,](#page-936-0) [961–](#page-960-0)[962,](#page-961-1) [964–](#page-963-0)[965](#page-964-0) [propriétés 278,](#page-277-1) [971](#page-970-0) [propriété Source 962](#page-961-2) [recherche des plans Master 969](#page-968-0) [rupture de relations 965](#page-964-1) [sous-plans 261](#page-260-0) [plans contigus 376](#page-375-1) [plans d'arrière-plan 727](#page-726-0) [plans de coupe 1143](#page-1142-2) [plans de début 1143](#page-1142-0) [plans de séquence 125,](#page-124-0) [409–](#page-408-1)[410,](#page-409-0) [694](#page-693-0) [alterner la sélection du Canevas ou de la](#page-574-0)  Timeline 575 [description 273,](#page-272-2) [952,](#page-951-0) [1143](#page-1142-1) [durée 409](#page-408-1)

[fichiers de données 578](#page-577-0) [opérations d'image correspondante 577,](#page-576-1) [579](#page-578-1) [ouverture 446,](#page-445-0) [504,](#page-503-0) [574](#page-573-1) [perforations de débiteur 574](#page-573-0) [plans indépendants 577,](#page-576-0) [578](#page-577-1) [plans Master 576–](#page-575-0)[579](#page-578-0) [points d'entrée et de sortie 575](#page-574-1) [dans le Visualiseur 573–](#page-572-0)[576](#page-575-1) [plans deux personnes 1143](#page-1142-3) [plans entrants 494,](#page-493-0) [512,](#page-511-0) [518,](#page-517-0) [550,](#page-549-0) [1143](#page-1142-4) [plans finaux 1144](#page-1143-0) plans fusionnés [description 47,](#page-46-0) [1144](#page-1143-1) [sous forme de plans Master 963,](#page-962-1) [969](#page-968-1) [relations de synchronisation 411,](#page-410-0) [418](#page-417-0) [plans générateurs](#page-79-2) *Voir* générateurs. [plans indépendants 208,](#page-207-0) [264,](#page-263-0) [577,](#page-576-0) [578](#page-577-1) [comparaison aux plans Master et affiliés 962](#page-961-3) [création 966](#page-965-1) [description 951,](#page-950-0) [966](#page-965-2) [relation Master/affilié rompue 965](#page-964-1) [plans inutilisés 239](#page-238-0) [plans liés 1144](#page-1143-2) [éléments audio multiples liés à des éléments](#page-414-0)  [vidéo 415–](#page-414-0)[416](#page-415-0) [sélection 374](#page-373-0) [synchronisation audio-vidéo 411–](#page-410-1)[412](#page-411-1) [plans Master 68,](#page-67-1) [694,](#page-693-1) [866,](#page-865-0) [1144](#page-1143-3) [création 963,](#page-962-0) [966–](#page-965-0)[968](#page-967-0) [création à partir de séquences collées 282](#page-281-0) [duplication 963](#page-962-2) [identification 962](#page-961-0) [mise à jour des anciens projets et 947](#page-946-0) [montage 963](#page-962-3) [plans affiliés 937,](#page-936-0) [961–](#page-960-0)[962,](#page-961-1) [964](#page-963-1) [plans copiés et 565](#page-564-0) [plans d'arrêt sur image 969](#page-968-1) [plans de séquence 576–](#page-575-0)[579](#page-578-0) [plans fusionnés 969](#page-968-1) [plans indépendants 968](#page-967-1) [propriétés 278,](#page-277-1) [970](#page-969-0) [propriété Source 962](#page-961-2) [recherche 969](#page-968-0) [rupture de relations 965](#page-964-1) [séquences copiées 282](#page-281-1) [sous-plans 259,](#page-258-0) [261,](#page-260-0) [969](#page-968-1) [suppression 965](#page-964-2) [plans non contigus 376](#page-375-2) [plans offline 274,](#page-273-1) [1138](#page-1137-0) [clips audio 213](#page-212-0) [déplacement 49](#page-48-0) [description 48,](#page-47-0) [974,](#page-973-1) [1141](#page-1140-0) [gestion des données 938](#page-937-0) [illustration 974](#page-973-0) [modification des noms de fichiers 68](#page-67-0) [recherche 980](#page-979-0)

[reconnexion 975–](#page-974-1)[982](#page-981-0) [rupture des liens avec 974–](#page-973-0)[975](#page-974-0) [plans sortants 494,](#page-493-0) [512,](#page-511-0) [517,](#page-516-0) [550,](#page-549-0) [1144](#page-1143-4) [plans source 117,](#page-116-0) [307](#page-306-0) plans superposés [positionnement 725](#page-724-0) [réglages d'animation 727](#page-726-1) [réglages des modes de compositing 812](#page-811-1) [plans synthétisés.](#page-883-0) *Voir* générateurs. plans vidéo [accès récent 986](#page-985-0) [actuellement sélectionnés 370](#page-369-0) [affichage dans l'éditeur de transition 553](#page-552-0) [affichage vignette 127](#page-126-0) [ajout à des séquences 285,](#page-284-0) [288](#page-287-1) [animation.](#page-748-0) *Voir* animation [application de plusieurs filtres 696](#page-695-0) [backtiming 306,](#page-305-0) [362,](#page-361-2) [366–](#page-365-0)[367](#page-366-0) [bandes source 48](#page-47-1) [barres de rendu 907](#page-906-0) [canaux alpha 827,](#page-826-0) [829](#page-828-0) [chemins d'animation 765](#page-764-0) [commandes de la tête de lecture 85–](#page-84-0)[86,](#page-85-1) [98–](#page-97-0)[100](#page-99-1) [comparaison avec les fichiers de données 937](#page-936-1) [connexions à des fichiers de données 974](#page-973-1) [copie 68](#page-67-1) [copie dans d'autres projets 965](#page-964-3) [copie dans d'autres séquences 561,](#page-560-0) [562–](#page-561-0)[565](#page-564-1) [copie et collage des attributs 704–](#page-703-0)[705,](#page-704-0) [775–](#page-774-0)[778](#page-777-1) [copier et coller 394–](#page-393-0)[398](#page-397-0) [coulissement 523](#page-522-0) [découpage 405–](#page-404-0)[407](#page-406-0) [défilement 106](#page-105-0) [déplacement 255,](#page-254-0) [389–](#page-388-0)[391,](#page-390-0) [504,](#page-503-2) [506](#page-505-0) [déplacement de la tête de lecture 99](#page-98-0) [description 40,](#page-39-0) [273](#page-272-1) [désélection 376](#page-375-3) [disposition dans le storyboard 291–](#page-290-1)[293,](#page-292-0) [336–](#page-335-0)[337](#page-336-0) [données anamorphosées et 1110–](#page-1109-0)[1111](#page-1110-0) [durée 300,](#page-299-1) [409,](#page-408-0) [504,](#page-503-3) [558](#page-557-1) [éléments de plan liés 340](#page-339-0) [entrant et sortant 494,](#page-493-0) [512,](#page-511-0) [517,](#page-516-0) [518,](#page-517-0) [550](#page-549-0) [étalonnage.](#page-858-0) *Voir* étalonnage [étiquettes 137](#page-136-0) [exploration 74–](#page-73-0)[75](#page-74-0) [exportation d'audio 1029](#page-1028-0) [exportation vers QuickTime 1030](#page-1029-0) [fichiers de données 47–](#page-46-0)[49,](#page-48-1) [277](#page-276-0) [filtres.](#page-693-2) *Voir* filtres vidéo [format multi-plan 727](#page-726-1) [fréquences d'images 198](#page-197-0) [gestion.](#page-935-0) *Voir* gestion des données [glissement 470–](#page-469-0)[472](#page-471-0) [glissement vers la Timeline 326,](#page-325-0) [335–](#page-334-0)[341](#page-340-0) [images clés 86,](#page-85-0) [100](#page-99-0) [images fixes 790](#page-789-0)

[inutilisés 239](#page-238-0) [lecture 84,](#page-83-0) [97,](#page-96-0) [104,](#page-103-0) [107–](#page-106-0)[108](#page-107-1) [lecture en boucle 109](#page-108-0) [liens vers les données source 974–](#page-973-0)[975](#page-974-0) [liés 123](#page-122-0) [limites 409](#page-408-0) [magnétisme de points 387–](#page-386-0)[388](#page-387-0) [manipulation dans le Canevas 738](#page-737-0) [marqueurs 86,](#page-85-0) [100,](#page-99-0) [195,](#page-194-0) [244,](#page-243-0) [246,](#page-245-0) [248](#page-247-0) [marqueurs de compression et 1016](#page-1015-0) [masquage de portions de plans 823](#page-822-0) [mise à l'échelle 798](#page-797-0) [mise en correspondance du son 86,](#page-85-0) [100](#page-99-0) [mode Solo 834](#page-833-0) [modification des noms 68](#page-67-0) [montage dans des séquences 362–](#page-361-0)[363](#page-362-0) [montage de plusieurs plans 336–](#page-335-0)[337](#page-336-0) [montages Ripple 486](#page-485-0) [noms de fichiers 186](#page-185-0) [noms de plans 186](#page-185-0) [offline 974](#page-973-1) [opacité 756–](#page-755-0)[761,](#page-760-0) [810](#page-809-0) [organisation 227–](#page-226-0)[234,](#page-233-0) [336–](#page-335-0)[337](#page-336-0) [ouverture 80–](#page-79-0)[81,](#page-80-0) [104,](#page-103-0) [503,](#page-502-0) [574](#page-573-0) [ouverture dans des éditeurs externes 997](#page-996-0) [plans affiliés.](#page-962-0) *Voir* plans affiliés [plans de début 1143](#page-1142-0) [plans de générateur 80](#page-79-1) [plans de séquence 1143](#page-1142-1) [plans finaux 1144](#page-1143-0) [plans fusionnés 47](#page-46-0) [plans indépendants 208,](#page-207-0) [264,](#page-263-0) [577](#page-576-0) [plans indépendants.](#page-965-3) *Voir* plans indépendants [plans liés 374,](#page-373-0) [412,](#page-411-0) [416](#page-415-1) [plans Master.](#page-961-0) *Voir* plans Master [plans offline 48,](#page-47-2) [274](#page-273-1) [poignées 190,](#page-189-0) [295,](#page-294-0) [530](#page-529-2) [points d'entrée et de sortie 86,](#page-85-0) [100,](#page-99-0) [181,](#page-180-0) [290,](#page-289-0)  [295–](#page-294-0)[300,](#page-299-0) [309,](#page-308-0) [310,](#page-309-0) [362,](#page-361-1) [362–](#page-361-0)[368](#page-367-0) [points d'entrée et de sortie split 311](#page-310-0) [principes de base 862–](#page-861-0)[865](#page-864-0) [propriétés 275–](#page-274-0)[278,](#page-277-0) [954–](#page-953-0)[959](#page-958-1) [propriétés en conflit 967](#page-966-0) [raccourcis clavier 867](#page-866-0) [récemment utilisés 91](#page-90-0) [recherche 236–](#page-235-0)[241](#page-240-0) [reconnexion aux fichiers 48](#page-47-0) [réglages de vitesse 781–](#page-780-0)[782](#page-781-1) [relations 964](#page-963-0) [remplacement 355](#page-354-0) [remplacement de sections 358–](#page-357-0)[359](#page-358-0) [rendu séparé 921](#page-920-0) [resynchronisation 356,](#page-355-0) [420–](#page-419-0)[424](#page-423-0) [rétablissement des modifications 288](#page-287-0) [sélection 369–](#page-368-0)[381,](#page-380-0) [383,](#page-382-0) [497–](#page-496-0)[500](#page-499-0) [sélection dans le Navigateur 67](#page-66-0)

[dans les séquences de référence 1032](#page-1031-0) [sous-plans 47,](#page-46-0) [265–](#page-264-0)[266](#page-265-0) [suppression 68](#page-67-2) [suppression dans les séquences 399–](#page-398-0)[401](#page-400-0) [tête et queue 530](#page-529-0) [dans la Timeline 286](#page-285-0) [transfert de projets vers d'autres systèmes 938](#page-937-0) [transitions 529–](#page-528-0)[531](#page-530-0) [tri 235,](#page-234-0) [291](#page-290-0) [Trim 383,](#page-382-0) [497–](#page-496-0)[504,](#page-503-1) [555–](#page-554-0)[558](#page-557-0) [types 949–](#page-948-0)[950](#page-949-0) [utilisation de la commande Jog 108](#page-107-0) [utilisation de la commande Shuttle 107–](#page-106-0)[108](#page-107-1) [vidéo DV et flou 1119](#page-1118-0) [vitesse 123](#page-122-1) [vitesses variables 107–](#page-106-0)[108](#page-107-1) plan vidéo [paramètres d'animation 720](#page-719-0) [platines.](#page-1002-0) *Voir* magnétoscopes [plug-ins 1121](#page-1120-0) [plug-ins Audio Units 668](#page-667-0) [plume de suppression 752](#page-751-0) [plusieurs plans, sélection 376](#page-375-0) [poignée de déformation 739](#page-738-0) [poignée de déplacement 445,](#page-444-0) [451,](#page-450-1) [549](#page-548-0) [poignées 190](#page-189-0) [clips audio 1062](#page-1061-0) [description 1144](#page-1143-5) [fils de fer 739,](#page-738-1) [740–](#page-739-0)[747](#page-746-0) [plans de voix off 666](#page-665-0) [poignées d'élément 295,](#page-294-0) [530,](#page-529-2) [550](#page-549-0) [poignées de Bézier 762,](#page-761-0) [769,](#page-768-0) [1144](#page-1143-6) [poignées de déplacement 549](#page-548-0) [poignées centrales 739](#page-738-1) [poignées d'échelle 739](#page-738-0) [poignées de Bézier 761–](#page-760-1)[764,](#page-763-0) [1144](#page-1143-6) [ajout d'images clés 769](#page-768-1) [ajustement des courbes 769–](#page-768-2)[770](#page-769-0) [suppression dans les images clés 770](#page-769-1) [poignées de rognage 739](#page-738-2) [poignées de rotation 739](#page-738-3) [poignées de vitesse 772,](#page-771-0) [773,](#page-772-1) [1144](#page-1143-7) [poignées Fil de fer 740–](#page-739-0)[744](#page-743-1) [point d'origine du texte 895](#page-894-0) [pointeur Ajuster segment de ligne 634,](#page-633-0) [754,](#page-753-0) [809,](#page-808-0)  [1145](#page-1144-0) [pointeur de redimensionnement 501,](#page-500-0) [1145](#page-1144-1) [pointeur de redimensionnement de fenêtre 139](#page-138-0) [pointeur M+ 964](#page-963-3) [pointeurs, films de référence 1032](#page-1031-1) points centraux [couches 725](#page-724-1) [plans 722](#page-721-2) [points d'ancrage 1144](#page-1143-8) [points d'ancrage des plans 722](#page-721-1) [points d'angle 768](#page-767-0)

[points d'entrée.](#page-311-0) *Voir* points d'entrée et de sortie points d'entrée et de sortie [audio 440,](#page-439-0) [451](#page-450-2) [commandes de marquage 86,](#page-85-0) [100,](#page-99-0) [181](#page-180-0) [copie de transitions 537](#page-536-0) [coulissement 314](#page-313-0) [création de bips de synchronisation 1061–](#page-1060-0)[1062](#page-1061-1) [déplacement de la tête de lecture 85,](#page-84-1) [312,](#page-311-1) [1009](#page-1008-0) [description 82,](#page-81-0) [290,](#page-289-0) [295–](#page-294-0)[300,](#page-299-0) [1144,](#page-1143-9) [1145](#page-1144-2) [effacement 315](#page-314-0) [exportation de suites d'images 1054](#page-1053-0) [extension aux sous-plans 261](#page-260-1) [lecture de plans 105](#page-104-0) [lecture de séquences 1009](#page-1008-1) [marquage 100](#page-99-2) [mise en correspondance avec les plans 309](#page-308-0) [montage à trois points 343,](#page-342-0) [362](#page-361-1) [montage de plans 367–](#page-366-1)[368](#page-367-0) [montage sans 367](#page-366-1) [montages par remplacement 353–](#page-352-0)[359](#page-358-0) [montages Roll 486](#page-485-1) [montages séparés 429–](#page-428-0)[434](#page-433-0) [montage Trim 493,](#page-492-0) [497–](#page-496-0)[500,](#page-499-0) [512](#page-511-0) [non définis 304](#page-303-0) [plans de séquence 575](#page-574-1) [plans entrants 518](#page-517-1) [plans sortants 517](#page-516-1) [poignées 530](#page-529-2) [points d'entrée et de sortie split 311](#page-310-0) [propriétés 951](#page-950-1) [réglage 86,](#page-85-0) [87,](#page-86-0) [95,](#page-94-0) [100,](#page-99-0) [298–](#page-297-0)[300,](#page-299-0) [302–](#page-301-0)[312](#page-311-2) [réglages de timecode 300](#page-299-1) [Règle d'inclusion du point de sortie 296](#page-295-0) [réinitialisation 312,](#page-311-3) [313](#page-312-0) [révision 301](#page-300-0) [Ripples 477,](#page-476-0) [558](#page-557-2) [sélection de plans 310](#page-309-0) [suppression 315](#page-314-0) [transfert sur bande 1007](#page-1006-0) [transitions 537](#page-536-1) [points de centrage des plans 1144](#page-1143-10) [points de début et de fin des données 263,](#page-262-0) [301](#page-300-1) points de montage [description 1145](#page-1144-3) [fichiers AIFF 1059](#page-1058-0) [points de montage split 311,](#page-310-0) [433–](#page-432-0)[434](#page-433-0) [points de montage](#page-299-1) *Voir* points d'entrée et de sortie [points de sortie.](#page-289-0) *Voir* points d'entrée et de sortie [points de synchronisation 425](#page-424-0) [points Fin des données.](#page-262-0) *Voir* points Début des données et Fin des données [polices 890–](#page-889-0)[893](#page-892-1) [couleur 895](#page-894-1) [sélection 798,](#page-797-1) [895](#page-894-2) polices de caractères [lisibilité 890](#page-889-0)

[polices de caractères TrueType 890](#page-889-0) [ports d'entrée 594](#page-593-0) ports de sortie [audio 594](#page-593-0) [postproduction 1145](#page-1144-4) [description 30](#page-29-0) [flux 30–](#page-29-0)[33](#page-32-0) [mixage audio 587](#page-586-0) [options 1057](#page-1056-0) [dans le processus cinématographique 30](#page-29-1) [pourcentages dans les transitions 551](#page-550-0) préférences [chemins de recherche 993](#page-992-0) [contrôle de lecture 996](#page-995-0) [disques de travail 152–](#page-151-0)[153,](#page-152-0) [159,](#page-158-0) [993](#page-992-1) [généralités 269](#page-268-0) [mémoire et cache 995–](#page-994-0)[996](#page-995-1) [montage 990](#page-989-0) [préférences d'utilisateur 985–](#page-984-0)[992](#page-991-0) [rendu 989,](#page-988-0) [992](#page-991-1) [suppression du fichier de préférences 992](#page-991-2) [Timeline 992](#page-991-3) [volume sonore des systèmes 603](#page-602-0) [premier plan, déplacement des plans 807](#page-806-1) [preneurs de son 1145](#page-1144-5) [pré-production dans le processus](#page-28-0)  cinématographique 29 [préréglages 1145](#page-1144-6) [modification 151–](#page-150-0)[152](#page-151-1) [préréglages de séquence 269,](#page-268-1) [279](#page-278-0) [préréglages](#page-283-0)  préréglages de capture [vidéo anamorphosée 1109](#page-1108-0) préréglages de séquence [invite 269,](#page-268-1) [279](#page-278-0) [nouvelles séquences 989](#page-988-1) préréglages de séquenceséquence [nouvelles séquences 989](#page-988-2) [présentation par icônes 70,](#page-69-0) [74–](#page-73-1)[76,](#page-75-0) [291–](#page-290-1)[293,](#page-292-0) [336–](#page-335-0) [337](#page-336-0) [présentation par liste 70,](#page-69-0) [71–](#page-70-0)[73](#page-72-0) [présentations 1145](#page-1144-7) [présentations d'écran 59–](#page-58-0)[60](#page-59-0) preview [points d'entrée et de sortie 301](#page-300-0) [transitions 560](#page-559-0) prévisualisation de la vidéo [fonction Digital Cinema Desktop 169–](#page-168-0)[171](#page-170-0) [prévisualisation plein écran 171](#page-170-1) [priorité de trame 1079](#page-1078-0) processus cinématographique [processus 29–](#page-28-1)[30](#page-29-2) [diffusion dans le processus cinématographique 30](#page-29-3) processus d'enregistrement [commande Transfert sur bande 1005,](#page-1004-0) [1006–](#page-1005-0)[1008](#page-1007-0) [configuration 1006–](#page-1005-0)[1008](#page-1007-0)

[contrôles de voix off 656](#page-655-0) [enregistrement à partir de la Timeline 1005,](#page-1004-1)  [1008–](#page-1007-1)[1010](#page-1009-0) [enregistrement d'une vidéo anamorphosée 1108](#page-1107-0) [enregistrement sur bande 1005–](#page-1004-2)[1008](#page-1007-0) [réglages de voix off 659,](#page-658-0) [664–](#page-663-0)[666](#page-665-1) [transfert sur bande VHS 1010](#page-1009-1) [installation et configuration au sein du processus de](#page-31-0)  postproduction 32 [processus de balance des couleurs 1124](#page-1123-0) processus de capture [besoins de disque dur 160](#page-159-0) [bouton Capturer plan 192](#page-191-0) [capture de données anamorphosées 1105–](#page-1104-0)[1109](#page-1108-1) [capture de l'audio 1120](#page-1119-0) [capture vidéo manuelle 155](#page-154-0) [copie des réglages de capture 777](#page-776-0) [débits des donnés 159](#page-158-1) [description 1126](#page-1125-0) [DVD vidéo et 1012](#page-1011-0) [et sous-plans 265](#page-264-0) [fréquences d'images et 198](#page-197-0) [gestion des données 937](#page-936-2) [comparaison avec l'importation 206](#page-205-0) [interruption 989](#page-988-3) [niveaux audio 624](#page-623-0) [problèmes 1120](#page-1119-0) [via des périphériques non pilotables 155](#page-154-0) processus de création cinématographique [ratio de tournage 44](#page-43-0) [processus de décompression 1129](#page-1128-0) [processus de finition sur bande 1133](#page-1132-0) processus de listage [capture de données lors du listage 187–](#page-186-0)[192](#page-191-1) [description 1136](#page-1135-0) [gestion des données 937](#page-936-2) [numéros de timecode répétés 202–](#page-201-0)[204](#page-203-0) [processus de mixage 1137](#page-1136-0) [processus de numérisation 1141](#page-1140-1) processus de recapture [gestion efficace des données 936](#page-935-1) processus de rendu [éviter 283](#page-282-0) [séquences imbriquées et 566](#page-565-0) [processus de renumérisation 1147](#page-1146-0) processus de sortie [commande Transfert sur bande 1002](#page-1001-0) [description de la sortie 1150](#page-1149-0) [enregistrement à partir de la Timeline 1002](#page-1001-1) [vidéo anamorphosée 1112](#page-1111-0) [sortie au sein du processus de postproduction 33](#page-32-1) [production dans le processus](#page-28-2)  cinématographique 29 profondeur de bit [images fixes 1052](#page-1051-0) profondeur de bits

[formats vidéo 1068,](#page-1067-0) [1082](#page-1081-0) [graphiques importés 793](#page-792-0) [interfaces audio 594](#page-593-1) [son numérique 617](#page-616-0) [profondeur de couleur 1146](#page-1145-0) [programmes 1146](#page-1145-1) projet [séquences 44,](#page-43-1) [279](#page-278-1) projets [ajout de chutiers 228](#page-227-0) [annulation des modifications 63,](#page-62-1) [288](#page-287-2) [archivage 944–](#page-943-0)[945](#page-944-0) [besoins d'espace 160](#page-159-0) [composants 39–](#page-38-0)[43](#page-42-0) [copie de plans entre 965](#page-964-3) [copie de séquences 281](#page-280-0) [création 44](#page-43-2) [description 42,](#page-41-0) [1146](#page-1145-2) [enregistrement 45,](#page-44-0) [269](#page-268-2) [enregistrement automatique de projets](#page-268-2)  ouverts 269 [fermeture 46,](#page-45-0) [47](#page-46-1) [fichiers de projet 271](#page-270-0) [fichiers manquants 983](#page-982-0) [inclusion de dates et d'heures 51](#page-50-0) [invitation à la saisie de nouveaux réglages 989](#page-988-1) [modification des propriétés 270–](#page-269-0)[271](#page-270-1) [organisation 44,](#page-43-3) [227–](#page-226-0)[234](#page-233-0) [ouverture 46](#page-45-0) [passage de l'un à l'autre 47](#page-46-2) [plusieurs projets ouverts 270](#page-269-1) [recherche d'éléments 238–](#page-237-0)[241](#page-240-0) [réouverture après une coupure de courant 943](#page-942-0) [réouverture automatique 988](#page-987-0) [réouverture par défaut 270](#page-269-2) [restauration 942](#page-941-0) [rétablissement des modifications 63,](#page-62-0) [288](#page-287-0) [retour 272](#page-271-0) [retour à un état antérieur 939](#page-938-0) [sauvegarde et restauration 271–](#page-270-2)[273](#page-272-3) [suppression d'éléments 68](#page-67-2) [systèmes de dénomination de fichiers 49–](#page-48-2)[50,](#page-49-0) [186](#page-185-0) [transfert 938](#page-937-0) [types de plans 273–](#page-272-0)[275](#page-274-1) [utilisation 270–](#page-269-3)[271](#page-270-1) [proportions 1146](#page-1145-3) [déformation des plans 723](#page-722-0) [forme des pixels 794](#page-793-0) [images vidéo 37,](#page-36-0) [1072](#page-1071-0) [liste 1073](#page-1072-0) [prévisualisation du bureau et 170](#page-169-0) [proportions des pixels 798,](#page-797-2) [1067,](#page-1066-0) [1075](#page-1074-0) [vidéo 16:9 1107](#page-1106-0) [vidéo anamorphosée 1105](#page-1104-1) [proportions d'images 1126](#page-1125-1) [proportions du texte 896](#page-895-0)

[proportions pixel 792–](#page-791-0)[797,](#page-796-0) [798,](#page-797-2) [971,](#page-970-1) [1067,](#page-1066-0) [1075,](#page-1074-0)  [1143,](#page-1142-5) [1146](#page-1145-4) [propriété Alpha 955,](#page-954-0) [971](#page-970-2) [propriété Alpha inverse 951,](#page-950-2) [958,](#page-957-0) [971](#page-970-3) [propriété Anamorphosé 955,](#page-954-1) [970,](#page-969-1) [1111](#page-1110-1) [propriété Aspect des pixels 958](#page-957-1) [propriété Audio 955](#page-954-2) [propriété Bande 958,](#page-957-2) [970,](#page-969-2) [971](#page-970-4) [propriété Bonne 956,](#page-955-0) [970](#page-969-3) [propriété Capture 955](#page-954-3) [propriété Commentaire 951,](#page-950-3) [955,](#page-954-4) [971](#page-970-5) [propriété Composite 955](#page-954-5) [propriété Compresseur 956,](#page-955-1) [971](#page-970-6) [propriété Créateur 956,](#page-955-2) [997](#page-996-1) [propriété Débit des données 956,](#page-955-3) [971](#page-970-7) [propriété Dernière modification 957,](#page-956-0) [971](#page-970-8) [propriété Description 951,](#page-950-4) [956,](#page-955-4) [971](#page-970-9) [propriété Dimension image 956,](#page-955-5) [971](#page-970-10) [propriété Durée 951,](#page-950-5) [956,](#page-955-6) [971](#page-970-11) [propriété État de la capture 970](#page-969-4) [propriété État offline 970](#page-969-5) [propriété Format audio 955,](#page-954-6) [971](#page-970-12) [propriété Fréq. d'images 959,](#page-958-2) [971](#page-970-13) [propriété Fréquence d'échantillonnage 955,](#page-954-7) [971](#page-970-14) [propriété Longueur 957](#page-956-1) [propriété Master 957](#page-956-2) [propriété Mode composite 951,](#page-950-6) [971](#page-970-15) [propriété Nom 951,](#page-950-7) [955,](#page-954-8) [970](#page-969-6) [propriété Offline 958](#page-957-3) [propriété Pistes 959](#page-958-3) [propriété Plan/Prise 958,](#page-957-4) [970](#page-969-7) [propriété Plan Master 962](#page-961-0) [propriété Point d'entrée 956,](#page-955-7) [971](#page-970-16) [propriété Point de sortie 958,](#page-957-5) [971](#page-970-17) [propriété Proportions pixel 971](#page-970-1) [propriété Remarque 957,](#page-956-3) [970](#page-969-8) propriétés [fichiers de données 971](#page-970-18) [plans 954–](#page-953-0)[959](#page-958-0) [plans indépendants 965,](#page-964-1) [967](#page-966-0) [plans Master et affiliés 951,](#page-950-8) [967,](#page-966-0) [970,](#page-969-0) [971](#page-970-0) [propriétés des plans 275–](#page-274-0)[278](#page-277-0) [propriétés des projets 270–](#page-269-0)[271](#page-270-1) [propriété Scène 958,](#page-957-6) [970](#page-969-9) [propriétés des colonnes du Navigateur 69](#page-68-0) [propriétés Commentaire Master 957,](#page-956-4) [970](#page-969-10) [propriété Source 47,](#page-46-3) [275,](#page-274-2) [959,](#page-958-4) [962,](#page-961-2) [970](#page-969-11) [propriété Taille 958,](#page-957-7) [971](#page-970-19) [propriété Type 959](#page-958-5) [propriété Vignette 951,](#page-950-9) [959,](#page-958-6) [971](#page-970-20) [protocoles RAID \(Redundant Array of Independent](#page-165-0)  [Disks\) 166,](#page-165-0) [1146](#page-1145-5)

## **Q**

[qualité de diffusion 1151](#page-1150-0)

[Qualité vidéo en lecture, option 909](#page-908-0) [quantification 615](#page-614-0) [queue d'un plan 530](#page-529-0) **OuickTime** [exportation d'images fixes 1051](#page-1050-0) [exportation de données anamorphosées 1112](#page-1111-1) [Final Cut Express et 1023–](#page-1022-0)[1030](#page-1029-1) [formats compatibles QuickTime 1020](#page-1019-0) [formats de film compatibles 1024](#page-1023-0) [présentation 1019–](#page-1018-0)[1023](#page-1022-1) [prise en charge du codec 1021](#page-1020-0) [réglages audio 1043–](#page-1042-0)[1044](#page-1043-0) [sites Web 1023](#page-1022-2) [suite d'applications 1020](#page-1019-1) [types de sorties 1024–](#page-1023-1)[1029](#page-1028-0) [QuickTime Image File \(QTIF\) 1027](#page-1026-0) [QuickTime Player 250](#page-249-0) [description 1020](#page-1019-2) [pistes de chapitre 1015](#page-1014-0) [QuickTime Pro 1020](#page-1019-3)

## **R**

[raccordement des pistes 117](#page-116-0) raccords par scission [suppression 408](#page-407-0) [raccord sur le geste 1146](#page-1145-6) [raccord sur le regard 1146](#page-1145-7) [raccourci de la barre d'espace 516](#page-515-0) raccourcis clavier [alterner la sélection du Canevas ou de la](#page-574-2)  Timeline 575 [barres de boutons 57,](#page-56-0) [141–](#page-140-0)[145](#page-144-0) [boutons 141–](#page-140-0)[145](#page-144-0) [commandes de déplacement 84,](#page-83-0) [97](#page-96-0) [commandes de lecture 84,](#page-83-0) [97](#page-96-0) [commandes de marquage 86,](#page-85-0) [100](#page-99-0) [contrôles du volume 632](#page-631-1) [déplacement entre plans 867](#page-866-0) [description 57](#page-56-1) [détails audio 450](#page-449-0) [effets d'animation 722](#page-721-3) [fenêtre Montage Trim 519](#page-518-0) [fonction Digital Cinema Desktop 171](#page-170-2) [montage 345,](#page-344-0) [571](#page-570-0) [montages par glissement 472](#page-471-1) [montages séparés 432](#page-431-0) [outils de sélection 374](#page-373-1) [outils plume 639,](#page-638-0) [752](#page-751-1) [raccourcis de l'outil Sélection de coupes 498](#page-497-0) ["ralentissement" 392,](#page-391-0) [496](#page-495-0) [shuttle dans les plans 107](#page-106-1) [usages de la touche Option 395](#page-394-0) [zoom 121,](#page-120-0) [131,](#page-130-0) [134–](#page-133-0)[135](#page-134-0) [zooms avant ou arrière sur les oscilloscopes 449](#page-448-0) raccourcis clavier avec la touche Option

[copie de plans 394](#page-393-0) [déplacer et sélectionner 395](#page-394-0) [montages séparés 433](#page-432-1) [RAID \(Redundant Array of Independent Disks\) 166,](#page-165-0)  [1146](#page-1145-5) [ralenti 781](#page-780-1) [effets stroboscopiques 724,](#page-723-0) [785](#page-784-1) ["ralentissement" 392,](#page-391-0) [496](#page-495-0) [ralentissement 1147](#page-1146-1) RAM (random access memory) [cache d'images fixes 905](#page-904-0) [lecture en temps réel 905](#page-904-1) [requise pour la voix off 655](#page-654-0) [rapport signal/bruit 1147](#page-1146-2) [signal/bruit, rapport 611](#page-610-0) [raréfaction, ondes acoustiques 605](#page-604-0) [ratio de tournage 44,](#page-43-0) [160](#page-159-1) recapture d'éléments [plans 1147](#page-1146-3) [recapture par lot 1147](#page-1146-4) recherche d'éléments [commandes 238](#page-237-1) [fichiers de données 277](#page-276-0) [Navigateur 238–](#page-237-0)[241](#page-240-0) [options 236–](#page-235-1)[238](#page-237-2) [plans inutilisés 239](#page-238-0) [plans offline 980](#page-979-0) [réglages 993](#page-992-0) [dans des séquences 381–](#page-380-1)[382](#page-381-0) [dans la Timeline 381–](#page-380-2)[382](#page-381-0) [vides dans les séquences 401–](#page-400-1)[404](#page-403-0) [recherche d'éléments.](#page-976-0) *Voir* recherche d'éléments recompression de fichiers de données [conversion QuickTime 1030](#page-1029-2) [reconnexion de données 975–](#page-974-1)[982](#page-981-0) [chemins de recherche 993](#page-992-0) [gestion efficace des données 936](#page-935-1) redimensionnement d'éléments [colonnes du Navigateur 71](#page-70-1) [fenêtres 137](#page-136-1) [redimensionnement d'éléments.](#page-792-1) *Voir* mise à l'échelle d'éléments [redimensionnement de la Timeline à la taille de la](#page-134-1)  fenêtre 135 [redimensionnement des plans 503–](#page-502-0)[504,](#page-503-1) [551,](#page-550-1) [556](#page-555-0) [redimensionnement du montage 1139](#page-1138-0) ré-échantillonnage [état du rendu 918](#page-917-0) [rendu audio 923](#page-922-0) [régions statiques 331–](#page-330-0)[333,](#page-332-0) [1155](#page-1154-0) [réglage Q 670](#page-669-0) [réglage % de flou 724](#page-723-1) [réglage Adapter à fenêtre 88](#page-87-0) [réglage Adapter tout 89](#page-88-0) [réglage Automatic Save Every 269,](#page-268-2) [989](#page-988-4) [réglage Cache de vignettes 996](#page-995-2)

[réglage Interrompre la capture si perte d'image 989](#page-988-3) [réglage Niveaux d'annulation 269,](#page-268-3) [986](#page-985-1) [réglage Preview post-roll 991](#page-990-0) [réglage Preview pre-roll 990](#page-989-1) [réglage Qualité 1041](#page-1040-0) [réglage Qualité de lecture audio 212](#page-211-0) réglages [animation 83,](#page-82-0) [720–](#page-719-0)[737,](#page-736-0) [744–](#page-743-2)[747](#page-746-0) [audio 83](#page-82-1) [audio QuickTime 1043–](#page-1042-0)[1044](#page-1043-0) [cache vignettes 996](#page-995-3) [caméscope 1003](#page-1002-1) [chemins de recherche 993](#page-992-0) [coller les attributs 705](#page-704-1) [configurations simplifiées 283](#page-282-1) [description 992](#page-991-4) [diffusion en continu sur Internet 1045–](#page-1044-0)[1046](#page-1045-0) [disques de travail 993](#page-992-1) [éditeurs externes 997](#page-996-2) [effets 83](#page-82-2) [enregistrement à partir de la Timeline 1009](#page-1008-2) [fenêtre Montage Trim 514–](#page-513-0)[518](#page-517-2) [fenêtre Réglages système 992–](#page-991-4)[998](#page-997-0) [fichiers QuickTime AVI 1049](#page-1048-0) [filtres 83](#page-82-2) [filtres vidéo 698–](#page-697-0)[699](#page-698-0) [générateurs 84](#page-83-1) [magnétoscopes 1003](#page-1002-1) [mémoire et cache 995–](#page-994-0)[996](#page-995-1) [onglet Filtres 698–](#page-697-1)[699](#page-698-0) [qualité de lecture 996](#page-995-0) [QuickTime 1039–](#page-1038-0)[1046](#page-1045-0) [rendu 928–](#page-927-0)[929](#page-928-0) [séquences 269,](#page-268-1) [283–](#page-282-1)[284](#page-283-1) [suites d'images 1054–](#page-1053-1)[1055](#page-1054-0) [Timeline 283–](#page-282-1)[284](#page-283-1) [transitions 552](#page-551-0) [vidéo QuickTime 1039–](#page-1038-0)[1043](#page-1042-1) [vitesse du plan 787](#page-786-2) *[Voir également](#page-283-0)* préférences [zone de dialogue Capturer le projet 197–](#page-196-0)[198](#page-197-1) *[réglages spécifiques](#page-283-0)* [réglages d'animation 83](#page-82-0) [réglages de compression 283](#page-282-2) [réglages de l'audio entrant 657](#page-656-0) [réglages de la RAM 995,](#page-994-1) [1147](#page-1146-5) [réglages de priorité de trame 283](#page-282-3) [réglages de profondeur de bits 283](#page-282-4) [réglages de vitesse constante 785,](#page-784-0) [787](#page-786-3) [réglages du cache d'images fixes 995](#page-994-2) [réglages du décalage d'images 171](#page-170-3) [réglage Signaler les pertes d'images 989](#page-988-5) [réglages post-roll 991,](#page-990-0) [1010](#page-1009-2) [réglages pre-roll 990,](#page-989-1) [1010](#page-1009-3) [réglages QuickTime 1039–](#page-1038-0)[1046](#page-1045-0) [audio 1043–](#page-1042-0)[1044](#page-1043-0)

[vidéo 1039–](#page-1038-0)[1042](#page-1041-0) [règle 1147](#page-1146-6) [dans l'éditeur de transition 550](#page-549-1) [placement de la tête de lecture 130](#page-129-0) [dans la Timeline 119](#page-118-0) [dans le Visualiseur 445](#page-444-1) [règle d'inclusion du point de sortie 296](#page-295-0) [règle des 180 degrés 1147](#page-1146-7) [réinitialisation des filtres 698](#page-697-2) [relation de synchronisation 1151](#page-1150-1) relations de synchronisation [astuces 440](#page-439-1) [dissociation d'éléments 418](#page-417-1) [éléments audio multiples 415–](#page-414-0)[416](#page-415-0) [éléments d'ancrage 415](#page-414-1) [indicateurs de désynchronisation 412–](#page-411-2)[414](#page-413-0) [liaison d'éléments 416](#page-415-1) [marquage de plans comme synchronisés 425](#page-424-1) [plans fusionnés 418](#page-417-0) [raisons d'annuler la synchronisation 425](#page-424-2) [rétablissement de la synchronisation de](#page-419-0)  [plans 420–](#page-419-0)[424](#page-423-0) [sélection d'éléments liés 419](#page-418-0) [synchronisation audio-vidéo 411–](#page-410-1)[412](#page-411-1) rendu [astuces 930](#page-929-0) [audio et vidéo séparément 920](#page-919-0) [description 559,](#page-558-0) [913,](#page-912-0) [1124](#page-1123-1) [données anamorphosées 1111,](#page-1110-2) [1112](#page-1111-2) [effets non rendus 1008](#page-1007-2) [fichiers de rendu 284,](#page-283-2) [559](#page-558-1) [fichiers de rendu.](#page-912-0) *Voir* fichiers de rendu [fonction Rendu automatique 927,](#page-926-0) [932](#page-931-0) [formats de fichier et 36](#page-35-0) [manuellement 920](#page-919-1) [motifs 914](#page-913-0) [préférences 989,](#page-988-0) [992](#page-991-1) [réduction de la durée 932](#page-931-1) [réglages 928–](#page-927-0)[929](#page-928-0) [transfert sur bande 1008](#page-1007-3) [transitions 559–](#page-558-2)[560](#page-559-1) [Rendu automatique, fonction 927,](#page-926-0) [932](#page-931-0) [renforcement audio 1125](#page-1124-0) [répertoires des fichiers de données 47](#page-46-3) [réponse en fréquence plate 595](#page-594-0) [réserve 611,](#page-610-1) [625,](#page-624-0) [1148](#page-1147-0) résolution [écrans d'ordinateur 140](#page-139-0) [images 792](#page-791-1) [images fixes 1051](#page-1050-1) [plans graphiques 792](#page-791-2) [rendu 928](#page-927-1) [résolution 16 bits 1148](#page-1147-1) [résolution 24 bits 1148](#page-1147-2) [résolution 32 bits 1148](#page-1147-3) résolution d'incidents

*[Voir aussi](#page-262-1)* messages d'alerte [glissement de marqueurs hors des plans 263](#page-262-1) résolution des problèmes [suppression du fichier de préférences 992](#page-991-2) [restauration de projets 271–](#page-270-2)[273](#page-272-3) resynchronisation d'éléments [montages par remplacement 356](#page-355-0) [retour dans la réverbération 675](#page-674-0) [rétro-éclairage 1148](#page-1147-4) [réverbération 597,](#page-596-0) [674](#page-673-0) [revêtements de bande 1068](#page-1067-1) [Ripple de plans.](#page-346-0) *Voir* montages par insertion, Ripple de plans [rognage de plans 743,](#page-742-1) [776,](#page-775-0) [1148](#page-1147-5) rotation [contrôles 701](#page-700-0) [paramètres d'animation 722](#page-721-4) [rotation des plans 739,](#page-738-3) [742](#page-741-1) [rotoscoping 1148](#page-1147-6) RT Extreme [contrôle vidéo externe 905](#page-904-2) [fonction Lire couche de base seulement 904](#page-903-0) [fonctionnalités 901](#page-900-0) [lecture en temps réel illimitée 903](#page-902-0) [mode TR sécurisé 903](#page-902-1) [qualité de l'affichage 906](#page-905-0) [réglages 908–](#page-907-0)[910](#page-909-0) [rupture de timecode avec réinitialisation 1148](#page-1147-7) [ruptures de timecode ordonnées 1148](#page-1147-8) [rythme de la musique 689](#page-688-0)

## **S**

[saturation 1149](#page-1148-0) [couleur des polices 895](#page-894-3) [description 863](#page-862-0) [filtre Manipulateur de chrominance 845](#page-844-0) [réglage 873](#page-872-0) [sur-saturation 877](#page-876-0) [sautes d'image 1149](#page-1148-1) sauvegarde d'éléments [fichiers 272](#page-271-1) [sauvegarde de projets 271–](#page-270-2)[273](#page-272-3) sauvegarde des projets [archivage 944–](#page-943-0)[945](#page-944-0) [commande Revenir au projet et 939](#page-938-0) [fonction d'enregistrement automatique 940–](#page-939-0)[943](#page-942-1) [scènes 1149](#page-1148-2) [scènes d'interview 430](#page-429-0) [scènes de conversation 430](#page-429-0) [scènes de dialogue 430](#page-429-0) [scintillement 1077,](#page-1076-0) [1092–](#page-1091-0)[1093](#page-1092-0) [scripts 1149](#page-1148-3) [dans le processus cinématographique 29](#page-28-3) [séances de repérage 588](#page-587-0) [sélecteur de couleurs 702,](#page-701-0) [895](#page-894-4)

sélection d'éléments [commandes de sélection automatique 384–](#page-383-0)[386](#page-385-0) [désélection 376](#page-375-4) [éléments liés 419](#page-418-0) [en avant et en arrière sur les pistes 379](#page-378-0) [pour montage Trim 497–](#page-496-0)[500](#page-499-0) [plans dans la Timeline 374–](#page-373-2)[376](#page-375-5) [raccourcis clavier avec la touche Option 395](#page-394-0) [sélections dans la Timeline 369–](#page-368-0)[371](#page-370-0) [tous les plans d'une piste 378](#page-377-0) [tous les plans d'une séquence 381](#page-380-3) [Navigateur et sélection d'éléments 67](#page-66-0) sélection liée [désactivation 484](#page-483-0) [montage audio 451](#page-450-3) [montages Ripple 482](#page-481-0) [onglets du Visualiseur 410](#page-409-1) [séparateurs dans la Timeline 332](#page-331-0) séquences *[Voir également](#page-272-2)*plans de séquence [ajout de pistes 318–](#page-317-0)[319,](#page-318-0) [340](#page-339-1) [ajout de plans 285,](#page-284-0) [288–](#page-287-1)[290](#page-289-1) [application de filtres à des plans 694](#page-693-0) [application du rendu 919–](#page-918-0)[921,](#page-920-1) [923–](#page-922-1)[925](#page-924-0) [application du rendu aux transitions 125,](#page-124-1) [916](#page-915-0) [boucle 1009](#page-1008-3) [commandes de marquage 95](#page-94-1) [concordance audio 86,](#page-85-0) [100](#page-99-0) [concordance vidéo 86,](#page-85-0) [100](#page-99-0) [conversion de la fréquence d'échantillonnage](#page-211-1)  audio 212 [convertir au format boîte à lettres 1112](#page-1111-3) [copie 1059](#page-1058-1) [copie de plans de ou vers 561,](#page-560-0) [562–](#page-561-0)[565](#page-564-1) [copie entre projets 281](#page-280-0) [création 67,](#page-66-1) [279](#page-278-1) [défilement 130,](#page-129-1) [135](#page-134-2) [déplacement de la tête de lecture 99](#page-98-0) [déplacement de transitions 537](#page-536-1) [déplacement entre projets 282](#page-281-2) [description 41,](#page-40-0) [275,](#page-274-3) [952,](#page-951-0) [1149](#page-1148-4) [données anamorphosées 1110–](#page-1109-1)[1111](#page-1110-0) [duplication 281,](#page-280-1) [1060](#page-1059-0) [éviter l'imbrication 569–](#page-568-0)[572](#page-571-0) [exportation 1016,](#page-1015-1) [1054–](#page-1053-1)[1055](#page-1054-0) [exportation d'audio 1029](#page-1028-0) [exportation de dimension d'image rectangulaire](#page-1111-4)  16:9 1112 [exportation sous forme de séquences](#page-1029-0)  [QuickTime 1030,](#page-1029-0) [1031–](#page-1030-0)[1034](#page-1033-0) [exportation sur DVD 1011](#page-1010-0) [fermeture 94,](#page-93-0) [115,](#page-114-0) [280](#page-279-0) [image 1036,](#page-1035-0) [1054, 1054–](#page-1053-1)[1055](#page-1054-0) [images numérotées 1054,](#page-1053-1) [1055](#page-1054-0) [imbriquées 1149](#page-1148-5) [invitation à la saisie de nouveaux réglages 989](#page-988-2)

[lecture 84,](#page-83-0) [97](#page-96-0) [limitations 120](#page-119-0) [marqueurs 244,](#page-243-0) [246,](#page-245-0) [248,](#page-247-1) [588](#page-587-0) [marqueurs de chapitre, de compression et de](#page-249-0)  sonorisation 250 [modification des noms 68](#page-67-0) [montage de plans 362–](#page-361-0)[363,](#page-362-0) [569–](#page-568-0)[572](#page-571-0) [montage par raccourcis clavier 571](#page-570-0) [nombre de pistes par défaut 279](#page-278-2) [nombre de séquences ouvertes 1118](#page-1117-0) [onglets dans la Timeline 116](#page-115-0) [options de lecture 1009](#page-1008-1) [ordre de séquence dans le Navigateur 291–](#page-290-2)[293](#page-292-0) [organisation dans des projets 44](#page-43-1) [ouverture 94,](#page-93-1) [115,](#page-114-1) [280,](#page-279-0) [562](#page-561-1) [ouverture des plans 503](#page-502-0) [pistes verrouillées 327](#page-326-0) [plusieurs séquences ouvertes 562](#page-561-1) [points d'entrée et de sortie 302–](#page-301-0)[312,](#page-311-2) [344,](#page-343-0) [362](#page-361-1) [processus de rendu 283](#page-282-0) [recherche d'éléments 381–](#page-380-2)[382](#page-381-0) [réglage des images clés 86,](#page-85-0) [100](#page-99-0) [réglage des marqueurs 86,](#page-85-0) [100](#page-99-0) [réglage des points d'entrée et de sortie 86,](#page-85-0) [100](#page-99-0) [réglages 269,](#page-268-1) [283–](#page-282-1)[284](#page-283-1) [rendu 559–](#page-558-3)[560](#page-559-1) [sélection de tous les plans 381](#page-380-3) [séquences autonomes 1032–](#page-1031-2)[1034,](#page-1033-0) [1045](#page-1044-1) [séquences imbriquées 275,](#page-274-3) [282,](#page-281-3) [561,](#page-560-0) [566–](#page-565-1)[569,](#page-568-1)  [930](#page-929-1) [séquences parent 566](#page-565-1) [suppression de pistes 320](#page-319-0) [suppression de plans dans 399–](#page-398-0)[401](#page-400-0) [suppression de projets 68](#page-67-2) [suppression des transitions 538](#page-537-0) [transitions 527–](#page-526-0)[531,](#page-530-0) [540,](#page-539-0) [554–](#page-553-0)[555,](#page-554-1) [559–](#page-558-3)[560](#page-559-1) [tri 235](#page-234-0) [vides 364–](#page-363-0)[365,](#page-364-0) [401–](#page-400-1)[404](#page-403-1) [séquences autonomes 1032–](#page-1031-2)[1034,](#page-1033-0) [1045](#page-1044-1) [séquences de mise en boucle 1009](#page-1008-3) [séquences de référence 209,](#page-208-0) [1045,](#page-1044-2) [1120](#page-1119-1) séquences imbriquées [avantages et inconvénients 566](#page-565-2) [changements de durée 568](#page-567-0) [conservation des fichiers de rendu 930](#page-929-2) [création 567–](#page-566-0)[568](#page-567-1) [description 275,](#page-274-3) [282,](#page-281-3) [561,](#page-560-0) [1149](#page-1148-5) [éléments audio 567](#page-566-1) [éviter 569–](#page-568-0)[572](#page-571-0) [ouverture 503](#page-502-1) [séquences parent 566,](#page-565-1) [569](#page-568-2) séquences QuickTime [avec indications 1045](#page-1044-3) [canaux Alpha 827,](#page-826-1) [830](#page-829-0) [diffusion en continu sur Internet 1045–](#page-1044-0)[1046](#page-1045-0) [exportation 1029–](#page-1028-1)[1030,](#page-1029-1) [1031–](#page-1030-0)[1034,](#page-1033-0) [1035–](#page-1034-0)[1047](#page-1046-0)

[exportation au format AVI 1048–](#page-1047-0)[1049](#page-1048-1) [exportation de séquences 1031–](#page-1030-0)[1034](#page-1033-0) [exportation pour flux DV 1046–](#page-1045-1)[1047](#page-1046-0) [exportation via iDVD 1017](#page-1016-0) [réglages audio 1043–](#page-1042-0)[1044](#page-1043-0) [réglages vidéo 1039–](#page-1038-0)[1042](#page-1041-0) [rendu 931](#page-930-0) [séquences de référence 209](#page-208-0) [séquences QuickTime AVI 1048–](#page-1047-0)[1049](#page-1048-1) [shuttle 1131](#page-1130-0) [signaux audio 658](#page-657-0) [câbles 598–](#page-597-0)[599](#page-598-0) [formats 594](#page-593-2) [signaux audio symétriques 598](#page-597-1) [signaux sonores 658](#page-657-0) [signaux S-Vidéo 1071,](#page-1070-0) [1086](#page-1085-0) [signaux vidéo 1070,](#page-1069-0) [1085–](#page-1084-0)[1087](#page-1086-0) [signaux vidéo composites 1071,](#page-1070-1) [1085,](#page-1084-1) [1153](#page-1152-0) [signaux Y/C 1071](#page-1070-0) [signaux Y´CbCr \(YUV\) 1071](#page-1070-2) silence [sons système 603](#page-602-1) sites Web *[Voir aussi](#page-1044-4)* Internet [Apple 26](#page-25-0) [assistance AppleCare 1121](#page-1120-1) [base de connaissances AppleCare 1115](#page-1114-0) [Final Cut Express 26](#page-25-0) [images fixes 1051](#page-1050-2) [sites Web QuickTime 1023](#page-1022-2) [sites Web d'assistance 26](#page-25-1) [société SMPTE \(Society of Motion Picture et](#page-1149-1)  Television Engineers) 1150 son [stéréo 613–](#page-612-0)[615](#page-614-1) [son.](#page-449-0) *Voir* audio [son Dolby numérique 625](#page-624-1) [son monophonique 590](#page-589-0) son numérique [vue d'ensemble 615](#page-614-0) [sons S 673](#page-672-0) [sons de l'interface, désactivation 603](#page-602-2) [sons des alertes, désactivation 603](#page-602-2) [sons dominants 607](#page-606-0) [sons en opposition de phase 606](#page-605-0) [sons sibilants 673](#page-672-0) [sons système 603](#page-602-1) son stéréo [balance 590](#page-589-1) [nombre de canaux de sortie 590](#page-589-0) [son Surround 590](#page-589-0) [sortie Stéréo 1043](#page-1042-2) [SOT \(Sound On Tape\) 1150](#page-1149-2) [Sound On Tape \(SOT\) 1150](#page-1149-2) [soundtracks 1150](#page-1149-3) [sous-mixage.](#page-1149-4) *Voir* sous-mixages

[sous-mixages 1150](#page-1149-4) [sous-pixels 896](#page-895-1) [sous-plans 259–](#page-258-0)[266](#page-265-0) [création 194](#page-193-0) [création automatique 265](#page-264-0) [description 40,](#page-39-1) [47,](#page-46-0) [274,](#page-273-2) [950,](#page-949-1) [1150](#page-1149-5) [durée 263](#page-262-2) [fichiers source pour 260](#page-259-0) [limites de sous-plan 261](#page-260-2) [plans indépendants 264](#page-263-0) [sous forme de plans Master 963,](#page-962-1) [969](#page-968-1) [plans Master et 261](#page-260-0) [transformation des marqueurs 194,](#page-193-0) [262](#page-261-0) [spécification ITU-R 601 1075](#page-1074-1) [splits 1150](#page-1149-6) [stéréo, son 613–](#page-612-0)[615](#page-614-1) [storyboard 291–](#page-290-1)[293,](#page-292-0) [336–](#page-335-0)[337](#page-336-0) [storyboards 1150](#page-1149-7) [suites d'images 1036,](#page-1035-0) [1054–](#page-1053-1)[1055,](#page-1054-0) [1150](#page-1149-8) suites de montage en ligne [installation et configuration 150](#page-149-0) [super blanc 1151](#page-1150-2) [super blancs 862,](#page-861-1) [866](#page-865-1) [support de stockage pour les formats vidéo 1068](#page-1067-2) [supports amovibles 160,](#page-159-2) [209](#page-208-1) suppression d'éléments [boutons de raccourci 144](#page-143-0) [couches dans les fichiers Photoshop 827](#page-826-2) [coupes split 434](#page-433-1) [disques de travail 153](#page-152-1) [éléments du Navigateur 68](#page-67-2) [éléments trouvés 241](#page-240-1) [fichier de préférences 992](#page-991-2) [fichiers de cache de rendu 117](#page-116-1) [filtres 705](#page-704-2) [filtres d'un plan 680](#page-679-0) [images clés 639,](#page-638-1) [642–](#page-641-0)[643,](#page-642-1) [755,](#page-754-0) [768](#page-767-1) [images clés de volume 632](#page-631-2) [informations de listage 183](#page-182-0) [marqueurs 250,](#page-249-1) [251](#page-250-0) [pistes à partir de séquences 320](#page-319-0) [plans 396,](#page-395-0) [399–](#page-398-1)[401](#page-400-0) [plans Master 965](#page-964-2) [points d'entrée et de sortie 315](#page-314-0) [régions statiques 333](#page-332-1) [séquences 279](#page-278-3) [dans la Timeline 399–](#page-398-0)[401](#page-400-2) [transitions 537](#page-536-2) [suppression du fichier de préférences 992](#page-991-2) [suppressions Ripple.](#page-399-0) *Voir* montages Ripple [sur-saturation 877](#page-876-0) synchro audio/vidéo (synchro A/V [désynchronisation d'éléments 412–](#page-411-3)[414](#page-413-0) [éléments audio liés multiples 415–](#page-414-0)[416](#page-415-0) [marquage de plans comme synchronisés 425–](#page-424-1) [426](#page-425-0)

[montages asymétriques 485](#page-484-0) [montages par remplacement et 356](#page-355-0) [raisons d'annuler la synchronisation 425](#page-424-2) [rétablissement de la synchronisation](#page-419-0)  [d'éléments 420–](#page-419-0)[426](#page-425-0) [sélection d'éléments liés 419](#page-418-0) [synchronisation de plans par coulissement 421](#page-420-0) [synchronisation par fraction d'image 459–](#page-458-0)[460](#page-459-0) synchro audio/vidéo (synchro A/V) [problèmes 1117–](#page-1116-0)[1118](#page-1117-1) synchronisation [musique 459](#page-458-1) [synchronisation A/V.](#page-410-1) *Voir* synchronisation audiovidéo [synchronisation audio-vidéo \(synchronisation A/](#page-410-1) [V\) 411–](#page-410-1)[426](#page-425-0) [synchronisation fixe du timecode 204](#page-203-1) [synchronisation par fraction d'image 688](#page-687-0) [systèmes d'exploitation 50](#page-49-1) [systèmes de contrôle audio externes 593](#page-592-0) systèmes VHS [conditions requises 1001](#page-1000-0) [description 1153](#page-1152-1) [transfert sur bande VHS 1010](#page-1009-4) [systèmes Windows 1063](#page-1062-0)

#### **T**

[tables photographiques 800](#page-799-0) [taille de bande 1068](#page-1067-1) [taille de texte à l'écran 989](#page-988-6) [taille de texte dans le Navigateur 989](#page-988-6) [taux de transfert des données 159](#page-158-2) [techniques de caméra en mouvement 789](#page-788-0) [techniques de caméra sur pied 789](#page-788-0) [teinte 1151](#page-1150-3) [couleur des polices 895](#page-894-5) [description 863](#page-862-1) [réglage 873,](#page-872-1) [877](#page-876-1) [télécinés 1151](#page-1150-4) [téléviseurs 865](#page-864-1) [télévision 167](#page-166-0) [temps de propagation 675](#page-674-1) [temps de recherche 160,](#page-159-3) [163](#page-162-0) [temps du plan 271,](#page-270-3) [582](#page-581-0) [temps source 271,](#page-270-3) [582](#page-581-0) [terminaisons 165](#page-164-0) [tête d'un plan 530](#page-529-0) [tête de lecture 1151](#page-1150-5) [accès direct 130](#page-129-2) [dans le Canevas 95,](#page-94-2) [98–](#page-97-0)[99](#page-98-1) [déplacement 99,](#page-98-2) [110–](#page-109-1)[112,](#page-111-0) [130](#page-129-3) [déplacement dans la Timeline 1010](#page-1009-5) [déplacement de marqueurs 254](#page-253-0) [déplacement vers le point de sortie 1009](#page-1008-0) [description 85,](#page-84-2) [98](#page-97-1)

[éléments sélectionnés et 370](#page-369-1) [extension de la durée d'un marqueur 257](#page-256-0) [lecture autour de l'image actuelle 302](#page-301-1) [lecture de plans autour de l'emplacement](#page-104-1)  actuel 105 [navigation dans la Timeline 130–](#page-129-4)[136](#page-135-0) [navigation entre les images clés 641](#page-640-0) [placement sur les marqueurs 252](#page-251-0) [placement sur les points d'entrée et de sortie 312](#page-311-1) [position dans la Timeline 1009](#page-1008-4) [positionnement 97,](#page-96-1) [130](#page-129-0) [raccourcis clavier 867](#page-866-0) [temps de lecture avant et après 1010](#page-1009-6) [dans la Timeline 114,](#page-113-0) [120](#page-119-1) [verrouillée dans la Timeline et le Canevas 130](#page-129-4) [dans le Visualiseur 82,](#page-81-1) [85](#page-84-0) [têtes de lecture magnétiques 1136](#page-1135-1) texte [choix des polices 798](#page-797-1) [crénage 896](#page-895-2) [espacement 896](#page-895-2) [mise en titre 889](#page-888-0) [polices 890,](#page-889-0) [895](#page-894-2) [texte STML 1036](#page-1035-1) [timecode 1097–](#page-1096-0)[1103](#page-1102-0) [sur bande vidéo 1100](#page-1099-0) [champ Durée du timecode 179](#page-178-0) [champ Timecode actuel 179](#page-178-1) [choix du type 1097](#page-1096-1) [comparaison avec les fréquences d'images 581,](#page-580-0)  [1100](#page-1099-1) [coulissement de plans 475](#page-474-0) [définition des points d'entrée et de sortie 300](#page-299-1) [déplacement de la tête de lecture 699](#page-698-1) [déplacement des marqueurs 254](#page-253-1) [déplacement des plans 389–](#page-388-0)[391,](#page-390-0) [506](#page-505-0) [déplacement de valeurs dans d'autres champs](#page-111-1)  par glisser-déposer 112 [description 581,](#page-580-1) [1097,](#page-1096-0) [1151](#page-1150-6) [drop frame timecode 1151](#page-1150-7) [durée des marqueurs 257](#page-256-1) [durée des plans et 300](#page-299-1) [entrée 64](#page-63-0) [dans la fenêtre Montage Trim 517](#page-516-2) [fichiers QuickTime 1023](#page-1022-3) [format 1097](#page-1096-1) [glissement de plans 472](#page-471-2) [LTC 1101](#page-1100-0) [montage de précision 504](#page-503-4) [montage Trim 507](#page-506-0) [navigation 110–](#page-109-1)[112,](#page-111-0) [130](#page-129-5) [numéros de timecode répétés 202–](#page-201-0)[204](#page-203-0) [périphériques mini-DV grand public 1004](#page-1003-0) [pistes de timecode 1021](#page-1020-1) [plans entrants 518](#page-517-3) [problèmes 1118,](#page-1117-2) [1119](#page-1118-1)

[recherche d'éléments 381–](#page-380-1)[382](#page-381-0) [ruptures 1118](#page-1117-2) [tableau de comparaison 1101](#page-1100-1) [timecode Drop Frame 1098–](#page-1097-0)[1103](#page-1102-0) [timecode longitudinal 1101](#page-1100-0) [timecode Non-drop frame 1097–](#page-1096-1)[1103,](#page-1102-0) [1152](#page-1151-0) [timecode vertical 1101](#page-1100-0) [valeurs absolue et relative 505](#page-504-0) [vides de timecode 1153](#page-1152-2) [timecode Drop Frame 1098–](#page-1097-0)[1103,](#page-1102-0) [1151](#page-1150-7) [timecode DV 1004](#page-1003-1) [timecode longitudinal \(LTC\) 1101](#page-1100-0) [timecode Non-Drop Frame 1097–](#page-1096-1)[1103,](#page-1102-0) [1152](#page-1151-0) [timecode standard SMPTE 581](#page-580-1) [timecode vertical \(VITC\) 1100,](#page-1099-2) [1101](#page-1100-0) Timeline [accès direct à des emplacements 130](#page-129-2) [affichage de plans 833–](#page-832-0)[834](#page-833-1) [alterner la sélection du Canevas ou du](#page-574-0)  Visualiseur 575 [automatisation des niveaux audio 645](#page-644-0) [barres de filtres 703](#page-702-0) [barres de rendu 907,](#page-906-0) [915](#page-914-0) [bouton Contrôles audio 122](#page-121-0) [bouton Sélection liée 419](#page-418-1) [Canevas 113](#page-112-0) [choix des pistes de destination 322–](#page-321-0)[323](#page-322-0) [commandes de sélection automatique 118,](#page-117-0) [384–](#page-383-0) [386](#page-385-0) [commandes de zoom 120](#page-119-2) [commande Silence 122](#page-121-1) [commande Solo 122](#page-121-1) [contrôle Hauteur de piste 330](#page-329-0) [contrôles Source et Destination 321–](#page-320-0)[326](#page-325-1) [copier et coller des plans 394–](#page-393-0)[398](#page-397-0) [coulissement de plans 473–](#page-472-0)[476](#page-475-0) [découpage de plans 405–](#page-404-0)[407](#page-406-0) [défilement 135–](#page-134-3)[136,](#page-135-0) [331–](#page-330-0)[333](#page-332-0) [défilement de séquences 130](#page-129-1) [définition des points d'entrée et de sortie 302–](#page-301-0) [312](#page-311-2) [déplacement de plans 255,](#page-254-0) [389–](#page-388-0)[391](#page-390-0) [déplacement et redimensionnement de la](#page-136-1)  fenêtre 137 [description 113,](#page-112-1) [1152](#page-1151-1) [désélection d'éléments 376](#page-375-3) [durée des plans 409](#page-408-0) [effets de transparence 808–](#page-807-1)[810](#page-809-0) [éléments actuellement sélectionnés 369–](#page-368-0)[371](#page-370-0) [enregistrement 1005,](#page-1004-1) [1008–](#page-1007-1)[1010](#page-1009-7) [enregistrement direct sur bande 1002](#page-1001-1) [formes d'onde audio 128](#page-127-0) [glissement de clips audio 451](#page-450-0) [glissement de fichiers vers la 208](#page-207-0) [illustration 56](#page-55-0) [images clés 631](#page-630-0)

[indicateurs de vitesse 123](#page-122-1) [liaison d'éléments 417–](#page-416-0)[418](#page-417-2) [magnétisme 387–](#page-386-1)[388](#page-387-0) [marqueurs 99,](#page-98-2) [244–](#page-243-1)[245](#page-244-1) [modification de la balance 635](#page-634-0) [modification de la taille des pistes 329–](#page-328-0)[331](#page-330-1) [montage audio 453–](#page-452-0)[456](#page-455-0) [montage par glissement vers la Timeline 335–](#page-334-0) [337](#page-336-1) [montages par glissement 470–](#page-469-0)[472](#page-471-3) [montages Ripple 479,](#page-478-0) [480–](#page-479-0)[481](#page-480-0) [montages Roll 488–](#page-487-0)[489](#page-488-0) [montage Trim de plans 494,](#page-493-1) [501–](#page-500-1)[502](#page-501-0) [navigation 116–](#page-115-1)[121,](#page-120-1) [130–](#page-129-4)[136](#page-135-0) [navigation par saisie de timecode 505](#page-504-0) [niveaux audio 590,](#page-589-2) [629–](#page-628-0)[632,](#page-631-3) [645–](#page-644-0)[646](#page-645-0) [niveaux d'opacité 809](#page-808-1) [onglets 60](#page-59-1) [opérations d'image correspondante 579](#page-578-1) [options d'affichage 126–](#page-125-0)[129](#page-128-0) [options de lecture 1009](#page-1008-5) [ouverture de séquences 115](#page-114-1) [personnalisation de l'affichage 329–](#page-328-1)[333](#page-332-0) [plan dans 286,](#page-285-0) [446](#page-445-0) [plans de séquence 125](#page-124-0) [plans liés 412](#page-411-0) [position de la tête de lecture 1009](#page-1008-4) [préférences 992](#page-991-3) [recherche d'éléments 381–](#page-380-2)[382](#page-381-0) [redimensionnement d'étiquettes de texte 137](#page-136-0) [régions statiques pour des pistes 331–](#page-330-0)[333](#page-332-0) [réglages 283–](#page-282-1)[284](#page-283-1) [règle 119](#page-118-0) [remplacement de plans à partir du point](#page-354-0)  d'entrée 355 [sélection de plans 374–](#page-373-2)[381,](#page-380-0) [383,](#page-382-0) [498–](#page-497-1)[499](#page-498-0) [sélection des points de montage 498–](#page-497-1)[499](#page-498-1) [séquences 280](#page-279-1) [superposition de plans par couche 806–](#page-805-0)[807](#page-806-0) [suppression d'éléments 399–](#page-398-0)[401](#page-400-2) [taille de texte à l'écran 989](#page-988-6) [tête de lecture 120,](#page-119-1) [136](#page-135-0) [transitions 529,](#page-528-0) [531,](#page-530-1) [538–](#page-537-1)[540,](#page-539-1) [554,](#page-553-0) [555](#page-554-2) [utilisation du Canevas et 115](#page-114-0) [verrouillage de pistes 327](#page-326-0) [vue d'ensemble 116–](#page-115-2)[125](#page-124-2) [zone inutilisée 119](#page-118-1) [zoom 120,](#page-119-2) [131–](#page-130-1)[133,](#page-132-0) [449,](#page-448-1) [455](#page-454-0) [time remapping 1155](#page-1154-1) titres [ajustement à l'écran 890](#page-889-1) [générateurs de texte 891–](#page-890-0)[893](#page-892-1) [plans de titre 893](#page-892-0) [vue d'ensemble 889](#page-888-0) [titres LiveType 897](#page-896-0) [titres Motion 897](#page-896-1)

[tonalité 607](#page-606-0) [tonalités de référence 626](#page-625-0) [tons intermédiaires 1137](#page-1136-1) touche Commande ["ralentissement" 392,](#page-391-0) [496](#page-495-1) [sélection d'éléments 376](#page-375-0) [touche Maj 376](#page-375-0) [Tout sélectionner \(commande\) 381](#page-380-3) [traitement natif 901](#page-900-0) trames [fréquences d'images et 1093](#page-1092-1) [d'images vidéo 1152](#page-1151-2) transcodage [éviter 1025](#page-1024-0) transfert [sur bande 1005,](#page-1004-0) [1006–](#page-1005-0)[1008](#page-1007-0) [transition Balancement 542](#page-541-0) [transition Balayage 543](#page-542-0) [transition Balayage centré 545](#page-544-0) [transition Balayage damier 545](#page-544-1) [transition Balayage damier inversé 545](#page-544-2) [transition Balayage dégradé 543,](#page-542-1) [545](#page-544-3) [transition Balayage dentelé 545](#page-544-4) [transition Balayage en V 545](#page-544-5) [transition Balayage en zigzag 545](#page-544-6) [transition Balayage giratoire 545](#page-544-7) [transition Balayage latéral 545](#page-544-8) [transition Balayage latéral aléatoire 545](#page-544-9) [transition Balayage par bande 545](#page-544-10) [transition Balayage par barres 545](#page-544-11) [transition Balayage par incrustation 545](#page-544-12) [transition Balayage store vénitien 545](#page-544-13) [transition Composition Alpha \(Composition](#page-542-2)  canal) 543 [transition Composition canal 543](#page-542-2) [transition Croix 542](#page-541-1) [transition Cube Spin 541](#page-540-0) [transition Écrasement 544](#page-543-0) [transition Écrasement et étirement 544](#page-543-1) [transition Étirement croisé 544](#page-543-2) [transition Étoile 542](#page-541-1) [transition Explosion 543](#page-542-3) [transition Fondu enchaîné 528,](#page-527-0) [535,](#page-534-0) [542](#page-541-2) [transition Fondu entrée / sortie 542](#page-541-3) [transition Fondu par ajout 542](#page-541-4) [transition Fondu par pixels 542](#page-541-5) [transition Fondu Ripple 542](#page-541-6) [transition Fondu sans ajout 542](#page-541-7) [transition Fondu via fond uni 542](#page-541-8) [transition Glissement 543](#page-542-4) [transition Glissement en spirale 544](#page-543-3) [transition Glissement multispirale 544](#page-543-4) [transition Glissement par bandes 544](#page-543-5) [transition Glissement par poussée 544](#page-543-6) [transition Glissement par split 544](#page-543-7) [transition Glissement par tranches 544](#page-543-8)

[transition Glissement permuté 544](#page-543-9) [transition Glissement split centré 544](#page-543-10) [transition Implosion 543](#page-542-5) [transition Incrustation en chrominance 543](#page-542-6) [transition Losange 542](#page-541-1) [transition Matrice 543](#page-542-7) [transition Ovale 542](#page-541-1) [transition Pivotement 3D 541](#page-540-1) [transition Radial 543](#page-542-8) [transition Rectangle 542](#page-541-1) [transition Rotation 3D 541](#page-540-2) [transitions 96](#page-95-0) [affichage 529,](#page-528-0) [556](#page-555-1) [ajustement de plans après application 540](#page-539-2) [alignement 531,](#page-530-1) [540](#page-539-0) [application 529–](#page-528-0)[535,](#page-534-1) [555](#page-554-2) [copie 537,](#page-536-2) [554](#page-553-1) [curseur de pourcentages de début/fin 551](#page-550-0) [déplacement 537,](#page-536-1) [557](#page-556-0) [description 527,](#page-526-0) [1152](#page-1151-3) [direction inversée 552](#page-551-1) [durée 538–](#page-537-2)[539,](#page-538-0) [556](#page-555-2) [écrasement avec montages par transition 352–](#page-351-0) [353,](#page-352-1) [532](#page-531-0) [éditeur de transitions 548,](#page-547-0) [554](#page-553-0) [identification comme effets en temps réel 908](#page-907-1) [incluses dans Final Cut Express 541–](#page-540-3)[546](#page-545-0) [insertion avec montages par transition 349–](#page-348-0)[350,](#page-349-0)  [532](#page-531-0) [lecture en temps réel 906](#page-905-1) [modification 538–](#page-537-1)[540,](#page-539-1) [547–](#page-546-0)[558](#page-557-0) [montage Ripple 558](#page-557-3) [montage Roll 557](#page-556-0) [ouverture 548,](#page-547-0) [554](#page-553-0) [permutation 541](#page-540-4) [poignées 530](#page-529-2) [preview 560](#page-559-2) [propriétés 552](#page-551-0) [réglages 552](#page-551-0) [réglages personnalisés 552](#page-551-0) [remplacement 541](#page-540-4) [rendu 559–](#page-558-2)[560,](#page-559-1) [914,](#page-913-0) [930](#page-929-3) [en séquences 527–](#page-526-0)[546](#page-545-0) [suppression à partir de séquences 538](#page-537-0) [transitions audio 457](#page-456-0) [transitions de fondu vers image noire 535](#page-534-2) [transitions par défaut 532–](#page-531-1)[533,](#page-532-0) [552](#page-551-2) [Trim 555–](#page-554-0)[558](#page-557-0) transitions audio [ajout 534](#page-533-0) [différents types 528](#page-527-1) [par défaut 533](#page-532-1) [permutation 541](#page-540-5) [transitions de fondu 527,](#page-526-0) [542](#page-541-9) [transitions de fondu vers image noire 535](#page-534-2) [transitions Étirement 544](#page-543-11)

[transitions Iris 542,](#page-541-10) [543](#page-542-9) [transitions QuickTime 543](#page-542-10) [transitions Simulation 3D 541](#page-540-6) [transitions Table 542](#page-541-11) [transitions vidéo](#page-531-1) *Voir* transitions [transition Table de luminance 542](#page-541-12) [transition Table des canaux 542](#page-541-13) [transition Tourné de page 543](#page-542-11) [transition Translation 543](#page-542-12) [transition Zoom 542,](#page-541-14) [543](#page-542-13) [transition Zoom croisé 541](#page-540-7) transparence [effets 808–](#page-807-1)[810](#page-809-0) [incrustations 127](#page-126-1) [masques 837](#page-836-0) [triangles d'affichage 1152](#page-1151-4) tri d'éléments [chutiers 235](#page-234-0) [importance 937](#page-936-3) [Navigateur 235](#page-234-0) [plans 235,](#page-234-0) [291](#page-290-0) [séquences 235](#page-234-0) Trim *[Voir aussi](#page-499-1)* montage Trim [clips audio 451–](#page-450-4)[452](#page-451-0) [dans la fenêtre Trim 511–](#page-510-0)[523](#page-522-1) [description 493,](#page-492-0) [555,](#page-554-0) [1152](#page-1151-5) [extensions 502](#page-501-1) [messages d'alerte 508](#page-507-0) [montage sur la base du timecode 504](#page-503-4) [outils de sélection 383](#page-382-0) [ouverture de plans 503–](#page-502-0)[504](#page-503-1) [plans 555–](#page-554-0)[558](#page-557-0) [réglages 991](#page-990-1) [sélection de plans 383](#page-382-0) [sélection des points de montage 498–](#page-497-2)[500](#page-499-0) [transitions 555–](#page-554-0)[558](#page-557-0) [Trim dynamique 512,](#page-511-1) [519](#page-518-1) [dans le Visualiseur 451–](#page-450-4)[452](#page-451-0) [Trim asymétrique 483](#page-482-0) [Trim dynamique 512,](#page-511-2) [517,](#page-516-3) [519](#page-518-1) [two-pops.](#page-1059-1) *Voir* bips de synchronisation

### **U**

[unités en décibels 610](#page-609-0) [unités Zip 160](#page-159-2) [utilisation du jog dans les images 1131](#page-1130-1)

### **V**

[valeur d'échelle 1131](#page-1130-2) [valeur de rotation 1148](#page-1147-9) [valeurs absolues de timecode 505](#page-504-0) [valeurs relatives de timecode 505](#page-504-0) [VCR \(magnétoscopes à cassettes\) 1153](#page-1152-3) [vecteurscopes 150](#page-149-0)

[vélocité 1153](#page-1152-4) [ventilation 166](#page-165-1) [versions de projets, réouverture 943](#page-942-0) [vidéastes 1153](#page-1152-5) vidéo [analogique 37](#page-36-1) [compatible QuickTime 1035–](#page-1034-0)[1037](#page-1036-0) [concordance des plans 86,](#page-85-0) [100](#page-99-0) [concordance des séquences 86,](#page-85-0) [100](#page-99-0) [dimensions de l'image 37](#page-36-0) [entrelacée 1153](#page-1152-6) [formats 838](#page-837-0) [formats de bande 36–](#page-35-1)[38](#page-37-0) [formats de fichier 205](#page-204-0) [fréquences d'images 38](#page-37-1) [graphismes vectoriels 798](#page-797-1) [imperfection 1119](#page-1118-2) [importation 205,](#page-204-0) [209–](#page-208-2)[210](#page-209-0) [lecture 1119](#page-1118-3) [liaison d'éléments 416–](#page-415-2)[418](#page-417-2) [M-JPEG 159](#page-158-1) [montages séparés 430](#page-429-1) [non entrelacée 1153](#page-1152-7) *[Voir aussi](#page-1152-8)* balayage vidéo progressif [normes 37](#page-36-2) [pistes.](#page-1020-2) *Voir* pistes vidéo [polices 798](#page-797-1) [principes 862–](#page-861-0)[865](#page-864-0) [problèmes 1117–](#page-1116-1)[1118](#page-1117-1) [proportions 37](#page-36-0) [qualité 1085](#page-1084-2) [qualité d'affichage 173](#page-172-0) [réglages QuickTime 1039–](#page-1038-0)[1042](#page-1041-0) [sans compression préalable 159,](#page-158-1) [1025](#page-1024-1) [vidéo au format boîte à lettres 1106,](#page-1105-0) [1112](#page-1111-5) [vidéo 16:9.](#page-1104-1) *Voir* vidéo anamorphosée [vidéo 4:3 1107,](#page-1106-0) [1109](#page-1108-2) [vidéo analogique 37,](#page-36-1) [1085](#page-1084-3) [vidéo anamorphosée 795,](#page-794-0) [1123](#page-1122-0) [avantages 1107–](#page-1106-1)[1108](#page-1107-1) [capture 1105–](#page-1104-0)[1109](#page-1108-1) [description 1105–](#page-1104-2)[1106,](#page-1105-1) [1123](#page-1122-1) [enregistrement 1108](#page-1107-0) [exportation vers QuickTime 1112](#page-1111-6) [inconvénients 1106](#page-1105-2) [montage 1110–](#page-1109-2)[1111](#page-1110-3) [redimensionnement 1106](#page-1105-3) [visualisation 1110–](#page-1109-2)[1111](#page-1110-3) vidéo anamorphosées [rendu 1111,](#page-1110-2) [1112](#page-1111-2) [vidéo au format "boîte à lettres" 1106,](#page-1105-0) [1112](#page-1111-3) [vidéo avec GOP long 217](#page-216-0) [vidéo composante 1086](#page-1085-1) [vidéo de définition standard](#page-795-0) *Voir* vidéo SD [vidéo en composantes 1153](#page-1152-9) [vidéo entrelacée 167](#page-166-1)

[images fixes 791](#page-790-0) [réduction du scintillement 717](#page-716-0) [vidéo externe 1003–](#page-1002-2)[1004](#page-1003-2) vidéo haute définition [formats 1070](#page-1069-1) [fréquences 1096](#page-1095-0) [vidéo anamorphosée et 1108](#page-1107-2) vidéo HD [taux de transfert des données 159](#page-158-1) [vidéo non compressée 1025,](#page-1024-1) [1084](#page-1083-0) [vidéo non entrelacée 1153](#page-1152-7) *[Voir aussi](#page-1152-7)* balayage vidéo progressif vidéo numérique [description 1130,](#page-1129-0) [1153](#page-1152-10) [fréquences d'images 1095](#page-1094-0) [vidéo numérique.](#page-793-1) *Voir aussi*vidéo vidéo numérique non compressée [débits des données 159](#page-158-1) [vidéo SD \(définition standard \) 216,](#page-215-0) [794,](#page-793-1) [796,](#page-795-0) [801](#page-800-0) [vidéo underscan 1152](#page-1151-6) [vides 401–](#page-400-1)[404,](#page-403-1) [1154](#page-1153-0) [combler avec des montages Ripple 400](#page-399-0) [création avec des montages par élimination 399–](#page-398-2) [400](#page-399-1) [mise en correspondance avec les points d'entrée](#page-308-0)  et de sortie 309 [montage de plans 364–](#page-363-0)[365](#page-364-0) [vides, audio 685](#page-684-0) [vignettes 1154](#page-1153-1) [affichage 72](#page-71-0) [affichage des plans 127](#page-126-0) [affiches 77](#page-76-0) [cache 996](#page-995-2) [masquage 72](#page-71-1) [navigation 73,](#page-72-1) [996](#page-995-4) [visibilité des pistes 991](#page-990-2) Visualiseur [activation 80](#page-79-3) [affichage des filtres 679](#page-678-0) [alterner la sélection du Canevas ou de la](#page-574-0)  Timeline 575 [chevauchement 1117](#page-1116-2) [commandes 81–](#page-80-1)[82,](#page-81-2) [84–](#page-83-0)[86](#page-85-1) [comparaison avec le Canevas 103](#page-102-0) [contrôles audio 443–](#page-442-1)[445](#page-444-2) [coupes split 430,](#page-429-1) [431–](#page-430-0)[432,](#page-431-1) [435–](#page-434-0)[438](#page-437-0) [création d'effets d'animation 727–](#page-726-2)[737](#page-736-1) [définition des points d'entrée et de sortie 298–](#page-297-0) [300](#page-299-0) [déplacement et redimensionnement de la](#page-136-1)  fenêtre 137 [désactivation du défilement audio 450](#page-449-0) [description 79–](#page-78-0)[82,](#page-81-2) [1154](#page-1153-2) [fermeture 80](#page-79-3) [illustration 56](#page-55-1) [lecture de plans 104–](#page-103-0)[106](#page-105-1)

Index **1203** [onglets 60,](#page-59-1) [81,](#page-80-1) [83–](#page-82-3)[84](#page-83-2) [opérations d'image correspondante 577](#page-576-2) [ouverture 80](#page-79-3) [plans 451,](#page-450-0) [503–](#page-502-0)[504](#page-503-1) [plans de séquence 409–](#page-408-1)[410,](#page-409-0) [573–](#page-572-0)[576](#page-575-1) [plans source dans 117](#page-116-0) [redimensionnement de plans 504](#page-503-5) [réglage de la balance/permutation stéréo 636–](#page-635-0) [637](#page-636-0) [réglage des niveaux audio 590,](#page-589-2) [633–](#page-632-0)[635](#page-634-1) [séquences 280](#page-279-2) [Trim de plans 451–](#page-450-4)[452,](#page-451-0) [494](#page-493-2) [utilisation des images clés 640–](#page-639-0)[643](#page-642-1) [utilisation du timecode 110–](#page-109-2)[112](#page-111-2) [utilisations 79–](#page-78-0)[80](#page-79-4) [VITC \(timecode vertical\) 1100,](#page-1099-2) [1101](#page-1100-0) vitesse, traitement [disques de travail et 909](#page-908-1) [rendu et 914](#page-913-0) [vitesse de rotation 160,](#page-159-4) [163](#page-162-1) vitesse des plans [chemins d'animation 771](#page-770-1) [copie des réglages 777](#page-776-1) [durée du plan 782](#page-781-2) [fusion d'images 785](#page-784-1) [lissage de ralenti avec l'option Flou](#page-785-2)  d'animation 786 [montage par adaptation à la zone 783](#page-782-0) [réglages 781–](#page-780-0)[787](#page-786-4) [timecode 581](#page-580-2) [vitesse constante 785,](#page-784-0) [787](#page-786-3) [vitesse inversée 785](#page-784-1) [vitesse des plans, variable 107](#page-106-2) [vitesse de transfert soutenue 160,](#page-159-5) [163](#page-162-2) [voix 591,](#page-590-0) [608,](#page-607-0) [669](#page-668-0) voix off [élimination des bruits secs de micro 685](#page-684-1) [enregistrement 652–](#page-651-0)[666](#page-665-2) [matériel audio 653–](#page-652-0)[655](#page-654-1) [mémoire requise 655](#page-654-0) [périphériques d'enregistrement audio 653](#page-652-1) [placement d'une piste audio 660–](#page-659-0)[663,](#page-662-0) [665](#page-664-0) [plusieurs pistes 665](#page-664-0) [poignées 666](#page-665-0) volume *[Voir également](#page-442-2)* audio

[manipulation de marqueurs 243–](#page-242-0)[244](#page-243-2)

[montage de l'audio 446–](#page-445-1)[447,](#page-446-0) [451–](#page-450-5)[452](#page-451-0)

[marqueurs 243–](#page-242-0)[244,](#page-243-2) [246](#page-245-1) [menu local Présentation 88](#page-87-1) [menu local Zoom 88](#page-87-1) [message "Non rendu" 917](#page-916-0)

[montages Ripple 481](#page-480-1) [montages Roll 491](#page-490-0) [navigation 103–](#page-102-1)[110](#page-109-0) [onglet Filtres 698–](#page-697-1)[699](#page-698-0)

[ajustement du volume de l'ordinateur 603](#page-602-0) [clips audio 589](#page-588-0) [modification dans la Timeline 645–](#page-644-0)[646](#page-645-0) [moyen 620](#page-619-0) [pics 591](#page-590-1) [réglage 590](#page-589-3) [réglage des éléments 443](#page-442-0) [réglage pour les plans 632,](#page-631-4) [634–](#page-633-1)[635](#page-634-1) [réglages des haut-parleurs 604](#page-603-0) [VTR \(enregistreurs de bandes vidéo\) 1154](#page-1153-3) [VU-mètre flottant 623](#page-622-0) [VU-mètres 56,](#page-55-2) [1154](#page-1153-4) [analogiques 621](#page-620-0) [décibels 609,](#page-608-0) [610](#page-609-0) [de pic 620](#page-619-1) [flottants 590,](#page-589-2) [623](#page-622-1) [indicateurs d'écrêtage 623](#page-622-2) [moyenne 620](#page-619-1) [numériques 621](#page-620-0) [types 623](#page-622-3) [vue d'ensemble 623–](#page-622-3)[624](#page-623-1)

## **Y**

[YUV.](#page-1070-2) *Voir* espace colorimétrique Y´CbCr

# **Z**

[zone d'action sécurisée 1155](#page-1154-2) [zone de dialogue Capturer le projet 197](#page-196-0) [zone de dialogue Coller les attributs 638,](#page-637-0) [678,](#page-677-0) [705,](#page-704-3)  [724,](#page-723-2) [731,](#page-730-0) [775–](#page-774-1)[778](#page-777-1) [zone de dialogue Divergence d'attributs de](#page-980-0)  fichiers 981 [zone de dialogue Éléments supplémentaires](#page-197-2)  détectés 198 [zone de dialogue Insérer pistes 319](#page-318-1) [zone de dialogue Modifier marqueur 249,](#page-248-0) [253,](#page-252-0) [257](#page-256-2) [zone de dialogue Propriétés de l'élément 955](#page-954-9) [zone de dialogue Reconnecter les fichiers 979](#page-978-0) [zone de dialogue Supprimer les attributs 778](#page-777-0) [zone de dialogue Supprimer pistes 320](#page-319-1) [zone de dialogue Vitesse 787](#page-786-3) [zone de preview, fenêtre Capturer 179](#page-178-2) [zone Images clés du plan 329](#page-328-2) [zone overscan 1142](#page-1141-0) [zones de titre sécurisée 1155](#page-1154-1)